# Oracle® Fusion Cloud EPM Amministrazione di Planning

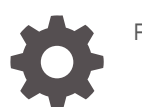

F28478-19

**ORACLE** 

Oracle Fusion Cloud EPM Amministrazione di Planning,

F28478-19

Copyright © 2001, 2024, , Oracle e/o relative consociate.

Autore principale: EPM Information Development Team

This software and related documentation are provided under a license agreement containing restrictions on use and disclosure and are protected by intellectual property laws. Except as expressly permitted in your license agreement or allowed by law, you may not use, copy, reproduce, translate, broadcast, modify, license, transmit, distribute, exhibit, perform, publish, or display any part, in any form, or by any means. Reverse engineering, disassembly, or decompilation of this software, unless required by law for interoperability, is prohibited.

The information contained herein is subject to change without notice and is not warranted to be error-free. If you find any errors, please report them to us in writing.

If this is software, software documentation, data (as defined in the Federal Acquisition Regulation), or related documentation that is delivered to the U.S. Government or anyone licensing it on behalf of the U.S. Government, then the following notice is applicable:

U.S. GOVERNMENT END USERS: Oracle programs (including any operating system, integrated software, any programs embedded, installed, or activated on delivered hardware, and modifications of such programs) and Oracle computer documentation or other Oracle data delivered to or accessed by U.S. Government end users are "commercial computer software," "commercial computer software documentation," or "limited rights data" pursuant to the applicable Federal Acquisition Regulation and agency-specific supplemental regulations. As such, the use, reproduction, duplication, release, display, disclosure, modification, preparation of derivative works, and/or adaptation of i) Oracle programs (including any operating system, integrated software, any programs embedded, installed, or activated on delivered hardware, and modifications of such programs), ii) Oracle computer documentation and/or iii) other Oracle data, is subject to the rights and limitations specified in the license contained in the applicable contract. The terms governing the U.S. Government's use of Oracle cloud services are defined by the applicable contract for such services. No other rights are granted to the U.S. Government.

This software or hardware is developed for general use in a variety of information management applications. It is not developed or intended for use in any inherently dangerous applications, including applications that may create a risk of personal injury. If you use this software or hardware in dangerous applications, then you shall be responsible to take all appropriate fail-safe, backup, redundancy, and other measures to ensure its safe use. Oracle Corporation and its affiliates disclaim any liability for any damages caused by use of this software or hardware in dangerous applications.

Oracle®, Java, MySQL, and NetSuite are registered trademarks of Oracle and/or its affiliates. Other names may be trademarks of their respective owners.

Intel and Intel Inside are trademarks or registered trademarks of Intel Corporation. All SPARC trademarks are used under license and are trademarks or registered trademarks of SPARC International, Inc. AMD, Epyc, and the AMD logo are trademarks or registered trademarks of Advanced Micro Devices. UNIX is a registered trademark of The Open Group.

This software or hardware and documentation may provide access to or information about content, products, and services from third parties. Oracle Corporation and its affiliates are not responsible for and expressly disclaim all warranties of any kind with respect to third-party content, products, and services unless otherwise set forth in an applicable agreement between you and Oracle. Oracle Corporation and its affiliates will not be responsible for any loss, costs, or damages incurred due to your access to or use of third-party content, products, or services, except as set forth in an applicable agreement between you and Oracle.

For information about Oracle's commitment to accessibility, visit the Oracle Accessibility Program website at <http://www.oracle.com/pls/topic/lookup?ctx=acc&id=docacc>.

# Sommario

#### [Accesso facilitato alla documentazione](#page-27-0)

[Feedback relativi alla documentazione](#page-28-0)

#### 1 [Creazione e gestione di un Centro di eccellenza EPM](#page-29-0)

#### 2 [Guida introduttiva](#page-31-0)

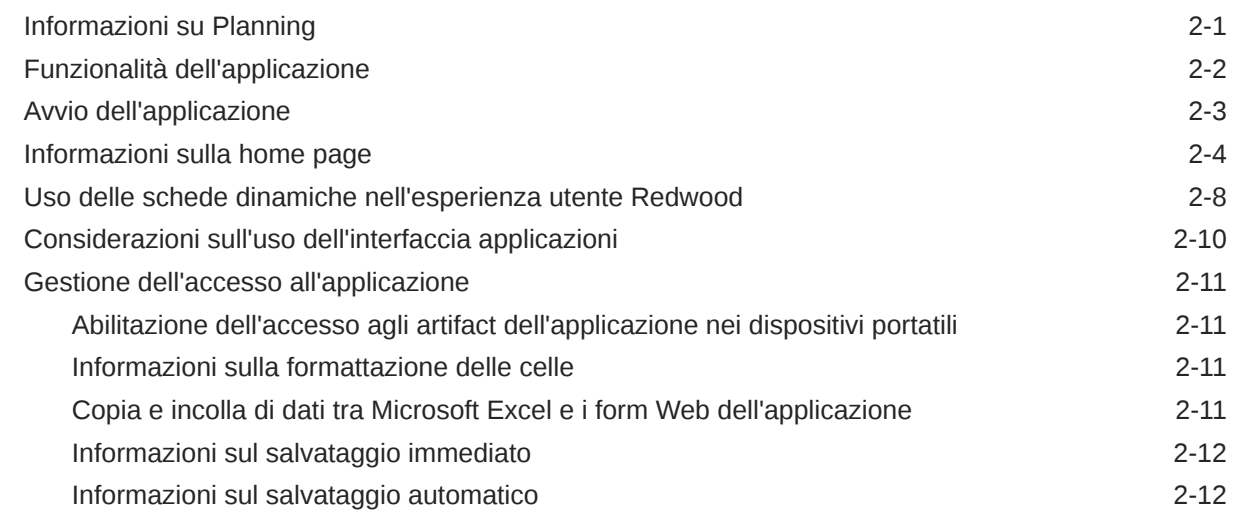

#### 3 [Creazione di un'applicazione Planning](#page-43-0)

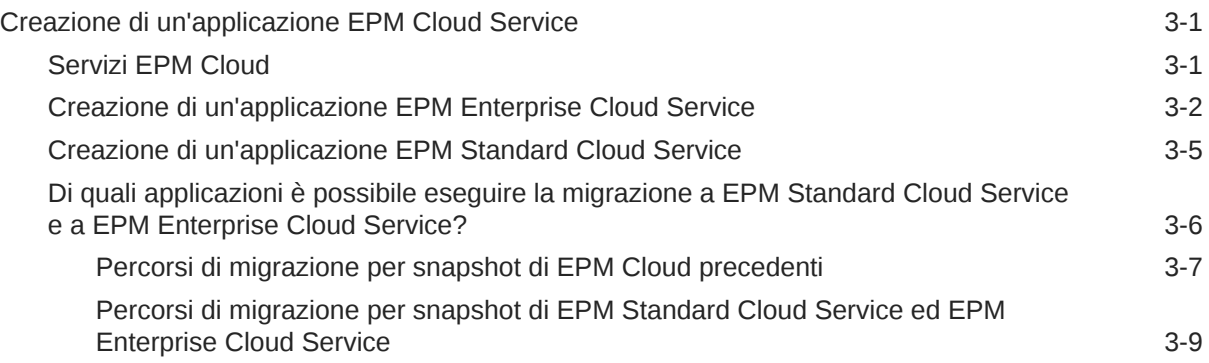

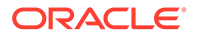

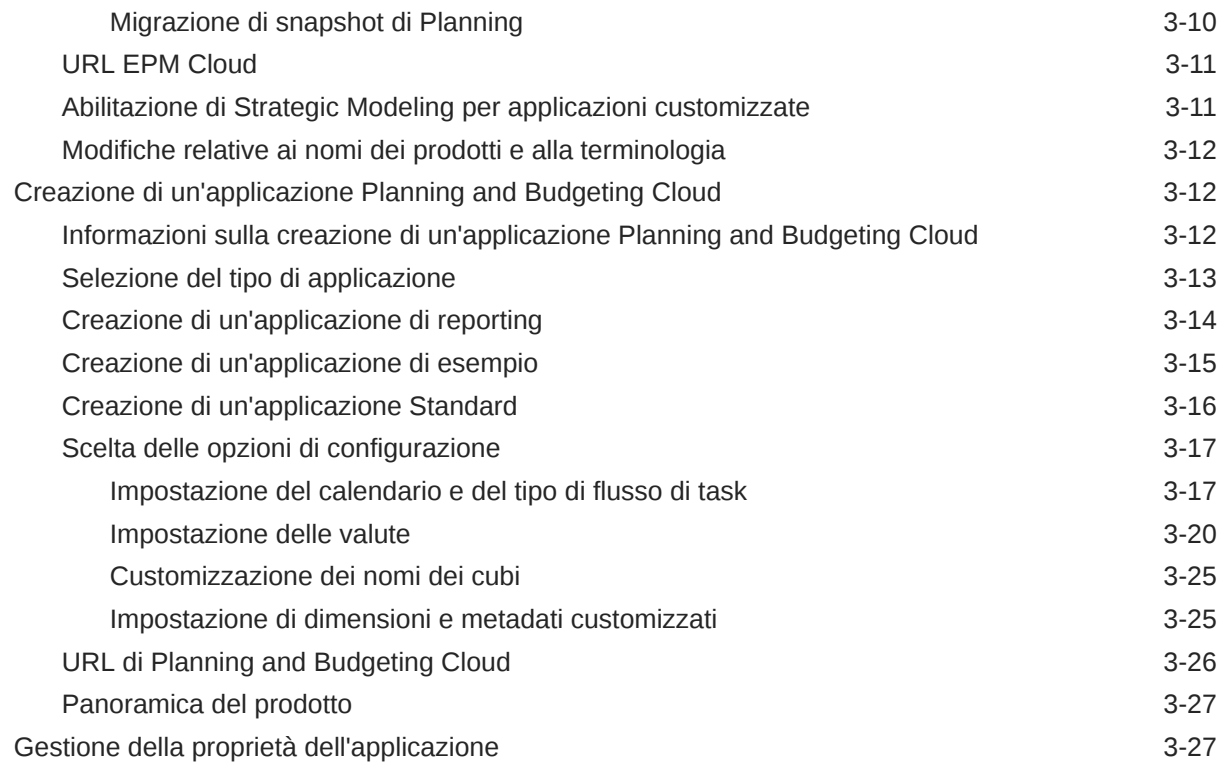

## 4 [Creazione di un'app in formato libero](#page-70-0)

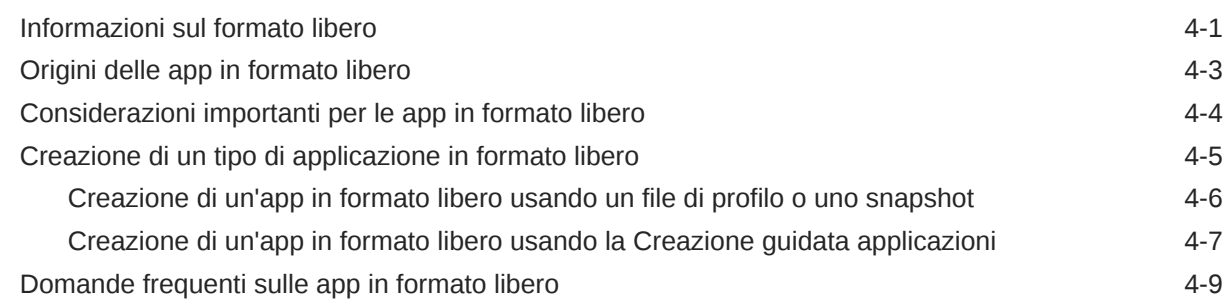

# 5 [Impostazione delle autorizzazioni di accesso](#page-89-0)

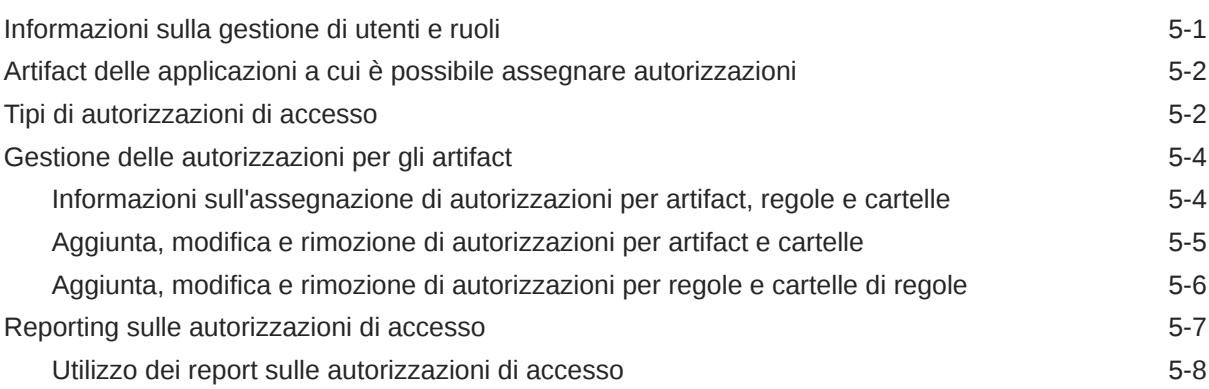

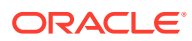

## 6 [Gestione delle applicazioni](#page-98-0)

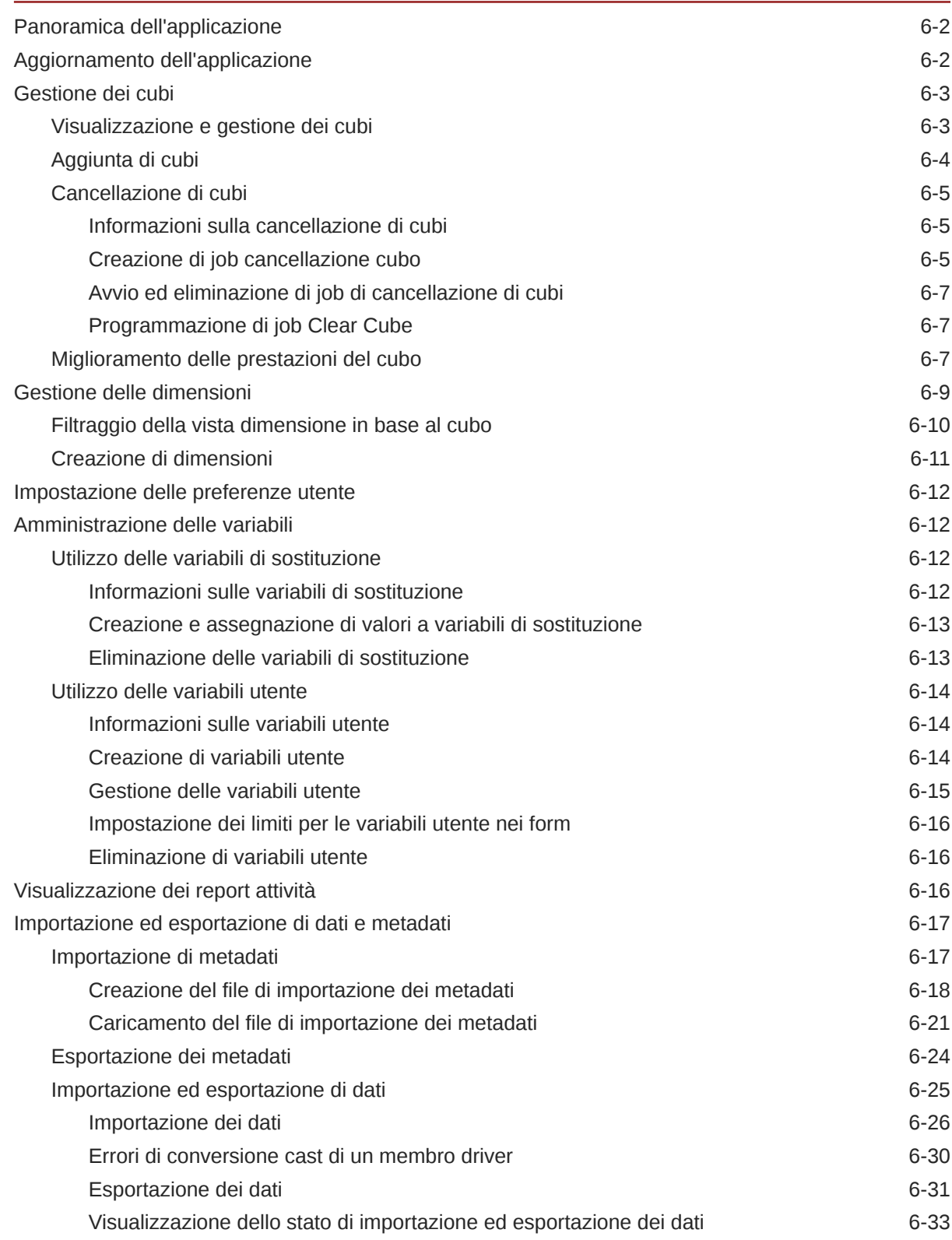

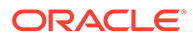

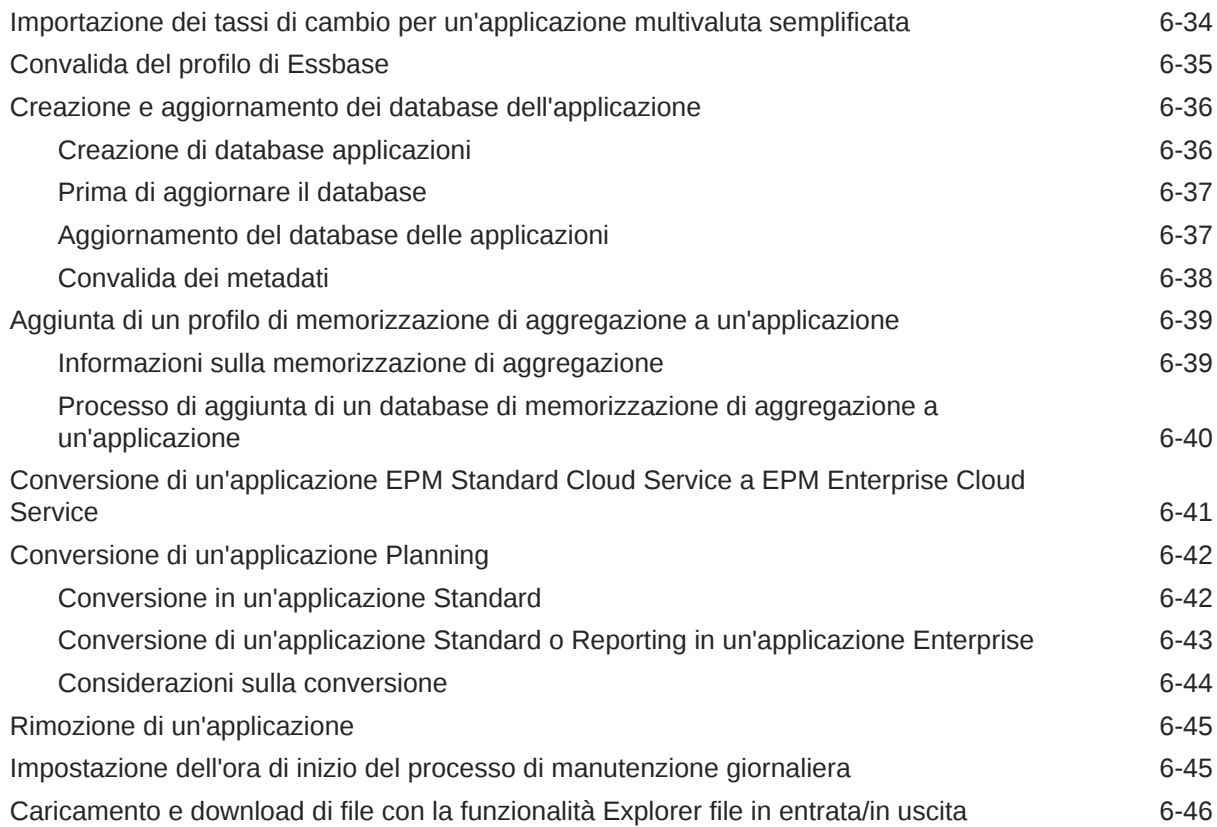

# 7 [Impostazione di Strategic Modeling](#page-144-0)

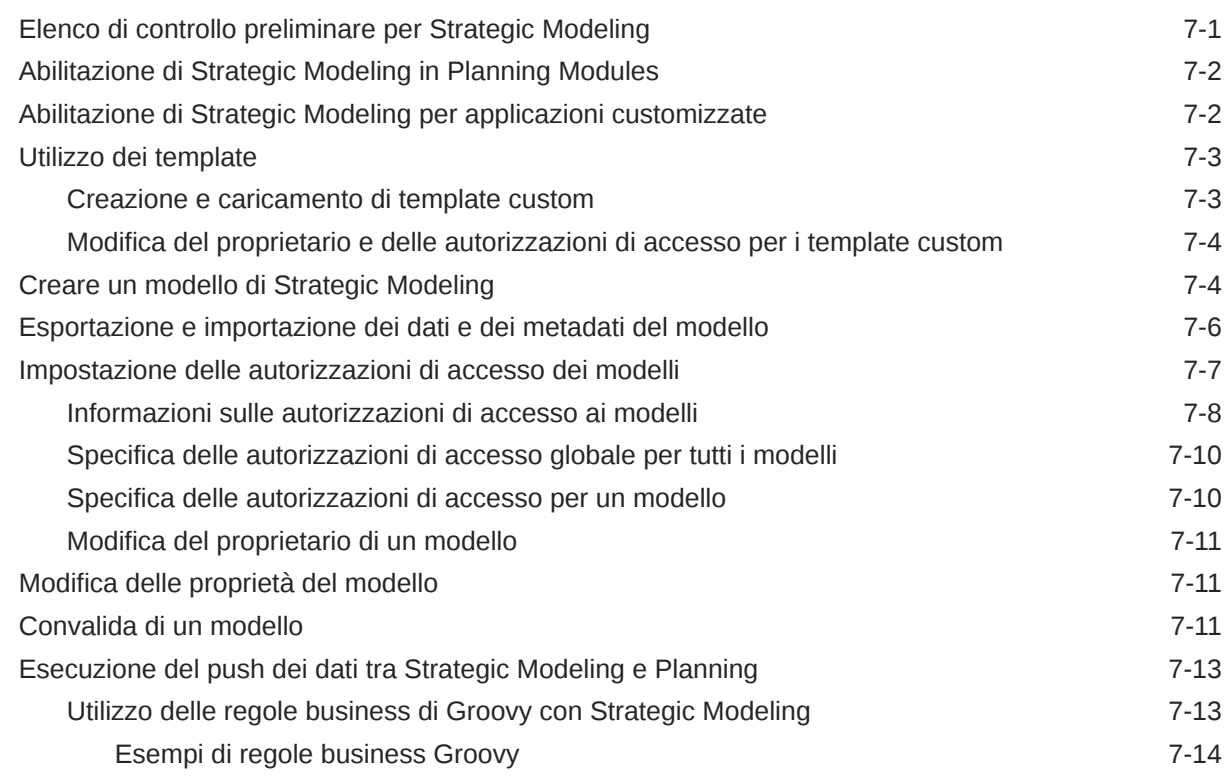

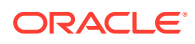

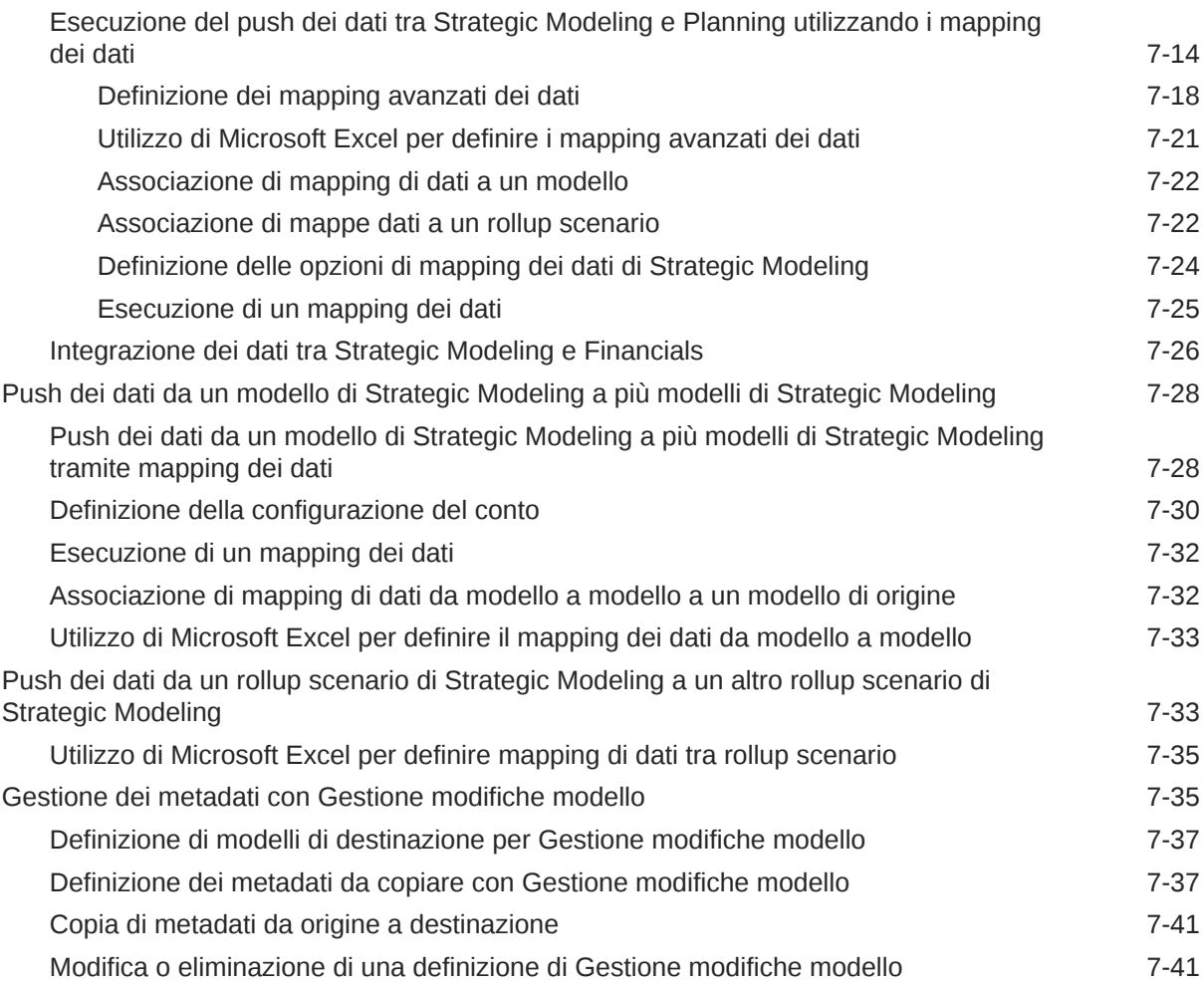

#### 8 [Utilizzo del selettore membri](#page-186-0)

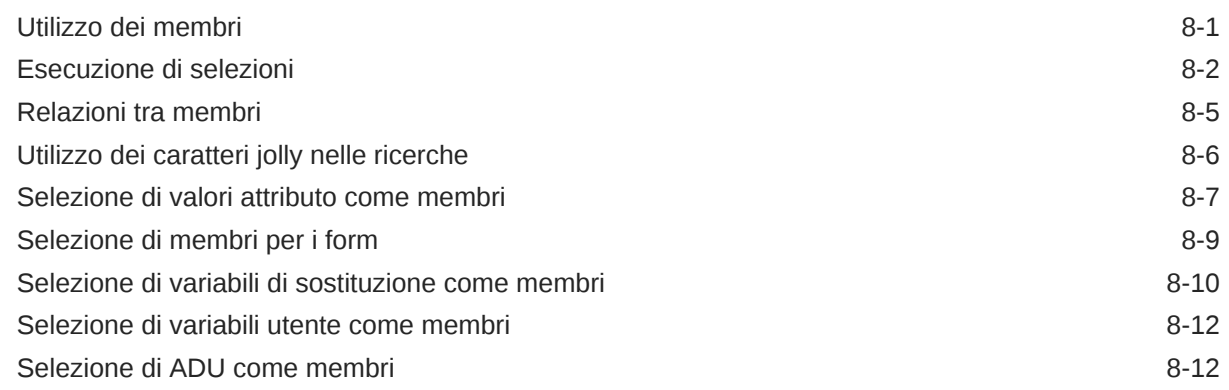

## 9 [Connessione di ambienti in EPM Cloud](#page-199-0)

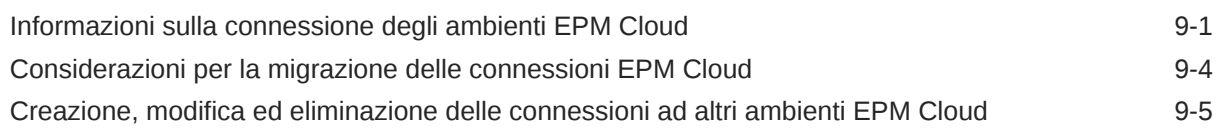

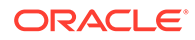

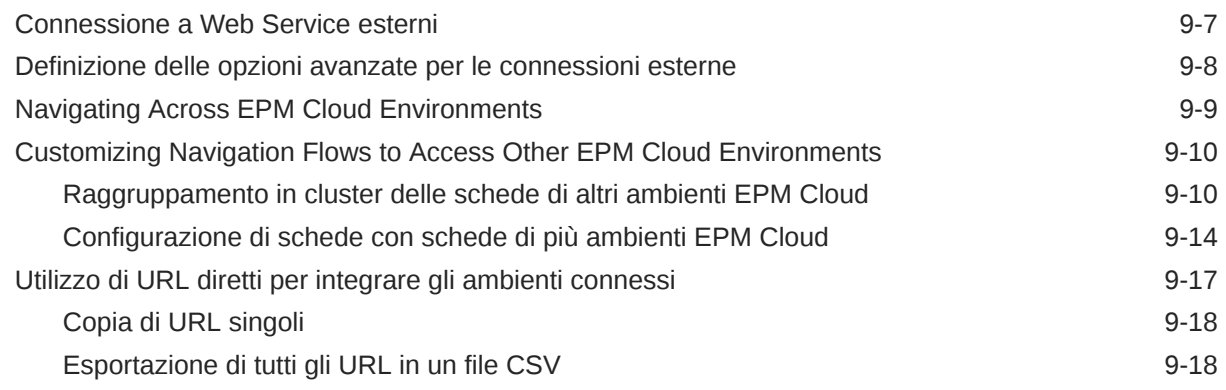

# 10 [Progettazione flussi di navigazione customizzati](#page-220-0)

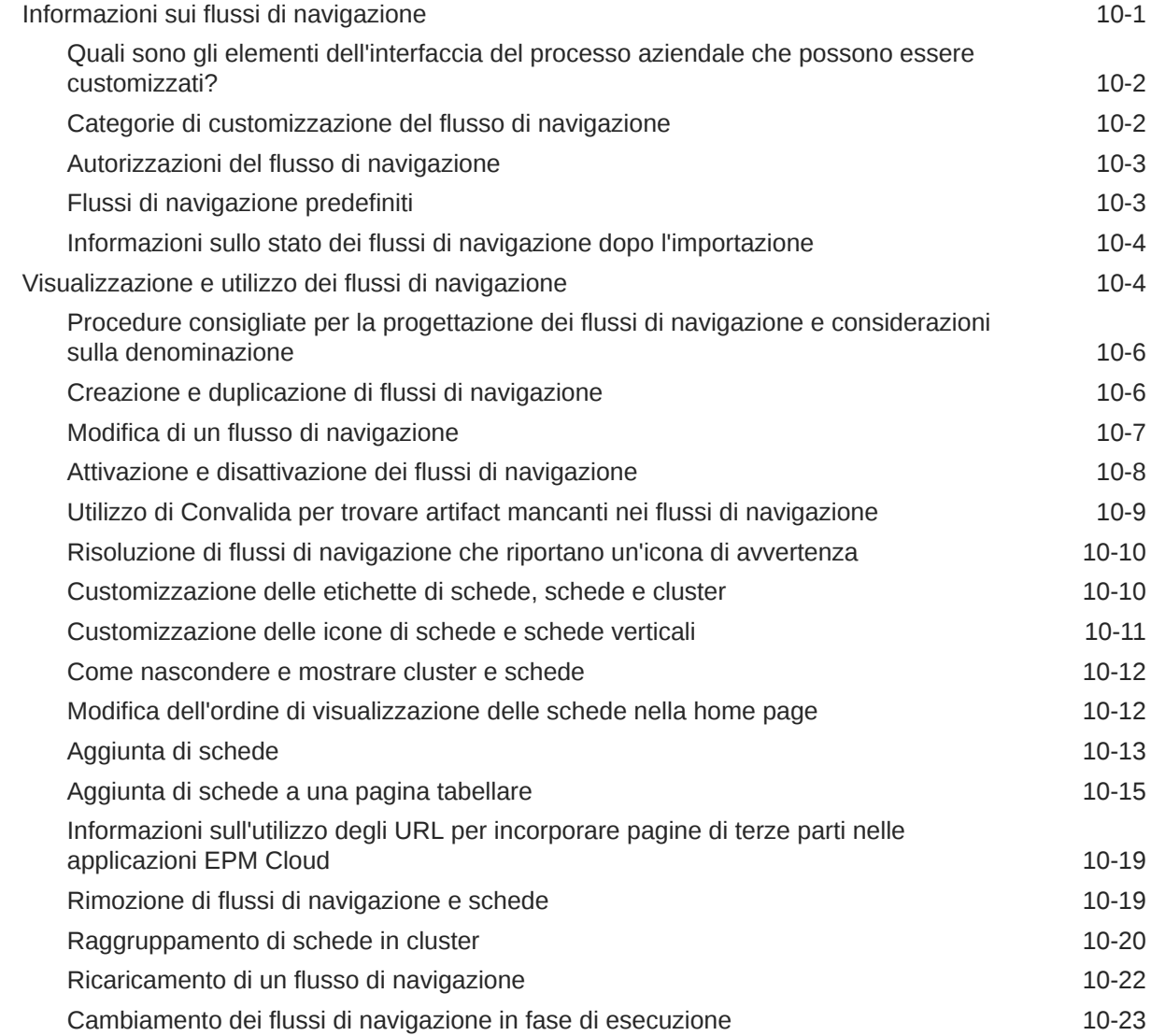

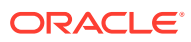

# 11 [Modifica delle dimensioni nell'editor dimensioni semplificato](#page-243-0)

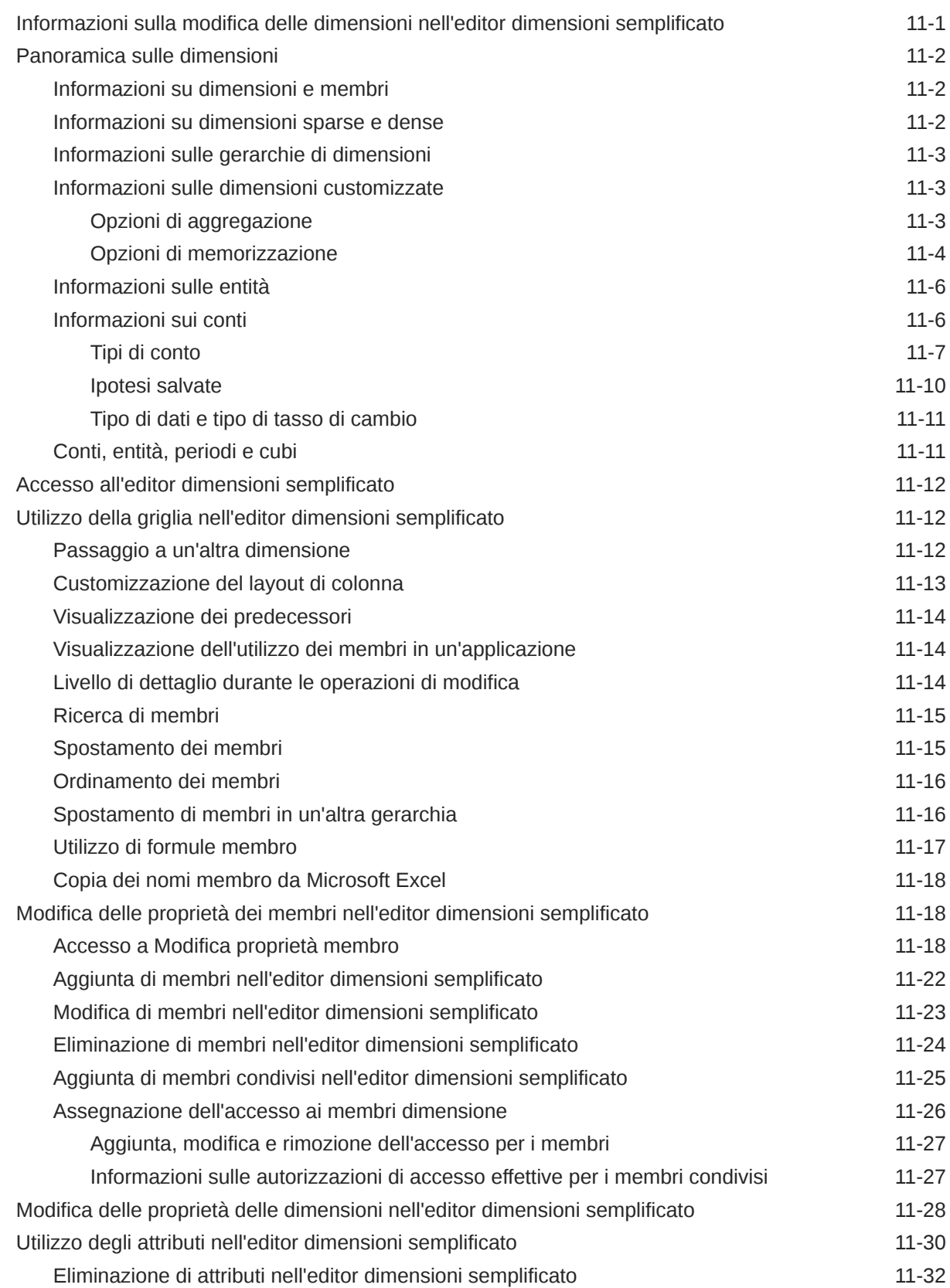

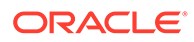

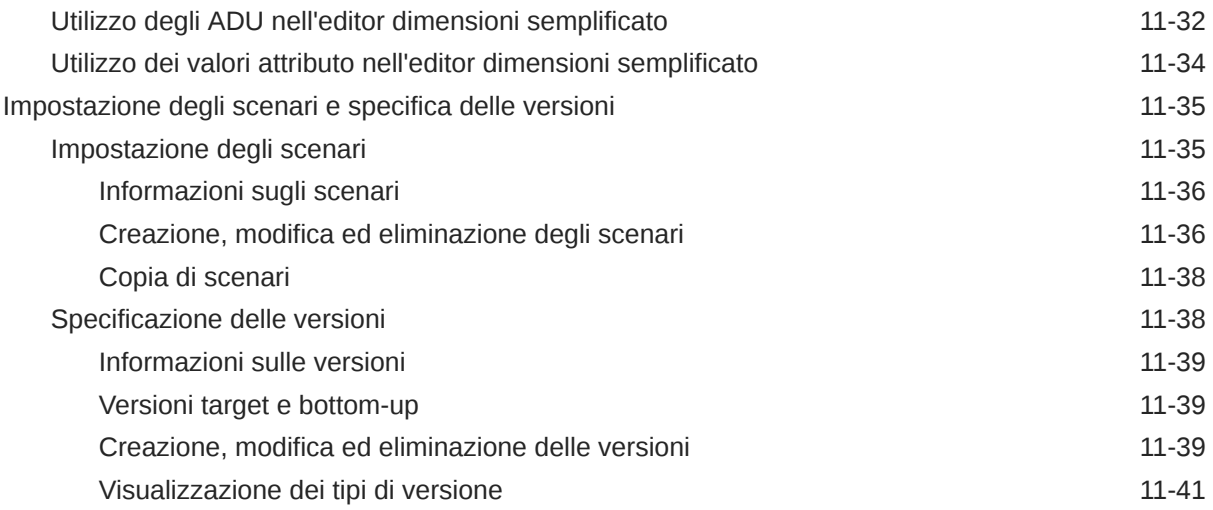

## 12 [Amministrazione di task con Task Manager](#page-284-0)

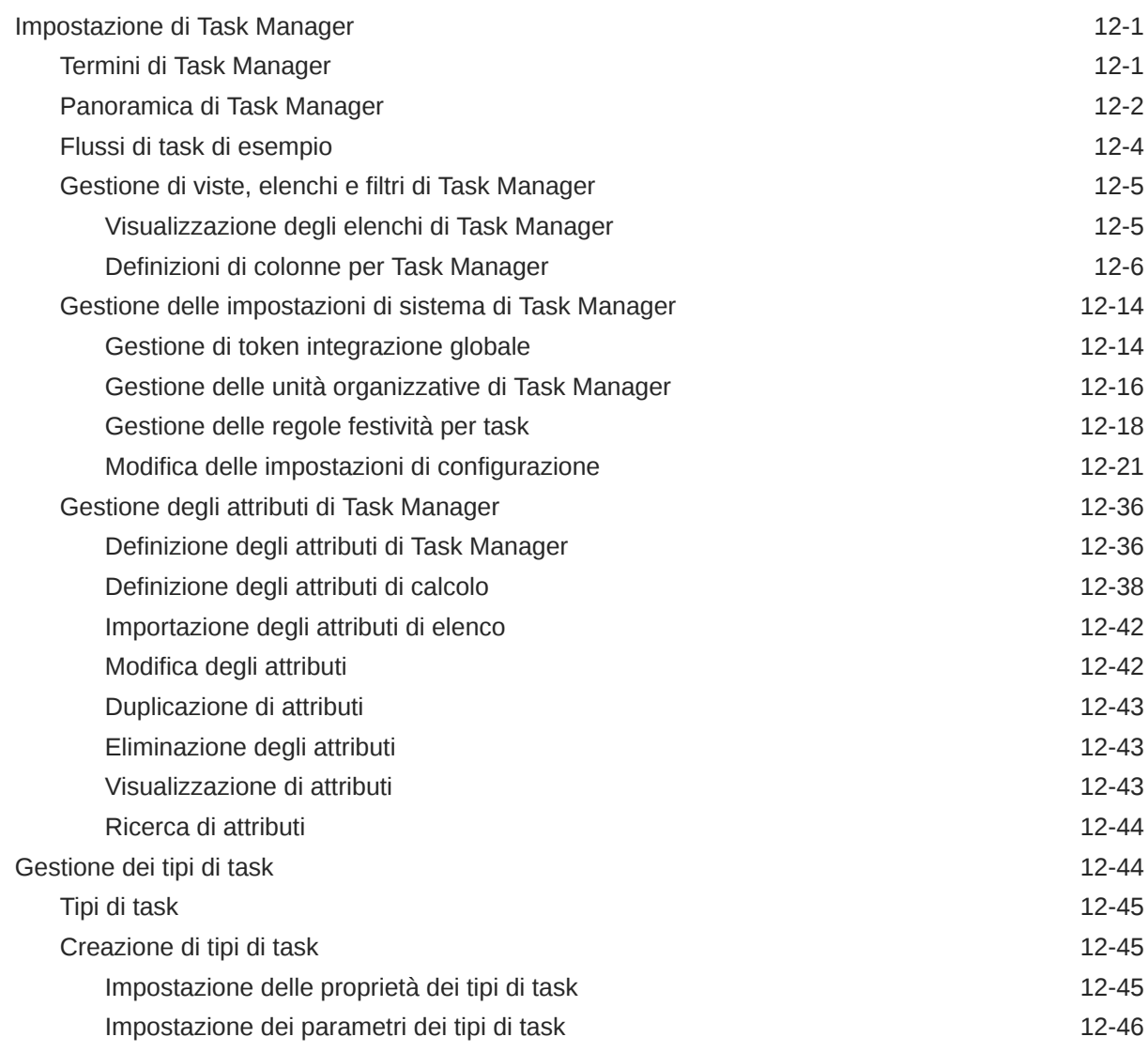

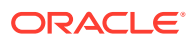

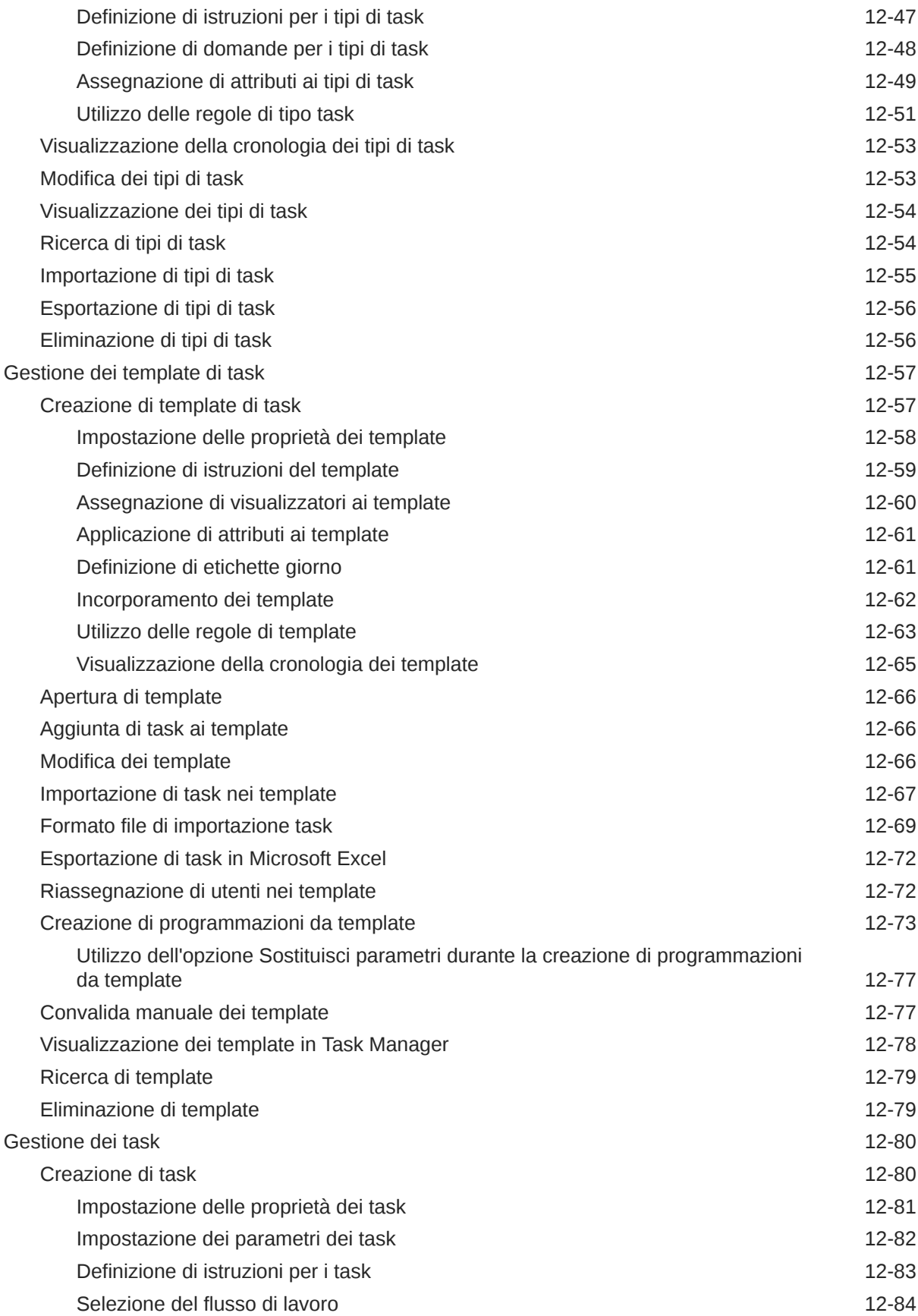

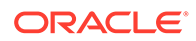

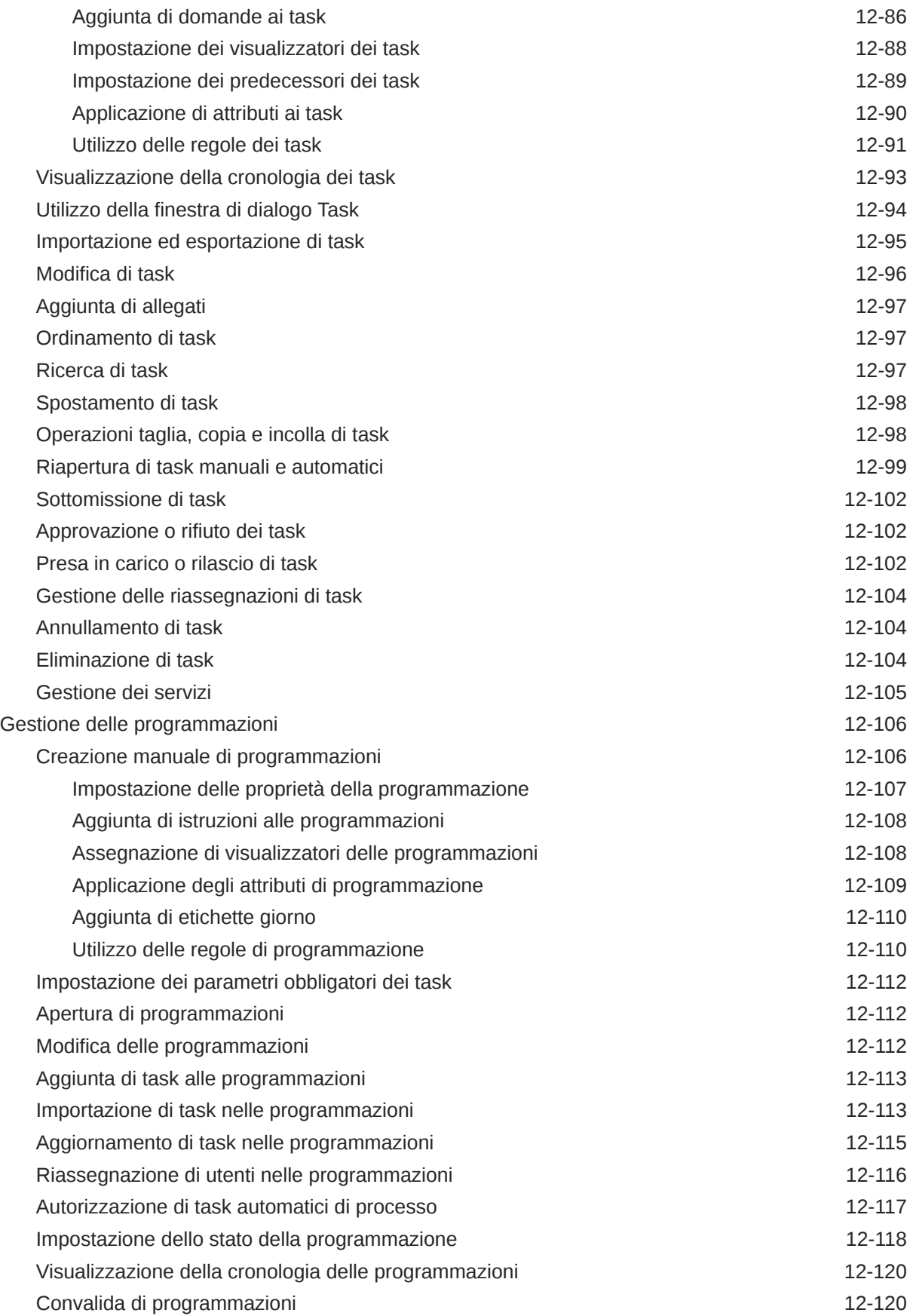

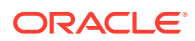

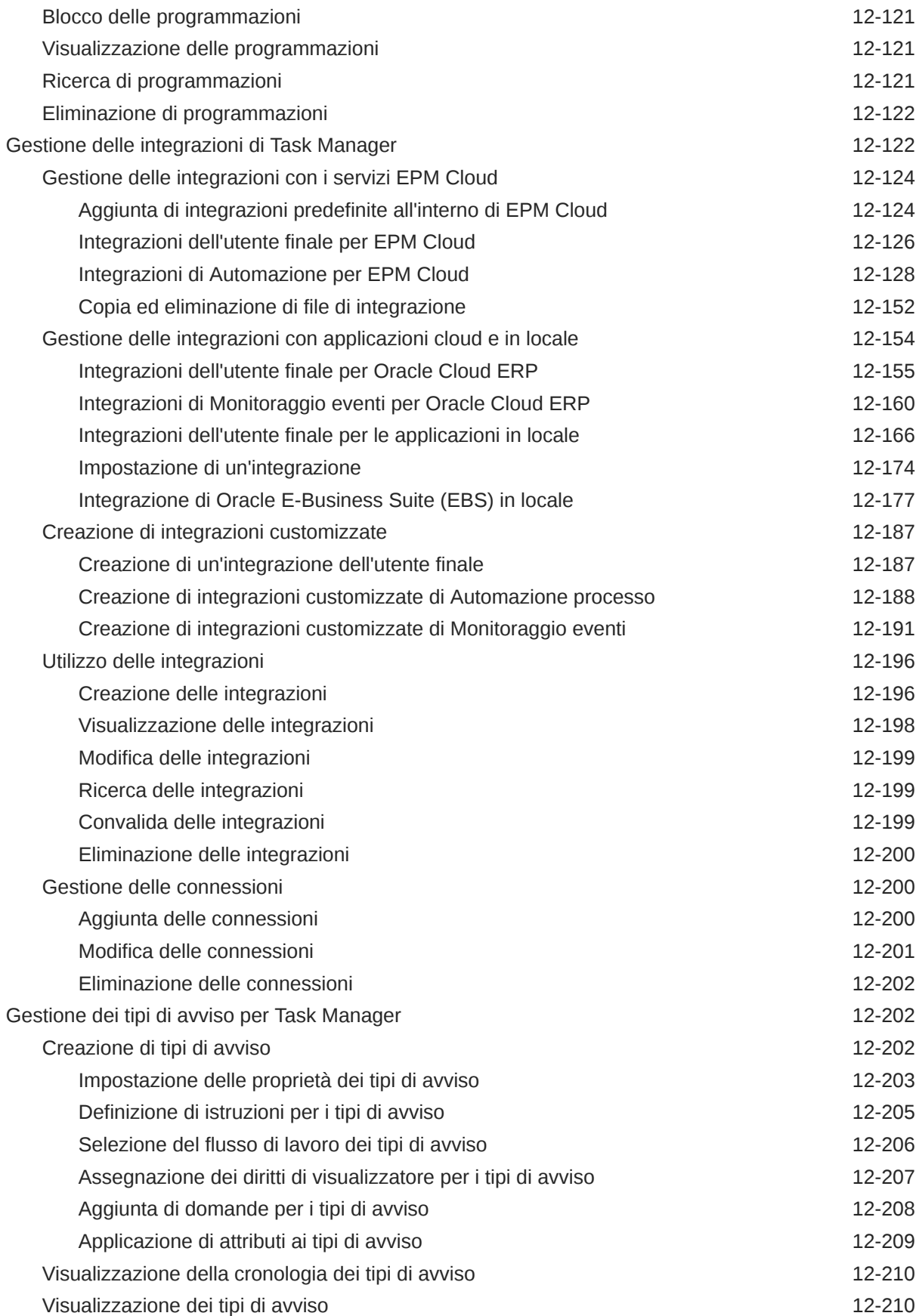

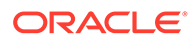

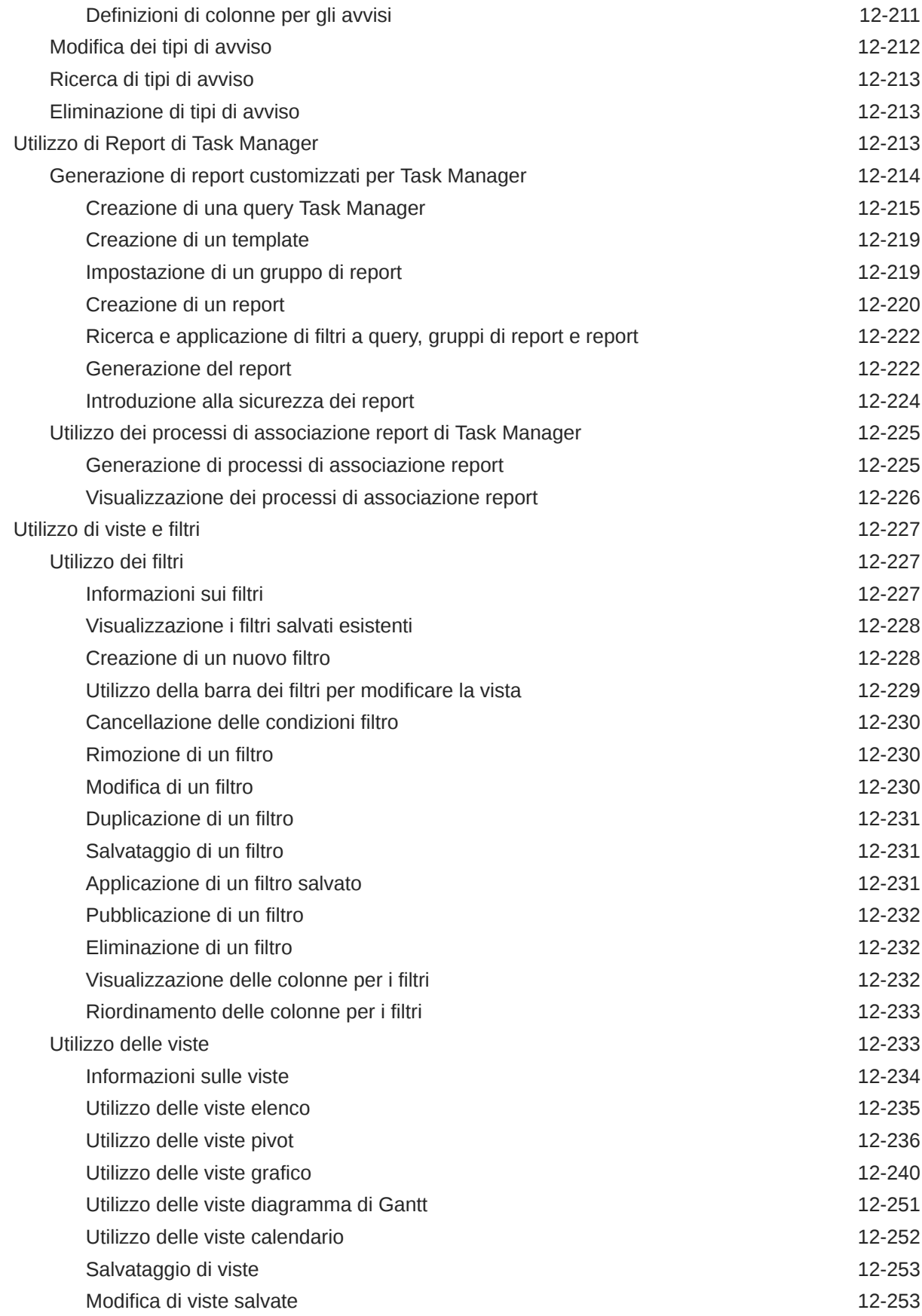

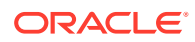

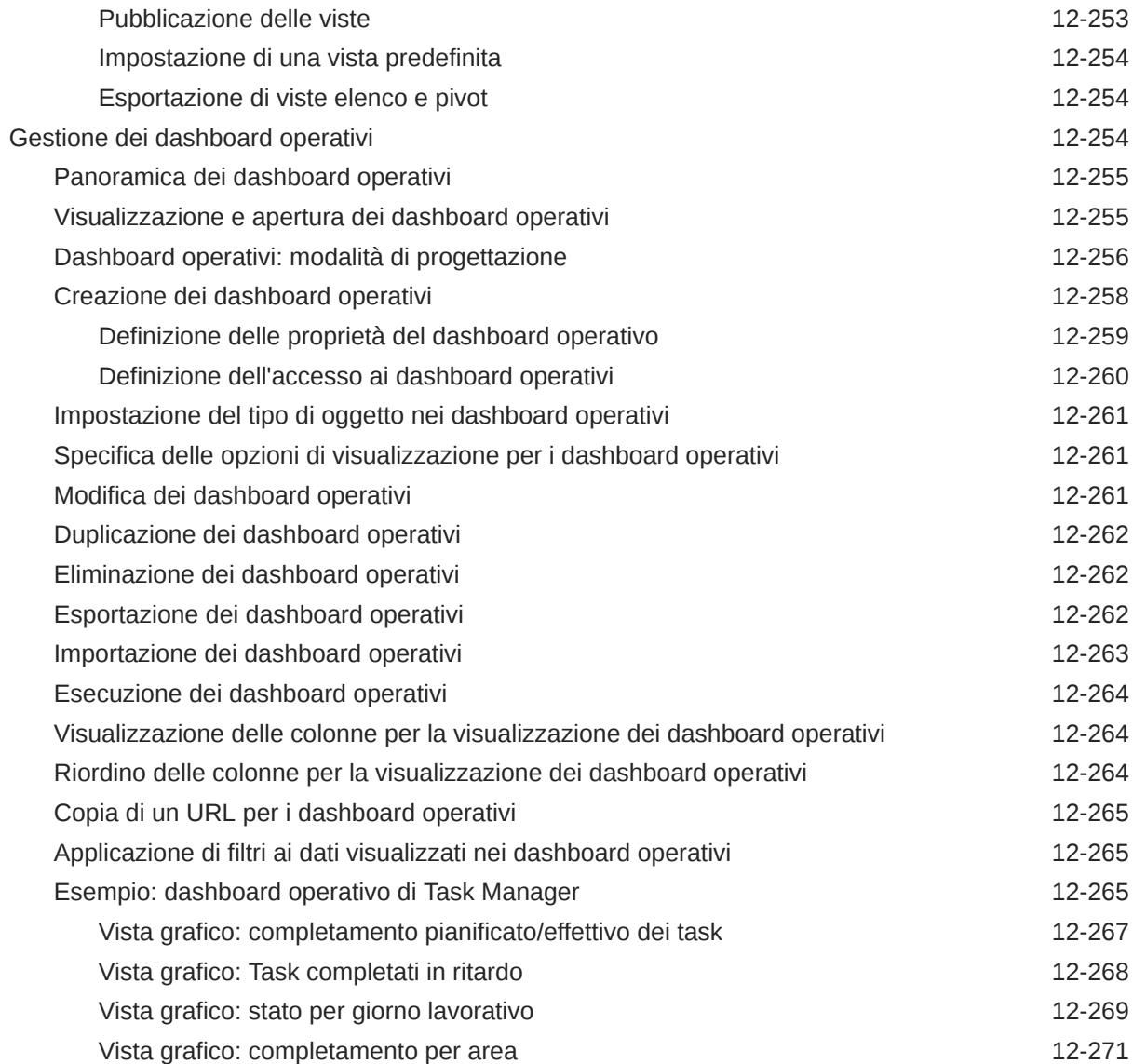

# 13 [Progettazione dashboard](#page-556-0)

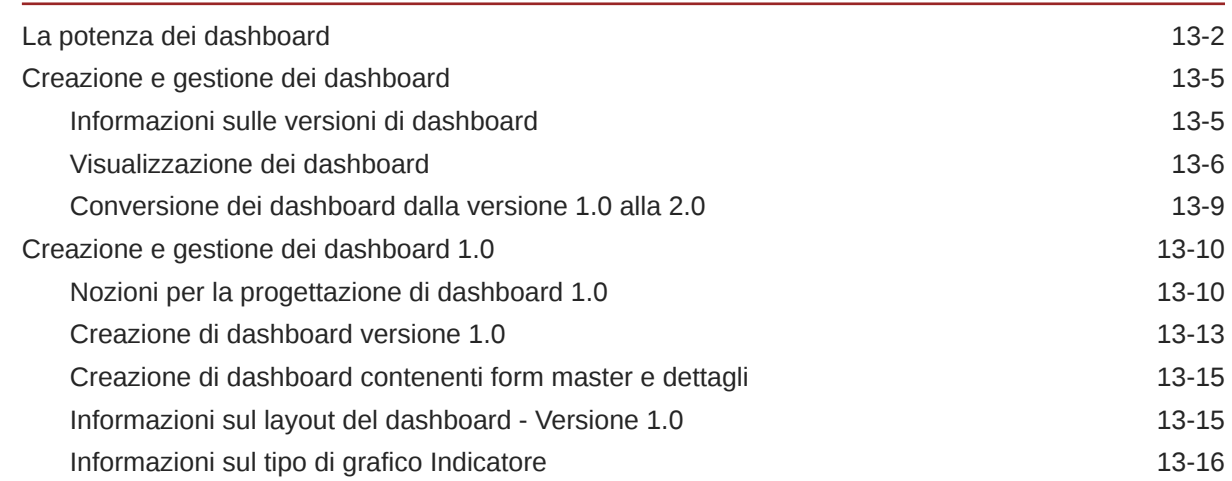

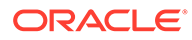

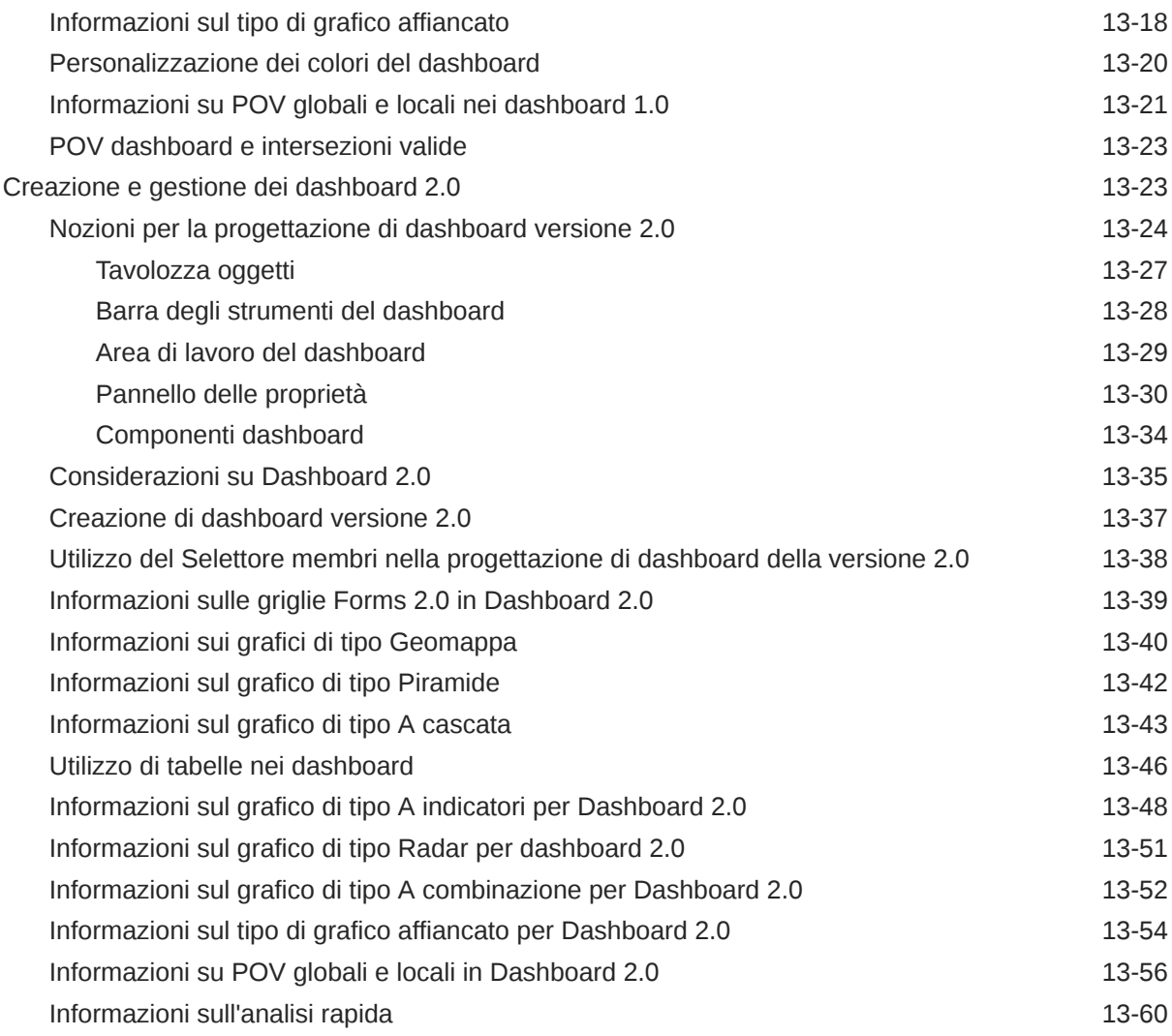

## 14 [Progettazione degli infolet](#page-617-0)

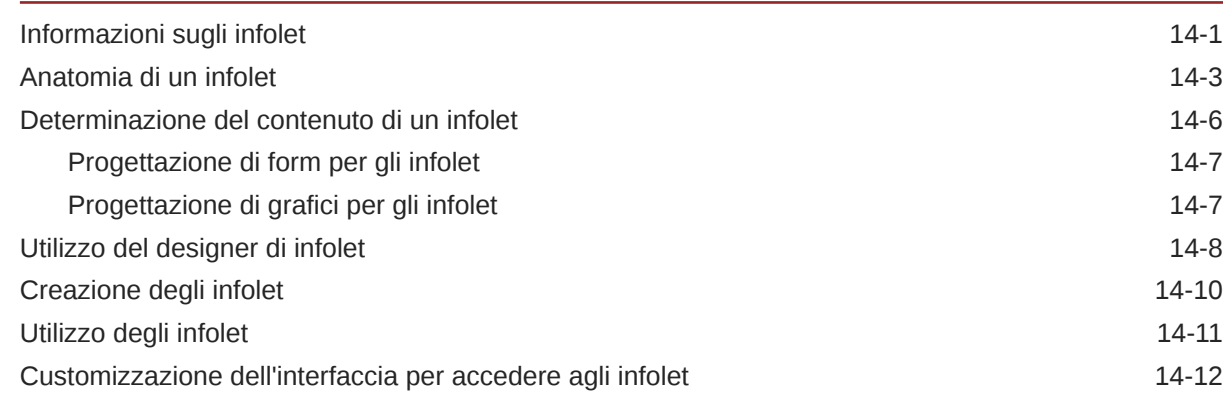

# 15 [Configurazione di IPM](#page-631-0)

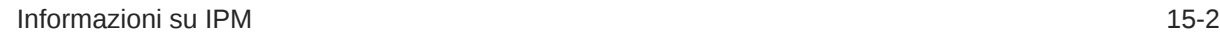

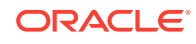

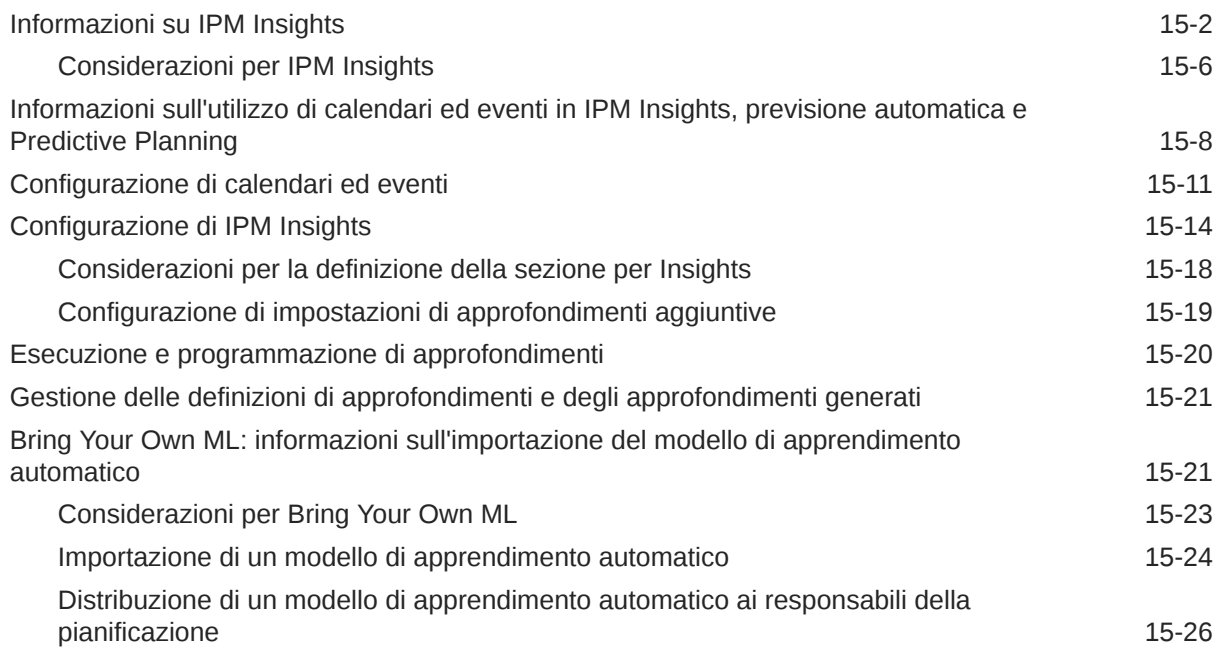

#### 16 [Impostazione dell'esecuzione automatica delle previsioni con Previsione](#page-658-0) [automatica](#page-658-0)

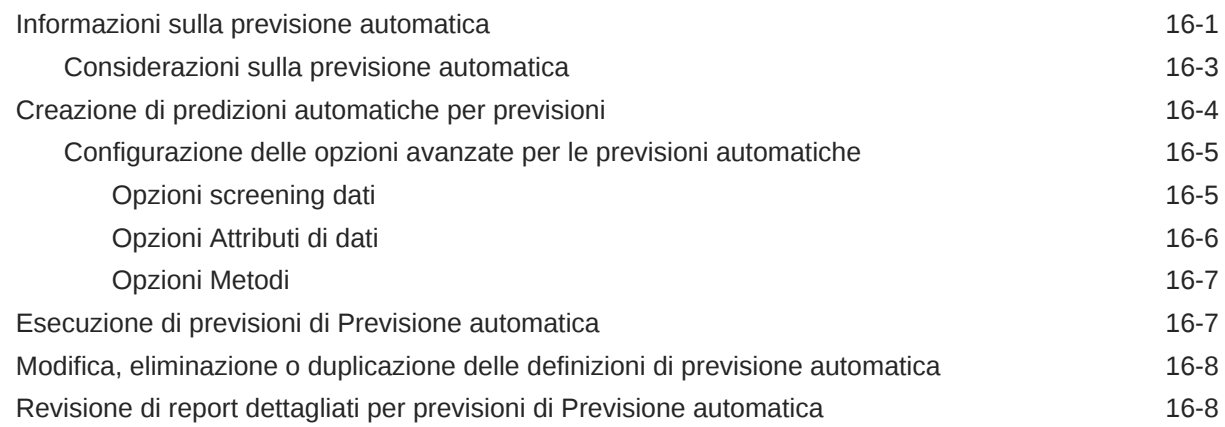

#### 17 [Gestione dei sandbox](#page-668-0)

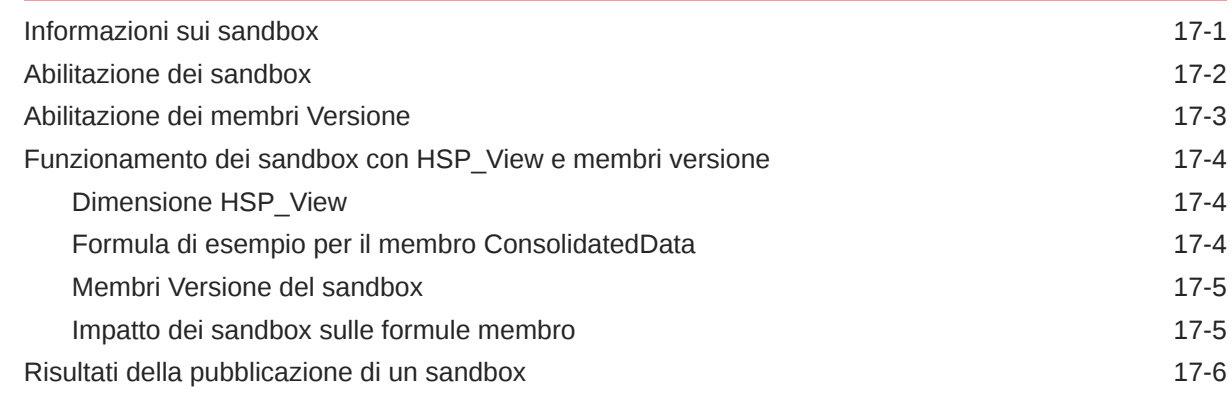

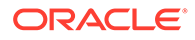

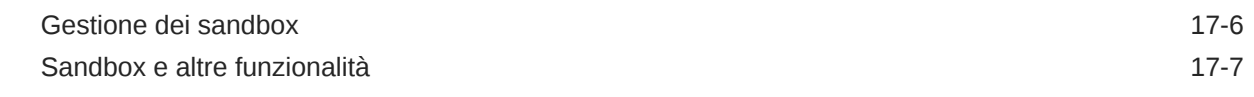

## 18 [Definizione di intersezioni valide e sicurezza a livello di cella](#page-675-0)

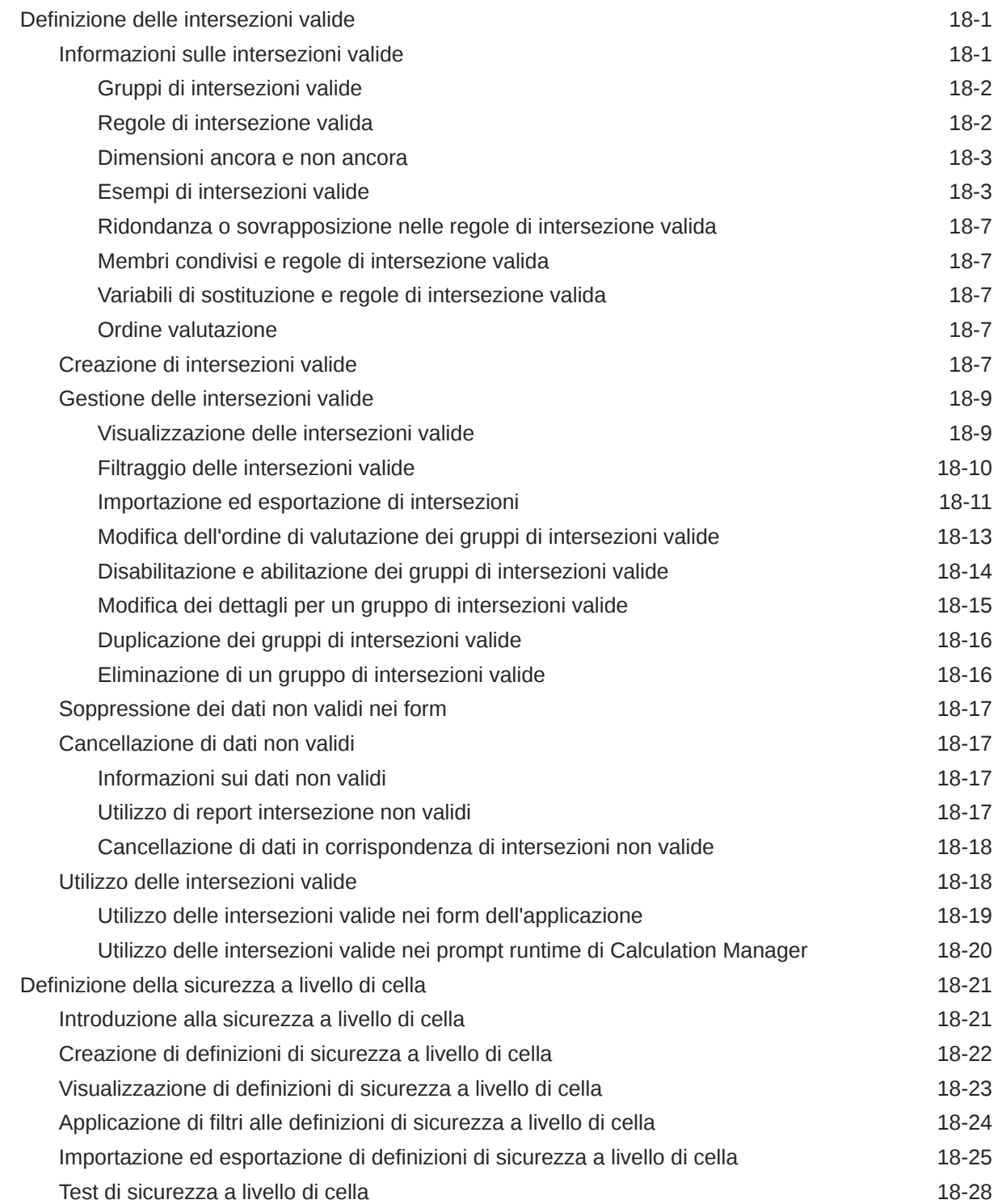

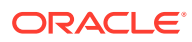

#### 19 [Definizione di mappe dati e creazione di integrazioni basate su file](#page-703-0)

#### 20 [Gestione dei job](#page-704-0)

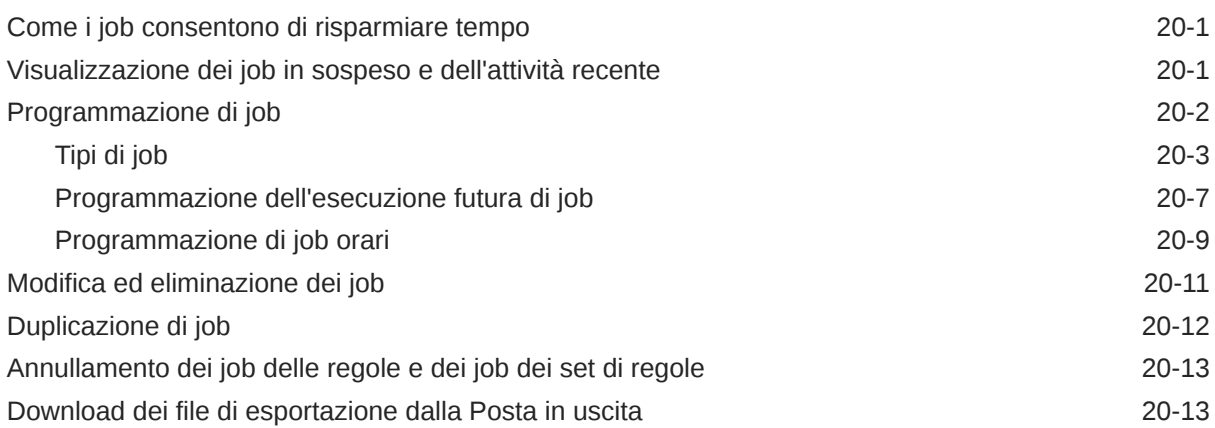

#### 21 [Auditing di task e dati](#page-717-0)

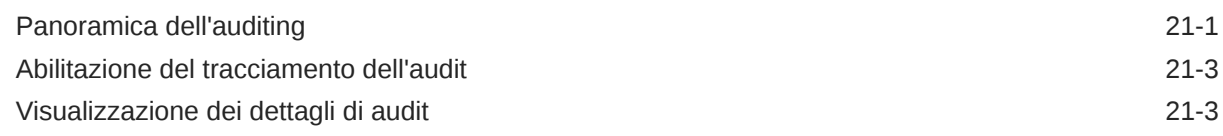

#### 22 [Gestione della convalida dei dati](#page-721-0)

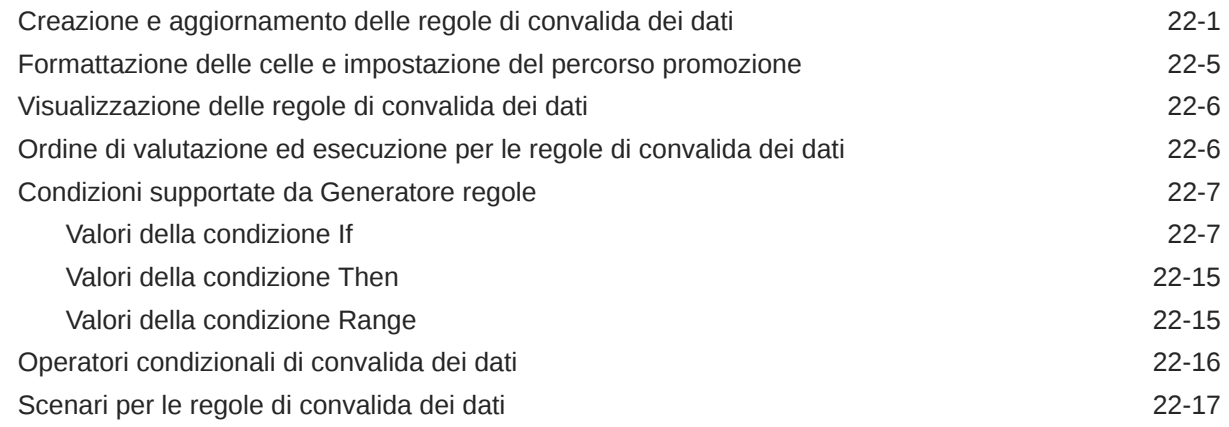

#### 23 [Gestione delle impostazioni dell'applicazione e di sistema](#page-744-0)

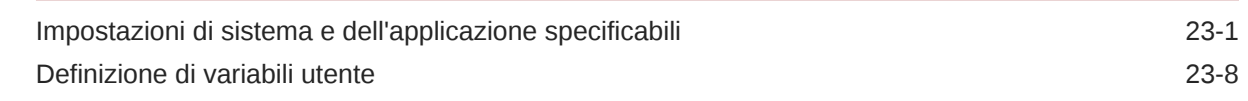

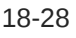

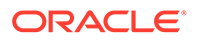

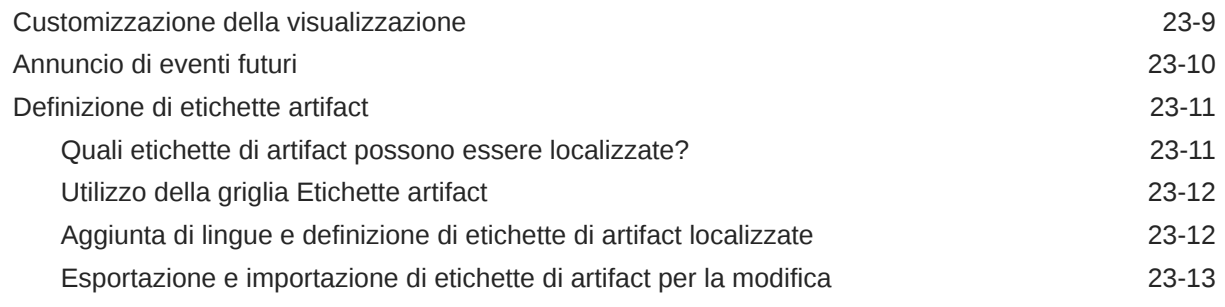

## 24 [Accesso ad altri task amministrativi](#page-758-0)

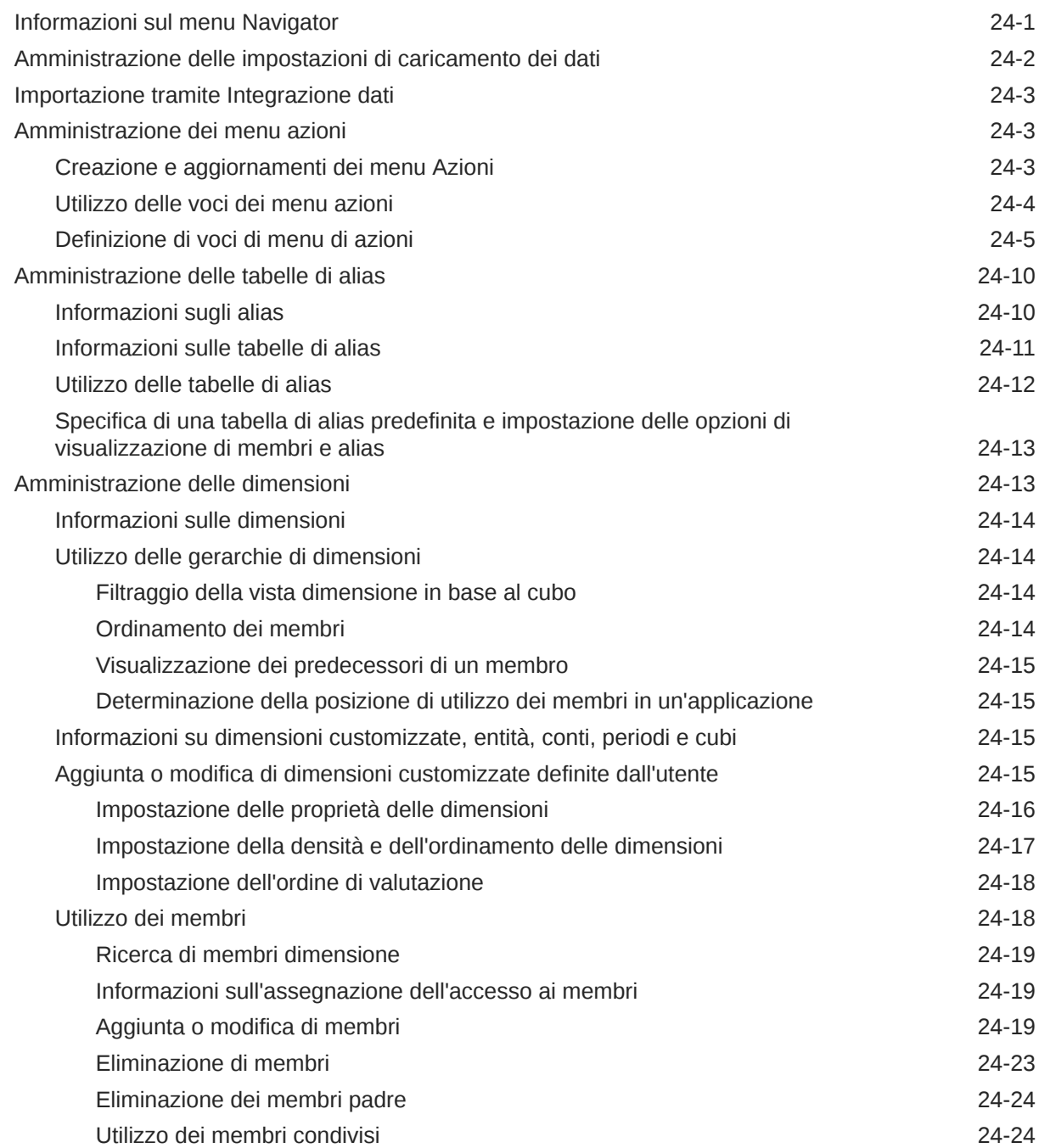

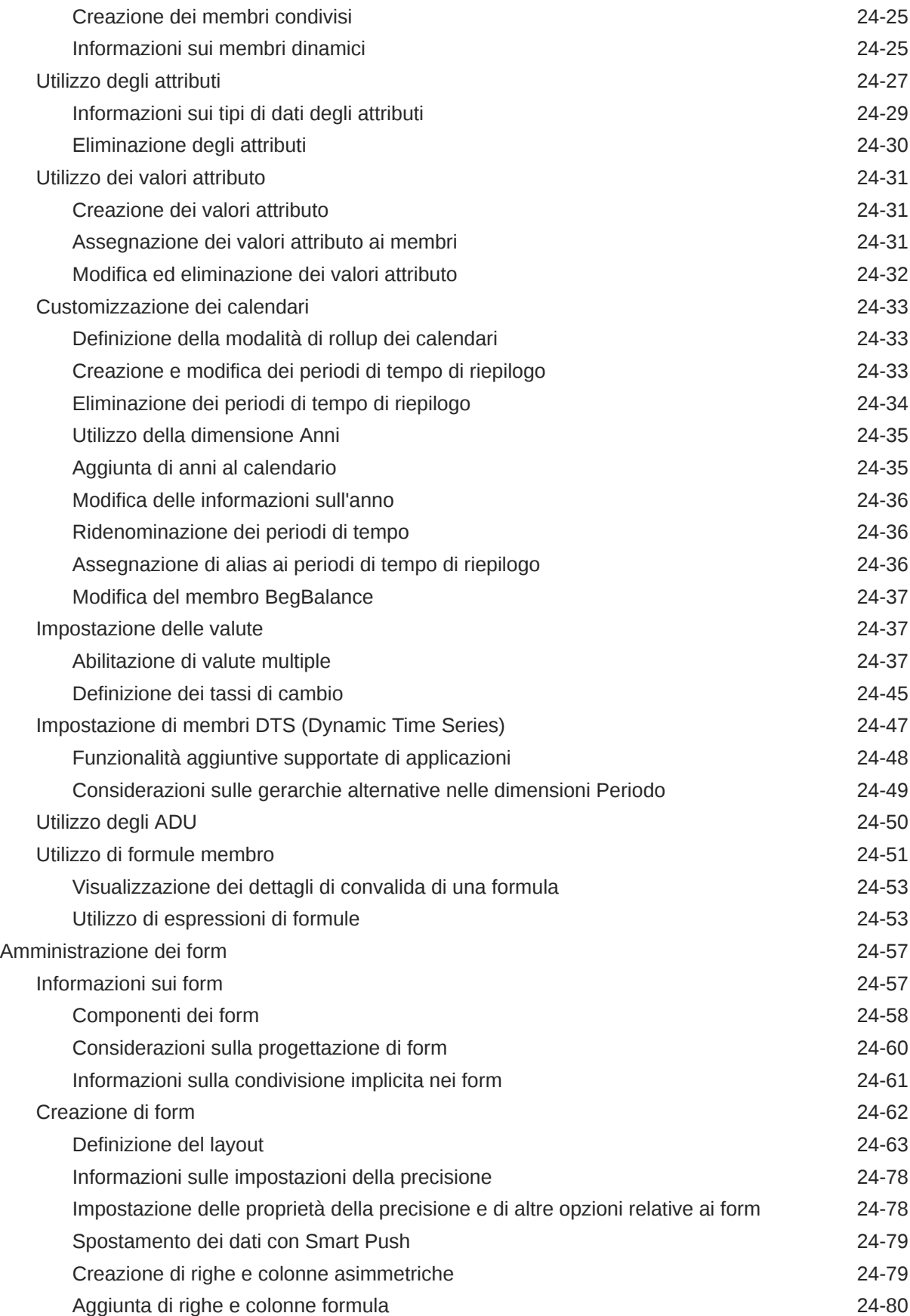

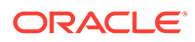

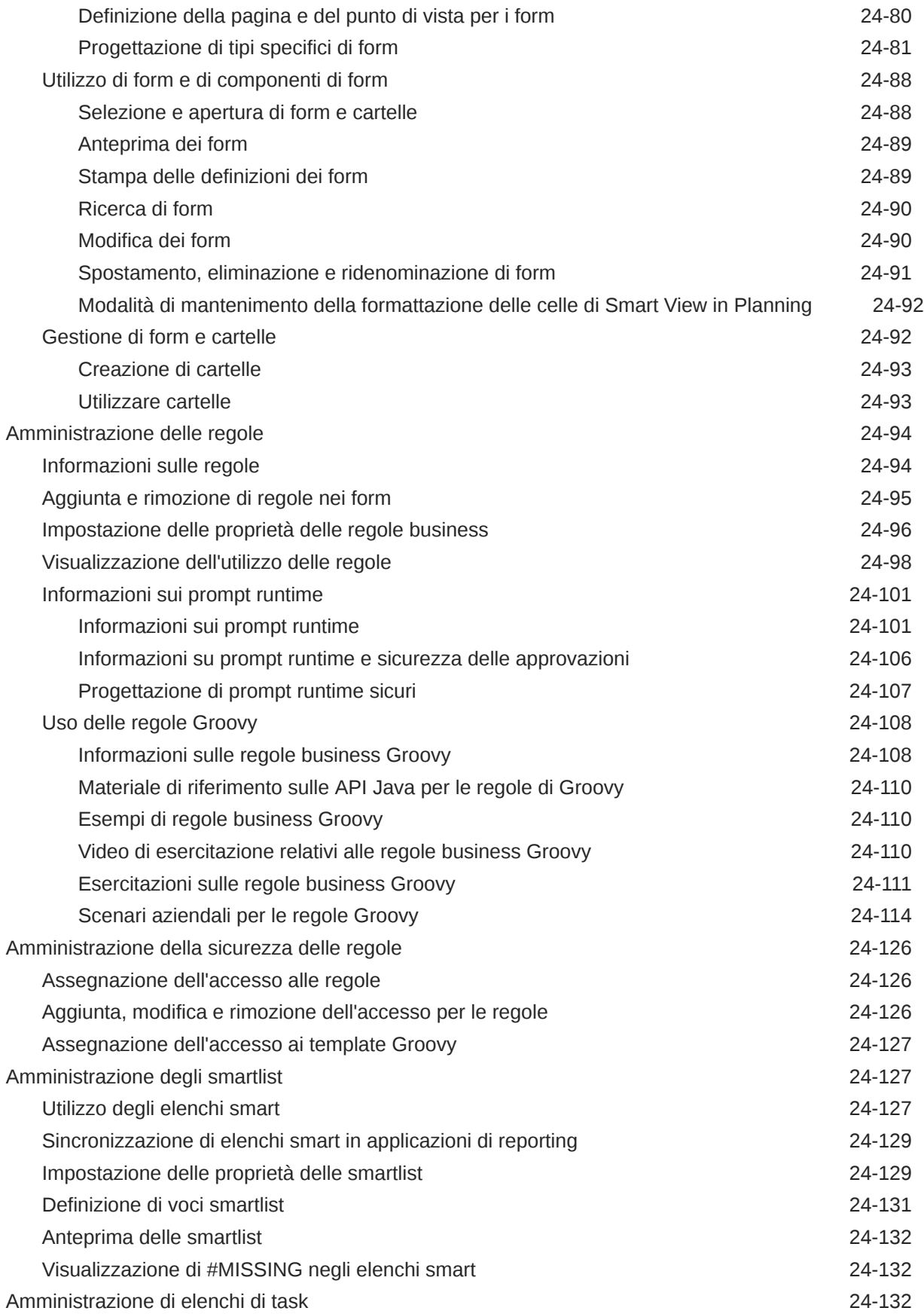

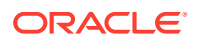

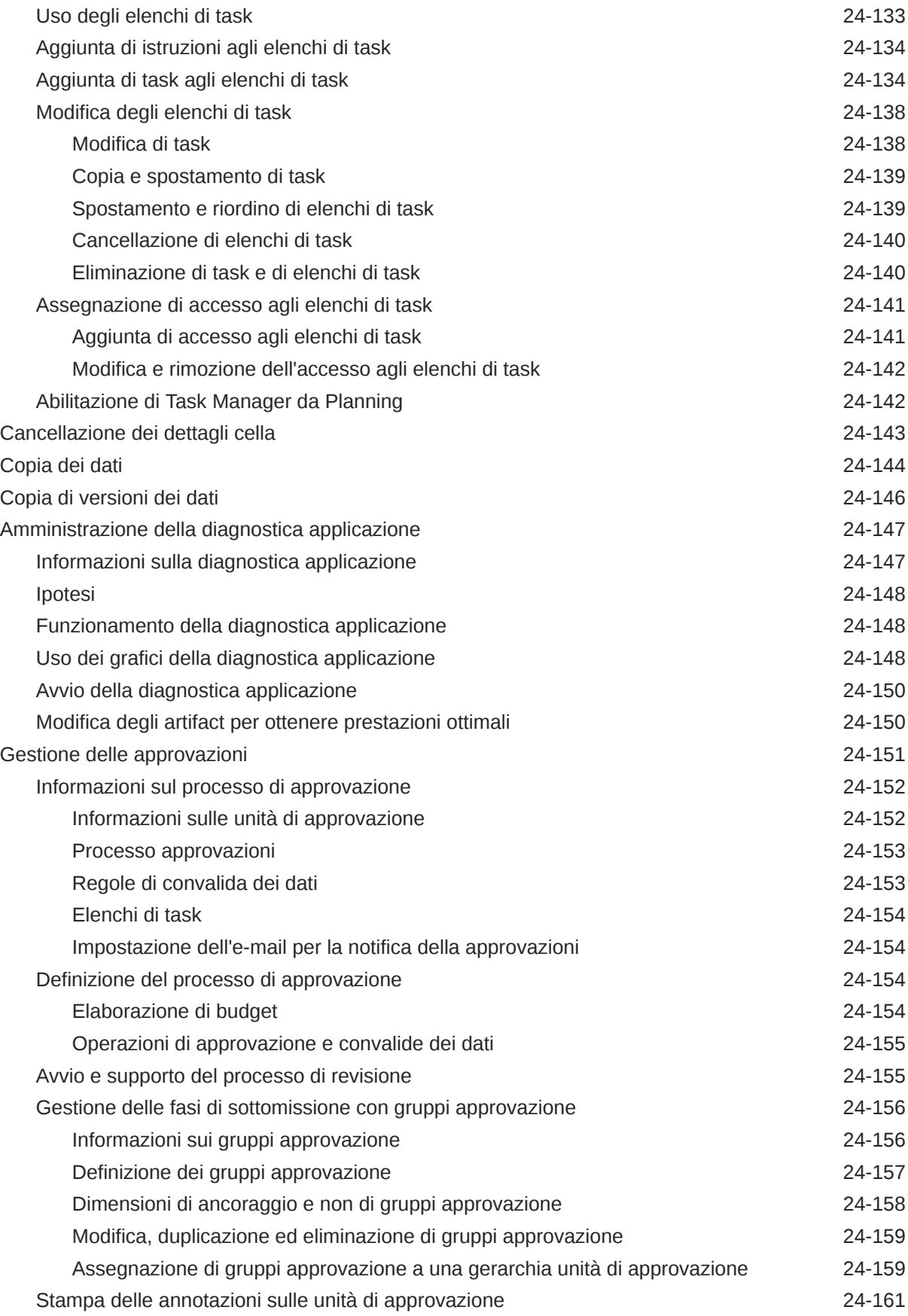

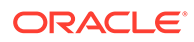

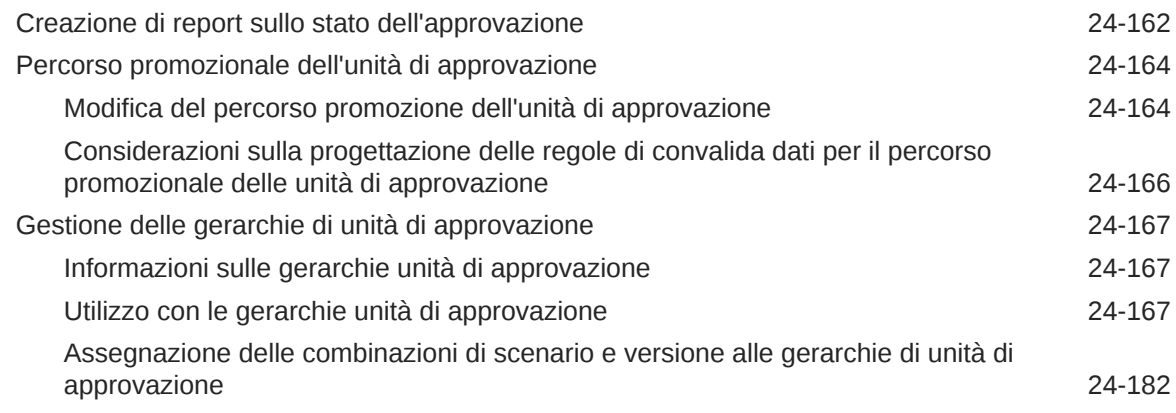

# A [Limitazioni di denominazione](#page-941-0)

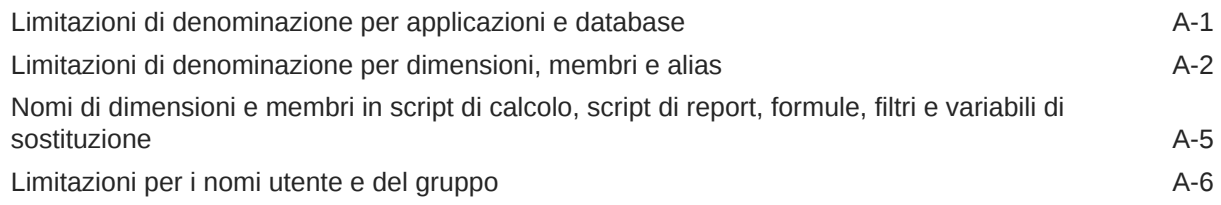

## B [Funzioni formula nei form](#page-947-0)

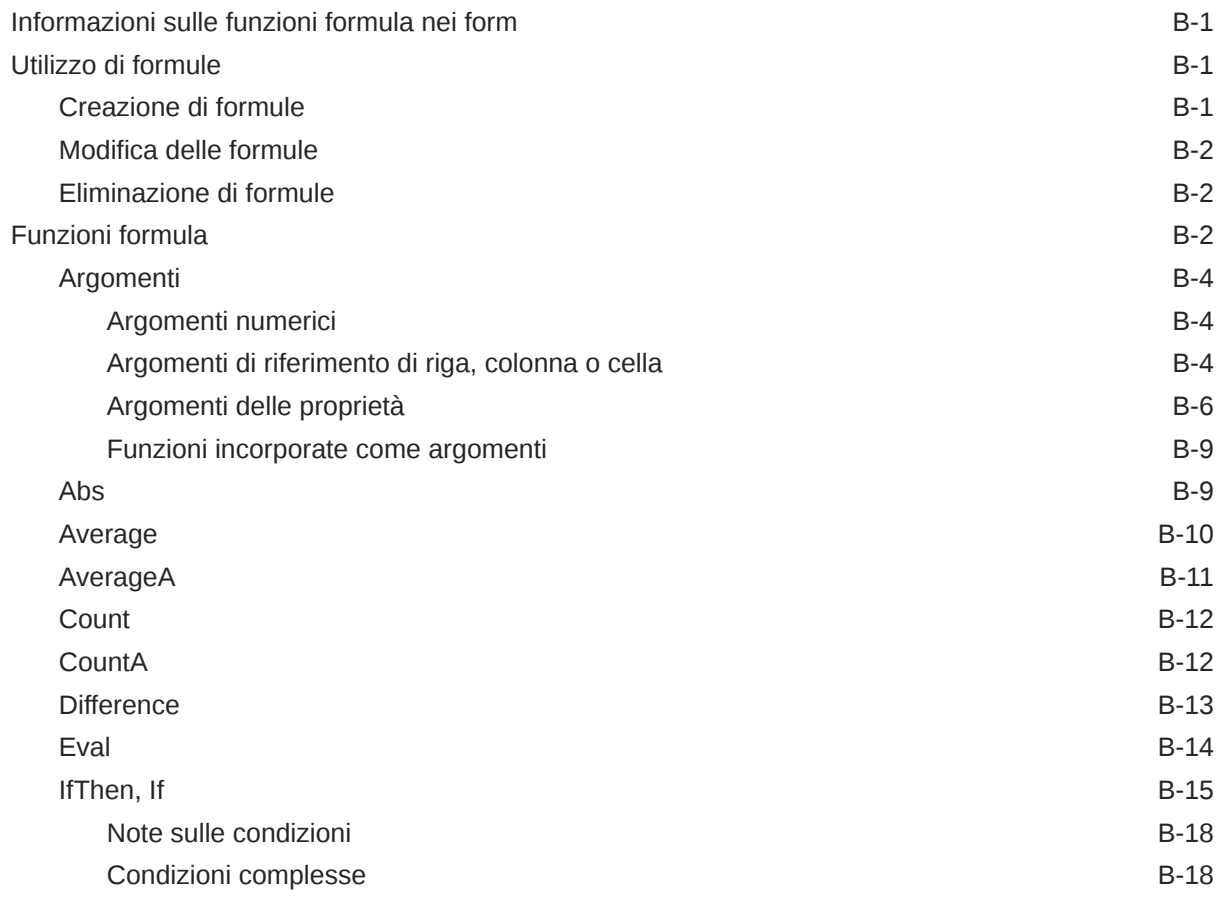

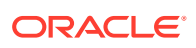

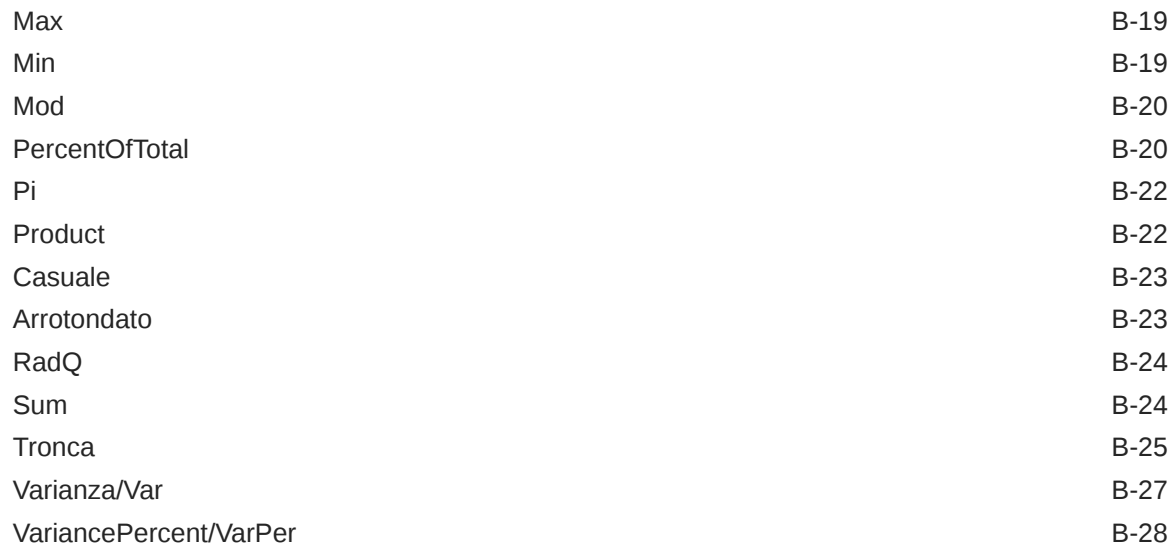

#### C [Ottimizzazione dell'applicazione](#page-977-0)

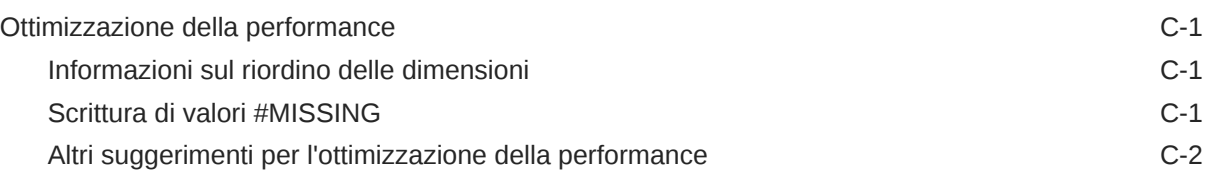

## D [Informazioni sugli artifact dell'applicazione](#page-979-0)

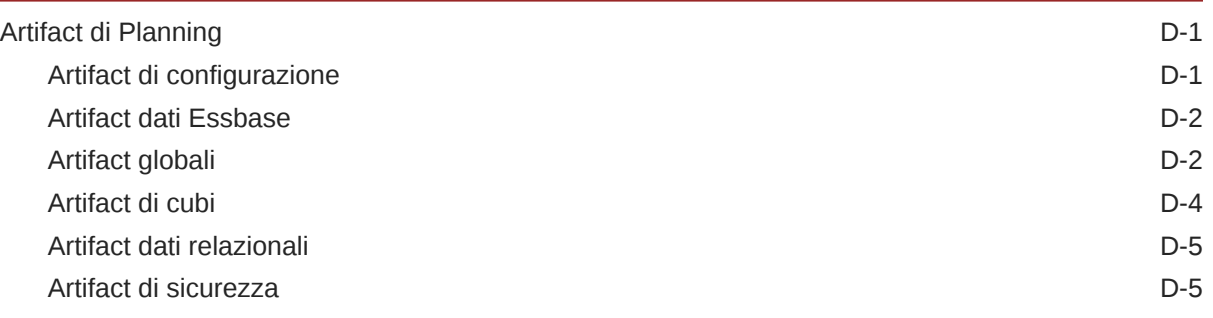

## E [Uso di Smart View per gestire le applicazioni](#page-985-0)

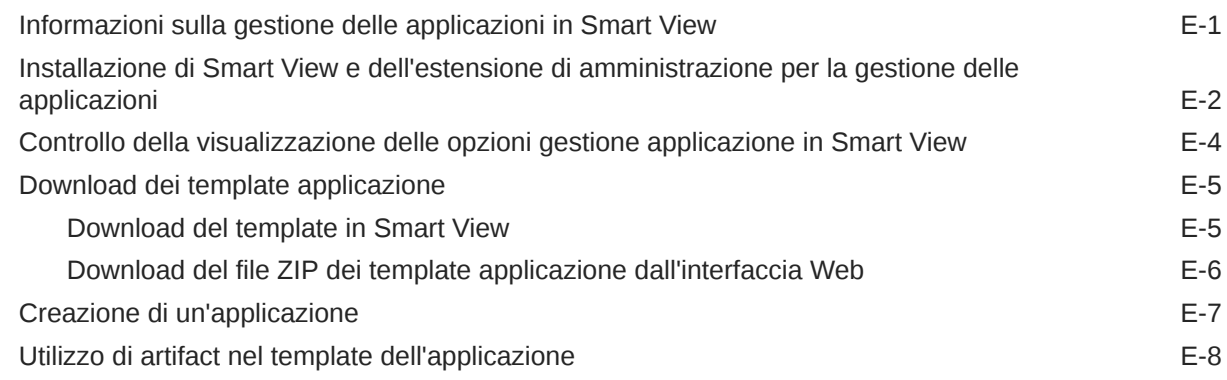

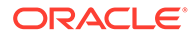

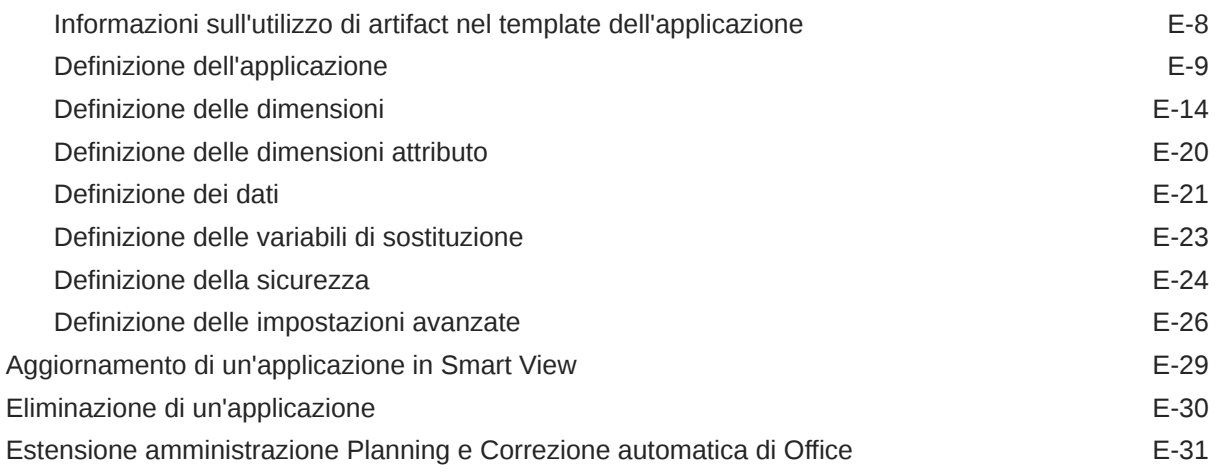

### F [Uso di Smart View per importare e modificare i metadati delle](#page-1016-0) [applicazioni](#page-1016-0)

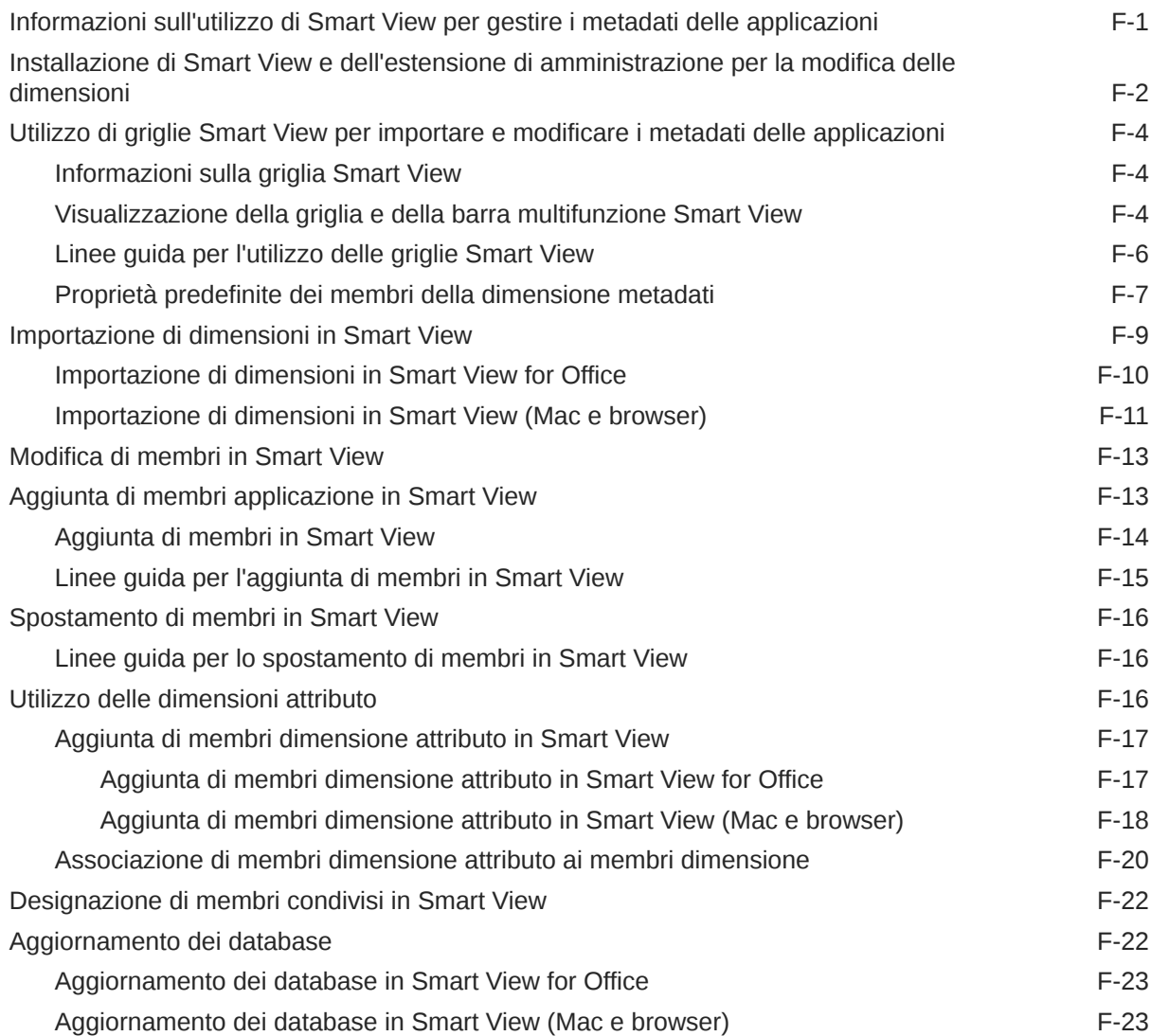

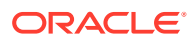

#### G [Procedure consigliate per Planning](#page-1042-0) [Procedure consigliate per progettare l'applicazione G-3](#page-1044-0) [Procedure consigliate per le operazioni preliminari G-4](#page-1045-0) [Procedure consigliate per pianificare l'applicazione G-6](#page-1047-0) [Procedure consigliate per applicare la progettazione G-8](#page-1049-0) [Procedure consigliate per la Progettazione guidata G-9](#page-1050-0)

#### H [Domande frequenti \(FAQ\) su EPM Cloud](#page-1069-0)

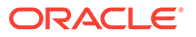

# <span id="page-27-0"></span>Accesso facilitato alla documentazione

Per informazioni sull'impegno di Oracle riguardo l'accesso facilitato, visitare il sito Web Oracle Accessibility Program all'indirizzo [http://www.oracle.com/pls/topic/lookup?](http://www.oracle.com/pls/topic/lookup?ctx=acc&id=docacc) [ctx=acc&id=docacc](http://www.oracle.com/pls/topic/lookup?ctx=acc&id=docacc).

#### **Accesso al Supporto Oracle**

I clienti Oracle che hanno acquistato il servizio di supporto tecnico hanno accesso al supporto elettronico attraverso My Oracle Support. Per informazioni, visitare [http://](http://www.oracle.com/pls/topic/lookup?ctx=acc&id=info) [www.oracle.com/pls/topic/lookup?ctx=acc&id=info](http://www.oracle.com/pls/topic/lookup?ctx=acc&id=info) oppure [http://www.oracle.com/pls/](http://www.oracle.com/pls/topic/lookup?ctx=acc&id=trs) [topic/lookup?ctx=acc&id=trs](http://www.oracle.com/pls/topic/lookup?ctx=acc&id=trs) per clienti non udenti.

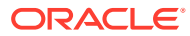

# <span id="page-28-0"></span>Feedback relativi alla documentazione

Per fornire un feedback su questa documentazione, fare clic sul pulsante Feedback in fondo alla pagina in un qualsiasi argomento di Oracle Help Center. È inoltre possibile inviare un messaggio e-mail a epmdoc\_ww@oracle.com.

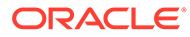

# <span id="page-29-0"></span>1 Creazione e gestione di un Centro di eccellenza EPM

Una procedura consigliata per EPM prevede la creazione di un Centro di eccellenza.

Un Un **Centro di eccellenza EPM** rappresenta un impegno concorde a garantire l'adozione e l'applicazione di procedure consigliate. Dà impulso alla trasformazione dei processi aziendali correlati alla gestione delle prestazioni e all'impiego di soluzioni basate sulle tecnologie.

L'adozione del cloud è in grado di potenziare la capacità di un'organizzazione di migliorare l'agilità aziendale e di promuovere soluzioni innovative. Un Centro di eccellenza EPM svolge la supervisore sulle iniziative in ambito cloud, proteggendo e assicurando l'investimento e promuovendone un utilizzo efficace.

Il team del Centro di eccellenza EPM svolge le funzioni riportate di seguito.

- Assicura l'adozione del cloud, consentendo all'organizzazione di ottenere il massimo dall'investimento in EPM Cloud
- Funge da comitato di direzione per le procedure consigliate
- Guida le iniziative di gestione del cambiamento correlate a EPM e promuove la trasformazione

Tutti i clienti possono ottenere vantaggi da un Centro di eccellenza EPM, anche quelli che hanno già implementato questo prodotto.

#### **Come iniziare**

Fare clic per visualizzare procedure consigliate, indicazioni e strategie per creare il proprio Centro di eccellenza EPM: Introduzione al Centro di eccellenza EPM.

#### **Ulteriori informazioni**

- Webinar su Cloud Customer Connect: [Creazione e gestione di un Centro di eccellenza](https://community.oracle.com/customerconnect/events/604185-epm-creating-and-running-a-center-of-excellence-coe-for-cloud-epm) [per EPM Cloud](https://community.oracle.com/customerconnect/events/604185-epm-creating-and-running-a-center-of-excellence-coe-for-cloud-epm)
- Video: [Panoramica: Centro di eccellenza EPM](https://apexapps.oracle.com/pls/apex/f?p=44785:265:0:::265:P265_CONTENT_ID:32425) e [Creazione di un Centro di eccellenza](https://apexapps.oracle.com/pls/apex/f?p=44785:265:0:::265:P265_CONTENT_ID:32437).
- Tutti i vantaggi per l'azienda e la proposta di valore di un Centro di eccellenza EPM in *Creazione e gestione di un Centro di eccellenza EPM*.

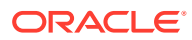

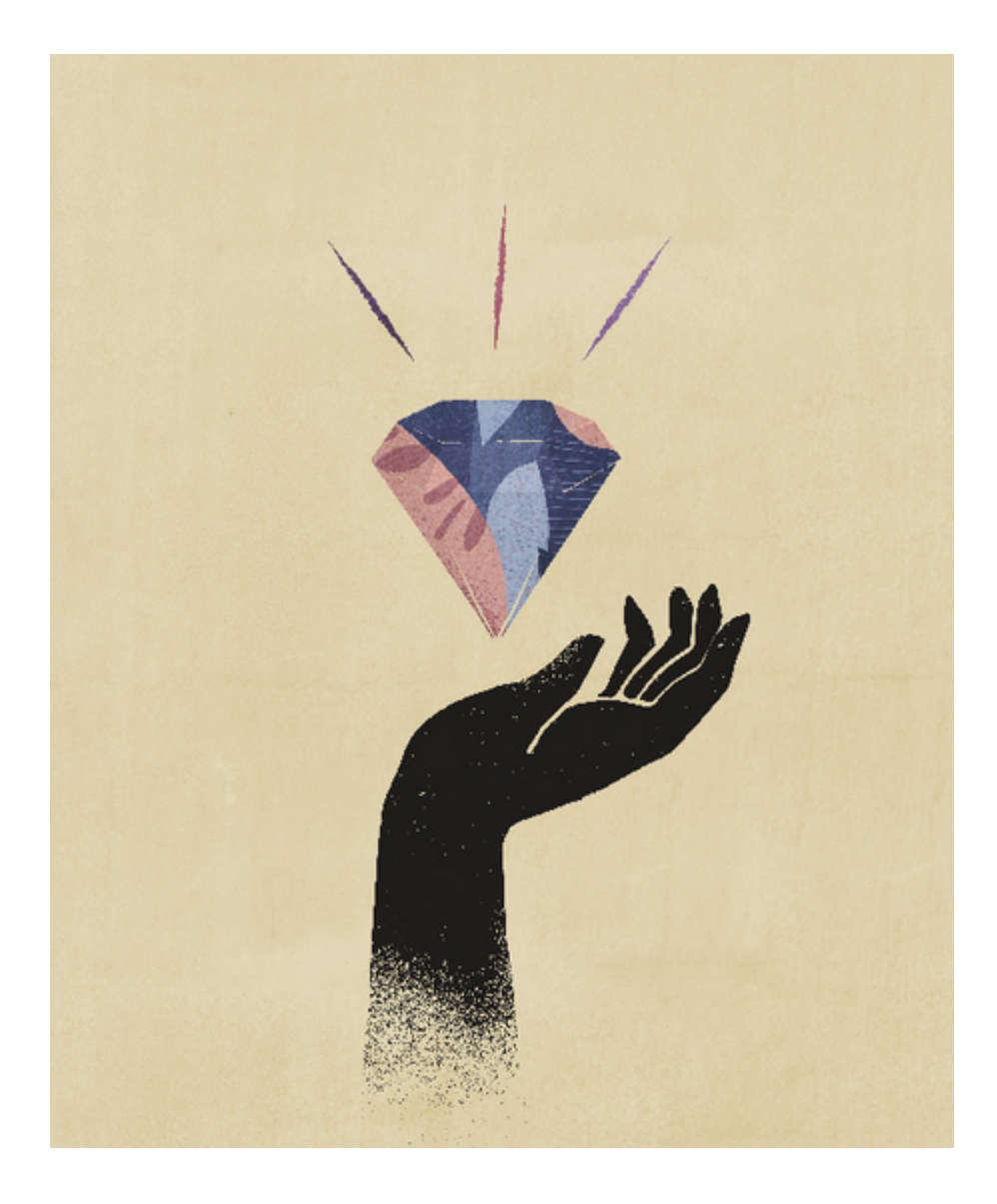

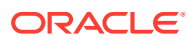

# <span id="page-31-0"></span>2 Guida introduttiva

Planning è una soluzione per l'elaborazione di budget e previsioni, che integra processi di pianificazione a livello finanziario e operativo e migliora la precisione delle previsioni.

#### **Vedere anche:**

- Informazioni su Planning L'applicazione Planning è un set correlato di dimensioni e membri dimensione utilizzati per soddisfare un insieme di esigenze di pianificazione.
- [Funzionalità dell'applicazione](#page-32-0) Le funzioni principali dell'applicazione Planning consentono di ridurre i cicli di budget e pianificazione e di migliorare l'affidabilità delle previsioni.
- [Avvio dell'applicazione](#page-33-0)
- [Informazioni sulla home page](#page-34-0) Una volta creato il processo aziendale, la home page è il punto di partenza per accedere ai task del processo.
- [Uso delle schede dinamiche in Redwood](#page-38-0) È possibile lavorare su artifact correlati all'interno delle schede senza uscire da un artifact padre.
- [Considerazioni sull'uso dell'interfaccia applicazioni](#page-40-0)
- [Gestione dell'accesso all'applicazione](#page-41-0)

# Informazioni su Planning

L'applicazione Planning è un set correlato di dimensioni e membri dimensione utilizzati per soddisfare un insieme di esigenze di pianificazione.

Ogni applicazione Planning dispone di specifici conti, entità, scenari e altri elementi dati.

Fare riferimento a questa guida per i task di amministrazione di Planning, tra cui:

- Creazione, eliminazione e gestione di un'applicazione Planning
- Creazione di form, elenchi di task e menu
- Gestione di conversioni di valuta e tassi di cambio
- Identificazione del processo di approvazione e revisione, dei requisiti e dei partecipanti e gestione del processo di definizione budget

#### **Esercitazioni**

Le esercitazioni consentono di apprendere un argomento mediante istruzioni accompagnate da video in sequenza e documentazione specifica.

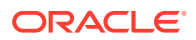

<span id="page-32-0"></span>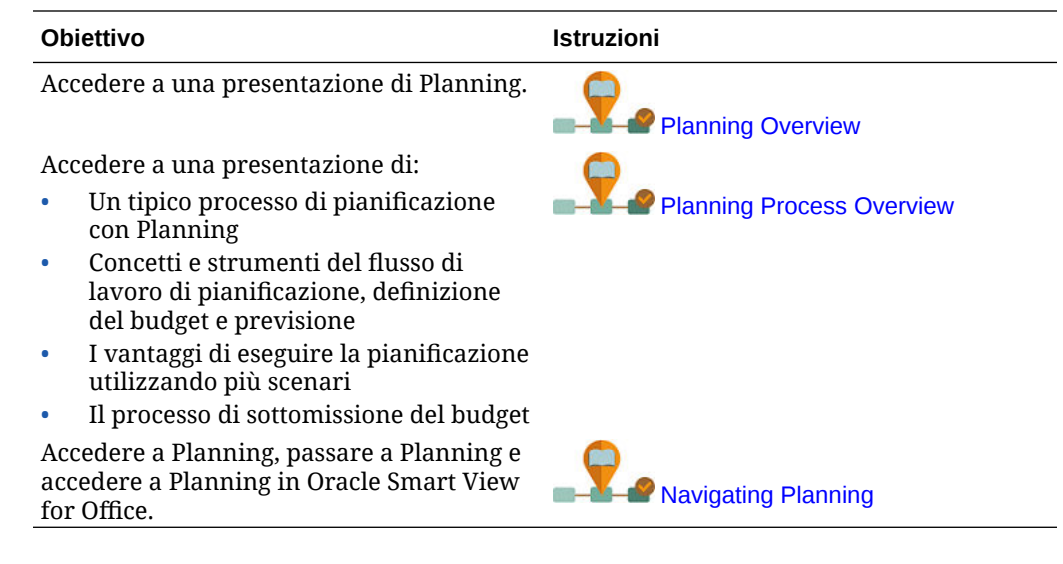

# Funzionalità dell'applicazione

Le funzioni principali dell'applicazione Planning consentono di ridurre i cicli di budget e pianificazione e di migliorare l'affidabilità delle previsioni.

L'applicazione offre:

- Collaborazione, comunicazione e controllo semplificati nell'ambito di aziende globali con più divisioni
- Framework per la pianificazione ininterrotta, per gestire la volatilità e i cicli di pianificazione frequenti
- Riduzione del costo totale di proprietà, grazie a fasi di distribuzione e implementazione più brevi e a interventi di manutenzione più semplici per un'applicazione
- Miglioramento del processo decisionale, grazie all'uso di reporting, analisi e pianificazione
- Creazione di modelli con regole business e allocazioni complesse
- Integrazione con altri sistemi per il caricamento dei dati

#### **Video**

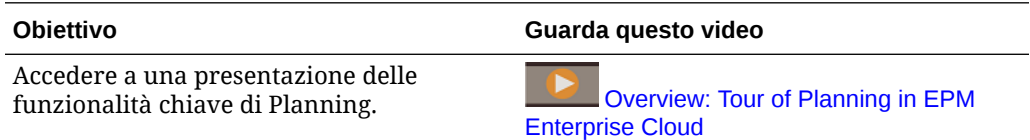

Collegamenti agli argomenti relativi alle funzionalità chiave dell'applicazione descritte nel video:

- [Progettazione dashboard](#page-556-0)
- [Gestione dei sandbox](#page-668-0)
- [Modifica delle proprietà delle dimensioni nell'editor dimensioni semplificato](#page-270-0)

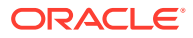

- <span id="page-33-0"></span>• Uso delle funzione ad hoc per l'immissione e l'analisi dei dati
- [Definizione delle intersezioni valide](#page-675-0)
- Spostamento dei dati da un cubo a un altro cubo mediante Smart Push in *Amministrazione di Integrazione dati per Oracle Enterprise Performance Management Cloud*
- Utilizzo di formule Excel personali in Planning

#### **Esercitazioni**

Le esercitazioni consentono di apprendere un argomento mediante istruzioni accompagnate da video in sequenza e documentazione specifica.

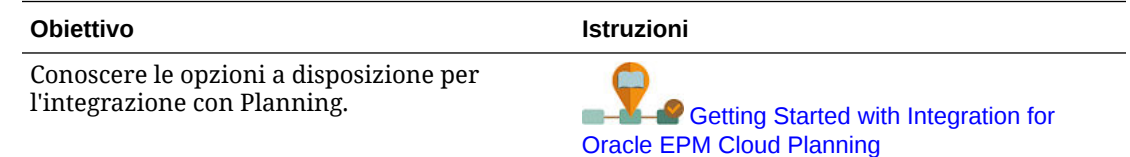

# Avvio dell'applicazione

In questo argomento sono descritti gli URL di avvio univoci utilizzati per avviare le applicazioni Oracle Enterprise Performance Management Cloud.

Gli URL univoci devono essere forniti agli utenti dall'amministratore dei servizi.

**Applicazioni EPM Standard Cloud Service e EPM Enterprise Cloud Service.**

I clienti con ruoli assegnati per istanze di EPM Standard Cloud Service ed EPM Enterprise Cloud Service utilizzeranno URL simili a quelli riportati di seguito per accedere ai rispettivi ambienti.

- **URL dell'ambiente di produzione:** https://epmidDomain.epm.dataCenter.oraclecloud.com/epmcloud
- **URL dell'ambiente di test:** https://epm-testidDomain.epm.dataCenter.oraclecloud.com/epmcloud

Ad esempio, per gli ambienti EPM Cloud con il dominio di Identity exampleDoM nel centro dati exampleDC, gli URL potrebbero essere i seguenti.

- **Ambiente di produzione:** https://epm-exampleDoM.epm.exampleDC.oraclecloud.com/ epmcloud
- **Ambiente di test:** https://epm-test-exampleDoM.epm.exampleDC.oraclecloud.com/ epmcloud

Si tratta di un cambiamento rispetto alle versioni precedenti di EPM Cloud, in cui ogni applicazione utilizzava un contesto separato per accedere agli ambienti. Fare riferimento alla sezione URL di esempio di EPM Cloud nella *Guida introduttiva a Oracle Enterprise Performance Management Cloud per gli amministratori*.

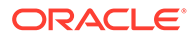

#### <span id="page-34-0"></span>**Avvio di un'applicazione Planning and Budgeting Cloud**

Per avviare un'applicazione Planning and Budgeting Cloud, immettere l'URL seguente in una nuova finestra del browser:

https://*Oracle PBCS service name*/HyperionPlanning;

#### Ad esempio:

https://testnew1-testnew1.pbcs.us1.oraclecloud.com/HyperionPlanning;

Per informazioni su come consentire l'accesso agli artifact dell'applicazione sui dispositivi mobili e su come usare l'applicazione, fare riferimento a [Gestione](#page-41-0) [dell'accesso all'applicazione](#page-41-0).

#### **Risoluzione dei problemi**

Per informazioni sulla risoluzione dei problemi di accesso, fare riferimento alla sezione Risoluzione dei problemi di accesso nella *Guida operativa di Oracle Enterprise Performance Management Cloud*.

Per informazioni sulla risoluzione dei problemi con ambienti Oracle Enterprise Performance Management Cloud non attivi, fare riferimento alla sezione Gestione di ambienti non attivi nella *Guida operativa di Oracle Enterprise Performance Management Cloud*.

## Informazioni sulla home page

Una volta creato il processo aziendale, la home page è il punto di partenza per accedere ai task del processo.

L'interfaccia offre un'esperienza utente intuitiva e una panoramica per l'accesso rapido alle funzioni utilizzate di frequente. Gli utenti possono ad esempio accedere ai propri task, utilizzare i dati, approvare i budget, visualizzare i report e controllare le impostazioni. Gli amministratori dei servizi possono gestire e customizzare il processo aziendale, creare form, dashboard e infolet, importare ed esportare dati e metadati, programmare job, definire intersezioni valide, effettuare annunci e creare connessioni tra ambienti.

Tutti i servizi, processi aziendali e applicazioni Oracle Enterprise Performance Management Cloud di nuova creazione o ricreati utilizzano l'esperienza utente Redwood come tema predefinito. È possibile modificare il look and feel generale dell'ambiente EPM Cloud nella pagina **Aspetto**. Nella pagina **Aspetto** è possibile abilitare l'esperienza utente Redwood oppure scegliere un tema classico. Ogni tema prevede diversi colori di sfondo, stili di icone e così via. È inoltre possibile aggiungere alla home page un logo/marchio e immagini di sfondo. Per modificare il look and feel generale dell'ambiente, fare riferimento alla sezione [Customizzazione della](#page-752-0) [visualizzazione](#page-752-0).

**Home page di esempio con l'esperienza utente Redwood visualizzata**

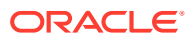

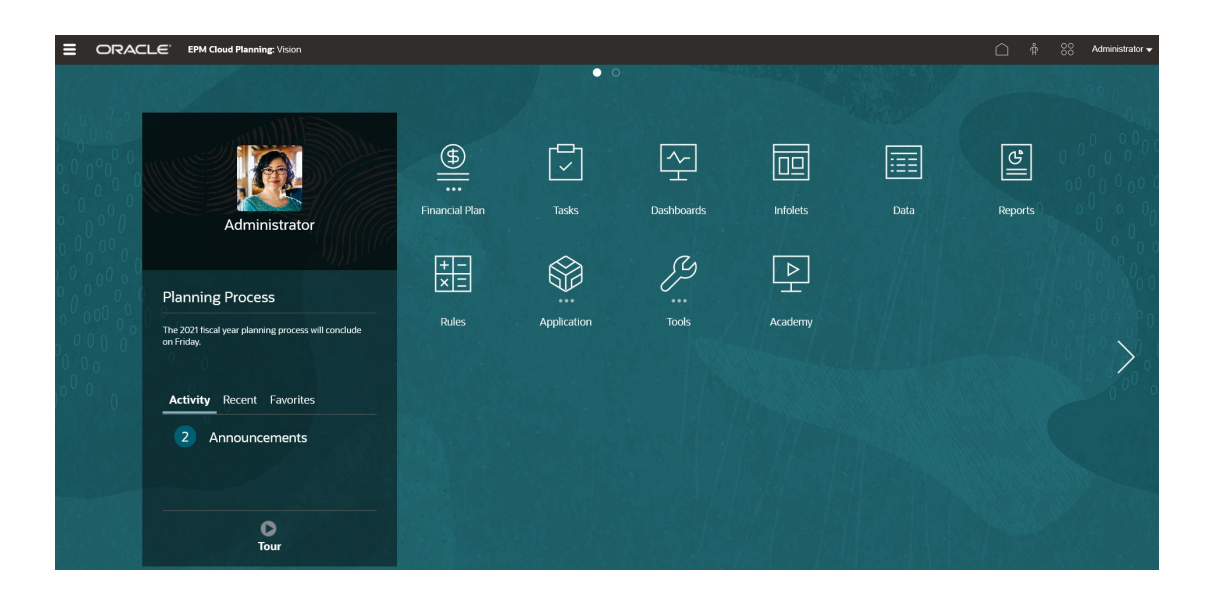

#### **Intestazione globale**

L'intestazione globale è l'area situata nella parte superiore dell'interfaccia utente. Contiene icone di navigazione e accesso alle impostazioni di accesso facilitato e al menu **Impostazioni e azioni**. Inoltre, dall'intestazione globale è possibile passare da un flusso di navigazione all'altro.

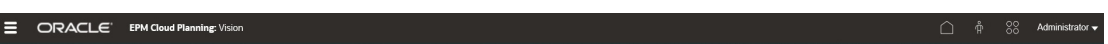

Parti dell'intestazione globale da sinistra a destra:

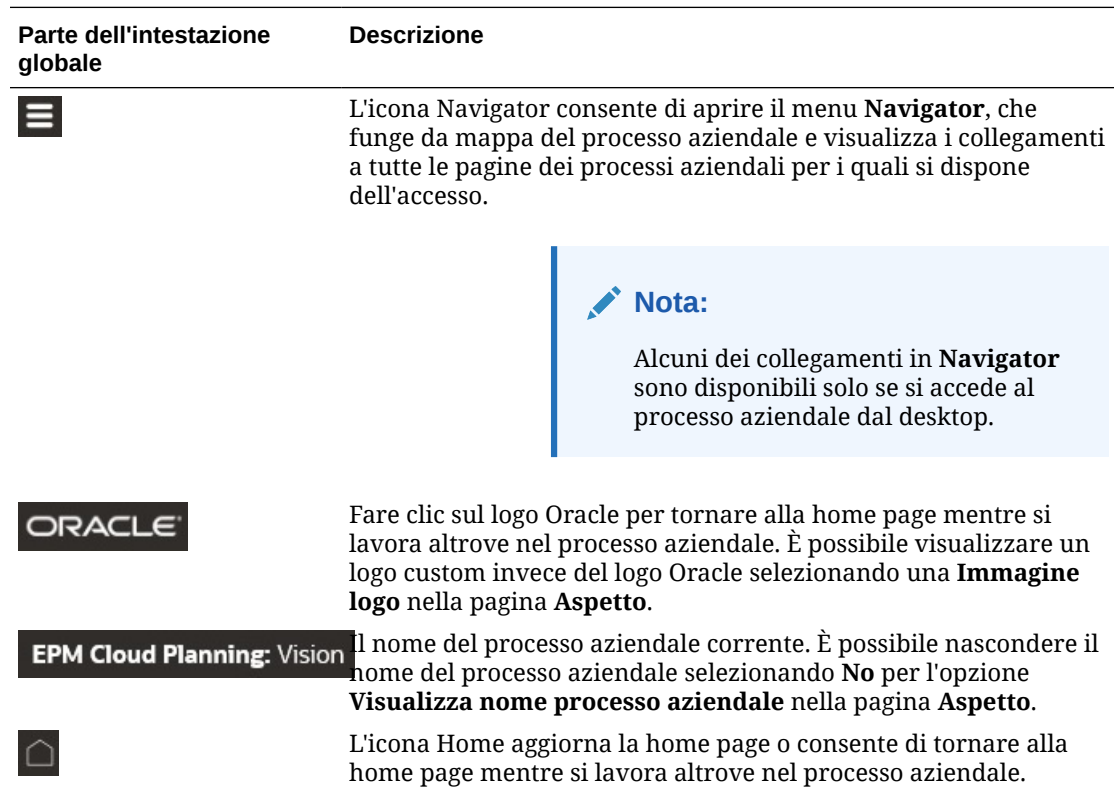
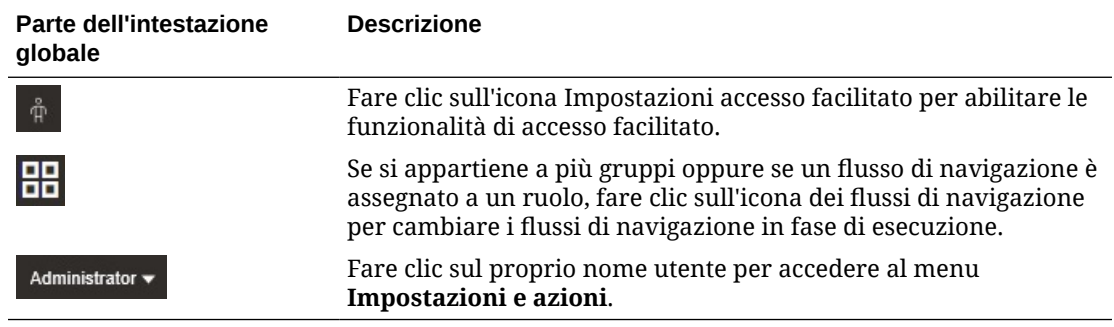

#### **Area di lavoro**

Nell'area di lavoro della home page viene visualizzata un'immagine di sfondo basata su tema o custom. Nell'area di lavoro sono presenti icone di collegamento a ciascuna area funzionale del processo aziendale per il quale è disponibile l'accesso, ad esempio **Aspetti finanziari**, **Dashboard**, **Approvazioni** e **Dati**. I tre punti sopra l'etichetta di un'icona indicano che l'icona apre un raggruppamento di icone secondarie, denominato cluster.

L'icona **Academy** fornisce un collegamento a una serie di risorse sull'uso del processo aziendale.

Per sostituire l'immagine di sfondo basata su tema con una custom, selezionare **Immagine di sfondo** nella pagina **Aspetto**.

#### **Navigazione infolet**

Se il processo aziendale utilizza infolet per mostrare informazioni essenziali di alto livello, è possibile esplorarli facendo clic sui punti visualizzati sotto l'intestazione globale. Nella home page sono presenti anche dei pulsanti freccia che facilitano la navigazione tra la home page e le pagine del dashboard degli infolet.

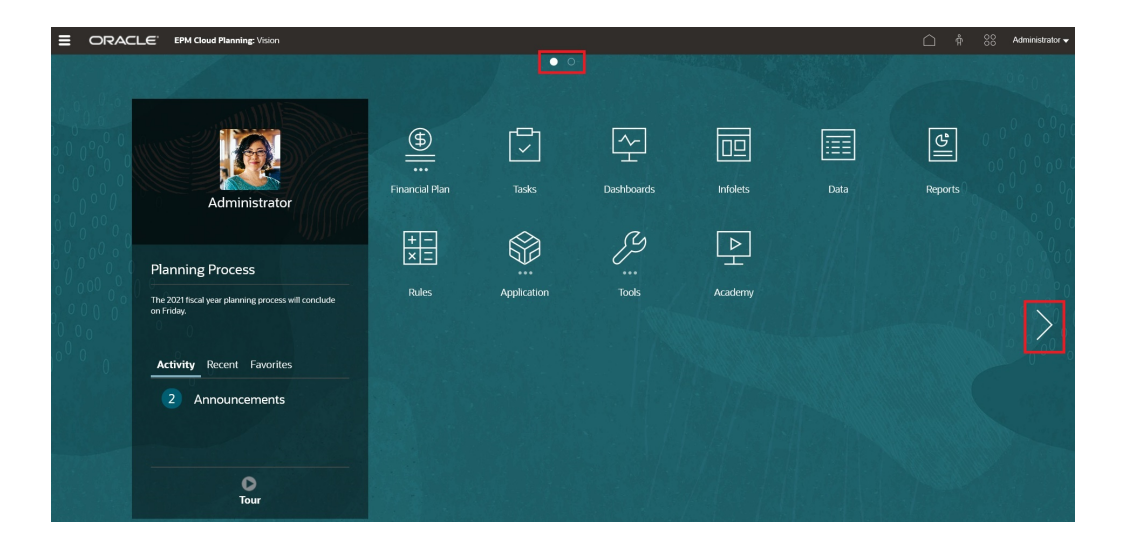

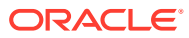

#### **Pannello Annunci**

Il pannello Annunci mostra il nome utente e l'immagine del profilo (se impostata), oltre agli annunci di sistema immessi dall'amministratore dei servizi, e consente di tenere traccia della propria attività.

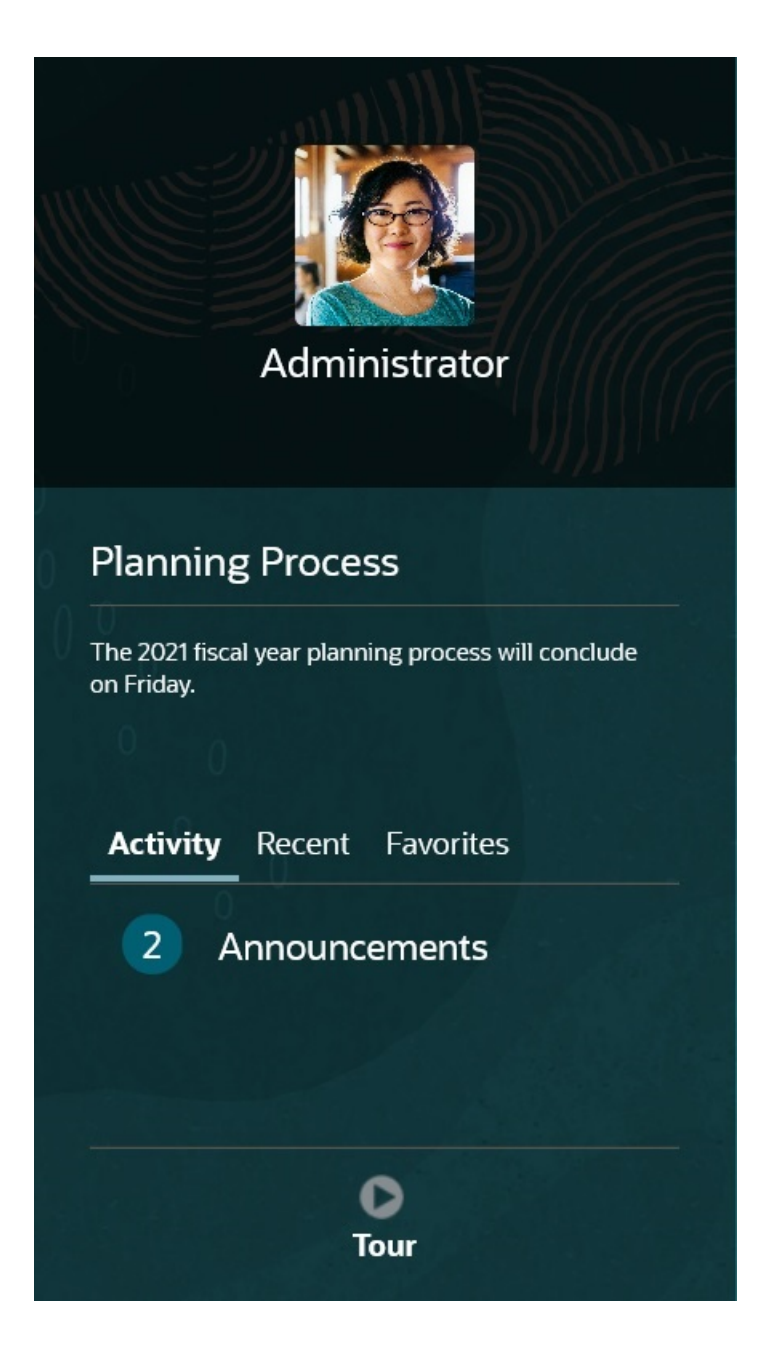

• È possibile impostare l'immagine del profilo da visualizzare nella parte superiore del pannello Annunci della home page. Per impostare l'immagine del profilo, fare clic su **Strumenti**, quindi su **Preferenze utente**.

Per ulteriori informazioni, fare riferimento alla sezione Impostazione dell'immagine del profilo in *Utilizzo di Planning*.

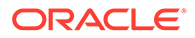

- **Attività**: visualizza il riepilogo degli annunci di sistema (l'annuncio più recente, ordinato in base alla data di validità, viene visualizzato all'inizio dell'elenco) insieme all'elenco dei task aperti. Fare clic su **Annunci** per ruotare il pannello e visualizzare gli annunci. Fare clic su **Task in scadenza oggi** per ruotare il pannello e visualizzare le attività.
- **Recenti**: visualizza un elenco di collegamenti ai form e ai dashboard visitati di recente (per un massimo di 15 elementi). Quando si fa clic su un collegamento, l'elemento viene avviato in una finestra secondaria. Facendo clic sulla stella accanto a un collegamento è possibile contrassegnare il collegamento come preferito.
- **Preferiti**: visualizza un elenco di collegamenti a form o dashboard contrassegnati come preferiti e ne impedisce la sovrascrittura. Fare clic su un collegamento nell'elenco **Preferiti** per avviare l'elemento in una finestra secondaria. Per aggiungere elementi ai **Preferiti**, fare clic su **Recente** per visualizzare l'attività utente più recente, quindi fare clic sulla stella a destra dell'elemento.
- : fare clic sull'icona **Panoramica** per avviare un video sulle funzionalità chiave del processo aziendale.

#### **Video**

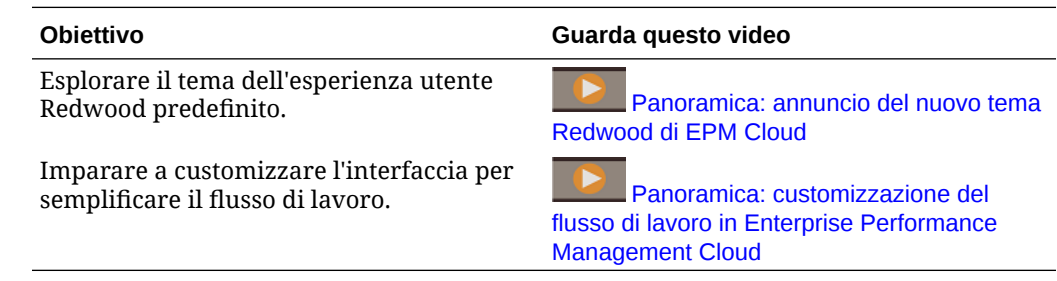

## Uso delle schede dinamiche nell'esperienza utente Redwood

È possibile lavorare su artifact correlati all'interno delle schede senza uscire da un artifact padre.

#### **Informazioni sulle schede dinamiche**

Le schede dinamiche consentono di visualizzare più artifact su una singola pagina. Ad esempio, da un form aperto è possibile aprire altri form correlati, nonché i dashboard. Gli artifact aggiuntivi sono indicati da schede orizzontali nella parte inferiore della pagina. Questa funzione è per gli utenti che desiderano visualizzare più artifact contemporaneamente senza avere più finestre del browser aperte. La funzionalità delle schede dinamiche è disponibile solo se è abilitata l'esperienza utente Redwood.

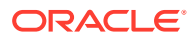

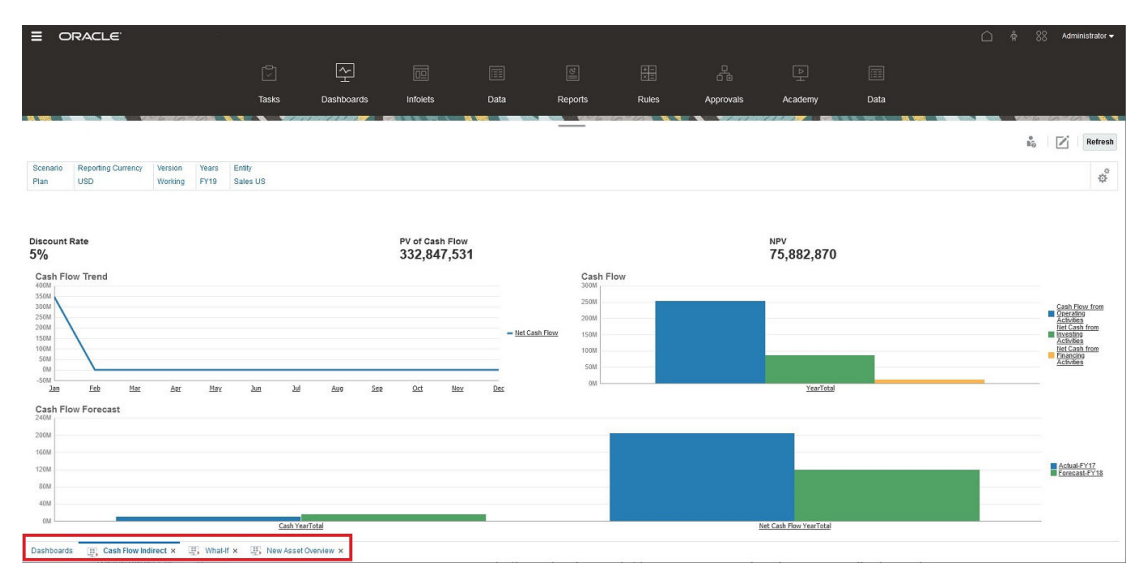

Terminologia delle schede dinamiche

- Scheda dinamica: scheda aggiunta nella parte inferiore della pagina, a destra della scheda di origine, quando viene avviato un artifact correlato. Solo per le schede dinamiche viene visualizzata un'icona di chiusura.
- Scheda di origine: pagina dalla quale è stata avviata la scheda dinamica.

Se l'ambiente Oracle Enterprise Performance Management Cloud in uso include schede appartenenti a un altro ambiente EPM Cloud, le schede dinamiche vengono supportate per tali schede di ambienti diversi.

#### **Considerazioni per l'uso delle schede dinamiche**

- È necessario abilitare l'opzione Abilita esperienza utente Redwood per poter utilizzare le schede dinamiche. Le schede dinamiche non sono disponibili se si utilizza un tema diverso da Redwood per il processo aziendale.
- È possibile aprire fino a 30 schede in una pagina. Se si tenta di aprire più di 30 schede, viene visualizzato un messaggio che invita a chiudere alcune schede prima di aprirne di nuove.
- I nomi di artifact lunghi appariranno troncati sulle schede.
- Nel menu **Azioni** dell'esperienza utente Redwood vengono visualizzate solo opzioni globali. Non vengono più visualizzate le stesse opzioni del menu di scelta rapida dei form. Per visualizzare opzioni specifiche dei form, ad esempio **Consolida** o **Traduci** in Tax Reporting, fare clic con il pulsante destro del mouse su una riga, una colonna, un POV o una cella nel form.

#### **Utilizzo delle schede dinamiche**

Le schede di origine e dinamiche vengono visualizzate nella parte inferiore della pagina in cui si lavora.

Quando si attiva una nuova scheda dinamica da una scheda esistente o da una pagina di elenco, la nuova scheda viene aggiunta a destra della scheda esistente e diventa l'elemento attivo.

Le schede dinamiche vengono conservate solo per la sessione corrente. L'ultima scheda visualizzata viene mantenuta durante l'accesso successivo alla pagina nell'ambito della stessa sessione. Se ci si disconnette e poi si accede di nuovo, se si ricarica un flusso di

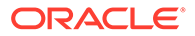

navigazione o se si passa a un altro flusso di navigazione, le schede dinamiche non vengono mantenute. Se sono presenti dati non salvati, verrà chiesto di salvarli prima di continuare.

Ogni nuova azione eseguita comporta l'apertura di una nuova scheda dinamica. Se ad esempio si esegue un'operazione di drill-through su Form1 e successivamente un'operazione di drill-through su Form2, si apriranno due schede dinamiche. Se si esegue un altro drill-through nel Form1, l'azione riattiverà la scheda aperta in precedenza.

Gli artifact avviati nelle schede dinamiche verranno elencati anche nella cronologia recente nel pannello Annunci. È anche possibile aggiungere le schede dinamiche ai **Preferiti** nel pannello Annunci.

Le schede dinamiche mostrano un'icona di chiusura. Se in una scheda sono presenti dati non salvati, verrà chiesto di salvarli prima di chiudere la scheda. Dopo la chiusura di una scheda, si attiva la scheda a sinistra della scheda chiusa. Se si chiude una scheda che non è attiva, rimane attiva la scheda attualmente visualizzata. Per chiudere tutte le schede dinamiche, fare clic con il pulsante destro del mouse su qualsiasi scheda orizzontale visualizzata nella parte inferiore della pagina e fare clic su **Chiudi tutte le schede**.

**Video**

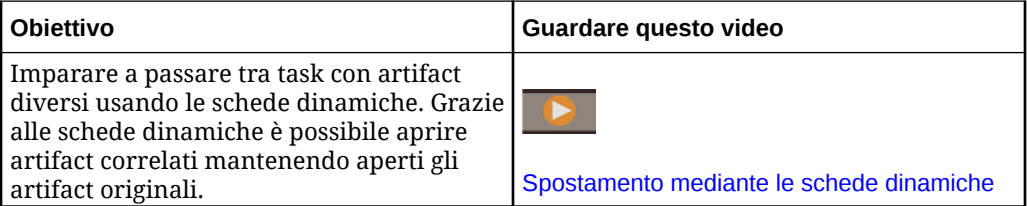

## Considerazioni sull'uso dell'interfaccia applicazioni

Quando si utilizza l'interfaccia applicazioni è opportuno tenere conto delle considerazioni riportate di seguito.

- L'interfaccia supporta solo la modalità orizzontale per iPad e tablet Android.
- L'esperienza dell'utente su tablet è migliore su iPad che non sui dispositivi Android.
- Oracle consiglia di utilizzare il browser Web Safari per gli iPad e Google Chrome per i dispositivi Android.
- Se si utilizza Windows 10, l'interfaccia potrebbe apparire ingrandita se la scala non è impostata su 100%. In Windows 10, per impostazione predefinita, la scala potrebbe essere del 125% o del 150%.
- Per visualizzare i report sul tablet è necessario un visualizzatore di file PDF. Oracle consiglia Adobe PDF Viewer, ma è possibile utilizzare anche Kindle o Polaris Office su dispositivi Android o un'applicazione simile sull'iPad.
- Per informazioni su come copiare e incollare dati tra Microsoft Excel e i form Web delle applicazioni, fare riferimento a [Copia e incolla di dati tra Microsoft Excel e i](#page-41-0) [form Web dell'applicazione](#page-41-0).

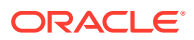

## <span id="page-41-0"></span>Gestione dell'accesso all'applicazione

#### **Vedere anche:**

- Abilitazione dell'accesso agli artifact dell'applicazione nei dispositivi portatili
- Informazioni sulla formattazione delle celle
- Copia e incolla di dati tra Microsoft Excel e i form Web dell'applicazione
- [Informazioni sul salvataggio immediato](#page-42-0)
- [Informazioni sul salvataggio automatico](#page-42-0)

## Abilitazione dell'accesso agli artifact dell'applicazione nei dispositivi portatili

Per utilizzare artifact come form, elenchi di task e regole business su dispositivi portatili, gli amministratori dei servizi devono abilitare questo tipo di accesso agli artifact per gli utenti.

Per abilitare l'accesso agli artifact dell'applicazione sui dispositivi portatili, procedere come segue.

- **1.** Nella home page fare clic su **Navigator** , quindi in **Imposta** fare clic su **Accedi all'interfaccia semplificata**.
- **2.** In **Accedi all'interfaccia semplificata**, fare clic su **X** per avviare form, task e selettore regole.
- **3.** In **Selettore** selezionare form, attività e regole da abilitare per l'accesso ai dispositivi portatili, quindi fare clic su **OK**.
- **4.** Di nuovo in **Accedi all'interfaccia semplificata**, selezionare le schede **Form**, **Task** e **Regole** per visualizzare gli artifact abilitati per l'accesso ai dispositivi portatili.

## Informazioni sulla formattazione delle celle

È possibile applicare la formattazione salvata in Oracle Smart View for Office o la formattazione impostata in Planning per il form.

Per selezionare la formattazione da applicare, procedere come segue.

- **1.** Nel form fare clic su **Azioni**, quindi su **Applica**.
- **2.** Fare clic su:
	- Stili cella: per utilizzare la formattazione di Planning
	- **Stili personalizzati** : per utilizzare la formattazione salvata in Smart View

## Copia e incolla di dati tra Microsoft Excel e i form Web dell'applicazione

Per copiare e incollare dati da Microsoft Excel, procedere come segue.

- **1.** In Excel evidenziare i dati di un'unica cella o di un intervallo di celle e premere CTRL+C per copiare i dati negli appunti.
- **2.** Evidenziare e selezionare la cella o le celle target nel form Webdell'applicazione, quindi premere CTRL+V.

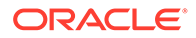

- **3.** Quando viene visualizzata l'applicazione di supporto Appunti, premere di nuovo CTRL+V. I dati vengono incollati nell'applicazione di supporto Appunti.
- **4.** Fare clic su **Incolla** per incollare i dati nel form Web dell'applicazione.

## <span id="page-42-0"></span>Informazioni sul salvataggio immediato

Quando gli utenti utilizzano i form e fanno clic su **Salva**, se la struttura del form non è stata modificata, i dati nuovi o modificati vengono salvati immediatamente, senza messaggio di conferma. Ad esempio, il salvataggio immediato viene utilizzato automaticamente se non sono selezionate le opzioni seguenti per il form (in quanto modificano la struttura del form):

- **Sopprimi dati mancanti**
- **Sopprimi blocchi mancanti**
- Si è scelto di eseguire una regola business, diversa dalle regole business predefinite per il calcolo dei form e per il calcolo delle valute, quando si seleziona **Salva**.

## Informazioni sul salvataggio automatico

Se per un form è stato selezionato **Abilita salvataggio automatico** per l'opzione **Proprietà griglia**, quando gli utenti si spostano al di fuori di una cella, le modifiche apportate vengono salvate automaticamente, senza che vengano visualizzati prompt o messaggi. I valori delle celle vengono aggregati ai relativi padri, mentre le celle interessate vengono visualizzate con uno sfondo verde. Inoltre, quando questa opzione è selezionata, gli utenti possono utilizzare Ctrl+Z per annullare le modifiche.

Affinché il salvataggio immediato possa funzionare, è necessario disattivare le seguenti opzioni in quanto modificano la struttura del form.

- **Sopprimi dati mancanti**
- **Sopprimi blocchi mancanti**

Per ulteriori informazioni su questa opzione e le opzioni dipendenti, **Esegui regole form al salvataggio automatico**, fare riferimento alla sezione [Impostazione delle](#page-823-0) [proprietà griglia dei form.](#page-823-0)

# 3 Creazione di un'applicazione Planning

È possibile creare un'applicazione basata sulle proprie esigenze di pianificazione.

A seconda del tipo di servizio Oracle Enterprise Performance Management Cloud acquistato, esistono due approcci alla creazione di un'applicazione:

- Applicazione EPM Standard Cloud Service o EPM Enterprise Cloud Service. Fare riferimento a Creazione di un'applicazione EPM Cloud Service.
- Applicazione Planning and Budgeting Cloud. Fare riferimento a [Creazione di](#page-54-0) [un'applicazione Planning and Budgeting Cloud.](#page-54-0)

## Creazione di un'applicazione EPM Cloud Service

È possibile creare un'applicazione Oracle Enterprise Performance Management Cloud Service basata sulle proprie esigenze di pianificazione.

#### **Related Topics**

- Servizi EPM Cloud
- [Creazione di un'applicazione EPM Enterprise Cloud Service](#page-44-0)
- [Creazione di un'applicazione EPM Standard Cloud Service](#page-47-0)
- [Di quali applicazioni è possibile eseguire la migrazione a EPM Standard Cloud Service e](#page-48-0) [a EPM Enterprise Cloud Service?](#page-48-0)
- **[URL EPM Cloud](#page-53-0)**
- [Abilitazione di Strategic Modeling per applicazioni customizzate](#page-53-0) È possibile abilitare l'uso di Strategic Modeling con applicazioni customizzate e Moduli Planning esistenti.
- [Modifiche relative ai nomi dei prodotti e alla terminologia](#page-54-0)

## Servizi EPM Cloud

Oracle dispone di due nuovi servizi per Oracle Enterprise Performance Management Cloud: Oracle Enterprise Performance Management Standard Cloud Service (EPM Standard Cloud Service) e Oracle Enterprise Performance Management Enterprise Cloud Service (EPM Enterprise Cloud Service).

Per informazioni sui servizi Cloud, fare riferimento alla sezione Sottoscrizioni EPM Cloud disponibili nella *Guida introduttiva a Oracle Enterprise Performance Management Cloud per gli amministratori*.

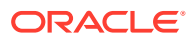

#### <span id="page-44-0"></span>**Video**

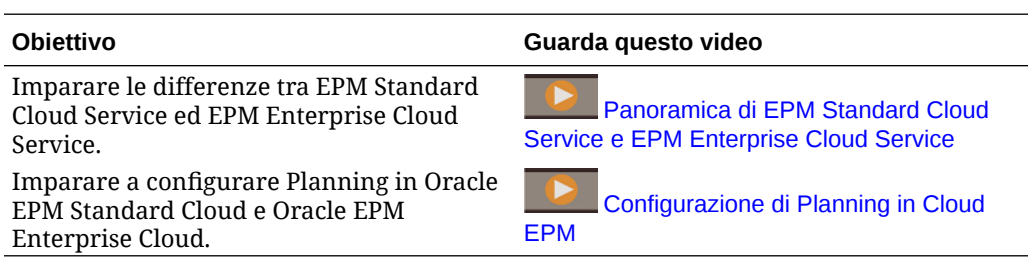

## Creazione di un'applicazione EPM Enterprise Cloud Service

La pagina di arrivo rappresenta il punto di partenza per la creazione di un'applicazione e per la visualizzazione di video introduttivi utili per eseguire le operazioni iniziali.

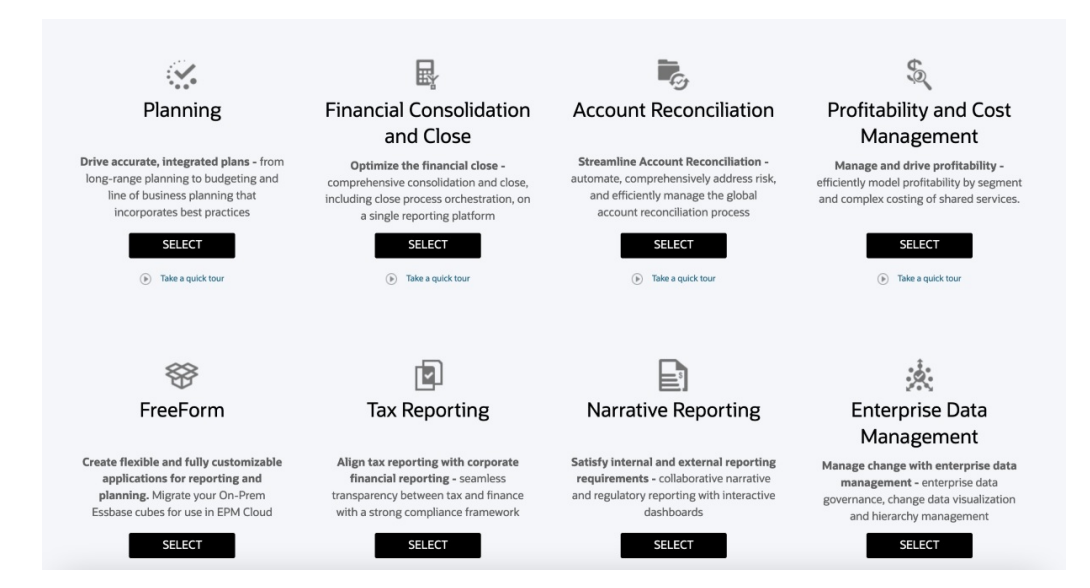

Ogni sottoscrizione di EPM Enterprise Cloud Service consente di creare una sola applicazione. Fare clic su **SELEZIONA** sotto la descrizione dell'applicazione per visualizzare le opzioni disponibili.

#### **Informazioni sulle selezioni da effettuare per creare un'applicazione**

La pagina di arrivo di EPM Enterprise Cloud Service presenta le applicazioni che è possibile creare.

#### **Nota:**

Dopo aver iniziato la procedura di creazione di un'applicazione, non è possibile tornare alla pagina di arrivo. Se si desidera tornare alla pagina di arrivo per creare un'applicazione diversa, è necessario prima ripristinare lo stato originario dell'ambiente. Fare riferimento alla sezione Passaggio a un altro processo aziendale in *Guida introduttiva a Oracle Enterprise Performance Management Cloud per gli amministratori*.

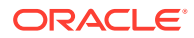

Per creare un'applicazione è possibile procedere in tre modi.

- Creare un'applicazione campione.
- Creare una nuova applicazione.
- Utilizzare uno snapshot esistente per creare un'applicazione.

Queste opzioni sono visualizzate in una pagina di arrivo specifica di un'applicazione simile a quella mostrata nella figura seguente.

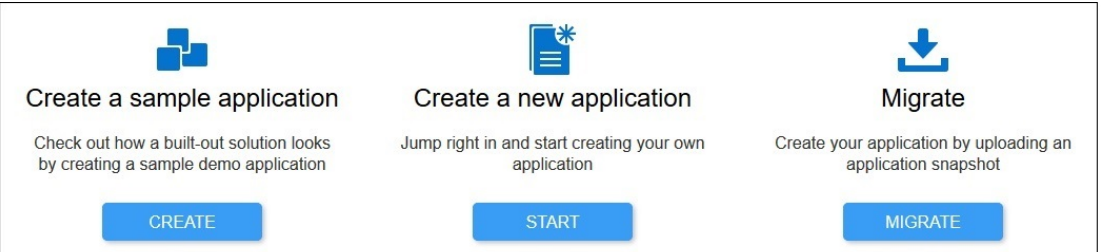

#### **Creazione di un'applicazione Planning**

Nella pagina di arrivo, fare clic su **SELEZIONA** sotto a **Planning** per visualizzare le opzioni disponibili per la creazione di un'applicazione Planning.

- **Crea un'applicazione campione**: fare clic su **CREA** per creare automaticamente l'applicazione campione Vision, un utile strumento per esaminare il progetto di pianificazione e budget. Fare riferimento a [Creazione di un'applicazione di esempio](#page-57-0).
- **Creare una nuova applicazione**: fare clic su **AVVIA** per creare un'applicazione Planning. Per soddisfare le esigenze aziendali, è possibile creare un'applicazione di tipo Custom, FreeForm, Planning Modules, Sales Planning o Strategic Workforce Planning.
	- **Custom**: supporta la maggior parte dei requisiti di pianificazione e budget tramite una business logic complessa, ad esempio regole business e allocazioni. Selezionare questa opzione se i requisiti richiedono un livello elevato di customizzazione dell'applicazione. Fare riferimento a [Creazione di un'applicazione](#page-58-0) [Standard.](#page-58-0)

Inoltre, quando si crea un'applicazione di tipo customizzato, è possibile abilitare l'uso di Strategic Modeling con l'applicazione. A tale scopo, selezionare l'opzione **Strategic Modeling** nella schermata **Crea applicazioni: Dettagli**.

È possibile abilitare l'uso di Strategic Modeling con le applicazioni customizzate anche se tale uso non viene abilitato durante la creazione dell'applicazione. Per abilitare Strategic Modeling per un'applicazione EPM Enterprise Cloud Service customizzata esistente. Fare riferimento a [Abilitazione di Strategic Modeling per](#page-53-0) [applicazioni customizzate](#page-53-0).

#### **Nota:**

è possibile creare un'applicazione a valuta singola o multivaluta. Le applicazioni customizzate multivaluta vengono create tramite l'opzione multivaluta semplificata.

– **Formato libero**: supporta un'applicazione in formato libero e non richiede le dimensioni Valuta, Entità, Scenario e Versione e le relative gerarchie membri. Le applicazioni in formato libero vengono create mediante un file di profilo (OTL) Essbase da una distribuzione in locale per l'importazione di dimensioni e membri. Il nome del file di profilo può avere un massimo di otto caratteri perché viene utilizzato anche per il cubo dell'applicazione in formato libero. Fare riferimento a [Creazione di un'app in formato libero.](#page-70-0)

Per informazioni sul caricamento di dati in un'applicazione in formato libero, fare riferimento alla sezione Caricamento di dati in un'applicazione formato libero in *Amministrazione di Integrazione dati per Oracle Enterprise Performance Management Cloud*.

– **Modules**: imposta i cubi necessari per Capital, Financials, Projects, Workforce e Strategic Modeling. Scegliere questa opzione per creare un'applicazione in grado di supportare le procedure consigliate e le funzionalità standard del settore. Fare riferimento alla sezione Creazione di un'applicazione nella Guida *Amministrazione di Planning Modules*.

### **Nota:**

è possibile creare un'applicazione a valuta singola o multivaluta. Le applicazioni multivaluta vengono create tramite l'opzione multivaluta semplificata.

- **Sales Planning**. Per ulteriori informazioni sulla creazione di un'applicazione **Sales Planning**, fare riferimento alle sezioni Lista di controllo per l'implementazione e Creazione di un'applicazione nella Guida *Amministrazione di Sales Planning*.
- **Strategic Workforce Planning**. Per ulteriori informazioni sulla creazione di un'applicazione **Strategic Workforce Planning**, fare riferimento alle sezioni Lista di controllo per l'implementazione e Creazione di un'applicazione nella Guida *Amministrazione e utilizzo di Strategic Workforce Planning*.
- **Esegui migrazione**: fare clic su **ESEGUI MIGRAZIONE** per creare un'applicazione Planning customizzata da uno snapshot caricato in precedenza nell'ambiente. Fare riferimento alla sezione Di quali applicazioni è possibile eseguire la migrazione a EPM Standard Cloud Service e a EPM Enterprise Cloud Service? in *Guida introduttiva a Oracle Enterprise Performance Management Cloud per gli amministratori* per i prerequisiti e la compatibilità degli snapshot.

### **Nota:**

Non è possibile abilitare Strategic Modeling per l'applicazione customizzata dopo aver importato uno snapshot creato da un'applicazione per la quale Strategic Modeling non è abilitato. Strategic Modeling viene abilitato automaticamente se lo snapshot contiene artifact di Strategic Modeling.

Fare riferimento a questi argomenti in *Administering Migration for Oracle Enterprise Performance Management Cloud (in lingua inglese)*:

– Backup di artifact e applicazione nel manuale *Administering Migration for Oracle Enterprise Performance Management Cloud* (in lingua inglese)

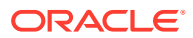

- Caricamento di archivi nel servizio nel manuale *Administering Migration for Oracle Enterprise Performance Management Cloud* (in lingua inglese)
- Importazione degli artifact e dell'applicazione da uno snapshot nel manuale *Administering Migration for Oracle Enterprise Performance Management Cloud* (in lingua inglese)

## <span id="page-47-0"></span>Creazione di un'applicazione EPM Standard Cloud Service

La pagina di arrivo rappresenta il punto di partenza per la creazione di un'applicazione e per la visualizzazione di un video introduttivo utile per eseguire le operazioni iniziali.

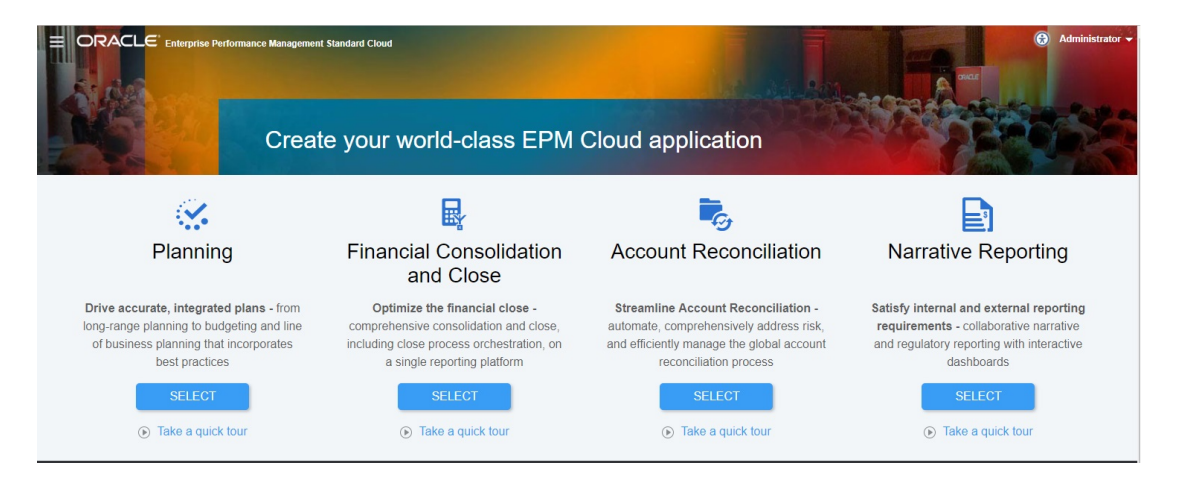

Ogni sottoscrizione di EPM Standard Cloud Service consente di creare una sola applicazione.

#### **Informazioni sulle selezioni da effettuare per creare un'applicazione**

La pagina di arrivo di EPM Standard Cloud Service presenta le applicazioni che è possibile creare.

#### **Nota:**

Dopo aver iniziato la procedura di creazione di un'applicazione, non è possibile tornare alla pagina di arrivo. Se si desidera tornare alla pagina di arrivo per creare un'applicazione diversa, è necessario prima ripristinare lo stato originario dell'ambiente. Fare riferimento alla sezione Passaggio a un altro processo aziendale in *Guida introduttiva a Oracle Enterprise Performance Management Cloud per gli amministratori*.

Per creare un'applicazione è possibile procedere in due modi.

- Scelta delle impostazioni desiderate per creare l'applicazione
- Uso di uno snapshot esistente per creare l'applicazione

Queste opzioni sono visualizzate in una pagina di arrivo specifica di un'applicazione simile a quella mostrata nella figura seguente.

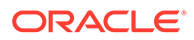

<span id="page-48-0"></span>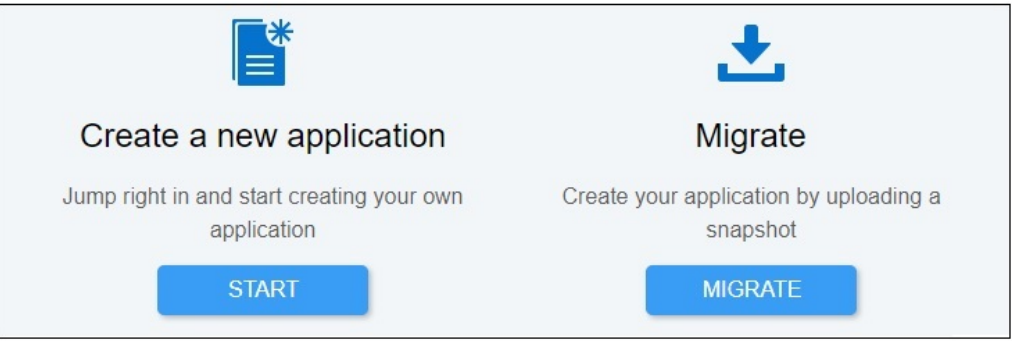

#### **Creazione di un'applicazione Planning**

Nella pagina di arrivo, fare clic su **SELEZIONA** sotto a **Planning** per visualizzare le opzioni disponibili per la creazione di un'applicazione Planning.

### **Nota:**

Nell'applicazione sono consentiti un solo cubo di input customizzato e un solo cubo di reporting.

- **Creare una nuova applicazione**: fare clic su **AVVIA** per creare un'applicazione Planning basata su moduli. Fare riferimento alla sezione Impostazione dell'applicazione in *Amministrazione di Planning Modules*.
- **Eseguire la migrazione**: fare clic su **ESEGUI MIGRAZIONE** per importare un'applicazione Planning standard da uno snapshot caricato in precedenza nell'ambiente. Fare riferimento alla sezione Di quali applicazioni è possibile eseguire la migrazione a EPM Standard Cloud Service e a EPM Enterprise Cloud Service? per i prerequisiti e la compatibilità degli snapshot.

Fare riferimento a questi argomenti in *Administering Migration for Oracle Enterprise Performance Management Cloud (in lingua inglese)*:

- Backup di artifact e applicazione nel manuale *Administering Migration for Oracle Enterprise Performance Management Cloud* (in lingua inglese)
- Caricamento di archivi nel servizio nel manuale *Administering Migration for Oracle Enterprise Performance Management Cloud* (in lingua inglese)
- Importazione degli artifact e dell'applicazione da uno snapshot nel manuale *Administering Migration for Oracle Enterprise Performance Management Cloud* (in lingua inglese)

## Di quali applicazioni è possibile eseguire la migrazione a EPM Standard Cloud Service e a EPM Enterprise Cloud Service?

Le seguenti applicazioni forniscono un'opzione per eseguire la migrazione di uno snapshot al fine di creare un'applicazione negli ambienti EPM Standard Cloud Service ed EPM Enterprise Cloud Service.

• Planning

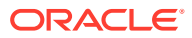

- Consolidamento finanziario e chiusura
- Riconciliazione conti
- Profitability and Cost Management
- Tax Reporting
- Gestione dati

### **Nota:**

Le applicazioni Tax Reporting, Gestione dati e Profitability and Cost Management non sono disponibili in EPM Standard Cloud Service.

**Gli scenari di migrazione descritti di seguito sono sempre supportati**

- È possibile eseguire la migrazione di un'applicazione EPM Standard Cloud Service o EPM Enterprise Cloud Service. Ad esempio, dopo aver creato uno snapshot di un'applicazione EPM Standard Cloud Service, è possibile ricreare il servizio. È possibile utilizzare lo snapshot per ricreare l'applicazione EPM Standard Cloud Service.
- È possibile eseguire la migrazione di snapshot creati in un ambiente di test di EPM Standard Cloud Service o EPM Enterprise Cloud Service a un ambiente di produzione e viceversa.
- Per gli ambienti precedenti, la migrazione di snapshot da ambienti di test ad ambienti di produzione e viceversa è supportata se entrambi gli ambienti utilizzano la stessa versione di Oracle Essbase. È inoltre possibile eseguire la migrazione da un ambiente precedente che utilizza Essbase non ibrido a un ambiente che utilizza Essbase ibrido, ma non viceversa. Per ulteriori informazioni, fare riferimento alla sezione Informazioni su Essbase in EPM Cloud in *Guida introduttiva a Oracle Enterprise Performance Management Cloud per gli amministratori*.

**Gli scenari di migrazione descritti di seguito non sono mai supportati**

- Migrazione di uno snapshot da EPM Standard Cloud Service o EPM Enterprise Cloud Service a un ambiente precedente.
- Migrazione di snapshot da ambienti che utilizzano Essbase ibrido ad ambienti che utilizzano Essbase non ibrido.
- Migrazione di snapshot da EPM Standard Cloud Service, EPM Enterprise Cloud Service o da ambienti precedenti a distribuzioni in locale.

### Percorsi di migrazione per snapshot di EPM Cloud precedenti

Il termine 'snapshot precedente' fa riferimento a uno snapshot derivato da un ambiente Oracle Enterprise Performance Management Cloud che non è un ambiente EPM Standard Cloud Service o EPM Enterprise Cloud Service. Per impostazione predefinita, questi ambienti vengono configurati con una versione di Oracle Essbase che non supporta i cubi ibridi, definita anche Essbase non ibrido.

Poiché i seguenti ambienti precedenti consentono di abilitare i cubi BSO ibridi, essi possono essere già configurati con una versione di Essbase che supporta i cubi ibridi, definita Essbase ibrido.

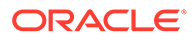

- Enterprise Planning and Budgeting Cloud
- Planning and Budgeting Cloud con l'opzione Plus One

Fare riferimento alla sezione Informazioni su Essbase in EPM Cloud in *Guida introduttiva a Oracle Enterprise Performance Management Cloud per gli amministratori* per informazioni dettagliate sull'uso di Essbase in EPM Cloud.

Per gli ambienti precedenti, è disponibile un'operazione self-service che utilizza il comando recreate di EPM Automate Utility per eseguire l'aggiornamento della versione non ibrida di Essbase alla versione ibrida di Essbase. Dopo l'aggiornamento di Essbase, è possibile abilitare l'uso dei cubi BSO ibridi in Enterprise Planning and Budgeting Cloud.

### **Nota:**

È possibile aggiornare gli ambienti Planning and Budgeting Cloud precedenti per l'uso della versione ibrida di Essbase. Non è tuttavia possibile abilitare l'uso dei cubi BSO ibridi in questi ambienti.

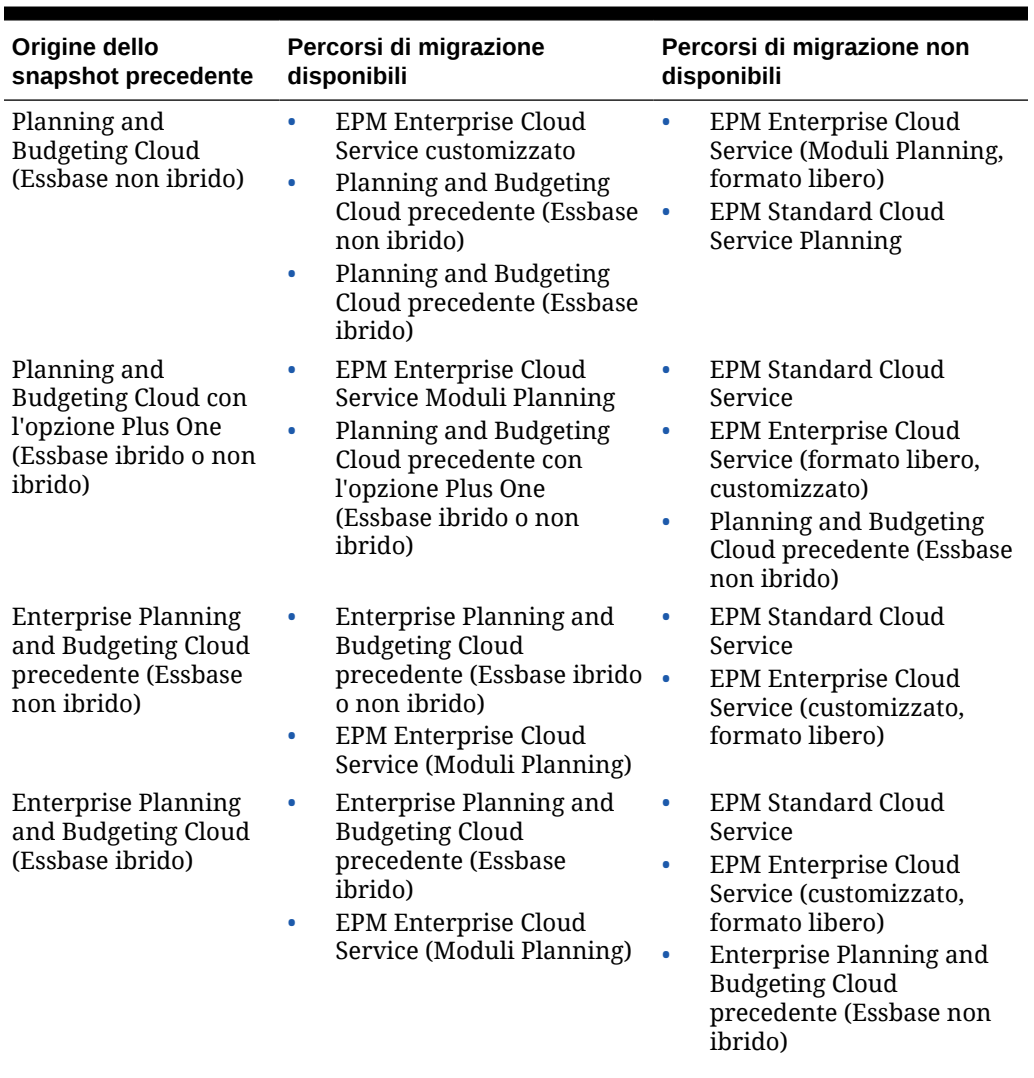

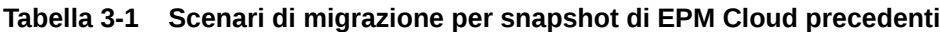

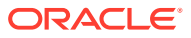

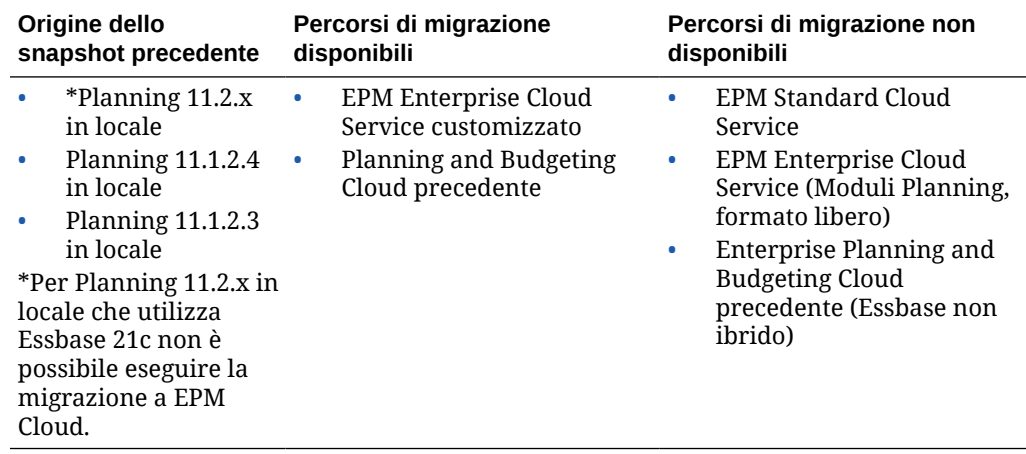

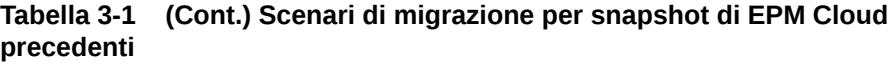

Percorsi di migrazione per snapshot di EPM Standard Cloud Service ed EPM Enterprise Cloud Service

> Tutti gli ambienti EPM Standard Cloud Service ed EPM Enterprise Cloud Service che utilizzano Oracle Essbase usano la versione più recente di Essbase, che è in grado di supportare i cubi ibridi. Per impostazione predefinita, Planning customizzato, Moduli Planning e le applicazioni in formato libero utilizzano cubi BSO ibridi. Fare riferimento alla sezione Informazioni su Essbase in EPM Cloud nella *Guida introduttiva a Oracle Enterprise Performance Management Cloud per gli amministratori*.

| Origine dello<br>snapshot                                     | Percorsi di migrazione<br>disponibili                                                                  | Percorsi di migrazione non disponibili |                                                                                                    |  |
|---------------------------------------------------------------|----------------------------------------------------------------------------------------------------|----------------------------------------|----------------------------------------------------------------------------------------------------|--|
| EPM Standard Cloud $\cdot$<br>Service Planning                | EPM Standard Cloud<br>Service Planning<br>EPM Enterprise Cloud<br>$\bullet$<br>Service Moduli Planning | ۰<br>$\bullet$<br>$\bullet$            | EPM Enterprise Cloud Service<br>(formato libero, customizzato)<br>Planning and Budgeting Cloud<br>precedente<br>Enterprise Planning and Budgeting<br>Cloud precedente       |  |
| EPM Enterprise<br>Cloud Service -<br>Planning<br>customizzato | <b>EPM Enterprise Cloud</b><br>Service - Planning<br>customizzato                                      |                                        | EPM Enterprise Cloud Service<br>EPM Enterprise Cloud Service<br>(formato libero, Moduli Planning)<br>Ambienti precedenti (compresi quelli<br>che utilizzano Essbase ibrido) |  |
| EPM Enterprise<br>Cloud Service<br>Moduli Planning            | EPM Enterprise Cloud<br>Service Moduli Planning                                                        | $\bullet$<br>$\bullet$<br>$\bullet$    | EPM Standard Cloud Service<br>EPM Enterprise Cloud Service<br>(customizzato, formato libero)<br>Ambienti precedenti (compresi quelli<br>che utilizzano Essbase ibrido)      |  |

**Tabella 3-2 Scenari di migrazione per snapshot di EPM Standard Cloud Service e EPM Enterprise Cloud Service**

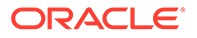

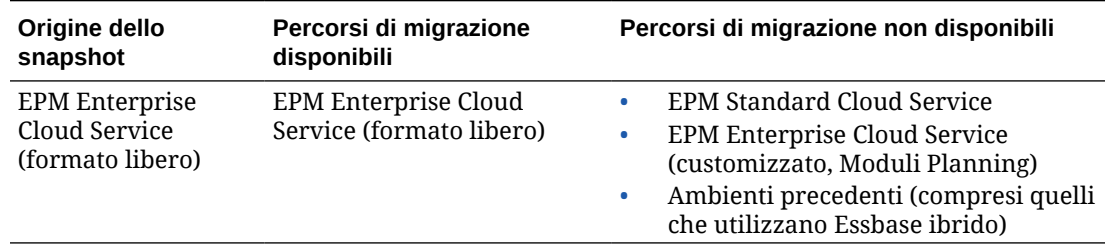

#### **Tabella 3-2 (Cont.) Scenari di migrazione per snapshot di EPM Standard Cloud Service e EPM Enterprise Cloud Service**

### Migrazione di snapshot di Planning

Sono supportati i seguenti scenari di migrazione di Planning.

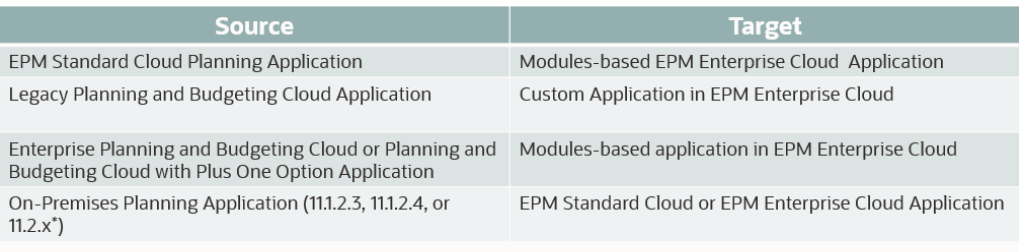

\* 11.2.x On-Premises Planning applications that use Essbase 21c cannot be migrated to EPM Cloud

### **Nota:**

- L'applicazione precedente fa riferimento a un'applicazione di un aggiornamento più recente di una sottoscrizione non EPM Enterprise Cloud Service o EPM Standard Cloud Service.
- La migrazione di applicazioni da una versione precedente di Planning and Budgeting Cloud, Enterprise Planning and Budgeting Cloud e Planning and Budgeting Cloud con opzione Plus One crea cubi BSO standard, che possono essere convertiti in cubi ibridi.
- Per istruzioni sulla migrazione di applicazioni Planning locali a Oracle Enterprise Performance Management Cloud, fare riferimento alla sezione Migrazione di applicazioni locali a EPM Cloud nel manuale *Administering Migration for Oracle Enterprise Performance Management Cloud* (in lingua inglese).

### <span id="page-53-0"></span>**Nota:**

I tentativi di importare regole business e template basati su Groovy in un processo aziendale che non supporta Groovy avranno esito negativo. Ad esempio, i processi aziendali Planning e Financial Consolidation and Close di EPM Standard Cloud Service non supportano le regole business basate su Groovy. L'importazione di regole business e template esportati da un'applicazione che supporta Groovy, ad esempio da un processo aziendale Planning di EPM Enterprise Cloud Service, nel processo aziendale Planning di EPM Standard Cloud Service avrà esito negativo.

## URL EPM Cloud

I clienti con ruoli assegnati per istanze di EPM Standard Cloud Service ed EPM Enterprise Cloud Service utilizzeranno URL simili a quelli riportati di seguito per accedere ai rispettivi ambienti.

- **URL dell'ambiente di produzione:** https://epmidDomain.epm.dataCenter.oraclecloud.com/epmcloud
- **URL dell'ambiente di test:** https://epm-testidDomain.epm.dataCenter.oraclecloud.com/epmcloud

Ad esempio, per ambienti Oracle Enterprise Performance Management Cloud con il dominio di Identity exampleDoM nel centro dati exampleDC, gli URL potrebbero essere i seguenti.

- **Ambiente di produzione:** https://epm-exampleDoM.epm.exampleDC.oraclecloud.com/ epmcloud
- **Ambiente di test:** https://epm-test-exampleDoM.epm.exampleDC.oraclecloud.com/ epmcloud
- Gli URL univoci devono essere forniti agli utenti dall'amministratore dei servizi.

Si tratta di un cambiamento rispetto alle versioni precedenti di EPM Cloud, in cui ogni applicazione utilizzava un contesto separato per accedere agli ambienti. Fare riferimento alla sezione URL di esempio di EPM Cloud nella *Guida introduttiva a Oracle Enterprise Performance Management Cloud per gli amministratori*.

## Abilitazione di Strategic Modeling per applicazioni customizzate

È possibile abilitare l'uso di Strategic Modeling con applicazioni customizzate e Moduli Planning esistenti.

Per abilitare Strategic Modeling per un'applicazione EPM Enterprise Cloud Service customizzata, procedere come segue.

- **1.** Eseguire l'accesso all'applicazione customizzata o Moduli Planning come amministratore dei servizi.
- **2.** Fare clic su **Applicazione** quindi su **Panoramica**.
- **3.** In **Azioni**, selezionare **Abilita Strategic Modeling**.
- **4.** In caso di utilizzo dei flussi di navigazione, completare uno dei seguenti passi per attivare gli artifact di Strategic Modeling:
	- Ricaricare i flussi di navigazione.

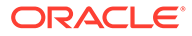

• Scollegarsi e quindi rieseguire l'accesso.

Per abilitare Strategic Modeling in un'applicazione Planning Modules, fare riferimento alla sezione [Abilitazione di Strategic Modeling in Planning Modules.](#page-145-0)

### <span id="page-54-0"></span>Modifiche relative ai nomi dei prodotti e alla terminologia

Con EPM Standard Cloud Service ed EPM Enterprise Cloud Service sono state introdotte alcune modifiche relative ai nomi dei prodotti e alla terminologia che potrebbero non essere state ancora apportate nella documentazione collaterale di assistenza all'utente, tra cui guide, percorsi di apprendimento, video, screenshot e Guida in linea.

#### **Tabella 3-3 Modifiche relative ai nomi dei prodotti e alla terminologia**

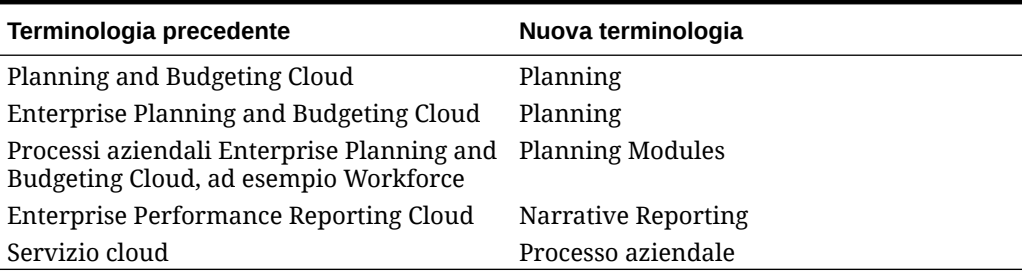

## Creazione di un'applicazione Planning and Budgeting Cloud

Creare un'applicazione Planning and Budgeting Cloud in base alle proprie esigenze di pianificazione.

#### **Related Topics**

- Informazioni sulla creazione di un'applicazione Planning and Budgeting Cloud
- [Selezione del tipo di applicazione](#page-55-0)
- [Creazione di un'applicazione di reporting](#page-56-0)
- [Creazione di un'applicazione di esempio](#page-57-0)
- [Creazione di un'applicazione Standard](#page-58-0)
- [Scelta delle opzioni di configurazione](#page-59-0)
- [URL di Planning and Budgeting Cloud](#page-68-0)
- [Panoramica del prodotto](#page-69-0)

## Informazioni sulla creazione di un'applicazione Planning and Budgeting Cloud

Prima di creare l'applicazione Planning and Budgeting Cloud, fare riferimento ad alcune linee guida e procedure consigliate che consentono di semplificare l'individuazione dei requisiti e di sviluppare l'applicazione in modo conforme alle esigenze aziendali:

• Fare riferimento alla sezione [Procedure consigliate per progettare l'applicazione](#page-1044-0).

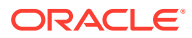

<span id="page-55-0"></span>• Fare clic su **Panoramica rapida**. Per ulteriori informazioni, vedere [Panoramica del](#page-69-0) [prodotto.](#page-69-0)

Per creare un'applicazione:

- **1.** Eseguire l'accesso, quindi selezionare **Avvia** in **Finanza** e selezionare **Planning and Budgeting**.
- **2.** Selezionare il tipo di applicazione che si desidera creare. Fare riferimento a Selezione del tipo di applicazione.
	- [Creazione di un'applicazione di reporting](#page-56-0)
	- [Creazione di un'applicazione di esempio](#page-57-0)
	- [Creazione di un'applicazione Standard](#page-58-0)
	- [Scelta delle opzioni di configurazione](#page-59-0)

#### **Video**

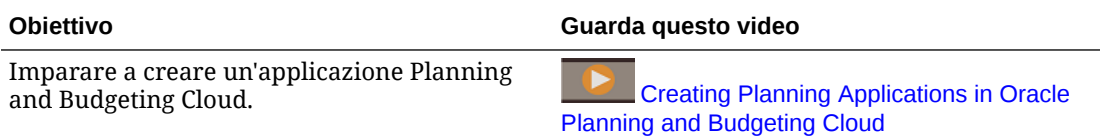

#### **Esercitazioni**

Le esercitazioni consentono di apprendere un argomento mediante istruzioni accompagnate da video in sequenza e documentazione specifica.

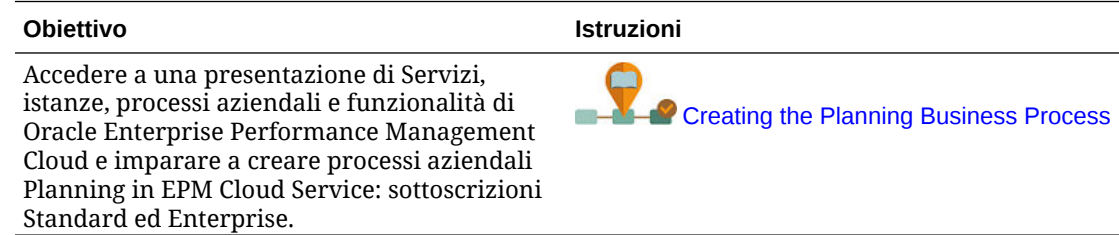

## Selezione del tipo di applicazione

Selezione di un tipo di applicazione:

- **Standard**: genera applicazioni avanzate per qualsiasi processo aziendale. Sono disponibili due opzioni:
	- **Campione**: crea in modo rapido e automatico un'applicazione demo mediante l'applicazione Vision campione disponibile. Fare riferimento a [Creazione di](#page-57-0) [un'applicazione di esempio.](#page-57-0)
	- **Nuovo**: genera un'applicazione customizzata avanzata. Fare riferimento a [Creazione](#page-58-0) [di un'applicazione Standard.](#page-58-0)
- **Enterprise**: genera applicazioni customizzate oppure utilizza i processi aziendali predefiniti per creare applicazioni per Aspetti finanziari, Forza lavoro, Capitale e Progetti. È inoltre possibile creare una soluzione Strategic Modeling. Fare riferimento a *Amministrazione di Planning Modules*.

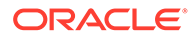

• **Reporting**: genera un'applicazione di base che può esser espansa nel tempo. Fare riferimento a Creazione di un'applicazione di reporting.

## <span id="page-56-0"></span>Creazione di un'applicazione di reporting

Un'applicazione di reporting è un'applicazione di base che contiene un solo cubo e i componenti principali necessari per iniziare a lavorare in breve tempo. Se in un secondo momento sarà necessaria una business logic più complessa, sarà possibile convertire l'applicazione di reporting in applicazione Standard o Enterprise.

Un'applicazione di reporting:

- è costituita da un cubo
- consente di aggiungere altre dimensioni;
- consente di utilizzare solo formule di membri MDX;
- non supporta regole business, generazione di report di mapping, copia dei dati, copia delle versioni, tassi di cambio o conversione della valuta;
- può essere convertita in un'applicazione Standard o Enterprise

### **Nota:**

- Per informazioni sulla conversione di un'applicazione di reporting in applicazione Standard, fare riferimento alla sezione [Conversione in](#page-139-0) [un'applicazione Standard.](#page-139-0)
- Per informazioni sulla conversione di un'applicazione di reporting in applicazione Enterprise, fare riferimento alla sezione [Conversione di](#page-140-0) [un'applicazione Standard o Reporting in un'applicazione Enterprise.](#page-140-0)

Dimensioni predefinite e caratteristiche di un'applicazione di reporting:

- Conto: è fornito solo il membro radice.
- Entità: è fornito solo il membro radice.
- Periodo: i membri vengono creati in base alle risposte fornite durante l'impostazione. Gli utenti possono aggiungere una gerarchia alternativa in un secondo momento. Vengono forniti i periodi Saldo iniziale e Totale anno.
- Anno: numero di anni, cronologia e anni futuri sono suddivisi in base ai valori scelti durante la creazione dell'applicazione. È fornito un elemento padre Tutti gli anni. In seguito è possibile aggiungere altri anni. Il numero predefinito di anni è 10.
- Scenari: vengono forniti cinque scenari, ovvero Piano, Effettivo, Previsione, Varianza e Commenti varianza.
- Versione: vengono fornite tre versioni, ovvero Base, What-If e Finale. Sono consentite versioni gerarchiche, ad esempio Base (membro figlio)+What-If (membro figlio)=Finale (membro padre).

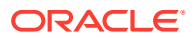

#### <span id="page-57-0"></span>**Nota:**

I membri generici vengono aggiunti alle dimensioni.

Per creare un'applicazione di reporting, procedere come segue.

- **1.** Fare clic su **Reporting**.
- **2.** Assegnare un nome all'applicazione e immettere una descrizione.

**Nota:**

Verificare di rispettare le limitazioni di denominazione dell'applicazione riportate in [Limitazioni di denominazione.](#page-941-0)

- **3.** L'applicazione fornisce una serie di opzioni di impostazioni per creare la struttura iniziale per il processo di pianificazione. Se si ha bisogno di aiuto nella selezione delle opzioni, fare riferimento a [Scelta delle opzioni di configurazione.](#page-59-0)
- **4.** Controllare la schermata di riepilogo e, se le selezioni effettuate sono corrette, fare clic su **Crea**.

Dopo aver creato l'applicazione, è possibile popolarla eseguendo le operazioni riportate di seguito.

- È possibile importare i metadati usando la funzione di importazione. Fare riferimento a [Importazione di metadati.](#page-114-0)
- È possibile inserire i dati importandoli dal proprio sistema di origine. Fare riferimento a [Importazione ed esportazione di dati](#page-122-0).

## Creazione di un'applicazione di esempio

Planning offre un'applicazione di esempio, denominata Vision, che consente di creare rapidamente un'applicazione con artifact e dati.

#### **Nota:**

Per creare un'applicazione Standard, fare riferimento a [Creazione di](#page-58-0) [un'applicazione Standard.](#page-58-0)

Per creare automaticamente un'applicazione di esempio, fare clic su **Standard**, quindi su **Campione**. Quando la creazione dell'applicazione si è conclusa (l'operazione richiederà alcuni minuti), verrà visualizzato il messaggio **Creazione dell'applicazione completata**.

Per gestire l'applicazione dopo la sua creazione, vedere [Gestione delle applicazioni](#page-98-0).

## <span id="page-58-0"></span>Creazione di un'applicazione Standard

Un'applicazione Standard è un'applicazione avanzata con due cubi e l'opzione di aggiungerne altri. È supportata la business logic complessa, ad esempio regole business e allocazioni. Non è possibile convertire un'applicazione Standard in applicazione di reporting.

Un'applicazione Standard:

- Consente di aggiungere altre dimensioni
- Abilita i sandbox per i cubi di memorizzazione a blocchi creati quando viene creata l'applicazione. È inoltre possibile abilitare i sandbox per i cubi customizzati durante il processo di creazione del cubo.
- Supporta i calendari custom (fino alle settimane del mese)
- Supporta le regole business
- Consente di utilizzare formule di membri
- Non può essere convertita in applicazione di reporting
- Può essere convertita in un'applicazione Enterprise

#### **Nota:**

Per convertire un'applicazione Standard in un'applicazione Enterprise, fare riferimento a [Conversione di un'applicazione Standard o Reporting](#page-140-0) [in un'applicazione Enterprise](#page-140-0).

Per creare un'applicazione Standard:

- **1.** Fare clic su **Standard**.
- **2.** Fare clic su **Nuova**.
- **3.** Assegnare un nome all'applicazione e immettere una descrizione.

### **Nota:**

Verificare di rispettare le limitazioni di denominazione dell'applicazione riportate in [Limitazioni di denominazione](#page-941-0).

- **4.** L'applicazione fornisce una serie di opzioni di impostazioni per creare la struttura iniziale per il processo di pianificazione. Per descrizioni delle opzioni di impostazione, fare riferimento a [Scelta delle opzioni di configurazione](#page-59-0).
- **5.** Controllare la schermata di riepilogo e, se le selezioni effettuate sono corrette, fare clic su **Crea**.

Dopo aver creato un'applicazione Standard, è possibile popolarla eseguendo le operazioni riportate di seguito:

• Importare i metadati dell'applicazione usando la funzione di importazione. Fare riferimento a [Importazione di metadati.](#page-114-0)

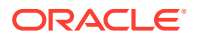

• Inserire i dati dell'applicazione importandoli dal proprio sistema di origine. Fare riferimento a [Importazione ed esportazione di dati.](#page-122-0)

## <span id="page-59-0"></span>Scelta delle opzioni di configurazione

#### **Vedere anche:**

- Impostazione del calendario e del tipo di flusso di task Impostare il calendario e il tipo di flusso di task per l'applicazione. È possibile impostare la frequenza del periodo, gli anni di inizio e di fine e il periodo fiscale, nonché abilitare le previsioni mobili. È quindi possibile designare il tipo di flusso di task da utilizzare.
- [Impostazione delle valute](#page-62-0) Specificare la valuta principale per l'applicazione e stabilire se l'applicazione supporta l'utilizzo di più valute.
- [Customizzazione dei nomi dei cubi](#page-67-0) Specificare nomi customizzati per i cubi di input (memorizzazione a blocchi) e reporting (memorizzazione di aggregazione) utilizzati nell'applicazione.
- [Impostazione di dimensioni e metadati customizzati](#page-67-0) Suddividere i valori dei dati in categorie inserendoli in dimensioni. È possibile disporre di un massimo di 32 dimensioni totali.

### Impostazione del calendario e del tipo di flusso di task

Impostare il calendario e il tipo di flusso di task per l'applicazione. È possibile impostare la frequenza del periodo, gli anni di inizio e di fine e il periodo fiscale, nonché abilitare le previsioni mobili. È quindi possibile designare il tipo di flusso di task da utilizzare.

Il calendario stabilisce la frequenza periodo dell'applicazione, gli anni di inizio e di fine, il primo mese dell'anno fiscale (se mensile) o la data di inizio del primo periodo fiscale (se settimanale o trimestrale) e consente di abilitare una durata per previsione mobile e periodo.

Per l'anno fiscale, impostare il primo mese dell'anno fiscale e specificare se l'anno fiscale ha inizio dallo stesso anno di calendario o dall'anno di calendario precedente. È quindi possibile impostare i calcoli in base all'anno di calendario, ad esempio, utilizzando un'espressione formula. Quando si impostano le formule per un'applicazione, tenere presente che le espressioni formula quali [TPDate] e [FirstDate] producono risultati differenti se l'applicazione ha inizio nello stesso anno di calendario o nell'anno di calendario precedente.

In questa schermata è anche possibile scegliere un **Tipo di flusso di task** per l'applicazione.

• **Elenco task**: gli elenchi di task sono una funzionalità classica che guida gli utenti nel processo di pianificazione elencando task, istruzioni e date di fine.

Per ulteriori informazioni sugli elenchi di task, fare riferimento alla sezione [Amministrazione di elenchi di task.](#page-889-0)

• **EPM: Task Manager**: è l'opzione predefinita per le nuove applicazioni. EPM Task Manager offre funzionalità di controllo centralizzato per tutti i task, nonché un sistema di registrazione visibile, automatico e ripetibile per l'esecuzione di un'applicazione.

Per ulteriori informazioni su EPM Task Manager, fare riferimento alla sezione [Amministrazione di task con Task Manager](#page-284-0).

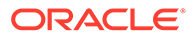

### **Nota:**

Dopo la creazione dell'applicazione, è possibile modificare l'impostazione di **Tipo di flusso di task** passando da **Elenco task** a **Task Manager**. Non è tuttavia possibile eseguire la migrazione di elenchi di task in Task Manager e tornare agli elenchi di task dopo l'abilitazione di Task Manager. Se si desidera continuare a utilizzare gli elenchi di task classici, selezionare l'opzione **Elenco task** durante la creazione dell'applicazione. Per informazioni sull'abilitazione di Task Manager e per altre importanti considerazioni sul passaggio a questa funzionalità, fare riferimento alla sezione [Abilitazione di Task Manager da Planning.](#page-899-0)

Per impostare il calendario e il tipo di flusso di task, procedere come segue.

- **1.** Selezionare la **Frequenza periodo**:
	- **Mensile**
	- **Settimanale**
	- **Trimestrale**
	- **Custom**
- **2.** Selezionare **Anno di inizio e fine** per l'applicazione.
- **3.** Specificare le informazioni relative all'anno fiscale in **Frequenza periodo**.
	- Per **Mensile**, selezionare il primo mese dell'anno fiscale.

Se si crea un'applicazione con il primo mese non impostato su Gennaio, è necessario selezionare anche **Data inizio anno fiscale**. La selezione di questo parametro è fondamentale per la corretta creazione della dimensione Anni e per i calcoli sottostanti relativi ai periodi. Per ulteriori informazioni, vedere [Informazioni sul calendario](#page-61-0).

- Per **Settimanale** e **Trimestrale**, specificare la data di inizio del primo periodo fiscale
- **4.** Se si imposta la frequenza su **Mensile**, selezionare un'opzione **Distribuzione settimanale**: **Uniforme**, **445**, **454** o **544**.

La distribuzione settimanale definisce il pattern di distribuzione mensile, che si basa sul numero di settimane fiscali presenti in un mese. Viene così determinata la modalità di distribuzione dei dati nei periodi di tempo di riepilogo nel periodo di tempo di base. Quando gli utenti immettono i dati nei periodi di tempo di riepilogo, ad esempio i trimestri, il valore viene distribuito tra i periodi di tempo di base nel periodo di tempo di riepilogo.

Se si seleziona un pattern di distribuzione settimanale diverso da **Pari**, l'applicazione interpreterà i valori trimestrali come se fossero ripartiti su 13 settimane e distribuirà le settimane in base al pattern selezionato. Se si seleziona **5-4-4**, ad esempio, il primo mese del trimestre avrà cinque settimane e gli ultimi due mesi ne avranno quattro.

**5.** Decidere se abilitare le previsioni mobili e impostare la durata del periodo. Fare riferimento alla sezione [Informazioni sulle previsioni mobili](#page-840-0).

La funzionalità Previsioni mobili è disponibile solo se come mese di inizio è impostato Gennaio.

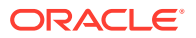

- <span id="page-61-0"></span>**6.** Selezionare un **Tipo di flusso di task** per l'applicazione.
	- **Elenco task**: guida gli utenti nel processo di pianificazione elencando task, istruzioni e date di fine.

Per ulteriori informazioni sugli elenchi di task, fare riferimento alla sezione [Amministrazione di elenchi di task.](#page-889-0)

• **EPM: Task Manager**: è l'opzione predefinita per le nuove applicazioni. **EPM Task Manager** offre funzionalità di controllo centralizzato per tutti i task, nonché un sistema di registrazione visibile, automatico e ripetibile per l'esecuzione di un'applicazione.

Per ulteriori informazioni su EPM Task Manager, fare riferimento alla sezione [Amministrazione di task con Task Manager](#page-284-0).

### Informazioni sul calendario

Per i calendari di 12 mesi in cui si seleziona un mese diverso da gennaio come **Primo mese dell'anno fiscale**, è necessario selezionare un valore anche per **Data inizio anno fiscale**. La selezione di questo parametro è fondamentale per la corretta creazione della dimensione Anni e per i calcoli sottostanti relativi ai periodi.

Le opzioni **Data inizio anno fiscale** sono le seguenti.

• **Stesso anno di calendario**: impostare l'anno fiscale (FY) in modo che inizi con l'anno di calendario corrente (CY).

Ad esempio, in un calendario di 12 mesi, selezionando l'anno 2024 con giugno come periodo di inizio, viene creato l'anno di inizio FY24, definito da Jun-CY24 a May-CY25.

• **Anno di calendario precedente**: impostare l'anno fiscale (FY) in modo che inizi con l'anno di calendario precedente (CY).

Ad esempio, in un calendario di 12 mesi, selezionando l'anno 2024 con giugno come periodo di inizio, viene creato l'anno di inizio FY24, definito da Jun-CY23 a May-CY24.

Nella tabella seguente sono disponibili esempi del modo in cui le opzioni **Primo mese anno fiscale** e **Anno fiscale di inizio** influiscono sul calendario per l'applicazione, presupponendo che l'anno fiscale di inizio sia il 2022.

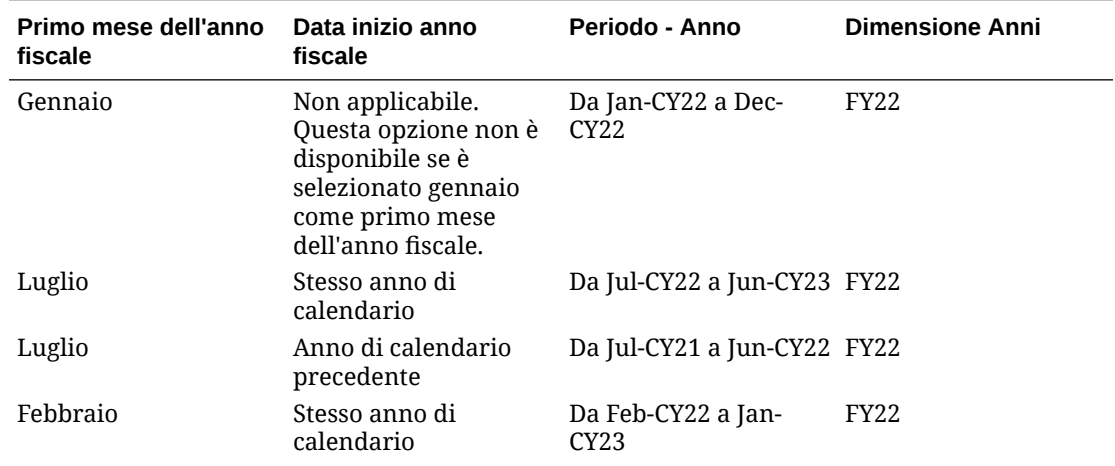

#### **Table 3-4 Esempi delle opzioni Primo mese anno fiscale e Data inizio anno fiscale per i calendari di 12 mesi**

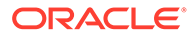

| Primo mese dell'anno<br>fiscale | Data inizio anno<br>fiscale      | Periodo - Anno                         | <b>Dimensione Anni</b> |
|---------------------------------|----------------------------------|----------------------------------------|------------------------|
| Febbraio                        | Anno di calendario<br>precedente | Da Feb-CY21 a Jan-<br>CY22             | FY22                   |
| Dicembre                        | Stesso anno di<br>calendario     | Da Dec-CY22 a Nov-<br>CY <sub>23</sub> | FY22                   |
| Dicembre                        | Anno di calendario<br>precedente | Da Dec-CY21 a Nov-<br>CY <sub>22</sub> | <b>FY22</b>            |

<span id="page-62-0"></span>**Table 3-4 (Cont.) Esempi delle opzioni Primo mese anno fiscale e Data inizio anno fiscale per i calendari di 12 mesi**

### Impostazione delle valute

Specificare la valuta principale per l'applicazione e stabilire se l'applicazione supporta l'utilizzo di più valute.

Per impostare la valuta:

- **1.** Durante l'impostazione dell'applicazione, selezionare la valuta principale per l'applicazione.
- **2.** Specificare se l'applicazione supporta più di una valuta e, in caso affermativo, selezionare una delle seguenti opzioni multivaluta:
	- **Standard**: crea la dimensione Valuta e una dimensione nascosta denominata HSP Rates per memorizzare i tassi di cambio. Fare riferimento a [Informazioni](#page-66-0) [sull'approccio multivaluta standard.](#page-66-0) Non disponibile per le applicazioni di tipo Modulo e Custom.
	- **Semplificato**: crea la dimensione Valuta e vengono aggiunti altri conti per memorizzare i tassi di cambio. Fare riferimento a Informazioni sulla multivaluta di tipo Semplificato.

Dopo aver creato l'applicazione, non è più possibile modificare questa opzione. Il supporto per più valute è disponibile per i membri di livello 0, indipendentemente dalla valuta di base. Le stesse valute e gli stessi tassi di cambio vengono utilizzati in tutti i cubi.

### Informazioni sulla multivaluta di tipo Semplificato

In un'applicazione multivaluta semplificata, all'applicazione viene aggiunta un'unica dimensione Valuta e i tassi di cambio vengono memorizzati nella dimensione Conti.

Di seguito viene descritto il flusso di lavoro richiesto per l'utilizzo di un'applicazione multivaluta semplificata.

- **1.** Durante la creazione dell'applicazione selezionare la valuta principale a cui farà riferimento l'intera applicazione quando viene eseguita una conversione di valute.
- **2.** Dopo la creazione dell'applicazione, nella dimensione valuta creare un membro valuta per ogni valuta inclusa nell'applicazione. I membri valuta creati sono elencati nell'area **Valute di input**. I dati vengono immessi o caricati in una valuta di input e i dati possono essere immessi o caricati in più valute di input per qualsiasi combinazione specificata, ad esempio entità e conto.

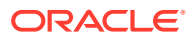

**3.** Durante la creazione di un membro valuta è possibile specificare se la valuta che si sta aggiungendo sarà anche una valuta di reporting. Selezionare l'opzione **Valuta di reporting** per impostare una valuta come valuta di reporting.

### **Nota:**

Ogni applicazione dispone di una valuta principale e può avere più valute di reporting.

- **4.** È possibile assegnare la sicurezza alla dimensione valuta in modo da rendere i membri di tale dimensione membri di sola lettura, in base all'acceso utente. Per abilitare la sicurezza per la dimensione valuta, fare clic sulla scheda **Modifica proprietà dimensione**, quindi selezionare **Applica sicurezza**. Fare riferimento a [Modifica delle](#page-270-0) [proprietà delle dimensioni nell'editor dimensioni semplificato](#page-270-0).
- **5.** Per le applicazioni multivaluta di tipo Semplificato con un cubo di memorizzazione di aggregazione personalizzato, è necessario abilitare le dimensioni Conto, Periodo e Valuta per il cubo di memorizzazione di aggregazione personalizzato. Tutte le dimensioni in cubi di memorizzazione di aggregazione predefiniti sono già abilitate, ma è necessario abilitarle manualmente per i cubi di memorizzazione di aggregazione personalizzati. Per abilitare le dimensioni Conto, Periodo e Valuta per i cubi di memorizzazione di aggregazione personalizzati, modificare le proprietà di ogni dimensione e selezionarle per il cubo di memorizzazione di aggregazione. Fare riferimento a [Modifica delle](#page-270-0) [proprietà delle dimensioni nell'editor dimensioni semplificato](#page-270-0).
- **6.** Aggiornare l'applicazione. La regola **Calcola valuta** converte i valori di input dalla valuta corrente alle valute di reporting. I tassi di cambio vengono calcolati con riferimento alla valuta di input e alla valuta principale dell'applicazione. La triangolazione viene utilizzata per i calcoli tra una valuta di input e tutte le valute di reporting.
- **7.** Immettere i dati relativi al tasso di cambio nel form dei tassi di cambio creato e incorporato automaticamente durante la creazione dell'applicazione. Il nome del form relativo ai tassi di cambio è **Tassi di cambio in** *valuta principale*, ad esempio **Tassi di cambio in USD**. Immettere i tassi di cambio per periodo per tutte le valute di input rispetto alla valuta principale. È necessario immettere i valori per tutte le intersezioni in cui si desidera visualizzare i dati convertiti.

### **Nota:**

È inoltre possibile esportare il template dei tassi di cambio per immettere e caricare i tassi di cambio delle valute. Fare riferimento a [Importazione dei tassi](#page-131-0) [di cambio per un'applicazione multivaluta semplificata](#page-131-0).

I tassi di cambio vengono memorizzati nella dimensione conto e includono i tassi finali e medi utilizzati per convertire le valute straniere nella valuta principale. Questi tassi sono in Tassi FX-Medio e Tassi FX-Finale. Questi tassi sono bloccati e non possono essere eliminati. Gli utenti con autorizzazioni di visualizzazione possono visualizzare i tassi per le valute nel form **Tassi di cambio in** *valuta principale*.

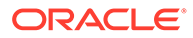

### **Nota:**

- Non è possibile spostare un membro conto incluso in un conto tassi di cambio esternamente ai tassi di cambio perché il conto tassi di cambio è bloccato. Per spostare un membro tassi di cambio esternamente al conto tassi di cambio, è necessario eliminare il membro e aggiungerlo di nuovo nella nuova posizione.
- Il membro Nessuna entità è bloccato e viene utilizzato per memorizzare i tassi di cambio della valuta. Non sono consentite modifiche al membro Nessuna entità nelle applicazioni multivaluta Semplificato e non è possibile creare un membro condiviso da Nessuna entità.
- **8.** Per visualizzare i valori della valuta di reporting sono disponibili due modalità:
	- Regola **Calcola valute** in un form: nel form di input dei dati aggiungere la regola business **Calcola valute**. Per aggiungere questa regola, fare clic sul menu **Azione**, quindi selezionare l'opzione **Regola business**. È possibile utilizzare le proprietà **Esegui dopo salvataggio** o **Esegui prima del caricamento** associate alla regola business. Quando vengono immessi i dati per la valuta di input e viene eseguita la regola Calcola valuta, la valuta viene convertita e visualizzata nel form della valuta di reporting.

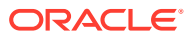

### **Nota:**

- Assicurarsi che qualsiasi form creato disponga della stessa intersezione del form **Tassi di cambio in** *valuta principale* relativamente a scenario, versione e anno.
- Assicurarsi che sia i form di input che i form convertiti abbiano la stessa struttura e che l'unica differenza faccia riferimento alla valuta.
- Associare la regola **Calcola valute** ai form in cui è stato fornito l'input. È possibile impostare i form in modo che queste regole vengano eseguite automaticamente quando i dati vengono salvati nel form. In caso contrario, gli utenti devono avviare manualmente la regola per convertire i dati da una valuta alle valute di reporting. Dopo aver eseguito la regola, per visualizzare i valori convertiti aprire il form per il quale si desidera visualizzare i valori convertiti oppure selezionare il membro della valuta nella dimensione valuta.
- La regola **Calcola valute** è associata ai form in un cubo di memorizzazione a blocchi. La conversione semplificata della valuta non è supportata per i cubi di memorizzazione di aggregazione.
- È possibile limitare i calcoli delle valute nei form e nelle regole per le valute in batch in base all'intervallo definito per il periodo di tempo dello scenario. In **Impostazioni applicazione**, selezionare **Sì** per **Abilita il calcolo della valuta in base al periodo di tempo dello scenario**.
- Creare ed eseguire una regola customizzata: per creare una regola customizzata,

nella home page fare clic su **Navigatore** , quindi in **Creazione e gestione** fare clic su **Conversioni valuta**. In **Valuta** immettere la valuta di reporting. Immettere quindi i dettagli in **Scenario**, **Tipo versione** e **Versione**. Specificare per quanti **Anni** calcolare la regola di conversione della valuta. Fare clic su **Salva**. Per eseguire la regola, nella home page fare clic su **Regole**. A destra della regola business da eseguire, fare clic su **Esegui**.

### **Nota:**

Se si sono abilitati i calcoli delle valute sulla base del periodo di tempo dello scenario, non è possibile specificare **Anni** ed è possibile specificare un solo **Scenario**.

### **Nota:**

Il funzionamento dello script di conversione valuta (se rispettare le valute calcolate in base alla definizione dello scenario) dipende dall'impostazione dell'applicazione nel momento in cui viene generato lo script. Fare riferimento alla sezione [Impostazioni di sistema e dell'applicazione specificabili](#page-744-0)

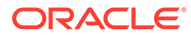

#### <span id="page-66-0"></span>**Video**

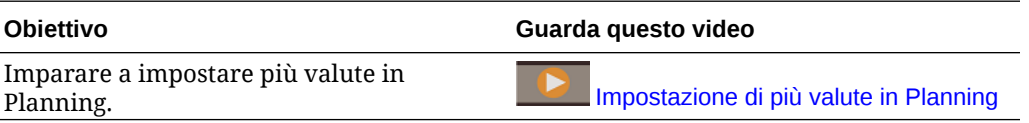

#### **Esercitazioni**

Le esercitazioni consentono di apprendere un argomento mediante istruzioni accompagnate da video in sequenza e documentazione specifica.

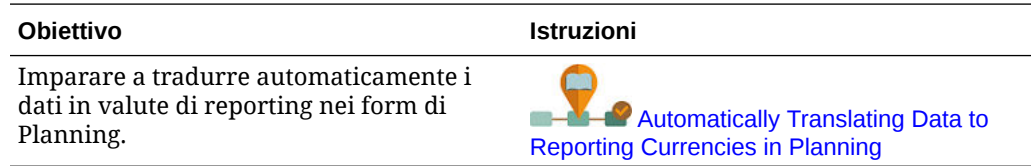

### Informazioni sull'approccio multivaluta standard

Se si è acquisita una certa familiarità con Planning, si conoscerà anche l'approccio multivaluta standard. Si tratta dell'approccio utilizzato dalle applicazioni Planning attuali.

Se si seleziona l'opzione multivaluta standard durante la creazione di un'applicazione, vengono create due dimensioni aggiuntive: valuta e HSP\_Rates. È possibile aggiungere più valute come membri della dimensione valuta. La dimensione HSP\_Rates è una dimensione nascosta in cui sono memorizzati i tassi di cambio. Questa dimensione comprende questi membri e altri per la memorizzazione dei tassi di cambio:

- Hsp\_InputValue: memorizza i valori dati
- Hsp\_InputCurrency: memorizza i tipi di valute per i valori dati

Per ulteriori informazioni, vedere [Dimensione Hsp\\_Rates per le applicazioni](#page-803-0) [multivaluta standard](#page-803-0).

Per i conti con un tipo di dati valuta è possibile scegliere uno dei seguenti tipi di tasso di cambio:

- **Storico**
- Media
- **Finale**

Per ulteriori informazioni, vedere [Tipo di dati e tipo di tasso di cambio](#page-253-0).

In base al tipo di tasso di cambio, al conto utilizzato per il calcolo della valuta viene associato un ADU (Attributo Definito dall'Utente). A una valuta è possibile associare un entità. Ad esempio, se si associa l'entità USA alla valuta USD, la valuta locale nel form per l'entità USA corrisponde a USD.

È possibile creare più tabelle di tassi di cambio, ciascuna per rappresentare un diverso scenario aziendale. Ogni scenario può essere associato a una sola tabella di tassi di cambio.

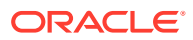

<span id="page-67-0"></span>È possibile eseguire una regola di calcolo della valuta che genera la regola in fase di esecuzione in base ai membri inclusi nel form. È possibile impostare l'esecuzione di questa regola al momento del salvataggio o del caricamento del form, a seconda delle esigenze.

Per ulteriori informazioni sull'utilizzo dell'approccio multivaluta standard, vedere la sezione [Amministrazione delle dimensioni](#page-770-0).

### Customizzazione dei nomi dei cubi

Specificare nomi customizzati per i cubi di input (memorizzazione a blocchi) e reporting (memorizzazione di aggregazione) utilizzati nell'applicazione.

I nomi dei cubi possono essere customizzati solo durante la creazione dell'applicazione. Se durante la creazione dell'applicazione non si specificano i nomi dei cubi, viene utilizzato "Piano1" per il nome del cubo di memorizzazione a blocchi di input, mentre per il nome del cubo di memorizzazione di aggregazione viene utilizzato il nome dell'applicazione.

#### **Attenzione:**

Una volta aggiunto un cubo, non è consentito rinominarlo o cancellarlo.

Per customizzare i nomi dei cubi, procedere come segue.

- **1.** In **Nome del cubo di input** immettere un nome per il cubo per l'immissione dati (memorizzazione a blocchi).
- **2.** In **Nome del cubo di reporting**, immettere un nome del cubo di reporting (memorizzazione di aggregazione).

A questo punto del processo di creazione dell'applicazione, è possibile anche abilitare le sandbox. Per ulteriori informazioni sulle sandbox, fare riferimento alla sezione [Gestione dei](#page-668-0) [sandbox.](#page-668-0)

### Impostazione di dimensioni e metadati customizzati

Suddividere i valori dei dati in categorie inserendoli in dimensioni. È possibile disporre di un massimo di 32 dimensioni totali.

L'applicazione include due dimensioni customizzate: Conto ed Entità. Le dimensioni Conto e definite dall'utente consentono di specificare quali dati richiedere agli utenti. Utilizzare Entità per realizzare un modello del flusso delle informazioni sulla pianificazione nell'organizzazione e definire il percorso di revisione del piano.

Se durante la creazione dell'applicazione si seleziona l'opzione multivaluta Standard, l'applicazione include la dimensione Hsp\_Rates per la memorizzazione dei tassi di cambio. Questa dimensione comprende questi membri e altri per la memorizzazione dei tassi di cambio:

- Hsp\_InputValue: memorizza i valori dati
- Hsp\_InputCurrency: memorizza i tipi di valute per i valori dati

Per ulteriori informazioni sulle dimensioni custom e Hsp\_Rates, fare riferimento a [Modifica](#page-243-0) [delle dimensioni nell'editor dimensioni semplificato](#page-243-0).

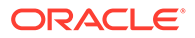

### <span id="page-68-0"></span>**Nota:**

È possibile immettere manualmente i nomi dei membri o impostare i membri dimensione Conto, Entità e i membri customizzati mediante importazione da file di metadati. Per eseguire l'importazione da metadati, esportare innanzitutto i metadati per ciascuna dimensione in un file sequenziale e quindi, in questa finestra, passare a questo file sequenziale per importare i metadati. Per istruzioni sulla creazione del file sequenziale, fare riferimento a [Creazione del file di importazione dei metadati.](#page-115-0)

Per impostare dimensioni customizzate:

**1.** Per aggiungere una dimensione o rinominare una dimensione compilata in precedenza, a destra di **Tipo dimensione**, nella colonna **Nome dimensione** immettere il nome della dimensione.

I nomi di dimensione possono essere costituiti da un massimo di 80 caratteri e possono includere spazi.

**2.** Per ciascuna dimensione, immettere i nomi dei membri.

Ad esempio, per la dimensione Versione è possibile immettere Budget2014. Sarà possibile aggiungere membri in seguito.

La colonna **Numero di record** visualizza il numero di membri immessi o presenti nel file sequenziale.

**3. Facoltativo**: per importare metadati per le dimensioni Conto ed Entità o per una dimensione customizzata da un file sequenziale, fare clic su **Sfoglia**.

Utilizzare questo metodo per l'importazione di dimensioni più piccole (ad esempio, 1.000 membri o meno), utilizzare il metodo Importa ed esporta (descritto nella sezione [Importazione ed esportazione di dati e metadati\)](#page-114-0) per aggiornamenti incrementali o per il caricamento di dimensioni più grandi.

Per istruzioni sulla creazione dei file sequenziali, fare riferimento a [Creazione del](#page-115-0) [file di importazione dei metadati.](#page-115-0) Se il file contiene un numero di membri tale da influire negativamente sulle performance dell'applicazione, viene visualizzato un errore e il numero di record visualizzato è 0 (zero).

- **4.** Fare clic su **Crea**.
- **5.** Se si hanno altri metadati da caricare, passare a [Importazione di metadati.](#page-114-0)

## URL di Planning and Budgeting Cloud

Per avviare l'applicazione Planning and Budgeting Cloud, immettere l'URL seguente in una nuova finestra del browser:

https://*Oracle PBCS service name*/HyperionPlanning;

#### Ad esempio:

https://testnew1-testnew1.pbcs.us1.oraclecloud.com/HyperionPlanning;

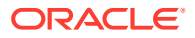

Per informazioni su come consentire l'accesso agli artifact dell'applicazione sui dispositivi mobili e su come usare l'applicazione, fare riferimento a [Gestione dell'accesso](#page-41-0) [all'applicazione.](#page-41-0)

## <span id="page-69-0"></span>Panoramica del prodotto

Facendo clic su **Panoramica rapida** è possibile accedere a informazioni utili su come iniziare a utilizzare l'applicazione. Inoltre, fornisce le procedure consigliate per determinare i requisiti del caso e per progettare l'applicazione, esercitazioni per l'amministrazione dell'applicazione e collegamenti alla libreria della documentazione del prodotto.

Per accedere alla panoramica del prodotto:

- **1.** Fare clic su **Panoramica rapida**.
- **2.** Fare clic sui pulsanti in fondo alla schermata per scorrere le varie schermate della panoramica.

## Gestione della proprietà dell'applicazione

All'amministratore servizi che crea l'applicazione viene assegnata automaticamente la funzione Proprietario applicazione. Se un amministratore servizi con funzione Proprietario applicazione viene eliminato oppure se l'assegnazione del ruolo predefinito dell'utente viene declassata (ad esempio, da Amministratore servizi a Utente avanzato), la funzione Proprietario applicazione viene riassegnata al successivo utente Amministratore servizi disponibile (in ordine alfabetico) per l'applicazione e quindi il ruolo dell'utente Proprietario applicazione corrente viene eliminato o modificato per la sincronizzazione con Controllo accesso.

Se non vi sono amministratori servizi disponibili, l'utente Amministratore servizi non viene eliminato né il ruolo viene modificato. Si verrà contattati da Oracle per indicazioni su come risolvere il problema.

Qualsiasi amministratore servizi può utilizzare **Impostazioni di sistema** per assumere il controllo o riassegnare il ruolo Proprietario applicazione a un amministratore servizi disponibile.

Fare riferimento alla sezione [Impostazioni di sistema e dell'applicazione specificabili.](#page-744-0)

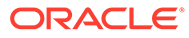

# <span id="page-70-0"></span>4 Creazione di un'app in formato libero

Le app in formato libero sfruttano un costrutto cubo dimensionale aperto che consente di creare cubi con qualsiasi combinazione di dimensioni necessaria.

#### **Related Topics**

- Informazioni sul formato libero
- [Origini delle app in formato libero](#page-72-0)
- [Considerazioni importanti per le app in formato libero](#page-73-0)
- [Creazione di un tipo di applicazione in formato libero](#page-74-0)
- [Domande frequenti sulle app in formato libero](#page-78-0)

## Informazioni sul formato libero

L'applicazione in formato libero consente di creare un'applicazione con i cubi e le dimensioni desiderate senza le limitazioni imposte dalle applicazioni standard. Le applicazioni in formato libero consentono di modellare e creare i propri cubi, avendo comunque la possibilità di sfruttare le funzionalità del processo aziendale.

Le applicazioni in formato libero sono accessibili dalle schermate di Oracle Smart View for Office od Oracle Enterprise Performance Management Cloud e supportano gli script Groovy per le funzioni customizzate e le regole business per i calcoli.

È possibile creare applicazioni con più cubi oppure un'applicazione a cubo singolo e quindi aggiungere altri cubi in un secondo momento (fino a 12 cubi in totale).

### **Note:**

Le seguenti funzioni non sono disponibili nelle applicazioni in formato libero perché richiedono la presenza delle dimensioni fornite Scenario, Versione, Periodo e Anno:

- Predictive Planning
- Previsione automatica
- **IPM** Insights

Nelle applicazioni in formato libero, le dimensioni Scenario, Versione, Periodo e Anno possono essere definite come dimensioni customizzate.

Inoltre, in FreeForm non sono disponibili le funzioni riportate di seguito.

- Sandbox
- Approvazioni
- Task Manager

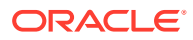

#### **Informazioni sulle app FreeForm a più cubi**

- Il numero massimo di dimensioni customizzate consentite in un'app FreeForm è 26.
- I cubi possono condividere le dimensioni oppure avere una dimensionalità standalone.
- Tutte le dimensioni possono essere customizzate; le dimensioni di conto nativo, periodo e/o entità possono essere ereditate dai cubi.
- Le mappe dati dei cubi incrociati e il supporto per Smart Push e Copia dati sono disponibili per i tipi di app FreeForm.

Le app in formato libero a più cubi sono vincolate da questi presupposti esistenti del processo aziendale:

- I membri devono essere univoci per tutti i cubi all'interno dell'applicazione FreeForm.
- I Governor sono applicabili a livello di applicazione e non a livello di cubo.
- I profili di input non devono essere abilitati per consentire nomi membro duplicati.

#### **Video**

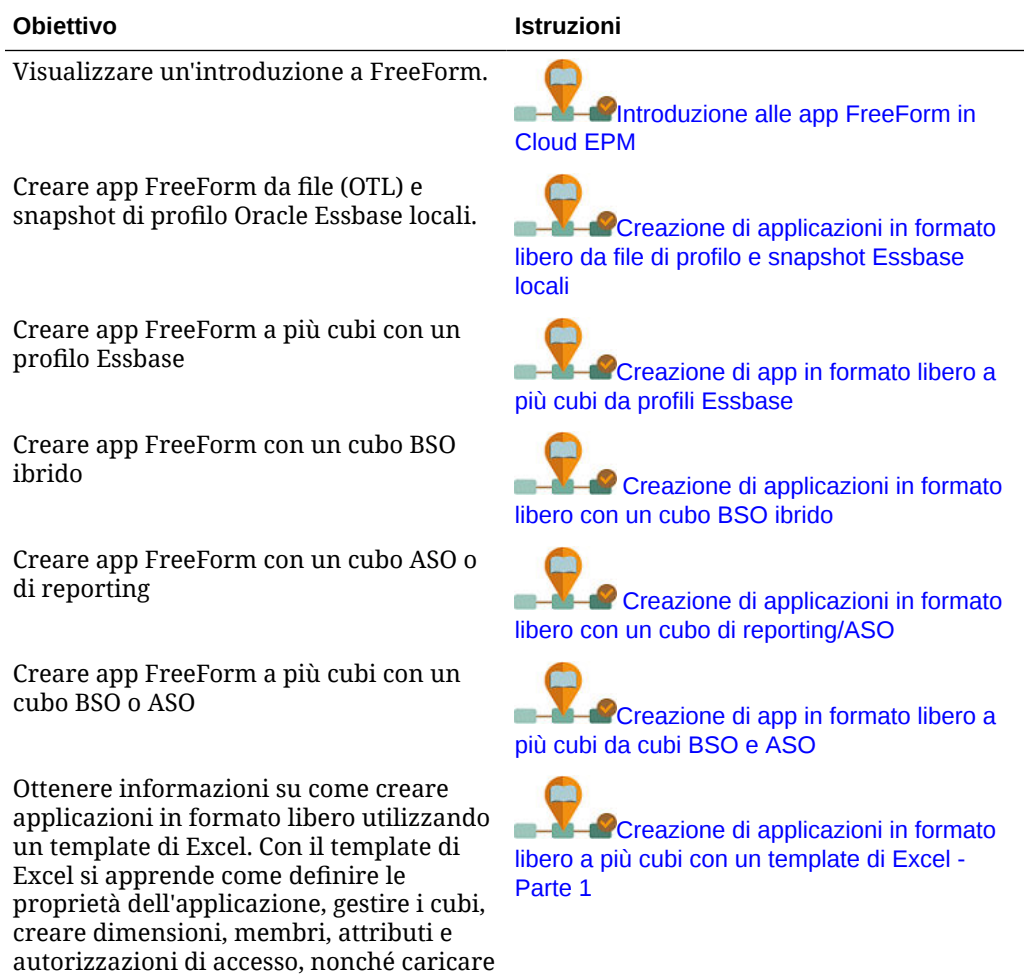

i dati nell'applicazione in formato libero.

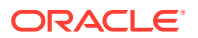
<span id="page-72-0"></span>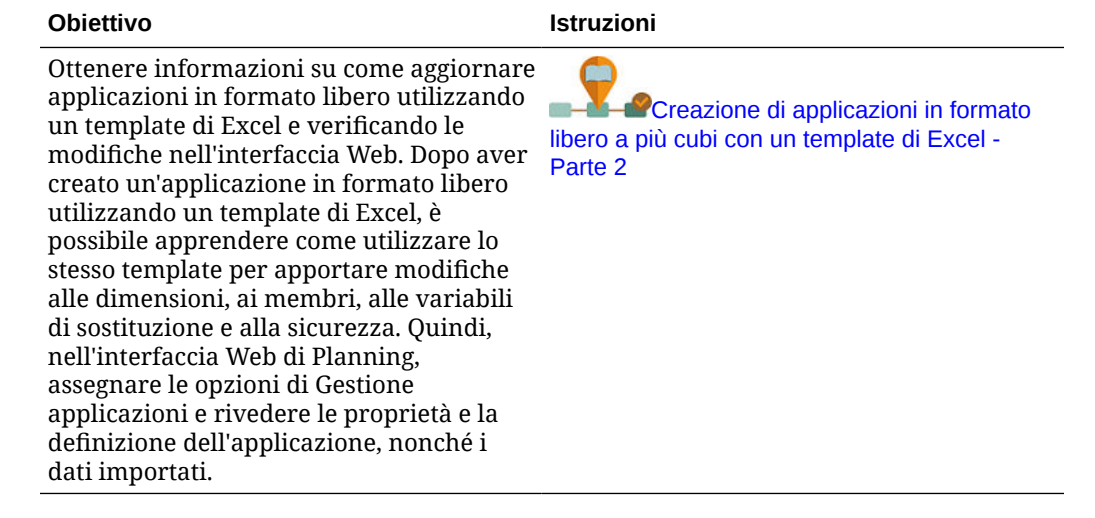

## Origini delle app in formato libero

È possibile creare app in formato libero generando le dimensioni tramite la creazione guidata di applicazioni. In alternativa, è possibile utilizzare un file di profilo (OTL) o uno snapshot di un'applicazione in locale Oracle Essbase release 11.1.2.4.xxx (o successiva) a cubo singolo per creare un'app FreeForm.

Quando si utilizza un file OTL a cubo Essbase o uno snapshot dell'applicazione Essbase come origine di un'app in formato libero, le dimensioni Conto, Periodo (tempo) ed Entità (paese) sono create e mappate in automatico. Inoltre, le dimensioni Versione e Scenario dell'applicazione Essbase vengono create come dimensioni customizzate. Di conseguenza, le app in formato libero non supportano la funzionalità di flusso di lavoro incorporata.

Gli amministratori dei servizi creano un'app in formato libero tramite la creazione guidata delle applicazioni o le origini riportate di seguito.

#### • **Un file di profilo da un'applicazione in locale Essbase release 11.1.2.4.xxx (o successiva) a cubo singolo**

È possibile utilizzare un file OTL di un'applicazione locale Essbase release 11.1.2.4.xxx (o successiva) a cubo singolo per creare la struttura dell'app in formato libero. È possibile aggiungere o creare nuovi cubi per questa app in formato libero in un secondo momento.

Poiché al cubo creato per l'app in formato libero viene assegnato il nome del file OTL, questo nome deve essere costituito da un massimo di otto caratteri. Se il nome è più lungo, il processo ha esito negativo.

Il file OTL in genere è disponibile nella directory EssbaseServer/essbaseserver1/app/ <app\_Name> all'interno della distribuzione Essbase in locale.

Dato che il file OTL non contiene dati dell'applicazione, è necessario estrarre i dati di Essbase in un file. Per esportare dati da un'applicazione Essbase, utilizzare MaxL, Essbase Studio o un altro strumento. I dati devono essere esportati in uno dei formati di file dati di Essbase.

Dopo aver creato l'applicazione, importare i dati estratti selezionando Essbase come tipo di origine. È possibile importare da un file di dati memorizzato localmente o da un file caricato nella posta in entrata di Oracle Enterprise Performance Management Cloud. Per istruzioni dettagliate, vedere [Importazione dei dati](#page-123-0).

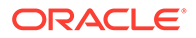

#### <span id="page-73-0"></span>• **Uno snapshot da un'applicazione in locale Essbase release 11.1.2.4.xxx (o successiva) a cubo singolo**

Questa opzione semplifica la creazione di applicazioni perché consente la migrazione di uno snapshot di un'applicazione Essbase esistente (file ZIP) creato mediante Migrazione. Questo processo rende automatico il caricamento delle dimensioni, la creazione delle variabili di sostituzione, la conversione degli script di calcolo come regole grafiche e il caricamento dei dati. È possibile aggiungere o creare nuovi cubi per questa app in formato libero in un secondo momento.

## Considerazioni importanti per le app in formato libero

#### **Note:**

Non provare a creare app FreeForm eseguendo l'importazione degli snapshot Migrazione di Oracle Essbase in un ambiente Oracle Enterprise Performance Management Cloud. L'importazione degli snapshot usando la migrazione è supportata solo per gli snapshot creati da u'applicazione in formato libero precedente.

- Le mappe dati e altre funzionalità per più cubi non saranno disponibili se si crea un'app in formato libero a cubo singolo usando la creazione guidata applicazioni.
- Non è consentito usare gli snapshot Essbase con Funzioni customizzate (CDF, Custom Defined Functions) e riferimenti CDF per creare applicazioni in formato libero.
- Assicurarsi che il file OTL o lo snapshot dell'applicazione Essbase che si sta utilizzando non contenga oggetti con nomi soggetti a limitazioni di sistema, ad esempio un membro denominato FY02 nella dimensione Anno. È necessario rinominare o rimuovere i nomi soggetti a limitazioni prima di generare il file OTL o lo snapshot che si intende utilizzare per creare l'applicazione. Fare riferimento a [Limitazioni di denominazione](#page-941-0).
- Assicurarsi che il file OTL o lo snapshot dell'applicazione Essbase che si sta utilizzando non contenga nomi di membro e alias di lunghezza superiore a 80 caratteri. Se i nomi di membro e alias sono più lunghi di 80 caratteri, rimuovere i caratteri in eccesso o abbreviare il nome. In caso contrario, l'importazione non verrà completata. Fare riferimento a [Limitazioni di denominazione](#page-941-0).
- Se il file OTL che si sta utilizzando contiene i membri Totale anno e Saldo iniziale, il membro Saldo iniziale deve essere il primo figlio nella dimensione Periodo, e Totale anno deve essere il secondo figlio nella dimensione Periodo. Questi membri richiedono una gestione speciale e possono essere spostati in posizioni adeguate modificando i file .csv nello snapshot Migrazione prima di ripristinare lo snapshot.
- Se si prevede di utilizzare come origine un file OTL o uno snapshot memorizzato nell'ambiente EPM Cloud, caricare il file prima di avviare il processo di creazione dell'applicazione.

Per caricare il file OTL o lo snapshot nell'ambiente EPM Cloud, utilizzare il comando uploadFile di EPM Automate Utility oppure la migrazione.

• I dati importati potrebbero risultare non modificabili nelle applicazioni in formato libero. A volte i dati vengono impostati di sola lettura.

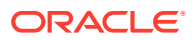

- Il profilo membro deve essere univoco nell'applicazione.
- Se si crea un'app in formato libero importando un OTL o uno snapshot, è possibile aggiungere o creare nuovi cubi per questa app in formato libero in un secondo momento.
- Se si crea un'app in formato libero aggiungendo nuovi cubi nella creazione guidata dell'applicazione, non sarà possibile importare in un secondo momento un OTL a cubo Essbase oppure uno snapshot di applicazione Essbase in questa app in formato libero per creare nuovi cubi.

Non usare le seguenti parole riservate per nominare le dimensioni e i membri in formato libero:

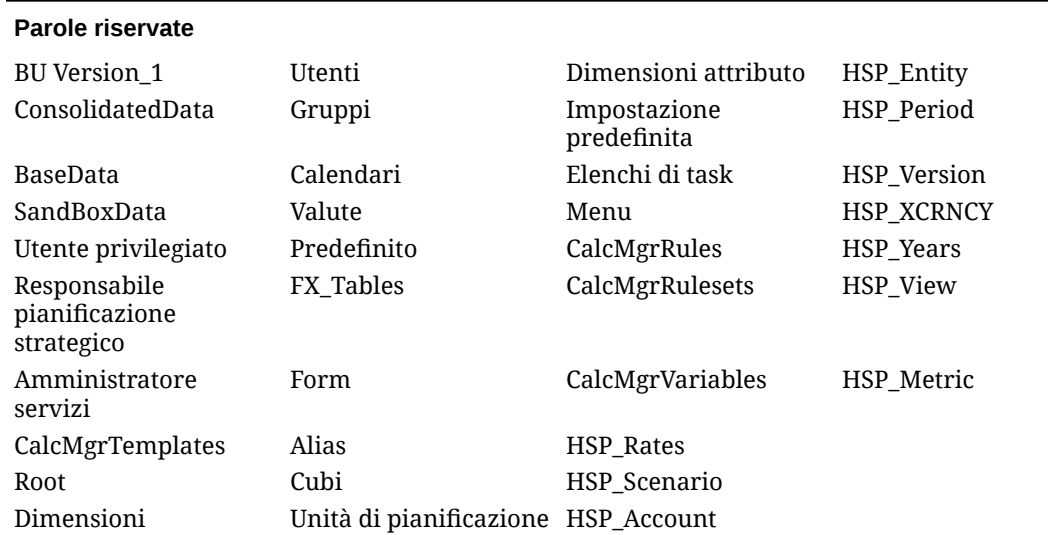

#### **Table 4-1 Parole riservate da non utilizzare come nomi di membro in formato libero**

## Creazione di un tipo di applicazione in formato libero

Prima di creare un'app in formato libero, rivedere le considerazioni importanti e le parole riservate che non dovrebbero essere usate come nomi membro nelle app in formato libero. Fare riferimento a [Considerazioni importanti per le app in formato libero](#page-73-0).

Gli amministratori dei servizi possono creare un tipo di applicazione in formato libero procedendo nei seguenti modi:

- Importazione di un file di profilo o di uno snapshot Essbase di un singolo cubo Essbase.
- Creazione di un'applicazione con un singolo cubo (è possibile mantenere un singolo cubo oppure aggiungerne altri in un secondo momento).
- Creazione di un'applicazione con più cubi.

Per creare un tipo di applicazione in formato libero:

- **1.** Nella pagina di arrivo di EPM Enterprise Cloud Service, fare clic su **SELEZIONA** sotto **Planning**.
- **2.** Nella pagina di arrivo di Planning, fare clic su **AVVIA** sotto **Crea una nuova applicazione**.
- **3.** Completare i campi **Nome** e **Descrizione** per l'applicazione.
- **4.** In **Tipo applicazione** selezionare **Formato libero**.

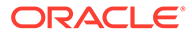

- **5.** Per **Impostazione applicazione**, selezionare una delle seguenti opzioni:
	- **Importa OTL/LCM Essbase**: crea un'app FreeForm da un file di profilo o uno snapshot Essbase locale. È consentito solo un profilo o uno snapshot. Per continuare a creare un'app in formato libero usando questa opzione di configurazione dell'applicazione, fare riferimento a Creazione di un'app in formato libero usando un file di profilo o uno snapshot.
	- **Creare i cubi**: crea un'app FreeForm che si avvale di uno o più cubi. Utilizzare questa opzione per creare manualmente app in formato libero basate sui propri modelli usando dimensioni customizzate. Durante questo processo, è possibile mappare le dimensioni customizzate che si desidera utilizzare come dimensioni Entità, Periodo e Conto ed è anche possibile aggiungere altre dimensioni customizzate per supportare il modello. Per continuare a creare un'app in formato libero usando questa opzione di configurazione dell'applicazione, fare riferimento a [Creazione di un'app in formato libero](#page-76-0) [usando la Creazione guidata applicazioni](#page-76-0).

#### **Note:**

Se si crea un'app FreeForm con l'opzione **Creare i cubi** nella creazione guidata applicazioni, non sarà più possibile importare in questa applicazione un file di profilo o uno snapshot Oracle Essbase. È tuttavia ancora possibile creare nuovi cubi in un secondo momento usando l'interfaccia Web. Se si crea un'app in formato libero con l'opzione **Importa OTL/LCM Essbase** nella creazione guidata applicazioni, sarà possibile creare nuovi cubi per questa applicazione in un secondo momento usando l'interfaccia Web.

### Creazione di un'app in formato libero usando un file di profilo o uno snapshot

Per continuare a creare un'app in formato libero usando un file di profilo o uno snapshot:

- **1.** Selezionare la posizione del file OTL di origine oppure lo snapshot dell'applicazione Oracle Essbase come indicato di seguito.
	- Selezionare **Locale** per accedere al file OTL o snapshot di origine dal computer dal quale si è eseguito l'accesso a Oracle Enterprise Performance Management Cloud.

Per **Importa file**, fare clic su **Scegli file** e quindi selezionare il file OTL o lo snapshot di origine.

• Selezionare **Posta in entrata** per accedere al file OTL o allo snapshot di origine dall'ambiente EPM Cloud.

In **Seleziona uno**, selezionare il file OTL o lo snapshot di origine.

- **2.** Fare clic su **Successivo**.
- **3.** Rivedere le informazioni sull'applicazione, quindi fare clic su **Crea**.

Una volta creata l'applicazione, viene visualizzata la home page di EPM Cloud.

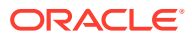

- <span id="page-76-0"></span>**4.** Verificare che durante la creazione dell'applicazione non siano stati segnalati errori.
	- Aprire la console Job facendo clic su **Applicazione**, quindi su **Job**.
	- Verificare che le attività **Crea database** ed **Elabora profilo** siano stata completate senza errori. Correggere gli eventuali errori segnalati.
- **5. Facoltativo:** se si crea l'applicazione utilizzando come origine un file OTL, importare i dati dell'applicazione. Fare riferimento alla sezione [Importazione dei dati](#page-123-0).

Se come origine dell'applicazione è stato utilizzato uno snapshot, i dati verranno importati automaticamente durante il processo di creazione.

- **6.** Creare gli utenti dell'applicazione nel dominio di Identity e assegnare ruoli predefiniti in base alle esigenze. Fare riferimento alla sezione Gestione di utenti e ruoli in *Guida introduttiva a Oracle Enterprise Performance Management Cloud per gli amministratori*.
- **7.** Impostare le autorizzazioni di accesso come richiesto. Fare riferimento alla sezione [Impostazione delle autorizzazioni di accesso](#page-89-0).

## Creazione di un'app in formato libero usando la Creazione guidata applicazioni

Per continuare a creare un'app in formato libero usando la Creazione guidata applicazioni:

**1.** Per **N. cubi**, selezionare il numero di cubi che si desidera usare per creare l'app in formato libero. È possibile aggiungere ora fino a 12 cubi, oppure è possibile iniziare con un cubo e quindi aggiungere altri cubi in un secondo momento nella pagina Panoramica dell'applicazione.

#### **Note:**

Se si crea un'app in formato libero con un unico cubo, le mappe dati e altre funzioni a più cubi non sono disponibili fino a quando non vengono aggiunti cubi all'app in formato libero. Inoltre, affinché una mappa dati funzioni, è necessario che sia presente almeno un cubo di memorizzazione a blocchi (BSO) e l'origine per la mappa dati deve essere un cubo BSO.

- **2.** Immettere un nome per ogni cubo nel campo **Nome cubo** (massimo otto caratteri).
- **3.** Se il cubo è un cubo di memorizzazione di aggregazione, selezionare **È ASO**. Se la casella di controllo **È ASO** è deselezionata, il cubo è un cubo di memorizzazione a blocchi ibrido.

#### **Note:**

In genere, le applicazioni di reporting che utilizzano cubi ASO memorizzano i dati in viste di aggregazione e sono in grado di gestire un numero maggiore di dimensioni rispetto ai cubi BSO, il tutto senza ripercussioni sulle prestazioni.

**4.** Fare clic su **Successivo**.

Viene visualizzata la pagina **Crea dimensioni**. Da questa schermata è possibile creare fino a tre dimensioni, assegnandole ai tipi di dimensione predefiniti Conto, Entità e

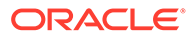

Periodo. In un secondo momento è possibile aggiungere dimensioni aggiuntive nell'interfaccia Web.

#### **Note:**

Le app in formato libero non richiedono dimensioni standard. È possibile creare un'applicazione di sole dimensioni customizzate contenenti i membri desiderati. Le dimensioni create e la loro struttura non sono affette dai vincoli imposti dalle dimensioni delle applicazioni di Planning standard.

- **5.** Creare e mappare le dimensioni predefinite dell'applicazione in **Crea dimensioni**. Eseguire uno dei passi indicati di seguito.
	- Per creare le dimensioni e mapparle ai tipi di dimensione predefiniti, selezionare la casella di controllo **Abilitato**, quindi digitare i nomi delle dimensioni.

#### **Note:**

L'abilitazione delle dimensioni non è automatica. Proprio come per le applicazioni customizzate, è necessario abilitare manualmente le dimensioni per le app in formato libero. È possibile eseguire ora questa operazione, oppure è possibile abilitarle successivamente.

- Per creare una dimensione e assegnare un tipo di dimensione, selezionare la casella di controllo in una riga e digitare un nome per la dimensione.
- Per creare un'applicazione shell, non modificare nulla di questa schermata.

È possibile aggiungere e mappare dimensioni alle applicazioni shell dopo il completamento del processo di creazione dell'applicazione.

- **6.** Fare clic su **Successivo**.
- **7.** Verificare le impostazioni selezionate in **Revisione** e fare clic su **Crea**.

Il processo di creazione dell'applicazione può durare alcuni minuti.

**8.** Fare clic su **OK** nella schermata Stato creazione applicazione.

Viene visualizzata la home page di Planning.

- **9. Facoltativo:** se necessario, creare dimensioni customizzate.
	- **a.** Fare clic su **Applicazione**, quindi **Panoramica**, e quindi selezionare la scheda **Dimensioni**.
	- **b.** Per **Cubo**, selezionare un cubo creato per l'applicazione in formato libero oppure selezionare **Tutto**.
	- **c.** Fare clic su **Crea**.
	- **d.** Completare i dettagli dimensione per ogni dimensione da aggiungere. Per le descrizioni delle proprietà delle dimensioni, fare riferimento alla sezione [Modifica delle proprietà delle dimensioni nell'editor dimensioni semplificato](#page-270-0).

Per le applicazioni FreeForm è possibile selezionare il tipo di dimensione. I tipi di dimensione possono includere:

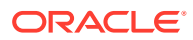

- Conto
- **Entità**
- Periodo
- **Customizzato**

Note sul tipo di dimensione:

- Il tipo di dimensione non viene visualizzato nell'elenco se l'utente l'ha già creato (per Conto, Entità, Periodo) oppure se è stato superato il numero massimo di dimensioni (per Customizzato).
- Non è possibile modificare il tipo della dimensione dopo averla creata.

Selezionare **Abilitato** per indicare se la dimensione deve essere usata in questo cubo.

#### **Note:**

L'abilitazione delle dimensioni non è automatica. Proprio come per le applicazioni customizzate, è necessario abilitare manualmente le dimensioni per le app in formato libero.

- **e.** Fare clic su **Fine**.
- **f.** Fare clic su **Azione**, quindi su **Aggiorna database** per aggiornare il cubo.
- **10. Facoltativo:** importare i dati dell'applicazione. Fare riferimento alla sezione Importazione dei dati in *Amministrazione di Planning*.
- **11. Facoltativo:** se è stata creata un'applicazione shell con vista per l'importazione di uno snapshot, accedere a Migrazione ed eliminare l'applicazione, quindi completare il processo di importazione.
	- **a.** Caricare uno snapshot da un'app in formato libero nell'ambiente. Per istruzioni dettagliate, fare riferimento alla sezione Caricamento di archivi nel servizio nel manuale *Administering Migration for Oracle Enterprise Performance Management Cloud* (in lingua inglese).
	- **b.** Importare lo snapshot. Per istruzioni dettagliate, fare riferimento alla sezione Importazione degli artifact e dell'applicazione da uno snapshot nel manuale *Administering Migration for Oracle Enterprise Performance Management Cloud* (in lingua inglese).
- **12.** Creare gli utenti dell'applicazione nel dominio di Identity e assegnare ruoli predefiniti in base alle esigenze. Fare riferimento alla sezione Gestione di utenti e ruoli in *Guida introduttiva a Oracle Enterprise Performance Management Cloud per gli amministratori*.
- **13.** Impostare le autorizzazioni di accesso come richiesto. Fare riferimento alla sezione [Impostazione delle autorizzazioni di accesso](#page-89-0).

## Domande frequenti sulle app in formato libero

#### **Collegamenti correlati**

#### **Domande generali:**

• [Qual è la differenza tra Essbase e un'app in formato libero EPM Cloud?](#page-80-0)

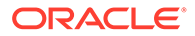

- [Quando verranno adottate in EPM Cloud le attuali versioni Essbase 21c?](#page-81-0)
- [Qual è l'impatto di avere EPM Cloud + Essbase 21c? Come si integreranno tra](#page-81-0) [loro? Spostamento dati, reporting, connessioni Smart View e così via.](#page-81-0)
- [Qual è la raccomandazione per i clienti relativamente ai loro cubi Essbase quando](#page-81-0) [effettuano la migrazione dall'EPM locale all'EPM Cloud?](#page-81-0)
- [Quali sono le impostazioni hardware predefinite che limiteranno l'elaborazione?](#page-81-0)
- [Quale licenza EPM è necessaria per ottenere un'app in formato libero a più cubi?](#page-81-0)

#### **Domande sui dettagli delle app FreeForm:**

- [Tutte le app in formato libero sono considerate applicazioni customizzate?](#page-81-0)
- [Se si possiede un'app in formato libero a più cubi, ciò significa che si possono](#page-82-0) [avere 12 cubi, ognuno con solo 2 o 3 dimensioni?](#page-82-0)
- [Che tipo di interfaccia di amministrazione è disponibile nelle app in formato libero?](#page-82-0)
- [Aggiornamento cubo esegue l'aggiornamento di tutti i cubi simultaneamente?](#page-82-0)
- [Quali sono le caratteristiche delle dimensioni soglia?](#page-82-0)
- [Gli attributi a modifica lenta saranno supportati nelle app in formato libero?](#page-82-0)
- [È possibile accedere direttamente ai cubi in formato libero tramite Smart View e](#page-82-0) [Oracle Analytics Cloud e Data Visualization?](#page-82-0)
- [I cubi ibridi sono supportati dalle app in formato libero?](#page-82-0)
- [Le app in formato libero offrono un repository di più applicazioni?](#page-82-0)
- [È disponibile il caricamento di metadati tramite Gestione dati con le app](#page-82-0) [FreeForm?](#page-82-0)
- [Nelle app in formato libero viene persa qualche funzionalità relativa al tipo di app](#page-83-0) [customizzata di Planning?](#page-83-0)
- [È possibile usare Groovy se si selezionano le app in formato libero?](#page-83-0)
- [È possibile rimuovere una dimensione dopo averla aggiunta?](#page-83-0)
- [È possibile usare i file della utility di migrazione di Planning per creare](#page-83-0) [un'applicazione simile ai file ZIP OTL di Essbase o di migrazione?](#page-83-0)
- [È possibile importare più file di profilo o di migrazione?](#page-83-0)
- [FreeForm è disponibile solo con la versione Enterprise di EPM \(a differenza del](#page-83-0) [componente precedentemente denominato PBCS\)?](#page-83-0)
- [Come si caricano in EPM tramite FreeForm le dimensioni \(e le gerarchie\) di](#page-83-0) [un'applicazione Oracle Hyperion Planning precedente?](#page-83-0)
- [È possibile aggiornare il database da Smart View?](#page-83-0)
- [Le partizioni sono abilitate?](#page-83-0)
- [In che modo è possibile configurare i filtri di sicurezza?](#page-84-0)
- [La funzione Task Manager è analoga a quella in Financial Consolidation and](#page-84-0) [Close, dove è possibile l'integrazione, oppure è solo un task di base? Qualche](#page-84-0) [commento a tal proposito?](#page-84-0)
- [In che modo è possibile gestire le dimensioni per FreeForm?](#page-84-0)
- [È possibile utilizzare un backup di un'app FreeForm ed eseguirne la migrazione a](#page-84-0) [un'applicazione Financial Consolidation and Close o Planning Modules Cloud?](#page-84-0)

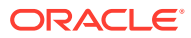

- <span id="page-80-0"></span>• [La migrazione verrà eseguita correttamente per le regole business? E per la regola di](#page-84-0) [consolidamento configurabile relativamente all'applicazione Financial Consolidation and](#page-84-0) [Close?](#page-84-0)
- [La migrazione di un file OTL funziona con tutte le versioni di Essbase?](#page-84-0)
- [Per l'utilizzo di Integrazione dati in FreeForm sono richieste le dimensioni Scenario/](#page-84-0) [Periodo?](#page-84-0)
- [È possibile importare dati se l'applicazione è già stata creata?](#page-85-0)
- [È possibile avere informazioni su come viene utilizzata la funzione Agente di integrazione](#page-85-0) [EPM in Scambio dati?](#page-85-0)
- [È disponibile la funzionalità per creare dimensioni e regole business customizzate?](#page-85-0)

#### **Domande tecniche sulla migrazione di Oracle Essbase:**

- [Quali capacità di tuning verranno eventualmente messe a disposizione per le app in](#page-85-0) [formato libero?](#page-85-0)
- [È supportato il partizionamento? Trasparente, collegato, replicato?](#page-85-0)
- [Quali sono le caratteristiche del linguaggio MaxL per amministratori, automazione,](#page-85-0) [integrazione shell?](#page-85-0)
- [Le funzioni MDX saranno supportate?](#page-86-0)
- [Oltre a Integrazione dati/ETL, in quale altro modo si possono ricreare i file di regole nelle](#page-86-0) [app FreeForm? Potrebbe essere complicato in Integrazione dati.](#page-86-0)
- [Per i database ASO su larga scala, qual è il meccanismo di caricamento dati preferito](#page-86-0) [nelle app in formato libero?](#page-86-0)
- [È prevista la creazione di uno strumento di migrazione da CDF a Groovy?](#page-86-0)
- [Quali artifact Essbase è possibile migrare nelle app in formato libero, e in che modo?](#page-86-0)
- [Quali oggetti vengono saltati quando i file di profilo o di migrazione Essbase vengono](#page-87-0) [importati nelle app in formato libero?](#page-87-0)
- [In che modo le funzionalità Essbase mappano sulle app in formato libero in EPM Cloud?](#page-87-0)
- [Come si gestisce la migrazione da Essbase a FreeForm dei cubi Essbase attivi e](#page-88-0) [passivi ?](#page-88-0)

#### **Domande generali**

#### **Qual è la differenza tra Essbase e un'app EPM Cloud FreeForm?**

Essbase come soluzione può essere acquistata come soluzione locale o per la distribuzione attraverso Oracle Cloud Infrastructure (OCI). Viene distribuita come soluzione OCI e il cliente mantiene il completo controllo sulla distribuzione dei cubi. Le app FreeForm sono una soluzione SaaS offerta da Oracle Enterprise Performance Management Cloud che consente ai cubi Essbase di essere importati in EPM Cloud e di essere distribuiti in modalità standalone. Le app FreeForm presentano un'architettura ibrida con un componente relazionale oltre i cubi Essbase. Le app FreeForm possono avere fino a 12 cubi e fino a 29 dimensioni totali tra tutti i cubi (26 dimensioni customizzate più tre tipi di dimensione Conto, Periodo ed Entità).

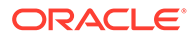

#### <span id="page-81-0"></span>**Quando verranno adottate le attuali versioni Essbase 21c in EPM Cloud?**

L'adozione delle più recenti versioni di Essbase in EPM Cloud dipende dall'impatto sui nostri clienti, dal punto di vista funzionale e delle prestazioni. È attualmente in corso la valutazione dell'adozione di 21c per EPM Cloud e le app FreeForm saranno tra le prime ad adottarla.

#### **Qual è l'impatto di avere EPM Cloud + Essbase 21c? Come si integreranno tra loro? Spostamento dati, reporting, connessioni Smart View e così via.**

Essbase 21c su OCI è una distribuzione IaaS. FreeForm è una distribuzione SaaS. I dati dovranno essere estratti da uno degli ambienti o trasferiti nell'altro. Le connessioni condivise di Oracle Smart View for Office possono collegarsi all'interno della stessa piattaforma in modo da poter connettere più app FreeForm usando una connessione EPM condivisa. Essbase 21c su OCI sarà una connessione privata quando FreeForm è una connessione condivisa in Smart View. Qualsiasi scambio di dati tra le app FreeForm ed Essbase 21c su OCI o in locale sarà un'esportazione-importazione di dati.

#### **Qual è la raccomandazione per i clienti relativamente ai loro cubi Essbase quando effettuano la migrazione dall'EPM locale all'EPM Cloud?**

I clienti locali che effettuano la migrazione delle loro istanze EPM locali a EPM Cloud devono eseguire la migrazione delle istanze di cubi Essbase di reporting o pianificazione nelle app FreeForm in EPM Cloud. In questo modo si garantirà un accesso coerente ai processi aziendali EPM, completamente all'interno di EPM Cloud SaaS. In tal modo è possibile evitare la latenza dei dati e lo spostamento di dati tra ambienti diversi. Inoltre, ciò garantirà la presenza di un luogo per il mantenimento dei diritti di accesso e della sicurezza. I clienti possono avvalersi di tutte le più recenti funzionalità della piattaforma EPM Cloud e dei miglioramenti futuri in modo continuo.

#### **Quali sono le impostazioni hardware predefinite che limiteranno l'elaborazione?**

La gestione avviene tramite licenze nominative e i criteri di cloud hosting definiscono le aspettative in termini di prestazioni. EPM Cloud si avvale di una configurazione hardware Cloud standard e i clienti possono presentare richieste di modifica attraverso il processo di richiesta di servizio.

#### **Quale licenza EPM è necessaria per ottenere un'app FreeForm a più cubi?**

Le app FreeForm sono disponibili con EPM Enterprise Cloud.

#### **Domande sui dettagli delle app FreeForm**

#### **Tutte le app FreeForm sono considerate applicazioni customizzate?**

Sì. Tutte le app FreeForm sono completamente customizzate senza contenuti integrati. L'utente dispone della massima flessibilità in termini di dimensioni e membri. È possibile creare cubi di qualsiasi combinazione di dimensioni purché i cubi totali corrispondano a meno di 26 dimensioni customizzate. È possibile mappare le dimensioni Conto, Periodo o Entità sui tipi di dimensione predefiniti se fanno parte della dimensionalità del cubo. Queste dimensioni vengono mappate automaticamente se sono presenti nel file di profilo o di migrazione di origine.

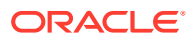

<span id="page-82-0"></span>**Se si possiede un'app FreeForm a più cubi, ciò significa che si possono avere 12 cubi, ognuno con solo 2 o 3 dimensioni?**

Sono consentiti fino a 12 cubi in un'app FreeForm, con qualsiasi combinazione di cubi BSO e ASO. Ogni cubo può avere le esatte dimensioni necessarie senza dover richiedere dimensioni o membri richiesti.

#### **Che tipo di interfaccia di amministrazione è disponibile nelle app FreeForm?**

Le funzionalità della console di amministrazione di Essbase sono disponibili nella misura pertinente per SaaS tramite Calculation Manager o l'editor delle dimensioni nell'app FreeForm. Poiché si tratta di un'applicazione basata su web, ci sono altre interfacce di amministrazione nelle applicazioni Web EPM che consentono agli amministratori di gestire le applicazioni EPM.

#### **Aggiornamento cubo esegue l'aggiornamento di tutti i cubi simultaneamente?**

Le distribuzioni FreeForm sono cubi contenuti all'interno di un'app FreeForm. È possibile avere fino a 12 cubi. L'aggiornamento avviene in base all'applicazione su tutti i cubi. Non esiste il concetto di aggiornamento specifico per cubo in EPM Cloud.

#### **Quali sono le caratteristiche delle dimensioni soglia?**

Non ci sono limiti alle dimensioni dei file nel nuovo EPM Enterprise Cloud in cui è disponibile FreeForm. Le dimensioni delle dimensioni e i volumi di dati vengono gestiti caso per caso. È presente un protocollo di supporto standard consolidato per l'upscaling delle soglie.

#### **Gli attributi a modifica lenta saranno supportati nelle app FreeForm?**

Alcuni clienti l'hanno richiesto, ma la domanda non è ancora sufficiente. Analizzeremo la possibilità in base al feedback dei clienti in Cloud Customer Connect.

#### **È possibile accedere direttamente ai cubi FreeForm tramite Smart View e Oracle Analytics Cloud e la funzionalità di visualizzazione dati?**

Le connessioni Smart View alle app FreeForm passano per l'interfaccia standard Smart View EPM Cloud. È possibile accedere alle app FreeForm da Oracle Analytics Cloud e usando la visualizzazione dati con la capacità di connessione diretta in Oracle Analytics Cloud.

#### **I cubi ibridi sono supportati dalle app FreeForm?**

Le app FreeForm supportano la creazione di cubi BSO ibridi e di cubi ASO.

#### **Le app FreeForm offrono un repository di più applicazioni?**

Il repository è in base all'applicazione, ma è possibile connettersi ad esso da un'altra applicazione. I dati tra le applicazioni possono essere combinati in Web e in Smart View.

#### **È disponibile il caricamento di metadati tramite Gestione dati con le app FreeForm?**

Sì. Il caricamento dei metadati di Gestione dati è supportato dove è presente almeno un cubo BSO. Prossimamente, le app FreeForm verranno supportate solo con i cubi ASO mediante Gestione dati. È possibile l'importazione di metadati tramite l'utility Outline Load (OLU).

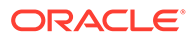

#### <span id="page-83-0"></span>**Nelle app FreeForm viene persa qualche funzionalità relativa al tipo di app customizzata di Planning?**

La funzionalità della piattaforma comune che non dipende dalle dimensioni di Planning richieste è completamente disponibile. Nella tabella di marcia sono previste le approvazioni dimensionali aperte.

#### **È possibile usare Groovy se si selezionano le app FreeForm?**

Sì. Tutte le funzionalità della piattaforma sono disponibili con le app FreeForm. Tutte le regole business, incluse le regole Groovy, sono supportate dalle app FreeForm.

#### **È possibile rimuovere una dimensione dopo averla aggiunta?**

È possibile deselezionare la dimensione dal cubo e all'aggiornamento successivo del cubo verrà rimossa l'associazione della dimensione da tale cubo.

#### **È possibile utilizzare i file della utility di migrazione di Planning per creare un'applicazione simile ai file ZIP OTL di Essbase o di migrazione?**

Le app FreeForm sono pensate come importazioni del profilo (OTL)/migrazione di Essbase o come applicazioni create da zero. Le applicazioni locali di Planning mappano sui tipi di applicazione customizzata in EPM Enterprise Cloud.

#### **È possibile importare più file di profilo o di migrazione?**

FreeForm accetta solo un file di profilo o di migrazione per creare un'applicazione. È possibile creare ulteriori cubi nell'interfaccia associata a questo profilo. Non è possibile importare più file di profilo o di migrazione in un'unica applicazione.

#### **FreeForm è disponibile solo con la versione Enterprise di EPM (a differenza del componente precedentemente denominato PBCS)?**

Le app FreeForm sono disponibili con EPM Enterprise Cloud.

#### **Come si caricano in EPM le dimensioni (e le gerarchie) di un'applicazione Oracle Hyperion Planning precedente tramite FreeForm?**

Le opzioni disponibili consentono di effettuare il caricamento utilizzando un file di profilo di Essbase (OTL) ed estrazioni delle dimensioni dall'origine, di effettuare l'importazione e la gestione utilizzando l'interfaccia Web o l'estensione SmartView oppure di procedere con la creazione manuale.

#### **È possibile aggiornare il database da Smart View?**

Sì, è possibile effettuare un aggiornamento da Smart View. Fare clic con il pulsante destro del mouse su **Dimensioni** e scegliere **Aggiorna database**.

#### **Le partizioni sono abilitate?**

No. Le partizioni non sono richieste nelle app FreeForm poiché si tratta di una distribuzione SaaS in EPM Cloud, dove sono disponibili soluzioni alternative. È possibile utilizzare le mappe dati e Smart Push per alimentare i dati tra i cubi. Il partizionamento richiede sia l'I/O su disco sia l'accesso alla rete, che non sono consentiti dal cloud Saas di Oracle. Nel cloud, il disco e la rete sono stati virtualizzati. Con una combinazione di cubi ASO e BSO nella stessa app FreeForm e con l'impiego di BSO ibrido, mappe dati, Smart Push e Groovy, il partizionamento non è necessario.

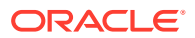

#### <span id="page-84-0"></span>**In che modo è possibile configurare i filtri di sicurezza?**

La sicurezza viene controllata tramite controlli di accesso; agli utenti viene assegnato l'accesso a un'applicazione e quindi ai relativi oggetti. Inoltre, in FreeForm la sicurezza viene implementata a livello di cella.

**La funzione Task Manager è analoga a quella in Financial Consolidation and Close, dove è possibile l'integrazione, oppure è solo un task di base? Qualche commento a tal proposito?**

FreeForm utilizza elenchi di task. La funzione Task Manager ora è disponibile nelle applicazioni Planning, ma non in FreeForm.

#### **Come si gestiscono le dimensioni per FreeForm?**

È possibile gestire le dimensioni in diversi modi.

- Manualmente nella soluzione mediante l'interfaccia Web e Smart View
- In modo integrato da una soluzione di origine utilizzando Gestione dati e job di importazione dimensioni
- Utilizzando uno strumento di integrazione, ad esempio l'infrastruttura Oracle Fusion Cloud EPM (OCI)
- Da Oracle Data Relationship Management (DRM) con integrazione
- Utilizzando Oracle Enterprise Data Management Cloud, che fa parte della soluzione EPM Enterprise, che fornisce funzionalità complete per la governance e il controllo dei dati aziendali

**È possibile utilizzare un backup di un'app FreeForm ed eseguirne la migrazione a un'applicazione cloud Financial Consolidation and Close o Moduli Planning?**

No, FreeForm è un processo aziendale diverso e, come tale, non è portabile in altri processi aziendali.

#### **La migrazione verrà eseguita correttamente per le regole business? E per la regola di consolidamento configurabile relativamente all'applicazione Financial Consolidation and Close?**

No, FreeForm è un processo aziendale diverso e, come tale, non è portabile in altri processi aziendali.

#### **La migrazione di un file OTL funziona con tutte le versioni di Essbase?**

È possibile utilizzare un file di profilo (OTL) o uno snapshot di un'applicazione in locale Essbase release 11.1.2.4.xxx (o versioni successive) a cubo singolo per creare un'app FreeForm. Per ulteriori informazioni, fare riferimento alla sezione [Origini delle app in formato](#page-72-0) [libero](#page-72-0).

#### **Per l'utilizzo di Integrazione dati in FreeForm sono richieste le dimensioni Scenario/ Periodo di tempo?**

Per utilizzare Integrazione dati in FreeForm è necessario che siano definiti almeno i tipi di dimensione Conto, Periodo e Scenario. Per ulteriori informazioni, fare riferimento alla sezione Caricamento di dati in un'applicazione formato libero nella guida *Amministrazione di Integrazione dati per Oracle Enterprise Performance Management Cloud*.

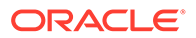

#### <span id="page-85-0"></span>**È possibile importare dati se l'applicazione è già stata creata?**

È possibile importare i dati utilizzando l'apposita funzionalità. Per ulteriori informazioni, fare riferimento alla sezione [Importazione dei dati](#page-123-0). Le importazioni di dati basate su Migrazione possono essere utilizzate solo durante la creazione dell'applicazione.

#### **È possibile avere informazioni su come viene utilizzata la funzione Agente di integrazione EPM in Scambio dati?**

L'agente di integrazione EPM è una soluzione completamente unificata che consente di estrarre e trasformare dati e metadati provenienti da sistemi in locale o di tipo cloud di terze parti e di fornirli a EPM Cloud.

È possibile connettersi a e caricare dati da origini dati in locale utilizzando query SQL customizzate o query predefinite per importare i dati da origini come EBS e il General Ledger PeopleSoft.

Per ulteriori informazioni, fare riferimento alla sezione Connettività da EPM Cloud a origini in locale mediante l'agente di integrazione EPM nella guida *Amministrazione di Integrazione dati per Oracle Enterprise Performance Management Cloud*.

#### **È disponibile la funzionalità per creare dimensioni e regole business customizzate?**

Sì. Per le sue caratteristiche di progettazione, FreeForm è un processo aziendale completamente aperto e, come tale, tutte le dimensioni e le regole vengono create in modo customizzato.

#### **Domande tecniche sulla migrazione di Essbase**

#### **Quali capacità di tuning verranno eventualmente messe a disposizione per le app FreeForm?**

Poiché le app FreeForm sono applicazioni SaaS, il tuning è gestito da Oracle. Le proprietà del database sono disponibili nella misura necessaria nell'interfaccia Calculation Manager.

#### **È supportato il partizionamento? Trasparente, collegato, replicato?**

No. Le partizioni non sono richieste nelle app FreeForm poiché si tratta di una distribuzione SaaS in EPM Cloud, dove sono disponibili soluzioni alternative. È possibile utilizzare le mappe dati e Smart Push per alimentare i dati tra i cubi. Il partizionamento richiede sia l'I/O su disco sia l'accesso alla rete, che non sono consentiti dal cloud Saas di Oracle. Nel cloud, il disco e la rete sono stati virtualizzati. Con una combinazione di cubi ASO e BSO nella stessa app FreeForm e con l'impiego di BSO ibrido, mappe dati, Smart Push e Groovy, il partizionamento non è necessario.

#### **Quali sono le caratteristiche del linguaggio MaxL per amministratori, automazione, integrazione shell?**

Lo scripting diretto non è consentito per motivi di sicurezza cloud SaaS. Considerato che si tratta di una piattaforma SaaS, non sono consentiti gli script aperti. Ci sono altre alternative disponibili in EPM Cloud per MaxL. EPM Automate, EPM Agent e Groovy rappresentano buone alternative.

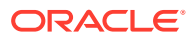

#### <span id="page-86-0"></span>**Le funzioni MDX saranno supportate?**

MDX è già supportato in certa misura per ASO nelle app FreeForm. Il linguaggio di script MDX per il calcolo e l'allocazione custom è esposto dalle 20.05 attraverso gli script Groovy.

#### **Oltre a Integrazione dati/ETL, in quale altro modo si possono ricreare i file di regole nelle app FreeForm? Potrebbe essere complicato in Integrazione dati.**

Attualmente è supportata l'importazione dei dati in formato Essbase nelle app FreeForm. Fare riferimento alle sezioni Definizione di integrazione dati e Caricamento di dati in un'applicazione FreeForm in *Amministrazione di Integrazione dati per Oracle Enterprise Performance Management Cloud*.

#### **Per i database ASO su larga scala, qual è il meccanismo di caricamento dati preferito nelle app FreeForm?**

Utilizzare il formato di file Essbase oppure Integrazione dati.

#### **È prevista la creazione di uno strumento di migrazione da CDF a Groovy?**

Non è prevista la migrazione CDF a Groovy. Viste le considerazioni sulla sicurezza di Java, non è possibile effettuare la migrazione CDF. Groovy è una buona alternativa moderna.

**Quali artifact Essbase è possibile migrare nelle app FreeForm, e in che modo?**

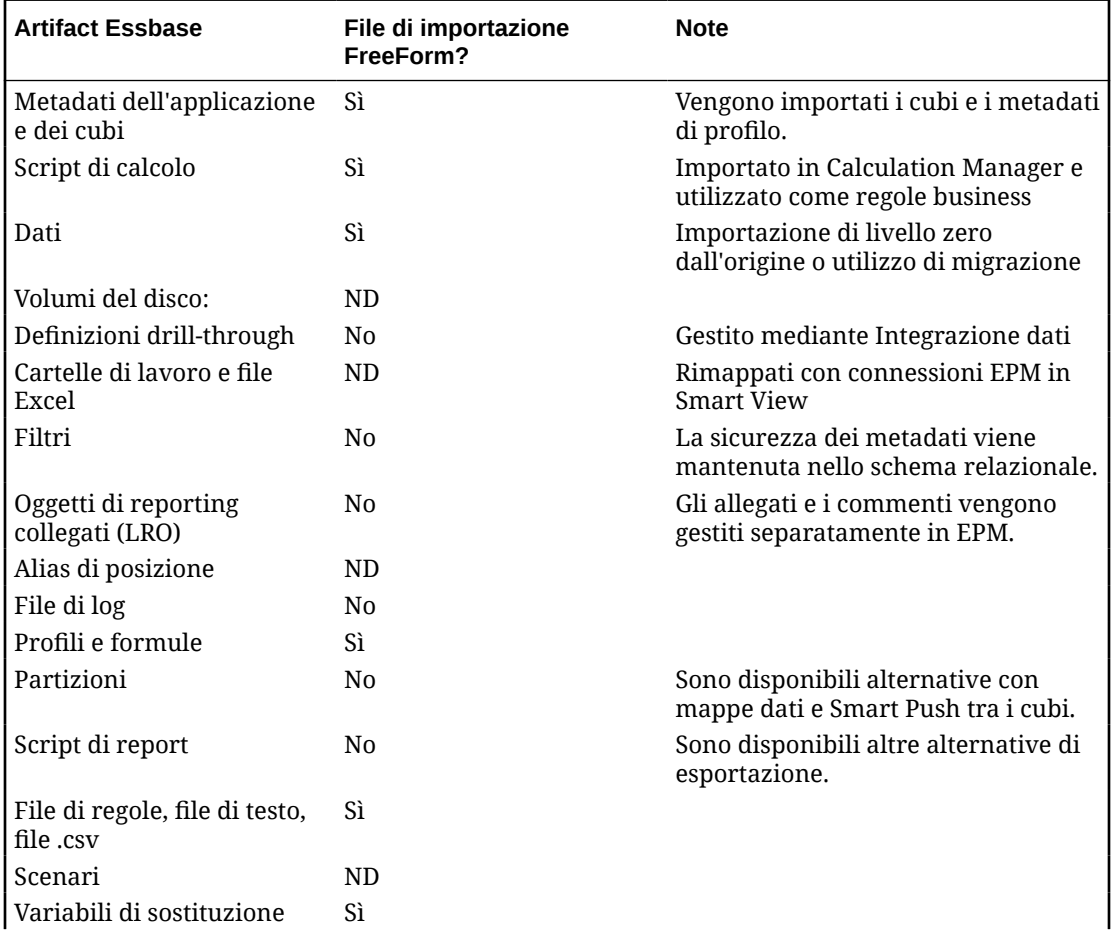

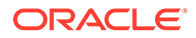

<span id="page-87-0"></span>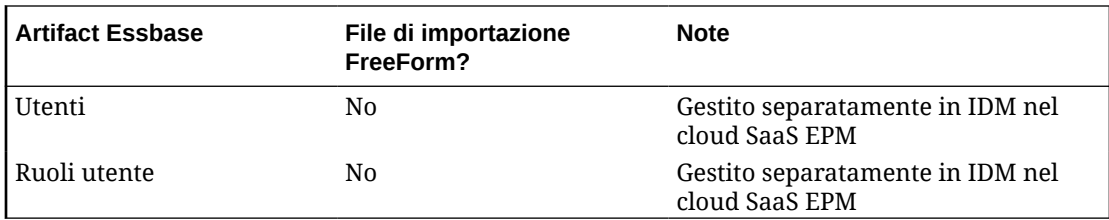

**Quali oggetti vengono saltati quando i file di profilo o di Migrazione di Essbase vengono importati nelle app FreeForm?**

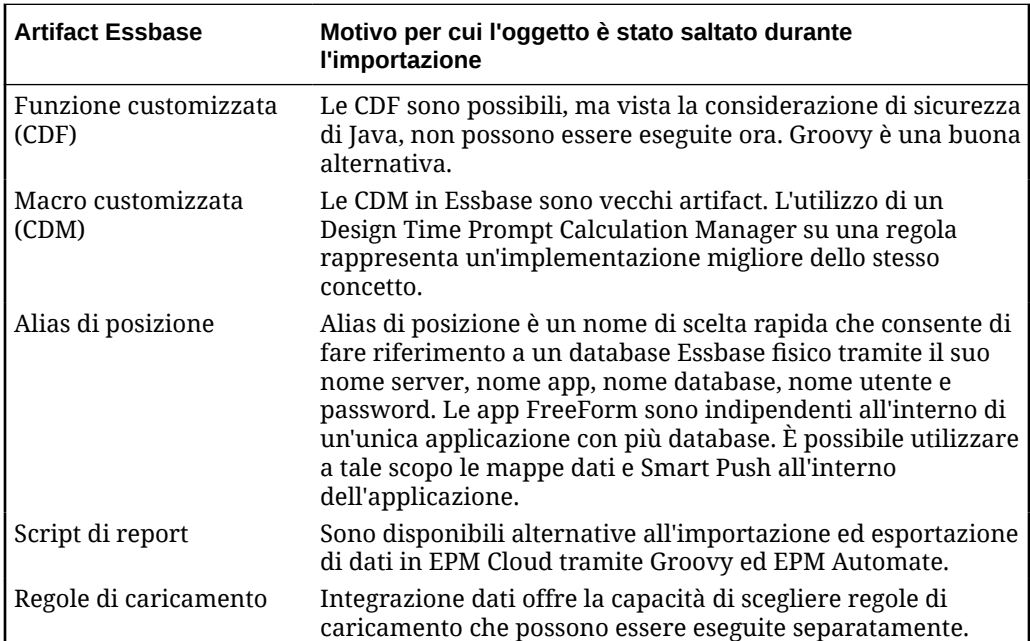

**In che modo le funzionalità Essbase mappano sulle app FreeForm in EPM Cloud?**

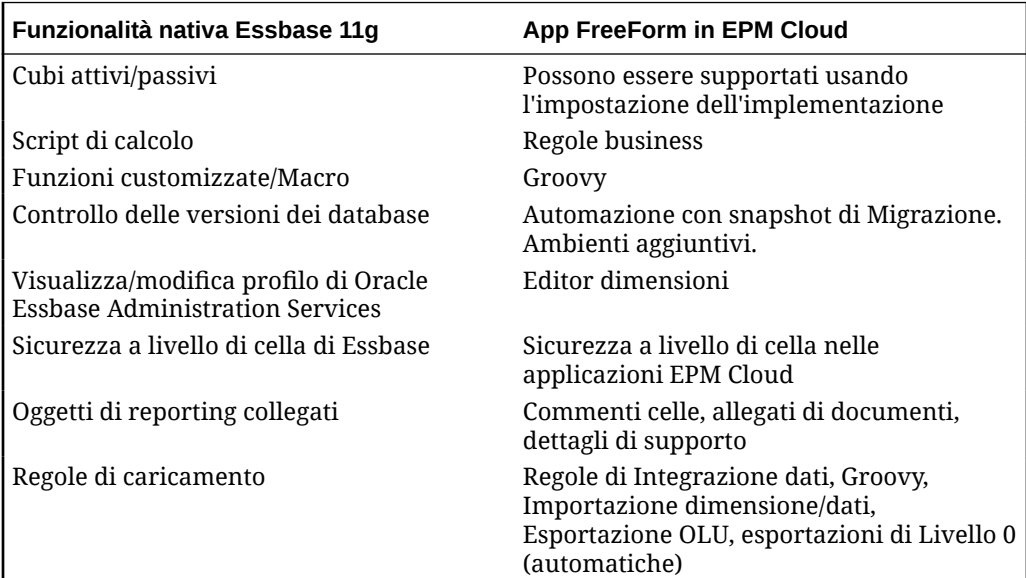

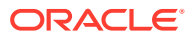

<span id="page-88-0"></span>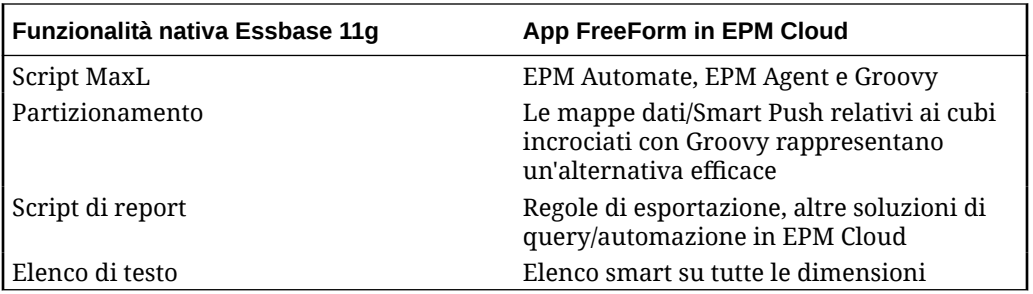

#### **Come si gestisce la migrazione da Essbase a FreeForm dei cubi Essbase attivi e passivi?**

- I cubi attivi vengono utilizzati in modo intensivo e frequente da molti utenti.
- I cubi passivi sono quelli utilizzati in modo sporadico e non intensivo. I cubi passivi sono spesso snapshot di versioni dei dati che offrono una vista dei dati in un determinato momento e vengono utilizzati per confronti sulle decisioni o come archivi di dati per l'audit. I cubi passivi sono richiesti solo occasionalmente e da un numero di utenti limitato.
- In genere i cubi attivi sono meno di quelli passivi. Dato che i cubi attivi vengono usati di frequente per un numero maggiore di operazioni, i clienti devono eseguire la migrazione di tutti i cubi attivi in applicazioni attive. I cubi con dimensioni comuni devono essere il più possibile riuniti in una singola applicazione per ottimizzare il numero di applicazioni distribuite.

Di seguito è riportata la prassi consigliata per i cubi passivi.

- **1.** Richiedere ambienti aggiuntivi (in genere da 2 a 5) quando si acquistano licenze. Il numero esatto di ambienti aggiuntivi dipende dal numero di utenti e di cubi passivi.
- **2.** Creare una routine automatica di importazione/esportazione mediante EPM Automate che consenta di importare i file di profilo di Oracle Essbase/utility di migrazione per ogni cubo passivo in un ambiente di riserva e poi esportarli come file di migrazione di FreeForm. Esportare i file della utility di migrazione di FreeForm per ogni applicazione di cubi passivi in una posizione cloud locale o remota in modo da garantire sempre la presenza di una versione corrente del file di migrazione per ogni applicazione cubo passivo disponibile per l'importazione. Verificare che i nomi di file dell'applicazione che contiene i cubi passivi siano intuitivi e rappresentino la natura funzionale dei cubi che contraddistinguono.
- **3.** Se si verifica la necessità di utilizzare o visualizzare i dati in un cubo passivo, è possibile importare il file della utility di migrazione per tale applicazione in un'istanza di riserva di EPM Cloud. Dato che la versione del file della utility di migrazione è quella corrente, verrà importata nella versione corrente di EPM Cloud per FreeForm.

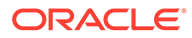

# <span id="page-89-0"></span>5

# Impostazione delle autorizzazioni di accesso

Assegnare le autorizzazioni di accesso agli artifact dell'applicazione, come dimensioni, form, dashboard ed elenchi di task.

#### **Vedere anche:**

- Informazioni sulla gestione di utenti e ruoli
- [Artifact delle applicazioni a cui è possibile assegnare autorizzazioni](#page-90-0)
- [Tipi di autorizzazioni di accesso](#page-90-0)
- [Gestione delle autorizzazioni per gli artifact](#page-92-0)
- [Reporting sulle autorizzazioni di accesso](#page-95-0)
- [Recupero delle informazioni modificate dal controllo di accesso](#page-96-0)

## Informazioni sulla gestione di utenti e ruoli

Per garantire la sicurezza, il processo aziendale applica diversi layer di sicurezza. I componenti dell'infrastruttura, implementati e gestiti da Oracle, creano un ambiente protetto per l'applicazione.

La sicurezza a livello di processo aziendale è garantita mediante i meccanismi descritti di seguito, che consentono l'accesso all'applicazione solo agli utenti autorizzati.

- Single Sign-on (SSO)
- Accesso al processo aziendale basato sui ruoli

I ruoli globali vengono concessi tramite la Oracle Cloud Identity Console. Vedere *Guida introduttiva a Oracle Enterprise Performance Management Cloud per gli amministratori*.

Le autorizzazioni di accesso, concesse attraverso l'interfaccia dell'applicazione, sono descritte in questo capitolo.

#### **Esercitazioni**

Le esercitazioni consentono di apprendere un argomento mediante istruzioni accompagnate da video in sequenza e documentazione specifica.

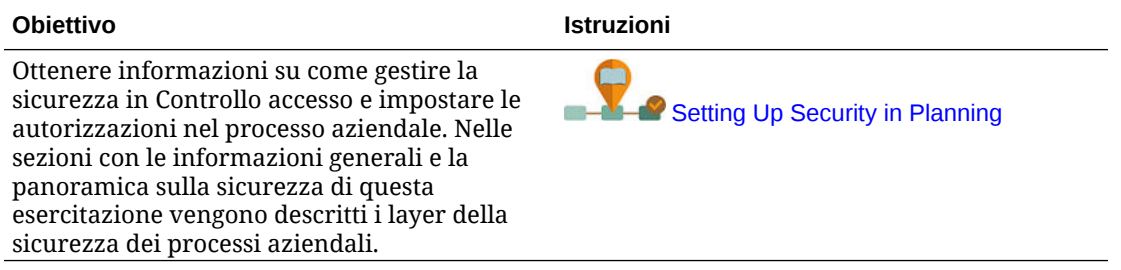

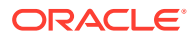

## <span id="page-90-0"></span>Artifact delle applicazioni a cui è possibile assegnare autorizzazioni

È possibile assegnare autorizzazioni a:

• Dimensioni, incluse quelle definite dall'utente

### **Nota:**

È possibile assegnare le autorizzazioni ai membri selezionando la proprietà dimensione **Applica sicurezza**. Se l'impostazione **Applica sicurezza** viene omessa o cancellata, tutti gli utenti possono accedere ai membri della dimensione.

Per impostazione predefinita, le dimensioni Conto, Entità, Scenario e Versione sono abilitate per le autorizzazioni di accesso. È possibile abilitare facoltativamente questa opzione per le dimensioni Periodo, Anni e Custom.

Fare riferimento alla sezione [Modifica delle proprietà delle dimensioni](#page-270-0) [nell'editor dimensioni semplificato](#page-270-0).

- Flussi di navigazione
- Privilegi di avvio per le regole
- Cartelle regole
- Form
- Dashboard
- **Infolet**
- Report, registri e definizioni separazione
- Cartelle form
- Cartelle dashboard
- Cartelle infolet
- Cartelle di report e documenti
- Elenchi di task
- Template Groovy

## Tipi di autorizzazioni di accesso

Le autorizzazioni di accesso comprendono Lettura, Scrittura e Nessuno. È inoltre possibile impostare chi può avviare ciascuna regola.

• **Esegui**: assegna privilegi di avvio

#### **Nota:**

I tipi di utente in visualizzazione non dispongono dell'autorizzazione Scrittura per i membri dimensioni e pertanto non possono eseguire regole con prompt runtime che includono membri, dimensioni, intervalli di membri o tipi di prompt runtime transdimensionali. Possono tuttavia eseguire regole con prompt runtime di altro tipo, ad esempio il tipo data.

• **Non eseguire**: non assegna privilegi di avvio

#### **Nota:**

Se un utente eredita l'autorizzazione Esegui per una regola per appartenenza a un gruppo e acquisisce anche l'autorizzazione Non eseguire per appartenenza a un altro gruppo, sarà prioritaria l'assegnazione più restrittiva, ovvero Non eseguire.

È possibile specificare l'autorizzazione di accesso per singoli utenti e per gruppo. Quando un utente viene assegnato a un gruppo, tale utente acquisisce le autorizzazioni di accesso del gruppo. Se le autorizzazioni di accesso dell'utente sono in conflitto con quelle di un gruppo cui appartiene, le autorizzazioni dell'utente avranno la priorità.

#### **Ereditarietà delle autorizzazioni**

L'ereditarietà determina le autorizzazioni di accesso dell'utente o del gruppo. È possibile impostare un attributo che specifica che i figli e discendenti del membro ne ereditano le autorizzazioni. Le autorizzazioni assegnate hanno la precedenza rispetto a quelle ereditate. È possibile includere o escludere il membro dall'impostazione relativa alle autorizzazioni.

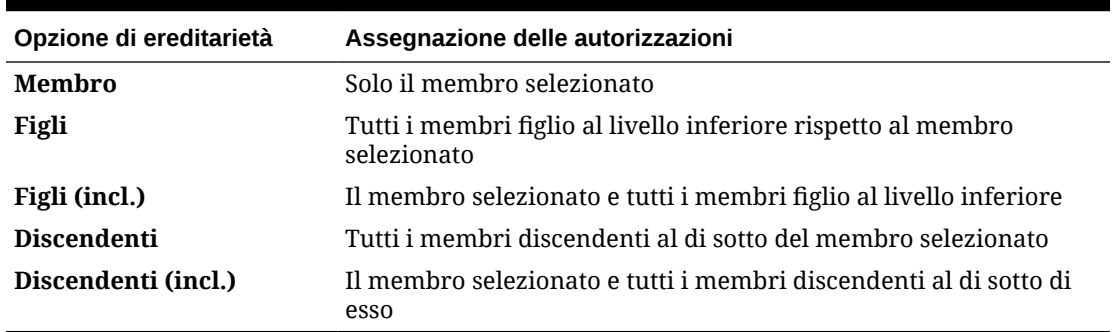

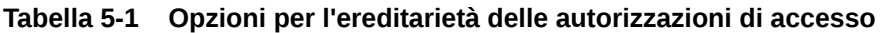

#### **Modalità di valutazione delle autorizzazioni**

Quando si valutano le autorizzazioni, l'applicazione assegna la precedenza nel seguente ordine.

- **1.** Protezione a livello di ruolo. Gli utenti con il ruolo di amministratore dei servizi dispongono delle autorizzazioni per tutti gli elementi dell'applicazione.
- **2.** Autorizzazioni assegnate specificamente agli utenti, per gli utenti di tipo Utente avanzato, Utente e Visualizzatore.

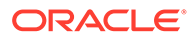

<span id="page-92-0"></span>**3.** Assegnazioni di autorizzazioni acquisite per appartenenza a un gruppo.

#### **Nota:**

Se un membro appartiene a due gruppi con autorizzazioni diverse assegnate ai relativi membri, l'autorizzazione meno restrittiva avrà la priorità. Se, ad esempio, un gruppo assegna a un membro l'autorizzazione di lettura, mentre un altro gruppo assegna allo stesso membro l'autorizzazione di scrittura, l'autorizzazione di scrittura avrà la priorità. Se, tuttavia, uno dei gruppi non assegna alcuna autorizzazione (Nessuna) ai relativi membri, tale autorizzazione avrà la priorità sull'autorizzazione di lettura e su quella di scrittura.

**4.** Assegnazioni a livello di padre, ad esempio per i membri o le cartelle padre.

## Gestione delle autorizzazioni per gli artifact

#### **Vedere anche:**

- Informazioni sull'assegnazione di autorizzazioni per artifact, regole e cartelle
- [Aggiunta, modifica e rimozione di autorizzazioni per artifact e cartelle](#page-93-0)
- [Aggiunta, modifica e rimozione di autorizzazioni per regole e cartelle di regole](#page-94-0)

### Informazioni sull'assegnazione di autorizzazioni per artifact, regole e cartelle

Gli amministratori dei servizi possono assegnare autorizzazioni per artifact (form, dashboard, infolet, report, registri e definizioni di separazione), regole e cartelle.

Per informazioni sull'assegnazione di autorizzazioni per i membri dimensione, fare riferimento alle sezioni [Tipi di autorizzazioni di accesso](#page-90-0) e [Assegnazione dell'accesso ai](#page-268-0) [membri dimensione](#page-268-0).

#### Principi:

- **Artifact (form, dashboard, infolet, report, registri e definizioni di separazione).**
	- Gli utenti e gli utenti avanzati possono visualizzare o immettere dati solo nei form per i quali dispongono di autorizzazioni e possono utilizzare solo i membri per i quali dispongono di autorizzazioni.
	- Gli amministratori dei servizi e gli utenti avanzati possono progettare artifact.
	- Gli utenti avanzati possono accedere agli artifact che hanno creato e a quelli per i quali un amministratore dei servizi ha concesso loro autorizzazioni.
	- Gli amministratori dei servizi dispongono di autorizzazioni di scrittura per tutti i membri dimensione e per tutti gli artifact.
- **Regole**:
	- Gli utenti e gli utenti avanzati possono visualizzare e avviare solo le regole per le quali è stata loro concessa l'autorizzazione Esegui.

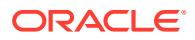

- I set di regole ereditano le autorizzazioni di invio dalle regole incluse nel set.
- <span id="page-93-0"></span>• **Cartelle:**
	- Gli utenti a cui è stata concessa l'autorizzazione per una cartella possono accedere agli elementi di tale cartella, a meno che non siano state loro concesse autorizzazioni più specifiche. Analogamente, gli utenti dispongono dell'autorizzazione Esegui per le regole di Calculation Manager per le cartelle per le quali dispongono di autorizzazioni, a meno che non siano state loro assegnate autorizzazioni più specifiche.
	- Quando si assegnano autorizzazioni a una cartella, tutte le cartelle sotto di essa ereditano la stessa autorizzazione.
	- Se si assegnano autorizzazioni specifiche, ad esempio l'autorizzazione di scrittura o nessuna autorizzazione, per una cartella, tale autorizzazione ha la priorità sulle autorizzazioni della cartella padre. Ad esempio, se un utente dispone dell'autorizzazione di scrittura alla Cartella1 che contiene la Cartella2 per cui l'utente non dispone di alcuna autorizzazione, l'utente potrà aprire la Cartella1 ma non la Cartella2.
	- Se si assegnano autorizzazioni specifiche (ad esempio, Esegui) a una cartella di Calculation Manager, questa autorizzazione ha la priorità sulle autorizzazioni della cartella padre. Ad esempio, se un utente dispone dell'autorizzazione Esegui per la CartellaRegole1 che contiene la CartellaRegole2 per cui l'utente dispone dell'autorizzazione Non eseguire, l'utente potrà aprire la CartellaRegole1 ma non vedrà la CartellaRegole2.
	- Se un utente non dispone di alcuna autorizzazione per una cartella denominata Cartella1 che contiene un form denominato Form1 per cui l'utente dispone dell'autorizzazione di scrittura, l'utente potrà vedere sia Cartella1 che Form1.
	- Se un utente dispone dell'autorizzazione Non eseguire per una cartella di Calculation Manager denominata CartellaRegole1 per cui l'utente dispone dell'autorizzazione Esegui, l'utente potrà vedere sia CartellaRegole1 sia Regola1.

Per le procedure, fare riferimento alle sezioni Aggiunta, modifica e rimozione di autorizzazioni per artifact e cartelle e [Aggiunta, modifica e rimozione di autorizzazioni per regole e cartelle](#page-94-0) [di regole](#page-94-0).

### Aggiunta, modifica e rimozione di autorizzazioni per artifact e cartelle

Le autorizzazioni assegnate agli artifact (form, dashboard, infolet e report, registri e definizioni separazione) e alle cartelle fanno riferimento alla possibilità di modificare le definizioni di artifact e cartelle e non i dati di base.

Per assegnare le autorizzazioni per artifact e cartelle, procedere come segue.

- **1.** Accedere alla pagina con l'elenco di artifact (dati, dashboard, infolet, report o documenti).
- **2.** Fare clic sull'icona Azioni accanto all'artifact o alla cartella e fare clic su **Assegna autorizzazione**.

#### **Nota:**

È possibile assegnare autorizzazioni a un solo artifact o a una sola cartella alla volta.

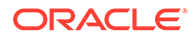

- <span id="page-94-0"></span>**3.** Fare clic su **Autorizzazioni**.
- **4.** Eseguire un task:
	- Per aggiungere autorizzazioni, fare clic su **Aggiungi utente/gruppo**, quindi effettuare la selezione dall'elenco di utenti e gruppi disponibili.
	- Per modificare il tipo di autorizzazioni, selezionare un'opzione:
		- Fare clic su **Leggi** per consentire agli utenti e ai gruppi selezionati di visualizzare l'artifact o la cartella nell'elenco, ma senza consentire loro di creare, modificare o eliminare le informazioni relative all'artifact o alla cartella.
		- Fare clic su **Scrivi** per consentire agli utenti e ai gruppi selezionati di visualizzare l'artifact o la cartella nell'elenco e di creare, modificare o eliminare le informazioni dell'artifact o della cartella.
		- Fare clic su **Nessuno** se non si desidera consentire agli utenti o ai gruppi selezionati di visualizzare l'artifact o la cartella nell'elenco.
	- Per rimuovere autorizzazioni, fare clic su accanto all'utente o al gruppo.

Aggiunta, modifica e rimozione di autorizzazioni per regole e cartelle di regole

Per assegnare le autorizzazioni per regole e cartelle di regole, procedere come segue.

- **1.** Fare clic su **Regole**.
- 2. Selezionare la regola o la cartella di regole, fare clic su **XI**, quindi fare clic su **Assegna autorizzazione**.

#### **Nota:**

È possibile assegnare autorizzazioni a una sola regola o a una sola cartella alla volta.

- **3.** Fare clic su **Autorizzazioni**.
- **4.** Eseguire un task:
	- Per aggiungere autorizzazioni, fare clic su **Aggiungi utente/gruppo**, quindi effettuare la selezione dall'elenco di utenti e gruppi disponibili.
	- Per modificare il tipo di autorizzazioni, selezionare un'opzione:
		- Fare clic su **Esegui** per consentire agli utenti e ai gruppi selezionati di eseguire le regole selezionate.
		- Fare clic su **Non eseguire** per impedire agli utenti e ai gruppi selezionati di eseguire le regole selezionate.
	- Per rimuovere autorizzazioni, fare clic su accanto all'utente o al gruppo.

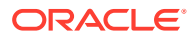

## <span id="page-95-0"></span>Reporting sulle autorizzazioni di accesso

È possibile visualizzare le autorizzazioni di accesso correnti e stampare report.

Per creare report sulle autorizzazioni di accesso correnti per utenti e gruppi nell'applicazione:

- **1.** Nella home page fare clic su Navigator  $\blacksquare$ , quindi in **Monitora ed esplora** fare clic su **Report di sistema**.
- **2.** Fare clic su **Controllo di accesso**.
- **3.** In **Seleziona utente o gruppo** selezionare tra le opzioni disponibili.
- **4.** Nel pannello di sinistra **Disponibile** selezionare e spostare gli utenti o i gruppi da includere nel report nel pannello **Selezionato**.
- **5.** Nel pannello di sinistra **Oggetti disponibili** selezionare e spostare gli oggetti da includere nel report nel pannello **Oggetti selezionati**.
- **6.** Selezionare le opzioni di reporting:
	- Per **Mostra accesso corrispondente di tipo**, selezionare l'accesso per visualizzare: **Lettura**, **Scrittura** o **Nessuno**.
	- Per **Raggruppa risultati per** selezionare la modalità di visualizzazione del report: **Utenti** o **Oggetti**.
	- Nelle sezioni **Tipo report**, selezionare **Accesso assegnato** o **Accesso effettivo**:

#### **Tabella 5-2 Tipi di report sull'accesso**

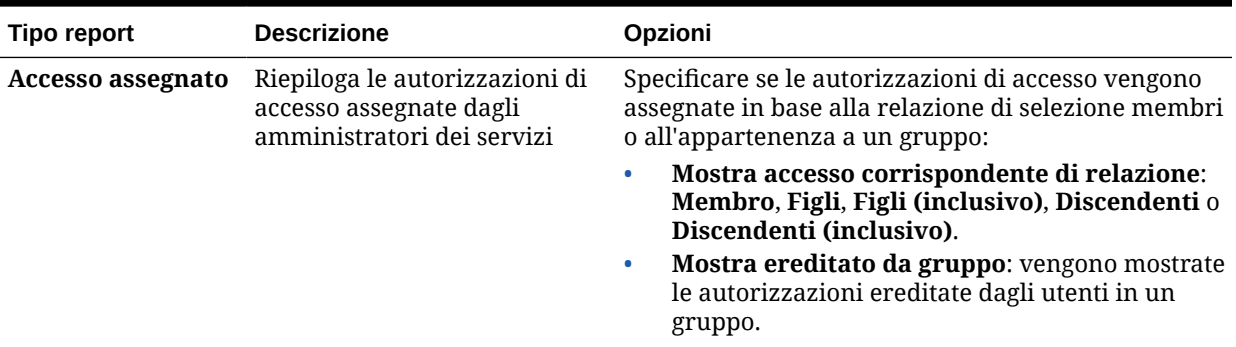

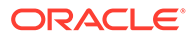

| Tipo report              | <b>Descrizione</b>                                                                                                    | Opzioni                                                                                                    |
|--------------------------|----------------------------------------------------------------------------------------------------|----------------------------------------------------------------------------------------------------|
| <b>Accesso effettivo</b> | Riepiloga le assegnazioni di<br>autorizzazione nel modo in cui<br>vengono valutate<br>dall'applicazione, ad esempio<br>in base alla relazione di<br>selezione membri (ad esempio,<br>figli) o all'appartenenza a un<br>gruppo. È utile in caso di<br>conflitti nelle autorizzazioni di<br>accesso. | Specificare l'origine dell'accesso effettivo<br>selezionando <b>Mostra origine accesso effettivo</b> . Ad<br>esempio, un utente a cui sono assegnate le<br>autorizzazioni di accesso in scrittura all'entità 1 può<br>appartenere a un gruppo denominato Vendite a cui<br>sono assegnate le autorizzazioni di accesso in lettura<br>alla stessa entità. Con questa opzione viene indicato<br>che l'utente dispone delle autorizzazioni di accesso<br>in scrittura all'entità 1 poiché l'accesso assegnato<br>individualmente sostituisce le autorizzazioni di<br>accesso ereditate per appartenenza a un gruppo. |
|                          | I report di accesso<br>valido non possono<br>essere generati per i<br>gruppi.                                                                                                    |                                                                                                    |

<span id="page-96-0"></span>**Tabella 5-2 (Cont.) Tipi di report sull'accesso**

**7.** Fare clic su **Crea report**.

### Utilizzo dei report sulle autorizzazioni di accesso

Il report sulle autorizzazioni di accesso viene visualizzato in Adobe Acrobat. Per utilizzare il report, è possibile utilizzare la barra degli strumenti di Adobe Acrobat.

## Recupero delle informazioni modificate dal controllo di accesso

Le modifiche apportate ai nomi gruppo e all'appartenenza ai gruppi da Controllo di accesso non si riflettono nell'applicazione. Per applicare le modifiche, è necessario reimportare gli artifact di sicurezza.

Per sincronizzare le informazioni dopo aver modificato le proprietà del gruppo, procedere come segue.

- **1.** Accedere all'ambiente come amministratore dei servizi.
- **2.** Fare clic su **Strumenti**, quindi su **Migrazione**.
- **3.** Esportare gli artifact di sicurezza.
	- **a.** Fare clic su **Base**, quindi su **Sicurezza**.
	- **b.** Fare clic su **Esporta**.
	- **c.** Immettere un nome file e fare clic su **OK**.
	- **d.** Controllare il report sullo stato della migrazione per verificare che l'esportazione sia stata eseguita correttamente.
	- **e.** Fare clic su **Chiudi**.

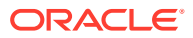

- **4.** Importare lo snapshot creato.
	- **a.** Nella pagina **Migrazione** fare clic su **Snapshot**.
	- **b.** In Azioni fare clic su  $\cdots$  accanto allo snapshot creato nel passo precedente e quindi fare clic su **Importa**.
	- **c.** Fare clic su **OK**.
	- **d.** Controllare il report sullo stato della migrazione per verificare che l'importazione sia stata eseguita correttamente.
	- **e.** Fare clic su **Chiudi**.

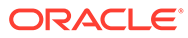

# 6 Gestione delle applicazioni

Visualizzare e gestire applicazioni, cubi e dimensioni utilizzando la console delle applicazioni.

#### **Vedere anche:**

- [Panoramica dell'applicazione](#page-99-0) Informazioni su come gestire applicazioni, dimensioni e membri dimensione.
- [Aggiornamento dell'applicazione](#page-99-0) Aggiornare l'applicazione ogni volta che si apportano modifiche alla struttura dell'applicazione.
- [Gestione dei cubi](#page-100-0) L'editor di cubi consente di visualizzare o aggiungere cubi per le applicazioni Standard.
- [Gestione delle dimensioni](#page-106-0) Informazioni su come gestire dimensioni e membri dimensione.
- [Impostazione delle preferenze utente](#page-109-0)
- [Amministrazione delle variabili](#page-109-0)
- [Visualizzazione dei report attività](#page-113-0) Monitoraggio delle attività degli utenti mediante i report attività.
- [Importazione ed esportazione di dati e metadati](#page-114-0) È possibile spostare dati e metadati all'interno e fuori dalle applicazioni mediante Planning.
- [Importazione dei tassi di cambio per un'applicazione multivaluta semplificata](#page-131-0) Importare tassi di cambio per un'applicazione con più valute semplificata mediante un modello.
- [Convalida del profilo di Essbase](#page-132-0) Eseguire la convalida preliminare del profilo di Essbase per garantire che l'applicazione sia compatibile con una versione Hybrid Essbase.
- [Creazione e aggiornamento dei database dell'applicazione](#page-133-0) Informazioni necessarie prima di aggiornare il database dell'applicazione.
- [Aggiunta di un profilo di memorizzazione di aggregazione a un'applicazione](#page-136-0) Informazioni sulla memorizzazione di aggregazione e su come utilizzarla in un'applicazione.
- [Conversione di un'applicazione EPM Standard Cloud Service a EPM Enterprise Cloud](#page-138-0) **[Service](#page-138-0)**

Informazioni su come convertire un'applicazione EPM Cloud Service da Standard a Enterprise.

- [Conversione di un'applicazione Planning](#page-139-0) Informazioni su come convertire applicazioni Planning da Reporting a Standard e da Standard o Reporting a Enterprise.
- [Rimozione di un'applicazione](#page-142-0) Nel rimuovere un'applicazione, è consigliabile procedere con cautela.

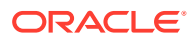

- <span id="page-99-0"></span>• [Impostazione dell'ora di inizio del processo di manutenzione giornaliera](#page-142-0) Informazioni su come determinare e impostare l'ora migliore per l'inizio del processo di manutenzione quotidiana di un'ora.
- [Caricamento e download di file con la funzionalità Explorer file in entrata/in uscita](#page-143-0) Usare la funzionalità Explorer file in entrata/in uscita per caricare i file sul server o scaricarli sul computer.

## Panoramica dell'applicazione

Informazioni su come gestire applicazioni, dimensioni e membri dimensione.

Un'applicazione è un set correlato di dimensioni e membri di dimensioni utilizzati per soddisfare un insieme di esigenze di processi aziendali. Ogni applicazioni dispone di specifici conti, entità, scenari e altri elementi dati.

Per creare un'applicazione, fare riferimento a [Creazione di un'applicazione Planning](#page-43-0).

Una volta creata l'applicazione, è possibile visualizzarla e gestirla utilizzando la console delle applicazioni. Per visualizzare la console dell'applicazione, fare clic su **Applicazione**, quindi su **Panoramica**.

La console dell'applicazione mostra le proprietà (incluso il tipo) e le statistiche dell'applicazione, ad esempio numero di task, piani, gerarchie di approvazione e regole al suo interno. Elenca inoltre i cubi (per applicazioni Standard) e le dimensioni (per applicazioni di reporting) usati dall'applicazione.

- Per visualizzare la panoramica dell'applicazione, fare clic su **Panoramica**.
- Per gestire i cubi, fare clic su **Cubi**. Fare riferimento a [Gestione dei cubi](#page-100-0).
- Per gestire le dimensioni, fare clic su **Dimensioni**. Fare riferimento a [Gestione](#page-106-0) [delle dimensioni.](#page-106-0)
- Per visualizzare i report attività, fare clic su **Attività**. Fare riferimento a [Visualizzazione dei report attività](#page-113-0).

## Aggiornamento dell'applicazione

Aggiornare l'applicazione ogni volta che si apportano modifiche alla struttura dell'applicazione.

Le modifiche apportate all'applicazione vengono estese agli utenti che eseguono task di immissione dati e di approvazioni solo dopo l'aggiornamento dell'applicazione. Se ad esempio si modificano le proprietà di un membro di una dimensione, si aggiunge un membro o si modificano le autorizzazioni di accesso, questi aggiornamenti vengono visualizzati dagli utenti solo dopo l'aggiornamento dell'applicazione.

Per aggiornare l'applicazione, procedere come segue.

- **1.** Fare clic su **Applicazione**, quindi fare clic su **Panoramica**.
- **2.** Fare clic su **Aggiorna**.

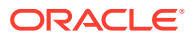

#### <span id="page-100-0"></span>**Nota:**

L'applicazione viene aggiornata automaticamente durante l'aggiornamento della relativa versione. Le informazioni relative all'aggiornamento vengono acquisite in un job denominato Aggiornamento contenuto. Per visualizzare lo stato di avanzamento e i dettagli del processo di aggiornamento del contenuto, utilizzare la console Job a cui è possibile accedere facendo clic su **Job** nel cluster **Applicazione** presente nella home page. Fare riferimento alla sezione [Visualizzazione dei job in sospeso e](#page-704-0) [dell'attività recente](#page-704-0) in questa guida per informazioni su come visualizzare i job e alla sezione Impostazione dell'orario di aggiornamento del contenuto in *Guida introduttiva a Oracle Enterprise Performance Management Cloud per gli amministratori* per informazioni sull'impostazione dell'ora di inizio dell'aggiornamento dei contenuti.

### Gestione dei cubi

L'editor di cubi consente di visualizzare o aggiungere cubi per le applicazioni Standard.

È possibile aggiungere fino a sette cubi in totale a un'applicazione Standard. Una volta aggiunto, il cubo si comporta come qualsiasi altro cubo.

#### **Video**

#### **Obiettivo Guarda questo video** Imparare a gestire i cubi. Le applicazioni sono costituite da uno o più cubi che memorizzano metadati e dati. [Gestione dei cubi in Planning](https://apexapps.oracle.com/pls/apex/f?p=44785:265:0:::265:P265_CONTENT_ID:10052)

#### **Argomenti correlati**

- Visualizzazione e gestione dei cubi
- [Aggiunta di cubi](#page-101-0)
- [Cancellazione di cubi](#page-102-0)
- [Miglioramento delle prestazioni del cubo](#page-104-0)

### Visualizzazione e gestione dei cubi

Per visualizzare e gestire i cubi:

- **1.** Fare clic su **Applicazione**, quindi fare clic su **Panoramica**.
- **2.** Fare clic su **Cubi**.
- **3.** Eseguire un task:
	- Per visualizzare i dettagli di un cubo, fare clic sul nome del cubo da visualizzare.
	- Per aggiungere un cubo, fare clic su **Crea**, quindi specificare i dettagli del cubo e fare clic su **Fine**.

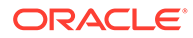

#### <span id="page-101-0"></span>**Nota:**

Quando viene creato un nuovo cubo di memorizzazione a blocchi, è possibile selezionare l'opzione **Abilita sandbox**. Selezionare questa opzione anche per rendere disponibile l'opzione **Abilita sandbox** per i membri versione.

Fare riferimento alla sezione [Gestione dei sandbox](#page-673-0).

Per informazioni sul cubo, fare riferimento alla sezione Aggiunta di cubi.

### **Nota:**

Un cubo può essere rinominato solo durante la creazione dell'applicazione. Una volta aggiunto un cubo, non è consentito rinominarlo o cancellarlo.

### Aggiunta di cubi

Per Planning, è possibile aggiungere fino a sette cubi in totale: tre cubi di memorizzazione a blocchi e tre cubi di memorizzazione di aggregazione corrispondenti più un cubo di memorizzazione di aggregazione di consolidamento, ognuno con un nome di applicazione di memorizzazione di aggregazione univoco. Vedere il grafico seguente per il confronto dei cubi per tipo di applicazione.

Dopo l'aggiunta di un cubo, questo si comporterà come qualsiasi altro cubo di applicazione. Se il cubo è mappato su un database di memorizzazione di aggregazione, si applicano le limitazioni di memorizzazione di aggregazione.

#### **Nota:**

Per un cubo di memorizzazione di aggregazione, è necessario specificare il nome di un'applicazione che contenga il database, poiché un database di memorizzazione di aggregazione deve trovarsi all'interno della propria applicazione.

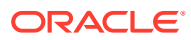

#### <span id="page-102-0"></span>**Confronto dei cubi per tipo di applicazione**

### **Planning Application Types**

Cube Comparisons

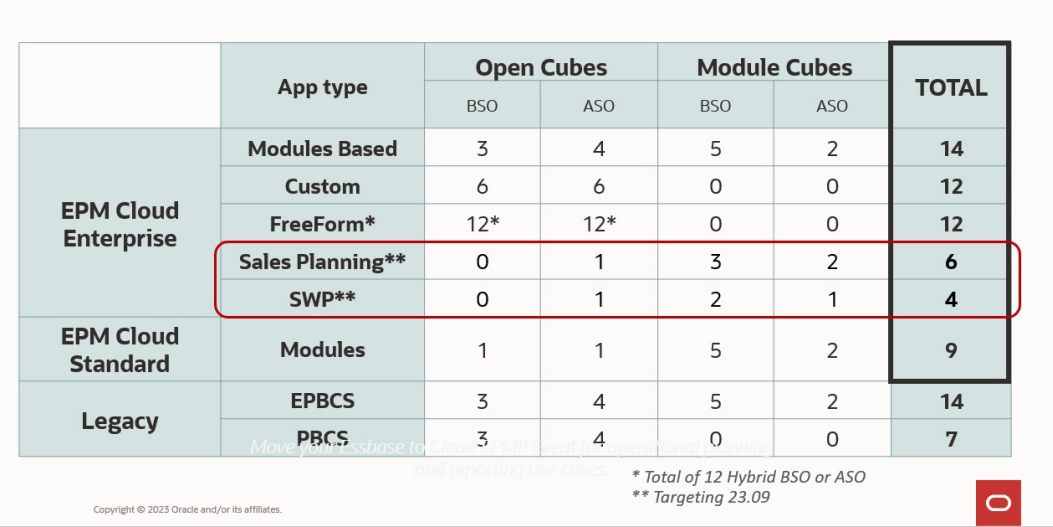

## Cancellazione di cubi

#### **Vedere anche:**

- Informazioni sulla cancellazione di cubi
- Creazione di job cancellazione cubo
- [Avvio ed eliminazione di job di cancellazione di cubi](#page-104-0)
- [Programmazione di job Clear Cube](#page-104-0)

### Informazioni sulla cancellazione di cubi

L'applicazione consente di cancellare dati specifici all'interno di cubi di input e di reporting. È possibile avviare il job Cancella cubo subito oppure schedularne l'esecuzione successiva.

#### **Nota:**

Il job Cancella cubo elimina i dati specificati all'interno dei cubi di input e reporting, ma non elimina la definizione del cubo nelle tabelle relazionali dell'applicazione.

### Creazione di job cancellazione cubo

Per creare un job di cancellazione cubo:

- **1.** Fare clic su **Applicazione**, quindi fare clic su **Panoramica**.
- **2.** Fare clic su **Azioni**, quindi su **Cancella cubo**.

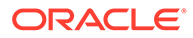

- **3.** Nella pagina **Cancella cubo** fare clic su **Crea**, inserire il nome del job, selezionare il cubo e infine selezionare un'opzione di cancellazione.
	- **Cancella tutto**: sia per i cubi di memorizzazione a blocchi che per i cubi di memorizzazione di aggregazione, consente di eliminare tutti i dati in un cubo associati alle entità selezionate elencate di seguito.
		- **Dettagli di supporto**
		- **Commenti**
		- **Allegati**
		- **Dati Essbase**
	- Solo per i cubi di memorizzazione a blocchi:
		- **Blocchi di livello superiore**: elimina i dati nei blocchi di livello superiore
		- **Blocchi non di input**: elimina i dati nei blocchi non di input
		- **Blocchi dinamici**: elimina i dati nei blocchi dinamici
		- **Blocchi vuoti**: elimina i blocchi con valori #MISSING
	- Solo per i cubi di memorizzazione di aggregazione:
		- **Tutte le aggregazioni**: elimina tutte le viste di aggregazione.
		- **Dati parziali (modalità base)**: cancella i dati nell'area specificata. È

possibile selezionare il punto di vista utilizzando il selettore membri **19**.

- \* **Dettagli di supporto**
- \* **Commenti**
- \* **Allegati**
- Dati Essbase: cancellazione logica: in cui le celle di input nell'area specificata vengono scritte in una nuova sezione dati con valori negativi di compensazione che determinano un valore pari a zero per le celle da cancellare. Il processo di cancellazione logica dei dati si conclude in un periodo di tempo proporzionale alle dimensioni dei dati da cancellare. Poiché vengono create celle di compensazione, questa opzione aumenta le dimensioni del database.
- \* **Dati Essbase: cancellazione fisica**: in cui le celle di input nell'area specificata vengono rimosse fisicamente dal database di memorizzazione di aggregazione. Il processo di cancellazione fisica dei dati si conclude in un periodo di tempo proporzionale alle dimensioni dei dati di input, non alle dimensioni dei dati da cancellare. Per tale motivo questo metodo si utilizza solitamente solo quando è necessario rimuovere grandi sezioni di dati.
- **Dati parziali (modalità avanzata)**: cancella i dati Essbase utilizzando soltanto un'espressione MDX nella casella di testo fornita.
	- Dati Essbase: cancellazione logica: in cui le celle di input nell'area specificata vengono scritte in una nuova sezione dati con valori negativi di compensazione che determinano un valore pari a zero per le celle da cancellare. Il processo di cancellazione logica dei dati si conclude in un periodo di tempo proporzionale alle dimensioni dei dati da cancellare. Poiché vengono create celle di compensazione, questa opzione aumenta le dimensioni del database.
- \* **Dati Essbase: cancellazione fisica**: in cui le celle di input nell'area specificata vengono rimosse fisicamente dal database di memorizzazione di aggregazione. Il processo di cancellazione fisica dei dati si conclude in un periodo di tempo proporzionale alle dimensioni dei dati di input, non alle dimensioni dei dati da cancellare. Per tale motivo questo metodo si utilizza solitamente solo quando è necessario rimuovere grandi sezioni di dati.
- <span id="page-104-0"></span>**4.** Fare clic su **Salva e Chiudi**.
- **5.** Per visualizzare il job nella pagina elenco **Cancella cubo**, fare clic su **Aggiorna**.

Per avviare subito il job Cancella cubo o per eliminare un job, fare riferimento alla sezione Avvio ed eliminazione di job di cancellazione di cubi.

Per programmare un job Cancella cubo subito, in un secondo momento oppure in base a intervalli, passare alla pagina Job. Fare riferimento alla sezione [Programmazione di job](#page-705-0) .

#### **Suggerimento:**

Per semplificare il processo di creazione per i successivi job **Cancella cubo**, è possibile duplicare un job esistente utilizzando l'opzione **Salva con nome** e quindi aggiornarlo. Fare riferimento alla sezione [Duplicazione di job](#page-715-0).

### Avvio ed eliminazione di job di cancellazione di cubi

Per avviare subito un job Cancella cubo o per eliminare un job, procedere nel seguente modo.

- **1.** Fare clic su **Applicazione**, quindi fare clic su **Panoramica**.
- **2.** Fare clic su **Azioni**, quindi su **Cancella cubo**.
- **3.** Nella pagina elenco **Cancella cubo** fare clic su ••• accanto al job Cancella cubo da avviare o eliminare, quindi selezionare una delle seguenti opzioni:
	- Fare clic su **Sottometti** per avviare il job immediatamente.
	- Fare clic su **Elimina** per eliminare il job.

### Programmazione di job Clear Cube

È possibile programmare un job Cancella cubo in un secondo momento oppure in base a intervalli. Per programmare un job Cancella cubo, passare alla pagina Job. Fare riferimento a [Programmazione di job.](#page-705-0)

### Miglioramento delle prestazioni del cubo

#### **Job che è possibile programmare per migliorare le performance di un cubo**

L'applicazione consente di programmare vari job per migliorare le prestazioni del cubo. Questi job includono:

• **Ristruttura cubo**: esegue una ristrutturazione completa di un cubo di memorizzazione a blocchi per eliminare o ridurre la frammentazione. Verranno rimossi anche i blocchi vuoti. L'esecuzione di questo job non causa il push di alcuna modifica dal processo aziendale a Essbase.

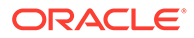

- **Comprimi profilo**: comprime il file di profilo di un cubo di memorizzazione di aggregazione. Il compattamento consente di mantenere il file di profilo su una dimensione ottimale. La compressione del profilo non comporta la cancellazione dei dati. L'esecuzione di questo job non causa il push di alcuna modifica dal processo aziendale a Essbase.
- **Unisci sezioni dati**: unisce le sezioni dati incrementali di un cubo di memorizzazione di aggregazione. Se il numero di sezioni è ridotto, le prestazioni del cubo saranno migliori. È possibile unire tutte le sezioni di dati incrementali nella sezione del database principale oppure unire tutte le sezioni di dati incrementali in un'unica sezione di dati senza modificare la sezione del database principale. Facoltativamente, è possibile rimuovere le celle con valore pari a zero.
- **Ottimizzazione aggregazione**: genera viste ottimizzate in base alle informazioni raccolte di tracciamento delle query in un cubo di memorizzazione di aggregazione. Questo job prevede due azioni:
	- **Abilita tracciamento query**: registra un set significativo di query e quindi utilizza i dati delle query registrate per selezionare il set più appropriato di viste di aggregazione da materializzare per il database specifico. È necessario abilitare il tracciamento delle query e concedere a questo processo tempo a sufficienza per raccogliere i dati prima di eseguire il processo di aggregazione basato sui dati di query.

Una volta abilitato, il tracciamento delle query continua finché non viene disabilitato, il cubo viene ricaricato o aggiornato, il profilo viene compattato, l'applicazione viene chiusa o vengono materializzate altre viste aggregate per il database. Il tracciamento delle query non riprende automaticamente dopo queste azioni.

#### **Nota:**

Le azioni seguenti cancellano le informazioni memorizzate per il tracciamento delle query dal cubo di memorizzazione di aggregazione, ma non disabilitano il tracciamento delle query.

- Unione di sezioni di dati incrementali
- Cancellazione dei dati
- Cancellazione di aggregazioni esistenti
- Cancellazione di dati parziali
- Caricamento dei dati nel cubo di memorizzazione di aggregazione
- **Esegui processo di aggregazione**: calcola le aggregazioni per i database di memorizzazione di aggregazione contenenti dati e per i quali si dispone dell'autorizzazione Calcolo. Per eseguire un'aggregazione usare le viste consigliate dal sistema. Le selezioni delle viste e dei processi di aggregazione vengono combinate in un'unica operazione non configurabile eseguita dal server. Facoltativamente, è possibile specificare lo spazio su disco massimo per i file risultanti, basare la selezione della vista su pattern di esecuzione di query utente, nonché includere gerarchie di rollup nella selezione delle viste. Selezionare una o più delle seguenti opzioni:

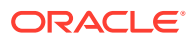

- <span id="page-106-0"></span>\* **In base ai dati della query?**: aggrega le viste selezionate dal server in base ai pattern di esecuzione delle query utente raccolti. Questa opzione è disponibile solo se il tracciamento delle query è abilitato.
- \* **Includere l'opzione di rollup?**: include le gerarchie secondarie (con utilizzo del livello predefinito) nel processo di selezione delle viste.
- **Includere l'opzione della dimensione di crescita?**: aggrega le viste selezionate dal server fino al raggiungimento del limite specificato per la crescita massima del database aggregato. Immettere la dimensione, espressa in rapporto, raggiunta la quale il server interrompe l'aggregazione.

È possibile avviare subito i job oppure programmarne l'esecuzione in un secondo momento.

**Nota:**

Gli utenti possono rimanere connessi durante queste azioni.

#### **Argomenti correlati**

- [Programmazione di job](#page-705-0)
- Ottimizzazione dei cubi BSO nella *Guida operativa di Oracle Enterprise Performance Management Cloud*
- Ottimizzazione dell'aggregazione dei cubi ASO nella *Guida operativa di Oracle Enterprise Performance Management Cloud*

### Gestione delle dimensioni

Informazioni su come gestire dimensioni e membri dimensione.

Le dimensioni consentono di categorizzare i valori dati.

Nell'applicazione sono fornite le seguenti dimensioni: Conto, Entità, Scenario, Versione, Periodo, Valuta (per un'applicazione con più valute) e Anni.

Le dimensioni nella pagina **Dimensioni** sono elencate in ordine di precedenza. L'ordine delle dimensioni è critico per la struttura e le performance dei database di un'applicazione. L'ordine delle dimensioni determina l'esecuzione dei calcoli dei dati. **Ordine valutazione** consente di specificare il tipo di dati che ha la precedenza quando un'intersezione di dati presenta tipi di dati in conflitto.

Ad esempio, se i membri Conto sono impostati sul tipo di dati Valuta e i membri Prodotto sono impostati sul tipo di dati Elenco smart, è possibile definire se il tipo di dati Valuta o Elenco smart ha la precedenza in un'intersezione.

#### **Nota:**

Affinché una smartlist sia visualizzabile nei form, la dimensione a cui appartiene il membro di tipo Smartlist deve essere la prima nell'ordine di valutazione. Fare riferimento alla sezione [Utilizzo degli elenchi smart.](#page-884-0)

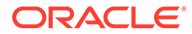

Per gestire le dimensioni:

- **1.** Fare clic su **Applicazione**, quindi su **Panoramica** e infine su **Dimensioni**.
- **2.** Eseguire un task:
	- Per filtrare le dimensioni in base al cubo, fare riferimento a Filtraggio della vista dimensione in base al cubo.
	- Per visualizzare e modificare le proprietà delle dimensioni e dei relativi membri, fare clic sul nome della dimensione desiderata. Fare riferimento a [Modifica delle dimensioni nell'editor dimensioni semplificato](#page-243-0).
	- Per riordinare le dimensioni, fare clic sulla freccia rivolta verso l'alto o verso il basso nella colonna **Ordine** accanto alla dimensione da spostare.
	- Per impostare un ordine di valutazione diverso, fare clic sul campo **Ordine valutazione** accanto alla dimensione da aggiornare.
	- Per rinominare una dimensione, fare clic sul nome della dimensione da rinominare, selezionare la scheda **Modifica proprietà dimensione**, quindi immettere un nuovo nome nel campo **Dimensione**. Fare riferimento a [Modifica delle proprietà delle dimensioni nell'editor dimensioni semplificato](#page-270-0).
	- Per creare una dimensione, fare clic su **Crea**. Fare riferimento a [Creazione di](#page-108-0) [dimensioni.](#page-108-0)
	- Per importare i metadati, fare clic su **Importa**. Fare riferimento a [Importazione](#page-114-0) [di metadati.](#page-114-0)
	- Per esportare i metadati, fare clic su **Esporta**. Fare riferimento a [Esportazione](#page-121-0) [dei metadati](#page-121-0).

#### **Esercitazioni**

Le esercitazioni consentono di apprendere un argomento mediante istruzioni accompagnate da video in sequenza e documentazione specifica.

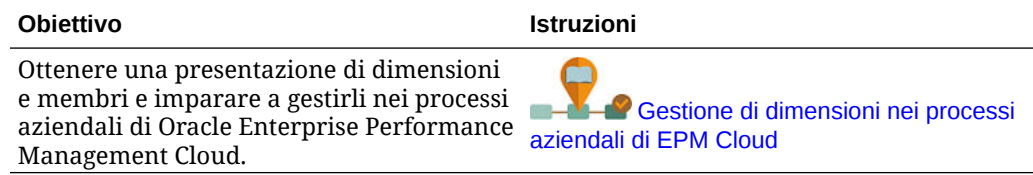

### Filtraggio della vista dimensione in base al cubo

Per un'applicazione Standard è possibile filtrare la vista delle dimensioni per cubo. Quando si seleziona un cubo, vengono visualizzate solo le dimensioni utilizzate in tale cubo.

Per filtrare la vista dimensione in base al cubo, procedere come segue.

- **1.** Fare clic su **Applicazione**, quindi su **Panoramica** e infine su **Dimensioni**.
- **2.** Fare clic sulla freccia rivolta verso il basso a destra di **Cubo** per filtrare l'elenco delle dimensioni in base al cubo.

Per impostazione predefinita, l'applicazione consente di visualizzare tutti i cubi di applicazione standard. Se l'elenco di dimensioni è filtrato, l'applicazione visualizza solo le dimensioni utilizzate nel cubo selezionato.

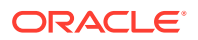
Se si applica un filtro in base al cubo, piuttosto che visualizzare tutti i cubi, è possibile visualizzare i seguenti dettagli relativi a una dimensione.

- Ordine di precedenza
- Densità delle dimensioni

### **Nota:**

La colonna **Densa** è nascosta per le applicazioni contenenti solo cubi ASO. Se un'applicazione contiene un cubo BSO o un cubo BSO e ASO, la colonna **Densa** viene visualizzata per entrambi i cubi.

• Ordine di valutazione

Per informazioni sulla modifica delle dimensioni, vedere [Modifica delle dimensioni nell'editor](#page-243-0) [dimensioni semplificato](#page-243-0).

## Creazione di dimensioni

Se si crea una dimensione, questa viene aggiunta all'elenco di dimensioni nella vista delle dimensioni.

Per creare una dimensione:

- **1.** Fare clic su **Applicazione**, quindi su **Panoramica** e infine su **Dimensioni**.
- **2.** Fare clic su **Crea**.
- **3.** Nella pagina **Crea dimensione**, immettere o selezionare i valori per le proprietà visualizzate.

Per le applicazioni FreeForm è possibile selezionare il tipo di dimensione. I tipi di dimensione possono includere:

- Conto
- **Entità**
- Periodo
- Customizzato

Note sul tipo di dimensione:

- Il tipo di dimensione non viene visualizzato nell'elenco se l'utente l'ha già creato (per Conto, Entità, Periodo) oppure se è stato superato il numero massimo di dimensioni (per Customizzato).
- Non è possibile modificare il tipo della dimensione dopo averla creata.

Per una descrizione delle proprietà, fare riferimento alla sezione [Modifica delle proprietà](#page-260-0) [dei membri nell'editor dimensioni semplificato.](#page-260-0)

Per informazioni sulla modifica delle dimensioni, vedere [Modifica delle dimensioni](#page-243-0) [nell'editor dimensioni semplificato.](#page-243-0)

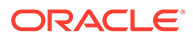

# Impostazione delle preferenze utente

Gli amministratori dei servizi specificano i valori predefiniti per l'applicazione corrente. Tuttavia, gli utenti possono sostituire queste impostazioni predefinite dell'applicazione impostando preferenze per controllare molti aspetti dell'applicazione, come la foto del profilo e il modo in cui vengono visualizzati i numeri.

Per ulteriori informazioni sulle opzioni delle preferenze utente, fare riferimento alla sezione Impostazione delle preferenze in *Utilizzo di Planning*.

Per ulteriori informazioni sui valori predefiniti dell'applicazione e sulle impostazioni di sistema, fare riferimento alla sezione [Gestione delle impostazioni dell'applicazione e di](#page-744-0) [sistema](#page-744-0).

# Amministrazione delle variabili

### **Vedere anche:**

- Utilizzo delle variabili di sostituzione
- [Utilizzo delle variabili utente](#page-111-0)

# Utilizzo delle variabili di sostituzione

### **Vedere anche:**

- Informazioni sulle variabili di sostituzione
- [Creazione e assegnazione di valori a variabili di sostituzione](#page-110-0)
- [Eliminazione delle variabili di sostituzione](#page-110-0)

### Informazioni sulle variabili di sostituzione

Le variabili di sostituzione fungono da segnaposto globali per informazioni che variano regolarmente. È possibile, ad esempio, impostare il membro mese corrente sulla variabile di sostituzione CurMnth, in modo che quando il mese cambia, non sia necessario aggiornarne il valore manualmente nel form o nello script di report. È possibile creare e assegnare valori alle variabili di sostituzione all'interno dell'applicazione. Le variabili di sostituzione saranno quindi disponibili nell'applicazione quando si selezionano i membri per un form.

Per ulteriori informazioni sulla selezione di variabili di sostituzione, fare riferimento alla sezione [Selezione di variabili di sostituzione come membri.](#page-195-0)

### **Nota:**

Se si esegue la migrazione di un'applicazione che utilizza variabili globali, è possibile visualizzarle, ma non modificarle, nell'applicazione.

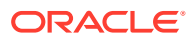

## <span id="page-110-0"></span>Creazione e assegnazione di valori a variabili di sostituzione

Per creare una variabile di sostituzione e assegnarvi valori, procedere nel seguente modo.

- **1.** Nella home page fare clic su **Strumenti**, quindi su **Variabili**.
- **2.** Selezionare la scheda **Variabili di sostituzione**.
- **3.** Fare clic su  $\mathbf{r}$ .

Viene aggiunta una nuova variabile in fondo all'elenco.

- **4.** Scorrere fino alla fine dell'elenco, fare clic sulla freccia giù accanto al nome **Cubo** relativo alla nuova variabile aggiunta, quindi selezionare il cubo.
- **5.** In **Nome** immettere il nome della variabile di sostituzione (massimo 80 caratteri).
- **6.** Per **Valore** immettere un valore per la variabile di sostituzione (massimo 255 caratteri).

### **Nota:**

• È possibile specificare un intervallo di valori durante la definizione delle variabili di sostituzione, ad esempio FY16:FY18.

È possibile definire un intervallo di variabili di sostituzione per i membri di base e i membri padre. Per i membri di base è possibile utilizzare due punti  $($ :) o una coppia di due punti  $(:)$  come delimitatori, ad esempio  $\text{SumEnT}$ 110::111. Tuttavia, per i membri padre, è possibile utilizzare solo un carattere di due punti (:).

- Se la variabile di sostituzione verrà utilizzata nel job di esportazione dati per i cubi di memorizzazione a blocchi e il nome del membro è solo numerico, tale nome dovrà essere racchiuso tra virgolette doppie nel campo **Valore**, ad esempio "1100" o "000". Le virgolette doppie non sono necessarie per nomi di membro di tipo alfanumerico, ad esempio a1110. Tuttavia, se questa variabile viene selezionata nelle definizioni di job di esportazione dati per i cubi di memorizzazione a blocchi, non sarà possibile racchiudere il nome dei membri tra virgolette doppie nel campo **Valore**. Pertanto, se è necessario utilizzare lo stesso nome di membro nelle variabili di sostituzione per i job di esportazione dati definiti per entrambi i tipi di cubo, sarà necessario definire due variabili di sostituzione diverse, una con virgolette e un'altra senza
- **7.** Fare clic su **Salva**.

## Eliminazione delle variabili di sostituzione

Per eliminare le variabili di sostituzione, procedere come segue.

- **1.** Nella home page fare clic su **Strumenti**, quindi su **Variabili**.
- **2.** Selezionare la scheda **Variabili di sostituzione**.
- **3.** Accanto alla variabile di sostituzione da eliminare fare clic su .
- **4.** Per confermare l'eliminazione, fare clic su **Sì**.

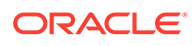

# <span id="page-111-0"></span>Utilizzo delle variabili utente

### **Vedere anche:**

- Informazioni sulle variabili utente
- Creazione di variabili utente
- [Gestione delle variabili utente](#page-112-0)
- [Impostazione dei limiti per le variabili utente nei form](#page-113-0)
- [Eliminazione di variabili utente](#page-113-0)

### Informazioni sulle variabili utente

Le variabili utente fungono da filtri nei form e consentono agli utenti di concentrarsi solo su determinati membri, ad esempio un reparto. Per poter associare una variabile utente a un form, è necessario prima creare la variabile utente. Quando si creano form con variabili utente, gli utenti devono innanzitutto selezionare i valori per la variabile nelle preferenze prima di aprire i form. In seguito, gli utenti possono modificare la variabile nel form solo se si tratta di una variabile utente dinamica. In caso contrario, devono continuare a impostare la variabile nelle preferenze. Se, ad esempio, si crea una variabile utente denominata Divisione, gli utenti devono selezionare una divisione prima di utilizzare il form.

### **Suggerimento:**

Gli attributi rappresentano un modo alternativo per filtrare i form. Anziché filtrare in modo esplicito in base a un attributo, ad esempio il colore rosso, è possibile creare una variabile utente per la dimensione attributi e quindi utilizzare tale variabile utente come filtro. Sarà quindi possibile abilitare la variabile utente come variabile utente dinamica in modo da consentire agli utenti di modificare il valore del filtro in fase di runtime. Questa è una tecnica molto utile che consente l'applicazione dinamica dei filtri.

Quando gli utenti selezionano una variabile per un form per la prima volta, devono utilizzare le preferenze. In seguito, potranno aggiornare la variabile nelle preferenze o nel form. Per informazioni sulla selezione di variabili utente come membri, fare riferimento alla sezione [Selezione di variabili utente come membri.](#page-197-0)

## Creazione di variabili utente

Per creare variabili utente:

- **1.** Nella home page fare clic su **Strumenti**, quindi su **Variabili**.
- **2.** Selezionare la scheda **Variabili utente**.
- **3.** Fare clic  $\mathbf{s}$ u

Viene aggiunta una nuova variabile in fondo all'elenco.

**4.** Scorrere fino alla fine dell'elenco e fare clic sulla freccia giù accanto al nome **Dimensione** relativo alla nuova variabile aggiunta. In **Seleziona dimensione**,

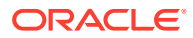

selezionare la dimensione per la quale si desidera creare una variabile utente (comprese le dimensioni attributo).

- <span id="page-112-0"></span>**5.** Nella colonna **Nome variabile utente** immettere il nome della variabile utente.
- **6.** Fare clic su **per selezionare i membri della dimensione.**

### **Nota:**

L'impostazione **Usa contesto** indica che il valore non può essere scelto dall'utente dalle preferenze utente. Il valore viene invece passato da un altro form in base al relativo punto di vista e verrà modificato in modo dinamico in base al contesto del form. Se tuttavia la variabile utente è utilizzata altrove, ad esempio in righe e colonne, sarà necessario creare una variabile utente diversa in modo che l'utente possa impostare il proprio valore per la variabile in quanto non verrà impostato in modo dinamico.

**7.** Fare clic su **OK**.

A questo punto, è possibile associare la variabile utente a un form. Fare riferimento a [Selezione di variabili utente come membri](#page-197-0). È inoltre possibile impostare i limiti per le variabili utente nei form Fare riferimento a [Impostazione dei limiti per le variabili utente](#page-113-0) [nei form](#page-113-0).

In seguito, gli utenti potranno selezionare i membri per la variabile utente. Fare riferimento a *Utilizzo di Planning*.

### Gestione delle variabili utente

È possibile impostare le variabili utente per limitare il numero dei membri visualizzati in un form e consentire agli utenti di concentrarsi su membri specifici. Se si crea una variabile utente denominata Divisione per la dimensione Entità, ad esempio, gli utenti potranno selezionare un membro per la propria divisione. È possibile creare qualsiasi numero di variabili utente per ogni dimensione (incluse le dimensioni attributo) e selezionare le variabili utente per qualsiasi asse nel form. Fare riferimento a [Definizione della pagina e del punto di](#page-837-0) [vista per i form.](#page-837-0)

Di seguito viene indicata la tipica sequenza di passaggi:

- **1.** Se necessario, creare i membri di livello padre appropriati nel profilo della dimensione.
- **2.** Definire variabili utente per ciascuna dimensione che potrà essere filtrata dagli utenti (incluse le dimensioni attributo).

Fare riferimento a [Creazione di variabili utente](#page-111-0).

**3.** Durante la progettazione del form, associare la variabile utente al form.

Fare riferimento a [Selezione di variabili utente come membri.](#page-197-0)

**4.** Indicare agli utenti di selezionare un membro per la variabile utente associata al form.

Per poter aprire form che includono variabili utente, gli utenti dovranno prima selezionare un membro per Opzioni variabili utente nelle preferenze. Dopo avere selezionato un valore iniziale, potranno modificarlo nel form o nelle preferenze. Fare riferimento alla sezione *Utilizzo di Planning*.

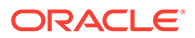

## <span id="page-113-0"></span>Impostazione dei limiti per le variabili utente nei form

È possibile limitare i membri che gli utenti possono visualizzare o selezionare nei singoli form restringendo le corrispondenti selezioni membro per una variabile utente. Il limite a livello di variabile utente applica la restrizione a tutti gli utenti a livello di form, indipendentemente dalle relative autorizzazioni di accesso. Oltre all'impostazione dei limiti in base ai membri, gli amministratori dei servizi possono selezionare limiti in base alla funzione, ad esempio "IChildren(Existing Employees)".

Per impostare i limiti delle variabili utente, procedere nel seguente modo.

**1.** Durante la progettazione del form selezionare **Abilita variabili utente dinamiche** per consentire l'uso delle variabili utente dinamiche nel form.

Fare riferimento a [Impostazione delle proprietà della precisione e di altre opzioni](#page-835-0) [relative ai form.](#page-835-0)

**2.** Creare una variabile utente.

Fare riferimento a [Creazione di variabili utente](#page-111-0).

**3.** Nel campo **Definizione variabile utente** della pagina **Variabili**, nella scheda

**Variabili utente**, fare clic su **della contrantità aggiungere** o rimuovere i membri per impostare i limiti.

Per selezionare i membri in base alla funzione, fare clic su  $\frac{1}{2}$ , quindi selezionare le opzioni desiderate tra quelle disponibili.

**4.** Nella finestra Designer form assegnare la variabile utente all'asse pagina.

Fare riferimento a [Definizione della pagina e del punto di vista per i form](#page-837-0).

### Eliminazione di variabili utente

È possibile eliminare le variabili utente se non sono associate a un form. Se si cerca di eliminare una variabile utente utilizzata in un form, viene visualizzato un messaggio di errore che segnala l'impossibilità di eliminarla. Nel messaggio vengono anche indicati i nomi dei form in cui viene utilizzata la variabile utente.

Per eliminare le variabili utente non associate a form, procedere come segue.

- **1.** Nella home page fare clic su **Strumenti**, quindi su **Variabili**.
- **2.** Selezionare la scheda **Variabili utente**.
- **3.** Accanto alla variabile utente da eliminare fare clic su .
- **4.** Per confermare l'eliminazione, fare clic su **Sì**.

# Visualizzazione dei report attività

Monitoraggio delle attività degli utenti mediante i report attività.

Il report attività consente agli amministratori dei servizi di analizzare l'uso delle applicazioni. Facilita inoltre la progettazione delle applicazioni mediante l'identificazione delle richieste utente, degli script di calcolo, dei form, dei report e così

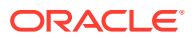

<span id="page-114-0"></span>via. Sono disponibili due versioni del report, una in formato HTML e una in formato JSON.

Oracle Enterprise Performance Management Cloud conserva i report attività solo per gli ultimi 60 giorni. Per analizzarli e rilevare tendenze cronologiche, Oracle consiglia di scaricare e creare copie di backup in un computer locale.

Il report attività viene generato automaticamente nelle seguenti situazioni:

- ogni giorno durante la manutenzione giornaliera del servizio;
- ogni volta che viene sottomesso un feedback;
- ogni volta che viene eseguito il comando resetService di EPM Automate per riavviare un ambiente.

Per i dettagli sulle informazioni fornite nei report attività, fare riferimento alla sezione Contenuto del Report attività nella *Guida introduttiva a Oracle Enterprise Performance Management Cloud per gli amministratori*.

Per visualizzare i report attività, procedere nel seguente modo.

- **1.** Fare clic su **Applicazione**, quindi fare clic su **Panoramica**.
- **2.** Fare clic su **Report attività**.
- **3.** Per visualizzare i dettagli del report, fare clic su **Visualizza** accanto al nome del report che si desidera visualizzare.

# Importazione ed esportazione di dati e metadati

È possibile spostare dati e metadati all'interno e fuori dalle applicazioni mediante Planning.

#### **Vedere anche:**

• Importazione di metadati

È possibile importare i metadati da un file sequenziale in formato delimitato da virgole, delimitato da tabulazioni o anche da altri delimitatori.

- [Esportazione dei metadati](#page-121-0) È possibile esportare i metadati in un file sequenziale in formato .csv (delimitato da virgole) o .txt (delimitato da tabulazioni o da un altro carattere delimitatore).
- [Importazione ed esportazione di dati](#page-122-0)

## Importazione di metadati

È possibile importare i metadati da un file sequenziale in formato delimitato da virgole, delimitato da tabulazioni o anche da altri delimitatori.

Nelle importazioni sono supportati i seguenti artifact.

- Dimensioni
- **Smartlist**
- Tabelle tassi di cambio

Per importare metadati, eseguire i task indicati di seguito.

• Creare un file di importazione per ogni artifact che si desidera importare. Fare riferimento a [Creazione del file di importazione dei metadati](#page-115-0).

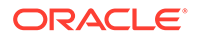

<span id="page-115-0"></span>• Caricare il file o i file di importazione (è possibile importare più file di dimensione contemporaneamente). Fare riferimento a [Caricamento del file di importazione dei](#page-118-0) [metadati](#page-118-0).

## **Nota:** • Non è possibile rinominare i membri delle dimensioni attributo durante un'importazione di metadati. La ridenominazione dei membri verrà ignorata. • Non è possibile eliminare dimensioni attributo durante l'importazione di metadati.

#### **Video**

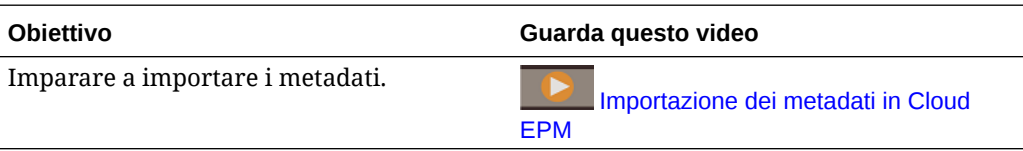

### Creazione del file di importazione dei metadati

### **Vedere anche:**

- Informazioni sul file di importazione dei metadati
- [Esempio di file di importazione di dimensioni entità](#page-116-0)
- [Altri caratteri delimitatori supportati](#page-117-0)

### Informazioni sul file di importazione dei metadati

Prima di iniziare il caricamento, è necessario creare un file di importazione per ogni artifact da importare (dimensioni, smartlist e tabelle dei tassi di cambio). Il file di importazione deve contenere un record intestazione e, sotto di esso, un elenco di record di metadati che si desidera importare o aggiornare. Il formato del file può essere .csv (delimitato da virgole) o .txt (delimitato da tabulazioni o da altri caratteri delimitatori).

- **1.** Un record intestazione, la prima riga del file:
	- Elenca la dimensione e le proprietà dei membri utilizzate dai record dei metadati successivi. Il record intestazione e i record successivi non devono necessariamente includere tutte le proprietà. Le proprietà non incluse vengono ereditate dal valore proprietà predefinito del padre corrispondente.
	- È applicata la distinzione tra maiuscole e minuscole
	- Può elencare le proprietà in qualsiasi ordine, a condizione che i record successivi dei metadati siano nello stesso ordine
	- Può utilizzare virgole o tabulazioni come delimitatori. È possibile utilizzare altri caratteri delimitatori qualora siano supportati e se lo stesso carattere delimitatore è utilizzato in tutto il file. Per un elenco di caratteri delimitatori e di eccezioni, fare riferimento alla sezione [Altri caratteri delimitatori supportati.](#page-117-0)

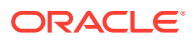

<span id="page-116-0"></span>**2.** Dopo il record intestazione, un elenco di record di metadati che si desidera importare o aggiornare. Ogni record di metadati contiene un elenco delimimtato da virgole, tabulazioni o altri caratteri nell'ordine designato nel record intestazione. Un record di metadati può saltare una proprietà specificata nel record intestazione. In questo caso, viene utilizzata la proprietà predefinita.

### **Nota:**

Nei file di importazione o esportazione sono supportati solo i caratteri inclusi nel set di caratteri UTF-8. I caratteri che non sono inclusi nel set di caratteri UTF-8 sono considerati non validi. Per informazioni sulle limitazioni dei nomi di dimensione, fare riferimento a [Limitazioni di denominazione per dimensioni, membri e alias.](#page-942-0)

Per eliminare ADU e attributi nei file di caricamento dei metadati, sostituire ADU e attributi con <none> invece di lasciare vuoto il valore della proprietà.

Per un file di importazione di esempio, fare riferimento alla sezione Esempio di file di importazione di dimensioni entità.

Esempio di file di importazione di dimensioni entità

Entity,Parent.Data Storage,Plan Type (Plan1),Plan Type (Plan2),Plan Type (Plan2),Plan Type (Plan3),Data Type,Base currency,<br>Alias: Default Not-htity,,Never share,TRUE,TRUE,TRUE,TRUE,Unspecified,USD,Onspecified Entity<br>1000, Administration and Finance

In questo esempio, nel file di caricamento viene caricata una dimensione Entità con il record intestazione necessario e tre record di dati. Questo esempio è delimitato da virgole. Il record intestazione specifica il membro da importare (Entity), il membro padre (Parent) in cui importare il membro e la proprietà di memorizzazione dati ( Data Storage ) da assegnare al membro.

```
Entity, Parent, Data Storage
e1, Entity,
e2, ,
e1, e2, Shared
```
Supponendo che non siano presenti altri membri, l'utilizzo di questo file di importazione produce il profilo seguente:

Entity e1

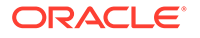

<span id="page-117-0"></span>e2 e1(Shared)

Il primo record di dati (e1, Entity) importa il membro di Entity e1 come figlio all'interno del membro radice Entity. I valori non specificati vengono impostati sui valori predefiniti. Se la memorizzazione dei dati, ad esempio, non è specificata, viene assunto il valore predefinito, Non condividere mai. Il record di dati successivo (e2,  $\rightarrow$ ) importa il membro di Entity e2 all'interno del membro radice della dimensione perché non è specificato alcun padre e imposta la memorizzazione dei dati su Non condividere. L'ultimo record di dati (e1, e2, Shared) importa un membro condiviso di e1 all'interno del membro e2 e imposta la memorizzazione dei dati su Condiviso.

### Altri caratteri delimitatori supportati

Oltre alle virgole e alle tabulazioni, l'applicazione supporta i seguenti caratteri delimitatori nei file di importazione ed esportazione.

- tilde  $(-)$
- $accepto$  grave  $()$
- punto esclamativo (!)
- cancelletto (#)
- punto interrogativo (?)
- segno di dollaro (\$)
- segno di percentuale (%)
- accento circonflesso (^)
- e commerciale (&)
- asterisco (\*)
- parentesi ()
- trattino o segno meno (-)
- segno più  $(+)$
- due punti (:)
- punto e virgola (;)
- parentesi ad angolo (< >)
- barra rovesciata (\)
- barra (/)
- barra verticale (|)
- apostrofo (')
- parentesi graffe ({ })
- trattino basso ()
- parentesi quadre ([ ])
- chiocciola (@)
- punto (.)

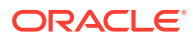

<span id="page-118-0"></span>Un solo carattere può essere utilizzato come delimitatore. Ad esempio, è supportata una singola barra verticale ( | ), ma non è possibile utilizzarne due ( | | ).

### **Attenzione:**

Non tutti i caratteri elencati possono essere utilizzati in tutti gli scenari di importazione ed esportazione. Tenere presente le seguenti eccezioni.

**Eccezioni per i delimitatori per l'importazione e l'esportazione dei metadati**

Non utilizzare questi caratteri delimitatori nei file di importazione ed esportazione dei metadati.

#### **Tabella 6-1 Eccezioni per i delimitatori per l'importazione e l'esportazione dei metadati**

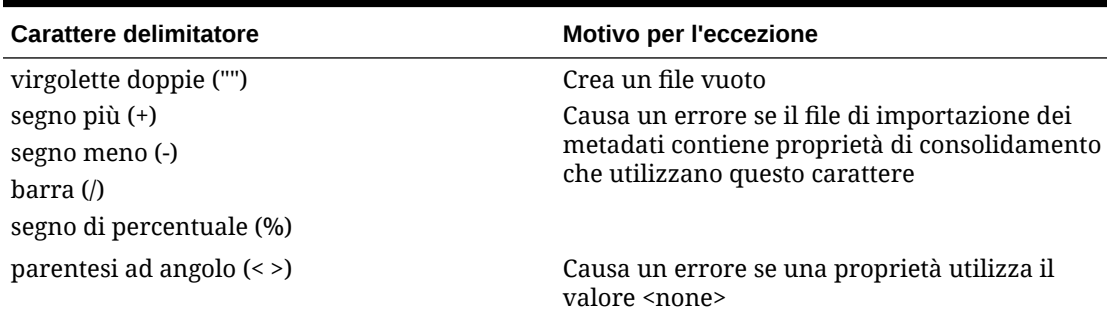

#### **Nota:**

La presenza di un carattere in conflitto con un carattere in un nome membro causa un errore.

**Eccezioni per i delimitatori per l'importazione e l'esportazione dei dati**

**Tabella 6-2 Eccezioni per i delimitatori per l'importazione e l'esportazione dei dati**

| Carattere delimitatore    | Motivo per l'eccezione                                               |
|---------------------------|----------------------------------------------------------------------|
| apostrofo (')             | Causa un errore se utilizzato in un nome di<br>cubo                  |
| parentesi()               | Causa un errore se utilizzato in un file di<br>importazione dei dati |
| virgolette doppie ("")    | Crea un file vuoto                                                   |
| trattino o segno meno (-) | Causa un errore se utilizzato in un file di<br>importazione dei dati |

## Caricamento del file di importazione dei metadati

Per caricare il file di importazione dei metadati, procedere come segue.

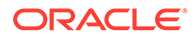

- **1.** Creare un file di importazione dei metadati per ogni artifact da importare (dimensioni, smartlist e tabelle dei tassi di cambio). Fare riferimento a [Creazione](#page-115-0) [del file di importazione dei metadati.](#page-115-0)
- **2.** Fare clic su **Applicazione**, quindi fare clic su **Panoramica**.
- **3.** Fare clic su **Dimensioni**, quindi su **Importa**.
- **4.** Nella pagina **Importa metadati**, fare clic su **Crea**.
- **5.** Selezionare la posizione del file o dei file di importazione dei metadati.
	- **Locale**: il file di importazione viene caricato in una posizione nel computer. Per **Importa file**, fare clic su **Sfoglia** per selezionare il file di importazione nel computer per l'artifact che si sta importando.
	- **File in entrata**: il file o i file di importazione vengono caricati dal server. Immettere il nome del file in **Importa file**. Fare riferimento a [Caricamento e](#page-143-0) [download di file con la funzionalità Explorer file in entrata/in uscita](#page-143-0).
- **6.** Per **Tipo di file**, selezionare **Delimitato da virgole**, **Delimitato da tabulazioni** o **Altro**.

Se si seleziona **Altro**, immettere il carattere delimitatore utilizzato nel file di importazione. Per un elenco dei caratteri delimitatori e delle eccezioni, fare riferimento a [Altri caratteri delimitatori supportati](#page-117-0).

**7.** Selezionare **Cancella membri** per eliminare i membri non specificati in modo esplicito nel file di caricamento prima di eseguire l'importazione.

### **Nota:**

- Un membro non specificato viene eliminato dal profilo dell'applicazione dopo l'importazione della dimensione a meno che non sia un predecessore di un membro specificato oppure non sia un membro base di un membro condiviso specificato.
- Se non si seleziona **Cancella membri**, l'importazione si limiterà ad aggiungere o aggiornare i membri esistenti. Oracle consiglia di caricare il file dei metadati senza selezionare **Cancella membri** per garantire la riuscita del caricamento del file. Selezionare quindi **Cancella membri** ed eseguire di nuovo l'importazione.
- In alcune dimensioni in cui i membri devono essere presenti e sono fondamentali per l'applicazione, l'opzione **Cancella membri** non è disponibile.

Queste dimensioni, al momento, sono Valuta, Periodo, Scenario, Versione e Anni.

- I membri che per qualsiasi motivo (ad esempio perché sono utilizzati in un form o in una regola di convalida) non possono essere eliminati nell'editor dimensioni, non verranno eliminati.
- **8. Facoltativo:** se la posizione selezionata è **Posta in entrata di Planning**, fare clic su **Salva come job** per salvare l'operazione di importazione come job, che sarà possibile programmare in modo da eseguirlo subito o in secondo momento. Non è possibile selezionare questa opzione se è selezionato **Locale**. Fare riferimento a [Gestione dei job](#page-704-0).

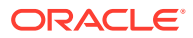

### **Nota:**

- Il salvataggio di un'operazione di importazione come job è utile per creare un batch di una sequenza di caricamento, ad esempio importare i metadati, quindi importare i dati e infine eseguire le regole al termine del caricamento dei dati.
- È possibile eseguire fino a cinque job di importazione contemporaneamente.
- Se si desidera esaminare i dati che sono stati rifiutati durante il job di importazione dei metadati, è possibile specificare **File con errore** nella finestra di dialogo **Salva come job**. Questo file fornisce informazioni sui record di metadati che non sono stati importati per ciascuna dimensione. Se si specifica un file di errori ZIP, viene creato un file di errori per ciascuna dimensione, quindi i diversi file di errori vengono compressi in un unico file ZIP che viene memorizzato nella Posta in uscita, dove è possibile scaricarlo tramite la casella in arrivo/posta in uscita di Explorer. Fare riferimento a [Caricamento e download di file con la funzionalità Explorer file](#page-143-0) [in entrata/in uscita.](#page-143-0)

### **Suggerimento:**

Per semplificare il processo di creazione per i successivi job **Importa metadati**, è possibile duplicare un job esistente utilizzando l'opzione **Salva con nome** e quindi aggiornarlo. Fare riferimento a [Duplicazione di job](#page-715-0).

- **9. Facoltativo:** se la posizione selezionata è **Locale**, fare clic su **Convalida** per verificare se il formato del file di importazione è corretto.
- **10.** Fare clic su **Importa** per eseguire l'operazione di importazione.

Se i cubi elencati nel file di importazione non corrispondono ai nomi dei cubi nell'applicazione, l'applicazione ignorerà le colonne dei cubi non riconosciuti.

Se l'importazione non riesce, verrà visualizzato lo stato **Operazione non riuscita** nella colonna **Ultima importazione/convalida**. Fare clic su **Operazione non riuscita** per visualizzare lo stato in dettaglio. Se l'importazione viene completata correttamente, lo stato **Completata** verrà visualizzato nella colonna **Ultima importazione/convalida**. Per visualizzare i dettagli relativi all'importazione riuscita. fare clic sullo stato **Completata**, quindi nell'elenco a discesa **Mostra** selezionare **Tutto**.

Quando si eseguono caricamenti dei metadati durante la clonazione degli ambienti o l'importazione degli snapshot tramite Migrazione o EPM Automate, Oracle Enterprise Performance Management Cloud utilizza la soluzione multipass. Tale soluzione avvia automaticamente un altro caricamento dello stesso file di input dei metadati se il caricamento dei metadati precedente ha dato luogo a record rifiutati.

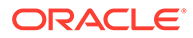

# <span id="page-121-0"></span>Esportazione dei metadati

È possibile esportare i metadati in un file sequenziale in formato .csv (delimitato da virgole) o .txt (delimitato da tabulazioni o da un altro carattere delimitatore).

Nelle esportazioni sono supportati i seguenti artifact.

- Dimensioni
- **Smartlist**
- Tassi di cambio

Questa applicazione crea un file di esportazione per ogni artifact (in formato .txt o .csv, a seconda del tipo di file), quindi tutti i file di esportazione vengono consolidati in un singolo file .zip. Estrarre i file .csv o .txt dal file .zip per utilizzarli come file di importazione, ad esempio per eseguirne l'importazione in un'altra applicazione.

### **Nota:**

Nei file di esportazione o importazione sono supportati solo i caratteri inclusi nel set di caratteri UTF-8. I caratteri che non sono inclusi nel set di caratteri UTF-8 sono considerati non validi. Per informazioni sulle limitazioni dei nomi di dimensione, fare riferimento a [Limitazioni di denominazione per](#page-942-0) [dimensioni, membri e alias](#page-942-0).

#### **Video**

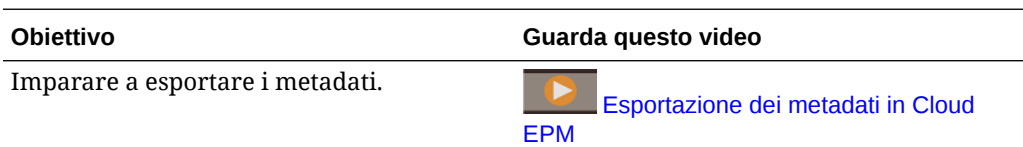

Per esportare i metadati in un file sequenziale, procedere come segue.

- **1.** Fare clic su **Applicazione**, quindi fare clic su **Panoramica**.
- **2.** Fare clic su **Dimensioni**, quindi su **Esporta**.
- **3.** Nella pagina **Esporta metadati** fare clic su **Crea**.
- **4.** Selezionare l'ambiente di destinazione del file di esportazione:
	- Locale: il file di esportazione viene salvato in una posizione nel computer locale.
	- **File in uscita**: il file di esportazione viene salvato nel server in cui può essere utilizzato per programmare il job di esportazione. Fare riferimento a [Caricamento e download di file con la funzionalità Explorer file in entrata/in](#page-143-0) [uscita](#page-143-0).

Fare clic su **Salva come job** per salvare l'operazione di esportazione come job, che è possibile programmare per l'esecuzione immediata o in secondo momento. Non è possibile selezionare questa opzione se è selezionato **Locale**.

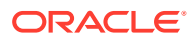

### <span id="page-122-0"></span>**Nota:**

- È possibile eseguire fino a cinque job di esportazione contemporaneamente.
- Se vengono programmati job di esportazione, è possibile specificare un nome di file di output univoco per ciascun job.
- Per ulteriori informazioni sulla programmazione dei job, fare riferimento alla sezione [Gestione dei job.](#page-704-0)

### **Suggerimento:**

Per semplificare il processo di creazione per i successivi job **Esporta metadati**, è possibile duplicare un job esistente utilizzando l'opzione **Salva con nome** e quindi aggiornarlo. Fare riferimento a [Duplicazione di job.](#page-715-0)

- **5.** Selezionare uno o più artifact da esportare.
- **6.** Selezionare una delle seguenti opzioni.
	- **Delimitato da virgole**: viene creato un file .csv separato da virgole per ogni artifact.
	- **Delimitato da tabulazioni**: viene creato un file .txt separato da tabulazioni per ogni artifact.
	- **Altro**: viene creato un file .txt per ogni artifact. Immettere il carattere delimitatore da utilizzare nel file di esportazione. Per un elenco di eccezioni e caratteri di delimitazione supportati, fare riferimento alla sezione [Altri caratteri delimitatori](#page-117-0) [supportati.](#page-117-0)
- **7.** Fare clic su **Esporta**, quindi specificare dove salvare il file di esportazione.

## Importazione ed esportazione di dati

Dopo che le dimensioni sono state importate, è possibile inserire i dati dell'applicazione. Non è possibile effettuare un caricamento diretto dei dati. È necessario importare i dati da un file.

#### **Video**

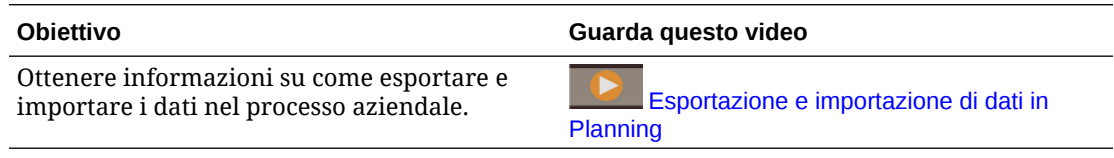

#### **Argomenti correlati**

- [Importazione dei dati](#page-123-0)
- [Errori di conversione cast di un membro driver](#page-127-0)
- [Esportazione dei dati](#page-128-0)
- [Visualizzazione dello stato di importazione ed esportazione dei dati](#page-130-0)

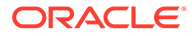

## <span id="page-123-0"></span>Importazione dei dati

Prima di importare i dati, è necessario eseguire le operazioni descritte di seguito.

- Definire o caricare i metadati e aggiornare il database. Fare riferimento a [Importazione di metadati.](#page-114-0)
- Preparare il file di caricamento dati. I dati di origine devono essere in un formato di file dati specifico del processo aziendale o in un formato di file dati di Oracle Essbase.
- Assicurarsi che i file di caricamento dati non contengano valori dati con separatori delle migliaia, virgolette e così via. È supportato al massimo un carattere come separatore decimale.
- Assicurarsi che il tipo di file di importazione dati sia .csv, .txt o .zip.

È possibile creare un file di importazione dati basato su un template oppure generarne uno basato sul sistema di origine. Per utilizzare un template, eseguire il processo di esportazione dati nel processo aziendale e utilizzare il file esportato come template. Fare riferimento a [Esportazione dei dati](#page-128-0).

### **Nota:**

Quando si importano dati, non vengono eseguite convalide sulle intersezioni per stabilirne la validità e i dati vengono caricati in tutte le intersezioni. Per rivedere i dati caricati in intersezioni non valide, eseguire il Report intersezioni non valide prima di importare i dati per visualizzare e cancellare le intersezioni non valide. Fare riferimento a [Utilizzo di report intersezione](#page-691-0) [non validi](#page-691-0).

Per importare i dati:

- **1.** Fare clic su **Applicazione**, quindi fare clic su **Panoramica**.
- **2.** Fare clic su **Azioni**, quindi su **Importa dati**.
- **3.** Fare clic su **Crea**.
- **4.** Selezionare la posizione del file di importazione dei dati.
	- **Locale**: il file di importazione dei dati viene importato in una posizione nel computer.
	- **File in entrata**: il file di importazione dei dati viene importato dal server. Fare riferimento a [Caricamento e download di file con la funzionalità Explorer file in](#page-143-0) [entrata/in uscita.](#page-143-0)

### **Nota:**

I tipi di file di importazione dati validi sono .csv, .txt o .zip.

**5.** Selezionare **Tipo di origine** per il file di importazione dei dati.

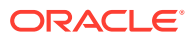

• **Predefinito**: selezionare questo tipo di origine per caricare i dati in un formato di file di dati specifico del processo aziendale. Se si seleziona questa opzione, è necessario selezionare **Delimitato da virgole**, **Delimitato da tabulazioni** o **Altro**.

### **Nota:**

- Se si verifica un errore di importazione durante un caricamento dati specifico per processo aziendale, l'importazione continuerà a caricare solo i valori validi (caricamento parziale). Eventuali errori verranno segnalati nello stato dell'importazione ed esportazione. Fare riferimento a [Visualizzazione dello stato di importazione ed esportazione dei dati.](#page-130-0)
- Per un elenco di eccezioni e caratteri di delimitazione supportati, fare riferimento alla sezione [Altri caratteri delimitatori supportati](#page-117-0).
- Se i dati vengono esportati in un file con un formato specifico per processo aziendale, è possibile utilizzare Blocco note per modificare il nome del database nel file, ad esempio ASOCube, quindi importare il file di dati nel profilo di memorizzazione di aggregazione, a condizione che in questo siano presenti tutte le dimensioni.
- **Essbase**: selezionare questo tipo di origine per caricare i dati in un formato di file di dati Essbase. Se si seleziona questa opzione, è necessario scegliere un cubo.

Per **Delimitatore**, specificare il delimitatore per i dati Essbase; le opzioni sono **Spazio** o **Tabulazione**.

### **Nota:**

L'opzione **Interrompi in caso di errore** è selezionata per impostazione predefinita. Se questa opzione è selezionata e durante il caricamento dei dati di Essbase si verificano errori di importazione, il processo di importazione verrà interrotto e non verranno caricati dati. Se questa opzione è deselezionata, i dati continueranno a essere caricati anche in caso di errori.

- **6.** Immettere o selezionare il file di origine.
	- Se si seleziona **Locale**, fare clic su **Sfoglia** per accedere al file di origine.
	- Se si era selezionato **Posta in entrata**, immettere il nome del file in **File di origine**.
- **7. Facoltativo:** deselezionare **Includi metadati** per migliorare le performance del processo di importazione dei dati e impedire ai membri di cambiare posizione nel profilo durante l'importazione dei dati. Indipendentemente dall'impostazione di questa opzione, i metadati obbligatori devono esistere già nel processo aziendale e nel profilo Essbase prima di poter caricare i dati dell'applicazione.
- **8.** Fare clic su **Salva come job** per salvare l'operazione di importazione come job, che sarà possibile programmare in modo da eseguirlo in un secondo momento.

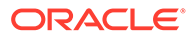

### **Nota:**

- **Salva come job** è disponibile solo se l'opzione **Posta in entrata** è selezionata.
- Il salvataggio di un'operazione di importazione come job è utile per creare un batch di una sequenza di caricamento, ad esempio importare i metadati, quindi importare i dati e infine eseguire le regole al termine del caricamento dei dati. Fare riferimento a [Gestione dei job](#page-704-0).
- È possibile eseguire fino a cinque job di importazione contemporaneamente.
- Se si desidera rivedere i dati rifiutati durante il job di importazione, è possibile specificare **File con errore** nella finestra di dialogo **Salva come job**. Questo file fornisce informazioni sui record di dati che non sono stati importati. Se è specificato un file ZIP in errore, tale file viene memorizzato nella Posta in uscita, da dove è possibile scaricarlo utilizzando Explorer file in entrata/in uscita. Fare riferimento a [Caricamento e download di file con la funzionalità](#page-143-0) [Explorer file in entrata/in uscita.](#page-143-0)

### **Suggerimento:**

Per semplificare il processo di creazione per i successivi job **Importa dati**, è possibile duplicare un job esistente utilizzando l'opzione **Salva con nome** e quindi aggiornarlo. Fare riferimento alla sezione [Duplicazione di job.](#page-715-0)

- **9. Facoltativo:** fare clic su **Convalida** per verificare se il formato del file di importazione è corretto.
- **10.** Fare clic su **Importa** per eseguire l'operazione di importazione.

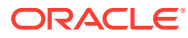

### **Nota:**

Non è disponibile un'opzione di importazione in questo processo aziendale per cancellare i dati prima dell'importazione. Di conseguenza, l'importazione non andrà a sovrascrivere i valori dei dati esistenti con valori #MISSING. È tuttavia possibile eseguire un job di cancellazione del cubo prima dell'importazione oppure cancellare i dati mediante uno script o una regola oppure utilizzando l'API REST

- L'esecuzione di un job Cancella cubo consente di cancellare dati specifici di processi aziendali all'interno di cubi di input e di reporting. Fare riferimento a [Cancellazione di cubi](#page-102-0).
- È possibile scrivere una regola business che utilizza il comando CLEARDATA di Essbase per cancellare valori dati specifici. Fare riferimento alla sezione [CLEARDATA](https://docs.oracle.com/en/cloud/paas/analytics-cloud/tress/cleardata.html) nella Guida *Technical Reference for Oracle Analytics Cloud - Essbase (in lingua inglese)*.
- È possibile utilizzare l'API REST Cancellazione di sezioni dati per cancellare i dati di processi aziendali e di Essbase per un'area specifica. Fare riferimento alla sezione Cancellazione di sezioni dati nella guida *API REST per Enterprise Performance Management Cloud*.

### **Attenzione:**

Se l'ordine di valutazione nell'applicazione viene modificato dopo l'esportazione dei dati, l'importazione potrebbe avere risultati imprevisti.

Se un valore nel file di input di caricamento dei dati non corrisponde al tipo di membro driver valutato, ad esempio se il tipo valutato di membro driver è "Data" e il corrispondente valore di input non è un formato di data valido, si verifica un errore di conversione cast del membro driver. Fare riferimento a [Errori di conversione cast di un membro driver](#page-127-0).

### **Tabella 6-3 Video**

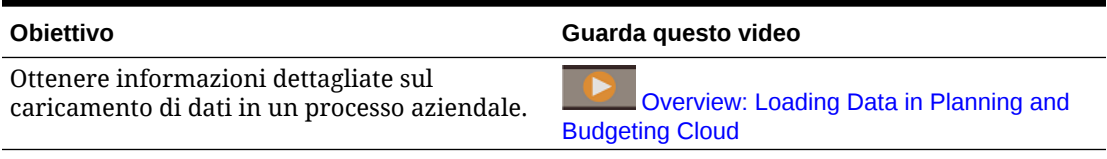

#### **Tabella 6-4 Esercitazioni**

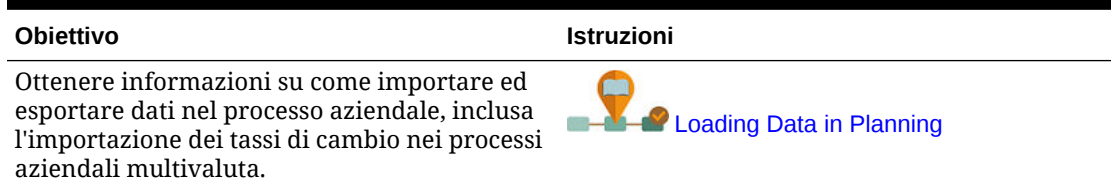

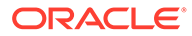

## <span id="page-127-0"></span>Errori di conversione cast di un membro driver

Si verifica un errore di conversione cast di un membro driver se un valore in un file di input per il caricamento dei dati non corrisponde al tipo di membro driver valutato. Di seguito sono riportati alcuni errori di conversione cast di un membro driver.

- Se un membro driver è di tipo "Data" e il valore di input corrispondente non è un formato di data valido
- Se si specifica un valore di smartlist inesistente per un membro driver di tipo "Smartlist"
- Se viene fornito un valore non numerico per un membro di tipo "Valuta", "Dati" o "Percentuale".

Si può verificare un errore di conversione cast per ogni membro driver specificato nel file di input e per ogni ricorrenza in un record di dati, pertanto il numero di errori di conversione cast per un determinato record di input può essere compreso tra 0 e il numero di driver. Poiché si possono verificare associazioni riuscite di membri driver insieme a errori di associazione dei membri, l'applicazione non rifiuta l'intero record di input, ma l'errore verrà segnalato nello stato di importazione ed esportazione. Fare riferimento a [Visualizzazione dello stato di importazione ed esportazione dei dati](#page-130-0).

Prendere in considerazione il seguente file di input di record di dati in cui è specificato un valore di data non valido:

```
Entity, aDate, aSl, aText, aCurr, aPercent, Point-of-View, Data Load
Cube Name
e1, exampleBadDateValue, sl1, text11, 888, 0.99, 
"FY15,Current,""BUVersion_1"",Local,u1,Jan",Plan1
```
#### Messaggi di errore visualizzati:

• Dopo il caricamento dei dati, nella finestra dello stato compare quanto segue:

Outline data store load process finished (Invalid data values were not loaded). 7 data records were read, 7 data records were processed, 7 were accepted for loading (verify actual load with Essbase log files), 0 were rejected.

• L'errore viene segnalato nello stato di importazione ed esportazione con i seguenti dettagli:

```
Category: Data record
```
Record Index: 2

```
Message: Unable to load specified data value in Record 2: (aDate:
exampleBadDateValue)
```
• Se si verificano più errori di conversione cast, ogni errore viene registrato nello stesso messaggio di errore.

Unable to load specified data values in Record 2: (aSl: aaaaaaasl1), (aPercent: cc), (aDate: exampleBadDateValue), (aCurr: bb)

• Se il conteggio di messaggi di errore supera il limite massimo, verrà visualizzato il seguente messaggio:

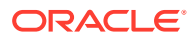

The warning [Unable to load specified data values] message count limit (100) exceeded: no more warnings of this type will be issued.

### <span id="page-128-0"></span>Esportazione dei dati

Per esportare dati in un file:

- **1.** Fare clic su **Applicazione**, quindi fare clic su **Panoramica**.
- **2.** Fare clic su **Azioni**, quindi su **Esporta dati**.
- **3.** Fare clic su **Crea**.
- **4.** Nella pagina **Esporta dati**, selezionare l'ambiente target dei file di esportazione dei dati.
	- **Locale**: il file di esportazione dei dati viene salvato in una posizione nel computer locale.
	- **File in uscita**: salva il file di esportazione sul server. Fare riferimento a [Caricamento](#page-143-0) [e download di file con la funzionalità Explorer file in entrata/in uscita.](#page-143-0)
- **5.** Selezionare il cubo.

### **Nota:**

La dimensione driver/colonna nella definizione del job Esporta dati deve essere densa.

- **6.** Selezionare il tipo di file.
	- **Delimitato da virgole**: viene creato un file .csv separato da virgole per ogni artifact.
	- **Delimitato da tabulazioni**: viene creato un file .txt separato da tabulazioni per ogni artifact.
	- **Altro**: viene creato un file .txt per ogni artifact. Immettere il carattere delimitatore da utilizzare nel file di esportazione. Per un elenco di eccezioni e caratteri di delimitazione supportati, fare riferimento alla sezione [Altri caratteri delimitatori](#page-117-0) [supportati.](#page-117-0)
- **7.** Per **Smartlist**, specificare **Esporta etichette** o **Esporta nomi**.
- **8.** Per **Membri dinamici** selezionare se **includere** o **escludere** i membri calcolo dinamici durante l'esportazione.

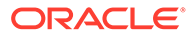

### **Nota:**

- L'esclusione dei membri di calcolo dinamico dai dati esportati ottimizza le performance durante l'esportazione dei dati.
- Se il cubo selezionato è di tipo BSO (memorizzazione a blocchi), l'opzione **Membri dinamici** si applica solo alle dimensioni dense.
- Se per un cubo BSO è selezionata l'opzione **Membri dinamici**, è necessario selezionare una dimensione densa che contiene i membri dinamici da esportare.
- In caso di cubo BSO, se si seleziona un membro sparso dinamico, potrebbe verificarsi un errore durante l'esportazione.
- **9.** In **Decimali** specificare il numero di posizioni decimali (0-16) per formattare i dati dopo l'esportazione oppure selezionare l'impostazione predefinita **Nessuno** per utilizzare il formato predefinito per i decimali. Ad esempio, se si specifica **3** nel campo **Decimali**, i dati esportati verranno visualizzati con tre cifre decimali a destra del separatore decimale, laddove possibile.

### **Nota:**

Se si seleziona **Nessuno**, il numero decimale verrà formattato in base alle impostazioni di precisione predefinite, mentre se si seleziona **0** i dati verranno visualizzati come numeri interi. Ad esempio, se il valore in fase di esportazione è 123,45678, se si seleziona **0** il valore verrà esportato come 123, mentre se si seleziona **Nessuno** il valore verrà esportato come 123,45678.

**10.** Selezionare la sezione di dati da esportare.

### **Nota:**

Se si stanno esportando i dati da un cubo con memorizzazione di aggregazione e si stanno esportando più membri contemporaneamente, assicurarsi che almeno uno dei membri selezionati sia un membro non condiviso. I membri condivisi si possono esportare singolarmente poiché questa operazione equivale alla selezione di un membro base. Tuttavia, la selezione di discendenti di livello 0 di un membro padre i cui discendenti sono tutti membri condivisi equivale a non selezionare alcun membro da una dimensione, pertanto l'esportazione non verrà eseguita. È necessario, di conseguenza, assicurarsi che uno dei membri selezionati sia un membro non condiviso.

**11. Facoltativo:** fare clic su **Salva come job** per salvare l'operazione di esportazione come job, che sarà possibile programmare in modo da eseguirlo subito o in secondo momento.

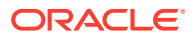

#### <span id="page-130-0"></span>**Nota:**

- **Salva come job** è disponibile solo se l'opzione **Posta in uscita** è selezionata.
- È possibile eseguire fino a cinque job di esportazione contemporaneamente.
- Se vengono programmati job di esportazione, è possibile specificare un nome di file di output univoco per ciascun job.
- Per ulteriori informazioni sulla programmazione dei job, fare riferimento alla sezione [Gestione dei job](#page-704-0).

### **Suggerimento:**

Per semplificare il processo di creazione per i successivi job **Esporta dati**, è possibile duplicare un job esistente utilizzando l'opzione **Salva con nome** e quindi aggiornarlo. Fare riferimento alla sezione [Duplicazione di job.](#page-715-0)

**12.** Fare clic su **Esporta**, quindi specificare dove salvare il file di esportazione dei dati.

### **Nota:**

Per ridurre le dimensioni dei file di esportazione dei dati, se un in form esiste una riga che contiene solo valori #MISSING, questa verrà omessa dal file di esportazione dei dati.

#### **Risoluzione dei problemi**

Per informazioni sulla risoluzione dei problemi se si visualizza un errore di limite di query di Oracle Essbase durante l'esportazione di un numero elevato di celle dati da cubi ASO, fare riferimento alla sezione Gestione dei problemi correlati all'esportazione di dati di grandi dimensioni da cubi ASO nella *Guida operativa di Oracle Enterprise Performance Management Cloud*.

### Visualizzazione dello stato di importazione ed esportazione dei dati

Per visualizzare lo stato di importazione ed esportazione dei dati:

- **1.** Fare clic su **Applicazione**, quindi su **Job**.
- **2.** Fare clic sul nome del job di importazione o esportazione in **Attività recente**.

Nella pagina dello stato vengono visualizzati messaggi di **Errori**, **Avvisi**, **Informazioni** e **Tutto**. In caso di errori e se durante la definizione del job l'utente ha specificato un nome del file con errore, è possibile scaricare il file generato utilizzando il collegamento **File con errore**.

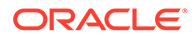

# Importazione dei tassi di cambio per un'applicazione multivaluta semplificata

Importare tassi di cambio per un'applicazione con più valute semplificata mediante un modello.

Per semplificare la gestione dei tassi di cambio per un'applicazione multivaluta semplificata, è possibile esportare il template fornito, immettere i tassi di cambio in un foglio di calcolo, quindi importare i tassi nell'applicazione. È possibile importare i tassi di cambio quando è necessario oppure programmare un job **Importa tassi di cambio** in modo che venga eseguito in un secondo momento.

### **Nota:**

per visualizzare le opzioni relative ai tassi di cambio, è necessario che l'applicazione venga creata con l'opzione **Più valute** abilitata e che l'opzione **Tipo con più valute** sia impostata su **Semplificato**. Viene quindi creata una dimensione valuta. Se non si è certi che l'applicazione multivaluta sia semplificata, l'esistenza di una dimensione valuta ne è la conferma.

Fare riferimento alla sezione [Informazioni sulla multivaluta di tipo](#page-62-0) **[Semplificato](#page-62-0)** 

Per importare i tassi di cambio utilizzando un template, procedere come segue.

- **1.** Nella home page fare clic su **Applicazione**, quindi su **Panoramica**.
- **2.** Nel menu **Azioni** selezionare **Esporta template tasso di cambio**, quindi aprire il file ExchangeRateTemplate.csv o salvarlo localmente.
- **3.** Nel file template immettere i tassi di cambio medio e finale per ogni periodo e ogni valuta, specificare i membri del POV, quindi salvare il file.

### **Nota:**

Il numero 1 rappresenta il tasso di cambio per la valuta predefinita nell'applicazione. Immettere i tassi in relazione alla valuta predefinita.

**4.** Nel menu **Azioni** selezionare **Importa tassi di cambio**, fare clic su **Crea**, cercare il file, quindi fare clic su **Importa**.

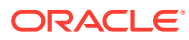

### **Nota:**

È possibile programmare l'esecuzione immediata o futura di un job di importazione. Per programmare un job **Importa tassi di cambio**, selezionare l'opzione **Posta in entrata**, puntare su un file di importazione contenuto in tale posizione, quindi fare clic su **Salva come job**. Fare riferimento alla sezione [Programmazione di job.](#page-705-0)

### **Suggerimento:**

Per semplificare il processo di creazione per i successivi job **Importa tassi di cambio**, è possibile duplicare un job esistente utilizzando l'opzione **Salva con nome** e quindi aggiornarlo. Fare riferimento alla sezione [Duplicazione di job.](#page-715-0)

# Convalida del profilo di Essbase

Eseguire la convalida preliminare del profilo di Essbase per garantire che l'applicazione sia compatibile con una versione Hybrid Essbase.

Nell'ottica di aggiornare tutti gli ambienti a una versione di Oracle Essbase che supporta i cubi BSO ibridi, Oracle ha aggiunto una procedura di convalida preliminare dei profili Essbase per garantire una transizione agevole quando l'ambiente viene aggiornato alla versione ibrida di Essbase.

### **Note:**

Per informazioni sulle versioni di Essbase, fare riferimento alla sezione Informazioni su Essbase in EPM Cloud della *Guida introduttiva a Oracle Enterprise Performance Management Cloud per gli amministratori*.

Per garantire la compatibilità dell'applicazione con una versione ibrida di Essbase, abbiamo implementato una nuova utility che verifica le formule membro nell'ambiente e fornisce un report in modo da consentire la risoluzione dei problemi. Utilizzare le opzioni indicate di seguito dell'opzione **Convalida profilo Essbase** del menu **Azioni** nella pagina **Panoramica** dell'applicazione.

- **Convalida preliminare profilo**: consente di convalidare l'applicazione.
- **Report convalida preliminare profilo**: consente di visualizzare un elenco di formule membro da correggere per renderle compatibili con la versione ibrida di Essbase.

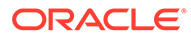

### **Note:**

- L'opzione di menu **Convalida profilo Essbase** viene visualizzata solo se l'ambiente è una versione non ibrida di Essbase. Se l'ambiente è una versione ibrida di Essbase, l'opzione di menu **Convalida profilo Essbase** non è più disponibile.
- Un altro modo per verificare se l'ambiente è una versione ibrida o non ibrida di Essbase consiste nel verificare il valore presente nell'**opzione della versione Essbase che supporta la memorizzazione a blocchi** nel **report attività**. Se il valore è **Sì**, significa che l'ambiente è una versione ibrida di Essbase. Se il valore è **No**, significa che l'ambiente è una versione non ibrida di Essbase.

Per convalidare il profilo Essbase nell'ambiente e correggere eventuali errori trovati nelle formule dei membri, procedere come segue.

- **1.** Nella home page fare clic su **Applicazione**, quindi su **Panoramica**.
- **2.** Fare clic su **Azioni**, selezionare **Convalida profilo Essbase**, quindi scegliere una delle opzioni indicate di seguito.
	- Per eseguire la convalida, selezionare **Convalida preliminare profilo**.
	- Per visualizzare e scaricare un report con gli errori rilevati durante la convalida, selezionare il **report Convalida preliminare profilo**.

Una volta corrette le formule membro, è possibile utilizzare di nuovo l'opzione **Convalida preliminare profilo** per accertarsi di aver risolto tutti i problemi.

# Creazione e aggiornamento dei database dell'applicazione

Informazioni necessarie prima di aggiornare il database dell'applicazione.

#### **Vedere anche:**

- Creazione di database applicazioni
- [Prima di aggiornare il database](#page-134-0)
- [Aggiornamento del database delle applicazioni](#page-134-0)
- [Convalida dei metadati](#page-135-0)

## Creazione di database applicazioni

Il database applicazioni in cui sono memorizzati i dati per ogni cubo nell'applicazione, viene creato assieme all'applicazione.

Per creare un'applicazione Planning, fare riferimento alla sezione [Creazione di](#page-43-0) [un'applicazione Planning](#page-43-0).

Qualora sia necessario cancellare i dati, è possibile farlo mediante Calculation Manager. Per aggiornare i dati, fare riferimento a [Aggiornamento del database delle](#page-134-0) [applicazioni](#page-134-0).

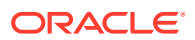

# <span id="page-134-0"></span>Prima di aggiornare il database

È necessario aggiornare il database in seguito alla modifica della struttura dell'applicazione e degli artifact quali dimensioni e membri. Prima di effettuare l'aggiornamento del database, Oracle consiglia di inviare una notifica a tutti gli utenti, invitandoli a salvare il loro lavoro e a chiudere l'applicazione.

Prima di aggiornare il database:

- Eseguire il backup dell'applicazione ed esportare i dati da tutti i database.
- Stabilire se si desidera abilitare tutti gli utenti o solo l'amministratore dei servizi attuale all'utilizzo dell'applicazione in modalità di amministrazione durante l'aggiornamento
- Stabilire se si desidera disconnettere tutti gli utenti
- Chiudere eventuali richieste attive dell'applicazione

# Aggiornamento del database delle applicazioni

Il database applicazioni memorizza i dati per ogni cubo nell'applicazione. È necessario aggiornare il database in seguito alla modifica della struttura dell'applicazione e degli artifact quali dimensioni e membri. È possibile avviare subito il processo Aggiorna database o programmarne l'esecuzione successiva come job.

Per aggiornare il database:

- **1.** Fare riferimento a Prima di aggiornare il database.
- **2.** Fare clic su **Applicazione**, quindi fare clic su **Panoramica**.
- **3.** Fare clic su **Azioni**, quindi su **Aggiorna database**.
- **4.** Nella pagina **Aggiorna database** fare clic su **Crea** ed effettuare la selezione dalle opzioni riportate di seguito.

#### **Prima di aggiornamento database**

- **Abilita l'uso dell'applicazione per**: consente agli utenti con autorizzazione **Tutti gli utenti** o **Amministratori** (oppure all'amministratore servizi attualmente collegato) di accedere all'applicazione in modalità di amministrazione durante l'aggiornamento
- **Disconnetti tutti gli utenti**: tutti gli utenti dell'applicazione vengono disconnessi prima che abbia inizio l'aggiornamento
- **Interrompi tutte le richieste attive**: termina tutte le richieste attive nell'applicazione Essbase prima di avviare l'aggiornamento

#### **Dopo aggiornamento database**

- **Abilita l'uso dell'applicazione per**: consente agli utenti con autorizzazione **Tutti gli utenti** o **Amministratori** di utilizzare l'applicazione dopo l'aggiornamento.
- **Convalida metadati**: per impostazione predefinita questa opzione non è selezionata. Se l'opzione viene selezionata, il sistema esegue la scansione delle mancate corrispondenze di identità (ID) dei membri tra il processo aziendale e Oracle Essbase, quindi le risolve automaticamente dopo l'aggiornamento. La selezione di **Convalida metadati** potrebbe allungare i tempi dell'aggiornamento. Per ulteriori informazioni, vedere [Convalida dei metadati.](#page-135-0)

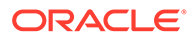

<span id="page-135-0"></span>L'opzione **Convalida metadati** è disponibile per cubi con le opzioni di memorizzazione seguenti eseguiti in una versione di Oracle Essbase che supporta cubi BSO ibridi : BSO, ASO e BSO ibridi. Questa opzione non è disponibile per cubi eseguiti nella versione Essbase precedente che non supporta cubi BSO ibridi.

**5.** Per aggiornare il database, fare clic su **Aggiorna database**. Per eseguire l'aggiornamento in un secondo momento come job, fare clic su **Salva come job**. Tutte le opzioni selezionate nella pagina **Aggiorna database**, compresa **Convalida metadati**, vengono mantenute nel job salvato. Fare riferimento alla sezione [Gestione dei job.](#page-704-0)

### **Suggerimento:**

Per semplificare il processo di creazione per i successivi job **Aggiorna database**, è possibile duplicare un job esistente utilizzando l'opzione **Salva con nome** e quindi aggiornarlo. Fare riferimento alla sezione [Duplicazione di job.](#page-715-0)

### **Risoluzione dei problemi**

Per informazioni sulla risoluzione dei problemi di aggiornamento del database, fare riferimento alla sezione Risoluzione dei problemi di aggiornamento del database nella *Guida operativa di Oracle Enterprise Performance Management Cloud*.

# Convalida dei metadati

#### **Informazioni sulla convalida dei metadati**

Utilizzare l'impostazione **Convalida metadati** (in precedenza **Correzione automatica errori**) all'interno del processo di aggiornamento del database per cercare e risolvere automaticamente le mancate corrispondenze di identità (ID) dei membri tra il processo aziendale e Oracle Essbase.

### **Caution:**

Se si seleziona **Convalida metadati** i tempi dell'aggiornamento potrebbero prolungarsi.

In alcuni casi, l'identità di un membro cambia in modo tale da non essere riconosciuto del tutto nel database multidimensionale utilizzato dall'applicazione. Se l'identità di un membro non viene determinata correttamente e in modo completo in tutte le parti del sistema, potrebbero verificarsi problemi relativi alla gerarchia, ad esempio un ordinamento errato dei membri, la mancanza sotto un determinato membro di figli o pari livello, di alcune proprietà e così via. Se si seleziona **Convalida metadati**, tali membri verranno rilevati e verranno automaticamente risolte le relative identità, assicurando a tali membri e alle relative gerarchie con proprietà e pari livello la piena e corretta riconoscibilità e utilizzabilità in ogni parte del sistema.

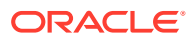

**Visualizzazione del report con i dettagli sullo spostamento e l'eliminazione dei membri**

Dopo aver corretto gli ID dei membri, è possibile cancellare o spostare i membri. Viene generato un file di report con il dettaglio di eventuali spostamenti (a un altro padre) o eliminazioni di membri che viene inserito in formato csv (delimitato da virgole) tra i file in uscita. Esaminare il report per riaggregare alcuni membri padre memorizzati la cui gerarchia di figli potrebbe essere cambiata.

Ad esempio:

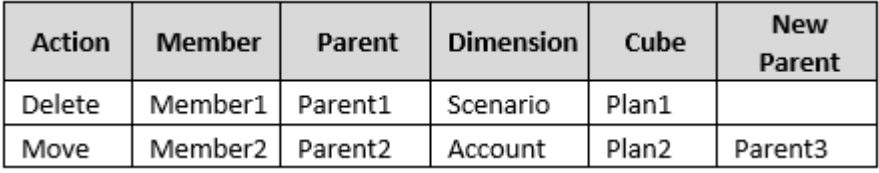

Il sistema genera un file CSV nella cartella dei file in uscita cui assegna automaticamente un nome composto dal nome dell'applicazione seguito da \_autocorrect.csv, ad esempio vision autocorrect.csv. Questo file viene sovrascritto a ogni esecuzione.

Una volta eseguito il job **Aggiorna database** con l'impostazione **Convalida metadati**, è possibile scaricare il file di esportazione dalla cartella dei file in uscita.

Per scaricare i file, procedere come segue.

- **1.** Fare clic su **Applicazione**, quindi su **Job**.
- **2.** In **Attività recente** fare clic sul job.
- **3.** Nella parte superiore di **Dettagli job** fare clic sull'opzione di esportazione file per selezionare una posizione di download.

# Aggiunta di un profilo di memorizzazione di aggregazione a un'applicazione

Informazioni sulla memorizzazione di aggregazione e su come utilizzarla in un'applicazione.

### **Vedere anche:**

- Informazioni sulla memorizzazione di aggregazione
- [Processo di aggiunta di un database di memorizzazione di aggregazione a](#page-137-0) [un'applicazione](#page-137-0)

# Informazioni sulla memorizzazione di aggregazione

La memorizzazione di aggregazione rappresenta il modello di memorizzazione del database progettato per supportare dati sparsi distribuiti su larga scala suddivisi secondo categorie in svariate dimensioni potenzialmente grandi. I valori dati selezionati vengono aggregati e memorizzati, in genere con miglioramenti nel tempo di aggregazione. La memorizzazione di aggregazione rappresenta un'alternativa rispetto alla memorizzazione a blocchi (configurazione densa-sparsa).

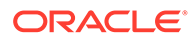

<span id="page-137-0"></span>**Caratteristiche del cubo per il profilo di memorizzazione di aggregazione**

- L'applicazione non genera XREF in database di memorizzazione di aggregazione. È possibile generare XREF solo in database di memorizzazione a blocchi.
- Poiché per i database di memorizzazione di aggregazione l'applicazione non richiede tutte le dimensioni di base, se manca una dimensione di approvazione, l'approvazione potrebbe non essere valida per il database di memorizzazione di aggregazione. In questo caso verrà applicata la sicurezza normale.
- In un'applicazione di memorizzazione di aggregazione, i membri di serie temporali dinamiche non sono applicabili per la dimensione Periodo.
- Per i database di memorizzazione di aggregazione, la creazione e l'aggiornamento di filtri di sicurezza non sono applicabili.

### **Risoluzione dei problemi**

Le performance dei cubi di reporting di memorizzazione di aggregazione dipendono da diversi fattori, tra cui il numero di sezioni nel cubo, il profilo del cubo e il tipo di dimensioni nel cubo. Fare riferimento alla sezione Ottimizzazione dell'aggregazione dei cubi ASO nella *Guida operativa di Oracle Enterprise Performance Management Cloud*.

# Processo di aggiunta di un database di memorizzazione di aggregazione a un'applicazione

Per aggiungere a un'applicazione un profilo del database di memorizzazione di aggregazione, procedere come segue:

- **1.** Creare un cubo di memorizzazione di aggregazione. Eseguire un task:
	- Creare un cubo di memorizzazione di aggregazione durante la creazione dell'applicazione.

Per creare un'applicazione Planning, fare riferimento alla sezione [Creazione di](#page-43-0) [un'applicazione Planning](#page-43-0).

• Aggiungere un nuovo cubo utilizzando l'editor di cubi.

Fare riferimento a [Gestione dei cubi.](#page-100-0)

**2.** Aggiungere dimensioni al cubo di memorizzazione di aggregazione.

Fare riferimento a [Modifica delle dimensioni nell'editor dimensioni semplificato.](#page-243-0)

- Se una dimensione Valuta, Anni, Scenario o Versione è valida per un cubo di memorizzazione di aggregazione, anche i membri dimensione sono validi per un cubo di memorizzazione di aggregazione.
- Per eseguire calcoli della valuta in un'applicazione multivaluta di tipo Semplificato per un cubo di memorizzazione di aggregazione personalizzato, è necessario abilitare le dimensioni Conto, Periodo e Valuta per il cubo di memorizzazione di aggregazione. Queste dimensioni nei cubi di memorizzazione di aggregazione predefiniti sono già abilitate, ma è necessario abilitarle manualmente per i cubi di memorizzazione di aggregazione personalizzati. Per abilitare le dimensioni Conto, Periodo e Valuta per i cubi di memorizzazione di aggregazione personalizzati, modificare le proprietà di ogni dimensione e selezionarle per il cubo di memorizzazione di

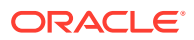

aggregazione. Fare riferimento a [Modifica delle proprietà delle dimensioni nell'editor](#page-270-0) [dimensioni semplificato](#page-270-0).

- <span id="page-138-0"></span>**3.** Aggiungere i membri dimensione. Fare riferimento a [Aggiunta di membri nell'editor](#page-264-0) [dimensioni semplificato](#page-264-0).
- **4.** Aggiornare il profilo per l'applicazione. Fare riferimento a [Aggiornamento del database](#page-134-0) [delle applicazioni](#page-134-0).
- **5.** Creare un form utilizzando le dimensioni associate al database di memorizzazione di aggregazione. Fare riferimento alla sezione [Amministrazione dei form.](#page-814-0)

# Conversione di un'applicazione EPM Standard Cloud Service a EPM Enterprise Cloud Service

Informazioni su come convertire un'applicazione EPM Cloud Service da Standard a Enterprise.

### **Note:**

In questo argomento viene illustrata la conversione di un'applicazione EPM Standard Cloud Service a un'applicazione EPM Enterprise Cloud Service. Per convertire un'applicazione Planning, fare riferimento alla sezione [Conversione di](#page-139-0) [un'applicazione Planning](#page-139-0).

Per aumentare il numero di cubi e utilizzare la logica necessaria per supportare calcoli più estesi e altre funzionalità avanzate come IPM Insights, è possibile eseguire una conversione in-place da EPM Standard Cloud Service a EPM Enterprise Cloud Service.

Per un elenco dettagliato delle applicazioni e funzioni disponibili in EPM Standard Cloud Service ed EPM Enterprise Cloud Service, fare riferimento alle sezioni della *Guida introduttiva a Oracle Enterprise Performance Management Cloud per gli amministratori* indicate di seguito.

- Sottoscrizioni EPM Cloud disponibili
- EPM Standard Cloud Service
- **EPM Enterprise Cloud Service**

Solo i clienti che hanno acquistato una licenza per EPM Enterprise Cloud possono eseguire la conversione da Standard a Enterprise. Verrà richiesto di confermare che si dispone dell'ID ordine Enterprise per completare la conversione.

### **Caution:**

Non è possibile annullare la conversione di un'applicazione. Effettuare il backup dei dati prima della conversione.

Per eseguire la conversione da un'applicazione EPM Standard Cloud a un'applicazione EPM Enterprise Cloud, procedere come segue.

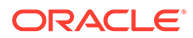

- <span id="page-139-0"></span>**1.** Fare clic su **Applicazione**, quindi fare clic su **Panoramica**.
- **2.** Fare clic su **Azioni** e selezionare **Converti in Enterprise**.
- **3.** Nella finestra di dialogo **Converti in Enterprise** selezionare la casella di controllo per confermare di disporre dell'ID ordine Enterprise, quindi fare clic su **Converti in Enterprise**.

### **Note:**

Dopo la conversione in Enterprise, gli utenti dovranno aggiornare il nodo Planning in Calculation Manager per poter creare regole Groovy. Senza l'aggiornamento, gli utenti potrebbero non visualizzare l'elenco a discesa per la selezione di Groovy nell'editor di script di Calculation Manager.

# Conversione di un'applicazione Planning

Informazioni su come convertire applicazioni Planning da Reporting a Standard e da Standard o Reporting a Enterprise.

### **Note:**

In questo argomento viene illustrata la conversione delle applicazioni Planning. Per convertire un'applicazione EPM Cloud Service da Standard a Enterprise, fare riferimento alla sezione [Conversione di un'applicazione EPM](#page-138-0) [Standard Cloud Service a EPM Enterprise Cloud Service.](#page-138-0)

#### **Argomenti correlati**

- Conversione in un'applicazione Standard
- [Conversione di un'applicazione Standard o Reporting in un'applicazione](#page-140-0) **[Enterprise](#page-140-0)**
- [Considerazioni sulla conversione](#page-141-0)

# Conversione in un'applicazione Standard

Per incrementare il numero di cubi e utilizzare la logica richiesta per supportare calcoli più estesi, convertire un'applicazione Reporting in applicazione Standard.

Durante la conversione verranno aggiunte all'applicazione un cubo e le dimensioni associate. Dopo la conversione è possibile aggiungere fino a sei cubi aggiuntivi (tre cubi di profilo di memorizzazione di aggregazione e tre cubi di profilo di memorizzazione a blocchi).

È possibile abilitare le sandbox durante la conversione di un'applicazione Reporting in un'applicazione Standard. Tuttavia, dopo la conversione a un'applicazione Standard, non sarà possibile abilitarla per le sandbox in seguito. Per abilitare le sandbox, fare riferimento alla sezione [Abilitazione dei sandbox](#page-669-0).

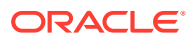

### <span id="page-140-0"></span>**Attenzione:**

Non è possibile annullare la conversione di un'applicazione. Effettuare il backup dei dati prima della conversione.

Per effettuare la conversione in un'applicazione Standard:

- **1.** Fare clic su **Applicazione**, quindi fare clic su **Panoramica**.
- **2.** Fare clic su **Azioni** e selezionare **Converti in standard**.

# Conversione di un'applicazione Standard o Reporting in un'applicazione **Enterprise**

In questo argomento sono contenute informazioni sulla conversione di un'applicazione.

- Se EPM Cloud è stato acquistato *dopo* il 4 giugno 2019, fare riferimento alla sezione Nuovi servizi EPM Cloud nel manuale *Guida introduttiva a Oracle Enterprise Performance Management Cloud per gli amministratori* per informazioni sulla migrazione di un'applicazione ai nuovi servizi.
- Se EPM Cloud è stato acquistato *prima* del 4 giugno 2019, è possibile convertire un'applicazione Standard o Reporting in un'applicazione Enterprise.

Per convertire un'applicazione Standard o Reporting, eseguire le operazioni riportate di seguito.

- **1.** Rivedere le considerazioni sulla conversione. Fare riferimento a [Considerazioni sulla](#page-141-0) [conversione.](#page-141-0)
- **2.** Eseguire il backup dell'applicazione Standard o Reporting.

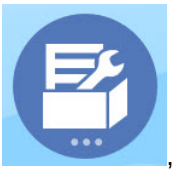

**3.** Aprire l'applicazione e fare clic su **Applicazione** , quindi su **Panoramica**

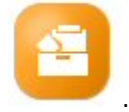

- **4.** Fare clic su **Azioni**, su **Converti in Enterprise**, quindi su **Continua** per continuare. Verrà visualizzato un messaggio che indica se l'applicazione viene convertita o meno in Enterprise. Se l'operazione ha esito positivo, eseguire la disconnessione. Il tipo di applicazione cambia in "Enterprise", che include opzioni per abilitare e configurare i moduli Planning e che, inoltre, abilita gli script Groovy. I metadati e i dati non vengono modificati durante la conversione.
- **5.** Eseguire l'accesso e abilitare le funzionalità necessarie.

Queste convalide vengono eseguite quando vengono abilitate le funzionalità:

• Non può essere presente un membro già esistente con lo stesso nome di qualsiasi dimensione customizzata o di base specificata in **Mappa/rinomina dimensioni**. Ad esempio, se si crea una dimensione customizzata denominata **Mercato** in Financials, non può essere presente un membro denominato **Mercato** in un'altra dimensione.

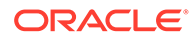

- <span id="page-141-0"></span>• Non può esistere un membro denominato NO\_<<*customDimension*>>, Total\_<*Dimension*>>, All\_<<*Dimension*>>, dove <<*Dimension*>> è il nome di dimensione effettivo specificato. Ad esempio, se si rinomina Plan Element in Financials in Element per una dimensione customizzata, non può essere presente No Element, Total Element. Questo scenario è specifico dei moduli che dipendono da qualsiasi elemento sprovvisto di prefisso.
- La memorizzazione dei dati per le dimensioni periodo e conto deve essere impostata su **Non condividere**.
- Il nome della dimensione anno deve essere **Anni**.
- Diciotto tabelle di alias sono predefinite. Il numero massimo supportato è 32 (1 utilizzata internamente). Il processo di conversione tenta di unire le tabelle di alias predefinite alle tabelle di alias nell'applicazione esistente. Se la somma supera 30, verrà visualizzato un messaggio di convalida.
- Il processo di conversione calcola il numero di dimensioni esistenti nell'applicazione e il numero di nuove dimensioni che verranno create se viene inizializzato il modulo. Se la somma risultante è maggiore di 32 (numero massimo consentito), verrà visualizzato un messaggio di convalida.
- Per Projects, il nome specificato per **Programma** (un'opzione dimensione customizzata) non deve esistere come dimensione non attributo.
- Per Workforce, nessuno dei membri versione può essere **Solo etichetta**.
- **6.** Creare di nuovo gli eventuali flussi di navigazione definiti dall'utente.

In caso di conversione di applicazioni Oracle Hyperion Planning R11.1.2.1 (versione supportata) locali in Planning utilizzando la funzionalità Migrazione, sono valide le stesse regole sopra descritte.

## Considerazioni sulla conversione

È possibile convertire un'applicazione Standard o Reporting in un'applicazione Enterprise se si verificano le condizioni descritte di seguito.

- Si è autorizzati a livello commerciale a implementare un'applicazione di tipo "Enterprise".
- Non utilizza periodi di tempo settimanali, trimestrali o customizzati.
- La dimensione Anno viene ridenominata in Anni prima della conversione.
- Utilizza più valute semplificate, ovvero non si tratta di un'applicazione valuta standard, se è un'applicazione multivaluta.
- Per i nomi degli artifact non vengono utilizzati i seguenti prefissi:
	- oep: prefisso per gli artifact comuni
	- ofs: prefisso per gli artifact di Financials
	- owp\_: prefisso per gli artifact di Workforce
	- opf\_: prefisso per gli artifact di Projects
	- ocx\_: prefisso per gli artifact di Capital

Si noti che i flussi di navigazione customizzati non vengono convertiti. È necessario crearli di nuovo dopo aver convertito l'applicazione.

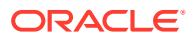

# Rimozione di un'applicazione

Nel rimuovere un'applicazione, è consigliabile procedere con cautela.

Dato che se si rimuove un'applicazione verrà eliminato tutto il suo contenuto ed eventuali job pianificati, è necessario creare una copia di backup dell'applicazione.

Per rimuovere un'applicazione, procedere nel seguente modo.

- **1.** Fare clic su **Applicazione**, quindi su **Panoramica**.
- **2.** Fare clic su **Azioni**, quindi su **Rimuovi applicazione**.

# Impostazione dell'ora di inizio del processo di manutenzione giornaliera

Informazioni su come determinare e impostare l'ora migliore per l'inizio del processo di manutenzione quotidiana di un'ora.

Un'istanza del processo aziendale richiede un'ora tutti i giorni per eseguire la manutenzione ordinaria. Gli amministratori del servizio possono selezionare (e modificare) l'orario di inizio più opportuno per il processo di manutenzione giornaliera di un'ora.

Per informazioni sulle operazioni di manutenzione giornaliera e di programmazione dell'ora di inizio della manutenzione per un ambiente, fare riferimento alla sezione Gestione della manutenzione giornaliera nella *Guida introduttiva a Oracle Enterprise Performance Management Cloud per gli amministratori*.

### **Nota:**

Un'impostazione di sistema denominata **Esporta dati testuali della smartlist di EPM Cloud durante la manutenzione giornaliera per l'importazione incrementale dei dati**, a seconda del fatto che sia abilitata o meno, può influire sulla durata dell'esportazione. Per ulteriori informazioni e per raccomandazioni sull'utilizzo di questa impostazione, fare riferimento agli argomenti riportati di seguito.

- Esportazione dei dati testuali di smartlist durante la manutenzione giornaliera per l'importazione incrementale dei dati nella *Guida operativa di Oracle Enterprise Performance Management Cloud*
- [Impostazioni di sistema e dell'applicazione specificabili](#page-744-0)

Per evitare che il backup automatico abbia esito negativo a causa di job programmati, EPM Cloud impedisce ad alcuni job programmati di avviarsi durante il processo di manutenzione giornaliera.

Per i job elencati di seguito viene impedito l'avvio durante la manutenzione giornaliera.

- Importa dati
- Importa metadati
- Esporta dati

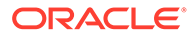

- <span id="page-143-0"></span>• Esporta metadati
- Aggiorna database
- Cancella cubo
- Ristruttura cubo
- Comprimi profilo
- Unisci sezioni dati
- Ottimizzazione aggregazione

Se il sistema impedisce l'avvio di un job, il motivo verrà indicato in Dettagli job. Se sono state abilitate le notifiche e-mail per la console job, si riceverà una notifica e-mail in caso di mancato avvio di un job. Se si dispone di un job programmato per l'avvio durante il processo di manutenzione giornaliera, è consigliabile riprogrammarlo in modo che si avvii al di fuori della finestra di manutenzione giornaliera. Fare riferimento alla sezione [Programmazione di job](#page-705-0).

# Caricamento e download di file con la funzionalità Explorer file in entrata/in uscita

Usare la funzionalità Explorer file in entrata/in uscita per caricare i file sul server o scaricarli sul computer.

Per programmare un job di importazione o di esportazione, fare riferimento alla sezione [Programmazione di job](#page-705-0).

Per caricare o scaricare i file, procedere come segue.

- **1.** Fare clic su **Applicazione**, quindi fare clic su **Panoramica**.
- **2.** Fare clic su **Azioni**, quindi su **Explorer Posta in entrata/Posta in uscita**.
- **3. Facoltativo:** filtrare i file per nome, aggiornare l'elenco e caricare i file dal server.
- **4.** Per caricare un file dal server, fare clic su **Carica**. Nella finestra di dialogo **Carica file**, fare clic su **Sfoglia**, selezionare il file da caricare, quindi fare clic su **Carica file**.
- **5.** Per scaricare un file dal server, selezionare il file desiderato, fare clic su  $\cdots$ quindi fare clic su **Scarica file**.
- **6.** Fare clic su **Chiudi** per chiudere la finestra **Explorer file in entrata/in uscita** e tornare alla scheda **Panoramica**.

### **Nota:**

Il limite di dimensione del file di caricamento è di 2 GB. Se il file di caricamento supera il limite di dimensione, selezionare un file più piccolo o utilizzare EPM Automate per caricare il file più grande. Per informazioni su Automazione EPM, fare riferimento a *Utilizzo di EPM Automate per Oracle Enterprise Performance Management Cloud*.

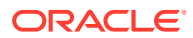
# 7 Impostazione di Strategic Modeling

#### **Vedere anche:**

- Elenco di controllo preliminare per Strategic Modeling
- [Abilitazione di Strategic Modeling in Planning Modules](#page-145-0)
- [Abilitazione di Strategic Modeling per applicazioni customizzate](#page-53-0) È possibile abilitare l'uso di Strategic Modeling con applicazioni customizzate e Moduli Planning esistenti.
- [Utilizzo dei template](#page-146-0)
- [Creazione di un modello di Strategic Modeling](#page-147-0)
- [Esportazione e importazione dei dati e dei metadati del modello](#page-149-0) È possibile esportare e importare i dati e i metadati del modello in e da un file .  $\text{csv}$ .
- [Impostazione delle autorizzazioni di accesso dei modelli](#page-150-0)
- [Modifica delle proprietà del modello](#page-154-0)
- [Convalida di un modello](#page-154-0) In Strategic Modeling è compreso uno strumento di convalida che valuta un modello in funzione dei problemi comuni che possono incidere sulle sue performance.
- [Esecuzione del push dei dati tra Strategic Modeling e Planning](#page-156-0)
- [Push dei dati da un modello di Strategic Modeling a più modelli di Strategic Modeling](#page-171-0)
- [Push dei dati da un rollup scenario di Strategic Modeling a un altro rollup scenario di](#page-176-0) [Strategic Modeling](#page-176-0)
- [Gestione dei metadati con Gestione modifiche modello](#page-178-0) Utilizzare Gestione modifiche modello per copiare i metadati da un modello di origine a uno o più modelli di destinazione.

## Elenco di controllo preliminare per Strategic Modeling

Per configurare Strategic Modeling, eseguire i task sotto riportati.

**1.** Creare un'applicazione oppure individuare un'applicazione esistente da utilizzare. Per Planning, fare riferimento alla sezione [Creazione di un'applicazione Planning.](#page-43-0)

Per Planning Modules, fare riferimento alla sezione Creazione di un'applicazione nella guida *Amministrazione di Planning Modules*.

- **2.** Abilitare Strategic Modeling. Fare riferimento alle sezioni [Abilitazione di Strategic](#page-145-0) [Modeling in Planning Modules](#page-145-0) o [Abilitazione di Strategic Modeling per applicazioni](#page-53-0) [customizzate](#page-53-0).
- **3.** Esaminare i template disponibili e caricare gli eventuali template customizzati richiesti dall'organizzazione. Fare riferimento alla sezione [Utilizzo dei template.](#page-146-0)
- **4.** Creare un modello da un template. Fare riferimento alla sezione [Creazione di un modello](#page-147-0) [di Strategic Modeling](#page-147-0).

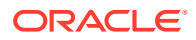

- <span id="page-145-0"></span>**5.** Impostare le autorizzazioni di accesso. Fare riferimento alla sezione [Impostazione](#page-150-0) [delle autorizzazioni di accesso dei modelli.](#page-150-0)
- **6.** Dopo aver abilitato Strategic Modeling, aggiornare database. Fare clic su **Applicazione**, quindi su **Panoramica** e nel menu **Azioni** scegliere **Aggiorna database**, **Crea** e infine **Aggiorna database**.

#### **Esercitazioni**

Le esercitazioni consentono di apprendere un argomento mediante istruzioni accompagnate da video in sequenza e documentazione specifica.

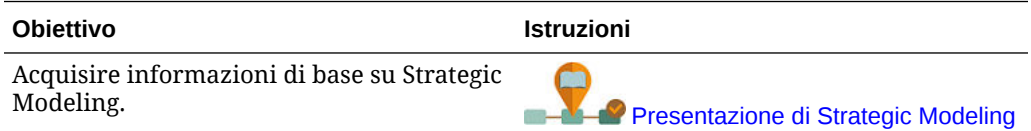

## Abilitazione di Strategic Modeling in Planning Modules

Prima che gli utenti possano iniziare a utilizzare la funzionalità Pianificazione strategica, è necessario abilitare Strategic Modeling.

Per abilitare Strategic Modeling in Planning Modules, procedere come segue.

- **1.** Nella home page, fare clic su **Applicazione**, quindi su **Configura**.
- **2.** Nell'elenco **Configura** selezionare **Strategic Modeling**, quindi fare clic su **Abilita funzioni**.
- **3.** Eseguire la disconnessione e quindi rieseguire l'accesso per visualizzare la nuova funzionalità abilitata.

Non sono previsti task di configurazione obbligatori per Strategic Modeling.

I template forniti da Strategic Modeling vengono prepopolati.

Per abilitare Strategic Modeling per applicazioni customizzate, fare riferimento alla sezione [Abilitazione di Strategic Modeling per applicazioni customizzate.](#page-53-0)

# Abilitazione di Strategic Modeling per applicazioni customizzate

È possibile abilitare l'uso di Strategic Modeling con applicazioni customizzate e Moduli Planning esistenti.

Per abilitare Strategic Modeling per un'applicazione EPM Enterprise Cloud Service customizzata, procedere come segue.

- **1.** Eseguire l'accesso all'applicazione customizzata o Moduli Planning come amministratore dei servizi.
- **2.** Fare clic su **Applicazione** quindi su **Panoramica**.
- **3.** In **Azioni**, selezionare **Abilita Strategic Modeling**.
- **4.** In caso di utilizzo dei flussi di navigazione, completare uno dei seguenti passi per attivare gli artifact di Strategic Modeling:
	- Ricaricare i flussi di navigazione.

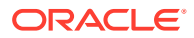

• Scollegarsi e quindi rieseguire l'accesso.

Per abilitare Strategic Modeling in un'applicazione Planning Modules, fare riferimento alla sezione [Abilitazione di Strategic Modeling in Planning Modules](#page-145-0).

## <span id="page-146-0"></span>Utilizzo dei template

Utilizzare i template per creare rapidamente un modello. I template includono un piano dei conti gerarchico senza periodi di tempo o dati.

In Strategic Modeling sono disponibili template per le strutture di conti più comunemente utilizzate. È possibile utilizzare uno dei template disponibili oppure creare e caricare template customizzati.

In Oracle sono disponibili i seguenti template:

- **Standard**
- **Utility**
- Assistenza sanitaria
- Retail
- Istruzione superiore

Questi template sono disponibili quando si abilita Strategic Modeling e consentono di iniziare a utilizzare subito i modelli. Non è possibile modificare i template forniti da Oracle, ma è possibile salvarne una copia e modificare tale copia in base alle specifiche esigenze aziendali.

Per rivedere la struttura di conti inclusa nei template disponibili e nei template customizzati caricati, procedere come segue.

- **1.** Nella home page, fare clic su **Strategic Modeling**, quindi su **Template**.
- **2.** Nel menu **Azioni** del template che si desidera rivedere, fare clic su **Apri**.
- **3.** Modificare lo **scenario**, la **vista dati** o i **gruppi di conti** per visualizzare diversi set di conti.

È inoltre possibile rivedere e modificare la struttura di conti nei template forniti da Oracle utilizzando Strategic Modeling in Oracle Smart View for Office.

### Creazione e caricamento di template custom

È possibile creare un template customizzato salvando una copia di uno dei template forniti da Oracle per poi customizzarlo. Esaminare la struttura dei conti nei template forniti per individuale quello più adeguato alle specifiche esigenze dell'azienda e utilizzare Oracle Smart View for Office per customizzare e caricare il template da usare sul Web.

Smart View consente inoltre di caricare i template creati dalla versione in locale di Oracle Hyperion Strategic Finance per usarli sul Web.

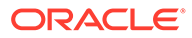

## <span id="page-147-0"></span>Modifica del proprietario e delle autorizzazioni di accesso per i template custom

Tutti gli utenti, ad eccezione di quelli privi di accesso, possono visualizzare i template pronti all'uso forniti con Strategic Modeling. Gli amministratori possono modificare il proprietario e le autorizzazioni di accesso per i template customizzati.

Per modificare il proprietario o le autorizzazioni di accesso per i template customizzati, procedere come segue.

- **1.** Nella home page, fare clic su **Strategic Modeling**, quindi su **Template**.
- **2.** Nel menu **Azioni**, accanto al template da modificare, fare clic su **Proprietà**.
- **3.** Modificare il proprietario del template, se necessario.
- **4.** Fare clic su **Autorizzazioni**.
- **5.** Fare clic su **per aggiungere utenti o gruppi e assegnare loro l'accesso al** template.

Per informazioni sulle autorizzazioni di utenti e gruppi, fare riferimento alla sezione [Impostazione delle autorizzazioni di accesso dei modelli.](#page-150-0)

- **6.** Sostituire le autorizzazioni correnti con quelle predefinite facendo clic su **Eredita accesso predefinito**.
- **7.** Fare clic su **Applica** per salvare le modifiche.

## Creare un modello di Strategic Modeling

Gli amministratori e gli sviluppatori di modelli possono creare modelli di Strategic Modeling utilizzando i template, ovvero framework di modelli finanziari contenenti standard di reporting e modellazione predefiniti. In Oracle sono disponibili numerosi template predefiniti che è possibile utilizzare immediatamente. È inoltre possibile creare un modello basato su un template esistente.

Gli utenti eseguono il check-out dei modelli oppure possono utilizzarne una copia. Quando gli utenti utilizzano la copia di un modello, non possono salvare le modifiche apportate ai dati o al modello.

Durante il processo di creazione il modello viene popolato con un piano dei conti gerarchico, una struttura temporale, report, viste dati, gruppi di conti e tutti i metadati derivati dal template o dal modello in base al quale è stato creato.

È necessario avere già creato un'applicazione e avere abilitato Strategic Modeling. Se si desidera utilizzare un template customizzato (customizzato mediante Oracle Smart View for Office) per creare il modello, è necessario averlo già caricato.

Per creare un modello di Strategic Modeling, procedere come segue.

- **1.** Nella home page, fare clic su **Strategic Modeling**, quindi su **Modelli**.
- **2.** Fare clic su **Crea**.
- **3.** Nella pagina **Generale**, specificare le opzioni seguenti e fare clic su **Avanti**.
	- Specificare il nome e la descrizione per il modello.

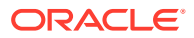

• Selezionare se creare il modello in base a un template, a un modello esistente nell'applicazione corrente oppure a un file  $.alc$  locale, quindi selezionare il template, il modello o il file.

Se il modello viene creato in base a un file .alc locale, tale file deve essere già stato convertito in Smart View per l'uso nel cloud.

Per eseguire l'integrazione dei dati di Strategic Modeling con Financials, selezionare il template **Aspetti finanziari**.

- Selezionare **Posiziona alla radice** per creare un modello standalone o un modello che sarà il padre di un altro modello. Per creare una struttura gerarchica invece deselezionare **Posiziona alla radice** e selezionare un modello da **Modello padre**. La creazione di una struttura gerarchica di modelli può risultare utile per i rollup scenario e per la gestione del controllo dell'accesso oppure per organizzare visivamente i modelli.
- Selezionare una valuta di base e le unità. Ogni modello può essere associato a valuta e unità proprie, indipendentemente dall'applicazione.

Se si crea un modello in base a un file .alc locale o a un file esistente mantenendo i dati di origine, queste opzioni non sono disponibili. Il modello viene creato usando le unità e la valuta del modello originale.

#### **Nota:**

Impostare le conversioni di valuta in Smart View. Fare riferimento alla sezione Conversione di valute nella guida *Utilizzo di Strategic Modeling in Smart View*.

• Se il modello è stato creato in base a un modello esistente, selezionare **Conserva struttura temporale** se si desidera che il nuovo modello utilizzi la stessa struttura di periodi di tempo del modello esistente.

Se si seleziona l'opzione **Conserva struttura temporale**, è possibile selezionare **Conserva dati modello di origine** per includere i valori dati del modello di origine nei conti.

Se si seleziona l'opzione **Conserva struttura temporale**, procedere al passo 5.

- Se è stato creato un modello utilizzando il template **Aspetti finanziari** per eseguire l'integrazione con Financials, in **Seleziona entità** selezionare un membro della dimensione Entità di Financials. Verrà eseguito il mapping tra il modello e il membro della dimensione entità selezionato. Questa opzione è disponibile solo quando si crea un modello in base al template **Aspetti finanziari**. Per ulteriori informazioni, vedere Integrazione dei dati tra Strategic Modeling e Financials.
- **4.** Nelle pagine **Calendario**, **Periodo di tempo** e **Configura anni** specificare le opzioni per la creazione del calendario per il modello corrente.
- **5.** Rivedere le opzioni di creazione del modello, quindi fare clic su **Crea modello**.

Il modello viene creato con un piano dei conti e una struttura di calendari basati sulle opzioni selezionate.

Non è possibile convertire un modello di Oracle Hyperion Strategic Finance in un modello di Strategic Modeling in Smart View. Fare riferimento alla sezione *Utilizzo di Strategic Modeling in Smart View*.

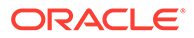

#### <span id="page-149-0"></span>**Video**

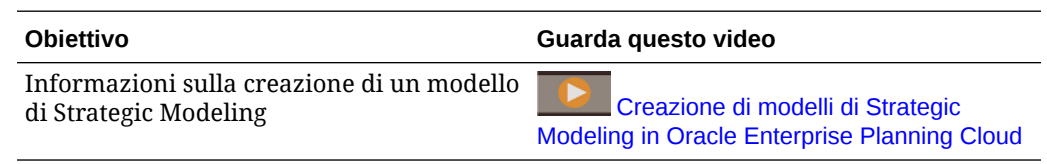

# Esportazione e importazione dei dati e dei metadati del modello

È possibile esportare e importare i dati e i metadati del modello in e da un file . $\cos x$ .

Questa opzione assicura rapidità e flessibilità nell'aggiornamento dei modelli. È possibile esportare i dati e i metadati del modello, modificarli e poi reimportarli nel modello. È inoltre possibile trasferire senza soluzione di continuità i dati da un modello a un altro.

#### **Esportazione dei dati e dei metadati del modello**

Per esportare i dati e i metadati del modello procedere come segue.

- **1.** Aprire un modello.
- **2.** Nel menu **Azioni**, selezionare **Esporta**.
- **3.** Nell'elenco **Tipo di esportazione**, selezionare se esportare **Dati**, **Metadati** o **Dati e metadati**.
	- **Dati**: comprende **ID conto**, **Scenario**, **Tipo di valore** e tutti i valori di **Periodo**.
	- **Metadati**: comprende **ID conto** e **Nome conto**.
	- **Dati e metadati**: comprende tutte le informazioni disponibili nel modello (dati e metadati): **ID conto**, **Nome conto**, **Scenario**, **Tipo di valore** e tutti i valori di **Periodo**.
- **4.** In **Vista dati**, selezionare **Solo input** o **Solo output**. Se il valore in **Tipo di esportazione** è **Metadati**, **Vista dati** non è disponibile ed è impostato come valore predefinito.
- **5.** Fare clic nella casella **Scenario** e selezionare fino a cinque scenari da esportare. Se il valore in **Tipo di esportazione** è **Metadati**, **Scenario** non è disponibile ed è impostato come valore predefinito.
- **6.** Fare clic su **Esporta e chiudi**. Il file .csv è stato salvato.

#### **Modifica del file di importazione**

Modificare come richiesto il file  $cos$ ve, per accelerare l'elaborazione, eliminare eventuali righe con valori che non devono essere modificati.

Si noti che non è possibile apportare al file .csv le modifiche indicate di seguito.

- Variare l'ID del conto.
- Modificare i nomi di dimensione per i conti dimensionati.

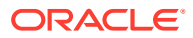

- <span id="page-150-0"></span>• Aggiungere righe ulteriori.
- Modificare i metadati dei conti figlio dimensionati.

#### **Importazione dei dati e dei metadati del modello**

Per importare i dati e i metadati del modello procedere come segue.

- **1.** Aprire un modello.
- **2.** Nel menu **Azioni**, selezionare **Importa**.
- **3.** Sfogliare per selezionare il file e fare clic su **Apri**.
- **4.** Fare clic su **Importa**.

La finestra di dialogo **Stato importazione** indica il numero di righe importate e rifiutate.

È possibile fare clic su **Esporta risultati** per esportare in un file i risultati dell'importazione.

Di seguito sono elencati alcuni aspetti dell'importazione di dati da tenere presenti.

- È possibile importare un massimo di 200.000 celle alla volta.
- Verificare che l'importazione di dati sia destinata a una cella di input valida.
- Assicurarsi che il conto supporti l'importazione.

#### **Formato del file di importazione**

Di seguito sono elencati alcuni aspetti del formato del file di importazione da tenere presenti.

- È possibile caricare dati per periodi storici che accettano i dati di input.
- Non includere i conti calcolati.

Nell'intestazione sono consentiti i campi riportati di seguito.

- **Conto** o **Misura**: la chiave del conto, ad esempio, v1080:010 o v1000:020| Laptops | North (se al conto è applicata una dimensione customizzata).
- **Nome:** il nome del conto, ad esempio  $\text{Total}$  SG & A Expense o Service Revenues/Laptops/North (se al conto è applicata una dimensione customizzata).
- **Scenario**: il nome dello scenario nel quale vengono importati i dati.
- **Valori**: **Input** o **Output**. Se non si specifica alcun **Valore**, il valore predefinito è **Output**.
- **Periodo**: ad esempio, 2017 **o**  $Q419$ .

I campi seguenti sono obbligatori in base al tipo di importazione.

- **Dati**: **Conto** o **Misura**, **Scenario** e **Periodo**. **Valori** è facoltativo.
- **Metadati**: **Conto** o **Misura** e **Nome**.
- **Dati e metadati**: **Conto** o **Misura**, **Nome**, **Scenario** e **Periodo**. **Valori** è facoltativo.

## Impostazione delle autorizzazioni di accesso dei modelli

Gli amministratori di Planning sono configurati come amministratori di Strategic Modeling e pertanto possono impostare le autorizzazioni di accesso che definiscono il tipo di accesso a modelli e funzionalità di Strategic Modeling di cui gli utenti e i gruppi dispongono, le autorizzazioni globali applicate a tutti i modelli nell'applicazione e le autorizzazioni per singoli modelli. Quando vengono assegnate le autorizzazioni di accesso a un modello specifico,

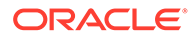

qualsiasi modello nidificato all'interno di tale modello nella gerarchia di modelli eredita le autorizzazioni di accesso dal relativo padre.

Se un modello eredita le autorizzazioni di accesso (dal livello globale o da un padre), a meno che non siano state apportate modifiche alle relative autorizzazioni di accesso, tale modello continuerà a ereditare le eventuali modifiche apportate alle autorizzazioni di accesso corrispondenti. Tuttavia, una volta modificate le autorizzazioni di accesso di un singolo modello, tale modello non erediterà più le modifiche delle autorizzazioni dal livello globale o dal padre, a seconda della relazione di ereditarietà corrispondente.

I ruoli disponibili includono Modellatore, Analista, Visualizzatore e Accesso non consentito. Per ulteriori informazioni su questi ruoli, vedere Informazioni sulle autorizzazioni di accesso ai modelli. Queste autorizzazioni sono inoltre valide in caso di utilizzo di Strategic Modeling in Oracle Smart View for Office.

Dettagli relativi all'accesso ai modelli:

- Gli utenti di Planning (esclusi gli amministratori) sono disponibili nell'elenco Utenti per l'assegnazione dell'accesso ai modelli. Si noti che le autorizzazioni di accesso in Strategic Modeling non sono in relazione con quelle disponibili in Planning. È necessario concedere agli utenti l'accesso ai modelli di Strategic Modeling anche se dispongono dell'accesso all'applicazione Planning.
- Quando viene creato, un modello viene configurato in base alle autorizzazioni di tipo Predefinito e Proprietario. Queste autorizzazioni non possono venire eliminate. Un nuovo utente o gruppo aggiunto dispone delle autorizzazioni predefinite.

Per impostazione predefinite, le autorizzazioni di tipo Predefinito e i nuovi utenti e gruppi sono associati al ruolo Nessun accesso. Se si assegna l'accesso globale, tutti i nuovi modelli erediteranno tale accesso.

• Quando un utente non dispone dell'accesso a un modello, non sono disponibili azioni o opzioni per tale modello. Quando un utente non dispone di alcun accesso a una voce di menu, tale voce non è visualizzata nel menu **Azioni**.

#### **Video**

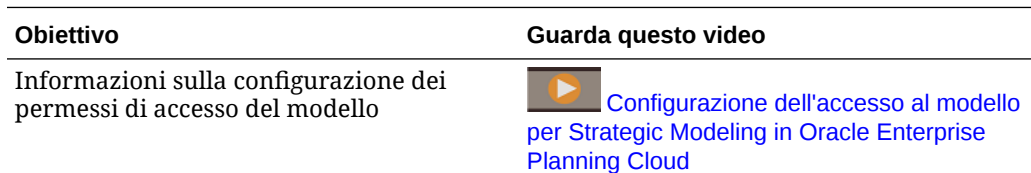

### Informazioni sulle autorizzazioni di accesso ai modelli

Gli amministratori possono eseguire i seguenti task:

- Abilitare Strategic Modeling
- Assegnare le autorizzazioni di accesso
- Creare, eliminare e modificare modelli e rollup scenario
- Caricare template, assegnare l'accesso ai template customizzati ed eliminare i template

L'accesso degli utenti ai rollup scenario viene eseguito a partire da Accesso globale.

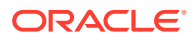

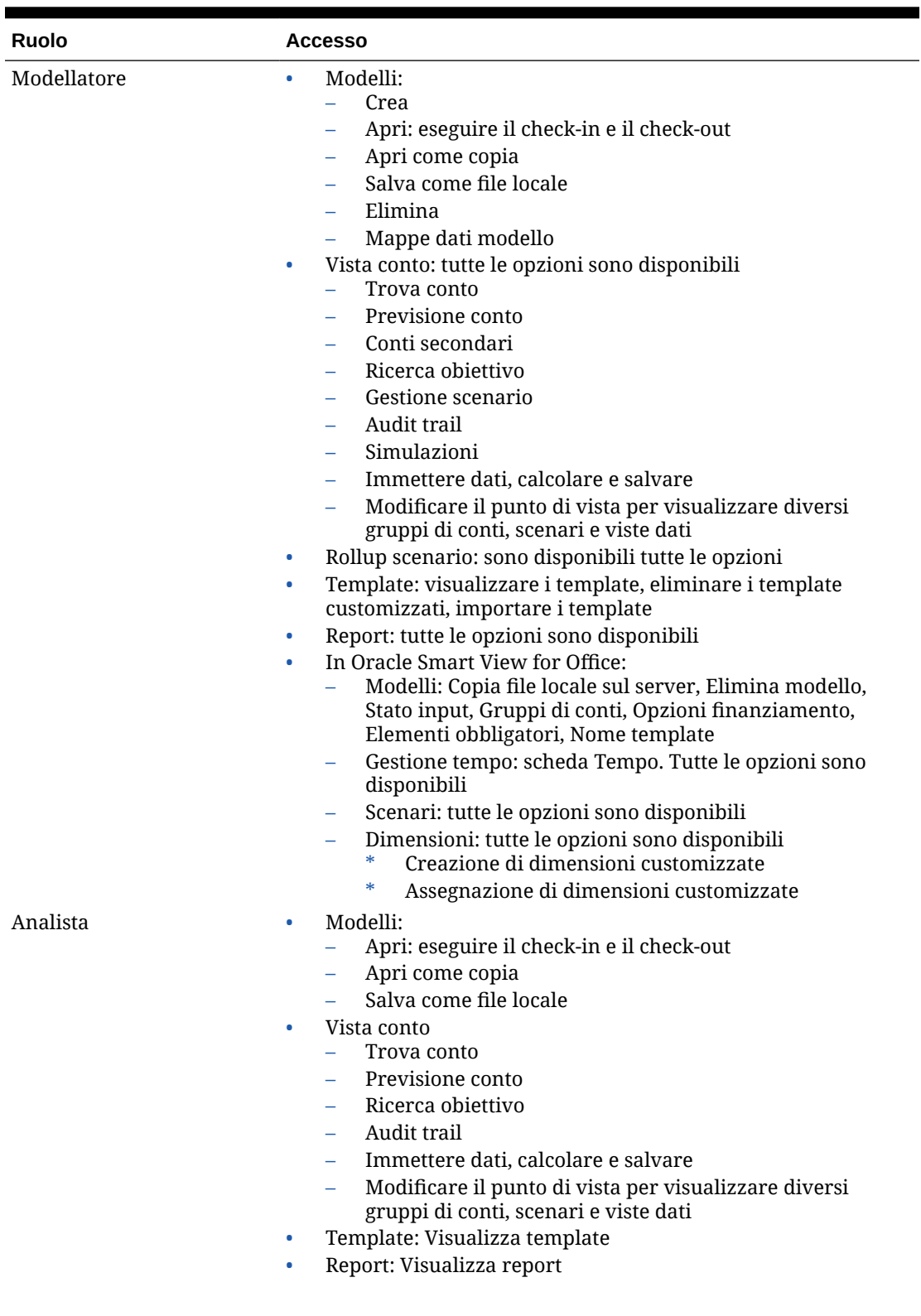

#### **Tabella 7-1 Autorizzazione di accesso ai modelli**

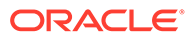

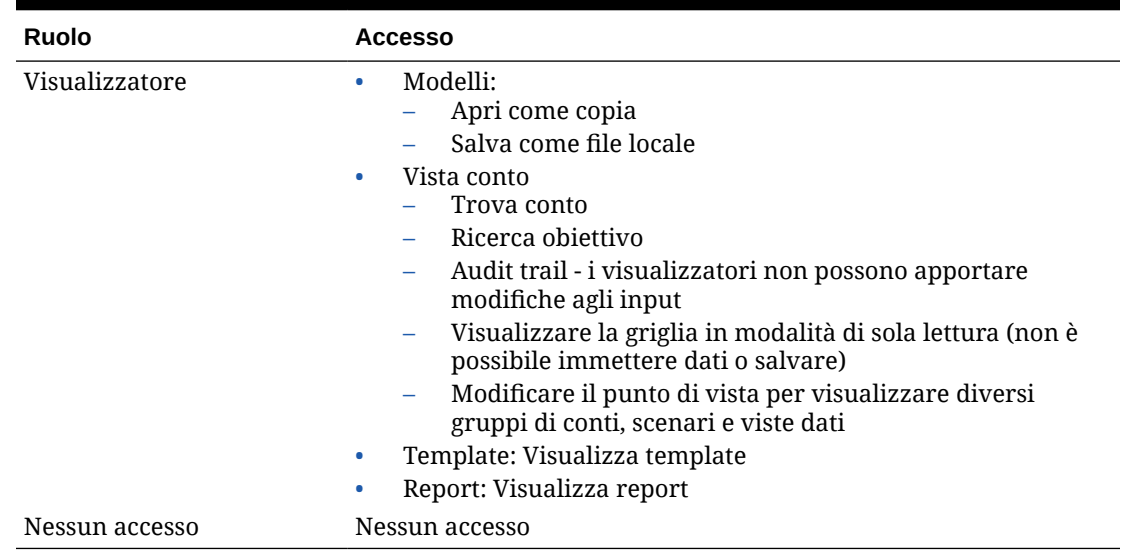

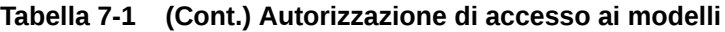

### Specifica delle autorizzazioni di accesso globale per tutti i modelli

Per specificare autorizzazioni di accesso globale valide per tutti i modelli, procedere come segue.

- **1.** Nella home page, fare clic su **Strategic Modeling**, quindi su **Modelli** e infine su **Accesso globale**.
- **2.** Specifica un ruolo per ogni utente o gruppo.
- **3.** Fare clic su **per aggiungere utenti o gruppi e assegnare loro l'accesso** globale.
- **4.** Fare clic su **Applica**.

### Specifica delle autorizzazioni di accesso per un modello

Se si impostano autorizzazioni di accesso globale, ciascun modello eredita le autorizzazioni di accesso dall'elenco di accessi globali. È possibile modificare le autorizzazioni per ogni modello. I modelli figlio ereditano le autorizzazioni dal modello padre a meno che questi non sia privo di autorizzazioni, nel qual caso ereditano autorizzazioni di accesso globale. Una volta modificate le autorizzazioni di accesso di un singolo modello, tale modello non erediterà più le modifiche delle autorizzazioni dal livello globale o dal padre, a seconda della relazione di ereditarietà corrispondente.

Per specificare le autorizzazioni di accesso per un determinato modello, procedere come segue.

- **1.** Nella home page, fare clic su **Strategic Modeling**, quindi su **Modelli**.
- **2.** Nel menu **Azioni**, accanto al modello da modificare, fare clic su **Proprietà**.
- **3.** Fare clic su **Autorizzazioni** e specificare le autorizzazioni utente e gruppo per il modello.

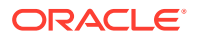

- <span id="page-154-0"></span>**4.** Fare clic su per aggiungere utenti o gruppi e assegnare loro l'accesso al modello.
- **5.** Sostituire le autorizzazioni correnti con quelle predefinite facendo clic su **Eredita accesso predefinito**.
- **6.** Fare clic su **Applica** per salvare le modifiche.

### Modifica del proprietario di un modello

È possibile modificare il proprietario di un modello.

Per modificare il proprietario di un modello, procedere come segue.

- **1.** Nella home page, fare clic su **Strategic Modeling**, quindi su **Modelli**.
- **2.** Nel menu **Azioni**, accanto al modello da modificare, fare clic su **Proprietà**.
- **3.** Modificare il proprietario e fare clic su **Applica**.

## Modifica delle proprietà del modello

Gli amministratori e i proprietari dei modelli possono modificare le proprietà del modello.

Per modificare le proprietà di un modello, procedere come segue.

- **1.** Nella home page, fare clic su **Strategic Modeling**, quindi su **Modelli**.
- **2.** Nel menu **Azioni**, accanto al modello da modificare, fare clic su **Proprietà**.
- **3.** Modificare le proprietà e fare clic su **Applica**.
	- **Proprietario**: specificare il proprietario del conto.
	- **Unità predefinite**: specificare le unità predefinite per il modello.
	- **Valuta predefinita**: specificare la valuta predefinita per il modello.
	- **Posizioni decimali input per vista conto**: specificare il numero di decimali da visualizzare per i conti di input.
	- **Posizioni decimali output per vista conto**: specificare il numero di decimali da visualizzare per i conti di output.

## Convalida di un modello

In Strategic Modeling è compreso uno strumento di convalida che valuta un modello in funzione dei problemi comuni che possono incidere sulle sue performance.

La risoluzione dei problemi segnalati aiuta a garantire che il modello segua le linee guida che assicurano performance ottimali. È particolarmente utile quando non è possibile calcolare un modello a causa di un riferimento circolare. Il file di log di convalida del modello contiene la sequenza di celle che produce il riferimento circolare.

Per utilizzare lo strumento di convalida del modello, procedere come segue.

- **1.** Nella home page, fare clic su **Strategic Modeling**, quindi su **Modelli**.
- **2.** Aprire il modello da convalidare.
- **3.** Nel menu **Azioni**, selezionare **Convalida modello** e fare clic su **Continua** per generare il report.

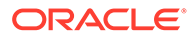

- **4.** Specificare la posizione del file e fare clic su **Salva**.
- **5.** Esaminare il file e risolvere i problemi segnalati.

Lo strumento Convalida modello verifica la presenza dei problemi indicati di seguito.

#### **Esecuzione di nuove previsioni nel loop di saldo**

Lo strumento Convalida modello calcola almeno uno scenario nel modello e segnala se il log di un loop di saldo viene eseguito più volte in un determinato periodo di tempo.

Loop di saldo ripetuti possono verificarsi quando un modello contiene mesi e/o trimestri i cui valori dipendono da un valore di fine anno su cui incidono le modifiche nel loop di saldo utilizzato dalle opzioni di finanziamento, ad esempio le previsioni delle imposte. Ad esempio è impossibile sapere prima della fine dell'anno se un modello genererà una perdita d'imposta che può essere riportata a compensazione di profitti imponibili degli anni precedenti. Il tentativo di eseguire una nuova previsione il primo mese dell'anno per distribuire il rimborso fiscale calcolato in arretrato a fine anno per tale periodo (e per ogni altro mese nel periodo considerato) comporta l'esecuzione del loop di saldo almeno 72 volte in un anno invece di 12, aumentando di sei volte i tempi di esecuzione dei calcoli.

#### **Saldi e flussi per i conti definiti dall'utente**

In alcuni casi i modelli eseguono i calcoli più rapidamente quando i conti definiti dall'utente sono considerati **Saldi** (valore dell'ultimo periodo del componente) o **Flussi** (somma dei valori del periodo del componente) invece di **Rapporti**.

Lo strumento Convalida modello valuta le formule utilizzate per calcolare i conti definiti dall'utente e dal log risulta se un conto deve essere di tipo **Saldo** o **Flusso**. Valuta inoltre le formule per i conti definiti dall'utente e segnala con un messaggio nel log se una formula non viene analizzata.

Man mano che si modifica l'impostazione di altri conti nel modello, lo strumento Convalida modello può segnalare la necessità di convertire altri conti in**Saldo** o **Flusso**.

#### **Formule in formato libero e flag Consenti sostituzioni**

Quando si utilizza un metodo di previsione in formato libero per un conto per il quale è in corso il rollup in un caso aziendale durante un rollup di scenario, se il conto accetta input (nella formula inserita compare @input o @scalar), è necessario che sia impostato il flag **Consenti sostituzioni**. In questo modo, se il modello è un modello padre nel rollup di scenario, Strategic Modeling può generare una sostituzione quando richiesto per ottenere il risultato corretto senza dover modificare l'impostazione del flag **Consenti sostituzioni**.

Per le versioni conto che appartengono a un caso aziendale, nel log viene segnalato qualsiasi metodo di previsione in formato libero che accetti input e per il quale non sia attivo il flag **Consenti sostituzioni**.

#### **Conti mancanti nelle formule**

Nel log sono segnalati gli eventuali conti mancanti nelle formule.

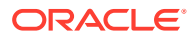

#### <span id="page-156-0"></span>**Calcolo circolare**

Nel log sono segnalati gli eventuali calcoli circolari. Nel log vengono visualizzate tutte le celle che fanno parte del loop circolare, mostrando la chiave del conto e il periodo di tempo della cella.

#### **Riferimento a dati non compresi nello scenario effettivo durante il calcolo dello scenario effettivo**

Se nello scenario calcolato durante la convalida del modello viene utilizzata l'opzione Effettivi e nei calcoli vengono utilizzati i riferimenti del periodo di tempo iniziale per l'accesso ai dati al di fuori dello scenario effettivo, tale informazione è segnalata nel log.

#### **Eccezioni non riconosciute**

Quando si verifica qualcosa di inaspettato, nel log vengono registrati i dati dell'eccezione. Non è possibile risolvere in autonomia questo errore. Contattare il Supporto Oracle e fornire il modello e il log di audit.

# Esecuzione del push dei dati tra Strategic Modeling e Planning

È possibile eseguire il push dei dati tra Strategic Modeling e Planning in due modi:

- Mapping dei dati e Smart Push: fornisce un'interfaccia di semplice utilizzo che esegue automaticamente il mapping di dimensioni e membri aventi lo stesso nome e che consente di definire il mapping tra altre dimensioni e altri membri. È possibile definire mapping complessi a singole dimensioni o a più dimensioni. La funzionalità fornisce inoltre un template di Microsoft Excel che semplifica ulteriormente la configurazione di mapping dettagliati e che consente di importarli utilizzando un'interfaccia nota. L'utilizzo dei mapping dei dati e di Smart Push funziona nella maggior parte dei casi d'uso. Vedere [Esecuzione del push dei dati tra Strategic Modeling e Planning utilizzando i mapping dei](#page-157-0) [dati](#page-157-0).
- Regole Groovy: rappresentano un metodo avanzato basato su regole per la creazione di mapping complessi di dati mediante il linguaggio di script Groovy. Utilizzare le regole Groovy per definire mapping complessi. Ad esempio, è possibile definire una regola Groovy che esegue il pull dei dati da Planning per le aree di interesse in base al form corrente, ad esempio solo dalle celle modificate. È inoltre possibile eseguire calcoli sui dati prima di eseguirne il push, ad esempio applicando un fattore di scala. Vedere [Informazioni sulle regole business Groovy](#page-865-0) e Utilizzo delle regole business di Groovy con Strategic Modeling.

## Utilizzo delle regole business di Groovy con Strategic Modeling

È possibile creare regole business Groovy per eseguire il push di dati tra cubi di Planning e modelli di Strategic Modeling. Per informazioni sulla progettazione delle regole di Groovy, fare riferimento alla sezione Creazione di una regola business di Groovy in *Progettazione con Calculation Manager per Oracle Enterprise Performance Management Cloud* e Uso delle regole Groovy in *Amministrazione di Planning*.

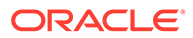

#### <span id="page-157-0"></span>**Video**

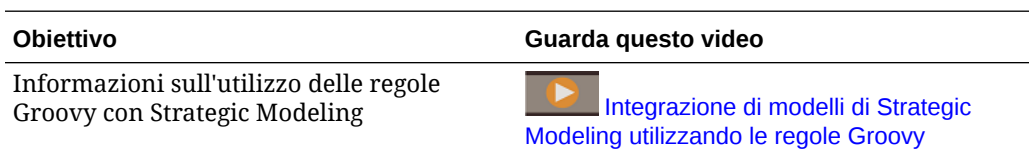

### Esempi di regole business Groovy

Sono disponibili alcuni esempi di script Groovy.

Per visualizzare gli script Groovy di esempio, procedere come segue.

- **1.** Consultare il riferimento Java API per le regole Groovy di Oracle Enterprise Performance Management Cloud, [http://docs.oracle.com/cloud/latest/epm](http://docs.oracle.com/cloud/latest/epm-common/GROOV/)[common/GROOV/](http://docs.oracle.com/cloud/latest/epm-common/GROOV/).
- **2.** Procedere in uno dei seguenti modi:
	- In **Script Groovy di esempio** all'interno della pagina principale, fare clic sulla parola ["qui](http://docs.oracle.com/cloud/latest/epm-common/GROOV/groovy-examples.html)" per visualizzare gli script di esempio. **Example Groovy Scripts** The example Groow scripts provided here demonstrate the syntax and power of the EPM Groow object model
	- In **Tutte le classi** all'interno del riquadro di sinistra, fare clic su una classe per visualizzare gli esempi corrispondenti.

Ad esempio, per visualizzare esempi di Strategic Modeling, fare clic sulla classe StrategicModel nel riquadro di sinistra.

## Esecuzione del push dei dati tra Strategic Modeling e Planning utilizzando i mapping dei dati

È possibile eseguire il push dei dati tra Strategic Modeling e Planning utilizzando i mapping dei dati. È possibile definire i mapping dei dati che eseguono il push dei dati:

- Da un modello o un rollup scenario di Strategic Modeling a un cubo di Planning
- Da un cubo di Planning a un modello di Strategic Modeling.
- Da un cubo di Planning a un rollup scenario di Strategic Modeling

Le opzioni avanzate consentono di definire mapping complessi a e da più dimensioni oppure da un'unica dimensione e tra membri con nomi diversi. Queste opzioni avanzate relative ai mapping dei dati sono disponibili solo se Strategic Modeling è abilitato ed è un'origine o un target nel mapping dei dati.

Gli amministratori dispongono dei privilegi necessari per creare, modificare ed eseguire i mapping dei dati.

Per creare un mapping dei dati, procedere come segue.

- **1.** Nella pagina Home fare clic su **Applicazione**, scegliere **Scambio dati**, quindi fare clic su **Mapping dati**.
- **2.** Fare clic su **Crea**.

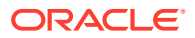

- **3.** Immettere un nome e una descrizione per la mappa dati.
- **4.** In **Origine**, selezionare l'origine dei dati. È possibile selezionare quanto segue.
	- Un cubo di input di Planning dai cubi disponibili per l'applicazione corrente.
	- Un modello di Strategic Modeling. È possibile selezionare qualsiasi modello nell'applicazione selezionata.
	- Un rollup scenario di Strategic Modeling. È possibile effettuare selezioni da qualsiasi rollup scenario nell'applicazione corrente. Se l'origine è un rollup scenario, i metadati vengono ricavati dal modello radice del rollup scenario.

#### **Nota:**

Se il modello Strategic Modeling non compare nell'elenco, dal menu **Azioni** selezionare **Sincronizza**.

La sincronizzazione può avvenire in due modi:

- **a.** Nella schermata iniziale del mapping dati (passo 1) a cui si può accedere tramite **Azioni** di un mapping dati elencato.
- **b.** Durante la creazione/modifica di un mapping dati, utilizzando **Azioni**
- Planning a Planning: aggiorna le modifiche ai metadati nel modello target Strategic Modeling.
- Planning in Strategic Modeling: aggiorna le modifiche ai metadati nel modello Strategic Modeling target.
- Strategic Modeling in Planning: aggiorna solo i metadati nel modello Strategic Modeling di origine.
- Strategic Modeling in Strategic Modeling: aggiorna le modifiche ai metadati per il modello sia target che di origine.
- **5.** In **Target**, selezionare quanto segue.
	- Un cubo di input (Memorizzazione a blocchi) o un cubo di reporting (Memorizzazione di aggregazione) di Planning dalle applicazioni disponibili, se l'origine è un modello o un rollup scenario.
	- **Seleziona modello** per selezionare un modello di Strategic Modeling se l'origine è un cubo di input di Planning (Memorizzazione a blocchi).
	- Selezionare **Rollup scenario** per selezionare un rollup scenario di Strategic Modeling se l'origine è un cubo di input (Memorizzazione a blocchi) di Planning.

Se nell'elenco non è visibile il modello o il rollup scenario di Strategic Modeling, dal menu **Azioni** selezionare **Sincronizza**.

**6.** Definire la modalità di mapping delle dimensioni tra l'origine e il target Per ciascuna dimensione mappata, fare clic su **Seleziona**, quindi selezionare l'artifact o gli artifact da utilizzare.

Il mapping di queste dimensioni viene eseguito automaticamente:

• **Modello** in Strategic Modeling ed **Entità** in Planning. Come target è possibile selezionare più modelli (da un elenco di tutti i modelli nell'applicazione). Ad esempio, in Planning possono essere presenti più entità

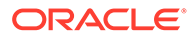

mappate a più modelli in Strategic Modeling. Le selezioni multiple devono essere caratterizzate da un mapping di tipo uno-a-uno tra il modello e l'entità.

- Da **Scenario** (o **Caso aziendale** se l'origine o il target è un rollup scenario) in Strategic Modeling su **Scenario** in Planning Le selezioni multiple devono essere caratterizzate da un mapping di tipo uno-a-uno tra Scenario o Caso aziendale in Strategic Modeling e Scenario in Planning.
- Da **Conto** in Strategic Modeling a **Conto** in Planning. È possibile selezionare più conti.

#### **Suggerimento:**

Viene eseguito il mapping automatico dei membri conto con lo stesso nome (in base alla **descrizione** in Strategic Modeling e al **nome** in Planning). Fare clic su **Mappa** nella riga **Conto** per visualizzare i mapping.

#### **Suggerimento:**

Se tutti i nomi dei membri sono noti, è possibile saltare questo passo e immettere i nomi dei membri direttamente in **Mapping avanzati dati**. Fare riferimento alla sezione [Definizione dei mapping avanzati](#page-161-0) [dei dati](#page-161-0).

• Dimensioni con lo stesso nome.

Le altre dimensioni sono disponibili nell'elenco **Dimensioni non mappate**.

- **7.** Eseguire il mapping delle restanti dimensioni incluse nell'elenco **Dimensioni non mappate**, se necessario. Fare clic sulla freccia accanto a una dimensione nell'elenco **Dimensioni non mappate** per spostarla nell'area Mapping. Selezionare la dimensione a cui associarla tramite mapping, quindi fare clic su **Seleziona** per selezionare i membri a mappare. Per qualsiasi dimensione non mappata, selezionare un membro.
- **8.** Eseguire il mapping delle altre dimensioni customizzate. Eseguire il mapping delle dimensioni customizzate utilizzando la stessa procedura di mapping usata per le dimensioni di base. I membri associati a una dimensione customizzata vengono visualizzati nella dimensione customizzata e non nella dimensione conto.

Se il mapping dei dati include conti non appartenenti alla dimensione customizzata, eseguire il mapping della radice della dimensione customizzata in Strategic Modeling con un membro specifico in Planning. Viene eseguito il push dei dati dei conti non appartenenti alla dimensione customizzata in questo membro.

- **9.** Se necessario, è possibile eseguire il mapping tra più dimensioni e un'unica dimensione:
	- **a.** Fare clic su **Azioni** accanto a una riga di mapping, quindi selezionare **Aggiungi mapping origine** o **Aggiungi mapping target**.

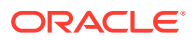

**b.** Selezionare l'altra dimensione da mappare, quindi selezionare i membri da mappare. Ad esempio, è possibile decidere di mappare la dimensione **Ora** in Strategic Modeling con le dimensioni **Anni** e **Periodo** in Planning.

È inoltre possibile decidere di mappare la dimensione **Caso aziendale** in Strategic Modeling alle dimensioni **Scenario** e **Versione** in Planning. L'inclusione della dimensione **Versione** consente l'input di runtime durante l'esecuzione del rollup scenario.

10. Per escludere i membri di origine dal mapping dei dati, fare clic su Azioni accanto a una riga del mapping, quindi selezionare **Aggiungi esclusione**. Definire il membro o i membri da escludere e fare clic su **OK**. Il membro o i membri esclusi vengono visualizzati nella pagina Mapping dati.

Escludere membri durante lo spostamento dei dati è utile se non si vuole sovrascrivere certi dati nella posizione target o se si vogliono evitare avvisi se i dati nella posizione target non sono presenti. Inoltre, le esclusioni possono ignorare i dati di membri di origine specifici quando sono richiesti dati per tutti gli altri membri di origine.

Quando si escludono membri da una dimensione, l'elenco di membri della dimensione deve contenere almeno un membro non incluso nell'elenco membri esclusi, in modo che il mapping dei dati possa salvare ed eseguire correttamente.

Per rimuovere uno o più membri esclusi dall'elenco di esclusione, fare clic sui membri nell'elenco di esclusione e rimuovere il membro o i membri utilizzando il selettore membri.

Per rimuovere l'intera esclusione, fare clic su **Azioni accanto a una riga del** mapping, quindi selezionare **Rimuovi esclusione**.

### **Suggerimento:**

Se è impostata l'esecuzione dello Smart Push per un form, è possibile escludere i membri anche dallo Smart Push. Fare riferimento alla sezione Configurazione di Smart Push per un form. Quando si definisce lo Smart Push per un form di Planning per eseguire il push di dati in Strategic Modeling, i membri definiti per lo Smart Push devono corrispondere a quelli definiti nel mapping dei dati.

- **11.** Se i nomi dei membri non corrispondono nell'origine e nel target oppure quando si esegue il mapping di più dimensioni con un'unica dimensione, è necessario definire un mapping avanzato dei dati. Fare riferimento alla sezione [Definizione dei mapping](#page-161-0) [avanzati dei dati](#page-161-0). È inoltre possibile utilizzare i mapping avanzati dei dati per definire i mapping quando tutti i nomi dei membri sono noti.
- **12.** Fare clic su **Salva e Chiudi** in qualsiasi momento. Se la definizione del mapping dei dati non è ancora completa, verrà visualizzato un errore. Sarà comunque possibile salvare il mapping dei dati come bozza in modo da poterlo utilizzare in un secondo momento.
- **13.** Associare la mappa dati a un modello o a un rollup scenario come indicato di seguito.
	- Se l'origine è un modello, è facoltativamente possibile associare il mapping dei dati a un modello. Fare riferimento alla sezione [Associazione di mapping di dati a un](#page-165-0) [modello](#page-165-0).
	- Se l'origine è un rollup scenario, è necessario associare la mappa dati a un rollup scenario. Fare riferimento a [Associazione di mappe dati a un rollup scenario.](#page-165-0)

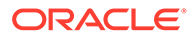

#### <span id="page-161-0"></span>**Nota:**

La mappe dati di rollup scenario da Planning su Strategic Modeling non sono disponibili per l'associazione nei form di Planning.

**14.** Facoltativamente, specificare le opzioni che definiscono la modalità di esecuzione del mapping dei dati. Fare riferimento alla sezione [Definizione delle opzioni di](#page-167-0) [mapping dei dati di Strategic Modeling.](#page-167-0)

Per conoscere le opzioni di mapping dei dati di Planning, fare riferimento alla sezione Definizione delle opzioni di mapping dei dati.

Per informazioni sull'esecuzione dei mapping dei dati, fare riferimento alla sezione [Esecuzione di un mapping dei dati](#page-168-0).

#### **Video**

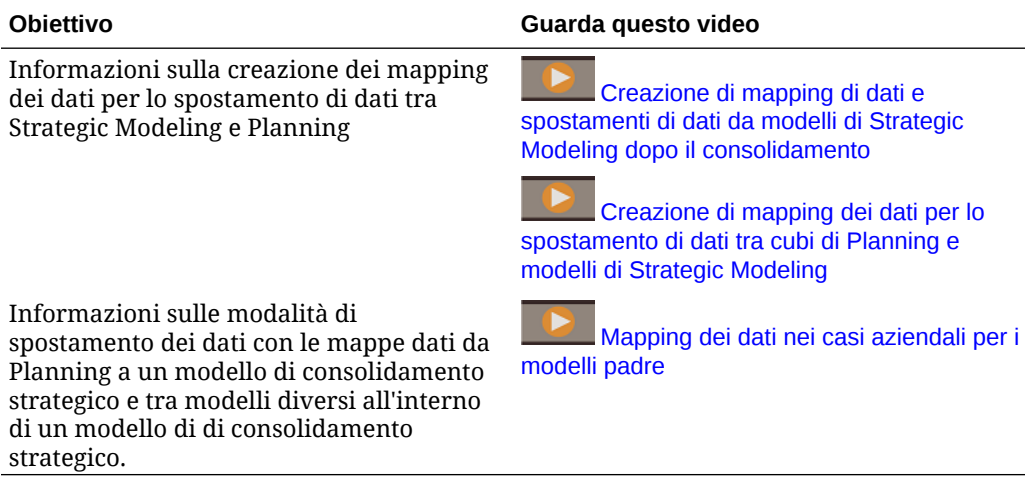

### Definizione dei mapping avanzati dei dati

Quando i nomi dei membri non corrispondono nell'origine e nel target oppure quando si esegue il mapping di più dimensioni con un'unica dimensione, è necessario definire un mapping avanzato dei dati.

**1.** Fare clic su **Mappa** in una riga del mapping per definire il mapping avanzato. Ad esempio, è possibile decidere di eseguire il mapping di più conti di Planning con un unico conto in Strategic Modeling.

Nella pagina **Modifica mappa dati** è possibile definire il mapping in ciascuna scheda. Sono disponibili le seguenti schede: **Informazioni di base**, **Selezione origine**, **Selezione target**, una scheda per ogni dimensione mappata e, se sono presenti dimensioni non mappate, le schede **Dimensione di origine non mappata** e **Dimensione target non mappata**.

Le schede **Selezione origine** e **Selezione target** contengono un superset dei dettagli da mappare nelle altre schede.

**2.** Fare clic su una scheda per definire i dettagli del mapping. Per ogni dimensione vengono elencati i membri di origine.

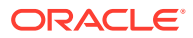

- Per ogni membro di origine, quando i nomi di membro tra origine e target sono diversi, aggiungere il membro target. I membri target devono essere membri di livello zero nella gerarchia.
- Se sono già stati esclusi dei membri, questi vengono elencati nella scheda **Selezione origine** nella colonna *dimensione***(Esclusi)**.
- Per escludere i membri dal mapping dei dati, nella scheda **Selezione origine**, fare clic sull'intestazione della colonna per la dimensione dalla quale escludere un

membro, fare clic su **Aggiungi esclusione** e infine, nella colonna *dimensione***(Esclusi)**, definire i membri da escludere.

- Se si esclude un membro già mappato, fare clic sulla scheda della dimensione e aggiornare il mapping del membro.
- Per rimuovere un membro dall'elenco **Esclusi**, selezionare il membro e premere il tasto **Canc**. Se si rimuove un membro dall'elenco **Esclusi**, fare clic sulla scheda della dimensione e aggiungere il mapping del membro.
- Per rimuovere l'esclusione, fare clic sull'intestazione della colonna della

dimensione, quindi fare clic su **Rimuovi esclusione** .

• Se necessario, specificare un operatore. L'operatore predefinito è +. L'operatore associato a una riga definisce l'operazione da utilizzare per la riga corrente.

Ad esempio, per eseguire l'aggregazione e il mapping tra più conti nell'origine con un singolo conto nel target, aggiungere una riga per ogni membro nell'origine, ciascuno mappato allo stesso membro target. Per impostazione predefinita, l'operatore + per ciascuna riga definisce l'aggregazione.

È inoltre possibile decidere di eseguire il mapping di più periodi in un cubo (da gennaio a dicembre) con un unico periodo di tempo in un modello (2018).

- È possibile utilizzare **Copia righe** o **Incolla righe** oppure copiare e incollare i dati tra schede diverse.
- Aggiungere il numero desiderato di righe per definire tutti i membri da mappare. Fare

clic su **Inserisci riga contributo per aggiungere una definizione di mapping tra un membro** di origine e un membro target.

- Se necessario, fare clic su **Elimina voci non valide** per cancellare le righe di mapping in cui l'origine non è valida e per cancellare i membri target non validi.
- **3.** In caso di mapping di più dimensioni con un'unica dimensione, ad esempio dalle dimensioni Anni e Periodo in Planning alla dimensione Tempo in Strategic Modeling, la pagina **Modifica mappa dati** viene popolata con tutte le possibili combinazioni di origine. Selezionare i membri target corrispondenti per ogni combinazione di origine necessaria. Se sono state definite esclusioni, i membri esclusi non vengono elencati.

Se sono presenti combinazioni di origine alle quali non è necessario eseguire il mapping,

selezionare la riga, quindi fare clic su **Elimina riga** X. Questa combinazione di origine non verrà automaticamente popolata di nuovo se si torna alla pagina **Modifica mappa dati**.

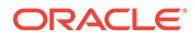

Se in un secondo momento si desidera visualizzare le combinazioni di origine

eliminate, fare clic su **Popola mapping dettagliati** . La pagina **Modifica mappa dati** viene aggiornata in modo da visualizzare tutte le possibili combinazioni di origine.

**4.** Fare clic su **Fine**.

Di seguito sono elencati alcuni aspetti relativi al mapping dei membri da tenere presenti:

- Quando i nomi dei membri nell'origine e nel target corrispondono e vengono mappati automaticamente, essi non verranno elencati nella pagina Dettagli di mapping.
- È possibile selezionare solo i membri target elencati nella scheda Selezione target. Se è necessario un membro diverso, tornare alla pagina Mapping dati e selezionare il membro nell'elenco dei membri target. Se i membri non sono stati specificati nella pagina Mapping dati, l'operazione è comunque possibile.

Per semplificare la definizione di un mapping avanzato dei dati, è possibile esportare la definizione del mapping dei dati in Excel, modificare il template del mapping dei dati in Excel, quindi importarlo. Vedere [Utilizzo di Microsoft Excel per definire i mapping](#page-164-0) [avanzati dei dati](#page-164-0).

#### Informazioni su mapping dei dati e dimensioni customizzate

Considerare le seguenti informazioni durante la definizioni dei mapping dei dati quando alcuni conti di Strategic Modeling nel mapping dei dati sono associati a dimensioni customizzate, mentre altri non lo sono.

Durante la creazione di un mapping dei dati tra Planning e Strategic Modeling, i dati vengono spostati in base alle seguenti regole.

- Quando la radice della dimensione in Strategic Modeling fa parte del mapping dettagliato:
	- Per i conti in cui questa dimensione è applicabile, il mapping della dimensione radice viene ignorato. I dati non possono essere scritti nella radice dei conti validi.
	- Per i conti in cui questa dimensione non è applicabile, viene considerato solo il mapping della dimensione radice. I dati non possono essere scritti in membri foglia non esistenti.
	- Per le dimensioni che non dispongono di membri in Strategic Modeling, i dati vengono sempre scritti nella radice. Il membro radice è l'unico membro disponibile.
- Quando la radice della dimensione in Strategic Modeling non fa parte del mapping dettagliato:
	- Per i conti in cui questa dimensione è applicabile, lo spostamento dei dati viene eseguito in base alla definizione del mapping dei dati. I dati possono essere scritti in tutti i membri inclusi nei mapping.
	- Per i conti in cui questa dimensione non è applicabile, ogni membro nel target viene sostituito con la dimensione radice. I dati aggregati per tutti i membri vengono spostati nella radice della dimensione di Strategic Modeling.

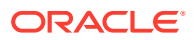

Se questo non è il comportamento desiderato, assicurarsi di eseguire il mapping tra il membro appropriato in Planning e la dimensione radice in Strategic Modeling.

- <span id="page-164-0"></span>• Quando la dimensione fa parte di dimensioni non mappate (per il target):
	- Per i conti in cui questa dimensione è applicabile, viene eseguito il push dei dati nel membro definito nel target.
	- Per i conti in cui questa dimensione non è applicabile, viene eseguito il push dei dati nella radice.

Quando si crea un mapping dati tra Strategic Modeling e Planning, i dati vengono spostati in base alle seguenti regole.

Quando la radice della dimensione in Strategic Modeling fa parte del mapping dettagliato:

- Quando per la dimensione customizzata sono selezionati più membri, la relativa radice è applicabile solo per i membri con dimensione customizzata non abilitata.
- All'interno della convalida del mapping dati, un controllo rende obbligatorio il mapping della radice della dimensione customizzata, per evitare la duplicazione dei dati quando si abilitano le dimensioni customizzate. Il membro radice viene ignorato se la sezione della dimensione customizzata include più membri nel mapping.
- I membri assegnati alle dimensioni customizzate eseguono il push dei valori dei membri figlio in Planning. Se nel mapping dati è definito solo il membro radice, viene eseguito il push di quest'ultimo in Planning.

### Utilizzo di Microsoft Excel per definire i mapping avanzati dei dati

Per semplificare la definizione di un mapping avanzato dei dati, utilizzare Microsoft Excel per definire il mapping dei dati.

- **1.** Definire i mapping delle dimensioni di base nella pagina **Mapping dati**.
- **2.** Dal menu **Azioni** selezionare **Esporta mappa dati**, quindi aprire il file con Microsoft Excel.
- **3.** Se necessario, aggiornare le schede Origine e Target, nonché i mapping dettagliati in ciascuna scheda del foglio di lavoro di Excel, quindi salvarlo.
- **4.** Nella pagina **Mapping dati**, nel menu **Azioni** selezionare **Importa mappa dati**, quindi salvare il mapping dei dati.

#### **Video**

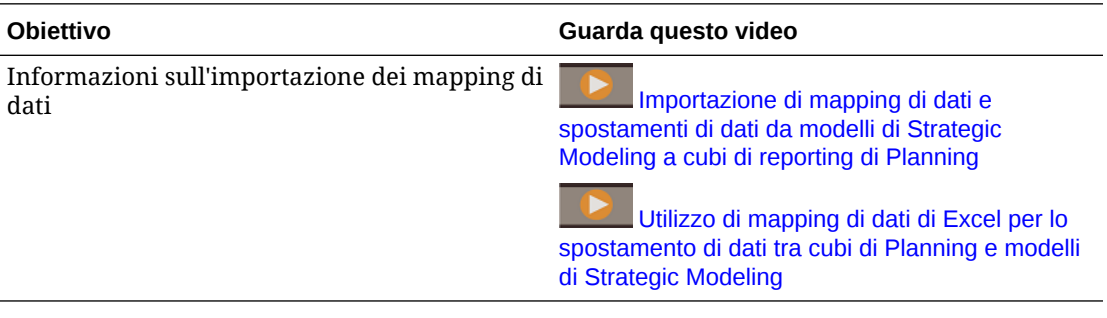

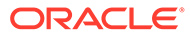

### <span id="page-165-0"></span>Associazione di mapping di dati a un modello

Quando l'origine di un mapping dei dati è un modello, è possibile associare il mapping dei dati al modello e impostare l'esecuzione di tale mapping quando viene eseguito il check-in del modello.

- **1.** Nella home page, fare clic su **Strategic Modeling** quindi su **Modelli**.
- **2.** Nel menu **Azione accanto al modello a cui si desidera associare un mapping** di dati, fare clic su **Proprietà**, quindi su **Mapping dati**.
- **3.** Nell'elenco **Mappe dati disponibili**, fare clic sul mapping di dati che si desidera associare al modello, quindi fare clic su

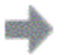

per spostare il mapping di dati nell'elenco **Mappe dati associate**.

Vengono visualizzati tutti i mapping di dati con questo modello come origine oppure contenenti questo modello nella sezione di origine del mapping dettagliato.

#### **Suggerimento:**

È inoltre possibile trascinare e rilasciare il mapping di dati selezionato nell'elenco **Mappe dati associate**. È possibile associare più mapping dei dati a un modello.

- **4.** Per eseguire il mapping dei dati quando viene eseguito il check-in del modello, selezionare **Esegui al check-in**.
- **5.** Fare clic su **Applica**.

È inoltre possibile eliminare l'associazione di un mapping dei dati a un modello.

### Associazione di mappe dati a un rollup scenario

Strategic Modeling agisce su un singolo modello in un rollup scenario come descritto di seguito.

- **1.** Fase **Aggiorna**: i mapping dati di tipo Aggiorna introducono i dati nei rollup scenario da origini esterne, ad esempio un cubo di Planning o modelli di Strategic Modeling che non fanno parte del rollup. L'esecuzione viene effettuata prima del rollup scenario se si seleziona l'opzione **Aggiorna** per il caso aziendale in **Esegui rollup e mapping dati**.
- **2.** Fase **Prima**: esegue i mapping dati assegnati perché vengano eseguiti prima dell'elaborazione del modello. In questa fase i dati dovrebbero essere spostati nel modello corrente. Questi mappe dati vengono eseguite automaticamente durante un rollup dello scenario dopo il rollup del modello di origine.
- **3.** Elaborazione del modello: i modelli che costituiscono nodi foglia vengono preparati per il rollup nei rispettivi nodi padre, assicurandosi che vengano calcolati completamente, inclusa l'eventuale traduzione valuta necessaria. I modelli che costituiscono nodi padre eseguono il rollup dei rispettivi nodi figlio, quindi vengono calcolati completamente, inclusa l'eventuale traduzione valuta necessaria.

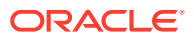

- **4.** Fase **Dopo**: esegue i mapping dati assegnati perché vengano eseguiti dopo l'elaborazione del modello. In questa fase i dati dovrebbero essere spostati da questo modello agli altri modelli che necessitano dei risultati dal modello corrente. Questi mapping dati vengono eseguiti automaticamente durante un rollup scenario quando sono associati al rollup scenario.
- **5.** Fase **Pubblica**: i mapping dati di tipo Pubblica eseguono il push dei dati di rollup finale in target esterni, ad esempio Planning, dopo il completamento di un rollup scenario se si seleziona l'opzione **Pubblica** per il caso aziendale in **Esegui rollup e mapping dati**.

### **Nota:**

- I mapping dati di tipo rollup scenario da Planning su Strategic Modeling sono disponibili solo per l'associazione nella fase **Aggiorna** per i modelli presenti nel rollup scenario in cui sono definiti i mapping dati. Verranno considerati come mapping dati di origine esterna rispetto al rollup scenario.
- Le mappe dati di tipo rollup scenario di Strategic Modeling su rollup scenario di Strategic Modeling sono disponibili per l'associazione nella fase **Prima**/**Dopo** dei modelli all'interno del rispettivo rollup scenario in cui sono definite le mappe dati.
- In un rollup scenario di Strategic Modeling verrà esaminato uno specifico scenario. Se un mapping dati è associato come mapping dati di tipo **Prima** per il modello A, se questo mapping dati è impostato per avere il modello A come modello target e se il modello A è un modello padre, è possibile che i risultati del mapping dati vengano sovrascritti dal rollup scenario a partire dai relativi figli.

Per associare le mappe dati a un rollup scenario, procedere come segue.

- **1.** Nella home page, fare clic su **Strategic Modeling**, quindi su **Rollup scenario**.
- **2.** Aprire il rollup scenario a cui si desidera associare le mappe dati.
- **3.** Fare clic su una gerarchia di rollup scenario e quindi sulla scheda **Mapping dati**.
- **4.** Nell'elenco a discesa, selezionare la fase in cui deve essere eseguito il mapping dati: **Aggiorna**, **Prima**, **Dopo** o **Pubblica**.

L'elenco di mapping di dati viene filtrato in base alla selezione e si basa sulla definizione di mapping di dati e sull'appartenenza del modello all'origine o al target.

#### Ad esempio:

- Se il modello attualmente selezionato è il target della mappa dati oppure è presente nella sezione target del mapping delle dimensioni per il modello, la mappa dati può essere eseguita prima del rollup del modello e verrà inclusa nell'elenco se si seleziona l'opzione **Prima**.
- Se il modello attualmente selezionato è l'origine della mappa dati oppure è presente nella sezione origine del mapping delle dimensioni per il modello, la mappa dati può essere eseguita dopo il rollup del modello e verrà incluso nell'elenco se si seleziona l'opzione **Dopo**.
- **5.** Nell'elenco **Mappe dati disponibili**, fare clic sul mapping di dati che si desidera associare al modello, quindi fare clic su

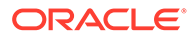

<span id="page-167-0"></span>per aggiungere il mapping di dati all'elenco **Mappe dati associate**.

#### **Suggerimento:**

È inoltre possibile cercare un mapping di dati specifico oppure trascinare e rilasciare il mapping di dati selezionato nell'elenco **Mappe dati associate**.

- **6.** Assicurarsi che sia selezionata l'opzione **Esegui al rollup** in modo che il mapping dati venga eseguito quando si esegue il rollup scenario.
- **7.** Fare clic su **Applica**.
- **8.** Ripetere questo processo per qualsiasi modelli, incluso il modello radice, a cui si desidera associare i mapping di dati.
- **9.** Fare clic su **Chiudi**.

Note:

- I mapping dati associati alla fase Prima o Dopo non verranno eseguiti se un rollup è con stato Pronto, a meno che i modelli non vengano modificati dai mapping dati nella fase Aggiorna.
- Durante il rollup scenario, i mapping dati associati alla fase Dopo che eseguono il push dei dati da un elemento padre fino a uno o più elementi figlio possono attivare un rollup in due passaggi.
- Quando si eseguono i rollup scenario, se l'origine di un mapping dati è Planning o un modello di Strategic Modeling non incluso nel rollup scenario corrente, il mapping dati viene considerato un mapping con origine esterna. Questo tipo di mappa dati in genere viene utilizzato per preparare i modelli per il rollup scenario importando i dati da origini esterne.

#### **Suggerimento:**

Per visualizzare tutte le mappe dati associate ai modelli nel rollup scenario, nel menu **Azioni** selezionare **Imposta mappe dati**.

### Definizione delle opzioni di mapping dei dati di Strategic Modeling

Specificare le opzioni valide per i mapping dei dati di Strategic Modeling.

#### **Nota:**

Per conoscere le opzioni di mapping dei dati di Planning, fare riferimento alla sezione Definizione delle opzioni di mapping dei dati in *Amministrazione di Integrazione dati per Oracle Enterprise Performance Management Cloud*.

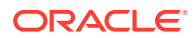

- <span id="page-168-0"></span>**1.** Visualizzare la pagina elenco **Mapping dati**.
- **2.** Selezionare un mapping di dati esistente oppure fare clic su **Crea** per crearne uno nuovo.
- **3.** Fare clic su **Opzioni** (oppure, se si sta creando un nuovo mapping di dati, fare clic su **Azioni**, quindi su **Opzioni**).
- **4.** Specificare le opzioni di mapping dei dati, quindi fare clic su **OK**.

**Tabella 7-2 Opzioni di mapping dei dati di Strategic Modeling**

| Opzione di mapping dei<br>dati                                                                                 | <b>Descrizione</b>                                                                                                    |
|----------------------------------------------------------------------------------------------------|----------------------------------------------------------------------------------------------------|
| <b>Importa valore #missing</b><br>come                                                                         | Ignora: ignora il valore #missing importato e conserva il<br>٠<br>valore esistente nella cella target.                                                                                                    |
| (disponibile solo per i<br>mapping di dati in cui<br>l'origine è Planning e il<br>target è Strategic Modeling) | Zero come output (impostazione predefinita): importa i<br>٠<br>valori #missing e ne imposta il valore di output su 0 nelle celle<br>target.                                                                                           |
|                                                                                                    | <b>Non numerico:</b> importa i valori #missing e ne imposta il<br>$\bullet$<br>valore di output su Non numerico nelle celle target.                                                                                                   |
|                                                                                                    | Zero come input: imposta la cella di input su 0; non è<br>٠<br>richiesto alcun calcolo a ritroso.                                                                                                    |
| Importa valore non<br>numerico come                                                                            | Ignora: ignora il valore Non numerico importato e conserva il<br>۰<br>valore esistente nella cella target.                                                                                                    |
| (disponibile solo per i<br>mapping di dati in cui<br>Strategic Modeling è<br>l'origine e il target)            | Zero come output (impostazione predefinita): importa il<br>$\bullet$<br>valore Non numerico e imposta il valore di output su 0 nelle<br>celle target.                                                                                 |
|                                                                                                    | Non numerico: importa i valori di tipo Non numerico e ne<br>۰<br>imposta il valore di output su Non numerico nelle celle target.<br>Zero come input: imposta la cella di input su 0; non è<br>٠<br>richiesto alcun calcolo a ritroso. |
| Per celle non in corso di<br>importazione                                                                      | Conserva valori di input (impostazione predefinita):<br>$\bullet$<br>conserva i valori dei dati di input esistenti nel modello<br>durante l'importazione dei dati.                                                                    |
|                                                                                                    | Conserva valori di output: conserva i valori dei dati di<br>٠<br>output esistenti nel modello durante l'importazione dei dati.                                                                                                    |
| Push dei dati per radice<br>dimensione custom<br>mappata                                                       | Quando il mapping contiene sia membri padre che membri figlio<br>della dimensione customizzata, questo opzione esegue il push dei<br>dati per la radice della dimensione customizzata al target.                                      |

### Esecuzione di un mapping dei dati

I mapping dei dati vengono eseguiti automaticamente nelle situazioni riportate di seguito.

- Se l'origine è un modello, il mapping dei dati è associato al modello ed è selezionata l'opzione **Esegui al check-in**, quando si apporta una modifica al modello e si esegue il check-in, viene eseguito il mapping dei dati e Smart Push esegue il push dei dati in Planning.
- Se l'origine è un rollup scenario, il mapping dati è stato associato al rollup scenario ed è stata selezionata l'opzione **Esegui al rollup**, in **Rollup scenario** fare clic su **Esegui**. Nella pagina **Esegui rollup e mapping dati** selezionare **Aggiorna** e/o **Pubblica** per eseguire i mapping dati associati a tali fasi. I mapping dati di tipo **Prima** e **Dopo** vengono eseguiti automaticamente.

Se è stata mappata la dimensione **Caso aziendale** in Strategic Modeling sulle dimensioni **Scenario** e **Versione** in Planning, quando viene eseguito il rollup scenario è

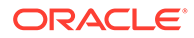

possibile selezionare l'opzione **Sovrascrivi versione target**, che consente di sovrascrivere la dimensione **Versione** definita nella mappa dati.

Se la dimensione Versione si trova nella sezione Non mappato, l'opzione **Sovrascrivi versione target** selezionata viene ignorata.

• Se l'origine è un cubo di Planning, associare il mapping dei dati a un form e specificarne l'esecuzione selezionando l'opzione **Esegui al salvataggio**. Vedere Configurazione di Smart Push per un form. È possibile associare più mapping dei dati a un form.

Se l'origine è un modello o un cubo di Planning, è inoltre possibile eseguire i mapping dei dati utilizzando la pagina Mapping dati. A tale scopo, nella pagina Home fare clic su **Applicazione**, scegliere **Scambio dati**, quindi fare clic su **Mapping dati**. Nel menu **Azioni** relativo al mapping dei dati che si desidera eseguire, selezionare **Cancella ed esegui push dei dati**.

#### **Nota:**

L'opzione **Cancella ed esegui push dei dati** non è disponibile per i rollup scenario da Planning a Strategic Modeling.

Per controllare lo stato del mapping dei dati e del job di Smart Push, nella pagina Home fare clic su **Applicazione**, quindi su **Job**. Fare clic sul nome del job per visualizzare le informazioni e lo stato relativi al job di Smart Push. Se è presente un errore, fare clic su **Errore** per visualizzare i dettagli. Utilizzare tali dettagli per la procedura di risoluzione dell'errore. Per ulteriori informazioni sull'utilizzo delle mappe dati e dei job Smart Push, fare riferimento alla sezione Verifica dello stato di avanzamento in tempo reale per le mappe dati e Smart Push nella guida *Amministrazione di Integrazione dati per Oracle Enterprise Performance Management Cloud*.

#### **Nota:**

I mapping dei dati che eseguono il push dei dati da Planning a più modelli di Strategic Modeling e in cui mancano conti nel target verranno ignorati e il push dei dati verrà eseguito per tutti i conti validi. I dettagli del job conterranno un elenco dei membri dimensione ignorati perché indisponibili nel modello target.

### Integrazione dei dati tra Strategic Modeling e Financials

È possibile eseguire il push dei dati tra modelli in Strategic Modeling e conti economici in Financials utilizzando il template e i mapping di dati disponibili.

Per completare questo task, è necessario abilitare sia Strategic Modeling che Financials, in base a un ordine qualsiasi. È necessario abilitare la funzionalità **Conto economico** in Financials.

**1.** Abilitare Financials con la funzionalità **Conto economico** abilitato, quindi creare un'applicazione Financials.

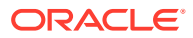

Fare riferimento alla sezione Configurazione di Financials nella guida *Amministrazione di Planning Modules*.

- **2.** Abilitare Strategic Modeling, quindi creare un nuovo modello.
	- Nella pagina **Generale** della procedura guidata **Crea nuovo modello**, selezionare **Crea modello da template**, quindi scegliere **Finanziario** nell'elenco **Seleziona template**.
	- In **Seleziona entità**, selezionare un membro della dimensione entità di Financials. Verrà eseguito il mapping tra il modello e il membro della dimensione entità selezionato.
	- Se applicazione Planning utilizza più valute, selezionare una valuta nell'elenco **Valuta**. Se l'applicazione Planning utilizza un'unica valuta, questa opzione non è disponibile e pertanto, per impostazione predefinita, verrà utilizzata la valuta dell'applicazione.
	- Le pagine **Calendario**, **Periodo di tempo** e **Configura anni** della procedura guidata **Crea nuovo modello** non sono disponibili quando un modello viene creato in base al template Finanziario. Le date riportate nell'area **Periodo di inizio e fine** vengono impostate in base all'applicazione Planning. L'opzione **Configurazione anno** è impostata su Mensile.

Quando viene creato il modello, vengono creati due mapping di dati. I mapping dettagliati di tali mapping vengono automaticamente popolati tra i membri delle dimensioni in Strategic Modeling e in Financials. Facoltativamente, è possibile visualizzare i mapping di dati dettagliati. A tale scopo, nella home page fare clic su **Applicazione**, su **Scambio dati**, quindi su **Mapping dati**.

- **<nome\_modello>\_SMtoPLDatamap** esegue il push dei dati da Strategic Modeling alla versione target in Financials. Per impostazione predefinita, il mapping dei dati viene associato al modello creato e ne viene impostata l'esecuzione quando si esegue il check-in del modello.
- **<nome\_modello>\_PLtoSMDatamap** esegue il push dei dati dalla versione di lavoro in Financials a Strategic Modeling.

Per ulteriori informazioni sull'abilitazione di Strategic Modeling, fare riferimento ad [Abilitazione di Strategic Modeling in Planning Modules](#page-145-0).

Per ulteriori informazioni sulla creazione di un modello di Strategic Modeling, fare riferimento a [Creazione di un modello di Strategic Modeling](#page-147-0).

- **3.** Per eseguire il push dei dati da Strategic Modeling in Financials, procedere nel seguente modo.
	- **a.** Eseguire il check-out del modello di Strategic Modeling, immettere i dati, quindi calcolare lo scenario specifico oppure tutti gli scenari.
	- **b.** Eseguire il check-in del modello.

Se il mapping dei dati è stato configurato per essere eseguito al momento del checkin (impostazione predefinita), quando si esegue il check-in del modello, il mapping dei dati viene eseguito e viene sottomesso il job Smart Push.

#### **Suggerimento:**  $\bigcirc$

Per controllare lo stato del job, nella home page fare clic su **Applicazione**, quindi su **Job**.

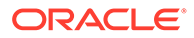

In Financials, aprire il conto economico per rivedere i dati di cui è stato eseguito il push. Nella home page, fare clic su **Financials**, su **Ricavi**, quindi su **Conto economico**.

- <span id="page-171-0"></span>**4.** Per eseguire il push dei dati da Financials in Strategic Modeling, utilizzare uno dei metodi descritti di seguito.
	- Eseguire il mapping dei dati utilizzando la pagina **Mapping dati**: nella home

page fare clic su **Applicazione** , su **Scambio dati** , quindi su

**Mapping dati**. Nel menu **Azioni** associato a

**<nome\_modello>\_PLtoSMDatamap**, selezionare **Cancella ed esegui push dei dati**.

Associare il mapping dati <nome\_modello>\_PLtoSMDatamap a un form e configurarlo per la funzionalità Smart Push. Fare riferimento alla sezione Configurazione di Smart Push per un form.

Se in Financials vengono abilitati altri conti in un secondo momento, modificare i mapping dati in modo da aggiungere il mapping dettagliato tra i conti in Financials e i conti in Strategic Modeling. Per ulteriori informazioni sulla modifica dei mapping dati e dei mapping dettagliati, fare riferimento a [Definizione dei mapping avanzati dei dati.](#page-161-0)

#### **Nota:**

È possibile creare una copia dei mapping dati prima di modificarli in modo da conservarne la definizione originale.

#### **Nota:**

Non sono supportati le dimensioni customizzate in Strategic Modeling e un piano dei conti customizzato in Financials quando si esegue il push dei dati tra Strategic Modeling e Financials.

# Push dei dati da un modello di Strategic Modeling a più modelli di Strategic Modeling

È possibile eseguire il push dei dati da un modello di Strategic Modeling (origine) a più modelli di Strategic Modeling (target) controllati da diverse proprietà specificate a livello di conto.

Push dei dati da un modello di Strategic Modeling a più modelli di Strategic Modeling tramite mapping dei dati

> È possibile eseguire il push dei dati da un modello di Strategic Modeling a più modelli di Strategic Modeling tramite mapping dei dati. È possibile definire il mapping dei dati da modello a modello per il push dei dati.

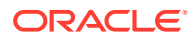

Gli amministratori possono creare, modificare ed eseguire mappe dati utilizzando le procedure in questa guida. I modellatori possono creare, modificare ed eseguire mappe dati per i modelli per i quali dispongono dei diritti di accesso utilizzando le procedure descritte in "Esecuzione del push di dati da un modello a un altro mediante le mappe dati" nella guida *Utilizzo di Planning*.

Per creare il mapping dei dati da modello a modello, procedere come segue.

- **1.** Nella pagina Home fare clic su **Applicazione**, scegliere **Scambio dati**, quindi fare clic su **Mapping dati**.
- **2.** Fare clic su **Crea**.
- **3.** Immettere un nome e una descrizione per la mappa dati.
- **4.** In **Origine**, selezionare l'origine dei dati: selezione del modello.

Viene visualizzata la pagina per la selezione del **modello**.

**5.** Selezionare il modello di Strategic Modeling e fare clic su **Seleziona**.

Se il modello Strategic Modeling non compare nell'elenco, dal menu **Azioni** selezionare **Sincronizza**.

**6.** In **Target**, selezionare **Modelli**.

#### **Nota:**

Questa opzione è disponibile solo quando nell'origine è selezionato un modello di Strategic Modeling.

**7.** Fare clic su **Seleziona** sotto la sezione Target della riga con il mapping della dimensione per il modello.

Viene visualizzata la finestra di dialogo Seleziona membri.

**8.** Selezionare i modelli e fare clic su **OK**.

### **Nota:**

Il target può essere costituito da più modelli. È possibile eseguire il push dei dati da un modello di origine a più modelli target.

Se il modello Strategic Modeling non compare nell'elenco, dal menu **Azioni** selezionare **Sincronizza**.

**9.** Fare clic su **Seleziona** nella sezione Origine della riga con il mapping della dimensione per il conto.

Viene visualizzata la pagina per la selezione dei **membri**.

**10.** Selezionare i conti e fare clic su **OK**.

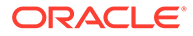

#### <span id="page-173-0"></span>**Nota:**

Notare che i membri conto selezionati sono visualizzati in entrambe le colonne Origine e Target.

**11.** Fare clic su **Configura**.

Viene visualizzata la pagina **Modifica mappa dati** con la configurazione del conto selezionato.

- **12.** Aggiornare in base alle esigenze i valori predefiniti di **Scenario**, **Valore**, **Periodi di tempo** e **Testo cella** per i membri. quindi fare clic su **Fine**.
- **13.** Fare clic su **Salva e Chiudi**.

### Definizione della configurazione del conto

È possibile modificare il mapping dei dati in modo da impostare le proprietà per ogni conto selezionato nell'origine. In questo modo si definiscono i valori utilizzati quando si esegue il push dei dati da un modello a un altro.

Per definire la configurazione di un conto, procedere come segue.

**1.** Nella pagina **Mapping dati** fare clic su **Configura**.

Nella pagina **Modifica mappa dati** viene visualizzata la configurazione del conto selezionato. In questa pagina è possibile aggiornare **Informazioni di base**, **Opzioni**, **Selezione** e **Configurazione conti**.

**2.** Per **Configurazione conti** fare clic su **Scenario** ed effettuare le selezioni per il conto selezionato.

#### **Nota:**

- Queste selezioni vengono utilizzate quando si esegue il push dei dati per il conto selezionato.
- Per i rollup scenario sarà visibile la colonna **Caso aziendale** al posto della colonna **Scenario**. Nella colonna **Caso aziendale** viene visualizzata l'opzione predefinita **Qualsiasi**, che non è modificabile. Questo perché la configurazione dei conti per lo spostamento dei dati si applica a tutti i casi aziendali del rollup scenario corrente. I casi aziendali esatti per i quali si verificherà lo spostamento dei dati verranno determinati in runtime in base alla selezione dei casi aziendali.
- **3.** Fare clic su **Valore**, quindi selezionare un valore per il conto selezionato.

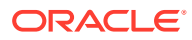

#### **Nota:**

Il valore definisce su quali dati del conto selezionato deve essere eseguito il push.

- **Input:** il push dei dati viene eseguito da Valore di input per il conto selezionato.
- **Output:** il push dei dati viene eseguito da Valore di output per il conto selezionato.
- **Nessuno:** non viene eseguito il push di alcun dato per il conto selezionato
- **4.** Fare clic su **Periodi di tempo** e selezionare un valore per il conto selezionato.

### **Nota:**

Il valore di Periodi di tempo definisce i periodi sui cui dati viene eseguito il push per il conto selezionato.

- **Cronologia:** per il conto selezionato viene eseguito il push dei dati del periodo di cronologia.
- **Previsione:** per il conto selezionato viene eseguito il push dei dati del periodo di previsione.
- **5.** Fare clic su **Testo cella** e selezionare un valore per il conto selezionato.

#### **Nota:**

Il valore di Testo cella definisce il testo della cella a partire dal quale viene eseguito il push dei dati per il conto selezionato.

- Scenario: per il conto selezionato viene eseguito il push del testo della cella Scenario.
- **Serie temporale:** per il conto selezionato viene eseguito il push del testo delle celle Serie temporale.
- **Nessuno:** per il conto selezionato non viene eseguito il push di alcun testo cella.
- **6.** Fare clic su **Fine**.
- In **Configurazione conti** è possibile eseguire le azioni riportate di seguito.
- Fare clic su **Aggiungi conti**

 $+$ 

: viene aperta la pagina Conti. Selezionare i conti desiderati e fare clic su **Seleziona** per aggiungerli.

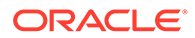

- Fare clic su **Elimina riga**
	- Ē×

: selezionare la riga da eliminare e fare clic sul pulsante Elimina riga.

• Fare clic su **Copia righe**

ŀ

: selezionare la riga da copiare e fare clic sul pulsante Copia righe.

• Fare clic su **Incolla righe**

Ġ

: fare clic sulla griglia, quindi sul pulsante Incolla righe.

• Fare clic su **Elimina voci non valide**

À

: fare clic per eliminare la voce non valida.

• Fare clic su **Trova**

Q

: fare clic e immettere la parola da cercare.

### Esecuzione di un mapping dei dati

Il mapping dei dati si esegue dopo aver creato e definito la configurazione del conto.

- **1.** Nella pagina Home fare clic su **Applicazione**, scegliere **Scambio dati**, quindi fare clic su **Mapping dati**.
- **2.** Nel menu **Azioni** relativo al mapping dei dati che si desidera eseguire, selezionare **Cancella ed esegui push dei dati**.

Per controllare lo stato del mapping dei dati e del job di Smart Push, nella pagina Home fare clic su **Applicazione**, quindi su **Job**.

Fare clic sul nome del job per visualizzare le informazioni e lo stato relativi al job di Smart Push. Se è presente un errore, fare clic su **Errore** per visualizzare i dettagli. Utilizzare tali dettagli per la procedura di risoluzione dell'errore. Per ulteriori informazioni sull'utilizzo delle mappe dati e dei job Smart Push, fare riferimento alla sezione Verifica dello stato di avanzamento in tempo reale per le mappe dati e Smart Push nella guida *Amministrazione di Integrazione dati per Oracle Enterprise Performance Management Cloud*.

## Associazione di mapping di dati da modello a modello a un modello di origine

Quando si associano i mapping di dati da modello a modello al modello di origine e si esegue il check-in del modello, i modelli target vengono aggiornati automaticamente.

Per associare i mapping di dati da modello a modello a un modello di origine, procedere come segue.

**1.** Nella home page, fare clic su **Strategic Modeling**, quindi su **Modelli**.

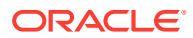

- <span id="page-176-0"></span>**2.** Nel menu **Azioni** accanto al modello di origine, fare clic su **Proprietà**.
- **3.** Fare clic sulla scheda **Mapping dati**.
- **4.** Nell'elenco **Mappe dati disponibili** selezionare il mapping di dati che si desidera associare al modello.
- **5.** Fare clic sul mapping di dati, quindi su

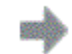

.

Il mapping di dati selezionato viene visualizzato nell'elenco **Mappe dati associate**.

#### **Nota:**

È inoltre possibile trascinare e rilasciare il mapping di dati selezionato nell'elenco **Mappe dati associate**.

- **6.** Per eseguire il mapping dei dati quando viene eseguito il check-in del modello, selezionare **Esegui al check-in** nell'elenco **Mappe dati associate**.
- **7.** Fare clic su **Applica**.

## Utilizzo di Microsoft Excel per definire il mapping dei dati da modello a modello

È possibile utilizzare Microsoft Excel per definire il mapping dei dati da modello a modello.

- **1.** Definire i mapping delle dimensioni di base nella pagina **Mapping dati**.
- **2.** Nel menu **Azioni** selezionare **Esporta mappa dati**.
- **3.** Aprire il foglio di Excel esportato contenente **Conti**, **Modelli di origine** e **Modelli target**.
	- **a.** Nel foglio **Selezione**, aggiornare conti e modelli target, se necessario.
	- **b.** In **Configurazione conti**, aggiornare i conti modificati nel foglio di selezione.
- **4.** Nella pagina **Mapping dati**, nel menu **Azioni** selezionare **Importa mappa dati**, quindi salvare il mapping dei dati.

# Push dei dati da un rollup scenario di Strategic Modeling a un altro rollup scenario di Strategic Modeling

È possibile eseguire il push dei dati da un rollup scenario di Strategic Modeling a un altro rollup scenario di Strategic Modeling utilizzando i mapping di dati. È possibile definire mapping di dati tra rollup scenario che eseguono il push dei dati tra i modelli di un rollup scenario per determinati casi aziendali.

Gli amministratori devono disporre di privilegi specifici per creare, modificare ed eseguire i mapping dei dati.

Per creare mapping di dati tra rollup scenario, procedere come segue.

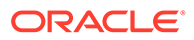

- **1.** Nella pagina Home fare clic su **Applicazione**, scegliere **Scambio dati**, quindi fare clic su **Mapping dati**.
- **2.** Fare clic su **Crea**.
- **3.** Immettere un nome e una descrizione per la mappa dati.
- **4.** In **Origine**, selezionare l'origine per i dati: **Seleziona rollup scenario**.

Viene visualizzata la pagina **Seleziona rollup scenario**.

**5.** Selezionare un rollup scenario e fare clic su **Seleziona**.

Se nell'elenco non è visibile il rollup scenario di Strategic Modeling, dal menu **Azioni** selezionare **Sincronizza**.

- **6.** In **Target**, selezionare il rollup scenario.
- **7.** Fare clic su **Seleziona** sotto le sezioni Origine e Target della riga con il mapping della dimensione per il modello.

Viene visualizzata la pagina **Seleziona membri**.

**8.** Selezionare i modelli per Origine e Target, quindi fare clic su **OK**.

#### **Note:**

Il target può essere costituito da più modelli. È possibile eseguire il push dei dati da un modello di origine a più modelli target.

Se il modello di Strategic Modeling desiderato non compare nell'elenco, nel menu **Azioni**, selezionare **Sincronizza**.

**9.** Fare clic su **Seleziona** nella sezione Origine della riga con il mapping della dimensione per il **conto**.

Viene visualizzata la pagina **Seleziona membri**.

**10.** Selezionare i conti e fare clic su **OK**.

#### **Note:**

Notare che i membri conto selezionati sono visualizzati in entrambe le colonne Origine e Target.

**11.** Fare clic su **Configura**. Vedere [Definizione della configurazione del conto.](#page-173-0)

Viene visualizzata la pagina **Modifica mappa dati** con la configurazione del conto selezionato.

**12.** Aggiornare i valori membri predefiniti per **Valore**, **Periodi di tempo** e **Testo cella** come richiesto, quindi fare clic su **Fine**.

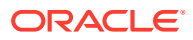

#### <span id="page-178-0"></span>**Note:**

Nella colonna **Caso aziendale** viene visualizzata l'opzione **Qualsiasi**, che non è modificabile.

#### **13.** Fare clic su **Salva e Chiudi**..

Durante l'esecuzione dei mapping di dati tra tipi di rollup scenario, lo spostamento di dati si verifica rispetto ai casi aziendali e agli scenari concorrenti. Le informazioni relative ai casi aziendali sono dinamiche e vengono recuperate in runtime in base ai casi aziendali selezionati nella finestra di dialogo **Esegui**; lo spostamento di dati si verifica in base al caso aziendale o allo scenario concorrente selezionato tra i modelli di origine e target per la selezione del conto o della dimensione customizzata definita nei mapping dei dati.

#### **Note:**

L'opzione **Cancella ed esegui push dei dati** non è disponibile per i mapping di dati tra tipi di rollup scenario. I mapping di dati tra tipi di rollup scenario vengono eseguiti solo nell'ambito del rollup scenario.

## Utilizzo di Microsoft Excel per definire mapping di dati tra rollup scenario

È possibile utilizzare Microsoft Excel per definire i mapping di dati tra rollup scenario.

- **1.** Definire i mapping nella pagina **Mapping dati**.
- **2.** Nel menu **Azioni** selezionare **Esporta mappa dati**.
- **3.** Aprire il foglio Excel esportato e aggiornarlo in base alle esigenze.
	- **a.** Nel foglio **Selezione** aggiornare le colonne **Modello di origine**, **Modello target** e **Conto**.
	- **b.** Nel foglio **Configurazione conti** aggiornare i conti modificati nel foglio **Selezione**.

### **Note:**

Per i mapping di dati tra tipi di rollup scenario, invece della colonna **Scenario** è presente una colonna per **Caso aziendale**. L'unico valore consentito nella colonna **Caso aziendale** è **Qualsiasi**. Tutti i valori diversi da **Qualsiasi** presenti nella colonna **Caso aziendale** verranno impostati automaticamente su **Qualsiasi** durante l'importazione del foglio Excel nell'applicazione.

**4.** Nella pagina **Mapping dati**, nel menu **Azioni** selezionare **Importa mappa dati**, quindi salvare il mapping dei dati.

## Gestione dei metadati con Gestione modifiche modello

Utilizzare Gestione modifiche modello per copiare i metadati da un modello di origine a uno o più modelli di destinazione.

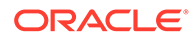

Per eseguire la pianificazione strategica, le organizzazioni utilizzano modelli diversi. Alcuni modelli possono essere più granulari, mentre altri si concentrano su un territorio o su un'area specifica. In genere, molti modelli hanno una struttura simile. Ad esempio, dimensioni, conti, scenari e periodi customizzati possono essere solo leggermente diversi. È possibile creare un modello di origine principale in cui generare la struttura principale di conti, gruppi di conti, dimensioni customizzate, struttura temporale e scenari. È possibile gestire i metadati copiandoli in tutto o in parte da questo modello di origine a uno o più modelli di destinazione. È possibile copiare dal modello di origine ai modelli di destinazione anche le modifiche incrementali.

Per utilizzare Gestione modifiche modello, creare innanzitutto un modello di base da utilizzare come origine. Il modello di origine deve includere i conti, i gruppi di conti, le dimensioni customizzate, la struttura temporale e gli scenari che da copiare in uno o più dei modelli di destinazione. Dopo aver creato il modello di origine, è possibile utilizzare Gestione modifiche modello per copiare i metadati desiderati in uno o più modelli di destinazione.

Panoramica dei passi in Gestione modifiche modello.

- **1.** Creare la definizione di Gestione modifiche modello selezionando uno o più modelli di destinazione. Vedere [Definizione di modelli di destinazione per Gestione modifiche modello.](#page-180-0)
- **2.** Definire i metadati da copiare tra quelli sotto riportati.
	- Conti e attributi dei conti
	- Gruppi di conti
	- Dimensioni customizzate
	- Tempo
	- **Scenari**

Vedere [Definizione dei metadati da copiare con Gestione modifiche modello.](#page-180-0)

- **3.** Eseguire Gestione modifiche modello per copiare i metadati da modello di origine al modello o ai modelli di destinazione. Vedere [Copia di metadati da origine a destinazione](#page-184-0).
- **4.** Se necessario, è possibile modificare o eliminare una definizione di Gestione modifiche modello. Vedere [Modifica o eliminazione di una definizione di Gestione modifiche modello.](#page-184-0)

#### **Video**

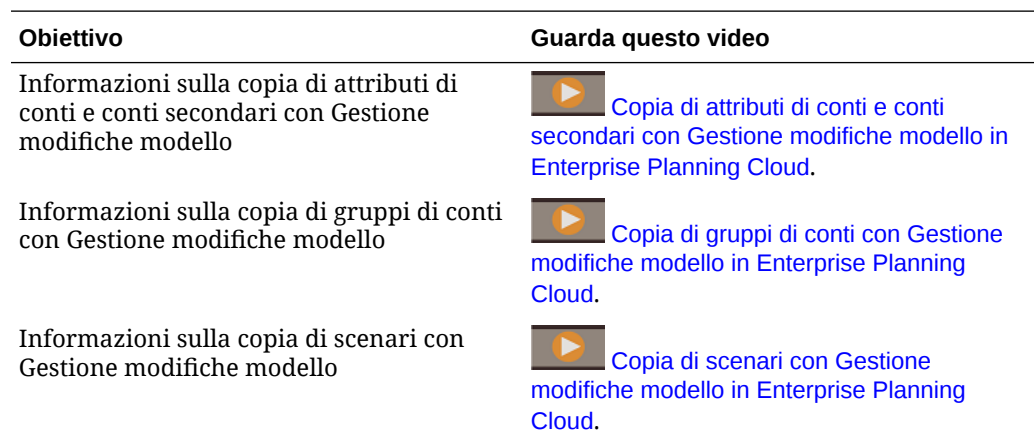

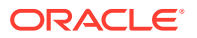
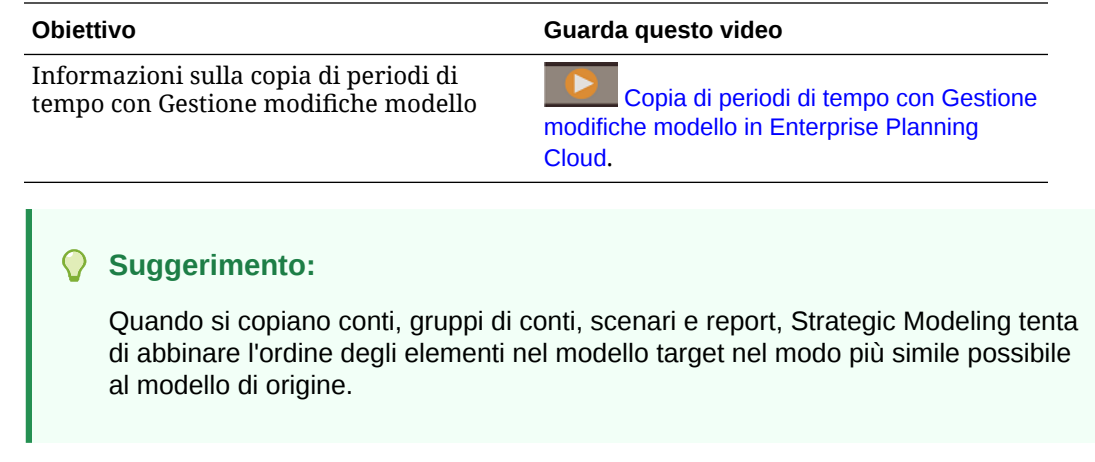

## Definizione di modelli di destinazione per Gestione modifiche modello

Per gestire i metadati con Gestione modifiche modello, definire innanzitutto i modelli di destinazione in cui copiare i metadati.

- **1.** Nella home page, fare clic su **Strategic Modeling**, quindi su **Modelli**.
- **2.** Dal menu **Azioni ...** per il modello che si desidera utilizzare come origine, fare clic su **Gestione modifiche modello**, quindi su **Apri**, infine su **Modifica**.
- 3. Nella scheda Mappa modello target **1**, fare clic su Aggiungi destinazione <sup>+</sup>, selezionare il modello o i modelli di destinazione in cui si desidera copiare i metadati, quindi fare clic su **OK**.

L'elenco include tutti i modelli nell'applicazione.

Fare clic su **Escludi** per evitare che un modello di destinazione venga incluso nell'esecuzione di Gestione modifiche modello. I metadati non verranno copiati in questo modello.

**4.** Definire i metadati da copiare, quindi fare clic su **Salva**. Vedere Definizione dei metadati da copiare con Gestione modifiche modello.

Per eliminare un modello di destinazione, selezionarlo, quindi fare clic su **Rimuovi**

#### **destinazione** .

## Definizione dei metadati da copiare con Gestione modifiche modello

Per gestire i metadati con Gestione modifiche modello, dopo aver definito i modelli di destinazione, definire i metadati da copiare.

- 1. Nella pagina Gestione modifiche modello, fare clic su **Configura modello** specificare i metadati da copiare.
- **2.** Definire i conti secondari da copiare. Nella scheda **Conti**, fare clic su **Aggiungi** , quindi fare clic su **Aggiungi modifica conto secondario**. Verrà visualizzato l'elenco di tutti i conti che dispongono di conti secondari. Selezionare i conti con conti secondari che

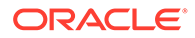

si desidera copiare nei modelli di destinazione, quindi selezionare le opzioni aggiuntive per la copia di conti secondari tra quelle sotto riportate.

- Conserva dettagli conto nel target: conserva i dettagli della gerarchia di conti nella destinazione anche se non sono presenti nell'origine.
- Copia attributi conto: copia gli attributi del conto selezionato nella destinazione.

Per tutti i conti, copia le informazioni sotto riportate.

- Nome conto
- Metodo di previsione
- Metodo totale parziale
- Nota conto
- Tasso di cambio

Per i conti Note, copia le informazioni sotto riportate.

- Nome conto
- Metodo di calcolo
- Metodo di aggregazione
- Tipo di output
- Unità di output
- Elimina conti non presenti nell'origine: elimina dalla destinazione tutti i conti non presenti nell'origine. Oracle consiglia di selezionare questa opzione. Se si deseleziona questa opzione, è possibile che si verifichino errori durante il rollup scenario.

Tutti i conti secondari dei conti selezionati vengono copiati nella destinazione.

**3.** Definire gli attributi dei conti da copiare. Nella scheda **Conti**, fare clic su **Aggiungi**

 e quindi fare clic su **Aggiungi modifica attributo conto**. Selezionare i conti con gli attributi che si desidera copiare nei modelli di destinazione, selezionare gli scenari da copiare per i conti selezionati, quindi selezionare le opzioni aggiuntive per la copia di attributi di conti tra quelle sotto riportate.

## **Nota:**

I nomi dei conti non sono tradotti nelle altre lingue perché sono campi modificabili dall'utente.

- Rinomina conti: rinomina i conti nella destinazione in modo che corrispondano a quelli nell'origine.
- Copia altri attributi conto: quando si seleziona questa opzione, vengono copiati dall'origine alla destinazione gli attributi conto sotto riportati.
	- Per tutti i conti, copia le informazioni sotto riportate.
		- Metodo di previsione
		- Metodo totale parziale

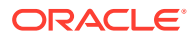

- \* Nota conto
- Tasso di cambio
- Per i conti Note, copia le informazioni sotto riportate.
	- Metodo di calcolo
	- \* Metodo di aggregazione
	- Tipo di output
	- Unità di output

#### **Suggerimento:**

Per modificare la selezione dei conti, fare clic sul collegamento nella colonna **Modifica dettagli** nella scheda **Conti**.

**4.** Definire i gruppi di conti da copiare. Nella scheda **Gruppi di conti**, fare clic su **Aggiungi**

**gruppo di conti** . Selezionare i gruppi di conti che si desidera copiare nei modelli di destinazione, quindi selezionare le opzioni desiderate tra quelle sotto riportate.

- Non sovrascrivere gruppo di conti nel target: non sovrascrive il gruppo di conti se questo esiste già nella destinazione.
- Sovrascrivi gruppo di conti nel target: sovrascrive il gruppo di conti se questo esiste già nella destinazione.
- Elimina gruppo di conti nel target: elimina dalla destinazione eventuali gruppi di conti non presenti nell'origine.

#### **Suggerimento:**

Utilizzare **Cerca gruppi di conti** per trovare con facilità i gruppi di conti da copiare.

- **5.** Definire come gestire le dimensioni customizzate durante la copia nella destinazione. Nella scheda **Dimensioni customizzate**, fare clic su **Copia dimensioni customizzate** per copiare le dimensioni customizzate nella destinazione, quindi selezionare le opzioni desiderate tra quelle sotto riportate:
	- Assegna conti alle dimensioni customizzate nel target: copia nella destinazione le assegnazioni dei conti insieme alla struttura della dimensione customizzata. Se, ad esempio, il conto Vendite nell'origine è associato a una dimensione customizzata e quando si copia la struttura della dimensione personalizzata nella destinazione si seleziona questa opzione, la dimensione customizzata viene assegnata al conto Vendite nella destinazione.
	- Conserva gerarchie secondarie nelle dimensioni customizzate nel target: quando una dimensione customizzata è presente nella destinazione e nell'origine, consente di conservare nella destinazione i membri dimensione figlio della dimensione customizzata che non sono presenti nell'origine.
	- Elimina dimensioni customizzate non presenti nell'origine: elimina dalla destinazione le dimensioni customizzate non presenti nell'origine. Oracle consiglia di selezionare questa opzione. Se si deseleziona questa opzione, è possibile che si verifichino errori durante il rollup scenario.

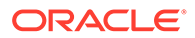

#### **Suggerimento:**

Fare clic su **Anteprima dimensioni customizzate di origine** per rivedere le dimensioni customizzate nel modello di origine prima di effettuare le selezioni.

- **6.** Definire come gestire i periodi di tempo durante la copia nella destinazione. Nella scheda **Tempo**, fare clic su **Copia struttura temporale** per copiare la struttura temporale nella destinazione, quindi per conservare i dettagli della struttura temporale nella destinazione selezionare una o più delle opzioni sotto riportate.
	- Consenti al target di conservare i dettagli sul periodo di tempo: consente alla destinazione di conservare i dettagli temporali non presenti nell'origine. Se, ad esempio, l'origine contiene solo anni ma la destinazione contiene anche trimestri e si seleziona questa opzione, quando si copia la struttura temporale i trimestri vengono mantenuti nella destinazione.
	- Consenti al target di conservare gli anni precedenti agli anni definiti nell'origine: se, ad esempio, la struttura temporale del modello di origine include gli anni 2018 - 2022, il modello di destinazione include gli anni 2015 - 2020 e si seleziona questa opzione, la struttura temporale del modello di destinazione includerà gli anni 2015 - 2022.
	- Consenti al target di conservare gli anni successivi agli anni definiti nell'origine: se, ad esempio, la struttura temporale del modello di origine include gli anni 2017 - 2022, il modello di destinazione include gli anni 2018 - 2025 e si seleziona questa opzione, la struttura temporale del modello di destinazione includerà gli anni 2017 - 2025.

Se si lasciano deselezionate queste opzioni, la struttura temporale dell'origine sostituirà completamente la struttura temporale della destinazione.

### **Suggerimento:**

Fare clic su **Anteprima periodi di tempo di origine** per rivedere i periodi temporali nel modello di origine prima di effettuare le selezioni.

**7.** Definire come gestire gli scenari durante la copia nella destinazione. Nella scheda

**Scenari**, fare clic su **Aggiungi modifica scenario †**, selezionare gli scenari da copiare nella destinazione e fare clic su **Aggiungi** dopo aver selezionato le opzioni desiderate tra quelle sotto riportate.

- Non sovrascrivere lo scenario nel target: conserva eventuali scenari già presenti nella destinazione, anche se non sono presenti nell'origine.
- Sovrascrivi scenario nel target: sovrascrive gli scenari presenti nella destinazione.
- Elimina scenario nel target: elimina dalla destinazione gli scenari non presenti nell'origine.

Se necessario, dopo aver definito gli scenari da copiare, è possibile modificare le opzioni nella scheda **Scenari**. Fare clic su **Modifica dettagli** accanto allo scenario e selezionare una nuova opzione.

**8.** Definire come gestire i report durante la copia nel target. Nella scheda Report, fare clic su **Aggiungi modifica report**

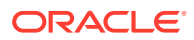

## ÷

.

, selezionare i report da copiare nel target, selezionare una delle opzioni riportate di seguito, quindi fare clic sull'icona di conferma

- Non sovrascrivere se il report è presente nel target: se il report esiste già nel target, non viene sovrascritto.
- Sovrascrivi se il report è presente nel target: sovrascrive i report esistenti nei modelli target.
- Rimuovi il report: rimuove il report, se presente, dai modelli target.

Se necessario, dopo aver definito i report da copiare, è possibile modificare le opzioni nella scheda **Report**. Fare clic su **Modifica dettagli** accanto al report e selezionare una nuova opzione.

**9.** Fare clic su **Salva e Chiudi**..

## Copia di metadati da origine a destinazione

Per gestire i metadati con Gestione modifiche modello, dopo aver definito i modelli di destinazione e i metadati da copiare, copiare i metadati da origine a destinazione.

- **1.** Nella home page, fare clic su **Strategic Modeling**, quindi su **Modelli**.
- **2.** Dal menu **Azioni** per il modello di origine, fare clic su **Gestione modifiche modello**, quindi su **Apri**, infine su **Esegui**. Gestione modifiche modello blocca per breve tempo le destinazioni per scrivere i nuovi metadati. Se una destinazione è bloccata da un altro utente, viene saltata e segnalata nel log.
- **3.** Per controllare lo stato del job di Gestione modifiche modello, nella home page fare clic su **Applicazione**, quindi su **Job**. Fare clic sul nome del job per visualizzare le informazioni e lo stato relativi al job. Se è presente un errore, fare clic su **Errore** per visualizzare i dettagli. Utilizzare tali dettagli per la procedura di risoluzione dell'errore. È inoltre possibile controllare lo stato del job anche nella pagina Gestione modifiche modello. Dal menu Azioni ... del modello di origine, fare clic su Gestione modifiche **modello**, quindi fare clic su **Stato**. Verrà visualizzato lo stato di ciascun modello di destinazione e lo stato complessivo del modello di origine.
- **4.** Rivedere le modifiche nel modello o nei modelli di destinazione.

## Modifica o eliminazione di una definizione di Gestione modifiche modello

Se necessario, è possibile modificare o eliminare una definizione di Gestione modifiche modello.

- **1.** Nella home page, fare clic su **Strategic Modeling**, quindi su **Modelli**.
- **2.** Per modificare una definizione di Gestione modifiche modello, procedere come segue. Dal menu Azioni ... per il modello di origine, fare clic su Gestione modifiche **modello**, quindi su **Apri**, infine su **Modifica**.

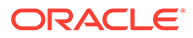

• Per eliminare una definizione di Gestione modifiche modello, procedere come segue. Dal menu Azioni **...** per il modello di origine, fare clic su Gestione **modifiche modello**, quindi fare clic su **Elimina**.

Se il modello è bloccato da un altro utente, è possibile visualizzare la definizione di Gestione modifiche modello ma non è possibile modificarla.

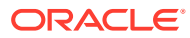

# 8 Utilizzo del selettore membri

#### **Vedere anche:**

- Utilizzo dei membri
- [Esecuzione di selezioni](#page-187-0)
- [Relazioni tra membri](#page-190-0)
- [Utilizzo dei caratteri jolly nelle ricerche](#page-191-0)
- [Selezione di valori attributo come membri](#page-192-0)
- [Selezione di membri per i form](#page-194-0)
- [Selezione di variabili di sostituzione come membri](#page-195-0)
- [Selezione di variabili utente come membri](#page-197-0)
- [Selezione di ADU come membri](#page-197-0)

## Utilizzo dei membri

Usare la finestra di dialogo **Seleziona membri** per selezionare i membri da usare con le seguenti caratteristiche:

- prompt runtime per regole business
- Variabili utente
- Variabili dinamiche
- Esportazione dei dati
- Punto di vista e asse pagina in cui vengono applicate le regole di intersezione valida
- Intersezioni valide

#### **Nota:**

In Forms 2.0, Dashboard 2.0 e nelle griglie ad hoc viene utilizzata una versione diversa del Selettore membri. Fare riferimento alla sezione Utilizzo del selettore membri nella guida *Amministrazione e utilizzo di Enterprise Profitability and Cost Management*.

Se si definiscono le variabili e gli attributi, è possibile selezionare variabili e attributi. È possibile visualizzare e selezionare i membri per nome membro o alias. Le opzioni di visualizzazione definite per la finestra di dialogo **Selezione membri** sostituiscono quelle definite da un amministratore dei servizi come impostazione predefinita per l'applicazione e quelle specificate come preferenza dell'applicazione.

Se in un form vengono definiti selettori membri a discesa per le dimensioni riga, è possibile selezionare i membri direttamente dall'elenco, inserire dati e aggiungere righe a un form.

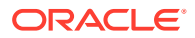

Fare riferimento alla sezione Immissione di dati per membri soppressi o esclusi in *Utilizzo di Planning*.

## <span id="page-187-0"></span>Esecuzione di selezioni

Vengono visualizzati solo i membri, le variabili di sostituzione e gli attributi per i quali si dispone dell'accesso. Il riquadro **Selezioni** è visualizzato solo se si richiama il selettore membri per la selezione di più membri.

Se si utilizzano regole di intersezione valida, solo i membri validi vengono visualizzati nei form dell'applicazione e nei prompt runtime per le regole di Calculation Manager. Nei form ad hoc, sia sul Web che in Oracle Smart View for Office, l'applicazione non applica il filtro in base alle regole di intersezione valide nel punto di vista e nell'asse pagina. Solo le celle nelle griglie rispettano le regole di intersezione valida nei form ad hoc.

Per effettuare le selezioni, procedere come segue.

- **1.** Fare clic su
- **2. Facoltativo**: eseguire i task riportati di seguito.
	- Per immettere i criteri di ricerca (solo nome o alias membro), premere **Invio** (dal desktop) oppure fare clic su **Cerca** (su un dispositivo portatile).

**Nota:**

Nella ricerca non c'è distinzione tra maiuscole e minuscole. È possibile cercare una parola, più parole o i caratteri jolly. Fare riferimento a [Utilizzo dei caratteri jolly nelle ricerche.](#page-191-0)

• Per modificare le opzioni di visualizzazione come la visualizzazione di variabili e attributi, la visualizzazione dei nomi alias, la visualizzazione dei conteggi dei membri, l'ordinamento in ordine alfabetico, l'aggiornamento dell'elenco di

membri o la cancellazione delle selezioni, fare clic su **contra a cerca**, quindi effettuare la selezione dall'elenco delle opzioni di visualizzazione.

Per filtrare i membri visualizzati nell'elenco dei membri, in  $\bullet$  accanto a **Cerca** selezionare **Aggiungi filtro**, quindi effettuare la selezione dall'elenco delle opzioni di filtro.

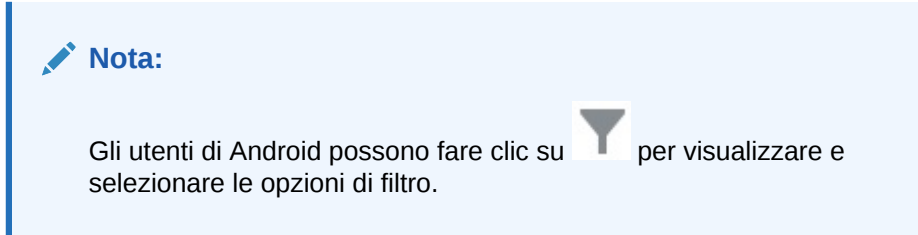

**3.** Effettuare le selezioni facendo clic su un membro nell'elenco.

Per comprendere come vengono selezionati i membri correlati, fare riferimento a [Relazioni tra membri.](#page-190-0)

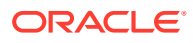

#### **Nota:**

- I membri selezionati sono indicati da un segno di spunta e vengono spostati nel riquadro **Selezioni**, se possibile.
- Per espandere un membro padre per vederne i membri figlio, fare clic sull'icona di espansione a destra del nome del membro padre. Facendo clic sull'icona di espansione il membro padre non verrà selezionato.
- Per cancellare le selezioni effettuate, fare clic su  $\bullet$  e selezionare **Cancella selezione**.

A volte, potrebbe accadere che il membro da selezionare del punto di vista e dell'asse pagina sia stato eliminato. Ciò avviene poiché la selezione di una dimensione nel punto di vista e nell'asse pagina ha reso non valide altre dimensioni per via delle intersezioni valide applicate. Per risolvere questo problema, utilizzare l'opzione **Cancella selezione** per cancellare i membri del punto di vista e dell'asse pagina selezionati in precedenza. Quindi, è possibile utilizzare il punto di vista e l'asse pagina per selezionare i membri eliminati in precedenza.

• Per mostrare tutti i membri eliminati a causa di regole di intersezione non

valide, fare clic su **et e** selezionare **Mostra membri non validi**. I membri non validi sono visualizzati, ma non possono essere selezionati.

- **4. Facoltativo**: eseguire i task riportati di seguito.
	- Per definire ulteriormente quali membri correlati sono selezionati nel riquadro
		- **Selezioni**, fare clic su  $\frac{f_x}{f_x}$  a destra del membro per visualizzare il menu Relazioni membri:

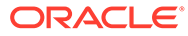

Member

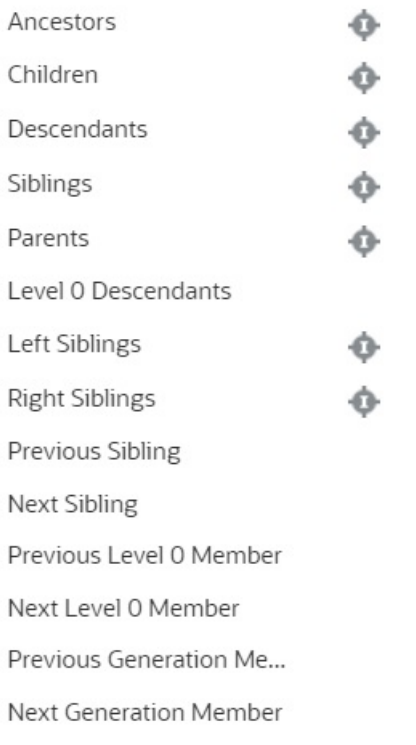

Fare clic sul nome della relazione per selezionare i membri correlati,

escludendo il membro selezionato. Fare clic sull'icona Includi a destra del nome della relazione per selezionare i membri correlati, includendo il membro selezionato.

Per le descrizioni delle relazioni, fare riferimento alla sezione [Relazioni tra](#page-190-0) [membri](#page-190-0).

• Se sono stati definiti attributi o variabili di sostituzione, sotto l'area di selezione

dei membri fare clic su accanto a **Membri**, quindi selezionare **Variabili di sostituzione** o **Attributi** per selezionare i membri per le variabili di sostituzione o gli attributi. I membri vengono visualizzati come figli. Nei form sono visualizzati solo i membri per cui l'utente dispone dell'accesso in lettura.

- Per spostare o rimuovere i membri nel riquadro **Selezioni**, fare clic su accanto a **Selezioni**.
- Per evidenziare la posizione di un membro selezionato all'interno della gerarchia di dimensioni, fare doppio clic sul nome del membro nel riquadro **Selezioni**.

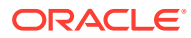

**Nota:** Per evidenziare la posizione di un membro selezionato in un dispositivo mobile, toccare il nome del membro nel riquadro **Selezioni**, quindi toccare **Individua** in **10** accanto a **Selezioni**.

**5.** Dopo aver effettuato le selezioni desiderate, fare clic su **OK**.

# <span id="page-190-0"></span>Relazioni tra membri

Questa tabella illustra quali membri e membri correlati vengono inclusi durante la selezione dei membri.

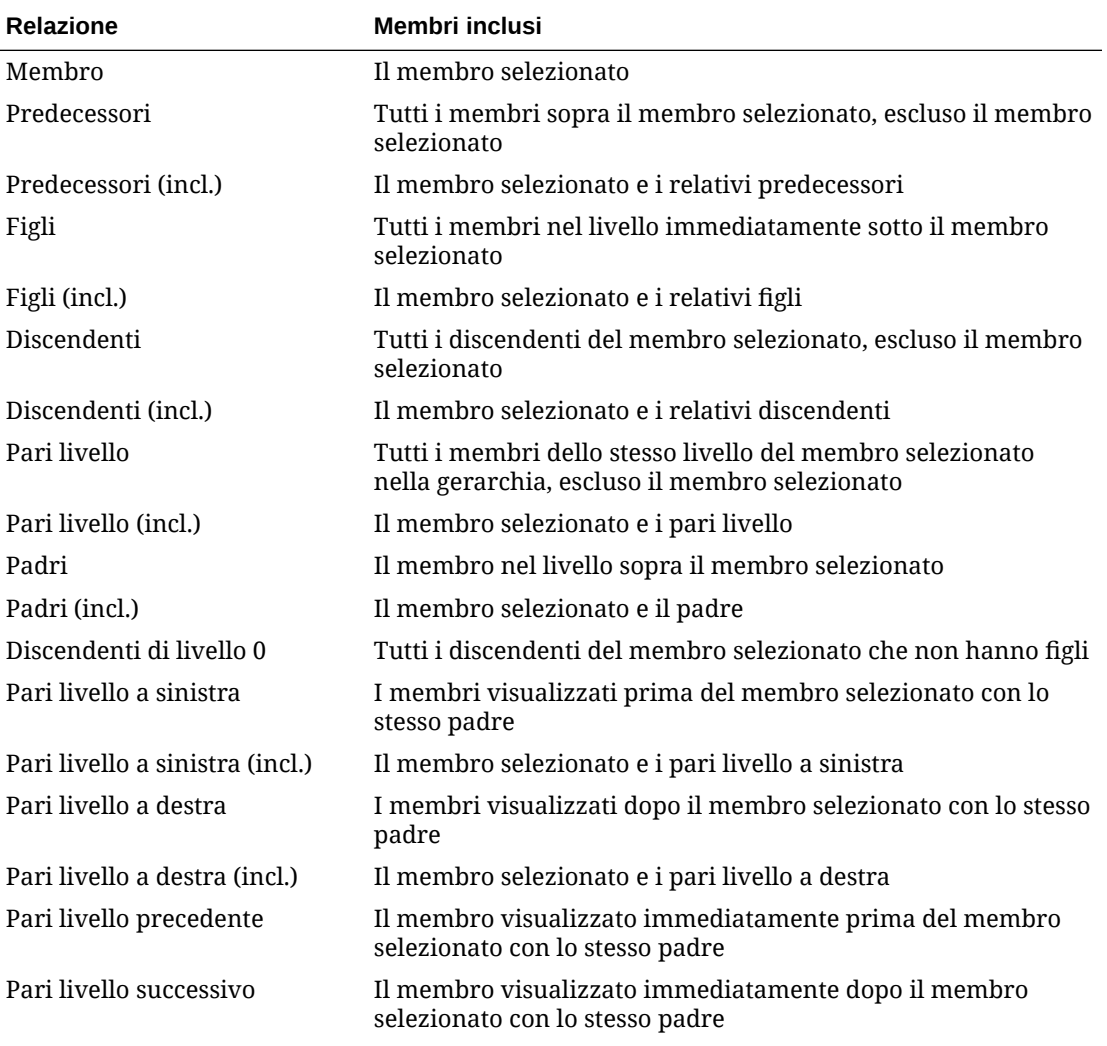

#### **Tabella 8-1 Relazioni tra membri**

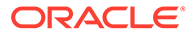

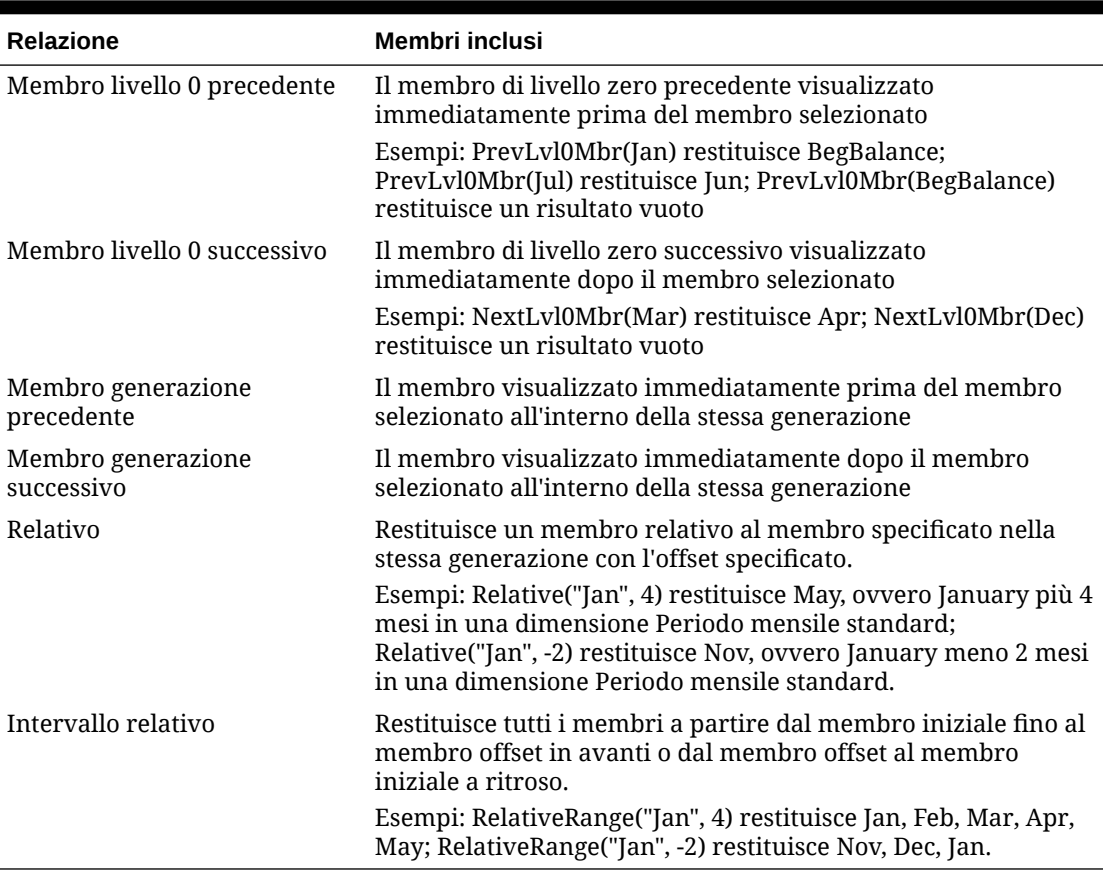

<span id="page-191-0"></span>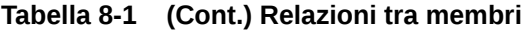

### **Nota:**

Le relazioni membri funzionano per qualsiasi dimensione e non solo per la dimensione Periodo. Negli esempi è stata utilizzata la dimensione Periodo perché più facile da spiegare in quanto il tempo è lineare.

# Utilizzo dei caratteri jolly nelle ricerche

È possibile utilizzare i seguenti caratteri jolly per eseguire le ricerche dei membri.

#### **Tabella 8-2 Caratteri jolly**

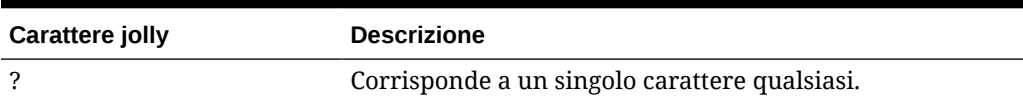

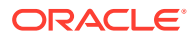

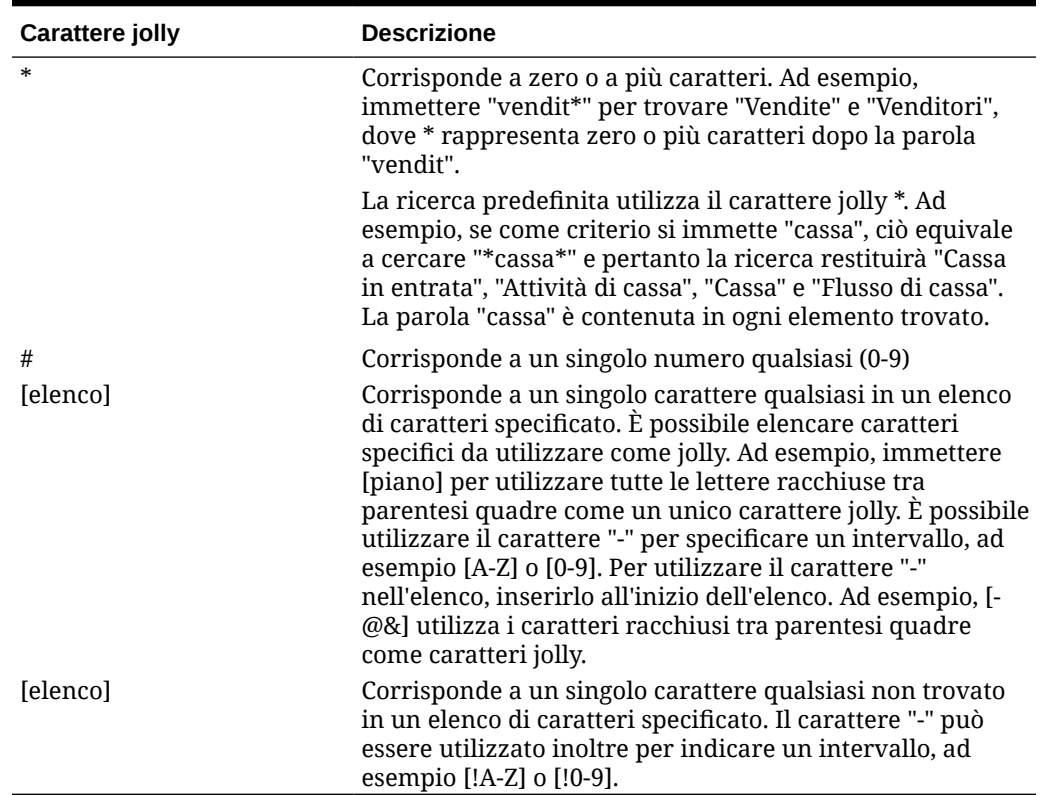

<span id="page-192-0"></span>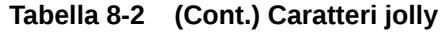

## Selezione di valori attributo come membri

Se i membri di attributo sono definiti, è possibile selezionare i valori di attributo nella finestra di dialogo **Seleziona membri**. Per i membri di attributo, selezionando un attributo non di livello 0 si selezionano tutti i discendenti di livello 0 e si applica l'operatore a ognuno di essi. Per gli attributi di tipo numerico, data e booleani (dove falso = 0 e vero = 1), la valutazione viene eseguita sulla base dei valori minimo e massimo. Per gli attributi di testo, la valutazione si basa sulla posizione dall'alto verso il basso nella gerarchia. Alla posizione più in alto corrisponde il valore più basso e viceversa.

#### **Esempio: attributi numerici**

In questo esempio, l'operatore selezionato viene applicato a tutti i discendenti di livello 0, sulla base del valore numerico. Ad esempio, se si seleziona NotEqual e Piccolo nella finestra di dialogo Selezione membri, vengono inclusi tutti i valori non uguali a 1 e non uguali a 2, per cui la selezione include 3, 4, 5 e 6. Se si seleziona Greater e Piccolo vengono inclusi tutti i valori maggiori di 1 o maggiori di 2, per cui la selezione include 2, 3, 4, 5 e 6.

Dimensioni Piccolo 1 2 Medio

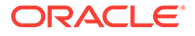

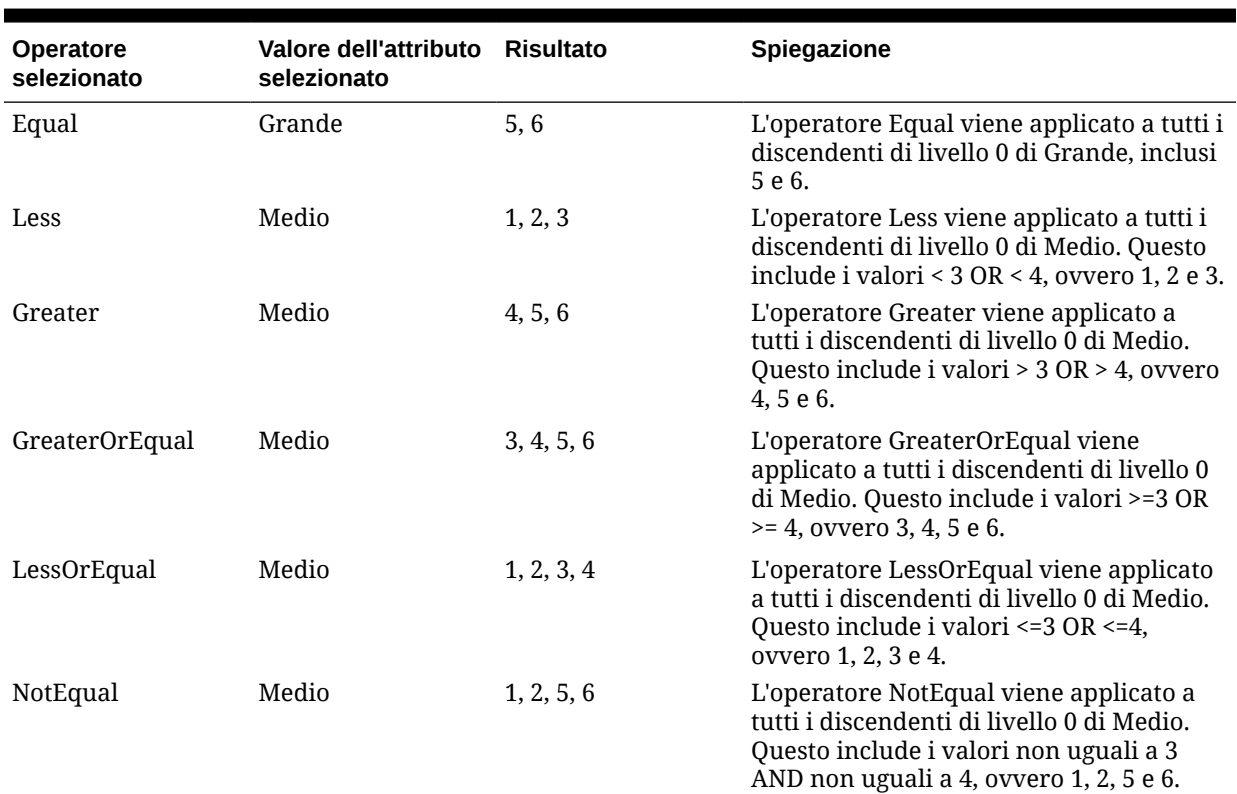

#### **Tabella 8-3 Esempio: valutazione degli attributi numerici**

#### **Esempio: attributo di testo**

Per gli attributi di testo, l'operatore selezionato viene applicato a tutti i discendenti di livello 0 sulla base della loro posizione nella gerarchia, dall'alto (valore più basso) al basso (valore più alto).

In questo esempio, Busta si trova in alto e ha il valore più basso. Pacchetto ha il valore immediatamente superiore, seguito da Scatola, Cartone, Barile e Cassa. Cassa si trova nella posizione più bassa e ha il valore più alto.

Per questo attributo di testo, se si seleziona Less e Piccolo si includono valori che sono inferiori a Busta o inferiori a Pacchetto. Poiché Busta è inferiore a Pacchetto, la selezione ottenuta includerà solo Busta. Analogamente, se si seleziona Greater e Grande si includono valori che sono maggiori di Barile o maggiori di Cassa e la selezione includerà solo Cassa.

Contenitori Piccolo Busta

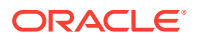

<span id="page-194-0"></span>Pacchetto Medio Scatola Cartone Grande Barile Cassa

#### **Tabella 8-4 Esempio: valutazione degli attributi di testo**

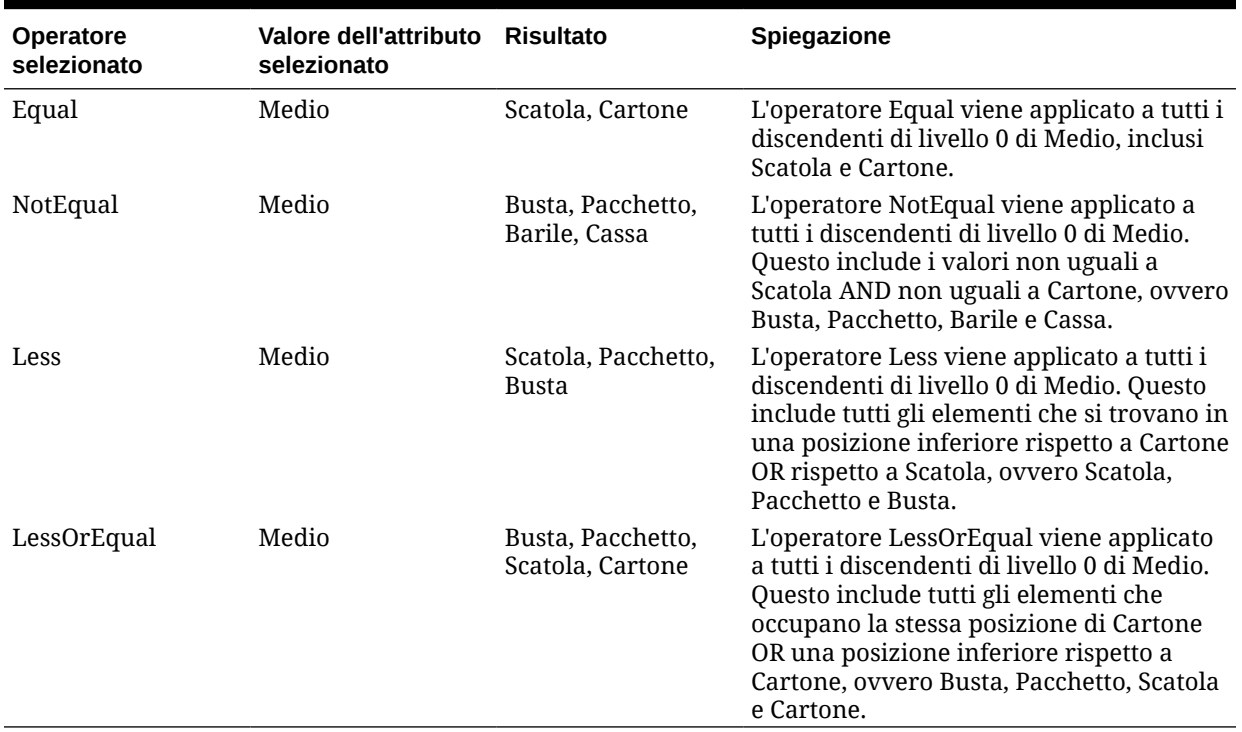

# Selezione di membri per i form

Quando si selezionano i membri per i form, procedere come segue.

- Per filtrare i membri per alcuni utenti, limitare le autorizzazioni di accesso dei membri e quindi aggiornare il piano.
- L'ordine dei membri nell'elenco **Membri selezionati** determina l'ordine nei form. Per modificare l'ordine, selezionare un membro, quindi fare clic sulla freccia su o giù sopra l'elenco di membri selezionato.

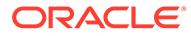

#### <span id="page-195-0"></span>**Nota:**

Se si selezionano i membri singolarmente e si sceglie prima il relativo padre, quest'ultimo viene visualizzato nel form al livello principale della gerarchia dei membri. Si noti che a seconda del numero di livelli della gerarchia, il calcolo dei totali per il padre dei singoli membri selezionati può richiedere diversi passaggi i quali determinano rallentamenti. Il padre dei membri selezionati in base alla relazione, ad esempio, per I(Discendenti), viene visualizzato in fondo alla gerarchia.

- Nella scheda **Layout** della finestra di dialogo **Gestione form** è possibile aprire la finestra di dialogo **Selezione membri**. A questo scopo, fare clic sull'icona di selezione oppure fare clic con il pulsante destro del mouse su una riga o una colonna e quindi scegliere **Seleziona membri**.
- Per selezionare set di membri differenti sulla stessa dimensione, fare riferimento a [Creazione di righe e colonne asimmetriche.](#page-836-0)
- Per i form contenenti più dimensioni in una riga o una colonna è possibile impostare le opzioni di selezione dei membri effettuando una selezione nell'elenco a discesa **Dimensioni**, visualizzato nella finestra di dialogo Selezione membri per più dimensioni in una riga o una colonna.
- Quando si fa clic sull'icona Seleziona membri, viene visualizzata un'opzione per **Posizionare la selezione in righe separate** o **Posizionare la selezione in colonne separate**. In questo modo la selezione viene aggiunta alle righe o alle colonne dopo l'ultima riga o colonna esistente nel form. Esempio: se un form contiene i membri Conto1, Conto2 e Conto3 nella Colonna A, selezionando i membri con l'opzione **Posizionare la selezione in colonne separate** attivata, Conto1 verrà selezionato per la Colonna A, Conto2 per la Colonna B e Conto3 per la Colonna C. Se invece si selezionano i membri con l'opzione disattivata, tutti i membri verranno selezionati per la Colonna A.

Questa funzionalità è disponibile solo per singoli membri e non per i membri selezionati tramite le funzioni, ad esempio Figli (incl.). Ad esempio, se si seleziona T/Figli (incl.) nella colonna A e quindi si sceglie **Posizionare la selezione in colonne separate**, il layout del form non viene modificato.

- Tutte le impostazioni, tranne Conteggio, vengono conservate alla chiusura della finestra di dialogo Selezione membri. I membri nella finestra di dialogo Selezione membri vengono visualizzati in base alle impostazioni definite dall'utente. I membri visualizzati nella scheda Layout non ereditano le impostazioni di visualizzazione definite nella finestra di dialogo Selezione membri. Vengono invece visualizzati utilizzando il nome del membro.
- Per definire set di membri differenti per una dimensione, fare riferimento a [Creazione di righe e colonne asimmetriche.](#page-836-0)
- Per impostare le opzioni di visualizzazione, funzionalità e stampa, fare riferimento a [Impostazione delle proprietà della precisione e di altre opzioni relative ai form](#page-835-0).

## Selezione di variabili di sostituzione come membri

Le variabili di sostituzione fungono da segnaposto globali per informazioni che variano regolarmente. Le variabili di sostituzione sono particolarmente utili per sviluppare previsioni di oscillazioni e generare i relativi report. Quando si selezionano variabili di

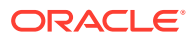

sostituzione come membri nel form, i valori di tali variabili sono basati su informazioni generate dinamicamente. È possibile, ad esempio, impostare il membro mese corrente sulla variabile di sostituzione CurMnth, in modo che quando il mese cambia, non sia necessario aggiornarne il valore manualmente nel form o nello script di report.

#### **Nota:**

- Quando si aprono o calcolano valori nei form, l'applicazione sostituisce le variabili di sostituzione con i valori a esse assegnati.
- È possibile creare e assegnare valori alle variabili di sostituzione all'interno dell'applicazione. Le variabili di sostituzione saranno quindi disponibili nell'applicazione quando si selezionano i membri per un form. Per istruzioni sulla creazione e l'assegnazione di valori alle variabili di sostituzione tramite l'applicazione, fare riferimento a [Utilizzo delle variabili di sostituzione](#page-109-0).
- Le variabili di sostituzione devono essere appropriate per il contesto nei form. È possibile, ad esempio, selezionare una variabile di sostituzione denominata CurrQtr con un valore Trimestre 2 come membro della dimensione Periodo di tempo. Non è ammesso selezionare una variabile di sostituzione denominata CurrYr per la dimensione Anni se il relativo valore è Feb. È possibile impostare le variabili di sostituzione a livello di applicazione o database.

La stessa variabile di sostituzione può esistere a più livelli. L'applicazione utilizza la prima variabile trovata cercando in base a questo ordine:

- **1.** Database
- **2.** Applicazione
- È possibile selezionare le variabili di sostituzione se queste sono abilitate per i prompt runtime nelle regole business e se i loro valori corrispondono a un membro impostato nel prompt runtime per una regola business.
- L'applicazione verifica la validità delle variabili di sostituzione quando queste vengono utilizzate, ad esempio all'apertura del form. Poiché, tuttavia, non verifica le variabili durante la progettazione dei form, è necessario eseguire il test delle variabili di sostituzione salvando e aprendo i form.
- Se si è eseguita la migrazione di un'applicazione che utilizza variabili globali, è possibile visualizzarle, ma non modificarle, in questo processo aziendale.

Per specificare variabili di sostituzione nei form, procedere come segue.

- **1.** Creare il form (fare riferimento a [Creazione di form\)](#page-819-0).
- **2.** In **Selezione membri**, fare clic sulla scheda **Variabili**, espandere **Variabili di sostituzione**, quindi selezionare le variabili di sostituzione allo stesso modo in cui si selezionano i membri, per spostare le variabili di sostituzione da e verso i **Membri selezionati**.

Se selezionata, una variabile di sostituzione è preceduta da una E commerciale (&). Ad esempio:

&CurrentScenario

**3.** Fare clic su **OK**.

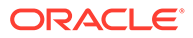

## <span id="page-197-0"></span>Selezione di variabili utente come membri

Le variabili utente fungono da filtri nei form e consentono agli utenti di concentrarsi solo su determinati membri, ad esempio un reparto. Per poter associare una variabile utente a un form, è necessario prima creare la variabile utente. Fare riferimento a [Gestione delle variabili utente](#page-112-0).

Quando si creano form con variabili utente, gli utenti devono selezionare i valori per la variabile prima di aprire i form. Se, ad esempio, si crea una variabile utente denominata Divisione, gli utenti devono selezionare una divisione prima di utilizzare il form. La prima volta che si seleziona una variabile per un form, si utilizzano le preferenze. In seguito, la variabile potrà essere aggiornata nelle preferenze o nel form.

Per selezionare le variabili utente per i form, procedere come segue.

- **1.** Creare il form (fare riferimento a [Creazione di form\)](#page-819-0).
- **2.** In **Selezione membri**, fare clic sulla scheda **Variabili**, espandere **Variabili utente**, quindi selezionare le variabili utente allo stesso modo in cui si selezionano i membri, utilizzando le frecce per spostare le variabili utente da e verso i **Membri selezionati**.

Vengono visualizzate le variabili utente per la dimensione corrente. Le variabili utente per la dimensione Entità, ad esempio, possono essere visualizzate nel modo seguente:

```
Divisione = [Variabile utente]
```
Se selezionata, una variabile utente è preceduta da una E commerciale. Ad esempio:

Idescendants(&Divisione)

**3.** Fare clic su **OK**.

## Selezione di ADU come membri

È possibile selezionare membri per i form sulla base di un attributo comune, definito come attributo definito dall'utente (ADU). Per poter associare l'ADU a un form, è necessario prima creare l'ADU. Fare riferimento a [Utilizzo degli ADU.](#page-807-0)

Quando si creano form con ADU, tutti i membri assegnati all'ADU vengono aggiunti dinamicamente al form. Ad esempio, se si crea un attributo definito dall'utente denominato Nuovi prodotti e lo si assegna ai nuovi prodotti nella gerarchia della dimensione Prodotto, il form visualizzerà automaticamente i nuovi prodotti in fase di esecuzione.

Per selezionare attributi definiti dall'utente per i form, procedere come segue.

- **1.** Creare il form (fare riferimento a [Creazione di form\)](#page-819-0).
- **2.** In **Selezione membri**, fare clic sulla scheda **Variabili**, espandere **Attributi definiti dall'utente**, quindi selezionare gli attributi definiti dall'utente allo stesso modo in cui si selezionano i membri, utilizzando le frecce per spostare gli attributi definiti dall'utente da e verso i **Membri selezionati**.

Vengono visualizzati gli attributi definiti dall'utente solo per la dimensione corrente. Se selezionato, un attributo definito dall'utente è preceduto da UDA. Ad esempio:

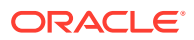

UDA(New Products)

**3.** Fare clic su **OK**.

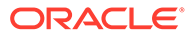

# 9

# Connessione di ambienti in EPM Cloud

#### **Vedere anche:**

- Informazioni sulla connessione degli ambienti EPM Cloud
- [Considerazioni per la migrazione delle connessioni EPM Cloud](#page-202-0)
- [Creazione, modifica ed eliminazione delle connessioni ad altri ambienti EPM Cloud](#page-203-0)
- [Connessione a Web Service esterni](#page-205-0)
- [Definizione delle opzioni avanzate per le connessioni esterne](#page-206-0)
- [Navigating Across EPM Cloud Environments](#page-207-0)
- [Customizing Navigation Flows to Access Other EPM Cloud Environments](#page-208-0)
- [Utilizzo di URL diretti per integrare gli ambienti connessi](#page-215-0)

## Informazioni sulla connessione degli ambienti EPM Cloud

#### **Panoramica**

Gli amministratori dei servizi possono connettere più ambienti EPM Cloud dei seguenti tipi:

- Account Reconciliation
- Enterprise Profitability and Cost Management
- Consolidamento finanziario e chiusura
- FreeForm
- Narrative Reporting
- Planning
- Planning Modules
- Profitability and Cost Management
- Sales Planning
- Strategic Workforce Planning
- Tax Reporting

Dopo che gli amministratori dei servizi hanno impostato le connessioni, gli utenti che hanno accesso ai vari ambienti EPM Cloud possono passare dall'uno all'altro da un unico punto di accesso con un solo accesso. Inoltre, artifact quali form, dashboard e così via dei diversi ambienti possono essere riuniti in un cluster o all'interno delle schede di una scheda principale nei flussi di navigazione. Gli artifact nell'ambiente target sono accessibili in base al ruolo dell'utente.

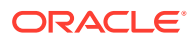

#### **Nota:**

È inoltre possibile connettere direttamente Oracle Analytics Cloud Enterprise Edition o Professional Edition 5.6 a EPM Cloud Platform, a condizione di disporre di entrambi i servizi. Una volta configurata la connessione, è possibile visualizzare i dati dai processi aziendali EPM Cloud in Oracle Analytics Cloud. Non è più necessario modellare i dati EPM in un file del repository metadati (RPD) per creare visualizzazioni e dashboard in Oracle Analytics Cloud. Per ulteriori informazioni, consultare la documentazione relativa a Oracle Analytics Cloud.

Inoltre, è possibile connettersi a Oracle NetSuite Account Reconciliation e Oracle NetSuite Planning and Budgeting.

#### **A quali ambienti è possibile connettersi?**

L'ambiente di origine è quello dal quale viene creata la connessione. L'ambiente target è quello al quale ci si connette dall'ambiente di origine.

È possibile connettere gli ambienti di origine indicati di seguito (questi ambienti possono essere anche ambienti target).

- Enterprise Profitability and Cost Management
- FreeForm
- Consolidamento finanziario e chiusura
- Oracle NetSuite Planning and Budgeting
- Planning
- Planning Modules
- Sales Planning
- Strategic Workforce Planning
- Tax Reporting

Gli ambienti di origine possono essere connessi anche agli ambienti target indicati di seguito (questi ambienti non possono essere ambienti di origine).

- Account Reconciliation
- Narrative Reporting
- Oracle NetSuite Account Reconciliation
- Profitability and Cost Management

#### **In che modo è possibile collegarsi ad altri ambienti EPM Cloud?**

- Passare dall'ambiente di origine all'ambiente target e viceversa nel menu Navigator **E**. Fare riferimento a [Navigating Across EPM Cloud Environments](#page-207-0).
- Customizzare i flussi di navigazione nell'ambiente di origine per accedere a cluster, schede e artifact negli altri ambienti target dalla home page. Fare riferimento a [Customizing Navigation Flows to Access Other EPM Cloud](#page-208-0) **[Environments](#page-208-0)**

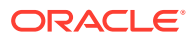

• Utilizzare gli URL diretti per integrare senza soluzione di continuità gli ambienti connessi. Fare riferimento a [Utilizzo di URL diretti per integrare gli ambienti connessi.](#page-215-0)

#### **Considerazioni**

• Solo gli amministratori dei servizi creano connessioni tra gli ambienti.

Gli utenti fanno clic su un collegamento di navigazione per aprire l'ambiente collegato. L'accesso all'ambiente collegato è determinato dal ruolo predefinito e dalle eventuali autorizzazioni di accesso assegnate all'utente.

• Per facilitare la navigazione tra gli ambienti, tutte le istanze di ambiente per le quali vengono impostati i flussi di navigazione devono appartenere allo stesso dominio di Identity.

#### **Nota:**

Se le istanze degli ambienti target e di origine non si trovano nello stesso dominio di identità, potrebbe non essere possibile stabilire la connessione desiderata.

• Gli amministratori dei servizi non possono configurare connessioni tra gli ambienti utilizzando credenziali SSO (provider di identità) aziendali.

Se gli ambienti sono configurati per SSO, assicurarsi che le credenziali del dominio di identità vengano mantenute per gli amministratori dei servizi che configurano connessioni tra gli ambienti. Fare riferimento a Abilitazione dell'accesso con credenziali del dominio di Identity.

- La migrazione delle connessioni tra ambienti da un ambiente di test a uno di produzione e viceversa può causare problemi in determinati scenari di casi d'uso. Per ulteriori informazioni, fare riferimento alla sezione [Considerazioni per la migrazione delle](#page-202-0) [connessioni EPM Cloud](#page-202-0).
- Gli URL di reindirizzamento a microsito non sono supportati nelle connessioni tra ambienti.

#### **Risoluzione dei problemi**

Per informazioni su come correggere errori comuni mentre si connettono gli ambienti, fare riferimento alla sezione Problemi di gestione dei flussi di navigazione nella *Guida operativa di Oracle Enterprise Performance Management Cloud*.

#### **Video**

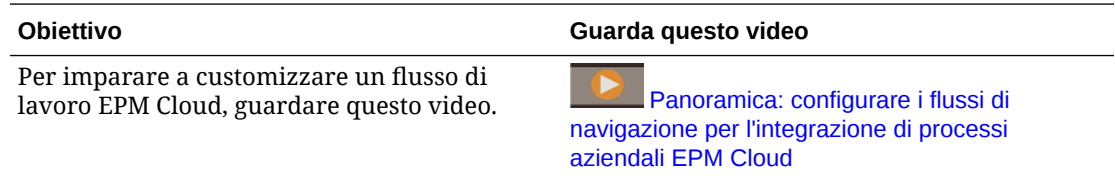

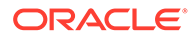

Per avere informazioni sulla pianificazione connessa, guardare questa serie di video. Verrà descritta la soluzione di pianificazione connessa globale e verrà illustrato come connettere le soluzioni di pianificazione tramite l'utilizzo di Smart Push tra POD e di flussi di navigazione per garantire un'esperienza fluida per i responsabili della pianificazione tra reparti diversi. Il primo video si concentra sugli aspetti finanziari e sulle vendite. Il video successivo invece è incentrato su Strategic Workforce Planning e sulla pianificazione IT. L'ultimo video infine verte sulla pianificazione di campagne di marketing.

<span id="page-202-0"></span>**Obiettivo Guarda questo video**

[Panoramica: pianificazione connessa -](https://apexapps.oracle.com/pls/apex/f?p=44785:265:0:::265:P265_CONTENT_ID:32188) [Allineamento dei piani di vendita con i target](https://apexapps.oracle.com/pls/apex/f?p=44785:265:0:::265:P265_CONTENT_ID:32188) [finanziari](https://apexapps.oracle.com/pls/apex/f?p=44785:265:0:::265:P265_CONTENT_ID:32188)

[Panoramica: pianificazione connessa -](https://apexapps.oracle.com/pls/apex/f?p=44785:265:0:::265:P265_CONTENT_ID:32189) [Strategic Workforce Planning e pianificazione IT](https://apexapps.oracle.com/pls/apex/f?p=44785:265:0:::265:P265_CONTENT_ID:32189)

[Panoramica: pianificazione connessa -](https://apexapps.oracle.com/pls/apex/f?p=44785:265:0:::265:P265_CONTENT_ID:32190) [Gestione delle campagne di marketing](https://apexapps.oracle.com/pls/apex/f?p=44785:265:0:::265:P265_CONTENT_ID:32190)

# Considerazioni per la migrazione delle connessioni EPM Cloud

Oracle sa bene che gli amministratori spesso provano le nuove funzioni, ad esempio la connessione degli ambienti, in ambienti di test per poi eseguirne la migrazione in ambienti di produzione. Tuttavia, ciò potrebbe causare problemi dopo la migrazione. Di seguito sono illustrati alcuni scenari di casi d'uso ai quali prestare attenzione.

Negli scenari descritti di seguito si suppone che l'utente disponga di ambienti per Financial Consolidation and Close e Planning.

#### **Scenario di caso d'uso 1: da test a produzione**

Quando si esegue la migrazione dagli ambienti di test a quelli di produzione, assicurarsi che le connessioni definite nell'ambiente di test vengano modificate in modo da puntare agli ambienti di produzione corrispondenti.

Un amministratore dei servizi ad esempio ha definito una connessione tra gli ambienti di test di Planning e Financial Consolidation and Close. L'amministratore dei servizi utilizza quindi questa connessione per generare un flusso di navigazione in Planning che fa riferimento a una scheda di Financial Consolidation and Close. Lo snapshot che l'amministratore dei servizi crea per eseguire la migrazione dell'ambiente di test di Planning comprenderà connessioni e flussi di navigazione, tra cui la connessione all'ambiente di test di Financial Consolidation and Close.

Durante la migrazione dello snapshot nell'ambiente di produzione di Planning, verrà stabilita una connessione indesiderata tra Planning e l'ambiente di test di Financial Consolidation and Close. Le connessioni indesiderate dovranno essere modificate manualmente in modo da puntare all'ambiente di produzione corrispondente prima o dopo la migrazione dell'ambiente.

**Scenario di caso d'uso 2: da produzione a produzione o da test a test**

Questo scenario non causa problemi.

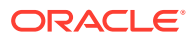

#### <span id="page-203-0"></span>**Scenario di caso d'uso 3: da produzione a test**

In questo scenario, l'amministratore dei servizi deve cercare di eseguire la migrazione di uno snapshot da un ambiente di produzione a un ambiente di test per risolvere un problema. Poiché le connessioni create nell'ambiente di test puntano ancora a un ambiente di produzione, è importante che l'amministratore dei servizi modifichi le connessioni in modo che puntino a un ambiente di test. Le connessioni negli ambienti di test che puntano a un ambiente di produzione potrebbero interferire involontariamente con l'ambiente di produzione.

# Creazione, modifica ed eliminazione delle connessioni ad altri ambienti EPM Cloud

Per poter creare connessioni ad altri ambienti EPM Cloud, è necessario assicurarsi di disporre dell'accesso agli ambienti di origine e target da connettere. È inoltre necessario conoscere gli URL degli altri ambienti da connettere e i dettagli di accesso di ciascun ambiente, ovvero l'ID (Amministratore servizi) e la password utente.

Per creare, modificare, duplicare ed eliminare le connessioni, procedere come segue.

- **1.** Eseguire l'accesso all'ambiente di origine.
- **2.** Nella home page fare clic su **Strumenti**, quindi su **Connessioni**.
- **3.** Scegliere un'azione:
	- Per aggiungere una connessione, procedere come segue.
		- **a.** Nella pagina **Gestisci connessioni**, fare clic su **Crea**.
		- **b.** Nella pagina **Selezionare il provider per creare la connessione** selezionare l'ambiente target che si desidera aggiungere.
		- **c.** Immettere i dettagli della connessione all'ambiente target.
			- Fare clic su **Modifica provider** per selezionare un altro ambiente target.
			- In **Nome connessione** immettere il nome da assegnare a questo collegamento di navigazione, ad esempio Consolidation Application.
			- Immettere una descrizione per il collegamento (facoltativo).
			- In **URL** immettere l'URL dell'istanza dell'ambiente target, ad esempio http(s)://your-target-host-url.com. Si tratta dell'URL normalmente utilizzato per accedere all'istanza dell'ambiente target.
			- Usare **Amministratore servizi** e **Password** per specificare le credenziali di un amministratore di servizi.

#### **Nota:**

- Le credenziali fornite vengono utilizzate solo per definire e convalidare il collegamento di navigazione. Quando un utente esegue la procedura di accesso all'ambiente target, vengono applicati il ruolo e le autorizzazioni di cui è assegnatario.
- Non anteporre il nome dominio ai nomi utente per le connessioni ad altri ambienti EPM Cloud. Il nome dominio è comunque necessario per le connessioni ad altri servizi Web esterni. Fare riferimento alla sezione [Connessione a Web Service esterni.](#page-205-0)
- Il campo **Dominio** viene popolato automaticamente in base all'URL immesso. Se l'URL non contiene un dominio, il campo **Dominio** rimane vuoto.
- **d.** Fare clic su **Convalida**.
- **e.** Se la convalida riesce, fare clic su **Salva e chiudi**.
- Per modificare le connessioni, procedere come segue.
	- **a.** Fare clic sul nome di una connessione nella pagina **Gestisci connessioni**.
	- **b.** Modificare i dettagli della connessione.

#### **Nota:**

Se si modifica l'URL per connettersi a un nuovo tipo di servizio, è possibile che questa operazione comprometta l'integrità dei flussi di navigazione. Per connettersi a un servizio diverso, è consigliabile creare una nuova connessione.

- **c.** Fare clic su **Convalida**.
- **d.** Se la convalida riesce, fare clic su **Salva e chiudi**.
- Per duplicare una connessione, procedere come segue.
	- **a.** Nella pagina **Gestisci connessioni**, nella colonna **Azione** accanto alla connessione da duplicare, fare clic su ...
	- **b.** Fare clic su **Duplica**.
	- **c.** Immettere un nome per la connessione duplicata, quindi fare clic su **OK**.
- Per eliminare una connessione:
	- **a.** Nella pagina **Gestisci connessioni**, nella colonna **Azione** accanto alla connessione da eliminare, fare clic su ...
	- **b.** Fare clic su **Elimina**.

Una volta connessi a un ambiente di origine EPM Cloud, gli ambienti target vengono

elencati nel riquadro **Connessioni personali** del menu Navigator<sup>1</sup> dell'ambiente di

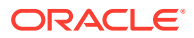

<span id="page-205-0"></span>origine. Il riquadro **Connessioni personali** del menu **Navigator** è l'area che consente la navigazione tra gli ambienti. Fare riferimento a [Navigating Across EPM Cloud Environments](#page-207-0).

#### **Risoluzione dei problemi**

Per ricevere assistenza sulla risoluzione dei problemi, fare riferimento alla sezione [Problemi](https://www.oracle.com/pls/topic/lookup?ctx=en/cloud/saas/enterprise-performance-management-common&id=TSEPM-GUID-8C8BC471-B010-4EE6-AE52-D1DC15E3FB92) [di gestione dei flussi di navigazione](https://www.oracle.com/pls/topic/lookup?ctx=en/cloud/saas/enterprise-performance-management-common&id=TSEPM-GUID-8C8BC471-B010-4EE6-AE52-D1DC15E3FB92) in *Guida operativa di Oracle Enterprise Performance Management Cloud*.

## Connessione a Web Service esterni

Gli amministratori del servizio possono anche connettersi a Web Service esterni per leggere i dati e scrivere in uno di tali servizi.

Uno script Groovy può fare riferimento o utilizzare tale connessione per creare un collegamento di comunicazione tra se stesso e la risorsa HTTP/HTTPS esterna. Per ulteriori informazioni ed esempi di come utilizzare questa connessione in uno script Groovy, fare riferimento alla documentazione relativa all'API Java per gli oggetti [Connessione](https://docs.oracle.com/javase/7/docs/api/java/sql/Connection.html) e [HttpRequest](https://docs.oracle.com/en/java/javase/11/docs/api/java.net.http/java/net/http/HttpRequest.html) nel modello a oggetti EPM Groovy.

#### **Nota:**

Il tipo di connessione **Altro provider Web Service** è disponibile solo per l'uso con i processi aziendali che consentono la creazione di regole Groovy. Fare riferimento alla sezione [Riferimento Java API per le regole Groovy di Oracle Enterprise](https://docs.oracle.com/en/cloud/saas/enterprise-performance-management-common/groov/index.html) [Performance Management Cloud](https://docs.oracle.com/en/cloud/saas/enterprise-performance-management-common/groov/index.html).

Prima di poter creare connessioni a Web Service esterni, è necessario assicurarsi di avere accesso al Web Service a cui si intende connettersi. È inoltre necessario disporre degli URL per il Web Service e gli eventuali dettagli di accesso, se richiesti.

Per creare una connessione a un Web Service esterno, eseguire le operazioni riportate di seguito.

- **1.** Eseguire l'accesso all'ambiente di origine.
- **2.** Nella home page fare clic su **Strumenti**, quindi su **Connessioni**.
- **3.** Nella pagina **Gestisci connessioni**, fare clic su **Crea**.
- **4.** Fare clic su **Altro provider Web Service**.
- **5.** Completare i campi **Nome connessione** e **Descrizione** per la connessione.
- **6.** Completare il campo **URL** per la connessione target.
- **7.** Immettere le opzioni avanzate facoltative per l'URL.

#### **Nota:**

Le opzioni avanzate facoltative consentono di specificare i parametri relativi a query o intestazioni durante la definizione di una connessione esterna. Fare riferimento a [Definizione delle opzioni avanzate per le connessioni esterne.](#page-206-0)

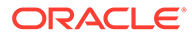

<span id="page-206-0"></span>**8.** Immettere le credenziali di accesso nei campi **Utente** e **Password** per la connessione, se necessarie. In alcuni casi, ad esempio per la connessione a servizi Oracle Fusion Cloud EPM, potrebbe essere necessario aggiungere il nome dominio al nome utente come prefisso, ad esempio: <Identity Domain>.<User Name>.

Per ulteriori informazioni sull'autenticazione di base per le API REST di EPM Cloud e per istruzioni su come trovare il dominio di Identity, fare riferimento alla sezione Autenticazione di base - Per ambienti classici e OCI nella guida *API REST per Enterprise Performance Management Cloud*.

**9.** Fare clic su **Salva e Chiudi**.

# Definizione delle opzioni avanzate per le connessioni esterne

Le opzioni avanzate facoltative consentono di specificare i parametri relativi a query o intestazioni durante la definizione di una connessione esterna.

#### **Nota:**

La possibilità di definire parametri di query per una connessione esterna è disponibile solo per l'uso con i processi aziendali che consentono la creazione di regole Groovy. Fare riferimento alla sezione [Riferimento Java](https://docs.oracle.com/en/cloud/saas/enterprise-performance-management-common/groov/index.html) [API per le regole Groovy di Oracle Enterprise Performance Management](https://docs.oracle.com/en/cloud/saas/enterprise-performance-management-common/groov/index.html) [Cloud.](https://docs.oracle.com/en/cloud/saas/enterprise-performance-management-common/groov/index.html)

Per specificare le opzioni avanzate per le connessioni esterne, eseguire le operazioni riportate di seguito.

**1.** Creare una connessione esterna o aprirne una già esistente.

Fare riferimento a [Connessione a Web Service esterni](#page-205-0).

- **2.** Immettere i dettagli relativi alla connessione e quindi fare clic su **Mostra opzioni avanzate**.
- **3.** Specificare i dettagli per la query come indicato di seguito.
	- $\blacksquare$ : Aggiungi query
	- $\mathbb{K}$  Elimina query
	- **Tipo**: selezionare **Intestazione** o **Parametro**.

**Intestazione** imposta un'intestazione predefinita che verrà inviata in ogni richiesta effettuata per questa connessione. **Parametro** imposta un parametro di query predefinito che verrà inviato in ogni richiesta effettuata per questa connessione.

• **Protetto**: se questa opzione è selezionata, il valore immesso nel campo **Valore** sarà cifrato. Se si deseleziona la casella di controllo **Protetto** per una riga, il valore verrà rimosso.

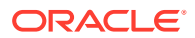

Un esempio di intestazione da proteggere è il token di trasporto per i Web Service esterni che supporta l'autenticazione del servizio di trasporto oppure il parametro di query Chiave API per i Web Service esterni che supporta le chiavi API per l'autenticazione.

- **Nome**: immettere un nome per il parametro di intestazione o di query.
- **Valore**: immettere il valore per il parametro di intestazione o di query.

# <span id="page-207-0"></span>Navigating Across EPM Cloud Environments

Dopo che un amministratore dei servizi ha creato le connessioni ad altri ambienti EPM Cloud, le connessioni vengono elencate nel riquadro **Connessioni personali** nel menu **Navigator** .

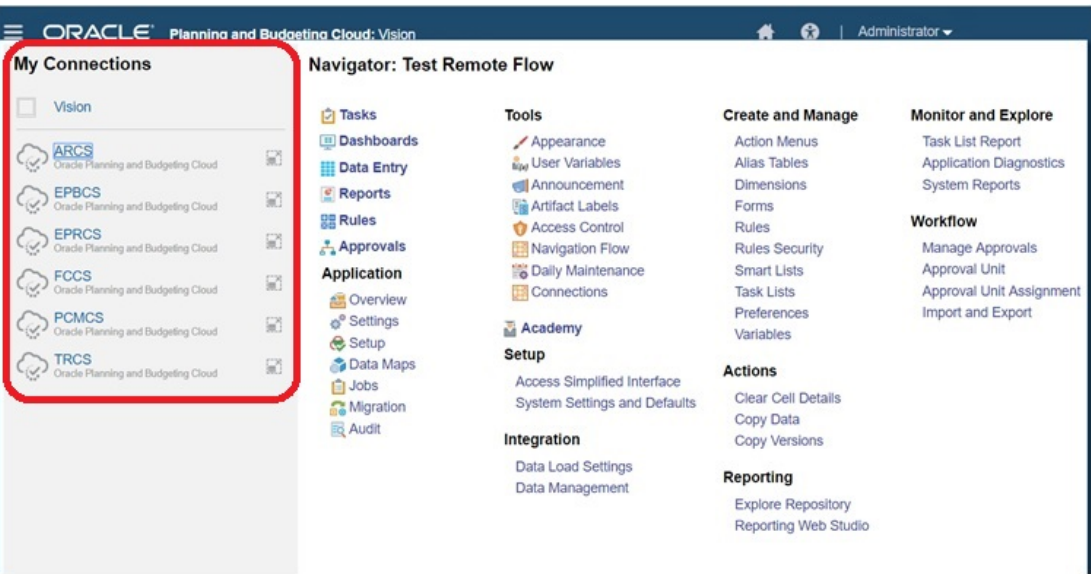

Da questa posizione è possibile passare da un ambiente all'altro. Per aprirli, tuttavia, è necessario disporre dell'accesso agli altri ambienti. La possibilità di accesso agli artifact dipende dal ruolo dell'utente.

Per aprire un altro ambiente Oracle Enterprise Performance Management Cloud, procedere come segue.

- **1.** Nella pagina Home fare clic su **Navigator** .
	-
- **2.** Se gli ambienti sono connessi e si dispone dell'accesso a tali ambienti, l'elenco degli ambienti connessi sarà visibile nel riquadro **Connessioni personali**. Fare clic su un ambiente per aprirlo.

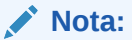

Fare clic sull'icona a destra del nome per aprire l'ambiente in una nuova finestra.

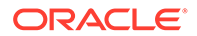

# <span id="page-208-0"></span>Customizing Navigation Flows to Access Other EPM Cloud **Environments**

È possibile customizzare l'interfaccia dei processi aziendali per accedere ad altri ambienti EPM Cloud dalla home page di un ambiente di origine. Ad esempio, è possibile aggiungere alla home page artifact, quali form o report, di altri ambienti EPM Cloud. Questi artifact, detti schede, possono essere raggruppati in cluster mediante la customizzazione dei flussi d navigazione. I cluster e le schede provenienti dagli ambienti EPM Cloud target possono essere inclusi direttamente nei flussi di navigazione degli ambienti EPM Cloud di origine. È inoltre possibile utilizzare il designer del flusso di navigazione per customizzare le schede in modo che dispongano di pagine tabellari in cui ogni scheda è un artifact proveniente da un ambiente diverso.

I due casi d'uso seguenti descrivono nei dettagli le modalità di customizzazione dei flussi di navigazione per accedere ad altri ambienti EPM Cloud:

- Raggruppamento in cluster delle schede di altri ambienti EPM Cloud
- [Configurazione di schede con schede di più ambienti EPM Cloud](#page-212-0)

Per ulteriori informazioni sulla progettazione dei flussi di navigazione, fare riferimento alla sezione Progettazione flussi di navigazione customizzati.

## Raggruppamento in cluster delle schede di altri ambienti EPM Cloud

È possibile raggruppare le schede provenienti da vari ambienti EPM Cloud in un cluster accessibile dalla home page di un ambiente di origine. Ad esempio, è possibile creare in Financial Consolidation and Close un cluster costituito da schede con report esterni predefiniti da Narrative Reporting.

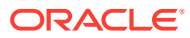

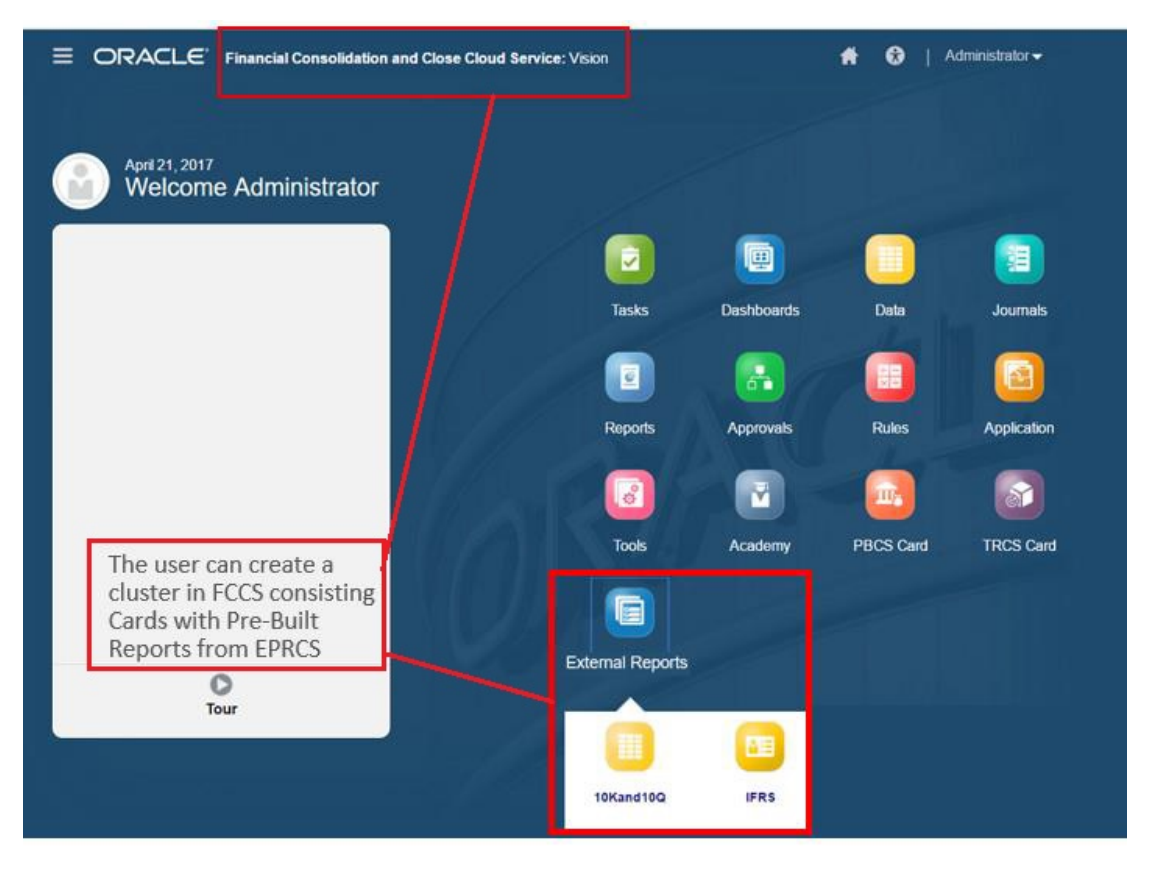

All'interno dello stesso cluster in un ambiente di origine è inoltre possibile includere schede provenienti da più ambienti. Ad esempio, un utente di Tax Reporting può avviare un'icona Giornali da Financial Consolidation and Close senza uscire da Tax Reporting.

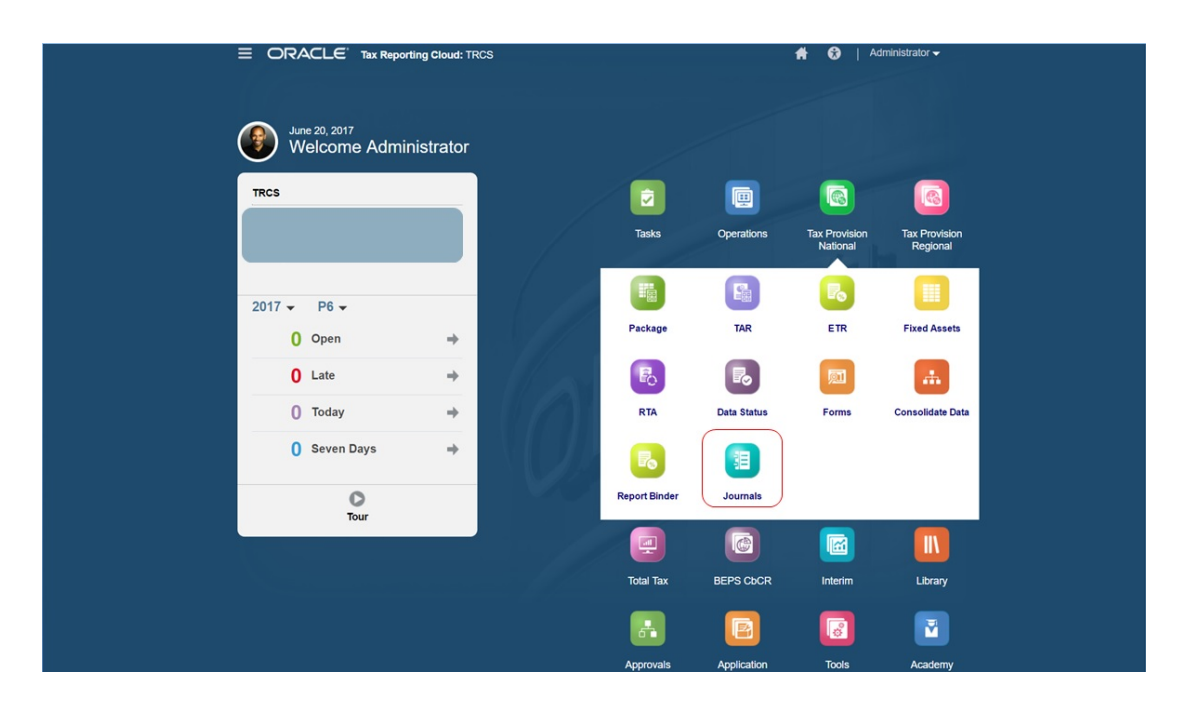

Per creare i cluster e aggiungere le schede ai cluster è necessario customizzare i flussi di navigazione.

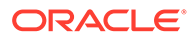

Per informazioni generali sui flussi di navigazione, fare riferimento alla sezione Progettazione flussi di navigazione customizzati.

Per creare un cluster costituito da schede provenienti da altri ambienti EPM Cloud, procedere come segue.

**1.** Accedere alla pagina Flusso navigazione e creare un nuovo flusso di navigazione o modificare un flusso di lavoro esistente.

#### **Nota:**

Per creare un flusso di navigazione, è necessario innanzitutto selezionare un flusso di navigazione esistente e farne una copia. Modificare quindi i dettagli del duplicato del flusso di navigazione e salvarli.

- **a.** Fare clic su **Strumenti**, quindi fare clic su **Flussi navigazione**.
- **b.** Per creare un flusso di navigazione, selezionare il flusso di navigazione da

duplicare, quindi fare clic su  $\blacksquare$  nell'angolo superiore destro della pagina e selezionare **Crea copia**. Immettere un nome per il flusso di navigazione, quindi fare clic su **OK**.

#### **Nota:**

Un nuovo flusso è contrassegnato come **Inattivo** fino a quando non viene attivato dall'amministratore. Per attivare o disattivare un flusso di navigazione, nella colonna **Attivo** fare clic su **Attivo** o su **Inattivo**. Può essere attivo un solo flusso di navigazione alla volta.

**c.** Per modificare un flusso di navigazione esistente, fare clic sul flusso di navigazione che si desidera modificare.

#### **Nota:**

La modifica è possibile solo se il flusso di navigazione è inattivo. Se il flusso di navigazione da modificare è attivo, contrassegnarlo come **Inattivo** prima di modificarlo.

- **2.** Creare un cluster o aggiungere un cluster esistente.
	- **a.** Se non è già aperto, fare clic sul nome del flusso di navigazione al quale si desidera aggiungere un cluster nella pagina **Flusso navigazione**.
	- **b.** Per creare un nuovo cluster, fare clic con il pulsante destro del mouse su una

scheda o un cluster (oppure fare clic su <sup>1</sup>), quindi selezionare **Aggiungi cluster**, immettere o selezionare i dettagli del cluster e infine scegliere un'icona per il cluster.

**c.** Se si desidera aggiungere un cluster esistente proveniente da un altro ambiente, fare clic con il pulsante destro del mouse su una scheda o un cluster (oppure fare clic su **Aggiungi scheda/cluster esistente**), selezionare l'ambiente target in **Connessioni personali**, quindi scegliere il cluster da aggiungere al flusso di navigazione.

Tenere presente quanto riportato di seguito.

- Non è possibile selezionare direttamente i cluster da Narrative Reporting e Profitability and Cost Management utilizzando l'opzione **Aggiungi scheda/ cluster esistente**.
- Nei cluster aggiunti da un altro flusso di navigazione o da un altro ambiente verranno visualizzate le etichette localizzate definite nel flusso di navigazione di origine. Per aggiornare le etichette dei cluster nel flusso di navigazione, fare clic su **Strumenti** nella home page, quindi fare clic su **Etichette artifact**.

Fare riferimento alla sezione Definizione di etichette artifact.

- **3.** Selezionare le schede da includere nel cluster usando una delle seguenti opzioni:
	- Passare alla scheda che si desidera aggiungere al cluster. Se la scheda appartiene a un altro ambiente, selezionare dapprima l'ambiente in **Connessioni personali**, quindi passare alla scheda nell'ambiente selezionato. Assegnare la scheda a un cluster usando una delle seguenti opzioni:
		- A destra della scheda che si desidera spostare, nella colonna **Ordine** fare clic su
			- . Selezionare il cluster, quindi fare clic su **OK**.
		- Fare clic sul nome della scheda per visualizzarne i dettagli, quindi per **Cluster** selezionare un cluster per la scheda e fare clic su **OK**.
	- Passare al cluster in cui si desidera aggiungere la nuova scheda. Se il cluster appartiene a un altro ambiente, selezionare prima l'ambiente in **Connessioni personali**, quindi passare al cluster nell'ambiente selezionato. Fare clic con il

pulsante destro del mouse sul cluster (oppure fare clic su <sup>1</sup>), quindi selezionare **Aggiungi scheda nel cluster** e quindi selezionare un'opzione:

- Selezionare **Aggiungi scheda esistente** per selezionare una scheda esistente o per aggiungere schede esistenti da un altro cluster a quello selezionato.
- Selezionare **Aggiungi scheda** e quindi immettere i dettagli della scheda per aggiungere una nuova scheda al cluster selezionato.

#### **Nota:**

Non è possibile aggiungere una scheda a un cluster se alla scheda o al cluster è già stato fatto riferimento da un altro flusso di navigazione.

Le schede saranno visualizzate nell'elenco come figli del cluster. Usare le frecce su e giù accanto alle schede per riordinare le schede all'interno del cluster, se necessario.

**4.** Fare clic su **Salva e Chiudi**.

Per visualizzare le modifiche apportate durante la fase di progettazione, è necessario attivare e ricaricare il flusso di navigazione. Per ricaricare un flusso di navigazione, fare clic sulla freccia rivolta verso il basso accanto al nome utente. Nel menu **Impostazione e azioni** fare clic su **Ricarica flusso navigazione**.

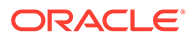

## <span id="page-212-0"></span>**Settings and Actions**

**Reload Navigation Flow** Downloads... Help... **Cloud Customer Connect** Provide Feedback... Oracle Support... About... Sign Out

#### **Risoluzione dei problemi**

Se gli artifact a cui viene fatto riferimento non sono visualizzati dopo aver attivato e ricaricato il flusso di navigazione, fare riferimento a Problemi di gestione dei flussi di navigazione nella *Guida operativa di Oracle Enterprise Performance Management Cloud*.

## Configurazione di schede con schede di più ambienti EPM Cloud

È inoltre possibile customizzare le schede nei flussi di navigazione in modo che dispongano di pagine tabellari in cui ogni scheda sia costituita da un artifact di un ambiente diverso. Ad esempio, un utente di Planning può fare clic su un'icona Ricavi per avviare una scheda che include schede orizzontali in cui sono visualizzati i report di Narrative Reporting.

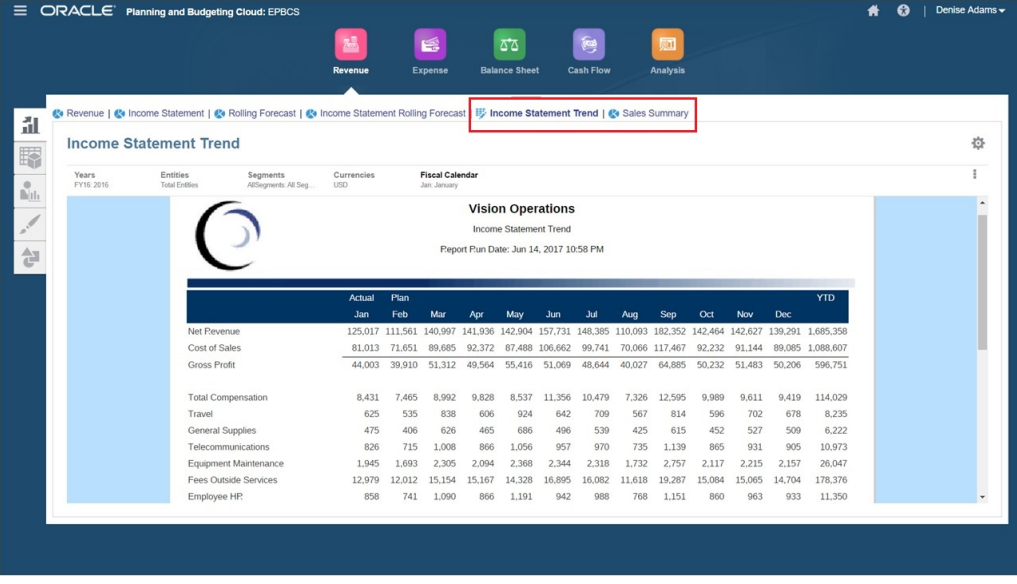

È possibile creare schede tabellari customizzando i flussi di navigazione.

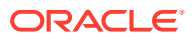

Per informazioni generali sui flussi di navigazione, fare riferimento alla sezione Progettazione flussi di navigazione customizzati.

Per configurare una scheda principale costituita da schede e schede secondarie di altri ambienti EPM Cloud, procedere come segue.

**1.** Aprire la pagina **Flusso navigazione** e creare un nuovo flusso di navigazione o modificare un flusso di navigazione esistente.

#### **Nota:**

Per creare un flusso di navigazione, è necessario innanzitutto selezionare un flusso di navigazione esistente e farne una copia. Modificare quindi i dettagli del duplicato del flusso di navigazione e salvarli.

- **a.** Fare clic su **Strumenti**, quindi fare clic su **Flussi navigazione**.
- **b.** Per creare un flusso di navigazione, selezionare il flusso di navigazione da duplicare,

quindi fare clic su nell'angolo superiore destro della pagina e selezionare **Crea copia**. Immettere un nome per il flusso di navigazione, quindi fare clic su **OK**.

#### **Nota:**

Un nuovo flusso è contrassegnato come **Inattivo** fino a quando non viene attivato dall'amministratore. Per attivare o disattivare un flusso di navigazione, nella colonna **Attivo** fare clic su **Attivo** o su **Inattivo**. Può essere attivo un solo flusso di navigazione alla volta.

- **c.** Per modificare un flusso di navigazione esistente, fare clic sul flusso di navigazione che si desidera modificare.
- **2.** Aggiungere una scheda tabellare con gli artifact di vari ambienti target.
	- **a.** Se si desidera aggiungere una scheda esistente di un altro ambiente, nella pagina **Flusso navigazione** fare clic con il pulsante destro del mouse su una scheda o un

cluster (oppure fare clic su ), quindi su **Aggiungi scheda/cluster esistente**, selezionare l'ambiente target in **Connessioni personali** e scegliere la scheda da aggiungere al flusso di navigazione.

Tenere presente quanto riportato di seguito.

- Non è possibile selezionare direttamente le schede da Narrative Reporting e Profitability and Cost Management utilizzando l'opzione **Aggiungi scheda/ cluster esistente**.
- Nelle schede aggiunte da un altro flusso di navigazione o da un altro ambiente verranno visualizzate le etichette localizzate definite nel flusso di navigazione di origine. Per aggiornare le etichette delle schede nel flusso di navigazione, fare clic su **Strumenti** nella home page, quindi fare clic su **Etichette artifact**.

Fare riferimento alla sezione Definizione di etichette artifact.

**b.** Per aggiungere una nuova scheda tabellare al flusso di navigazione, nella pagina **Flusso navigazione** fare clic con il pulsante destro del mouse su una scheda o un

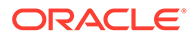

cluster (oppure fare clic su ), quindi su **Aggiungi scheda** e selezionare i dettagli riportati di seguito per la scheda.

- **Nome**: immettere un'etichetta per la scheda.
- **Visibile**: selezionare se la scheda deve essere visibile per gli utenti nella home page.
- **Cluster**: se sono presenti cluster, selezionarne uno per la scheda oppure selezionare **Nessuno**.
- **Icona**: selezionare l'icona da visualizzare per la scheda che si sta creando. Scegliere dalle icone disponibili nella libreria delle icone.
- **Contenuto**: selezionare una delle opzioni descritte di seguito.
	- **Tipo di pagina**: selezionare un formato a più pagine (tabellare).
	- **Orientamento**: selezionare **Verticale** o **Orizzontale**.
- **3.** Aggiungere le schede e le schede secondarie alla scheda tabellare:
	- **a.** Per aggiungere una scheda esistente, fare clic con il pulsante destro del mouse su una scheda, fare clic su **Aggiungi scheda esistente** (oppure sul pulsante **Aggiungi scheda esistente**) e quindi selezionare una scheda dalla libreria oggetti.
	- **b.** Per aggiungere una nuova scheda, fare clic con il pulsante destro del mouse su **Aggiungi nuova scheda**, (oppure sul pulsante **Aggiungi nuova scheda**), quindi modificare i dettagli della scheda.
	- **c.** Fare clic con il pulsante destro del mouse su una scheda, quindi su **Aggiungi nuova scheda secondaria** oppure **Aggiungi scheda secondaria esistente** (oppure fare clic sul pulsante **Aggiungi nuova scheda secondaria** o **Aggiungi scheda secondaria esistente**) e quindi scegliere una scheda secondaria dalla libreria oggetti, oppure modificare i dettagli della scheda secondaria.
	- **d.** Per **Artifact** fare clic su **et per selezionare un artifact nella libreria di artifact.** Ad esempio, se l'artifact è un form, scegliere il form specifico dall'elenco di artifact. Gli artifact disponibili includono form, dashboard e report. Per selezionare un artifact da un altro ambiente, selezionare l'ambiente target in **Connessioni personali**, quindi scegliere l'artifact che si desidera aggiungere alla scheda secondaria.
	- **e.** Continuare ad aggiungere le schede e le schede secondarie finché la scheda tabellare non sarà completa.
- **4.** Fare clic su **Salva e Chiudi**.

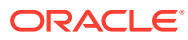

#### <span id="page-215-0"></span>**Nota:**

- Per le schede con più schede o schede secondarie, l'ultima scheda visitata da un utente verrà ripristinata la prossima volta che l'utente accede alla scheda nella stessa sessione. Se l'utente si disconnette e poi si riconnette, verrà visualizzata la scheda predefinita.
- Nelle schede o schede secondarie aggiunte da un altro flusso di navigazione o da un altro ambiente verranno visualizzate le etichette localizzate definite nel flusso di navigazione di origine. Per aggiornare le etichette delle schede nel flusso di navigazione, fare clic su **Strumenti** nella home page, quindi fare clic su **Etichette artifact**.

Fare riferimento a Definizione di etichette artifact.

Per visualizzare le modifiche apportate durante la fase di progettazione, è necessario ricaricare il flusso di navigazione. Per ricaricare un flusso di navigazione, fare clic sulla freccia rivolta verso il basso accanto al nome utente. Nel menu **Impostazione e azioni** fare clic su **Ricarica flusso navigazione**.

## **Settings and Actions**

**Reload Navigation Flow** Downloads... Help... Cloud Customer Connect Provide Feedback... Oracle Support... About... Sign Out

Se gli artifact a cui viene fatto riferimento non sono visualizzati dopo aver ricaricato il flusso di navigazione, fare riferimento a Problemi di gestione dei flussi di navigazione nella *Guida operativa di Oracle Enterprise Performance Management Cloud*.

# Utilizzo di URL diretti per integrare gli ambienti connessi

In altri sistemi di origine come Oracle ERP Cloud è possibile incorporare URL per il collegamento diretto agli artifact contenuti in schede principali e secondarie all'interno di ambienti Oracle Enterprise Performance Management Cloud connessi.

Altri ambienti Cloud, ad esempio Oracle ERP Cloud, utilizzano collegamenti con URL diretti per aprire contenuti EPM Cloud connessi, quali form, dashboard, infolet e report. Per effettuare senza problemi l'integrazione tra EPM Cloud e altri sistemi, è possibile copiare gli URL univoci per gli artifact all'interno di un processo aziendale EPM Cloud connesso. È possibile copiare gli URL univoci procedendo in uno dei due modi descritti di seguito.

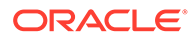
- Copiare l'URL singolo per un artifact nel processo aziendale. Fare riferimento alla sezione Copia di URL singoli.
- Esportare tutti gli URL del processo aziendale in un file CSV, quindi trovare e copiare gli URL univoci. Fare riferimento alla sezione Esportazione di tutti gli URL in un file CSV.

#### **Video**

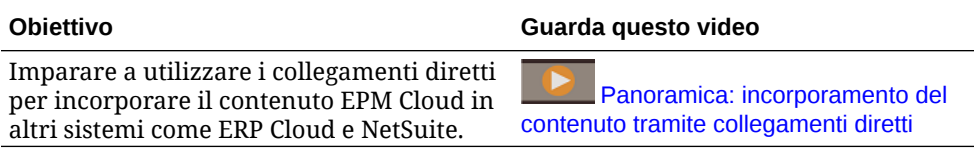

## Copia di URL singoli

Utilizzare l'opzione **Copia URL** nella pagina elenco degli artifact per copiare l'URL univoco per un artifact (dashboard, form, infolet e report) nel processo aziendale Oracle Enterprise Performance Management Cloud.

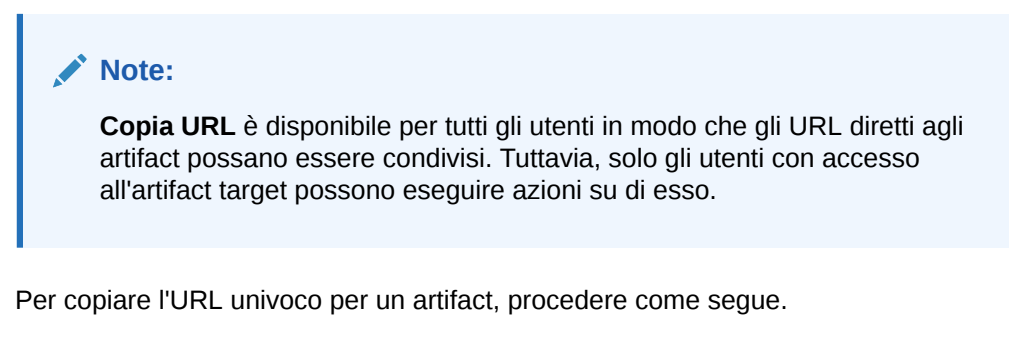

**1.** Nella home page aprire la pagina elenco per l'artifact.

Ad esempio, fare clic su **Dashboard**, **Dati**, **Infolet** o **Report**.

- **2.** Nella pagina elenco fare clic su **···** accanto all'artifact, quindi selezionare **Copia URL**.
- **3.** Nella finestra di dialogo **Copia URL** viene visualizzato l'URL univoco per l'artifact. Copiare l'URL.

Gli URL copiati possono, a volte, diventare non validi. I possibili motivi per cui gli URL potrebbero essere non validi sono i seguenti:

- L'artifact è stato eliminato.
- L'accesso utente all' artifact viene revocato.
- L'artifact viene rinominato, invalidando l'URL.
- L'artifact viene spostato in una nuova cartella, invalidando l'URL.

# Esportazione di tutti gli URL in un file CSV

Utilizzare l'opzione **Esporta URL** per creare un file CSV che fornisca gli URL univoci per ogni scheda o scheda secondaria all'interno di un processo aziendale Oracle Enterprise Performance Management Cloud connesso. Gli URL sono raggruppati per flusso di navigazione e cluster, così sono più facili da trovare nel file CSV. È possibile

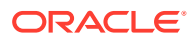

aprire il file CSV con un editor di testo o Microsoft Excel e incorporare il relativo URL nelle pagine del sistema di origine, utilizzandolo come punto di accesso a EPM Cloud.

Per esportare URL EPM Cloud in un file CSV, procedere come segue.

- **1.** Accedere all'ambiente EPM Cloud.
- **2.** Nella home page fare clic sulla freccia rivolta verso il basso accanto al nome dell'utente (nell'angolo superiore destro della schermata).
- **3.** Ne menu **Impostazioni e azioni**, fare clic su **Esporta URL**, quindi su **Salva**.

Il sistema salva un file CSV nella cartella di download predefinita del computer locale e il nome del file viene automaticamente generato utilizzando la data e l'ora corrente del server, ad esempio 19 Feb 2021 13 15 38 Navigation Flow URLs.csv. Cercare il file nella cartella di download e aprirlo con un editor di testo o con Microsoft Excel.

#### **Visualizzazione del file degli URL esportati**

Nel file CSV sono contenuti tutti gli URL del processo aziendale. A ciascuna scheda (verticale) e scheda secondaria (orizzontale) è associato un URL univoco. Quando viene visualizzato in un editor di testo, ad esempio Blocco Note, o in Microsoft Excel, il file include l'URL univoco per ciascuna scheda e scheda secondaria. Per tale motivo, gli URL degli artifact sono più facilmente individuabili. Gli URL sono raggruppati in base al flusso di navigazione e al cluster.

#### **Note:**

solo le schede e le schede secondarie dispongono di URL, al contrario dei flussi di navigazione e dei cluster, che non ne hanno.

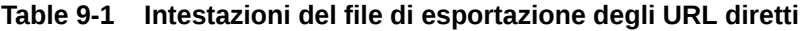

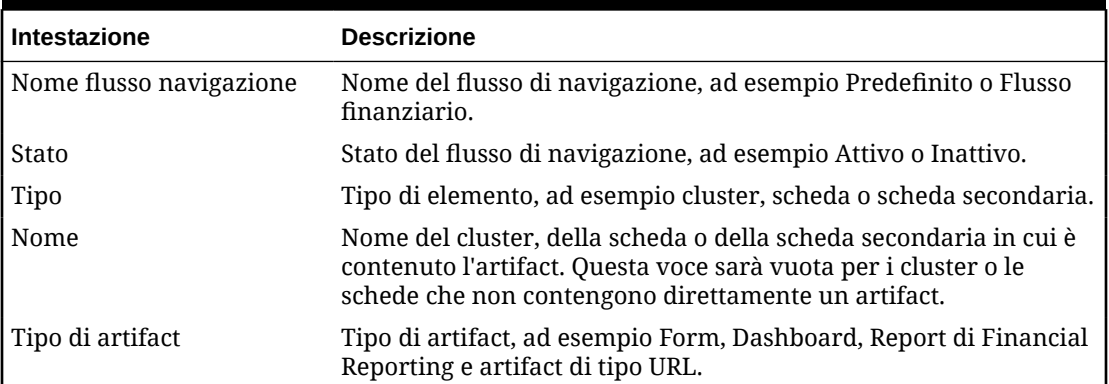

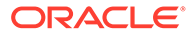

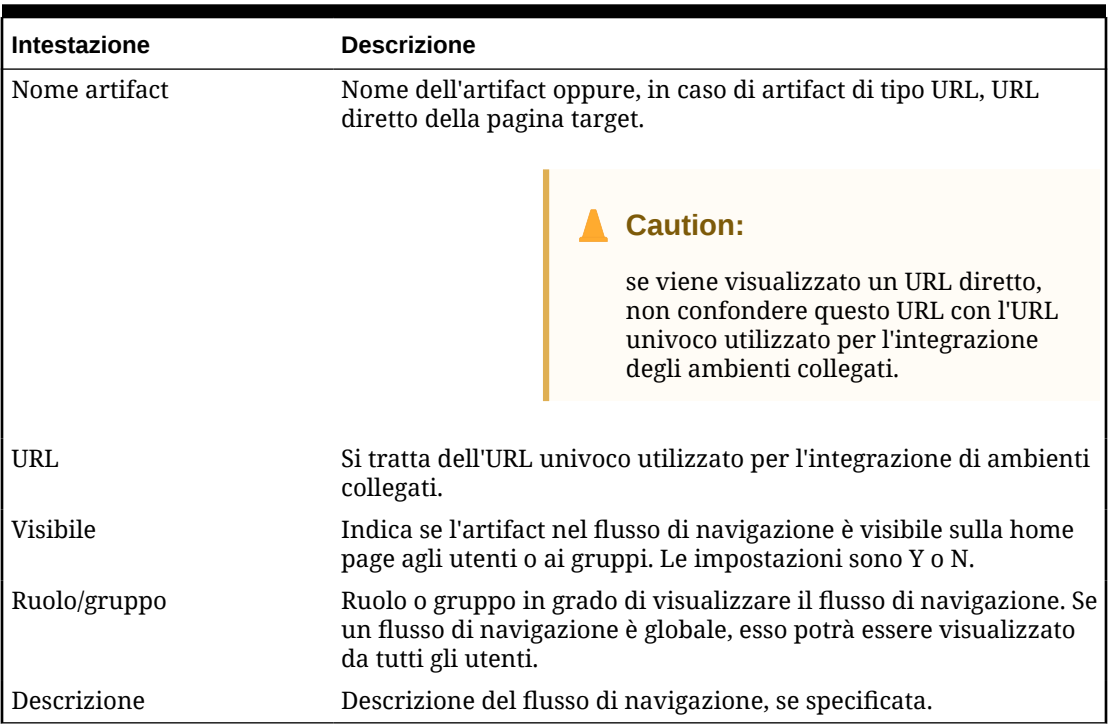

#### **Table 9-1 (Cont.) Intestazioni del file di esportazione degli URL diretti**

Il file di esportazione degli URL include le informazioni separate da un carattere delimitatore, ovvero la barra verticale ( | ). Fare riferimento all'esempio di file di esportazione degli URL diretti visualizzato nel Blocco note:

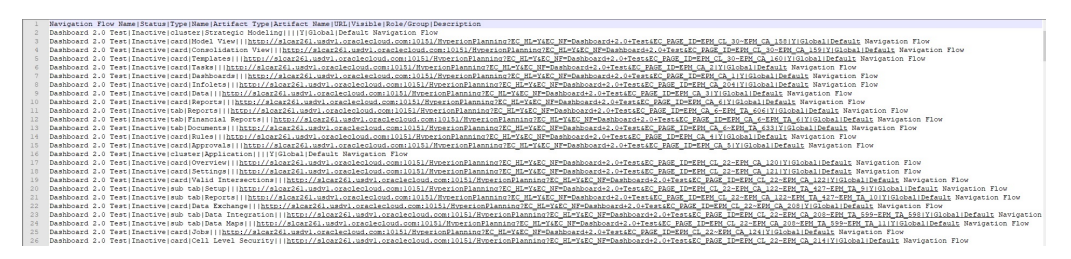

Per visualizzare il file di esportazione degli URL in Microsoft Excel, procedere nel seguente modo:

- **1.** Aprire Excel e fare clic sul menu **Dati**.
- **2.** Fare clic su **Nuova query**, su **Da file**, quindi su **Da CSV**.
- **3.** Cercare e selezionare il file CSV esportato e fare clic su **Importa**. I dati vengono visualizzati in una nuova finestra nel file CSV.
- **4.** Per trasformare in riga dell'intestazione la prima riga del file CSV, fare clic su **Modifica**, su **Utilizza la prima riga per le intestazioni di colonna**, quindi su **Chiudi e carica**.

Il file di Excel risultante sarà simile a quello illustrato nel seguente esempio:

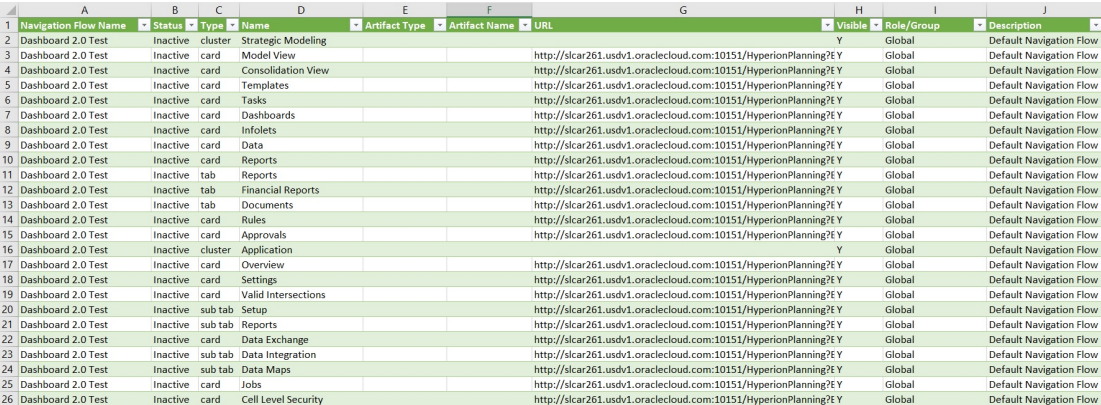

Trovare e copiare l'URL univoco (visualizzato nella colonna URL) relativo alla scheda o alla scheda secondaria che si desidera integrare nell'altro ambiente collegato. Verrà aperto solo la destinazione URL, mentre gli utenti con accesso all'artifact di destinazione potranno eseguire le stesse azioni disponibili all'interno del processo aziendale target.

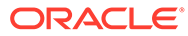

# 10 Progettazione flussi di navigazione customizzati

È possibile customizzare il processo aziendale utilizzando i flussi di navigazione. Attraverso i flussi di navigazione, i designer possono controllare il modo in cui i ruoli o i gruppi interagiscono con il processo aziendale.

#### **Vedere anche:**

- Informazioni sui flussi di navigazione
- [Visualizzazione e utilizzo dei flussi di navigazione](#page-223-0)

# Informazioni sui flussi di navigazione

Attraverso i flussi di navigazione, i designer dei processi aziendali possono controllare il modo in cui i vari ruoli o gruppi interagiscono con il processo aziendale. Il designer del flusso di navigazione consente la customizzazione dell'interfaccia del processo aziendale. Ad esempio, è possibile modificare i nomi delle schede e dei cluster visualizzati nella home page e l'ordine in cui vengono visualizzati. È possibile nascondere, creare e raggruppare le schede in cluster. È anche possibile personalizzare le schede verticali e orizzontali che vengono visualizzate in una scheda.

#### **Video**

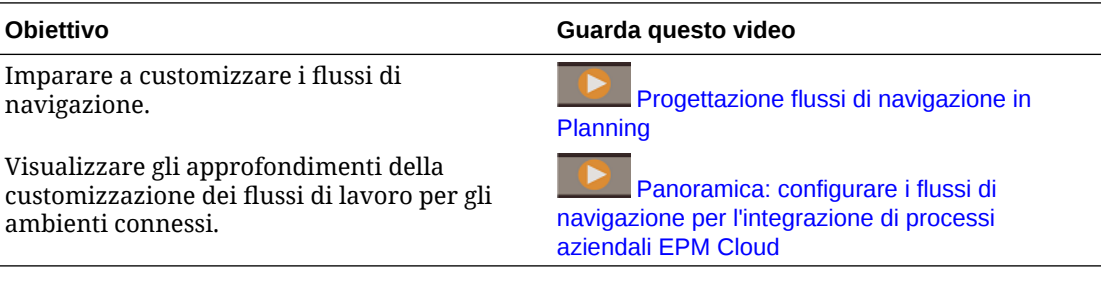

#### **Argomenti correlati**

- [Quali sono gli elementi dell'interfaccia del processo aziendale che possono essere](#page-221-0) [customizzati?](#page-221-0)
- [Categorie di customizzazione del flusso di navigazione](#page-221-0)
- [Autorizzazioni del flusso di navigazione](#page-222-0)
- [Flussi di navigazione predefiniti](#page-222-0)
- [Visualizzazione e utilizzo dei flussi di navigazione](#page-223-0)

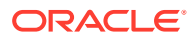

# <span id="page-221-0"></span>Quali sono gli elementi dell'interfaccia del processo aziendale che possono essere customizzati?

I flussi di navigazione sono formati da schede, ognuna delle quali contiene informazioni visualizzate in una o più pagine con schede. Le informazioni presenti nelle schede possono essere URL o artifact come form, dashboard e report. È possibile raggruppare le schede in cluster.

#### **Nota:**

Se nel processo aziendale sono abilitati Dashboard 2.0 e Forms 2.0, procedere come segue.

- I flussi di navigazione supportano le funzioni incluse in Dashboard 2.0 e Forms 2.0, compresa la possibilità di modificare un form dall'interno del dashboard runtime e farlo con o senza dati. Anche le azioni componente di Dashboard 2.0 come **Form aperto** e **Modifica form** funzionano direttamente nel flusso di navigazione.
- Se un dashboard contiene più componenti, quando lo si modifica dall'interno del flusso di navigazione, il componente attivo è l'ultimo del dashboard.

Fare riferimento alla sezione Utilizzo dei dashboard versione 2.0 nella guida *Utilizzo di Planning*.

È possibile personalizzare i flussi di navigazione nelle modalità indicate di seguito.

- Etichette per le schede
- Icone utilizzate per le schede
- Nascondere e mostrare le schede
- Ordine di visualizzazione delle schede
- Aggiungere nuove schede
- Aggiungere schede esistenti
- Aggiungere nuove schede orizzontali o verticali
- Rimuovere flussi di navigazione e schede
- Raggruppare schede in cluster
- Aggiungere cluster esistenti

Fare riferimento alla sezione [Visualizzazione e utilizzo dei flussi di navigazione.](#page-223-0)

## Categorie di customizzazione del flusso di navigazione

Ai fini della customizzazione, i flussi di navigazione sono classificati nel modo seguente.

**1.** Globale: i flussi di navigazione sono visibili per tutti gli utenti.

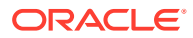

- <span id="page-222-0"></span>**2.** Ruolo: i flussi di navigazione sono visibili solo per gli utenti con un ruolo specifico, ad esempio Amministrazione servizi o Utente avanzato.
- **3.** Gruppo: i flussi di navigazione sono visibili solo per gli utenti appartenenti a un gruppo specifico, ad esempio Vendite

I flussi di navigazione possono essere definiti in uno qualsiasi di questi livelli. Nei casi in cui i flussi di navigazione sono presenti in più livelli, gli aggiornamenti vengono applicati nell'ordine dal più alto (globale) al più basso (gruppi).

Ad esempio, se si crea un flusso di navigazione che visualizza un'icona nella home page dal nome "Task personali" e quindi un altro amministratore dei servizi duplica il flusso di navigazione, apporta le seguenti modifiche alla scheda e quindi associa il flusso di navigazione a un gruppo.

- A livello globale, "Task personali" viene rinominato in "Task aziendali"
- A livello di gruppo, per un gruppo denominato Vendite, "Task personali" viene rinominato in "Task vendite"

Gli utenti che appartengono al gruppo denominato Vendite vedranno l'etichetta "Task vendite" nel flusso di navigazione, al posto di "Task personali" e tutti gli altri utenti vedranno l'etichetta "Task aziendali".

## Autorizzazioni del flusso di navigazione

Il processo aziendale mette a disposizione tre livelli di autorizzazioni per i flussi di navigazione:

- Basate sui ruoli: le autorizzazioni vengono concesse a utenti o gruppi assegnati a un ruolo specifico. Un utente ad esempio visualizzerà nella home page schede diverse rispetto a un amministratore servizi.
- Basate sugli artifact: le autorizzazioni sono concesse a utenti o gruppi che possono visualizzare determinati artifact. Un utente ad esempio visualizzerà solo i form per i quali dispone di un'autorizzazione assegnata.
- Globali: le autorizzazioni sono concesse a tutti gli utenti.

## Flussi di navigazione predefiniti

Il processo aziendale viene fornito con un flusso di navigazione predefinito, denominato Predefinito. Il flusso di navigazione Predefinito è di sola lettura; pertanto, non è possibile modificarlo.

Le operazioni che si possono eseguire o meno sul flusso di navigazione Predefinito sono indicate qui di seguito:

- Denominazione: non è possibile modificare il nome.
- Eliminazione: non è possibile eliminare il flusso di navigazione.
- Modifica: è possibile visualizzare i dettagli del flusso di navigazione, ma non è possibile apportare modifiche.
- Attivazione o disattivazione: è possibile attivare o disattivare il flusso di navigazione.
- Duplicazione: è possibile creare una copia del flusso di navigazione.

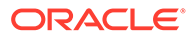

# <span id="page-223-0"></span>Informazioni sullo stato dei flussi di navigazione dopo l'importazione

Quando si importa uno snapshot contenente un flusso di navigazione attivo in un ambiente contenente un flusso di navigazione attivo appartenente alla stessa categoria (ruolo, gruppo o globale), il nuovo flusso di navigazione in fase di importazione viene disattivato.

Ad esempio, nel sistema sono attualmente attivi i seguenti flussi di navigazione:

- NF Sales Q2 (gruppo Sales)
- NF Administrator (ruolo Amministratore servizi)
- NF Custom Default (globale)

Si supponga di importare un flusso di navigazione denominato NF Sales Q3, che utilizza lo stesso gruppo Sales di NF Sales Q2. Il flusso di navigazione NF Sales Q3 verrà importato come inattivo e il flusso NF Sales Q2 rimarrà attivo per il gruppo Sales. Se si desidera che il nuovo flusso NF Sales Q3 sia attivo, è necessario attivarlo manualmente (il che disattiverà il flusso precedente, NF Sales Q2). Il flusso di navigazione Q3 importato viene disattivato perché l'importazione potrebbe avvenire prima della data di inizio del terzo trimestre ed è necessario assicurarsi che il flusso di navigazione Q3 non sia attivo prima della data di inizio del terso trimestre.

Se viene creata una nuova applicazione da uno snapshot Migration che include un flusso di navigazione globale customizzato attivo (ad esempio, NF Custom), il flusso di navigazione globale NF Custom diventerà inattivo dopo l'importazione dello snapshot Migration. Lo stesso vale se l'applicazione viene clonata. Il flusso di navigazione globale predefinito diventerà attivo e sarà necessario attivare il flusso di navigazione globale NF Custom dopo la creazione della nuova applicazione. Se tutti gli utenti utilizzano il flusso di navigazione globale NF Custom, potrebbero rilevare un'interruzione del servizio finché non viene attivato il flusso di navigazione NF Custom.

Quando si progettano i flussi di navigazione, procedere come segue.

- Creare flussi di navigazione per specifici gruppi o classi di utenti. Associare quindi il flusso di navigazione ai gruppi di utenti corrispondenti.
- Evitare di creare un solo flusso di navigazione globale per tutti gli utenti.

# Visualizzazione e utilizzo dei flussi di navigazione

Gli utenti a cui è assegnato il ruolo Amministratore servizi possono visualizzare tutti i flussi di navigazione, incluso il flusso di navigazione predefinito, nella pagina Flussi navigazione. Gli utenti assegnati ad altri ruoli e gruppi visualizzano solo i flussi di navigazione a cui hanno accesso.

La pagina Flusso navigazione elenca per nome ciascun flusso di navigazione, indica il ruolo o il gruppo che ha accesso al flusso di navigazione (se assegnato) e fornisce una descrizione del flusso di navigazione (se specificato). L'elenco indica anche se il flusso di navigazione è attivo o meno.

#### **Visualizzazione dei flussi di navigazione**

Per visualizzare la pagina dei flussi di navigazione, procedere come segue.

**1.** Nella home page, fare clic su **Strumenti**.

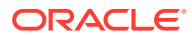

**2.** Fare clic su **Flussi navigazione**.

#### **Utilizzo con i flussi di navigazione**

Per utilizzare un flusso di navigazione, eseguire un'azione:

- Per le procedure consigliate per la progettazione e altre considerazioni, fare riferimento alla sezione [Procedure consigliate per la progettazione dei flussi di navigazione e](#page-225-0) [considerazioni sulla denominazione.](#page-225-0)
- Per creare e duplicare i flussi di navigazione, fare riferimento a [Creazione e duplicazione](#page-225-0) [di flussi di navigazione](#page-225-0).
- Per modificare un flusso di navigazione, fare riferimento a [Modifica di un flusso di](#page-226-0) [navigazione](#page-226-0).
- Per attivare o disattivare un flusso di navigazione, fare riferimento a [Attivazione e](#page-227-0) [disattivazione dei flussi di navigazione.](#page-227-0)
- Per convalidare i flussi di navigazione e per comprendere come trovare e risolvere i relativi elementi con artifact mancanti, fare riferimento alla sezione [Utilizzo di Convalida](#page-228-0) [per trovare artifact mancanti nei flussi di navigazione.](#page-228-0)
- Per risolvere un flusso di navigazione nell'elenco che riporta un'icona di avvertenza fare riferimento alla sezione [Risoluzione di flussi di navigazione che riportano un'icona di](#page-229-0) [avvertenza.](#page-229-0)
- Per rinominare le schede, fare riferimento a [Customizzazione delle etichette di schede,](#page-229-0) [schede e cluster.](#page-229-0)
- Per personalizzare la grafica utilizzata per le schede, fare riferimento a [Customizzazione](#page-230-0) [delle icone di schede e schede verticali](#page-230-0).
- Per nascondere e mostrare le schede, fare riferimento a [Come nascondere e mostrare](#page-231-0) [cluster e schede.](#page-231-0)
- Per cambiare l'ordine di visualizzazione delle schede nella home page, fare riferimento a [Modifica dell'ordine di visualizzazione delle schede nella home page.](#page-231-0)
- Per aggiungere schede, fare riferimento a [Aggiunta di schede](#page-232-0).
- Per aggiungere schede, fare riferimento a [Aggiunta di schede a una pagina tabellare](#page-234-0).
- Per rimuovere flussi di navigazione e schede, fare riferimento a [Rimozione di flussi di](#page-238-0) [navigazione e schede.](#page-238-0)
- Per raggruppare schede in cluster, fare riferimento a [Raggruppamento di schede in](#page-239-0) [cluster](#page-239-0).

#### **Risoluzione dei problemi**

Per informazioni sulla risoluzione dei problemi dei flussi di navigazione, fare riferimento alla sezione Problemi di gestione dei flussi di navigazione nella *Guida operativa di Oracle Enterprise Performance Management Cloud*.

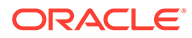

# <span id="page-225-0"></span>Procedure consigliate per la progettazione dei flussi di navigazione e considerazioni sulla denominazione

#### **Procedure consigliate per la progettazione**

Per garantire un'esperienza utente ottimale ed evitare uno scorrimento eccessivo nella home page e nelle schede, attenersi alle linee guida riportate di seguito durante la progettazione dei flussi di navigazione.

- Limitare il numero di elementi di livello più alto (schede e cluster) a 16 elementi visibili.
- Non aggiungere più di 16 schede visibili a un cluster.
- Non aggiungere più di 10 schede verticali visibili in una scheda.
- Non aggiungere più di 20 schede secondarie visibili (schede orizzontali) in una scheda verticale.
- I nomi etichetta sulle schede secondarie (schede orizzontali) visualizzano solo i primi 30 caratteri in fase di runtime. Passare con il cursore sopra la scheda per visualizzare l'intera etichetta.

#### **Note:**

Se si cerca di superare il limite di visibilità, verrà visualizzato un messaggio con l'avvertenza che si è superato il limite.

#### **Considerazioni sulla denominazione**

I flussi di navigazione, le schede, i cluster e gli infolet (se il processo aziendale li utilizza) sono soggetti ad alcuni vincoli di denominazione. Non è possibile utilizzare i seguenti caratteri speciali:

- e commerciale (&)
- segno di minore di ( < )
- segno di maggiore di ( > )
- virgolette (")
- barra rovesciata (\)
- segno più ( + )

## Creazione e duplicazione di flussi di navigazione

Per creare un flusso di navigazione, è necessario innanzitutto selezionare un flusso di navigazione esistente e farne una copia. Modificare quindi i dettagli del duplicato del flusso di navigazione e salvarli.

Per creare e duplicare un flusso di navigazione:

**1.** Aprire la pagina **Flusso navigazione**. Fare riferimento a [Visualizzazione e utilizzo](#page-223-0) [dei flussi di navigazione.](#page-223-0)

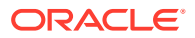

- <span id="page-226-0"></span>2. Nell'angolo superiore destro della pagina, fare clic su **XX**, quindi selezionare Crea **copia**.
- **3.** Immettere un nome per il flusso di navigazione, quindi fare clic su **OK**.

#### **Nota:**

Verificare di rispettare le limitazioni di denominazione del flusso di navigazione riportate in [Procedure consigliate per la progettazione dei flussi di navigazione](#page-225-0) [e considerazioni sulla denominazione](#page-225-0).

**4.** Modificare i dettagli per il flusso di navigazione. Fare riferimento a Modifica di un flusso di navigazione.

#### **Nota:**

Un nuovo flusso è contrassegnato come **Inattivo** fino a quando non viene attivato dall'amministratore. Per attivare un flusso di navigazione, fare riferimento a [Attivazione e disattivazione dei flussi di navigazione](#page-227-0).

Per ricaricare un flusso di navigazione per visualizzare le modifiche al tempo di progettazione [Ricaricamento di un flusso di navigazione.](#page-241-0)

## Modifica di un flusso di navigazione

Per modificare un flusso di navigazione, procedere come segue.

- **1.** Aprire la pagina **Flusso navigazione**. Fare riferimento a [Visualizzazione e utilizzo dei](#page-223-0) [flussi di navigazione](#page-223-0).
- **2.** Fare clic sul flusso di navigazione che si desidera modificare.

#### **Nota:**

Il flusso di navigazione predefinito non è modificabile. Tuttavia, è possibile creare una copia di un flusso di navigazione predefinito e modificare la copia. Fare riferimento a [Flussi di navigazione predefiniti](#page-222-0).

Verrà visualizzata una pagina con l'elenco delle schede e dei cluster nel flusso di navigazione. In questa pagina è possibile modificare l'assegnazione del ruolo o del gruppo, designare quali cluster e quali schede sono visibili nella home page, modificare l'ordine di visualizzazione di schede e cluster nel flusso di navigazione, aggiungere schede ai cluster o rimuoverle e rimuovere cluster e schede dal flusso di navigazione.

- **Assegna a**: fare clic su per assegnare il flusso di navigazione a un gruppo di utenti o a un ruolo.
- **Visibile**: modificare la visibilità dei cluster e delle schede del flusso di navigazione nella home page selezionandoli o deselezionandoli nella colonna **Visibile**.

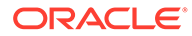

#### <span id="page-227-0"></span>**Nota:**

Verificare la conformità alle linee guida del flusso di navigazione per la visibilità riportate in [Procedure consigliate per la progettazione dei](#page-225-0) [flussi di navigazione e considerazioni sulla denominazione](#page-225-0).

- **Ordine**: i cluster e le schede sono elencati nell'ordine in cui sono visualizzati nella home page, se visibili. Selezionando l'opzione della freccia rivolta verso l'alto o verso il basso, i cluster e le schede vengono riposizionati nell'elenco e cambia il relativo ordine di visualizzazione di schede e cluster nella home page. Selezionando la freccia destra, la scheda viene spostata in un cluster.
- **Rimuovi**: consente di rimuovere il cluster o la scheda dal flusso di navigazione.
- **3.** Fare clic su un cluster o su una scheda per modificarne i dettagli. Per le descrizioni dei dettagli delle schede, fare riferimento agli argomenti riportati di seguito:
	- [Aggiunta di schede](#page-232-0)
	- [Aggiunta di schede a una pagina tabellare](#page-234-0)

Per ricaricare un flusso di navigazione per visualizzare le modifiche al tempo di progettazione [Ricaricamento di un flusso di navigazione](#page-241-0).

## Attivazione e disattivazione dei flussi di navigazione

È possibile creare più flussi di navigazione per ciascuna categoria (globale, ruolo o gruppo), ma solo un flusso di navigazione può essere attivo in ciascuna categoria. Ogni volta che si rende attivo un flusso di navigazione, l'altro flusso di navigazione nella stessa categoria diventa inattivo.

#### **Nota:**

Per ogni processo aziendale è richiesto un solo flusso di navigazione globale attivo. Per rendere attivo un altro flusso di navigazione globale, selezionare il flusso di navigazione globale desiderato e attivarlo.

Per informazioni sulle categorie, fare riferimento alla sezione [Categorie di](#page-221-0) [customizzazione del flusso di navigazione.](#page-221-0)

Di seguito sono riportate le operazioni consentite e non consentite agli utenti in un flusso di navigazione attivo:

- Denominazione: gli utenti non possono modificare il nome.
- Eliminazione: gli utenti non possono eliminare il flusso di navigazione.
- Modifica:
	- Gli utenti possono visualizzare la definizione del flusso di navigazione ma non possono modificare alcunché.

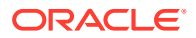

- <span id="page-228-0"></span>– Se il processo aziendale è in modalità di amministrazione, gli utenti possono salvare qualsiasi modifica.
- Attivazione o disattivazione: gli utenti possono attivare o disattivare un flusso di navigazione.
- Duplicazione: gli utenti possono creare una copia di un flusso di navigazione.

Per attivare o disattivare un flusso di navigazione, procedere come segue.

- **1.** Aprire la pagina **Flusso navigazione**. Fare riferimento a [Visualizzazione e utilizzo dei](#page-223-0) [flussi di navigazione](#page-223-0).
- **2.** Nella colonna **Attivo** fare clic su **Attivo** o **Inattivo**. Un flusso attivo verrà contrassegnato come inattivo. Al contrario, un flusso inattivo verrà contrassegnato come attivo.

# Utilizzo di Convalida per trovare artifact mancanti nei flussi di navigazione

Durante la visualizzazione dell'elenco dei flussi di navigazione, è possibile che alcuni nodi o

artifact mostrino un'icona di errore . Questo errore si verifica perché gli artifact associati al flusso di navigazione sono stati rinominati o rimossi e ora sono considerati mancanti. Prima di poter attivare il flusso di navigazione, sarà necessario modificarlo in modo da associarlo a un artifact rinominato oppure a un artifact diverso. Il fatto che alcuni artifact vengano considerati mancanti non è sempre evidente, pertanto è consigliabile convalidare i flussi di navigazione prima di impostarli sullo stato Attivo.

#### **Note:**

Per risolvere un flusso di navigazione che mostra un'icona di avvertenza **di l**a fare riferimento alla sezione [Risoluzione di flussi di navigazione che riportano un'icona](#page-229-0) [di avvertenza](#page-229-0).

Per convalidare i flussi di navigazione allo scopo di trovare e riassociare gli artifact mancanti, procedere come segue.

- **1.** Aprire la pagina **Flusso navigazione**. Fare riferimento alla sezione [Visualizzazione e](#page-223-0) [utilizzo dei flussi di navigazione.](#page-223-0)
- **2.** Se non sono già disattivati, impostare i flussi di navigazione da convalidare sullo stato **Inattivo**. Fare riferimento alla sezione [Attivazione e disattivazione dei flussi di](#page-227-0) [navigazione](#page-227-0).
- **3.** Evidenziare la riga o le righe dei flussi di navigazione che si desidera convalidare.
- **4.** Fare clic su , quindi selezionare **Convalida**.

Se alcuni artifact risultano mancanti, verrà visualizzato un messaggio di errore che indica quali flussi di navigazione fanno riferimento agli artifact non trovati.

**5.** Fare clic sul nome di ogni flusso di navigazione con l'errore, quindi espandere i nodi che

mostrano l'icona di errore **fino a raggiungere la pagina di gestione in cui viene** visualizzato l'artifact mancante.

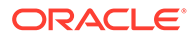

- <span id="page-229-0"></span>**6.** Per **Artifact**, fare clic su per selezionare l'artifact rinominato oppure un artifact diverso nella relativa libreria.
- **7.** Fare clic su **Salva e Chiudi**.
- **8.** Ripetere la convalida sui flussi di navigazione ed eseguire il drilling verso il basso per apportare le correzioni necessarie, finché non viene visualizzato un messaggio che indica la validità dei flussi di navigazione.
- **9.** Attivare i flussi di navigazione. Fare riferimento alla sezione [Attivazione e](#page-227-0) [disattivazione dei flussi di navigazione.](#page-227-0)

Per ricaricare un flusso di navigazione e visualizzare le modifiche in fase di progettazione, fare riferimento alla sezione [Ricaricamento di un flusso di navigazione.](#page-241-0)

# Risoluzione di flussi di navigazione che riportano un'icona di avvertenza

Durante la visualizzazione dell'elenco dei flussi di navigazione, è possibile che un

flusso di navigazione riporti un'icona di avvertenza . Ciò si verifica perché il gruppo che era associato al flusso di navigazione è stato eliminato. Sarà necessario modificare il flusso di navigazione per associarlo a un gruppo o a un ruolo prima di poterlo attivare.

#### **Note:**

Per risolvere i flussi di navigazione che mostrano un'icona di errore  $\bullet$ , fare riferimento alla sezione [Utilizzo di Convalida per trovare artifact mancanti nei](#page-228-0) [flussi di navigazione](#page-228-0).

Per risolvere il flusso di navigazione, procedere come segue:

- **1.** Aprire la pagina **Flusso navigazione**. Fare riferimento alla sezione [Visualizzazione e utilizzo dei flussi di navigazione.](#page-223-0)
- **2.** Fare clic sul nome del flusso di navigazione che riporta l'icona di avvertenza
- **3.** Per **Assegna a**, fare clic su per assegnare il flusso di navigazione a un gruppo di utenti o a un ruolo, quindi fare clic su **Salva e chiudi**.
- **4.** Attivare il flusso di navigazione. Fare riferimento alla sezione [Attivazione e](#page-227-0) [disattivazione dei flussi di navigazione.](#page-227-0)

Per ricaricare un flusso di navigazione per visualizzare le modifiche al tempo di progettazione [Ricaricamento di un flusso di navigazione](#page-241-0).

## Customizzazione delle etichette di schede, schede e cluster

È possibile customizzare le etichette di schede (le icone visualizzate sulla home page), schede e cluster. L'etichetta deve avere una lunghezza massima di 25 caratteri

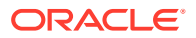

<span id="page-230-0"></span>Per le schede verticali, non ci sono limitazioni di caratteri, poiché l'etichetta delle schede verticali viene visualizzata come testo al passaggio del mouse.

#### **Nota:**

Non aggiornare le etichette per schede, schede verticali o cluster rispetto al flusso di navigazione predefinito. Customizzare solo le etichette per i flussi di navigazione customizzati.

Per customizzare le etichette di schede, schede e cluster, procedere come segue.

- **1.** Aprire la pagina **Flusso navigazione** e fare clic sul nome del flusso di navigazione da modificare. Fare riferimento a [Visualizzazione e utilizzo dei flussi di navigazione](#page-223-0).
- **2.** Per customizzare l'etichetta di una scheda o un cluster, procedere come segue.
	- **a.** Fare clic sul nome della scheda o del cluster da modificare.
	- **b.** Immettere un nuovo nome e salvarlo.

#### **Nota:**

• Qui è possibile modificare l'etichetta. Tuttavia, se l'etichetta è definita nella pagina **Etichette artifact** del cluster **Strumenti**, questa definizione avrà la precedenza e verrà visualizzata in fase di esecuzione. Per modificare definitivamente un'etichetta, definirla di nuovo nella pagina **Etichette artifact**.

Fare riferimento alla sezione Definizione di etichette artifact.

- Verificare di rispettare le limitazioni di denominazione riportate nella sezione [Procedure consigliate per la progettazione dei flussi di](#page-225-0) [navigazione e considerazioni sulla denominazione](#page-225-0).
- **3.** Per customizzare l'etichetta di una scheda, procedere come segue.
	- **a.** Fare clic sul nome della scheda da modificare.
	- **b.** Nell'elenco delle schede nella pagina **Gestisci schede** fare clic sul nome della scheda da modificare.
	- **c.** Immettere un nuovo nome per la scheda e salvarlo.

Per ricaricare un flusso di navigazione e visualizzare le modifiche dei tempi di progettazione, fare riferimento alla sezione [Ricaricamento di un flusso di navigazione.](#page-241-0)

## Customizzazione delle icone di schede e schede verticali

È possibile modificare le icone di schede e schede verticali. È necessario scegliere dalle icone disponibili nella libreria delle icone.

Per customizzare le icone di schede e schede verticali, procedere come segue.

**1.** Aprire la pagina **Flusso navigazione** e fare clic sul nome del flusso di navigazione da modificare. Fare riferimento a [Visualizzazione e utilizzo dei flussi di navigazione](#page-223-0).

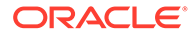

- <span id="page-231-0"></span>**2.** Per customizzare l'icona di una scheda:
	- **a.** Fare clic sul nome della scheda da modificare.
	- **b.** Fare clic sull'icona della scheda, selezionare una nuova icona dalla libreria e salvarla.
- **3.** Per customizzare l'icona di una scheda verticale:
	- **a.** Fare clic sul nome dell'icona da modificare.
	- **b.** Nell'elenco delle schede nella pagina **Gestisci schede** fare clic sul nome della scheda da modificare.
	- **c.** Fare clic sull'icona della scheda verticale, selezionare una nuova icona dalla libreria, quindi salvarla.

Per ricaricare un flusso di navigazione e visualizzare le modifiche dei tempi di progettazione, fare riferimento alla sezione [Ricaricamento di un flusso di navigazione.](#page-241-0)

## Come nascondere e mostrare cluster e schede

Non è possibile nascondere i seguenti elementi di navigazione:

- Il cluster **Applicazione** e l'icona **Impostazioni** nel cluster **Applicazione**.
- Il cluster **Strumenti** e le icone del cluster **Strumenti** riportate di seguito.
	- **Controllo accesso**
	- **Flussi navigazione**
	- **Manutenzione giornaliera**
	- **Migrazione**

Verificare la conformità alle linee guida del flusso di navigazione per la visibilità riportate in [Procedure consigliate per la progettazione dei flussi di navigazione e](#page-225-0) [considerazioni sulla denominazione.](#page-225-0)

Per nascondere e mostrare cluster e schede:

- **1.** Fare clic sull'icona **Flusso navigazione**, quindi sul nome del flusso di navigazione da modificare. Fare riferimento a [Visualizzazione e utilizzo dei flussi di](#page-223-0) [navigazione](#page-223-0).
- **2.** Modificare la visibilità della home page dei cluster e delle schede del flusso di navigazione selezionandole o deselezionandole nella colonna **Visibile**.
- **3.** Se si deve nascondere o mostrare una scheda, procedere come segue.
	- **a.** Fare clic sul nome della scheda da modificare.
	- **b.** Nell'elenco delle schede nella pagina **Gestisci schede**, selezionare o deselezionare la casella di controllo nella colonna **Visibile**.

Per ricaricare un flusso di navigazione e visualizzare le modifiche dei tempi di progettazione, fare riferimento alla sezione [Ricaricamento di un flusso di navigazione.](#page-241-0)

# Modifica dell'ordine di visualizzazione delle schede nella home page

È possibile modificare l'ordine di visualizzazione delle schede nel Designer del flusso navigazione Le schede vengono visualizzate nella home page nell'ordine in cui compaiono nell'elenco.

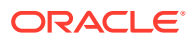

<span id="page-232-0"></span>Per modificare l'ordine di visualizzazione delle schede nella home page procedere come segue:

- **1.** Aprire la pagina **Flusso navigazione**. Fare riferimento a [Visualizzazione e utilizzo dei](#page-223-0) [flussi di navigazione](#page-223-0).
- **2.** Nell'elenco utilizzare le frecce Su e Giù nella colonna **Ordine** per spostare le schede verso il basso o verso l'alto nell'ordine del flusso di navigazione.

Per ricaricare un flusso di navigazione e visualizzare le modifiche dei tempi di progettazione, fare riferimento alla sezione [Ricaricamento di un flusso di navigazione.](#page-241-0)

# Aggiunta di schede

Le icone visibili nella home page rappresentano le schede. Ogni area funzionale del processo aziendale dispone di schede specifiche. Ciascuna scheda consente agli utenti di passare all'area corrispondente, dove sono visualizzate altre informazioni sotto forma di una o più pagine a schede. È possibile creare schede a pagina singola o a più pagine (tabellare).

Per garantire un'esperienza utente ottimale, rivedere le procedure consigliate per la progettazione dei flussi di navigazione. Fare riferimento a [Procedure consigliate per la](#page-225-0) [progettazione dei flussi di navigazione e considerazioni sulla denominazione.](#page-225-0)

È inoltre possibile raggruppare le schede in cluster. Fare riferimento a [Raggruppamento di](#page-239-0) [schede in cluster](#page-239-0).

Per aggiungere le schede a un flusso di navigazione, procedere come segue.

- **1.** Aprire la pagina **Flusso navigazione** e fare clic sul nome del flusso di navigazione da modificare. Fare riferimento a [Visualizzazione e utilizzo dei flussi di navigazione](#page-223-0).
- **2.** Per aggiungere una scheda esistente al flusso di navigazione, fare clic con il pulsante

destro del mouse su una scheda o cluster nell'elenco (oppure fare clic su <sup>1</sup>, quindi fare clic su **Aggiungi scheda/cluster esistente** e selezionare una scheda. Se si desidera aggiungere una scheda esistente di un altro ambiente, fare clic con il pulsante

destro del mouse su una scheda o su un cluster nell'elenco (oppure fare clic su  $\blacksquare$ ), quindi fare clic su **Aggiungi scheda/cluster esistente**, selezionare l'ambiente target in **Connessioni personali** e scegliere la scheda da aggiungere al flusso di navigazione.

Tenere presente quanto riportato di seguito.

- Non è possibile selezionare direttamente le schede da Narrative Reporting e Profitability and Cost Management utilizzando l'opzione **Aggiungi scheda/cluster esistente**.
- Nelle schede aggiunte da un altro flusso di navigazione o da un altro ambiente verranno visualizzate le etichette localizzate definite nel flusso di navigazione di origine. Per aggiornare le etichette delle schede nel flusso di navigazione, fare clic su **Strumenti** nella home page, quindi fare clic su **Etichette artifact**.

Fare riferimento a Definizione di etichette artifact.

- Una scheda di riferimento è una scheda che è già utilizzata come riferimento da un altro flusso di navigazione. I riferimenti a schede già utilizzate come riferimento non sono supportati nei flussi di navigazione e non saranno selezionabili nella libreria degli oggetti quando si aggiunge una scheda esistente. Ad esempio:
	- Una scheda che fa riferimento a un artifact remoto o una scheda remota non sarà disponibile nella libreria degli oggetti quando si aggiunge una scheda esistente.

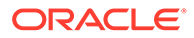

– Una scheda che fa riferimento a una scheda di un altro flusso di navigazione non sarà disponibile nella libreria degli oggetti quando si aggiunge una scheda esistente.

È possibile aggiungere una scheda all'elenco come pari livello all'interno della scheda o del cluster attualmente selezionati. Per aggiungere una scheda a un cluster, fare riferimento a [Raggruppamento di schede in cluster](#page-239-0).

#### **Nota:**

Le schede che vengono aggiunte senza selezionare prima una scheda o un cluster vengono aggiunte in fondo all'elenco.

**3.** Per aggiungere una nuova scheda al flusso di navigazione, fare clic con il pulsante

destro del mouse su un nodo nell'elenco (oppure fare clic su <sup>+</sup>), quindi su **Aggiungi scheda** e selezionare i dettagli per la nuova scheda.

| <b>Etichetta</b> | <b>Descrizione</b>                                                                                                    |
|------------------|----------------------------------------------------------------------------------------------------|
| Nome             | Immettere l'etichetta per la scheda.                                                                                                    |
|                  | Verificare di rispettare le limitazioni di denominazione<br>riportate in Procedure consigliate per la progettazione dei<br>flussi di navigazione e considerazioni sulla denominazione. |
| <b>Visibile</b>  | Selezionare se la scheda deve essere visibile per gli utenti<br>nella Home page.                                                                                                    |
| Cluster          | Se esistono cluster, selezionarne uno per la scheda oppure<br>selezionare Nessuno.                                                                                                    |
| <b>Icona</b>     | Selezionare il grafico da visualizzare per la scheda che si<br>sta creando. Scegliere dagli elementi grafici disponibili<br>nella libreria di grafica.                                 |
| Tipo di pagina   | Selezionare il formato <b>Pagina singola</b> o <b>Pagina tabellare</b> .                                                                                                    |

**Tabella 10-1 Dettagli della nuova scheda**

| <b>Etichetta</b>  | <b>Descrizione</b>                                                                                                    |
|-------------------|----------------------------------------------------------------------------------------------------|
| Origine contenuto | Se è stato selezionato il formato Pagina singola,<br>selezionare <b>Artifact</b> o URL:                                                                                                    |
|                   | per selezionare un<br>Per Artifact fare clic su<br>artifact nella libreria di artifact. Ad esempio, se<br>l'artifact è un form, scegliere il form specifico<br>dall'elenco di artifact. Gli artifact disponibili<br>includono form, dashboard e report. Per selezionare<br>un artifact da un altro ambiente, selezionare<br>l'ambiente target in <b>Connessioni personali</b> , quindi<br>scegliere l'artifact da aggiungere.<br>In URL, immettere un URL completo, ad esempio un<br>۰<br>URL per incorporare in una scheda un dashboard di<br>Oracle Analytics Cloud, quindi fare clic su Anteprima<br>per convalidare l'URL in una finestra popup.<br>Inserire solo URL di siti esterni che iniziano con il<br>protocollo di sicurezza https://. Non utilizzare<br>URL interni o relativi oppure URL per siti di terze<br>parti senza consenso. Fare riferimento a Informazioni<br>sull'utilizzo degli URL per incorporare pagine di terze parti<br>nelle applicazioni EPM Cloud. |
| Orientamento      | Se è stato selezionato il formato <b>Pagina tabellare</b> ,<br>selezionare Verticale o Orizzontale, quindi aggiungere<br>schede o schede secondarie nuove o esistenti. Fare<br>riferimento a Aggiunta di schede a una pagina tabellare.                                                                                                    |

<span id="page-234-0"></span>**Tabella 10-1 (Cont.) Dettagli della nuova scheda**

È possibile aggiungere una scheda all'elenco come pari livello all'interno della scheda o del cluster attualmente selezionati. Per aggiungere una scheda a un cluster, fare riferimento a [Raggruppamento di schede in cluster](#page-239-0).

#### **Nota:**

Le schede che vengono aggiunte senza selezionare prima una scheda o un cluster vengono aggiunte in fondo all'elenco.

#### **4.** Fare clic su **Salva e Chiudi**.

Per ricaricare un flusso di navigazione e visualizzare le modifiche in fase di progettazione, fare riferimento alla sezione [Ricaricamento di un flusso di navigazione.](#page-241-0)

## Aggiunta di schede a una pagina tabellare

Le schede possono essere orizzontali o verticali. Ad esempio, la scheda **Intersezioni valide** (nel cluster **Applicazione**) è una pagina tabellare con due schede orizzontali: **Imposta** e **Report**.

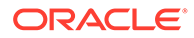

#### **Nota:**

Se l'esperienza utente Redwood è abilitata, le schede **Impostazione** e **Report** si trovano nella parte inferiore della pagina.

È inoltre possibile creare pagine tabellari contenenti schede verticali. Le schede verticali visualizzano un grafico e viene visualizzato del testo quando viene fatto passare il cursore sopra la scheda. Le schede orizzontali visualizzano etichette di solo testo o testo con icone.

Per garantire un'esperienza utente ottimale, rivedere le procedure consigliate per la progettazione dei flussi di navigazione. Fare riferimento a [Procedure consigliate per la](#page-225-0) [progettazione dei flussi di navigazione e considerazioni sulla denominazione.](#page-225-0)

Per aggiungere schede a una pagina tabellare, procedere nel seguente modo.

- **1.** Aprire la pagina **Flusso navigazione** e fare clic sul nome del flusso di navigazione da modificare. Fare riferimento a [Visualizzazione e utilizzo dei flussi di](#page-223-0) [navigazione](#page-223-0).
- **2.** Modificare una scheda esistente facendo clic sul nome della scheda che si desidera modificare, oppure aggiungere una nuova scheda facendo clic con il

pulsante destro del mouse su una scheda (oppure facendo clic su <sup>1</sup>. ), e quindi su **Aggiungi scheda**.

- **3.** Nella pagina **Gestisci scheda**, seleziona le seguenti opzioni:
	- Selezionare **Pagina tabellare** come **Tipo di pagina**.
	- Per **Orientamento**, selezionare **Verticale** o **Orizzontale**.

Viene visualizzato un elenco delle schede nella parte inferiore della pagina **Gestisci scheda**.

- **4.** Per modificare una scheda esistente, fare clic sul nome della scheda nell'elenco schede, quindi modificare i dettagli della scheda.
- **5.** Per aggiungere una scheda nuova o esistente, procedere come segue.
	- **a.** Per aggiungere una scheda esistente, fare clic con il pulsante destro del mouse sull'elenco nella parte inferiore della pagina **Gestisci scheda**, fare clic su **Aggiungi scheda esistente** (oppure fare clic sul pulsante **Aggiungi scheda esistente**), selezionare una scheda dalla libreria oggetti e quindi fare clic su **OK**.

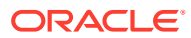

#### **Nota:**

Una scheda di riferimento è una scheda che è già utilizzata come riferimento da un altro flusso di navigazione. I riferimenti a schede già utilizzate come riferimento non sono supportati nei flussi di navigazione e non saranno selezionabili nella libreria degli oggetti quando si aggiunge una scheda esistente. Ad esempio:

- Una scheda che fa riferimento a un artifact remoto o una scheda secondaria remota non sarà disponibile nella libreria degli oggetti quando si aggiunge una scheda esistente.
- Una scheda che fa riferimento a una scheda secondaria di un altro flusso di navigazione non sarà disponibile nella libreria degli oggetti quando si aggiunge una scheda esistente.
- **b.** Per aggiungere una nuova scheda, fare clic con il pulsante destro del mouse su **Aggiungi nuova scheda**, (oppure sul pulsante **Aggiungi nuova scheda**), quindi modificare i dettagli della scheda.
- **c.** Selezionare il contenuto per la nuova scheda.
	- Per **Artifact**, fare clic su per selezionare un artifact nella libreria di artifact. Ad esempio, se l'artifact è un form, scegliere il form specifico dall'elenco di artifact. Gli artifact disponibili includono form, dashboard e report. Per selezionare un artifact da un altro ambiente, selezionare l'ambiente target in **Connessioni personali**, quindi scegliere l'artifact da aggiungere.
	- In **URL**, immettere un URL completo, ad esempio un URL per incorporare in una scheda un dashboard di Oracle Analytics Cloud, quindi fare clic su **Anteprima** per convalidare l'URL in una finestra popup.

Inserire solo URL di siti esterni che iniziano con il protocollo di sicurezza https://. Non utilizzare URL interni o relativi oppure URL per siti di terze parti senza consenso. Fare riferimento a [Informazioni sull'utilizzo degli URL per](#page-238-0) [incorporare pagine di terze parti nelle applicazioni EPM Cloud](#page-238-0).

È possibile aggiungere una scheda all'elenco come pari livello all'interno della scheda attualmente selezionata.

#### **Nota:**

Le schede che vengono aggiunte senza selezionare prima una scheda vengono aggiunte in fondo all'elenco.

- **6.** Per aggiungere schede secondarie nuove o esistenti a una scheda, procedere come segue.
	- **a.** Fare clic sul nome di una scheda nell'elenco delle schede.
	- **b.** Selezionare **Pagina tabellare** come **Tipo di pagina**.
	- **c.** Fare clic con il pulsante destro del mouse su una scheda, quindi su **Aggiungi nuova scheda secondaria** oppure **Aggiungi scheda secondaria esistente** (oppure fare clic sul pulsante **Aggiungi nuova scheda secondaria** o **Aggiungi scheda secondaria esistente**) e quindi modificare i dettagli della scheda secondaria.

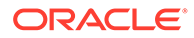

- **d.** Selezionare il contenuto per la nuova scheda secondaria.
	- Per **Artifact**, fare clic su per selezionare un artifact nella libreria di artifact. Ad esempio, se l'artifact è un form, scegliere il form specifico dall'elenco di artifact. Gli artifact disponibili includono form, dashboard e report. Per selezionare un artifact da un altro ambiente, selezionare l'ambiente target in **Connessioni personali**, quindi scegliere l'artifact da aggiungere.
	- In **URL**, immettere un URL completo, ad esempio un URL per incorporare in una scheda secondaria un dashboard di Oracle Analytics Cloud. Fare clic su **Anteprima** per convalidare l'URL in una finestra popup.

Inserire solo URL di siti esterni che iniziano con il protocollo di sicurezza https://. Non utilizzare URL interni o relativi oppure URL per siti di terze parti senza consenso. Fare riferimento a [Informazioni sull'utilizzo](#page-238-0) [degli URL per incorporare pagine di terze parti nelle applicazioni EPM](#page-238-0) [Cloud](#page-238-0).

È possibile aggiungere all'elenco una scheda secondaria come pari livello all'interno della scheda attualmente selezionata.

#### **Nota:**

Le schede secondarie che vengono aggiunte senza selezionare prima una scheda vengono aggiunte in fondo all'elenco.

#### **7.** Fare clic su **Salva e Chiudi**.

Per ricaricare un flusso di navigazione e visualizzare le modifiche dei tempi di progettazione, fare riferimento alla sezione [Ricaricamento di un flusso di navigazione.](#page-241-0)

#### **Nota:**

- Per le schede con più schede o schede secondarie, l'ultima scheda visitata da un utente verrà ripristinata la prossima volta che l'utente accede alla scheda nella stessa sessione. Se l'utente si disconnette e poi si riconnette, verrà visualizzata la scheda predefinita.
- Nelle schede o schede secondarie aggiunte da un altro flusso di navigazione o da un altro ambiente verranno visualizzate le etichette localizzate definite nel flusso di navigazione di origine. Per aggiornare le etichette delle schede nel flusso di navigazione, fare clic su **Strumenti** nella home page, quindi fare clic su **Etichette artifact**.

Fare riferimento a Definizione di etichette artifact.

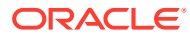

# <span id="page-238-0"></span>Informazioni sull'utilizzo degli URL per incorporare pagine di terze parti nelle applicazioni EPM Cloud

Oracle Enterprise Performance Management Cloud utilizza IFrame per incorporare URL di terze parti. IFrame richiede l'approvazione da parte della pagina da incorporare alla pagina che la desidera incorporare. Ad esempio, se si desidera incorporare una pagina da sharepoint.com in un'applicazione EPM Cloud, sharepoint.com deve consentire a oraclecloud.com di incorporare la pagina da sharepoint.com.

A questo scopo è possibile aggiungere oraclecloud.com nell'[Criteri di sicurezza contenuti](https://developer.mozilla.org/en-US/docs/Web/HTTP/CSP) dell'applicazione web le cui pagine si desiderano incorporare.

Quando si incorpora una pagina di terze parti è inoltre necessario valutare se la pagina è disponibile pubblicamente o se richiede di effettuare un accesso. Ad esempio, le pagine di wikipedia.org non richiedono alcuna autenticazione.

Se si desidera incorporare una pagina che richiede un'autenticazione, è necessario verificare se è possibile abilitare l'SSO per tale pagina. Se non è possibile, la pagina non può essere caricata all'interno di IFrame. Come soluzione alternativa, è possibile accedere a tale applicazione web da un'altra scheda del browser e quindi, se si esegue l'accesso alla stessa pagina dall'applicazione EPM Cloud, si aprirà.

Questa funzionalità di supporto dell'URL consente di incorporare i seguenti tipi di pagine:

- Altri prodotti Oracle (sarebbe necessario abilitare l'SSO)
- Applicazioni web di proprietà del cliente (sarebbe necessario autorizzare l'applicazione EPM Cloud aggiornando i criteri di sicurezza dei contenuti e abilitando l'SSO, o procedendo in modo analogo)
- Pagine di dominio pubblico (ad esempio, wikipedia.org)

#### **Note:**

Anche se non sono supportate da Oracle, è anche possibile incorporare collegamenti alle seguenti risorse all'interno di schede e schede secondarie di flusso navigazione:

- Fogli Google
- File archiviati in Google Drive (ad esempio, PDF ed Excel)
- File archiviati in Microsoft Office 365

Utilizzare le istruzioni fornite dai siti di terze parti per generare un URL che può quindi essere usato nell'applicazione EPM Cloud.

# Rimozione di flussi di navigazione e schede

Non è possibile rimuovere i seguenti elementi di navigazione:

- Il cluster **Applicazione** e l'icona **Impostazioni** nel cluster **Applicazione**.
- Il cluster **Strumenti** e le icone del cluster **Strumenti** riportate di seguito.

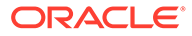

- <span id="page-239-0"></span>– **Controllo accesso**
- **Flussi navigazione**
- **Manutenzione giornaliera**
- **Migrazione**

Per rimuovere flussi di navigazione e schede, procedere come segue.

- **1.** Aprire la pagina **Flusso navigazione**. Fare riferimento a [Visualizzazione e utilizzo](#page-223-0) [dei flussi di navigazione.](#page-223-0)
- **2.** Se si deve rimuovere un flusso di navigazione:
	- **a.** Selezionare il flusso di navigazione da rimuovere.
	- **b.** Nell'angolo superiore destro della pagina, fare clic su  $\mathbf{W}$ , quindi selezionare **Elimina**.

#### **Nota:**

Non è possibile eliminare il flusso di navigazione predefinito, denominato Predefinito.

- **3.** Se si deve rimuovere una scheda:
	- **a.** Fare clic sul flusso di navigazione che si desidera modificare.
	- **b.** Nella colonna **Rimuovi** relativa alla scheda da eliminare, fare clic su .
- **4.** Se si deve rimuovere una scheda:
	- **a.** Fare clic sul flusso di navigazione che si desidera modificare.
	- **b.** Fare clic sul nome della scheda da modificare.
	- **c.** Nell'elenco di schede nella parte inferiore della pagina **Gestisci schede**, nella

colonna **Rimuovi** relativa alla scheda da rimuovere, fare clic su .

Per ricaricare un flusso di navigazione per visualizzare le modifiche al tempo di progettazione [Ricaricamento di un flusso di navigazione](#page-241-0).

### Raggruppamento di schede in cluster

Un cluster è costituito da un raggruppamento di schede. È necessario creare prima un cluster e quindi assegnarvi le schede. È inoltre possibile aggiungere cluster esistenti ai flussi di navigazione.

Per garantire un'esperienza utente ottimale, rivedere le procedure consigliate per la progettazione dei flussi di navigazione. Fare riferimento a [Procedure consigliate per la](#page-225-0) [progettazione dei flussi di navigazione e considerazioni sulla denominazione.](#page-225-0)

Per assegnare schede ai cluster:

- **1.** Creare un nuovo cluster o aggiungere un cluster esistente:
	- **a.** Aprire la pagina **Flusso navigazione** e fare clic sul nome del flusso di navigazione in cui si desidera aggiungere un cluster. Fare riferimento a [Visualizzazione e utilizzo dei flussi di navigazione.](#page-223-0)

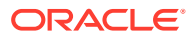

**b.** Per creare un nuovo cluster, fare clic con il pulsante destro del mouse su una scheda

o un cluster nell'elenco (oppure fare clic su ), poi su **Aggiungi cluster**, immettere o selezionare i dettagli del cluster, quindi scegliere un elemento grafico.

#### **Nota:**

Verificare di rispettare le limitazioni di visibilità e di denominazione dell'applicazione riportate in[Procedure consigliate per la progettazione dei](#page-225-0) [flussi di navigazione e considerazioni sulla denominazione](#page-225-0).

È possibile aggiungere un cluster all'elenco come pari livello all'interno del cluster attualmente selezionato.

#### **Nota:**

I cluster che vengono aggiunti senza selezionare prima una scheda o un cluster vengono aggiunti in fondo all'elenco.

**c.** Per aggiungere un cluster esistente, fare clic con il pulsante destro del mouse su una

scheda o un cluster nell'elenco (oppure fare clic su <sup>1</sup>) e poi su **Aggiungi scheda/ cluster esistente**. Se si desidera aggiungere un cluster esistente di un altro ambiente, fare clic con il pulsante destro del mouse su una scheda o su un cluster

nell'elenco (oppure fare clic su <sup>+</sup>), quindi fare clic su Aggiungi scheda/cluster **esistente**, selezionare l'ambiente target in **Connessioni personali** e scegliere il cluster da aggiungere al flusso di navigazione.

#### **Nota:**

- Non è possibile selezionare direttamente i cluster da Narrative Reporting e Profitability and Cost Management utilizzando l'opzione **Aggiungi scheda/cluster esistente**.
- Nei cluster aggiunti da un altro flusso di navigazione o da un altro ambiente verranno visualizzate le etichette localizzate definite nel flusso di navigazione di origine. Per aggiornare le etichette dei cluster nel flusso di navigazione, fare clic su **Strumenti** nella home page, quindi fare clic su **Etichette artifact**.

Fare riferimento a Definizione di etichette artifact.

• Un cluster di riferimento è un cluster che viene già utilizzato come riferimento da un altro flusso di navigazione. I riferimenti a cluster già utilizzati come riferimento non sono supportati nei flussi di navigazione e non saranno selezionabili nella libreria degli oggetti quando si aggiunge un cluster esistente.

È possibile aggiungere un cluster all'elenco come pari livello all'interno della scheda o del cluster attualmente selezionati.

#### <span id="page-241-0"></span>**Nota:**

I cluster che vengono aggiunti senza selezionare prima una scheda o un cluster vengono aggiunti in fondo all'elenco.

- **d.** Fare clic su **Salva e Chiudi**.
- **2.** Selezionare le schede da includere nel cluster usando una delle seguenti opzioni:
	- **a.** Passare alla scheda che si desidera aggiungere. Se la scheda appartiene a un altro ambiente, selezionare dapprima l'ambiente in **Connessioni personali**, quindi passare alla scheda nell'ambiente selezionato. Assegnare la scheda a un cluster usando una delle seguenti opzioni:
		- A destra della scheda nella colonna Ordine, fare clic su >, selezionare il cluster, e quindi fare clic su **OK**.
		- Fare clic sul nome della scheda per visualizzarne i dettagli, quindi per **Cluster** selezionare un cluster per la scheda e fare clic su **OK**.
	- **b.** Passare al cluster in cui si desidera aggiungere una scheda, quindi fare clic

con il pulsante destro del mouse sul cluster (oppure fare clic su <sup>1</sup>), quindi su **Aggiungi scheda nel cluster**, e quindi selezionare un'opzione:

- Selezionare **Aggiungi scheda esistente** per selezionare una scheda esistente o per aggiungere schede esistenti da un altro cluster a quello selezionato.
- Selezionare **Aggiungi scheda** e quindi immettere i dettagli della scheda per aggiungere una nuova scheda al cluster selezionato.

#### **Nota:**

Non è possibile aggiungere una scheda a un cluster se alla scheda o al cluster è già stato fatto riferimento da un altro flusso di navigazione.

**c.** Fare clic su **Salva e Chiudi**.

Le schede saranno visualizzate nell'elenco come figli del cluster. Usare le frecce su e giù accanto alle schede per riordinare le schede all'interno del cluster, se necessario.

Per ricaricare un flusso di navigazione e visualizzare le modifiche in fase di progettazione, fare riferimento alla sezione Ricaricamento di un flusso di navigazione.

## Ricaricamento di un flusso di navigazione

Per visualizzare le modifiche alla progettazione mentre si utilizza un flusso di navigazione, questo può essere ricaricato.

Per ricaricare un flusso di navigazione dopo aver apportato modifiche alla progettazione:

**1.** Nella home page, fare clic sulla freccia rivolta verso il basso accanto al nome utente, in alto a destra nella schermata.

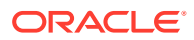

**2.** Nel menu **Impostazioni e azioni** fare clic su **Ricarica flusso navigazione**.

# Cambiamento dei flussi di navigazione in fase di esecuzione

Se si appartiene a più gruppi oppure se un flusso di navigazione è assegnato a un ruolo, si potrebbe avere accesso a più di un flusso di navigazione.

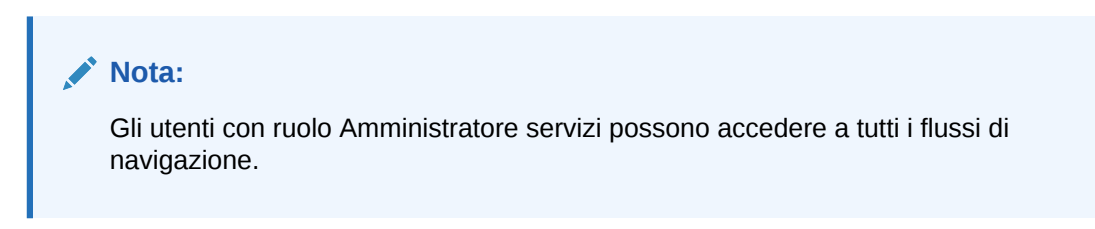

Per cambiare i flussi di navigazione in fase di esecuzione, procedere come segue.

**1.** Nella pagina Home fare clic su

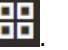

**2.** Selezionare il flusso di navigazione che si desidera visualizzare.

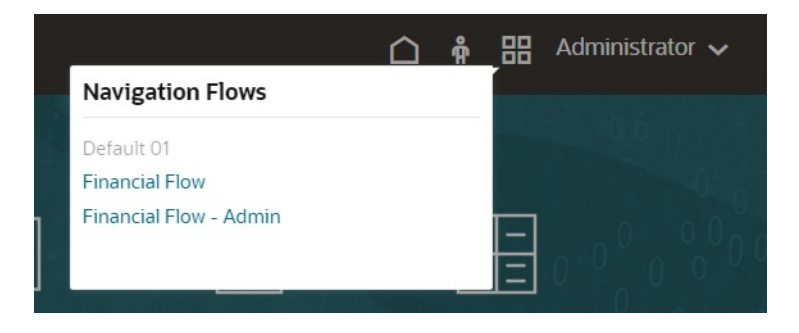

# 11 Modifica delle dimensioni nell'editor dimensioni semplificato

Uso di dimensioni e membri applicazione nell'interfaccia griglia semplificata.

#### **Vedere anche:**

- Informazioni sulla modifica delle dimensioni nell'editor dimensioni semplificato Nell'editor dimensioni semplificato le dimensioni e i membri sono visualizzati in formato di griglia.
- [Panoramica sulle dimensioni](#page-244-0)
- [Accesso all'editor dimensioni semplificato](#page-254-0)
- [Utilizzo della griglia nell'editor dimensioni semplificato](#page-254-0) Uso di elementi griglia nell'interfaccia griglia semplificata.
- [Modifica delle proprietà dei membri nell'editor dimensioni semplificato](#page-260-0)
- [Modifica delle proprietà delle dimensioni nell'editor dimensioni semplificato](#page-270-0)
- [Utilizzo degli attributi nell'editor dimensioni semplificato](#page-272-0)
- [Impostazione degli scenari e specifica delle versioni](#page-277-0)

# Informazioni sulla modifica delle dimensioni nell'editor dimensioni semplificato

Nell'editor dimensioni semplificato le dimensioni e i membri sono visualizzati in formato di griglia.

Nel formato griglia le dimensioni e i membri sono modificabili nella stessa pagina. È possibile modificare le proprietà dei membri direttamente nella griglia, nonché eseguire operazioni ad hoc, ad esempio lo zoom avanti, lo zoom indietro, la conservazione o la rimozione della selezione, nonché il congelamento.

#### **Video**

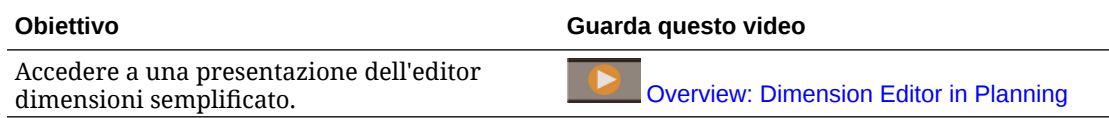

#### **Esercitazioni**

Le esercitazioni consentono di apprendere un argomento mediante istruzioni accompagnate da video in sequenza e documentazione specifica.

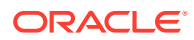

<span id="page-244-0"></span>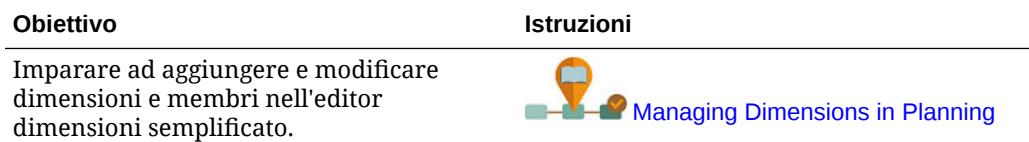

#### **Argomenti correlati**

- [Creazione di dimensioni](#page-108-0)
- Panoramica sulle dimensioni
- [Accesso all'editor dimensioni semplificato](#page-254-0)
- [Utilizzo della griglia nell'editor dimensioni semplificato](#page-254-0)
- [Modifica delle proprietà delle dimensioni nell'editor dimensioni semplificato](#page-270-0)
- [Modifica delle proprietà dei membri nell'editor dimensioni semplificato](#page-260-0)
- [Utilizzo degli attributi nell'editor dimensioni semplificato](#page-272-0)
- [Impostazione degli scenari e specifica delle versioni](#page-277-0)

# Panoramica sulle dimensioni

#### **Vedere anche:**

- Informazioni su dimensioni e membri
- Informazioni su dimensioni sparse e dense
- [Informazioni sulle gerarchie di dimensioni](#page-245-0)
- [Informazioni sulle dimensioni customizzate](#page-245-0)
- [Informazioni sulle entità](#page-248-0)
- [Informazioni sui conti](#page-248-0)
- [Conti, entità, periodi e cubi](#page-253-0)

## Informazioni su dimensioni e membri

Le *Dimensioni* sono categorie di dati utilizzate per organizzare dati aziendali per il recupero e il mantenimento dei valori.

Le dimensioni contengono gerarchie di *membri* correlati raggruppati. Ad esempio, una dimensione Anni include spesso membri per ogni periodo di tempo come trimestri e mesi.

In Planning sono disponibili sette dimensioni: Conto, Entità, Scenario, Versione, Periodo, Anni e Valuta. È possibile creare al massimo 32 dimensioni customizzate definite dall'utente.

## Informazioni su dimensioni sparse e dense

Le dimensioni sparse non contengono valori dati per la maggior parte delle combinazioni dei membri. Le dimensioni dense contengono valori dati per la maggior parte delle combinazioni dei membri. È obbligatoria almeno una dimensione densa. Alle dimensioni dense non è possibile assegnare attributi custom. L'applicazione

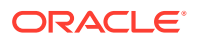

definisce le dimensioni Conto e Periodo come dense e le altre dimensioni come sparse. Per ottimizzare le performance per le dimensioni sparse, l'applicazione cerca e calcola solo i valori dati occupati in ogni combinazione di dimensioni. Ciò ottimizza le performance grazie alla riduzione del tempo di calcolo e dell'utilizzo del disco. È possibile modificare queste impostazioni.

# <span id="page-245-0"></span>Informazioni sulle gerarchie di dimensioni

Le gerarchie di dimensioni definiscono relazioni strutturali e matematiche nonché i consolidamenti fra i membri dell'applicazione. Le relazioni sono rappresentate graficamente in un diagramma a gerarchia comprimibile. I livelli sotto il nome del cubo sono dimensioni; i livelli sotto ogni dimensione sono membri.

La dimensione Periodo può contenere il membro Totale anno, che contiene i membri Q1, Q2, Q3 e Q4. I membri Q1, Q2, Q3 e Q4 contengono a loro volta i membri dei mesi corrispondenti dell'anno. Per consolidare i valori dati nella dimensione Periodo, eseguire il rollup dei valori dati mensili in modo da ottenere i valori dati trimestrali, quindi eseguire il rollup dei valori dati trimestrali in modo da ottenere i valori dati annuali.

I membri di un livello appartenenti alla stessa dimensione o allo stesso membro sono definiti di pari livello. Ad esempio, Q1, Q2, Q3 e Q4 sono membri di pari livello, dal momento che occupano lo stesso livello della gerarchia e sono tutti membri dello stesso membro (Totale anno).

I membri di una dimensione sono definiti figli di tale dimensione. I membri appartenenti a un membro sono definiti figli del membro. Il membro Totale anno è figlio di Periodo; i membri Q1, Q2, Q3 e Q4 sono figli di Totale anno; Gen, Feb e Mar sono figli di Q1. Q1 è padre di Gen, Feb e Mar; Totale anno è padre di Q1, Q2, Q3 e Q4; Periodo è padre di Totale anno.

## Informazioni sulle dimensioni customizzate

L'applicazione include due dimensioni customizzate: Conto ed Entità. È possibile modificare i nomi di queste dimensioni e creare un massimo di 32 dimensioni definite dall'utente.

#### **Attenzione:**

Non è possibile eliminare le dimensioni customizzate dopo averle create.

Le dimensioni Conto e definite dall'utente consentono di specificare quali dati richiedere agli utenti. Utilizzare Entità per realizzare un modello del flusso delle informazioni sulla pianificazione nell'organizzazione e definire il percorso di revisione del piano.

- Opzioni di aggregazione
- [Opzioni di memorizzazione](#page-246-0)

### Opzioni di aggregazione

Le opzioni di aggregazione consentono di definire i calcoli nell'ambito delle gerarchie di dimensioni, in quanto determinano la modalità di aggregazione dei valori dei membri figli ai membri padri: Le opzioni di aggregazione consentono di definire i calcoli nell'ambito delle gerarchie di dimensioni, in quanto determinano la modalità di aggregazione dei valori dei membri figli ai membri padri:

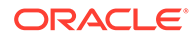

- <span id="page-246-0"></span>• + Addizione
- - Sottrazione
- \* Moltiplicazione
- / Divisione
- % Percentuale
- ~ Ignora
- Mai (non aggregare, indipendentemente dalla gerarchia)

### Opzioni di memorizzazione

Quando si utilizzano le dimensioni, è importante comprendere le diverse opzioni di memorizzazione dati e come applicarle nel processo aziendale.

- Opzioni di memorizzazione
- Informazioni sul calcolo dinamico
- [Differenze tra Calcolo dinamico e Calcolo dinamico e memorizzazione](#page-247-0)
- [Informazioni sull'opzione di memorizzazione dati Memorizza](#page-247-0)
- [Informazioni sull'opzione di memorizzazione dati Condivisa](#page-247-0)
- [Informazioni sull'opzione di memorizzazione dati Non condividere mai](#page-247-0)
- [Informazioni sull'opzione di memorizzazione dati Solo etichetta](#page-247-0)

**Opzioni di memorizzazione**

#### **Tabella 11-1 Opzioni di memorizzazione**

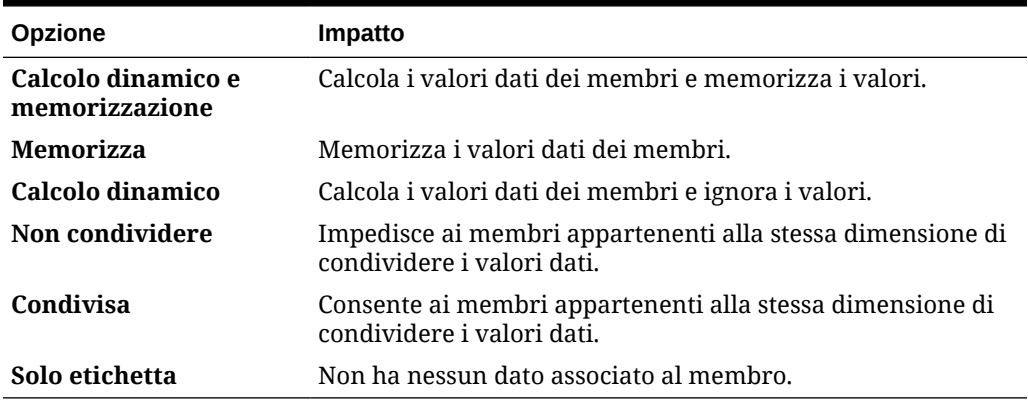

#### **Informazioni sul calcolo dinamico**

Con il calcolo dinamico dei membri, l'applicazione calcola i valori dati dei membri e ignora questi valori. Come procedura consigliata, Oracle consiglia un limite di 100 figli per un padre **Calcolo dinamico**. Impostando **Calcolo dinamico** per la memorizzazione di un membro, si rischia la perdita dei dati, a seconda della modalità di derivazione dei dati in origine. Potrebbe essere necessario aggiornare i profili e/o i calcoli per ottenere il valore calcolato in modo dinamico.

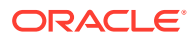

<span id="page-247-0"></span>**Differenze tra Calcolo dinamico e Calcolo dinamico e memorizzazione**

Nella maggior parte dei casi, preferendo **Calcolo dinamico** a **Calcolo dinamico e memorizzazione** è possibile ottimizzare i calcoli e limitare l'utilizzo del disco durante il calcolo dei membri delle dimensioni sparse. Utilizzare **Calcolo dinamico e memorizzazione** per i membri delle dimensioni sparse che hanno formule complesse o che vengono recuperati frequentemente dagli utenti.

Per i membri delle dimensioni dense, utilizzare **Calcolo dinamico**. L'opzione **Calcolo dinamico e memorizzazione** garantisce soltanto una riduzione minima del tempo di recupero e del normale tempo di calcolo, mentre non riduce l'utilizzo del disco in modo significativo. Per i valori dati ai quali accedono contemporaneamente molti utenti, utilizzare **Calcolo dinamico**. Il tempo di recupero potrebbe essere significativamente inferiore a quello dell'opzione **Calcolo dinamico e memorizzazione**.

#### **Nota:**

- Non utilizzare **Calcolo dinamico** per i membri di livello base per i quali gli utenti immettono dati.
- Non utilizzare **Calcolo dinamico** per un membro padre se si immettono dati per tale membro in una versione target. I membri padre che sono impostati su **Calcolo dinamico** sono di sola lettura nelle versioni target.
- I valori dati non vengono salvati per i membri di **Calcolo dinamico**.

#### **Informazioni sull'opzione di memorizzazione dati Memorizza**

Non impostare per i membri padre l'opzione **Memorizza** se per i figli è impostata l'opzione **Calcolo dinamico**. Con questa combinazione non vengono infatti calcolati i nuovi totali per i padri quando gli utenti salvano e aggiornano i form.

#### **Informazioni sull'opzione di memorizzazione dati Condivisa**

Utilizzare l'opzione **Condiviso** per consentire l'uso di strutture di rollup alternative nell'applicazione.

#### **Informazioni sull'opzione di memorizzazione dati Non condividere mai**

Quando si aggiungono dimensioni customizzate definite dall'utente, per impostazione predefinita il tipo di memorizzazione è **Non condividere**. È possibile utilizzare l'opzione **Non condividere** per i membri padre con un solo membro figlio che si aggrega nel padre, in modo da consentire l'accesso al membro figlio.

#### **Informazioni sull'opzione di memorizzazione dati Solo etichetta**

I membri **Solo etichetta** sono membri virtuali. Vengono utilizzati in genere per la navigazione e sono privi di dati associati.

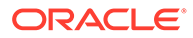

<span id="page-248-0"></span>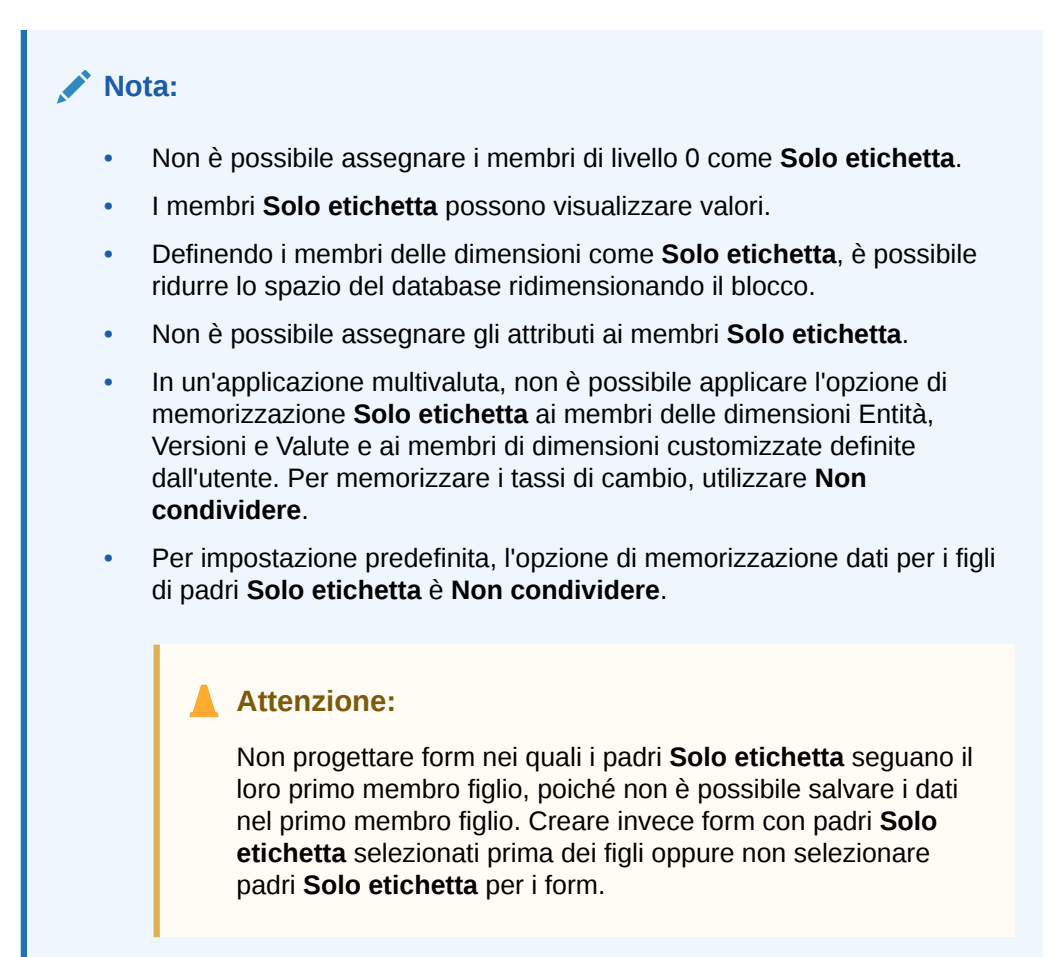

## Informazioni sulle entità

In genere le entità corrispondono alla struttura dell'organizzazione, ad esempio regioni geografiche, reparti o divisioni. Creare membri Entità per i gruppi che sottomettono piani da approvare. I membri entità sono utili per definire revisioni di budget o approvazioni.

Fare riferimento a [Gestione delle approvazioni](#page-908-0).

In un'ipotetica organizzazione, i centri regionali preparano i budget per le sedi nazionali. Le sedi nazionali possono preparare i piani per la sede centrale. Per rispettare questa struttura, creare i membri per regioni, nazioni e sede centrale. Specificare le regioni come figli dei membri nazioni e i membri nazioni come figli dei membri sedi.

I form supportano più valute per ogni entità, consentendo l'immissione dei dati per più valute e il reporting in un'unica valuta. L'applicazione tuttavia supporta una valuta base per ciascuna entità. L'utente può impostare la valuta per i valori immessi e questi vengono convertiti in altre valute per le quali sono stati definiti i tassi di cambio.

## Informazioni sui conti

I membri della dimensione conto specificano le informazioni necessarie per gli utenti. Creare una struttura Conto che consenta ai responsabili della pianificazione del

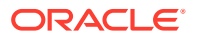

budget di immettere dati relativi agli elementi budget. È possibile definire i calcoli nella struttura Conto.

#### **Argomenti correlati**

- Tipi di conto
- [Ipotesi salvate](#page-252-0)
- [Tipo di dati e tipo di tasso di cambio](#page-253-0)

## Tipi di conto

Il tipo di conto definisce il time balance dei conti (la fluttuazione dei valori nel tempo) e determina il comportamento del segno nel reporting varianza con le formule membro.

**Esempi di utilizzo dei tipi di conto**

#### **Tabella 11-2 Utilizzo dei tipi di conto**

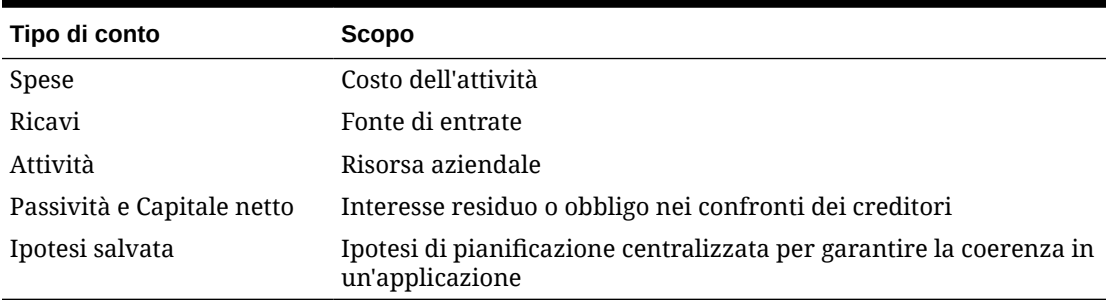

**Riepilogo dei tipi di conto**

#### **Tabella 11-3 Riepilogo dei tipi di conto**

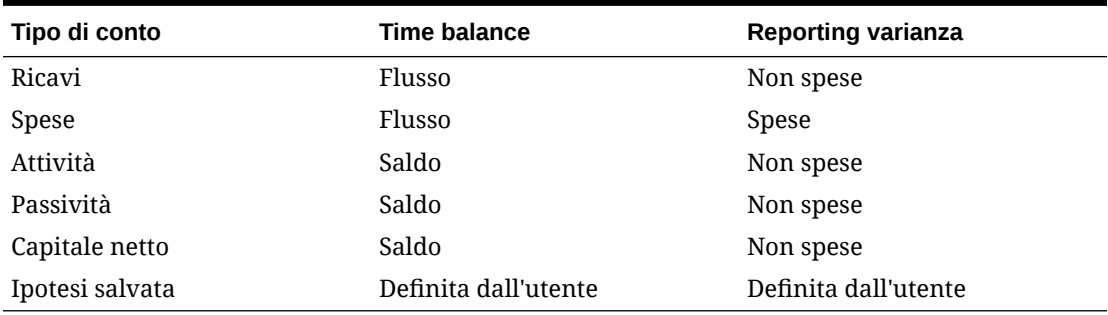

Le impostazioni Reporting varianza e Time balance sono definite a livello di sistema; soltanto Ipotesi salvata è definita dall'utente.

#### **Proprietà Time Balance**

La proprietà Time balance specifica come viene calcolato il valore dei periodi di tempo di riepilogo nell'applicazione.

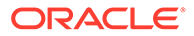

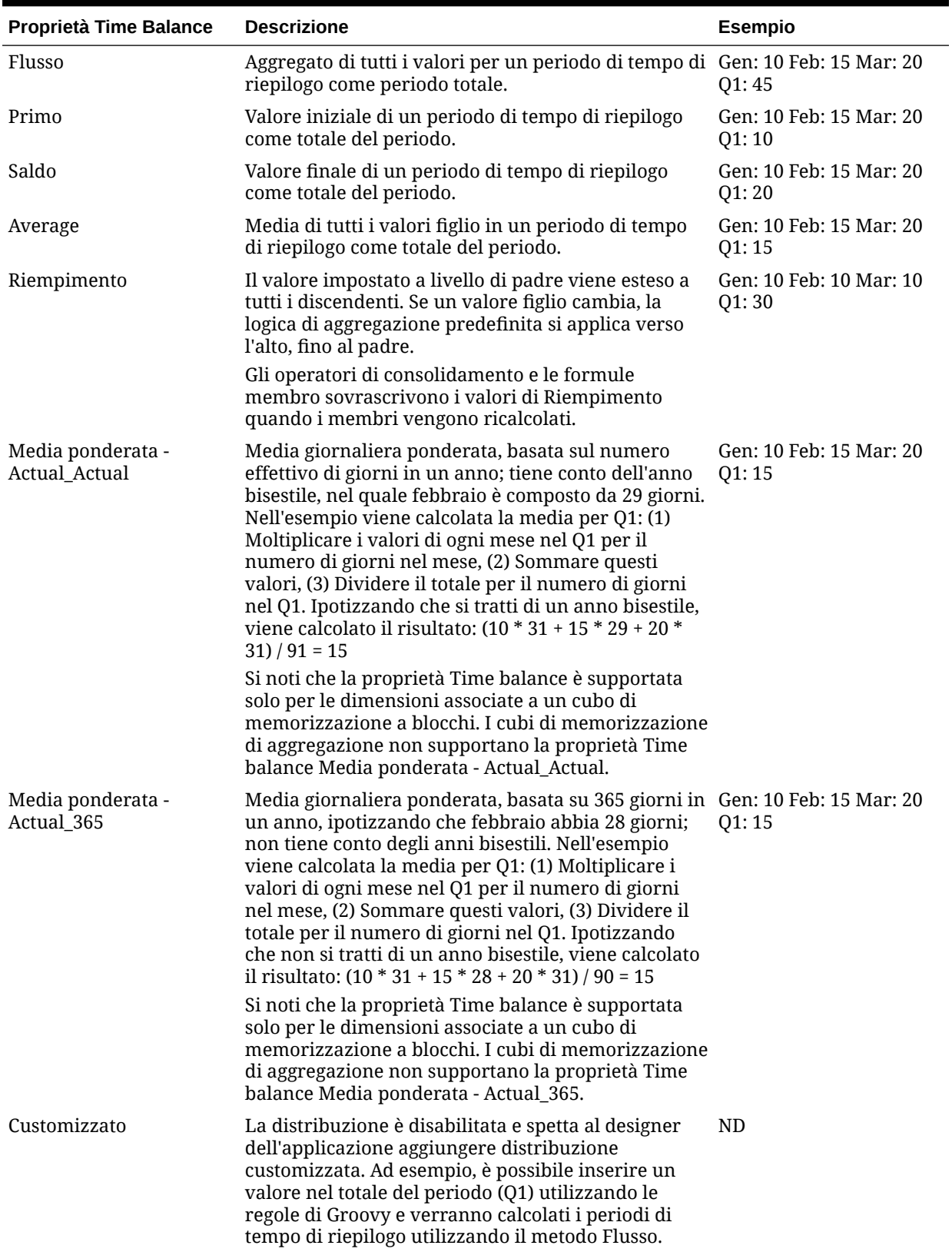

#### **Tabella 11-4 Proprietà Time balance**

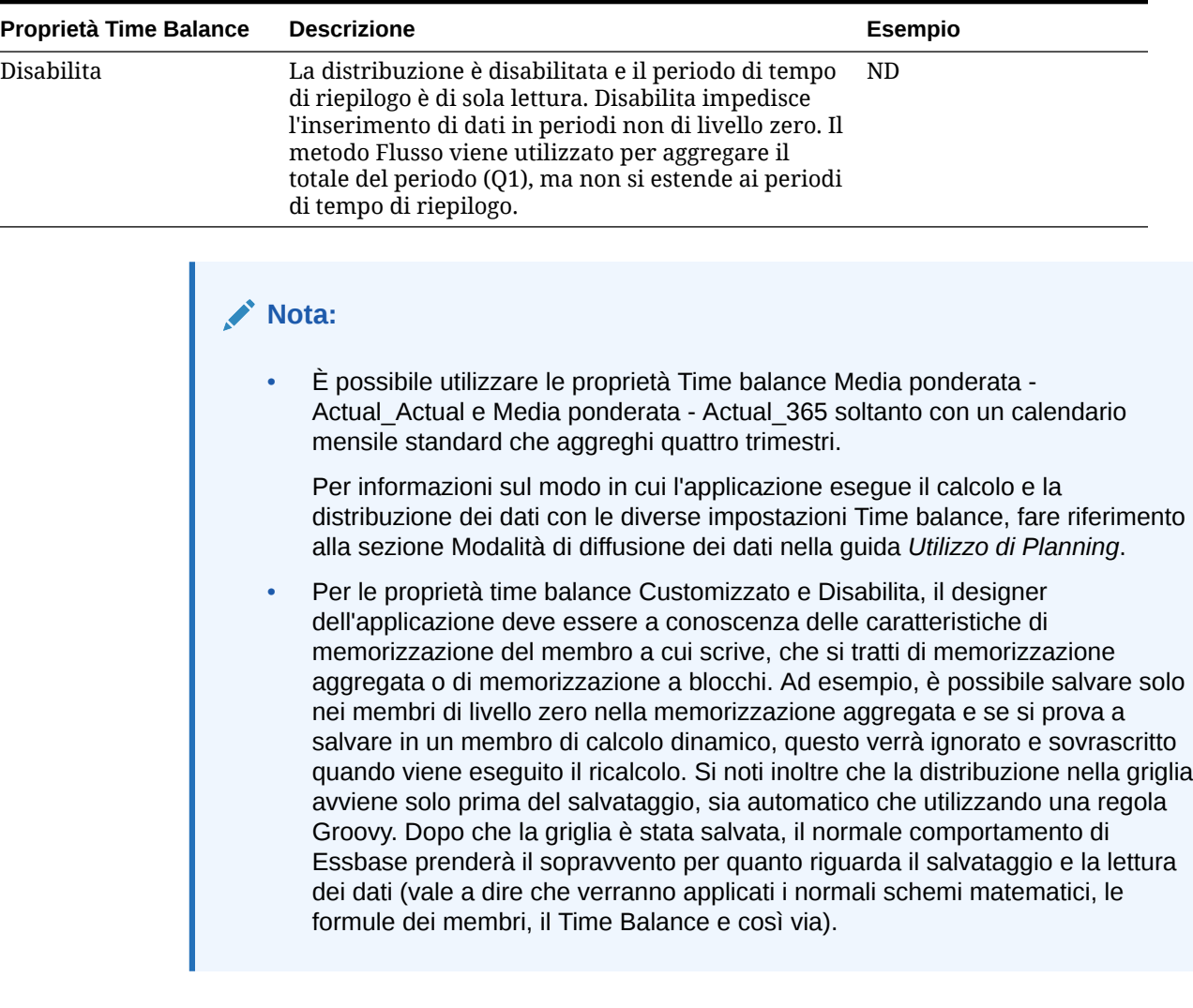

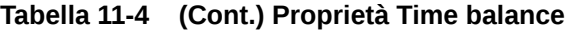

#### **Tipi di conto e reporting varianza**

La proprietà Reporting varianza di un conto determina se tale conto verrà trattato come spesa nelle formule membro:

- Spesa: il valore effettivo viene sottratto dal valore preventivato per determinare la varianza
- Non spesa: il valore preventivato viene sottratto dal valore effettivo per determinare la varianza

#### **Impostazione dei calcoli conto per gli zeri e i valori mancanti**

Con le proprietà Time balance Primo, Saldo e Media, specificare il modo in cui i calcoli del database dovranno considerare gli zeri e i valori mancanti con le opzioni Salto.

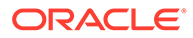
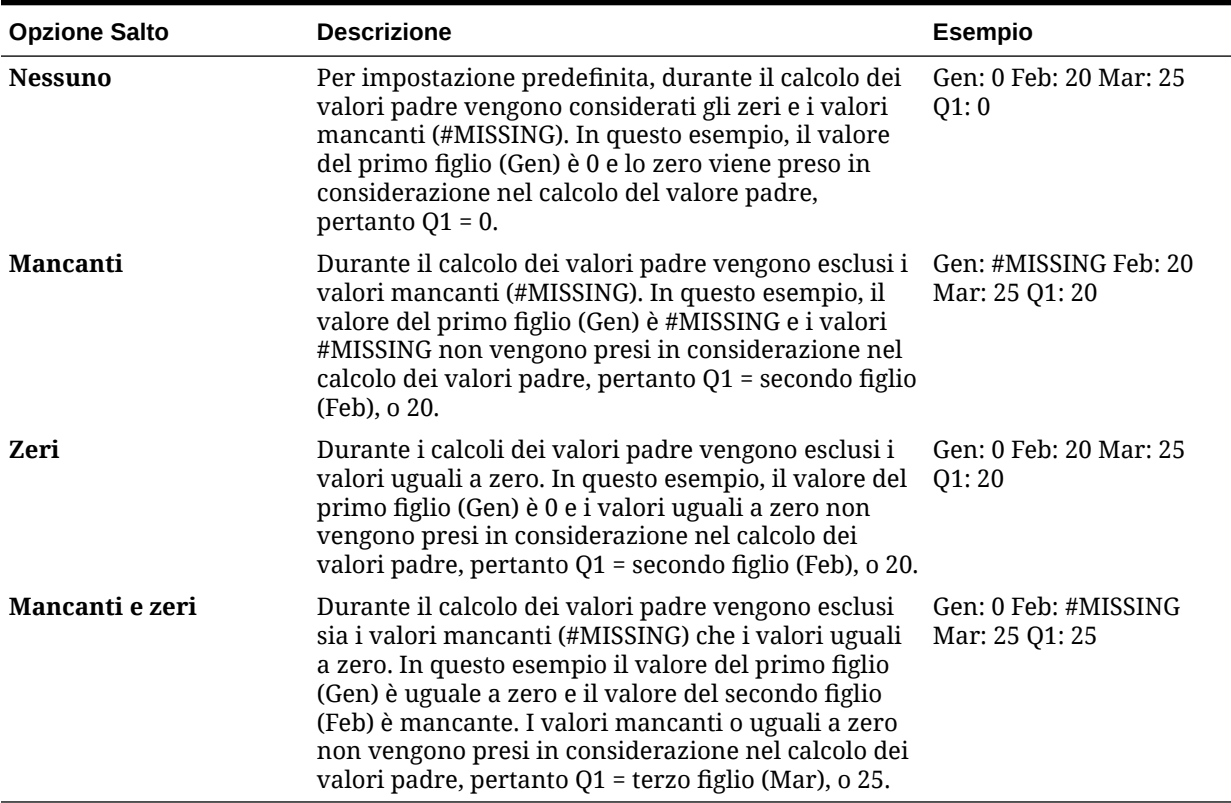

#### **Tabella 11-5 Effetto delle opzioni Salto quando la proprietà Time balance è impostata su Primo**

### Ipotesi salvate

Utilizzare le ipotesi salvate per le ipotesi di pianificazione centralizzate, in modo da identificare i fattori critici di successo e assicurare la coerenza nell'applicazione. È possibile selezionare le proprietà Time balance e Reporting varianza.

- La proprietà Reporting varianza determina la varianza tra i dati preventivati e i dati effettivi, come spesa o non spesa.
- La proprietà Time balance determina il valore finale per i periodi di tempo di riepilogo.

Esempi dei modi in cui vengono utilizzate le proprietà Time balance e Reporting varianza con i membri del conto Ipotesi salvate:

- Creare un'ipotesi salvata di un tipo di spesa per Reporting varianza, ipotizzando che l'importo effettivo speso per il numero di dipendenti sia inferiore all'importo preventivato. Per determinare la varianza, l'applicazione sottrae l'importo effettivo dall'importo preventivato.
- Determinare il valore dello spazio adibito a ufficio utilizzando l'ultimo valore del periodo di tempo.
- Formulare un'ipotesi circa il numero di unità prodotto vendute al termine del periodo di tempo. Determinare il valore finale per il periodo di tempo di riepilogo aggregando il numero di unità vendute durante i periodi di tempo.

### <span id="page-253-0"></span>Tipo di dati e tipo di tasso di cambio

Il tipo di dati e il tipo di tasso di cambio determinano il modo in cui i valori vengono memorizzati nei membri Conto, nonché i tassi di cambio utilizzati per calcolare i valori.

Sono elencati di seguito i tipi di dati disponibili per i valori dei membri Conto.

- Valuta: memorizzazione e visualizzazione nella valuta predefinita.
- Non valuta: memorizzazione e visualizzazione come valore numerico.
- Percentuale: memorizzazione di un valore numerico e visualizzazione come valore percentuale.
- Data: visualizzazione come data.
- Testo: visualizzazione come testo.

In un'applicazione multivaluta, per i conti il cui tipo di dati è Valuta, sono disponibili i seguenti tipi di Tasso di cambio (validi per tutti i periodi di tempo):

- Media: tasso di cambio medio
- Fine: tasso di cambio finale
- Storico: tasso di cambio in vigore nel momento in cui, ad esempio, sono stati incassati gli utili per un conto Utili non distribuiti o sono state acquistate attività per un conto Cespiti.

In un'applicazione multivaluta di tipo Semplificato, per i conti il cui tipo di dati è Valuta, sono disponibili i seguenti tipi di Tasso di cambio (validi per tutti i periodi di tempo):

- Tassi di cambio estero Medio
- Tassi di cambio estero Finale

# Conti, entità, periodi e cubi

Quando si assegnano i cubi per i membri Conto, Entità e Periodo, vengono impostati i cubi ai quali hanno accesso i figli dei membri. Ad esempio, il conto Vendite totali può essere valido per Ricavi e per Profitti e perdite, mentre il conto Cespiti può essere valido solo per Bilancio patrimoniale. Non assegnando un cubo a un membro, si impedisce l'accesso a quel cubo da parte dei figli del membro.

Durante lo spostamento dei membri, se il nuovo padre è valido per diversi cubi, i membri restano validi soltanto per i cubi che hanno in comune con il nuovo padre. Se il nuovo padre di un membro conto ha un cubo di origine diverso, il cubo di origine del membro viene impostato in base al primo nuovo cubo valido di tale membro.

#### **Entità e cubi**

In genere i membri Entità preparano piani differenti. Durante la definizione dei membri Entità, specificare i cubi per i quali sono validi. Poiché i form sono associati ai cubi, è possibile controllare quali membri entità possono immettere dati per ogni cubo.

#### **Conti e cubi**

Se i conti sono validi per più cubi, specificare il cubo di origine per determinare in quale database del cubo è memorizzato il valore del conto pertinente.

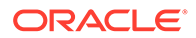

# <span id="page-254-0"></span>Accesso all'editor dimensioni semplificato

Per accedere all'editor dimensioni semplificato, procedere come segue.

- **1.** Nella home page fare clic su **Applicazione**, quindi su **Panoramica**.
- **2.** Fare clic su **Dimensioni**.
- **3.** Fare clic sulla freccia in giù a destra dell'elenco a discesa **Cubo** per filtrare l'elenco delle dimensioni in base al cubo.
- **4.** Fare clic sul nome della dimensione da visualizzare.
- **5.** Selezionare le opzioni desiderate nelle schede seguenti:
	- ÷ • : fare clic su **Modifica proprietà membro** per visualizzare e modificare i membri della dimensione. Fare riferimento a [Modifica delle proprietà dei](#page-260-0) [membri nell'editor dimensioni semplificato.](#page-260-0)
	- : fare clic su **Modifica proprietà dimensione** per visualizzare e modificare i dettagli della dimensione. Fare riferimento alla sezione [Modifica](#page-270-0) [delle proprietà delle dimensioni nell'editor dimensioni semplificato](#page-270-0).

# Utilizzo della griglia nell'editor dimensioni semplificato

Uso di elementi griglia nell'interfaccia griglia semplificata.

#### **Vedere anche:**

- Passaggio a un'altra dimensione
- [Customizzazione del layout di colonna](#page-255-0)
- [Visualizzazione dei predecessori](#page-256-0)
- [Visualizzazione dell'utilizzo dei membri in un'applicazione](#page-256-0)
- [Livello di dettaglio durante le operazioni di modifica](#page-256-0)
- [Ricerca di membri](#page-257-0)
- [Spostamento dei membri](#page-257-0)
- [Ordinamento dei membri](#page-258-0)
- [Spostamento di membri in un'altra gerarchia](#page-258-0)
- [Utilizzo di formule membro](#page-259-0)
- [Copia dei nomi membro da Microsoft Excel](#page-260-0)

### Passaggio a un'altra dimensione

Per passare a un'altra dimensione durante la visualizzazione della griglia dell'editor dimensioni semplificato, procedere come segue.

**1.** Visualizzare **Modifica proprietà membro**.

Fare riferimento a Accesso all'editor dimensioni semplificato.

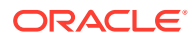

**2.** Fare clic sulla freccia giù accanto al nome della dimensione nella parte superiore della pagina.

# <span id="page-255-0"></span>Customizzazione del layout di colonna

Ogni colonna nella griglia dell'editor dimensioni semplificato rappresenta una proprietà del membro (**Nome membro**, **Membro padre**, **Memorizzazione dati predefinita** e così via). Le colonne inizialmente visualizzate sulla griglia possono essere diverse a seconda del tipo di dimensione che si sta modificando.

È possibile customizzare il layout delle colonne nell'editor dimensioni semplificato nascondendo, rivisualizzando o ridimensionando le colonne. È possibile anche visualizzare il set completo di proprietà (tutte le colonne) deselezionando l'opzione **Modalità predefinita**. Ad esempio, se si deseleziona **Modalità predefinita**, è possibile visualizzare la colonna ADU per la dimensione Conto (la colonna ADU è nascosta in **Modalità predefinita**).

Per customizzare il layout delle colonne nella griglia dell'editor dimensioni semplificato, procedere come segue.

**1.** Visualizzare **Modifica proprietà membro**.

Fare riferimento a [Accesso all'editor dimensioni semplificato](#page-254-0).

**2.** Nella griglia delle dimensioni fare clic con il pulsante destro del mouse sull'intestazione di qualsiasi colonna.

Viene visualizzato un elenco di controllo relativo alle colonne. Vengono inoltre visualizzate le opzioni di ridimensionamento delle colonne o della griglia.

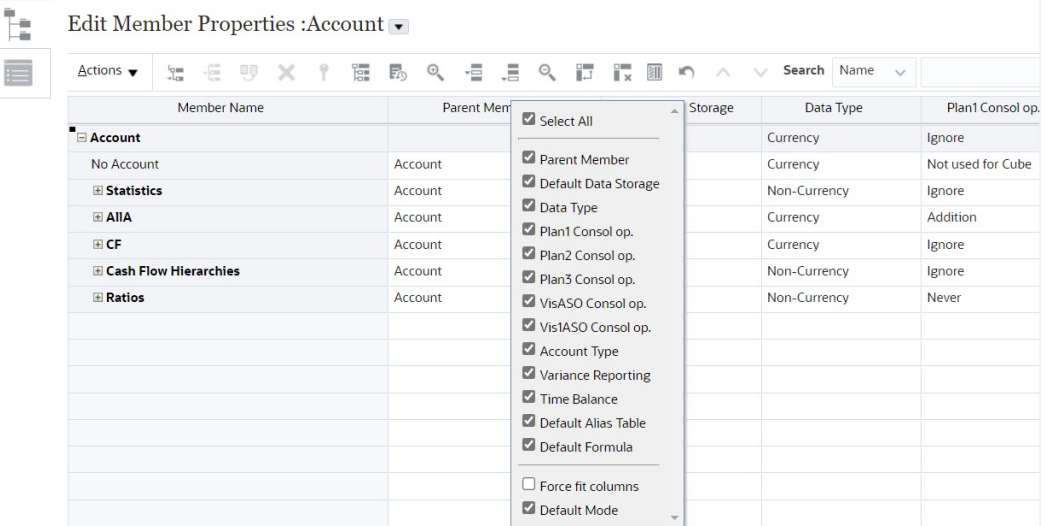

**3.** Selezionare o deselezionare le caselle di controllo relative alle colonne (proprietà) da nascondere o visualizzare nella griglia.

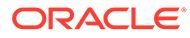

#### <span id="page-256-0"></span>**Nota:**

Per visualizzare tutte le proprietà delle colonne sulla griglia, deselezionare la casella di controllo **Modalità predefinita**. La casella di controllo **Modalità predefinita** è selezionata per impostazione predefinita e consente di limitare il numero di proprietà visualizzate. Deselezionare questa opzione per visualizzare un set più ampio (completo) di proprietà (sotto forma di colonne).

**4.** Per modificare le dimensioni della griglia o delle colonne visualizzate sulla griglia, selezionare o deselezionare l'opzione **Forza adattamento colonne**. Se si seleziona l'opzione **Applica adattamento colonne**, le colonne vengono ridimensionate in modo che risultino tutte visibili nella griglia senza ricorrere allo scorrimento.

# Visualizzazione dei predecessori

I predecessori sono tutti i membri sopra il membro selezionato nella gerarchia di dimensioni.

Per visualizzare i predecessori del membro selezionato nella griglia dell'editor dimensioni semplificato, procedere come segue.

**1.** Visualizzare **Modifica proprietà membro**.

Fare riferimento a [Accesso all'editor dimensioni semplificato](#page-254-0).

- **2.** Selezionare un membro nella griglia dell'editor dimensioni.
- **3.** Fare clic su **Azioni**, quindi selezionare **Mostra predecessori**.

# Visualizzazione dell'utilizzo dei membri in un'applicazione

Prima di eseguire operazioni come l'eliminazione dei membri, è importante comprendere dove vengono utilizzati i membri nell'applicazione (in quali form, unità di approvazione, definizioni di previsioni e approfondimenti di previsione automatica, approfondimenti, tassi di cambio e così via) utilizzando **Mostra utilizzo**.

Per visualizzare dove i membri vengono utilizzati in un'applicazione utilizzando l'editor dimensioni semplificato, procedere come segue.

**1.** Visualizzare **Modifica proprietà membro**.

Fare riferimento a [Accesso all'editor dimensioni semplificato](#page-254-0).

- **2.** Selezionare un membro nella griglia dell'editor dimensioni.
- **3.** Fare clic su **Azioni** e quindi su **Mostra utilizzo**.

# Livello di dettaglio durante le operazioni di modifica

Utilizzare le funzionalità Zoom avanti, Zoom indietro, Conserva selezione, Rimuovi selezione e Congela per concentrarsi sul processo di modifica durante la sessione di lavoro all'interno della griglia dell'editor dimensioni semplificato.

Per eseguire queste operazioni durante la visualizzazione della griglia dell'editor dimensioni, procedere come segue.

<span id="page-257-0"></span>**1.** Visualizzare **Modifica proprietà membro**.

Fare riferimento a [Accesso all'editor dimensioni semplificato](#page-254-0).

- **2.** Per concentrarsi sulla modifica di membri specifici nella griglia, selezionare un membro e fare clic su una delle operazioni di zoom riportate di seguito.
	- **Livello successivo zoom avanti** consente di visualizzare tutti i membri contenuti nel livello sottostante il membro selezionato.
	- **Tutti i livelli zoom avanti** consente di visualizzare tutti i membri discendenti sotto il membro selezionato.
	- **Livello più basso zoom avanti** consente di visualizzare tutti i membri discendenti del membro selezionato privi di figli.
	- **Zoom indietro** consente di visualizzare il membro nel livello sopra il membro selezionato.
- **3.** Per concentrarsi sulla modifica di righe o colonne specifiche nella griglia, selezionare una riga o una colonna, quindi scegliere una delle seguenti opzioni:
	- **Conserva selezione** consente di visualizzare solo la riga o la colonna selezionata nella griglia.
	- **Rimuovi selezione** consente di rimuovere la riga o la colonna selezionata dalla griglia.
	- **Congela** (solo colonne) consente di mantenere stabili la colonna selezionata e tutte le colonne alla sua sinistra in modo da evitarne lo scorrimento. Sarà possibile scorrere solo le colonne a destra della colonna selezionata. Ad esempio, è possibile congelare la prima colonna contenente il nome del membro in modo che sia possibile scorrere e modificare le relative proprietà e il relativo nome. Per scongelare le colonne, fare di nuovo clic su **Congela**.

# Ricerca di membri

Per cercare i membri delle dimensioni nell'editor dimensioni semplificato, procedere come segue.

**1.** Visualizzare l'opzione **Modifica proprietà membro** per una dimensione.

Fare riferimento a [Accesso all'editor dimensioni semplificato](#page-254-0).

- **2.** In **Cerca**, selezionare **Nome**, **Alias** o **Entrambi** e inserire il testo da cercare (nome del membro, alias o stringa parziale).
- **3.** Selezionare una delle seguenti opzioni di ricerca:
	- **Cerca in alto**
	- **Cerca in basso**

# Spostamento dei membri

Per spostare i membri, procedere come segue.

**1.** Visualizzare **Modifica proprietà membro**.

Fare riferimento alla sezione [Accesso all'editor dimensioni semplificato.](#page-254-0)

**2.** Selezionare il membro da spostare.

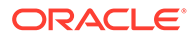

**3.** Per spostare il membro verso l'alto di una posizione, fare clic su . Per spostare il membro verso il basso di una posizione, fare clic su ...

# <span id="page-258-0"></span>Ordinamento dei membri

È possibile ordinare i membri in senso crescente o decrescente, in base ai figli o ai discendenti. L'ordinamento dei membri influisce sul profilo. Ad esempio, è possibile ordinare alfabeticamente un elenco di membri figlio in senso decrescente per consentire agli utenti di individuare rapidamente i membri all'interno delle gerarchie nell'editor dimensioni semplificato.

#### **Nota:**

È possibile ordinare le dimensioni in Moduli Planning ad eccezione delle seguenti:

- Dimensioni dense
- La dimensione "elemento piano" in Aspetti finanziari
- La dimensione "elemento progetto" in Progetti (che venga rinominata o meno)

Per ordinare i membri nell'editor dimensioni semplificato, procedere come segue.

**1.** Visualizzare **Modifica proprietà membro**.

Fare riferimento a [Accesso all'editor dimensioni semplificato](#page-254-0).

- **2.** Nella griglia delle dimensioni selezionare i membri per i quali ordinare i figli o i discendenti.
- **3.** In **Ordina** selezionare **Figli** o **Discendenti**.

#### **Nota:**

- Se non sono visualizzate le opzioni di **Ordinamento** nella parte superiore della pagina, fare clic su ...
- L'ordinamento in base ai figli interessa solo i membri nel livello immediatamente sotto al membro selezionato. L'ordinamento in base ai discendenti interessa tutti i discendenti del membro selezionato.
- **4.** Fare clic su  $\begin{bmatrix} 1 \\ 2 \end{bmatrix}$  o su  $\begin{bmatrix} 1 \\ 2 \end{bmatrix}$

# Spostamento di membri in un'altra gerarchia

Per spostare membri in un'altra gerarchia nell'editor dimensioni semplificato, procedere come segue.

**1.** Visualizzare **Modifica proprietà membro**.

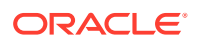

Fare riferimento a [Accesso all'editor dimensioni semplificato](#page-254-0).

- **2.** Nella colonna **Membro padre** della griglia immettere un nuovo nome padre per il membro che si desidera spostare.
- **3.** Fare clic su **Salva**.

### <span id="page-259-0"></span>Utilizzo di formule membro

È possibile definire o modificare le formule membro direttamente nella griglia dell'editor dimensioni semplificato oppure nella finestra di dialogo **Formula membro**, dove è possibile convalidare le formule membro.

È possibile definire formule membro per combinare operatori, funzioni di calcolo, nomi di membri e dimensioni, nonché costanti numeriche per l'esecuzione di calcoli con i membri. Le formule membro possono inoltre includere gli elementi seguenti.

- Tipo di operatore, funzione, valore, nome membro, ADU e altri elementi consentiti nelle formule.
- Espressioni di formule predefinite, inclusi i valori di smartlist che vengono estesi a una formula o a un valore all'aggiornamento del database.

Per definire o modificare le formule membro nell'editor dimensioni semplificato, procedere come segue.

**1.** Visualizzare **Modifica proprietà membro**.

Fare riferimento a [Accesso all'editor dimensioni semplificato](#page-254-0).

- **2.** Nella colonna **Formula predefinita** della griglia selezionare il membro per il quale si desidera definire o modificare una formula. Definire o modificare la formula per il membro utilizzando una delle seguenti opzioni:
	- Fare di nuovo clic sulla cella nella griglia dell'editor dimensioni per immettere o modificare la formula.
	- Fare clic sulla barra delle formule sopra la griglia dell'editor dimensioni, quindi immettere o modificare la formula.
	- Fare clic su accanto alla barra della formula, quindi immettere o modificare la formula.

#### **Suggerimento:**

Per includere i nomi membro nelle formule, lasciare lo stato attivo sulla cella formula sulla griglia. Premere CTRL mentre si fa clic sul nome membro che si desidera includere nella formula. Il nome membro verrà visualizzato nella barra della formula.

**3. Facoltativo**: per verificare la validità di una formula membro, fare clic su accanto alla barra della formula, quindi fare clic su **Convalida**.

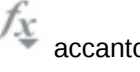

**4.** Fare clic su **Salva**.

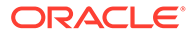

# <span id="page-260-0"></span>Copia dei nomi membro da Microsoft Excel

Per copiare e incollare i nomi membro da Microsoft Excel, procedere come segue.

- **1.** In Excel evidenziare i nomi membro in un'unica cella o in un intervallo di celle e premere CTRL+C per copiare i dati negli appunti.
- **2.** Evidenziare e selezionare la cella o le celle target nell'editor dimensioni semplificato, quindi premere CTRL+V.
- **3.** Quando viene visualizzata l'applicazione di supporto Appunti, premere di nuovo CTRL+V. I dati vengono incollati nell'applicazione di supporto Appunti.
- **4.** Fare clic su **Incolla** per incollare i dati nell'editori dimensioni semplificato.

# Modifica delle proprietà dei membri nell'editor dimensioni semplificato

#### **Vedere anche:**

- Accesso a Modifica proprietà membro
- [Aggiunta di membri nell'editor dimensioni semplificato](#page-264-0)
- [Modifica di membri nell'editor dimensioni semplificato](#page-265-0)
- [Eliminazione di membri nell'editor dimensioni semplificato](#page-266-0)
- [Aggiunta di membri condivisi nell'editor dimensioni semplificato](#page-267-0)
- [Assegnazione dell'accesso ai membri dimensione](#page-268-0)

# Accesso a Modifica proprietà membro

Per accedere alla scheda **Modifica proprietà membro** nell'editor dimensioni semplificato, procedere come segue.

- **1.** Nella home page fare clic su **Applicazione**, quindi su **Panoramica**.
- **2.** Fare clic su **Dimensioni**, quindi sul nome della dimensione per la quale si desidera visualizzare le proprietà dei membri.
- **3.** Fare clic su **Modifica proprietà membro**.
- **4.** Per modificare le proprietà dei membri nella griglia dell'editor dimensioni semplificato, fare clic all'interno di una cella della griglia per modificare il testo o per visualizzare un menu a discesa, dove sarà possibile scegliere le proprietà dei membri. È inoltre possibile trascinare e rilasciare i valori delle proprietà dei membri sulle righe o colonne per impostare proprietà uguali. Nella tabella Proprietà dei membri riportata di seguito sono riportate le opzioni relative alle proprietà e le descrizioni corrispondenti.

Fare riferimento alla sezione [Utilizzo della griglia nell'editor dimensioni](#page-254-0) [semplificato.](#page-254-0)

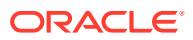

#### **Nota:**

Ogni colonna nella griglia dell'editor dimensioni semplificato rappresenta una proprietà di un membro. L'elenco di proprietà (colonne) inizialmente visualizzate sulla griglia può essere diverso a seconda del tipo di dimensione che si sta modificando. È possibile customizzare il layout delle colonne nascondendo, rivisualizzando o ridimensionando le colonne. È inoltre possibile visualizzare il set completo di proprietà (tutte le colonne) deselezionando l'opzione **Modalità predefinita**.

Per customizzare il layout delle colonne nella griglia dell'editor dimensioni semplificato, vedere [Customizzazione del layout di colonna.](#page-255-0)

I nomi dei membri devono essere conformi alle linee guida contenute nella sezione [Limitazioni di denominazione](#page-941-0).

I membri condivisi devono essere coerenti con [Aggiunta di membri condivisi nell'editor](#page-267-0) [dimensioni semplificato](#page-267-0).

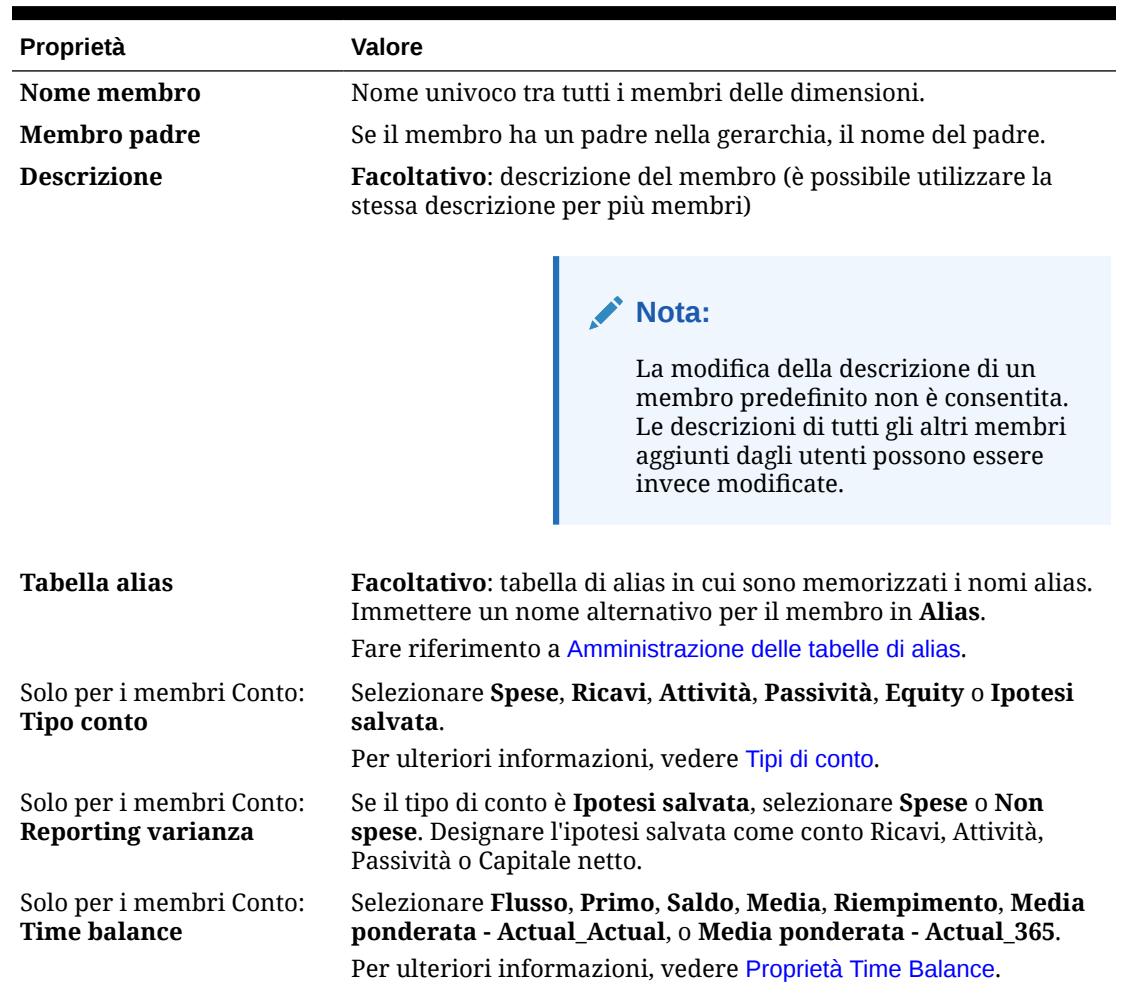

#### **Tabella 11-6 Proprietà membro**

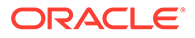

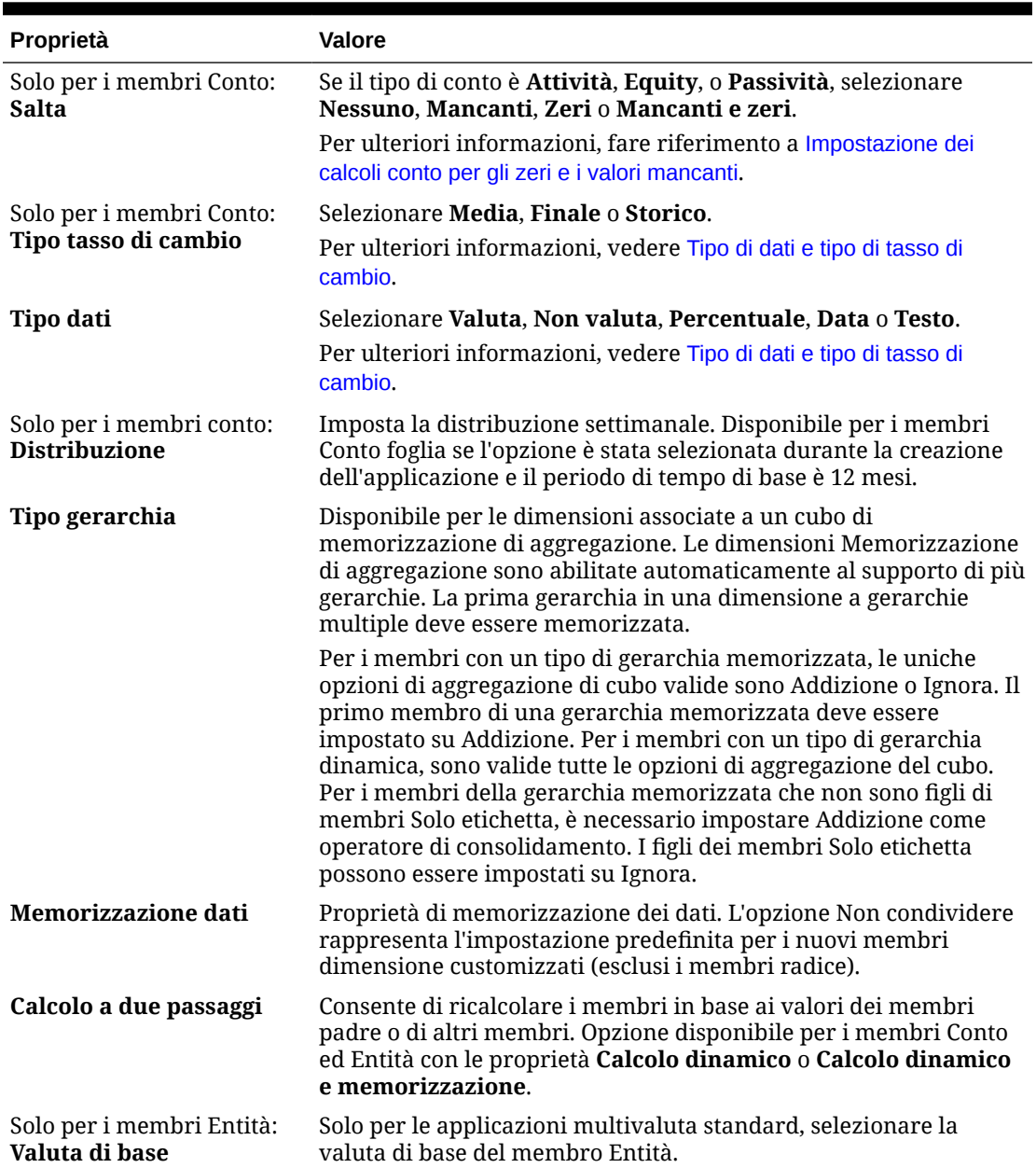

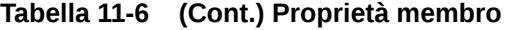

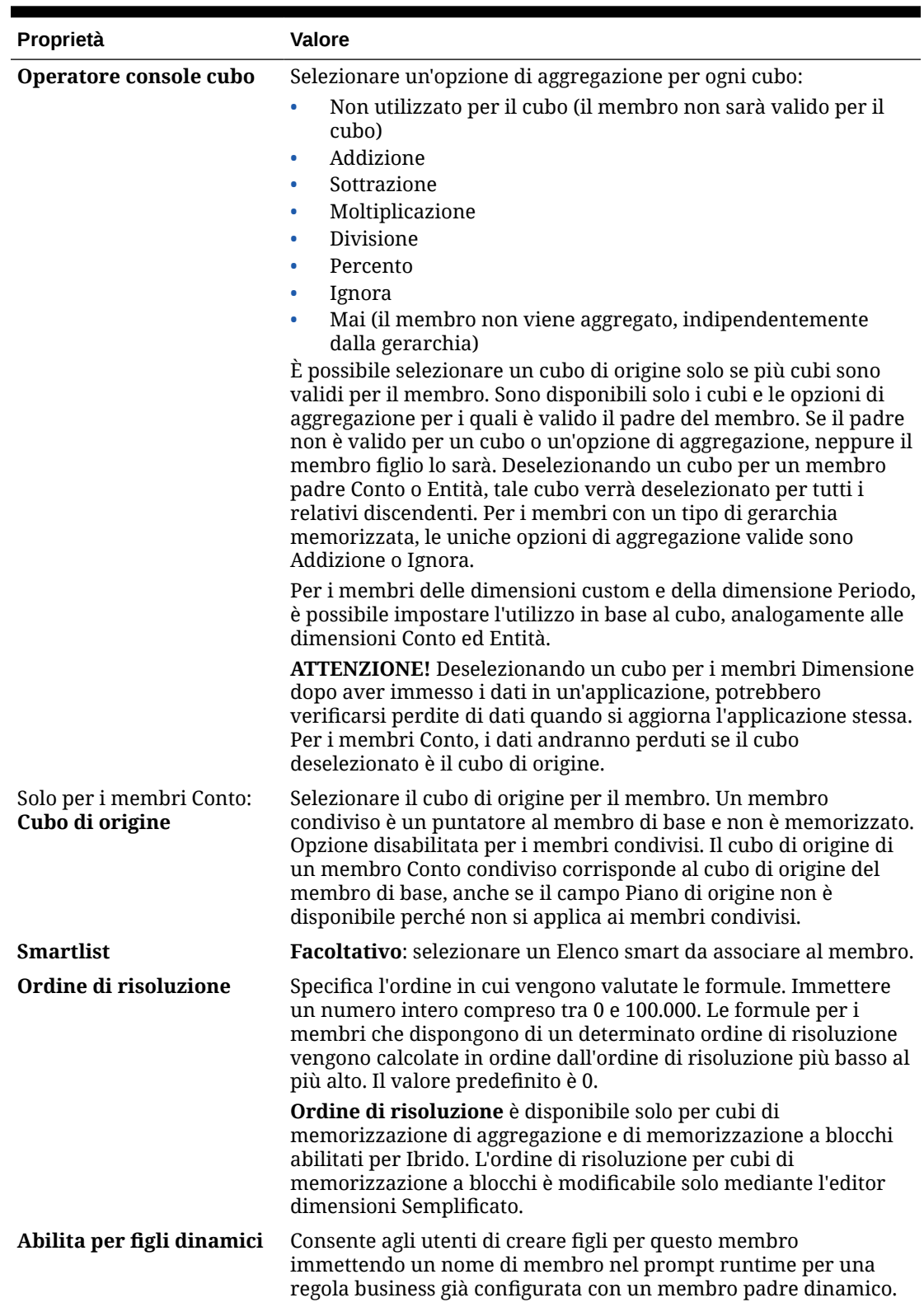

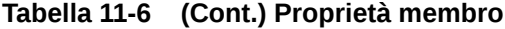

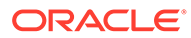

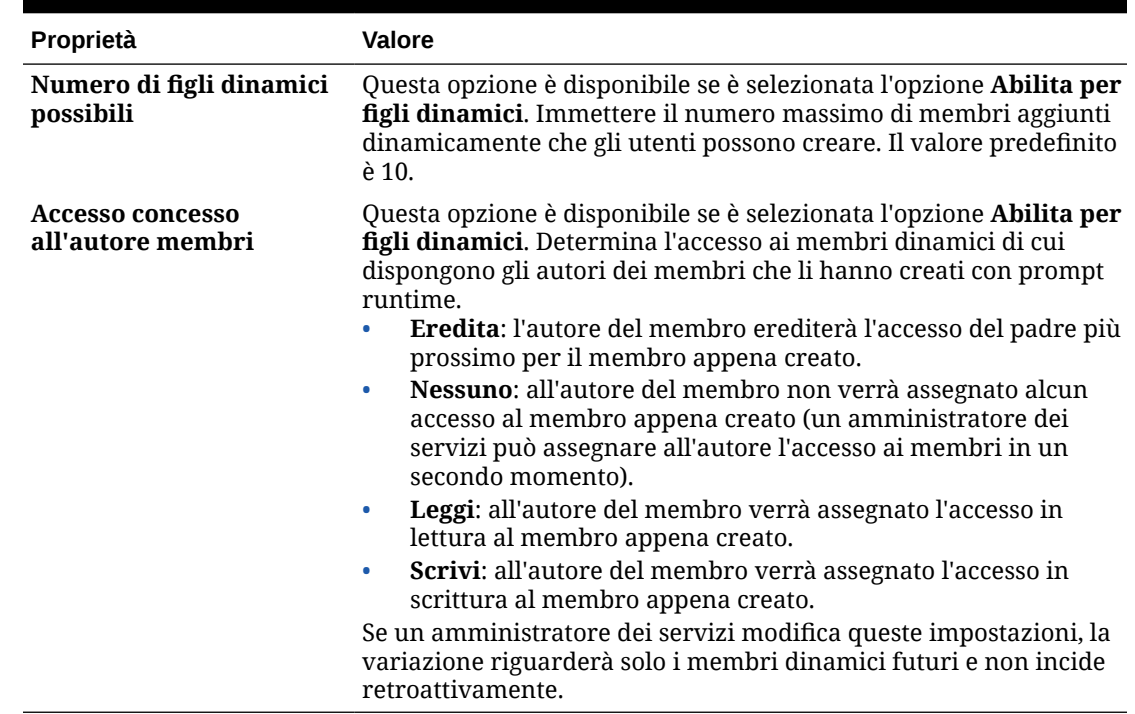

<span id="page-264-0"></span>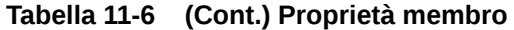

# Aggiunta di membri nell'editor dimensioni semplificato

I membri devono essere conformi alle linee guida contenute in [Limitazioni di](#page-941-0) [denominazione.](#page-941-0)

Per aggiungere membri condivisi, vedere [Aggiunta di membri condivisi nell'editor](#page-267-0) [dimensioni semplificato](#page-267-0).

Per aggiungere membri condivisi nell'editor dimensioni semplificato, procedere come segue.

- **1.** Nella home page fare clic su **Applicazione**, quindi su **Panoramica**.
- **2.** Fare clic sulla scheda **Dimensioni**.
- **3.** Fare clic sulla freccia rivolta verso il basso accanto a **Cubo** per filtrare l'elenco di dimensioni in base al cubo.
- **4.** Fare clic sul nome della dimensione da aggiornare.
- **5.** Fare clic sulla scheda **Modifica proprietà membro**.

#### **Suggerimento:**

Per scegliere una dimensione diversa, fare clic sulla freccia rivolta verso il basso accanto al nome della dimensione nella parte superiore della pagina.

**6.** Aggiungere i membri:

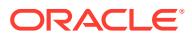

<span id="page-265-0"></span>• Per aggiungere un membro figlio, selezionare il membro a livello padre, fare clic su **Azioni**, quindi fare clic su **Aggiungi figlio**.

#### **Nota:**

I membri figlio ereditano le proprietà delle dimensioni del membro padre.

- Per aggiungere un membro di pari livello, selezionare un membro, fare clic su **Azioni**, quindi su **Aggiungi pari livello**.
- Per aggiungere anni al calendario, selezionare la dimensione Anno, fare clic su **Azioni**, quindi su **Aggiungi anni**. Immettere il numero di anni da aggiungere, fare clic su **Applica**, quindi confermare se si desidera aggiungere gli anni alla fine del calendario. Fare clic su **Sì** per aggiungere anni dopo l'anno di fine. Fare clic su **No** per aggiungere anni prima dell'anno di inizio.
- Per aggiungere un membro padre Tutti gli anni che includa tutti i membri della dimensione Anno, selezionare la dimensione Anno, fare clic su **Azioni**, quindi su **Aggiungi "Tutti gli anni"**.

Il membro padre Tutti gli anni consente agli utenti di visualizzare i dati accumulati tra più anni, ad esempio, il costo totale del progetto fino alla data di fine. Il membro Tutti gli anni non include il membro Nessun anno, se ne è definito uno per l'applicazione.

- **7.** Per impostare o modificare le proprietà dei membri, fare clic in una cella nella griglia **Modifica proprietà membro**, quindi aggiornare i dati. Fare riferimento a Modifica di membri nell'editor dimensioni semplificato.
- **8.** Per annullare l'ultima modifica apportata prima di salvare, fare clic su **Annulla**.
- **9.** Per annullare tutte le modifiche apportate dall'ultimo salvataggio, fare clic su **Aggiorna**.
- **10.** Per salvare le modifiche, fare clic su **Salva**.
- **11.** Per applicare le modifiche a tutta l'applicazione dopo il salvataggio, fare clic su **Aggiorna database**.
- **12.** Dopo aver creato un membro dimensione, in genere vengono eseguite le operazioni seguenti:
	- Assegnare l'accesso. Fare clic su **Azioni**, quindi su **Assegna autorizzazioni**.
	- Assegnare gli attributi customizzati. Fare riferimento a [Modifica delle proprietà delle](#page-270-0) [dimensioni nell'editor dimensioni semplificato](#page-270-0).

# Modifica di membri nell'editor dimensioni semplificato

È possibile modificare i membri direttamente nella griglia dell'editor dimensioni semplificato.

Per modificare i membri, procedere come segue.

- **1.** Nella home page fare clic su **Applicazione**, quindi su **Panoramica**.
- **2.** Fare clic sulla scheda **Dimensioni**.
- **3.** Fare clic sulla freccia rivolta verso il basso accanto a **Cubo** per filtrare l'elenco di dimensioni in base al cubo.
- **4.** Fare clic sul nome della dimensione da modificare.
- **5.** Fare clic sulla scheda **Modifica proprietà membro**.

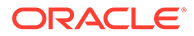

#### <span id="page-266-0"></span>**Suggerimento:**

Per scegliere una dimensione diversa, fare clic sulla freccia rivolta verso il basso accanto al nome della dimensione nella parte superiore della pagina.

- **6.** Procedere in uno dei seguenti modi:
	- Per aggiungere membri, vedere [Aggiunta di membri nell'editor dimensioni](#page-264-0) [semplificato](#page-264-0)
	- Per passare alla griglia dell'editor dimensioni e procedere alla modifica di membri, righe o colonne specifiche, vedere [Utilizzo della griglia nell'editor](#page-254-0) [dimensioni semplificato](#page-254-0).
	- Per modificare le proprietà dei membri, fare clic all'interno di una cella nella griglia dell'editor dimensioni, quindi selezionare un'opzione nell'elenco a discesa. Ad esempio, per modificare il tipo di conto per un membro della dimensione Conto, fare clic all'interno di una cella nella colonna Tipo conto. Fare clic sulla freccia giù visualizzata all'interno della cella, quindi selezionare un'opzione Tipo di conto. Per una descrizione delle proprietà dei membri, vedere [Modifica delle proprietà dei membri nell'editor dimensioni semplificato](#page-260-0).

#### **Nota:**

Per visualizzare tutte le colonne delle proprietà nella griglia, fare clic con il pulsante destro del mouse su qualsiasi intestazione nella griglia e scorrere in basso fino a visualizzare la casella di controllo **Modalità predefinita**. Deselezionare la casella **Modalità predefinita** per visualizzare tutte le colonne delle proprietà nella griglia.

- Per eliminare membri, vedere Eliminazione di membri nell'editor dimensioni semplificato.
- **7.** Per annullare l'ultima modifica apportata prima di salvare, fare clic su .
- **8.** Per annullare tutte le modifiche apportate dall'ultimo salvataggio, fare clic su
- **9.** Per salvare le modifiche, fare clic su **Salva**.
- **10.** Per applicare le modifiche a tutta l'applicazione dopo il salvataggio, fare clic su .

# Eliminazione di membri nell'editor dimensioni semplificato

Ogni valore dati è identificato da un set di valori dei membri dimensione e da un cubo. Eliminando i membri dimensione o deselezionando il cubo si rischia di perdere i dati durante l'aggiornamento di un'applicazione. Eliminando i membri entità vengono eliminate tutte le unità di approvazione (inclusi i dati) ad essi associate.

Prima di eliminare i membri, individuare dove sono utilizzati all'interno dell'applicazione (in quali form, unità di approvazione, tassi di cambio e così via) con l'aiuto della

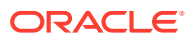

<span id="page-267-0"></span>funzionalità **Mostra utilizzo**. Fare riferimento a [Visualizzazione dell'utilizzo dei membri in](#page-256-0) [un'applicazione.](#page-256-0)

È necessario eliminare tutte le occorrenze del membro entità nell'applicazione prima di eliminarlo dalla dimensione. Se il membro entità è utilizzato in un form, ad esempio, è necessario eliminarlo dal form prima di eliminarlo dalla dimensione.

Quando si elimina un'ampia struttura secondaria di entità, è possibile migliorare le performance se prima si escludono le unità di approvazione per la struttura secondaria (escludendo il membro radice) relativa a tutti gli scenari e le versioni. Fare riferimento a [Processo approvazioni](#page-910-0).

Per eliminare i membri, procedere come segue.

- **1.** Nella home page fare clic su **Applicazione**, quindi su **Panoramica**.
- **2.** Fare clic su **Dimensioni**.
- **3.** Fare clic sulla freccia rivolta verso il basso accanto a **Cubo** per filtrare l'elenco di dimensioni in base al cubo.
- **4.** Fare clic sul nome della dimensione contenente il membro che si desidera eliminare.
- **5.** Fare clic su **Modifica proprietà membro**.

#### **Suggerimento:**

Per scegliere una dimensione diversa, fare clic sulla freccia rivolta verso il basso accanto al nome della dimensione nella parte superiore della pagina.

- **6.** Nella griglia dell'editor dimensioni selezionare il membro da eliminare.
- **7.** Fare clic su **Elimina membro**.

#### **Nota:**

Eliminando un membro di base verranno eliminati anche i relativi membri condivisi.

- **8.** Nella query Elimina membro fare clic su **OK**.
- **9.** Aggiornare e convalidare le regole business e i report.

# Aggiunta di membri condivisi nell'editor dimensioni semplificato

La condivisione di membri consente di utilizzare strutture di rollup alternative all'interno di un'applicazione. Per poter creare un membro condiviso, deve esistere già un membro di base. È possibile creare più membri condivisi per il membro di base. Quest'ultimo deve essere necessariamente visualizzato sopra ai relativi membri condivisi (dall'alto verso il basso).

Sono disponibili membri condivisi per le dimensioni Entità, Conto e le dimensioni customizzate definite dall'utente. I valori dei membri condivisi possono essere ignorati per evitare il doppio conteggio durante il rollup del profilo.

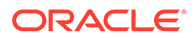

<span id="page-268-0"></span>I membri condivisi hanno in comune con i membri di base alcune definizioni di proprietà, ad esempio nome del membro, nome alias, valuta base e cubi per i quali sono validi i membri. I membri condivisi devono necessariamente avere membri padre univoci e impostazioni di aggregazione rollup differenti. Per i membri condivisi non sono supportati gli attributi custom, i valori degli attributi custom e le formule membro. La ridenominazione dei membri di base comporta la ridenominazione di tutti i membri condivisi.

#### **Nota:**

I membri condivisi devono avere lo stesso nome del corrispondente membro di base. I nomi dei membri di base e condivisi fanno inoltre distinzione tra maiuscole e minuscole.

Non è possibile spostare i membri condivisi in un altro membro padre. È necessario eliminare i membri condivisi ed eventualmente ricrearli sotto un diverso membro padre. Il membro di base non può appartenere al livello zero. Nei membri condivisi è possibile immettere i dati, mentre i valori vengono memorizzati con i membri di base.

Per aggiungere membri nell'editor dimensioni semplificato, procedere come segue.

**1.** Visualizzare **Modifica proprietà membro**.

Fare riferimento a [Accesso all'editor dimensioni semplificato](#page-254-0).

- **2.** Aggiungere i membri condivisi:
	- **a.** Aggiungere un membro figlio con lo stesso nome del membro base.
	- **b.** Nel campo **Membro padre** associato al nuovo membro digitare un nuovo nome di padre.
	- **c.** Nel campo **Memorizzazione dati predefinita** associato al nuovo membro selezionare **Condiviso**.
- **3.** Fare clic su **Salva**.

Le proprietà di memorizzazione dei dati per tutti gli altri cubi verranno automaticamente impostate su **Condiviso**.

### Assegnazione dell'accesso ai membri dimensione

Prima di assegnare l'accesso ai membri delle dimensioni custom definite dall'utente, è necessario selezionare la casella di controllo **Applica protezione** nella pagina **Modifica proprietà dimensione** della dimensione. Fare riferimento a [Modifica delle](#page-270-0) [proprietà delle dimensioni nell'editor dimensioni semplificato](#page-270-0).

Per assegnare l'accesso ai membri dimensione, procedere come segue.

**1.** Visualizzare **Modifica proprietà membro**.

Fare riferimento a [Accesso all'editor dimensioni semplificato](#page-254-0).

- **2.** Selezionare il membro e fare clic su
- **3.** Fare clic su **Autorizzazioni**.

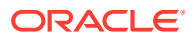

- **4.** Per l'aggiunta, la modifica o la rimozione delle autorizzazioni, consultare gli argomenti indicati di seguito.
	- Aggiunta, modifica e rimozione dell'accesso per i membri
	- Informazioni sulle autorizzazioni di accesso effettive per i membri condivisi

### Aggiunta, modifica e rimozione dell'accesso per i membri

È possibile specificare gli utenti e i gruppi autorizzati ad accedere al membro selezionato.

Per assegnare, modificare e rimuovere autorizzazioni di accesso a membri, procedere come segue.

**1.** Visualizzare **Modifica proprietà membro**.

Fare riferimento a [Accesso all'editor dimensioni semplificato](#page-254-0).

- **2.** Selezionare il membro e fare clic su
- **3.** Fare clic su **Autorizzazioni**.
- **4.** Fare clic su **Aggiungi utente/gruppo**.
- **5.** Per aggiungere un accesso, procedere come segue.
	- **a.** Fare clic su per selezionare gli utenti e i gruppi per i quali autorizzare l'accesso al membro selezionato.

Per visualizzare tutti i nomi degli utenti, fare clic su **Utenti**; per visualizzare tutti i gruppi fare clic su **Gruppi**.

**b. Facoltativo**: selezionare una relazione.

Selezionare ad esempio **Figli** per assegnare l'accesso ai figli del membro selezionato.

- **6.** Per modificare un accesso, procedere come segue.
	- **a.** Selezionare il tipo di accesso per gli utenti o i gruppi visualizzati.

Per visualizzare tutti i nomi degli utenti, fare clic su **Utenti**; per visualizzare tutti i gruppi fare clic su **Gruppi**.

**b. Facoltativo**: selezionare una relazione.

Ad esempio, selezionare Figli per assegnare l'accesso ai figli del membro selezionato.

- **7.** Per rimuovere l'accesso, fare clic su
- **8.** Fare clic su **OK**.
- **9.** Fare clic su **Chiudi**.

### Informazioni sulle autorizzazioni di accesso effettive per i membri condivisi

Non è possibile assegnare direttamente l'accesso a un membro condiviso. Un membro condiviso eredita le autorizzazioni di accesso dal relativo membro di base, padre o predecessore.

Nell'applicazione le autorizzazioni di accesso vengono verificate a ogni livello, prima per utente e poi per gruppo, in base alla relazione di ereditarietà delle autorizzazioni di accesso

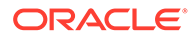

<span id="page-270-0"></span>del membro. Se sono presenti più autorizzazioni di accesso, viene applicata l'autorizzazione di accesso meno restrittiva (ad esempio, l'accesso in scrittura ha la precedenza sull'accesso in lettura).

**Membri entità padre e figlio di esempio**

```
C United States
     Q CA (base)
     O' NY
O West
     CA (shared)
     \bullet NV
C Sales Region 1
     \bullet CA (shared)
```
**Tabella 11-7 Esempio di accesso ereditato per i membri condivisi**

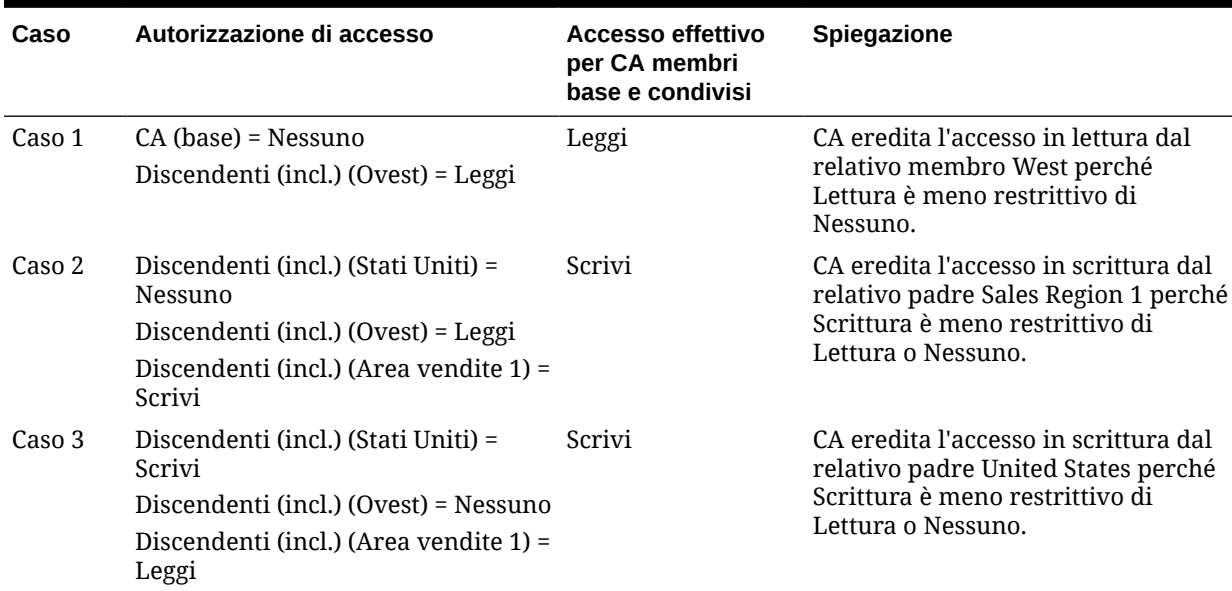

# Modifica delle proprietà delle dimensioni nell'editor dimensioni semplificato

Per accedere alle proprietà di una dimensione nell'editor dimensioni semplificato, procedere come segue.

- **1.** Nella home page fare clic su **Applicazione**, quindi su **Panoramica**.
- **2.** Fare clic sulla scheda **Dimensioni**, quindi sul nome della dimensione di cui si desidera visualizzare le proprietà.
- **3.** Fare clic sulla scheda **Modifica proprietà dimensione** .

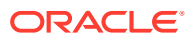

Le proprietà delle dimensioni devono essere conformi alle linee guida elencate in [Limitazioni](#page-941-0) [di denominazione](#page-941-0).

| Proprietà               | <b>Valore</b>                                                                                                    |
|-------------------------|----------------------------------------------------------------------------------------------------|
| <b>Dimensione</b>       | Immettere un nome univoco tra tutte le dimensioni.                                                                                                    |
| <b>Descrizione</b>      | Facoltativo: immettere una descrizione.                                                                                                    |
| Tabella alias e Alias   | Facoltativo: selezionare una tabella di alias. Immettere un nome<br>alternativo per la dimensione.                                                                                                    |
|                         | Fare riferimento a Amministrazione delle tabelle di alias.                                                                                                    |
| Cubo                    | Selezionare i cubi per i quali la dimensione è abilitata. Se si<br>deseleziona questa opzione, verranno disabilitati tutti i membri<br>della dimensione per il cubo deselezionato.                                                                                                    |
| Calcolo a due passaggi  | Consente di ricalcolare i membri in base ai valori dei membri<br>padre o di altri membri. Opzione disponibile per i membri Conto<br>ed Entità con le proprietà Calcolo dinamico o Calcolo dinamico e<br>memorizzazione.                                                                                                    |
| Applica sicurezza       | Consente di impostare la protezione dei membri della<br>dimensione. È necessario selezionare questa opzione prima di<br>assegnare i diritti di accesso ai membri della dimensione. In caso<br>contrario, le dimensioni non saranno protette e gli utenti<br>potranno accedere ai membri senza limitazioni. Fare riferimento<br>a Assegnazione dell'accesso ai membri dimensione.                                                                                                    |
| Memorizzazione dati     | Selezionare un'opzione per la memorizzazione dei dati.<br>L'impostazione predefinita è Non condividere mai.                                                                                                    |
|                         | Memorizza: memorizza i valori dati dei membri.<br>$\bullet$<br>Calcolo dinamico e memorizzazione: calcola i valori dati dei<br>۰<br>membri e memorizza i valori.<br>Calcolo dinamico: calcola i valori dati dei membri e ignora i<br>$\bullet$<br>valori.<br>Non condividere: impedisce ai membri appartenenti alla<br>٠<br>stessa dimensione di condividere i valori dati.<br>Solo etichetta: il membro non è associato ad alcun dato.<br>٠<br>Condiviso: consente ai membri appartenenti alla stessa<br>۰<br>dimensione di condividere i valori dati.<br>Fare riferimento alla sezione Opzioni di memorizzazione. |
| Opzioni visualizzazione | Impostare le opzioni di visualizzazione predefinite<br>dell'applicazione per la finestra di dialogo Selezione membri.<br>Selezionare Nome membro o Alias per visualizzare i membri o<br>gli alias. Nome membro: aliasvisualizza i membri sulla sinistra e<br>gli alias sulla destra. Alias: nome membro visualizza gli alias<br>sulla sinistra e i membri sulla destra.                                                                                                    |

**Tabella 11-8 Proprietà dimensione**

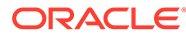

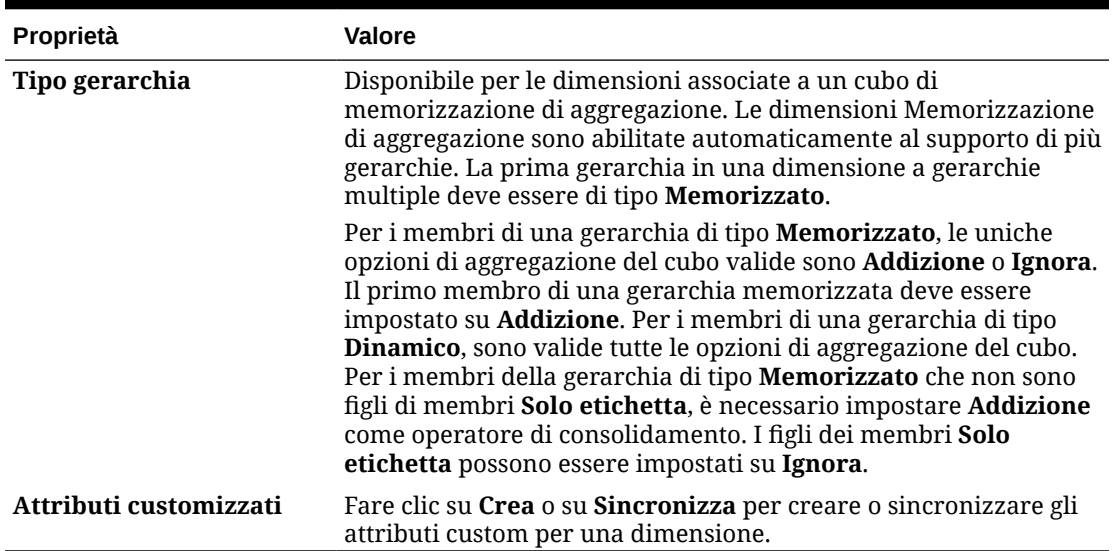

#### **Tabella 11-8 (Cont.) Proprietà dimensione**

# Utilizzo degli attributi nell'editor dimensioni semplificato

Gli attributi descrivono le caratteristiche dei dati, quali dimensione e colore dei prodotti. È possibile usare gli attributi per raggruppare e analizzare i membri di dimensioni in base alle loro caratteristiche. Per esempio, è possibile analizzare la redditività di un determinato prodotto in base alla dimensione o all'imballaggio, ed è possibile giungere a conclusioni più efficaci, incorporando all'interno dell'analisi attributi di mercato quali, per esempio, il bacino di utenza di ogni regione di mercato.

È possibile assegnare gli attributi soltanto alle dimensioni sparse. Non è possibile assegnare gli attributi ai membri Solo etichetta. Le dimensioni attributo non hanno proprietà di aggregazione in quanto i padri vengono calcolati in modo dinamico.

In genere la dimensione Conto viene definita come densa, pertanto non è possibile assegnare attributi a questa dimensione, a meno che non venga trasformata in sparsa per tutti i cubi. Se si trasforma una dimensione sparsa in una dimensione densa, tutti gli attributi e i valori degli attributi corrispondenti verranno eliminati in modo automatico.

Gli attributi possono avere tipi di dati testo, data, booleano e numerico, come descritto in [Informazioni sui tipi di dati degli attributi](#page-786-0).

I nomi di attributi devono essere conformi alle linee guida indicate in [Limitazioni di](#page-941-0) [denominazione.](#page-941-0)

Per creare o modificare gli attributi nell'editor dimensioni semplificato:

- **1.** Nella home page fare clic su **Applicazione**, quindi fare clic su **Panoramica** e su **Dimensioni**.
- **2.** Selezionare una dimensione sparsa per l'attributo.

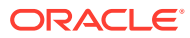

**Note:**

Solo le dimensioni sparse possono contenere attributi. Fare riferimento alla sezione [Informazioni su dimensioni sparse e dense.](#page-244-0)

- **3.** Fare clic sulla scheda **Modifica proprietà dimensione**.
- **4.** Selezionare le opzioni:
	- Per creare un attributo, accanto a **Attributi customizzati**, fare clic su **Crea**. Digitare un nome per l'attributo, quindi selezionare un tipo di dati: **Testo**, **Data**, **Booleano** o **Numerico**.

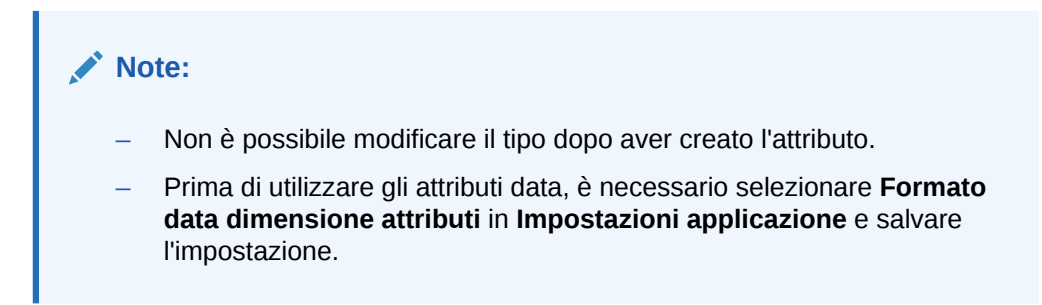

Fare riferimento alla sezione [Informazioni sui tipi di dati degli attributi](#page-786-0).

• Per modificare gli attributi, in **Attributi customizzati**, fare clic su  $\cdot \cdot \cdot$ 

accanto all'attributo che si desidera modificare, selezionare **Modifica** e quindi aggiornare il nome dell'attributo.

**5.** Fare clic su **Chiudi**.

Quando si fa clic su **Chiudi** viene convalidata la gerarchia e, se si sono verificati dei problemi, viene visualizzato un errore. Ad esempio, è necessario immettere i valori dell'attributo Data nel formato corretto e assicurarsi che sia stato definito almeno un valore attributo per le dimensioni degli attributi Numerico e Data.

**6.** Aggiornare e convalidare le regole business e i report.

Argomenti correlati:

- [Eliminazione di attributi nell'editor dimensioni semplificato](#page-274-0)
- [Utilizzo degli ADU nell'editor dimensioni semplificato](#page-274-0)
- [Utilizzo dei valori attributo nell'editor dimensioni semplificato](#page-276-0)

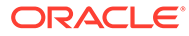

#### <span id="page-274-0"></span>**Tip:**

Anziché filtrare in modo esplicito in base a un attributo, ad esempio il colore rosso, è possibile creare una variabile utente per la dimensione attributi e quindi utilizzare tale variabile utente come filtro. Sarà quindi possibile abilitare la variabile utente come variabile utente dinamica in modo da consentire agli utenti di modificare il valore del filtro in fase di runtime. Questa è una tecnica molto utile che consente l'applicazione dinamica dei filtri.

Fare riferimento alla sezione [Gestione delle variabili utente.](#page-112-0)

# Eliminazione di attributi nell'editor dimensioni semplificato

Quando si elimina un attributo, vengono eliminati tutti i valori attributo ad esso associati. I valori attributo vengono rimossi dai membri ai quali erano stati assegnati e l'attributo viene rimosso dalle dimensioni alle quali era stato assegnato.

Per eliminare gli attributi nell'editor dimensioni semplificato:

- **1.** Nella home page fare clic su **Applicazione**, quindi fare clic su **Panoramica** e su **Dimensioni**.
- **2.** Fare clic sul nome della dimensione con l'attributo che si desidera eliminare, e quindi fare clic sulla scheda **Modifica proprietà dimensione**.
- **3.** In **Attributi customizzati**, fare clic su  $\ddotsc$

accanto all'attributo che si desidera modificare, quindi selezionare **Elimina**.

- **4.** Fare clic su **Sì**.
- **5.** Aggiornare e convalidare le regole business e i report.

# Utilizzo degli ADU nell'editor dimensioni semplificato

È possibile utilizzare attributi definiti dall'utente (ADU), frasi o parole descrittive in script di calcolo, formule di membri, report e form. È possibile utilizzare attributi definiti dall'utente (ADU), frasi o parole descrittive in script di calcolo, formule di membri e report. Ad esempio:

- Per una dimensione Prodotto con diversi membri prodotto è possibile creare un attributo definito dall'utente denominato Nuovi prodotti e assegnarlo ai nuovi prodotti nella gerarchia della dimensione Prodotto. Sarà quindi possibile eseguire determinati calcoli in base alla designazione Nuovi prodotti.
- Per il processo di revisione del budget, invece di creare una regola di convalida dei dati per ogni proprietario in una linea di prodotti (alcune linee di prodotti possono avere centinaia di proprietari), è possibile creare un ADU che contiene i nomi utente che si applicano ai membri utilizzando la gerarchia dell'unità di approvazione. Quindi, nella regola di convalida dei dati, è possibile immettere una funzione di ricerca che restituirà i nomi utente memorizzati nell'ADU per il membro corrente. Ad esempio, creare un ADU per ogni utente nel percorso promozione e assegnare un prefisso al nome ADU (ad esempio, ProdMgr:Kim).

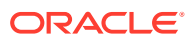

- Quando si progettano i form, è possibile utilizzare un attributo definito dall'utente per selezionare i membri per i form basati su un attributo comune. Quando si creano form con ADU, tutti i membri assegnati all'ADU vengono aggiunti dinamicamente al form. Ad esempio, se si crea un attributo definito dall'utente denominato Nuovi prodotti e lo si assegna ai nuovi prodotti nella gerarchia della dimensione Prodotto, il form visualizzerà automaticamente i nuovi prodotti in fase di esecuzione. Se selezionato nel designer di form, un attributo definito dall'utente è preceduto da UDA; ad esempio, UDA (New Products).
- Ad esempio, è possibile utilizzare l'attributo definito dall'utente HSP\_UDF per impedire la sovrascrittura di una formula quando l'applicazione viene aggiornata. È necessario accedere a ogni database associato al processo aziendale e creare la formula del membro con un attributo definito dall'utente. La sintassi per questo attributo definito dall'utente è (UDAs: HSP UDF).
- Se si utilizza la funzione @XREF per cercare un valore dati in un altro database per il calcolo di un valore dal database corrente, è possibile aggiungere ai membri l'attributo definito dall'utente HSP\_NOLINK per impedire che la funzione @XREF venga creata in tutti i tipi di piano diversi dal tipo di piano di origine selezionato per tale membro.

Gli attributi definiti dall'utente sono specifici delle dimensioni. Ad esempio, se si crea un attributo definito dall'utente per un membro della dimensione Conto, tale attributo sarà disponibile per i membri della dimensione Conto non condivisi. Se lo si elimina, verrà rimosso da tutti i membri della dimensione Conto. Per rendere gli attributi definiti dall'utente disponibili per più dimensioni, creare lo stesso attributo definito dall'utente per più dimensioni. Ad esempio, creare un attributo definito dall'utente denominato Nuovo per le dimensioni Conto ed Entità per rendere tale attributo disponibile per i membri delle dimensioni Conto ed Entità.

Per utilizzare gli ADU nell'editor dimensioni semplificato:

- **1.** Nella home page fare clic su **Applicazione**, quindi fare clic su **Panoramica** e su **Dimensioni**.
- **2.** Fare clic sul nome della dimensione ai cui membri associare l'ADU.
- **3.** Selezionare la scheda **Modifica proprietà membro**.
- **4.** Nella griglia dimensioni, fare clic con il pulsante destro del mouse sull'intestazione di una colonna e quindi deselezionare l'opzione **Modalità predefinita** per rendere visibile la colonna ADU.
- **5.** Individuare il membro per aggiungere l'ADU e quindi scorrere alla colonna ADU.
- **6.** Fare clic nella cella ADU per visualizzare la finestra di dialogo di gestione degli **ADU**.
- **7.** Selezionare un task:
	- Per creare un ADU, fare clic su

÷

, immettere un nome, quindi fare clic su **Salva**.

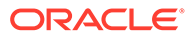

#### <span id="page-276-0"></span>**Note:**

Per il nome dell'ADU non utilizzare più di 60 caratteri.

Se si crea un ADU per le approvazioni, assegnare un prefisso all'inizio del nome (ad esempio, ProdMgr:*Nome*). Un prefisso indica che l'ADU contiene un nome utente e abilita la regola di convalida dei dati per la ricerca dell'utente. Utilizzare lo stesso prefisso per tutti gli ADU delle approvazioni.

• Per modificare un ADU, selezionarlo, fare clic su

, modificare il nome, quindi fare clic su **Salva**.

Per eliminare un ADU, selezionarne uno, fare clic su

e confermare l'eliminazione.

#### **Note:**

x

Se si elimina l'attributo definito dall'utente, tale attributo verrà rimosso dall'intera dimensione. Quando si eliminano attributi definiti dall'utente, è necessario aggiornare tutte le formule dei membri, gli script di calcolo e i report che fanno riferimento a tali attributi.

- Per cancellare le selezioni di attribuiti definiti dall'utente, fare clic su ℐ
- **8.** Per aggiungere o rimuovere gli attributi definiti dall'utente per il membro, usare le frecce per spostarli dentro e fuori il pannello **Attributo utente selezionato**.
- **9.** Fare clic su **OK**.

.

# Utilizzo dei valori attributo nell'editor dimensioni semplificato

I valori attributo offrono agli utenti un'alternativa per selezionare i membri dimensione quando si utilizzano i form. I valori dati per gli attributi sono calcolati in modo dinamico ma non sono memorizzati.

È possibile definire i valori attributo per le dimensioni sparse, che sono in genere le dimensioni Entità e le dimensioni customizzate definite dagli utenti. Dopo aver definito un valore attributo per una dimensione, è possibile assegnare tale valore ai membri della dimensione.

#### **Creazioni di valori attributo nell'editor dimensioni semplificato**

Per creare i valori attributo nell'editor dimensioni semplificato, procedere come segue.

- **1.** Nella pagina Home fare clic su **Applicazione**, quindi fare clic su **Panoramica**.
- **2.** Fare clic sulla scheda **Dimensioni**.

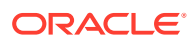

- **3.** Per **Cubo** selezionare **Tutto**.
- **4.** Selezionare una dimensione attributo.
- **5.** Aggiungere membri in **Modifica proprietà membro**:
	- Per aggiungere un membro figlio, selezionare il membro a livello padre, fare clic su **Azioni**, quindi fare clic su **Aggiungi figlio**.

#### **Nota:**

I membri figlio ereditano le proprietà delle dimensioni del membro padre.

- Per aggiungere un membro di pari livello, selezionare un membro, fare clic su **Azioni**, quindi su **Aggiungi pari livello**.
- **6.** Per impostare o modificare le proprietà dei membri, fare clic in una cella nella griglia **Modifica proprietà membro**, quindi aggiornare i dati. Fare riferimento alla sezione [Modifica delle proprietà dei membri nell'editor dimensioni semplificato](#page-260-0).
- **7.** Per salvare le modifiche, fare clic su **Salva**.

#### **Assegnazione dei valori attributo alle dimensioni base**

Quando una dimensione attributo viene associata a una dimensione base, viene visualizzata nell'editori dimensioni semplificato come se si trattasse di una dimensione normale. Per visualizzare le dimensioni attributo nell'elenco, selezionare **Tutto** nell'elenco a discesa **Cubo** nella pagina della dimensione principale. È quindi possibile selezionare la dimensione attributo per aggiungere valori alla griglia.

Per assegnare valori attributo alle dimensioni base:

- **1.** Aprire la pagina **Modifica proprietà membro** per la dimensione base e trovare la colonna con il nome della dimensione attributo.
- **2.** Fare clic all'interno della griglia affinché un membro specifico visualizzi un elenco a discesa con i valori attributo, quindi selezionare un valore attributo dall'elenco.
- **3.** Fare clic su **Salva** nella pagina **Modifica proprietà membro** per assegnare il valore al membro base.

# Impostazione degli scenari e specifica delle versioni

#### **Vedere anche:**

- Impostazione degli scenari
- [Specificazione delle versioni](#page-280-0)

# Impostazione degli scenari

Ogni combinazione scenario/versione contiene i dati per i conti e le altre dimensioni di ogni entità. Dopo avere immesso i dati per un'entità per uno scenario e una versione, gli utenti possono sottomettere oppure promuovere ad altri utenti i dati per l'entità da revisionare o da approvare.

• [Informazioni sugli scenari](#page-278-0)

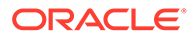

- Creazione, modifica ed eliminazione degli scenari
- [Copia di scenari](#page-280-0)

### <span id="page-278-0"></span>Informazioni sugli scenari

Utilizzare gli scenari per eseguire le seguenti operazioni:

- Applicare metodi di pianificazione diversi
- Creare previsioni
- Immettere dati negli scenari
- Associare gli scenari a periodi di tempo o tassi di cambio diversi
- Assegnare i diritti di accesso utente in base allo scenario
- Generare report sugli scenari
- Confrontare e analizzare gli scenari

#### **Periodi di tempo**

Assegnare a ogni scenario un intervallo di anni e periodi di tempo, specificando il periodo di tempo Saldo iniziale. Durante l'accesso ai form, gli utenti possono immettere in tale scenario solo gli anni e i periodi compresi nell'intervallo. Gli anni e i periodi di tempo al di fuori di questo intervallo sono visualizzati in sola lettura. È possibile modificare l'intervallo di tempo.

#### **Tabella tassi di cambio**

Se un'applicazione di tipo multivaluta standard converte le valute, assegnare una tabella di tassi di cambio allo scenario. Assegnando agli scenari tabelle tassi di cambio diverse, è possibile realizzare un modello degli effetti delle ipotesi sui tassi delle valute.

#### **Autorizzazioni di accesso**

Specificare le autorizzazioni di accesso ai membri della dimensione Scenario per gruppi o utenti in modo da determinare chi può visualizzare o modificare i dati. Un utente o un gruppo può avere una tra le autorizzazioni di accesso Lettura, Scrittura o nessuno. Le autorizzazioni di accesso per un utente possono essere combinate in base ai gruppi ai quali appartiene l'utente.

### Creazione, modifica ed eliminazione degli scenari

Per creare, modificare o eliminare gli scenari, procedere come segue.

- **1.** Nella home page fare clic su **Applicazione**, quindi su **Panoramica**.
- **2.** Fare clic su **Dimensioni**, quindi sulla dimensione **Scenario** e infine sulla scheda **Modifica proprietà membro**.
- **3.** Scegliere un'azione:
	- Per creare uno scenario, fare clic su , quindi andare al passo 4.
	- Per eliminare uno scenario, selezionare quello da eliminare, fare clic su quindi confermare l'eliminazione.

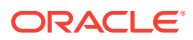

#### **Nota:**

Quando gli scenari vengono eliminati, tutte le unità di approvazione che utilizzano lo scenario (compresi i dati) vengono eliminate. Non è possibile eliminare scenari utilizzati in unità di approvazione avviate o assegnate a un asse in un form. Prima è necessario rimuovere i riferimenti agli scenari dai form e assegnare scenari diversi.

• Per modificare uno scenario, fare clic nelle celle della griglia dell'editor dimensioni semplificato per modificare il testo o per visualizzare un menu a discesa, dove sarà possibile scegliere le proprietà dei membri. Andare al passaggio 4.

#### **Nota:**

Ogni colonna nella griglia dell'editor dimensioni semplificato rappresenta una proprietà di un membro. Le colonne inizialmente visualizzate sulla griglia saranno diverse a seconda del tipo di dimensione che si sta modificando. È possibile customizzare il layout delle colonne nell'editor dimensioni semplificato nascondendo, rivisualizzando o ridimensionando le colonne.

È inoltre possibile visualizzare il set completo di proprietà (tutte le colonne) deselezionando l'opzione **Modalità predefinita**. Per deselezionare l'opzione **Modalità predefinita**, fare clic con il pulsante destro del mouse su qualsiasi intestazione di colonna nella griglia delle dimensioni, scorrere verso il basso fino a trovare l'opzione **Modalità predefinita** e deselezionarla.

Fare riferimento a [Utilizzo della griglia nell'editor dimensioni semplificato.](#page-254-0)

- **4.** Nella colonna **Nome membro**, immettere un nome per lo scenario.
- **5.** Nelle colonne **Anno di inizio**, **Anno di fine**, **Periodo di inizio** e **Periodo di fine**, definire i periodi temporali da associare allo scenario.
- **6.** È possibile anche effettuare i seguenti passaggi facoltativi:
	- Nella colonna **Descrizione**, immettere una descrizione per lo scenario.
	- Per aggiornare l'alias, selezionare una delle colonne della **Tabella alias** (scegliere il valore predefinito o una lingua) da associare allo scenario, quindi immettere un nome alias.
	- Nella colonna **Beg.Bal. come periodo di tempo**, specificare se includere il periodo di tempo BegBalance in questo scenario per la conversione valuta.
	- Nella **Tabella tassi di cambio**, selezionare una tabella tassi di cambio da associare allo scenario.

#### **Nota:**

Se un'applicazione utilizza più valute, associare uno scenario a una tabella tassi di cambio per abilitare le conversioni valuta.

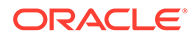

- Nella colonna **Abilitato per approvazioni**, specificare se includere questo scenario nelle approvazioni.
- **7.** Fare clic su **Salva**.

### <span id="page-280-0"></span>Copia di scenari

Vengono copiate soltanto le proprietà dello scenario i valori dati e i diritti di accesso associati allo scenario originale non vengono copiati nel nuovo scenario.

Per copiare gli scenari:

- **1.** Nella home page fare clic su **Applicazione**, quindi su **Panoramica**.
- **2.** Fare clic su **Dimensioni**, quindi sulla dimensione **Scenario** e infine sulla scheda **Modifica proprietà membro**.
- **3.** Nella griglia dell'editor dimensioni semplificato, selezionare lo scenario da copiare.
- **4.** Fare clic su ...

Lo scenario duplicato viene aggiunto alla griglia dell'editor dimensioni semplificato e **\_copy** viene aggiunto alla fine del nome membro.

- **5.** Nella colonna **Nome membro**, immettere un nuovo nome per lo scenario duplicato.
- **6.** Nelle colonne **Anno di inizio**, **Anno di fine**, **Periodo di inizio** e **Periodo di fine**, definire i periodi temporali da associare allo scenario.
- **7.** È possibile anche effettuare i seguenti passaggi facoltativi:
	- Nella colonna **Descrizione**, immettere una descrizione per lo scenario.
	- Per aggiornare l'alias, selezionare una delle colonne della **Tabella alias** (scegliere il valore predefinito o una lingua) da associare allo scenario, quindi immettere un nome alias.
	- Nella colonna **Beg.Bal. come periodo di tempo**, specificare se includere il periodo di tempo BegBalance in questo scenario per la conversione valuta.
	- Nella colonna **Abilitato per approvazioni**, specificare se includere questo scenario nelle approvazioni.
	- Nella **Tabella tassi di cambio**, selezionare una tabella tassi di cambio da associare allo scenario.

#### **Nota:**

Se un'applicazione utilizza più valute, associare uno scenario a una tabella tassi di cambio per abilitare le conversioni valuta.

**8.** Fare clic su **Salva**.

# Specificazione delle versioni

Utilizzare le versioni per raggruppare i dati utilizzati da un'applicazione.

• [Informazioni sulle versioni](#page-281-0)

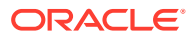

- Versioni target e bottom-up
- Creazione, modifica ed eliminazione delle versioni
- [Visualizzazione dei tipi di versione](#page-283-0)

### <span id="page-281-0"></span>Informazioni sulle versioni

Utilizzare le dimensioni Scenario e Versione per creare i piani da revisionare e approvare. Ogni combinazione scenario/versione contiene i dati per i conti e le altre dimensioni di ogni entità. Dopo avere immesso i dati per un'entità per uno scenario e una versione, gli utenti possono sottomettere oppure promuovere ad altri utenti i dati per l'entità da revisionare o da approvare. Utilizzare le versioni per:

- Consentire iterazioni multiple di un piano
- Realizzare modelli di possibili esiti, in base alle diverse ipotesi
- Gestire la disseminazione dei dati del piano
- Facilitare le impostazioni target

### Versioni target e bottom-up

È possibile creare versioni target e versioni bottom-up. Le versioni bottom-up consentono di immettere i dati nei membri di livello più basso (i membri di livello padre sono di sola visualizzazione e non consentono l'immissione di dati). L'aggregazione dei valori dei membri padre avviene a partire dal livello più basso.

Per quanto riguarda le versioni target, è possibile immettere i dati per i membri di qualsiasi livello della gerarchia. È possibile utilizzare le regole business per distribuire i valori dai membri padre ai discendenti. Con le versioni target è possibile impostare i target di alto livello per il proprio piano. Gli utenti che utilizzano le versioni bottom-up possono creare i riferimenti a questi target durante l'immissione dei dati del piano.

Le versioni target utilizzano l'allocazione a budget top-down. I task di gestione delle approvazioni non sono consentiti e i figli di membri target devono essere vuoti (ad esempio, #MISSING) per consentire l'immissione di dati al livello più alto. I membri target devono essere impostati su Memorizza (il calcolo dinamico sovrascrive l'immissione dei dati con la somma dei figli).

### Creazione, modifica ed eliminazione delle versioni

Per creare, modificare o eliminare le versioni, procedere come segue.

- **1.** Nella home page fare clic su **Applicazione**, quindi su **Panoramica**.
- **2.** Fare clic su **Dimensioni**, quindi sulla dimensione **Versione** e infine sulla scheda **Modifica proprietà membro**.
- **3.** Scegliere un'azione:
	- Per creare una versione, fare clic su , quindi andare al passo 4.
	- Per eliminare una versione, selezionare quella da eliminare, fare clic su , quindi confermare l'eliminazione.

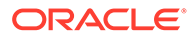

#### **Nota:**

Non è possibile eliminare le versioni utilizzate nelle unità di approvazione avviate o assegnate ad assi nei form. È necessario rimuovere i riferimenti alle versioni dai form e assegnare un'altra versione agli assi. È necessario lasciare almeno una versione nell'applicazione.

• Per modificare una versione, fare clic nelle celle della griglia dell'editor dimensioni semplificato per modificare il nome versione e i diritti di accesso. Andare al passaggio 4.

#### **Nota:**

Ogni colonna nella griglia dell'editor dimensioni semplificato rappresenta una proprietà di un membro. Le colonne inizialmente visualizzate sulla griglia saranno diverse a seconda del tipo di dimensione che si sta modificando. È possibile customizzare il layout delle colonne nell'editor dimensioni semplificato nascondendo, rivisualizzando o ridimensionando le colonne.

È inoltre possibile visualizzare il set completo di proprietà (tutte le colonne) deselezionando l'opzione **Modalità predefinita**. Per deselezionare l'opzione **Modalità predefinita**, fare clic con il pulsante destro del mouse su qualsiasi intestazione di colonna nella griglia delle dimensioni, scorrere verso il basso fino a trovare l'opzione **Modalità predefinita** e deselezionarla.

Fare riferimento a [Utilizzo della griglia nell'editor dimensioni semplificato.](#page-254-0)

- **4.** Nella colonna **Nome membro**, immettere un nome per la versione.
- **5.** Nella colonna **Tipo** selezionare il tipo di versione da visualizzare per l'applicazione:
	- **Target standard**: i valori vengono immessi dal livello padre verso il basso
	- **Bottom-up standard**: i valori vengono immessi nel livello del membro più basso e si aggregano verso l'alto
- **6.** È possibile anche effettuare i seguenti passaggi facoltativi:
	- Nella colonna **Descrizione**, immettere una descrizione per lo scenario.
	- Per aggiornare l'alias, selezionare una delle colonne della **Tabella alias** (scegliere il valore predefinito o una lingua) da associare alla versione, quindi immettere un nome alias.
	- Nella colonna **Beg.Bal. come periodo di tempo**, specificare se includere il periodo di tempo BegBalance in questo scenario per la conversione valuta.
	- Nella colonna **Abilitato per approvazioni**, specificare se includere questa versione nelle approvazioni.

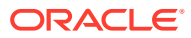

#### **Nota:**

Questa opzione non è disponibile per le versioni target.

- **7.** Fare clic su **Salva**.
- **8.** Aggiornare e convalidare le regole business e i report.

# <span id="page-283-0"></span>Visualizzazione dei tipi di versione

Per visualizzare i tipi di versione:

- **1.** Nella home page fare clic su **Applicazione**, quindi su **Panoramica**.
- **2.** Fare clic su **Dimensioni**, quindi sulla dimensione **Versione** e infine sulla scheda **Modifica proprietà membro**.
- **3.** Nella griglia dell'editor dimensioni semplificato, la colonna **Tipo** visualizza questi tipi di versione:
	- **Target standard**: i valori vengono immessi dal livello padre verso il basso.
	- **Bottom-up standard**: i valori vengono immessi nel livello del membro più basso e si aggregano verso l'alto.

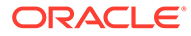

# 12 Amministrazione di task con Task Manager

Task Manager consente di eseguire il controllo centralizzato di tutti i task e offre un sistema di registrazione visibile, automatizzato e ripetibile per l'esecuzione di un processo aziendale.

#### **Argomenti correlati**

- Impostazione di Task Manager
- [Gestione dei tipi di task](#page-327-0)
- [Gestione dei template di task](#page-340-0)
- [Gestione dei task](#page-363-0)
- [Gestione delle programmazioni](#page-389-0)
- [Gestione delle integrazioni di Task Manager](#page-405-0)
- [Gestione dei tipi di avviso per Task Manager](#page-485-0)
- [Utilizzo di Report di Task Manager](#page-496-0)
- [Utilizzo di viste e filtri](#page-510-0)
- [Gestione dei dashboard operativi](#page-537-0)

# Impostazione di Task Manager

#### **Vedere anche:**

- Termini di Task Manager
- [Panoramica di Task Manager](#page-285-0)
- [Flussi di task di esempio](#page-287-0)
- [Gestione di viste, elenchi e filtri in Task Manager](#page-288-0)
- [Gestione delle impostazioni di sistema di Task Manager](#page-297-0)
- [Gestione degli attributi di Task Manager](#page-319-0)

### Termini di Task Manager

#### **Task**

Un'unità di azione all'interno dell'applicazione, ad esempio l'immissione di dati o il consolidamento dei dati. Gli utenti avanzati definiscono i task che costituiscono un processo aziendale. Gli utenti possono leggere le istruzioni dei task, rispondere alle domande, nonché sottomettere, riassegnare, approvare e rifiutare i task, nonché accedere ai task da notifiche e-mail o eseguendo l'accesso all'applicazione.

#### **Integrazioni**

La definizione di un servizio fornito da un'applicazione.

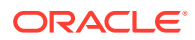

#### <span id="page-285-0"></span>**Tipi di task**

Identificano e classificano i task eseguiti più comunemente, ad esempio l'immissione di dati o l'estrazione da General Ledger. Il tipo di task consente di impostare informazioni predefinite, ad esempio impostazioni che devono essere specificate dall'utente, oppure domande o istruzioni condivise da tutti i task di quel tipo. I tipi di task sono spesso basati sui tipi di integrazione.

#### **Tipi di esecuzione**

Utenti finali, Task automatico di sistema, Task monitoraggio eventi

#### **Template**

Processi aziendali ripetibili. Gli amministratori possono creare template per diversi tipi di processi aziendali, ad esempio mensile o trimestrale.

#### **Programmazioni**

La programmazione definisce il set ordinato in modo cronologico dei task che devono essere eseguiti per un processo aziendale specifico e costituisce l'allineamento dei giorni del processo aziendale generico di un template alle date calendario.

#### **Dashboard**

Questa vista offre un'interfaccia in stile portale con viste delle programmazioni e degli elenchi di task e a riepiloghi di alto livello nei quali è possibile eseguire il drilling verso il basso per visualizzare maggiori dettagli.

#### **Avvisi**

Notifiche di utenti relative a problemi rilevati durante il processo, ad esempio problemi hardware o software. Gli utenti creano avvisi per identificare un problema e li assegnano affinché vengano risolti.

### Panoramica di Task Manager

Task Manager consente di definire, eseguire e generare report per le attività interdipendenti di un processo aziendale. Fornisce funzioni di monitoraggio centralizzato di tutti i task nonché offre un sistema di registrazione visibile, automatico e ripetibile per l'esecuzione di un processo aziendale.

#### **Nota:**

Durante la creazione dell'applicazione, sono state offerte due opzioni di tipo di flusso di task: **Elenco task** ed **EPM: Task Manager**. **EPM: Task Manager** è l'opzione predefinita per le nuove applicazioni. Per informazioni sull'amministrazione degli elenchi dei task, fare riferimento alla sezione Amministrazione di elenchi di task.

È possibile effettuare quanto segue.

- Definire i task e definire la programmazione per garantire il flusso di task più efficiente
- Automatizzare il processo aziendale, tenere traccia dello stato e fornire notifiche e avvisi
- Avvisare gli utenti via e-mail circa inadempienze, date di scadenza e modifiche dello stato

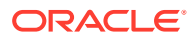

- Monitorare lo stato del processo aziendale da un dashboard
- Agire rapidamente per correggere errori e ritardi
- Analizzare l'efficacia del processo aziendale

Un processo aziendale richiede l'esecuzione delle operazioni dei passi riportati di seguito.

- **1.** L'amministratore configura gli utenti. Fare riferimento alla sezione [Gestione di utenti e](https://docs.oracle.com/en/cloud/saas/enterprise-performance-management-common/cgsad/4_managing_epm_cloud_users_roles_heading.html) [ruoli](https://docs.oracle.com/en/cloud/saas/enterprise-performance-management-common/cgsad/4_managing_epm_cloud_users_roles_heading.html) nella *Guida introduttiva a Oracle Enterprise Performance Management Cloud per gli amministratori*.
- **2.** L'amministratore completa le procedure di impostazione obbligatorie indicate di seguito.
	- Impostazione delle unità organizzative. Fare riferimento alla sezione [Gestione delle](#page-299-0) [unità organizzative di Task Manager.](#page-299-0)
	- Impostazione dei token integrazione globale. Fare riferimento alla sezione [Gestione](#page-297-0) [di token integrazione globale](#page-297-0).
	- Impostazione delle regole festività. Fare riferimento alla sezione [Gestione di regole](#page-301-0) [festività per i task](#page-301-0).
	- Configurazione delle dimensioni degli allegati e di altre impostazioni di sistema. Fare riferimento alla sezione [Impostazione di governor in Task Manager](#page-315-0).
	- Abilitazione delle notifiche e-mail. Fare riferimento alla sezione Impostazione dell'email per le notifiche nella guida *Utilizzo di Planning*.
- **3.** L'amministratore esamina i task richiesti per un processo aziendale e imposta i tipi di task per garantire la coerenza tra i task e per sfruttare integrazioni di prodotto predefinite.

Fare riferimento a [Gestione dei tipi di task](#page-327-0).

**4.** Poiché molti processi aziendali sono ricorrenti, l'amministratore salva un set di task come template da utilizzare per i periodi futuri. Fare riferimento alla sezione [Gestione dei](#page-340-0) [template di task](#page-340-0).

Ad esempio, un amministratore può impostare un processo aziendale mensile o trimestrale una volta e quindi utilizzarlo per tutti i mesi o i trimestri. I task vengono definiti con predecessori, assegnatari e approvatori.

**5.** Per avviare un processo aziendale, gli amministratori generano una programmazione (una serie cronologica di task) selezionando un template e assegnando date di calendario. I task generici del template vengono applicati a date di calendario.

Fare riferimento a [Gestione delle programmazioni](#page-389-0).

- **6.** Per iniziare un processo aziendale, gli amministratori modificano lo stato della programmazione da In sospeso ad Aperto.
- **7.** L'amministratore può inoltre modificare e monitorare la programmazione in base alle esigenze.
- **8.** Durante il processo aziendale, gli utenti ricevono notifiche e-mail sui task assegnati e possono fare clic sui collegamenti nel messaggio per accedere direttamente ai task assegnati.
- **9.** In alternativa, gli utenti possono accedere per esaminare e accedere ai task assegnati in vari tipi di viste.
- **10.** Quando gli utenti completano i task, questi vengono inviati agli approvatori e possono essere visualizzati da altri utenti.

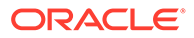

<span id="page-287-0"></span>**11.** Gli utenti possono creare avvisi riguardanti i problemi riscontrati, ad esempio guasti hardware o errori software. Gli avvisi vengono inoltrati agli assegnatari e agli approvatori per essere risolti.

Per ulteriori informazioni, guardare questo video di panoramica.

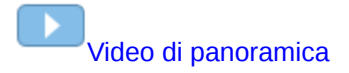

# Flussi di task di esempio

#### **Scenario 1: Utente avanzato**

L'utente avanzato imposta un template e i task per un processo aziendale imminente.

- L'utente avanzato effettua l'accesso e apre la pagina Gestisci template.
- L'utente avanzato seleziona il template per il processo aziendale.
- L'utente avanzato seleziona le date del calendario alle quali allineare i task del template e crea una programmazione.
- L'utente avanzato aggiunge un task al template.
- L'utente avanzato apre la programmazione, che avvia il processo.

#### **Scenario 2: Utente avanzato**

L'utente avanzato monitora lo stato delle attività attraverso il Dashboard.

- L'utente avanzato effettua l'accesso e controlla lo stato delle attività fino al giorno 3.
- L'utente esegue il drilling verso il basso per visualizzare i dettagli dei task incompleti.
- L'utente avanzato verifica i commenti o gli allegati aggiunti ai task aperti dagli utenti assegnati.

#### **Scenario 3: Approvatore**

Un utente al quale è assegnato il ruolo di approvatore verifica un task corrente per determinare se può essere approvato.

- L'approvatore assegnato riceve una notifica e-mail relativa a un task in sospeso.
- L'approvatore seleziona il collegamento per il task dall'e-mail.
- Viene avviata la pagina Azioni task con la descrizione del processo.
- L'approvatore esamina il documento sottomesso dall'utente al completamento del task per verificarne la completezza.
- L'approvatore immette alcuni commenti e approva l'invio.
- Se è richiesto un altro livello di approvazione, il task viene inoltrato al successivo approvatore, Se il task è l'ultima approvazione richiesta, il task viene completato e viene eseguito il task successivo, se è pronto.
- L'approvatore può anche rifiutare un task anziché approvarlo. In tal caso il task viene riassegnato all'assegnatario.

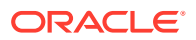
#### **Scenario 4: Utente**

Un utente accede all'applicazione e verifica e completa un task assegnato.

- L'utente accede e verifica i propri task.
- L'utente fa clic sul collegamento di un task assegnato.
- Viene avviata la pagina del task con istruzioni per il task e un documento di riferimento.
- L'utente verifica le istruzioni e il documento di riferimento, elabora gli aggiornamenti, immette un commento sul task e lo sottomette per l'approvazione.
- Il sistema aggiorna automaticamente lo stato del task e invia una notifica all'approvatore assegnato.

#### **Scenario 5: Utente**

Un utente risponde a una notifica via e-mail di un task di caricamento dati, fa clic su un collegamento nell'e-mail e completa il task.

- L'utente riceve una notifica e-mail relativa a un task in sospeso.
- Nell'e-mail l'utente seleziona il collegamento alla pagina in cui è documentato il processo da seguire.
- L'utente legge le istruzioni per il task e apre il task.
- L'utente carica i dati nel sistema.
- L'utente immette un commento sul task e lo sottomette per l'approvazione.

# Gestione di viste, elenchi e filtri di Task Manager

#### **Argomenti correlati**:

- Visualizzazione degli elenchi di Task Manager
- [Utilizzo delle viste](#page-516-0)
- [Utilizzo dei filtri](#page-510-0)

## Visualizzazione degli elenchi di Task Manager

L'elenco disponibile in Task Manager fornisce una posizione centrale per gestire tutti i task. Visualizza un elenco di task e il rispettivo stato per l'anno, il periodo e la programmazione selezionati.

Se l'utente è un amministratore, può visualizzare tutti i task disponibili nel sistema e l'utente che li sta utilizzando.

Se l'utente non è un amministratore, può visualizzare tutti i task attivi per il rispettivo ruolo che richiedono l'intervento dell'utente.

Per visualizzare i task, procedere come segue.

- **1.** Nella home page, fare clic su **Task**.
- **2.** Fare clic su **Task** nell'area di navigazione a sinistra.
- **3.** Selezionare un valore in **Anno**, **Periodo** e **Programmazione**.

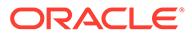

- **4. Facoltativo:** per cercare un task, nel campo **Cerca** immettere il testo o il valore numerico in base al quale eseguire la ricerca nell'elenco di task.
- **5. Facoltativo:** per filtrare l'elenco dei task, fare clic su **Aggiungi un filtro** nella barra dei filtri e specificare i criteri. È possibile utilizzare l'attributo Si sono mai verificati ritardi, che si aggiorna automaticamente per indicare se il task non ha mai rispettato una data di scadenza programmata nel flusso di lavoro. Questo nuovo attributo consente di identificare facilmente qualsiasi task che non abbia rispettato una o più date di scadenza programmate. Anche se il task non è attualmente in ritardo, ma l'assegnatario o qualsiasi approvatore è stato in ritardo con il proprio flusso di lavoro, l'attributo Si sono mai verificati ritardi indica che il task non ha rispettato la data di scadenza programmata.

#### **Elenco task campione**

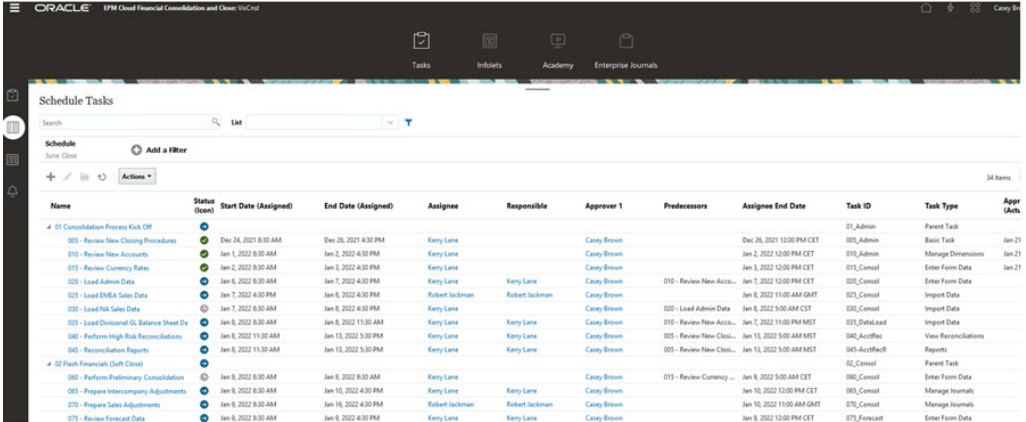

## Definizioni di colonne per Task Manager

Questa sezione fornisce le definizioni delle colonne per i seguenti oggetti di Task Manager:

- Task Manager Template
- [Task Manager Task dei template](#page-290-0)
- [Task Manager Programmazioni](#page-292-0)
- [Task Manager Tipi di task](#page-292-0)
- [Task Manager Integrazioni](#page-293-0)
- [Task Manager Tipi di avviso](#page-293-0)
- [Task Manager Filtri](#page-293-0)
- [Task Manager Viste](#page-294-0)
- [Task Manager Attributi](#page-294-0)
- [Task Manager Valute](#page-295-0)
- [Task Manager Programmazione task](#page-295-0)

#### **Task Manager - Template**

Questa sezione fornisce le definizioni per le colonne dei template di Task Manager.

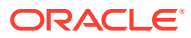

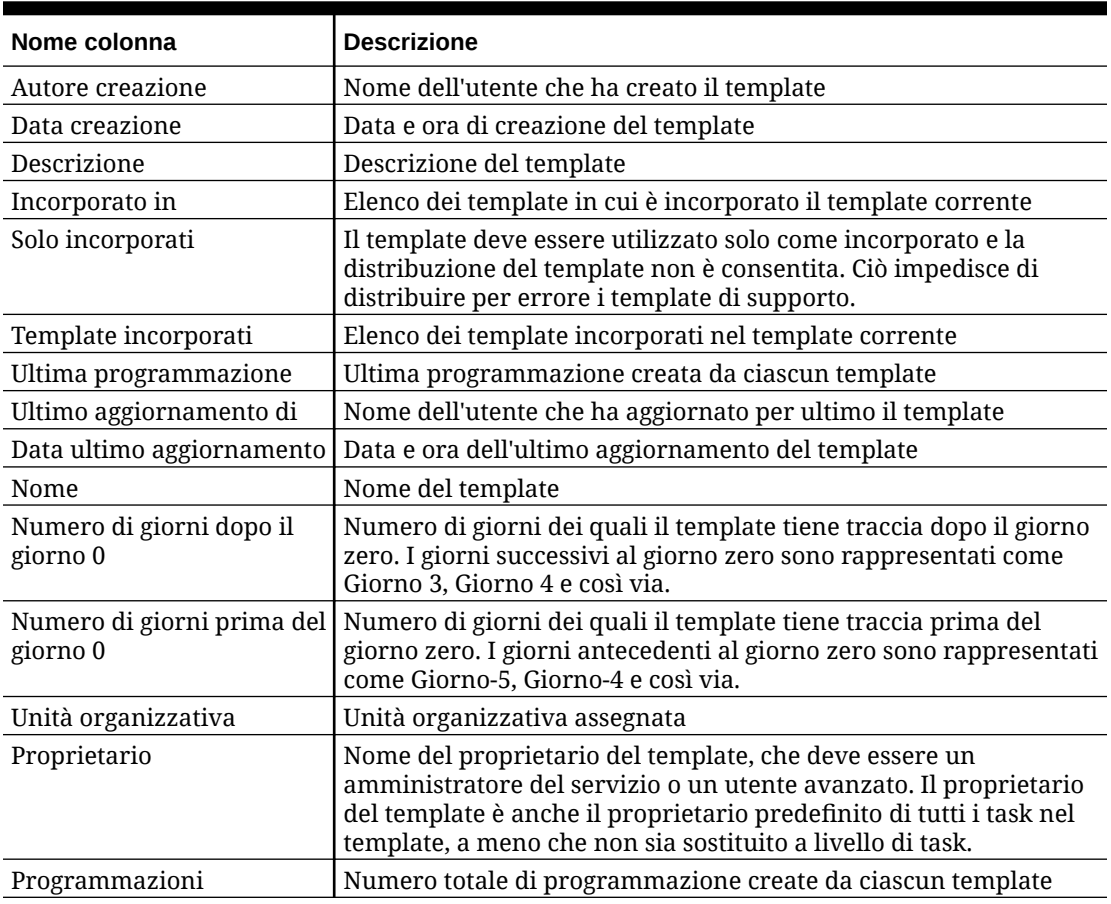

<span id="page-290-0"></span>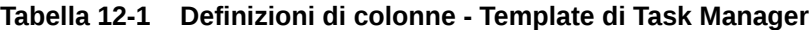

**Task Manager - Task dei template**

Questa sezione fornisce le definizioni per le colonne task dei template di Task Manager.

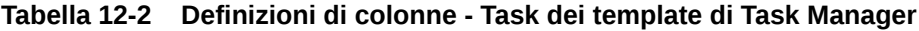

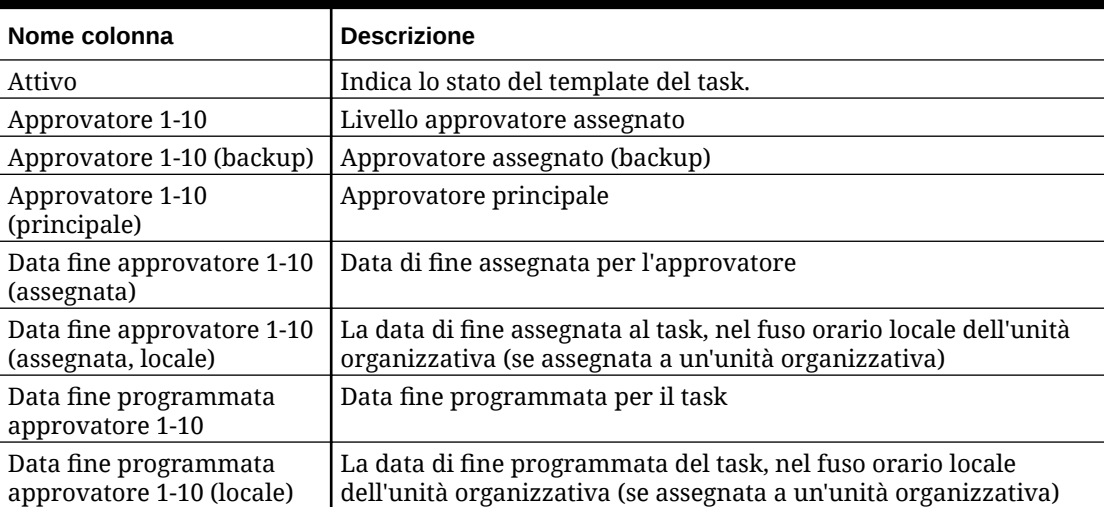

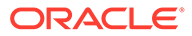

| Nome colonna                                         | <b>Descrizione</b>                                                                                                    |
|------------------------------------------------------|----------------------------------------------------------------------------------------------------|
| Data inizio programmata<br>approvatore 1-10          | Data inizio programmata per il task                                                                                                    |
| Data inizio programmata<br>approvatore 1-10 (locale) | La data di inizio programmata del task, nel fuso orario locale<br>dell'unità organizzativa (se assegnata a un'unità organizzativa)                                                                                                    |
| Data inizio approvatore<br>$1-10$                    | Data inizio assegnata per il task                                                                                                    |
| Data inizio approvatore<br>1-10 (locale)             | La data di inizio assegnata al task, nel fuso orario locale dell'unità<br>organizzativa (se assegnata a un'unità organizzativa)                                                                                                    |
| Approvatori (conteggio)                              | Conteggio totale degli approvatori assegnati                                                                                                    |
| Assegnatario                                         | Utente che può lavorare al task                                                                                                    |
| Assegnatario (backup)                                | Utente di backup che può lavorare al task                                                                                                    |
| Assegnatario (principale)                            | Utente principale che può lavorare al task                                                                                                    |
| Data fine assegnatario                               | Data di fine per l'utente assegnato                                                                                                    |
| Data fine assegnatario<br>(locale)                   | La data di fine assegnata al task, nel fuso orario locale dell'unità<br>organizzativa (se assegnata a un'unità organizzativa)                                                                                                    |
| Autore creazione                                     | Nome dell'utente che ha creato il task del template                                                                                                    |
| Data creazione                                       | Data e ora di creazione del task del template                                                                                                    |
| Descrizione                                          | Descrizione del task del template                                                                                                    |
| Tipo di esecuzione                                   | Il tipo di esecuzione, ad esempio Utente finale, Automatico di<br>sistema o Controllo eventi                                                                                                    |
| Istruzioni                                           | Set di istruzioni per il completamento del task                                                                                                    |
| Integrazione                                         | Il tipo di esecuzione, ad esempio Utente finale, Automatico di<br>sistema o Controllo eventi                                                                                                    |
| Ultimo aggiornamento di                              | Nome dell'utente che ha aggiornato per ultimo il task del template                                                                                                    |
| Data ultimo aggiornamento                            | Data e ora dell'ultimo aggiornamento del task del template                                                                                                    |
| Unità organizzativa                                  | Unità organizzativa assegnata                                                                                                    |
| Proprietario                                         | Nome del proprietario del task del template, che deve essere un<br>amministratore del servizio o un utente avanzato. Il proprietario<br>del task del template è anche il proprietario predefinito di tutti i<br>task nel template, a meno che non sia sostituito a livello di task. |
| Padre                                                | ID task del task padre                                                                                                    |
| Predecessori                                         | Predecessore per il task corrente. Può provenire da un altro<br>template.                                                                                                    |
| Priorità                                             | Priorità del task                                                                                                    |
| Riferimenti (conteggio)                              | Conteggio dei riferimenti aggiunti per il task del template<br>(riferimenti URL e server di contenuti).                                                                                                    |
| Regole (conteggio)                                   | Conteggio totale delle regole direttamente nel giornale Enterprise                                                                                                    |
| Esegui con nome                                      | Esecuzione del task come utente. È applicabile solo ai task<br>automatici di sistema.                                                                                                    |
| Esegui come autorizzato                              | Utente che può autorizzare questo task. Se l'utente selezionato per<br>Esegui con nome è anche l'utente che ha creato il task, può<br>autorizzare il task senza che gli venga richiesto di immettere di<br>nuovo la password.                                                       |
| Avvia task in anticipo                               | Indica se l'assegnatario può aprire un task in sospeso prima<br>dell'ora di inizio programmata                                                                                                    |
| Successori                                           | Successori per il task corrente                                                                                                    |

**Tabella 12-2 (Cont.) Definizioni di colonne - Task dei template di Task Manager**

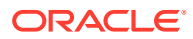

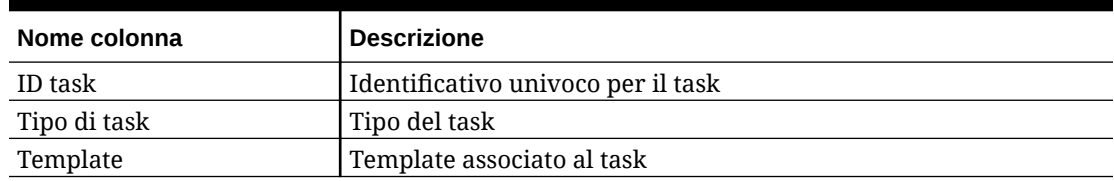

#### <span id="page-292-0"></span>**Tabella 12-2 (Cont.) Definizioni di colonne - Task dei template di Task Manager**

**Task Manager - Programmazioni**

Questa sezione fornisce le definizioni per le colonne delle programmazioni di Task Manager.

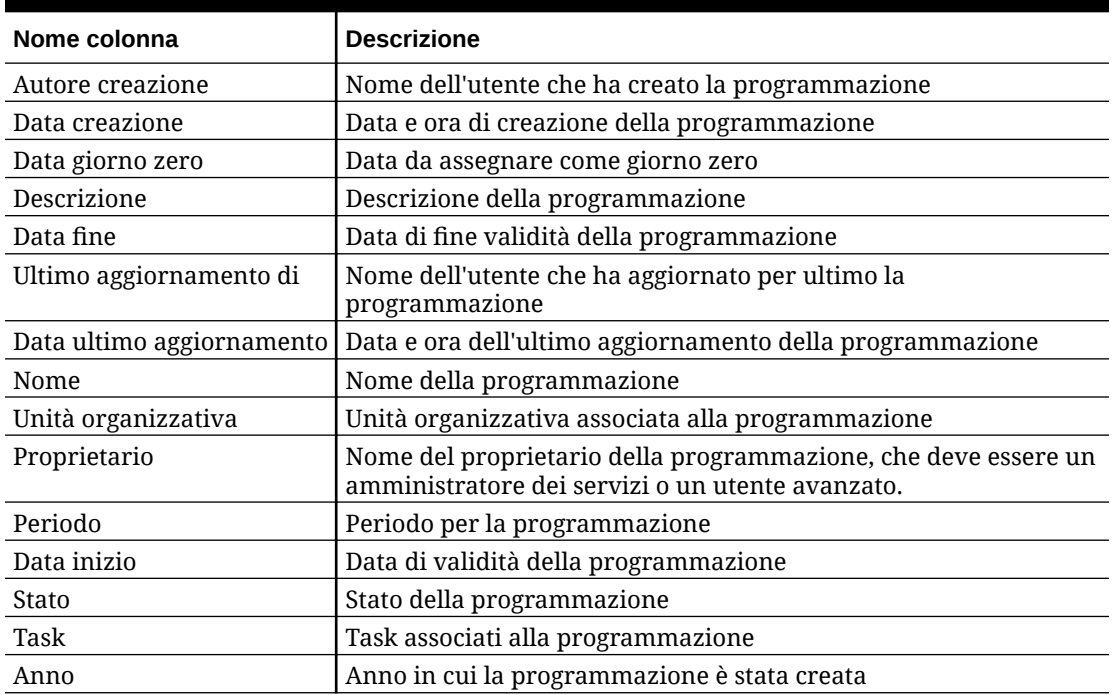

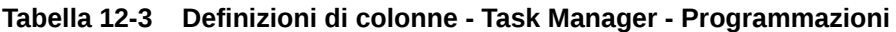

#### **Task Manager - Tipi di task**

Questa sezione fornisce le definizioni per le colonne dei tipi di task di Task Manager.

**Tabella 12-4 Definizioni di colonne - Task Manager - Tipi di task**

| Nome colonna              | <b>Descrizione</b>                                            |
|---------------------------|---------------------------------------------------------------|
| Autore creazione          | Nome dell'utente che ha creato il tipo di task                |
| Data creazione            | Data e ora di creazione del tipo di task                      |
| Descrizione               | Descrizione del tipo di task                                  |
| Tipo di esecuzione        | Tipo di esecuzione associato al tipo di task                  |
| Integrazione              | Integrazione associata al tipo di task                        |
| Ultimo aggiornamento di   | Nome dell'utente che ha aggiornato per ultimo il tipo di task |
| Data ultimo aggiornamento | Data e ora dell'ultimo aggiornamento del tipo di task         |
| Nome                      | Nome del tipo di task                                         |

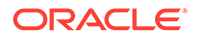

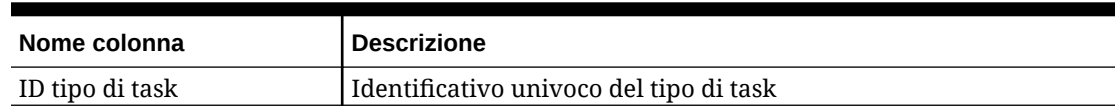

#### <span id="page-293-0"></span>**Tabella 12-4 (Cont.) Definizioni di colonne - Task Manager - Tipi di task**

#### **Task Manager - Integrazioni**

Questa sezione fornisce le definizioni per le colonne delle integrazioni di Task Manager.

#### **Tabella 12-5 Definizioni di colonne - Task Manager - Integrazioni**

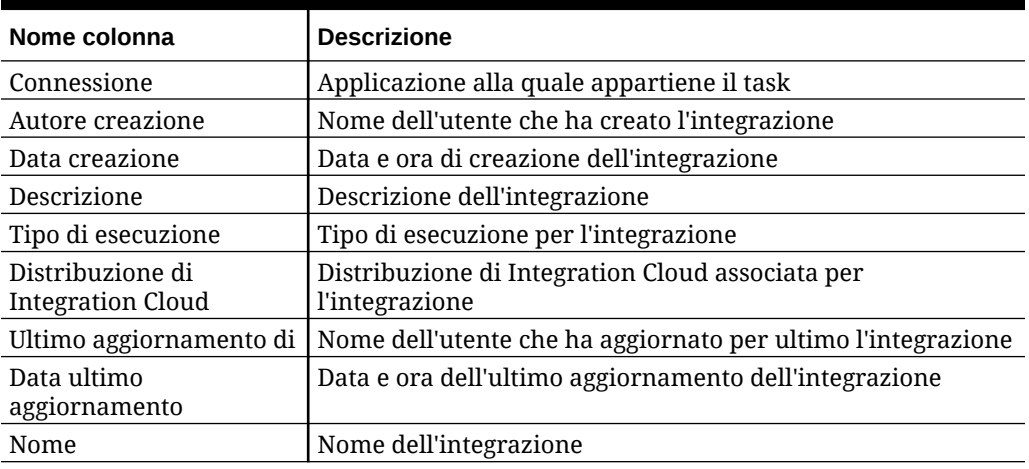

#### **Task Manager - Tipi di avviso**

Questa sezione fornisce le definizioni per le colonne dei tipi di avviso di Task Manager.

#### **Tabella 12-6 Definizioni di colonne - Task Manager - Tipi di avviso**

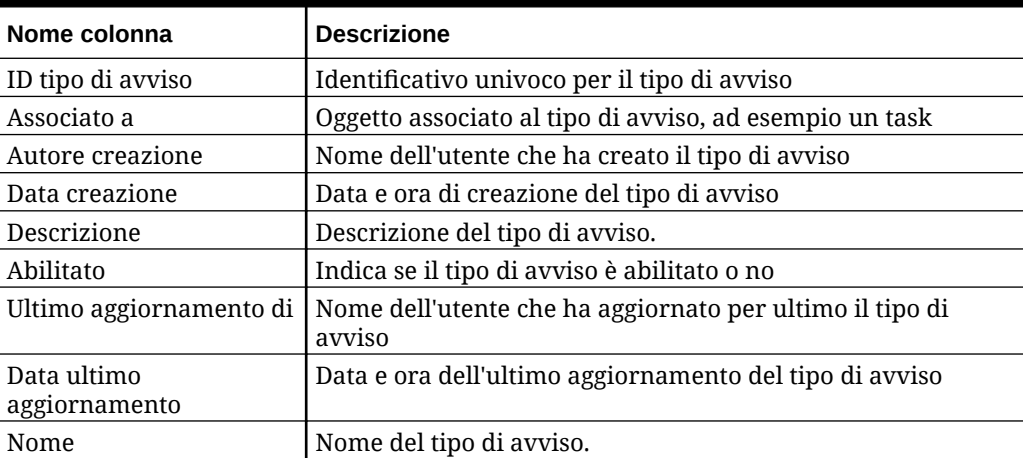

#### **Task Manager - Filtri**

Questa sezione fornisce le definizioni per le colonne dei filtri di Task Manager.

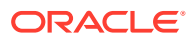

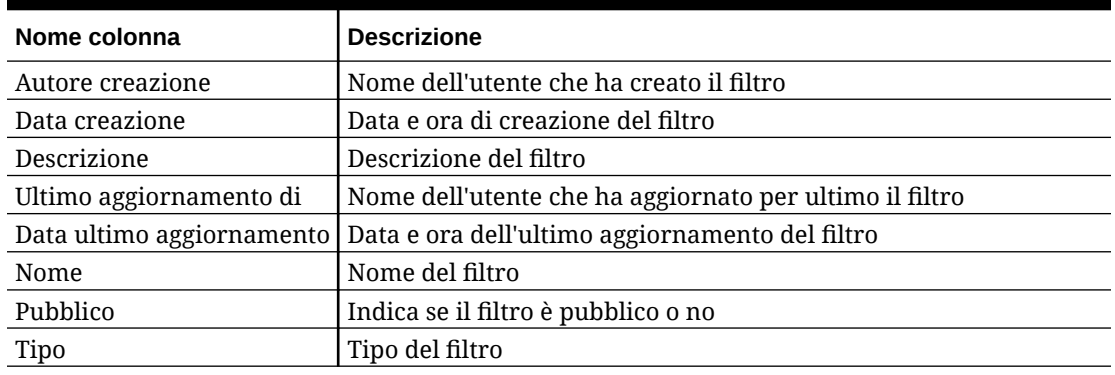

## <span id="page-294-0"></span>**Tabella 12-7 Definizioni di colonne - Task Manager - Filtri**

#### **Task Manager - Viste**

Questa sezione fornisce le definizioni per le colonne delle viste di Task Manager.

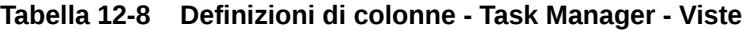

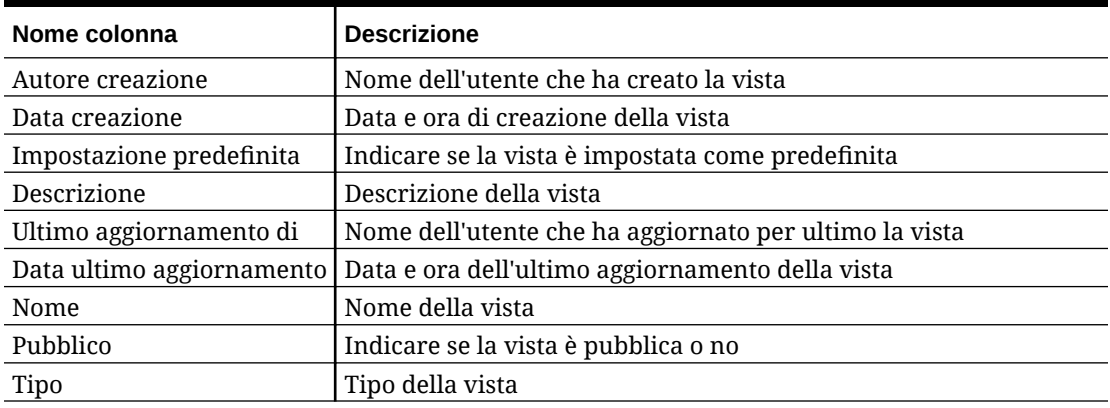

#### **Task Manager - Attributi**

Questa sezione fornisce le definizioni per le colonne degli attributi di Task Manager.

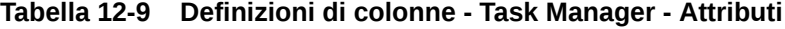

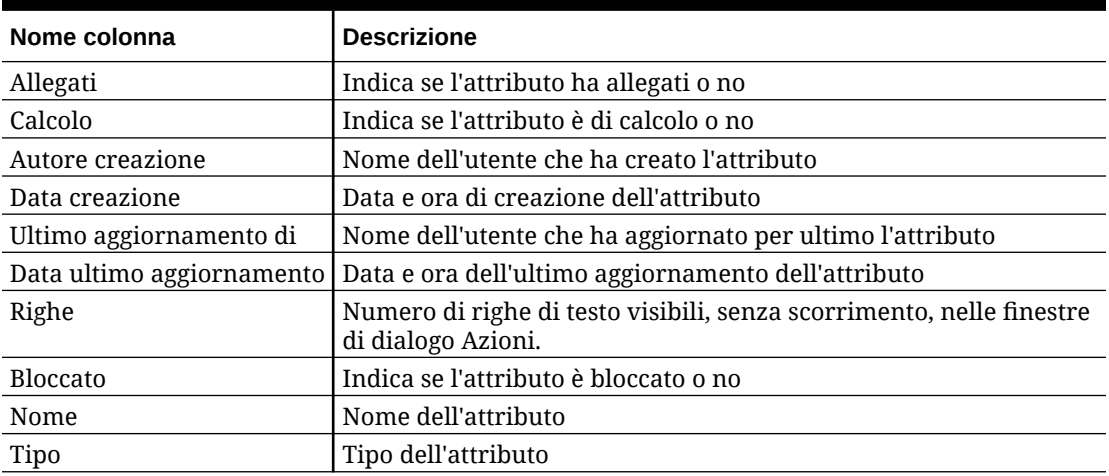

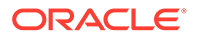

#### <span id="page-295-0"></span>**Task Manager - Valute**

Questa sezione fornisce le definizioni per le colonne delle valute di Task Manager.

**Tabella 12-10 Definizioni di colonne - Task Manager - Valute**

| Nome colonna       | <b>Descrizione</b>                                                      |
|--------------------|-------------------------------------------------------------------------|
| Codice valuta      | Codice valuta del paese che identifica la valuta                        |
| Simbolo valuta     | Il simbolo di valuta per il codice della valuta                         |
| Posizioni decimali | Indica la modalità di visualizzazione dei numeri con valori<br>decimali |
| Descrizione        | Nome del paese associato al codice valuta                               |
| Abilitato          | Indica se il codice valuta è abilitato o no                             |

**Task Manager - Programmazione task**

Questa sezione fornisce le definizioni per le colonne dei task di programmazione di Task Manager.

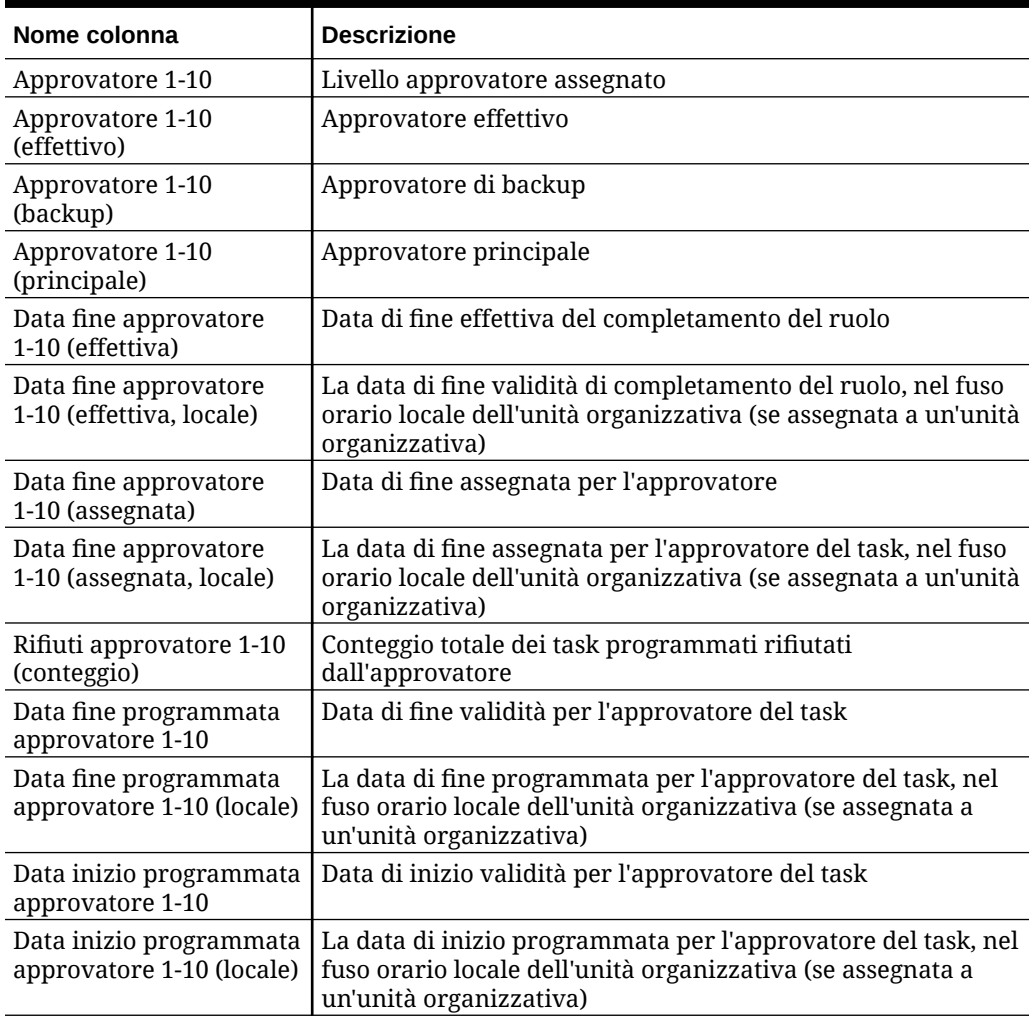

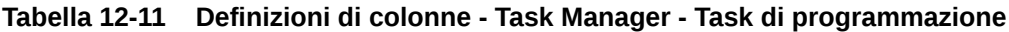

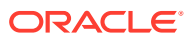

| Nome colonna                                     | <b>Descrizione</b>                                                                                                    |
|--------------------------------------------------|----------------------------------------------------------------------------------------------------|
| Data inizio approvatore<br>$1 - 10$              | Data di inizio assegnata del task                                                                                                    |
| Data inizio approvatore<br>1-10 (locale)         | La data di inizio assegnata del task, nel fuso orario locale<br>dell'unità organizzativa (se assegnata a un'unità<br>organizzativa)                             |
| Approvatori (conteggio)                          | Conteggio totale degli approvatori assegnati                                                                                                    |
| Assegnatario                                     | Utente che può lavorare al task                                                                                                    |
| Assegnatario (effettivo)                         | Assegnatario effettivo che ha lavorato nel task programmato                                                                                                    |
| Assegnatario (backup)                            | Utente di backup che può lavorare al task                                                                                                    |
| Assegnatario (principale)                        | Utente principale che può lavorare al task                                                                                                    |
| Data fine assegnatario                           | Data di fine validità per l'utente assegnato                                                                                                    |
| Data fine assegnatario<br>(effettiva)            | Data di fine validità del completamento del ruolo<br>assegnatario                                                                                               |
| Data fine assegnatario<br>(effettiva, locale)    | La data di fine validità di completamento del ruolo<br>assegnatario, nel fuso orario locale dell'unità organizzativa<br>(se assegnata a un'unità organizzativa) |
| Data fine assegnatario<br>(assegnata)            | Data di fine validità del completamento del ruolo<br>assegnatario                                                                                               |
| Data fine assegnatario<br>(assegnata, locale)    | La data di fine validità di completamento del ruolo, nel fuso<br>orario locale dell'unità organizzativa (se assegnata a un'unità<br>organizzativa)              |
| Data fine assegnatario<br>(locale)               | La data di fine assegnata del task, nel fuso orario locale<br>dell'unità organizzativa (se assegnata a un'unità<br>organizzativa)                               |
| Commenti (conteggio)                             | Conteggio totale dei commenti per il task programmato                                                                                                    |
| Autore creazione                                 | Nome dell'utente che ha creato il task programmato                                                                                                    |
| Data creazione                                   | Data e ora di creazione del task programmato                                                                                                    |
| Descrizione                                      | Descrizione del task programmato                                                                                                    |
| Data fine                                        | Data di fine validità del task programmato                                                                                                    |
| Si sono mai verificati<br>ritardi (assegnatario) | Indica se la data in cui l'assegnatario ha sottomesso il task<br>era oltre la scadenza o no                                                                     |
| Mai verificati ritardi<br>(approvatore 1-10)     | Indica se il ruolo approvatore è mai stato in ritardo                                                                                                    |
| Tipo di esecuzione                               | Il tipo di esecuzione, ad esempio Utente finale, Automatico di<br>sistema o Controllo eventi                                                                    |
| Istruzioni                                       | Set di istruzioni per il completamento del task programmato                                                                                                    |
| Integrazione                                     | Integrazione associata al task programmato                                                                                                    |
| Ultimo aggiornamento di                          | Nome dell'utente che ha aggiornato per ultimo il task<br>programmato                                                                                            |
| Data ultimo<br>aggiornamento                     | Data e ora dell'ultimo aggiornamento del task programmato                                                                                                    |
| In ritardo (approvatore<br>$1-10)$               | Indica se l'approvatore ha completato il task oltre la data di<br>scadenza                                                                                      |
| In ritardo (assegnatario)                        | Indica se l'assegnatario ha completato il task oltre la data di<br>scadenza                                                                                     |

**Tabella 12-11 (Cont.) Definizioni di colonne - Task Manager - Task di programmazione**

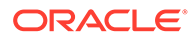

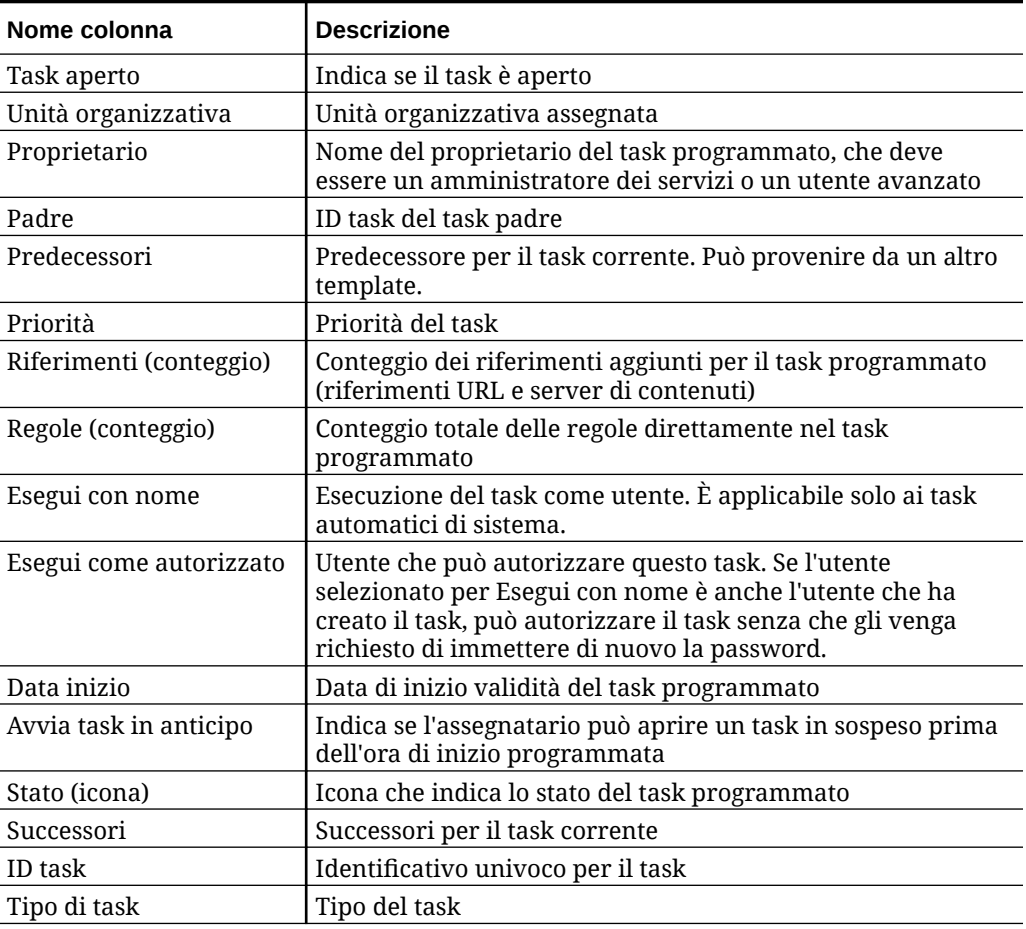

#### **Tabella 12-11 (Cont.) Definizioni di colonne - Task Manager - Task di programmazione**

# Gestione delle impostazioni di sistema di Task Manager

#### **Vedere anche:**

- Gestione di token integrazione globale
- [Gestione delle unità organizzative di Task Manager](#page-299-0)
- [Gestione di regole festività per i task](#page-301-0)
- [Modifica delle impostazioni di configurazione](#page-304-0)

## Gestione di token integrazione globale

La funzionalità token integrazione globale consente la creazione di URL parametrizzati. Gli URL possono essere utilizzati per vari scopi.

I parametri vengono inseriti nell'URL durante la creazione di questo. Quando si fa clic sull'URL, i parametri vengono sostituiti con i valori appropriati.

#### DI seguito viene riportato un esempio di parametri.

```
…$YearName$%22%22Period%20Name%22&val6=%22$PeriodName$
%22&col17=%22Logical%20Schedules%22.%22Year%20Name%22&val7=%22$Y earName$
%22&col8=%22Logical%20Schedules%22.%22Deployment%20Name%22&val8=%22$ 
ScheduleName $%22
```
#### dove

```
$YearName$ = 2012
$PeriodName$ = Jan12
$ScheduleName$ = DemoSchedule
```
L'URL viene modificato come illustrato di seguito.

```
…
%222012%22%22Period%20Name%22&val6=%22Jan2012%22&col7=%22Logical%20Schedules%
22.%22Year%20Name%22&val7=%222012%22&col8=%22Logical%20Schedules%22.%22Schedu
le%20Name%22&val8=%22DemoSchedule%22
```
È possibile configurare i parametri utilizzando parametri statici definiti all'interno dell'applicazione, attributi di tipo testo ed elenco e gli attributi nativi illustrati di seguito, assegnati a task, template e programmazioni.

- Nome periodo
- Nome programmazione
- Nome task
- ID task
- Nome anno

È possibile accedere agli URL dalle posizioni riportate di seguito.

- **Finestra di dialogo Template**: dopo che un amministratore o un utente avanzato ha aggiunto un URL di riferimento a un template nella sezione Istruzioni, è possibile fare clic sull'URL nella scheda Istruzione.
- **Finestra di dialogo Programmazioni**: dopo che un amministratore o un utente avanzato ha aggiunto un URL di riferimento a una programmazione nella sezione Istruzioni, è possibile fare clic sull'URL nelle istruzioni.
- **Finestra di dialogo Dettagli task**: dopo che un amministratore, un utente avanzato o il proprietario di un task ha aggiunto un URL di riferimento al task nella sezione Istruzioni, è possibile fare clic sull'URL nelle istruzioni.
- **Tipi di task**: dopo che un amministratore o un utente avanzato ha aggiunto un URL di riferimento a un tipo di task nella sezione Istruzioni, è possibile fare clic sull'URL nella scheda **Istruzione**.
- **Azioni task**: i visualizzatori della finestra di dialogo **Azioni task** possono fare clic sugli URL di riferimento.

## Creazione di un token integrazione globale

Per creare token integrazione globale, attenersi alle linee guida seguenti.

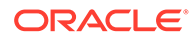

- <span id="page-299-0"></span>• Il nome del token deve essere univoco.
- I token non possono essere modificati.
- I token non devono essere eliminati. Se si tenta di eliminare un token, viene visualizzato il messaggio di avviso "L'eliminazione di un token integrazione globale renderà non validi gli URL che gli fanno riferimento. Continuare?"

Per creare un token integrazione globale, procedere come segue.

- **1.** Nella home page fare clic su **Applicazione**, quindi fare clic su **Task Manager**.
- **2.** Fare clic sulla scheda **Impostazioni di sistema** a sinistra, quindi selezionare **Token integrazione globale**.
- **3.** Fare clic su **Nuovo**.
- **4.** Immettere:
	- **Nome**: nome univoco per il token
	- **Tipo**: Statico o Attributo task
	- **Valore token**:
		- Se come tipo di parametro si seleziona **Attributo task**, immettere il valore da passare al momento del rendering dell'URL.
		- Se come tipo di parametro si seleziona **Attributo statico**, immettere il valore da passare al momento del rendering dell'URL.
- **5.** Fare clic su **Salva**.

#### Eliminazione di un token

Per eliminare un token, procedere come segue.

- **1.** Nella home page fare clic su **Applicazione**, quindi fare clic su **Task Manager**.
- **2.** Fare clic sulla scheda **Impostazioni di sistema** a sinistra, quindi selezionare **Token integrazione globale**.
- **3.** Selezionare un token, quindi fare clic su **Elimina**.

Verrà visualizzato il messaggio di avviso "L'eliminazione di un token integrazione globale renderà non validi gli URL che gli fanno riferimento. Continuare?"

**4.** Fare clic su **Sì** per confermare l'eliminazione.

## Gestione delle unità organizzative di Task Manager

Le unità organizzative consentono agli amministratori di eseguire la modellazione di aree, entità, unità operative, divisioni, reparti e di qualsiasi altra entità che potrebbe essere associata a un task. Le unità organizzative sono di tipo gerarchico per semplificare il reporting.

Durante la visualizzazione, gli amministratori possono espandere e comprimere la gerarchia per utilizzarne sezioni diverse.

### Aggiunta di unità organizzative

Per aggiungere un'organizzazione, procedere come segue.

**1.** Nella home page fare clic su **Applicazione**, quindi fare clic su **Task Manager**.

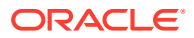

- **2.** Fare clic sulla scheda **Organizzazioni** posta sulla sinistra, quindi selezionare **Unità organizzative**.
- **3.** Fare clic su **Aggiungi pari livello**.
- **4.** Nella scheda **Proprietà** immettere quanto segue.
	- **Nome**: è possibile immettere al massimo 255 caratteri.

Gli amministratori possono modificare il nome, che non necessariamente deve essere univoco.

• **Id unità organizzativa**: ID univoco utilizzato per identificare la transazione per la migrazione.

L'ID unità organizzativa non può essere modificato dopo l'impostazione di un'unità organizzativa. I commenti possono contenere un massimo di 255 caratteri.

- (Facoltativo) **Organizzazione padre**: consente agli amministratori di modificare la gerarchia.
- **Descrizione**: è possibile immettere al massimo 255 caratteri.
- **Fuso orario**: determina il fuso orario valido per l'unità organizzativa. La selezione di un fuso orario è facoltativa. Se non viene selezionato un fuso orario, il fuso orario del task verrà impostato sul fuso orario dell'utente.
- **Regola festività**: determina l'elenco di festività valido per l'unità organizzativa. La selezione di una regola di festività è facoltativa.
- **Giorni feriali**: determina quali giorni della settimana sono giorni feriali.
- **5.** La scheda **Accesso** consente agli amministratori di assegnare l'accesso di tipo Visualizzatore e Commentatore da una posizione centralizzata, anziché assegnare l'accesso a ogni task.

Per selezionare un utente, procedere come segue.

- **a.** Fare clic su **Aggiungi**.
- **b.** In **Seleziona visualizzatori**, immettere il nome e il cognome o fare clic su **Cerca utenti**, quindi selezionare **Utenti** o **Gruppi**.
- **c.** In **Risultati ricerca**, selezionare gli utenti e fare clic su **Aggiungi** o **Aggiungi tutto** per spostarli nell'elenco degli elementi selezionati.

## Importazione delle unità organizzative

Per importare le unità organizzative, procedere come segue.

- **1.** Nella home page fare clic su **Applicazione**, quindi fare clic su **Task Manager**.
- **2.** Fare clic sulla scheda **Organizzazioni** posta sulla sinistra, quindi selezionare **Unità organizzative**.
- **3.** Fare clic su **Importa** .
	- Fare clic su **Scegli file** per accedere al file di importazione CSV.

Esempio di formato di importazione delle unità organizzative.

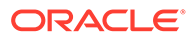

### <span id="page-301-0"></span>**Nota:**

Nella sezione che segue viene mostrato il formato di importazione. Questo esempio richiede un'unità organizzativa padre preesistente denominata "Americas", una regola festività denominata "US" e un visualizzatore denominato "fm\_user5".

```
"OrganizationalUnitID","Name","ParentOrganization","Description","T
imeZone","H
olidayRule","Calendar","Workdays","Viewer1","Commentator1"
"US2","US2","Americas","Import Organization US2 Example","ET
(UTC-05:00)","US","",2-3-5,"fm_user5",""
```
- Per **Tipo importazione**, selezionare una delle opzioni descritte di seguito.
	- **Sostituisci**: sostituisce i dettagli dell'unità organizzativa con l'unità organizzativa inclusa nel file che si sta importando. Non incide su altre unità specificate nel file di importazione.
	- **Sostituisci tutto**: importa un nuovo set di unità organizzative che sostituisce le unità esistenti. Questa opzione risulta utile quando si desidera sostituire un'unità in un sistema con una definizione aggiornata da un altro sistema. Le unità organizzative non specificate nel file di importazione verranno eliminate.
- Per **Delimitatore di file**, selezionare **Virgola**, **Tabulazione** o **Altro**.
- **4.** Fare clic su **Importa**.

## Selezione di un'unità organizzativa

Gli amministratori definiscono le unità organizzative in Organizzazioni per facilitare l'organizzazione e la programmazione dei task.

Per selezionare un'organizzazione, procedere come segue.

- **1.** Nella home page fare clic su **Applicazione**, quindi fare clic su **Task Manager**.
- **2.** Fare clic sulla scheda **Organizzazioni** posta sulla sinistra, quindi selezionare **Unità organizzative**.
- **3.** Selezionare un'organizzazione. Una freccia indica un'organizzazione figlio esistente. Espandere il padre per selezionare un'organizzazione figlio.

## Gestione delle regole festività per task

Le regole festività sono raccolte di date di festività che gli amministratori utilizzano durante la programmazione dei task.

Dopo aver creato una regola festività, è possibile applicarla a un'unità organizzativa e quindi applicare tale unità al template di programmazione.

Fare riferimento alle sezioni [Applicazione di una regola festività a un'unità](#page-302-0) [organizzativa](#page-302-0) e [Applicazione di una regola festività a un template di programmazione.](#page-302-0)

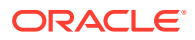

## <span id="page-302-0"></span>Creazione di regole festività

Per creare le regole festività, procedere come segue.

- **1.** Nella home page fare clic su **Applicazione**, quindi fare clic su **Task Manager**.
- **2.** Fare clic sulla scheda **Organizzazioni** posta sulla sinistra.
- **3.** Fare clic su **Regole festività**.
- **4.** Fare clic su **Nuovo**.
- **5.** Immettere:
	- **ID regola festività**: è possibile immettere al massimo 255 caratteri. L'**Id regola festività** è obbligatorio e deve essere univoco.
	- **Nome**: è possibile immettere al massimo 50 caratteri. Non è necessario che il valore del campo **Nome** sia univoco.
	- **Anno**: l'attributo Anno si comporta come un'opzione di filtro. Non è necessario selezionare un valore per questo attributo. Se tuttavia si seleziona un valore, la tabella verrà filtrata per visualizzare le date associate all'anno selezionato.
- **6.** Per definire una festività, nella sezione **Festività** fare clic su **Importa** (**1944**) per importare l'elenco delle festività oppure fare clic su **Nuovo** e immettere la data e il nome della festività.

## Applicazione di una regola festività a un'unità organizzativa

Dopo aver creato una regola festività, è possibile applicarla a un'unità organizzativa e quindi applicarla a una programmazione.

Per applicare una regola festività, procedere come segue.

- **1.** Nella home page fare clic su **Applicazione**, quindi fare clic su **Task Manager**.
- **2.** Fare clic sulla scheda **Organizzazioni** posta sulla sinistra.
- **3.** Fare clic su **Unità organizzative**.
- **4.** Creare o modificare un'organizzazione.
- **5.** In **Proprietà**, dall'elenco a discesa **Regola festività**, selezionare la regola festività desiderata.
- **6.** Fare clic su **Salva**.

## Applicazione di una regola festività a un template di programmazione

Dopo aver creato una regola festività e averla applicata a un'unità organizzativa, è possibile applicare tale unità a un template di programmazione.

Per applicare una regola festività, procedere come segue.

- **1.** Nella home page, fare clic su **Applicazione**.
- **2.** Fare clic su **Task Manager**.
- **3.** Fare clic sulla scheda **Template** posta sulla sinistra.
- **4.** Selezionare un template, fare clic sull'icona **Azioni** a destra del template, quindi selezionare **Crea programmazione**.

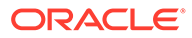

- **5.** In **Parametri programmazione**, specificare **Programmazione**, **Anno**, **Periodo** e **Data giorno zero**.
- **6.** In **Mapping data**, fare clic su **Configurazione avanzata**.
- **7.** Per **Unità organizzativa**, selezionare **Usa valore task** o **Imposta valore su**. Per **Imposta valore su**, fare clic sull'icona **Cerca** per selezionare un'unità organizzativa.
- **8.** Selezionare l'unità organizzativa creata o modificata in cui è contenuta la regola festività e fare clic su **OK**.
- **9.** Fare clic su **OK**.

La festività ora viene visualizzata in Mapping data di Parametri programmazione.

#### Importazione di date di festività

È possibile importare le date in una regola di festività.

Per importare le date di festività, procedere come segue.

- **1.** Nella home page fare clic su **Applicazione**, quindi fare clic su **Task Manager**.
- **2.** Fare clic sulla scheda **Organizzazioni** posta sulla sinistra.
- **3.** Fare clic su **Regole festività**.
- **4.** Creare o selezionare una regola di festività.
- **5.** Sopra la sezione **Festività**, fare clic su **Importa** .
- **6.** Fare clic su **Scegli file** per accedere al file di importazione CSV.
- **7.** Per **Tipo importazione**, selezionare una delle opzioni descritte di seguito.
	- **Sostituisci**: sostituisce le date di festività con quelle nel file che si sta importando. Non incide su altre unità specificate nel file di importazione.
	- **Sostituisci tutto**: importa un nuovo set di date di festività che sostituisce le date esistenti. Utilizzare questa opzione per sostituire un'unità in un sistema con una definizione aggiornata da un altro sistema. Le date di festività non specificate nel file di importazione verranno eliminate.
- **8.** Per **Formato data**, selezionare un formato dall'elenco a discesa dei formati data consentiti. I formati data non vengono tradotti. Per impostazione predefinita, viene utilizzato il formato della data nelle impostazioni nazionali della posizione del file esportato.
- **9.** Per **Delimitatore di file**, selezionare **Virgola**, **Tabulazione** o **Altro**.
- **10.** Fare clic su **Importa**.

#### Modifica delle regole festività

Per modificare le regole festività, procedere come segue.

- **1.** Nella home page fare clic su **Applicazione**, quindi fare clic su **Task Manager**.
- **2.** Fare clic sulla scheda **Organizzazioni** posta sulla sinistra, quindi selezionare **Regole festività**.
- **3.** Selezionare una regola.
- **4.** Modificare i campi descritti di seguito.

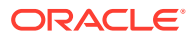

<span id="page-304-0"></span>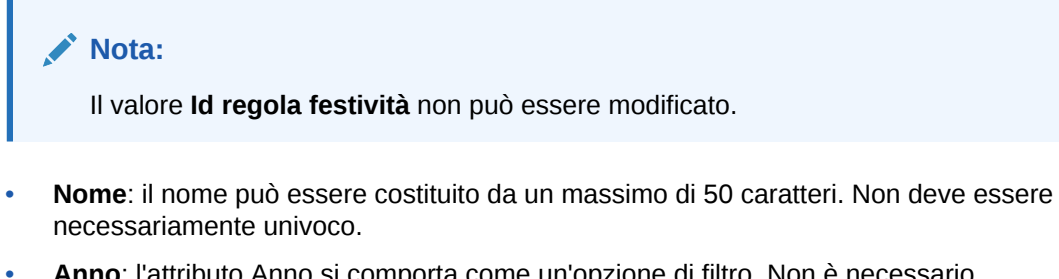

- **Anno**: l'attributo Anno si comporta come un'opzione di filtro. Non è necessario selezionare un valore per questo attributo. Se tuttavia si seleziona un valore, la tabella verrà filtrata per visualizzare le date associate all'anno selezionato.
- **5.** Fare clic su **Salva**.

## Duplicazione delle regole festività

Per duplicare le regole festività, procedere come segue.

- **1.** Nella home page fare clic su **Applicazione**, quindi fare clic su **Task Manager**.
- **2.** Fare clic sulla scheda **Organizzazioni** posta sulla sinistra.
- **3.** Fare clic su **Regole festività**.
- **4.** Selezionare una regola, quindi fare clic su **Duplica**.
- **5.** Modificare la regola in base alle esigenze.

## Eliminazione delle regole festività

Non è possibile eliminare una regola festività associata a un'unità organizzativa che non viene eliminata a livello di logica. Viene visualizzato un elenco di unità organizzative a cui la regola festività è stata assegnata.

Per eliminare le regole festività, procedere come segue.

- **1.** Nella home page fare clic su **Applicazione**, quindi fare clic su **Task Manager**.
- **2.** Fare clic sulla scheda **Organizzazioni**, quindi selezionare **Regole festività**.
- **3.** Selezionare una regola, quindi fare clic su **Elimina**.

## Modifica delle impostazioni di configurazione

#### **Vedere anche:**

- [Consentire l'eliminazione di commenti](#page-305-0)
- [Consentire l'eliminazione di task](#page-305-0)
- [Abilitazione delle notifiche e-mail](#page-305-0)
- [Impostazione di governor in Task Manager](#page-315-0)
- [Consentire l'approvazione delle richieste di riassegnazione](#page-316-0)
- [Riapertura di task](#page-316-0)
- [Impostazioni per i report di Task Manager](#page-317-0)
- [Impostazione dell'esportazione in formato Excel](#page-317-0)
- [Indicazione della visualizzazione dei task in Smart View](#page-318-0)

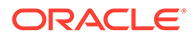

• [Visualizzazione dei task imminenti in Elenco lavori e pannello di benvenuto](#page-318-0)

## <span id="page-305-0"></span>Consenso per l'eliminazione dei commenti

Un amministratore dei servizi può decidere di consentire l'eliminazione dei commenti nei task utilizzando l'opzione di configurazione **Consenti eliminazione commento**. Per impostazione predefinita, questa opzione è disattivata.

Per consentire agli utenti di eliminare i commenti, procedere come segue.

- **1.** Nella home page fare clic su **Applicazione**, quindi su **Task Manager**.
- **2.** Fare clic sulla scheda **Impostazioni di sistema** a sinistra.
- **3.** Selezionare **Consenti eliminazione commento**.
- **4.** Selezionare **Attiva** per abilitare le eliminazioni.

### Consenso per l'eliminazione dei task

Gli amministratori dei servizi possono specificare se consentire l'eliminazione dei task. Per impostazione predefinita, questa opzione è disattivata.

#### **Nota:**

L'impostazione interessa solo i task in esecuzione e chiusi.

Per consentire agli utenti di eliminare i task, procedere come segue.

- **1.** Nella home page fare clic su **Applicazione**, quindi su **Task Manager**.
- **2.** Fare clic sulla scheda **Impostazioni di sistema** a sinistra.
- **3.** Selezionare **Consenti eliminazione task**.
- **4.** Selezionare **Attiva** per abilitare le eliminazioni.

### Abilitazione delle notifiche e-mail

Gli amministratori dei servizi possono configurare le notifiche e-mail per gli utenti di Task Manager. Quanto si abilitano le notifiche e-mail, vengono generate notifiche batch. Quando la notifica non è più necessaria, è possibile disattivare le notifiche email e i promemoria.

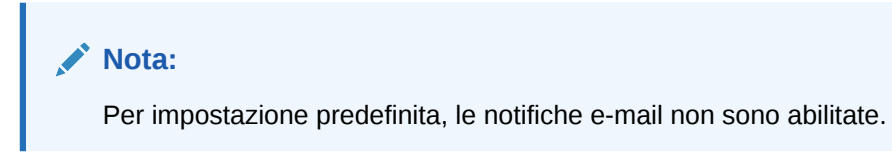

Gli amministratori possono anche assegnare il numero di giorni prima della scadenza per l'invio delle notifiche promemoria.

Le notifiche promemoria della scadenza vengono inviate tramite e-mail ad assegnatari e approvatori come indicato di seguito.

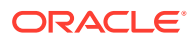

- Modifica della responsabilità per un'azione di Task Manager: notifica inviata in base alle informazioni nell'azione
- Scadenza non rispettata: notifica inviata in base alle informazioni nell'azione
- Scadenza a breve: notifica inviata il numero di giorni prima della scadenza specificato

Per abilitare le notifiche e-mail:

- **1.** Nella home page fare clic su **Applicazione**, quindi su **Task Manager**.
- **2.** Fare clic sulla scheda **Impostazioni di sistema** a sinistra.
- **3.** Selezionare **Notifiche e-mail**.
- **4.** In **Notifiche e-mail**, selezionare **Attiva** per abilitare l'invio delle notifiche oppure **Disattiva** per disattivarlo.
- **5.** Immettere un indirizzo e-mail in **Indirizzo Da**. È possibile modificare l'indirizzo per specificare un indirizzo particolare oppure per includere un acronimo di prodotto per indicare al destinatario la provenienza della notifica. Se il campo **Indirizzo - Da** è modificabile, immettere l'e-mail. In caso contrario, viene visualizzato l'indirizzo e-mail predefinito non modificabile no.reply@oraclecloud.com. Le notifiche e-mail includono inoltre il nome del servizio nel piè di pagina del messaggio. Ad esempio, "Nota: questa è una notifica e-mail automatica generata da EPM Task Manager in efim.arcs".
- **6.** Immettere un valore in **Numero di giorni prima della scadenza per l'invio del promemoria**.
- **7.** Selezionare la casella di controllo **Specificate da utente**. Quando l'amministratore seleziona questa casella di controllo, gli utenti possono customizzare le rispettive impostazioni personali per le notifiche e-mail. Se l'amministratore non seleziona questa casella di controllo, l'utente eredita le impostazioni effettuate dall'amministratore.
- **8.** Utilizzare **Ora inizio e-mail** e **Ora fine e-mail** per specificare il periodo di tempo nell'arco di un giorno per l'invio delle e-mail programmate. Questa impostazione verrà applicata in base al fuso orario di ogni utente.

Manage System Settings

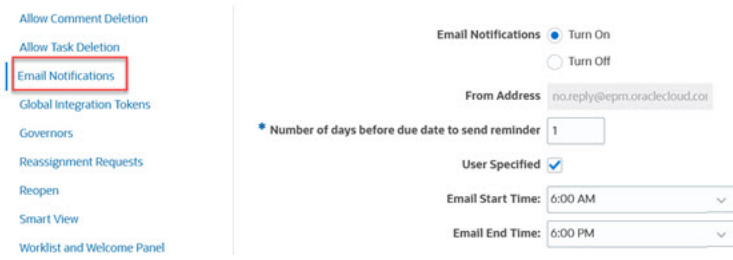

- **9.** Specificare le impostazioni per **Tipo notifica**. Possono essere definiti i tipi di notifica riportati di seguito.
	- **Notifica ritardo**
	- **Notifica modifica stato**
	- **Notifica promemoria scadenza**

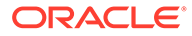

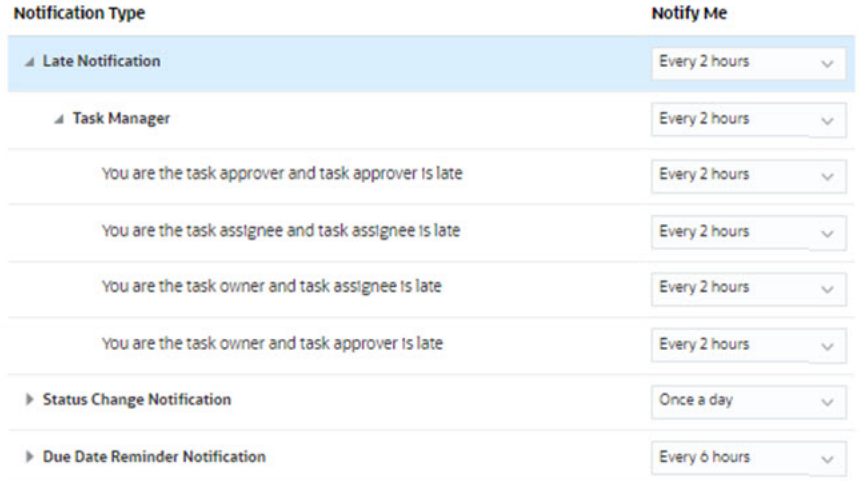

Selezionare un'opzione per **Avvisa**.

• **Subito**: ad esempio, per **Notifica modifica stato** espandere **Task Manager**, quindi espandere e scegliere **L'utente corrente è l'approvatore dell'avviso: lo stato dell'avviso è stato modificato in Aperto presso approvatore**. Infine selezionare **Subito** per ricevere la notifica non appena un approvatore intraprende un'azione.

## **Nota:**

Se si imposta **Avvisa** su **Subito**, le notifiche e-mail vengono inviate immediatamente, anche se sono al di fuori dell'intervallo compreso tra Ora inizio e-mail e Ora fine e-mail specifico dell'utente.

- **Una volta al giorno**
- **Ogni 2 ore**
- **Ogni 3 ore**
- **Ogni 4 ore**
- **Ogni 6 ore**
- **Misto**
- **Mai**: selezionare questa opzione per disattivare una notifica. Si noti che questa opzione è applicabile solo per **notifiche di modifica dello stato** e **notifiche promemoria di scadenza**. Per le **notifiche di ritardo**, questa opzione è applicabile solo per i tipi di notifica riportati di seguito.
	- **L'utente corrente è il proprietario del task: l'assegnatario del task è in ritardo.**
	- **L'utente corrente è il proprietario del task: l'approvatore del task è in ritardo.**

#### **Nota:**

Per ogni tipo di notifica, espandere le singole preferenze e scegliere quando si desidera ricevere le notifiche.

Ad esempio, per **Notifica modifica stato** espandere **Task Manager**, quindi espandere e selezionare **L'utente corrente è l'approvatore del task: l'approvatore del task è in ritardo**. Selezionare **Ogni 2 ore** come tipo di notifica.

Si noti che è possibile sostituire un'impostazione a un livello più basso. Ad esempio, configurare **Tipo notifica** su **Ogni 2 ore** e sostituire una delle condizioni impostando **Una volta al giorno**. Nelle impostazioni padre viene visualizzata la parola **Misto** per indicare visivamente che alle impostazioni figlio sono state assegnate più impostazioni di preferenza. È possibile modificare il valore da **Missto** a un'impostazione di preferenza diversa. Le impostazioni del livello figlio verranno modificate in base alla nuova impostazione.

Se un amministratore disabilita **Notifiche e-mail** in Servizi, le notifiche vengono sospese.

Per ulteriori informazioni, vedere Gestione dei tipi e delle impostazioni di notifica.

Fare riferimento anche alla sezione Impostazione dell'e-mail per le notifiche nella guida *Utilizzo di Planning*.

#### Gestione dei tipi e delle impostazioni di notifica

Gli amministratori servizi possono specificare le impostazioni predefinite di tutte le notifiche di Task Manager per tutti gli utenti in **Tipi di notifica**.

**Opzioni delle notifiche di ritardo**

| <b>Notifica</b>                               | Valori validi            |
|-----------------------------------------------|--------------------------|
| L'utente corrente è l'approvatore del task:   | Ogni 2 ore<br>٠          |
| l'approvatore del task è in ritardo           | Ogni 3 ore<br>٠          |
|                                               | Ogni 4 ore               |
|                                               | Ogni 6 ore<br>٠          |
|                                               | Una volta al giorno<br>۰ |
| L'utente corrente è l'assegnatario del task:  | Ogni 2 ore<br>۰          |
| l'assegnatario del task è in ritardo          | Ogni 3 ore<br>۰          |
|                                               | Ogni 4 ore<br>۰          |
|                                               | Ogni 6 ore<br>۰          |
|                                               | Una volta al giorno<br>۰ |
| L'utente corrente è il proprietario del task: | Mai<br>۰                 |
| l'assegnatario del task è in ritardo          | Ogni 2 ore<br>۰          |
|                                               | Ogni 3 ore<br>۰          |
|                                               | Ogni 4 ore<br>۰          |
|                                               | Ogni 6 ore<br>٠          |
|                                               | Una volta al giorno<br>۰ |

**Table 12-12 Tabella per i tipi di notifica ritardo**

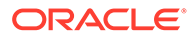

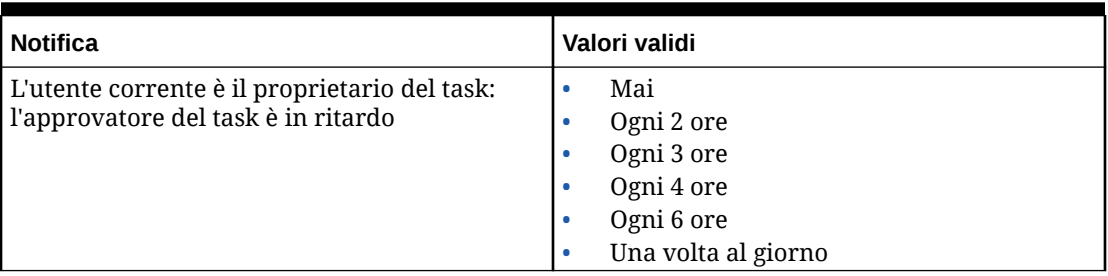

## **Table 12-12 (Cont.) Tabella per i tipi di notifica ritardo**

## **Opzioni delle notifiche di modifica stato**

## **Table 12-13 Tabella per i tipi di notifica modifica stato**

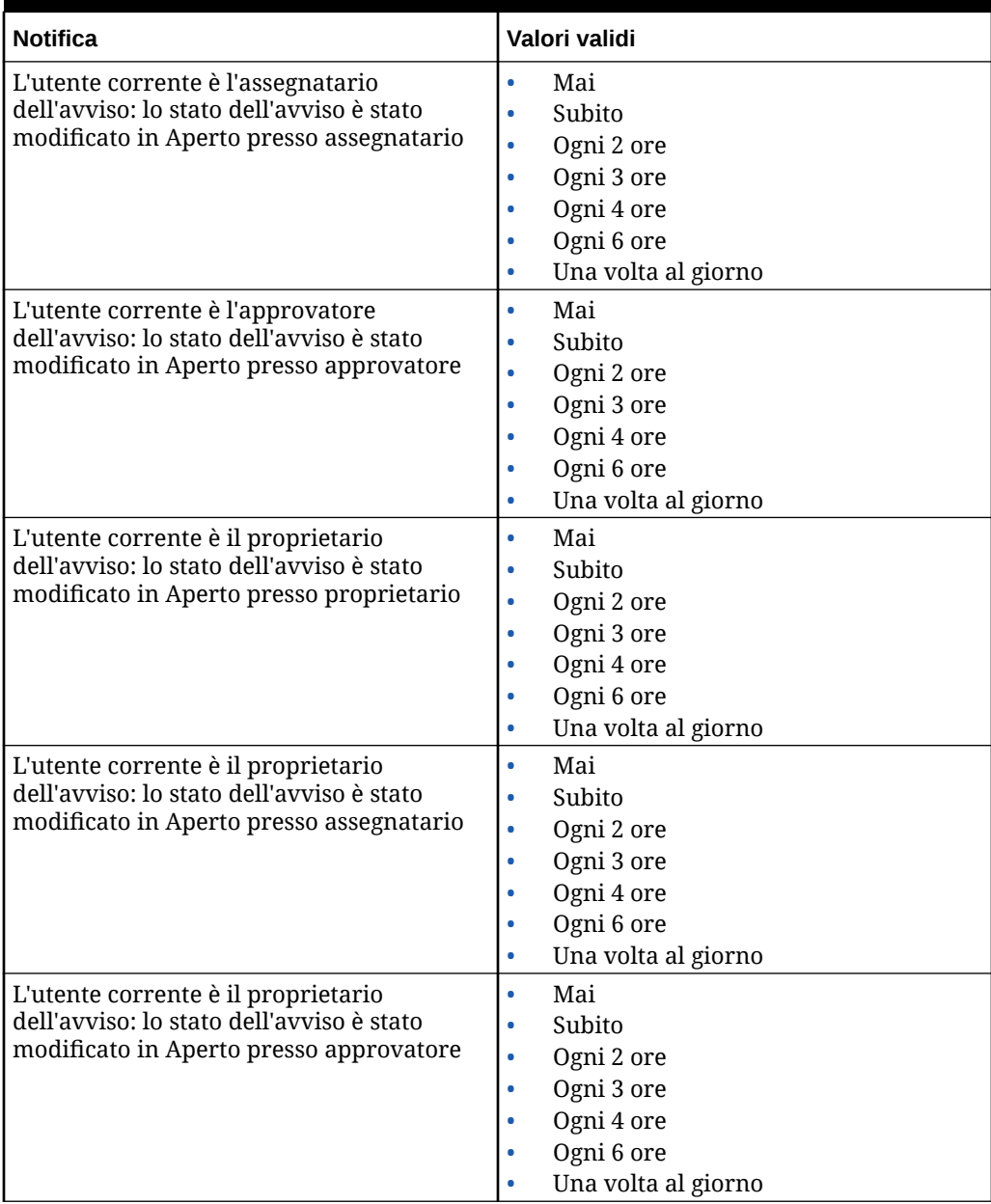

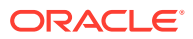

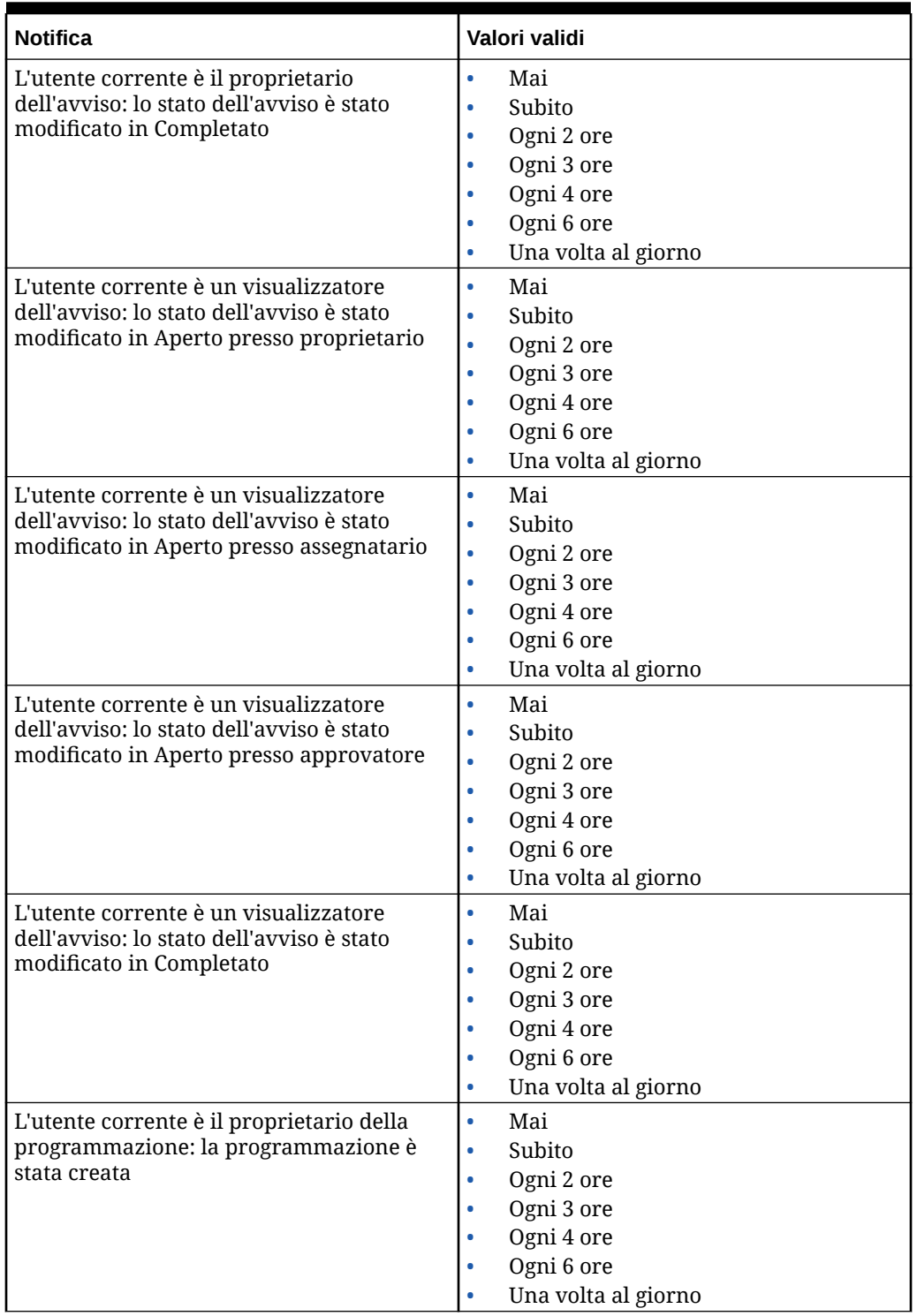

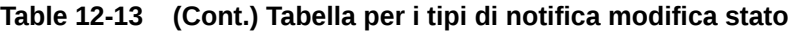

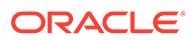

| <b>Notifica</b>                                                                                                    | Valori validi                                                                                                    |
|----------------------------------------------------------------------------------------------------|----------------------------------------------------------------------------------------------------|
| L'utente corrente è il proprietario della<br>programmazione: lo stato della<br>programmazione è stato modificato in<br>Aperto   | $\bullet$<br>Mai<br>Subito<br>$\bullet$<br>Ogni 2 ore<br>$\bullet$<br>Ogni 3 ore<br>۰<br>Ogni 4 ore<br>۰<br>Ogni 6 ore<br>٠<br>Una volta al giorno<br>$\bullet$            |
| L'utente corrente è il proprietario della<br>programmazione: lo stato della<br>programmazione è stato modificato in<br>Chiuso   | Mai<br>$\bullet$<br>Subito<br>۰<br>Ogni 2 ore<br>۰<br>Ogni 3 ore<br>۰<br>Ogni 4 ore<br>$\bullet$<br>Ogni 6 ore<br>۰<br>Una volta al giorno<br>$\bullet$                    |
| L'utente corrente è il proprietario della<br>programmazione: lo stato della<br>programmazione è stato modificato in<br>Bloccato | Mai<br>$\bullet$<br>Subito<br>۰<br>Ogni 2 ore<br>۰<br>Ogni 3 ore<br>Ogni 4 ore<br>Ogni 6 ore<br>Una volta al giorno<br>۰                                                   |
| L'utente corrente è il visualizzatore della<br>programmazione: la programmazione è<br>stata creata                              | Mai<br>$\bullet$<br>Subito<br>$\bullet$<br>Ogni 2 ore<br>۰<br>Ogni 3 ore<br>۰<br>Ogni 4 ore<br>۰<br>Ogni 6 ore<br>٠<br>Una volta al giorno<br>$\bullet$                    |
| L'utente corrente è il visualizzatore della<br>programmazione: lo stato della<br>programmazione è stato modificato in<br>Aperto | Mai<br>$\bullet$<br>Subito<br>$\bullet$<br>Ogni 2 ore<br>$\bullet$<br>Ogni 3 ore<br>$\bullet$<br>Ogni 4 ore<br>$\bullet$<br>Ogni 6 ore<br>Una volta al giorno<br>$\bullet$ |
| L'utente corrente è il visualizzatore della<br>programmazione: lo stato della<br>programmazione è stato modificato in<br>Chiuso | $\bullet$<br>Mai<br>Subito<br>$\bullet$<br>Ogni 2 ore<br>$\bullet$<br>Ogni 3 ore<br>$\bullet$<br>Ogni 4 ore<br>$\bullet$<br>Ogni 6 ore<br>$\bullet$<br>Una volta al giorno |

**Table 12-13 (Cont.) Tabella per i tipi di notifica modifica stato**

| <b>Notifica</b>                                                                                                    | Valori validi                                                                                                    |
|----------------------------------------------------------------------------------------------------|----------------------------------------------------------------------------------------------------|
| L'utente corrente è il visualizzatore della<br>programmazione: lo stato della<br>programmazione è stato modificato in<br>Bloccato | Mai<br>$\bullet$<br>Subito<br>$\bullet$<br>Ogni 2 ore<br>$\bullet$<br>Ogni 3 ore<br>۰<br>Ogni 4 ore<br>$\bullet$<br>Ogni 6 ore<br>Una volta al giorno<br>$\bullet$      |
| L'utente corrente è l'assegnatario del task:<br>lo stato del task è stato modificato in<br>Aperto presso assegnatario             | Mai<br>$\bullet$<br>Subito<br>۰<br>Ogni 2 ore<br>۰<br>Ogni 3 ore<br>۰<br>Ogni 4 ore<br>۰<br>Ogni 6 ore<br>Una volta al giorno<br>$\bullet$                              |
| L'utente corrente è l'approvatore del task:<br>lo stato del task è stato modificato in<br>Aperto presso approvatore               | Mai<br>$\bullet$<br>Subito<br>۰<br>Ogni 2 ore<br>۰<br>Ogni 3 ore<br>$\bullet$<br>Ogni 4 ore<br>Ogni 6 ore<br>Una volta al giorno<br>$\bullet$                           |
| L'utente corrente è l'assegnatario del<br>backup: l'assegnatario principale non è<br>disponibile                                  | Mai<br>$\bullet$<br>Ogni 2 ore<br>۰<br>Ogni 3 ore<br>۰<br>Ogni 4 ore<br>۰<br>Ogni 6 ore<br>۰<br>Una volta al giorno<br>۰                                                |
| L'utente corrente è l'approvatore del<br>backup: l'approvatore principale non è<br>disponibile                                    | Mai<br>۰<br>Ogni 2 ore<br>$\bullet$<br>Ogni 3 ore<br>$\bullet$<br>Ogni 4 ore<br>٠<br>Ogni 6 ore<br>٠<br>Una volta al giorno                                             |
| L'utente corrente è il responsabile<br>autorizzazioni del task: lo stato della<br>programmazione è stato modificato in<br>Aperto  | Mai<br>۰<br>Subito<br>$\bullet$<br>Ogni 2 ore<br>$\bullet$<br>Ogni 3 ore<br>۰<br>Ogni 4 ore<br>$\bullet$<br>Ogni 6 ore<br>$\bullet$<br>Una volta al giorno<br>$\bullet$ |
| L'utente corrente è il proprietario del task:<br>lo stato del task è stato modificato in<br>Aperto presso assegnatario            | Mai<br>$\bullet$<br>Subito<br>$\bullet$<br>Ogni 2 ore<br>۰<br>Ogni 3 ore<br>$\bullet$<br>Ogni 4 ore<br>$\bullet$<br>Ogni 6 ore<br>Una volta al giorno                   |

**Table 12-13 (Cont.) Tabella per i tipi di notifica modifica stato**

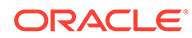

| <b>Notifica</b>                                                                                                    | Valori validi                                                                                                    |
|----------------------------------------------------------------------------------------------------|----------------------------------------------------------------------------------------------------|
| L'utente corrente è il proprietario del task:<br>lo stato del task è stato modificato in<br>Aperto presso approvatore    | $\bullet$<br>Mai<br>Subito<br>$\bullet$<br>Ogni 2 ore<br>۰<br>Ogni 3 ore<br>۰<br>Ogni 4 ore<br>٠<br>Ogni 6 ore<br>٠<br>Una volta al giorno    |
| L'utente corrente è il proprietario del task:<br>lo stato del task è stato modificato in<br>Chiuso                       | Mai<br>$\bullet$<br>Subito<br>۰<br>Ogni 2 ore<br>۰<br>Ogni 3 ore<br>۰<br>Ogni 4 ore<br>۰<br>Ogni 6 ore<br>٠<br>Una volta al giorno<br>٠       |
| L'utente corrente è il proprietario del task:<br>lo stato del task è stato modificato in<br>Chiusura forzata             | Mai<br>٠<br>Subito<br>Ogni 2 ore<br>Ogni 3 ore<br>Ogni 4 ore<br>Ogni 6 ore<br>Una volta al giorno                                             |
| L'utente corrente è il proprietario del task:<br>lo stato del task è stato modificato in<br>Interrotto                   | Mai<br>۰<br>Subito<br>٠<br>Ogni 2 ore<br>٠<br>Ogni 3 ore<br>٠<br>Ogni 4 ore<br>Ogni 6 ore<br>Una volta al giorno<br>۰                         |
| L'utente corrente è il visualizzatore del<br>task: lo stato del task è stato modificato in<br>Aperto presso assegnatario | Mai<br>$\bullet$<br>Subito<br>$\bullet$<br>Ogni 2 ore<br>$\bullet$<br>Ogni 3 ore<br>۰<br>Ogni 4 ore<br>Ogni 6 ore<br>Una volta al giorno<br>٠ |
| L'utente corrente è il visualizzatore del<br>task: lo stato del task è stato modificato in<br>Aperto presso approvatore  | $\bullet$<br>Mai<br>Subito<br>$\bullet$<br>Ogni 2 ore<br>۰<br>Ogni 3 ore<br>۰<br>Ogni 4 ore<br>٠<br>Ogni 6 ore<br>Una volta al giorno<br>٠    |

**Table 12-13 (Cont.) Tabella per i tipi di notifica modifica stato**

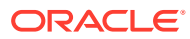

| <b>Notifica</b>                                                                                                | Valori validi                                                                                                    |
|----------------------------------------------------------------------------------------------------|----------------------------------------------------------------------------------------------------|
| L'utente corrente è il visualizzatore del<br>task: lo stato del task è stato modificato in<br>Chiuso           | $\bullet$<br>Mai<br>Subito<br>$\bullet$<br>Ogni 2 ore<br>Ogni 3 ore<br>Ogni 4 ore<br>Ogni 6 ore<br>Una volta al giorno                        |
| L'utente corrente è il visualizzatore del<br>task: lo stato del task è stato modificato in<br>Chiusura forzata | Mai<br>$\bullet$<br>Subito<br>$\bullet$<br>Ogni 2 ore<br>۰<br>Ogni 3 ore<br>Ogni 4 ore<br>Ogni 6 ore<br>Una volta al giorno                   |
| L'utente corrente è il visualizzatore del<br>task: lo stato del task è stato modificato in<br>Interrotto       | Mai<br>$\bullet$<br>Subito<br>$\bullet$<br>Ogni 2 ore<br>$\bullet$<br>Ogni 3 ore<br>٠<br>Ogni 4 ore<br>Ogni 6 ore<br>Una volta al giorno<br>٠ |
| L'utente corrente è l'autore dell'invio del<br>giornale e il giornale richiede la<br>contabilizzazione         | Mai<br>$\bullet$<br>Subito<br>Ogni 2 ore<br>Ogni 3 ore<br>Ogni 4 ore<br>٠<br>Ogni 6 ore<br>٠<br>Una volta al giorno<br>٠                      |
| L'utente corrente è il responsabile<br>approvazione giornale e il giornale<br>richiede l'approvazione          | Mai<br>$\bullet$<br>Subito<br>٠<br>Ogni 2 ore<br>Ogni 3 ore<br>Ogni 4 ore<br>Ogni 6 ore<br>Una volta al giorno                                |

**Table 12-13 (Cont.) Tabella per i tipi di notifica modifica stato**

**Opzioni delle notifiche di promemoria scadenza**

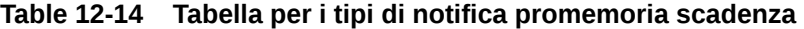

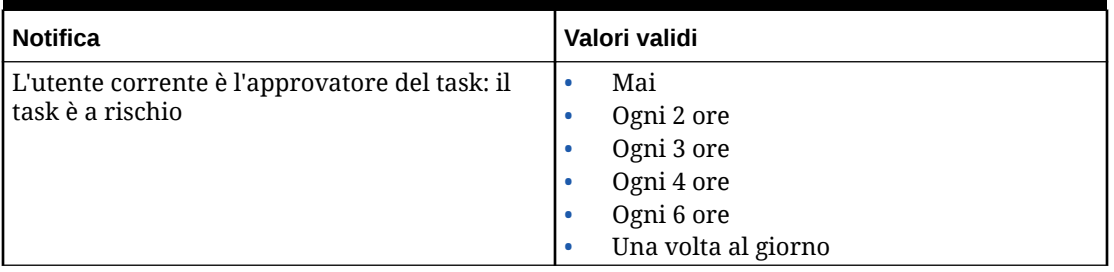

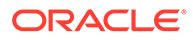

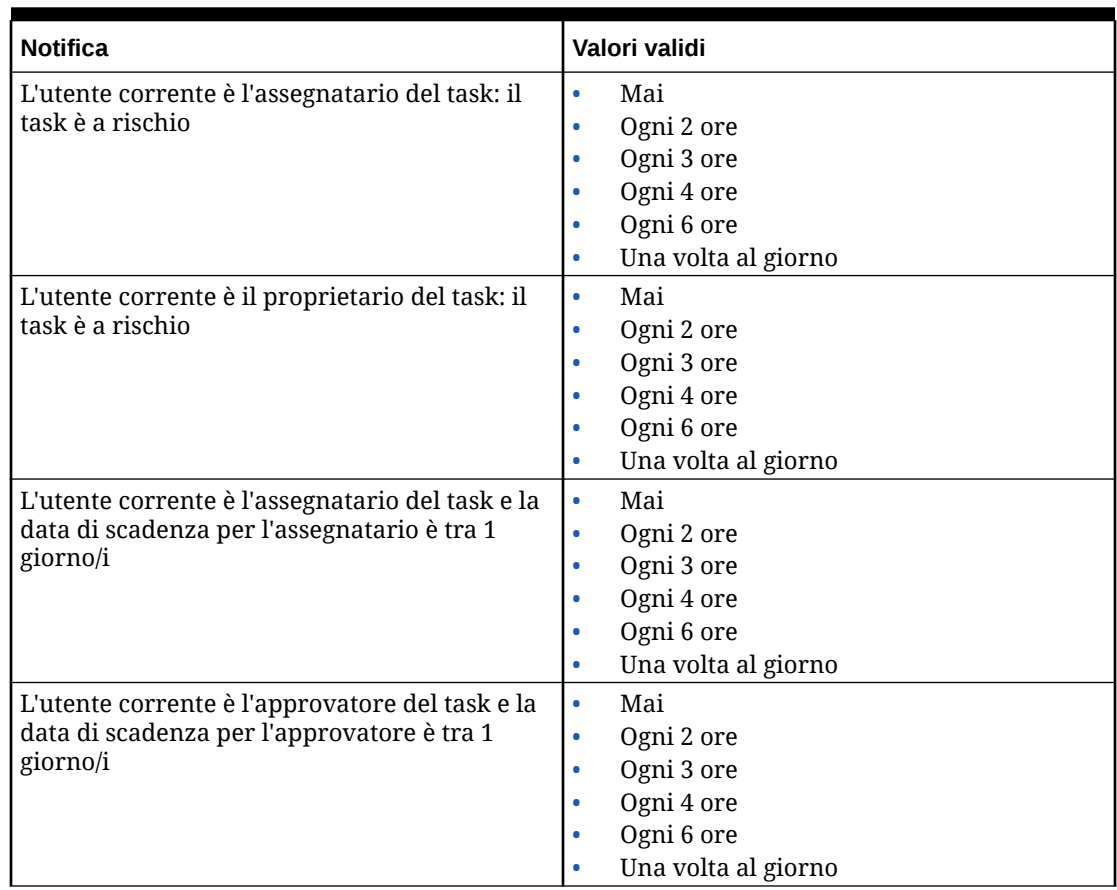

#### <span id="page-315-0"></span>**Table 12-14 (Cont.) Tabella per i tipi di notifica promemoria scadenza**

## Impostazione di governor Task Manager

In Task Manager, è possibile impostare governor per varie impostazioni di sistema e il sistema fornisce delle impostazioni predefinite che è possibile ridurre o aumentare fino al valore massimo. Ad esempio, è possibile specificare il numero massimo di righe da visualizzare negli elenchi.

- **Numero massimo di elementi visualizzati in un elenco**: determina il numero massimo di righe visualizzate in una vista elenco, ad esempio Programmazione task.
- **Numero massimo di livelli approvatore**: determina il numero di livelli per cui un task può essere sottoposto a revisione.
- **Seleziona dimensione massima caricamento file (MB)**: determina la dimensione massima dei file allegati che gli utenti possono caricare. Questa impostazione offre agli amministratori la flessibilità di adattamento necessaria rispetto ai limiti dell'ambiente in cui è installata l'applicazione.

Per impostare governor di Task Manager procedere come segue.

- **1.** Nella home page fare clic su **Applicazione**, quindi su **Task Manager**.
- **2.** Fare clic sulla scheda **Impostazioni di sistema** posta sulla sinistra.
- **3.** Nella pagina **Gestisci impostazioni di sistema** fare clic su **Governor**.

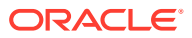

- <span id="page-316-0"></span>**4.** Specificare un valore massimo oppure lasciare l'impostazione predefinita.
	- **Numero massimo di elementi visualizzati in un elenco**: l'impostazione predefinita è 10000.
	- **Numero massimo di livelli approvatore**: selezionare un valore da 1 a 10.
	- **Seleziona dimensione massima caricamento file (MB)**: selezionare un valore a partire da 5 MB, con incrementi di 5 MB, fino a 100 MB.
- **5.** Nella sezione **Report**, modificare l'impostazione solo se indicato dal Supporto Oracle.
- **6.** Fare clic su **Salva**.

## Consenso per le approvazioni delle richieste di riassegnazione

Un amministratore può specificare quali utenti del flusso di lavoro possono eseguire e approvare le richieste di riassegnazione direttamente, piuttosto che richiedere l'approvazione a un amministratore o utente avanzato.

A questo punto, gli utenti possono approvare le richieste di riassegnazione dal loro elenco lavori.

Gli amministratori dei servizi devono anche vedere le richieste di riassegnazione, se è necessario che approvino le richieste nel caso che il proprietario del task non sia disponibile.

Per autorizzare gli utenti del flusso di lavoro a eseguire riassegnazioni:

- **1.** Nella home page fare clic su **Applicazione**, quindi su **Task Manager**.
- **2.** Fare clic sulla scheda **Impostazioni di sistema** a sinistra.
- **3.** Selezionare **Richieste riassegnazione**.
- **4.** Per **Consenti approvazione richiesta riassegnazione da**, selezionare una delle opzioni riportate di seguito.
	- **Amministratore**
	- **Utente avanzato**
	- **Utenti**

#### Riapertura di task

In Task Manager, può succedere che gli utenti abbiano bisogno di riaprire un task. Gli amministratori possono specificare se consentire la riapertura dei task aperti o chiusi.

Per consentire la riapertura dei task, procedere come segue.

- **1.** Nella home page fare clic su **Applicazione**, quindi su **Task Manager**.
- **2.** Fare clic sulla scheda **Impostazioni di sistema** a sinistra.
- **3.** Selezionare **Riapri**.
- **4.** Impostare le condizioni per consentire la riapertura di un task che è aperto presso un assegnatario o un approvatore. Per **Il task è aperto presso assegnatario o approvatore** sono disponibili le opzioni descritte di seguito.
	- **Non consentito**: è l'opzione predefinita, in base alla quale gli assegnatari o gli approvatori non possono modificare il flusso di lavoro di un task aperto una volta che è stato sottomesso o approvato.

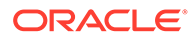

- <span id="page-317-0"></span>• **Consentito per tutti gli approvatori**: consente agli approvatori che hanno approvato un task di riassegnare il flusso di lavoro a se stessi.
- **Consentito per tutti gli assegnatari e gli approvatori**: consente a un assegnatario che ha sottomesso un task o a un approvatore che ha approvato un task di riassegnare il flusso di lavoro a se stesso.
- **5.** Impostare le condizioni per consentire la riapertura dei task chiusi. Per **Il task è chiuso** sono disponibili le opzioni descritte di seguito.
	- **Non consentito**: è l'opzione predefinita, in base alla quale gli utenti non possono riaprire un task chiuso.
	- **Consentito per l'approvatore finale**: consente solo all'approvatore finale di riaprire il flusso di lavoro e di riassegnarlo a se stesso.
	- **Consentito per tutti gli approvatori**: consente a un approvatore di riaprire il flusso di lavoro e di riassegnarlo a se stesso.
	- **Consentito per tutti gli assegnatari e gli approvatori**: consente agli assegnatari e agli approvatori di un task di riaprire il flusso di lavoro e di riassegnarlo a se stessi.

## Impostazioni per i report di Task Manager

Quando si generano report in formato Microsoft Excel, una riga costituita da righe di testo può comportare la visualizzazione di righe vuote dopo la riga che contiene i dati. Questo può causare un problema in presenza di script che eseguono calcoli basati su un valore di riga. In Task Manager è disponibile un'impostazione per il controllo della visualizzazione di queste righe aggiuntive.

Per risolvere questo problema, è necessario modificare il file template del report eseguendo le operazioni descritte di seguito.

- Rimuovere le righe di testo vuote dalla riga della tabella
- Modificare l'altezza della riga impostandola su 0

In alternativa, in Task Manager è disponibile un'impostazione per il controllo della visualizzazione di queste righe aggiuntive. Questa impostazione si applica a tutti i report.

- **1.** Nella home page fare clic su **Applicazione**, quindi su **Task Manager**.
- **2.** Fare clic sulla scheda **Impostazioni di sistema** posta sulla sinistra.
- **3.** Fare clic su **Report**.
- **4.** Deselezionare **Consenti divisione riga** in modo che non vengano visualizzate più righe per ciascuna riga di dati in Microsoft Excel.

#### Impostazione dell'esportazione in formato Excel

Per esportare dati in Microsoft Excel, è possibile impostare come formato .xls o .xlsx.

- **1.** Nella home page fare clic su **Applicazione**, quindi su **Task Manager**.
- **2.** Fare clic sulla scheda **Impostazioni di sistema** posta sulla sinistra.
- **3.** Fare clic su **Report**.
- **4.** In **Formato Excel esportazione**, selezionare una delle opzioni indicate di seguito.
	- **Excel 97 2003 (.xls)**: esporta i dati in tabelle nel formato .xls.

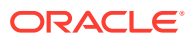

**Excel (.xslx)**: esporta dati in tabelle nel formato .xlsx.

### <span id="page-318-0"></span>Indicazione della visualizzazione dei task in Smart View

È possibile configurare la visualizzazione dei task di Task Manager quando vengono avviati da Oracle Smart View for Office selezionando le colonne da visualizzare, ad esempio Attributi task.

Per selezionare le colonne da visualizzare in Smart View, procedere come segue.

- **1.** Nella home page fare clic su **Applicazione**, quindi fare clic su **Task Manager**.
- **2.** Fare clic sulla scheda **Impostazioni di sistema**.
- **3.** Selezionare **Smart View**.
- **4.** In **Selezione colonne**, dall'elenco **Disponibile** selezionare le colonne da visualizzare, quindi fare clic sui tasti freccia **Aggiungi** per spostarle nella colonna **Selezionato** oppure su **Rimuovi** per rimuoverle.
	- È possibile selezionare un massimo di 30 colonne, quindi riordinarle se necessario.
- **5.** Fare clic su **Salva** per salvare la selezione.

#### Visualizzazione dei task imminenti in Elenco lavori e pannello di benvenuto

L'amministratore può decidere se visualizzare solo i task correnti oppure i task correnti e imminenti nel flusso di lavoro nell'elenco lavori e nel pannello di benvenuto.

Se si abilitano i task correnti e imminenti, gli utenti possono visualizzare gli elementi disponibili in quel momento su cui possono lavorare e inoltre gli elementi nel flusso di lavoro imminente. Gli utenti, ad esempio, possono vedere un task imminente che devono approvare ma che non è immediatamente disponibile perché il preparatore non l'ha ancora completato.

È anche possibile visualizzare i task con descrizione (impostazione predefinita) oppure in base all'ID task/unità organizzativa.

Per impostazione predefinita, il sistema visualizza solo i task correnti.

Per impostare la visualizzazione per i task, procedere come segue.

- **1.** Nella home page fare clic su **Applicazione**, quindi su **Task Manager**.
- **2.** Fare clic sulla scheda **Impostazioni di sistema** posta sulla sinistra.
- **3.** Selezionare **Elenco lavori e pannello di benvenuto**.
- **4.** Selezionare un'opzione per **Flusso di lavoro**.
	- **Mostra solo task correnti**
	- **Mostra task correnti e imminenti**
- **5.** Selezionare un'opzione per **Campo facoltativo**.
	- **Descrizione** (impostazione predefinita)
	- **ID task**
	- **Unità organizzativa**

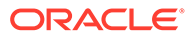

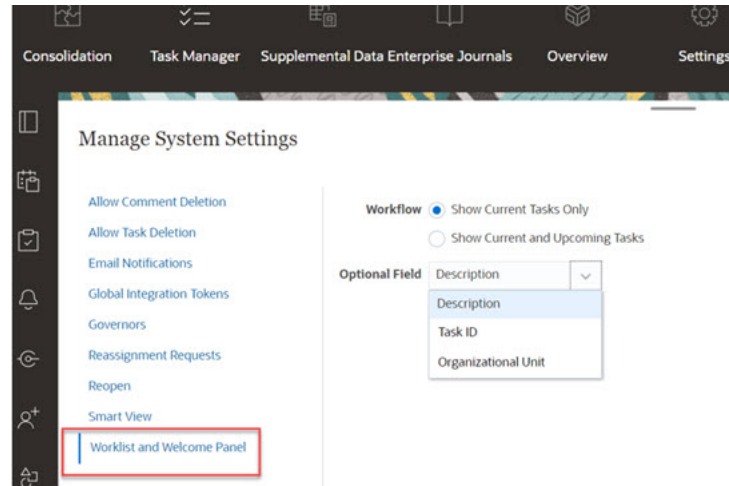

# Gestione degli attributi di Task Manager

Gli attributi sono campi definiti dall'utente che gli amministratori definiscono centralmente e che vengono utilizzati in vari punti dell'applicazione.

Per gli attributi, è possibile specificare diversi tipi di valori: data, data e ora, numero intero, elenco, testo su più righe, numero, vero/falso, testo, utente e sì/no. Ad esempio, è possibile definire un attributo customizzato denominato Sottomissione automatica con un valore di tipo Sì o No. Quando si assegna l'attributo Sottomissione automatica a un elemento, è possibile impostarlo su Sì per i task richiesti da utenti esterni.

Se si seleziona il tipo Elenco, è possibile definire un elenco di selezione dei valori. Ad esempio, è possibile definire un attributo Elenco denominato Area vendite con Nord, Sud, Est e Ovest come valori.

È possibile creare, modificare ed eliminare gli attributi.

## **Nota:**

Il numero massimo di attributi di Task Manager che si possono creare o importare è 10.000.

## Definizione degli attributi di Task Manager

Per definire un attributo di Task Manager, procedere come segue.

- **1.** Nella home page fare clic su **Applicazione**, quindi fare clic su **Task Manager**.
- **2.** Fare clic sulla scheda **Attributi** posta sulla sinistra.
- **3.** Fare clic su **Nuovo**, quindi nella scheda **Proprietà** specificare le proprietà descritte di seguito.
	- **Nome**: è possibile immettere al massimo 80 caratteri.

### **Nota:**

È possibile creare un oggetto utilizzando lo stesso nome utilizzato in precedenza ed eliminato. Qualsiasi oggetto collegato in precedenza all'oggetto eliminato verrà associato al nuovo oggetto.

- **Descrizione**: è possibile immettere al massimo 255 caratteri.
- **Tipo**:
	- **Data**
	- **Data e ora**
	- **Numero intero**: è possibile immettere un valore compreso tra -2147483648 e 2147483647. Per **Totale**, specificare il metodo di calcolo del totale per l'attributo.
		- \* **Nessuno** (impostazione predefinita): non viene calcolato alcun totale.
		- \* **Media**: media delle righe contenenti dati. Le righe non contenenti dati non vengono conteggiate nel denominatore.
		- **Conteggio:** conteggio delle righe contenenti dati.
		- \* **Somma**: totale cumulativo.
	- **Elenco**: fare clic su **Valori elenco** per immettere un elenco di risposte valide per la domanda. I commenti possono contenere un massimo di 255 caratteri.
	- **Testo su più righe**: fare clic su **Formato** e specificare un valore (da 3 a 50) nel campo **Numero di righe**. Il campo Testo su più righe determina il numero di righe visibili, senza scorrimento, nelle finestre di dialogo Azioni. La lunghezza massima deve essere inferiore a 4.000 caratteri.

Selezionare **Includi allegati** se si desidera includere una sezione **Allegati** nella finestra di dialogo Azioni.

- **Numero**: immettere un valore nel formato xxxxxxxxxxxxxxxxx.xxxxxxxxx (17 cifre e 9 posizioni decimali). Fare clic su **Formato** e selezionare le opzioni di formattazione dei numeri.
	- \* In **Posizioni decimali** immettere un valore per il numero di posizioni decimali da visualizzare.
	- Selezionare **Visualizza come percentuale** se si desidera che venga visualizzata una percentuale.
	- \* Selezionare l'opzione **Separatore di migliaia** se si desidera visualizzare un separatore delle migliaia nei numeri (ad esempio, 1.000,00).
	- \* Per **Simbolo valuta**, selezionare un simbolo di valuta, ad esempio \$ per il dollaro statunitense.
	- Per **Numero negativo**, selezionare come visualizzare i numeri negativi, ad esempio (123).
	- Per Scala, selezionare un valore di scala per i numeri, ad esempio 1000.
- **Testo**: immettere al massimo 4000 caratteri.
- **Vero/Falso**
- **Utente**
- **Sì/No**

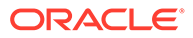

• **Calcolo**: selezionare per aggiungere funzioni logiche e matematiche per gli attributi nella scheda **Calcolo**.

Fare riferimento alla sezione Definizione degli attributi di calcolo.

## Definizione degli attributi di calcolo

Gli attributi calcolo consentono di aggiungere funzioni logiche e matematiche per derivare i valori degli attributi. Possono essere incorporati all'interno di altri attributi calcolati per generare funzioni complesse. Gli attributi calcolati sono di sola lettura. Possono inoltre essere confrontati solo con le programmazioni.

Programmazioni: è possibile aggiungere qualsiasi calcolo, che verrà valutato a prescindere dall'assegnazione esplicita al task.

Template: non è possibile aggiungere come colonna o attributo filtrabile un attributo customizzato in cui è selezionata l'opzione Calcolo.

Quando gli amministratori aggiungono attributi alle sezioni Attributi nelle finestre di dialogo Azioni, tali attributi sono visibili agli utenti del flusso di lavoro. Gli amministratori possono limitare l'accesso a determinati ruoli impostandolo su Non visualizzare. Ad esempio, per l'attributo calcolato XYZ un amministratore può impostare l'accesso su Visualizzatore: Non visualizzare in modo che l'attributo XYZ non venga visualizzato per gli utenti associati solo al ruolo Visualizzatore.

Qualsiasi ruolo utente può aggiungere attributi calcolati come colonne nelle viste e nei portlet. Possono anche essere aggiunti come attributi filtrabili nel pannello di filtri.

Per definire un attributo di calcolo, procedere come segue.

- **1.** Nella home page fare clic su **Applicazione**, quindi fare clic su **Task Manager**.
- **2.** Fare clic sulla scheda **Attributi** posta sulla sinistra.
- **3.** Fare clic su **Nuovo**, quindi nella scheda **Proprietà** completare il campo **Nome** per l'attributo e selezionare un **Tipo** di attributo.
- **4.** Selezionare l'opzione **Calcolo**.
- **5.** Nella scheda **Calcolo** selezionare un **Tipo di calcolo**.

È possibile selezionare uno dei seguenti tipi di calcolo. I tipi disponibili sono determinati dal valore **Tipo** dell'attributo, ad esempio **Testo**, **Numero intero** e così via.

- **Assegna valore a elenco**: consente di assegnare valori customizzati a un attributo di tipo Elenco.
- **Assegna elenco a valore**: consente di assegnare valori di elenco customizzati ai valori di un altro attributo. Disponibile solo per gli attributi di tipo Elenco.
- **Condizionale**: un calcolo condizionale (If Then Else).
- **Con script**: un calcolo con script in formato libero. Disponibile solo per attributi di tipo Numero intero, Testo su più righe, Numero o Testo.

Nella seguente tabella sono elencati i tipi di calcolo disponibili per ogni tipo di attributo.

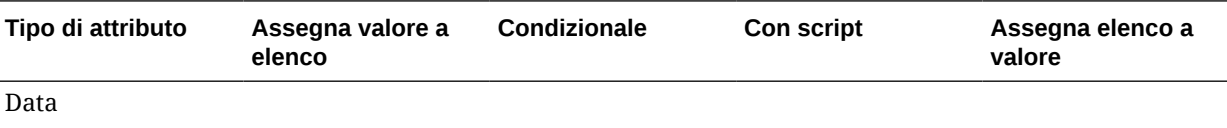

Data e ora

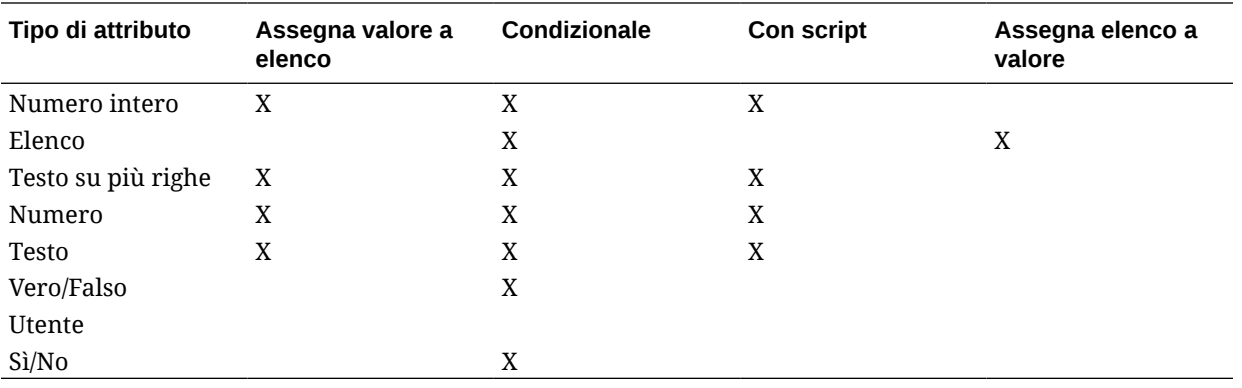

#### **Definizione calcolo**

Il tipo di calcolo **Con script** consente di immettere un'equazione di calcolo in formato libero. È possibile utilizzare **Aggiungi attributo** e **Aggiungi funzione**.

• **Aggiungi attributo**: selezionare un attributo e inserirlo nella casella Definizione calcolo nella posizione del cursore. Se il cursore si trova a metà di una parola o di un attributo, questi verranno sostituiti nella definizione. Il formato di script racchiude mediante parentesi graffe {} il nome del nuovo attributo.

Gli unici attributi disponibili sono gli attributi pianificazione.

• **Aggiungi funzione**: selezionare una funzione e aggiungerla alla definizione del calcolo. La funzione viene aggiunta con segnaposto per ogni parametro.

Esempio: inserimento della funzione DATE\_DIFF nella definizione del calcolo.

DATE DIFF(<Data1>, <Data2>, <Tipo>)

Sostituire quindi i segnaposto con gli attributi.

DATE DIFF( {Start Date}, {End Date}, 'DAYS')

#### **Funzioni numeriche e funzioni data**

• **Valore assoluto**: restituisce il valore assoluto di un numero specificato. Se un numero è minore di zero, viene restituito il valore positivo del numero. Se il numero specificato è uguale o maggiore di zero, viene restituito il valore specificato.

ABS(<Numero>)

• **Aggiungi mese**: restituisce una data con un offset di un numero specificato di mesi rispetto alla data iniziale. La data rientrerà sempre nell'offset mese specificato. Se la data iniziale ha un valore giorno che supera il mese di offset, viene utilizzato l'ultimo giorno del mese di offset. Ad esempio, EDate (31-gen-2017, 1) restituisce (28-feb-2017). Per Mesi, immettere il numero di mesi prima o dopo la data iniziale. Un valore positivo per i mesi restituisce una data futura. Un valore negativo restituisce una data passata.

```
ADD MONTH(<Data inizio>, <Mesi>, <Durata>)
```
**Esempio:** ADD MONTH (DATE (2017, 2, 15) 3)

• **Data**: restituisce un valore di data basato sui valori interi specificati per l'anno, il mese e il giorno.

DATE(<Anno>, <Mese>, <Giorno>)

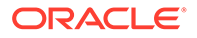

• **Differenza di data**: restituisce la differenza in anni, mesi, giorni, ore, minuti o secondi tra due date. Per DATE 1 e DATE 2, si possono utilizzare i valori TODAY e NOW, a indicare rispettivamente la data corrente (senza il componente orario) e la data/ora.

```
DATE_DIFF(<Data1>, <Data2>, <Tipo>)
Esempio: DATE_DIFF( {Start Date}, 'TODAY', 'DAYS')
```
- **DAY**: restituisce il valore del giorno di una data sotto forma di numero intero DAY(<DATE>)
- **Estrai testo:**: restituisce la sottostringa con il valore delle posizioni specificate.

SUBSTRING(<Valore>, <Posizione>, <Lunghezza>) Esempio: SUBSTRING ({Name}, 4, 10)

• **If Then Else**: consente di inserire un calcolo condizionale nel calcolo con script. I calcoli IF\_THEN\_ELSE possono essere anche nidificati in modo da supportare i calcoli di tipo "ELSE IF".

IF THEN ELSE(<Condition>, <Value1>, <Value2>)

```
Esempio: IF_THEN_ELSE( ( {Pricity} = 'Low'),
1, IF THEN ELSE( ( {Pricity} = 'Median'), 2,IF THEN ELSE( ( {Pricity} = 'High'), 3, 0)))
```

```
Esempio: IF THEN ELSE( ( {Pricity} = 'Low'), 'Good'
IF THEN ELSE( ( {Priority} = 'Medium'), 'Better'. 'Best') )
```
**Instring**: restituisce l'indice della sottostringa all'interno del valore.

```
INSTRING(<Valore1>, <Valore da cercare>)
```
Esempio: INSTRING({Name}, 'a')

• **Length**: accetta un valore di testo come parametro e restituisce un numero intero che indica il numero di caratteri nel testo. Se il valore è vuoto o nullo, il calcolo restituirà 0.

```
Length ({<attribute>})
```
Esempio: LENGTH("Value") restituirebbe 5, mentre LENGTH({Name}) restituirebbe il numero di caratteri nel nome dell'oggetto.

Utilizzare il calcolo con SUBSTRING per estrarre gli ultimi quattro caratteri di un valore di testo.

SUBSTRING( {MyString}, LENGTH ({MyString}) - 4

• **Minuscolo:** restituisce il valore in minuscolo

```
LOWERCASE(<Valore>)
```
Esempio: LOWERCASE ({Task Code})

• **Massimo**: restituisce il valore massimo da un elenco di attributi. Può esservi un numero qualsiasi di parametri.

```
MAX <Valore1>, <Valore2>, <ValoreN>)
```

```
Esempio: MAX( {Scripted Substring Loc a}, {Scripted Substring Loc s},
{Scripted Substring Loc t} )
```
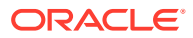
• **Minimo:** restituisce il valore minimo da un elenco di attributi. Può esservi un numero qualsiasi di parametri.

```
MIN <Valore1>, <Valore2>, <ValoreN>)
```

```
Esempio: MIN( {Scripted Substring Loc a}, {Scripted Substring Loc s},
{Scripted Substring Loc t} )
```
- **Mese**: restituisce il valore del mese di una data sotto forma di numero intero (1-12) MONTH (<DATE>)
- **Potenza**: eleva un numero alla potenza di un altro numero.

POWER( $x, y$ ) dove  $x=$ NUMERO BASE e  $y=$ ESPONENTE;  $x \in y$  possono essere attributi o calcoli, ma devono necessariamente essere valori numerici.

```
Esempio: POWER(3, 4) = 81
```
### **Nota:**

I valori frazionari riducono il numero alla radice. Ad esempio, POWER(27,  $1/3$ ) = 3 la radice al cubo.

I valori negativi eseguono un calcolo inverso a quello esponenziale. Ad esempio, POWER(2, -2) = 1 / (2^2) = 1 / 4 = 0,25.

• **Arrotonda:** restituisce il valore arrotondato al numero specificato di posizioni decimali

```
ROUND <Attributo>, <Posizioni decimali>)
```
Esempio: ROUND( ({Scripted Substring Loc t} / 7), '4')

• **Posizione testo:** restituisce l'indice della sottostringa all'interno del valore, partendo da 1 come prima posizione.

```
INSTRING(<Valore>, <Valore da cercare>)
```
Esempio: INSTRING( UPPERCASE( {Name} ), 'TAX' )

• **Maiuscolo:** restituisce il valore in maiuscolo.

UPPERCASE(<Valore>)

Esempio: UPPERCASE( {Name} )

• **Anno**: restituisce il valore dell'anno di una data sotto forma di numero intero. YEAR (<DATE>)

#### **Convalida del calcolo**

Quando il calcolo viene salvato, vengono effettuati i seguenti controlli di convalida.

- La sintassi del calcolo è corretta.
- Le funzioni e gli attributi specificati nel calcolo esistono effettivamente.
- I parametri per le funzioni sono corretti.
- Non esistono loop circolari.

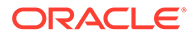

## Importazione degli attributi di elenco

Per importare gli attributi di Task Manager di tipo Elenco, procedere come segue.

**1.** Creare un file di importazione di tipo Elenco in formato TXT, con ogni voce in una riga separata.

Ad esempio:

Blue Yellow Red Green

L'opzione di importazione è sempre "Sostituisci tutto".

- **2.** Nella home page fare clic su **Applicazione**, quindi fare clic su **Task Manager**.
- **3.** Fare clic sulla scheda **Attributi** posta sulla sinistra.
- **4.** Selezionare un attributo di tipo **Elenco**, quindi fare clic su **Modifica**.
- **5.** Fare clic su **Importa** .
- **6.** Per **File**, fare clic su **Scegli file**, trovare un file di importazione TXT, quindi selezionare un valore per **Delimitatore di file**.
- **7.** Fare clic su **Importa**. **Importa valori elenco** visualizza i seguenti valori: Totale valori elenco, Completati, Con errori, Valori elenco creati e Valori elenco aggiornati.

Se viene visualizzato il messaggio **Completato correttamente**, fare clic su **OK**.

Se viene visualizzato il messaggio **Completato con errori**, vengono elencati gli errori. Per esportare l'elenco di errori, fare clic su **Esporta in Excel**.

### Modifica degli attributi

È possibile modificare il nome di un attributo customizzato di Task Manager. Se il tipo di attributo è Elenco, è anche possibile aggiungere, rinominare o eliminare valori nell'elenco.

Per modificare gli attributi di Task Manager, procedere come segue.

- **1.** Nella home page fare clic su **Applicazione**, quindi fare clic su **Task Manager**.
- **2.** Fare clic sulla scheda **Attributi** posta sulla sinistra.
- **3.** Selezionare un attributo, quindi fare clic su **Modifica**.
- **4.** Modificare il nome dell'attributo.

#### **Nota:**

Se l'attributo è di tipo Elenco, è possibile aggiungere, rinominare o eliminare valori nell'elenco. Dopo che un attributo customizzato è stato salvato, non è possibile modificarne il tipo.

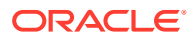

**5.** Fare clic su **OK**.

Vengono aggiornati tutti i template, le programmazioni, i tipi di task o i task correlati.

## Duplicazione di attributi

È possibile duplicare gli attributi.

Per duplicare gli attributi, procedere come segue.

- **1.** Nella home page fare clic su **Applicazione**, quindi fare clic su **Task Manager**.
- **2.** Fare clic sulla scheda **Attributi** posta sulla sinistra.
- **3.** Selezionare un attributo da duplicare, quindi fare clic su **Duplica**.
- **4.** Fare clic su **Chiudi**.

### Eliminazione degli attributi

È possibile eliminare gli attributi non più necessari. Quando si elimina un attributo, vengono rimossi tutti i riferimenti a tale attributo.

Per eliminare gli attributi, procedere come segue.

- **1.** Nella home page fare clic su **Applicazione**, quindi fare clic su **Task Manager**.
- **2.** Fare clic sulla scheda **Attributi** posta sulla sinistra.
- **3.** Selezionare gli attributi da eliminare, quindi fare clic su **Elimina**.
- **4.** Alla richiesta di conferma, fare clic su **Sì**.

### Visualizzazione di attributi

In Attributi, è possibile specificare quali colonne visualizzare nell'elenco degli attributi oppure visualizzarle tutte. È anche possibile riordinarle o ordinarle in modo ascendente o discendente e modificare l'ampiezza delle colonne.

Per visualizzare le colonne, procedere come segue.

- **1.** Nella home page fare clic su **Applicazione**, quindi fare clic su **Task Manager**.
- **2.** Fare clic sulla scheda **Attributi** posta sulla sinistra.
- **3.** Effettuare una o più delle seguenti operazioni.
	- Per visualizzare tutte le colonne, selezionare **Visualizza**, quindi **Colonne** e infine **Mostra tutto**.
	- Per visualizzare colonne specifiche, selezionare **Visualizza**, quindi **Colonne**, infine selezionare o deselezionare i nomi delle colonne.
	- Per riordinare le colonne, selezionare **Visualizza**, quindi **Riordina colonne**, selezionare le colonne e utilizzare le frecce Su e Giù oppure trascinare le colonne per riordinarle.
	- Per ordinare le colonne, passare con il puntatore del mouse sopra l'intestazione di una colonna finché non compaiono le icone di ordinamento, quindi fare clic su **Ordinamento crescente** o su **Ordinamento decrescente**.

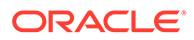

• Per modificare la larghezza delle colonne, passare con il puntatore del mouse sopra l'intestazione di una colonna finché non compaiono le frecce, quindi impostare la larghezza desiderata delle colonne.

## Ricerca di attributi

È possibile usare la funzione di ricerca nell'elenco Attributi per trovare rapidamente gli attributi dei task di Task Manager. Per la ricerca è possibile immettere nomi completi o parziali. La barra dei filtri consente di controllare gli attributi visualizzati nell'elenco. Per impostazione predefinita vengono visualizzati tutti gli attributi.

Per cercare gli attributi di Task Manager, procedere come segue.

- **1.** Nella home page fare clic su **Applicazione**, quindi fare clic su **Task Manager**.
- **2.** Fare clic sulla scheda **Attributi** posta sulla sinistra.
- **3.** Per cercare un attributo, immettere i criteri di ricerca nella casella di testo **Cerca**.
- **4. Facoltativo:** sulla barra dei filtri fare clic su una categoria per visualizzare operatori di ricerca aggiuntivi quali **È uguale a**, **Non è uguale a**, **Contiene**, **Non contiene**, **Inizia con** e **Termina con**.

Per filtrare gli attributi è possibile utilizzare le categorie seguenti: **Nome**, **Tipo**, **Calcolo**, **Creato da**, **Data creazione**, **Ultimo aggiornamento di** e **Data ultimo aggiornamento**.

### **Nota:**

.

- Fare clic su **Aggiungi filtro** per visualizzare tutte le categorie.
- Per nascondere la barra dei filtri, fare clic sull'icona **Filtro**.
- Per cancellare tutti i filtri, fare clic su **Cancella tutti i filtri** nell'icona  $\mathcal{L}(\mathbf{x},\mathbf{y})$

# Gestione dei tipi di task

#### **Vedere anche:**

- [Tipi di task](#page-328-0)
- [Creazione di tipi di task](#page-328-0)
- [Visualizzazione della cronologia dei tipi di task](#page-336-0)
- [Modifica dei tipi di task](#page-336-0)
- [Visualizzazione dei tipi di task](#page-337-0)
- [Ricerca di tipi di task](#page-337-0)
- [Importazione di tipi di task](#page-338-0)
- [Esportazione di tipi di task](#page-339-0)
- [Eliminazione di tipi di task](#page-339-0)

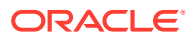

## <span id="page-328-0"></span>Tipi di task

I tipi di task sono definizioni salvate dei task eseguiti normalmente. Essi identificano e classificano i task eseguiti più comunemente durante un processo aziendale, ad esempio l'immissione di dati o l'estrazione da General Ledger. I tipi di task consentono di impostare informazioni predefinite, ad esempio impostazioni che devono essere specificate dall'utente, oppure domande o istruzioni condivise da tutti i task di quel tipo. Se si dispone di una serie di domande richieste a cui gli utenti devono rispondere per i caricamenti dati, è possibile creare un tipo di task Caricamento dati con le domande richieste. Quando si creano questi tipi di task, è possibile selezionare il tipo di task Caricamento dati e le domande verranno automaticamente incluse nei task.

Per impostazione predefinita vengono installati due tipi di task predefiniti.

- Task di base: tipo di task di base che non contiene istruzioni, domande o attributi.
- Task padre: consente di creare task padre per definire le gerarchie di task.

Per creare e gestire i tipi di task, è necessario disporre del ruolo di sicurezza di amministratore del servizio o utente avanzato. Gli utenti avanzati possono creare tipi di task personali, ma possono solo visualizzare quelli degli altri utenti.

## Creazione di tipi di task

I tipi di task consentono di impostare informazioni predefinite per un task, ad esempio impostazioni che devono essere specificate dall'utente, oppure domande o istruzioni condivise da tutti i task di quel tipo.

Per creare un tipo di task, procedere come segue.

- **1.** Nella home page fare clic su **Applicazione**, quindi fare clic su **Task Manager**.
- **2.** Fare clic sulla scheda **Tipi di task** a sinistra.
- **3.** Fare clic su **Nuovo**.
- **4.** Vedere anche:
	- Impostazione delle proprietà dei tipi di task
	- [Impostazione dei parametri dei tipi di task](#page-329-0)
	- [Definizione di istruzioni per i tipi di task](#page-330-0)
	- [Definizione di domande per i tipi di task](#page-331-0)
	- [Utilizzo delle regole di tipo task](#page-334-0)
	- [Visualizzazione della cronologia dei tipi di task](#page-336-0)

## Impostazione delle proprietà dei tipi di task

Nella scheda Proprietà è possibile impostare il nome, l'ID e la descrizione, quindi associare un tipo di integrazione.

Per i tipi di utente finale, è possibile consentire a un assegnatario di aprire un task in sospeso prima dell'ora programmata se tutte le condizioni del predecessore del task sono state soddisfatte.

Per impostare le proprietà del tipo di task, procedere come segue.

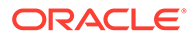

<span id="page-329-0"></span>**1.** Creare un nuovo tipo di task.

La scheda **Proprietà** viene visualizzata per impostazione predefinita.

- **2.** Immettere un valore per **Nome tipo di task**. È possibile immettere un massimo di 80 caratteri.
- **3.** Immettere in **ID tipo di task** un ID da utilizzare per identificare il tipo di task. È possibile immettere un massimo di 80 caratteri.
- **4.** Immettere un valore in **Descrizione** per descrivere il tipo di task. I commenti possono contenere un massimo di 255 caratteri.
- **5.** Per specificare un'integrazione, fare clic sulla lente d'ingrandimento per cercare e selezionare un'integrazione, quindi fare clic su **OK**. La selezione di un'integrazione consente al tipo di task di ereditare i parametri da tale integrazione.
- **6. Facoltativo**: per un tipo di utente finale, selezionare **Inizio anticipato** per consentire all'assegnatario di aprire il task prima dell'inizio programmato.
- **7.** Vedere anche:
	- Impostazione dei parametri dei tipi di task
	- [Definizione di istruzioni per i tipi di task](#page-330-0)
	- [Definizione di domande per i tipi di task](#page-331-0)
	- [Utilizzo delle regole di tipo task](#page-334-0)
	- [Visualizzazione della cronologia dei tipi di task](#page-336-0)

### Impostazione dei parametri dei tipi di task

La scheda Parametri consente di impostare i parametri per il tipo di task.

#### **Nota:**

La scheda Parametri è disponibile solo se è stata selezionata un'integrazione contenente parametri che devono essere definiti. I valori dei parametri possono essere impostati a livello di tipo di task o a livello di task.

Alcuni task contengono parametri che necessitano di modifiche ogni volta che sono applicati a una programmazione. Ad esempio, i parametri relativi alle date per task di inserimento dati che devono essere impostati sul mese corrente ogni volta che vengono aggiunti a una programmazione. Quando si impostano i parametri dei tipi di task, è possibile specificare quali parametri possono essere sostituiti durante il processo di programmazione.

Per impostare i parametri del tipo di task, procedere come segue.

- **1.** Nella home page fare clic su **Applicazione**, quindi fare clic su **Task Manager**.
- **2.** Fare clic sulla scheda **Tipi di task**, quindi su **Nuovo**.
- **3.** Specificare **Nome tipo di task** e **ID tipo di task**.
- **4.** Selezionare la scheda **Parametri**.
- **5.** Immettere i valori di parametro richiesti.

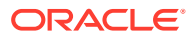

- <span id="page-330-0"></span>**6. Facoltativo**: per abilitare la sostituzione del parametro al momento della programmazione, selezionare **Sostituisci in programmazione**.
- **7.** Vedere anche:
	- [Impostazione delle proprietà dei tipi di task](#page-328-0)
	- Definizione di istruzioni per i tipi di task
	- [Definizione di domande per i tipi di task](#page-331-0)
	- [Utilizzo delle regole di tipo task](#page-334-0)
	- [Visualizzazione della cronologia dei tipi di task](#page-336-0)

### Definizione di istruzioni per i tipi di task

È possibile creare una serie di istruzioni per il completamento del task. È anche possibile aggiungere riferimenti a documenti, file o URL di siti Web. Ad esempio, è possibile allegare un documento sulle politiche contrattuali come riferimento, oppure un collegamento a una guida su un prodotto.

Per specificare le istruzioni, procedere come segue.

- **1.** Nella home page fare clic su **Applicazione**, quindi fare clic su **Task Manager**.
- **2.** Fare clic sulla scheda **Tipi di task**, quindi su **Nuovo**.
- **3.** Specificare **Nome tipo di task** e **ID tipo di task**.
- **4.** Selezionare la scheda **Istruzioni**.
- **5.** Immettere il testo delle istruzioni in **Istruzioni**.

Per aggiungere un riferimento, procedere come segue.

- **1.** Nella sezione **Riferimenti** fare clic su **Aggiungi**.
- **2.** Nell'elenco **Tipo** selezionare uno dei tipi riportati di seguito.
	- **File locale**: fare clic su **Scegli file** per selezionare e allegare il file, immettere un valore in **Nome** e quindi fare clic su **OK**.
	- **URL**: completare il campo **URL**, quindi il campo **Nome** relativo all'URL (ad esempio, http://www.oracle.com, Oracle) e fare clic su **OK**.

### **Nota:**

È possibile aggiungere uno o più allegati con la funzionalità di selezione e trascinamento disponibile nella finestra di dialogo **Aggiungi allegati**. È possibile rinominare l'allegato nel campo **Nome**, se necessario. Se si trascinano più allegati, è possibile caricarli tutti insieme.

È necessario accedere alla finestra di dialogo **Aggiungi allegati** per trascinare gli allegati correttamente.

#### **Suggerimento:**

Per eliminare un riferimento, selezionarlo e fare clic su **Elimina**.

- <span id="page-331-0"></span>**3.** Vedere anche:
	- [Impostazione delle proprietà dei tipi di task](#page-328-0)
	- [Impostazione dei parametri dei tipi di task](#page-329-0)
	- Definizione di domande per i tipi di task
	- [Utilizzo delle regole di tipo task](#page-334-0)
	- [Visualizzazione della cronologia dei tipi di task](#page-336-0)

## Definizione di domande per i tipi di task

È possibile specificare delle domande per tipo di task da applicare a tutti i task di quel tipo.

#### **Nota:**

La scheda Domande non è disponibile per un tipo di task che utilizza un'integrazione automatica.

Per specificare le domande, procedere come segue.

- **1.** Creare un nuovo tipo di task.
- **2.** Selezionare la scheda **Domande**.
- **3.** Fare clic su **Nuovo**.
- **4.** Nella finestra di dialogo **Nuova domanda** immettere il testo della domanda in **Domanda**.
- **5.** Nell'elenco **Tipo** selezionare un tipo di domanda.
	- **Data**
	- **Data e ora**
	- **Numero intero**
	- **Elenco**: immettere un elenco di risposte valide per la domanda.
	- **Testo su più righe**: la lunghezza massima non deve superare i 4000 caratteri.

Per **Numero di righe**, immettere un valore compreso fra 3 e 50. Il campo Testo su più righe determina il numero di righe visibili, senza scorrimento, nelle finestre di dialogo Azioni.

Selezionare **Allegati** se si desidera che l'attributo customizzato includa una sezione per gli allegati.

- **Numero**: selezionare le opzioni di formattazione per sostituire le impostazioni predefinite specificate nella sezione **Preferenze** in **Impostazioni di sistema**.
	- In **Posizioni decimali** immettere il numero di posizioni decimali da visualizzare.
	- Selezionare **Visualizza come percentuale** per visualizzare un simbolo di percentuale.

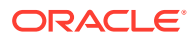

- Selezionare **Separatore di migliaia** per visualizzare un separatore delle migliaia (ad esempio, 1.000,00). Il simbolo del separatore delle migliaia viene visualizzato in base alle impostazioni nazionali dell'utente.
- Per **Simbolo valuta**, selezionare un simbolo di valuta, ad esempio \$ per il dollaro statunitense.
- Per **Numero negativo**, selezionare come visualizzare i numeri negativi, ad esempio (123).
- Per scalare un numero, in **Scala** selezionare un valore compreso tra 1000 e 1000000000000.
- **Vero/Falso**
- **Testo**: la lunghezza massima è di 255 caratteri.
- **Utente**
- **Sì/No**
- **6.** Assegnare un ruolo utilizzando **Ruolo**. Lo scopo dell'assegnazione di un ruolo è determinare il ruolo che può rispondere alla domanda.
	- **Assegnatario**
	- **Approvatore**
	- **Proprietario**
	- **Visualizzatore**

Quando si riordinano le domande, è possibile modificare l'ordine solo all'interno di un ruolo.

**7.** Se la domanda è obbligatoria, selezionare **Obbligatorio**.

La casella di controllo **Obbligatorio** è disabilitata per le domande assegnate ai ruoli Proprietario o Visualizzatore.

- **8.** Fare clic su **OK** per salvare la domanda.
- **9. Facoltativo**: per modificare l'ordine delle domande, selezionare una domanda, quindi fare clic su **Sposta in alto**, **Sposta su, Sposta giù** oppure su **Sposta in basso**.
- **10. Facoltativo**: per modificare una domanda, selezionarla e fare clic su **Modifica**. Per rimuovere una domanda, selezionarla e fare clic su **Elimina**.
- **11.** Fare clic su **Salva e chiudi** per salvare il tipo di task.
- **12.** Vedere anche:
	- [Impostazione delle proprietà dei tipi di task](#page-328-0)
	- [Impostazione dei parametri dei tipi di task](#page-329-0)
	- [Definizione di istruzioni per i tipi di task](#page-330-0)
	- [Utilizzo delle regole di tipo task](#page-334-0)
	- [Visualizzazione della cronologia dei tipi di task](#page-336-0)

### Assegnazione di attributi ai tipi di task

Per individuare i tipi di task nel sistema, è possibile applicare attributi al tipo di task. Dopo la selezione di un attributo, è possibile impostarne il valore in base al tipo dell'attributo. Sarà così possibile, in seguito, applicare un filtro basato sul valore dell'attributo.

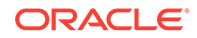

Ad esempio, potrebbe essere stato definito un attributo elenco denominato Area vendite con i valori Nord, Sud, Est e Ovest. Il tipo di task corrente si applica solo all'Area vendite Ovest, quindi è possibile aggiungere l'attributo Area vendite e impostarlo su "Ovest".

Per applicare un attributo, procedere come segue.

- **1.** Nella home page fare clic su **Applicazione**, quindi su **Task Manager**.
- **2.** Fare clic sulla scheda **Tipi di task** a sinistra, quindi su **Nuovo**.
- **3.** Immettere il **nome tipo di task** e l'**ID tipo di task**.
- **4.** Selezionare la scheda **Attributi**.

Consente agli amministratori di assegnare attributi e di fornire valori per gli attributi.

Per aggiungere un attributo, fare clic su **Aggiungi**. Immettere:

- **Attributo**: selezionare un attributo dall'elenco di attributi definiti.
- **Tipo**: si tratta di un campo non modificabile che viene popolato dall'attributo.
- **Valore**: selezionare un valore associato al tipo di attributo. Selezionare ad esempio un valore numerico per l'attributo Numero formattato, un elenco per l'attributo Elenco, più righe di testo visualizzato senza scorrimento per Testo su più righe, il nome di una persona per l'attributo Utente oppure Sì o No nel caso dell'attributo Sì/No.
- **Accesso**: tutti i ruoli dispongono dell'accesso in visualizzazione, a meno che non venga specificato diversamente nella casella Accesso.

Per aggiungere un accesso, procedere come segue per ogni ruolo.

- **a.** Fare clic su **Aggiungi**.
- **b.** Selezionare un ruolo: **Proprietario**, **Assegnatario**, **Approvatore**, con ruoli distinti per ogni livello Approvatore attualmente in uso nell'applicazione, oppure **Visualizzatore**.
- **c.** Selezionare uno dei tipi di accesso per il ruolo.
	- **Non visualizzare**: non visualizza questo attributo nella finestra di dialogo Azioni task oppure nei dashboard, nelle viste elenco o nei report.
	- **Consenti modifiche**: consente di aggiungere, modificare e rimuovere i valori per l'attributo, nel rispetto delle regole di modificabilità.
	- **Obbligatorio**: richiede un valore per l'attributo. L'opzione **Obbligatorio** è disponibile per gli assegnatari e gli approvatori. Gli assegnatari potranno sottomettere e gli approvatori potranno approvare solo dopo l'immissione di un valore.
- **d.** Fare clic su **OK**.
- **5.** Fare clic su **OK.**
- **6.** Vedere anche:
	- [Impostazione delle proprietà dei tipi di task](#page-328-0)
	- [Impostazione dei parametri dei tipi di task](#page-329-0)
	- [Definizione di istruzioni per i tipi di task](#page-330-0)

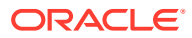

- [Definizione di domande per i tipi di task](#page-331-0)
- Utilizzo delle regole di tipo task
- [Visualizzazione della cronologia dei tipi di task](#page-336-0)

### <span id="page-334-0"></span>Utilizzo delle regole di tipo task

Le regole dei tipi di task sono valide per tutti i task dello stesso tipo, pertanto sono un meccanismo utile per applicare le regole a gruppi di task. Le regole configurate nella finestra di dialogo Tipo di task vengono propagate alla finestra di dialogo Modifica task e visualizzate all'interno della scheda Regole, in formato di sola lettura per i task di template e copiate nei task di programmazione.

Regole dei tipi di task disponibili:

• **Approvazione automatica task**: completa automaticamente le approvazioni specificate solo se sono state soddisfatte le condizioni indicate.

Un esempio di condizioni che potrebbero essere valide per questa regola è quando gli attributi hanno valori specifici (inclusi gli attributi calcolati).

Quando le condizioni vengono soddisfatte, i livelli approvatore specificati vengono contrassegnati come completati e il flusso di lavoro prosegue al successivo livello di approvazione oppure viene chiuso se non ne esistono altri.

La regola Approvazione automatica task viene eseguita quando lo stato del task cambia in Aperto presso approvatore.

• **Sottomissione automatica task**: sottomette automaticamente un task se vengono soddisfatte le condizioni indicate.

Quando le condizioni vengono soddisfatte, il ruolo Assegnatario viene contrassegnato come completato e il flusso di lavoro prosegue al primo livello di approvazione oppure viene chiuso se non ne esistono altri.

La regola Sottomissione automatica task viene eseguita quando lo stato del task passa da In sospeso ad Aperto presso assegnatario.

- **Impedisci approvazione task**: questa regola impedisce l'approvazione di un task in base ai valori degli attributi o ad altre caratteristiche. Questa regola viene eseguita quando l'approvatore fa clic su **Approva**.
- **Impedisci sottomissione task**: questa regola impedisce la sottomissione di un task in base ai valori degli attributi o ad altre caratteristiche. Questa regola viene eseguita quando l'assegnatario fa clic su **Sottometti**.
- **Invia e-mail all'aggiornamento**: questa regola viene eseguita in base alle azioni utente sul task. È necessario pertanto impostare le condizioni per la regola in modo appropriato. La condizione più comune prevede l'attributo Stato o Stato (dettagliato) impostato come indicato di seguito.
	- Attributo Stato: l'unico valore valido che è possibile selezionare è Chiuso. In sospeso, Aperto ed Errore sono tutti stati che risultano da azioni automatiche eseguite sul task.
	- Attributo Stato (dettagliato): gli stati validi sono relativi all'approvatore.

Per utilizzare le regole dei tipi di task, procedere come segue.

- **1.** Nella home page fare clic su **Applicazione**, quindi su **Task Manager**.
- **2.** Fare clic sulla scheda **Tipi di task** a sinistra.
- **3.** Fare clic su un tipo di task, quindi fare clic su **Modifica**.

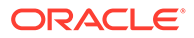

- **4.** Selezionare la scheda **Regole**. È possibile visualizzare le informazioni riportate di seguito.
	- **Ordine**: l'ordine di precedenza
	- **Regola**: il nome della regola
	- **Condizioni**: le condizioni che devono esistere prima di eseguire la regola
- **5.** Per modificare una regola, fare clic su **Modifica** nella scheda Regole e aggiornare.
	- **Regola**: selezionare una regola.
	- **Descrizione**: **facoltativa**. È possibile fornire la finalità della configurazione della regola e descriverne lo scopo.
	- Messaggio (per alcune regole specificate di seguito).
		- **Messaggio ad approvatore**: definire un messaggio facoltativo per l'approvatore in una regola di tipo **Impedisci approvazione task**.
		- **Messaggio ad assegnatario**: definire un messaggio facoltativo per l'assegnatario in una regola di tipo **Impedisci sottomissione task**.
	- **Livello approvatore**: per alcune regole, selezionare la regola per **Tutti i livelli** oppure selezionare i livelli approvatore.

#### **Nota:**

Il **Livello approvatore** deve essere impostato per le regole **Approvazione automatica task** e **Impedisci approvazione task**.

- Selezionare **Crea filtro**, quindi compilare la sezione relativa alle condizioni oppure selezionare **Utilizza filtro salvato**, quindi selezionare un filtro. Il filtro selezionato e configurato per la regola determina le condizioni che attivano la regola da applicare.
- Per **Condizioni**, selezionare una delle opzioni descritte di seguito.
	- **Utilizza filtro salvato**: nella sezione **Condizioni** viene visualizzata una versione di sola lettura delle condizioni associate al filtro salvato.
	- **Crea filtro**: la sezione **Condizioni** è abilitata.

Le opzioni **Combinazione**, **Origine**, **Attributo**, **Operatore** e **Valore** funzionano in modo analogo a quanto avviene per la funzionalità di filtro avanzato esistente.

- Per **Filtra task**, specificare il task per il quale devono essere selezionate le condizioni.
	- **Task corrente**
	- **Qualsiasi predecessore**
	- **Task specifico**: fornire l'**ID task**.

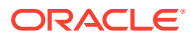

#### <span id="page-336-0"></span>**Nota:**

Quando si apportano modifiche alla definizione di una regola, al log di audit vengono aggiunte le ulteriori informazioni. È possibile visualizzare le modifiche sia nella scheda **Cronologia** sia nel **Report di audit**.

- **6.** Vedere anche:
	- [Impostazione delle proprietà dei tipi di task](#page-328-0)
	- [Impostazione dei parametri dei tipi di task](#page-329-0)
	- [Definizione di istruzioni per i tipi di task](#page-330-0)
	- [Definizione di domande per i tipi di task](#page-331-0)
	- Visualizzazione della cronologia dei tipi di task

## Visualizzazione della cronologia dei tipi di task

Il sistema conserva una cronologia delle azioni relative ai tipi di task, che è possibile visualizzare nella finestra di dialogo Visualizza tipo di task. La scheda Cronologia visualizza i componenti che sono stati aggiornati, il tipo di modifica, i valori precedenti e aggiornati, l'utente che ha apportato la modifica e la data di modifica. Le informazioni presenti nella scheda Cronologia sono di sola lettura e non possono essere modificate.

Per visualizzare la cronologia dei tipi di task, procedere come segue.

- **1.** Nella home page fare clic su **Applicazione**, quindi fare clic su **Task Manager**.
- **2.** Fare clic sulla scheda **Tipi di task** a sinistra.
- **3.** Selezionare un tipo di task e fare clic su **Modifica**.
- **4.** Selezionare la scheda **Cronologia**.
- **5.** Al termine, fare clic su **Salva e chiudi** oppure su **Annulla**.

## Modifica dei tipi di task

Dalla finestra di dialogo Tipi di task, è possibile modificare i tipi di task, ad esempio aggiungendo o eliminando attributi, modificando i parametri, aggiungendo o eliminando domande, modificando le istruzioni o cambiando l'ordine delle domande.

La modifica dei tipi di task può avere effetto sui task creati dal tipo di task. Per i task in un template, l'effetto è immediato. Le modifiche al tipo di task (istruzioni, domande e così via) vengono aggiornate automaticamente nei task di tale tipo. La modifica di un tipo di task in una programmazione non provoca alcun effetto.

Per modificare un tipo di task, procedere come segue.

- **1.** Nella home page fare clic su **Applicazione**, quindi fare clic su **Task Manager**.
- **2.** Fare clic sulla scheda **Tipo di task** posta sulla sinistra.
- **3.** Selezionare il tipo di task che si desidera modificare.
- **4.** Utilizzare uno dei metodi seguenti.
	- Selezionare l'icona **Azioni** a destra del tipo di task, quindi selezionare **Modifica**.

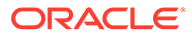

- Fare clic sull'icona **Modifica**.
- Fare clic con il pulsante destro del mouse e selezionare **Modifica**.
- **5.** Selezionare la scheda relativa alle informazioni da modificare e modificare il tipo di task.
- **6.** Fare clic su **Salva e Chiudi**.

## <span id="page-337-0"></span>Visualizzazione dei tipi di task

In Tipi di task è possibile specificare quali colonne visualizzare nell'elenco dei tipi di task oppure visualizzarle tutte. È anche possibile riordinarle o ordinarle in modo ascendente o discendente oppure modificare la larghezza delle colonne.

Per visualizzare le colonne, procedere come segue.

- **1.** Nella home page fare clic su **Applicazione**, quindi fare clic su **Task Manager**.
- **2.** Fare clic sulla scheda **Tipo di task** posta sulla sinistra.
- **3.** Effettuare una o più delle seguenti operazioni.
	- Per visualizzare tutte le colonne, selezionare **Visualizza**, quindi **Colonne** e infine **Mostra tutto**.
	- Per visualizzare colonne specifiche, selezionare **Visualizza**, quindi **Colonne**, infine selezionare o deselezionare i nomi delle colonne.
	- Per riordinare le colonne, selezionare **Visualizza**, quindi **Riordina colonne**. Selezionare le colonne e trascinarle oppure utilizzare le frecce su e giù per modificarne l'ordine.
	- Per ordinare le colonne, passare con il puntatore del mouse sopra l'intestazione di una colonna finché non compaiono le icone di ordinamento, quindi fare clic su **Ordinamento crescente** o su **Ordinamento decrescente**.
	- Per modificare la larghezza delle colonne, passare con il puntatore del mouse sopra l'intestazione di una colonna finché non compaiono le frecce, quindi impostare la larghezza desiderata delle colonne.

## Ricerca di tipi di task

È possibile usare la funzione di ricerca nell'elenco Tipi di task per trovare i tipi di task. Per la ricerca è possibile immettere nomi completi o parziali. La barra dei filtri consente di controllare i tipi di task visualizzati nell'elenco. Per impostazione predefinita vengono visualizzati tutti i tipi di task.

Per cercare tipi di task, procedere come segue.

- **1.** Nella home page fare clic su **Applicazione**, quindi fare clic su **Task Manager**.
- **2.** Fare clic sulla scheda **Tipo di task** posta sulla sinistra.
- **3.** Per cercare un tipo di task, immettere i criteri di ricerca nella casella di testo **Cerca**.
- **4. Facoltativo:** sulla barra dei filtri fare clic su una categoria per visualizzare operatori di ricerca aggiuntivi quali **È uguale a**, **Non è uguale a**, **Contiene**, **Non contiene**, **Inizia con** e **Termina con**.

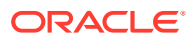

<span id="page-338-0"></span>È possibile filtrare i tipi di task utilizzando queste categorie: **Nome**, **ID tipo di task**, **Integrazione**, **Tipo di esecuzione**, **Creato da**, **Data creazione**, **Descrizione**, **Ultimo aggiornamento di**, **Data ultimo aggiornamento** e **Creato dall'utente**.

#### **Nota:**

- Fare clic su **Aggiungi filtro** per visualizzare tutte le categorie.
- Per nascondere la barra dei filtri, fare clic sull'icona **Filtro**.
- Per cancellare tutti i filtri, fare clic sull'icona  $\frac{1}{2}$

, quindi su **Cancella tutti i filtri**.

## Importazione di tipi di task

È possibile importare i tipi di task o informazioni parziali dei tipi di task da file di testo. Il processo è simile all'importazione di task in un template.

#### **Nota:**

Non è possibile importare regole di tipo di task. Utilizzare Migrazione per importare le regole di tipo di task.

Per importare i tipi di task, è necessario aver ricevuto il ruolo di sicurezza di amministratore del servizio o di utente avanzato.

Per importare i tipi di task, procedere come segue.

- **1.** Nella home page fare clic su **Applicazione**, quindi fare clic su **Task Manager**.
- **2.** Fare clic sulla scheda **Tipo di task** posta sulla sinistra.
- **3.** Fare clic su **Azioni**, quindi su **Importa**.
- **4.** Fare clic su **Scegli file** e selezionare il file.
- **5.** Selezionare un **Tipo di importazione**.
	- **Sostituisci**: sostituisce completamente la definizione di un tipo di task con la definizione nel file di importazione. Questa opzione determina la sostituzione di tutti i dettagli dei task con le informazioni presenti nel file importato. Non incide sui tipi di task che non sono specificati nel file di importazione.

Viene visualizzato un avviso per indicare che tutti i task che corrispondono a un ID di tipo di task nel file di importazione verranno modificati. Se non si desidera sovrascrivere il tipo di task, fare clic su **Annulla**.

#### **Nota:**

È possibile selezionare la casella di controllo **Conserva allegati** per conservare gli allegati dei tipi di task in corso di sostituzione.

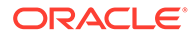

- <span id="page-339-0"></span>• **Aggiorna**: aggiorna le informazioni parziali relative ai tipi di task. Questa opzione non consente la sostituzione completa dei dettagli del tipo di task, bensì solo i dettagli per le proprietà del tipo di task specificate nel file vengono aggiornate.
- **6.** Selezionare un **Formato data**.

Selezionare un formato dall'elenco a discesa di formati data consentiti. I formati data non vengono tradotti. Per impostazione predefinita, viene utilizzato il formato della data nelle impostazioni nazionali della posizione del file esportato.

- **7.** Selezionare un **Delimitatore di file** per il file di importazione. Scegliere **Virgola** o **Tabulazione** oppure scegliere **Altro** per specificare un carattere singolo qualsiasi come **Altro delimitatore**.
- **8.** Fare clic su **Importa**.

## Esportazione di tipi di task

È possibile esportare tipi di task in un file con valori separati da virgole (CSV) che può essere letto in Excel, quindi modificato e reimportato.

### **Nota:**

Non è possibile esportare le regole di Tipo di task. Utilizzare Migrazione per esportare le regole di tipo di task.

Per esportare i tipi di task, procedere come segue.

- **1.** Nella home page fare clic su **Applicazione**, quindi su **Task Manager**.
- **2.** Fare clic sulla scheda **Tipi di task** a sinistra.
- **3.** Selezionare uno o più tipi di task, fare clic su **Azioni**, quindi selezionare **Esporta**.
- **4.** Nella finestra di dialogo **Esporta tipi di task** selezionare una delle opzioni di esportazione descritte di seguito.
	- Per **Righe**, selezionare **Tutti i tipi di task** oppure **Tipi di task selezionati**.
	- Per **Formato**, selezionare **Dati formattati** oppure **Dati non formattati per importazione futura**.
- **5.** Fare clic su **Esporta**. Il file viene scaricato in formato Excel o CSV a seconda che la selezione sia **Dati formattati** oppure **Dati non formattati per importazione futura**.
- **6.** Fare clic su **Chiudi** per chiudere la finestra di dialogo Esporta tipi di task.

## Eliminazione di tipi di task

È possibile eliminare i tipi di task non più necessari. Per eliminare un tipo di task è necessario disporre dei diritti di sicurezza di amministratore del servizio o di utente avanzato.

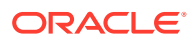

#### **Nota:**

Non è possibile eliminare un tipo di task se esistono task che appartengono a questo tipo.

Per eliminare un tipo di task, procedere come segue.

- **1.** Nella home page fare clic su **Applicazione**, quindi fare clic su **Task Manager**.
- **2.** Fare clic sulla scheda **Tipo di task** posta sulla sinistra.
- **3.** Selezionare il tipo di task che si desidera eliminare.
- **4.** Utilizzare uno dei metodi seguenti.
	- Selezionare **Azioni**, quindi **Elimina**.
	- Fare clic sull'icona **Elimina**.
	- Fare clic con il pulsante destro del mouse e selezionare **Elimina**.
- **5.** Alla richiesta di conferma, fare clic su **Sì.**

## Gestione dei template di task

Un template di task definisce un set ripetibile di task necessari per un processo aziendale. Viene utilizzato come base per creare le programmazioni. È possibile creare template per vari tipi di processi.

I task dei template non vengono assegnati a giorni specifici di un calendario, bensì vengono definiti utilizzando giorni generici, ad esempio giorno 3, giorno 2, giorno 1, giorno 0, in base alle attività del processo. Il flusso di task definito in un template può quindi essere applicato a effettive date di calendario quando si creano programmazioni.

Gli amministratori dei servizi o gli utenti avanzati possono visualizzare, creare, modificare ed eliminare i template.

#### **Nota:**

Il numero massimo di template di task che si possono creare o importare è 10.000.

## Creazione di template di task

È possibile creare template per i task specifici di un processo aziendale.

Quando si crea un template, è possibile assegnare utenti o gruppi come visualizzatori.

Per informazioni sulla creazione dei template di task, guardare questo video.

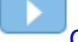

#### [Creazione di template di task.](https://apexapps.oracle.com/pls/apex/f?p=44785:265:0:::265:P265_CONTENT_ID:13454)

Per creare un template, procedere come segue.

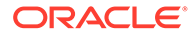

- <span id="page-341-0"></span>**1.** Nella home page fare clic su **Applicazione**, quindi su **Task Manager**.
- **2.** Fare clic sulla scheda **Template** a sinistra.
- **3.** Fare clic su **Nuovo**.
- **4.** Immettere le informazioni necessarie nelle sezioni relative al template.
	- Impostazione delle proprietà dei template
	- [Definizione di istruzioni del template](#page-342-0)
	- [Assegnazione di visualizzatori ai template](#page-343-0)
	- [Applicazione di attributi ai template](#page-344-0)
	- [Definizione di etichette giorno](#page-344-0)
	- [Incorporamento dei template](#page-345-0)
	- [Utilizzo delle regole di template](#page-346-0)

## Impostazione delle proprietà dei template

La scheda Proprietà consente di specificare il nome, la descrizione, il proprietario e il periodo di tempo di un template.

A ogni template è necessario assegnare un proprietario, il quale deve essere un utente avanzato o un amministratore del servizio. L'ID corrente è il proprietario predefinito. Il proprietario del template è anche il proprietario predefinito di tutti i task nel template, a meno che non sia sostituito a livello di task.

I task in un template sono organizzati per giorni di template numerici. Ogni template contiene un giorno zero. È possibile specificare il numero di giorni dei quali il template tiene traccia prima e dopo il giorno zero. I giorni antecedenti al giorno zero sono rappresentati come Giorno-5, Giorno-4 e così via. I giorni successivi al giorno zero sono rappresentati come Giorno 3, Giorno 4 e così via. Un template contiene almeno un giorno (il giorno zero), anche se non si specificano giorni antecedenti o successivi.

Per impostare le proprietà dei template, procedere come segue.

- **1.** Nella home page fare clic su **Applicazione**, quindi fare clic su **Task Manager**.
- **2.** Fare clic sulla scheda **Template** posta sulla sinistra.
- **3.** Nella finestra di dialogo **Nuovo template** o **Modifica template**, specificare quanto segue nella scheda **Proprietà**.
	- **Nome**: è possibile inserire un massimo di 80 caratteri.
	- **Descrizione**: è possibile inserire un massimo di 255 caratteri.
	- **Unità organizzativa**
- **4.** Immettere il periodo di tempo del template.
	- In **Numero di giorni prima del giorno 0** selezionare un numero.
	- In **Numero di giorni dopo il giorno 0** selezionare un numero.
- **5. Facoltativo:** selezionare **Solo incorporati** se il template è destinato esclusivamente a essere utilizzato come template incorporato.

Se questa opzione è abilitata, la distribuzione del template non è consentita. Ciò impedisce di distribuire per errore i template di supporto.

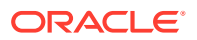

<span id="page-342-0"></span>**6.** Per **Proprietario**, utilizzare quello predefinito o fare clic su **Seleziona proprietario**

ŭa . Gli amministratori o gli utenti avanzati configurati con i ruoli Amministratore o Utente avanzato sono gli unici ruoli visualizzati quando si fa clic su **Cerca** per selezionare un utente da assegnare come proprietario. Qualsiasi membro del gruppo Shared Services può assumere il ruolo, ma la stessa persona non può assumere più ruoli.

- **7.** Immettere le informazioni necessarie nelle sezioni relative al template.
	- Definizione di istruzioni del template
	- [Assegnazione di visualizzatori ai template](#page-343-0)
	- [Applicazione di attributi ai template](#page-344-0)
	- [Definizione di etichette giorno](#page-344-0)
	- [Incorporamento dei template](#page-345-0)
	- [Utilizzo delle regole di template](#page-346-0)

### Definizione di istruzioni del template

È possibile specificare nel template istruzioni per il completamento del processo aziendale. Gli utenti possono visualizzare le istruzioni dai task nel template. Le istruzioni vengono inoltre trasferite in ogni programmazione.

È possibile fornire altri dettagli per aiutare gli utenti a capire le finalità del template e come completare il task. È possibile allegare riferimenti aggiuntivi.

È possibile determinare con facilità se un task include istruzioni negli elenchi Task di programmazione e Task template. È possibile aggiungere la colonna Istruzioni alla vista elenco e visualizzare le istruzioni di testo per il task.

Per specificare le istruzioni del template, procedere come segue.

- **1.** Nella home page fare clic su **Applicazione**, quindi fare clic su **Task Manager**.
- **2.** Fare clic sulla scheda **Template** posta sulla sinistra.
- **3.** Nella finestra di dialogo Nuovo template o Modifica template, selezionare la scheda **Istruzioni**.
- **4.** In **Istruzioni** immettere il testo delle istruzioni da includere in ogni task nel template.
- **5.** Fare clic su **OK**.

Per aggiungere un riferimento, procedere come segue.

- **1.** Nella sezione **Riferimenti** fare clic su **Aggiungi**.
- **2.** Nell'elenco **Tipo di riferimento** selezionare uno dei tipi riportati di seguito.
	- **File locale**: fare clic su **Scegli file** per selezionare e allegare il file, immettere un nome e fare clic su **OK**.
	- **URL**: immettere l'URL, quindi il relativo nome (ad esempio, http://www.oracle.com, Oracle) e fare clic su **OK**.
- **3.** Immettere le informazioni necessarie nelle sezioni relative al template.
	- [Impostazione delle proprietà dei template](#page-341-0)
	- [Assegnazione di visualizzatori ai template](#page-343-0)
	- [Applicazione di attributi ai template](#page-344-0)

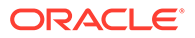

- [Definizione di etichette giorno](#page-344-0)
- [Incorporamento dei template](#page-345-0)
- [Utilizzo delle regole di template](#page-346-0)

## <span id="page-343-0"></span>Assegnazione di visualizzatori ai template

La scheda Visualizzatori consente di assegnare i diritti di visualizzatore agli utenti che possono visualizzare i task nella programmazione e i task di programmazione generati dal template. È possibile assegnare più utenti a un template come visualizzatori. I visualizzatori possono essere un'assegnazione di team o di gruppo. Un visualizzatore utente avanzato può visualizzare i dettagli e i task del template in sola lettura. Un visualizzatore non può accedere al template e dispone solo dell'accesso in lettura alle programmazioni prodotte dal template.

#### **Nota:**

Solo gli utenti assegnatari del ruolo Visualizzare task possono rispondere alle domande.

Per assegnare diritti di visualizzatore, procedere come segue.

- **1.** Nella home page fare clic su **Applicazione**, quindi su **Task Manager**.
- **2.** Fare clic sulla scheda **Template** a sinistra.
- **3.** Nella finestra di dialogo Nuovo template o Modifica template, selezionare la scheda **Visualizzatori**.
- **4.** Fare clic su **Aggiungi**.
- **5.** Per eseguire ricerche per utenti o gruppi, fare clic su **Cerca utenti**, quindi selezionare **Utenti** o **Gruppi**.
- **6.** Immettere un nome utente completo o parziale, quindi fare clic su **Cerca**.
- **7.** Per indicare un utente specifico, fare clic su **Avanzate**, quindi immettere un valore per **ID utente** o **Indirizzo e-mail**.
- **8.** Dall'elenco **Risultati ricerca** selezionare gli utenti, quindi spostarli nel riquadro **Selezionato**.
- **9.** Per conoscere maggiori dettagli sull'utente, ad esempio i gruppi o i ruoli, fare clic su **Dettagli**.
- **10.** Fare clic su **Aggiungi** o **Aggiungi tutto** per spostare gli utenti nell'elenco **Selezionati**.

#### **Suggerimento:**

Per rimuovere gli utenti, selezionarli, quindi fare clic su **Rimuovi** o **Rimuovi tutto**.

**11.** Immettere le informazioni necessarie nelle sezioni relative al template.

• [Impostazione delle proprietà dei template](#page-341-0)

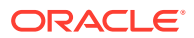

- <span id="page-344-0"></span>• [Definizione di istruzioni del template](#page-342-0)
- Applicazione di attributi ai template
- Definizione di etichette giorno
- [Incorporamento dei template](#page-345-0)
- [Utilizzo delle regole di template](#page-346-0)

## Applicazione di attributi ai template

Per individuare i template nel sistema, è possibile applicare attributi al template. Dopo la selezione di un attributo, è possibile impostarne il valore in base al tipo dell'attributo. Sarà così possibile, in seguito, applicare un filtro basato sul valore dell'attributo.

Ad esempio, potrebbe essere stato definito un attributo elenco denominato Area vendite con i valori Nord, Sud, Est e Ovest. Il template corrente si applica solo all'Area vendite Ovest, quindi è possibile aggiungere l'attributo Area vendite e impostarlo su "Ovest".

Per applicare un attributo, procedere come segue.

- **1.** Nella home page fare clic su **Applicazione**, quindi fare clic su **Task Manager**.
- **2.** Fare clic sulla scheda **Template** posta sulla sinistra.
- **3.** Nella finestra di dialogo **Nuovo template** o **Modifica template**, selezionare la scheda **Attributi**.
- **4.** Fare clic su **Aggiungi**.
- **5.** Selezionare un attributo nell'elenco **Attributo**. Il campo **Tipo** non è modificabile e viene popolato dall'attributo.
- **6.** Per **Valore**, a seconda dell'attributo, selezionare un valore per l'attributo da un elenco a discesa oppure immettere un valore.
- **7.** Fare clic su **OK**.
- **8.** Immettere le informazioni necessarie nelle sezioni relative al template.
	- [Impostazione delle proprietà dei template](#page-341-0)
	- [Definizione di istruzioni del template](#page-342-0)
	- [Assegnazione di visualizzatori ai template](#page-343-0)
	- Definizione di etichette giorno
	- [Incorporamento dei template](#page-345-0)
	- [Utilizzo delle regole di template](#page-346-0)

### Definizione di etichette giorno

È possibile customizzare i nomi dei giorni nel template. La modifica del nome del giorno non ne modifica l'ordine sequenziale.

Le etichette giorno create in un template vengono copiate in qualsiasi programmazione creata a partire dal template stesso.

Per specificare etichette giorno, procedere come segue.

- **1.** Nella home page fare clic su **Applicazione**, quindi fare clic su **Task Manager**.
- **2.** Fare clic sulla scheda **Template** posta sulla sinistra.

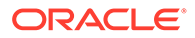

- <span id="page-345-0"></span>**3.** Nella finestra di dialogo **Nuovo template** o **Modifica template**, selezionare la scheda **Etichetta giorno**.
- **4.** Selezionare un giorno da rinominare.
- **5.** Cambiare il nome del giorno dal valore predefinito a un nome customizzato. I commenti possono contenere un massimo di 20 caratteri.
- **6.** Fare clic su **OK**.
- **7.** Immettere le informazioni necessarie nelle sezioni relative al template.
	- [Impostazione delle proprietà dei template](#page-341-0)
	- [Definizione di istruzioni del template](#page-342-0)
	- [Assegnazione di visualizzatori ai template](#page-343-0)
	- [Applicazione di attributi ai template](#page-344-0)
	- Incorporamento dei template
	- [Utilizzo delle regole di template](#page-346-0)

### Incorporamento dei template

È possibile riutilizzare i task di un template in un altro incorporando il template in un altro template. Quando si programmano task per un template, vengono programmati anche i task per i template incorporati.

Ad esempio, è possibile disporre di due processi essenzialmente uguali, ma uno di essi potrebbe contenere task aggiuntivi. In questo caso è possibile specificare che un template incorpori il secondo template in modo che, dopo la modifica di un template, non sia necessario aggiornare l'altro. Se in seguito si genera una programmazione, verranno inclusi i task dell'altro template.

#### **Nota:**

È possibile solo un livello di incorporamento. Ad esempio, se il template A è incorporato nel template B, non è possibile incorporare il template B in un altro template.

I template incorporati sono template di task non destinati alla distribuzione diretta, ma all'utilizzo da parte di altri template distribuiti direttamente. La schermata Gestisci template include le colonne descritte di seguito per identificare i template incorporati.

- Incorporati: elenco dei template incorporati nel template corrente. Vuoto se non vi sono template incorporati.
- Incorporato in: elenco dei template in cui è incorporato il template corrente. Vuoto se non vi sono template incorporati.

Le colonne non vengono visualizzate per impostazione predefinita, ma sono disponibili nel menu Visualizza.

Per incorporare i template, procedere come segue.

- **1.** Nella home page fare clic su **Applicazione**, quindi fare clic su **Task Manager**.
- **2.** Fare clic sulla scheda **Template** posta sulla sinistra.

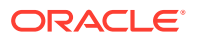

- <span id="page-346-0"></span>**3.** Per identificare i template incorporati in precedenza, fare clic su **Visualizza** e **Colonne**, quindi selezionare **Incorporati in** o **Template incorporati**.
- **4.** Nella finestra di dialogo **Nuovo template** o **Modifica template**, selezionare la scheda **Template incorporati**.
- **5.** Nell'elenco **Template disponibili** selezionare un template da incorporare.
- **6.** Fare clic su **Sposta** per spostare il template nell'elenco **Template incorporati**.

#### **Suggerimento:**

Per rimuovere uno o più template, selezionare i template desiderati nell'elenco **Template incorporati** e fare clic su **Rimuovi** o **Rimuovi tutto** per spostarli nell'elenco **Template disponibili**.

- **7.** Fare clic su **OK**.
- **8.** Immettere le informazioni necessarie nelle sezioni relative al template.
	- [Impostazione delle proprietà dei template](#page-341-0)
	- [Definizione di istruzioni del template](#page-342-0)
	- [Assegnazione di visualizzatori ai template](#page-343-0)
	- [Applicazione di attributi ai template](#page-344-0)
	- [Definizione di etichette giorno](#page-344-0)
	- Utilizzo delle regole di template

### Utilizzo delle regole di template

Le regole dei template sono valide per tutti i task nel template, pertanto si possono applicare anche ai gruppi di task. Le regole che si configurano nella finestra di dialogo **Template** vengono applicate alle finestre di dialogo **Programmazione** e **Modifica task** e vengono visualizzate nelle schede **Regole** in formato di sola lettura.

Vengono descritte di seguito le regole di template.

• **Approvazione automatica task**: completa automaticamente le approvazioni specificate se sono state soddisfatte le condizioni indicate.

Alcuni esempi di condizioni applicabili a questa regola sono i seguenti.

- Attributi con valori specifici (inclusi gli attributi calcolati)
- Task predecessore con un attributo che ha un valore specifico

Quando le condizioni vengono soddisfatte, i livelli approvatore specificati vengono contrassegnati come completati e il flusso di lavoro prosegue al successivo livello di approvazione oppure viene chiuso se non ne esistono altri.

Questa regola viene eseguita quando lo stato del task cambia in Aperto presso approvatore.

• **Sottomissione automatica task**: sottomette automaticamente un task se vengono soddisfatte le condizioni indicate.

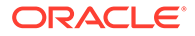

Quando le condizioni vengono soddisfatte, il ruolo Assegnatario viene contrassegnato come completato e il flusso di lavoro prosegue al primo livello di approvazione oppure viene chiuso se non ne esistono altri.

### **Nota:**

- La regola Sottomissione automatica task viene eseguita quando lo stato del task passa da In sospeso ad Aperto con assegnatario. La regola Sottomissione automatica task rispetta la relazione con il predecessore. Viene eseguita solo se i predecessori Da fine a fine sono stati completati senza errori e se i predecessori Da errore fine a fine sono stati completati. Quando un predecessore di tipo Da fine a fine è chiuso da un utente o da alcune regole, deve verificare la presenza di successori in esecuzione e attivare le regole Sottomissione automatica task, se necessario.
- La regola Sottomissione automatica task non viene attivata se nel task vi sono parametri mancanti.
- **Impedisci approvazione task**: questa regola impedisce l'approvazione di un task in base ai valori degli attributi o ad altre caratteristiche. Questa regola viene eseguita quando l'approvatore fa clic su **Approva**.
- **Impedisci sottomissione task**: questa regola impedisce la sottomissione di un task in base ai valori degli attributi o ad altre caratteristiche. Questa regola viene eseguita quando l'assegnatario fa clic su **Sottometti**.

Per utilizzare le regole dei template, procedere come segue.

- **1.** Nella home page fare clic su **Applicazione**, quindi fare clic su **Task Manager**.
- **2.** Fare clic sulla scheda **Template** a sinistra.
- **3.** Aprire un template.
- **4.** Selezionare la scheda **Regole**. È possibile visualizzare le informazioni seguenti relative alle regole associate a un template.
	- **Ordine**: l'ordine di precedenza
	- **Regola**
	- **Condizioni**: le condizioni che devono esistere prima di eseguire la regola
- **5.** Per creare o modificare una regola, nella scheda **Regole** fare clic su **Nuovo** o **Modifica** e aggiornare.
	- **Regola**: selezionare una regola.

#### **Nota:**

Quando si apportano modifiche alla definizione di una regola, al log di audit vengono aggiunte le ulteriori informazioni. È possibile visualizzare le modifiche sia nella scheda **Cronologia** sia nel **Report di audit**.

- **Descrizione**: **facoltativa**. È possibile fornire la finalità della configurazione della regola e descriverne lo scopo. I commenti possono contenere un massimo di 255 caratteri.
- **Livello approvatore**: selezionare **Tutti i livelli** oppure selezionare i livelli approvatore.
- Selezionare **Crea filtro**, quindi compilare la sezione relativa alle condizioni oppure selezionare **Utilizza filtro salvato**, quindi selezionare un filtro. Il filtro selezionato e configurato per la regola determina le condizioni che attivano la regola da applicare.
- **Condizioni**:
	- **Utilizza filtro salvato**: nella sezione **Condizioni** viene visualizzata una versione di sola lettura delle condizioni associate al filtro salvato.
	- **Crea filtro**: la sezione **Condizioni** è abilitata ed è possibile fare clic su **Crea condizione** o **Crea gruppo condizioni** per specificare le condizioni.

Le opzioni **Combinazione**, **Origine**, **Attributo**, **Operatore** e **Valore** funzionano in modo analogo a quanto avviene per la funzionalità di filtro avanzato esistente.

- **Filtra task**: specificare il task per il quale deve essere selezionata la condizione.
	- **Task corrente**
	- **Qualsiasi predecessore**
	- **Task specifico**: completare il campo **ID task**.
- **6.** Per eliminare, duplicare o riordinare una regola, fare clic sul pulsante appropriato e seguire le istruzioni.
- **7.** Immettere le informazioni necessarie nelle sezioni relative al template.
	- [Impostazione delle proprietà dei template](#page-341-0)
	- [Definizione di istruzioni del template](#page-342-0)
	- [Assegnazione di visualizzatori ai template](#page-343-0)
	- [Applicazione di attributi ai template](#page-344-0)
	- [Definizione di etichette giorno](#page-344-0)
	- [Incorporamento dei template](#page-345-0)

## Visualizzazione della cronologia dei template

Il sistema conserva una cronologia delle azioni relative ai template, che è possibile visualizzare dalla finestra di dialogo Template. La scheda Cronologia visualizza i componenti che sono stati creati o aggiornati, il tipo di modifica, i valori precedenti e aggiornati, l'utente che ha apportato la modifica e la data di modifica. Le informazioni presenti nella scheda Cronologia sono di sola lettura.

Per visualizzare la cronologia dei template, procedere come segue.

- **1.** Nella home page fare clic su **Applicazione**, quindi fare clic su **Task Manager**.
- **2.** Fare clic sulla scheda **Template** posta sulla sinistra.
- **3.** Selezionare un template di cui visualizzare la cronologia, quindi fare clic su **Modifica**.
- **4.** Selezionare la scheda **Cronologia**.
- **5.** Fare clic su **OK**.

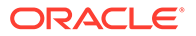

## Apertura di template

È possibile aprire e utilizzare i template nella finestra di dialogo Template.

Per aprire un template, procedere come segue.

- **1.** Nella home page fare clic su **Applicazione**, quindi fare clic su **Task Manager**.
- **2.** Fare clic sulla scheda **Template** posta sulla sinistra.
- **3.** In **Template** selezionare un template.
- **4.** Utilizzare uno dei metodi seguenti.
	- Fare clic sull'icona **Azioni** a destra del template, quindi selezionare **Modifica**.
	- Fare clic sul template.
	- Fare clic con il pulsante destro del mouse e scegliere **Modifica**.

## Aggiunta di task ai template

È possibile aggiungere task ai template di Task Manager. Ogni task ha una data e un'ora di inizio. I task utente finale sono inoltre associati a una data e ora di fine quando vengono aggiunti a un template. Il giorno di inizio in un template corrisponde ai giorni template, anziché ai giorni calendario.

### **Nota:**

Al template di Task Manager è possibile aggiungere un massimo di 500.000 task.

Per aggiungere un task a un template di Task Manager, procedere come segue.

- **1.** Nella home page fare clic su **Applicazione**, quindi fare clic su **Task Manager**.
- **2.** Fare clic sulla scheda **Template** posta sulla sinistra.
- **3.** Selezionare e aprire un template.

Se si dispone di un lungo elenco di template, immettere un nome parziale o completo nella casella **Cerca** per cercare i template dall'elenco nella finestra di dialogo di selezione.

- **4.** Aggiungere i task necessari.
- **5.** Fare clic su **OK**.

## Modifica dei template

È possibile modificare i template di Task Manager per cambiarne le proprietà, come il nome e il numero di giorni prima e dopo il giorno zero. Se si riduce il numero di giorni prima o dopo il giorno zero, i task associati a tali giorni verranno rimossi. La modifica di un template non ha effetto sulle programmazioni generate dal template.

È possibile modificare, copiare ed eliminare task in un template.

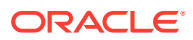

Per modificare i task dei template incorporati è necessario utilizzare il template di origine.

Per modificare un template di Task Manager, procedere come segue.

- **1.** Nella home page fare clic su **Applicazione**, quindi fare clic su **Task Manager**.
- **2.** Fare clic sulla scheda **Template** posta sulla sinistra.
- **3.** Selezionare un template, quindi fare clic su **Modifica**.
- **4.** Modificare le proprietà del template.
- **5.** Fare clic su **OK**.

## Importazione di task nei template

È possibile importare task o dati parziali di task da altri file, come un foglio di calcolo di Microsoft Excel, in un template. Ad esempio, è possibile inserire definizioni di task come righe in Excel, salvare il file in formato CSV e quindi importarlo in un template. È anche possibile utilizzare la funzionalità di importazione per aggiungere rapidamente molti task ripetitivi modificando i campi in un file di testo e importandolo, piuttosto che creare singoli task.

### **Nota:**

Prima di importare task in un template, è necessario specificare ID dei task che siano univoci nel template per assicurarsi che lo stesso ID non sia utilizzato da più task.

Per importare i task, è necessario disporre dei diritti di sicurezza per modificare il template.

Per importare task in un template sono disponibili le opzioni indicate di seguito.

- **Sostituisci**: sostituisce la definizione di un task con la definizione nel file di importazione. Questa opzione determina la sostituzione dei dettagli dei task con i dettagli presenti nel file importato. Non incide su altri task nel template che non sono specificati nel file di importazione.
- **Aggiorna**: aggiorna le informazioni parziali relative ai task. Ad esempio, è possibile che nel file di importazione siano state modificate alcune istruzioni del task, siano stati riassegnati i proprietari, assegnatari e approvatori o siano stati rimossi alcuni attributi e aggiunti nuovi attributi. È inoltre possibile che la stessa modifica sia stata eseguita in un numero consistente di task, ad esempio l'aggiunta di un nuovo attributo a 100 su 400 task. L'opzione di aggiornamento non è una sostituzione completa dei dettagli del task. Verranno aggiornati solo i dettagli per le proprietà dei task specificate nel file. Se, ad esempio, il file di importazione contiene solo una colonna per le istruzioni di un task, il nome del task, l'assegnatario, gli attributi e le altre proprietà non saranno interessati.
- **Elimina**: elimina i task e le informazioni associate in base a un elenco di ID task fornito in un file. Le informazioni richieste per eseguire un'eliminazione sono costituite da un file con una colonna di ID task.

Per importare i task in un template, procedere come segue.

- **1.** Nella home page fare clic su **Applicazione**, quindi fare clic su **Task Manager**.
- **2.** Fare clic sulla scheda **Template** a sinistra.

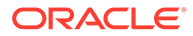

- **3.** Selezionare un template in cui importare i task.
- **4.** Fare clic su **Importa task**.
- **5.** Immettere il nome del file da importare oppure fare clic su **Scegli file** per trovare il file.
- **6.** Selezionare un'opzione di importazione.
	- **Sostituisci**: sostituisce la definizione di un task con la definizione nei file di importazione. Non incide su altri task che non sono specificati nel file di importazione.

### **Nota:**

È possibile selezionare la casella di controllo **Conserva allegati** per conservare gli allegati dei task in corso di sostituzione.

• **Aggiorna**: aggiorna le informazioni parziali relative ai task. Ad esempio, è possibile che nel file di importazione siano state modificate alcune istruzioni del task, siano stati riassegnati i proprietari, assegnatari e approvatori o siano stati rimossi alcuni attributi e aggiunti nuovi attributi. È inoltre possibile che la stessa modifica sia stata eseguita in un numero consistente di task, ad esempio l'aggiunta di un nuovo attributo a 100 su 400 task. L'opzione di aggiornamento non è una sostituzione completa dei dettagli del task. Verranno aggiornati solo i dettagli per le proprietà dei task specificate nel file. Se, ad esempio, il file di importazione contiene solo una colonna per le istruzioni di un task, il nome del task, l'assegnatario, gli attributi e le altre proprietà non saranno interessati.

### **Nota:**

Viene visualizzato un avviso per indicare che tutti i task nel template che corrispondono a un ID task nel file di importazione verranno modificati. Se non si desidera sovrascrivere il task, fare clic su **Annulla** per annullare il processo di importazione.

- **Elimina**: elimina i task e le informazioni associate in base a un elenco di ID task fornito in un file. Le informazioni richieste per eseguire un'eliminazione sono costituite da un file con una colonna di ID task.
- **7.** Selezionare un **Formato data**.

Selezionare un formato dall'elenco a discesa di formati data consentiti. I formati data non vengono tradotti. Per impostazione predefinita, viene utilizzato il formato della data nelle impostazioni nazionali della posizione del file esportato.

- **8.** Selezionare un **Delimitatore di file** per il file di importazione. Selezionare **Virgola** o **Tabulazione**. Selezionare **Altro** per specificare qualsiasi altro carattere singolo come **Altro delimitatore**.
- **9.** Fare clic su **Importa**.
- Se l'importazione viene completata correttamente, verrà visualizzata la finestra di dialogo Importazione riuscita, con l'indicazione del nome del template, del nome del file contenente i task e del numero totale di task importati. Fare clic su **OK**.

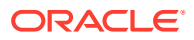

• In caso di errori, il processo di importazione non viene eseguito e viene visualizzata la finestra di dialogo Errori di importazione con gli errori rilevati. Dopo aver visualizzato gli errori, fare clic su **OK** per tornare alla pagina Template.

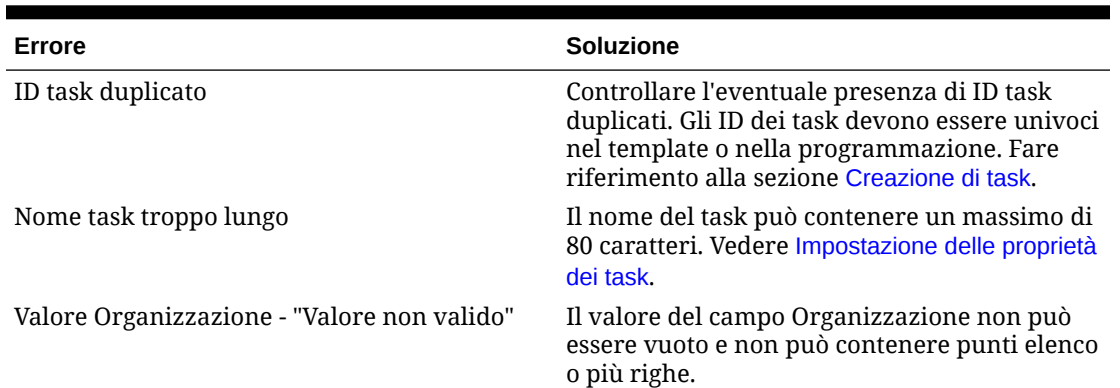

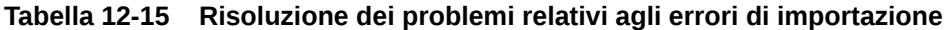

## Formato file di importazione task

Il file di importazione task consente di specificare le informazioni sul task che si desidera importare in un template. La prima riga contiene solo le intestazioni di colonna che identificano i dati della colonna, ad esempio TaskName. Per ogni task si utilizza una riga distinta.

A ogni task nel file deve essere assegnato un ID univoco nella colonna TaskID. Gli ID numerici consentono di identificare in maniera univoca task predecessore e padre. Ad esempio, quando si immette un task padre nella colonna Padre, si immette l'ID numerico del task anziché il nome del task.

Quando si utilizzano le opzioni Sostituisci o Sostituisci tutto, è possibile aggiungere, rimuovere e invertire le colonne, ma non è possibile rimuovere colonne richieste. Quando si utilizza l'opzione Aggiorna, non esistono colonne richieste ad eccezione di TaskID o di TaskTypeID quando si importano tipi di task. I dati in ogni colonna devono corrispondere all'ID della colonna nella prima riga.

Il numero di valori può essere indefinito per molti ID di colonna. Ad esempio, un task può avere più di un visualizzatore. È possibile aggiungere parametri modificando il numero finale, ovvero Visualizzatore4, Visualizzatore5 e così via.

I numeri aggiunti agli ID di colonna per Approvatori, Domande o Riferimenti rappresentano solo l'ordine relativo rispetto agli altri approvatori, domande o riferimenti. Quando si aggiornano questi elementi, viene trovata una corrispondenza del nome dell'approvatore, della domanda o del riferimento senza considerare il numero nella colonna del formato file. Per sostituire i nomi del testo delle domande, degli approvatori o dei riferimenti, è necessario utilizzare la modalità sostituzione. Quando si seleziona la modalità aggiornamento, se i nomi di file non corrispondono viene aggiunta solo una nuova domanda, un nuovo approvatore o un nuovo riferimento.

Tutte le righe di ricerca del testo nel file devono corrispondere ai valori memorizzati nell'applicazione. Ad esempio, se si importano tipi di task, è necessario disporre di valori specificati in precedenza per tali tipi durante l'impostazione dell'applicazione. Per gruppi di intestazioni di colonna, se è presente un determinato numero per un membro del gruppo, è necessaria lo stesso per gli altri membri. Ad esempio, se è presente QText5, deve essere presente un QType5 corrispondente.

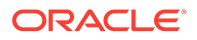

### **Nota:**

Quando è necessario creare più righe di testo nel file di importazione, ad esempio nelle istruzioni, utilizzare questa sintassi per indicare una nuova riga: '\n'. Non utilizzare ritorni a capo fissi per separare le righe di testo.

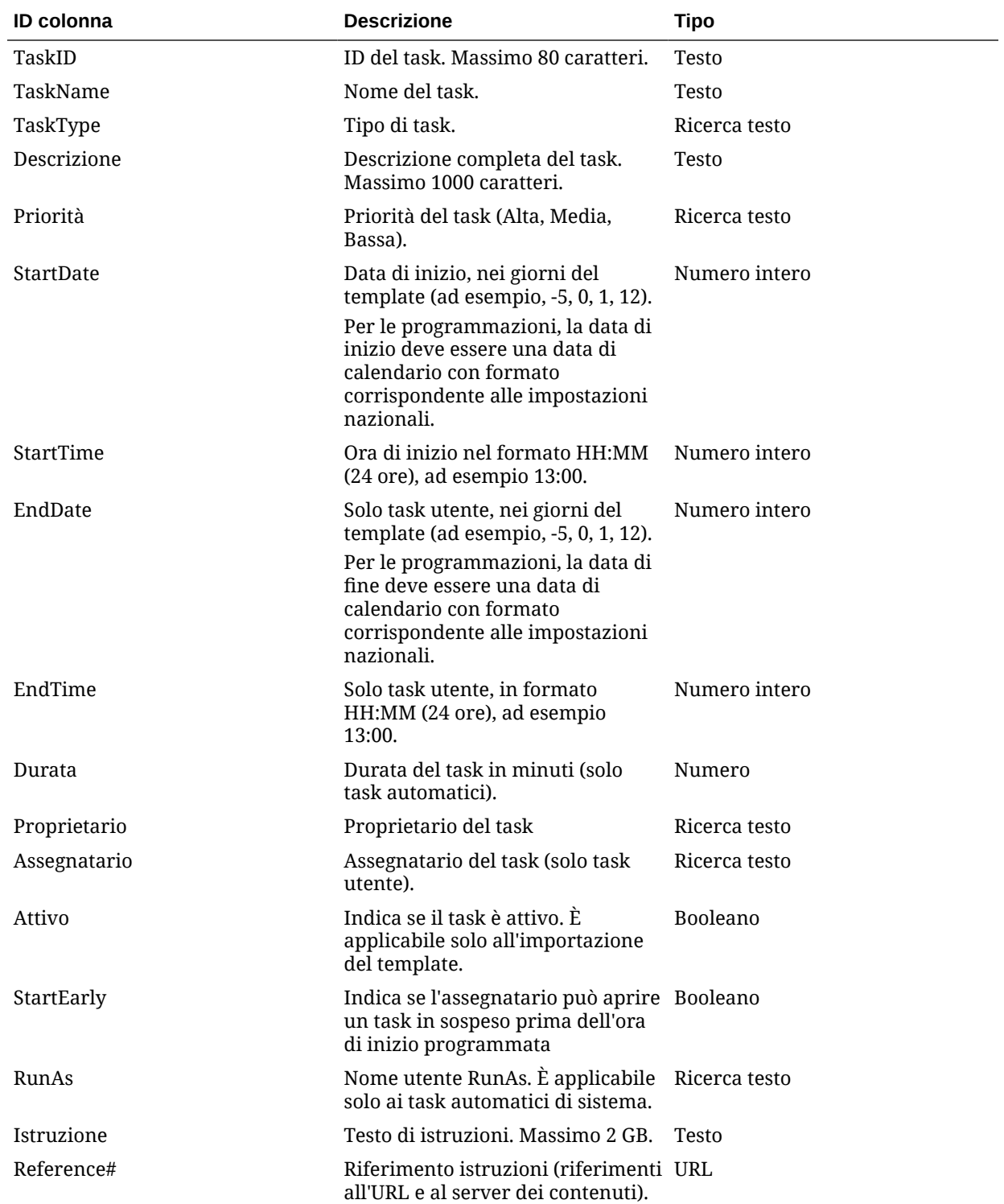

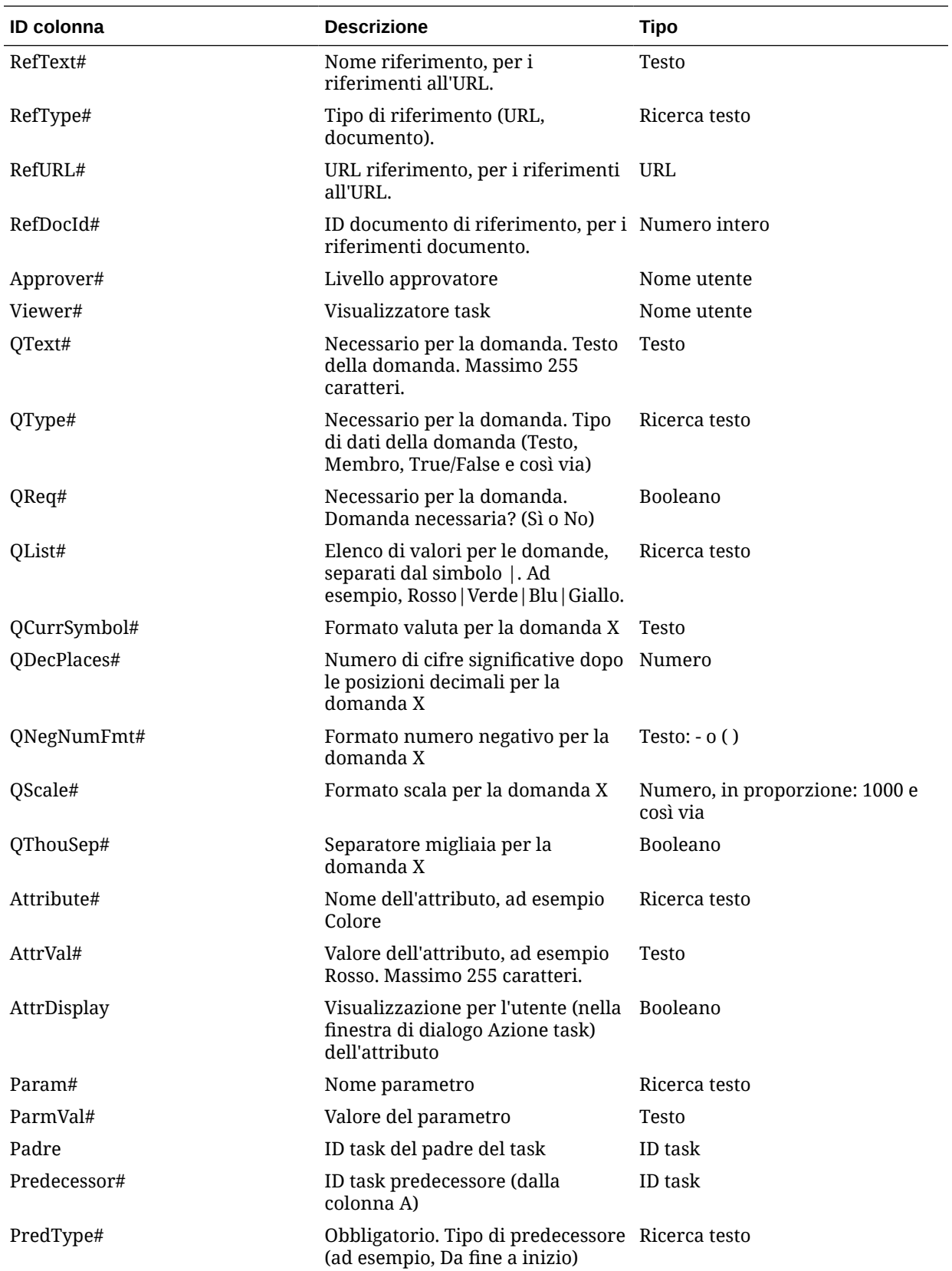

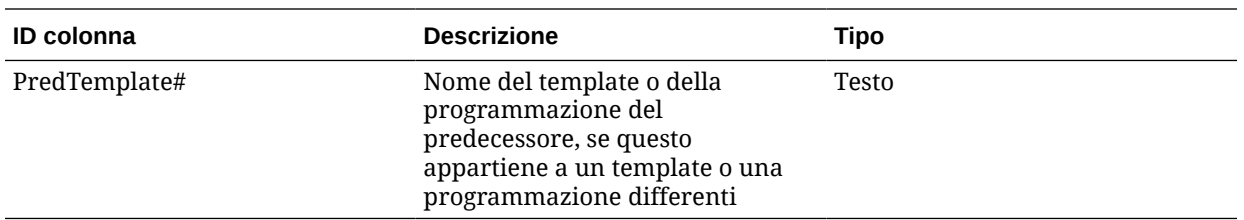

Quando si importano tipi di task, vengono utilizzate le seguenti colonne.

- **TaskTypeID**
- IntegrationType
- ParamOverride#: indica se è possibile sovrascrivere il parametro

Viene fornito un file di importazione task di esempio. Contiene questi parametri dinamici, che è possibile modificare.

- Due domande
- Due attributi
- Due riferimenti di istruzioni
- Tre task predecessori
- Tre livelli approvatore

## Esportazione di task in Microsoft Excel

È possibile esportare task da un template in un file sequenziale in formato CSV, quindi utilizzare Microsoft Excel per modificare il file. Ad esempio, è possibile esportare i task da un template in un'installazione di test e quindi importarli in un template in un'installazione di produzione. Quando si esportano i task da un template, vengono salvati in un file CSV.

Per esportare i task, procedere come segue.

- **1.** Nella home page fare clic su **Applicazione**, quindi fare clic su **Task Manager**.
- **2.** Fare clic sulla scheda **Template** posta sulla sinistra.
- **3.** Fare clic sulla scheda **Task**.
- **4.** Selezionare uno o più task, quindi nel menu **Azioni** fare clic su **Esporta**. Il file viene scaricato in formato Excel o CSV a seconda che la selezione sia Dati formattati (solo colonne visibili) oppure Dati non formattati per importazione futura.
- **5.** Fare clic su **Chiudi** per chiudere la finestra di dialogo Esporta task.

## Riassegnazione di utenti nei template

Può essere necessario, con cadenza periodica, riassegnare utenti a task diversi. Si supponga, ad esempio, di creare un template e di assegnare un utente a determinati task. Successivamente, tuttavia, quel dipendente lascia la società e un altro dipendente si fa carico dei suoi task. È possibile utilizzare la funzionalità di riassegnazione nella finestra di dialogo Template per cambiare automaticamente le assegnazioni, invece di cercare, aprire e modificare manualmente i singoli task. La

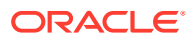

funzionalità di riassegnazione consente di trovare rapidamente tutti i task associati a un utente e riassegnarli a un altro.

È possibile riassegnare gli utenti per più template alla volta. Ciò può essere utile se l'applicazione prevede un gran numero di template.

È possibile selezionare i ruoli per i quali riassegnare gli utenti. Ad esempio, se si seleziona il ruolo Proprietario, il sistema riassegna l'utente solo ai task nei quali era stato assegnato come proprietario.

Quando i task vengono riassegnati, viene inviata immediatamente una notifica e-mail agli utenti oggetto della riassegnazione.

Per riassegnare gli utenti, procedere come segue.

- **1.** Nella home page fare clic su **Applicazione**, quindi su **Task Manager**.
- **2.** Fare clic sulla scheda **Template** a sinistra.
- **3.** Selezionare uno o più template per i quali si desidera riassegnare gli utenti.
- **4.** Selezionare **Azioni**, quindi **Riassegna utente**.
- **5.** Per **Trova utente**, immettere i criteri di ricerca per l'utente che si desidera sostituire.
	- **a.** Fare clic su **Trova utente**, quindi nella finestra di dialogo **Seleziona utente** immettere il nome o il cognome dell'utente e fare clic su **Cerca**.
	- **b.** Selezionare l'utente nei risultati e fare clic su **OK**.
- **6.** Fare clic su **Sostituisci con**, quindi immettere i criteri di ricerca per l'utente a cui si desidera riassegnare i task.
- **7.** Selezionare i ruoli per l'utente da riassegnare.
	- **Proprietario**
	- **Assegnatario**
	- **Approvatore**
	- **Visualizzatore**
- **8.** Fare clic su **Riassegna**.

Al termine del processo, viene visualizzato il messaggio "Riassegna utenti - Operazione completata", che indica che la riassegnazione è completata e mostra il nome del template e il numero totale di riassegnazioni utente eseguite.

## Creazione di programmazioni da template

È possibile creare programmazioni dai template, in modo da inserire nella programmazione i task del template. Se nel template di origine sono incorporati altri template, i task nei template incorporati vengono inclusi. Alla programmazione vengono inoltre aggiunte le istruzioni, i visualizzatori e gli attributi del template.

Per creare programmazioni dai template, utilizzare la finestra di dialogo Modifica template. Nella colonna Ultima programmazione è mostrata l'ultima programmazione creata da ogni template. Nella colonna Programmazioni è mostrato il numero totale di programmazioni create da ogni template.

Per creare una programmazione da un template, è necessario che l'utente disponga del ruolo di amministratore del servizio o di utente avanzato.

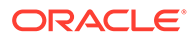

È possibile utilizzare l'API REST per creare programmazioni di task in base ai template. Ciò consentirà di creare una routine automatizzata per generare tutte le programmazioni periodiche dei task. Per ulteriori informazioni fare riferimento alla sezione [Distribuire i template in Task Manager](https://docs.oracle.com/en/cloud/saas/enterprise-performance-management-common/prest/fccs_deploy_task_manager_templates.html) della Guida *API REST per Oracle Enterprise Performance Management Cloud*.

La programmazione viene avviata nello stato In pausa, che consente di apportare modifiche finali alla definizione.

Quando si aggiungono task da un template a una programmazione, a tali task vengono assegnate date di calendario in base alla relazione con il template Giorno zero. Le date possono anche prendere in considerazione i giorni festivi della programmazione se sono specificati. Ad esempio, se il giorno zero è un venerdì, i task per il giorno 1 vengono assegnati al lunedì successivo se si seleziona di escludere i giorni del fine settimana. Nella Mappa data viene visualizzata la data del calendario predefinita assegnata a ogni giorno del template. È possibile utilizzare la funzione Mappa data per modificare le assegnazioni di date.

Un task in un template può avere task predecessori in altri template. Quando si crea una programmazione da un template, è possibile selezionare task predecessori nelle programmazioni come predecessori per i task che hanno predecessori in altri template. La scheda Collegamenti task predecessore consente di selezionare i task predecessore nelle programmazioni. In questa scheda sono elencati tutti i task con predecessori in altri template ed è possibile selezionare un predecessore in una programmazione per tali task.

#### **Suggerimento:**

Quando si crea una programmazione da un template, è possibile aggiornare tutti i parametri dei task per un tipo di task se per i parametri è abilitata l'opzione di sostituzione. Fare riferimento a [Impostazione dei parametri dei](#page-329-0) [tipi di task](#page-329-0).

Per creare una programmazione da un template, procedere come segue.

- **1.** Nella home page fare clic su **Applicazione**, quindi su **Task Manager**.
- **2.** Fare clic sulla scheda **Template** a sinistra.
- **3.** Selezionare il template che si desidera programmare.
- **4.** Se il template è stato convalidato senza problemi, creare la programmazione. Fare clic sull'icona **Azioni** a destra e selezionare **Crea programmazione** oppure fare clic sull'icona **Crea programmazione** sopra l'elenco.

Nella scheda **Parametri programmazione**, immettere un valore nei seguenti campi.

- **Programmazione**: nome della programmazione.
- **Anno**: selezionare l'anno della programmazione.
- **Periodo**: selezionare un periodo per la programmazione.
- **Data giorno zero**: selezionare la data di calendario da assegnare al Giorno zero del template.
- **Mapping data**:

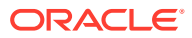

- **Unità organizzativa**
- **Giorni calendario**
- **Giorni feriali**
- Finestra di dialogo **Configurazione avanzata**:

Fare clic su **Configurazione avanzata** per sostituire la configurazione definita per le opzioni **Unità organizzativa** e **Giorni feriali** per tutti i task inclusi nella programmazione.

#### **Suggerimento:**

È possibile creare un template globale e utilizzare tale template per creare le programmazioni adeguate per ogni entità regionale, prendendo in considerazione le configurazioni relative a calendari delle festività, fusi orari e giorni feriali dell'entità.

#### \* **Unità organizzativa**

Selezionare una delle seguenti opzioni.

- \* **Usa valore task**: selezionare un valore per l'unità organizzativa.
- **Imposta valore su**: l'unità organizzativa selezionata viene applicata a tutti i task inclusi nella programmazione, anche se il task incluso nel template conteneva un valore diverso per l'unità organizzativa. Dal momento che tutti i task hanno la stessa unità organizzativa, l'unità organizzativa inclusa nel pannello Mapping data nella finestra di dialogo Crea programmazione da template verrà visualizzata in modalità di sola lettura.
- \* **Giorni feriali**: se non si assegna un'unità organizzativa a un task e non si utilizza la funzionalità Sostituisci giorni feriali, l'applicazione utilizzerà le seguenti impostazioni predefinite: i giorni da lunedì a venerdì sono feriali, mentre sabato e domenica sono giorni festivi.
- **Mapping data**: per ogni giorno del template di cui si desidera modificare l'assegnazione della data, immettere la nuova data nella colonna **Data**.

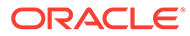

#### **Nota:**

Le etichette giorno vengono applicate alle date in **Mapping data**. Vale a dire che, indipendentemente dal livello di dettaglio (giorno) scelto nel template, lo stesso mapping verrà applicato alla programmazione per le date mappate.

Il mapping giorno può variare in base all'unità organizzativa inclusa nel mapping data. Se al livello di template non è assegnato alcuna unità organizzativa, alla programmazione verrà applicato il mapping giorno "Non assegnato". Se al template è assegnata un'unità organizzativa, alla programmazione verranno assegnati i mapping giorni per tale unità organizzativa.

Per più giorni mappati alla stessa data, le etichette giorni saranno concatenate mediante una virgola. I giorni festivi saranno contrassegnati da un'etichetta giorno vuota.

L'elenco a discesa Organizzazione viene utilizzato per il mapping data. Include solo mapping non assegnati e unità organizzative correlati al template.

L'elenco a discesa Unità organizzativa nella finestra di dialogo Crea programmazione è riservato ai mapping date e non all'unità organizzativa della programmazione creata. Include solo mapping non assegnati e l'unità organizzativa correlati al template.

- **5. Facoltativo**: selezionare la scheda **Collegamenti task predecessore**, quindi selezionare la programmazione contenente il task predecessore e nell'elenco Task assegnato selezionare il task predecessore.
- **6. Facoltativo:** selezionare la scheda **Sostituisci parametri**, esaminare i parametri e, per ogni parametro da sostituire, immettere un nuovo valore nella colonna **Nuovo valore**.

#### **Nota:**

Nella scheda **Sostituisci parametri** vengono visualizzati solo i task che utilizzano un tipo di task in cui almeno un parametro abbia l'opzione di sostituzione abilitata.

#### **7.** Fare clic su **Crea programmazione**.

Viene creata una programmazione e vi vengono inseriti i task, le istruzioni e i visualizzatori dal template. Ha lo stato In sospeso Per impostazione predefinita, dopo essere creata la programmazione ha lo stato In sospeso e viene aperta in una vista.

Controllare la nuova programmazione e apportare modifiche se necessario.

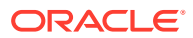
## Utilizzo dell'opzione Sostituisci parametri durante la creazione di programmazioni da template

I task integrati in genere includono parametri che devono essere aggiornati periodicamente. Molti task integrati dispongono di un parametro **Periodo** che varia con le esecuzioni di task in programmazioni diverse. È ad esempio possibile che i parametri **Periodo di inizio** e **Periodo di fine** del task integrato **Esegui regola dati** debbano essere modificati in programmazioni diverse create a partire dal template.

L'opzione **Sostituisci parametri** consente di aggiornare rapidamente questi parametri, che devono essere sottoposti ad aggiornamenti periodici.

Designare innanzitutto i parametri di integrazione che devono essere aggiornati al momento della programmazione selezionando la proprietà **Sostituisci in programmazione** nel tipo di task. Per i nuovi tipi di task, fare riferimento alla sezione [Impostazione dei parametri dei tipi di](https://docs.oracle.com/en/cloud/saas/financial-consolidation-cloud/agfcc/cm_task_type_parameters.html) [task](https://docs.oracle.com/en/cloud/saas/financial-consolidation-cloud/agfcc/cm_task_type_parameters.html). Per i tipi di task esistenti, fare riferimento alla sezione [Modifica dei tipi di task.](https://docs.oracle.com/en/cloud/saas/financial-consolidation-cloud/agfcc/cm_task_type_edit.html)

Ad esempio, modificare il tipo di task **Esegui regola dati**. Nella scheda **Parametri**, selezionare l'opzione **Sostituisci in programmazione** per **Periodo di inizio** e **Periodo di fine**, quindi salvare.

Selezionare quindi il tipo di task al momento dell'aggiunta dei task integrati nel template e inserire i valori dei parametri richiesti. Per i parametri designati per la sostituzione, è possibile specificare i valori predefiniti o lasciarli vuoti. Fare riferimento alla sezione [Aggiunta di task ai](https://docs.oracle.com/en/cloud/saas/financial-consolidation-cloud/agfcc/cm_tasks_add_to_templates.html) [template](https://docs.oracle.com/en/cloud/saas/financial-consolidation-cloud/agfcc/cm_tasks_add_to_templates.html).

Aggiungere ad esempio al template uno o più task **Esegui regola dati** selezionando il tipo di task **Esegui regola dati**. Nella scheda **Parametri**, immettere **Gen** per **Periodo di inizio** e **Feb** per **Periodo di fine**.

Infine, al momento della creazione di una programmazione dal template, selezionare la scheda **Sostituisci in programmazione**. Nella tabella, tutti i parametri designati per una sostituzione in programmazione verranno elencati con i valori correnti. È possibile immettere un nuovo valore di parametro che verrà impostato per tutti i task che utilizzano il tipo di task.

Ad esempio, durante la creazione di una programmazione a partire dal template, nella scheda **Sostituisci in programmazione** verranno mostrati i parametri **Periodo di inizio** e **Periodo di fine** di Esegui regola dati con i valori correnti. È possibile sostituire il parametro aggiornando i valori nella tabella.

#### **Tabella 12-16 Sostituzione dei parametri in programmazione**

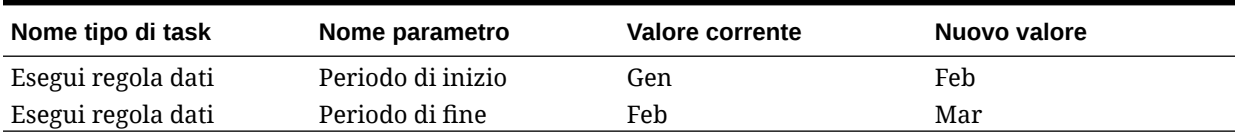

Dopo la creazione della programmazione, i task Esegui regola dati vengono configurati con **Periodo di inizio** impostato su **Feb** e **Periodo di fine** impostato su **Mar**.

### Convalida manuale dei template

Quando si genera una programmazione da un template, il sistema convalida prima il template per individuare eventuali violazioni di univocità, task direttamente o indirettamente

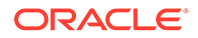

dipendenti gli uni dagli altri o un'errata associazione di data-precedenza. Ad esempio, non possono esistere predecessori circolari.

È possibile convalidare manualmente i template. La convalida è particolarmente utile per verificare eventuali problemi dopo l'importazione di task in un template da un file.

Nei risultati della convalida vengono mostrati i nomi e lo stato dei template e gli eventuali messaggi di errore. È possibile ordinare l'elenco dei risultati della convalida in base al nome o allo stato dei template.

Per convalidare manualmente i template, procedere come segue.

- **1.** Nella home page fare clic su **Applicazione**, quindi fare clic su **Task Manager**.
- **2.** Fare clic sulla scheda **Template** posta sulla sinistra.
- **3.** In **Template** selezionare uno o più template da convalidare.
- **4.** Fare clic su **Convalida**.

Se non sono presenti errori, nei risultati della convalida compare il messaggio "Template valido". In caso contrario vengono visualizzati i dettagli degli errori rilevati.

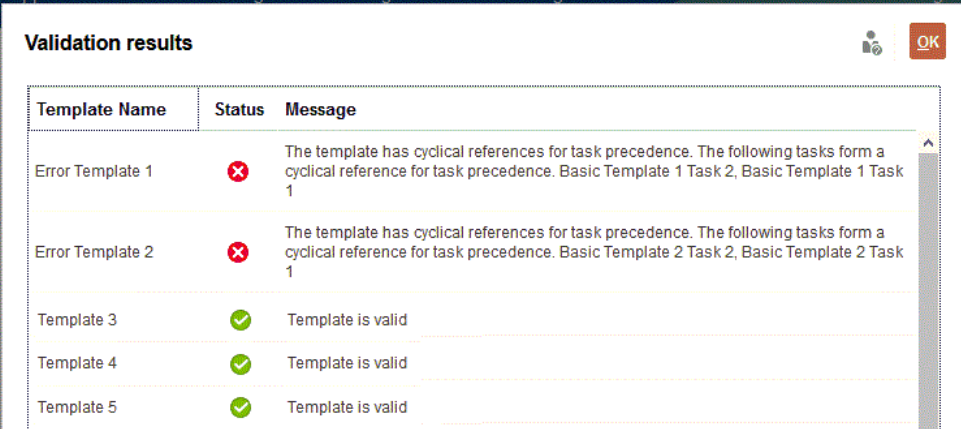

## Visualizzazione dei template in Task Manager

Nella finestra di dialogo Template, è possibile specificare quali colonne visualizzare nell'elenco dei template oppure visualizzarle tutte. È anche possibile riordinarle o ordinarle in modo ascendente o discendente oppure modificare l'ampiezza delle colonne.

Per visualizzare le colonne, procedere come segue.

- **1.** Nella home page fare clic su **Applicazione**, quindi fare clic su **Task Manager**.
- **2.** Fare clic sulla scheda **Template** posta sulla sinistra.
- **3.** Effettuare una o più delle seguenti operazioni.
	- Per visualizzare tutte le colonne, selezionare **Visualizza**, quindi **Colonne** e infine **Mostra tutto**.
	- Per visualizzare colonne specifiche, selezionare **Visualizza**, quindi **Colonne**, infine selezionare o deselezionare i nomi delle colonne.

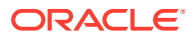

- Per riordinare le colonne, selezionare **Visualizza**, quindi **Riordina colonne**. Selezionare le colonne e trascinarle oppure utilizzare le frecce su e giù per modificarne l'ordine.
- Per ordinare le colonne, passare con il puntatore del mouse sopra l'intestazione di una colonna finché non compaiono le icone di ordinamento, quindi fare clic su **Ordinamento crescente** o su **Ordinamento decrescente**.
- Per modificare la larghezza delle colonne, passare con il puntatore del mouse sopra l'intestazione di una colonna finché non compaiono le frecce, quindi impostare la larghezza desiderata delle colonne.

## Ricerca di template

È possibile usare la funzione di ricerca in un elenco Template per trovare rapidamente i template di Task Manager. Per la ricerca è possibile immettere nomi completi o parziali. La barra dei filtri consente di controllare i template visualizzati nell'elenco. Per impostazione predefinita vengono visualizzati tutti i template.

Per cercare i template, procedere come segue.

- **1.** Nella home page fare clic su **Applicazione**, quindi fare clic su **Task Manager**.
- **2.** Fare clic sulla scheda **Template** posta sulla sinistra.
- **3.** Per cercare un template, immettere i criteri di ricerca nella casella di testo **Cerca**.
- **4. Facoltativo:** sulla barra dei filtri fare clic su una categoria per visualizzare operatori di ricerca aggiuntivi quali **È uguale a**, **Non è uguale a**, **Contiene**, **Non contiene**, **Inizia con** e **Termina con**.

Per filtrare i template è possibile utilizzare le categorie seguenti: **Nome**, **Proprietario**, **Unità organizzativa**, **Numero di giorni dopo il giorno 0**, **Numero di giorni prima del giorno 0**, **Incorporato in**, **Solo incorporati**, **Template incorporati**, **Descrizione**, **Creato da**, **Data creazione**, **Ultimo aggiornamento di** e **Data ultimo aggiornamento**.

### **Nota:**

.

- Fare clic su **Aggiungi filtro** per visualizzare tutte le categorie.
- Per nascondere la barra dei filtri, fare clic sull'icona **Filtro**.
- Per cancellare tutti i filtri, fare clic su **Cancella tutti i filtri** nell'icona  $\left( \frac{1}{2} + \epsilon \right)$

# Eliminazione di template

È possibile eliminare i template di Task Manager non più necessari. Per eliminare un template, è necessario disporre dei relativi diritti di sicurezza.

L'eliminazione di un template determina la rimozione di tale template dall'elenco di template disponibili e la rimozione dei task associati al template. Non influisce direttamente su una programmazione in esecuzione, ma è possibile che alcune metriche di reporting e dashboard utilizzino il template per collegare diverse esecuzioni di programmazioni, che l'eliminazione del template rende impossibile.

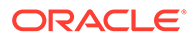

Per eliminare uni template di Task Manager, procedere come segue.

- **1.** Nella home page fare clic su **Applicazione**, quindi fare clic su **Task Manager**.
- **2.** Fare clic sulla scheda **Template** posta sulla sinistra.
- **3.** Selezionare il template, quindi fare clic su **Elimina**.
- **4.** Alla richiesta di conferma, fare clic su **Sì**.

# Gestione dei task

I task, ad esempio l'immissione o il consolidamento di dati, sono le unità di base di un processo aziendale.

Ogni task ha diversi parametri a seconda del tipo di task. Se si dispone dei diritti di sicurezza come utente avanzato o amministratore del servizio, è possibile creare, spostare o eliminare i task.

Fare riferimento alla sezione Creazione di task.

Fare riferimento anche alla sezione [Gestione dei servizi](#page-388-0).

## Creazione di task

È possibile aggiungere task a template o programmazioni. Se si crea un task in un template, è necessario assegnare le date di inizio e fine impostandole su giorni precedenti o successivi al giorno zero. Se si crea task in una programmazione, è necessario selezionare le date di inizio e fine nel calendario.

È possibile raggruppare i task in task padre per fornire una vista più chiara del processo aziendale. Dopo aver visualizzato i task padre di livello superiore, è possibile eseguire il drilling nei task sottostanti. I task figli dei task padre possono presentare assegnatari e proprietari diversi rispetto al task padre.

Per creare un task è possibile utilizzare uno dei metodi riportati di seguito.

- Trascinare il tipo di task in un template o in una programmazione di una vista.
- Fare clic su un task con il pulsante destro del mouse e selezionare **Nuovo**.

Immettere quindi le informazioni relative al task.

- [Impostazione delle proprietà dei task](#page-364-0)
- [Impostazione dei parametri dei task](#page-365-0)
- [Definizione di istruzioni per i task](#page-366-0)
- [Selezione del flusso di lavoro](#page-367-0)
- [Aggiunta di domande ai task](#page-369-0)
- [Impostazione dei visualizzatori dei task](#page-371-0)
- [Impostazione dei predecessori dei task](#page-372-0)
- [Applicazione di attributi ai task](#page-373-0)
- [Utilizzo delle regole dei task](#page-374-0)
- [Visualizzazione della cronologia dei task](#page-376-0)

Per informazioni sulla creazione dei task, guardare questi video.

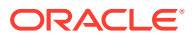

# <span id="page-364-0"></span>[Creazione di task](https://apexapps.oracle.com/pls/apex/f?p=44785:265:0:::265:P265_CONTENT_ID:13560)

L'esercitazione riportata di seguito contiene ulteriori informazioni sulla creazione dei task.

[Visualizzazione, aggiornamento e aggiunta di task in Task Manager](http://apexapps.oracle.com/pls/apex/f?p=44785:112:0::::P112_CONTENT_ID:29667)

## Impostazione delle proprietà dei task

La finestra di dialogo Proprietà consente di impostare il nome, l'ID, la descrizione, il tipo, la priorità, le date inizio e fine o la durata del task.

È possibile utilizzare la finestra Proprietà anche per specificare i proprietari e gli assegnatari dei task. Se un proprietario o un assegnatario non è disponibile per lavorare su un task (per malattia, ferie, cessazione del rapporto di lavoro o semplicemente altri impegni), è possibile riassegnare gli utenti associati a un task, un template o una programmazione. Anche i proprietari, gli assegnatari e gli approvatori di template, programmazioni e task possono riassegnare i propri task.

Per i tipi di utente finale, è possibile consentire a un assegnatario di aprire un task in sospeso prima dell'ora programmata se tutte le condizioni del predecessore del task sono state soddisfatte.

I task automatici non hanno assegnatari, tuttavia è possibile specificare utenti esecuzione per gli utenti che verranno utilizzati per eseguire i task di tale tipo.

I task di Monitoraggio eventi non dispongono di assegnatari e di utenti RunAs.

Per impostare le proprietà dei task, procedere come segue.

- **1.** Nella home page fare clic su **Applicazione**, quindi su **Task Manager**.
- **2.** Fare clic sulla scheda **Template** a sinistra, quindi sulla scheda **Task**.

### **Nota:**

Se è stata abilitata l'esperienza utente Redwood, la scheda **Task** viene visualizzata nella parte inferiore della pagina anziché nella parte superiore.

- **3.** Aprire un task.
- **4.** Fare clic su **Proprietà** e immettere le informazioni seguenti.
	- **Nome task**: immettere al massimo 80 caratteri.
	- **ID task**: identifica il task (obbligatorio). Gli ID dei task devono essere univoci nel template o nella programmazione. È possibile immettere al massimo 80 caratteri.
	- **Descrizione**: immettere al massimo 255 caratteri.

#### **Nota:**

È possibile utilizzare ritorni a capo e URL nelle descrizioni, nelle domande e nelle istruzioni.

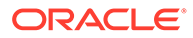

- <span id="page-365-0"></span>• **Unità organizzativa**: rappresenta una struttura di tipo entità gerarchica che può essere utilizzata per la modellazione dell'organizzazione. Definire un'unità organizzativa distinta per ogni entità per la quale è richiesto un reporting specifico oppure per le entità che richiedono configurazioni diverse per uno qualsiasi dei seguenti elementi: fusi orari, festività, giorni feriali oppure assegnazioni visualizzatore o commentatore. Le unità organizzative vengono definite nelle impostazioni di sistema.
- **Tipo di task**: fare clic sulla lente di ingrandimento e selezionare un tipo di task (obbligatorio).
- Per **Priorità**, selezionare una delle opzioni descritte di seguito.
	- **Alta**
	- **Media**
	- **Bassa**
- **Proprietario**: utilizzare il proprietario predefinito oppure fare clic su **Seleziona proprietario** per selezionare un utente o un gruppo.
- Selezionare **Attivo** per includere il task nelle programmazioni generate dal template.

### **Nota:**

questa opzione non è disponibile per i task creati nelle programmazioni.

- **5.** Fare clic su **Salva e Chiudi**.
- **6.** Vedere anche:
	- Impostazione dei parametri dei task
	- [Definizione di istruzioni per i task](#page-366-0)
	- [Selezione del flusso di lavoro](#page-367-0)
	- [Aggiunta di domande ai task](#page-369-0)
	- [Impostazione dei visualizzatori dei task](#page-371-0)
	- [Impostazione dei predecessori dei task](#page-372-0)
	- [Applicazione di attributi ai task](#page-373-0)
	- [Utilizzo delle regole dei task](#page-374-0)
	- [Visualizzazione della cronologia dei task](#page-376-0)

### Impostazione dei parametri dei task

La finestra di dialogo Parametri contiene solo i dati per i task che sono associati a un tipo di integrazione e dispongono di parametri. I tipi di integrazione forniscono collegamenti alle applicazioni esterne. In Parametri è possibile impostare informazioni specifiche sul task e sulla relativa modalità di esecuzione. I parametri vengono passati all'applicazione esterna, Ad esempio, se il task contiene un collegamento a una griglia

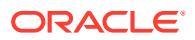

<span id="page-366-0"></span>dati, è possibile utilizzare la finestra di dialogo Parametri per selezionare un punto di vista per la griglia.

Per impostare i parametri dei task, procedere come segue.

- **1.** Nella home page fare clic su **Applicazione**, quindi fare clic su **Task Manager**.
- **2.** Fare clic sulla scheda **Template** a sinistra, quindi sulla scheda **Task**.

### **Nota:**

Se è stata abilitata l'esperienza utente Redwood, la scheda **Task** viene visualizzata nella parte inferiore della pagina anziché nella parte superiore.

- **3.** Nella finestra di dialogo **Nuovo task** o **Modifica task** fare clic su **Parametri**.
- **4.** Se i valori dei parametri parametro non sono stati immessi dal tipo di task, è possibile immettere i valori dei parametri necessari.

#### **Nota:**

Se i parametri non sono definiti quando il task è pronto per essere avviato, verrà inviato un messaggio e-mail al proprietario del task. Il task rimane in attesa finché i valori non vengono forniti.

- **5.** Vedere anche:
	- [Impostazione delle proprietà dei task](#page-364-0)
	- Definizione di istruzioni per i task
	- [Selezione del flusso di lavoro](#page-367-0)
	- [Aggiunta di domande ai task](#page-369-0)
	- [Impostazione dei visualizzatori dei task](#page-371-0)
	- [Impostazione dei predecessori dei task](#page-372-0)
	- [Applicazione di attributi ai task](#page-373-0)
	- [Utilizzo delle regole dei task](#page-374-0)
	- [Visualizzazione della cronologia dei task](#page-376-0)

### Definizione di istruzioni per i task

I proprietari dei task possono creare un set di istruzioni per il completamento del task. Tutti gli altri utenti che hanno accesso al task possono solo leggere le istruzioni. Se per il task sono presenti istruzioni ereditate dal tipo di task, dal template o dalla programmazione, il testo relativo è visualizzato sopra la casella di testo delle istruzioni ed è di sola lettura.

Nei task dei template le istruzioni Template e Tipi di task sono visibili ma non modificabili.

Per specificare le istruzioni, procedere come segue.

- **1.** Nella home page fare clic su **Applicazione**, quindi fare clic su **Task Manager**.
- **2.** Fare clic sulla scheda **Template** a sinistra, quindi sulla scheda **Task**.

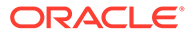

#### <span id="page-367-0"></span>**Nota:**

Se è stata abilitata l'esperienza utente Redwood, la scheda **Task** viene visualizzata nella parte inferiore della pagina anziché nella parte superiore.

- **3.** Nella finestra di dialogo **Nuovo task** o **Modifica task** fare clic su **Istruzioni**.
- **4.** Immettere le **Istruzioni**, senza limite di caratteri.

Per aggiungere un riferimento, procedere come segue.

- **1.** Nella sezione **Riferimenti** fare clic su **Aggiungi**.
- **2.** Nell'elenco **Tipo di riferimento** selezionare uno dei tipi riportati di seguito.
	- **File locale**: fare clic su **Scegli file** per selezionare e allegare il file, immettere un valore in **Nome** e quindi fare clic su **OK**.
	- **URL**: completare il campo **URL**, quindi il campo **Nome** relativo all'URL (ad esempio, http://www.oracle.com, Oracle).
- **3.** Vedere anche:
	- [Impostazione delle proprietà dei task](#page-364-0)
	- [Impostazione dei parametri dei task](#page-365-0)
	- Selezione del flusso di lavoro
	- [Aggiunta di domande ai task](#page-369-0)
	- [Impostazione dei visualizzatori dei task](#page-371-0)
	- [Impostazione dei predecessori dei task](#page-372-0)
	- [Applicazione di attributi ai task](#page-373-0)
	- [Utilizzo delle regole dei task](#page-374-0)
	- [Visualizzazione della cronologia dei task](#page-376-0)

### Selezione del flusso di lavoro

Per selezionare il flusso di lavoro di Task Manager, procedere come segue.

- **1.** Nella home page fare clic su **Applicazione**, quindi su **Task Manager**.
- **2.** Fare clic sulla scheda **Template** a sinistra, quindi sulla scheda **Task**.

### **Nota:**

Se è stata abilitata l'esperienza utente Redwood, la scheda **Task** viene visualizzata nella parte inferiore della pagina anziché nella parte superiore.

- **3.** Nella finestra di dialogo **Nuovo task** o **Modifica task** fare clic su **Flusso di lavoro**.
- **4.** La sezione Flusso di lavoro contiene le assegnazioni per Assegnatario e Approvatore.

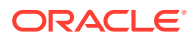

**Nota:**

Non è possibile assegnare lo stesso utente a più ruoli all'interno del flusso di lavoro.

Immettere le informazioni seguenti per l'assegnatario:

• **Assegnatario**: per assegnare un assegnatario a un utente denominato o a un

gruppo Shared Services, fare clic su

L'attributo "Effettivo" è disponibile per ogni fase del flusso di lavoro e mostra l'utente effettivo per il flusso di lavoro completato, ad esempio **Assegnatario (effettivo)**. Nel flusso di lavoro la colonna **Effettivo** mostra chi ha eseguito il lavoro sul task, a prescindere dallo stato dell'utente.

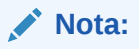

Le informazioni aggiuntive sull'utente sono visibili solo se il task viene riassegnato dopo che è stato completato dall'utente iniziale.

Per un task Utente finale, per **Assegnatario** fare clic su **Seleziona assegnatari**

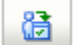

per trovare un utente.

Se non si seleziona un assegnatario, il proprietario diventa l'assegnatario predefinito. Non sono disponibili assegnatari per i task padre e automatici.

### **Nota:**

Per un task automatico di processo, fare clic su **Esegui con nome**, cercare e selezionare un utente con cui è possibile eseguire task di questo tipo e fare clic su **OK**.

Se l'utente selezionato per **Esegui con nome** è anche l'utente che ha creato il task, può autorizzare il task senza che gli venga richiesto di immettere di nuovo la password.

- **Backup**: se è stato assegnato un utente come assegnatario principale, è possibile assegnare un utente di backup autorizzato come assegnatario.
	- **a.** Fare clic su **Backup** .
	- **b.** Immettere un valore nei campi **Nome** e **Cognome** oppure fare clic su **Cerca** per selezionare un utente di backup.
	- **c.** Fare clic su **OK**.
- **Inizia**: selezionare una data di inizio, quindi l'ora del giorno, con incrementi di 15 minuti, per l'avvio del task.
- **Termina**: selezionare una data di fine, quindi l'ora del giorno, con incrementi di 15 minuti, per la fine del task.

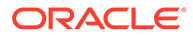

- <span id="page-369-0"></span>• **Facoltativo**: per **Durata minima** immettere la durata minima di un task sotto forma di **Giorno/i**, **Ora/e** e **Minuto/i**. Un criterio A rischio è basato sulla condizione se la data di inizio non è stata rispettata **e** la differenza tra il valore End\_date e il valore Current\_date è inferiore alla durata minima del task **oppure** la differenza tra il valore End\_Date e il valore Start\_Date è inferiore alla durata minima. I task A rischio vengono visualizzati nel grafico Controllo necessario nel Grafico stato del Dashboard.
- **Facoltativo**: per un task dell'utente finale, selezionare **Inizio anticipato** per consentire all'assegnatario di aprire il task prima dell'inizio programmato.

Immettere le informazioni seguenti per l'approvatore.

- **Livello**
- **Nome**
- **Backup**
- **Data fine**
- **5.** Vedere anche:
	- [Impostazione delle proprietà dei task](#page-364-0)
	- [Impostazione dei parametri dei task](#page-365-0)
	- Aggiunta di domande ai task
	- [Impostazione dei visualizzatori dei task](#page-371-0)
	- [Impostazione dei predecessori dei task](#page-372-0)
	- [Applicazione di attributi ai task](#page-373-0)
	- [Utilizzo delle regole dei task](#page-374-0)
	- [Visualizzazione della cronologia dei task](#page-376-0)

### Aggiunta di domande ai task

#### **Nota:**

La scheda Domande non viene visualizzata per i task automatici o padre.

Quando si crea un task, è possibile fare in modo che l'assegnatario risponda ad alcune domande sulle azioni eseguite prima di indicare che il task è completato. Ad esempio, è possibile chiedere se è stata seguita una determinata procedura per completare il task.

È possibile specificare le domande sul task. Possono essere specificati vari tipi di domande, come Testo, Numero o True/False, indicando se sono obbligatorie. Se una domanda è obbligatoria, l'utente deve rispondere prima di poter sottomettere il task per l'approvazione. È inoltre possibile ordinare le domande utilizzando i pulsanti Sposta su e Sposta giù.

Per i task di programmazione, gli utenti possono rispondere alle domande dalla pagina Azioni task. Se si sta creando o aggiornando un task in un template, viene visualizzata una colonna aggiuntiva, che mostra se la riga è bloccata o sbloccata per indicare se

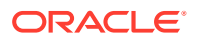

l'utente può rimuovere o aggiornare le domande. Le righe bloccate non possono essere modificate o eliminate perché sono ereditate dal tipo di task.

Nei template, le domande Tipo di task vengono visualizzate ma non sono modificabili.

#### **Nota:**

Solo gli utenti assegnatari del ruolo Visualizzare task possono rispondere alle domande.

Per aggiungere una domanda, procedere come segue.

- **1.** Nella home page fare clic su **Applicazione**, quindi su **Task Manager**.
- **2.** Fare clic sulla scheda **Template** a sinistra, quindi sulla scheda **Task**.

#### **Nota:**

Se è stata abilitata l'esperienza utente Redwood, la scheda **Task** viene visualizzata nella parte inferiore della pagina anziché nella parte superiore.

- **3.** Nella finestra di dialogo **Nuovo task** o **Modifica task** fare clic su **Domande**.
- **4.** Fare clic su **Aggiungi**.
- **5.** Immettere una **Domanda** al massimo di 2000 caratteri.
- **6.** Per **Tipo**, selezionare una delle opzioni descritte di seguito.
	- **Data**
	- **Data e ora**
	- **Numero intero**: immettere un valore compreso tra -2147483648 e 2147483647.
	- **Elenco**: immettere un elenco di risposte valide per la domanda (fino a 255 caratteri).
	- **Testo su più righe**: immettere un valore (da 3 a 50) nel campo **Numero di righe**. Immettere al massimo 4000 caratteri. Il campo Testo su più righe determina il numero di righe visibili senza scorrimento nelle finestre di dialogo Azioni. Selezionare **Allegati** se si desidera includere una sezione per gli allegati.
	- **Numero:** immettere un valore nel formato xxxxxxxxxxxxxxxxxxxxxxxxxx (17 cifre e 9 posizioni decimali).

Selezionare le opzioni di formattazione dei numeri.

- In **Posizioni decimali** immettere un valore per il numero di posizioni decimali da visualizzare.
- Selezionare la casella **Visualizzare come percentuale** se si desidera che venga visualizzata una percentuale.
- Selezionare l'opzione **Separatore di migliaia** se si desidera visualizzare un separatore delle migliaia nei numeri (ad esempio, 1.000,00).
- Per **Simbolo valuta**, selezionare un simbolo di valuta, ad esempio \$ per il dollaro statunitense.

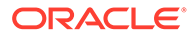

- <span id="page-371-0"></span>– Per **Numero negativo**, selezionare come visualizzare i numeri negativi, ad esempio (123).
- Per **Scala**, selezionare un valore di scala per i numeri, ad esempio 1000 o 1000000000000.
- **Vero/Falso**
- **Testo**: è possibile inserire un massimo di 4000 caratteri.
- **Utente**
- **Sì/No**
- **7.** Assegnare un **Ruolo** (**Assegnatario**, **Approvatore**, **Proprietario**, **Visualizzatore**) alla domanda. L'accesso è basato sulle responsabilità.
- **8.** Se la domanda è obbligatoria, selezionare **Obbligatorio**.

La casella di controllo **Obbligatorio** è disabilitata per le domande assegnate ai ruoli Proprietario o Visualizzatore.

- **9.** Fare clic su **OK**.
- **10. Facoltativo**: per modificare l'ordine delle domande, selezionare una domanda, quindi fare clic su **Sposta al livello più alto**, **Sposta su**, **Sposta giù** oppure su **Sposta al livello più basso**.
- **11. Facoltativo**: per modificare una domanda, selezionarla e fare clic su **Modifica**. Per rimuovere una domanda, selezionarla e fare clic su **Elimina**.
- **12.** Vedere anche:
	- [Impostazione delle proprietà dei task](#page-364-0)
	- [Impostazione dei parametri dei task](#page-365-0)
	- [Definizione di istruzioni per i task](#page-366-0)
	- [Aggiunta di domande ai task](#page-369-0)
	- Impostazione dei visualizzatori dei task
	- [Impostazione dei predecessori dei task](#page-372-0)
	- [Applicazione di attributi ai task](#page-373-0)
	- [Utilizzo delle regole dei task](#page-374-0)
	- [Visualizzazione della cronologia dei task](#page-376-0)

### Impostazione dei visualizzatori dei task

La scheda Visualizzatori consente di aggiungere o rimuovere visualizzatori per il task corrente. È possibile specificare un numero illimitato di visualizzatori.

Per impostare l'accesso ai task, procedere come segue.

- **1.** Nella finestra di dialogo **Nuovo task** selezionare la scheda **Visualizzatori**.
- **2.** Immettere il nome o il cognome dell'utente, quindi fare clic su **Cerca**.

Per indicare un utente specifico, fare clic su **Avanzate**, quindi immettere un valore per **ID utente** o **Indirizzo e-mail**.

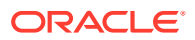

### <span id="page-372-0"></span>**Suggerimento:**

Per conoscere maggiori dettagli sull'utente, ad esempio i gruppi e i ruoli, fare clic su **Dettagli**.

- **3.** Per rimuovere un utente dall'elenco dei visualizzatori, selezionarlo e fare clic su **Rimuovi**.
- **4.** Vedere anche:
	- [Impostazione delle proprietà dei task](#page-364-0)
	- [Impostazione dei parametri dei task](#page-365-0)
	- [Definizione di istruzioni per i task](#page-366-0)
	- [Selezione del flusso di lavoro](#page-367-0)
	- [Aggiunta di domande ai task](#page-369-0)
	- Impostazione dei predecessori dei task
	- [Applicazione di attributi ai task](#page-373-0)
	- [Utilizzo delle regole dei task](#page-374-0)
	- [Visualizzazione della cronologia dei task](#page-376-0)

### Impostazione dei predecessori dei task

La scheda Predecessori consente di impostare predecessori per il task corrente. Per i task template è possibile scegliere un predecessore di un template diverso, mentre per i task di programmazione è possibile scegliere un predecessore di un'altra programmazione. È necessario assegnare una condizione alla relazione predecessore/successore.

Un task non necessita di task predecessori se sono specificate una data e un'ora di inizio. Se sono specificati entrambi, il task ha inizio quando i task predecessori sono avviati o completati (condizione Da fine a inizio) e vengono raggiunte la data e l'ora di inizio.

Per la relazione con il predecessore è possibile impostare le condizioni indicate di seguito.

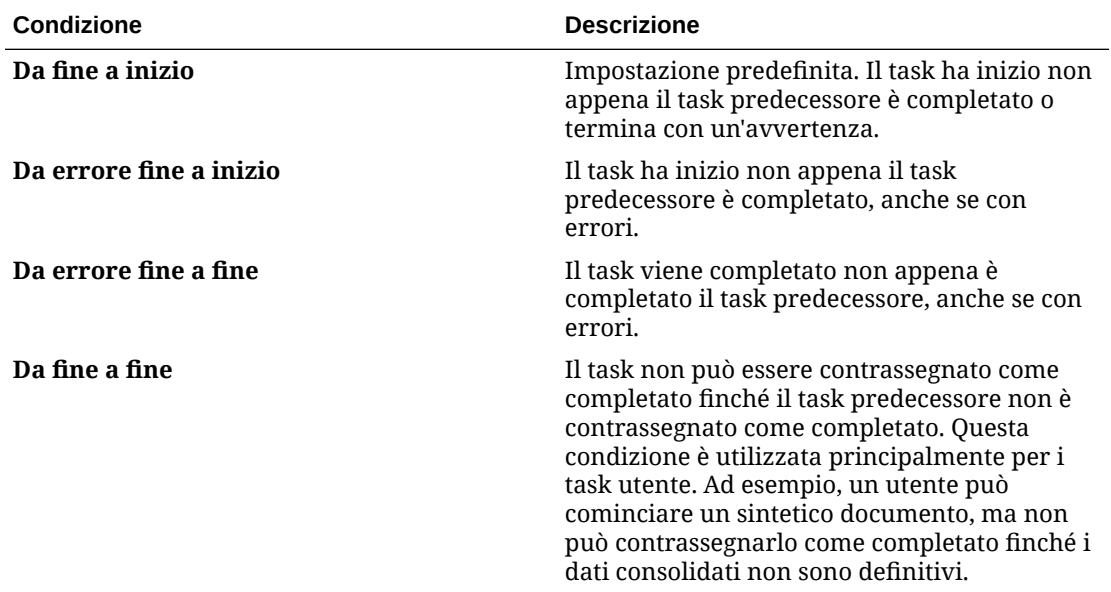

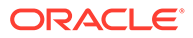

<span id="page-373-0"></span>Per impostare i predecessori di un task, procedere come segue.

- **1.** Nella home page fare clic su **Applicazione**, quindi su **Task Manager**.
- **2.** Fare clic sulla scheda **Template** a sinistra, quindi sulla scheda **Task**.

#### **Nota:**

Se è stata abilitata l'esperienza utente Redwood, la scheda **Task** viene visualizzata nella parte inferiore della pagina anziché nella parte superiore.

- **3.** Nella finestra di dialogo **Nuovo task** o **Modifica task**, selezionare la scheda **Predecessori**.
- **4.** Fare clic su **Aggiungi**.
- **5.** Per cercare un task predecessore, fare clic su **Espandi ricerca**, completare il campo **Nome task** e fare clic sul pulsante **Cerca**. Per perfezionare la ricerca, fare clic su **Avanzate** e immettere criteri di ricerca avanzati.
- **6.** Selezionare uno o più task predecessore, quindi fare clic su **OK**.
- **7.** Vedere anche:
	- [Impostazione delle proprietà dei task](#page-364-0)
	- [Impostazione dei parametri dei task](#page-365-0)
	- [Definizione di istruzioni per i task](#page-366-0)
	- [Selezione del flusso di lavoro](#page-367-0)
	- [Aggiunta di domande ai task](#page-369-0)
	- [Impostazione dei visualizzatori dei task](#page-371-0)
	- Applicazione di attributi ai task
	- [Utilizzo delle regole dei task](#page-374-0)
	- [Visualizzazione della cronologia dei task](#page-376-0)

### Applicazione di attributi ai task

Per individuare i task nel sistema, è possibile applicare attributi al task. Dopo la selezione di un attributo, è possibile impostarne il valore in base al tipo dell'attributo. Sarà così possibile, in seguito, applicare un filtro basato sul valore dell'attributo.

Ad esempio, potrebbe essere stato definito un attributo elenco denominato Area vendite con i valori Nord, Sud, Est e Ovest. Il task corrente si applica solo all'Area vendite Ovest, quindi è possibile aggiungere l'attributo Area vendite e impostarlo su "Ovest".

Per applicare attributi ai task, procedere come segue.

**1.** Aprire un task e selezionare la scheda **Attributi**.

Fare clic su **Aggiungi**, quindi immettere le informazioni seguenti.

- **Attributo**: selezionare un attributo dall'elenco di attributi definiti.
- **Tipo**: si tratta di un campo non modificabile che viene popolato dall'attributo.

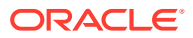

- <span id="page-374-0"></span>• **Valore**: selezionare un valore associato al tipo di attributo. Selezionare ad esempio un valore numerico per l'attributo Numero formattato, un elenco per l'attributo Elenco, più righe di testo visualizzato senza scorrimento per Testo su più righe, il nome di una persona per l'attributo Utente oppure Sì o No nel caso dell'attributo Sì/No.
- **Accesso**: tutti i ruoli dispongono dell'accesso in visualizzazione, a meno che di seguito non venga specificato diversamente.

Per aggiungere un accesso per ognuna delle schede Casella di testo e Allegati, procedere come segue.

- **a.** Fare clic su **Aggiungi**.
- **b.** Selezionare un ruolo.
- **c.** Selezionare uno dei tipi di accesso per il ruolo.
	- **Non visualizzare**: non visualizza questo attributo in dashboard, viste elenco o report.
	- **Consenti modifiche**: consente di aggiungere, modificare e rimuovere i valori per l'attributo, nel rispetto delle regole di modificabilità.
	- **Obbligatorio**: richiede un valore per l'attributo.
- **2.** Fare clic su **OK**.
- **3.** Vedere anche:
	- [Impostazione delle proprietà dei task](#page-364-0)
	- [Impostazione dei parametri dei task](#page-365-0)
	- [Definizione di istruzioni per i task](#page-366-0)
	- [Selezione del flusso di lavoro](#page-367-0)
	- [Aggiunta di domande ai task](#page-369-0)
	- [Impostazione dei visualizzatori dei task](#page-371-0)
	- [Impostazione dei predecessori dei task](#page-372-0)
	- Utilizzo delle regole dei task
	- [Visualizzazione della cronologia dei task](#page-376-0)

### Utilizzo delle regole dei task

Le regole dei task ne interessano il funzionamento. Queste regole consentono agli utenti di assegnare regole direttamente ai task, in particolare quando l'assegnazione delle regole non è appropriata a livello di template, programmazione o tipo di task poiché una regola è univoca per un task specifico. Queste regole sono valide per i task per i quali sono configurate regole.

Di seguito vengono descritte le regole di task disponibili.

• **Approvazione automatica task**: completa automaticamente le approvazioni specificate solo se sono state soddisfatte le condizioni indicate.

Alcuni esempi di condizioni applicabili a questa regola sono i seguenti.

- Attributi con valori specifici (inclusi gli attributi calcolati)
- Task predecessore con un attributo che ha un valore specifico

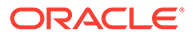

Quando le condizioni vengono soddisfatte, i livelli approvatore specificati vengono contrassegnati come completati e il flusso di lavoro prosegue al successivo livello di approvazione oppure viene chiuso se non ne esistono altri.

Questa regola viene eseguita quando lo stato del task cambia in Aperto presso approvatore.

• **Sottomissione automatica task**: sottomette automaticamente un task se vengono soddisfatte le condizioni indicate.

Quando le condizioni vengono soddisfatte, il ruolo Assegnatario viene contrassegnato come completato e il flusso di lavoro prosegue al primo livello di approvazione oppure viene chiuso se non ne esistono altri.

Questa regola viene eseguita quando lo stato del task passa da In sospeso ad Aperto presso assegnatario.

- **Impedisci approvazione task**: impedisce l'approvazione di un task in base ai valori degli attributi o ad altre caratteristiche. Questa regola viene eseguita quando l'approvatore fa clic su **Approva**.
- **Impedisci sottomissione task**: impedisce la sottomissione di un task in base ai valori degli attributi o ad altre caratteristiche. Questa regola viene eseguita quando l'assegnatario fa clic su **Sottometti**.
- **Invia e-mail all'aggiornamento**: questa regola viene eseguita in base alle azioni utente sul task. È necessario pertanto impostare le condizioni per la regola in modo appropriato. La condizione più comune prevede l'attributo Stato o Stato (dettagliato) impostato come indicato di seguito.
	- Attributo Stato: l'unico valore valido che è possibile selezionare è Chiuso. In sospeso, Aperto ed Errore sono tutti stati che risultano da azioni automatiche eseguite sul task.
	- Attributo Stato (dettagliato): gli stati validi sono relativi all'approvatore.

Per utilizzare le regole dei task, procedere come segue.

- **1.** Nella home page, fare clic su **Task**, quindi su **Task**.
- **2.** Selezionare la scheda **Regole** per aprire una nuova regola. È possibile visualizzare le informazioni riportate di seguito.
	- **Ordine**: l'ordine di precedenza.
	- **Regola**: il nome della regola
	- **Condizioni**: le condizioni che devono esistere prima di eseguire la regola
- **3.** Sotto **Regola** selezionare il tipo di regola da utilizzare:
	- **Approvazione automatica task**
	- **Sottomissione automatica task**
	- **Impedisci sottomissione task**
	- **Impedisci approvazione task**
	- **Impedisci rifiuto task**
	- **Invia e-mail all'aggiornamento**
	- Selezionare **Crea filtro** , quindi compilare la sezione relativa alle condizioni oppure selezionare **Utilizza filtro salvato**, quindi selezionare un filtro. Il filtro

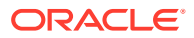

<span id="page-376-0"></span>selezionato e configurato per la regola determina le condizioni che attivano la regola da applicare.

#### **Nota:**

Quando si apportano modifiche alla definizione di una regola, al log di audit vengono aggiunte le ulteriori informazioni. È possibile visualizzare le modifiche sia nella scheda **Cronologia** sia nel **Report di audit**.

- **4. Facoltativo:** sotto **Descrizione** fornire una spiegazione del motivo per cui la regola è stata configurata e descriverne le modalità di utilizzo.
- **5.** Per **Livello approvatore**, selezionare la regola per **Tutti i livelli** oppure selezionare i livelli approvatore.
- **6.** Selezionare il filtro per determinare le condizioni che attiveranno la regola da applicare mediante una delle opzioni riportate di seguito.
	- **Utilizza filtro salvato**: nella sezione Condizioni viene visualizzata una versione di sola lettura delle condizioni associate al filtro salvato.
	- **Crea filtro**: la sezione **Condizioni** è abilitata. Selezionare le condizioni valide per il filtro avanzato: **Combinazione**, **Origine**, **Attributo**, **Operatore** e **Valore**.
- **7.** In **Filtra task** selezionare il task al quale devono essere applicate le condizioni: **Task corrente**, **Qualsiasi predecessore**, **Task specifico** (fornire l'**ID task**).
- **8.** Vedere anche:
	- [Impostazione delle proprietà dei task](#page-364-0)
	- [Impostazione dei parametri dei task](#page-365-0)
	- [Definizione di istruzioni per i task](#page-366-0)
	- [Selezione del flusso di lavoro](#page-367-0)
	- [Aggiunta di domande ai task](#page-369-0)
	- [Impostazione dei visualizzatori dei task](#page-371-0)
	- [Impostazione dei predecessori dei task](#page-372-0)
	- [Applicazione di attributi ai task](#page-373-0)
	- Visualizzazione della cronologia dei task

## Visualizzazione della cronologia dei task

Per ogni task il sistema conserva una cronologia delle relative modifiche, ad esempio uno spostamento di date o un cambiamento del proprietario. Ogni record di modifica comprende il campo, il tipo di modifica, ad esempio aggiunta, creazione o modifica, il valore precedente e nuovo, l'utente che ha apportato la modifica e la data in cui è stata eseguita. Le informazioni presenti in questa scheda sono di sola lettura.

Per visualizzare la cronologia dei task, procedere come segue.

- **1.** Nella home page, fare clic su **Task**, quindi su **Task**.
- **2.** Selezionare un task.
- **3.** Selezionare la scheda **Cronologia** a destra.

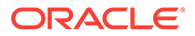

**4.** Al termine, fare clic su **Salva e chiudi**.

# Utilizzo della finestra di dialogo Task

È possibile visualizzare un elenco di task dalla pagina Programmazione task. È inoltre possibile filtrare l'elenco delle programmazioni disponibili per data o stato.

Per visualizzare i task dalla pagina Programmazione task, procedere come segue.

- **1.** Nella home page, fare clic su **Task**, quindi su **Task**.
- **2.** Per **Programmazione**, selezionare una programmazione. In alternativa, se non si desidera filtrare l'elenco, selezionare **Tutto**.
- **3. Facoltativo:** per filtrare l'elenco di programmazioni in base all'anno o al periodo, selezionare un **Anno** o un **Periodo**.
- **4. Facoltativo:** per filtrare l'elenco di programmazioni in base allo stato, in **Stato programmazione** selezionare uno stato.
- **5.** Selezionare un task.
- **6.** Fare clic sulla scheda **Proprietà** a destra per visualizzare i campi riportati di seguito.
	- **Nome**
	- **ID task**
	- **Stato**
	- **Programmazione**
	- **Priorità**
	- **Tipo di task**
	- **Tipo di task**
	- **Descrizione**
	- **Proprietario**
	- **Data inizio**
	- **Data fine**
	- **Durata**
	- **Data inizio effettiva**
	- **Data fine effettiva**
	- **Durata effettiva**
- **7.** Fare clic su **Istruzioni** per visualizzare eventuali istruzioni.
- **8.** Fare clic su **Avvisi** per visualizzare gli avvisi correnti.
- **9.** Fare clic su **Flusso di lavoro** per visualizzare gli assegnatari del task.
- **10.** Fare clic su **Attributi** per visualizzare eventuali attributi per il task.
- **11.** Fare clic su **Domande** per visualizzare le domande formulate per il task.
- **12.** Fare clic su **Commenti** per visualizzare i commenti pubblicati per il task.
- **13.** Fare clic su **Argomenti correlati** per visualizzare gli argomenti correlati. È possibile visualizzare i task predecessori o successori.

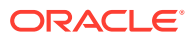

- **14.** Fare clic su **Parametri** per visualizzare un dashboard, un cluster, un'applicazione e così via.
- **15.** Fare clic su **Cronologia** per acquisire un audit trail delle modifiche apportate al task. È possibile visualizzare le attività per il task mediante opzioni quali **Tutte le attività**, **Ultimi 7 giorni** e **Oggi**.
- **16.** Fare clic su **Azioni**, quindi selezionare una delle azioni riportate di seguito.
	- **Sottometti task**
	- **Interrompi task**: annulla un task. L'annullamento di un task (a differenza dell'esecuzione di una chiusura forzata) consente di mantenere attivo il processo impedendo ai successori di continuare.
	- **Forza chiusura task**
	- **Aggiorna**
- **17.** Fare clic su **Chiudi**.

### Importazione ed esportazione di task

#### **Importazione di task**

Per importare i task, procedere come segue.

- **1.** Nella home page, fare clic su **Task**, quindi su **Task**.
- **2.** Selezionare un task, fare clic su **Azioni**, quindi su **Importa task**.
- **3.** Fare clic su **Sfoglia** per trovare il file di importazione.
- **4.** Selezionare un **Tipo di importazione**.
	- **Sostituisci**: sostituisce la definizione di un task con la definizione nel file di importazione. Questa opzione determina la sostituzione dei dettagli dei task con i dettagli presenti nel file importato. Non incide su altri task nella programmazione che non sono specificati nel file di importazione.

Viene visualizzato un avviso per indicare che tutti i task nella programmazione che corrispondono a un ID task nel file di importazione verranno modificati. Se non si desidera sovrascrivere il task, fare clic su **Annulla**.

È possibile selezionare la casella di controllo **Conserva allegati** per conservare gli allegati dei task in corso di sostituzione.

- **Aggiorna**: aggiorna le informazioni parziali relative ai task. Ad esempio, è possibile che nel file di importazione siano state modificate alcune istruzioni del task, siano stati riassegnati i proprietari, assegnatari e approvatori o siano stati rimossi alcuni attributi e aggiunti nuovi attributi. È inoltre possibile che la stessa modifica sia stata eseguita in un numero consistente di task, ad esempio l'aggiunta di un nuovo attributo a 100 su 400 task. L'opzione di aggiornamento non è una sostituzione completa dei dettagli del task. Verranno aggiornati solo i dettagli per le proprietà dei task specificate nel file. Se, ad esempio, il file di importazione contiene solo una colonna per le istruzioni di un task, il nome del task, l'assegnatario, gli attributi e le altre proprietà non saranno interessati.
- **Elimina**: elimina i task e le informazioni associate in base a un elenco di ID task fornito in un file. Le informazioni richieste per eseguire un'eliminazione sono costituite da un file con una colonna di ID task.
- **5.** Selezionare un **Formato data**.

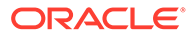

Selezionare un formato dall'elenco a discesa di formati data consentiti. I formati data non vengono tradotti. Per impostazione predefinita, viene utilizzato il formato della data nelle impostazioni nazionali della posizione del file esportato.

- **6.** Selezionare un'opzione dal campo **Delimitatore di file** per il file di importazione, ovvero **Virgola** o **Tabulazione**. Scegliere **Altro** per specificare un carattere singolo qualsiasi come **Altro delimitatore**.
- **7.** Fare clic su **Importa**.

#### **Esportazione di task**

Per esportare i task, procedere come segue.

- **1.** Nella home page, fare clic su **Task**, quindi su **Task**.
- **2.** Selezionare un task, fare clic su **Azioni**, quindi selezionare **Esporta task**.
- **3.** Selezionare le opzioni di esportazione tra quelle descritte di seguito.
	- Selezionare **Tutti i task** o **Task selezionati**.
	- Per l'opzione **Formato**, selezionare **Dati formattati (solo colonne visibili)** o **Dati non formattati per importazione futura**.

### **Nota:**

S si dispone del ruolo di amministratore o di utente avanzato, è possibile selezionare il formato. Se si dispone di diritti di sicurezza Utente, l'impostazione predefinita per l'opzione Formato è **Dati formattati (solo colonne visibili)** e non può essere modificata.

- **4.** Fare clic su **Esporta**. Il file viene scaricato in formato Excel o CSV a seconda che la selezione sia Dati formattati (solo colonne visibili) oppure Dati non formattati per importazione futura.
- **5.** Fare clic su **Chiudi**.

## Modifica di task

È possibile modificare i task a seconda del relativo stato e dei diritti di sicurezza di cui si dispone. Ad esempio, è possibile modificare la descrizione, gli attributi o la data di fine di un task.

Per un task aperto in un elenco task, non è possibile modificare la data di inizio in quanto il task è iniziato. È possibile solo modificare la durata o la data di fine. Non è possibile modificare neanche istruzioni, domande, assegnatario o approvatore, né aggiungere, eliminare o modificare i predecessori. È possibile modificare l'assegnatario o l'approvatore dal flusso di lavoro Azioni task.

Per modificare un task, procedere come segue.

- **1.** Nella home page, fare clic su **Task**, quindi evidenziare il task da modificare. L'icona **Modifica** viene abilitata.
- **2.** Fare clic sull'icona **Modifica**.
- **3.** Per modificare gli attributi dei task, procedere come segue.

Fare clic sulla scheda **Attributi**.

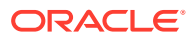

Per aggiungere un attributo, fare clic sull'icona **Aggiungi** per visualizzare la finestra di dialogo **Aggiungi assegnazione attributo** ed effettuare le selezioni riportate di seguito.

- **Attributo**: selezionare un attributo dall'elenco di attributi definiti.
- **Tipo**: questo campo non modificabile viene popolato dall'attributo.
- **Valore**: selezionare un valore associato al tipo di attributo. Selezionare ad esempio un valore numerico per l'attributo Numero formattato, un elenco per l'attributo Elenco, più righe di testo visualizzato senza scorrimento per Testo su più righe, il nome di una persona per l'attributo Utente oppure Sì o No nel caso dell'attributo Sì/No.
- **Accesso**: selezionare il tipo di accesso all'attributo.
- **4.** Fare clic su **OK**.

## Aggiunta di allegati

Se con il task si desidera includere un allegato, ad esempio un file Word, un foglio di calcolo Excel o un altro documento, procedere come indicato di seguito per allegare il documento al task. È possibile allegare più elementi contemporaneamente. Quando si fa clic su OK, il sistema carica tutti i documenti allegati.

Per aggiungere un allegato a un task, procedere come segue.

- **1.** Nella home page, fare clic su **Task**, quindi su **Task**.
- **2.** Selezionare un task.
- **3.** Selezionare la scheda **Commenti**.
- **4.** Fare clic sull'icona **Allegato** per aprire la finestra di dialogo **Aggiungi allegato**.
- **5.** Per allegare il documento, procedere in uno dei modi indicati di seguito.
	- Accedere alla cartella dove si trova il documento.
	- Trascinare il documento direttamente dalla directory locale.
- **6. Facoltativo:** rinominare il documento.
- **7.** Fare clic su **OK**.

## Ordinamento di task

Nell'elenco dei task è possibile ordinare i task in ordine crescente o decrescente. L'ordinamento può essere effettuato per Nome programmazione, Stato, Proprietario, Data inizio/fine o Durata.

Per ordinare i task, procedere come segue.

- **1.** Nella home page, fare clic su **Task**, quindi su **Task**.
- **2.** Passare con il puntatore del mouse sopra l'intestazione di una colonna finché non compaiono le icone di ordinamento, quindi fare clic su **Ordinamento crescente** o su **Ordinamento decrescente**.

### Ricerca di task

È possibile utilizzare la funzionalità Ricerca task per trovare rapidamente task specifici. Ad esempio, è possibile immettere "caricamento" per individuare i task di caricamento. La ricerca

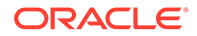

può essere effettuata utilizzando parole intere o parziali. I pulsanti Precedente e Successivo consentono di scorrere i risultati.

Per cercare un task, procedere come segue.

- **1.** Nella home page, fare clic su **Task**, quindi su **Task**.
- **2.** Immettere il nome di un task nel campo **Cerca**.
- **3.** Fare clic su **Precedente** o **Successivo** per trovare il task precedente o successivo corrispondente ai criteri di ricerca.

## Spostamento di task

È possibile utilizzare le viste per spostare i task. Ad esempio, è possibile spostare i task nella vista Gantt.

#### **Nota:**

Non è possibile spostare i task padre.

Per spostare un task, procedere come segue.

- **1.** Nella home page, fare clic su **Task**, quindi su **Task**.
- **2.** Selezionare un task.
- **3.** Fare clic con il pulsante destro del mouse sul task e trascinarlo in un'altra posizione oppure tagliare o copiare il task, quindi incollarlo.
- **4.** Navigare alla destinazione del task e fare clic su **OK**.

# Operazioni taglia, copia e incolla di task

È possibile utilizzare le viste per tagliare e copiare task nei template e nelle programmazioni. Ad esempio, è possibile copiare un task da una programmazione o da un template e incollarlo in un altro.

Quando si incolla un task, viene visualizzata la finestra di dialogo Dettagli task in cui è possibile apportare modifiche al task che si sta incollando.

Se si incolla un task in un task padre, il task incollato diventa figlio del task padre. Se si incolla un task in un task figlio, il task incollato diventa un task di pari livello del task figlio.

### **Nota:**

le funzioni Taglia, Copia e Incolla non sono disponibili per i task padre. La funzione Taglia non è disponibile per i task programmati (aperti o chiusi).

Per tagliare, copiare o incollare un task, procedere come segue.

**1.** Nella home page, fare clic su **Task**, quindi selezionare un task.

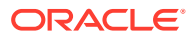

- <span id="page-382-0"></span>**2.** Fare clic con il pulsante destro del mouse sul task e scegliere un'azione oppure fare clic su **Azioni** nella barra degli strumenti principale e selezionare una delle opzioni seguenti.
	- **Taglia**: taglia il task e lo memorizza negli Appunti.
	- **Copia**: copia il task e lo memorizza negli Appunti.
- **3.** Fare clic con il pulsante destro del mouse sul task e scegliere **Incolla** oppure nella barra degli strumenti principale fare clic su **Azioni** e selezionare **Incolla**.

Nella finestra di dialogo **Dettagli task** che viene visualizzata è possibile apportare modifiche al task che si sta incollando.

**4.** Fare clic su **OK** per completare l'operazione.

Il task viene inserito e vengono aggiornate le viste e le viste filtro per visualizzare il task appena incollato.

## Riapertura di task manuali e automatici

È possibile riaprire i task e scegliere di ristabilire le relazioni di predecessore e successore. Questo è possibile sia per i task manuali dell'utente finale che per i task automatici. La riapertura di un task automatico determinerà l'esecuzione del task con gli stessi parametri. Se è necessario modificare i parametri del task automatico, modificare il task automatico chiuso e selezionare **Riapri task**.

#### **Riapertura di un task manuale**

Per riaprire un task, procedere come segue.

- **1.** Nella home page, fare clic su **Task**, quindi su **Task**.
- **2.** Selezionare un task chiuso e fare clic su **Apri** oppure fare clic sul nome del task.
- **3.** Nella finestra di dialogo **Azione**, scegliere **Riapri task** dal menu **Azioni**. Quando un task viene riaperto, è possibile scegliere quali successori riaprire automaticamente e ripristinare i collegamenti predecessore. Dall'elenco dei task successori, è possibile scegliere per la riapertura tutti i successori, nessuno (impostazione predefinita) o alcuni subset.

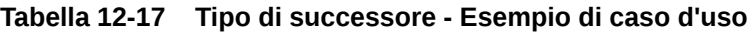

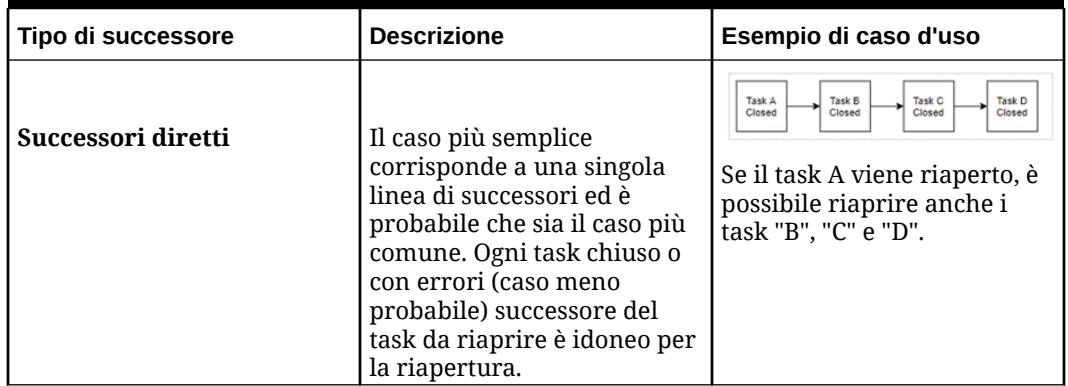

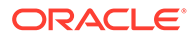

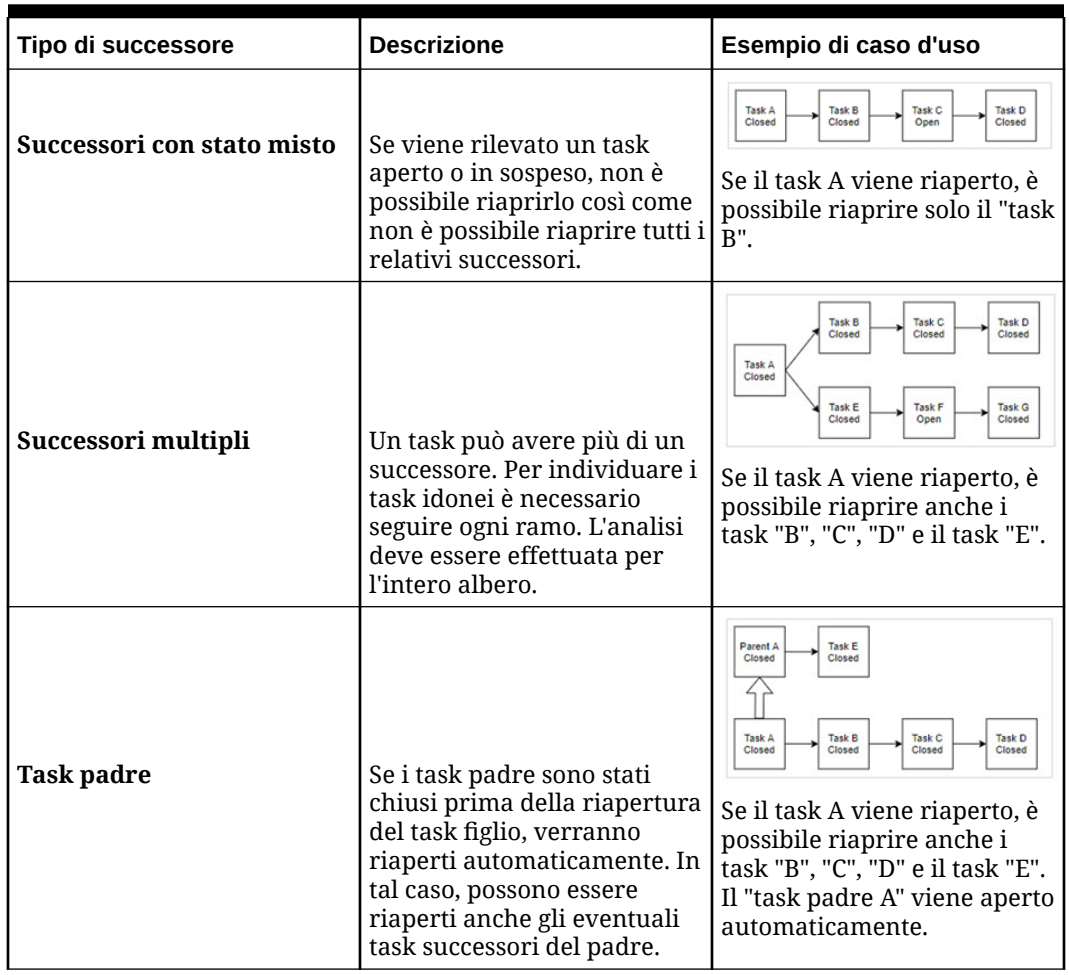

#### **Tabella 12-17 (Cont.) Tipo di successore - Esempio di caso d'uso**

• Se non sono presenti task successori idonei, la finestra di dialogo **Riapri task** visualizzerà un messaggio di conferma che richiede di riaprire il task specificato.

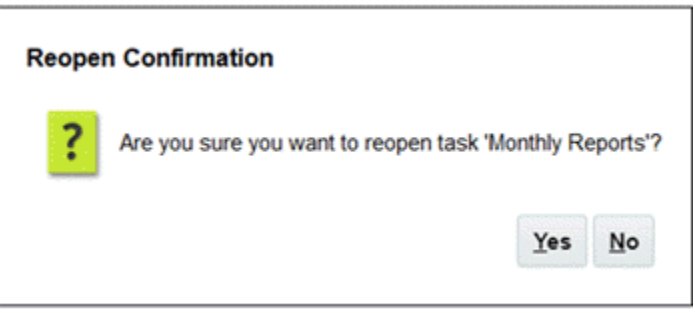

- Fare clic su **Sì**, per chiudere la finestra di dialogo e riaprire il task.
- Fare clic su **No**, per chiudere la finestra di dialogo senza riaprire il task.
- Se sono presenti successori idonei per il task da riaprire, la finestra di dialogo **Riapri task** visualizzerà un messaggio di conferma in cui sono elencati i successori con caselle di controllo selezionabili per la riapertura.

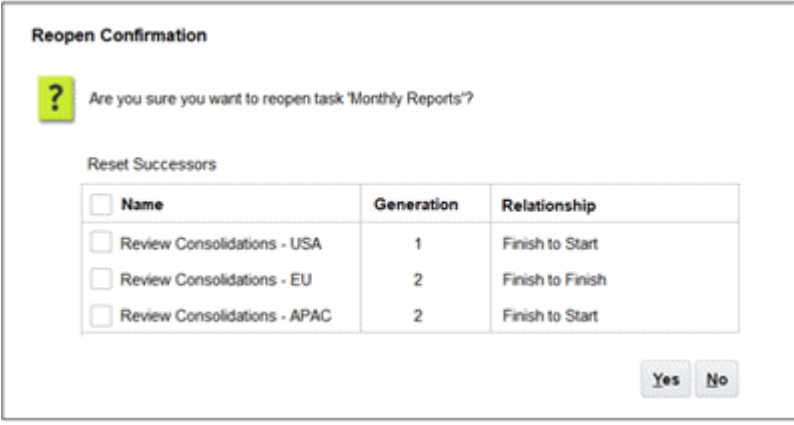

- Casella di controllo **Nome**: la selezione di questa casella di controllo consente di alternare la selezione di tutti i successori o di nessuno di essi. Per impostazione predefinita, la casella è deselezionata e tutt i task sono deselezionati.
- **Nome successore**: selezionando una casella di controllo accanto al successore di un task, questo verrà reimpostato alla riapertura del task.
- **Generazione**: campo di sola lettura che indica la distanza dal task in riapertura. I task padre non verranno conteggiati come parte di questo calcolo.
- **Relazione**: campo di sola lettura che mostra la relazione con il task in riapertura.
- Fare clic su **Sì** per chiudere la finestra di dialogo e riaprire il task.
- Fare clic su **No** per chiudere la finestra di dialogo senza riaprire il task.
- **4.** Aggiungere o eliminare i predecessori, quindi fare clic su **Salva e chiudi**. Designare le relazioni.
	- Designare i task predecessori. Scegliere uno degli scenari illustrati di seguito.
		- Se sono presenti predecessori, è possibile scegliere questa opzione: Ristabilisci relazioni predecessori: i task si apriranno nell'ordine originale.
		- Ignora relazioni predecessori: tutti i task si apriranno immediatamente.
	- Definire i task successori.
		- **a.** Selezionare **Riapri task successore**. Verrà visualizzato l'elenco di successori.
		- **b.** Selezionare i task successori.
- **5.** Fare clic su **OK** per chiudere. La finestra di dialogo Dettagli task viene chiusa e viene riaperto il task in base alle selezioni. Fare clic su **OK** oppure fare clic su **Annulla**.

#### **Riapertura di un task automatico**

Per riaprire un task automatico e modificare i parametri di automazione procedere nel seguente modo..

- **1.** Nella home page, fare clic su **Task**, quindi su **Task**.
- **2.** Selezionare un task automatico chiuso e fare clic sull'icona **Modifica**.
- **3.** Nella finestra di dialogo **Dettagli task**, fare clic su **Riapri**. Ora il task può essere modificato.
- **4.** Fare clic sulla scheda dei parametri ed eseguire gli aggiornamenti necessari.
- **5.** Fare clic su **Salva e Chiudi**.

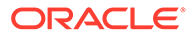

Il servizio visualizzerà un messaggio di conferma per la riapertura del task automatico.

- Fare clic su **Sì**, per chiudere la finestra di dialogo e riaprire il task.
- Fare clic su **No**, per chiudere la finestra di dialogo senza riaprire il task.

Se sono presenti successori idonei per il task da riaprire, la finestra di dialogo **Riapri task** visualizzerà un messaggio di conferma in cui sono elencati i successori con caselle di controllo selezionabili per la riapertura. Fare riferimento alla sezione precedente: [Riapertura di un task manuale.](#page-382-0)

## Sottomissione di task

Per sottomettere i task, procedere come segue.

- **1.** Nella home page, fare clic su **Task**, quindi su **Task**.
- **2.** Selezionare i task da sottomettere.

Per eseguire una selezione multipla, tenere premuto **Ctrl** per una selezione casuale oppure **Maiusc** e fare clic sulla prima e sull'ultima riga di un intervallo.

- **3.** Selezionare **Sottometti task**. Verrà visualizzato un avviso per indicare che il task verrà completato. Fare clic su **Sì** per continuare.
- **4.** Esaminare gli eventuali errori e fare clic su **OK**.

## Approvazione o rifiuto dei task

Per approvare o rifiutare task, procedere come segue.

- **1.** Nella home page, fare clic su **Task**, quindi su **Task**.
- **2.** Selezionare i task da sottomettere.

Per eseguire una selezione multipla, tenere premuto **Ctrl** per una selezione casuale oppure **Maiusc** e fare clic sulla prima e sull'ultima riga di un intervallo.

- **3.** Evidenziare il task selezionato e, sotto **Azioni**, selezionare **Imposta stato**, quindi selezionare **Approva** o **Rifiuta**.
- **4.** Esaminare gli eventuali errori e fare clic su **OK**.

## Presa in carico o rilascio di task

In Task Manager è possibile prendere in carico o rilasciare simultaneamente uno o più task. Gli utenti associati ai task possono prenderli in carico o rilasciarli.

La capacità di prendere in carico un task sottraendolo a un altro utente è necessaria per poter risolvere i casi in cui si è verificata una presa in carico da parte di un utente che non può espletare le funzioni del ruolo (ad esempio, a causa di un'assenza).

Al momento della presa in carico, l'utente che la effettua diventa l'assegnatario.

Dopo il rilascio, l'assegnatario cessa di essere associato al task.

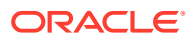

#### **Note:**

Se è abilitata la funzione di aggiornamenti di massa, è possibile prendere in carico o rilasciare contemporaneamente più task.

#### **Presa in carico o rilascio di task tramite il menu Azioni task**

Per prendere in carico o rilasciare un task dal menu **Azioni task**, procedere come segue.

- **1.** Nella home page fare clic su **Task**, quindi fare clic su **Programmazione task**.
- **2.** Fare clic sul task da prendere in carico o rilasciare oppure selezionarlo e fare clic sull'icona **Apri**.
- **3.** Nel menu **Azioni**, fare clic su **Prendi in carico** o su **Rilascia**. Viene visualizzato un messaggio popup con la richiesta di conferma dell'operazione.
- **4.** Fare clic su **Sì**. Viene visualizzato un messaggio con la conferma che il task è stato preso in carico o rilasciato.
- **5.** Fare clic su **Chiudi** per chiudere la finestra di dialogo.
- **6.** Rivedere e correggere gli errori, quindi ripetere la procedura per prendere in carico o rilasciare i task.

#### **Presa in carico o rilascio di task dell'elenco dei task**

Per prendere in carico o rilasciare i task dall'elenco dei task, procedere come segue.

- **1.** Nella home page fare clic su **Task**, quindi fare clic su **Programmazione task**.
- **2.** Selezionare il task da prendere in carico o rilasciare. Per eseguire una selezione multipla, tenere premuto **Ctrl** per una selezione casuale oppure **Maiusc** e fare clic sulla prima e sull'ultima riga di un intervallo. Vengono evidenziati i task selezionati.
- **3.** In **Azioni**, fare clic su **Aggiorna**, quindi su **Prendi in carico** oppure **Rilascia**. Viene visualizzato un messaggio popup con la richiesta di conferma dell'operazione.
- **4.** Fare clic su **Sì**.

Nella finestra di dialogo Risultati azione task vengono visualizzate le informazioni relative a stato, numero di task selezionati, task considerati, task elaborati correttamente e task non riusciti. Gli stati sono:

- **Elaborazione**
- Completato correttamente
- Completato con errori

Un indicatore visivo mostra la percentuale di completamento. Per i task non elaborati correttamente, gli errori vengono visualizzati nella finestra di dialogo. È possibile fare clic sull'icona **Esporta in Excel** ed esportare gli errori visualizzati in un file Excel.

- **5.** Fare clic su **Chiudi** per chiudere la finestra di dialogo.
- **6.** Rivedere e correggere gli errori, quindi ripetere la procedura per prendere in carico o rilasciare i task.

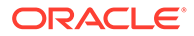

# Gestione delle riassegnazioni di task

È possibile utilizzare il pannello Azioni per lavorare su più task contemporaneamente.

Dalla finestra di dialogo Azioni task, gli utenti del flusso di lavoro (assegnatari e approvatori) possono richiedere la riassegnazione del proprio ruolo nel flusso di lavoro per un singolo task. Per queste richieste è necessaria l'approvazione. Gli amministratori e i proprietari di programmazione o template possono riassegnare il task mediante la finestra di dialogo Modifica task senza richiedere l'approvazione.

Quando i task vengono riassegnati, viene inviata immediatamente una notifica e-mail agli utenti oggetto della riassegnazione.

Per richiedere una riassegnazione, procedere come segue.

- **1.** Nella home page, fare clic su **Task**, quindi su **Task**.
- **2.** Fare clic su un task per aprire la finestra delle proprietà del task.
- **3.** Fare clic sul menu **Azioni** e selezionare **Richiedi riassegnazione**.
- **4.** Immettere la riassegnazione o fare clic su **Cerca** per trovarla.
- **5.** In **Crea richiesta riassegnazione** fare clic sul pulsante Seleziona utente per selezionare **A utente**.
- **6.** In **Riassegna**, selezionare i task da riassegnare.
	- **Task selezionati**
	- **Task selezionati e futuri**
- **7.** Per la riassegnazione, immettere un valore in **Giustificazione**.
- **8.** Fare clic su **OK**, quindi su **Chiudi**.

## Annullamento di task

L'annullamento (o interruzione) di un task (a differenza dell'esecuzione di una chiusura forzata) consente di mantenere attivo il processo impedendo ai successori di continuare.

- In caso di annullamento di un predecessore di tipo Da fine a inizio o Da errore fine a inizio, lo stato dei relativi successori continuerà a essere In sospeso. Per mantenere in esecuzione il processo, è necessario modificare i successori in modo da rimuovere il predecessore annullato e consentire pertanto l'avvio dei successori.
- In caso di annullamento di un predecessore di tipo Da fine a fine o Da errore fine a fine, per mantenere in esecuzione il processo, il proprietario del task, il proprietario della programmazione o l'amministratore deve forzare la chiusura del successore.

# Eliminazione di task

È possibile eliminare i task non più necessari. Per eliminare un task, è necessario disporre dei diritti di sicurezza di amministratore del servizio o di utente avanzato.

Nelle programmazioni è possibile eliminare solo i task con stato In sospeso, mentre non è possibile eliminare quelli con stato Aperto o Chiuso. Se si elimina un task padre, è possibile scegliere di eliminare solo il padre o anche i relativi figli.

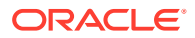

<span id="page-388-0"></span>È possibile eliminare i task di programmazione utilizzando il menu Azioni del task. (La voce Elimina non è disponibile nel menu quando lo stato del task è Aperto o Completato).

Per eliminare un task, procedere come segue.

- **1.** Nella home page, fare clic su **Task**, quindi su **Task**.
- **2.** Fare clic su **Azioni** e selezionare **Elimina**.
- **3.** Alla richiesta di conferma, fare clic su **Sì**.

## Gestione dei servizi

L'opzione Servizi (**Home Page** > **Applicazione** > **Servizi**) consente di visualizzare lo stato di alcuni task correlati ai servizi. Il verde indica che il task è in esecuzione. Le azioni che è possibile eseguire nell'area Servizi sono **Esegui ora** o **Riavvia**.

#### **Note:**

È possibile utilizzare **Esegui adesso** per eseguire un'azione immediata, ad esempio eseguire i task aperti. È consigliabile utilizzare l'azione **Riavvia** solo se si è verificata la chiusura del servizio e l'opzione non è verde. L'azione Riavvia consente di ripristinare il servizio senza eseguire il servizio stesso.

- **Manutenzione del sistema**: si riferisce alle azioni che Task Manager esegue regolarmente all'interno di Task, ad esempio il processo di sincronizzazione degli utenti e la pulizia del database. Non si tratta delle stesse azioni eseguite a livello di cloud e denominate Manutenzione giornaliera. La sezione Manutenzione giornaliera, alla quale si accede facendo clic su Strumenti e poi su Manutenzione giornaliera, include azioni quali manutenzione operativa e snapshot di backup eseguiti in ambienti di test o di produzione nel cloud.
- **Notifiche e-mail task**: utilizzabile per informare gli utenti quando ricevono un'assegnazione di lavoro. Un amministratore dei servizi può utilizzare l'opzione in Servizi per **riavviare** o **eseguire immediatamente**.

### **Note:**

- Un amministratore servizi può utilizzare un'opzione separata per disattivare le notifiche e-mail. L'opzione è disponibile in **Applicazione** → **Configurazione** → **Impostazioni** → **Processo manutenzione sistema**.
- Le notifiche e-mail contengono informazioni su servizi e tenant nel piè di pagina per identificare la provenienza di un messaggio e-mail.
- **Controllo [Nome programmazione]**: disponibile per ogni programmazione aperta e con task futuri. Questa opzione consente di verificare se i task debbano essere aperti in una programmazione.
- **Aggiornamento stato task**: servizio in background che esegue e controlla i task automatici del processo.

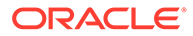

# Gestione delle programmazioni

Una programmazione definisce un set di task, ordinato cronologicamente, che deve essere eseguito per un processo aziendale specifico e costituisce l'applicazione di un template nel calendario. È possibile, ad esempio, applicare il template Trimestrale come Q1FY19 per il primo trimestre e in seguito applicarlo di nuovo come Q2FY19 per il secondo trimestre.

Il numero massimo di programmazioni che si possono creare, importare o distribuire è 100.000.

Le programmazioni possono avere lo stato In sospeso, Aperto o Bloccato. È possibile modificare lo stato di una programmazione da In sospeso ad Aperto, oppure da Aperto a Chiuso o Bloccato.

#### **Nota:**

- Quando una programmazione è impostata sullo stato Aperto, non può essere reimpostata sullo stato In sospeso.
- Dopo aver impostato la programmazione sullo stato Bloccato non è possibile modificarne lo stato.
- Quando una programmazione viene eliminata, i relativi proprietari e visualizzatori ricevono una notifica via e-mail.
- Quando un assegnatario o un approvatore richiede una riassegnazione, agli amministratori e ai proprietari della programmazione viene inviata una notifica di richiesta di riassegnazione immediata.

# Creazione manuale di programmazioni

Per creare una programmazione, è necessario essere un amministratore o un utente avanzato. Questi ruoli possono eseguire la funzione Crea programmazione da un template oppure selezionare Nuovo da Gestisci programmazione. È possibile definire manualmente una programmazione dalla pagina Gestisci programmazione oppure creare una programmazione da un template. In quest'ultimo caso, tutti i valori vengono ereditati dalla definizione del template.

Per informazioni sulla creazione delle programmazioni, guardare questo video.

# [Creazione di programmazioni](https://apexapps.oracle.com/pls/apex/f?p=44785:265:0:::265:P265_CONTENT_ID:13559)

Per creare manualmente una programmazione, procedere come segue.

- **1.** Nella home page, fare clic su **Applicazione**.
- **2.** Fare clic su **Task Manager**.
- **3.** Fare clic sulla scheda **Programmazioni** a sinistra.
- **4.** Fare clic su **Nuovo**.

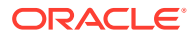

- <span id="page-390-0"></span>**5.** Immettere le informazioni sulla programmazione nelle schede della programmazione:
	- Impostazione delle proprietà della programmazione
	- [Aggiunta di istruzioni alle programmazioni](#page-391-0)
	- [Assegnazione di visualizzatori delle programmazioni](#page-391-0)
	- [Applicazione degli attributi di programmazione](#page-392-0)
	- [Aggiunta di etichette giorno](#page-393-0)
	- [Utilizzo delle regole di programmazione](#page-393-0)
	- [Visualizzazione della cronologia delle programmazioni](#page-403-0)

### Impostazione delle proprietà della programmazione

La scheda Proprietà consente di impostare il nome, la descrizione, le date di inizio e fine e i proprietari delle programmazioni. Il proprietario della programmazione deve essere un amministratore o un utente avanzato. Le date di inizio e fine definiscono l'intervallo di date iniziale per la programmazione. Tuttavia, dopo aver creato la programmazione, è possibile aggiungere task con date precedenti o successive e le proprietà verranno aggiornate per riflettere le nuove date.

Per impostare le proprietà della programmazione, procedere come segue.

- **1.** Creare una nuova programmazione e selezionare la scheda **Proprietà**.
	- **Nome**: è possibile immettere al massimo 80 caratteri.
	- **Descrizione**: è possibile immettere al massimo 255 caratteri.
	- **Unità organizzativa**
	- **Data inizio**: data di inizio della programmazione
	- **Data fine**: data di fine della programmazione
	- **Anno**
	- **Periodo**
	- **Data giorno zero**: data da assegnare come giorno zero
	- **Proprietario**: utilizzare quello predefinito oppure fare clic su **Seleziona proprietario** 'n .
	- **Stato**

#### **Nota:**

Il campo **Stato** non viene visualizzato fino al salvataggio della nuova programmazione. lo stato della programmazione viene inizialmente impostato su In sospeso ed è di sola visualizzazione.

- **Template di origine**
- **2.** Per salvare e chiudere, fare clic su **OK** oppure fare clic su un'altra scheda. Verranno salvate tutte le voci.
- **3.** Immettere le informazioni sulla programmazione nelle schede della programmazione.

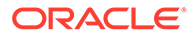

- <span id="page-391-0"></span>• Aggiunta di istruzioni alle programmazioni
- Assegnazione di visualizzatori delle programmazioni
- [Applicazione degli attributi di programmazione](#page-392-0)
- [Aggiunta di etichette giorno](#page-393-0)
- [Utilizzo delle regole di programmazione](#page-393-0)
- [Visualizzazione della cronologia delle programmazioni](#page-403-0)

### Aggiunta di istruzioni alle programmazioni

È possibile specificare istruzioni e documenti di supporto per una programmazione, che vengono quindi ereditati da tutti i task nella programmazione.

Per aggiungere istruzioni a una programmazione, procedere come segue.

- **1.** Creare una nuova programmazione e selezionare la scheda **Istruzioni**.
- **2.** In **Istruzioni** immettere le istruzioni per la programmazione.
- **3.** Per aggiungere un riferimento, procedere come segue.
	- **a.** Nella sezione **Riferimenti** fare clic su **Aggiungi**.
	- **b.** Nell'elenco **Tipo di riferimento** selezionare uno dei tipi riportati di seguito.
		- **File locale**:

Fare clic su **Scegli file** per selezionare e allegare il file, completare il campo **Nome** e fare clic su **OK**.

• **URL**:

Completare il campo **URL**, quindi il campo **Nome** relativo all'URL (ad esempio, http://www.oracle.com, Oracle) e fare clic su **OK**.

- **4.** Per salvare e chiudere, fare clic su **OK** oppure fare clic sulla scheda **Visualizzatori**. Verranno salvate tutte le voci.
- **5.** Immettere le informazioni sulla programmazione nelle schede della programmazione.
	- [Impostazione delle proprietà della programmazione](#page-390-0)
	- Assegnazione di visualizzatori delle programmazioni
	- [Applicazione degli attributi di programmazione](#page-392-0)
	- [Aggiunta di etichette giorno](#page-393-0)
	- [Utilizzo delle regole di programmazione](#page-393-0)
	- [Visualizzazione della cronologia delle programmazioni](#page-403-0)

### Assegnazione di visualizzatori delle programmazioni

La scheda Visualizzatori consente di assegnare i diritti di visualizzatore per le programmazioni. Una programmazione può avere più visualizzatori, i quali devono tuttavia disporre di ruoli di sicurezza del prodotto. I visualizzatori ricevono l'accesso in sola lettura a tutti i task della programmazione.

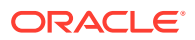

#### <span id="page-392-0"></span>**Nota:**

Solo gli utenti assegnatari del ruolo Visualizzare task possono rispondere alle domande.

Per assegnare diritti di visualizzatore, procedere come segue.

- **1.** Creare una nuova programmazione e selezionare la scheda **Visualizzatori**.
- **2.** Fare clic su **Aggiungi**.
- **3.** Per eseguire ricerche per utenti o gruppi, fare clic sul pulsante **Cerca utenti**, quindi selezionare **Utenti** o **Gruppi**.
- **4.** Immettere un nome utente o parte del nome, quindi fare clic su **Cerca**.
- **5.** Per indicare un utente, fare clic su **Avanzate**, quindi immettere un valore per **ID utente** o **Indirizzo e-mail**.
- **6.** Nell'elenco **Risultati ricerca** selezionare gli utenti.
- **7.** Per conoscere maggiori dettagli sull'utente, ad esempio i gruppi, i ruoli e le assegnazioni, fare clic su **Dettagli**.
- **8.** Fare clic su **Aggiungi** o **Aggiungi tutto** per spostare gli utenti nell'elenco Selezionati.

#### **Suggerimento:**

Per rimuovere utenti, selezionarli e fare clic su **Rimuovi** o **Rimuovi tutto**.

- **9.** Per salvare e chiudere, fare clic su **OK** oppure fare clic sulla scheda **Attributi**. Verranno salvate tutte le voci.
- **10.** Immettere le informazioni sulla programmazione nelle schede della programmazione.
	- [Impostazione delle proprietà della programmazione](#page-390-0)
	- [Aggiunta di istruzioni alle programmazioni](#page-391-0)
	- Applicazione degli attributi di programmazione
	- [Aggiunta di etichette giorno](#page-393-0)
	- [Utilizzo delle regole di programmazione](#page-393-0)
	- [Visualizzazione della cronologia delle programmazioni](#page-403-0)

### Applicazione degli attributi di programmazione

Per individuare le programmazioni nel sistema, è possibile applicare attributi alla programmazione. Dopo la selezione di un attributo, è possibile impostarne il valore in base al tipo dell'attributo. Sarà così possibile, in seguito, applicare un filtro basato sul valore dell'attributo.

Ad esempio, potrebbe essere stato definito un attributo elenco denominato Area vendite con i valori Nord, Sud, Est e Ovest. La programmazione corrente si applica solo all'Area vendite Ovest, quindi è possibile aggiungere l'attributo Area vendite e impostarlo su "Ovest".

Per applicare un attributo, procedere come segue.

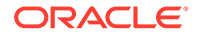

- <span id="page-393-0"></span>**1.** Creare una nuova programmazione e selezionare la scheda **Attributi**.
- **2.** Fare clic su **Aggiungi**.
- **3.** Selezionare un attributo nell'elenco **Attributo**.
- **4.** Per **Valore**, a seconda dell'attributo, selezionare un valore per l'attributo da un elenco a discesa oppure immettere un valore.
- **5.** Per salvare e chiudere, fare clic su **OK** oppure fare clic sulla scheda **Etichette giorno**. Verranno salvate tutte le voci.
- **6.** Immettere le informazioni sulla programmazione nelle schede della programmazione.
	- [Impostazione delle proprietà della programmazione](#page-390-0)
	- [Aggiunta di istruzioni alle programmazioni](#page-391-0)
	- [Assegnazione di visualizzatori delle programmazioni](#page-391-0)
	- Aggiunta di etichette giorno
	- Utilizzo delle regole di programmazione
	- [Visualizzazione della cronologia delle programmazioni](#page-403-0)

### Aggiunta di etichette giorno

Nell'attività aziendale per un giorno di calendario si utilizzano etichette giorno lavorativo. Le etichette possono contrassegnare una giornata importante o specificare lo scopo del giorno.

Per aggiungere un'etichetta giorno a una programmazione, procedere come segue.

- **1.** Creare una nuova programmazione e selezionare la scheda **Etichette giorno**. I commenti possono contenere un massimo di 20 caratteri.
- **2.** Aggiungere un'etichetta giorno a una data specifica.
- **3.** Per salvare e chiudere, fare clic su **OK** oppure fare clic sulla scheda **Regole**. Verranno salvate tutte le voci.
- **4.** Immettere le informazioni sulla programmazione nelle schede della programmazione.
	- [Impostazione delle proprietà della programmazione](#page-390-0)
	- [Aggiunta di istruzioni alle programmazioni](#page-391-0)
	- [Assegnazione di visualizzatori delle programmazioni](#page-391-0)
	- [Applicazione degli attributi di programmazione](#page-392-0)
	- Utilizzo delle regole di programmazione
	- [Visualizzazione della cronologia delle programmazioni](#page-403-0)

### Utilizzo delle regole di programmazione

Le regole di programmazione sono valide per tutti i task nella programmazione, pertanto si possono applicare anche ai gruppi di task. Le regole configurate nella finestra di dialogo **Programmazione** vengono copiate nei nuovi task di programmazione.

Regole di programmazione disponibili:

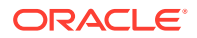

• **Approvazione automatica task**: completa automaticamente le approvazioni specificate solo se sono state soddisfatte le condizioni indicate.

Un esempio di condizioni che potrebbero essere valide per questa regola è quando gli attributi hanno valori specifici (inclusi gli attributi calcolati).

Quando le condizioni vengono soddisfatte, i livelli approvatore specificati vengono contrassegnati come completati e il flusso di lavoro prosegue al successivo livello di approvazione oppure viene chiuso se non ne esistono altri.

• **Sottomissione automatica task**: sottomette automaticamente un task se vengono soddisfatte le condizioni indicate.

Quando le condizioni vengono soddisfatte, il ruolo Assegnatario viene contrassegnato come completato e il flusso di lavoro prosegue al primo livello di approvazione oppure viene chiuso se non ne esistono altri.

- **Impedisci approvazione task**: impedisce l'approvazione di un task in base ai valori degli attributi o ad altre caratteristiche.
- **Impedisci sottomissione task**: impedisce la sottomissione di un task in base ai valori degli attributi o ad altre caratteristiche.

Per visualizzare le regole di programmazione, procedere come segue.

- **1.** Nella home page fare clic su **Applicazione**, quindi fare clic su **Task Manager**.
- **2.** Fare clic sulla scheda **Programmazioni** posta sulla sinistra.
- **3.** Fare doppio clic su una programmazione.
- **4.** Selezionare la scheda **Regole**. È possibile visualizzare le informazioni riportate di seguito.
	- **Ordine**: l'ordine di precedenza
	- **Regola**: il nome della regola
	- **Condizioni**: le condizioni che devono esistere prima di eseguire la regola
- **5.** Per modificare una regola, nella scheda **Regole** fare clic su **Modifica** e aggiornare.
	- **Regola**: selezionare una regola.
	- **Descrizione**: **facoltativa**. È possibile fornire la finalità della configurazione della regola e descriverne lo scopo. I commenti possono contenere un massimo di 255 caratteri.
	- **Livello approvatore**: selezionare la regola per tutti i livelli o selezionare i livelli approvatore.
	- Selezionare **Crea filtro**, quindi compilare la sezione relativa alle condizioni oppure selezionare **Utilizza filtro salvato**, quindi selezionare un filtro. Il filtro selezionato e configurato per la regola determina le condizioni che attivano la regola da applicare.
	- **Condizioni**:
		- **Utilizza filtro salvato**: nella sezione **Condizioni** viene visualizzata una versione di sola lettura delle condizioni associate al filtro salvato.
		- **Crea filtro**: la sezione **Condizioni** è abilitata.

Le opzioni **Combinazione**, **Origine**, **Attributo**, **Operatore** e **Valore** funzionano in modo analogo a quanto avviene per la funzionalità di filtro avanzato esistente.

• Per **Filtra task**, specificare il task per il quale devono essere selezionate le condizioni.

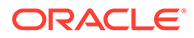

- **Task corrente**
- **Qualsiasi predecessore**
- **Task specifico** (fornire l'**ID task**)

### **Nota:**

Quando si apportano modifiche alla definizione di una regola, al log di audit vengono aggiunte le ulteriori informazioni. È possibile visualizzare le modifiche sia nella scheda **Cronologia** sia nel **Report di audit**.

- **6.** Immettere le informazioni sulla programmazione nelle schede della programmazione.
	- [Impostazione delle proprietà della programmazione](#page-390-0)
	- [Aggiunta di istruzioni alle programmazioni](#page-391-0)
	- [Assegnazione di visualizzatori delle programmazioni](#page-391-0)
	- [Applicazione degli attributi di programmazione](#page-392-0)
	- [Aggiunta di etichette giorno](#page-393-0)
	- [Visualizzazione della cronologia delle programmazioni](#page-403-0)

# Impostazione dei parametri obbligatori dei task

Lo stato del task è In sospeso finché non vengono impostati i parametri obbligatori. Se tali parametri non vengono impostati prima della data di inizio specificata, viene inviata una notifica e-mail al proprietario del task. Inoltre, il task viene visualizzato nelle viste in **Controllo necessario**. Dopo aver impostato i parametri obbligatori, il task viene avviato.

### Apertura di programmazioni

È possibile aprire le programmazioni per aggiungere, modificare o utilizzare i task

Per aprire una programmazione, procedere come segue.

- **1.** Nella home page fare clic su **Applicazione**, quindi fare clic su **Task Manager**.
- **2.** Fare clic sulla scheda **Programmazioni** posta sulla sinistra.
- **3.** Utilizzare uno dei metodi seguenti.
	- Selezionare **Azioni** a destra della programmazione nell'elenco, quindi selezionare **Visualizza**.
	- Evidenziare una programmazione, quindi fare clic sull'icona **Visualizza**.
	- Fare clic con il pulsante destro del mouse sulla programmazione evidenziata, quindi scegliere **Visualizza**.

## Modifica delle programmazioni

È possibile modificare le programmazioni per cambiarne le proprietà, ad esempio il nome o le date di inizio e fine. Non è possibile modificare la data di inizio con una data successiva al primo task incluso nella programmazione o la data di fine su una data

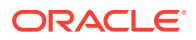
precedente all'ultimo task nella programmazione. È possibile modificare una programmazione aperta o in sospeso per modificare i task in sospeso. Non è possibile aggiungere, modificare o eliminare task in una programmazione chiusa o bloccata. Per modificare una programmazione, è necessario avere la proprietà della programmazione o avere il ruolo di amministratore.

Per modificare una programmazione, procedere come segue.

- **1.** Nella home page fare clic su **Applicazione**, quindi fare clic su **Task Manager**.
- **2.** Fare clic sulla scheda **Programmazioni** posta sulla sinistra.
- **3.** Selezionare una programmazione e fare clic su **Modifica**.
- **4.** Modificare la programmazione.
- **5.** Fare clic su **OK**.

# Aggiunta di task alle programmazioni

È possibile aggiungere task a una programmazione con stato In sospeso o Aperto. Non è possibile aggiungere task a una programmazione con stato Chiuso o Bloccato.

#### **Nota:**

Il numero massimo di task che si possono aggiungere a una programmazione di Task Manager è 500.000.

Per aggiungere un task a una programmazione, procedere come segue.

- **1.** Nella home page fare clic su **Applicazione**, quindi fare clic su **Task Manager**.
- **2.** Fare clic sulla scheda **Programmazioni** posta sulla sinistra.
- **3.** Aprire una programmazione.
- **4.** Aggiungere task.

# Importazione di task nelle programmazioni

È possibile importare task o dati parziali di task da file di testo in una programmazione con stato In sospeso o Aperto. Ad esempio, se si dispone di un foglio di calcolo di Excel con definizioni di task, è possibile salvare il file in formato CSV e quindi importarlo file in una programmazione. È anche possibile utilizzare la funzionalità di importazione per aggiungere rapidamente molti task ripetitivi modificando i campi in un file CSV e importandolo, piuttosto che creare singoli task.

Non è possibile importare task in programmazioni con stato Chiuso o Bloccato.

#### **Nota:**

Prima di importare un file in una programmazione utilizzando l'opzione Aggiorna per un task chiuso, rimuovere i campi Proprietario, Assegnatario, Approvatore e Data e ora inizio dal file di importazione. In caso contrario, si verificherà un errore.

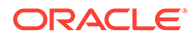

Se si importano informazioni in un task dell'utente finale in esecuzione, lo stato viene reimpostato su Aperto presso assegnatario e le risposte alle domande vengono cancellate.

Per importare i task in una programmazione, procedere come segue.

- **1.** Nella home page fare clic su **Applicazione**, quindi fare clic su **Task Manager**.
- **2.** Fare clic sulla scheda **Programmazioni** posta sulla sinistra.
- **3.** Fare clic su **Importa task**.
- **4.** Immettere il nome del file da importare oppure fare clic su **Scegli file** per trovare il file.
- **5.** Selezionare un'opzione di importazione.
	- **Sostituisci**: sostituisce la definizione di un task con la definizione nel file di importazione. Questa opzione determina la sostituzione dei dettagli dei task con i dettagli presenti nel file importato. Non incide su altri task nella programmazione che non sono specificati nel file di importazione.

### **Nota:**

È possibile selezionare la casella di controllo **Conserva allegati** per mantenere gli allegati per i task che vengono sostituiti.

• **Aggiorna**: aggiorna le informazioni parziali relative ai task. Ad esempio, è possibile che nel file di importazione siano state modificate alcune istruzioni del task, siano stati riassegnati i proprietari, assegnatari e approvatori o siano stati rimossi alcuni attributi e aggiunti nuovi attributi. È inoltre possibile che la stessa modifica sia stata eseguita in un numero consistente di task, ad esempio l'aggiunta di un nuovo attributo a 100 su 400 task. L'opzione di aggiornamento non è una sostituzione completa dei dettagli del task. Verranno aggiornati solo i dettagli per le proprietà dei task specificate nel file. Se, ad esempio, il file di importazione contiene solo una colonna per le istruzioni di un task, il nome del task, l'assegnatario, gli attributi e le altre proprietà non saranno interessati.

### **Nota:**

Viene visualizzato un avviso per indicare che tutti i task nella programmazione che corrispondono a un ID task nel file di importazione verranno modificati. Se non si desidera sovrascrivere il task, fare clic su **Annulla**.

- **Elimina**: elimina i task e le informazioni associate in base a un elenco di ID task fornito in un file. Le informazioni necessarie per eseguire l'eliminazione sono contenute in un file con una colonna di ID task.
- **6. Facoltativo**: selezionare **Conserva allegati** per mantenere gli allegati associati a un task che viene sostituito.
- **7.** Effettuare una selezione dal campo **Formato data**.

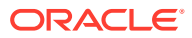

Selezionare un formato dall'elenco a discesa di formati data consentiti. I formati data non vengono tradotti. Per impostazione predefinita, viene utilizzato il formato della data nelle impostazioni nazionali della posizione del file esportato.

- **8.** In **Delimitatore di file** per il file di importazione, selezionare **Virgola** o **Tabulazione**. Selezionare **Altro** per specificare un carattere singolo qualsiasi come **Altro delimitatore**.
- **9.** Fare clic su **Importa**.
	- Se l'importazione riesce, verrà visualizzata la finestra di dialogo Importazione Operazione completata, con l'indicazione del nome della programmazione, del nome del file che contiene i task e del numero totale dei task importati. Fare clic su **OK**.
	- In caso di errori, il processo di importazione non viene eseguito e viene visualizzata la finestra di dialogo Errori di importazione con gli errori rilevati. Dopo aver visualizzato gli errori, fare clic su **OK** per tornare alla pagina **Programmazioni**.

**Tabella 12-18 Risoluzione dei problemi relativi agli errori di importazione**

| <b>Errore</b>                               | Soluzione                                                                                                    |
|---------------------------------------------|----------------------------------------------------------------------------------------------------|
| ID task duplicato                           | Controllare l'eventuale presenza di ID task<br>duplicati. Gli ID dei task devono essere<br>univoci nel template o nella<br>programmazione. Fare riferimento a<br>Creazione di task. |
| Nome task troppo lungo                      | Il nome del task può contenere un massimo<br>di 80 caratteri. Vedere Impostazione delle<br>proprietà dei task.                                                                      |
| Valore Organizzazione - "Valore non valido" | Il valore del campo Organizzazione non può<br>essere vuoto e non può contenere punti<br>elenco o più righe.                                                                         |

# Aggiornamento di task nelle programmazioni

Può essere a volte necessario aggiornare manualmente le informazioni di un task in esecuzione: in questi casi è possibile riaprire il task. Quando si riapre un task, lo stato viene reimpostato su Aperto presso assegnatario ed è possibile modificare le informazioni. Ad esempio, è possibile modificare le istruzioni, i riferimenti, gli attributi e le domande. Se si apportano modifiche, le risposte alle domande fornite in precedenza vengono cancellate.

Se si riapre una serie di task non si ristabiliscono le relazioni con i predecessori. Tutti i task dell'utente finale vengono reimpostati su Aperto presso assegnatario e nessun task viene reimpostato sullo stato In sospeso.

È possibile aprire i task se si verificano le seguenti condizioni:

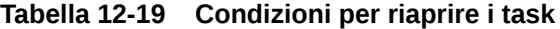

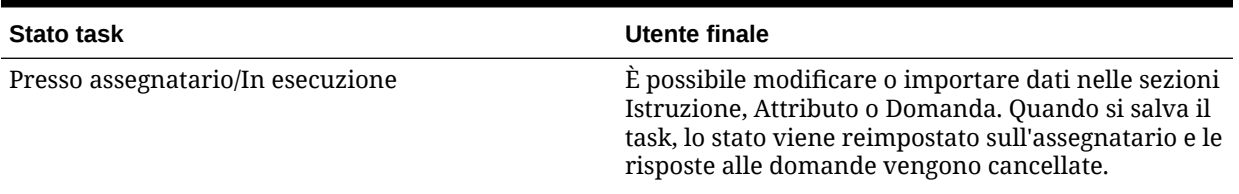

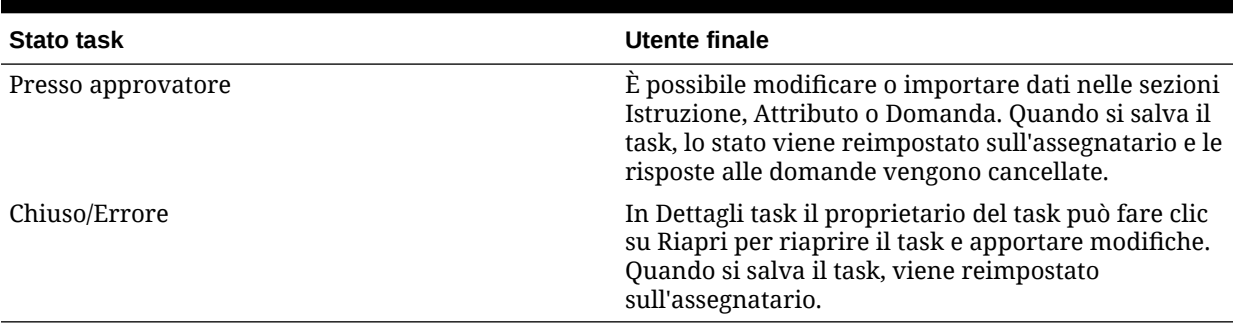

#### **Tabella 12-19 (Cont.) Condizioni per riaprire i task**

Per aggiornare i task in una programmazione, procedere come segue.

- **1.** Nella home page fare clic su **Applicazione**, quindi fare clic su **Task Manager**.
- **2.** Fare clic sulla scheda **Programmazioni** posta sulla sinistra.
- **3.** Aprire una programmazione.
- **4.** Selezionare un task con stato **Chiuso** o **Errore**, fare clic con il pulsante destro del mouse e scegliere **Visualizza**.

Viene visualizzata la finestra di dialogo Visualizza task.

- **5.** Fare clic su **Riapri**.
- **6.** Modificare il task.
- **7.** Viene visualizzato un avviso per indicare che l'assegnatario deve completare di nuovo il task o eseguire di nuovo il servizio Web. Fare clic su **Sì** per continuare o su **No** per annullare.
- **8.** Effettuare una delle seguenti operazioni.
	- Per un task con stato Chiuso, fare clic su **Chiudi**.
	- Per un task con stato Errore, fare clic su **Salva e chiudi**.

## Riassegnazione di utenti nelle programmazioni

Può essere necessario, con cadenza periodica, riassegnare utenti a programmazioni diverse. Ad esempio, è possibile creare una programmazione e assegnare un utente a determinati diritti. In un secondo momento, tuttavia, tale dipendente lascia la società e un altro dipendente si fa carico di tali programmazioni. È possibile utilizzare la funzionalità di riassegnazione nella finestra di dialogo Programmazioni per cambiare automaticamente le assegnazioni, invece di cercare, aprire e modificare manualmente le singole programmazioni. La funzionalità di riassegnazione consente di trovare rapidamente tutte le programmazioni associate a un utente e riassegnarle a un altro.

È possibile riassegnare utenti per più programmazioni alla volta. Ciò può essere utile se l'applicazione prevede un gran numero di programmazioni.

Per riassegnare gli utenti, procedere come segue.

- **1.** Nella home page fare clic su **Applicazione**, quindi fare clic su **Task Manager**.
- **2.** Fare clic sulla scheda **Programmazioni** posta sulla sinistra.

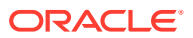

- **3.** Selezionare una o più programmazioni per le quali si desidera riassegnare gli utenti.
- **4.** Fare clic su **Azioni**, quindi su **Riassegna utente**.
- **5.** Per **Trova utente**, fare clic su **Trova utente** e immettere i criteri di ricerca per l'utente che si desidera sostituire.
	- **a.** Nella finestra di dialogo **Seleziona utente**, immettere il nome o il cognome dell'utente e fare clic su **Cerca**.
	- **b.** Selezionare l'utente nei risultati e fare clic su **OK**.
- **6.** Per **Sostituisci con**, fare clic sull'icona **Sostituisci con** e immettere i criteri di ricerca per l'utente a cui si desidera riassegnare i task.
	- **a.** Nella finestra di dialogo **Seleziona utente**, immettere il nome o il cognome dell'utente e fare clic su **Cerca**.
	- **b.** Selezionare l'utente nei risultati e fare clic su **OK**.
- **7.** Selezionare le date **Termina tra**.
- **8.** Selezionare i ruoli per l'utente da riassegnare.
	- **Proprietario**
	- **Assegnatario**
	- **Approvatore**
	- **Visualizzatore**
- **9.** Fare clic su **Riassegna**.

Al termine del processo, viene visualizzato il messaggio Riassegna utenti - Operazione completata, che indica che la riassegnazione è stata completata e mostra il nome della programmazione e il numero totale di riassegnazioni utente eseguite.

# Autorizzazione di task automatici di processo

Quando si creano task automatici di processo, per motivi di sicurezza è necessario specificare un account utente mediante il quale eseguire il task. Per garantire la sicurezza, può essere necessaria l'autorizzazione per eseguire il task se si verifica una delle condizioni seguenti.

- Se si aggiunge un task automatico di processo con un utente runtime alternativo indicato come utente RunAs di una programmazione, da un template o aggiungendo manualmente il task
- Quando si imposta lo stato di una programmazione su Aperto, viene inviata automaticamente una richiesta di autorizzazione se non è stata ancora completata.

Se i parametri di un task vengono modificati da un utente diverso dall'assegnatario (o dal proprietario del task se questo corrisponde all'assegnatario), l'autorizzazione viene reimpostata su Non autorizzato e deve essere ottenuta immettendo una password. Per i task automatici di processo, se un utente diverso da quello specificato o dall'utente Esegui con nome predefinito modifica i parametri, il task viene reimpostato su Non autorizzato.

L'autorizzazione garantisce che l'utente che esegue il task automatico di processo disponga dei privilegi di sicurezza per l'applicazione e i dati su cui viene eseguito il task. Un amministratore che conosca le credenziali dell'utente runtime può eseguire l'autorizzazione o inviare una richiesta all'utente per ottenere l'autorizzazione.

Quando è programmata l'esecuzione del task automatico di processo, se l'autorizzazione non viene fornita, il task non viene eseguito e lo stato viene modificato in Da controllare. Se un

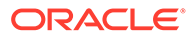

proprietario o un assegnatario modifica il task, nei dettagli del task verrà indicato che è necessaria l'autenticazione. In questo caso, solo l'utente RunAs può autorizzare il task.

Un utente che riceve una richiesta di autorizzazione può accedere all'autorizzazione nell'Elenco lavori da un collegamento presente nel messaggio e-mail o accedendo all'applicazione.

#### **Nota:**

Da una programmazione o da un elenco lavori, prima della data di inizio del task, l'amministratore, il proprietario programmazione o il proprietario task può autorizzare il task. Dopo la data di inizio del task, solo l'utente RunAs potrà autorizzare il task.

Per autorizzare un task, procedere come segue.

- **1.** Nella home page fare clic su **Applicazione**, quindi su **Task Manager**
- **2.** Selezionare la scheda **Programmazioni** a sinistra.
- **3.** Selezionare una programmazione.
- **4.** Selezionare **Azioni**, quindi **Autorizza task**.

Vengono visualizzati un elenco di selezione **Utenti** e una tabella di task non autorizzati per la programmazione selezionata. Nell'elenco di selezione degli utenti sono inseriti gli utenti a cui sono assegnati task automatici di processo in sospeso che richiedono l'autorizzazione.

**5.** Nell'elenco di selezione degli utenti selezionare un utente.

Viene visualizzato un elenco di task non autorizzati per tale utente. Per impostazione predefinita, il nome dell'utente viene visualizzato per primo nell'elenco in grassetto. Se non si hanno task non autorizzati, l'elenco è vuoto.

- **6.** Selezionare un task che richiede l'autorizzazione.
- **7.** Per visualizzare i dettagli del task, fare clic sul nome di un task ed esaminarne i parametri.

## **Suggerimento:**

Per contattare il proprietario del task tramite e-mail, fare clic sul nome del proprietario accanto al task e visualizzare i dettagli dell'utente.

# Impostazione dello stato della programmazione

Per gestire il ciclo di vita della programmazione, è possibile impostarne lo stato. È possibile impostare lo stato di una programmazione su Aperto, Chiuso o Bloccato, in base allo stato corrente. Per impostare lo stato della programmazione, è necessario esserne il proprietario o disporre del ruolo di amministratore del servizio.

È possibile impostare lo stato per più programmazioni alla volta. Ciò può essere utile se nell'applicazione sono state definite numerose programmazioni.

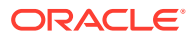

Gli stati disponibili sono elencati di seguito.

- **In sospeso**: la programmazione non è ancora attiva. Questo è lo stato predefinito della programmazione al momento della creazione. Una programmazione con lo stato In sospeso non può essere chiusa o bloccata.
- **Aperto**: la programmazione è aperta ed è possibile eseguire le attività di lavoro. I task nella programmazione possono essere eseguiti.
- **Chiuso**: la programmazione non è più attiva, ma può essere necessario effettuare attività di follow-up. I task presenti nella programmazione procedono in base alle relative definizioni, ma non è possibile aggiungere task alla programmazione. I proprietari della programmazione o gli amministratori possono riaprire una programmazione chiusa, cambiandone lo stato in Aperto.
- **Bloccato**: la programmazione è bloccata e non può essere modificata. Se necessario, è possibile riaprire una programmazione bloccata.

Quando si crea una programmazione, per impostazione predefinita ha lo stato In sospeso, pertanto è possibile apportarvi modifiche aggiungendo, modificando o eliminando i task.

Per eseguire una programmazione, modificare lo stato da In sospeso ad Aperto. Quando la programmazione è aperta, ha inizio l'esecuzione dei task in base alla loro definizione. Lo stato dei task che hanno soddisfatto la condizione di avvio viene impostato su Aperto e vengono inviate notifiche dei task ai relativi assegnatari.

### **Nota:**

Se si raggiunge l'ora di inizio del task di una programmazione e l'autorizzazione non è stata fornita per un task automatico di sistema, tale task resta in stato In sospeso e richiede l'autorizzazione.

Se la programmazione ha raggiunto una fase in cui è richiesto solo il follow-up, impostare lo stato su Chiuso. Non è possibile aggiungere nuovi task a una programmazione chiusa, tuttavia gli utenti possono continuare a lavorare sui task che non sono completi. È possibile riaprire una programmazione chiusa e in questo caso lo stato viene impostato su Aperto.

Quando tutti i task sono stati completati, è possibile impostare lo stato su Bloccato. Non è possibile modificare una programmazione bloccata, ma è possibile reimpostarne lo stato su Aperto se necessario.

Per impostare lo stato di una programmazione, procedere come segue.

- **1.** Nella home page fare clic su **Applicazione**, quindi fare clic su **Task Manager**.
- **2.** Fare clic sulla scheda **Programmazioni** posta sulla sinistra.
- **3.** Selezionare una o più programmazioni per le quali impostare lo stato.
- **4.** Fare clic su **Azioni**, quindi su **Imposta stato** oppure selezionare l'elenco a discesa **Imposta stato**.
- **5.** Fare clic su una di queste opzioni di stato in base allo stato corrente.
	- **Aperto**
	- **Chiuso**
	- **Bloccato**

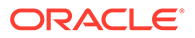

# Visualizzazione della cronologia delle programmazioni

Il sistema conserva una cronologia delle azioni relative alle programmazioni, che è possibile visualizzare nella finestra di dialogo Modifica programmazioni. La scheda Cronologia visualizza i componenti che sono stati aggiornati, il tipo di modifica, i valori precedenti e aggiornati, l'utente che ha apportato la modifica e la data di modifica. Le informazioni sono di sola lettura.

Per visualizzare la cronologia di programmazione, procedere come segue.

- **1.** Nella home page fare clic su **Applicazione**, quindi fare clic su **Task Manager**.
- **2.** Fare clic sulla scheda **Programmazioni** posta sulla sinistra.
- **3.** Selezionare una programmazione.
- **4.** Selezionare la scheda **Cronologia** e rivedere la cronologia della programmazione.
	- **Tipo di modifica**: indica il tipo di modifica, ovvero Creato, Modificato, Aggiunto o Rimosso
	- **Data modifica**: la data della modifica
	- **Modificato da**: il nome dell'utente che ha modificato la programmazione
	- **Valore vecchio**
	- **Nuovo valore**
- **5.** Fare clic su **OK**.

# Convalida di programmazioni

È possibile convalidare programmazioni con stato In sospeso o Aperto. Durante la convalida di una programmazione vengono verificati eventuali problemi relativi alle date di inizio e fine, alle relazioni dei predecessori, alle relazioni padre-figlio e a eventuali parametri dei task mancanti per le integrazioni di prodotti. Non è possibile modificare lo stato di una programmazione da In sospeso ad Aperto finché non vengono risolti tutti gli errori di convalida. Per convalidare le programmazioni è necessario essere il proprietario della programmazione o avere il ruolo di amministratore del servizio.

Nei risultati della convalida vengono mostrati i nomi e lo stato delle programmazioni e gli eventuali messaggi di errore. È possibile ordinare i risultati in base al nome o allo stato delle programmazioni.

Per convalidare le programmazioni, procedere come segue.

- **1.** Nella home page fare clic su **Applicazione**, quindi fare clic su **Task Manager**.
- **2.** Fare clic sulla scheda **Programmazioni** posta sulla sinistra.
- **3.** Selezionare una o più programmazioni da convalidare.
- **4.** Fare clic su **Azioni**, quindi selezionare **Convalida**.

Se non vengono rilevati errori, nei risultati della convalida viene visualizzato il messaggio "Programmazione valida". In caso contrario vengono visualizzati i dettagli degli errori rilevati.

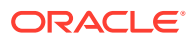

# Blocco delle programmazioni

È possibile bloccare una programmazione per impedire che gli utenti apportino ulteriori modifiche.

Per bloccare una programmazione, procedere come segue.

- **1.** Nella home page fare clic su **Applicazione**, quindi fare clic su **Task Manager**.
- **2.** Fare clic sulla scheda **Programmazioni** posta sulla sinistra.
- **3.** Selezionare una programmazione nell'elenco delle programmazioni.
- **4.** Selezionare l'icona **Azioni** a destra della programmazione nell'elenco, quindi selezionare **Imposta stato** oppure dall'elenco a discesa **Imposta stato** selezionare **Bloccato**.
- **5. Facoltativo:** se è necessario riaprire la programmazione bloccata, selezionare **Azioni**, quindi **Imposta stato** oppure dall'elenco a discesa **Imposta stato** selezionare **Aperto**.

# Visualizzazione delle programmazioni

In Programmazioni, è possibile specificare quali colonne visualizzare nell'elenco dei programmazioni oppure se visualizzarle tutte. È anche possibile riordinarle o ordinarle in modo ascendente o discendente oppure modificare l'ampiezza delle colonne.

Per visualizzare le colonne, procedere come segue.

- **1.** Nella home page fare clic su **Applicazione**, quindi fare clic su **Task Manager**.
- **2.** Fare clic sulla scheda **Programmazioni** posta sulla sinistra.
- **3.** Effettuare una o più delle seguenti operazioni.
	- Per visualizzare tutte le colonne, selezionare **Visualizza**, quindi **Colonne** e infine **Mostra tutto**.
	- Per visualizzare colonne specifiche, selezionare **Visualizza**, quindi **Colonne**, infine selezionare o deselezionare i nomi delle colonne.
	- Per riordinare le colonne, selezionare **Visualizza**, quindi **Riordina colonne**, selezionare le colonne e infine utilizzare le frecce su e giù oppure trascinare le colonne per modificarne l'ordine.
	- Per ordinare le colonne, passare con il puntatore del mouse sopra l'intestazione di una colonna finché non compaiono le icone di ordinamento, quindi fare clic su **Ordinamento crescente** o su **Ordinamento decrescente**.
	- Per modificare la larghezza delle colonne, passare con il puntatore del mouse sopra l'intestazione di una colonna finché non compaiono le frecce, quindi impostare la larghezza desiderata delle colonne.

# Ricerca di programmazioni

Per trovare rapidamente le programmazioni è possibile utilizzare la casella di testo Cerca in un elenco Programmazioni. Per la ricerca è possibile immettere nomi completi o parziali. La barra dei filtri consente di controllare le programmazioni visualizzate nell'elenco. Per impostazione predefinita vengono visualizzate tutte le programmazioni.

Per cercare una programmazione, procedere come segue.

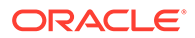

- **1.** Nella home page fare clic su **Applicazione**, quindi fare clic su **Task Manager**.
- **2.** Fare clic sulla scheda **Programmazioni** posta sulla sinistra.
- **3.** Per cercare una programmazione, immettere i criteri di ricerca nella casella di testo **Cerca**.
- **4. Facoltativo:** sulla barra dei filtri fare clic su una categoria per visualizzare operatori di ricerca aggiuntivi quali **È uguale a**, **Non è uguale a**, **Contiene**, **Non contiene**, **Inizia con** e **Termina con**.

È possibile filtrare le programmazioni utilizzando queste categorie: **Nome**, **Anno**, **Periodo**, **Stato**, **Data inizio** e **Data fine**. Fare clic su **Aggiungi un filtro** per aggiungere ulteriori filtri: **Creato da**, **Data creazione**, **Data giorno zero**, **Descrizione**, **Ultimo aggiornamento di**, **Data ultimo aggiornamento**, **Unità organizzativa**, **Proprietario** e **Task**.

#### **Nota:**

.

- Fare clic su **Aggiungi filtro** per visualizzare tutte le categorie.
- Per nascondere la barra dei filtri, fare clic sull'icona **Filtro**.
- Per cancellare tutti i filtri, fare clic su **Cancella tutti i filtri** nell'icona  $x \in \mathbb{R}$

## Eliminazione di programmazioni

È possibile eliminare una programmazione non più necessaria. Per eliminare una programmazione, è necessario disporre della proprietà della programmazione o del ruolo di amministratore del servizio. Quando si elimina una programmazione, dal sistema vengono rimossi anche tutti i riferimenti a essa.

Per eliminare una programmazione, procedere come segue.

- **1.** Nella home page fare clic su **Applicazione**, quindi fare clic su **Task Manager**.
- **2.** Fare clic sulla scheda **Programmazioni** posta sulla sinistra.
- **3.** In **Programmazioni**, selezionare la programmazione da eliminare.
- **4.** Fare clic su **Elimina**.

Un messaggio del sistema avvisa che, se si elimina una programmazione, verranno eliminati definitivamente anche tutti i task nella programmazione e l'unica modalità per il ripristino sarà tramite il backup.

**5.** Per eliminare la programmazione, fare clic su **Sì**.

# Gestione delle integrazioni di Task Manager

È possibile abilitare i task di Task Manager in modo da includere le integrazioni in EPM Cloud e altre applicazioni esterne.

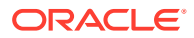

Task Manager consente all'utente di incorporare task integrati all'interno dei rispettivi processi aziendali. Essi semplificano il processo automatizzando i task manuali o includendo pagine o collegamenti incorporati dell'applicazione.

Per gestire le integrazioni di Task Manager, è necessario disporre del ruolo di amministratore dei servizi.

Task Manager supporta i tipi di integrazione riportati di seguito.

#### **Utente finale**

Un task integrato dell'utente finale richiede che l'utente interagisca con una pagina Web dell'applicazione. Tali pagine Web dell'applicazione vengono visualizzate o incluse come collegamenti all'interno del task. Un'integrazione richiede un URL di esecuzione per i task utente e un set facoltativo di parametri. L'URL di esecuzione avvia il programma esterno e i parametri passano le informazioni richieste per il task al programma esterno. Ad esempio, l'integrazione di Approvazione giornali contiene parametri quali, ad esempio, i valori della dimensione Punto di vista per il giornale.

Gli utenti devono eseguire e convalidare il task. Ad esempio, il task può essere generico, come l'invio di dati, o richiedere l'integrazione di prodotti per facilitarne o convalidarne il completamento.

#### **Automazione processo**

Un task di Automazione processo avvia un'azione all'interno dell'applicazione connessa. Queste integrazioni vengono eseguite automaticamente nelle applicazioni esterne alla data e all'ora prestabilite, dopo il completamento dei task predecessori, ad esempio un feed notturno da un General Ledger. Questi task sono spesso eseguiti in orario non lavorativo. Richiedono un'interazione scarsa o nulla da parte dell'utente e non prevedono assegnatari.

#### **Monitoraggio eventi**

Un task di Monitoraggio eventi è un task passivo. Non avvia azioni, ma controlla un'altra applicazione in attesa dell'esecuzione di un'azione o del rilevamento di uno stato. Una volta eseguita l'azione o rilevato lo stato, il task viene contrassegnato come completato. Sono basati su eventi che si verificano in applicazioni esterne, ad esempio l'approvazione dei giornali.

In Task Manager sono disponibili le integrazioni predefinite riportate di seguito.

- Integrazioni Cloud: integrazioni dell'utente finale e di Automazione processo per le connessioni EPM Cloud. Fare riferimento a [Gestione delle integrazioni con i servizi EPM](#page-407-0) [Cloud](#page-407-0).
- Integrazioni Cloud: Oracle Cloud ERP. Fare riferimento alla sezione [Gestione delle](#page-437-0) [integrazioni con applicazioni cloud e in locale.](#page-437-0)
- Integrazioni di Monitoraggio eventi e dell'utente finale in locale. Vedere [Gestione delle](#page-437-0) [integrazioni con applicazioni cloud e in locale.](#page-437-0)
- Integrazioni di Oracle E-Business Suite General Ledger, Conto fornitori e Conto clienti in locale. Vedere [Gestione delle integrazioni con applicazioni cloud e in locale](#page-437-0).

Se si desiderano altre integrazioni su cloud o in locale, è possibile creare integrazioni personalizzate. Fare riferimento alla sezione [Creazione di integrazioni customizzate](#page-470-0).

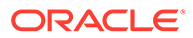

# <span id="page-407-0"></span>Gestione delle integrazioni con i servizi EPM Cloud

Se si usa Task Manager e si dispone di sottoscrizioni ad altri servizi EPM Cloud, è possibile creare connessioni tra i servizi e abilitare le integrazioni usando la funzionalità Task Manager.

Le integrazioni predefinite consentono di eseguire task di Task Manager che accedono ad altre funzionalità EPM Cloud.

Le integrazioni predefinite sono disponibili in Task Manager per i servizi EPM Cloud elencati di seguito.

- Account Reconciliation
- Enterprise Data Management
- Consolidamento finanziario e chiusura
- Planning e moduli Planning
- Profitability and Cost Management
- Tax Reporting

Per ulteriori informazioni sulle modalità di impostazione delle integrazioni, fare riferimento alla sezione Aggiunta di integrazioni predefinite all'interno di EPM Cloud.

Per ulteriori informazioni sulle integrazioni dell'utente finale disponibili, fare riferimento alla sezione [Integrazioni dell'utente finale per EPM Cloud.](#page-409-0)

Per ulteriori informazioni sulle integrazioni automatizzate predefinite disponibili, fare riferimento alla sezione [Integrazioni di Automazione per EPM Cloud.](#page-411-0)

## Aggiunta di integrazioni predefinite all'interno di EPM Cloud

Verificare di disporre dei prerequisiti necessari e procedere come segue per impostare un'integrazione tra Task Manager e altri servizi EPM Cloud.

#### **Prerequisito**

Per creare integrazioni tra servizi EPM Cloud, è necessario ottenere una sottoscrizione al servizio EPM Cloud che si desidera utilizzare come target dell'integrazione.

#### **Creazione del tipo di integrazione e del tipo di task**

È possibile aggiungere integrazioni EPM Cloud aggiungendo una connessione agli altri servizi EPM Cloud e quindi distribuire le integrazioni e i tipi di task. Per aggiungere integrazioni predefinite all'interno di EPM Cloud, procedere come segue.

- **1.** Creare la connessione tra il servizio contenente Task Manager e l'altro servizio.
	- Nella home page, fare clic su **Strumenti**, quindi su **Connessioni**.
	- Fare clic su **Crea** per creare una nuova connessione.
		- Per Enterprise Data Management, selezionare **Altro provider servizio Web**.
		- Per tutti gli altri servizi EPM, selezionare il provider **Oracle Enterprise Performance Management Cloud** .

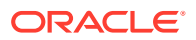

- Assegnare un nome alla connessione EPM Connect. Ad esempio, per l'integrazione con Planning, un **Nome connessione** adeguato potrebbe essere **PBCS**.
- Specificare l'URL di connessione.
- Specificare le credenziali utente.
- Inoltre, per **Altro provider servizio Web**, è necessario specificare opzioni avanzate. Fare clic su **Mostra opzioni avanzate**.
	- Per **Tipo** selezionare **Parametro**.
	- Per **Nome**, immettere SERVICE\_TYPE (valore fisso).
	- Per **Valore**, immettere EDMCS (valore fisso).

Per ulteriori informazioni sulla connessione di sottoscrizioni EPM Cloud, fare riferimento alla sezione Connessione di ambienti in EPM Cloud .

- **2.** Nella home page fare clic su **Applicazione**, quindi su **Task Manager**.
- **3.** Fare clic sulla scheda **Integrazioni** posta sulla sinistra.
- **4.** Nella pagina **Integrazioni**, fare clic su **Gestisci connessioni**.
- **5.** In **Gestisci connessioni** aprire il menu **Azioni** e selezionare **Sincronizza connessioni EPM**.

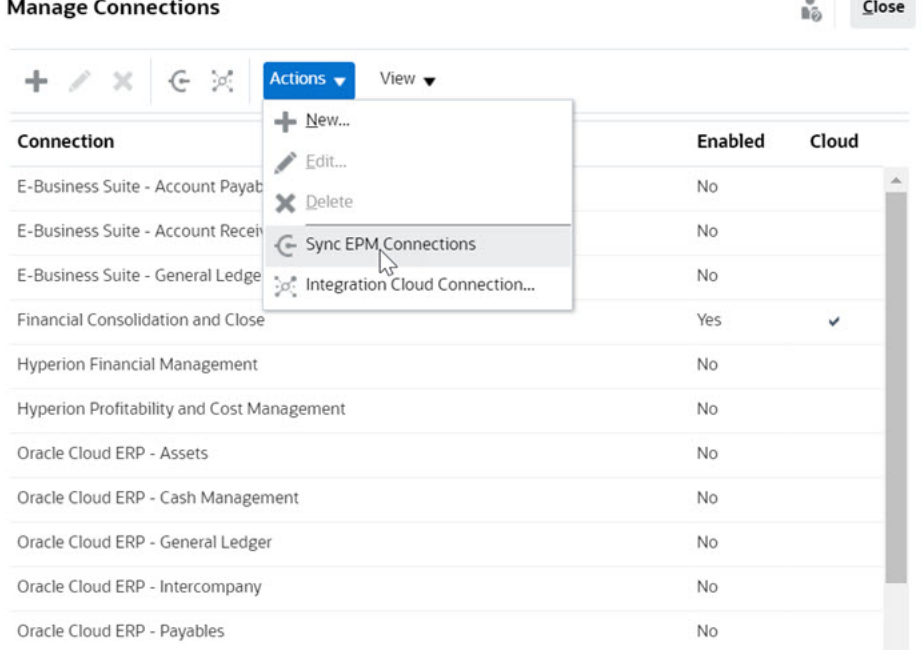

Un messaggio visualizza lo stato di avanzamento della sincronizzazione e indica in dettaglio le integrazioni aggiunte al servizio. Per ogni integrazione vengono aggiunti un tipo di integrazione e un tipo di task.

Vedere anche:

- [Integrazioni dell'utente finale per EPM Cloud](#page-409-0)
- [Integrazioni di Automazione per EPM Cloud](#page-411-0)

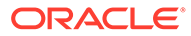

# <span id="page-409-0"></span>Integrazioni dell'utente finale per EPM Cloud

Le integrazioni dell'utente finale consentono di accedere alle funzionalità in altri ambienti EPM Cloud remoti mentre si utilizza Task Manager. In questa sezione sono elencate le integrazioni dell'utente finale per i servizi EPM Cloud indicati di seguito.

- Account Reconciliation
- Planning e moduli Planning
- Financial Consolidation and Close e Tax Reporting
- Profitability and Cost Management

Per la descrizione delle funzionalità di un ambiente EPM Cloud remoto, fare riferimento alla documentazione specifica del servizio EPM Cloud interessato.

#### **Task delle integrazioni dell'utente finale per Account Reconciliation**

- **Console**
- Scambio dati
- Elenco riconciliazioni (periodo, elenco salvato)
- Report
- Elenco transazioni (periodo, elenco salvato)

#### **Integrazioni dell'utente finale per Financial Consolidation and Close**

- Approvazioni
- Configura applicazione
- Scambio dati
- Immetti dati form (form) Il parametro obbligatorio è Form (tipo di artifact EPM) visualizzato nell'elenco a discesa della finestra di dialogo Dettagli task.
- Esporta dati
- Esporta metadati
- Esporta giornale
- Genera report finanziario Il parametro obbligatorio è la scelta del report dall'elenco a discesa.
- Importa dati
- Importa metadati
- Importa giornale
- Report intersezioni non valide
- Genera report abbinamenti interaziendali
- Genera report giornale
- Gestisci approvazioni
- Gestisci dimensioni
- Gestisci form

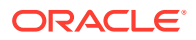

- Gestione giornali
- Gestione proprietà
- Gestione periodi
- Gestisci intersezioni valide
- Aggiorna applicazione
- Report
- Visualizza dashboard (dashboard) Il parametro obbligatorio è Dashboard (tipo di artifact EPM) visualizzato nell'elenco a discesa della finestra di dialogo Dettagli task.
- Visualizza report finanziari
- Visualizza dashboard operativo

#### **Integrazioni dell'utente finale per Tax Reporting**

- Approvazioni
- Configura applicazione
- Scambio dati
- Immetti dati form (form) Il parametro obbligatorio è Form (tipo di artifact EPM) visualizzato nell'elenco a discesa della finestra di dialogo Dettagli task.
- Esporta dati
- Esporta metadati
- Genera report finanziario Il parametro obbligatorio è la scelta del report dall'elenco a discesa.
- Importa dati
- Importa metadati
- Report intersezioni non valide
- Gestisci approvazioni
- Gestisci dimensioni
- Gestisci form
- Gestione periodi
- Gestisci intersezioni valide
- Aggiorna applicazione
- Report
- Visualizza dashboard (dashboard) Il parametro obbligatorio è Dashboard (tipo di artifact EPM) visualizzato nell'elenco a discesa della finestra di dialogo Dettagli task.
- Visualizza report finanziari
- Visualizza dashboard operativo

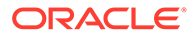

#### <span id="page-411-0"></span>**Integrazioni utente finale per Planning e moduli Planning**

- Approvazioni
- Scambio dati
- Immetti dati form (form) Il parametro obbligatorio è Form (tipo di artifact EPM) visualizzato nell'elenco a discesa della finestra di dialogo Dettagli task.
- Genera report finanziario Il parametro obbligatorio è la scelta del report dall'elenco a discesa.
- Report intersezioni non valide
- Gestisci approvazioni
- Gestisci dimensioni
- Gestisci regole
- Gestisci intersezioni valide
- Report
- Visualizza dashboard (dashboard) Il parametro obbligatorio è Dashboard (tipo di artifact EPM) visualizzato nell'elenco a discesa della finestra di dialogo Dettagli task.
- Visualizza report finanziari
- Visualizza dashboard operativo

#### **Integrazioni dell'utente finale per Profitability and Cost Management**

- Dashboard
- Scambio dati
- Genera report redditività
- Curve del profitto (curva del profitto) Il parametro obbligatorio è Curva del profitto (tipo di artifact EPM) visualizzato nell'elenco a discesa della finestra di dialogo Dettagli task.
- Visualizza dashboard (dashboard) Il parametro obbligatorio è Dashboard (tipo di artifact EPM) visualizzato nell'elenco a discesa della finestra di dialogo Dettagli task.

Visualizza report (report)

## Integrazioni di Automazione per EPM Cloud

Per i servizi EPM Cloud sono disponibili le integrazioni predefinite seguenti:

- Account Reconciliation
- Enterprise Data Management
- Consolidamento finanziario e chiusura
- Planning e moduli Planning
- Profitability and Cost Management
- Tax Reporting

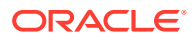

Per utilizzare le integrazioni EPM Cloud predefinite è necessario specificare i parametri per l'integrazione. Numerosi parametri per le integrazioni automatiche possono essere selezionati da elenchi a discesa, evitando in questo modo di immettere manualmente i valori. Ad esempio, per eseguire una regola o un set di regole, è possibile effettuare la selezione da un elenco di regole business, quale ForceConsolidate o ForceTranslate.

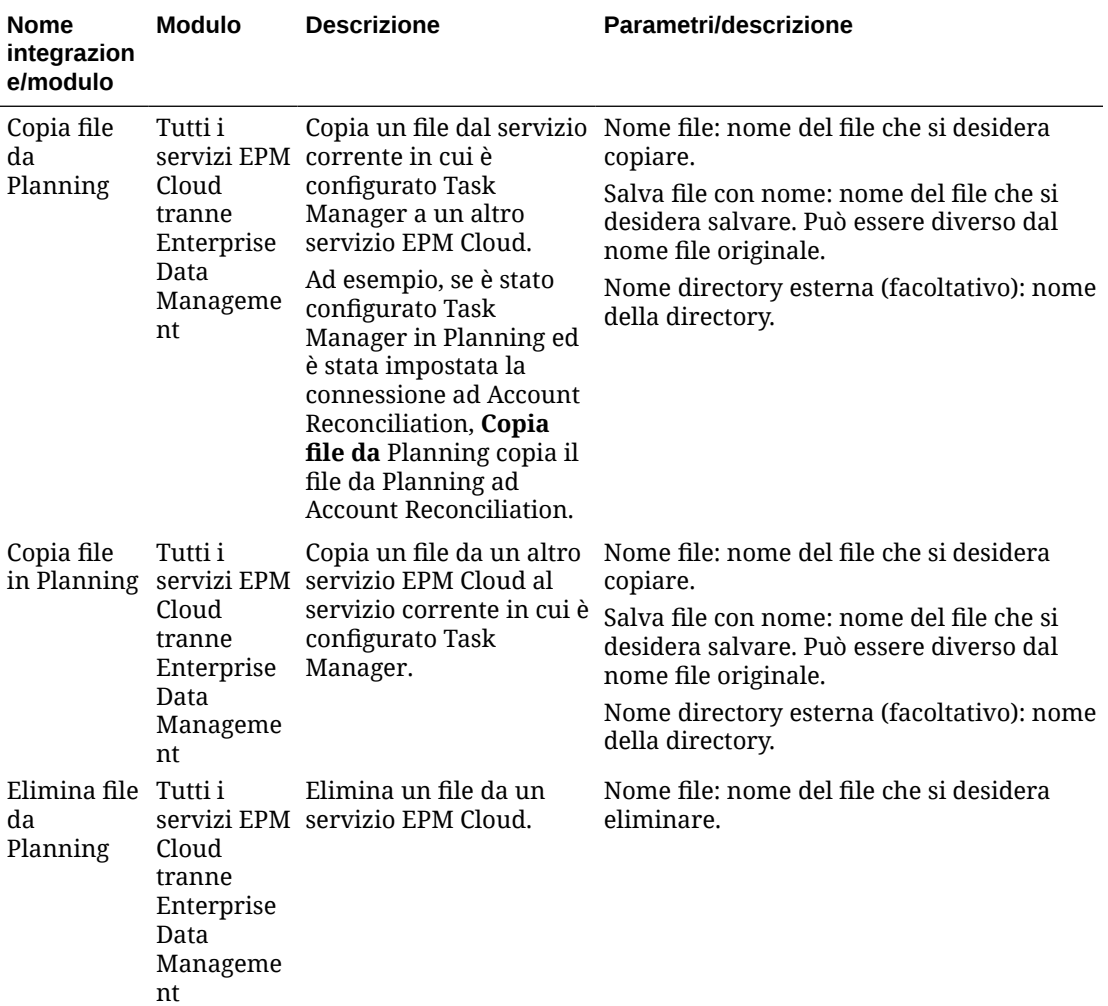

#### **Integrazioni per EPM Cloud (Common)**

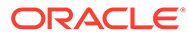

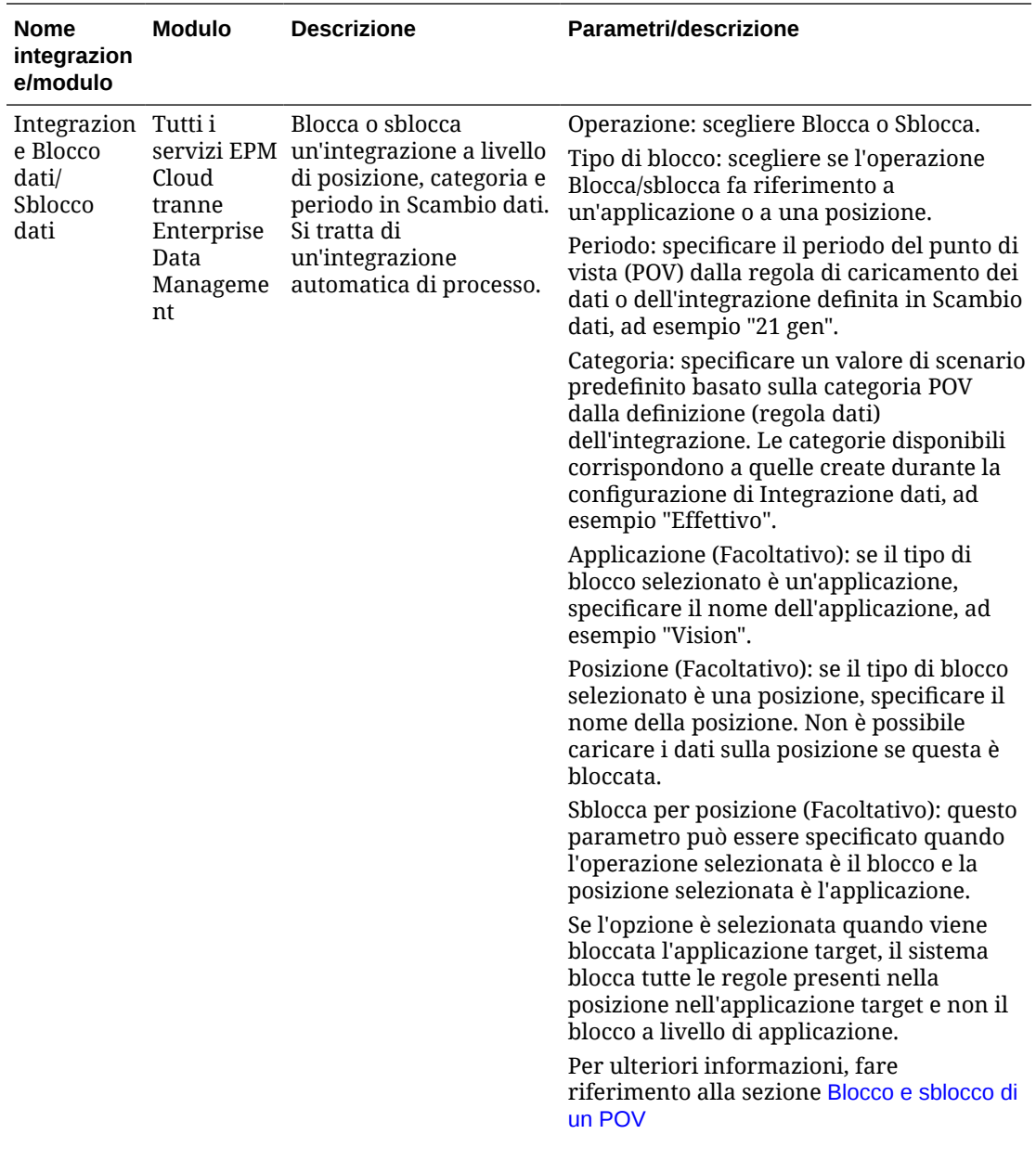

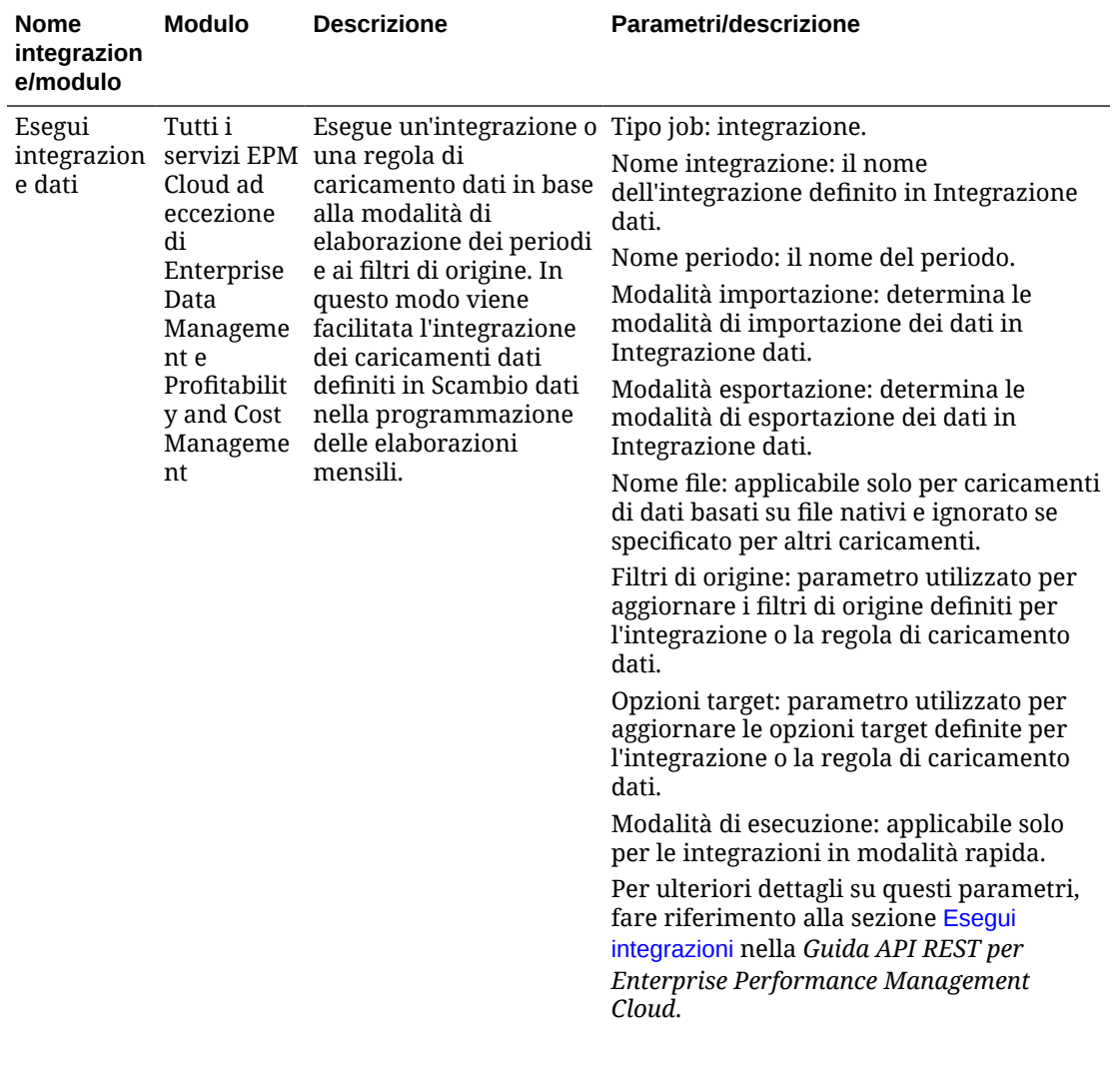

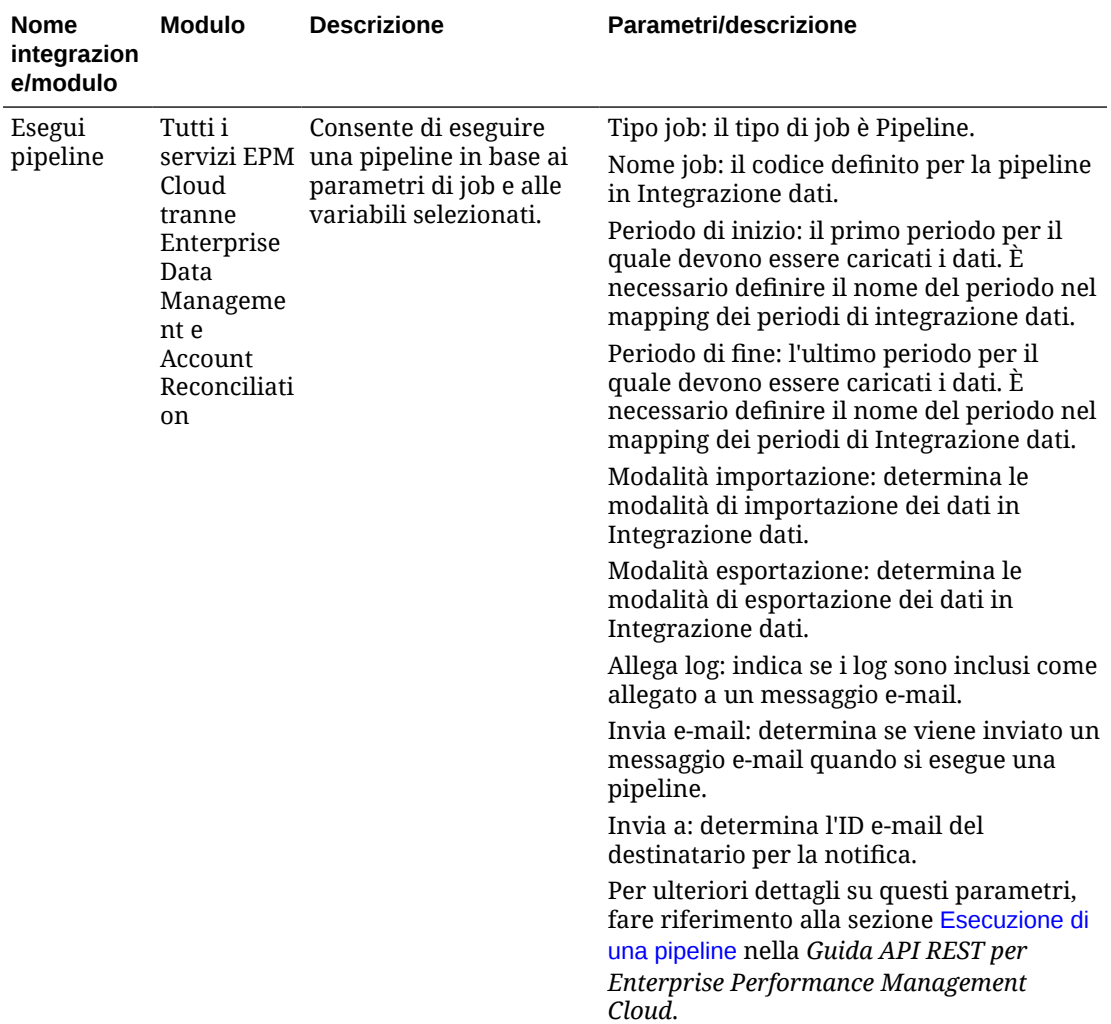

Fare riferimento anche alla sezione [Copia ed eliminazione di file di integrazione](#page-435-0)

### **Integrazioni per Account Reconciliation**

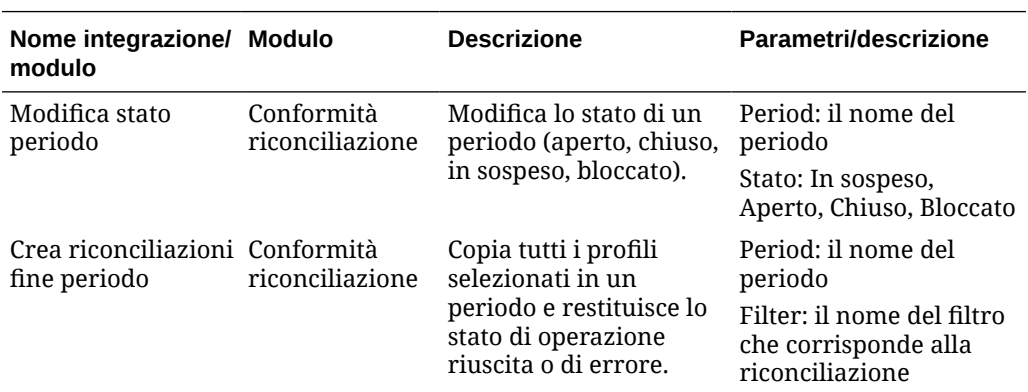

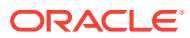

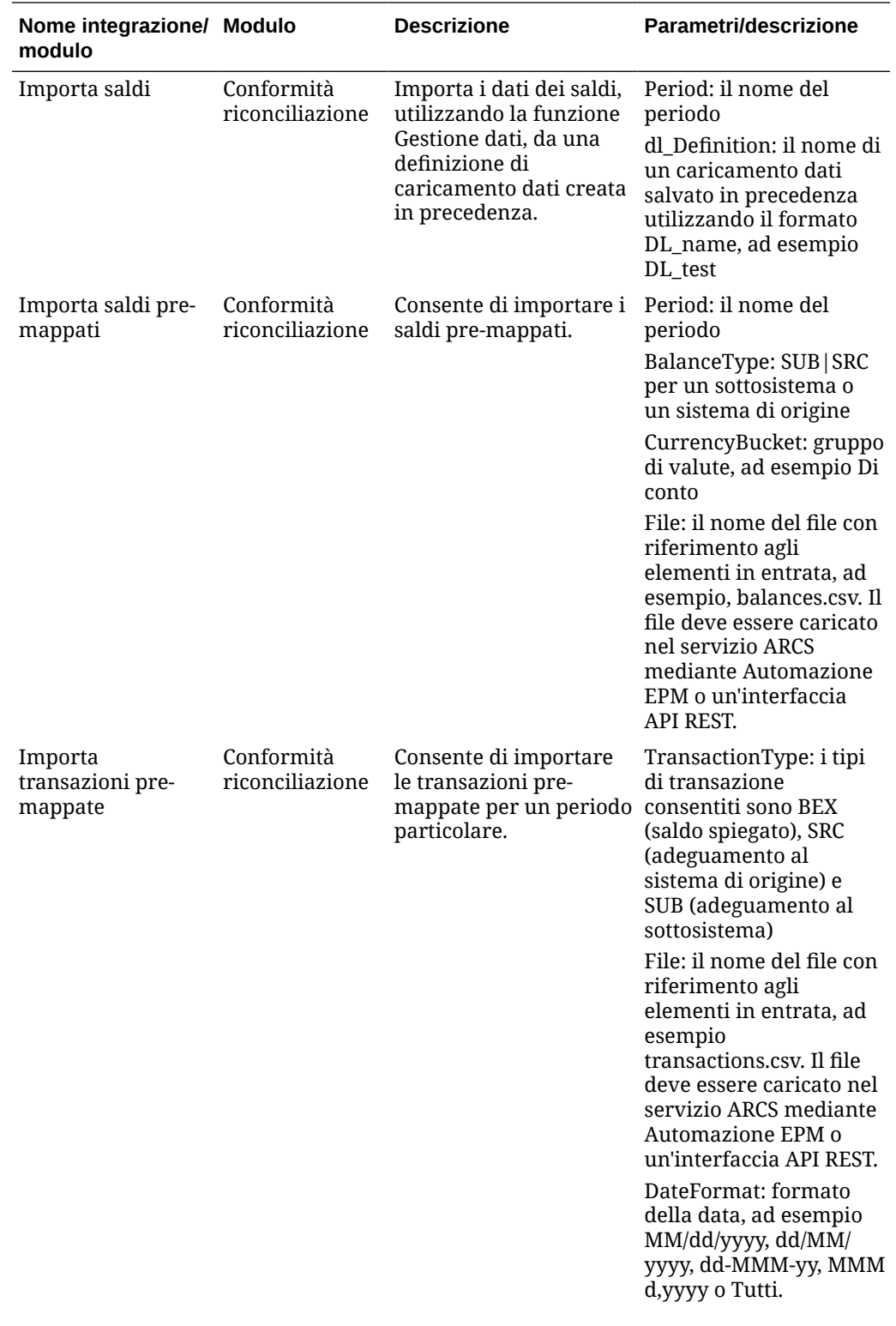

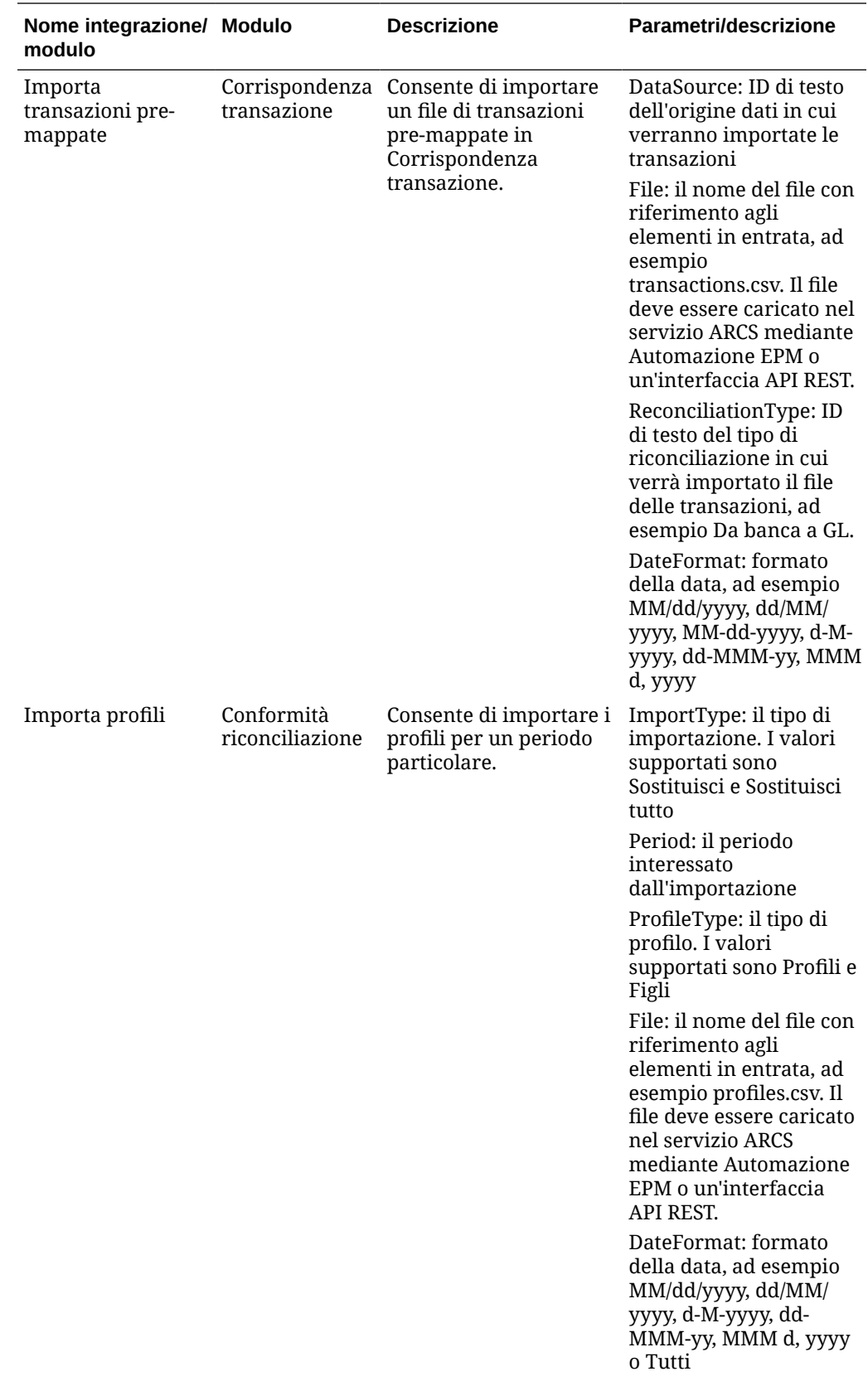

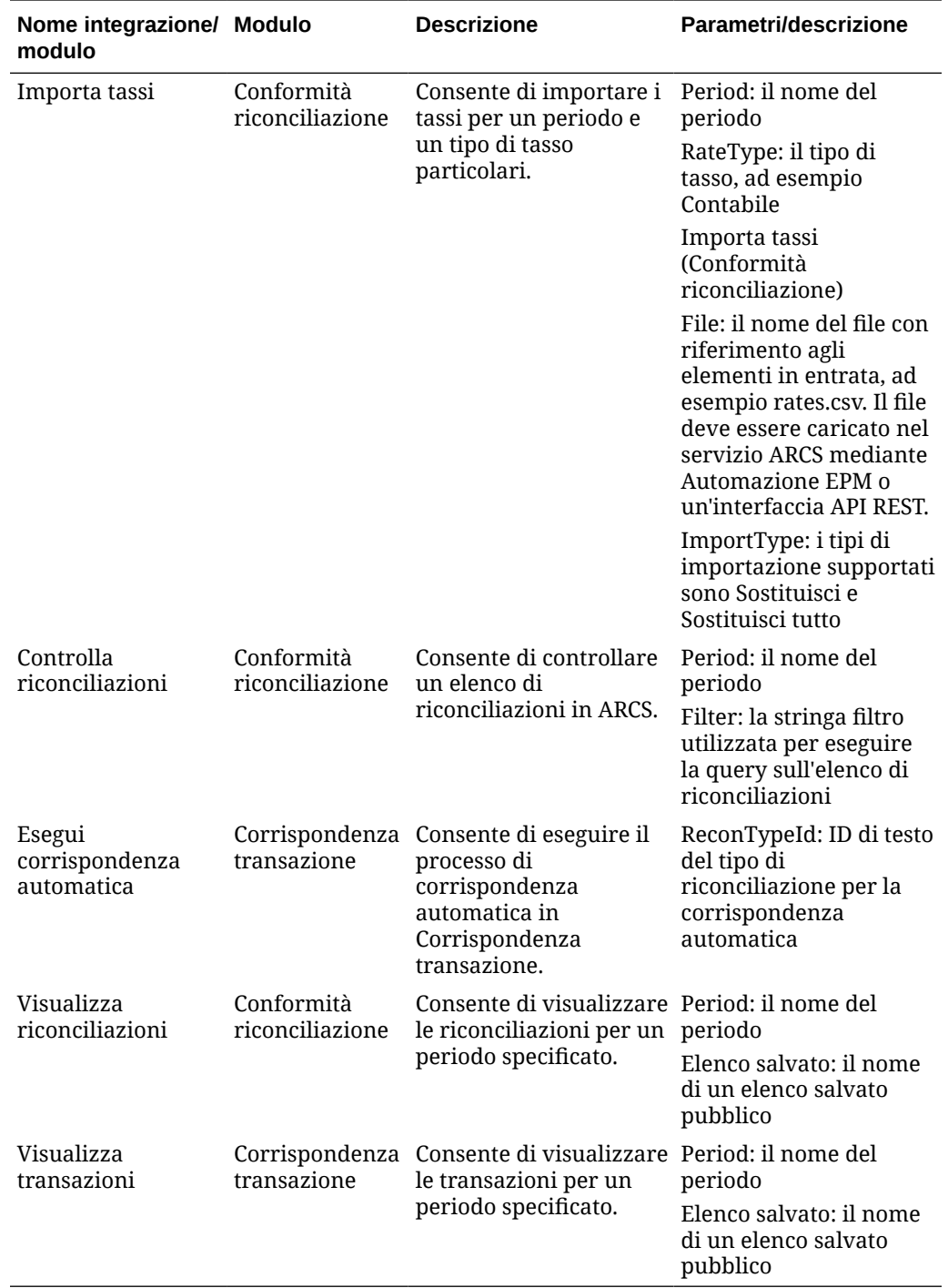

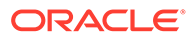

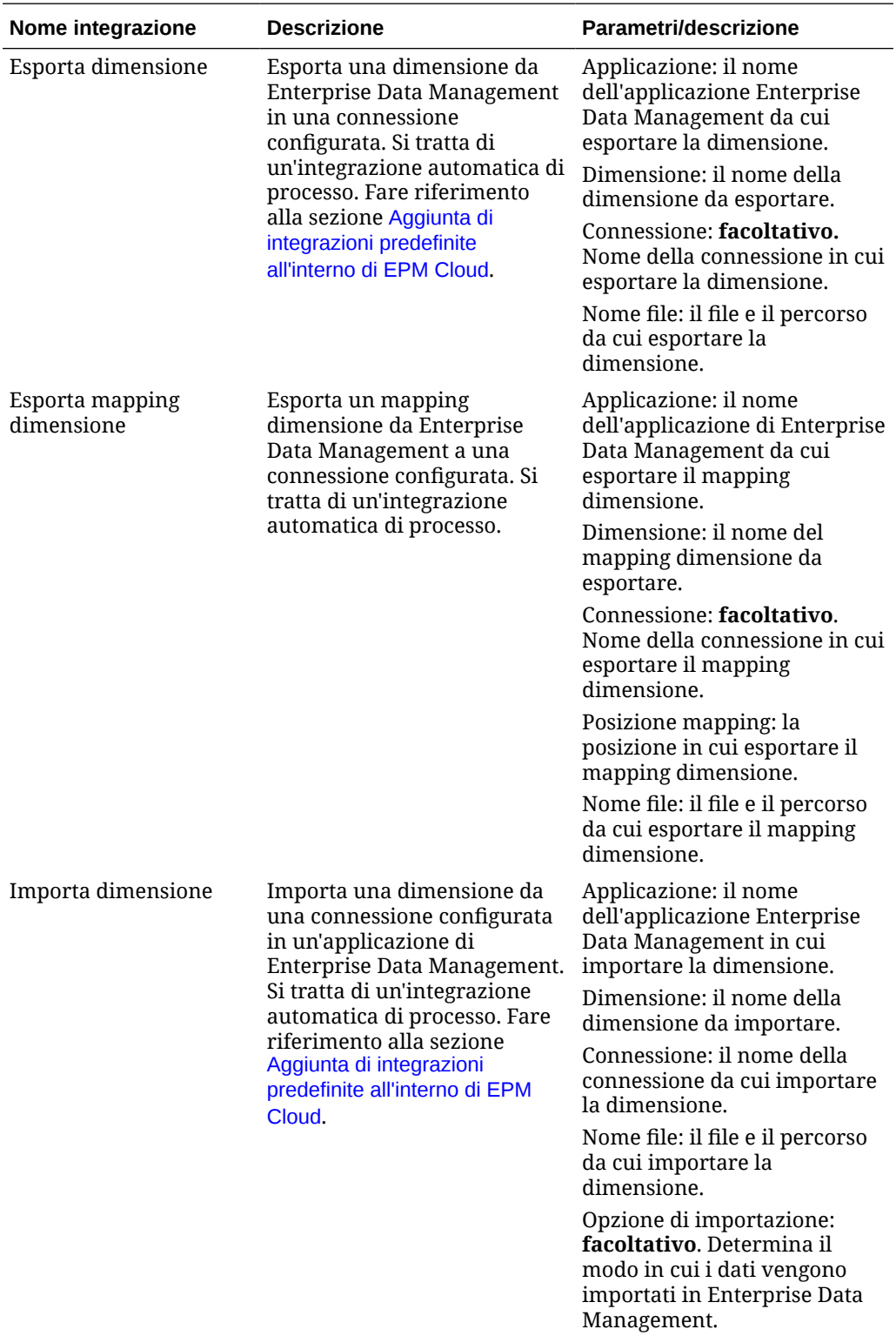

## **Integrazioni per Enterprise Data Management**

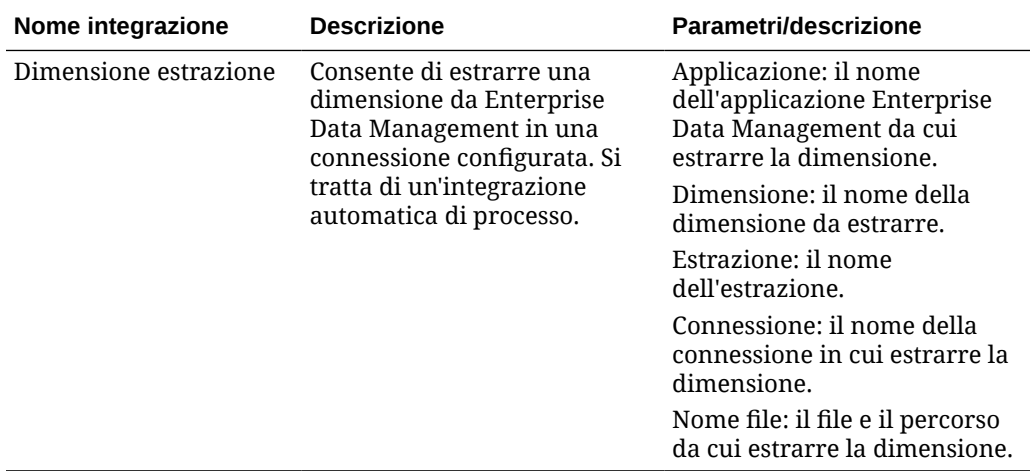

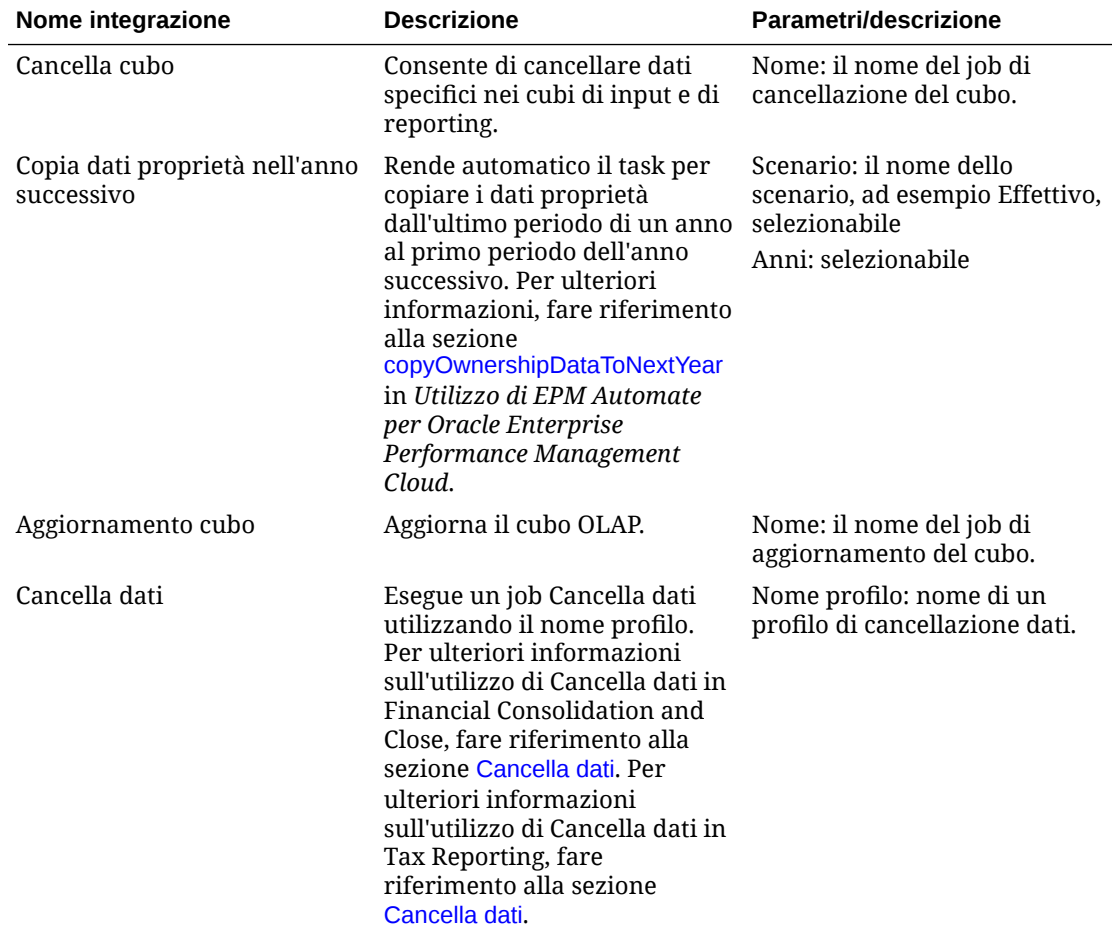

## **Integrazioni per Financial Consolidation and Close e Tax Reporting**

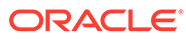

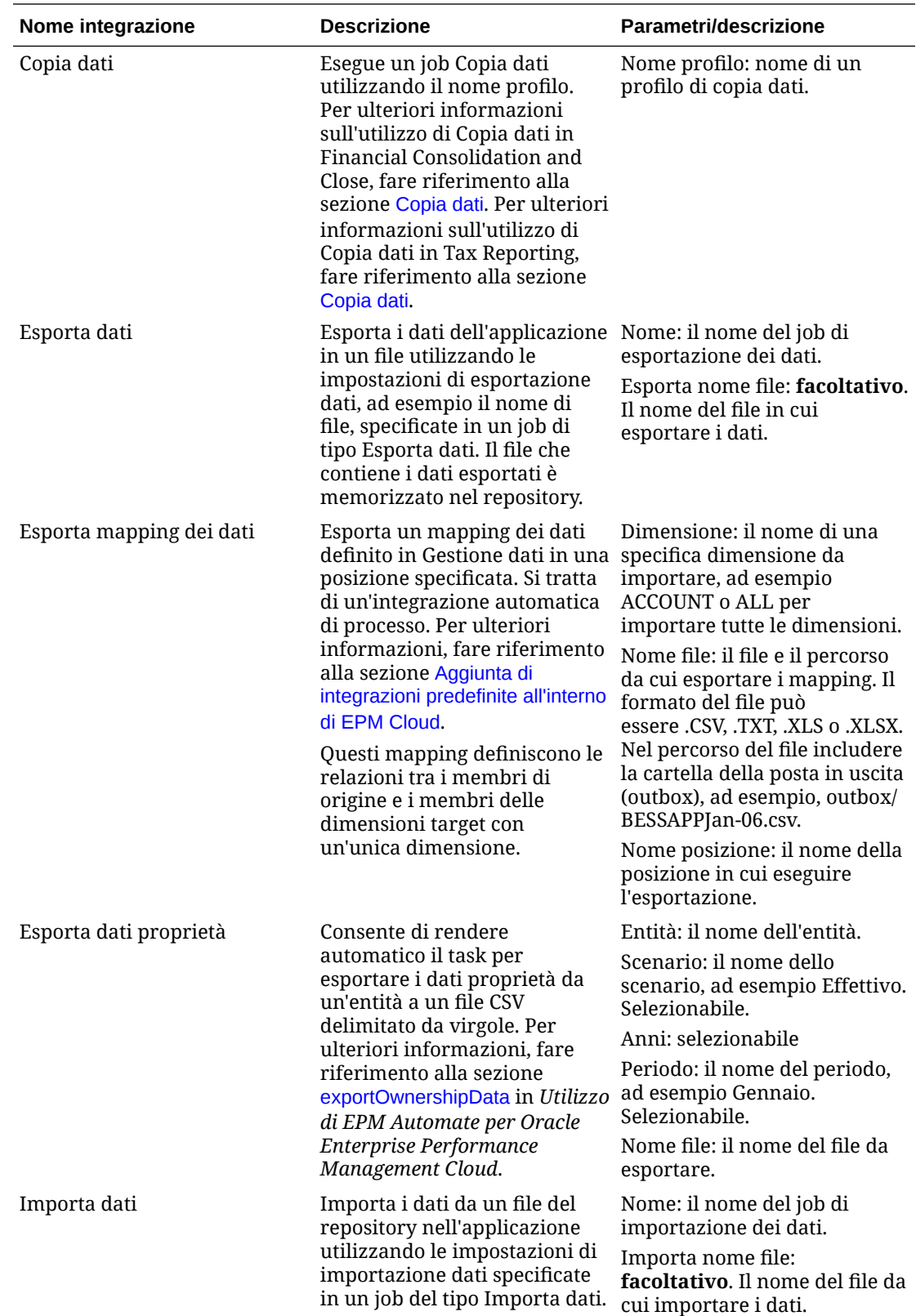

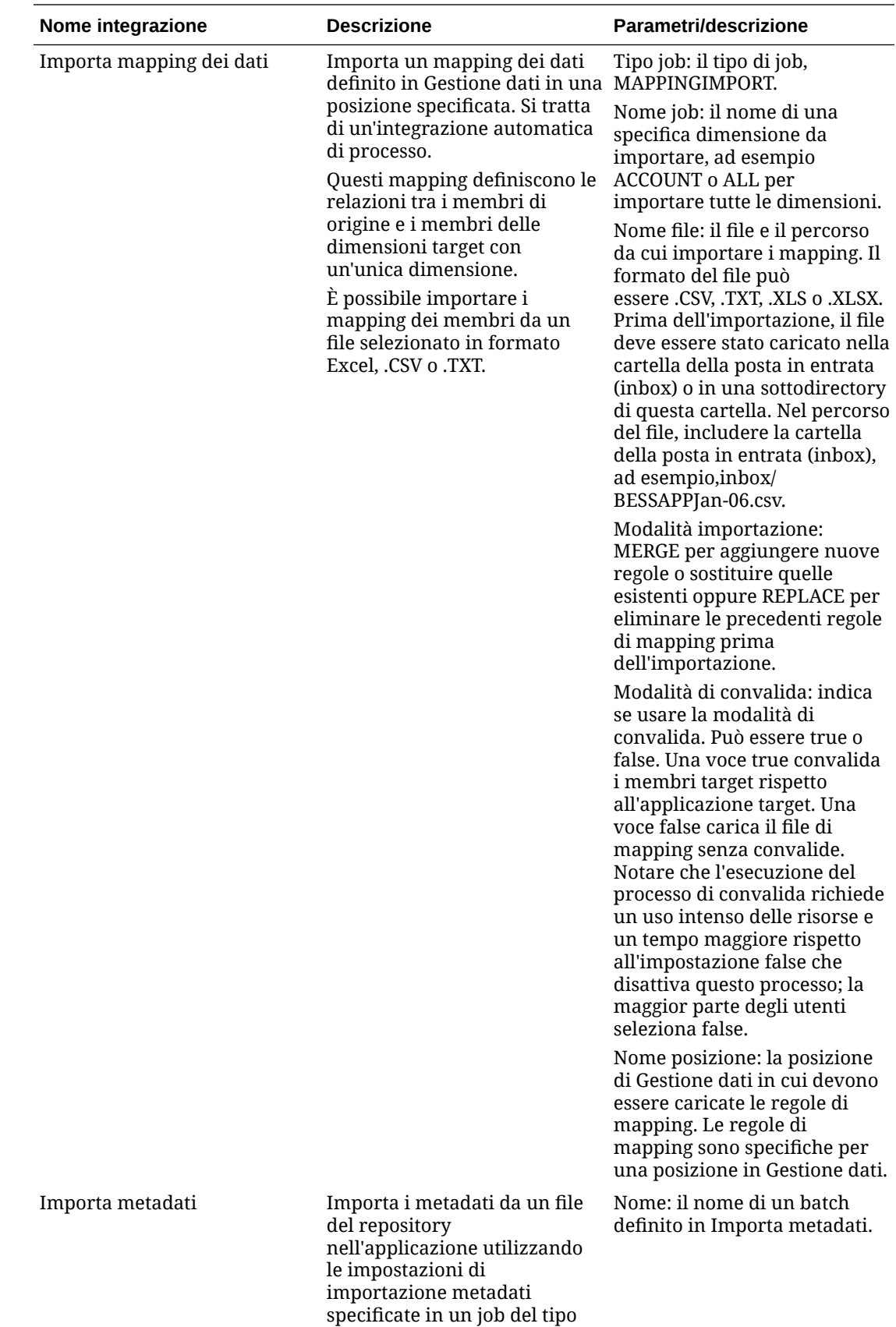

Importa metadati.

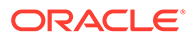

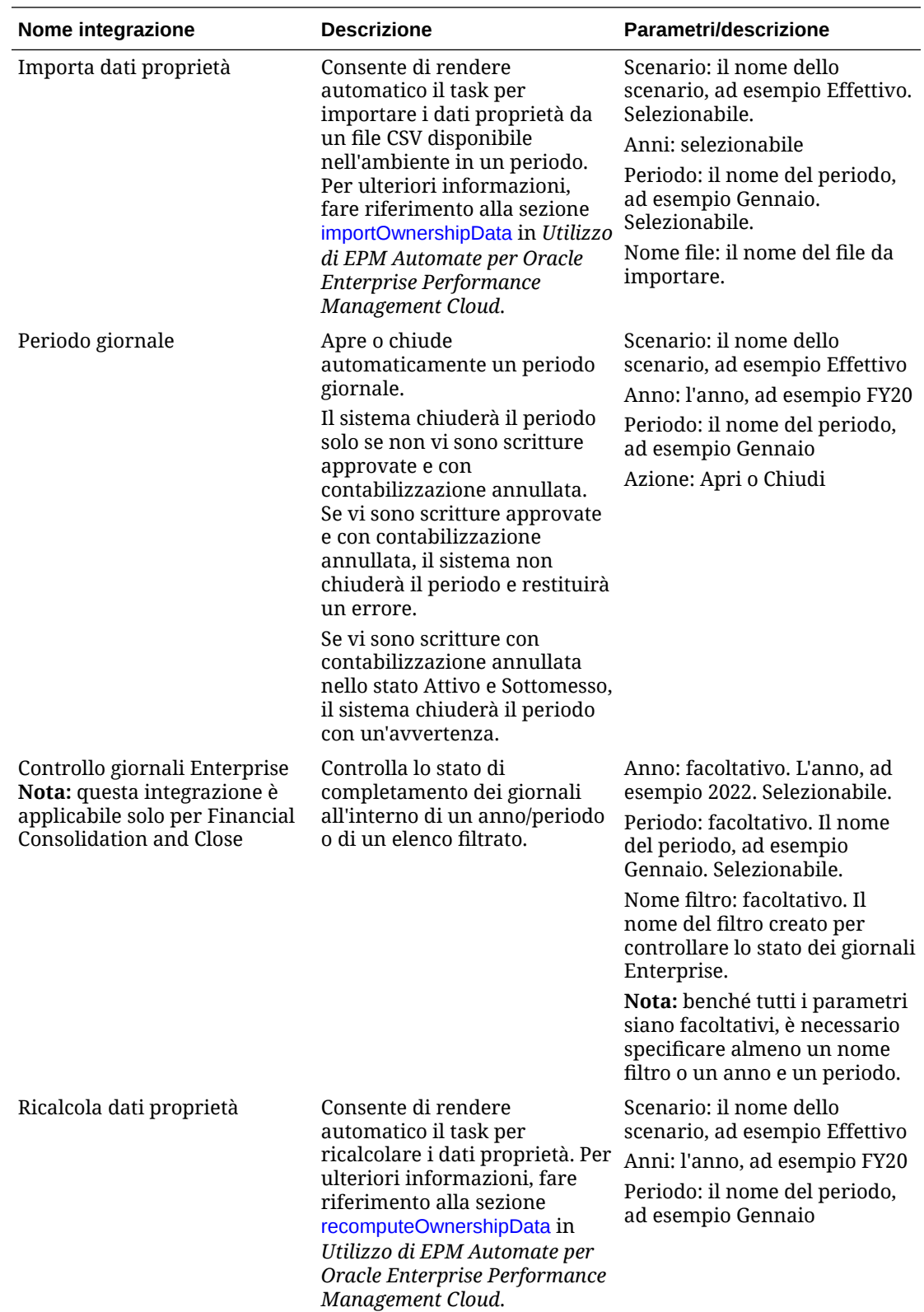

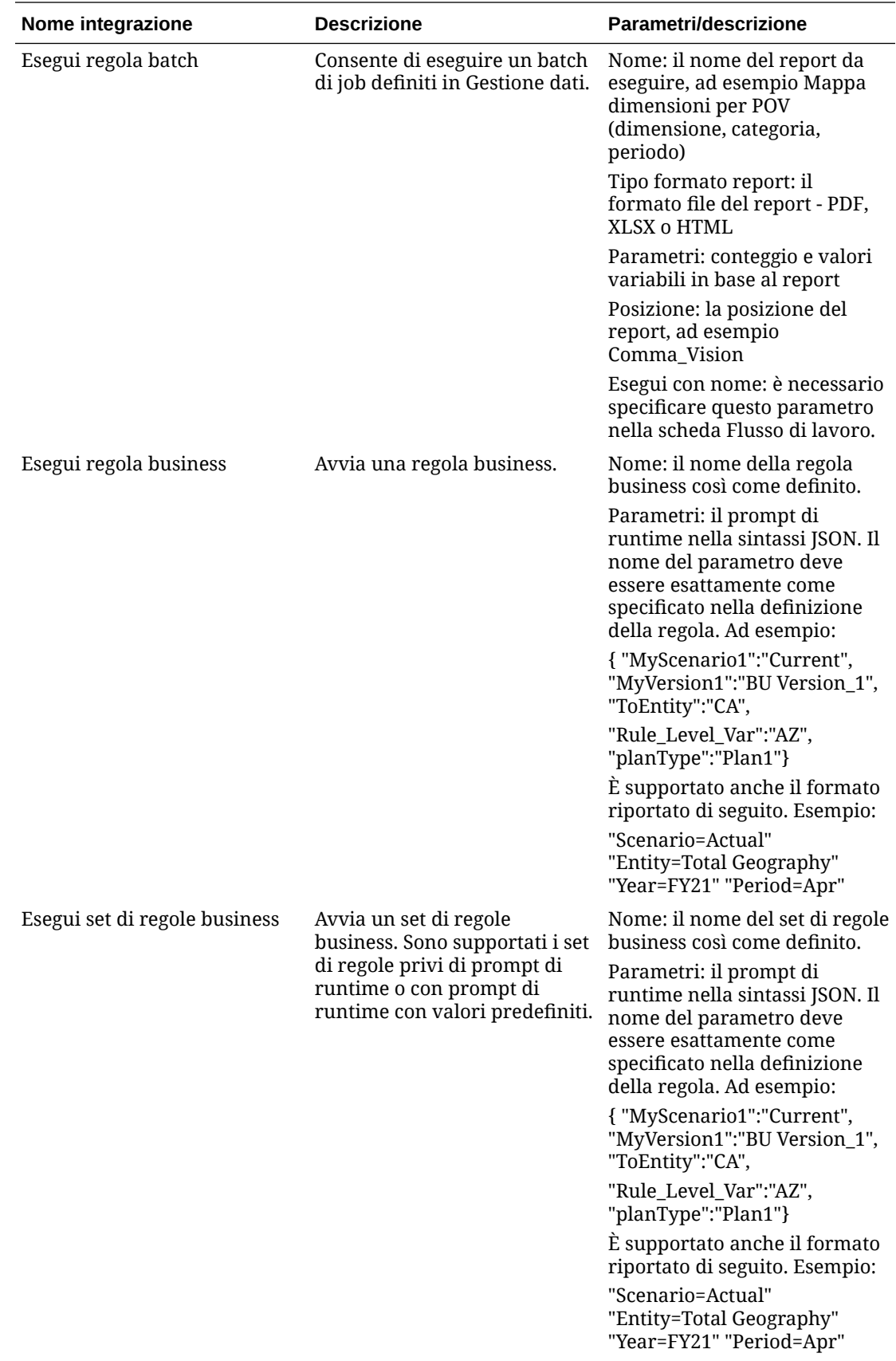

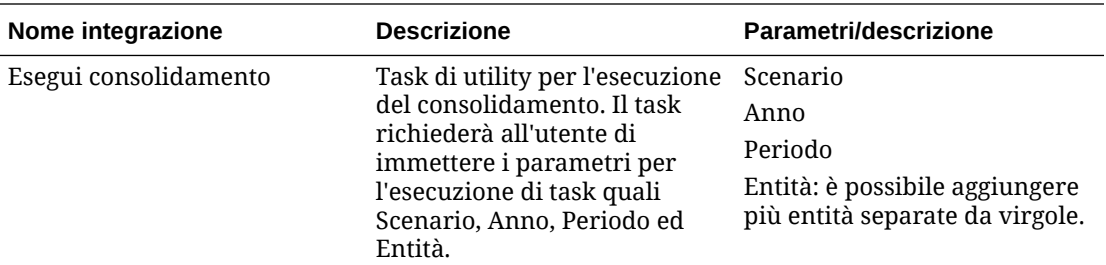

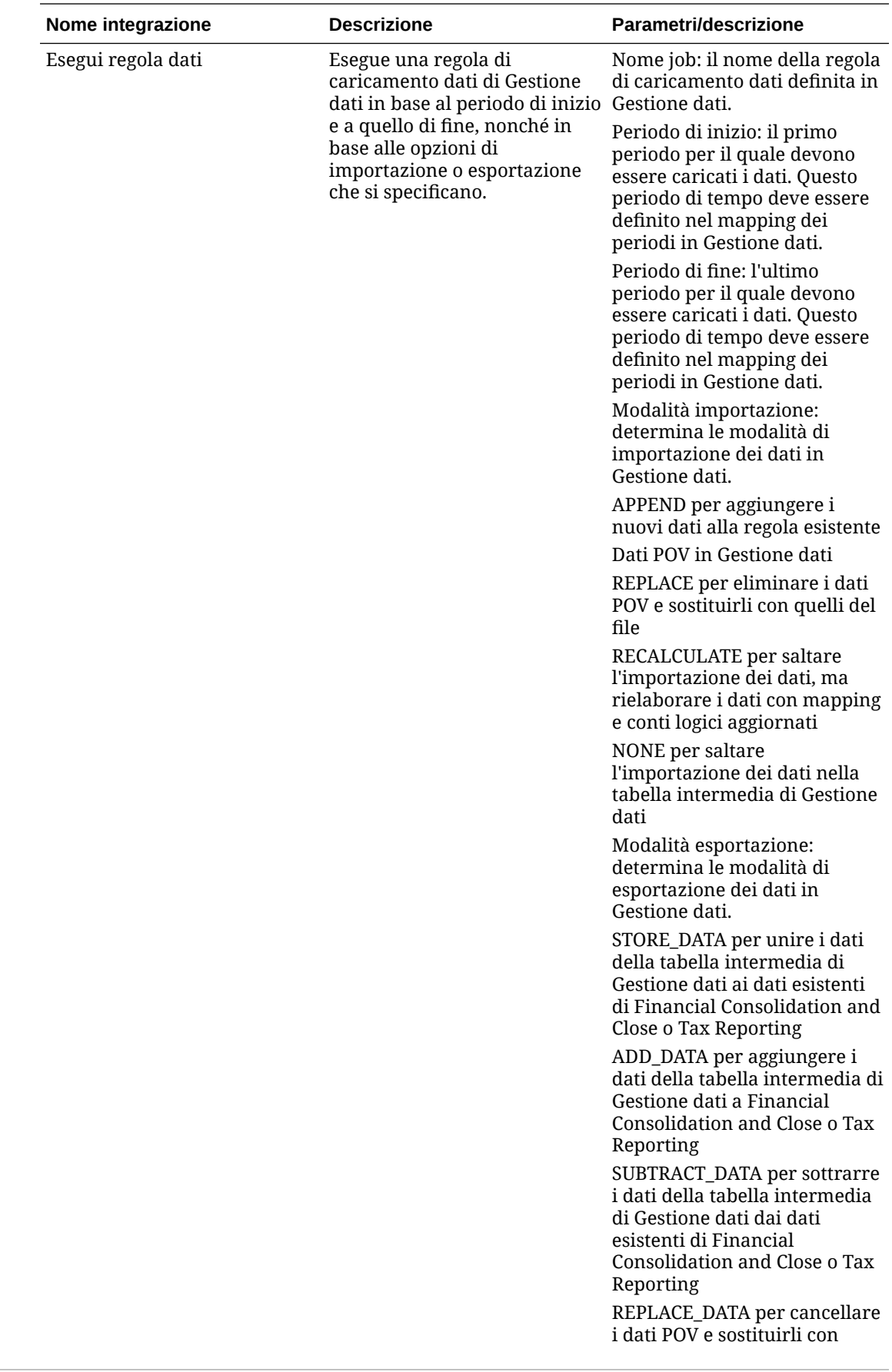

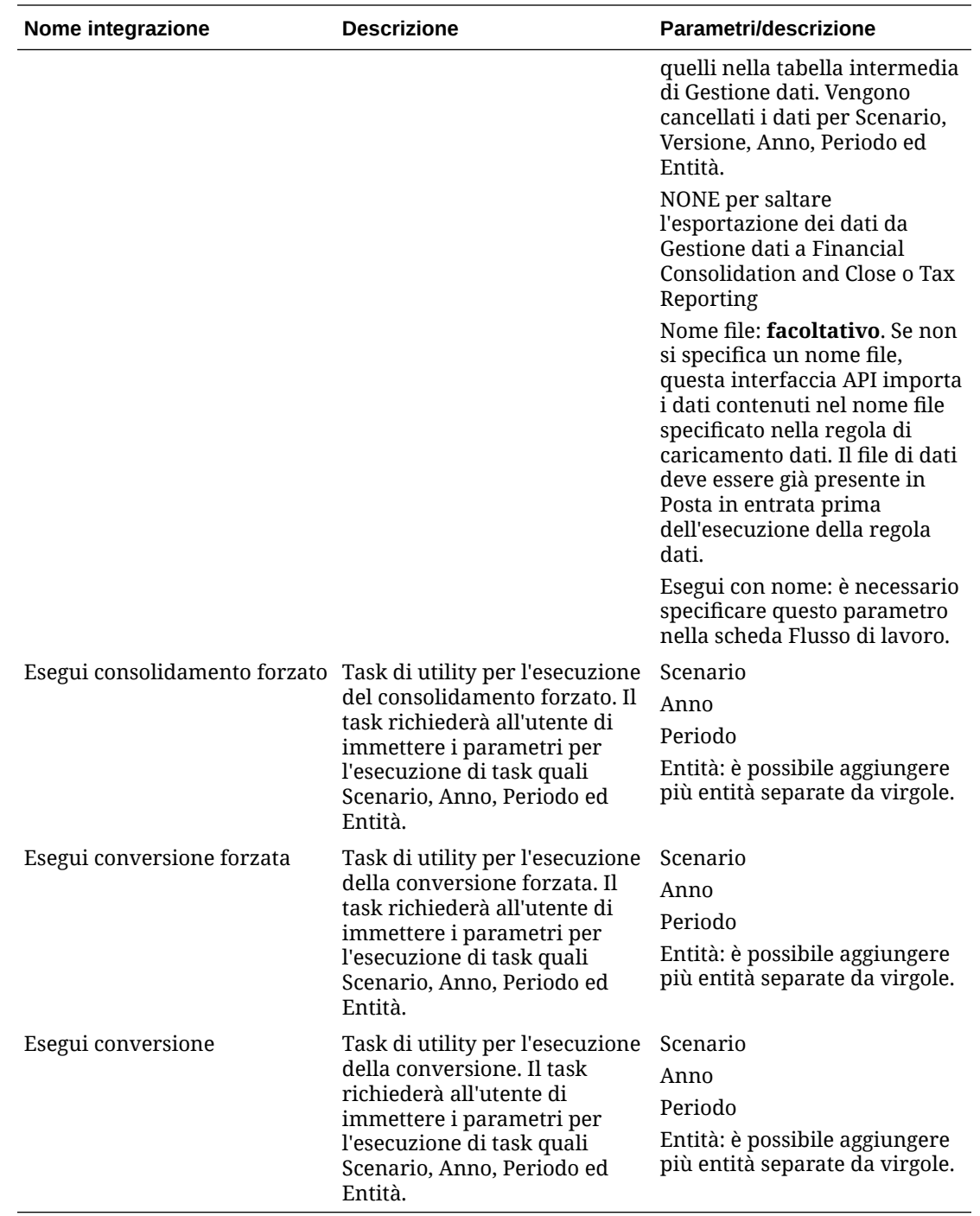

## **Integrazioni per Planning e Planning Modules**

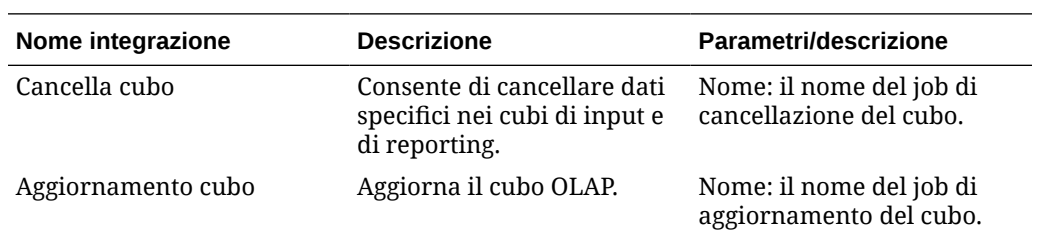

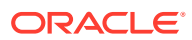

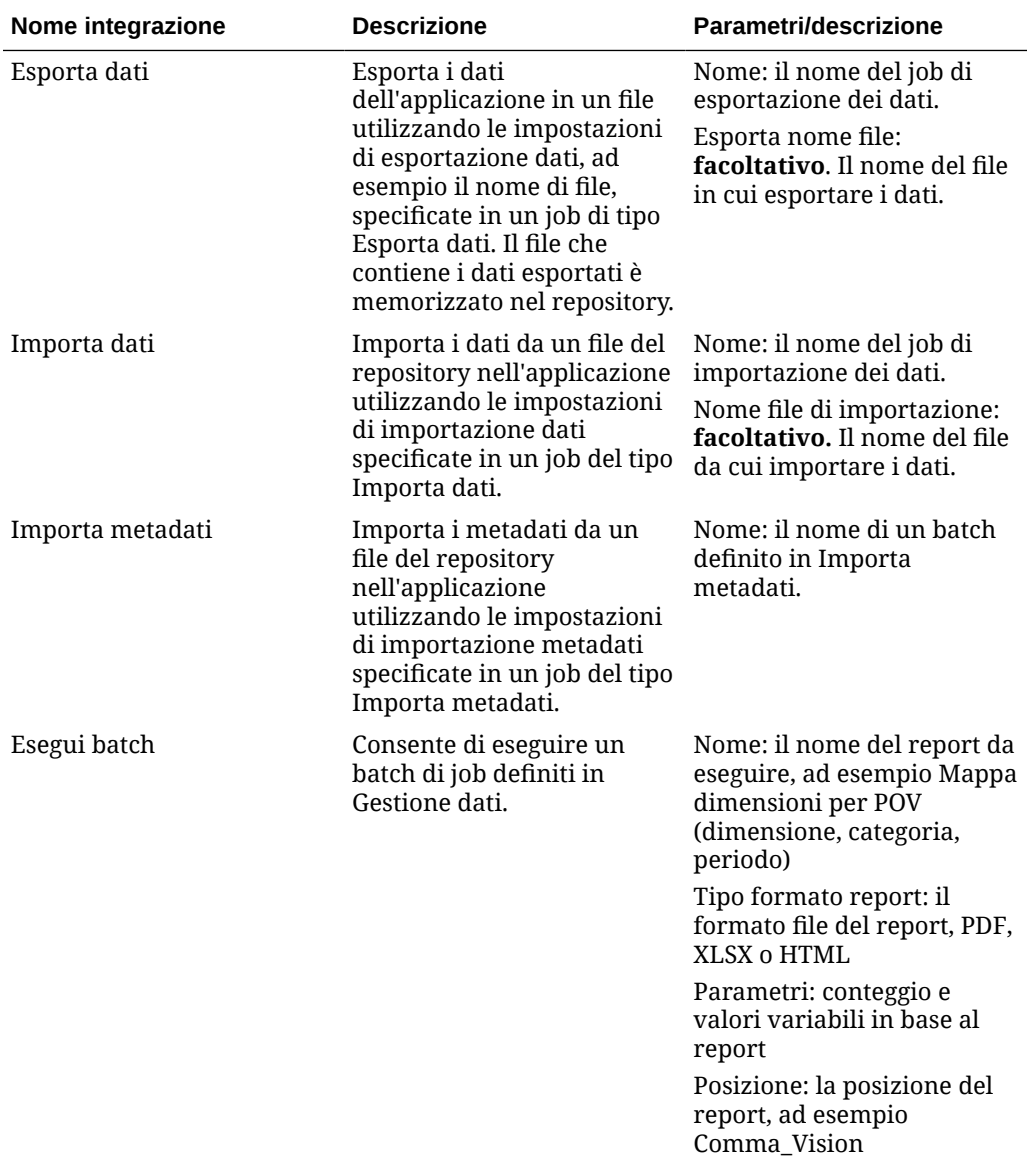

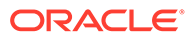

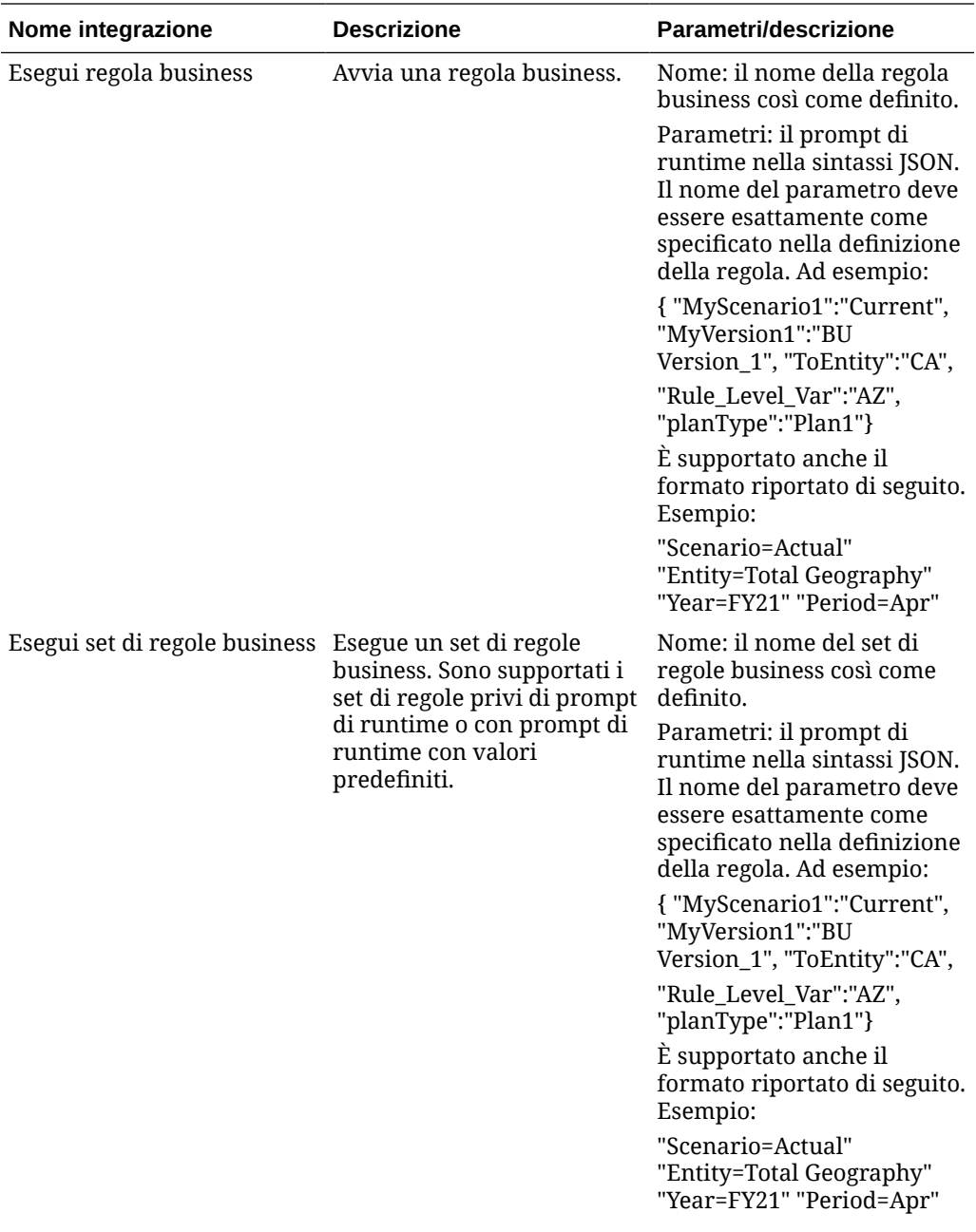

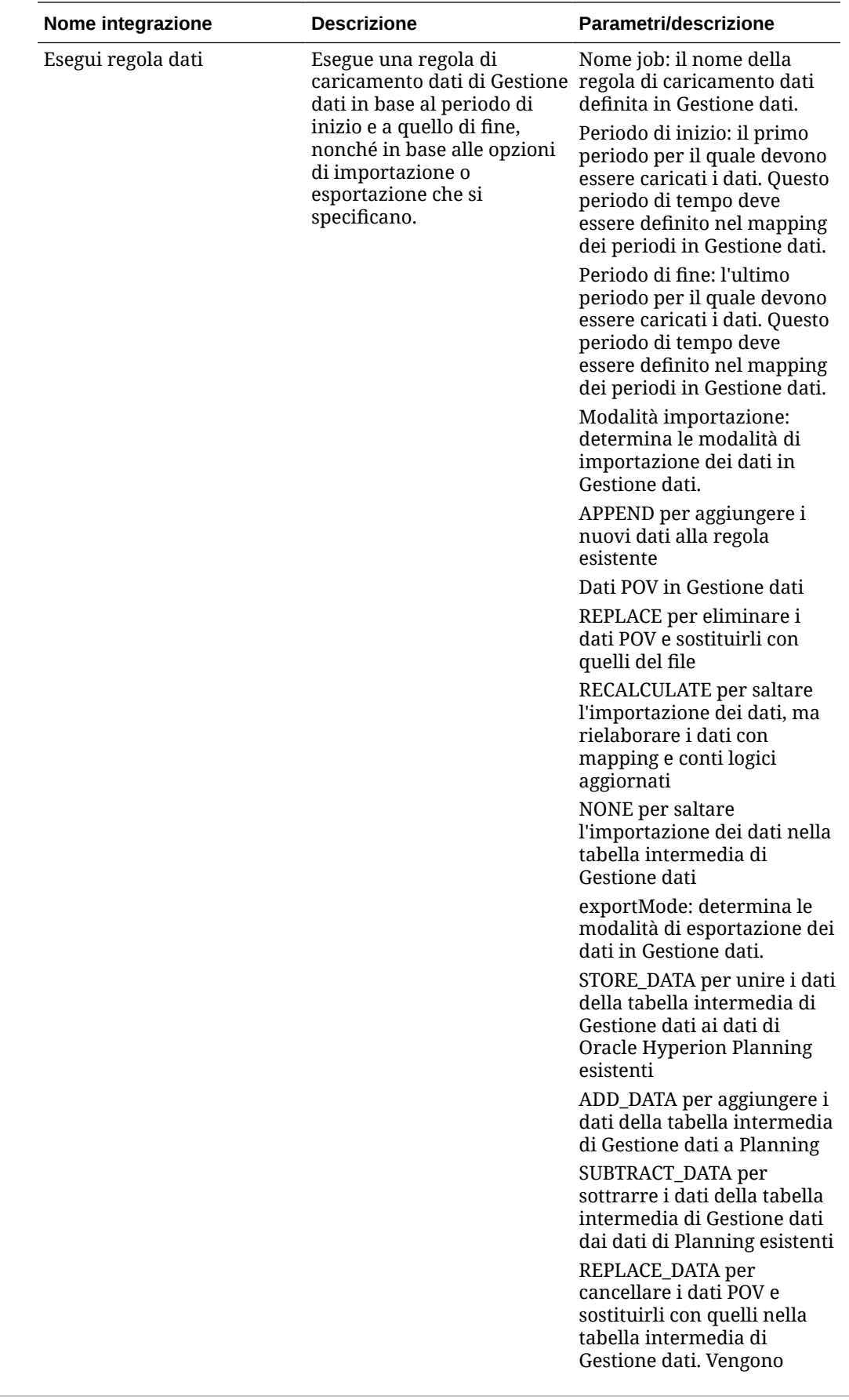

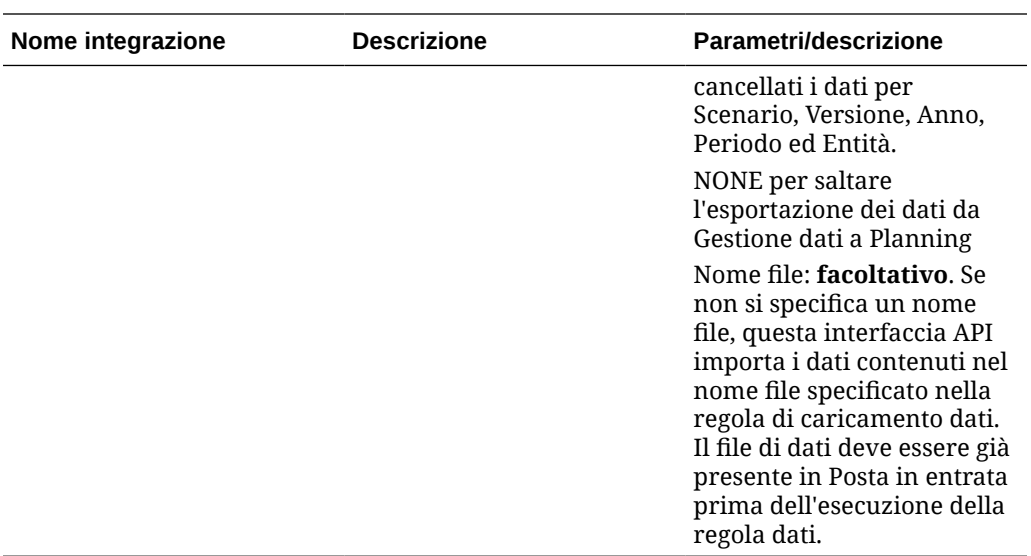

### **Integrazioni per Profitability and Cost Management**

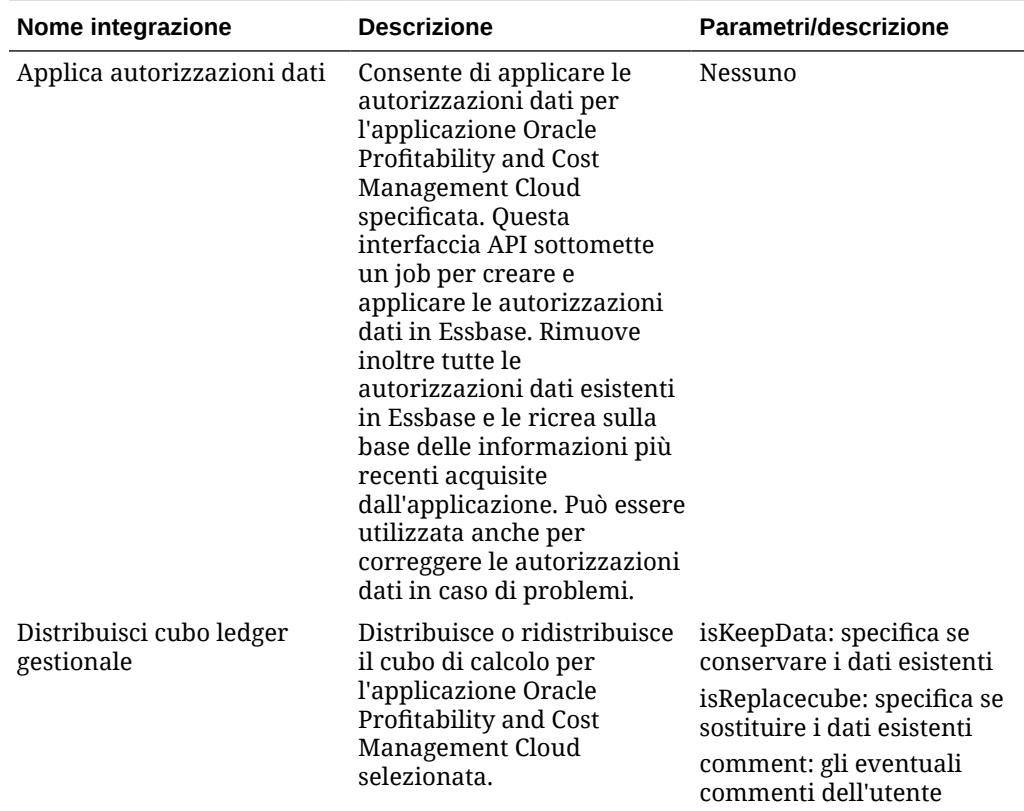
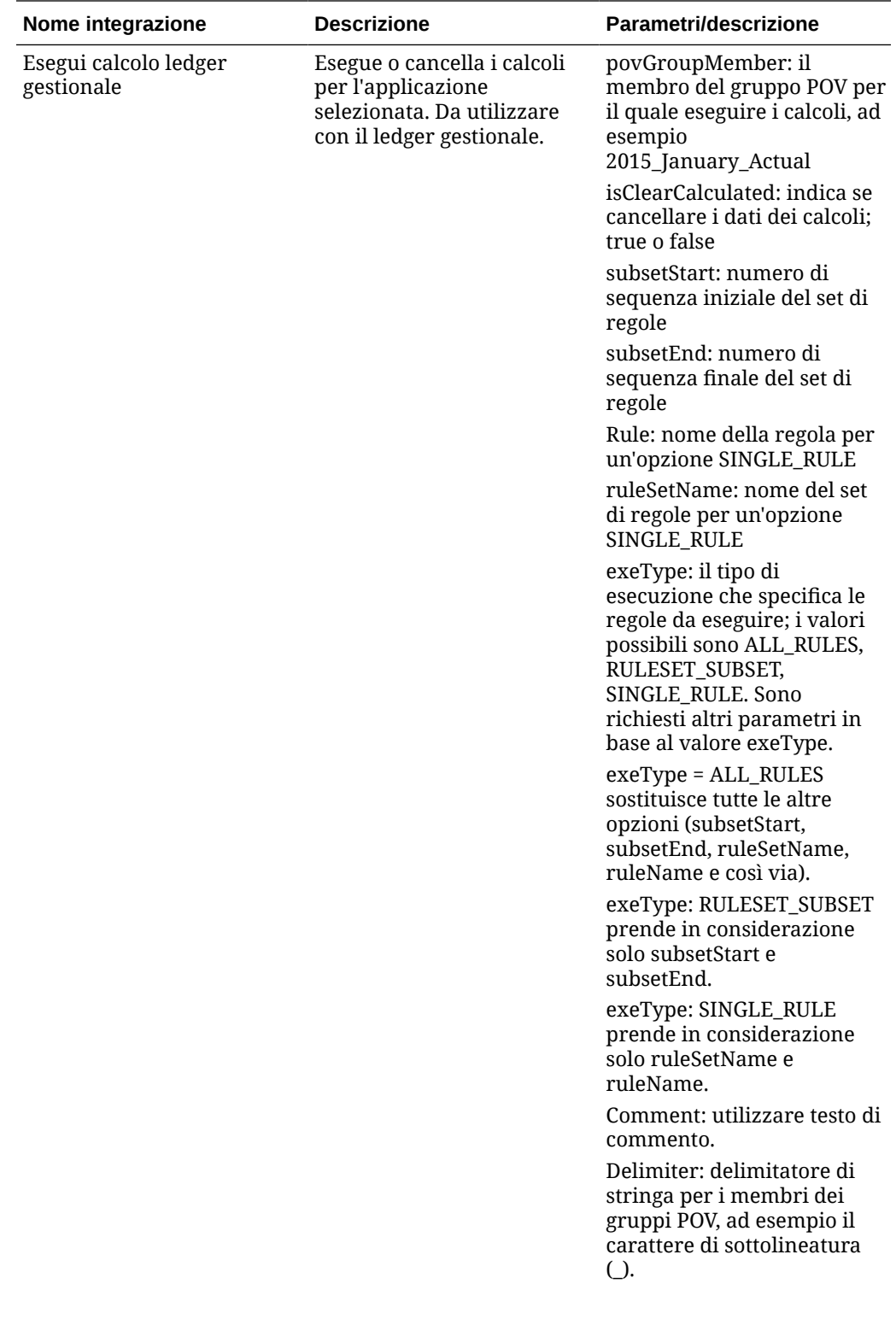

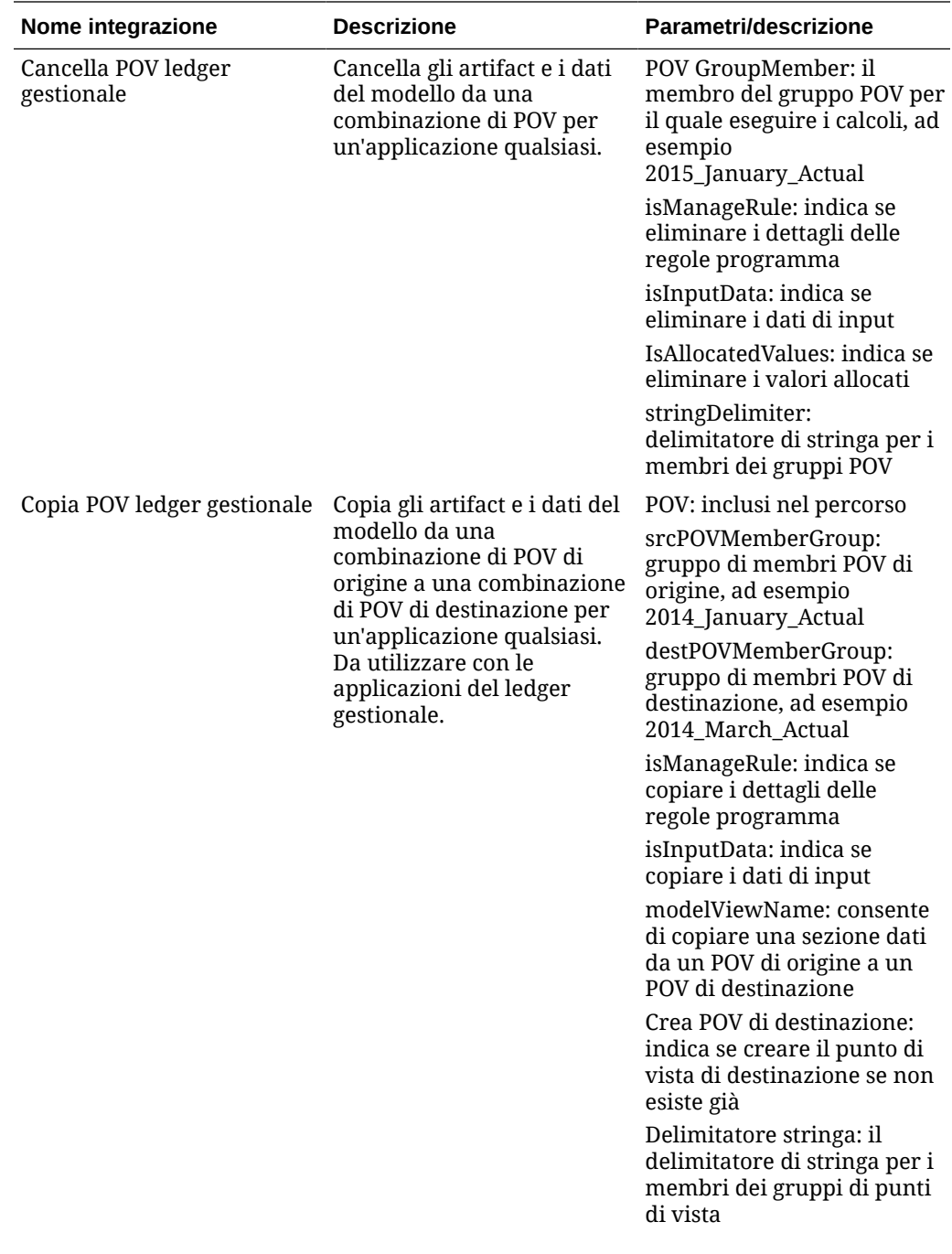

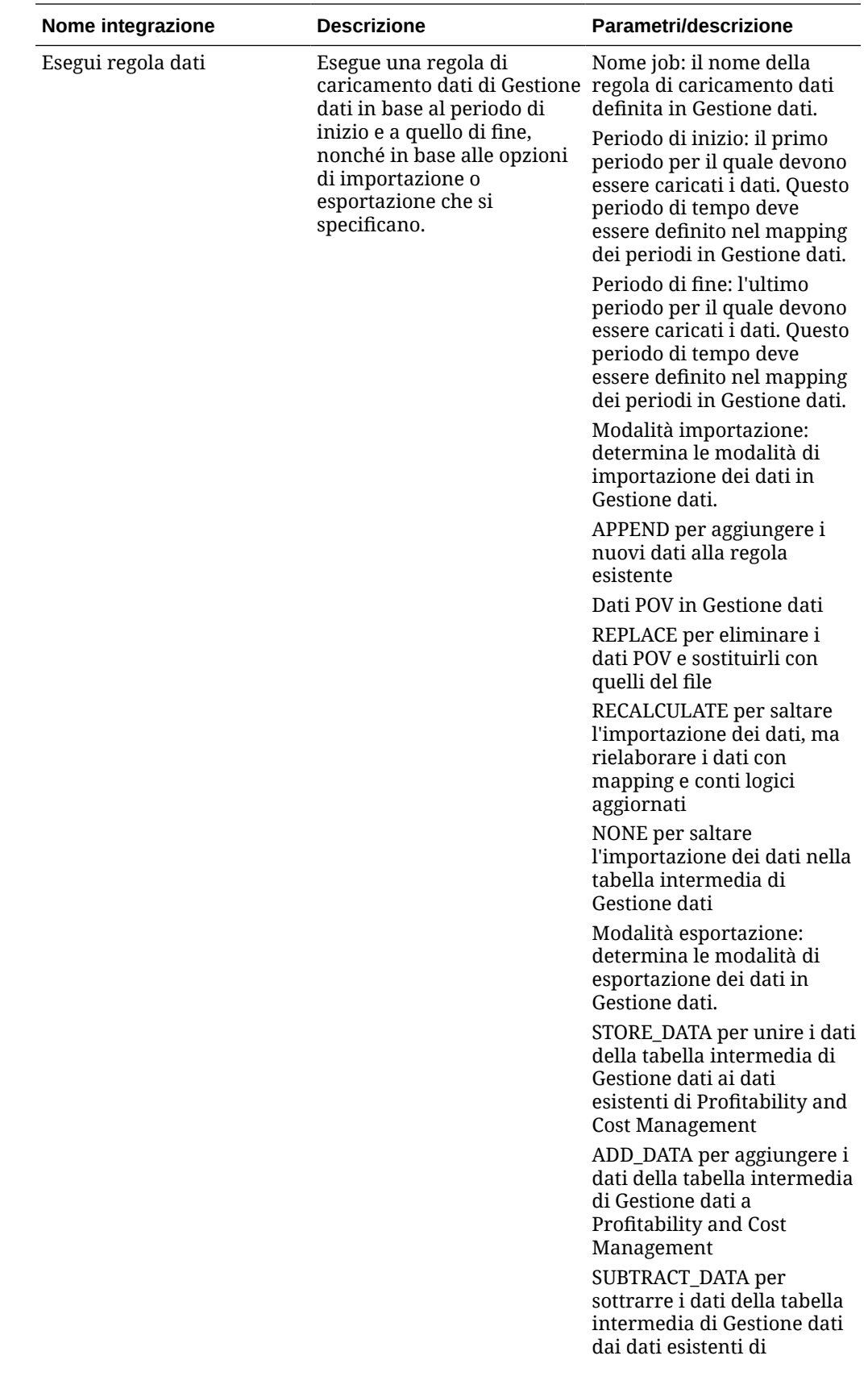

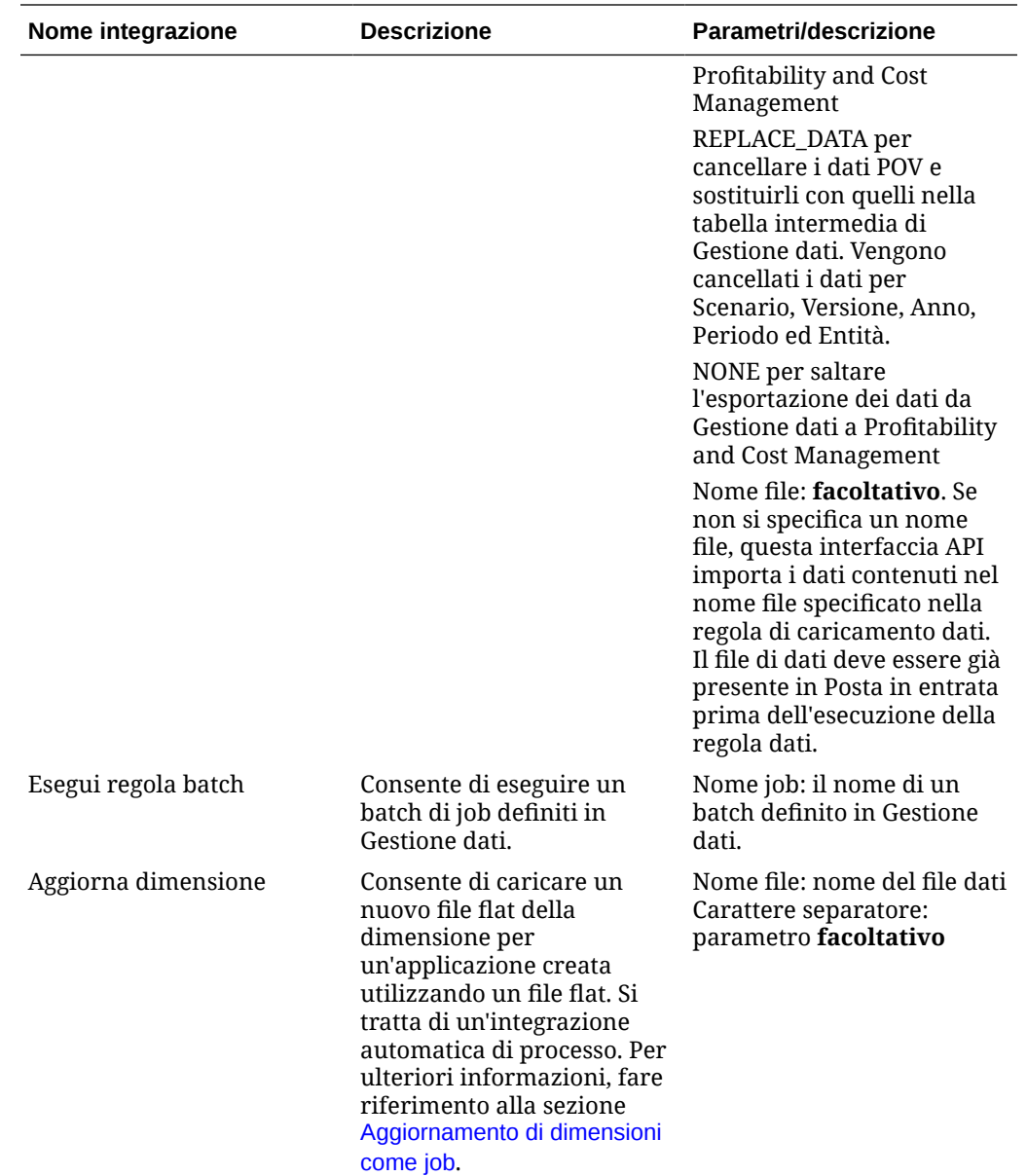

# Copia ed eliminazione di file di integrazione

Per EPM Cloud sono comuni le integrazioni riportate di seguito.

- **Copia file da** <servizio EPM Cloud>
- **Copia file in** <servizio EPM Cloud>
- **Elimina file da** <servizio EPM Cloud>

**Esempio**

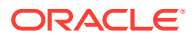

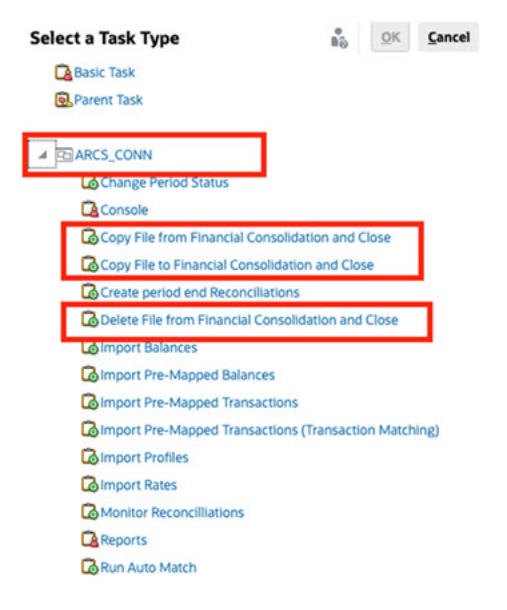

Per eseguire queste integrazioni, procedere come segue.

- **1.** Nella home page fare clic su **Applicazione**, quindi su **Task Manager**.
- **2.** Fare clic sulla scheda **Integrazioni** posta sulla sinistra.
- **3.** Dall'elenco delle integrazioni predefinite selezionare **Copia file da** <servizio EPM Cloud>. In questo modo, un file del servizio Task Manager corrente viene copiato in un servizio EPM Cloud remoto. Ad esempio, se è stato configurato Task Manager in Planning ed è stata impostata la connessione ad Account Reconciliation, **Copia file da Planning** copia il file da Planning ad Account Reconciliation.

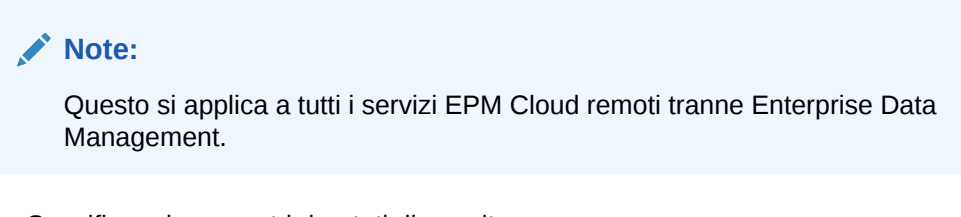

• Specificare i parametri riportati di seguito.

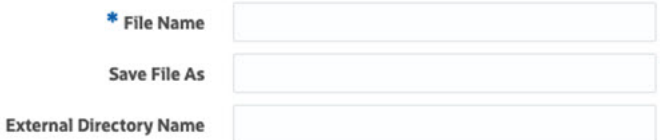

- **Nome file**: individuare e selezionare il file da copiare.
- **Salva file con nome**: immettere un nome file (che può essere diverso da quello originale).
- **Nome directory esterna** (facoltativo): selezionare il nome di una directory.
- Fare clic su **Salva e Chiudi**.
- **4.** Selezionare **Copia file in** <servizio EPM Cloud>. In questo modo, un file viene copiato da un altro servizio EPM Cloud al servizio corrente in cui è configurato Task Manager.

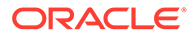

**Note:**

Questo si applica a tutti i servizi EPM Cloud remoti tranne Enterprise Data Management.

- Specificare i parametri riportati di seguito.
	- **Nome file**: individuare e selezionare il file da copiare.
	- **Salva file con nome**: immettere un nome file (che può essere diverso da quello originale).
	- **Nome directory esterna** (facoltativo): selezionare il nome di una directory.
- Fare clic su **Salva e Chiudi**.
- **5.** Selezionare **Elimina file da** <servizio EPM Cloud>. In questo modo, un file viene eliminato da un servizio EPM Cloud.

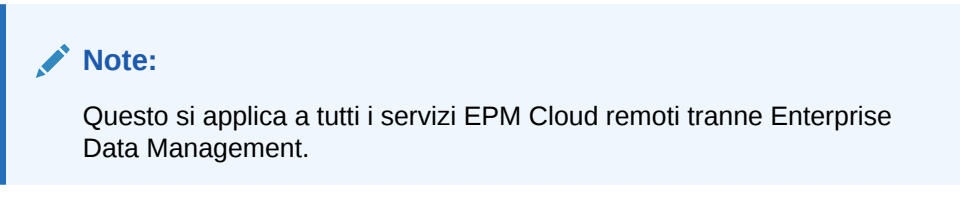

- Per **Nome file** individuare e selezionare il file da eliminare.
- Fare clic su **Salva e Chiudi**.

Fare riferimento anche alla sezione [Integrazioni di Automazione per EPM Cloud.](#page-411-0)

# Gestione delle integrazioni con applicazioni cloud e in locale

In questa appendice viene descritto come impostare le integrazioni di Task Manager predefinite riportate di seguito.

- Integrazioni Oracle Cloud ERP
- Integrazioni in locale

\* File Name

• Integrazioni del monitoraggio eventi di Oracle E-Business Suite in locale

EPM Cloud utilizza Oracle Integration Cloud come piattaforma di integrazione di Task Manager per l'esecuzione di task automatizzati con servizi non EPM Cloud.

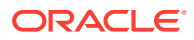

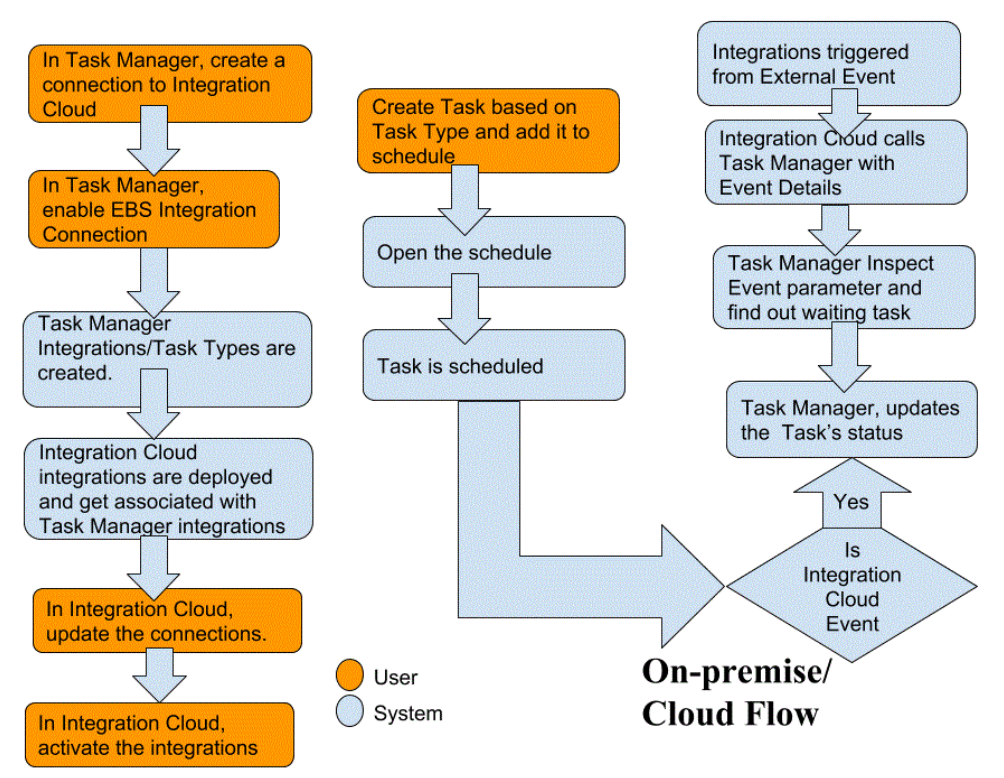

Nel diagramma riportato di seguito viene illustrato il flusso del sistema e degli utenti che si applica a Planning.

# Integrazioni dell'utente finale per Oracle Cloud ERP

Le integrazioni dell'utente finale di Task Manager consentono di accedere alle funzionalità negli ambienti cloud remoti. In questa sezione vengono elencate le integrazioni dell'utente finale di Task Manager disponibili per Oracle Cloud ERP.

Per la descrizione delle funzionalità di un ambiente Cloud remoto, fare riferimento alla documentazione specifica del servizio Cloud interessato.

# **Integrazioni dell'utente finale per Oracle Cloud ERP - Attività**

- Riconciliazione saldi cespiti con General Ledger
- Riepilogo costi cespiti
- Riepilogo fondo cespiti
- Calcola deprezzamento
- Calcola deprezzamento differito
- Capitalizza cespiti CIC
- Crea contabilità cespiti
- Report libro contabile fondi scritture contabili
- Gestisci assegnazioni cespiti
- Gestisci transazioni finanziarie cespiti
- Gestisci smobilizzi di massa

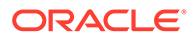

- Gestisci trasferimenti di massa
- Copia di massa periodica per i registri fiscali
- Report eccezioni chiusura periodo
- Prepara righe di origine e sottometti contabilizzazione incrementi di massa
- Reintegra cespiti
- Smobilizza cespiti

### **Integrazioni dell'utente finale per Oracle Cloud ERP - Cash Management**

- Riconciliazione rendiconto bancario
- Crea contabilità
- Report riconciliazione contanti con General Ledger
- Report eccezioni chiusura periodo sezionale

### **Integrazioni dell'utente finale per Oracle Cloud ERP - General Ledger**

- Contabilizza automaticamente scritture contabili
- Esegui storno automatico scritture contabili
- Chiudi periodi General Ledger
- Crea regole di allocazione
- Crea scritture contabili chiusura bilancio patrimoniale
- Crea scritture contabili chiusura conto economico
- Estrai dati di riconciliazione dal conto fornitori con General Ledger
- Estrai dati di riconciliazione dal conto clienti con General Ledger
- Area di lavoro Centro generazione report finanziari
- Dashboard contabilità generale
- Genera regole di allocazione
- Bilancio di verifica General Ledger
- Report bilancio di verifica saldi medi General Ledger
- Report scritture contabili General Ledger
- Report scritture contabili generali General Ledger
- Report dettagli scritture contabili General Ledger
- Report registro giornaliero scritture contabili General Ledger
- Report sintetico batch scritture contabili General Ledger
- Report dettagli conto General Ledger
- Report analisi conto per conto di contropartita General Ledger
- Report analisi conto audit saldi medi General Ledger
- Report analisi conto General Ledger
- Report bilancio di verifica General Ledger
- Importa scritture contabili

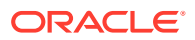

- Gestisci periodi contabili General Ledger
- Gestione giornali
- Apri periodi General Ledger
- Dashboard chiusura periodo
- Riconcilia contabilità fornitori con General Ledger
- Riconcilia conto clienti con General Ledger
- Rivaluta saldi
- **Traduzione**
- Trasferisci saldi tra libri contabili
- Trasferisci saldi al libro contabile secondario

### **Integrazioni dell'utente finale per Oracle Cloud ERP - Interaziendale**

- Report dettagli conto interaziendale
- Riconciliazione interaziendale
- Report sintetico transazioni interaziendali
- Area di lavoro transazioni interaziendali
- Gestisci stato periodo interaziendale
- Trasferisci transazioni interaziendali al General Ledger
- Trasferisci transazioni interaziendali in contabilità clienti
- Trasferisci transazioni interaziendali in contabilità fornitori

### **Integrazioni dell'utente finale per Oracle Cloud ERP - Conto fornitori**

- Applica tassi di conversione mancanti
- Completa o annulla le richieste di elaborazione pagamenti incomplete.
- Crea contabilità fornitori
- Crea incrementi di massa
- Estrai dati di riconciliazione dal conto fornitori con General Ledger
- Importa fatture conto fornitori
- Importa richieste di pagamento fatture conto fornitori
- Gestisci periodo conto fornitori
- Report rivalutazione voci aperte
- Report transazioni non contabilizzate conto fornitori
- Pagina di arrivo fatture conto fornitori
- Report transazioni non contabilizzate conto fornitori con opzione trasferimento
- Report bilancio di verifica contabilità fornitori
- Report eccezioni chiusura periodo
- Rivedi report Riconciliazione conto fornitori con General Ledger
- Approvazioni transazioni in sospeso

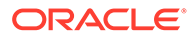

- Trasferisci costi a Gestione costi
- Aggiorna stato transazioni di pagamento maturate
- Aggiorna stato transazioni di pagamento maturate
- Convalida transazioni non convalidate

### **Integrazioni dell'utente finale per Oracle Cloud ERP - Conto clienti**

- Approva o rifiuta crediti cliente
- Area di lavoro fatturazione
- Liquida incassi automaticamente
- Crea adeguamenti fatturazione automatica
- Crea batch incassi automatici
- Crea batch di rimesse incassi
- Crea batch penali per ritardo
- Crea storni incassi automatici
- Crea contabilità conto clienti
- Estrai dati di riconciliazione del conto clienti con General Ledger
- Importazione fatturazione automatica: principale
- Gestisci periodi contabili conto clienti
- Gestisci adeguamenti ricavi
- Area di lavoro saldi contabilità clienti
- Elabora incassi tramite lockbox
- Riconosci ricavi
- Report scadenziario conto clienti per conto General Ledger
- Sottometti report Eccezioni chiusura periodo sezionale

### **Integrazioni dell'utente finale per Oracle Cloud ERP - Imposta**

- Report riconciliazione imposte
- Report riconciliazione imposte per conto imponibile

# **Valori dei token dell'applicazione per le integrazioni Cloud ERP**

### **Nome token**: SERVER

**Descrizione token**: proprietà utilizzata per l'integrazione basata su URL, ad esempio come in questo URL fittizio: https:// customer chosen domain name fa.DC.oraclecloud.com

# **Nota:**

Non specificare la barra (/) alla fine dell'URL.

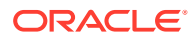

### **Prerequisiti per la visualizzazione del task ERP Cloud in Task Manager**

Per visualizzare il task ERP Cloud in Task Manager è necessario che sia abilitata l'applicazione Cloud ERP per consentire la visualizzazione del sito in iFrame. Se la pagina visualizzata è vuota con un errore "connessione a <Cloud ERP URL> rifiutata" quando si apre Cloud ERP, verificare di aver completato i prerequisiti seguenti.

- **1.** Identity Cloud Service (IDCS) Consente l'autenticazione tramite un iFrame
	- **a.** Nella barra di navigazione della console di amministrazione IDCS, fare clic su **Impostazioni** > **Impostazioni sessione**.
	- **b.** Abilitare il dispositivo di scorrimento **Condivisione CORS (Cross-Origin Resource Sharing) completa**.
	- **c.** In **Nomi domini di origine consentiti**, specificare l'URL radice di EPM
	- **d.** Fare clic su **Salva**. Fare riferimento alla sezione [IDCS Come consentire](https://support.us.oracle.com/oip/faces/secure/km/DocumentDisplay.jspx?id=2565100.1) [l'autenticazione tramite un IFrame \(ID documento 2565100.1\)](https://support.us.oracle.com/oip/faces/secure/km/DocumentDisplay.jspx?id=2565100.1).

# **Nota:**

Se non si utilizza IDCS ma un'altra applicazione per SSO come Okta, è necessario abilitare CORS in tale applicazione per EPM.

- **2.** Chiedere all'amministratore delle applicazioni Oracle Cloud ERP di abilitare CORS aggiungendo l'URL principale di EPM Cloud all'applicazione Oracle Cloud per le opzioni di profilo indicate di seguito.
	- ORA CORS ORIGINS
	- ORACLE.ADF.VIEW.ALLOWED\_ORIGINS

Per aggiornare il valore del profilo procedere come segue.

- **a.** Accedere alle applicazioni ERP Cloud come amministratore.
- **b.** Dal menu **Amministrazione utenti**, passare a **Configurazione e gestione**.
- **c.** Cercare la **gestione dei valori di profilo dell'amministratore**.
- **d.** Inserire ORACLE.ADF.VIEW.ALLOWED\_ORIGINS come codice di profilo e fare clic su **Cerca**.
- **e.** Nella sezione **Valori profilo**, specificare il valore. Per accedere a URL di terze parti, includere 'self' nell'URL inserendo uno spazio come separatore. Ad esempio: 'self' <white space> <url>

Fare riferimento ai documenti seguenti:

- [Valore valido per "ORACLE.ADF.VIEW.ALLOWED\\_ORIGINS" per evitare il](https://support.us.oracle.com/oip/faces/secure/km/DocumentDisplay.jspx?id=2571613.1) [problema di recuperare i dati in Fusion Applications \(ID documento 2571613.1\)](https://support.us.oracle.com/oip/faces/secure/km/DocumentDisplay.jspx?id=2571613.1)
- [Come utilizzare l'opzione di profilo ORACLE.ADF.VIEW.ALLOWED\\_ORIGINS](https://support.us.oracle.com/oip/faces/secure/km/DocumentDisplay.jspx?id=2856584.1) [\(ID documento 2856584.1\)](https://support.us.oracle.com/oip/faces/secure/km/DocumentDisplay.jspx?id=2856584.1)
- [Amministrazione di Visual Builder Studio](https://docs.oracle.com/en/cloud/paas/visual-builder/visualbuilder-administration/set-vb-studio-extend-oracle-cloud-applications.html#GUID-9F64D2F3-D024-43B1-95AE-6D2DB539C590)
- **f.** Ripetere questi passi per l'opzione di profilo ORA\_CORS\_ORIGINS.

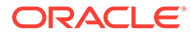

# Integrazioni di Monitoraggio eventi per Oracle Cloud ERP

In questa sezione sono elencate le integrazioni di Monitoraggio eventi pronte all'uso per Oracle Cloud ERP.

# **Nota:** Per informazioni sull'integrazione customizzata di Automazione processo o Monitoraggio eventi in Oracle Cloud ERP, fare riferimento alla sezione [Creazione delle integrazioni di Task Manager customizzate](#page-470-0).

# **Eventi supportati per Oracle Cloud ERP General Ledger**

**Origine Evento Descrizione** General Ledger Periodo contabile chiuso Segnala quando un periodo contabile di General Ledger è chiuso. General Ledger Periodo contabile aperto Segnala quando un periodo contabile General Ledger è aperto. General Ledger Periodo contabile riaperto Segnala quando un periodo contabile General Ledger è riaperto. General Ledger Batch giornale approvato Segnala quando un batch giornale è approvato. General Ledger Contabilizzazione batch giornale completata Segnala quando un batch giornale è contabilizzato.

Per General Ledger sono supportati gli eventi indicati di seguito.

### **Integrazioni aggiunte a una connessione integrata esistente**

Nella tabella sono elencate le integrazioni aggiunte per monitorare questi eventi business da Task Manager:

- Tipi di integrazione in Task Manager
- Tipi di task in Task Manager
- Flussi di integrazione in Integration Cloud

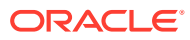

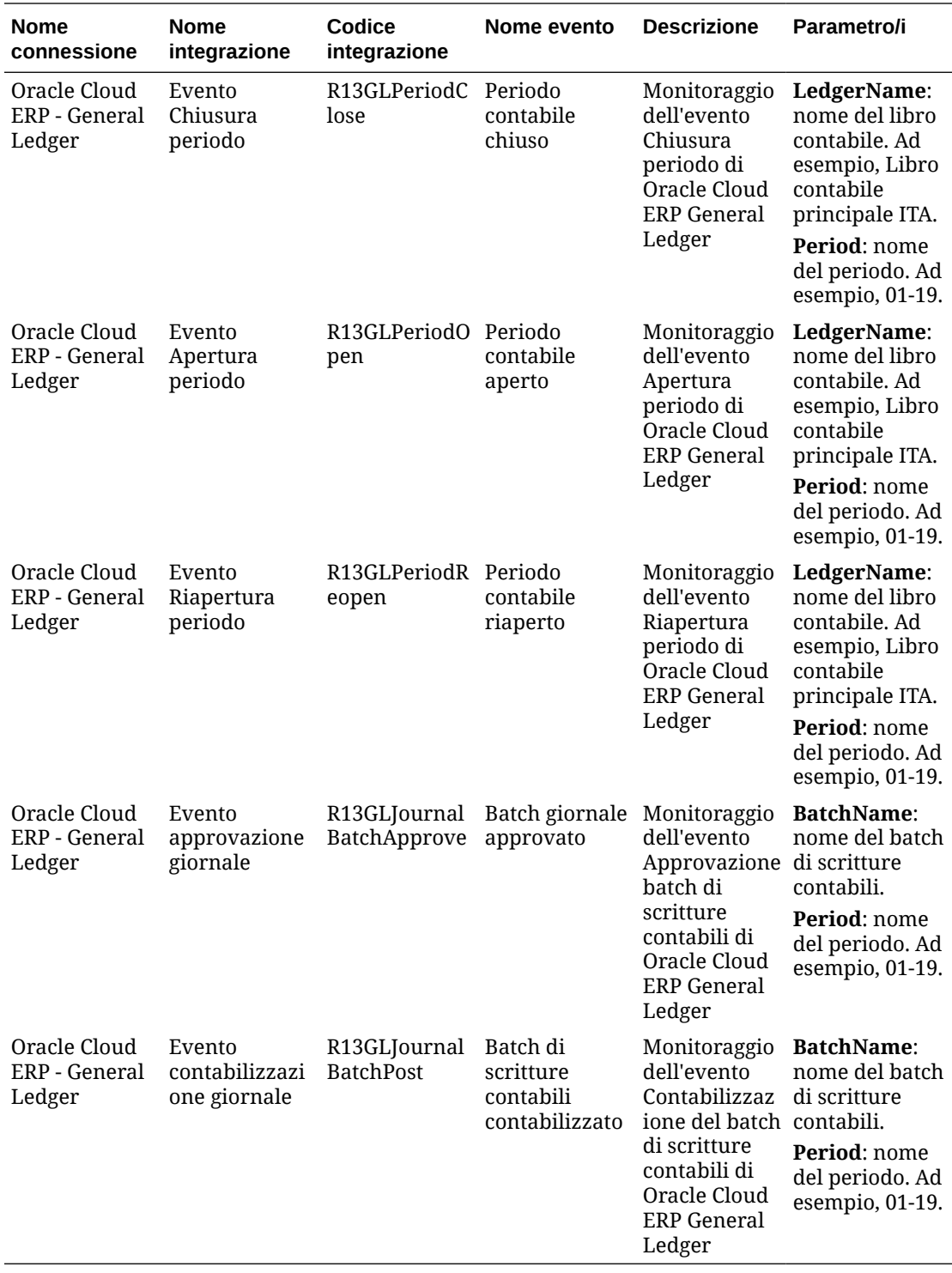

### **Impostazione dell'integrazione in Task Manager**

In Task Manager è possibile creare un'integrazione di Monitoraggio eventi per Oracle Cloud ERP - General Ledger. L'integrazione di Monitoraggio eventi viene attivata quando un evento esterno si verifica in un altro servizio Cloud o in un'altra applicazione in locale.

Assicurarsi che gli eventi business siano abilitati in Oracle Cloud ERP. Per verificare gli eventi è possibile utilizzare un'interfaccia API REST. Fare riferimento a questi argomenti nella

sezione "Endpoint REST degli eventi business ERP" della guida *API REST per Oracle Financials Cloud*:

[https://docs.oracle.com/en/cloud/saas/financials/22d/farfa/api-erp-business](https://docs.oracle.com/en/cloud/saas/financials/22d/farfa/api-erp-business-events.html)[events.html](https://docs.oracle.com/en/cloud/saas/financials/22d/farfa/api-erp-business-events.html)

Per verificare gli eventi, fare riferimento alla sezione "Come ottenere tutti i record degli eventi business".

Se un evento qualsiasi non è abilitato, fare riferimento alla sezione "Aggiornamento dell'indicatore Abilitato per un evento business".

Task Manager utilizza Oracle Integration Cloud per tutte le integrazioni con applicazioni esterne. È possibile impostare una connessione a Oracle Integration Cloud in Task Manager utilizzando l'autenticazione di base oppure OAuth 2.0.

# **Nota:**

- Per Oracle Integration Cloud Generation 2, è supportata l'autenticazione sia Basic Auth che OAuth 2.0.
- Per Oracle Integration Cloud Generation 3, è supportata solo OAuth 2.0
- Gli utenti con autenticazione di base devono avere il ruolo Amministratore servizi per Oracle Integration Cloud.
- Per OAuth 2.0 sono supportate solo le credenziali client. L'applicazione client OAuth 2.0 deve avere il ruolo Amministratore servizi per Oracle Integration Cloud e l'ambito consentito deve essere Tutto.

Prima di configurare la connessione OAuth 2.0, assicurarsi di disporre delle credenziali del client come l'URL del token di accesso, l'ID client, il segreto client e l'ambito. Per impostare l'applicazione client OAuth, fare riferimento alla sezione [Autenticazione OAuth in Oracle Integration](https://docs.oracle.com/en/cloud/paas/application-integration/rest-api/Authorization_Types.html) nella documentazione di Oracle Integration Cloud Generation 3.

Per configurare la connessione Integration Cloud in Task Manager, procedere come indicato di seguito.

- **1.** Nella home page fare clic su **Applicazione**, quindi su **Task Manager**.
- **2.** Fare clic sulla scheda **Integrazioni** posta sulla sinistra.
- **3.** Fare clic su **Gestisci connessioni**, quindi, in **Azioni**, selezionare **Connessione di Integration Cloud**.
- **4.** Selezionare uno dei seguenti meccanismi di autenticazione:
	- **Autenticazione base**: specificare l'URL di Integration Cloud, l'ID utente dell'amministratore servizi e la password.
	- **OAuth 2.0**: fornire l'URL di Integration Cloud, l'URL del token di accesso, l'ID client, il segreto client e l'ambito.

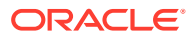

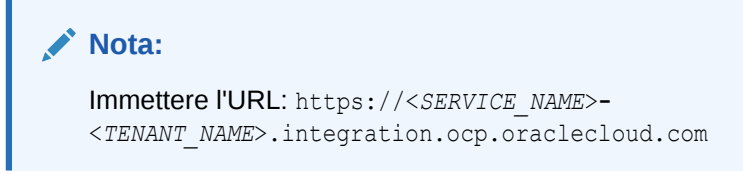

**5.** Fare clic su **Convalida**. Quando il sistema indica che la convalida è riuscita, fare clic su **Salva**. Questa operazione consente di salvare il server e le credenziali della connessione.

### **Abilitazione della connessione a Oracle Cloud ERP - General Ledger**

Per abilitare la connessione a Oracle Cloud ERP - General Ledger, procedere come segue.

- **1.** Nella home page fare clic su **Applicazione**, quindi su **Task Manager**.
- **2.** Fare clic sulla scheda **Integrazioni** a sinistra, quindi su **Gestisci connessioni**.
- **3.** Dall'elenco selezionare **Oracle Cloud ERP General Ledger**, fare clic su **Azioni**, quindi su **Modifica**.
- **4.** Nella finestra di dialogo **Modifica connessione** selezionare **Abilitato**, quindi fare clic su **OK**.
- **5.** Nella finestra di dialogo **Distribuisci su Integration Cloud** fare clic su **Genera**.

Se la connessione a Oracle Cloud ERP - General Ledger è già abilitata, distribuire il flusso di integrazione su Oracle Integration Cloud selezionando le integrazioni di Monitoraggio eventi dalla schermata Integrazioni e facendo clic su **Distribuisci in Integration Cloud** nella barra degli strumenti. Quindi fare clic su **Genera** nella finestra di dialogo **Distribuisci su Integration Cloud**.

Il flusso di integrazione viene distribuito a Integration Cloud e può essere visualizzato mediante l'accesso a Integration Cloud Services.

# **Nota:**

Quando si abilita la connessione a Integration Cloud per la prima volta, tutte le distribuzioni di Integration Cloud avranno esito negativo durante l'attivazione. L'amministratore deve attivare le integrazioni in Integration Cloud. Prima di procedere all'attivazione, l'amministratore deve impostare l'integrazione in Integration Cloud.

### **Impostazione del flusso di integrazione in Integration Cloud**

Per impostare il flusso di integrazione in Integration Cloud, procedere come segue.

- **1.** Accedere a Integration Cloud Services.
- **2.** Passare a **Connessioni**.

Vengono create automaticamente la **Connessione a EPM Fusion** e la **Connessione a EPM**.

**3.** Modificare le connessioni fornendo le informazioni sull'ambiente e le credenziali. Per informazioni dettagliate sui prerequisiti per la creazione di una connessione, fare riferimento alla sezione [Prerequisiti per la creazione di una connessione.](https://docs.oracle.com/en/cloud/paas/integration-cloud-service/icser/prerequisites-creating-connection.html#GUID-FEA17A38-60BF-482D-99CD-31DA9E6C9E77)

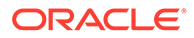

- **Connessione a EPM Fusion** è la connessione a Oracle Cloud ERP. Per ulteriori dettagli, fare riferimento alla sezione [Utilizzo dell'adattatore Oracle](https://docs.oracle.com/en/cloud/paas/integration-cloud-service/icser/getting-started-oracle-erp-cloud-adapter.html) [ERP Cloud](https://docs.oracle.com/en/cloud/paas/integration-cloud-service/icser/getting-started-oracle-erp-cloud-adapter.html).
- **Connessione a EPM** è la connessione a EPM Cloud Service in Task Manager. Per ulteriori dettagli, fare riferimento alla sezione [Adattatore Oracle](https://docs.oracle.com/en/cloud/paas/integration-cloud/epm-adapter/understand-enterprise-performance-management-adapter.html) [Enterprise Performance Management Cloud con Oracle Integration.](https://docs.oracle.com/en/cloud/paas/integration-cloud/epm-adapter/understand-enterprise-performance-management-adapter.html)

Dopo aver eseguito le operazioni di configurazione, test e salvataggio delle connessioni, viene visualizzato un segno di spunta verde accanto alle connessioni.

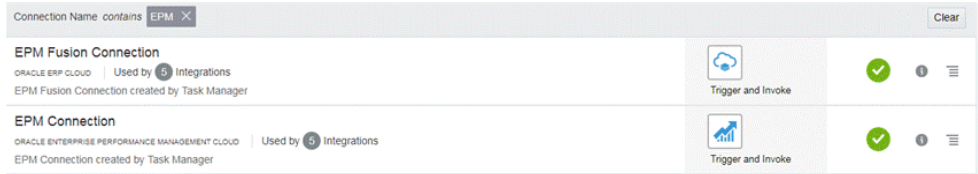

- **4.** Tornare a Task Manager e selezionare **Integrazioni**.
- **5.** Selezionare l'integrazione dall'elenco, quindi fare clic su **Distribuisci su Integration Cloud** nella barra degli strumenti.
- **6.** Nella finestra di dialogo **Distribuisci su Integration Cloud** fare clic su **Genera**.

La distribuzione dell'integrazione Cloud ha avuto esito positivo. Verificare lo stato dell'attivazione eseguendo la procedura di accesso a Oracle Integration Cloud Service e selezionando Integrazioni.

### **Aggiunta del task di monitoraggio eventi a un template o a una programmazione**

Una volta completata l'impostazione, è possibile aggiungere i task di monitoraggio eventi a una programmazione o a un template.

- **1.** Nella home page fare clic su **Applicazione**, quindi su **Task Manager**.
- **2.** Fare clic sulla scheda **Template** a sinistra e creare un nuovo template, ad esempio **Template eventi ERP**.
- **3.** Creare il task di monitoraggio eventi. Fare riferimento a [Creazione di task](#page-363-0).

In Tipo di task selezionare **Oracle Cloud ERP - General Ledger**, quindi selezionare il task di monitoraggio eventi, ad esempio **Evento apertura periodo**.

- **4.** In Task Manager fare clic su **Template**, selezionare **Template eventi ERP** e creare una programmazione. Fare riferimento alla sezione [Creazione di](#page-356-0) [programmazioni da template.](#page-356-0)
- **5.** In Task Manager fare clic su **Programmazioni**, quindi selezionare la programmazione e modificare lo stato impostandolo su **Aperto**.

Il task di programmazione può essere monitorato nella schermata **Programmazione task**.

### **Attivazione dell'evento chiusura periodo in Oracle Cloud ERP**

Per generare l'evento chiusura periodo in Oracle Cloud ERP, procedere come segue.

- **1.** Eseguire l'accesso a Oracle Cloud ERP.
- **2.** Selezionare la scheda **Contabilità generale**, quindi **Chiusura periodo**.

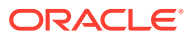

**3.** Fare clic su **General Ledger** e selezionare il periodo, quindi fare clic su **Chiudi periodo**.

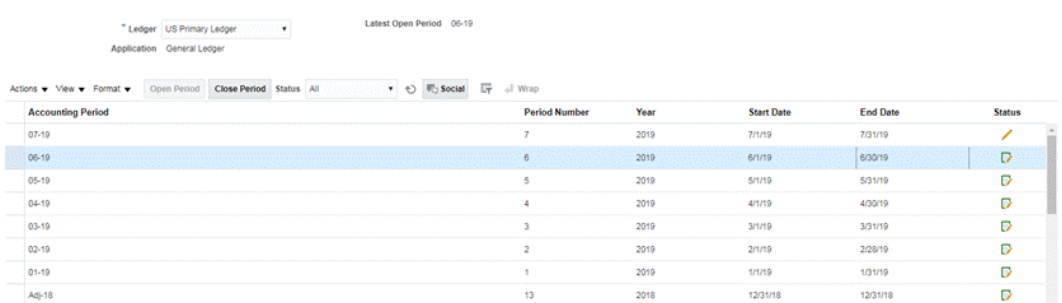

**4.** Attendere per alcuni minuti il completamento del task. Passare quindi alla schermata **Programmazione task** in **Task** per verificare che il task sia chiuso.

**Attivazione dell'evento apertura/riapertura periodo in Oracle Cloud ERP**

Per generare l'evento apertura periodo in Oracle Cloud ERP, procedere come segue.

- **1.** Eseguire l'accesso a Oracle Cloud ERP.
- **2.** Selezionare la scheda **Contabilità generale**, quindi **Chiusura periodo**.
- **3.** Fare clic su **General Ledger** e selezionare il periodo, quindi fare clic su **Apri periodo**.
- **4.** Attendere per alcuni minuti il completamento del task. Passare quindi alla schermata **Programmazione task** in **Task** per verificare che il task sia chiuso.

# **Nota:**

Se si apre un periodo mai aperto in precedenza, verrà attivato l'evento Apertura periodo. Se si apre un periodo già chiuso in precedenza, verrà attivato l'evento Riapertura periodo.

**Attivazione dell'evento batch di scritture contabili approvato in Oracle Cloud ERP**

Per generare l'evento batch di scritture contabili approvato in Oracle Cloud ERP, procedere come segue.

- **1.** Eseguire l'accesso a Oracle Cloud ERP.
- **2.** Selezionare la scheda **Contabilità generale**, quindi **Scritture contabili**.
- **3.** Fare clic su **Che richiedono approvazione** e selezionare il batch di scritture contabili, quindi fare clic su **Approva**.
- **4.** Attendere per alcuni minuti il completamento del task. Passare quindi alla schermata **Programmazione task** in **Task** per verificare che il task sia chiuso.

# **Nota:**

L'evento Batch di scritture contabili approvato può essere attivato solo se rappresenta l'ultima approvazione nel processo di approvazione a più livelli.

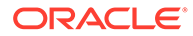

### **Attivazione dell'evento contabilizzazione giornale in Oracle Cloud ERP**

Per generare l'evento batch di scritture contabili approvato in Oracle Cloud ERP, procedere come segue.

- **1.** Eseguire l'accesso a Oracle Cloud ERP.
- **2.** Selezionare la scheda **Contabilità generale**, quindi **Scritture contabili**.
- **3.** Fare clic su **Task** e selezionare **Crea scrittura contabile**.
- **4.** Fornire le informazioni richieste nella schermata **Crea scrittura contabile**, quindi fare clic su **Salva**.

# **Nota:**

Il nome del batch di scritture e il periodo contabile devono corrispondere ai parametri del task definiti nella programmazione di Task Manager.

**5.** Attendere per alcuni minuti il completamento del task. Passare quindi alla schermata **Programmazione task** in **Task** per verificare che il task sia chiuso.

# Integrazioni dell'utente finale per le applicazioni in locale

Le integrazioni dell'utente finale di Task Manager consentono di accedere alle funzionalità negli ambienti in locale. In questa sezione vengono elencate le integrazioni disponibili degli utenti finali di Task Manager per le applicazioni in locale.

Per una descrizione delle funzionalità in locale, fare riferimento alla documentazione specifica di tale applicazione.

#### **Integrazioni dell'utente finale per Hyperion Financial Management**

- Carica dati
- Carica transazioni IC
- Carica giornali
- Gestisci documenti
- Approva giornali
- Crea giornali
- Griglie dati
- Estrai dati
- **Estrai ICT**
- Estrai giornali
- Report template corrispondenze interaziendali
- Report abbinamenti interaziendali per conto
- Report abbinamenti interaziendali per ID transazione
- Report interaziendali
- Report transazioni interaziendali

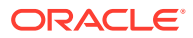

- Report giornale
- Gestione proprietà
- Contabilizza giornali
- Controllo processo
- **Elabora ICT**
- Elenco task
- Form Web di immissione dati

### **Integrazioni dell'utente finale per Oracle E-Business Suite (EBS)**

### **Task conto fornitori**

- Chiudi periodo conto fornitori
- Importazione report spese
- Apri periodo conto fornitori successivo
- Flusso di lavoro di approvazione del conto fornitori
- Rivedi i blocchi e rilascia
- Importazione interfaccia aperta (importazione interfaccia aperta conto fornitori)
- Importa transazioni interaziendali (importazione interfaccia aperta conto fornitori)
- Convalida tutte le transazioni non convalidate (convalida delle fatture)
- Report fattura bloccata
- Aggiorna stato transazioni di pagamento maturate (aggiorna lo stato delle transazioni di pagamento maturate)
- Trasferisci scritture contabili a GL
- Esegui report transazioni non contabilizzate (report transazioni non contabilizzate (XML)
- Esegui trasferimento transazioni non contabilizzate (report Transazioni non contabilizzate (XML)
- Esegui programma trasferimento transazioni non contabilizzate (report transazioni non contabilizzate (XML)
- Report registro fatture contabilizzate (registro fatture contabilizzate conto fornitori)
- Report registro pagamenti contabilizzati (registro pagamenti contabilizzati conto fornitori)
- Esegui report bilancio di verifica conto fornitori (bilancio di verifica conto fornitori)
- Creazione degli incrementi di massa
- Esegui report indicatori chiave conto fornitori (report indicatori chiave)
- Esegui registro imposte finanziarie (solo su prescrizione: registro imposte finanziarie)
- Esegui report audit trail imposte
- Esegui report utilizzo passività imposte
- Esegui report audit trail IVA intraUE
- Esegui report ritenute d'acconto (report ritenute d'acconto AP)
- Genera lettere ritenute d'acconto (lettera ritenuta d'acconto AP)

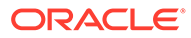

### **Task conto clienti**

- Adeguamenti delle transazioni contabilità clienti finali approvazione
- Crea adeguamenti transazioni contabilità clienti finali
- Crea un annullamento periodico
- Incassi lockbox
- Apri task periodo successivo
- Rimuovi sopravvenienze manuali su ricavi
- Imposta periodo su In attesa di chiusura
- Applica manualmente incassi
- Chiudi periodo conto clienti
- Importa informazioni linee d'ordine per creazione fattura (programma importazione fatturazione automatica)
- Importa informazioni linee d'ordine per creazione fattura Non Oracle (programma importazione fatturazione automatica)
- Esegui riconoscimento ricavi (riconoscimento ricavi)
- Crea contabilità
- Esegui report elementi contabilità clienti non contabilizzati (report elementi non contabilizzati)
- Esegui report registro incassi (registro incassi applicati)
- Crea contabilità finale e trasferisci in GL (Crea contabilità)
- Genera incassi in Riconciliazione GL (report riconciliazione AR)
- Esegui report analitici incassi (Report indicatori chiave Riepilogo)

### **Task General Ledger**

- Riconciliazione conto clienti
- Genera allocazione automatica per allocazione spese di affitto
- Consolida risultati finanziari per l'azienda
- Mantieni tassi valuta rivalutazione
- Rivedi formula di allocazione per le spese di affitto
- Revisione scritture contabili di origine del sezionale
- Genera scrittura contabile ricorrente per accantonamento credito esigibile
- Apri nuovo periodo contabile/Chiudi periodo contabile
- Contabilizza scritture contabili di origine del sezionale
- Rivedi set di rivalutazioni per titoli in valuta estera
- Storna accantonamenti periodo precedente
- Esegui report conto economico preliminare
- Consolida risultati finanziari per l'azienda
- Esegui trasferimento in valuta padre
- Esegui report bilancio di verifica dettagli preliminari (Bilancio di verifica Dettagli)

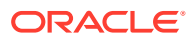

• Esegui report scritture contabili in valuta estera (Scritture contabili - Valuta immessa)

### **Integrazioni dell'utente finale per Hyperion Profitability and Cost Management**

- Libreria job
- Gestisci calcolo
- Gestisci database
- Gestisci viste modello
- Gestisci query
- Gestisci regole
- Riepilogo modello
- Convalida modello
- Gestione POV
- Bilanciamento regola
- Report di sistema
- Traccia allocazioni

### **Integrazioni dell'utente finale per Oracle Fusion Assets**

- Prepara righe di origine e sottometti contabilizzazione incrementi di massa
- Capitalizza cespiti CIC
- Gestisci transazioni finanziarie cespiti
- Gestisci assegnazioni cespiti
- Smobilizza cespiti
- Reintegra cespiti
- Gestisci transazioni finanziarie di massa
- Gestisci smobilizzi di massa
- Gestisci trasferimenti di massa
- Riconciliazione saldi cespiti con General Ledger
- Calcola deprezzamento
- Copia di massa periodica per i registri fiscali
- Report libro contabile fondi scritture contabili
- Calcola deprezzamento differito
- Crea contabilità cespiti
- Riepilogo costi cespiti
- Riepilogo fondo cespiti
- Report eccezioni chiusura periodo

### **Integrazioni dell'utente finale per Oracle Fusion Cash Management**

- Riconciliazioni bancarie
- Crea contabilità

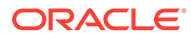

- Report eccezioni chiusura periodo sezionale
- Report riconciliazione contanti con General Ledger

### **Integrazioni dell'utente finale per Oracle Fusion General Ledger**

- Importa scritture contabili
- Contabilizza automaticamente scritture contabili
- Esegui storno automatico scritture contabili
- Regole di allocazione generali
- Bilancio di verifica General Ledger
- Report bilancio di verifica saldi medi General Ledger
- Report scritture contabili General Ledger
- Report controllo scritture contabili General Ledger
- Report registro giornaliero scritture contabili General Ledger
- Report sintetico batch scritture contabili General Ledger
- Report General Ledger
- Report analisi conto per conto di contropartita General Ledger
- Report analisi conto audit saldi medi General Ledger
- Rivaluta saldi
- **Traduzione**
- Estrai dati di riconciliazione dal conto fornitori con General Ledger
- Estrai dati di riconciliazione dal conto clienti con General Ledger
- Crea scritture contabili chiusura bilancio patrimoniale
- Crea scritture contabili chiusura conto economico
- Chiudi periodi General Ledger
- Apri periodi General Ledger
- Trasferisci saldi al libro contabile secondario
- Trasferisci saldi tra libri contabili
- Rivedi dashboard scritture contabili
- Gestione giornali
- Dashboard chiusura periodo
- Area di lavoro Centro generazione report finanziari
- Avvia area di lavoro per i report finanziari
- Riconcilia contabilità fornitori con General Ledger
- Riconcilia conto clienti con General Ledger
- Gestisci periodi contabili General Ledger
- Crea regole di allocazione
- Report analisi conto General Ledger

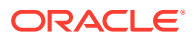

- Report scritture contabili generali General Ledger
- Report bilancio di verifica General Ledger

### **Integrazioni dell'utente finale per Oracle Fusion Intercompany**

- Area di lavoro transazioni interaziendali
- Gestisci stato periodo interaziendale
- Trasferisci transazioni interaziendali al General Ledger
- Trasferisci transazioni interaziendali in contabilità clienti
- Trasferisci transazioni interaziendali in contabilità fornitori
- Report dettagli conto interaziendale
- Report sintetico transazioni interaziendali

### **Integrazioni dell'utente finale per Oracle Fusion Payables**

- Importa transazioni da sistemi esterni
- Importa transazioni interaziendali
- Importa note spese
- Convalida transazioni non convalidate
- Approva transazioni che richiedono l'approvazione
- Aggiorna stato transazioni di pagamento maturate
- Applica tassi di conversione mancanti
- Crea contabilità fornitori
- Report transazioni non contabilizzate conto fornitori
- Report transazioni non contabilizzate conto fornitori con opzione trasferimento
- Report eccezioni chiusura periodo
- Report rivalutazione voci aperte
- Report riconciliazione fine periodo
- Report bilancio di verifica contabilità fornitori
- Estrai dati di riconciliazione dal conto fornitori con General Ledger
- Crea incrementi di massa
- Trasferisci costi a Gestione costi
- Completa o annulla le richieste di elaborazione pagamenti incomplete.
- Chiudi periodo conto fornitori
- Apri periodo conto fornitori successivo
- Rivedi report Riconciliazione conto fornitori con General Ledger

### **Integrazioni dell'utente finale per Oracle Accounts Receivable**

- Importazione fatturazione automatica: principale
- Elabora incassi tramite lockbox
- Crea batch incassi automatici

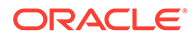

- Crea batch di rimesse incassi
- Liquida incassi automaticamente
- Crea batch penali per ritardo
- Crea storni incassi automatici
- Riconoscimento ricavi
- Crea contabilità conto clienti
- Sottometti report Eccezioni chiusura periodo sezionale
- Estrai dati di riconciliazione del conto clienti con General Ledger
- Report scadenziario conto clienti per conto General Ledger
- Esegui report Chiusura periodo
- Approva o rifiuta crediti cliente

### **Integrazioni dell'utente finale per Oracle Fusion Tax**

- Report riconciliazione imposte
- Report riconciliazione imposte per conto imponibile

### **Integrazioni dell'utente finale per Hyperion Planning**

- Regole business
- Cancella dettagli cella
- Copia dati
- Copia versione
- Collegamenti custom
- Form dati
- Impostazioni di caricamento dei dati
- Gestisci conversione valuta
- Gestisci form dati
- Gestisci dimensioni
- Gestisci tassi di cambio
- Gestisci menu
- Gestisci processo
- Gestisci filtri sicurezza
- Gestisci smartlist
- Gestisci elenchi task
- Gestisci variabili utente
- Gerarchia unità di pianificazione
- Assegnazione scenario e versione
- Elenchi di task

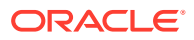

### **Integrazioni dell'utente finale per PeopleSoft 9.0**

- Chiusura periodo per GL e sottosistemi
- Esegui e rivedi report PS/nVision
- Elabora sottosistema e scritture contabili esterne (generatore di scritture contabili)
- Immetti eventuali scritture contabili manuali
- Ratei spese registro
- Immetti eventuali fatture fornitori di rettifica
- Rivedi/correggi fatture fornitori con errori
- Rivedi/correggi eccezioni corrispondenze
- Rivedi depositi incompleti
- Risolvi errori di invio voci non registrate
- Storno saldi in base alle necessità
- Aggiorna crediti dubbi
- Maturazione entrate non fatturate registro
- Finalizzazione fatture non elaborate
- Correzione errori interfaccia fatturazione
- Riconciliazione conti di controllo AP con GL
- Revisione report bilancio di verifica
- Riconciliazione conti di controllo AP con GL
- Riconciliazione conti (fatturazione) ricavi con GL
- Riconciliazione conti di controllo AP con GL
- Revisione ratei spese
- Riconciliazione report Passività aperte AP con GL
- Revisione bilancio di verifica AR maturato

### **Integrazioni dell'utente finale per PeopleSoft 9.1**

- Chiusura periodo per GL e sottosistemi
- Esegui e rivedi report PS/nVision
- Elabora sottosistema e scritture contabili esterne (generatore di scritture contabili)
- Immetti eventuali scritture contabili manuali
- Ratei spese registro
- Immetti eventuali fatture fornitori di rettifica
- Rivedi/correggi fatture fornitori con errori
- Rivedi/correggi eccezioni corrispondenze
- Rivedi depositi incompleti
- Risolvi errori di invio voci non registrate
- Storno saldi in base alle necessità

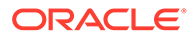

- Aggiorna crediti dubbi
- Maturazione entrate non fatturate registro
- Finalizzazione fatture non elaborate
- Correzione errori interfaccia fatturazione
- Riconciliazione conti di controllo AP con GL
- Revisione report bilancio di verifica
- Riconciliazione conti di controllo AP con GL
- Riconciliazione conti (fatturazione) ricavi con GL
- Riconciliazione conti di controllo AP con GL
- Revisione ratei spese
- Riconciliazione report Passività aperte AP con GL
- Revisione bilancio di verifica AR maturato

# Impostazione di un'integrazione

Verificare di disporre dei prerequisiti necessari e procedere come segue per impostare un'integrazione tra Task Manager e un'applicazione esterna.

### **Prerequisiti**

Per integrare Task Manager con un'applicazione in locale, quale ad esempio E-Business Suite, sono necessari gli elementi riportati di seguito.

Una sottoscrizione a Oracle Integration Cloud Service.

# **Nota:**

È necessaria un'istanza Integration Cloud per ogni istanza Planning.

- L'applicazione in locale, ad esempio Oracle E-Business Suite (EBS), impostata.
- **1.** Eseguire la sottoscrizione a Oracle Integration Cloud o a Oracle Autonomous Integration Cloud. Per informazioni dettagliate, fare riferimento alla sezione [Documentazione di Integration Cloud Service](https://docs.oracle.com/en/cloud/paas/integration-cloud/index.html) .
- **2.** Rivedere e soddisfare i prerequisiti descritti in "Usare gli eventi business di Oracle E-Business Suite per attivare l'endpoint di integrazione in Oracle Integration Cloud" per l'adattatore EBS in Oracle Integration Cloud: [https://docs.oracle.com/](https://docs.oracle.com/cloud/latest/related-docs/ICEBS/toc.htm) [cloud/latest/related-docs/ICEBS/toc.htm](https://docs.oracle.com/cloud/latest/related-docs/ICEBS/toc.htm)
- **3.** In Planning, nella home page selezionare **Applicazione**, quindi fare clic su **Task Manager**.
- **4.** Fare clic sulla scheda **Integrazioni** posta sulla sinistra.
- **5.** Fare clic su **Gestisci connessioni**.
- **6.** In **Gestisci connessioni**, sotto **Azioni**, selezionare **Connessione di Integration Cloud**.

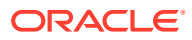

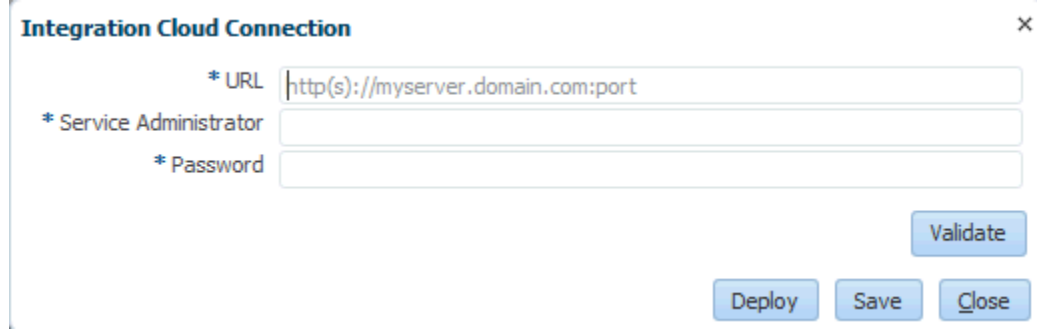

**7.** Specificare l'URL e le credenziali per la connessione a Integration Cloud, quindi fare clic su **Convalida**. Quando il sistema indica che la convalida è riuscita, fare clic su **Salva**. Questa operazione consente di salvare il server e le credenziali della connessione Planning.

# **Nota:**

Task Manager utilizza Integration Cloud per tutte le integrazioni con applicazioni esterne non EPM Cloud. Le applicazioni esterne possono essere costituite da un altro servizio cloud o da un'applicazione in locale quale E-Business Suite. Le integrazioni possono essere del tipo Automazione processo o Monitoraggio eventi.

- **8.** Attenersi a una delle procedure descritte di seguito in base allo stato, abilitate o non abilitate, delle connessioni EBS per General Ledger e Account Payable.
	- Se le connessioni EBS per General Ledger e Account Payable sono già abilitate, fare clic su **Distribuisci** e quindi su **Genera** per distribuire in Integration Cloud le integrazioni Integration Cloud corrispondenti.
	- Se le connessioni EBS per General Ledger e Account Payable non sono abilitate, procedere come segue.
		- **a.** In **Task Manager** all'interno di Planning, passare a **Integrazioni**, quindi fare clic su **Gestisci connessioni**.
		- **b.** Selezionare e modificare **E-Business Suite General Ledger**. Selezionare la casella di controllo **Abilitato** e fare clic su **OK**. Fare clic su **Distribuisci** e quindi su **Genera**.
		- **c.** Ripetere la procedura per **E-Business Suite Account Payables**.

Il sistema crea il tipo di task di integrazione e inoltre distribuisce le integrazioni Integration Cloud al servizio Integration Cloud.

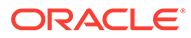

# **Nota:**

Se queste operazioni vengono eseguite per la prima volta e le connessioni in Integration Cloud non vengono completate, durante l'attivazione si verificherà un errore per tutte le distribuzioni di Integration Cloud. Ciò è previsto. Per risolvere il problema, procedere come segue.

- **a.** Accedere a Integration Cloud.
- **b.** Passare a **Connessioni**. Saranno visibili le connessioni denominate **FCCS** e **EBS**. Facoltativamente, utilizzare **Cerca**. Modificare la connessione **FCCS** come indicato di seguito.
	- Fare clic su **Configura connettività** e immettere l'URL FCCS con questo formato: <URL FCCS>/HyperionPlanning/rest/ cmapi/v1
	- Fare clic su **Configura sicurezza** e immettere le credenziali dell'amministratore del servizio FCCS. Quindi fare clic su **Test** e su **Salva**.

# **Nota:**

L'ID dell'utente amministratore dei servizi deve avere il formato specificato nel collegamento seguente: [https://](https://docs.oracle.com/en/cloud/saas/enterprise-performance-management-common/prest/authentication.html) [docs.oracle.com/en/cloud/saas/enterprise-performance](https://docs.oracle.com/en/cloud/saas/enterprise-performance-management-common/prest/authentication.html)[management-common/prest/authentication.html](https://docs.oracle.com/en/cloud/saas/enterprise-performance-management-common/prest/authentication.html)

Modificare la connessione **EBS** come indicato di seguito.

- Immettere l'URL e le credenziali di connessione di Oracle E-Business Suite.
- Fare clic su **Test** e quindi su **Salva**.
- **c.** In **FCCS** aprire **Task Manager** e selezionare **Gestione integrazioni**.
- **d.** In **Gestisci connessioni**, aprire il menu **Azioni**, selezionare **Connessione di Integration Cloud**, quindi fare su **Distribuisci** e su **Genera**. Adesso la distribuzione dovrebbe essere completata senza errori.
- **9.** Verificare che il collegamento Integrazione EBS sia stato stabilito in modo appropriato. Per effettuare la verifica, accedere a Oracle E-Business Suite come amministratore e controllare che il servizio REST di Integration Cloud sia stato aggiunto come sottoscrittore per gli eventi business. Osservare la struttura di esempio seguente:

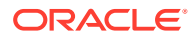

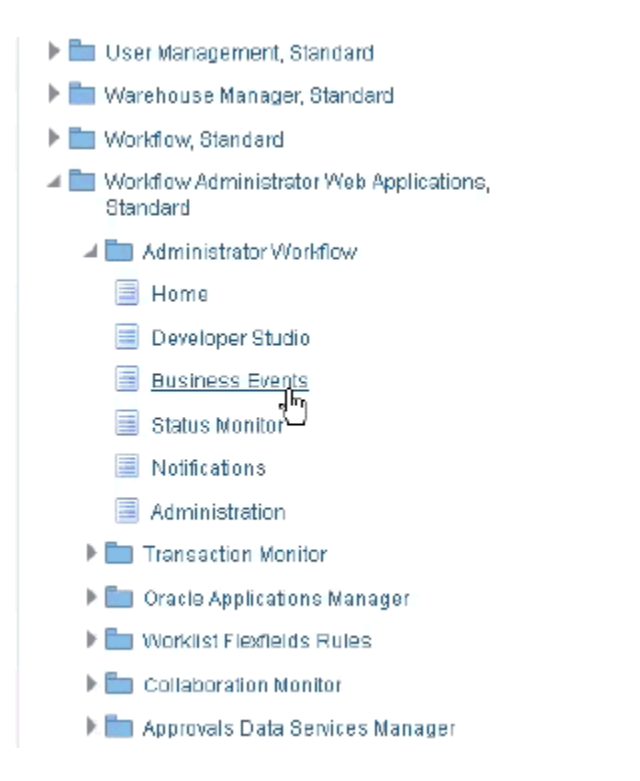

Verificare che Integration Cloud Service sia stato aggiunto. Ad esempio:

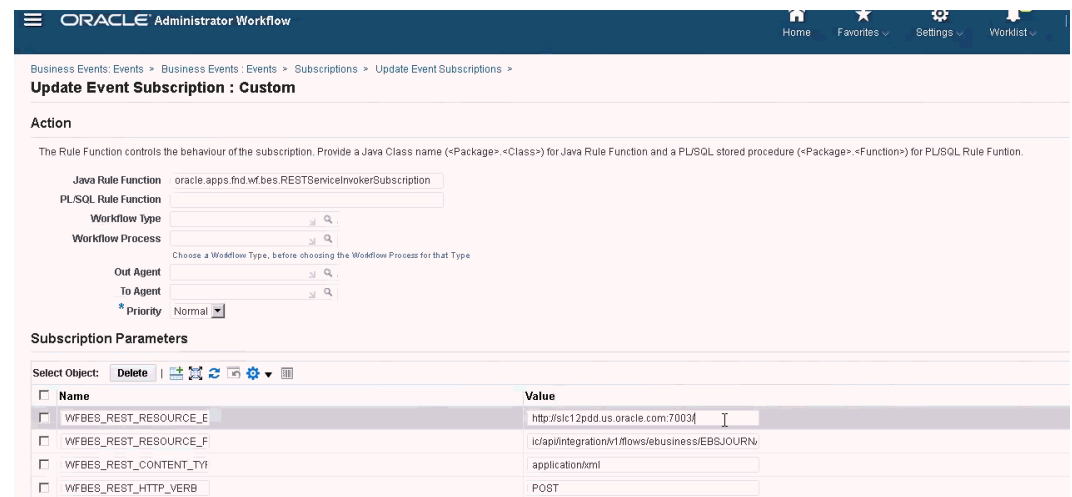

# Integrazione di Oracle E-Business Suite (EBS) in locale

Le integrazioni di Task Manager per il monitoraggio degli eventi EBS sono elencate di seguito.

- EBSJournalApprove
- EBSJournalPost
- EBSJournalPeriodClose
- EBSJournalPeriodOpen
- EBSJournalPeriodReopen

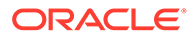

### • EBSAPJournalPeriodOpenClose

È possibile monitorare gli eventi indicati nella tabella riportata di seguito.

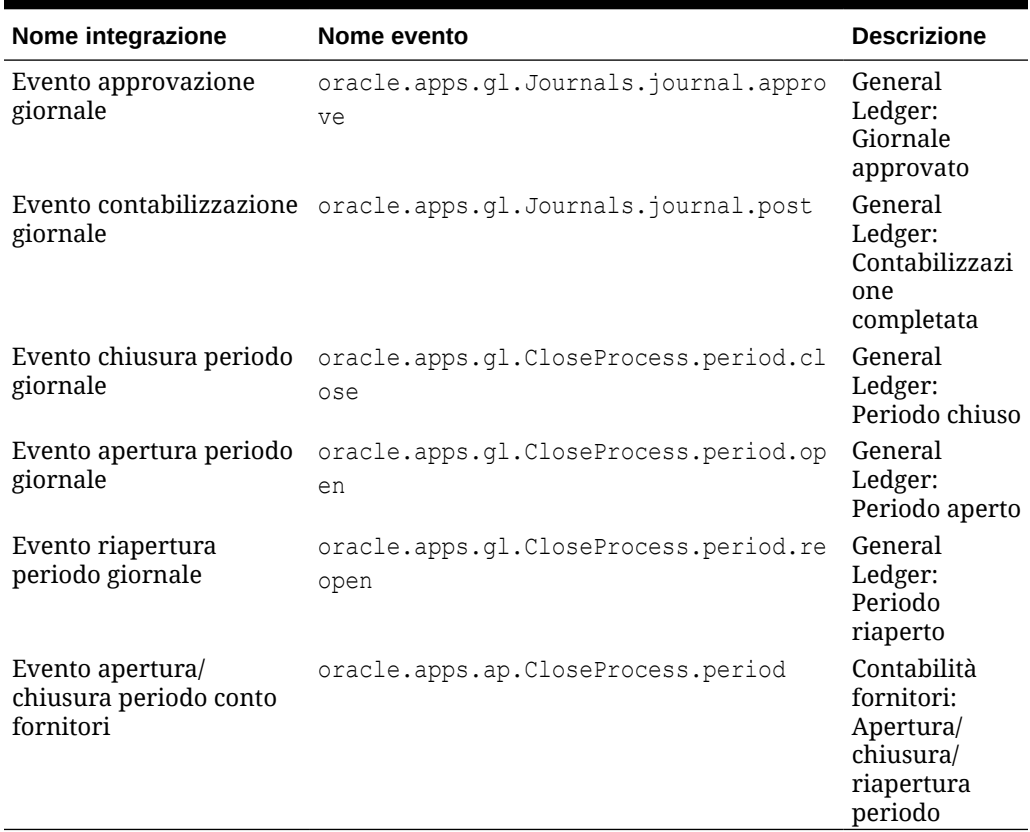

### **Tabella 12-20 Eventi Oracle E-Business Suite con le relative descrizioni**

### **Tabella 12-21 Parametri del tipo di integrazione giornali del General Ledger**

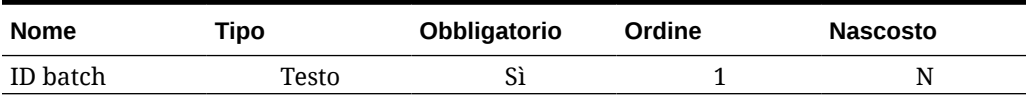

### **Tabella 12-22 Parametri dei tipi di integrazione del processo di chiusura periodi del General Ledger**

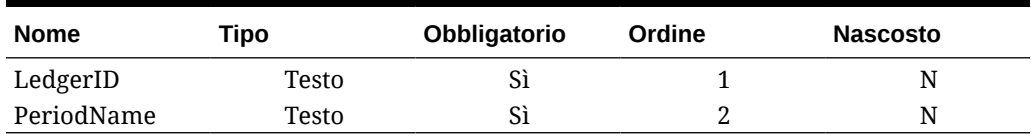

### **Tabella 12-23 Parametri dei tipi di integrazione conto fornitori**

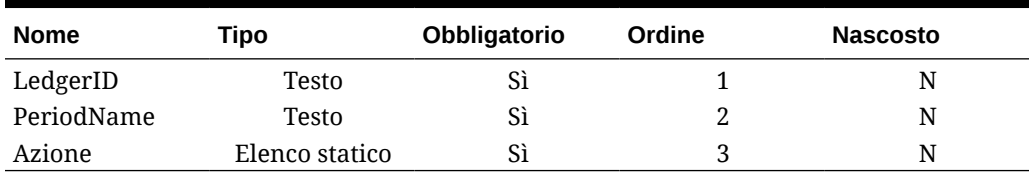

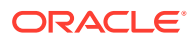

### **Verifica dei risultati mediante il richiamo di eventi business**

Dopo aver configurato il sistema di eventi business EBS per la sottoscrizione agli eventi necessari, è possibile verificare i risultati mediante il richiamo degli eventi business. Nelle sezioni riportate di seguito vengono descritte le modalità di esecuzione dei task EBS per richiamare gli eventi tracciati.

#### **General Ledger - Giornale approvato**

oracle.apps.gl.Journals.journal.approve **Procedura EBS**

- **1.** Accedere a **EBS**.
- **2.** Selezionare **General Ledger**, quindi selezionare il ruolo **Vision Operations (USA)** nella struttura ad albero a sinistra.
- **3.** Selezionare **Scritture contabili**, quindi **Invio** e attendere l'avvio di Oracle Applications.
- **4.** Fare clic su **No** in risposta al messaggio "Si desidera trovare tutti i record in questa cartella?".
- **5.** Nella schermata Trova scritture contabili fare clic su **Nuovo batch**.

Viene visualizzata la finestra (Vision Operation (USA)).

**6.** In **Batch** immettere un nome batch univoco.

# **Nota:**

Quando si fa clic su **Salva**, il cursore deve trovarsi all'interno del campo Batch.

**7.** Selezionare **File**, quindi fare clic su **Salva** per salvare il batch.

# **Nota:**

Quando si effettua il salvataggio, il cursore deve trovarsi all'interno del campo Batch.

- **8.** Fare clic su **OK** in risposta al messaggio "**Inserire una o più scritture contabili**".
- **9.** Fare clic su **Scritture contabili**.
- **10.** Immettere un nome univoco nel campo **Scrittura contabile**.
- **11.** Fornire le scritture delle linee iniziando dalla Linea 1. Fornire i valori dare e avere per i conti.
- **12.** Al termine dell'immissione dei valori delle linee, spostare il cursore nel campo Scrittura contabile.
- **13.** Passare al menu **File** e fare clic su **Nuovo**.
- **14.** Fare clic su **Sì** in risposta al messaggio "**Salvare le modifiche apportate?**".

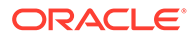

### **Nota:**

Facendo clic su **Sì** si ha la possibilità di aggiungere più scritture contabili nel batch.

Dopo aver aggiunto l'ultima scrittura contabile, spostare il cursore nel campo Scrittura contabile.

- **15.** Selezionare **File**, quindi fare clic su **Salva** per salvare l'ultima scrittura contabile.
- **16.** Attivare il batch (Vision Operation (USA) e selezionare il campo **Batch**.
- **17.** Fare clic su **?**, quindi selezionare **Diagnostica** ed **Esamina**.
- **18.** Immettere la password Oracle: **APPS**.
- **19.** In **Campo** immettere **JE\_BATCH\_ID** e fare clic all'interno di **Valore** per ottenere l'ID del batch di scritture contabili univoco. Ad esempio:
	- **Blocco:** BATCH
	- **Campo:** JE\_BATCH\_ID
	- **Valore:** 4776732

Copiare il valore nel Blocco note. Questo ID batch verrà utilizzato come valore per il parametro ID batch del task Monitoraggio eventi.

### **Passi successivi in Task Manager**

- **1.** Creare una nuova programmazione con stato In sospeso.
- **2.** Creare un task di monitoraggio eventi per monitorare l'**evento approvazione giornale** (oracle.apps.gl.Journals.journal.approve).
- **3.** Nella scheda **Parametri** fornire un valore per ID batch uguale all'ID batch scritture contabili di EBS.
- **4.** Salvare il task e impostare la programmazione con lo stato Aperto.

### **Passi successivi in EBS**

- **1.** In Batch (Vision Operation (USA)), il pulsante Approva ora è abilitato per il batch specificato.
- **2.** Fare clic su **Approva** per richiamare l'evento di approvazione scrittura.

### **Passi successivi in Task Manager**

- **1.** Attendere l'impostazione del task sullo stato Aperto. L'acquisizione dell'evento EBS richiede alcuni minuti.
- **2.** Dopo due o tre minuti, fare clic su **Aggiorna** in **Task Manager**.

Per ulteriori informazioni sull'approvazione di batch di giornali, fare riferimento al documento [http://download.oracle.com/docs/cd/A60725\\_05/html/comnls/us/gl/](http://download.oracle.com/docs/cd/A60725_05/html/comnls/us/gl/journa09.htm#t_ja_submit) [journa09.htm#t\\_ja\\_submit](http://download.oracle.com/docs/cd/A60725_05/html/comnls/us/gl/journa09.htm#t_ja_submit)

### **General Ledger - Evento contabilizzazione giornale**

oracle.apps.gl.Journals.journal.post **Procedura EBS**

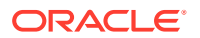

- **1.** Accedere a **EBS**.
- **2.** Selezionare **General Ledger**, quindi selezionare il ruolo **Vision Operations (USA)** nella struttura ad albero a sinistra.
- **3.** Selezionare **Scritture contabili**, quindi **Invio** e attendere l'avvio di Oracle Applications.
- **4.** Fare clic su **No** in risposta al messaggio "Si desidera trovare tutti i record in questa cartella?".
- **5.** Nella schermata Trova scritture contabili fare clic su **Nuovo batch**.

Viene visualizzata la finestra (Vision Operation (USA)).

**6.** In **Batch** immettere un nome batch univoco.

# **Nota:**

Quando si fa clic su **Salva**, il cursore deve trovarsi all'interno del campo Batch.

**7.** Selezionare **File**, quindi fare clic su **Salva** per salvare il batch.

# **Nota:**

Quando si effettua il salvataggio, il cursore deve trovarsi all'interno del campo Batch.

- **8.** Fare clic su **OK** in risposta al messaggio "**Inserire una o più scritture contabili**".
- **9.** Fare clic su **Scritture contabili**.
- **10.** Immettere un nome univoco nel campo **Scrittura contabile**.
- **11.** Fornire le scritture delle linee iniziando dalla Linea 1. Fornire i valori dare e avere per i conti.
- **12.** Al termine dell'immissione dei valori delle linee, spostare il cursore nel campo Scrittura contabile.
- **13.** Passare al menu **File** e fare clic su **Nuovo**.
- **14.** Fare clic su **Sì** in risposta al messaggio "**Salvare le modifiche apportate?**".

# **Nota:**

Facendo clic su **Sì** si ha la possibilità di aggiungere più scritture contabili nel batch.

Dopo aver aggiunto l'ultima scrittura contabile, spostare il cursore nel campo Scrittura contabile.

- **15.** Selezionare **File**, quindi fare clic su **Salva** per salvare l'ultima scrittura contabile.
- **16.** Attivare Batch (Vision Operation (USA) e selezionare il campo **Batch**.
- **17.** Fare clic su **?**, quindi selezionare **Diagnostica** ed **Esamina**.
- **18.** Immettere la password Oracle: **APPS**.
- **19.** In **Campo** immettere **JE\_BATCH\_ID** e fare clic all'interno di **Valore** per ottenere l'ID del batch di scritture contabili univoco. Ad esempio:
	- **Blocco:** BATCH
	- **Campo:** JE\_BATCH\_ID
	- **Valore:** 4776732

Copiare il valore nel Blocco note. Questo ID batch verrà utilizzato come valore per il parametro ID batch del task Monitoraggio eventi.

### **Passi successivi in Task Manager**

- **1.** Creare una nuova programmazione con stato In sospeso.
- **2.** Creare un task di monitoraggio eventi per monitorare l'evento di approvazione giornale (oracle.apps.gl.Journals.journal.post).
- **3.** Nella scheda **Parametri** fornire un valore per ID batch uguale all'ID batch scritture contabili di EBS.
- **4.** Salvare il task e impostare la programmazione con lo stato Aperto.

#### **Passi successivi in EBS**

- **1.** In Batch (Vision Operation (USA), il pulsante Approva ora è abilitato per il batch specificato.
- **2.** Fare clic su **Contabilizza** per richiamare l'evento di approvazione giornale.
- **3.** Esaminare lo stato della richiesta EBS selezionando **Visualizza**, quindi **Richieste** e infine **Richieste specifiche**.
- **4.** Specificare l'**ID richiesta** annotato in precedenza.

#### **Passi successivi in Task Manager**

- **1.** Attendere l'impostazione del task sullo stato Aperto. L'acquisizione dell'evento EBS richiede alcuni minuti.
- **2.** Dopo due o tre minuti, fare clic su **Aggiorna** in **Task Manager**.

Per ulteriori informazioni sulla contabilizzazione di batch di giornali, fare riferimento al documento [http://download.oracle.com/docs/cd/A60725\\_05/html/comnls/us/gl/](http://download.oracle.com/docs/cd/A60725_05/html/comnls/us/gl/conten07.htm#w_conts_post) [conten07.htm#w\\_conts\\_post](http://download.oracle.com/docs/cd/A60725_05/html/comnls/us/gl/conten07.htm#w_conts_post)

#### **General Ledger - Chiusura periodo giornale**

oracle.apps.gl.CloseProcess.period.close

### **Procedura EBS**

- **1.** Accedere a **EBS**.
- **2.** Selezionare **General Ledger**, quindi selezionare il ruolo **Vision Operations (USA)** nella struttura ad albero a sinistra.
- **3.** Selezionare **Apri/chiudi**, quindi **Invio** e attendere l'avvio di Oracle Applications. Viene visualizzata la finestra di dialogo Trova periodi.
- **4.** Fare clic su **Trova**. Viene visualizzata la finestra di dialogo Apri e chiudi periodi.
- **5.** Scegliere il periodo da chiudere nell'elenco dei periodi visualizzati.

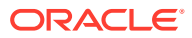

- **6.** Selezionare la colonna **Stato** relativa al periodo scelto.
- **7.** Fare clic su **Opzioni stato**. Viene visualizzata la casella di riepilogo degli stati.
- **8.** Selezionare lo stato **Chiuso** e fare clic su **OK**. Annotare il periodo nel **Blocco note**.
- **9.** Per salvare lo stato, selezionare **File** e fare clic su **Salva**.
- **10.** Selezionare la colonna **Stato** relativa al periodo scelto.
- **11.** Fare clic su **?**, quindi selezionare **Diagnostica** ed **Esamina**.
- **12.** Immettere la password Oracle: **APPS**.
- **13.** In **Campo** immettere **LEDGER\_ID** e fare clic all'interno di **Valore** per ottenere l'ID libro contabile univoco. Ad esempio:
	- **Blocco:** PREVIOUS
	- **Campo:** LEDGER\_ID
	- **Valore:** 1

Copiare il valore nel Blocco note. Questo ID libro contabile verrà utilizzato come valore per il parametro LEDGER\_ID del task Monitoraggio eventi.

#### **Passi successivi in Task Manager**

- **1.** Creare una nuova programmazione con stato In sospeso.
- **2.** Creare un task di monitoraggio eventi per monitorare l'**evento chiusura periodo giornale** (oracle.apps.gl.CloseProcess.period.close).
- **3.** Nella scheda **Parametri** fornire un valore per ID libro contabile e Nome periodo da EBS. Ad esempio, Nome periodo: Dec-10 e ID libro contabile: 1
- **4.** Salvare il task e impostare la programmazione con lo stato **Aperto**.

### **Passi successivi in EBS**

- **1.** Chiudere la finestra di dialogo **Apri e chiudi periodi**.
- **2.** Fare clic su **OK** nella casella del messaggio del nodo di sottomissione della richiesta.
- **3.** Esaminare lo stato della richiesta EBS selezionando **Visualizza**, quindi **Richieste** e infine **Richieste specifiche**.

#### **Passi successivi in Task Manager**

- **1.** Attendere l'impostazione del task sullo stato Aperto. L'acquisizione dell'evento EBS richiede alcuni minuti.
- **2.** Dopo due o tre minuti, fare clic su **Aggiorna** in **Task Manager**.

Per ulteriori informazioni sui periodi del General Ledger, fare riferimento a questo documento:

[http://docs.oracle.com/cd/A60725\\_05/html/comnls/us/gl/openper.htm](http://docs.oracle.com/cd/A60725_05/html/comnls/us/gl/openper.htm)

### **General Ledger - Apertura periodo giornale**

oracle.apps.gl.CloseProcess.period.open

#### **Procedura EBS**

- **1.** Accedere a **EBS**.
- **2.** Selezionare **General Ledger**, quindi selezionare il ruolo **Vision Operations (USA)** nella struttura ad albero a sinistra.

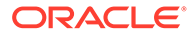

- **3.** Selezionare **Apri/chiudi**, quindi **Invio** e attendere l'avvio di Oracle Applications. Viene visualizzata la finestra di dialogo Trova periodi.
- **4.** Fare clic su **Trova**. Viene visualizzata la finestra di dialogo Apri e chiudi periodi.
- **5.** Scegliere il periodo da aprire nell'elenco dei periodi visualizzati.
- **6.** Copiare il periodo da aprire nel Blocco note.
- **7.** Selezionare la colonna **Stato** relativa al periodo scelto.
- **8.** Fare clic su **?**, quindi selezionare **Diagnostica** ed **Esamina**.
- **9.** Immettere la password Oracle: **APPS**.
- **10.** In **Campo** immettere **LEDGER\_ID** e fare clic all'interno di **Valore** per ottenere l'ID libro contabile univoco. Ad esempio:
	- **Blocco:** PREVIOUS
	- **Campo:** LEDGER\_ID
	- **Valore:** 1

Copiare il valore nel Blocco note. Questo ID libro contabile verrà utilizzato come valore per il parametro LEDGER\_ID del task Monitoraggio eventi.

#### **Passi successivi in Task Manager**

- **1.** Creare una nuova programmazione con stato In sospeso.
- **2.** Creare un task di monitoraggio eventi per monitorare l'**evento apertura periodo giornale** (oracle.apps.gl.CloseProcess.period.open).
- **3.** Nella scheda **Parametri** fornire un valore per ID libro contabile e Nome periodo da EBS. Ad esempio, Nome periodo: Dec-10 e ID libro contabile: 1
- **4.** Salvare il task e impostare la programmazione con lo stato **Aperto**.

### **Passi successivi in EBS**

- **1.** Fare clic su **Apri periodo**.
- **2.** Selezionare il periodo da aprire e fare clic su **OK** per richiamare l'evento.
- **3.** Esaminare lo stato della richiesta EBS selezionando **Visualizza**, quindi **Richieste** e infine **Richieste specifiche**.

#### **Passi successivi in Task Manager**

- **1.** Attendere l'impostazione del task sullo stato Aperto. L'acquisizione dell'evento EBS richiede alcuni minuti.
- **2.** Dopo due o tre minuti, fare clic su **Aggiorna** in **Task Manager**.

Per ulteriori informazioni sui periodi del General Ledger, fare riferimento a questo documento:

[http://docs.oracle.com/cd/A60725\\_05/html/comnls/us/gl/openper.htm](http://docs.oracle.com/cd/A60725_05/html/comnls/us/gl/openper.htm)

### **General Ledger - Riapertura periodo giornale**

oracle.apps.gl.CloseProcess.period.reopen

### **Procedura EBS**

**1.** Accedere a **EBS**.

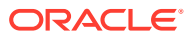
- **2.** Selezionare **General Ledger**, quindi selezionare il ruolo **Vision Operations (USA)** nella struttura ad albero a sinistra.
- **3.** Selezionare **Apri/chiudi**, quindi **Invio** e attendere l'avvio di Oracle Applications. Viene visualizzata la finestra di dialogo Trova periodi.
- **4.** Fare clic su **Trova**. Viene visualizzata la finestra di dialogo Apri e chiudi periodi.
- **5.** Scegliere il periodo da riaprire nell'elenco dei periodi visualizzati.
- **6.** Copiare il periodo da riaprire nel Blocco note.
- **7.** Selezionare la colonna **Stato** relativa al periodo scelto.
- **8.** Fare clic su **?**, quindi selezionare **Diagnostica** ed **Esamina**.
- **9.** Immettere la password Oracle: **APPS**.
- **10.** In **Campo** immettere **LEDGER\_ID** e fare clic all'interno di **Valore** per ottenere l'ID libro contabile univoco. Ad esempio:
	- **Blocco:** PREVIOUS
	- **Campo:** LEDGER\_ID
	- **Valore:** 1

Copiare il valore nel Blocco note. Questo ID libro contabile verrà utilizzato come valore per il parametro LEDGER\_ID del task Monitoraggio eventi.

#### **Passi successivi in Task Manager**

- **1.** Creare una nuova programmazione con stato In sospeso.
- **2.** Creare un task di monitoraggio eventi per monitorare l'**evento riapertura periodo giornale** (oracle.apps.gl.CloseProcess.period.reopen).
- **3.** Nella scheda **Parametri** fornire un valore per ID libro contabile e Nome periodo da EBS. Ad esempio, Nome periodo: Dec-10 e ID libro contabile: 1
- **4.** Salvare il task e impostare la programmazione con lo stato **Aperto**.

#### **Passi successivi in EBS**

- **1.** Fare clic su **Apri periodo**.
- **2.** Selezionare il periodo chiuso da aprire e fare clic su **OK** per richiamare l'evento.
- **3.** Esaminare lo stato della richiesta EBS selezionando **Visualizza**, quindi **Richieste** e infine **Richieste specifiche**.

#### **Passi successivi in Task Manager**

- **1.** Attendere l'impostazione del task sullo stato Aperto. L'acquisizione dell'evento EBS richiede alcuni minuti.
- **2.** Dopo due o tre minuti, fare clic su **Aggiorna** in **Task Manager**.

Per ulteriori informazioni sui periodi del General Ledger, fare riferimento a questo documento:

[http://docs.oracle.com/cd/A60725\\_05/html/comnls/us/gl/openper.htm](http://docs.oracle.com/cd/A60725_05/html/comnls/us/gl/openper.htm)

#### **Apertura/chiusura periodo conto fornitori**

oracle.apps.ap.CloseProcess.period

#### **Procedura EBS**

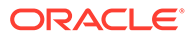

- **1.** Accedere a **EBS**.
- **2.** Espandere **Payables**, quindi selezionare il ruolo **Vision Operations (USA)** nella struttura ad albero a sinistra.
- **3.** Espandere **Contabilità** e selezionare **Controlla periodi Payables**. Viene visualizzato il form Controlla periodi Payables.
- **4.** Specificare il libro contabile e l'unità operativa. Non chiudere la finestra di dialogo Trova periodi Payables. Eseguire invece le operazioni dei passi seguenti per identificare il valore ID libro contabile.
- **5.** Fare clic su **?**, quindi selezionare **Diagnostica** ed **Esamina**.
- **6.** Se viene richiesto di fornire le credenziali, specificare le credenziali dello schema **APPS**. Viene visualizzato il form Esamina valori di campi e variabili.
- **7.** In **Blocco** immettere **PERIOD\_QF**. In **Campo** immettere SET OF BOOKS, quindi fare clic in **Valore** per ottenere il valore numerico ID libro contabile univoco. Ad esempio:
	- **Blocco:** PERIOD\_QF
	- **Campo:**SET OF BOOKS
	- **Valore:** 1

Copiare il valore nel Blocco note. Questo ID libro contabile verrà utilizzato come valore per il parametro LEDGER\_ID del task Monitoraggio eventi.

#### **Passi successivi in Task Manager**

- **1.** Creare una nuova programmazione con stato In sospeso.
- **2.** Creare un task di monitoraggio eventi per monitorare l'**evento apertura/chiusura periodo conto fornitori** (oracle.apps.ap.CloseProcess.period).
- **3.** Nella scheda **Parametri** fornire un valore per ID libro contabile, Nome periodo e Azione da EBS. Ad esempio, ID libro contabile: 1, Nome periodo: Dec-10 e Azione: Closed
- **4.** Salvare il task e impostare la programmazione con lo stato **Aperto**.

#### **Passi successivi in EBS**

- **1.** Trovare il periodo in Controlla periodi Payables di EBS.
- **2.** Fare clic sulla colonna **Stato periodo** relativa al periodo trovato.
- **3.** Selezionare lo stato appropriato nel form **Stati controllo**.
- **4.** Selezionare **File**, quindi **Salva** per richiamare l'evento.

#### **Passi successivi in Task Manager**

- **1.** Attendere l'impostazione del task sullo stato Aperto. L'acquisizione dell'evento EBS richiede alcuni minuti.
- **2.** Dopo due o tre minuti, fare clic su **Aggiorna** in **Task Manager**.

### **Nota:**

L'implementazione EBS richiama gli eventi solo per gli stati Chiuso e Aperto. Lo stato Chiuso definitivamente non richiama alcun evento.

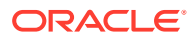

Per ulteriori informazioni sui periodi conto fornitori, fare riferimento a questo documento: [https://docs.oracle.com/cd/A60725\\_05/html/comnls/us/ap/ctlperst.htm](https://docs.oracle.com/cd/A60725_05/html/comnls/us/ap/ctlperst.htm)

# <span id="page-470-0"></span>Creazione di integrazioni customizzate

In Task Manager è possibile creare e gestire integrazioni di Automazione processo o Monitoraggio eventi customizzate con applicazioni esterne. Un adattatore EPM consente di creare connessioni e flussi di integrazione in Integration Cloud Service usando Oracle EPM Cloud e altre applicazioni su cloud e in locale.

Il seguente diagramma illustra il flusso degli utenti e del sistema per la creazione di integrazioni customizzate:

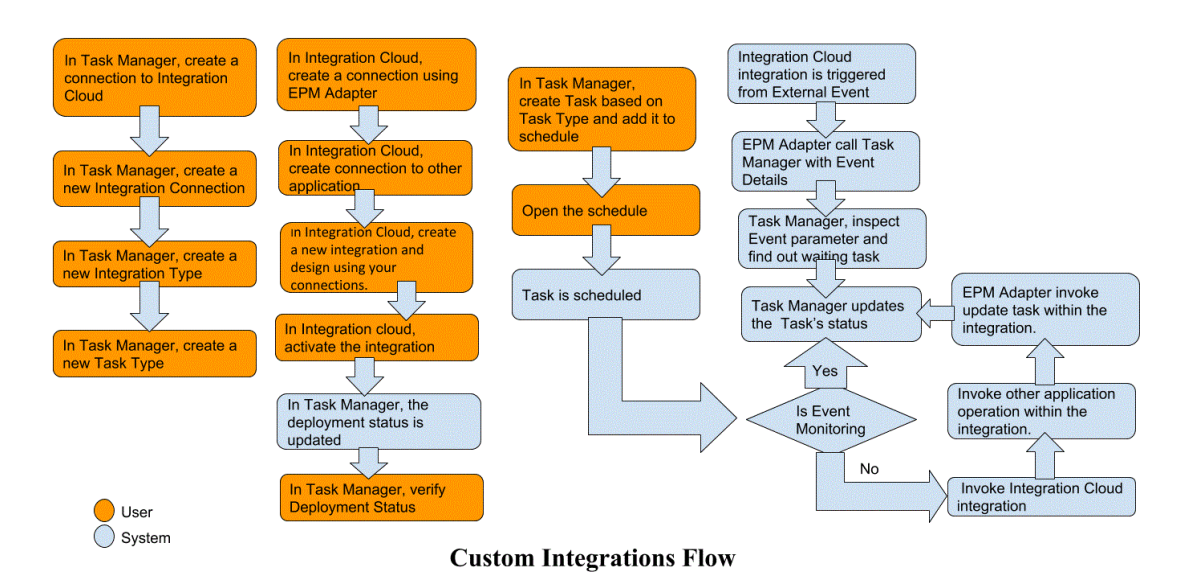

Vedere gli argomenti seguenti:

- [Creazione di integrazioni customizzate di Automazione processo](#page-471-0)
- [Creazione di integrazioni customizzate di Monitoraggio eventi](#page-474-0)

## Creazione di un'integrazione dell'utente finale

Quando si creano le integrazioni, impostare l'opzione Tipo di esecuzione su Utente finale. Gli utenti possono creare i tipi di task in base alle integrazioni definite oppure convalidare le integrazioni.

Per creare un'integrazione, procedere come segue.

- **1.** Nella home page fare clic su **Applicazione**, quindi fare clic su **Task Manager**.
- **2.** Fare clic sulla scheda **Integrazioni** posta sulla sinistra.
- **3.** Fare clic su **Nuovo**.

Fare riferimento anche alle sezioni [Impostazione delle proprietà dell'integrazione](#page-479-0) e [Impostazione dei parametri dell'integrazione](#page-480-0).

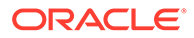

# <span id="page-471-0"></span>Creazione di integrazioni customizzate di Automazione processo

In Task Manager è possibile creare integrazioni customizzate di Automazione processo con applicazioni esterne. In un'integrazione di Automazione processo un task viene automaticamente eseguito in un'applicazione esterna nella data e ora prestabilite, dopo il completamento dei task predecessori, ad esempio un feed notturno da un General Ledger.

Quando si crea un task Automazione processo, se sono state configurate le notifiche e-mail il proprietario del task riceve automaticamente una notifica e-mail quando il task viene avviato o completato. L'assegnatario specificato quando si configura un flusso di lavoro riceve una notifica azione quando viene rilevata una modifica allo stato del task e deve essere eseguita un'azione, ad esempio un'approvazione e il proprietario riceve una notifica al completamento dell'approvazione.

Verificare di disporre dei prerequisiti necessari e procedere come segue per impostare un'integrazione tra Task Manager e un'applicazione esterna.

Per una panoramica del flusso di integrazioni customizzate, vedere [Creazione di](#page-470-0) [integrazioni customizzate](#page-470-0).

#### **Prerequisiti**

Per integrare Task Manager con un'applicazione esterna, sono necessari gli elementi riportati di seguito.

• Una sottoscrizione a Oracle Integration Cloud Service per l'integrazione con i servizi in locale e non EPM Cloud.

## **Nota:**

È necessaria un'istanza di Integration Cloud per singola istanza di Oracle EPM Cloud.

- L'impostazione dell'applicazione esterna.
- **1.** Eseguire la sottoscrizione a **Oracle Integration Cloud/Oracle Autonomous Integration Cloud**. Per informazioni dettagliate, fare riferimento alla sezione [Documentazione di Integration Cloud Service](https://docs.oracle.com/en/cloud/paas/integration-cloud/index.html) .
- **2.** Installare l'agente Integration Cloud nell'ambiente dell'applicazione per comunicare con l'istanza di Oracle EPM Cloud in uso. Per i dettagli sull'impostazione dell'agente Integration Cloud, fare riferimento alla sezione [Gestione di gruppi di](https://docs.oracle.com/cloud-machine/latest/intcs_gs/ICSUG/GUID-22529652-FD48-420C-9903-EB1339D4EBFA.htm#ICSUG-GUID-22529652-FD48-420C-9903-EB1339D4EBFA) [agenti](https://docs.oracle.com/cloud-machine/latest/intcs_gs/ICSUG/GUID-22529652-FD48-420C-9903-EB1339D4EBFA.htm#ICSUG-GUID-22529652-FD48-420C-9903-EB1339D4EBFA).

## **Nota:**

Se i servizi dell'applicazione in locale sono stati distribuiti in un ambiente impostato in una configurazione di tipo DMZ (zona smilitarizzata, demilitarized zone) in modo da essere accessibili pubblicamente tramite Internet, l'installazione dell'agente Integration Cloud non è necessaria.

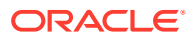

**Creazione di una connessione in Task Manager**

- **1.** Nella home page fare clic su **Applicazione**, quindi fare clic su **Task Manager**.
- **2.** Fare clic sulla scheda **Integrazioni** posta sulla sinistra, quindi su **Gestisci connessioni**.
- **3.** Fare clic su **Nuovo**.
- **4.** In **Connessione** immettere un nome per la connessione.
- **5.** Selezionare **Abilitato** per abilitare la connessione.
- **6.** Selezionare **Cloud** se l'applicazione esterna è un servizio Cloud.
- **7.** Fare clic su **OK** per salvare la connessione.

#### **Impostazione dell'integrazione in Task Manager**

- **1.** Nella home page fare clic su **Applicazioni**, quindi su **Task Manager**.
- **2.** Fare clic sulla scheda **Integrazioni** posta sulla sinistra, quindi fare clic su **Nuovo**.
- **3.** Nella scheda **Proprietà** specificare le informazioni richieste:
	- **a.** In **Nome**, immettere un nome per l'integrazione.
	- **b.** In **Codice**, immettere un codice integrazione per l'attività di integrazione.

Il codice viene utilizzato per eseguire l'integrazione e il mapping degli aggiornamenti a un'integrazione da un'importazione file.

- **c. Facoltativo:** nel campo **Descrizione** immettere una descrizione per il task di integrazione.
- **d.** In **Connessione** selezionare un'applicazione a cui appartiene il task.

È possibile gestire l'elenco di applicazioni tramite l'icona Gestisci connessioni nella finestra di dialogo Gestisci connessioni.

- **e.** In **Tipo di esecuzione** selezionare **Automazione processo**.
- **4.** Nella scheda **Parametri** fare clic su **Nuovo**, quindi specificare le informazioni richieste.
	- **a.** In **Nome** immettere un nome per il parametro.
	- **b.** In **Codice parametro** immettere un codice parametro.
	- **c. Facoltativo:** immettere un valore nel campo **Suggerimento** per il parametro.
	- **d.** Nell'elenco **Tipo di parametro** selezionare un tipo, quindi immettere le informazioni aggiuntive relative al parametro:
		- **Casella di controllo**: valore booleano
		- **Data**: valore data
		- **Numero intero**: valore numerico nei numeri interi
		- **Numero**: valore numerico nei numeri interi o nelle frazioni
		- **Gruppo opzioni**: casella di controllo per un set predefinito di valori
		- **Elenco statico**: set predefinito di valori di testo
		- **Informazioni sul task**: informazioni sul task, ad esempio assegnatario, durata, data di inizio e data di fine
		- **Testo**: valore di testo libero

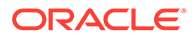

- **Artifact EPM**: nome dell'artifact, ad esempio il form o il report
- **e.** Se il parametro richiede un valore, selezionare **Obbligatorio**.
- **f.** Fare clic su **OK** per salvare il parametro.
- **g.** Fare clic su **Salva e chiudi** per salvare l'integrazione.

**Creazione di un tipo di task per l'integrazione**

- **1.** Nella home page fare clic su **Applicazione**, quindi su **Task Manager**.
- **2.** Fare clic sulla scheda **Tipi di task** a sinistra.
- **3.** Fare clic su **Nuovo**.
- **4.** Nella scheda **Proprietà** specificare un valore per i campi **Nome tipo di task** e **ID tipo di task**.
- **5.** In **Integrazione**, fare clic su **Cerca**, selezionare l'integrazione, quindi fare clic su **OK**.
- **6.** Nella scheda **Parametri** impostare i parametri del tipo di task.

#### **Configurazione della connessione di Integration Cloud in Task Manager**

Task Manager utilizza Oracle Integration Cloud per tutte le integrazioni con applicazioni esterne. È possibile impostare una connessione a Oracle Integration Cloud in Task Manager utilizzando l'autenticazione di base oppure OAuth 2.0.

## **Nota:**

- Per Oracle Integration Cloud Generation 2, è supportata l'autenticazione sia Basic Auth che OAuth 2.0.
- Per Oracle Integration Cloud Generation 3, è supportata solo OAuth 2.0
- Gli utenti con autenticazione di base devono avere il ruolo Amministratore servizi per Oracle Integration Cloud.
- Per OAuth 2.0 sono supportate solo le credenziali client. L'applicazione client OAuth 2.0 deve avere il ruolo Amministratore servizi per Integration Cloud e l'ambito consentito deve essere Tutto.

Prima di configurare la connessione OAuth 2.0, assicurarsi di disporre delle credenziali del client come l'URL del token di accesso, l'ID client, il segreto client e l'ambito. Per impostare l'applicazione client OAuth, fare riferimento alla sezione [Autenticazione OAuth in Oracle Integration](https://docs.oracle.com/en/cloud/paas/application-integration/rest-api/Authorization_Types.html) nella documentazione di Oracle Integration Cloud Generation 3.

Per configurare la connessione Integration Cloud in Task Manager, procedere come indicato di seguito.

- **1.** Nella home page fare clic su **Applicazione**, quindi su **Task Manager**.
- **2.** Fare clic sulla scheda **Integrazioni** posta sulla sinistra.
- **3.** Fare clic su **Gestisci connessioni**, quindi, in **Azioni**, selezionare **Connessione di Integration Cloud**.

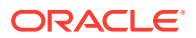

- <span id="page-474-0"></span>**4.** Selezionare uno dei seguenti meccanismi di autenticazione:
	- **Autenticazione base**: specificare l'URL di Integration Cloud, l'ID utente dell'amministratore servizi e la password.
	- **OAuth 2.0**: fornire l'URL di Integration Cloud, l'URL del token di accesso, l'ID client, il segreto client e l'ambito.

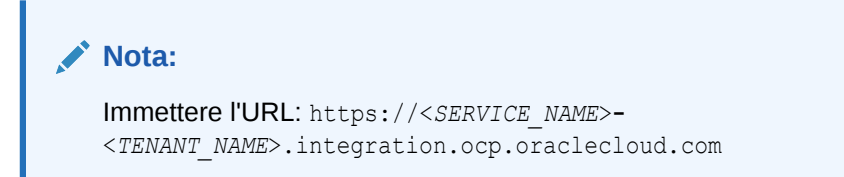

**5.** Fare clic su **Convalida**. Quando il sistema indica che la convalida è riuscita, fare clic su **Salva**. Questa operazione consente di salvare il server e le credenziali della connessione.

#### **Creazione di una connessione e di un'integrazione in Integration Cloud**

- **1.** Accedere a Integration Cloud.
- **2.** Creare una connessione utilizzando l'adattatore Oracle Enterprise Performance Management Cloud per il server EPM. Per ulteriori dettagli, fare riferimento a questo collegamento: [Creazione di una connessione a Oracle Enterprise Performance](https://docs.oracle.com/en/cloud/paas/integration-cloud/epm-adapter/create-connection-oracle-enterprise-performance-management-cloud.html) [Management Cloud](https://docs.oracle.com/en/cloud/paas/integration-cloud/epm-adapter/create-connection-oracle-enterprise-performance-management-cloud.html).
- **3.** Creare una o più connessioni all'altra applicazione in base alle esigenze specifiche.
- **4.** Creare un'integrazione di Automazione processo utilizzando le connessioni create e attivarla. Fare riferimento a questo esempio: [Utilizzo dell'adattatore Oracle Enterprise](https://docs.oracle.com/en/cloud/paas/integration-cloud/epm-adapter/process-automation-integration-pattern-and-use-case.html) [Performance Management Cloud con Oracle Integration](https://docs.oracle.com/en/cloud/paas/integration-cloud/epm-adapter/process-automation-integration-pattern-and-use-case.html).

#### **Completamento dell'impostazione dell'integrazione in Task Manager**

Per completare l'impostazione dell'integrazione in Task Manager, attenersi alla procedura riportata di seguito.

- **1.** Nella home page fare clic su **Applicazione**, quindi su **Task Manager**.
- **2.** Fare clic sulla scheda **Integrazioni** posta sulla sinistra, quindi verificare che la nuova integrazione sia visualizzata nell'elenco.
- **3.** In Task Manager selezionare **Programmazioni**, quindi creare una nuova programmazione con stato In sospeso. Fare riferimento alla sezione [Creazione manuale](#page-389-0) [di programmazioni](#page-389-0).
- **4.** Creare il task di automazione processo e aggiungerlo alla programmazione. Fare riferimento a [Creazione di task.](#page-363-0)
- **5.** In **Programmazioni**, selezionare e aprire la programmazione.

## Creazione di integrazioni customizzate di Monitoraggio eventi

In Task Manager è possibile creare un'integrazione di Monitoraggio eventi per un'applicazione esterna. L'integrazione di Monitoraggio eventi viene attivata quando si verifica un evento esterno in un altro servizio cloud o in un'applicazione in locale. Un esempio di un'integrazione di Monitoraggio eventi è un trigger di Oracle E-Business Suite - General Ledger quando viene chiuso un periodo, ad esempio gennaio 2018.

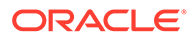

Verificare di disporre dei prerequisiti necessari e procedere come segue per impostare un'integrazione tra Task Manager e un'applicazione esterna.

Per una panoramica del flusso di integrazioni customizzate, vedere [Creazione di](#page-470-0) [integrazioni customizzate](#page-470-0).

#### **Prerequisiti**

### **Nota:**

Monitoraggio eventi può essere attivato anche tramite qualsiasi strumento di integrazione in grado di richiamare le API REST. In tal caso, i prerequisiti indicati di seguito non saranno necessari.

Per integrare Task Manager con un'applicazione esterna, sono necessari gli elementi riportati di seguito.

• Una sottoscrizione a Oracle Integration Cloud Service, per l'integrazione con i servizi in locale e non EPM Cloud.

**Nota:**

È necessaria un'istanza di Integration Cloud per singola istanza di Oracle EPM Cloud.

- L'impostazione dell'applicazione esterna.
- **1.** Eseguire la sottoscrizione a Oracle Integration Cloud o a Oracle Autonomous Integration Cloud. Per informazioni dettagliate, fare riferimento alla sezione [Documentazione di Integration Cloud Service](https://docs.oracle.com/en/cloud/paas/integration-cloud/index.html) .
- **2.** Installare l'agente Integration Cloud nell'ambiente dell'applicazione per comunicare con l'istanza di Oracle EPM Cloud in uso. Per i dettagli sull'impostazione dell'agente Integration Cloud, fare riferimento alla sezione [Gestione di gruppi di](https://docs.oracle.com/cloud-machine/latest/intcs_gs/ICSUG/GUID-22529652-FD48-420C-9903-EB1339D4EBFA.htm#ICSUG-GUID-22529652-FD48-420C-9903-EB1339D4EBFA) [agenti](https://docs.oracle.com/cloud-machine/latest/intcs_gs/ICSUG/GUID-22529652-FD48-420C-9903-EB1339D4EBFA.htm#ICSUG-GUID-22529652-FD48-420C-9903-EB1339D4EBFA).

### **Nota:**

Se i servizi dell'applicazione in locale sono stati distribuiti in un ambiente impostato in una configurazione di tipo DMZ (zona smilitarizzata, demilitarized zone) in modo da essere accessibili pubblicamente tramite Internet, l'installazione dell'agente Integration Cloud non è necessaria.

**Impostazione dell'integrazione in Task Manager**

- **1.** Nella home page fare clic su **Applicazione**, quindi su **Task Manager**.
- **2.** Fare clic sulla scheda **Integrazioni** posta sulla sinistra, quindi fare clic su **Nuovo**.
- **3.** Nella scheda **Proprietà** specificare le informazioni richieste:
- **4. a.** In **Nome**, immettere un nome per l'integrazione.

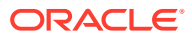

**b.** In **Codice**, immettere un codice integrazione per l'attività di integrazione.

Il codice viene utilizzato per eseguire l'integrazione e il mapping degli aggiornamenti a un'integrazione da un'importazione file.

- **c. Facoltativo:** nel campo **Descrizione** immettere una descrizione per il task di integrazione.
- **d.** In **Connessione** selezionare un'applicazione a cui appartiene il task.

È possibile gestire l'elenco di applicazioni tramite l'icona Gestisci connessioni nella finestra di dialogo Gestisci connessioni.

- **e.** In **Tipo di esecuzione** selezionare **Monitoraggio eventi**.
- **f.** In **Nome evento** immettere un nome per l'evento.
- **5.** Nella scheda **Parametri** fare clic su **Nuovo**, quindi specificare le informazioni richieste.
	- **a.** In **Nome** immettere un nome per il parametro.
	- **b.** In **Codice parametro** immettere un codice parametro.
	- **c. Facoltativo:** immettere una descrizione del parametro.
	- **d.** Nell'elenco **Tipo di parametro** selezionare un tipo, quindi immettere le informazioni aggiuntive relative al parametro:
		- **Casella di controllo**: valore booleano
		- **Data**: valore data
		- **Numero intero**: valore numerico nei numeri interi
		- **Numero**: valore numerico nei numeri interi o nelle frazioni
		- **Gruppo opzioni**: casella di controllo per un set predefinito di valori
		- **Elenco statico**: set predefinito di valori di testo
		- **Informazioni sul task**: informazioni sul task, ad esempio assegnatario, durata, data di inizio e data di fine
		- **Testo**: valore di testo libero
		- **Artifact EPM**: nome dell'artifact, ad esempio il form o il report
	- **e.** Se il parametro richiede un valore, selezionare **Obbligatorio**.
	- **f.** Fare clic su **OK** per salvare il parametro.
	- **g.** Fare clic su **Salva e chiudi** per salvare l'integrazione.

**Creazione di un tipo di task per l'integrazione**

- **1.** Nella home page fare clic su **Applicazione**, quindi su **Task Manager**.
- **2.** Fare clic sulla scheda **Tipi di task** a sinistra.
- **3.** Fare clic su **Nuova**.
- **4.** Nella scheda **Proprietà** specificare un valore per i campi **Nome tipo di task** e **ID tipo di task**.
- **5.** In **Integrazione**, fare clic su **Cerca**, selezionare l'integrazione, quindi fare clic su **OK**.
- **6.** Nella scheda **Parametri** impostare i parametri del tipo di task.

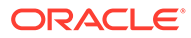

#### **Configurazione della connessione di Integration Cloud in Task Manager**

Task Manager utilizza Oracle Integration Cloud per tutte le integrazioni con applicazioni esterne. È possibile impostare una connessione a Oracle Integration Cloud in Task Manager utilizzando l'autenticazione di base oppure OAuth 2.0.

### **Nota:**

- Per Oracle Integration Cloud Generation 2, è supportata l'autenticazione sia Basic Auth che OAuth 2.0.
- Per Oracle Integration Cloud Generation 3, è supportata solo OAuth 2.0
- Gli utenti con autenticazione di base devono avere il ruolo Amministratore servizi per Oracle Integration Cloud.
- Per OAuth 2.0 sono supportate solo le credenziali client. L'applicazione client OAuth 2.0 deve avere il ruolo Amministratore servizi per Integration Cloud e l'ambito consentito deve essere Tutto.

Prima di configurare la connessione OAuth 2.0, assicurarsi di disporre delle credenziali del client come l'URL del token di accesso, l'ID client, il segreto client e l'ambito. Per impostare l'applicazione client OAuth, fare riferimento alla sezione [Autenticazione OAuth in Oracle Integration](https://docs.oracle.com/en/cloud/paas/application-integration/rest-api/Authorization_Types.html) nella documentazione di Oracle Integration Cloud Generation 3.

Per configurare la connessione Integration Cloud in Task Manager, procedere come indicato di seguito.

- **1.** Nella home page fare clic su **Applicazione**, quindi su **Task Manager**.
- **2.** Fare clic sulla scheda **Integrazioni** posta sulla sinistra.
- **3.** Fare clic su **Gestisci connessioni**, quindi, in **Azioni**, selezionare **Connessione di Integration Cloud**.
- **4.** Selezionare uno dei seguenti meccanismi di autenticazione:
	- **Autenticazione base**: specificare l'URL di Integration Cloud, l'ID utente dell'amministratore servizi e la password.
	- **OAuth 2.0**: fornire l'URL di Integration Cloud, l'URL del token di accesso, l'ID client, il segreto client e l'ambito.

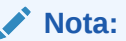

Immettere l'URL: https://<*SERVICE\_NAME*>**-** <*TENANT\_NAME*>.integration.ocp.oraclecloud.com

**5.** Fare clic su **Convalida**. Quando il sistema indica che la convalida è riuscita, fare clic su **Salva**. Questa operazione consente di salvare il server e le credenziali della connessione.

ORACLE®

#### **Impostazione dell'integrazione in Integration Cloud**

**Nota:** Se non si intende utilizzare Integration Cloud, saltare questo passo.

Per impostare l'integrazione in Integration Cloud:

- **1.** Accedere a Integration Cloud.
- **2.** Creare una connessione utilizzando l'adattatore Oracle Enterprise Performance Management Cloud per il servizio EPM. Per ulteriori dettagli, fare riferimento a questo collegamento: [Creazione di una connessione a Oracle Enterprise Performance](https://docs.oracle.com/en/cloud/paas/integration-cloud/epm-adapter/create-connection-oracle-enterprise-performance-management-cloud.html) [Management Cloud](https://docs.oracle.com/en/cloud/paas/integration-cloud/epm-adapter/create-connection-oracle-enterprise-performance-management-cloud.html).
- **3.** Creare una o più connessioni all'altra applicazione in base alle esigenze specifiche.
- **4.** Creare un'integrazione di Monitoraggio eventi utilizzando le connessioni create e attivarla. Fare riferimento a questo esempio: [Utilizzo dell'adattatore Oracle Enterprise](https://docs.oracle.com/en/cloud/paas/integration-cloud/epm-adapter/process-automation-integration-pattern-and-use-case.html) [Performance Management Cloud con Oracle Integration](https://docs.oracle.com/en/cloud/paas/integration-cloud/epm-adapter/process-automation-integration-pattern-and-use-case.html).

#### **Impostazione dell'integrazione senza Integration Cloud**

#### **Nota:**

Se si intende utilizzare Integration Cloud, saltare questo passo.

Configurare lo strumento di integrazione che si intende utilizzare. 1. Rivedere l'API REST, [Aggiornare lo stato del task per Monitoraggio eventi](https://docs.oracle.com/en/cloud/saas/enterprise-performance-management-common/prest/fccs_update_task_status_event_monitoring.html) in *API REST per Oracle Enterprise Performance Management Cloud*.

2. Configurare lo strumento di integrazione per chiamare l'API REST per chiudere il task di Monitoraggio eventi passando i parametri per l'evento.

Per ulteriori informazioni, fare riferimento alla sezione [Aggiornare lo stato del task per](https://docs.oracle.com/en/cloud/saas/enterprise-performance-management-common/prest/fccs_update_task_status_event_monitoring.html) [Monitoraggio eventi](https://docs.oracle.com/en/cloud/saas/enterprise-performance-management-common/prest/fccs_update_task_status_event_monitoring.html) in *API REST per Oracle Enterprise Performance Management Cloud*.

#### **Completamento dell'impostazione dell'integrazione in Task Manager**

Per completare l'impostazione dell'integrazione in Task Manager, attenersi alla procedura riportata di seguito.

- **1.** Nella home page fare clic su **Applicazione**, quindi su **Task Manager**.
- **2.** Fare clic sulla scheda **Integrazioni** posta sulla sinistra, quindi verificare che la nuova integrazione sia visualizzata.
- **3.** In Task Manager fare clic su **Programmazioni**, quindi creare una nuova programmazione con stato In sospeso. Fare riferimento a [Creazione manuale di](#page-389-0) [programmazioni.](#page-389-0)
- **4.** Creare il task di monitoraggio eventi e aggiungerlo alla programmazione. Fare riferimento a [Creazione di task.](#page-363-0)
- **5.** In **Programmazioni**, selezionare e aprire la programmazione.

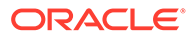

<span id="page-479-0"></span>**6.** Attivare l'azione che genera l'evento nell'applicazione esterna (ad esempio, EBS). Se non si utilizza Integration Cloud e si usa invece uno strumento di integrazione diverso, richiamare l'API REST tramite lo strumento di integrazione.

## **Nota:**

Passare i parametri come previsto dal tipo di integrazione, evento, parametri, in caso di mancata corrispondenza il task non verrà preso in considerazione.

- **7.** Attendere il completamento del task.
- **8. Facoltativo:** per monitorare lo stato dell'integrazione in Integration Cloud Services, accedere a Integration Cloud e passare a **Monitoraggio**.

# Utilizzo delle integrazioni

### **Argomenti correlati**:

- Creazione delle integrazioni
- [Visualizzazione delle integrazioni](#page-481-0)
- [Modifica delle integrazioni](#page-482-0)
- [Ricerca delle integrazioni](#page-482-0)
- [Convalida delle integrazioni](#page-482-0)
- [Eliminazione delle integrazioni](#page-483-0)

## Creazione delle integrazioni

Quando si creano le integrazioni, impostare l'opzione Tipo di esecuzione su Utente finale. Gli utenti possono creare i tipi di task in base alle integrazioni definite oppure convalidare le integrazioni.

Per creare un'integrazione, procedere come segue.

- **1.** Nella home page fare clic su **Applicazione**, quindi fare clic su **Task Manager**.
- **2.** Fare clic sulla scheda **Integrazioni** posta sulla sinistra.
- **3.** Fare clic su **Nuovo**.

Aggiungere informazioni alle seguenti sezioni:

- Impostazione delle proprietà dell'integrazione
- [Impostazione dei parametri dell'integrazione](#page-480-0)

## Impostazione delle proprietà dell'integrazione

È possibile impostare le proprietà per l'integrazione, ad esempio l'applicazione associata e i task dell'utente finale.

Per un task dell'utente finale è possibile selezionare l'opzione Parametro SSO (Single Sign-On) per consentire agli utenti di accedere a un'applicazione Web esterna senza dover eseguire l'autenticazione. È inoltre possibile utilizzare un parametro SSO per

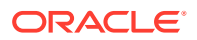

<span id="page-480-0"></span>un'applicazione esterna se tale applicazione è integrata con il framework SSO di Oracle EPM System.

Per impostare le proprietà dell'integrazione, procedere come segue.

- **1.** Selezionare l'integrazione da modificare.
- **2.** In **Proprietà**, immettere un nome per l'integrazione in **Nome**. È possibile immettere un massimo di 80 caratteri.
- **3.** Immettere un valore nel campo **Codice**, ad esempio HFM CONS, per il task di integrazione Consolidamento Hyperion Financial Management. I commenti possono contenere un massimo di 90 caratteri.

Il codice viene utilizzato per eseguire l'integrazione e il mapping degli aggiornamenti a un'integrazione.

- **4. Facoltativo:** nel campo **Descrizione** immettere una descrizione per il task di integrazione. I commenti possono contenere un massimo di 255 caratteri.
- **5.** In **Connessione**, selezionare un'applicazione a cui appartiene il task.

### **Nota:**

È possibile gestire l'elenco di applicazioni tramite l'icona Gestisci connessioni nella finestra di dialogo Gestisci connessioni.

- **6.** Per **Tipo di esecuzione**, selezionare **Utente finale**, quindi selezionare le opzioni descritte di seguito.
	- **Endpoint utente finale**: per immettere i parametri per un task **Utente finale**, in **Endpoint utente finale** devono essere contenuti questi parametri nei formati seguenti.

\$*Parameter Type Code*\$, ad esempio \$COLORS\$. I token dei parametri vengono sostituiti in **Endpoint utente finale** con le informazioni specificate per i parametri del task.

- **(Facoltativo) Mostra in linea**: selezionare se visualizzare l'URL in linea all'interno della finestra di dialogo Azioni task.
- **(Facoltativo)Parametro SSO**: specificare il nome del parametro SSO per l'applicazione da includere quando si esegue l'URL del task Utente finale nell'applicazione esterna. Se non si specifica un parametro SSO, viene utilizzato l'URL dell'utente finale.
- **7. Facoltativo:** fare clic su **Parametri**.

### Impostazione dei parametri dell'integrazione

I parametri dell'integrazione di Task Manager consentono all'applicazione di passare informazioni all'endpoint per controllare il modo in cui l'endpoint deve agire. Ad esempio, quando si esegue un consolidamento, l'applicazione per la quale eseguire il consolidamento viene passata automaticamente così come le selezioni di dimensioni per il consolidamento. Impostare i valori dei parametri definiti nelle integrazioni nel task o nel tipo di task che utilizza l'integrazione.

Ogni definizione di parametro richiede un nome, una descrizione, un codice univoco, un tipo e l'indicazione se sia obbligatorio un valore. Il codice del parametro è il token che sostituisce il parametro nell'URL di esecuzione i task utente o il nome del parametro che viene passato

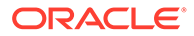

<span id="page-481-0"></span>al servizio Web di esecuzione per le integrazioni automatiche di sistema. Per poter impostare la programmazione su Aperto, è necessario che siano specificati i valori obbligatori per tutti i task della programmazione.

Il tipo di parametro controlla il valore del parametro e il modo in cui l'utente immette il valore nel campo del task. Tipi di parametro supportati:

Per impostare i parametri di integrazione, procedere come segue.

- **1.** Nella finestra di dialogo **Nuova integrazione** fare clic su **Parametri**.
- **2.** Fare clic su **Nuovo**.
- **3.** Completare il campo **Nome** per il parametro.
- **4.** Completare il campo **Codice parametro**.
- **5.** Immettere un valore nel campo **Suggerimento** per il parametro.
- **6.** Nell'elenco **Tipo di parametro** selezionare un tipo, quindi immettere le informazioni aggiuntive relative al parametro:
	- **Casella di controllo**: valore booleano
	- **Data**: valore data
	- **Numero intero**: valore numerico nei numeri interi
	- **Numero**: valore numerico nei numeri interi o nelle frazioni
	- **Gruppo opzioni**: casella di controllo per un set predefinito di valori
	- **Elenco statico**: set predefinito di valori di testo
	- **Informazioni sul task**: informazioni sul task, ad esempio assegnatario, durata, data di inizio e data di fine
	- **Testo**: valore di testo libero
	- **Artifact EPM**: nome dell'artifact, ad esempio il form o il report
- **7.** Se il parametro richiede un valore, selezionare **Obbligatorio**.
- **8.** Fare clic su **OK** per salvare il parametro.
- **9.** Fare clic su **Salva e chiudi** per salvare l'integrazione.

## Visualizzazione delle integrazioni

È possibile visualizzare le proprietà e i parametri delle integrazioni importate. È possibile specificare le colonne da visualizzare oppure visualizzarle tutte. È anche possibile riordinarle o ordinarle in modo ascendente o discendente oppure modificare l'ampiezza delle colonne.

Per visualizzare le colonne, procedere come segue.

- **1.** Nella home page fare clic su **Applicazione**, quindi fare clic su **Task Manager**.
- **2.** Fare clic sulla scheda **Integrazioni** posta sulla sinistra.
- **3.** Selezionare **Visualizza**, quindi **Colonne** e infine selezionare un'opzione:
	- Per visualizzare tutte le colonne, selezionare **Mostra tutto**.
	- Per visualizzare colonne specifiche, selezionare o deselezionare i nomi delle colonne.

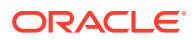

<span id="page-482-0"></span>Per riordinare le colonne:

- **1.** Fare clic su **Integrazioni**.
- **2.** Selezionare **Visualizza**, quindi **Riordina colonne**.
- **3.** Selezionare le colonne e utilizzare le frecce SU e GIÙ per modificarne l'ordine.

Per ordinare le colonne:

- **1.** Fare clic su **Integrazioni**.
- **2.** Passare il mouse sopra un'intestazione di colonna fino a quando non vengono visualizzate le icone di ordinamento, quindi fare clic su **Ordinamento crescente** o **Ordinamento decrescente**.

Per modificare la larghezza delle colonne:

- **1.** Passare il mouse sui divisori delle intestazioni di colonna fino a quando non vengono visualizzate le frecce.
- **2.** Trascinare le colonne fino ad ottenere la larghezza desiderata.

## Modifica delle integrazioni

Non è possibile modificare le integrazioni predefinite forniti per impostazione predefinita dal sistema. È possibile modificare le integrazioni customizzate create dall'utente.

Per un tipo Utente finale, è possibile modificare l'endpoint, il punto di vista o l'elenco di valori.

Per modificare un'integrazione, procedere come segue.

- **1.** Nella home page fare clic su **Applicazione**, quindi fare clic su **Task Manager**.
- **2.** Fare clic sulla scheda **Integrazioni** posta sulla sinistra.
- **3.** Selezionare un'integrazione, quindi fare clic su **Modifica**.
- **4.** Modificare l'integrazione.
- **5.** Fare clic su **Salva e Chiudi**.

## Ricerca delle integrazioni

Per trovare le integrazioni, è possibile utilizzare la casella Cerca disponibile nella pagina Integrazioni. Per la ricerca è possibile immettere nomi completi o parziali.

Per cercare le integrazioni, procedere come segue.

- **1.** Nella home page fare clic su **Applicazione**, quindi fare clic su **Task Manager**.
- **2.** Fare clic sulla scheda **Integrazioni** posta sulla sinistra.
- **3.** Nella casella **Cerca** immettere criteri di ricerca completi o parziali per l'integrazione.
- **4.** Premere **INVIO**.

Per reimpostare l'elenco in modo da visualizzare tutte le integrazioni, cancellare il contenuto della casella **Cerca** e premere **INVIO**.

## Convalida delle integrazioni

È possibile verificare e convalidare le definizioni delle integrazioni di Task Manager mediante una programmazione di test e l'aggiunta di un task alla programmazione.

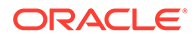

<span id="page-483-0"></span>Per convalidare un'integrazione, procedere come segue.

- **1.** In Task Manager fare clic su **Programmazioni**, quindi su **Nuovo** per creare una nuova programmazione con stato In sospeso. Fare riferimento alla sezione [Creazione manuale di programmazioni.](#page-389-0)
- **2.** Aggiungere alla programmazione un task in base all'integrazione da convalidare. Fare riferimento alla sezione [Creazione di task](#page-363-0).
- **3.** In **Programmazioni**, selezionare e aprire la programmazione.
- **4.** In **Task** fare clic su **Programmazione**. Selezionare la programmazione e visualizzare il task.
- **5.** Per il task di monitoraggio eventi, attivare l'azione che genera l'evento nell'applicazione esterna, ad esempio EBS. Se non si utilizza Integration Cloud e si usa invece uno strumento di integrazione diverso, richiamare l'API REST tramite lo strumento di integrazione.

## Eliminazione delle integrazioni

È possibile eliminare le integrazione non più necessarie. Non è però possibile eliminare le integrazioni predefinite disponibili per impostazione predefinita, né eliminare un'integrazione se associata a un tipo di task.

Per eliminare un'integrazione, procedere come segue.

- **1.** Nella home page fare clic su **Applicazione**, quindi fare clic su **Task Manager**.
- **2.** Fare clic sulla scheda **Integrazioni** posta sulla sinistra.
- **3.** Selezionare un'integrazione da eliminare.
- **4.** Fare clic su **Elimina**.
- **5.** Alla richiesta di conferma, fare clic su **Sì**.

# Gestione delle connessioni

Alle integrazione vengono assegnate le connessioni per i prodotti esterni ai quali si collegano. Con il modulo Gestisci connessioni, è possibile gestire un elenco di connessioni associate alle integrazioni. È possibile eseguire ricerche in questo elenco oppure ordinarlo il base alla connessione.

- Aggiunta delle connessioni
- [Modifica delle connessioni](#page-484-0)
- [Eliminazione delle connessioni](#page-485-0)

## Aggiunta delle connessioni

È possibile aggiunge connessioni da associare a un tipo di integrazione. È anche possibile specificare i criteri di sicurezza da utilizzare per un tipo di integrazione.

Inoltre, è possibile specificare token a livello di applicazione e valori per tutti i tipi di integrazione in un'applicazione. Quando si specifica un token a livello di applicazione in un URL dell'utente finale o un WSDL di servizio Web, il sistema sostituisce il token con il valore definito per tale token nell'applicazione. Ad esempio, specificando i token con valori per il server e la porta, il sistema applica automaticamente tali valori ai tipi di integrazione nell'applicazione.

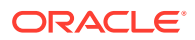

<span id="page-484-0"></span>Per aggiungere una connessione, procedere come segue.

- **1.** Nella home page fare clic su **Applicazione**, quindi fare clic su **Task Manager**.
- **2.** Fare clic sulla scheda **Integrazioni** posta sulla sinistra.
- **3.** Fare clic su **Gestisci connessioni**.
- **4.** Fare clic su **Nuovo**.
- **5.** Completare i campi **Proprietà** e **Parametri** di **Nuova integrazione**, quindi fare clic su **Salva e chiudi**.
- **6. Facoltativo:** per aggiungere un token a livello di applicazione, fare clic su **Gestisci connessioni**. Fare clic su **Nuovo** oppure selezionare una connessione e fare clic su **Modifica**. Nella tabella **Token applicazione** fare clic su **Aggiungi**. Effettuare un'immissione nel campo **Nome token** e facoltativamente un'immissione nel campo **Valore token**, quindi fare clic su **OK**.

### **Suggerimento:**

Per rimuovere un token, fare clic su **Elimina**.

## Modifica delle connessioni

È possibile modificare il nome di una connessione, le informazioni di sicurezza e i token di livello applicazione.

#### **Nota:**

Non è possibile modificare i token delle applicazioni per le applicazioni predefinite. È possibile modificare solo i valori dei token.

È inoltre possibile utilizzare la finestra di dialogo Modifica connessioni per abilitare le integrazioni predefinite. Dopo aver abilitato l'integrazione e compilato i parametri, è possibile creare task utilizzando i tipi di task delle integrazioni abilitate.

Per modificare una connessione:

- **1.** Nella home page fare clic su **Applicazione**, quindi fare clic su **Task Manager**.
- **2.** Fare clic sulla scheda **Integrazioni** posta sulla sinistra.
- **3.** Fare clic su **Gestisci connessioni**.
- **4.** Selezionare una connessione e fare clic su **Modifica**.
- **5.** Per abilitare un'integrazione predefinita, selezionare la connessione, quindi **Abilitato** e impostare i parametri.

È possibile abilitare o disabilitare una connessione in qualsiasi momento.

**6.** Modificare le impostazioni o i token come richiesto e fare clic su **OK**.

# <span id="page-485-0"></span>Eliminazione delle connessioni

È possibile eliminare le connessioni non più necessarie per le integrazioni. Impossibile eliminare una connessione associata a un tipo di integrazione. Per poter rimuovere la connessione, è necessario prima modificare le proprietà per ogni tipo di integrazione che fa riferimento alla connessione.

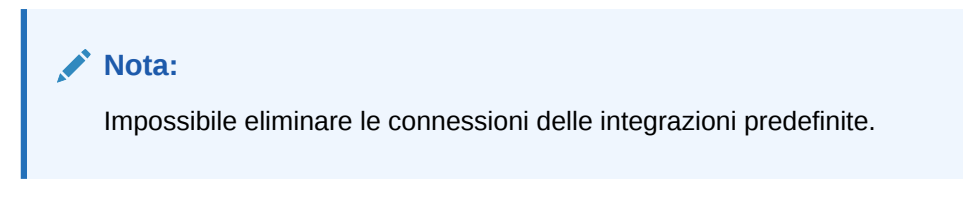

Per eliminare una connessione:

- **1.** Nella home page fare clic su **Applicazione**, quindi fare clic su **Task Manager**.
- **2.** Fare clic sulla scheda **Integrazioni** posta sulla sinistra.
- **3.** Fare clic su **Gestisci connessioni**.
- **4.** Selezionare una connessione e fare clic su **Elimina**.

# Gestione dei tipi di avviso per Task Manager

## **Nota:**

La funzionalità Tipi di avviso è disponibile solo per gli amministratori.

Durante l'esecuzione di un processo aziendale, gli utenti possono riscontrare problemi, ad esempio guasti hardware, problemi software, errori di sistema e così via. Possono creare un avviso che identifichi il problema e quindi allegarlo al task.

Ad esempio, un utente sta eseguendo un processo aziendale e non riesce ad accedere al sistema. L'utente seleziona un tipo di avviso, che reindirizza l'avviso verso le risorse appropriate per risolvere il problema.

Vedere gli argomenti seguenti:

- Creazione di tipi di avviso
- [Modifica dei tipi di avviso](#page-495-0)
- [Visualizzazione dei tipi di avviso](#page-493-0)
- [Ricerca di tipi di avviso](#page-496-0)
- [Eliminazione di tipi di avviso](#page-496-0)

# Creazione di tipi di avviso

Quando incontrano un ostacolo nel corso del processo aziendale, gli utenti possono creare avvisi che identificano il problema.

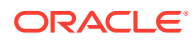

<span id="page-486-0"></span>È possibile definire tipi di avviso per le stored procedure in grado di acquisire informazioni critiche e assegnare il personale chiave per la risoluzione dei problemi. I tipi di avviso consentono di analizzare i tipi di problemi riscontrati dagli utenti durante il ciclo business e di apportare modifiche per evitare che si ripetano nei cicli futuri.

Per creare un tipo di avviso, procedere come segue.

- **1.** Nella home page fare clic su **Applicazione**, quindi fare clic su **Task Manager**.
- **2.** Fare clic sulla scheda **Tipi di avviso** a sinistra.
- **3.** Fare clic su **Nuovo**.
- **4.** Immettere le informazioni necessarie nelle schede Tipi di avviso:
	- Impostazione delle proprietà dei tipi di avviso
	- [Definizione di istruzioni per i tipi di avviso](#page-488-0)
	- [Selezione del flusso di lavoro dei tipi di avviso](#page-489-0)
	- [Assegnazione dei diritti di visualizzatore per i tipi di avviso](#page-490-0)
	- [Aggiunta di domande per i tipi di avviso](#page-491-0)
	- [Applicazione di attributi ai tipi di avviso](#page-492-0)
	- [Visualizzazione della cronologia dei tipi di avviso](#page-493-0)

# Impostazione delle proprietà dei tipi di avviso

La scheda Proprietà consente di specificare il nome e la descrizione del tipo di avviso, nonché di associare l'avviso a un oggetto di Task Manager quale un task o una programmazione. Lo stesso avviso può essere associato a più oggetti.

È possibile definire limitazioni specifiche per la relazione tra l'avviso e il relativo oggetto associato. Non tutte le limitazioni possono essere applicate a tuti gli oggetti.

| Un utente richiama un avviso<br>Nessuno<br>Nessuna limitazione per                                                                                                    |  |
|----------------------------------------------------------------------------------------------------|--|
| quanto riguarda lo stato<br>di tipo 'prestazioni<br>dell'oggetto e lo stato<br>insufficienti' mentre lavora su<br>dell'avviso.<br>un task di reporting. Anche se<br>incide sulla durata del task, ciò<br>non impedisce il<br>completamento normale del<br>task. Anche se il task viene<br>eseguito completamente,<br>l'utente manterrà aperto<br>l'avviso finché il problema di<br>prestazioni non sarà stato<br>risolto. |  |

**Tabella 12-24 Limitazioni avviso**

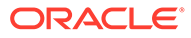

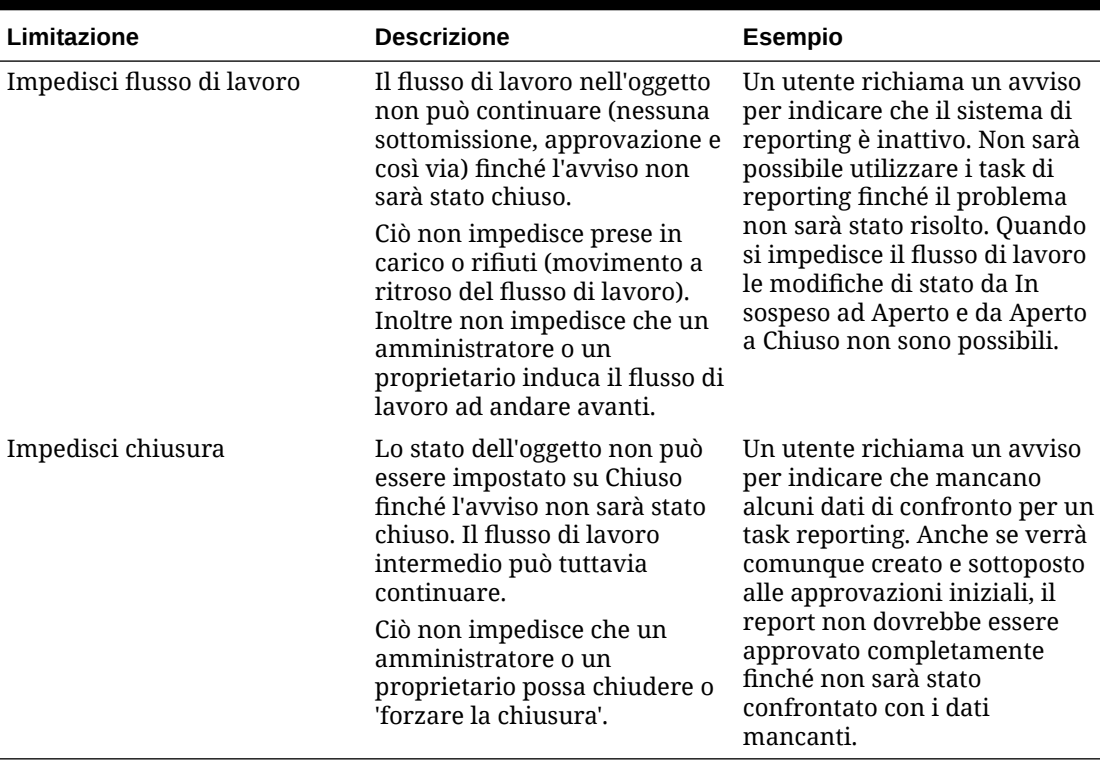

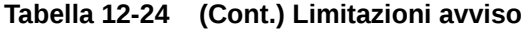

Un oggetto può disporre di più avvisi con limitazioni diverse. In questo caso, vengono applicate le regole riportate di seguito in ordine di precedenza.

- **1.** Se per un avviso aperto qualsiasi associato all'oggetto è stata impostata la limitazione Impedisci flusso di lavoro, quest'ultima arresterà il flusso di lavoro dell'oggetto, ad esempio un task, finché l'avviso non sarà stato chiuso.
- **2.** Se per un avviso aperto qualsiasi associato all'oggetto è stata impostata la limitazione Impedisci chiusura, l'oggetto non potrà essere chiuso finché l'avviso non sarà stato chiuso.

Inoltre, un avviso può essere associato a più oggetti. Se sono state impostate più limitazioni Impedisci chiusura per oggetti diversi, l'avviso verrà chiuso solo dopo che sarà stato chiuso l'ultimo oggetto.

Per impostare le proprietà dei tipi di avviso, eseguire le operazioni riportate di seguito.

- **1.** Nella home page fare clic su **Applicazione**, quindi su **Task Manager**.
- **2.** Fare clic sulla scheda **Tipi di avviso** a sinistra.
- **3.** Fare clic su **Nuovo** per aprire la finestra **Nuovo tipo di avviso**, con la scheda **Proprietà** visualizzata per impostazione predefinita.
- **4.** In **Nome** immettere un nome per il tipo di avviso. È possibile immettere un massimo di 80 caratteri.
- **5.** Immettere l'**ID del tipo di avviso**. È possibile immettere un massimo di 80 caratteri.

L'ID del tipo di avviso è obbligatorio e deve essere univoco.

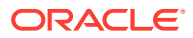

- <span id="page-488-0"></span>**6. Facoltativo:** per **Descrizione** immettere la descrizione del tipo di avviso. I commenti possono contenere un massimo di 255 caratteri.
- **7. Facoltativo:** dall'elenco a discesa **Associato a** selezionare l'oggetto, ad esempio un task, al quale associare l'avviso.
- **8. Facoltativo:** per **Limitazioni** specificare le limitazioni desiderate per l'avviso. Ad esempio, se si seleziona **Impedisci chiusura** per un avviso relativo a un task, l'utente non potrà completare il task di chiusura finché l'avviso non sarà stato completato.

Se si seleziona **Tutti i tipi** per **Associato a**, non sarà disponibile alcuna limitazione.

- **9.** Selezionare uno dei seguenti valori sia per l'opzione **Selezione periodo** che per l'opzione **Selezione anno**:
	- **Obbligatorio**: l'utente deve associare l'avviso a un anno o a un periodo.
	- **Visibile**: l'utente può associare l'avviso a un anno o a un periodo.
	- **Nascosto**: la proprietà viene nascosta e l'avviso non sarà associato a un anno o a un periodo.

Queste opzioni indicano come sono associati i periodi e gli anni a un avviso.

- **10.** Selezionare l'opzione **Consenti rimozione associazioni** per rimuovere un'associazione esistente da un avviso. Se si deseleziona questa opzione, non sarà possibile rimuovere dall'avviso gli artifact associati esistenti.
- **11.** Fare clic su **Abilitato** per abilitare il tipo di avviso.

Solo i tipi di avviso contrassegnati come abilitati vengono visualizzati nell'elenco dei tipi di avviso disponibili e possono essere selezionati quando si creano nuovi avvisi.

**12.** Fare clic su una scheda Tipi di avviso e continuare a immettere le informazioni.

Al termine dell'immissione delle informazioni relative al tipo di avviso, fare clic su **Salva e Chiudi**.

### **Nota:**

Non è possibile creare un avviso in un avviso esistente.

- Definizione di istruzioni per i tipi di avviso
- [Selezione del flusso di lavoro dei tipi di avviso](#page-489-0)
- [Assegnazione dei diritti di visualizzatore per i tipi di avviso](#page-490-0)
- [Aggiunta di domande per i tipi di avviso](#page-491-0)
- [Applicazione di attributi ai tipi di avviso](#page-492-0)

# Definizione di istruzioni per i tipi di avviso

È possibile specificare le istruzioni in un tipo di avviso per aiutare gli utenti a capire quali azioni devono eseguire per un avviso. È possibile aggiungere ulteriori riferimenti dagli allegati di file e URL.

Per specificare le istruzioni per un tipo di avviso, eseguire le operazioni riportate di seguito.

**1.** Nella home page fare clic su **Applicazione**, quindi fare clic su **Task Manager**.

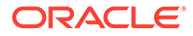

- <span id="page-489-0"></span>**2.** Fare clic sulla scheda **Tipi di avviso** a sinistra.
- **3.** Nella finestra di dialogo Nuovo o Modifica selezionare la scheda **Istruzioni**.
- **4.** In **Istruzioni** immettere il testo delle istruzioni per il tipo di avviso.

Per aggiungere un riferimento, procedere come segue.

- **1.** Nella sezione **Riferimenti** fare clic su **Allega un file** o su **Allega un collegamento**.
	- **Allega un file**

Fare clic su **Scegli file** per selezionare e allegare il file. Per **Nome**, immettere un nome a scelta o utilizzare il nome file. Fare clic su **OK**.

• **Allega un collegamento**

Completare il campo **URL**, quindi il campo **Nome** relativo all'URL, ad esempio specificare https://www.oracle.com, Oracle. Fare clic su **OK**.

**2.** Fare clic su una scheda Tipi di avviso e continuare a immettere le informazioni.

Al termine dell'immissione delle informazioni relative al tipo di avviso, fare clic su **Salva e Chiudi**.

- Selezione del flusso di lavoro dei tipi di avviso
- [Assegnazione dei diritti di visualizzatore per i tipi di avviso](#page-490-0)
- [Aggiunta di domande per i tipi di avviso](#page-491-0)
- [Applicazione di attributi ai tipi di avviso](#page-492-0)

## Selezione del flusso di lavoro dei tipi di avviso

La sezione Flusso di lavoro contiene le assegnazioni per l'assegnatario e l'approvatore. È inoltre possibile selezionare gli utenti di backup.

Per selezionare il flusso di lavoro del tipo di avviso, eseguire le operazioni riportate di seguito.

- **1.** Nella home page fare clic su **Applicazione**, quindi fare clic su **Task Manager**.
- **2.** Fare clic sulla scheda **Tipi di avviso** a sinistra.
- **3.** Nella finestra di dialogo Nuovo o Modifica fare clic sulla scheda **Flusso di lavoro**.
- **4.** Per **Assegnatario** fare clic sul selettore membri e selezionare un assegnatario.

L'assegnatario è l'utente o il gruppo designato per lavorare sull'avviso quando ne viene creato uno di questo tipo. Se non si specifica l'assegnatario, l'utente che crea l'avviso dovrà specificarne uno.

- **5. Facoltativo:per Utente backup**, selezionare un utente di backup per l'assegnatario:
	- **a.** Nella home page selezionare **Strumenti**, quindi **Controllo dell'accesso** e **Utenti Task Manager**.
	- **b.** Modificare l'ID assegnatario e impostare il campo **Stato** su **Non disponibile**.
	- **c.** Dalla scheda **Flusso di lavoro** dei tipi di avviso potrà essere quindi selezionato un utente di backup.

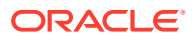

<span id="page-490-0"></span>L'utente di backup è la persona incaricata di lavorare sull'avviso quando l'assegnatario principale non è in ufficio. È necessario aver assegnato prima un assegnatario e un assegnatario di backup.

- **6.** Fare clic su **Aggiungi** (+) per aggiungere un approvatore e immettere le informazioni seguenti che lo riguardano.
	- **Nome utente**
	- **Utente di backup**: è possibile specificare un utente approvatore di backup predefinito per l'avviso nei casi in cui l'approvatore principale non sia in ufficio. Questa operazione non è obbligatoria.

**Livello** visualizza gli approvatori nell'ordine in cui sono stati immessi. È possibile riordinare l'elenco degli approvatori selezionando un approvatore e facendo clic sui pulsanti freccia per spostarlo su o giù nell'elenco.

È possibile aggiungere uno o più livelli di utenti o gruppi approvatori predefiniti per l'avviso quando ne viene creato uno di questo tipo. Questi livelli non sono obbligatori. Se non si specificano gli approvatori, l'utente che crea l'avviso avrà la possibilità di aggiungerli.

**7.** Fare clic su una scheda Tipi di avviso e continuare a immettere le informazioni.

Al termine dell'immissione delle informazioni relative al tipo di avviso, fare clic su **Salva e Chiudi**.

- Assegnazione dei diritti di visualizzatore per i tipi di avviso
- [Aggiunta di domande per i tipi di avviso](#page-491-0)
- [Applicazione di attributi ai tipi di avviso](#page-492-0)

## Assegnazione dei diritti di visualizzatore per i tipi di avviso

La scheda Visualizzatori consente di assegnare i diritti di visualizzatore per i tipi di avviso. I visualizzatori dispongono di accesso di sola lettura.

Per assegnare i diritti di visualizzatore, eseguire le operazioni riportate di seguito.

- **1.** Nella home page fare clic su **Applicazione**, quindi fare clic su **Task Manager**.
- **2.** Fare clic sulla scheda **Tipi di avviso** a sinistra.
- **3.** Fare clic su **Nuovo** o su **Modifica**, quindi fare clic sulla scheda **Visualizzatori**.
- **4.** Fare clic su **Aggiungi** e selezionare il nome dell'utente o del gruppo che disporrà dell'accesso di visualizzazione per l'avviso.

Verrà aperto il selettore membri. Il nome è modificabile per i visualizzatori esterni.

**5. Facoltativo:** fare clic su **Aggiungi utente esterno** per aggiungere al sistema l'utente esterno che dovrà ricevere le notifiche relative all'avviso.

L'utente esterno non potrà visualizzare l'avviso, ma solo ricevere le notifiche che lo riguardano. Non viene concesso alcun accesso al servizio.

**6.** Specificare un **indirizzo e-mail** per il visualizzatore.

L'indirizzo e-mail può essere modificato per i visualizzatori esterni. Se l'elenco contiene indirizzi e-mail duplicati, non sarà possibile salvare le modifiche apportate al tipo di avviso.

**7.** Selezionare una **priorità di notifica** per indicare la priorità con cui gli utenti verranno avvisati via e-mail.

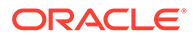

<span id="page-491-0"></span>Le notifiche verranno inviate per lo stesso livello di priorità o per un livello più alto. Pertanto, se l'impostazione è Alta, le notifiche verranno inviate solo quando la priorità dell'avviso è Alta. Se l'impostazione è Bassa, l'utente riceverà le notifiche per tutti i tipi di priorità (Bassa, Media, Alta). Se la priorità non viene specificata (impostazione predefinita), non verrà inviata alcuna notifica.

**8.** Fare clic su una scheda Tipi di avviso e continuare a immettere le informazioni.

Al termine dell'immissione delle informazioni relative al tipo di avviso, fare clic su **Salva e Chiudi**.

- Aggiunta di domande per i tipi di avviso
- [Applicazione di attributi ai tipi di avviso](#page-492-0)

## Aggiunta di domande per i tipi di avviso

Quando si crea un tipo di avviso, è preferibile che un utente risponda alle domande relative alle proprie azioni prima di indicare che il tipo di avviso è completo. Ad esempio, è possibile chiedere se è stata seguita una determinata procedura per completare il task. Le domande possono essere impostate per i ruoli Amministratore, Assegnatario, Approvatore, Proprietario e Visualizzatore. Ciò consente la raccolta di dettagli chiave dall'utente che riscontra il problema.

Possono essere specificati vari tipi di domande, come Testo, Numero o True/False, indicando se sono obbligatorie. Se una domanda è obbligatoria, l'utente deve rispondere prima di poter sottomettere il task per l'approvazione. È inoltre possibile ordinare le domande utilizzando i pulsanti Sposta su e Sposta giù.

Per aggiungere una domanda, procedere come segue.

- **1.** Nella home page fare clic su **Applicazione**, quindi fare clic su **Task Manager**.
- **2.** Fare clic sulla scheda **Tipi di avviso** a sinistra.
- **3.** Nella finestra di dialogo **Nuovo** o **Modifica** selezionare la scheda **Domande**.
- **4.** Fare clic su **Nuovo**.
- **5.** Per **Domanda** immettere il testo della domanda, utilizzando al massimo 4000 caratteri.
- **6.** Nell'elenco **Tipo** selezionare un tipo di domanda.
	- **Data**
	- **Data e ora**
	- **Numero intero**
	- **Elenco**

Immettere un elenco di risposte valide alla domanda.

• **Testo su più righe**

La lunghezza massima deve essere inferiore a 4.000 caratteri.

Selezionare Testo su più righe, quindi immettere il **Numero di righe**, da 3 a 50. Il campo Testo su più righe determina il numero di righe visibili senza scorrimento nelle finestre di dialogo Azioni.

• **Numero**

Se si seleziona **Numero**, selezionare le opzioni di formattazione dei numeri.

- <span id="page-492-0"></span>– In **Posizioni decimali** immettere un valore per il numero di posizioni decimali da visualizzare.
- Selezionare l'opzione **Separatore di migliaia** se si desidera visualizzare un separatore delle migliaia nei numeri (ad esempio, 1.000,00)
- Dall'elenco **Simbolo valuta** selezionare un simbolo di valuta, ad esempio \$ per il dollaro statunitense.
- Dall'elenco **Numero negativo** selezionare come visualizzare i numeri negativi, ad esempio (123).
- Dall'elenco **Scala** selezionare un valore di scala per i numeri, ad esempio 1000.
- **Testo**
- **Vero/Falso**
- **Utente**
- **Sì/No**
- **7.** Assegnare il **Ruolo** (Proprietario, Assegnatario, Approvatore, Visualizzatore) dell'utente che deve rispondere alla domanda.
- **8.** Se la domanda è obbligatoria, selezionare **Obbligatorio**.

Obbligatorio indica che l'utente dovrà rispondere alla domanda per poter continuare. Le domande obbligatorie possono essere impostate per gli assegnatari, gli approvatori e i proprietari. Questa voce è disabilitata per l'amministratore del sistema e il ruolo Visualizzatore.

- **9.** Fare clic su **OK**.
- **10. Facoltativo**: per modificare l'ordine delle domande, selezionare una domanda, quindi fare clic su **Sposta al livello più alto**, **Sposta su**, **Sposta giù** oppure su **Sposta al livello più basso**.
- **11. Facoltativo:** per modificare una domanda, selezionarla e fare clic su **Modifica**. Per rimuovere una domanda, selezionarla e fare clic su **Elimina**.
- **12.** Fare clic su una scheda Tipi di avviso e continuare a immettere le informazioni.

Al termine dell'immissione delle informazioni relative al tipo di avviso, fare clic su **Salva e Chiudi**.

- Applicazione di attributi ai tipi di avviso
- [Visualizzazione della cronologia dei tipi di avviso](#page-493-0)

# Applicazione di attributi ai tipi di avviso

Dopo la selezione di un attributo, è possibile impostarne il valore in base al tipo dell'attributo. Sarà così possibile, in seguito, applicare un filtro basato sul valore dell'attributo.

Ad esempio, potrebbe essere stato definito un attributo elenco denominato Area vendite con i valori Nord, Sud, Est e Ovest. Il tipo di avviso corrente si applica solo all'Area vendite Ovest, quindi è possibile aggiungere l'attributo Area vendite e impostarlo su "Ovest".

Per applicare un attributo, procedere come segue.

- **1.** Nella home page fare clic su **Applicazione**, quindi fare clic su **Task Manager**.
- **2.** Fare clic sulla scheda **Tipi di avviso** a sinistra.
- **3.** Fare clic su **Nuovo** o su **Modifica**, quindi selezionare la scheda **Attributi**.

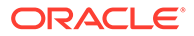

- <span id="page-493-0"></span>**4.** Fare clic su **Aggiungi**.
- **5.** Selezionare un attributo nell'elenco **Attributo**.
- **6.** In **Valore**, a seconda dell'attributo, selezionare un valore per l'attributo dall'elenco a discesa oppure immettere un valore.
- **7. Facoltativo:** per modificare l'accesso per l'attributo, selezionare un **ruolo** e un tipo di **accesso**.
- **8.** Fare clic su **Salva e Chiudi**.
- **9.** Per modificare altre informazioni dei tipi di avviso, fare riferimento agli argomenti seguenti:
	- [Impostazione delle proprietà dei tipi di avviso](#page-486-0)
	- [Definizione di istruzioni per i tipi di avviso](#page-488-0)
	- [Selezione del flusso di lavoro dei tipi di avviso](#page-489-0)
	- [Assegnazione dei diritti di visualizzatore per i tipi di avviso](#page-490-0)
	- [Aggiunta di domande per i tipi di avviso](#page-491-0)

# Visualizzazione della cronologia dei tipi di avviso

Il sistema gestisce la cronologia delle azioni eseguite per i tipi di avviso. La scheda Cronologia visualizza i componenti che sono stati creati o aggiornati, il tipo di modifica, i valori precedenti e aggiornati, l'utente che ha apportato la modifica e la data di modifica. Le informazioni presenti nella scheda Cronologia sono di sola lettura.

Per visualizzare la cronologia dei tipi di avviso, eseguire le operazioni riportate di seguito.

- **1.** Nella home page fare clic su **Applicazione**, quindi fare clic su **Task Manager**.
- **2.** Fare clic sulla scheda **Tipi di avviso** a sinistra.
- **3.** Modificare un tipo di avviso e selezionare la scheda **Cronologia**.
- **4.** Esaminare la cronologia, quindi fare clic su **Salva e Chiudi**.

# Visualizzazione dei tipi di avviso

In Tipi di avviso, è possibile specificare quali colonne visualizzare nell'elenco dei tipi di avviso oppure visualizzarle tutte. È anche possibile riordinarle o ordinarle in modo ascendente o discendente oppure modificare l'ampiezza delle colonne.

Per visualizzare le colonne, procedere come segue.

- **1.** Nella home page fare clic su **Applicazione**, quindi fare clic su **Task Manager**.
- **2.** Fare clic sulla scheda **Tipi di avviso** a sinistra.
- **3.** Effettuare una o più delle seguenti operazioni.
	- Per visualizzare tutte le colonne, selezionare **Visualizza**, quindi **Colonne** e infine **Mostra tutto**.
	- Per visualizzare colonne specifiche selezionare **Visualizza**, quindi **Colonne** e selezionare o deselezionare i nomi delle colonne.

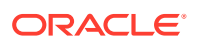

- Per riordinare le colonne, selezionare **Visualizza**, quindi **Riordina colonne**, selezionare le colonne e utilizzare le frecce Su e Giù oppure trascinare le colonne per riordinarle.
- Per ordinare le colonne, passare con il puntatore del mouse sopra l'intestazione di una colonna finché non compaiono le icone di ordinamento, quindi fare clic su **Ordinamento crescente** o su **Ordinamento decrescente**.
- Per modificare la larghezza delle colonne, passare con il puntatore del mouse sopra l'intestazione di una colonna finché non compaiono le frecce, quindi impostare la larghezza desiderata delle colonne.

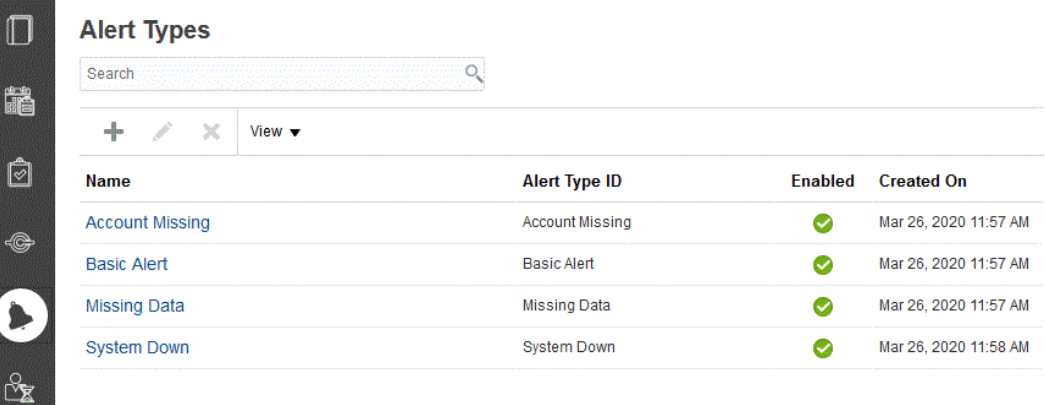

# Definizioni di colonne per gli avvisi

Questa sezione fornisce le definizioni per le colonne Avvisi.

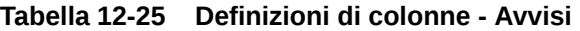

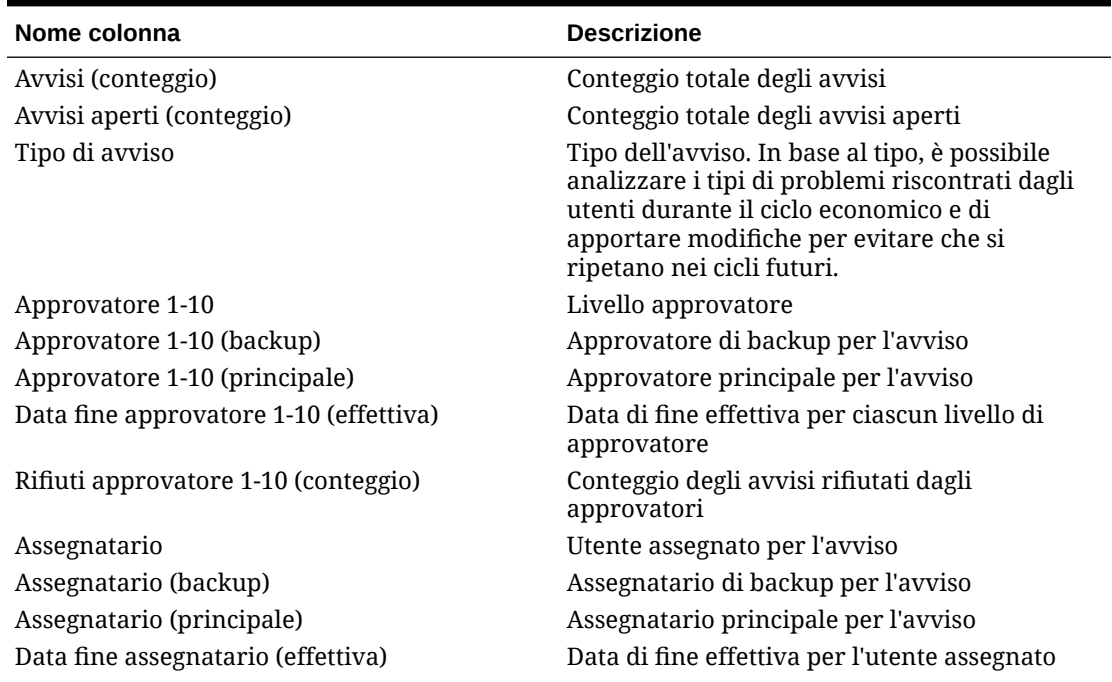

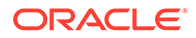

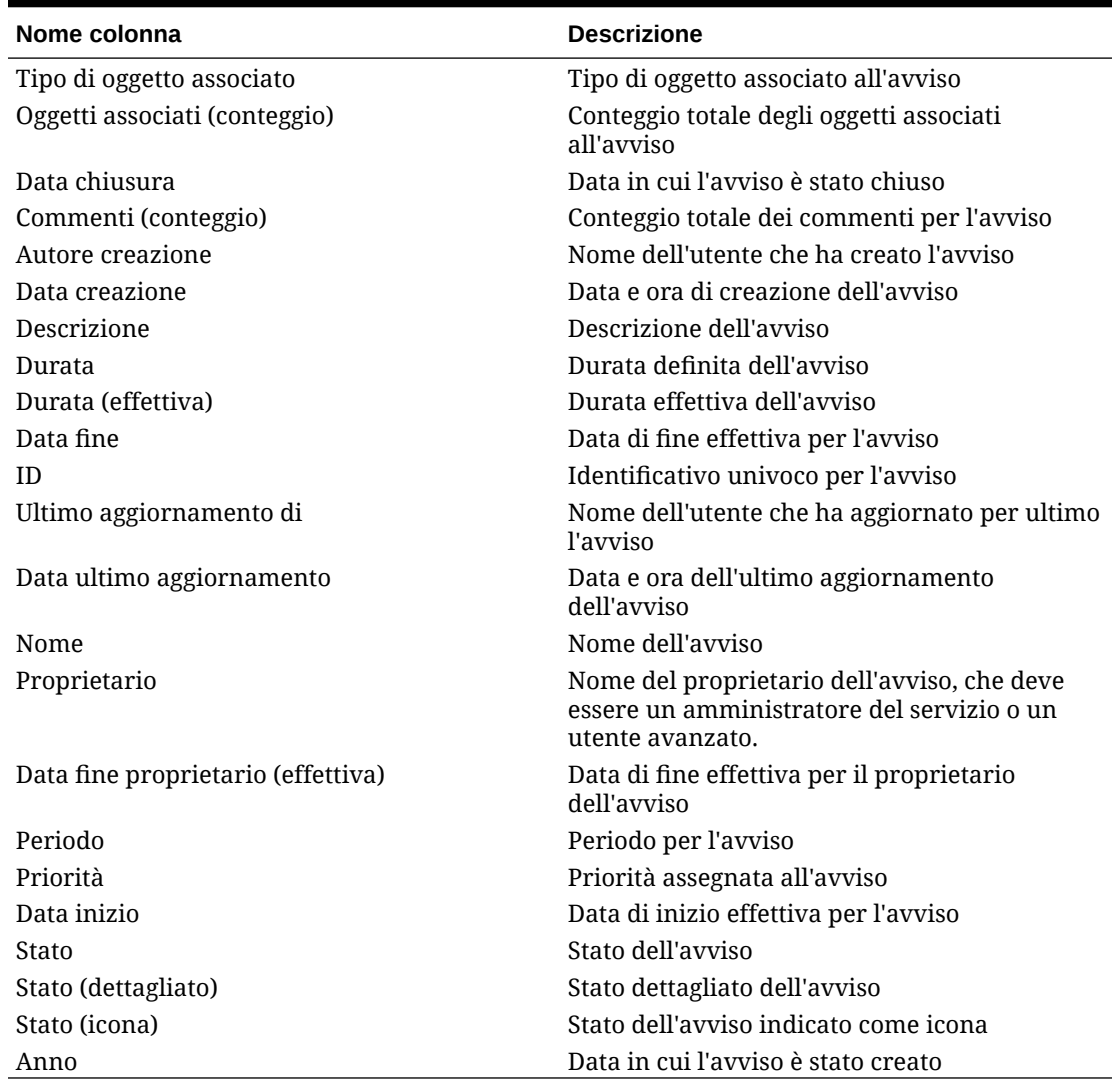

#### <span id="page-495-0"></span>**Tabella 12-25 (Cont.) Definizioni di colonne - Avvisi**

# Modifica dei tipi di avviso

È possibile modificare i nomi e le descrizioni dei tipi di avviso, nonché specificare se sono abilitati. Il tipo di avviso abilitato viene visualizzato nell'elenco dei tipi di avviso disponibili.

In genere gli elementi di una programmazione bloccata non possono essere modificati. Per gli avvisi associati a una programmazione bloccata è tuttavia possibile eseguire operazioni di aggiornamento e avanzamento del flusso di lavoro, nonché di rimozione dalla programmazione ed eliminazione.

Per modificare un tipo di avviso, procedere come segue.

- **1.** Nella home page fare clic su **Applicazione**, quindi fare clic su **Task Manager**.
- **2.** Fare clic sulla scheda **Tipi di avviso** a sinistra.
- **3.** Selezionare il tipo di avviso e fare clic su **Modifica**.

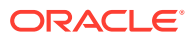

- **4.** Modificare il tipo di avviso.
- **5.** Fare clic su **Salva e Chiudi**.

# <span id="page-496-0"></span>Ricerca di tipi di avviso

Per trovare rapidamente i tipi di avviso, è possibile usare la funzione di ricerca nell'elenco Tipi di avviso. Per la ricerca è possibile immettere nomi completi o parziali. La barra dei filtri consente di controllare i tipi di avviso visualizzati nell'elenco. Per impostazione predefinita vengono visualizzati tutti i tipi di avviso.

Per cercare tipi di avviso, procedere come segue.

- **1.** Nella home page fare clic su **Applicazione**, quindi fare clic su **Task Manager**.
- **2.** Fare clic sulla scheda **Tipi di avviso** a sinistra.
- **3.** Per cercare un tipo di avviso, immettere i criteri di ricerca nella casella di testo **Cerca**.
- **4. Facoltativo:** sulla barra dei filtri fare clic su una categoria per visualizzare operatori di ricerca aggiuntivi quali **È uguale a**, **Non è uguale a**, **Contiene**, **Non contiene**, **Inizia con** e **Termina con**.

Per filtrare i tipi di avviso è possibile utilizzare le categorie seguenti: **Nome**, **ID tipo di avviso**, **Abilitato**, **Descrizione**, **Creato da**, **Data creazione**, **Ultimo aggiornamento di** e **Data ultimo aggiornamento**.

### **Nota:**

.

- Fare clic su **Aggiungi filtro** per visualizzare tutte le categorie.
- Per nascondere la barra dei filtri, fare clic sull'icona **Filtro**.
- Per cancellare tutti i filtri, fare clic su **Cancella tutti i filtri** nell'icona  $(1, 1)$

# Eliminazione di tipi di avviso

È possibile eliminare i tipi di avviso. Quando si elimina un tipo di avviso, l'avviso non viene eliminato bensì perde l'assegnazione del tipo di avviso.

Per eliminare un tipo di avviso, procedere come segue.

- **1.** Nella home page fare clic su **Applicazione**, quindi fare clic su **Task Manager**.
- **2.** Fare clic sulla scheda **Tipi di avviso** a sinistra.
- **3.** Selezionare il tipo di avviso.
- **4.** Fare clic su **Elimina**, quindi su **OK**.

# Utilizzo di Report di Task Manager

#### **Vedere anche:**

• [Generazione di report customizzati per Task Manager](#page-497-0)

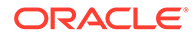

- <span id="page-497-0"></span>• [Creazione di una query di Task Manager](#page-498-0)
- [Creazione di un template](#page-502-0)
- [Impostazione di un gruppo di report](#page-502-0)
- [Creazione di un report](#page-503-0)
- [Ricerca e applicazione di filtri a query, gruppi di report e report](#page-505-0)
- [Generazione del report](#page-505-0)
- [Introduzione alla sicurezza dei report](#page-507-0)
- [Utilizzo dei processi di associazione report di Task Manager](#page-508-0)
- [Generazione di processi di associazione report](#page-508-0)
- [Visualizzazione dei processi di associazione report](#page-509-0)

# Generazione di report customizzati per Task Manager

È possibile creare report per Task Manager . I report possono essere generati nel formato PDF, CSV, HTML o XLSX.

## **Nota:**

In Task Manager sono disponibili report di esempio per assistere l'utente nelle operazioni preliminari. È possibile utilizzarli come template e duplicarli in base alle esigenze, quindi apportare le modifiche necessarie o estendere l'accesso agli utenti. Per duplicare un report, selezionare il report, quindi selezionare **Duplica** dal pulsante Ellissi . Modificare quindi il report appena creato.

È inoltre possibile creare report customizzati. La creazione di report customizzati si articola in quattro passi ed è riservata all'amministratore dei servizi.

- Creare una query Task Manager utilizzando il pulsante **Nuovo** della scheda **Query**. Fare riferimento alla sezione [Creazione di una query Task Manager](#page-498-0).
- Creazione di un template. Vedere [Creazione di un template](#page-502-0).
- Impostare un gruppo di report.
- Impostazione del report.

Per creare report customizzati, è necessario creare una query la cui definizione può essere esportata come file XML. Importare il file XML in Word e utilizzarlo per creare un documento template in formato RTF. A questo punto, impostare un gruppo per raggruppare i singoli report. Infine generare il report, che utilizza sia la query che e il template creati e che può essere impostato con un output predefinito in formato CSV, PDF, HTML o XLSX.

Una volta creato il report customizzato, l'amministratore dei servizi o altri utenti in possesso dei diritti di accesso possono generare il report. Fare riferimento alla sezione [Generazione del report](#page-505-0).

ORACLE®

### <span id="page-498-0"></span>**Nota:**

Se si sta gestendo la migrazione dall'ambiente Oracle Classic a Oracle Cloud Infrastructure (OCI) e si dispone di report customizzati, potrebbe essere necessario aggiornare le definizioni di query di tali report nel servizio target perché gli ID interni degli oggetti (ad esempio task, giornali, attributi e così via) possono cambiare durante la migrazione. Tuttavia, nel caso della migrazione gestita da Oracle, gli ID oggetto interni non verranno modificati e pertanto non sarà necessario apportare modifiche alle definizioni dei report customizzati.

# Creazione di una query Task Manager

La creazione di una query è il primo passo per creare un report customizzato.

Per creare query:

- **1.** Nella home page fare clic su **Applicazione**, quindi su **Task Manager**.
- **2.** Selezionare la scheda **Report di Task Manager** a sinistra.
- **3.** Nella scheda **Query** fare clic su **Nuovo**.
- **4.** Nella schermata **Nuova query**, immettere un **Nome** e una **Descrizione** facoltativa.
- **5.** In **Tipo** selezionare un'opzione:
	- **Query parametro**: il tipo Query parametro viene utilizzato per presentare un elenco di opzioni che è possibile specificare come valore del parametro. Una query parametro consente di visualizzare un elenco di opzioni utilizzate al momento di immettere il valore di un parametro per una query report, in cui l'elenco di opzioni non sia un semplice attributo già definito, ma è una query complessa che è necessario definire.

Questo esempio di query parametro fornisce un elenco di tutti i periodi di Task Manager:

SELECT PERIOD ID, PERIOD NAME FROM FCC PERIODSWHERE APP ID=1

• **Query report**: selezionare i record da includere nel report. È possibile applicare un filtro di sicurezza in modo che gli utenti possano vedere solo i dati che sono autorizzati a visualizzare in base ai ruoli e ai report cui sono assegnati. Per applicare un filtro di sicurezza a una query report, aggiungere la seguente sintassi alla fine dell'istruzione WHERE CLAUSE della query.

\$FCC\_SECURITY\_CLAUSE\$

Quando si utilizza\$FCC\_SECURITY\_CLAUSE\$ nella query, FCC\_TASKS deve avere l'alias TaskEO

Poiché a molte delle query predefinite disponibili in Task Manager è applicato il filtro di sicurezza, è possibile utilizzare queste query come esempi durante la creazione di query personalizzate.

Ad esempio, la seguente query report specifica i task programmati per la visualizzazione di codice task, nome, assegnatario e programmazione per tutti i task con priorità alta nella programmazione selezionata.

SELECT TaskEO.TASK\_CODEAS "\$TASK\_CODE\$",

TaskEO.TASK NAMEAS "\$NAME\$",

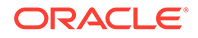

((SELECT CASE WHEN FIRST\_NAME IS NULL AND LAST\_NAME IS NULL THEN USER LOGIN ELSE FIRST NAME||' '||LAST NAME END FROM FCM USERS WHERE USER ID = (coalesce(AssigneeEO.ACTIVE USER ID, AssigneeEO.USER\_ID))))AS "\$ASSIGNEE\$" , DeploymentEO.DEPLOYMENT\_NAMEAS "\$SCHEDULE\$" FROM FCC\_TASKS TaskEO LEFT OUTER JOIN FCC ACCESS AssigneeEO ON (TaskEO.TASK ID = AssigneeEO.SOURCE\_ID AND AssigneeEO.ACCESS\_TYPE = "AS") LEFT OUTER JOIN FCC DEPLOYMENTS DeploymentEO ON (TaskEO.SOURCE ID = DeploymentEO.DEPLOYMENT\_ID) WHERE (TaskEO.SOURCE TYPE = "DEPLOYMENT") AND ((((TaskEO.PRIORITY=3 ) AND (TaskEO.SOURCE ID=~SCHEDULE~ ))))

- **6.** Fare clic su **Genera query** per generare la query dalla finestra di dialogo Nuova query. La finestra di dialogo semplifica la creazione di una query da eseguire sul database, in quanto consente di selezionare qualsiasi attributo esistente nel prodotto per eseguire su di esso una query e/o un filtro. Il sistema genera il codice SQL corrispondente agli attributi e ai filtri specificati, e l'utente potrà modificarlo e migliorarlo.
	- **a.** Nella schermata **Selezionare tipo**, selezionare le opzioni:
		- In **Query**, selezionare **Task template** o **Programmazione task**.
		- **Facoltativo**: selezionare la casella di controllo **Applica sicurezza** per applicare automaticamente il filtro di sicurezza utente alla query generata. In questo modo, il token di sicurezza verrà applicato alla query, al cui interno verranno inserite le istruzioni SQL corrette al momento della generazione del report.
	- **b.** Fare clic su **Avanti**.

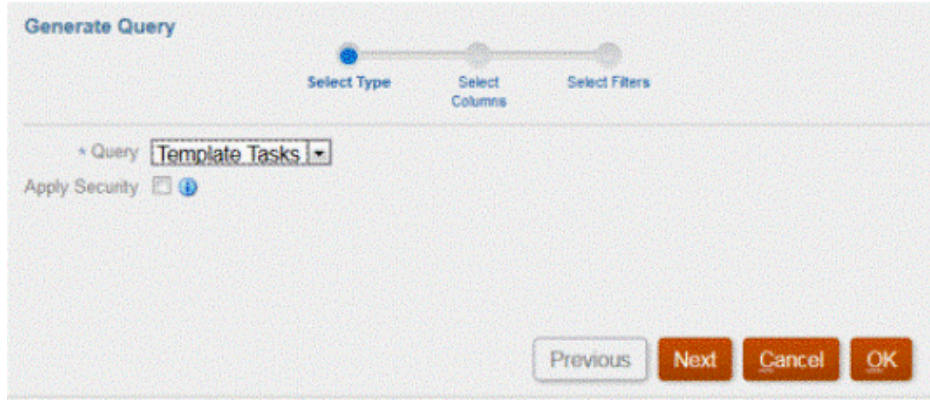

**7.** In **Seleziona colonne**, selezionare le colonne da visualizzare nella query, quindi fare clic su **Avanti**.

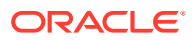

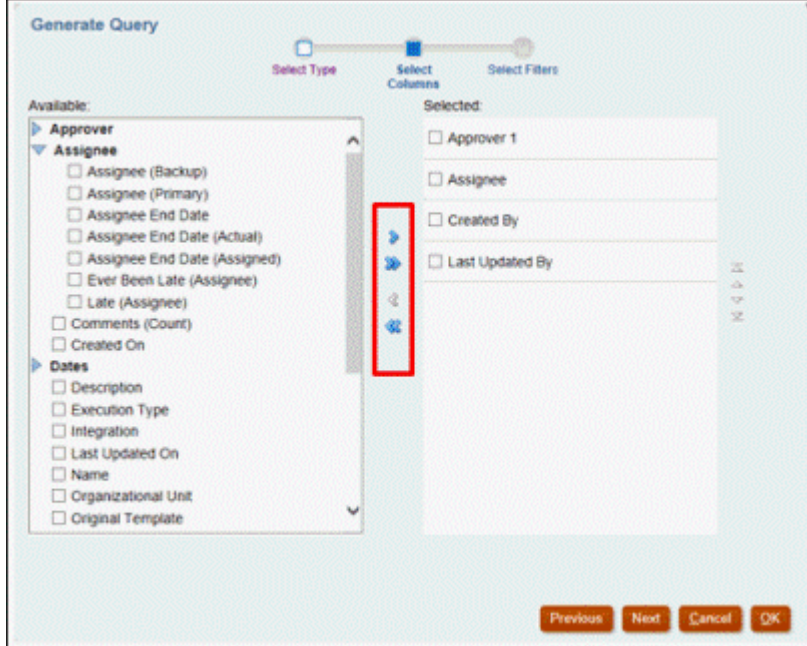

**8.** In **Seleziona filtri**, fare clic su **Crea condizione** o **Crea gruppo condizioni** e selezionare le condizioni di creazione dei filtri per creare la query.

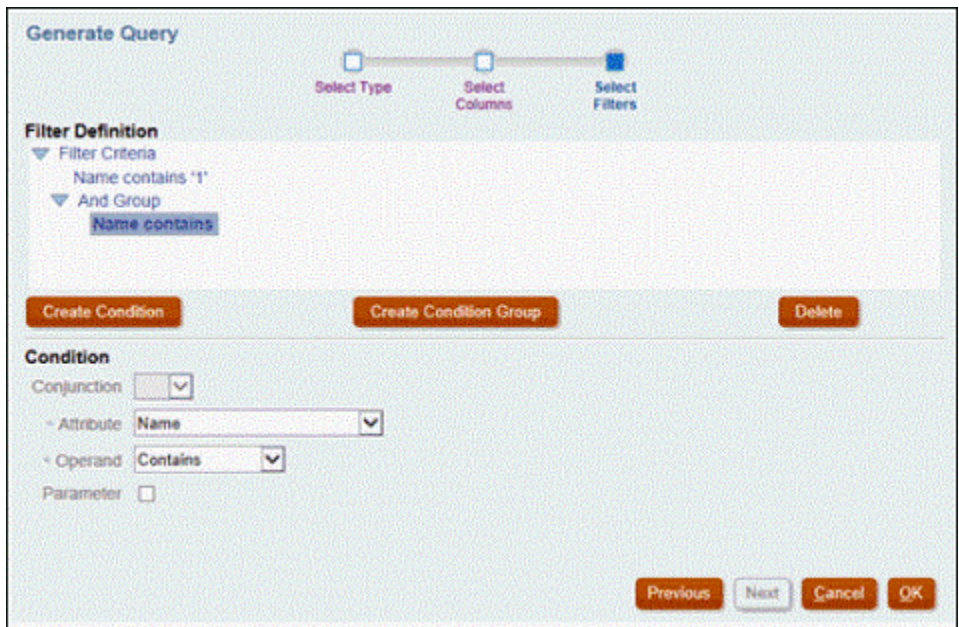

- **9.** Fare clic su **OK**.
- **10. Facoltativo**: se si desidera utilizzare il report in futuro, fare clic su **Genera XML campione**.
- **11.** Fare clic su **Salva**.
- **12.** Per verificare se sono presenti errori nella query, procedere come segue.
	- Nella finestra di dialogo Nuova query fare clic su **Convalida**. È anche possibile selezionare **Convalida** dall'elenco a discesa.

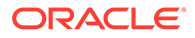

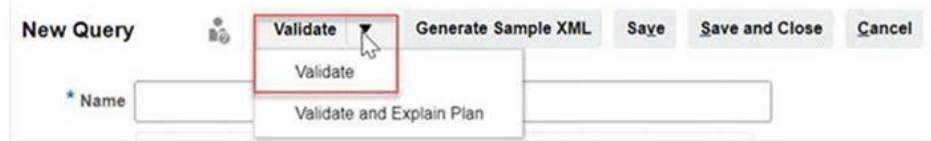

La query viene visualizzata nella scheda Query.

### **Nota:**

Il menu Azioni consente di eliminare o duplicare con facilità una query.

• Fare clic su **Convalida e spiega piano** nell'elenco a discesa per convalidare la query e generare il relativo piano di esecuzione. Viene generato un file .txt con lo stesso nome della query. È possibile visualizzare o scaricare il piano generato.

Aprire questo file per visualizzare il piano generato, contenente la sequenza di passi effettuata per eseguire la query. Se le performance di una query non sono ottimali, è possibile utilizzare tale piano per comprendere la causa del problema e determinare il modo più opportuno per migliorarle.

## **Nota:**

Per impostazione predefinita, la generazione dei piani di esecuzione è disponibile solo per gli ambienti OCI (Gen 2). Per abilitarla per gli ambienti classici, contattare Oracle tramite una richiesta di servizio.

#### **Modifica di una query**

Un amministratore di sistema può modificare una query Task Manager.

- **1.** Nella home page fare clic su **Applicazione**, quindi su **Task Manager**.
- **2.** Selezionare la scheda **Report di Task Manager** a sinistra.
- **3.** Se non è già selezionata, selezionare la scheda **Query**, quindi selezionare **Modifica** da **accanto alla query che si sta modificando.**

### **Nota:**

Se è bloccata, chiedere all'amministratore di sistema di sbloccarla.

- **4.** Selezionare la query Task Manager.
- **5.** In **Modifica query**, modificare le informazioni, dove necessario.
- **6.** Una volta completate le modifiche, fare clic su **Salva e chiudi**.

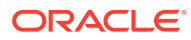

# <span id="page-502-0"></span>Creazione di un template

La creazione dei template di report costituisce il secondo passo della procedura di creazione dei report customizzati. I template report vengono creati in Microsoft Word quando è installato Oracle BI Publisher Desktop. La creazione di template presuppone inoltre che durante la creazione di query sia stato generato il file XML campione.

Per creare un template di report, procedere come indicato di seguito.

- **1.** Aprire un nuovo documento in Microsoft Word.
- **2.** Selezionare la scheda **BI Publisher**, quindi la cartella **XML campione** sopra **Carica dati**.
- **3.** Individuare il file SampleQuery.xml generato quando è stata creata la query e fare clic su **Apri**.

Quando viene visualizzato il messaggio "*Caricamento dati completato*", fare clic su **OK**.

- **4.** Selezionare **Inserisci**, quindi **Creazione guidata tabella**.
- **5.** Selezionare **Tabella** e fare clic su **Successivo**.
- **6.** Selezionare il set di dati predefinito, quindi fare clic su **Successivo**.
- **7.** Selezionare i campi desiderati da visualizzare nel report, quindi fare clic su **Successivo**.
- **8.** Selezionare **Raggruppa per**, selezionare i campi in base ai quali raggruppare i dati e quindi fare clic su **Avanti**.
- **9.** Selezionare **Ordina per**, selezionare i campi in base ai quali ordinare i dati, quindi fare clic su **Fine**.
- **10.** Salvare il template come file .rft; ad esempio: SampleQuery.rtf.

## Impostazione di un gruppo di report

La creazione di gruppi di report rappresenta il terzo passo della generazione di report customizzati. Un gruppo di report consente di raggruppare singoli report per Task Manager, in modo che sia possibile organizzarli in strutture di cartelle.

#### **Nota:**

I gruppi di report nidificati non sono supportati.

Dopo che un gruppo di report è stato creato, è possibile modificarlo, se necessario. Un gruppo di report può essere duplicato, ma il suo nome deve essere univoco. È inoltre possibile eliminare un gruppo di report, ma ciò significa che verranno eliminati anche tutti i report associati al gruppo.

Per creare gruppi di report:

- **1.** Nella home page fare clic su **Applicazione**, quindi su **Task Manager**.
- **2.** Selezionare la scheda **Report di Task Manager** a sinistra.
- **3.** Nella scheda **Gruppi report** fare clic su **Nuovo**.
- **4.** Nella finestra **Nuovo gruppo di report**, immettere quanto segue.
	- **Nome**: immettere un nome per il gruppo di report.

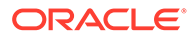

- <span id="page-503-0"></span>• **Descrizione**
- **Visualizza all'utente**: selezionare questa opzione se si desidera che il gruppo di report sia visibile all'utente.

L'opzione **Visualizza all'utente** consente ai creatori di report di nascondere un gruppo di report durante le operazioni di modifica.

**5.** Nella scheda **Report**, riordinare o modificare i report aggiunti al gruppo di report mediante le icone di spostamento

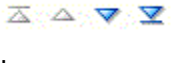

**6.** Fare clic su **Salva e Chiudi**.

## Creazione di un report

La creazione di definizioni di report è il quarto passo della generazione di report. Gli utenti possono creare i report dalle query e assegnarli ai gruppi.

Per creare le definizioni di report:

- **1.** Nella home page fare clic su **Applicazione**, quindi su **Task Manager**.
- **2.** Selezionare la scheda **Report di Task Manager** a sinistra.
- **3.** Selezionare **Report**, quindi fare clic su **Nuovo**.
- **4.** In **Nuovo report**, immettere quanto segue:
	- **Nome**
	- **Descrizione**
	- **Query**: selezionare una query.
	- **Template**: fare clic su **Sfoglia** e individuare un template di report. È possibile caricare qualsiasi formato di template di Oracle Business Intelligence Publisher supportato. Fare riferimento alla sezione [Creazione di un template](#page-502-0).
	- **Gruppo report**: dal menu a discesa scegliere il nome del gruppo per il report.
	- **Visualizza all'utente**: selezionare questa opzione se si desidera che il report sia visibile a un utente.
	- **Formato di output**: per il report selezionare un formato di output supportato da BI Publisher tra i tipi riportati di seguito.
		- **xlsx**: non supportato per i grafici.
		- **html**: non supportato per i grafici e i diagrammi.
		- **pdf**
		- **csv**: non utilizza un template e si rivela migliore per il recupero rapido dei dati.
		- **csv (con formattazione)**: particolarmente adatto per una tabella dati semplice con dati formattati, non supporta immagini, grafica o elementi di stile nel template.

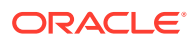
#### **Nota:**

Il formato di output **csv (con formattazione)** richiede più tempo per la generazione del report rispetto al formato **csv** per soddisfare la formattazione del template. È pertanto possibile selezionare **csv** per generare i dati rapidamente oppure **csv (con formattazione)** per generare dati formattati basati su un template.

- **5.** Per completare la definizione del report, è necessario impostare i parametri ed effettuare l'accesso:
	- **a.** Per Parametri, selezionare la scheda **Parametri**.

I parametri della query vengono identificati e aggiunti all'elenco. Aggiornare i dati riportati di seguito.

- **Nome visualizzato**
- **Tipo di parametro**: sono disponibili le opzioni riportate di seguito.
	- **Task Manager**
	- **Attributo Task Manager**
	- **Testo**
	- **Data**
	- **Data e ora**
	- **Numero**
	- **Query**
	- **Numero intero**
	- **Vero/Falso**
	- **Sì/No**
	- **Utente**
- **Visualizza all'utente**: deselezionare questa casella di controllo se non si desidera che il parametro venga visualizzato e si desidera che venga utilizzato il valore. È possibile utilizzare una sola query per creare più report. Negli scenari di questo tipo alcuni parametri sono nascosti e vengono utilizzati i valori definiti nella scheda **Parametri**.
- **Attributo/Query**: per Attributi, negli elenchi a discesa vengono elencati gli attributi di Task Manager. Per Query negli elenchi a discesa vengono elencate tutte le query del **Tipo di parametro**. Ciò consente di creare parametri quali gli elenchi di valori dinamici. Fare riferimento alla sezione [Creazione di una query di](#page-498-0) [Task Manager](#page-498-0)
- **Valore parametro**: viene visualizzato il valore predefinito.
- **b.** Per Accesso, selezionare la scheda **Accesso**.
- **c.** Dagli elenchi a discesa selezionare il **Modulo applicazione**, quindi selezionare un **Ruolo** per il modulo applicazione. Ad esempio, è possibile selezionare l'opzione Task Manager per il modulo applicazione, quindi scegliere di assegnare l'accesso al ruolo Utente avanzato.

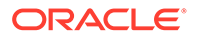

È possibile utilizzare **Aggiungi** (+) o **Rimuovi** (X) per modificare l'elenco di utenti autorizzati ad accedere al report.

#### **Nota:**

È necessario concedere l'accesso ad almeno un modulo applicazione affinché il report venga visualizzato nella scheda Report corrispondente.

**6.** Fare clic su **Salva e Chiudi**.

### Ricerca e applicazione di filtri a query, gruppi di report e report

Utilizzando il campo di ricerca e le opzioni di filtro è possibile controllare i record visibili negli elenchi di query, gruppi di report e report.

Per filtrare le query, i gruppi di report e i report, procedere come segue.

- **1.** Nella home page fare clic su **Applicazione**, quindi su **Task Manager**.
- **2.** Selezionare la scheda **Report di Task Manager** a sinistra.
- **3.** Selezionare la scheda **Query**, **Gruppi report** o **Report**.
- **4.** Immettere i criteri di ricerca nella casella di testo **Cerca**.
- **5. Facoltativo:** sulla barra dei filtri fare clic su una categoria per visualizzare operatori di ricerca aggiuntivi quali **È uguale a**, **Non è uguale a**, **Contiene**, **Non contiene**, **Inizia con** e **Termina con**.

#### **Nota:**

.

- Fare clic su **Aggiungi filtro** per visualizzare tutte le categorie.
- Per nascondere la barra dei filtri, fare clic sull'icona **Filtro**.
- Per cancellare tutti i filtri, fare clic su **Cancella tutti i filtri** nell'icona  $\sim 10$

### Generazione del report

La generazione dei report rappresenta l'ultimo passo del processo. Dopo la creazione del report customizzato da parte di un amministratore servizi, qualsiasi utente o gruppo che dispone dei diritti di accesso potrà generare il report.

Un amministratore dei servizi può anche utilizzare i comandi dell'API REST per generare un report. Per informazioni dettagliate, fare riferimento alla sezione [Generazione di report per Financial Consolidation and Close e Tax Reporting](https://docs.oracle.com/en/cloud/saas/enterprise-performance-management-common/prest/fccstrcs_rest_generate_reports.html) in API REST per Oracle Enterprise Performance Management Cloud. Per i report di grandi dimensioni, il parametro runAsync di generazione report nell'interfaccia API REST consente l'esecuzione asincrona dei report (quando impostato su true).

Per generare report, procedere come segue.

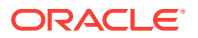

- **1.** Nella home page fare clic su **Task**, quindi selezionare la scheda **Report** a sinistra.
- **2.** Selezionare il report che si desidera generare. L'opzione rapida **Cerca** consente di trovare un report in un gruppo selezionato.
- **3.** Per **Formato di output**, selezionare uno dei valori seguenti.
	- **xlsx**: non supportato per i grafici.
	- **html**: non supportato per i grafici e i diagrammi.
	- **pdf**
	- **csv**: non utilizza un template e si rivela migliore per il recupero rapido dei dati.

#### **Nota:**

In caso di report che contengono più di 10.000 record, è consigliabile utilizzare il formato **csv**.

• **csv (con formattazione)**: particolarmente adatto per una tabella dati semplice con dati formattati, non supporta immagini, grafica o elementi di stile nel template.

#### **Nota:**

L'opzione di output **csv (con formattazione)** richiede più tempo per la generazione del report rispetto al formato **csv** per soddisfare la formattazione del template. È pertanto possibile selezionare **CSV** per generare i dati rapidamente oppure **csv (con formattazione)** per generare dati formattati basati su un template.

- **4.** Fare clic su **Genera**.
- **5.** Completare il campo **Nome**, quindi scegliere **Programmazione** e **Periodo** dai menu a discesa.
- **6.** Fare clic su **Genera**. Al termine, il sistema visualizza il messaggio di stato "Completato correttamente".

### **Nota:**

- Fare clic su **Indietro** per conservare i valori dei parametri precedentemente selezionati e generare di nuovo il report.
- Fare clic su **Reimposta** per cancellare i valori dei parametri precedentemente selezionati e generare di nuovo il report.
- **7.** Selezionare **Aperto con** o **Salva file** per salvare il file ZIP.

Il processo di generazione report utilizza un framework di job backend che esegue i job in background. Se il report contiene un errore, ad esempio se la dimensione effettiva è maggiore della dimensione consigliata, verrà visualizzato un messaggio per indicare l'errore nella finestra di dialogo Genera report prima della generazione del report. Per i report con un numero di record elevato si consiglia di applicare i filtri in modo ridurre il numero di record.

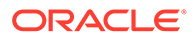

## Introduzione alla sicurezza dei report

In questo argomento viene illustrata la sicurezza per i report standard e i report customizzati in **Task Manager**.

#### **Note:**

Un amministratore dei servizi può anche utilizzare i comandi dell'API REST per generare il report Dettagli utente. Per informazioni dettagliate, fare riferimento alla sezione [Generazione del report Dettagli utente per](https://docs.oracle.com/en/cloud/saas/enterprise-performance-management-common/prest/reports_arcs_fccs_trcs_generate_user_details_report.html) [riconciliazione conti, Financial Consolidation and Close e Tax Reporting i](https://docs.oracle.com/en/cloud/saas/enterprise-performance-management-common/prest/reports_arcs_fccs_trcs_generate_user_details_report.html)n *API REST per Oracle Enterprise Performance Management Cloud*.

#### **Sicurezza dei report standard (predefiniti)**

Una clausola di sicurezza è inclusa in tutte le query dei report standard. Un filtro di sicurezza viene quindi imposto su tali report per impostazione predefinita. Ad esempio, per consentire l'accesso ad alcuni task viene imposto sui report il filtro Sicurezza utente avanzato (definito in **Controllo accesso**). Un utente avanzato che dispone di accesso solo a determinati task può visualizzare i report solo per tali task.

Gli amministratori possono modificare i report per concedere agli utenti l'accesso a un report utilizzando la scheda **Accesso** nella finestra di dialogo **Modifica report**. In questo modo si assicura che se si consente agli utenti di visualizzare i report sarà possibile visualizzare solo i dati appropriati per gli utenti specifici in base a quanto stabilito dall'amministratore.

La clausola di sicurezza è inclusa anche nei seguenti report predefiniti di **Task Manager**:

- Task a rischio
- Analisi conformità task
- Task in anticipo
- Task in ritardo
- Analisi performance task per unità organizzativa
- Task rifiutati
- Audit trail task
- Utenti con task in ritardo

#### **Assegnazione a un utente dell'accesso ai report standard**

Un amministratore può decidere di concedere l'accesso ai report standard a diversi utenti. Per eseguire questa operazione, è possibile utilizzare la scheda **Accesso** nella finestra di dialogo **Modifica report**.

Per concedere agli utenti l'accesso a un report, procedere come segue.

- **1.** Nella home page fare clic su **Applicazione**, quindi su **Task Manager**.
- **2.** Selezionare la scheda **Report di Task Manager** a sinistra.

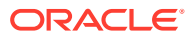

- **3.** In **Report** selezionare il report desiderato e in **Azioni** selezionare **Modifica**.
- **4.** Nella finestra di dialogo **Modifica report**, in **Accesso** è possibile utilizzare **Aggiungi** (+) o **Rimuovi** (X) per modificare l'elenco di utenti autorizzati ad accedere al report.
- **5.** Fare clic su **Salva** o **Salva e chiudi**.

#### **Sicurezza dei report personalizzati**

Per i report personalizzati, quando si crea la query è possibile stabilire se si vuole immettere una clausola di sicurezza nella query e quindi assegnare l'accesso al report agli utenti. L'autore del report stabilisce quindi a quali utenti deve essere concesso l'accesso.

# Utilizzo dei processi di associazione report di Task Manager

I processi di associazione report di Task Manager consentono di creare una cronologia di tutte le attività che hanno avuto luogo durante una programmazione, ad esempio la chiusura aziendale del primo trimestre. È possibile utilizzare filtri per specificare la programmazione, i task da includere e quali informazioni relative ai task inserire.

Le informazioni per tutti i task che soddisfano i criteri di filtro del processo di associazione sono fornite in formato HTML in un file ZIP. Contengono file HTML e di altro tipo. Quando si estrae il file ZIP, viene creata una struttura di directory, in cui è possibile accedere al file HTML per visualizzare il processo di associazione report. Poiché il report è autonomo in un unico file, può essere facilmente copiato, stampato o inviato tramite e-mail per revisioni interne ed esterne.

## Generazione di processi di associazione report

La finestra di dialogo Genera processo di associazione report consente di specificare i parametri necessari per la creazione di un report. Quando si apre una programmazione in una vista e si esegue un processo di associazione report, quest'ultimo viene applicato alla vista corrente e contiene solo i task presenti nella vista filtrata corrente.

Il processo di associazione report viene generato e restituito attraverso il browser come un documento. Quando si esegue il processo di associazione report è possibile scegliere di aprirlo immediatamente o di salvarlo su disco come un file ZIP.

È possibile generare i processi di associazione report per più programmazioni alla volta. Ciò può essere utile se nell'applicazione sono state definite numerose programmazioni.

Per generare un processo di associazione report:

- **1.** Nell'elenco delle programmazioni, selezionare una o più programmazioni per cui generare un processo di associazione report.
- **2.** Nell'elenco a discesa **Azioni**, selezionare **Genera processo di associazione report**.
- **3.** Per **Nome processo di associazione report**, immettere un nome.
- **4.** Per **Descrizione**, immettere una descrizione del processo di associazione.
- **5.** Da **Componenti facoltativi** selezionare i componenti del task che si desidera visualizzare nel report.
	- **Avvisi**
	- **Commenti**
	- **Allegati**

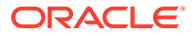

#### **Nota:**

l'inclusione degli allegati nel report comporta un incremento considerevole delle dimensioni del report, con possibili conseguenze sulle prestazioni.

- **6.** Fare clic su **Genera**.
- **7.** In Download file, selezionare **Salva**.

Viene visualizzata la finestra di dialogo Salva con nome e il nome del file zip viene visualizzato nella parte inferiore.

**8.** Selezionare una directory per il file zip, fare clic su **Salva**, quindi su **Chiudi**.

### Visualizzazione dei processi di associazione report

Quando si genera un processo di associazione report, l'output viene inserito in un file compresso. Il nome del file ZIP è quello specificato per il processo di associazione report. Le pagine del report vengono unite in un report HTML, con interruzioni di pagina per le sezioni come richiesto, in modo che il report possa essere stampato mediante il comando di stampa. Se si sceglie di includere allegati, viene un'appendice allegato separata, contenente collegamenti agli allegati con task e avvisi corrispondenti, che può essere stampata separatamente. Tutti gli allegati vengono scaricati in cartelle separate.

Se si salva il processo di associazione report come file ZIP, è possibile estrarre tutto il contenuto dello ZIP in una struttura di directory che avrà lo stesso nome del processo di associazione report. Per visualizzare il processo di associazione report, è possibile aprire la pagina HTML nella directory. La prima pagina del report contiene informazioni sul processo di associazione report, la programmazione e un elenco dei task e degli avvisi disponibili nel processo di associazione report. È possibile passare alla sezione Task per visualizzate i dettagli dei task, quali lo stato, l'assegnatario, le date di inizio e fine e la durata. Se il task non è iniziato, viene visualizzata la data prevista (programmata). Se si salva il processo di associazione report come file ZIP, è possibile estrarre tutto il contenuto dello ZIP in una struttura di directory che avrà lo stesso nome del processo di associazione report. Per visualizzare il processo di associazione report, è possibile aprire la pagina HTML nella directory. La prima pagina del report contiene informazioni sul processo di associazione report, la programmazione e un elenco dei task e degli avvisi disponibili nel processo di associazione report. È possibile passare alla sezione Task per visualizzate i dettagli dei task, quali lo stato, l'assegnatario, le date di inizio e fine e la durata. Se il task non è iniziato, viene visualizzata la data prevista (programmata). Per impostazione predefinita comprende inoltre le sezioni Attributi, Istruzioni, Domande, Flusso di lavoro, Predecessori e Cronologia. Se sono state selezionate le opzioni per includere gli avvisi e i commenti durante la creazione del processo di associazione report, le sezioni corrispondenti vengono visualizzate. Per impostazione predefinita comprende inoltre le sezioni Attributi, Istruzioni, Domande, Flusso di lavoro, Predecessori e Cronologia. Se sono state selezionate le opzioni per includere gli avvisi e i commenti durante la creazione del processo di associazione report, le sezioni corrispondenti vengono visualizzate.

La prima pagina contiene anche un elenco di avvisi in cui è possibile eseguire il drilling. Dalla pagina Dettagli avviso è possibile passare al task associato.

Per visualizzare i processi di associazione report:

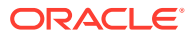

- **1.** Passare alla directory in cui si è scaricato il file ZIP e fare doppio clic sul file.
- **2.** Estrarre i file ZIP nella directory desiderata.
- **3.** Passare alla directory specificata e individuare la directory secondaria che corrisponde al nome del file ZIP.
- **4.** Nella sottodirectory fare doppio clic su *report\_binder\_name*.html per visualizzare il processo di associazione report.

# Utilizzo di viste e filtri

In questo capitolo viene descritto come creare, gestire e utilizzare visualizzazioni e filtri.

#### **Argomenti correlati**

- Utilizzo dei filtri
- [Utilizzo delle viste](#page-516-0)

# Utilizzo dei filtri

È possibile utilizzare i filtri per limitare i record visualizzati nelle viste e nei report.

#### **Related Topics**

- Informazioni sui filtri
- [Visualizzazione i filtri salvati esistenti](#page-511-0)
- [Creazione di un nuovo filtro](#page-511-0)
- [Utilizzo della barra dei filtri per modificare la vista](#page-512-0)
- [Cancellazione delle condizioni filtro](#page-513-0)
- [Rimozione di un filtro](#page-513-0)
- [Modifica di un filtro](#page-513-0)
- [Duplicazione di un filtro](#page-514-0)
- [Salvataggio di un filtro](#page-514-0)
- [Applicazione di un filtro salvato](#page-514-0)
- [Pubblicazione di un filtro](#page-515-0)
- [Eliminazione di un filtro](#page-515-0)
- [Visualizzazione delle colonne per i filtri](#page-515-0)
- [Riordinamento delle colonne per i filtri](#page-516-0)

## Informazioni sui filtri

I filtri consentono di controllare i record che sono visibili nelle viste elenco e nei report.

È possibile specificare valori per gli attributi in base ai quali applicare i filtri, nonché l'operatore da utilizzare per i filtri. Esempi tipici di operatori sono: Uguale a, Diverso da, Inizia con, Termina con, Contiene, Maggiore di, Minore di e così via. Gli operatori disponibili dipendono dal tipo dati dell'attributo. Ad esempio, gli operatori per il filtro di valori di testo sono diversi da quelli per il filtro di valori numerici. I filtri vengono combinati tramite la logica and, vale a dire che vengono visualizzati solo i record che soddisfano tutti i criteri del filtro.

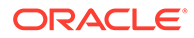

<span id="page-511-0"></span>È possibile anche creare filtri più complessi utilizzando la logica and e or e raggruppando la logica per stabilire l'ordine di applicazione dei filtri.

È possibile salvare un filtro per un uso futuro. Per impostare le viste, è comunque possibile utilizzare gli elenchi salvati. Fare riferimento alla sezione Utilizzo delle viste elenco.

Gli amministratori servizi e gli utenti avanzati possono pubblicare filtri in modo che possano accedervi altri utenti. Tali filtri verranno quindi contrassegnati come pubblici. Gli amministratori dei servizi e gli utenti avanzati possono utilizzare i filtri salvati per testare le regole.

#### **Dove vengono utilizzati i filtri in Task Manager**

In Task Manager sono disponibili numerose aree in cui è possibile utilizzare i filtri.

La funzionalità relativa ai filtri è coerente in tutte le aree elencate di seguito.

- Programmazione task
- **Template**
- Programmazioni
- Tipi di task
- Tipi di avviso
- Viste
- **Attributi**

### Visualizzazione i filtri salvati esistenti

Le definizioni di filtro salvate sono disponibili nella scheda Filtri di Configurazione.

Per visualizzare i filtri salvati, procedere come segue.

- **1.** Dalla **home page**, fare clic su **Applicazione**, quindi su **Task Manager**.
- **2.** Fare clic su **Filtri** per visualizzare i filtri esistenti. I filtri pubblici sono contrassegnati da un segno di spunta verde.

### Creazione di un nuovo filtro

È possibile creare un nuovo filtro per controllare la visualizzazione delle righe in base alle esigenze.

Per creare un nuovo filtro, procedere come segue.

- **1.** Dalla **home page**, fare clic su **Applicazione**, quindi su **Task Manager** e infine su **Filtri**. Per creare un filtro, è anche possibile utilizzare una delle pagine indicate di seguito.
	- **Task > Programmazione task**. Fare clic su **...** sul lato destro, quindi su **Gestisci filtri**.
	- **Task > Task dei dati supplementari**. Fare clic su **...** sul lato destro, quindi su **Gestisci filtri**.
	- **Task > Avvisi**. Fare clic su **...** sul lato destro, quindi su **Gestisci filtri**.

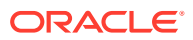

- <span id="page-512-0"></span>**2.** Fare clic su Nuovo (+) per aggiungere un nuovo filtro. Viene visualizzata la finestra di dialogo Nuovo filtro.
- **3.** In **Nome**, immettere un nome univoco per il filtro.
- **4.** In **Descrizione**, immettere una descrizione (facoltativa) per il filtro.
- **5.** In **Tipo**, selezionare il tipo di filtro da creare.
- **6.** Nella sezione Definizione filtro, fare clic su **Crea condizione** per creare una condizione che verrà utilizzata per filtrare i dati. È possibile specificare più condizioni e gruppi di condizioni.

Per ogni condizione, specificare quanto segue:

- (Solo per gruppi di condizioni) Combinazione: selezionare And oppure Or. Queste selezioni determinano il modo in cui la condizione o il gruppo si relaziona con tutte le condizioni o tutti i gruppi precedenti di pari livello. Il campo è abilitato solo se il nodo selezionato non corrisponde al primo figlio del nodo padre.
- Attributo: un attributo è un campo o un valore che una condizione confronta con un valore per includerlo nel set di risultati di un filtro. Tuttavia, nel caso di un filtro, un attributo non indica solo l'elenco di attributi definiti dall'utente.
- Operatore: indica il tipo di valutazione da eseguire rispetto all'attributo. Ad esempio Uguale a, Tra, Non uguale a, Maggiore di, È vuoto, Non è vuoto, Minore di, Non è compreso tra.
- Valore: specifica i valori con cui confrontare l'attributo. Il tipo di attributo determina il campo di input disponibile.

## Utilizzo della barra dei filtri per modificare la vista

La barra dei filtri funziona in varie aree e consente di filtrare i dati visualizzati in un elenco. È possibile aggiungere più filtri a un elenco.

Di seguito è illustrato un esempio di barra dei filtri durante la configurazione del filtro. Si noti che è utilizzata l'impostazione predefinita Tutto. Ciò significa che sono visualizzati tutti gli oggetti a meno che non si scelga di eseguire una selezione di attributi di filtro.

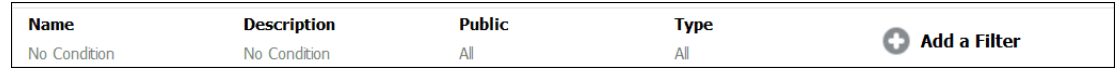

Per aggiungere un filtro a un elenco, procedere come segue.

**1.** Fare clic su **+ Aggiungi a filtro** per visualizzare un elenco di attributi da utilizzare per filtrare i dati.

L'elenco degli attributi è diverso a seconda della pagina di elenco a cui si aggiunge il filtro.

**2.** Selezionare l'attributo di filtro che si desidera aggiungere L'attributo selezionato viene visualizzato sulla barra dei filtri.

#### **Uso di un intervallo di date**

Alcuni attributi di filtro dispongono di un intervallo di date. Ad esempio, se si desidera aggiungere un altro attributo di filtro alla barra dei filtri, ad esempio **Data creazione**, è possibile utilizzare la funzionalità Intervallo date. Per limitare la vista, utilizzare un valore di data e quindi usare il campo **Operatore** per impostare le condizioni per i valori di data che soddisfano i criteri impostati.

**ORACLE** 

<span id="page-513-0"></span>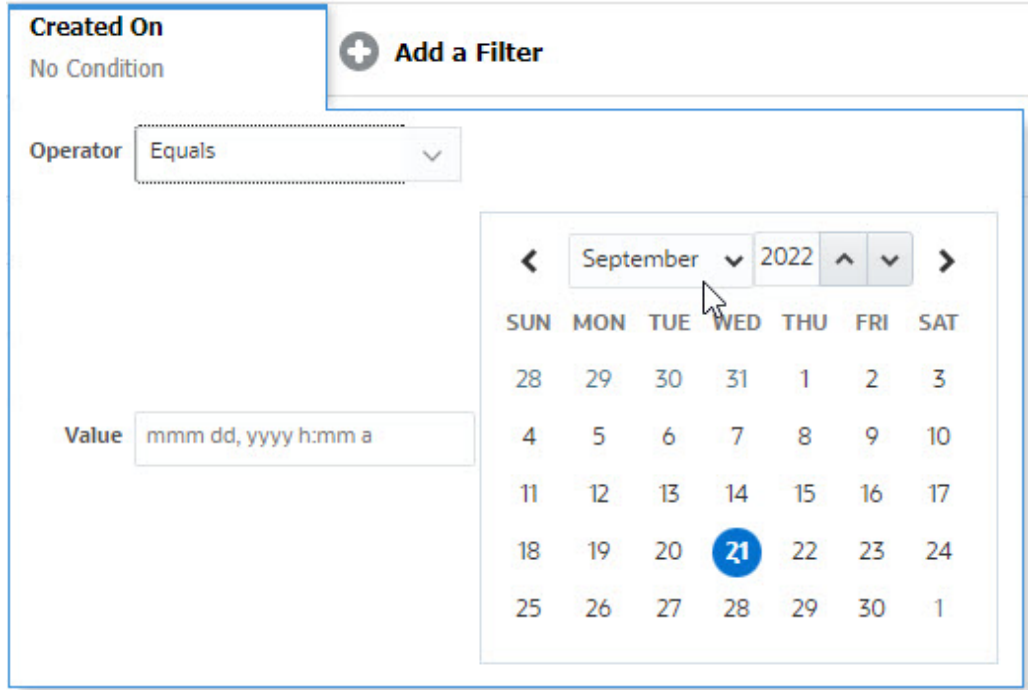

## Cancellazione delle condizioni filtro

Quando si cancella un filtro, le condizioni applicate da questo filtro ai dati visualizzati vengono rimosse.

Dopo aver aggiunto il filtro alla barra Filtro, è possibile eseguire una delle operazioni indicate di seguito per cancellare le condizioni del filtro.

- Passare il puntatore del mouse su ciascun filtro, fare clic sull'icona " e quindi su **Cancella** per cancellare e reimpostare la condizione per il filtro specifico.
- Fare clic sull'icona **elle sul lato destro della barra dei filtri e selezionare Cancella tutti i filtri**. Le condizioni per tutti i filtri nella barra dei filtri vengono cancellate e ripristinate.

### Rimozione di un filtro

È possibile rimuovere un filtro dalla barra dei filtri.

Con la rimozione di un filtro vengono cancellate anche le condizioni applicate dal filtro ai dati elencati.

Per rimuovere un filtro dalla barra dei filtri, procedere come segue.

- **1.** Fare clic sull'icona **"** adiacente al filtro.
- **2.** Fare clic su **Rimuovi** per rimuovere il filtro dalla barra dei filtri.

In alcune pagine non è possibile rimuovere i filtri predefiniti.

## Modifica di un filtro

Modificare un filtro per modificarne la definizione.

Per modificare un filtro, procedere come segue.

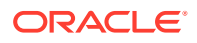

<span id="page-514-0"></span>**1.** Aprire la pagina Filtri.

Dalla home page, fare clic su **Applicazione** > **Task Manager** > **Filtri**.

È anche possibile modificare i filtri facendo clic su **…** > **Gestisci filtri** su una pagina.

- **2.** Selezionare il filtro da modificare e fare clic sull'icona . Viene visualizzata la finestra di dialogo Modifica filtro.
- **3.** Aggiornare le informazioni necessarie.
- **4.** Fare clic su **OK**. I dettagli del filtro vengono aggiornati.

### Duplicazione di un filtro

Dupliceare un filtro per creare una copia di un filtro esistente.

Per duplicare un filtro, procedere come segue.

- **1.** Nella pagina Filtri, selezionare il filtro da duplicare e fare clic sull'icona  $\mathbb{E}$ Nella pagina viene visualizzata una copia del filtro.
- **2.** Fare clic sul filtro copiato. Viene visualizzata la finestra Modifica filtro.
- **3.** Aggiornare le informazioni necessarie.
- **4.** Fare clic su **OK**. I dettagli del filtro per il filtro copiato vengono aggiornati.

### Salvataggio di un filtro

Se si salva una definizione di filtro, è possibile riutilizzare facilmente le relative impostazioni quando richiesto (anziché impostare manualmente i filtri ogni volta che sono necessari).

Per impostazione predefinita, i filtri vengono salvati come filtri privati. Per consentire ad altri utenti di utilizzare gli stessi filtri salvati, è possibile pubblicarli.

Per salvare un filtro, procedere come segue.

- **1.** Utilizzare **Aggiungi un filtro** per creare un filtro per gli attributi richiesti.
- **2.** Nel menu Azioni, selezionare **Salva filtro**. Viene visualizzata la finestra di dialogo Salva filtro.
- **3.** In **Nome**, immettere un nome univoco per il filtro.
- **4.** In **Descrizione**, immettere una descrizione facoltativa per il filtro. Notare che nella sezione Definizione filtro vengono visualizzate le condizioni di filtro selezionate.
- **5.** Fare clic su **OK**.

## Applicazione di un filtro salvato

Per circoscrivere i dati visualizzati, è possibile applicare i filtri salvati. Tutti i filtri salvati vengono visualizzati quando si fa clic sull'icona **…** nella parte superiore destra di una pagina. Fare clic su uno di questi filtri per applicarlo per i dati. I dati verranno visualizzati in base alle condizioni di filtro definite.

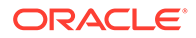

## <span id="page-515-0"></span>Pubblicazione di un filtro

Gli amministratori servizi possono pubblicare un filtro per renderlo disponibile per altri utenti. Quando viene pubblicato, un filtro viene contrassegnato come **Pubblico**.

Per pubblicare un filtro, procedere come segue.

**1.** Nella pagina Filtri, selezionare il filtro che si desidera pubblicare e fare clic sull'icona icon.

Viene visualizzato un messaggio in cui viene chiesto di confermare l'operazione.

**2.** Fare clic su **Sì**.

Viene creata una copia del filtro e nella colonna **Pubblico** viene visualizzata un'icona che indica che il filtro è pubblicato.

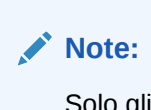

Solo gli utenti avanzati e gli amministratori possono pubblicare i filtri.

# Eliminazione di un filtro

Eliminare un filtro per rimuovere la sua definizione dal sistema.

Per eliminare un filtro, procedere come segue.

- 1. Nella pagina Filtri, selezionare il filtro da eliminare e fare clic sull'icona icon. Viene visualizzato un messaggio che richiede conferma.
- **2.** Fare clic su **Sì**. Il filtro viene eliminato.

## Visualizzazione delle colonne per i filtri

Per visualizzare le colonne per i filtri, procedere come segue.

- **1.** Nella pagina Filtri, fare clic su **Visualizza** e quindi su **Colonne**.
- **2.** Selezionare le colonne da visualizzare o fare clic su **Mostra tutto** per visualizzarle tutte.

È possibile fare clic su **Gestisci colonne** e nascondere o mostrare le colonne visualizzate in **Visualizza > Colonne**.

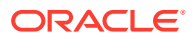

<span id="page-516-0"></span>View v Columns Show All Regarder Columns  $\vee$  Name III Description  $\vee$  Type  $\nu$  Public Created On Created By **III** Last Updated By **III** Last Updated On Manage Columns...

## Riordinamento delle colonne per i filtri

Per riordinare le colonne, procedere come segue.

- **1.** Nella pagina Filtri, fare clic su **Visualizza** e quindi su **Riordina colonne**.
- **2.** Selezionare il nome della colonna che si desidera riordinare e utilizzare le icone descritte di seguito per eseguire lo spostamento nella posizione desiderata.
	- $\bar{\cdot}$  : sposta gli elementi selezionati in cima all'elenco
	- : sposta gli elementi selezionati di una posizione verso l'alto nell'elenco
	- : sposta gli elementi selezionati di una posizione verso il basso nell'elenco
	- : sposta gli elementi selezionati in fondo all'elenco
- **3.** Fare clic su **OK**. Le colonne vengono visualizzate in base all'ordine specificato.

# Utilizzo delle viste

Le viste consentono di visualizzare e analizzare i dati in diversi modi.

#### **Argomenti correlati:**

- [Informazioni sulle viste](#page-517-0)
- [Utilizzo delle viste elenco](#page-518-0)
- [Utilizzo delle viste pivot](#page-519-0)
- [Utilizzo delle viste grafico](#page-523-0)
- [Utilizzo delle viste diagramma di Gantt](#page-534-0)
- [Utilizzo delle viste calendario](#page-535-0)
- [Salvataggio di viste](#page-536-0)
- [Modifica di viste salvate](#page-536-0)
- [Pubblicazione delle viste](#page-536-0)
- [Impostazione di una vista predefinita](#page-537-0)

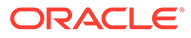

## <span id="page-517-0"></span>Informazioni sulle viste

I prodotti Oracle Enterprise Performance Management Cloud offrono numerose modalità di visualizzazione dei dati.

#### **Tipi di vista**

- Vista elenco: fornisce una visualizzazione tabulare delle informazioni sotto forma di colonne e righe per gli oggetti che soddisfano le condizioni di filtro nella pagina.
- Diagramma di Gantt: consente di visualizzare una programmazione che rappresenta graficamente la durata dei task e le dipendenze tra di essi. È possibile utilizzare il diagramma di Gantt per visualizzare lo stato di task predecessori rispetto ad altri task.
- Calendario: visualizza i task della programmazione in formato di calendario tradizionale in base al mese, alla settimana o al giorno. Dopo aver selezionato la vista Calendario, utilizzare le icone del calendario per selezionare Mese, Settimana o Giorno. Nella vista Calendario è possibile visualizzare anche l'Etichetta giorno nell'intestazione Giorno.
- Vista pivot: consente di creare riepiloghi dei dati di attributi numerici in base al valore dell'attributo.
- Vista grafico: visualizza i dati sotto forma di grafici.

Per passare da una vista all'altra, utilizzare il selettore viste  $($   $\blacksquare$ ).

#### **Scelta della visualizzazione compatta delle viste**

Quando si visualizzano gli elementi in una vista elenco, Gantt o pivot, è possibile visualizzare i dati in un formato compatto. L'opzione **Compatta** funziona come un interruttore e visualizza altre righe di informazioni. Fare clic su **Compatta** nel **Selettore vista** per visualizzare i record in un formato compatto.

Quando si salva una vista, viene salvata anche la scelta dell'opzione Compatta.

**Oggetti per cui sono disponibili le viste**

Le viste sono disponibili per gli oggetti Task Manager elencati di seguito.

- Programmazione task: contiene l'elenco dei task programmati per Task Manager
- Avvisi: include l'elenco degli avvisi e fornisce funzionalità di drilling verso il basso per i dettagli degli avvisi

#### Informazioni su come filtrare i dati nelle viste

Per circoscrivere i dati presenti nelle viste, è possibile utilizzare i filtri. I filtri possono essere creati in fase di esecuzione (dopo la visualizzazione dei dati) o durante la progettazione della vista grafico o pivot.

Per filtrare i dati, è possibile procedere come indicato di seguito.

• Barra dei filtri in una vista

Utilizzando i filtri disponibili nella barra dei filtri, gli utenti possono scegliere in modo dinamico i criteri da applicare ai dati della vista. La condizione di filtro specificata viene applicata in fase di esecuzione, dopo la generazione della vista,

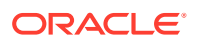

<span id="page-518-0"></span>e la visualizzazione viene aggiornata per riflettere la condizione applicata. Fare riferimento alla sezione [Utilizzo della barra dei filtri per modificare la vista](#page-512-0).

Ad esempio, aggiungere un filtro alla barra dei filtri nell'elenco Task con la colonna Assegnatario selezionata. È possibile utilizzare questo filtro per filtrare in modo dinamico i dati del grafico selezionando uno o più assegnatari.

• **Filtro** nella scheda **Layout** delle finestre di dialogo Modifica pivot o Modifica grafico Questo filtro viene aggiunto dal designer viste. Le condizioni specificate vengono applicate ai dati prima che vengano inclusi nella vista pivot o grafico. È possibile creare un filtro per ogni set di dati elencato nella sezione **Legenda (serie)**. Fare riferimento alla sezione [Impostazione del layout di un grafico.](#page-527-0)

Ad esempio, se si crea una condizione di filtro per un set di dati con Stato impostato su Aperto, quando viene creato il grafico del set di dati vengono inclusi solo i task aperti.

### Utilizzo delle viste elenco

Utilizzare le viste elenco per visualizzare i record in un formato tabulare semplice.

#### **Related Topics**

- Informazioni sulle viste elenco
- Customizzazione della vista elenco
- [Esempio di Task Manager: customizzazione della vista elenco per i task programmati](#page-519-0)

#### Informazioni sulle viste elenco

Le viste elenco presentano i record per una visualizzazione su schermo e forniscono funzionalità di drilling verso il basso fino ai dettagli dei record. Visualizzano gli oggetti in un elenco verticale, sotto forma di righe e colonne.

Per visualizzare più righe nella vista elenco, utilizzare l'opzione **Compatta** nel **Selettore viste** disponibile sul lato destro.

Le viste elenco forniscono le funzionalità di reporting elencate di seguito.

- È possibile aggiungere, rimuovere e riordinare le colonne di una vista.
- È possibile applicare i filtri per limitare i record inclusi nell'elenco.
- È possibile stampare le viste elenco oppure esportarle in Excel for per un ad hoc.

#### Customizzazione della vista elenco

La vista elenco viene visualizzata con le colonne predefinite selezionate. È possibile modificare facilmente le colonne predefinite per customizzare la vista.

Per customizzare una vista elenco, procedere come segue.

- **1.** Visualizzare la vista elenco per l'oggetto richiesto.
- **2.** Nell'elenco a discesa **Azioni** scegliere **Seleziona colonne**.

Viene visualizzata la finestra di dialogo Seleziona colonne. Le colonne attualmente visualizzate sono elencate nella sezione **Selezionato**.

- **3.** Nella sezione **Disponibile**, selezionare gli attributi che devono essere inclusi nella vista elenco e utilizzare i tasti freccia per spostarli nella sezione **Selezionato**.
- **4.** Fare clic su **OK**.

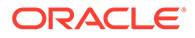

#### <span id="page-519-0"></span>Esempio di Task Manager: customizzazione della vista elenco per i task programmati

Si supponga di voler visualizzare ulteriori informazioni, ad esempio quando è stato creato il task.

Eseguire le operazioni elencate di seguito.

- **1.** Dalla **home page**, fare clic su **Task**, quindi su **Programmazione task**.
- **2.** Nell'elenco a discesa **Azioni**, fare clic su **Seleziona colonne**.

Viene visualizzata la finestra di dialogo Seleziona colonne. Utilizzarla per aggiungere altre colonne per visualizzare informazioni sui task.

- **3.** In **Disponibile**, scorrere l'elenco verso il basso, selezionare **Data creazione** e utilizzare le frecce per spostare questa colonna in **Selezionato** sul lato destro.
- **4.** Fare clic su **OK**.

Nella pagina Programmazione task viene visualizzata la colonna **Data creazione** per i task.

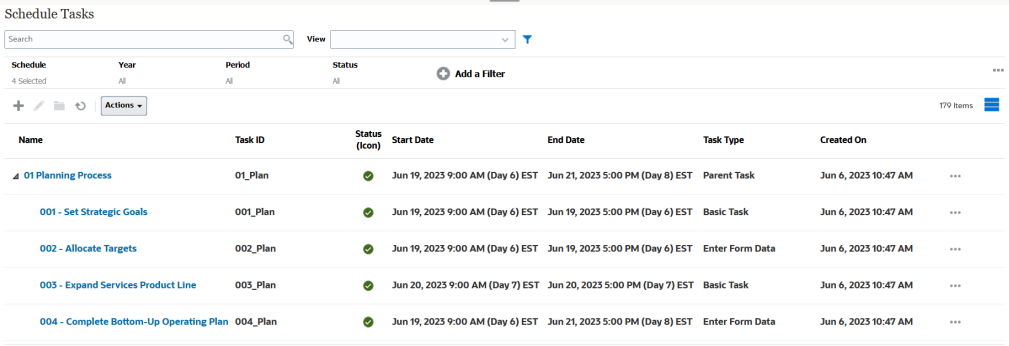

## Utilizzo delle viste pivot

Utilizzare le viste pivot per riepilogare i dati.

#### **Related Topics**

- Informazioni sulle viste pivot
- [Customizzazione di una vista pivot](#page-520-0)
- [Esempio: visualizzazione delle unità organizzative in base allo stato del task](#page-522-0)

#### Informazioni sulle viste pivot

Una vista pivot consente di creare riepiloghi dei dati attributo.

È disponibile un layout predefinito per ogni oggetto che supporta le viste pivot. È tuttavia possibile customizzare la vista pivot in base alle proprie esigenze.

Fare clic su ogni valore di riepilogo visualizzato nella vista pivot per eseguire il drilling verso il basso e visualizzare i record che costituiscono il totale.

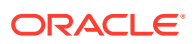

### <span id="page-520-0"></span>Customizzazione di una vista pivot

È possibile customizzare una vista pivot per riepilogare i dati in base ai requisiti aziendali. I dati possono essere raggruppati in base a un massimo di due attributi.

Per customizzare una vista pivot, procedere come segue.

- **1.** Visualizzare la vista pivot per l'oggetto richiesto.
- **2.** Fare clic sull'icona **Modifica** in alto a destra.

Viene visualizzata la finestra di dialogo Modifica pivot. Contiene tre schede: **Proprietà**, **Layout** e **Colonne**.

- **3.** Nella scheda **Proprietà**, inserire le proprietà di base della vista. Fare riferimento alla sezione Impostazione delle proprietà della vista pivot.
- **4.** Nella scheda **Layout**, specificare i dettagli su come devono essere raggruppati i dati. Fare riferimento alla sezione [Impostazione del layout della vista pivot](#page-521-0).
- **5.** Nella scheda **Colonne**, inserire le etichette e l'ordinamento per i dati. Fare riferimento alla sezione [Specifica delle colonne della vista pivot](#page-522-0).
- **6.** Fare clic su **OK**.

#### **Note:**

Se si segue il drilling verso il basso di un record, si aggiornano uno o più dettagli, si salva e ritorna alla vista pivot, queste modifiche non saranno visibili. Per visualizzare gli ultimi aggiornamenti, è necessario aggiornare la vista pivot.

#### Impostazione delle proprietà della vista pivot

Utilizzare la scheda **Proprietà** della finestra di dialogo Modifica pivot per impostare le proprietà di base di una vista pivot.

Per impostare le proprietà della vista pivot. procedere come segue.

- **1.** In **Sfondo** selezionare una delle opzioni indicate di seguito.
	- **Nessun riempimento**: non viene utilizzato alcun colore di sfondo.
	- **Pieno**: selezionare il colore da utilizzare come colore di sfondo. Facoltativamente, è possibile selezionare un colore in **Gradiente**.
- **2.** In **Colore intestazione** e **Dimensione intestazione**, selezionare un colore e una dimensione del carattere per l'intestazione della vista pivot.
- **3.** In **Colore dati** e **Dimensione dati**, selezionare un colore e una dimensione del carattere per i dati visualizzati nella vista pivot.
- **4.** Selezionare **Valori mancanti come zero** per visualizzare uno zero quando mancano i valori dei dati.
	- inclusi i valori di dati mancanti e i valori mancanti a causa dell'applicazione di un filtro.
- **5.** In **Periodo** selezionare una delle opzioni indicate di seguito.
	- **Selezione**: utilizzare la selezione dal filtro Periodo così com'è

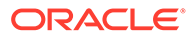

- <span id="page-521-0"></span>• **Più recente nella selezione**: utilizzare il periodo più recente in ordine cronologico nel filtro.
- **Precedente alla selezione**: creare un nuovo filtro dei periodi X precedenti in base al periodo più recente nel filtro.

La selezione del Periodo consente di ottimizzare l'elenco dei Periodi per la particolare vista pivot. Questa operazione può essere eseguita in modo che le viste pivot che condividono lo stesso filtro del periodo globale possano visualizzare volumi diversi di dati o per semplificare la visualizzazione di una distribuzione dei dati del periodo in base a una selezione di un singolo periodo locale.

#### Impostazione del layout della vista pivot

La scheda **Layout** specifica come devono essere riepilogati i dati della vista pivot. È anche possibile applicare filtri ai dati che si desidera prendere in considerazione per il riepilogo.

Specificare i dettagli di layout descritti di seguito.

- **1.** Nella sezione **Asse X**, specificare i dettagli relativi al raggruppamento principale da utilizzare nella vista.
	- Nella sezione **Tipo**, selezionare una delle seguenti opzioni: Nessuno, Attributo, Data, Utente, Sì/No o Vero/Falso.

Se si imposta **Tipo** su Attributo, in **Attributo 1** selezionare l'attributo da utilizzare per raggruppare i dati, ad esempio Unità organizzativa.

Facoltativamente, è possibile creare un altro gruppo secondario all'interno del gruppo **Attributo 1** selezionando un altro attributo in **Attributo 2**.

- In **Ordine**, selezionare l'attributo e l'ordinamento che deve essere applicato ai dati.
- Selezionare **Esegui swap di righe e colonne** per eseguire lo swap della visualizzazione di righe e colonne nella griglia.
- **2.** Nella sezione **Legenda (serie)**, fare clic sull'icona **Aggiungi** per creare una riga per ogni attributo per cui si desidera riepilogare i dati. Questo riepilogo viene creato nell'ambito di quanto specificato nella sezione **Tipo**. Deve esistere almeno una riga in questa sezione.

Per ciascuna riga, specificare i dettagli indicati di seguito.

- In **Valore**, selezionare l'attributo di cui devono essere riepilogati i dati, ad esempio Approvatori (conteggio).
- In **Aggregazione**, selezionare l'operazione di aggregazione da eseguire sui dati riepilogati. Verrà utilizzato per impostazione predefinita il metodo di aggregazione specificato nell'attributo selezionato.

#### **Note:**

Se si seleziona un attributo non numerico in **Valore**, l'unica impostazione disponibile per **Aggregazione** è **Conteggio**.

• In **Categorie**, selezionare facoltativamente l'attributo in base al quale vengono riepilogati i dati, all'interno del gruppo **Valore**.

- <span id="page-522-0"></span>• In **Raggruppa per**, selezionare un attributo dall'elenco. Ciò è possibile solo se per **Tipo** è stato impostato un valore diverso da Attributo.
- Fare clic su **Filtro** per applicare un filtro ai dati inclusi nella vista pivot. Prima viene applicato questo filtro ai dati e quindi vengono riepilogati i dati utilizzando i criteri specificati.

Per impostazione predefinita, la prima clausola in una condizione di filtro viene visualizzata come etichetta per questo filtro.

**3.** Fare clic su **OK**.

#### **Considerazioni sull'utilizzo dell'aggregazione**

Per un esempio per Task Manager, fare riferimento alla sezione Esempio: visualizzazione delle unità organizzative in base allo stato del task

#### Specifica delle colonne della vista pivot

Utilizzare la scheda **Colonne** per customizzare le etichette e l'ordine dei dati mostrati nella vista pivot.

Ogni riga presente nella scheda verrà visualizzata come colonna nella vista pivot. Il numero di righe è determinato dai valori specificati in **Asse X** e **Categorie** nella scheda **Layout**.

Per customizzare la visualizzazione della vista pivot, procedere come segue.

- In **Etichetta**, immettere l'etichetta che da visualizzare per la colonna.
- Selezionare **Ordina** per ordinare i dati pivot in base a questa colonna. Fare clic sull'icona accanto a questa opzione per applicare l'ordinamento crescente o decrescente.
- Utilizzare le frecce a destra per modificare l'ordine in cui vengono visualizzate le colonne. Queste colonne elencate vengono visualizzate da sinistra a destra nella vista pivot.

#### Esempio: visualizzazione delle unità organizzative in base allo stato del task

In questo esempio viene descritto come creare una vista pivot in cui vengono raggruppate le unità organizzative in base allo stato dei task. Nell'immagine seguente viene mostrata la vista pivot.

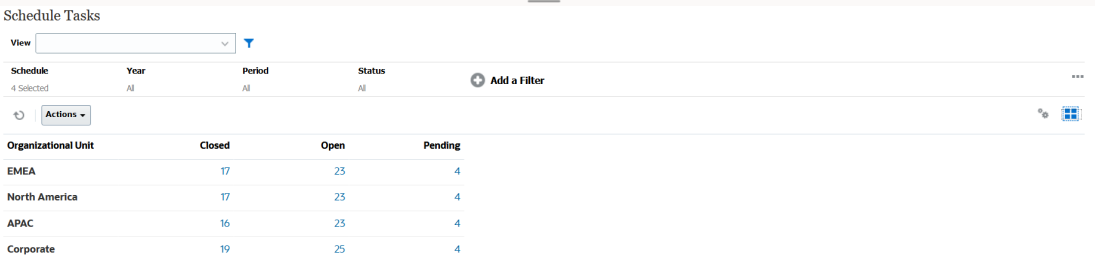

Per creare la vista pivot precedente, eseguire le operazioni riportate di seguito.

- **1.** Nella home page, fare clic su **Task** per visualizzare la pagina Programmazione task.
- **2.** Fare clic sull'icona **della e** selezionare Vista pivot.
- **3.** Fare clic sull'icona **Modifica** per configurare la vista pivot in base alle esigenze.
- **4.** Nella scheda **Proprietà** eseguire le operazioni riportate di seguito.
	- **Sfondo: Nessun riempimento**

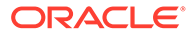

- <span id="page-523-0"></span>• **Dimensione intestazione**: 13
- **Dimensione dati**: 14
- **Periodo**: Selezione
- **5.** Nella scheda **Layout**, specificare quanto segue.
	- In **Asse X**:
		- In **Tipo**, selezionare **Attributo**.
		- In **Attributo 1**, selezionare **Unità organizzativa**.
		- In **Ordine**, selezionare **Unità organizzativa** dal primo elenco a discesa e quindi **Decrescente** dal secondo elenco a discesa.
	- Per **Legenda (serie)**, fornire le informazioni indicate di seguito.
		- In **Valore** selezionare **Task**.
		- In **Categorie**, selezionare **Stato**.
- **6.** Nella scheda **Colonne**, selezionare le etichette visualizzate.
- **7.** Fare clic su **OK**.

### Utilizzo delle viste grafico

Le viste grafico consentono di visualizzare i dati.

#### **Related Topics**

- Panoramica delle viste grafico
- [Creazione delle viste grafico](#page-527-0)
- [Esempio: creazione di un grafico per visualizzare lo stato dei task per mese](#page-530-0)
- [Esempio: creazione di un grafico per visualizzare il piano rispetto alla data fine](#page-531-0) [effettiva](#page-531-0)
- [Esempio: creazione di un grafico per visualizzare l'esecuzione dei task per unità](#page-533-0) [organizzativa](#page-533-0)

#### Panoramica delle viste grafico

#### **Related Topics**

- Informazioni sulle viste grafico
- [Informazioni sulle proprietà della vista grafico](#page-524-0)
- [Tipi di vista grafico](#page-526-0)

### Informazioni sulle viste grafico

Un grafico fornisce una rappresentazione visiva dei dati.

I grafici vengono generati in modo dinamico in base ai dati dei processi aziendali. Fare clic su un'area all'interno di un grafico, ad esempio un'area in un grafico a torta, per eseguire il drilling verso il basso e visualizzare i dettagli relativi alle informazioni riepilogate dall'area. I layout delle viste grafico e pivot sono collegati e consentono di passare rapidamente dalla vista grafico alla vista pivot e viceversa.

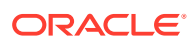

<span id="page-524-0"></span>Quando si configurano le impostazioni per una vista grafico, il sistema le mantiene in memoria. Se si chiude la vista grafico, si eseguono altre azioni nel processo aziendale e si torna alla vista grafico, il grafico viene visualizzato utilizzando le impostazioni precedenti.

Sono disponibili più tipi di viste grafico per fornire una rappresentazione grafica dei task. Fare riferimento alla sezione [Tipi di vista grafico](#page-526-0).

#### Informazioni sulle proprietà della vista grafico

Le proprietà di un grafico includono dettagli di base quali il tipo e l'orientamento del grafico, nonché lo sfondo. Le proprietà che è possibile impostare per un grafico dipendono dal tipo di grafico.

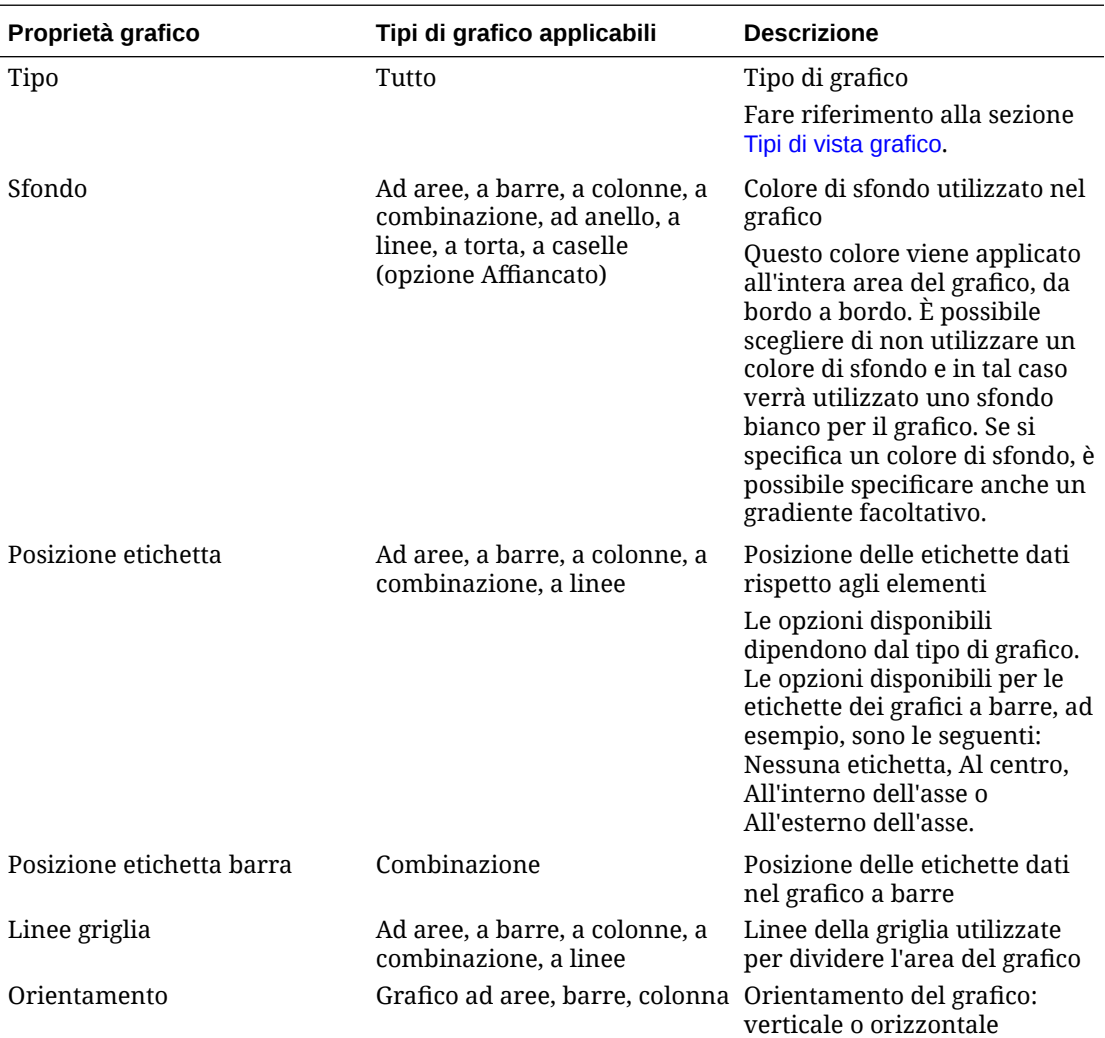

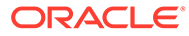

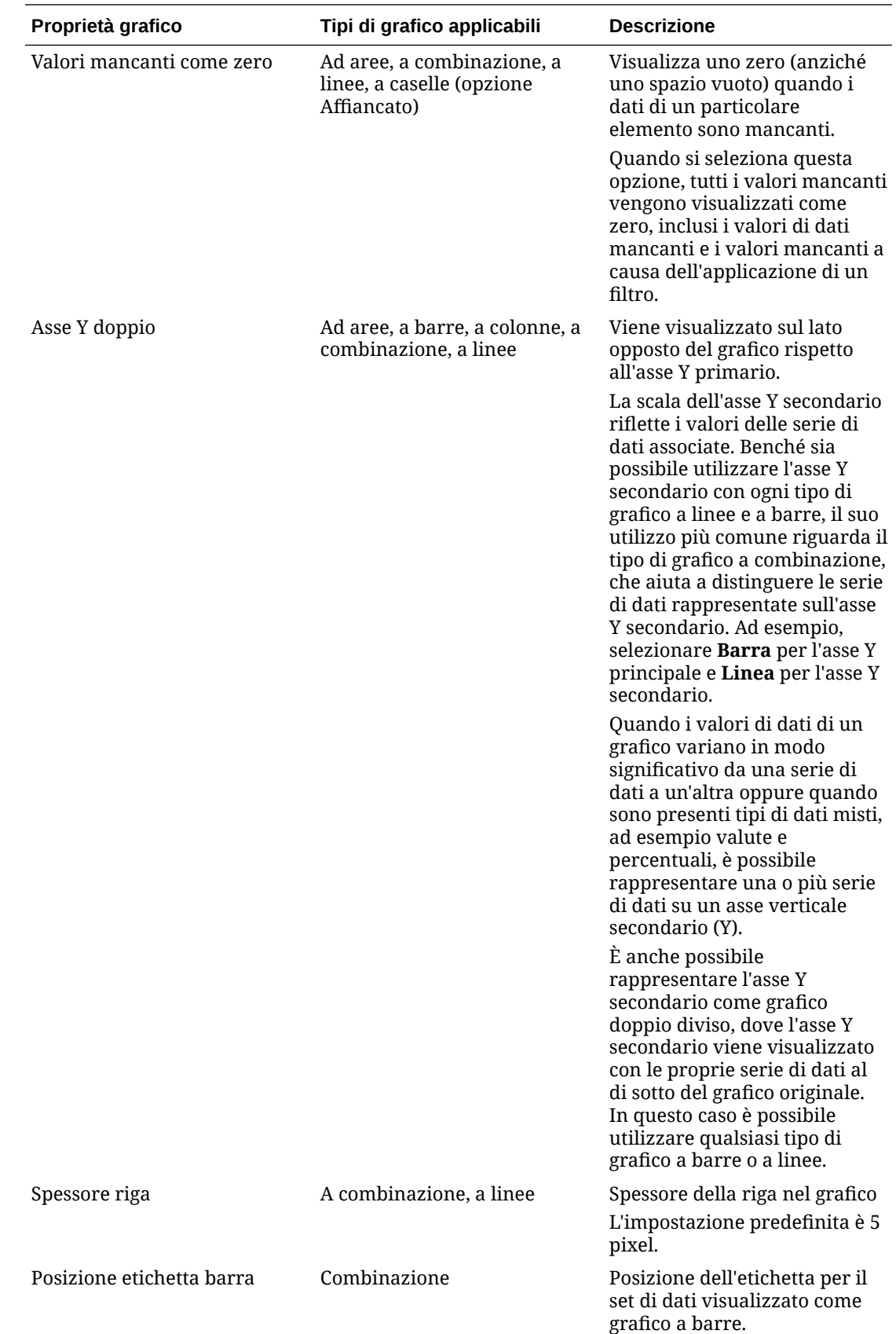

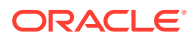

<span id="page-526-0"></span>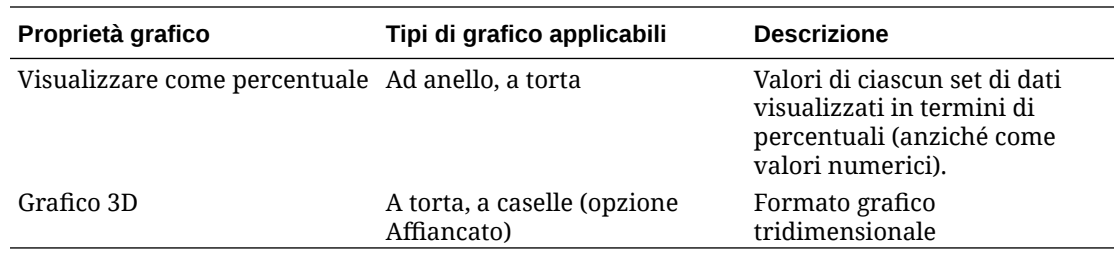

#### Tipi di vista grafico

È possibile creare i tipi di vista grafico indicati di seguito.

• Ad aree

Visualizza un'area ombreggiata per rappresentare ciascun set di dati.

• A barre

Visualizza un riepilogo grafico di più valori di dati per confrontarli.

I grafici a barre possono essere disposti verticalmente o orizzontalmente

• Colonna

Visualizza una serie di barre impilate che rappresentano set di dati diversi uno sopra l'altro.

L'altezza della barra indica il risultato combinato dei set di dati.

• Combinazione

Offre una visualizzazione che consente di unire in un unico grafico qualsiasi combinazione di grafici a barre, linee e aree.

Utilizzare questo tipo quando si hanno due diversi insiemi di dati tracciati sull'asse Y. È possibile aggiungere un asse Y secondario sul lato opposto all'asse Y principale. L'aggiunta di un asse Y secondario consente di visualizzare la scala per una misura che presenta problemi di compatibilità con le altre misure nel grafico. Risulta così possibile, ad esempio, visualizzare una misura di percentuale e una di valuta nello stesso grafico.

• Ad anello

Visualizza un grafico circolare diviso in segmenti per confrontare set di dati.

Il centro vuoto mostra la somma di tutti i set di dati.

• A linee

Consente agli utenti di visualizzare una tendenza dei dati nel corso di vari intervalli di tempo.

• A torta

Grafico circolare diviso in sezioni per confrontare set di dati.

**Affiancato** 

Consente di selezionare valori specifici da un set di dati da visualizzare.

Enfatizza un numero limitato di punti dati o un singolo punto dati.

La vista grafico predefinita è il grafico a barre. È possibile customizzare la vista grafico e modificare la vista predefinita.

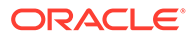

### <span id="page-527-0"></span>Creazione delle viste grafico

I grafici consentono di rappresentare in modo grafico i dati dell'applicazione.

Per creare una vista grafico procedere come segue.

- **1.** Visualizzare la vista grafico per l'oggetto richiesto.
- **2.** Dal **Selettore viste** nell'angolo in alto a destra della pagina, selezionare **Vista grafico**.

Se è la prima volta che si accede alla vista grafico, viene visualizzato il layout predefinito della vista grafico.

- **3.** Fare clic su **Modifica** in alto a destra per visualizzare la finestra di dialogo Modifica grafico. Contiene tre schede: **Proprietà**, **Layout** e **Legenda**.
- **4.** Nella scheda **Proprietà**, specificare le proprietà del grafico richieste, come descritto nella sezione [Informazioni sulle proprietà della vista grafico.](#page-524-0)
- **5.** Immettere le informazioni richieste per creare il grafico, come descritto negli argomenti indicati di seguito.
	- Impostazione del layout di un grafico
	- [Impostazione dell'asse del grafico](#page-528-0)
	- [Impostazione della legenda del grafico](#page-529-0)
- **6.** Fare clic su **OK** per salvare la definizione del grafico e quindi visualizzare il grafico.

Fare clic in un'area qualsiasi all'interno della vista grafico per eseguire il drilling verso il basso e visualizzare tutti i record aggregati dall'area selezionata. I record vengono visualizzati nella finestra di dialogo Dettagli. È possibile fare clic su qualsiasi collegamento all'interno di questa finestra di dialogo per accedere ai dettagli di quel singolo record.

#### **Note:**

Se si segue il drilling verso il basso di un singolo record, si aggiornano uno o più dettagli, si salva e ritorna alla vista grafico, queste modifiche non saranno visibili. Per visualizzare gli ultimi aggiornamenti, è necessario aggiornare la vista grafico.

#### Impostazione del layout di un grafico

Utilizzare la scheda **Layout** per specificare i set di dati che devono essere rappresentati sull'asse X e sull'asse Y del grafico.

Per impostare il layout di un grafico, procedere come segue.

- **1.** Aprire la scheda **Layout** della finestra di dialogo Modifica grafico.
- **2.** Nella sezione **Asse X**, specificare i dati che da tracciare sull'asse X del grafico.
	- In **Tipo** selezionare il tipo di filtro di dati. Le opzioni includono Nessuno, Attributo, Data, Utente, Sì/No e Vero/Falso.

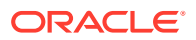

<span id="page-528-0"></span>• Se si imposta il **Tipo** su **Attributo**, è necessario specificare almeno un attributo tracciato sull'asse X. È possibile specificare un massimo di due attributi.

In **Attributo 1**, selezionare il primo attributo da tracciare sull'asse X. Facoltativamente, in **Attributo 2**, selezionare il secondo attributo da tracciare sull'asse X. Vengono tracciate le varie combinazioni dei valori dell'Attributo 1 e dell'Attributo 2.

- In **Ordinamento** selezionare **Crescente** o **Decrescente** per ordinare i dati dell'asse X.
- **3.** Nella sezione **Legenda (serie)**, specificare uno o più set di dati che devono essere tracciati lungo l'asse Y della vista grafico.

Ad esempio, se si definiscono tre set di dati, sull'asse Y verranno tracciati tre valori.

All'interno di ogni set di dati è possibile eseguire operazioni di aggregazione o raggruppare i dati. Facoltativamente, è possibile applicare un filtro per limitare i dati selezionati durante il calcolo dell'aggregazione nel set di dati.

Per ogni set di dati, specificare quanto segue:

- In **Valore** selezionare il valore da tracciare. Ad esempio, Importo o Stato.
- In **Aggregazione**, selezionare l'aggregazione da eseguire per il valore selezionato. Fare riferimento alla sezione "Considerazioni sull'utilizzo dell'aggregazione" alla fine di questo argomento.
- (Facoltativo) In **Categorie**, selezionare l'attributo da utilizzare per classificare i dati all'interno del set di dati. Utilizzare le categorie per suddividere il grafico in dettagli più piccoli.
- (Facoltativo) In **Raggruppa per**, selezionare l'attributo in base al quale vengono raggruppati i dati di tipo data.

Se **Raggruppa per** è impostato su una data, viene visualizzata una nuova colonna **Aggregazione data**.

• (Facoltativo) In **Filtro**, fare clic sull'icona Filtro per aggiungere una condizione di filtro. Questa condizione perfeziona ulteriormente i dati mostrati per il set di dati nella vista grafico. Viene applicata prima che i dati vengano inclusi nella vista grafico. Ad esempio, se il **Valore** è impostato su Task, è possibile creare un filtro per tracciare solo i task con stato Aperto.

Per impostazione predefinita, la prima clausola in una condizione di filtro viene visualizzata come etichetta per questo filtro.

**4.** Fare clic su **OK** per salvare le impostazioni di visualizzazione del grafico.

#### **Esempi**

Per Task Manager, fare riferimento a quanto indicato di seguito.

- [Esempio: creazione di un grafico per visualizzare lo stato dei task per mese](#page-530-0)
- [Esempio: creazione di un grafico per visualizzare il piano rispetto alla data fine effettiva](#page-531-0)
- [Esempio: creazione di un grafico per visualizzare l'esecuzione dei task per unità](#page-533-0) [organizzativa](#page-533-0)

#### Impostazione dell'asse del grafico

Le proprietà degli assi del grafico influiscono sulla visualizzazione delle etichette degli assi del grafico. È possibile creare un titolo e un'etichetta per l'asse X e l'asse Y primario e

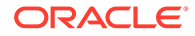

<span id="page-529-0"></span>secondario del grafico. È anche possibile modificare il formato del testo e dei numeri dell'asse Y e definire un intervallo custom per entrambi gli assi Y.

#### **Note:**

Questa scheda non viene visualizzata per le viste grafico con **Tipo** impostato su ad anello, a torta o affiancato.

Per definire l'asse di un grafico, procedere come segue.

- **1.** Aprire la scheda **Asse** della finestra di dialogo Modifica grafico.
- **2.** Selezionare **Asse X** e specificare le informazioni indicate di seguito (solo per le viste grafico con **Tipo** impostato su Data nella scheda **Layout**).
	- **Intervallo:** selezionare **Automatico**, **Giornaliero**, **Mensile** o **Annuale**.
	- **Massimo:** selezionare **Automatico** o **Fisso**. Per **Fisso**, selezionare una data.
	- **Minimo:** selezionare **Automatico** o **Fisso**. Per **Fisso**, selezionare una data.
- **3.** Fare clic su **Asse Y** e specificare **Automatico** o **Fisso** per **Minimo**, **Massimo**, **Unità maggiore** e **Unità minore**.
- **4.** Se è selezionata l'opzione **Asse Y doppio** per il grafico nella scheda **Proprietà**, fare clic su **Asse Y doppio** e specificare i valori per **Minimo**, **Massimo**, **Unità maggiore** e **Unità minore**.
- **5.** Fare clic su **OK** per salvare le impostazioni di visualizzazione del grafico.

#### Impostazione della legenda del grafico

Le proprietà della legenda influiscono sulla visualizzazione della legenda del grafico.

È possibile modificare la posizione della legenda, nonché visualizzare un titolo per la legenda, modificare i colori dello sfondo e del bordo, modificare il carattere e il formato delle etichette del grafico.

Per un grafico di tipo combinazione, la scheda **Legenda** contiene una nuova colonna denominata **Tipo**. È possibile selezionare il tipo per ciascuna legenda (serie) configurata. Ad esempio, **Tipo** = **A barre** per una legenda e **Tipo** = **A linee** per l'altra.

Per definire la legenda di un grafico, procedere come segue.

- **1.** Aprire la scheda **Legenda** della finestra di dialogo Modifica grafico.
- **2.** In **Posizione legenda**, selezionare la posizione delle etichette dati in relazione agli elementi in un grafico.

Le opzioni disponibili sono **Nessuna legenda**, **Sinistra**, **Destra**, **Superiore** o **Inferiore**.

- **3.** In **Tavolozza**, selezionare la tavolozza dei colori utilizzata durante la visualizzazione della vista grafico.
- **4.** Nella tabella **Serie**, viene visualizzata una riga per ogni legenda specificata nella scheda **Layout**.

Per ogni set di dati:

ORACLE®

- Nell'**Etichetta**, immettere l'etichetta da visualizzare per questa serie di dati nel grafico.
- Selezionare **A Y doppio** per le serie di dati che devono essere visualizzate sull'asse Y secondario.
- **5.** Fare clic su **OK** per salvare le impostazioni di visualizzazione del grafico.

### <span id="page-530-0"></span>Esempio: creazione di un grafico per visualizzare lo stato dei task per mese

In questo esempio viene creato un grafico in cui viene riepilogato lo stato di completamento di tutti i task in base al periodo. In questo modo è possibile identificare eventuali task non completati periodo per periodo.

Il grafico generato è mostrato di seguito. Fare clic su qualsiasi area del grafico per eseguire il drilling verso il basso e visualizzare i singoli record che compongono quell'area aggregata.

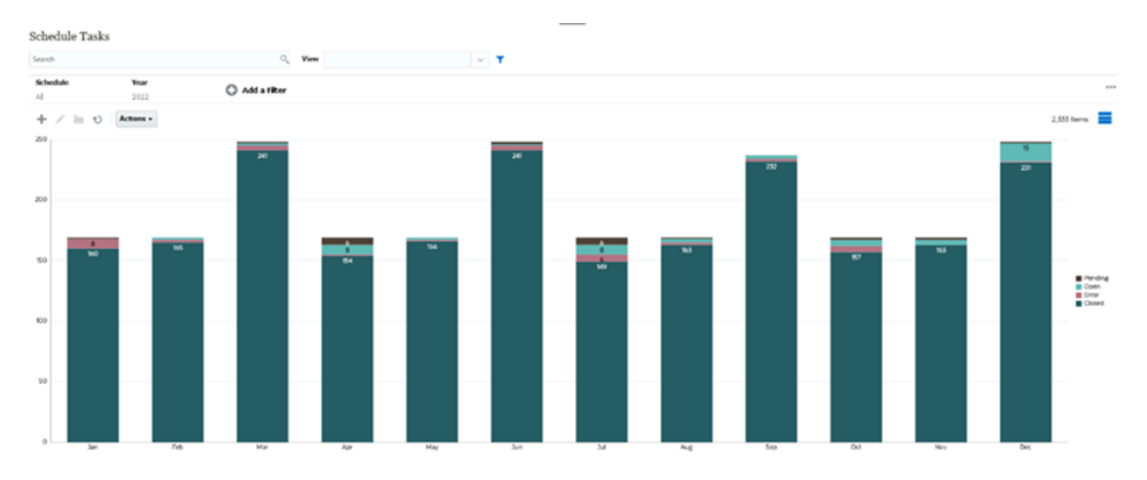

Per creare questo grafico:

- **1.** Nella home page fare clic su **Task**. Fare clic su **Programmazione task** per visualizzare l'elenco dei task.
- **2.** Dal **Selettore viste** nell'angolo in alto a destra della pagina, selezionare **Vista grafico**. Viene visualizzata la vista Grafico con un grafico predefinito.
- **3.** Fare clic su **Modifica** in alto a destra per visualizzare la finestra di dialogo Modifica grafico.
- **4.** Nella scheda Proprietà, specificare le informazioni riportate di seguito.
	- In Tipo, selezionare **Colonna**.
	- Deselezionare **Linee griglia**.
	- In Periodo, selezionare **Selezione**.
- **5.** Nella scheda **Layout**, specificare quanto segue.

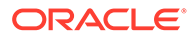

<span id="page-531-0"></span>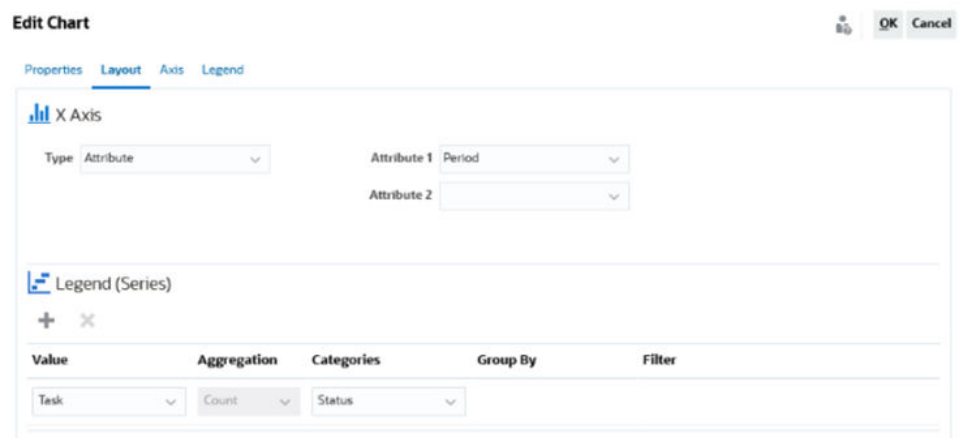

- Nella sezione **Asse X**:
	- In **Tipo**, selezionare **Attributo**.
	- In **Attributo 1**, selezionare **Periodo**.
- Nella sezione **Legenda (serie)** immettere i valori che seguono.
	- In **Valore** selezionare **Task**.
	- In **Categorie**, selezionare **Stato**.
- **6.** Nella scheda **Asse**, lasciare le impostazioni predefinite così come sono.
- **7.** Nella scheda **Legenda**, specificare quanto segue.
	- In **Posizione legenda**, selezionare **Destra**.
	- In **Tavolozza** selezionare **Redwood**.
- **8.** Fare clic su **OK**.

Esempio: creazione di un grafico per visualizzare il piano rispetto alla data fine effettiva

Questo esempio mostra i task programmati rispetto al completamento effettivo nel tempo, consentendo di verificare se il programma è in anticipo o in ritardo. Il grafico mostra tutte le date di fine dei task che rientrano in una determinata data o che sono successivi ad essa. Sarà mostrato un gran numero di task all'inizio della programmazione che diminuirà gradualmente fino al task finale.

Il grafico generato è mostrato di seguito. Fare clic su qualsiasi area del grafico per eseguire il drilling verso il basso e visualizzare i singoli record che compongono quell'area aggregata.

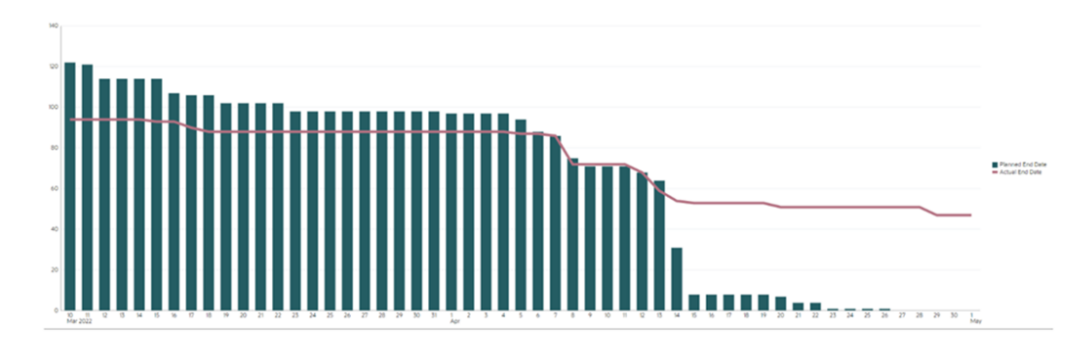

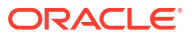

 $\frac{a}{b\,2a}$  QK Cancel

Per creare questo grafico:

- **1.** Dalla home page, fare clic su **Task**, quindi su **Programmazione task** per visualizzare l'elenco dei task.
- **2.** Dal **Selettore viste** nell'angolo in alto a destra della pagina, selezionare **Vista grafico**. Viene visualizzata la vista Grafico con un grafico predefinito.
- **3.** Fare clic sull'icona **Modifica** in alto a destra per visualizzare la finestra di dialogo Modifica grafico.
- **4.** Nella scheda **Proprietà**, specificare quanto segue.

Edit Chart [Task Burndown - Plan vs Actual End Date]

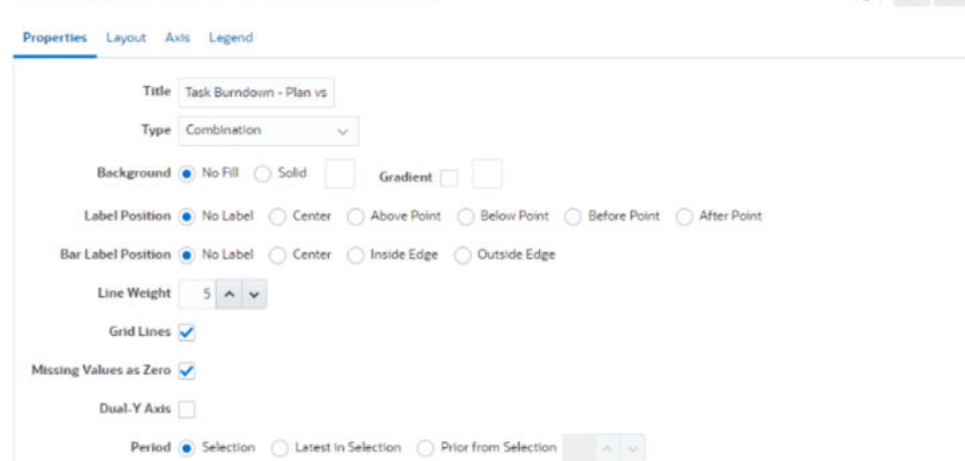

- In **Tipo** selezionare **Combinazione**.
- In **Sfondo** selezionare **Nessun riempimento**.
- In **Posizione etichetta** selezionare **Nessuna etichetta**.
- In **Posizione etichetta barra** selezionare **Nessuna etichetta**.
- In **Spessore riga** selezionare il valore **5**
- Selezionare **Linee griglia**.
- Deselezionare **Doppio asse Y**.
- In **Periodo** selezionare **Selezione**.
- **5.** Nella scheda **Layout**, specificare quanto segue.

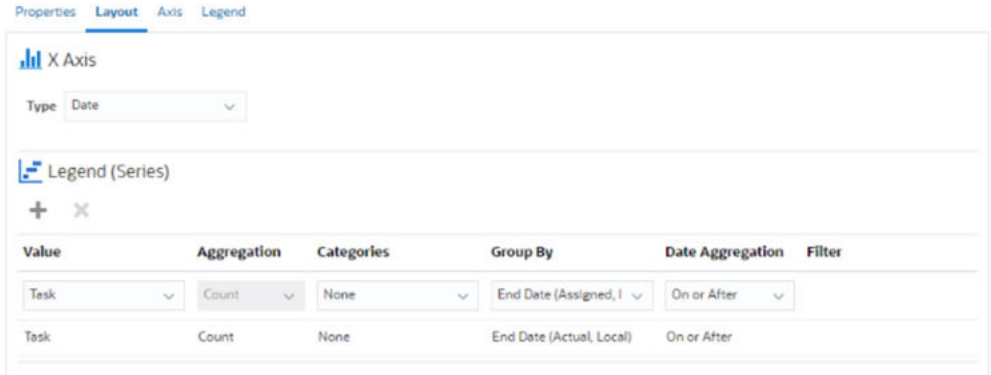

• Nella sezione **Asse X** come **Tipo** selezionare **Data**.

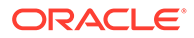

- <span id="page-533-0"></span>• Nella sezione **Legenda (serie)** immettere 2 valori. Per la prima voce:
	- In **Valore** selezionare **Task**.
	- In **Categorie** selezionare **Nessuna**.
	- In **Raggruppa per** selezionare **Data fine (assegnata)**
	- In **Aggregazione date** selezionare **Corrispondente o successivo a**.

Per la seconda voce:

- In **Valore** selezionare **Task**.
- In **Categorie** selezionare **Nessuna**.
- In **Raggruppa per** selezionare **Data fine (effettiva, locale)**
- In **Aggregazione date** selezionare **Corrispondente o successivo a**.
- **6.** Nella scheda **Asse**, lasciare le impostazioni predefinite così come sono.
- **7.** Nella scheda **Legenda**, specificare quanto segue.
	- In **Posizione legenda**, selezionare **Destra**.
	- In **Tavolozza** selezionare **Redwood**.
- **8.** Fare clic su **OK**.

Esempio: creazione di un grafico per visualizzare l'esecuzione dei task per unità organizzativa

> Questo esempio crea un grafico che mostra il completamento dei task per unità organizzativa e consente di monitorare il modo in cui ciascuna organizzazione sta completando i task.

> Il grafico generato è mostrato di seguito. Fare clic su qualsiasi area del grafico per eseguire il drilling verso il basso e visualizzare i singoli record che compongono quell'area aggregata.

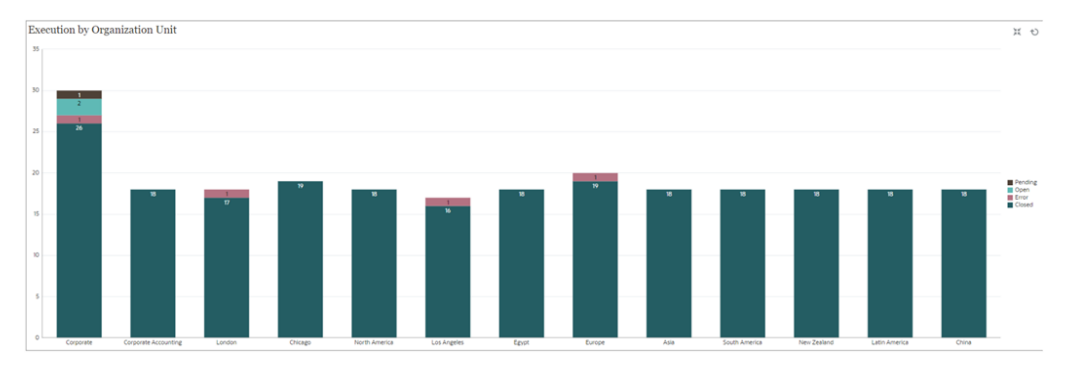

Per creare questo grafico:

- **1.** Nella home page fare clic su **Task.** Fare clic su **Programmazione task** per visualizzare l'elenco dei task.
- **2.** Dal **Selettore viste** nell'angolo in alto a destra della pagina, selezionar **Vista grafico**.

Viene visualizzata la vista Grafico con un grafico predefinito.

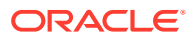

 $\frac{0}{h_D}$  QK Cancel

- <span id="page-534-0"></span>**3.** Fare clic su **Modifica** in alto a destra per visualizzare la finestra di dialogo Modifica grafico.
- **4.** Nella scheda **Proprietà**, specificare quanto segue.
	- In **Tipo** selezionare **Colonna**.
	- Deselezionare **Linee griglia**.
	- In **Periodo** selezionare **Selezione**.
- **5.** Nella scheda **Layout**, specificare quanto segue. **Edit Chart [Execution by Organization Unit]**

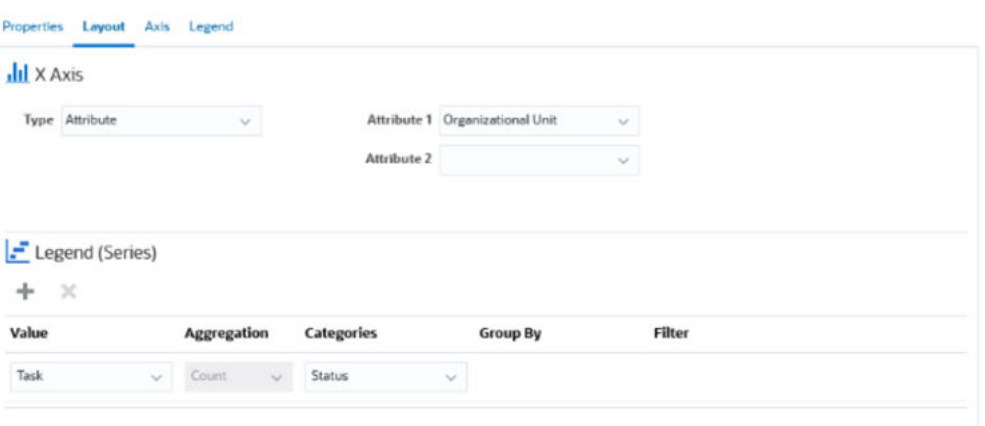

- Nella sezione **Asse X**:
	- In **Tipo** selezionare **Attributo**.
	- In **Attributo 1** selezionare **Unità organizzativa**.
- Nella sezione **Legenda (serie)** immettere i valori che seguono.
	- In **Valore** selezionare **Task**.
	- In **Categorie** selezionare **Stato**.
- **6.** Nella scheda **Asse**, lasciare le impostazioni predefinite così come sono.
- **7.** Nella scheda **Legenda**, specificare quanto segue.
	- In **Posizione legenda**, selezionare**Destra**.
	- In **Tavolozza**, selezionare **Redwood**.
- **8.** Fare clic su **OK**.

## Utilizzo delle viste diagramma di Gantt

Diagramma di Gantt visualizza per una programmazione un controllo temporale che rappresenta graficamente la durata dei task e le dipendenze tra di essi. È possibile visualizzare le relazioni predecessori tra i task. Le barre rappresentano la durata e le frecce rappresentano le dipendenze. È possibile anche visualizzare le relazioni tra task padre-figlio nella gerarchia.

La vista diagramma di Gantt può essere utile quando si crea un template per visualizzare le relazioni dei predecessori tra i task oppure per verificare l'ordine di precedenza dopo l'assegnazione di task a una programmazione.

La vista diagramma di Gantt è disponibile per le **Task programmati**.

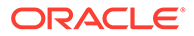

<span id="page-535-0"></span>Per visualizzare i dati in un diagramma di Gantt, procedere nel modo che segue.

- **1.** Nella home page fare clic su **Task**, quindi fare clic su **Programmazione task**.
- **2.** Fare clic sull'icona **Selettore viste** e scegliere **Diagramma di Gantt** I dati dei task di programmazione vengono visualizzati nella vista diagramma di Gantt come mostrato di seguito.

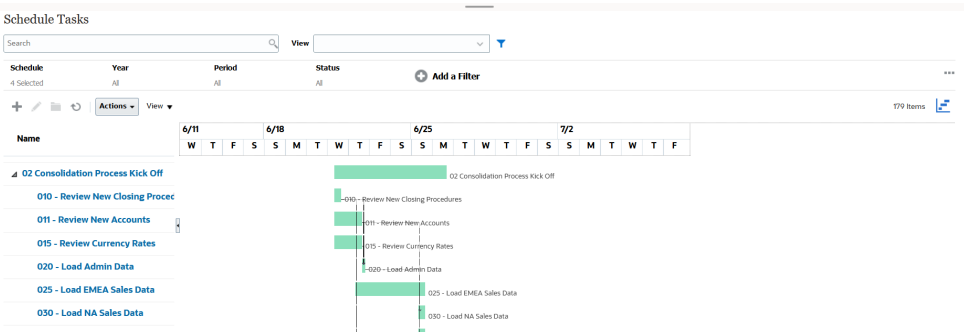

### Utilizzo delle viste calendario

Le viste calendario mostrano tutti task programmati in un formato di calendario tradizionale basato su mese, settimana o giorno.

La vista Mese visualizza i giorni nel formato di calendario standard.

La vista Settimana visualizza i task della settimana specificata. Nella sezione superiore sono visualizzati i task che si estendono per più giorni. Nella seconda sezione sono visualizzati i task contenuti all'interno di un giorno. Tali task sono visualizzati in verticale, lungo le ore del giorno.

La vista Giorno mostra il dettaglio di un giorno di 24 ore.

Per visualizzare i task programmati nella vista Calendario, procedere come segue.

- **1.** Dalla **home page** fare clic su **Task**, quindi fare clic su **Programmazione task**.
- **2.** Fare clic sull'icona **Selettore viste** e scegliere **Calendario** I dati dei task di programmazione vengono visualizzati nella vista calendario. Utilizzare le icone del calendario per selezionare Mese, Settimana o Giorno. Nella vista Calendario è possibile visualizzare anche l'Etichetta giorno nell'intestazione Giorno.

L'immagine che segue mostra i task programmati in una vista Calendario per un mese.

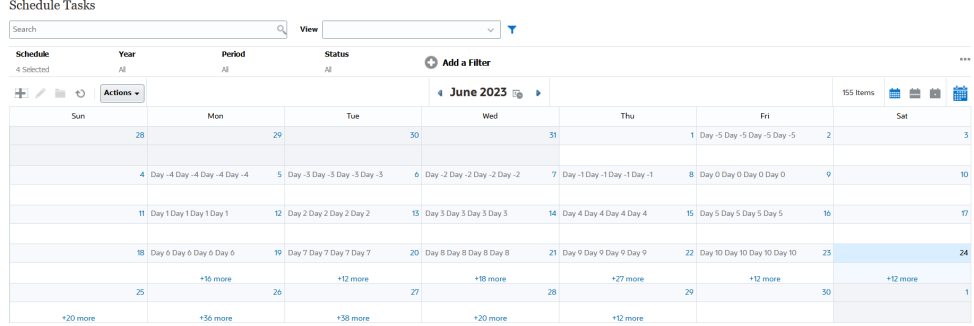

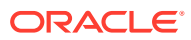

## <span id="page-536-0"></span>Salvataggio di viste

Con il salvataggio di una vista, vengono salvate anche la definizione e le impostazioni corrispondenti. Quando è necessario visualizzare i dati nel formato impostato dalla vista, è possibile utilizzare la vista salvata anziché impostare di nuovo le proprietà per la vista richiesta.

L'ambito di una vista salvata è limitato all'oggetto su cui si basa. Se ad esempio si crea una vista salvata con Task, non è possibile utilizzare tale vista con i giornali. Una vista salvata in uno specifico set di dati supplementari non può essere utilizzata con un set di dati diverso. È possibile utilizzarla pertanto solo con alcuni form o all'interno di una raccolta.

Per salvare una vista, procedere come segue.

- **1.** Adeguare i filtri, le colonne o l'ordinamento della vista in modo da rendere visibili i dati richiesti nel proprio Elenco. Fare riferimento alla sezione [Utilizzo della barra dei filtri per](#page-512-0) [modificare la vista](#page-512-0).
- **2.** In **Azioni**, fare clic su **Salva vista**.
- **3.** Nella finestra di dialogo Salva vista, immettere un nome (non superare 80 caratteri) e una descrizione facoltativa (non superare 255 caratteri).
- **4.** Fare clic su **OK**.

Per visualizzare tutte le viste salvate, fare clic sul selettore a discesa **Vista**.

## Modifica di viste salvate

Modificare una vista elenco, pivot o grafico salvata per modificarne il nome e la definizione.

Per modificare una vista, procedere come segue.

**1.** Dalla home page, fare clic su **Applicazione**, **Task Manager**, quindi su **Viste**.

Viene visualizzato l'elenco delle viste disponibili.

- **2.** Selezionare una vista specifica e fare clic sull'icona **Modifica**. È anche possibile fare clic sull'icona **...** per una vista e selezionare **Modifica**.
- **3.** Aggiornare le informazioni necessarie e fare clic su **OK**.

### Pubblicazione delle viste

Un amministratore o un utente avanzato può pubblicare una vista per rendere disponibile ad altri utenti una vista privata. La vista salvata viene duplicata, pertanto si avranno due versioni: una privata e una pubblica.

Per pubblicare una vista, procedere come segue.

**1.** Dalla home page, fare clic su **Applicazione**, **Task Manager**, quindi su **Viste**.

Viene visualizzato l'elenco delle viste disponibili.

**2.** Selezionare una vista specifica e fare clic sull'icona **Pubblica**. È anche possibile fare clic sull'icona **…** per una vista e selezionare **Pubblica**.

La vista salvata viene duplicata, pertanto si avranno due versioni: una privata e una pubblica. La versione pubblica è contrassegnata da un segno di spunta nella colonna **Pubblico**.

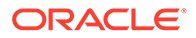

## <span id="page-537-0"></span>Impostazione di una vista predefinita

Un amministratore servizi o un utente avanzato può impostare come vista predefinita una vista pubblicata e salvata.

La prima volta che un utente apre una vista, viene visualizzata quella predefinita. Il sistema quindi mantiene in memoria le impostazioni che sono state utilizzate per la vista. Pertanto, quando successivamente si apre una vista, questa viene visualizzata con le ultime impostazioni utilizzate.

Per impostare una vista predefinita, procedere come segue.

- **1.** Nella home page, fare clic su **Applicazione**, quindi su **Task Manager**.
- **2.** Fare clic sulla scheda **Viste** per visualizzare la pagina corrispondente.
- **3.** Selezionare la vista che si desidera impostare come predefinita e quindi fare clic sull'icona **Imposta predefinito**.

In alternativa, fare clic sul menu **Azioni** per la vista che si desidera impostare come predefinita e selezionare **Imposta predefinito**.

#### **Note:**

È possibile utilizzare l'azione **Imposta predefinito** per una vista elenco pubblicata. L'amministratore o l'utente avanzato imposta come predefinita una vista elenco salvata pubblicata in modo non solo da metterla a disposizione di tutti gli utenti di quel tipo di vista, ma anche da renderla la selezione predefinita quando un utente apre quel tipo di vista..

## Esportazione di viste elenco e pivot

È possibile esportare i record in viste elenco o pivot in Microsoft Excel.

Per esportare una vista elenco o pivot, procedere come segue.

- **1.** Passare alla vista elenco o pivot da esportare.
- **2.** Fare clic su **Azioni**, quindi su **Esporta in Excel**.

I dati esportati vengono memorizzati in un file Excel e possono essere scaricati. Il formato del file Excel è .xls o .xlsx, a seconda dell'impostazione in **Esporta in Excel**.

# Gestione dei dashboard operativi

#### **Argomenti correlati**

- [Panoramica dei dashboard operativi](#page-538-0)
- [Visualizzazione e apertura dei dashboard operativi](#page-538-0)
- [Dashboard operativi: modalità di progettazione](#page-539-0)
- [Creazione dei dashboard operativi](#page-541-0)
- [Impostazione del tipo di oggetto nei dashboard operativi](#page-544-0)
- [Specifica delle opzioni di visualizzazione per i dashboard operativi](#page-544-0)

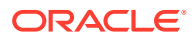

- <span id="page-538-0"></span>• [Modifica dei dashboard operativi](#page-544-0)
- [Duplicazione dei dashboard operativi](#page-545-0)
- [Eliminazione dei dashboard operativi](#page-545-0)
- [Esportazione dei dashboard operativi](#page-545-0)
- [Importazione dei dashboard operativi](#page-546-0)
- [Esecuzione dei dashboard operativi](#page-547-0)
- [Visualizzazione delle colonne per la visualizzazione dei dashboard operativi](#page-547-0)
- [Riordino delle colonne per la visualizzazione dei dashboard operativi](#page-547-0)
- [Copia di un URL per i dashboard operativi](#page-548-0)
- [Applicazione di filtri ai dati visualizzati nei dashboard operativi](#page-548-0)
- [Esempio: dashboard operativo di Task Manager](#page-548-0)

# Panoramica dei dashboard operativi

I dashboard offrono funzionalità di reporting avanzate. Consentono agli utenti di tracciare, valutare e, in alcuni casi, addirittura modificare dati aziendali fondamentali.

#### **Informazioni sui dashboard operativi**

I dashboard operativi offrono una maggiore visibilità sul proprio processo aziendale.

Ogni dashboard può contenere al massimo quattro viste, che includono viste elenco, pivot o grafico. È possibile aprire un massimo di 10 dashboard per volta. Possono creare dashboard operativi gli amministratori di servizi o gli utenti a cui è stato concesso il ruolo Dashboard operativi - Gestione. Il creatore di un dashboard ne può anche controllare l'accesso concedendo autorizzazioni a uno o più utenti, gruppi o team. Gli utenti a cui è stato concesso l'accesso per un dashboard possono eseguirlo e visualizzare i relativi dati. L'accesso consente a un utente solo di visualizzare il dashboard. Non si estende ai dati sottostanti. Un utente pertanto può visualizzare i record solo in base al proprio accesso nell'ambito del servizio.

#### **Funzioni dei dashboard operativi**

I dashboard offrono le funzioni descritte di seguito.

- Visualizzazione interattiva dei dati con un'ampia gamma di tipi di grafico
- Possibilità di ottenere informazioni generali e approfondimenti sulle performance dei processi aziendali
- Creazione di filtri a livello di dashboard e di singola vista I filtri creati a livello di dashboard vengono applicati a tutte le viste contenute nel dashboard. Successivamente vengono applicati gli eventuali filtri definiti a livello di vista.
- Controllo dell'accesso per la visualizzazione dei dashboard

## Visualizzazione e apertura dei dashboard operativi

#### **Visualizzazione dei dashboard esistenti**

Per visualizzare i dashboard, nella **home page**, fare clic su **Task**, quindi su **Dashboard**.

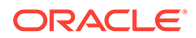

<span id="page-539-0"></span>Viene visualizzata la pagina Dashboard operativi con l'elenco dei dashboard esistenti.

#### **Apertura di un dashboard**

Per aprire un dashboard procedere come indicato di seguito.

- **1.** Accedere alla pagina Dashboard operativo. Questa pagina visualizza l'elenco dei dashboard operativi esistenti
- **2.** (Facoltativo) Utilizzare la casella **Cerca** per cercare un dashboard specifico.
- **3.** Fare clic sul nome del dashboard da aprire.

Il dashboard si apre in una nuova scheda dinamica accanto alla scheda Dashboard operativo.

Per il dashboard è possibile eseguire le azioni riportate di seguito.

- Fare clic su qualsiasi area o totale, in qualsiasi vista, per eseguire il drilling verso il basso dei singoli record che compongono tale area o totale.
- Modificare le impostazioni del dashboard utilizzando l'icona .
- Aggiornare tutte le viste del dashboard utilizzando l'icona  $\bullet$  (a livello del dashboard).
- Utilizzare i filtri creati a livello di dashboard. Fare riferimento alla sezione [Applicazione di filtri ai dati visualizzati nei dashboard operativi.](#page-548-0)

In ogni vista del dashboard è possibile effettuare le operazioni indicate di seguito.

- Aggiornare tutte le viste del dashboard utilizzando l'icona  $\bullet$  (a livello del dashboard).
- Espandere o comprimere le viste nelle viste del dashboard utilizzando l'icona .
- Utilizzare i filtri definiti a livello di vista. Fare riferimento alla sezione [Applicazione](#page-548-0) [di filtri ai dati visualizzati nei dashboard operativi](#page-548-0).

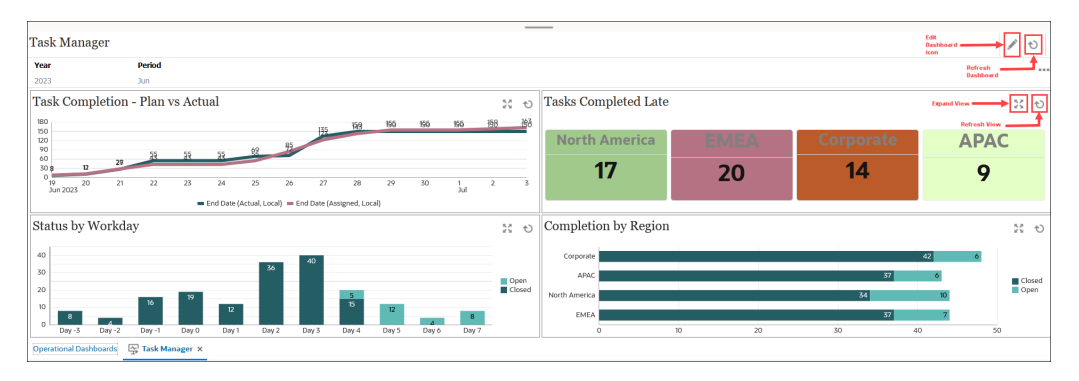

L'immagine seguente mostra le opzioni disponibili quando si apre un dashboard.

# Dashboard operativi: modalità di progettazione

La modalità di progettazione di un dashboard consente di configurare e gestire il dashboard e i relativi componenti (viste grafico, elenco e pivot).

L'immagine mostra la modalità di progettazione di un dashboard operativo. Questo dashboard contiene una vista grafico e una pivot.

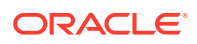
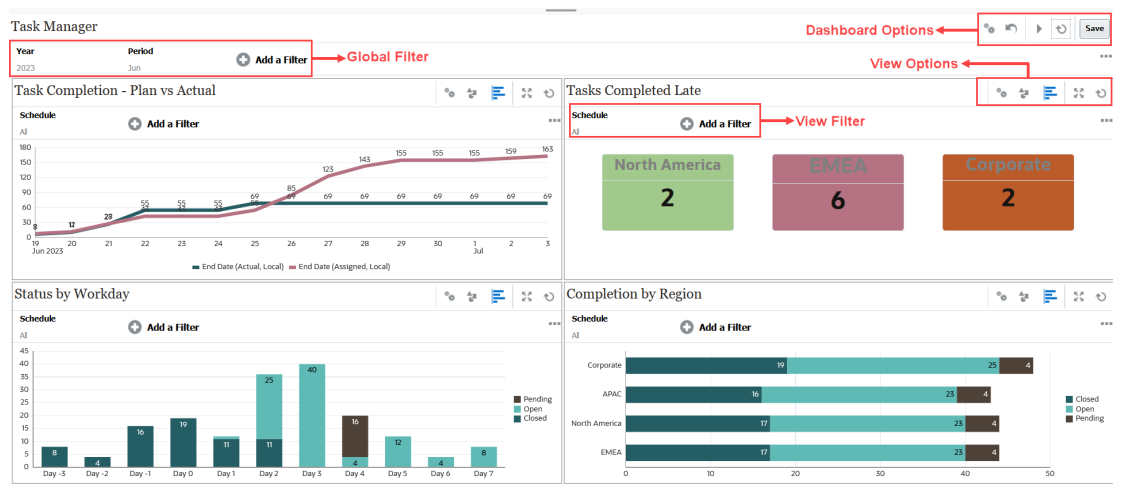

Nella parte superiore destra sono disponibili le opzioni di gestione del dashboard descritte di seguito.

• **Impostazioni** Modificare le proprietà del dashboard.

• **Ripristina**

Ripristina le modifiche apportate alle proprietà del dashboard.

• **Esegui**

Eseguire il dashboard.

Recupera e visualizza in modo dinamico i dati nel dashboard. Solo gli utenti a cui sono state concesse le autorizzazioni possono visualizzare i dati del dashboard.

In modalità Esegui, gli utenti visualizzeranno solo le opzioni **Aggiorna** ed **Espandi**.

## • **Aggiorna**

Aggiorna i dati visualizzati nel dashboard, incluse tutte le viste contenute.

**Save** • **Salva**

Salva le modifiche apportate alle proprietà del dashboard.

Ogni vista (elenco, grafico o pivot) all'interno del dashboard contiene le opzioni indicate di seguito.

#### • **Impostazioni**

Modifica le proprietà della vista grafico, elenco o pivot.

• **Tipo di oggetto**

Le opzioni disponibili sono Task e Avvisi

#### • **Selettore viste**

Le opzioni sono: Vista grafico, Vista elenco o Vista pivot.

• **Espandi**

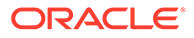

Visualizza la vista nell'intera area del dashboard.

Questa opzione viene visualizzata solo quando un dashboard contiene più di una vista.

• **Aggiorna** Aggiorna i dati visualizzati nella vista.

# Creazione dei dashboard operativi

Possono creare dashboard gli amministratori dei servizi e gli utenti a cui è stato concesso il ruolo di gestione dei dashboard.

Per creare un dashboard, procedere come segue.

**1.** Dalla **home page**, fare clic su **Task**, quindi su **Dashboard**.

Viene visualizzata la pagina Dashboard operativi con l'elenco dei dashboard esistenti.

**2.** Fare clic sull'icona **Nuovo**.

Il nuovo dashboard viene aperto in una nuova scheda. Contiene quanto segue:

- Un nome predefinito, nel formato Nuovo dashboard N.
- Una vista vuota (vista elenco, vista pivot o vista grafico)
- Due serie di icone (in alto a destra) che corrispondono alle opzioni per il dashboard e la vista all'interno del dashboard. Fare riferimento alla sezione [Dashboard operativi: modalità di progettazione.](#page-539-0)
- Un filtro per filtrare i dati a livello di dashboard. Fare clic su **Aggiungi un filtro** per aggiungere filtri.
- **3.** Nel set di icone che corrispondono al dashboard, fare clic sull'icona **Impostazioni**.

Viene visualizzata la finestra di dialogo Modifica dashboard.

**4.** Nella scheda **Proprietà**, specificare le proprietà necessarie del dashboard.

Fare riferimento alla sezione [Definizione delle proprietà del dashboard operativo.](#page-542-0)

**5.** Fare clic sulla scheda **Accesso** per concedere l'accesso a utenti, gruppi o team per questo dashboard. Gli utenti a cui è viene concesso l'accesso possono eseguire questo dashboard e visualizzarne i dati.

Fare riferimento alla sezione [Definizione dell'accesso per i dashboard operativi](#page-543-0).

**6.** Fare clic su **OK**.

Per ciascuna area specificata dal layout del dashboard viene visualizzata un'area distinta, con le icone corrispondenti. Ad esempio, se si imposta il **Layout** su **Griglia**, la pagina mostrerà quattro aree separate.

- **7.** Per ogni area all'interno del dashboard, impostare la tipologia di oggetto in base al quale visualizzare i dati. Fare riferimento alla sezione [Impostazione del tipo di](#page-544-0) [oggetto nei dashboard operativi](#page-544-0).
- **8.** Per ogni area all'interno del dashboard, fare clic sull'icona **Selettore viste** e specificare il tipo di vista. Fare riferimento alla sezione [Specifica delle opzioni di](#page-544-0) [visualizzazione per i dashboard operativi](#page-544-0).
- **9.** Per ogni vista, fare clic su **Impostazioni** e specificare le impostazioni desiderate.

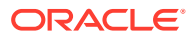

- Fare riferimento alla sezione [Creazione delle viste grafico.](#page-527-0)
- Fare riferimento alla sezione [Utilizzo delle viste elenco.](#page-518-0)
- Fare riferimento a [Utilizzo delle viste pivot](#page-519-0).
- **10.** Fare clic su **Salva** per salvare le impostazioni del dashboard.

## <span id="page-542-0"></span>Definizione delle proprietà del dashboard operativo

Le proprietà del dashboard includono nome, descrizione, bordi, sfondo e layout.

Per definire le proprietà di un dashboard, procedere come segue.

- **1.** Aprire la scheda **Proprietà** della finestra di dialogo Modifica dashboard.
- **2.** In **Nome**, immettere un nome univoco per il dashboard.
- **3.** In **Descrizione**, immettere una descrizione facoltativa per il dashboard.
- **4.** Selezionare **Bordi** per visualizzare i bordi attorno a ciascuna vista nel dashboard.
- **5.** Selezionre **Barra filtri globali** per includere una barra filtro globale nel dashboard. Questa barra dei filtri è applicabile a tutte le viste all'interno del dashboard.
- **6.** Selezionare **Mostra barre filtri** per visualizzare i filtri a livello di vista quando si esegue il dashboard.
- **7.** In **Sfondo**, selezionare una delle opzioni indicate di seguito.
	- Nessun riempimento
	- Pieno: selezionare il colore da utilizzare come colore di sfondo. Facoltativamente, selezionare **Gradiente**, quindi un colore.
- **8.** In **Layout**, specificare il numero di aree (una per ciascuna vista) in cui dividere il dashboard. Il numero massimo di aree è quattro.

Selezionare una delle opzioni seguenti:

- **Singola** Visualizza una vista singola
- **Orizzontale** Visualizza due viste, una sotto l'altra

Utilizzare **Divisione orizzontale** per specificare come viene divisa l'area dello schermo tra le due viste.

• Verticale Visualizza due viste, una accanto all'altra

Utilizzare **Divisione verticale** per specificare come viene divisa l'area dello schermo tra le due viste. Ad esempio, se si imposta **Divisione verticale** su 30, il grafico visualizzato nella parte superiore del dashboard utilizza il 30% dello spazio del dashboard. Il secondo grafico utilizza il restante 70% del dashboard.

- **Griglia** Visualizza quattro viste nel dashboard
- **9.** Fare clic su **OK** per salvare le impostazioni del dashboard.

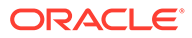

## <span id="page-543-0"></span>Definizione dell'accesso ai dashboard operativi

Gli amministratori dei servizi e gli utenti che dispongono del ruolo Dashboard operativi - Gestione possono concedere l'accesso a questo dashboard a utenti, gruppi o team specifici. Tali utenti possono eseguire il dashboard e visualizzarne i dati.

Per aggiungere l'accesso per l'esecuzione di un dashboard procedere come segue.

**1.** Aprire la scheda **Accesso** della finestra di dialogo Modifica dashboard.

Per impostazione predefinita, è presente una voce per l'utente che ha creato il dashboard.

**2.** Fare clic sull'icona **Aggiungi**.

Viene visualizzata la finestra di dialogo **Seleziona utente**.

**3.** Fare clic sull'icona **Seleziona utente** e selezionare una delle opzioni seguenti: **Utenti**, **Gruppi** o **Team**.

La selezione predefinita è **Utenti**.

- **4.** Immettere il nome o la descrizione e fare clic su **Cerca**.
	- È possibile fare clic su **Cerca** per visualizzare l'intero elenco di utenti, gruppi o team disponibili. Ad esempio, se non si conosce il nome di un gruppo, selezionare Gruppo utilizzando l'icona **Seleziona utente** e quindi fare clic su **Cerca**. Viene visualizzato l'elenco dei gruppi disponibili.
	- Quando si selezionano gli utenti, fare clic su **Avanzate** per visualizzare i campi **ID utente** ed **E-mail**. È anche possibile utilizzare questi attributi durante la ricerca degli utenti.
- **5.** Fare doppio clic sul nome utente, sul nome del gruppo o sul nome del team per concedere l'accesso.

Il nome selezionato viene visualizzato nella scheda **Accesso**. È possibile fare clic su questo nome per visualizzare i dettagli.

**6.** Fare clic su **OK** per salvare le impostazioni del dashboard.

## **Note:**

Gli amministratori dei servizi e gli utenti a cui è stato concesso il ruolo dell'applicazione Task Manager - Gestisci dashboard possono visualizzare e modificare tutti i dashboard.

Per rimuovere l'accesso per l'esecuzione di un dashboard procedere come segue.

**1.** Aprire la scheda **Accesso** della finestra di dialogo Modifica dashboard per il dashboard per cui si sta impostando l'accesso.

Gli utenti, i gruppi e i team a cui sono state concesse le autorizzazioni per eseguire il dashboard sono elencati in **Nome**.

**2.** Fare clic sul nome dell'utente, del gruppo o del team per il quale revocare le autorizzazioni all'esecuzione del dashboard.

Per selezionare più elementi, tenere premuto il tasto **Ctrl** e selezionare gli elementi richiesti.

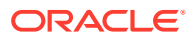

**3.** Fare clic su **Rimuovi** e poi su **OK**.

# <span id="page-544-0"></span>Impostazione del tipo di oggetto nei dashboard operativi

Dopo aver impostato le proprietà e aver eseguito l'accesso al dashboard, è possibile selezionare il tipo di dati su cui basare il report o da visualizzare per ciascuna vista.

Tutti i dati, i metadati, i filtri e così via presenti nella vista si baseranno su questo tipo di oggetto. Ogni vista può includere un solo tipo di oggetto, che però può variare tra le viste.

In Planning sono disponibili i tipi di oggetto indicati di seguito.

- **Task**
- Avvisi

Per specificare il tipo di oggetto, procedere come segue.

- **1.** Aprire un dashboard operativo dalla pagina Dashboard operativo.
- **2.** Fare clic sull'icona **Oggetto** e selezionare l'oggetto necessario.
- **3.** Fare clic su **Salva** per salvare le impostazioni.

Se si cambia tipo di oggetto, verranno reimpostate tutte le impostazioni dell'area.

## Specifica delle opzioni di visualizzazione per i dashboard operativi

Dopo aver specificato il tipo di oggetto in un dashboard, è possibile selezionare la vista, ad esempio la vista elenco, pivot o grafico, per la visualizzazione dei dati all'interno del dashboard.

Per specificare l'opzione di visualizzazione, procedere come segue.

- **1.** Nella pagina Dashboard operativi, aprire il dashboard per cui si desidera specificare le opzioni di visualizzazione.
- **2.** Fare clic sull'icona **Selettore viste** e scegliere una delle viste elencate di seguito.
	- Vista elenco
	- Vista pivot
	- Vista grafico
- **3.** Fare clic sull'icona **Impostazioni** corrispondente all'icona **Selettore viste** e specificare le opzioni di visualizzazione.
	- Per le viste elenco, fare riferimento alla sezione [Utilizzo delle viste elenco.](#page-518-0)
	- Per le viste pivot, fare riferimento alla sezione [Utilizzo delle viste pivot.](#page-519-0)
	- Per le viste grafico, fare riferimento alla sezione [Creazione delle viste grafico](#page-527-0).

I dati vengono visualizzati nel dashboard in base alle impostazioni di visualizzazione specificate.

**4.** Fare clic su **Salva**.

## Modifica dei dashboard operativi

Gli amministratori dei servizi possono modificare un dashboard e modificarne le proprietà e le autorizzazioni di accesso.

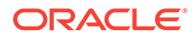

Per modificare un dashboard, procedere come segue.

- **1.** Dalla **home page**, fare clic su **Task**, quindi su **Dashboard**.
- **2.** Fare clic sul dashboard da modificare, quindi sull'icona **Modifica** oppure fare clic sull'icona **Azioni** e quindi su **Modifica**. Viene visualizzata il designer del dashboard.

Inoltre, se si sta visualizzando il dashboard in modalità di esecuzione, è possibile fare clic sull'icona **Modifica** per passare alla modalità di progettazione.

- **3.** Fare clic su **Impostazioni** per visualizzare la finestra di dialogo Modifica dashboard.
- **4.** Modificare le proprietà necessarie utilizzando le schede **Proprietà** e **Accesso**. Fare riferimento alle sezioni [Definizione delle proprietà del dashboard operativo](#page-542-0) e [Definizione dell'accesso per i dashboard operativi](#page-543-0).
- **5.** Fare clic su **OK**.

## Duplicazione dei dashboard operativi

Per duplicare un dashboard procedere come indicato di seguito.

- **1.** Dalla **home page**, fare clic su **Task**, quindi su **Dashboard**.
- **2.** Selezionare il dashboard da duplicare, quindi dare clic sull'icona **Duplica**. È anche possibile fare clic sull'icona **Azioni** e quindi su **Duplica**. Si apre la scheda Copia di <Nome dashboard> nel Designer di dashboard.
- **3.** Specificare le proprietà, le opzioni di accesso e visualizzazione.
- **4.** Fare clic su **Salva** per salvare il dashboard.

## Eliminazione dei dashboard operativi

Per eliminare un dashboard procedere come indicato di seguito.

- **1.** Dalla **home page**, fare clic su **Task**, quindi su **Dashboard**.
- **2.** Fare clic sul dashboard da eliminare, quindi sull'icona **Elimina**. È anche possibile fare clic sull'icona **Azioni** e quindi su **Elimina**.

Viene visualizzato un messaggio che richiede conferma.

**3.** Fare clic su **Sì**.

Il dashboard viene eliminato e non verrà più visualizzato nella pagina Dashboard operativo.

## Esportazione dei dashboard operativi

È possibile esportare le definizioni dei dashboard in un file XML. Utilizzando la funzionalità di esportazione, è possibile copiare una definizione di dashboard da un processo aziendale a un altro.

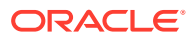

#### **Note:**

Per esportare i dashboard operativi, è necessario disporre del privilegio di gestione dei dashboard.

Per esportare un dashboard, procedere come segue.

**1.** Dalla **home page**, fare clic su **Task**, quindi su **Dashboard**.

Viene visualizzata la pagina Dashboard operativi.

- **2.** Selezionare uno o più dashboard da esportare e quindi fare clic sull'icona **Esporta**. Viene visualizzata la finestra di dialogo Esporta dashboard.
- **3.** Selezionare una delle opzioni seguenti:
	- **Tutte le righe**: vengono esportati tutti i dashboard operativi esistenti
	- **Righe selezionate**: viene esportato il dashboard selezionato nel passo precedente
- **4.** Fare clic su **Esporta**.

I dashboard specificati vengono esportati come file JSON, con il nome *Dashboard.json*.

## Importazione dei dashboard operativi

Gli amministratori servizi possono importare i dashboard precedentemente esportati mediante l'opzione **Esporta**

#### **Note:**

Per importare i dashboard operativi, è necessario disporre del privilegio di gestione dei dashboard.

Per importare un dashboard, procedere come segue.

**1.** Dalla **home page**, fare clic su **Task**, quindi su **Dashboard**.

Viene visualizzata la pagina Dashboard operativi.

- **2.** Fare clic su **Importa**. Viene visualizzata la finestra di dialogo di importazione dei dashboard operativi.
- **3.** In **File**, fare clic su **Sfoglia** e specificare il file JSON contenente il dashboard che si desidera importare.
- **4.** Fare clic su **Importa**. Nel campo **Stato** viene visualizzato lo stato dell'importazione.
- **5.** Se l'importazione è stata completata correttamente, fare clic su **OK**.

Il dashboard importato viene visualizzato nella pagina Dashboard operativi.

Se nel file di importazione sono contenuti dashboard che hanno lo stesso nome di quelli presenti nella pagina Dashboard, tali dashboard vengono aggiornati.

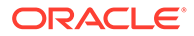

# Esecuzione dei dashboard operativi

Gli utenti possono eseguire i dashboard per i quali dispongono dell'accesso.

Quando si esegue un dashboard, i dati più recenti vengono visualizzati nei diversi grafici e nelle viste pivot nel dashboard.

Per eseguire un dashboard, procedere come segue.

**1.** Dalla **home page**, fare clic su **Task**, quindi su **Dashboard**.

Viene visualizzata la pagina Dashboard.

- **2.** Procedere in uno dei seguenti modi:
	- Fare clic sul dashboard che si desidera eseguire e quindi sull'icona **Esegui**.
	- Fare clic sull'icona **Azioni** per il dashboard che si desidera eseguire e selezionare **Esegui**.
	- Aprire un dashboard e fare clic sull'icona **Esegui**.

Il dashboard viene visualizzato in modalità di runtime in una nuova scheda con i dati più recenti.

**3.** Se necessario, filtrare i dati visualizzati. Fare riferimento alla sezione [Applicazione](#page-548-0) [di filtri ai dati visualizzati nei dashboard operativi](#page-548-0).

# Visualizzazione delle colonne per la visualizzazione dei dashboard operativi

Per visualizzare le colonne per il dashboard, procedere come segue.

- **1.** Nella pagina Dashboard operativo, fare clic su **Visualizza** e quindi su **Colonne**.
- **2.** Fare clic su **Mostra tutto** per visualizzare tutte le colonne o selezionare colonne specifiche.

Per mostrare o nascondere le colonne visualizzate. procedere come segue.

- **1.** Fare clic su **Visualizza** > **Colonne** >**Gestisci colonne**.
- **2.** Spostare le colonne desiderate tra **Colonne nascoste** e **Colonne visibili** utilizzando le icone di spostamento per mostrare o nascondere le colonne visualizzate.

## Riordino delle colonne per la visualizzazione dei dashboard operativi

È possibile riordinare le colonne per visualizzarle in un altro ordine.

Per riordinare le colonne:

- **1.** Nella pagina Dashboard operativi, fare clic su **Visualizza** e quindi su **Riordina colonne**.
- **2.** Selezionare il nome della colonna che si desidera riordinare e utilizzare le icone descritte di seguito per eseguire lo spostamento nella posizione desiderata.

 $\frac{1}{\sqrt{2}}$ : sposta gli elementi selezionati in cima all'elenco

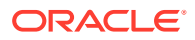

- <span id="page-548-0"></span> $|\cdot|$ : sposta gli elementi selezionati di una posizione verso l'alto nell'elenco
- : sposta gli elementi selezionati di una posizione verso il basso nell'elenco
- $\leq$  : sposta gli elementi selezionati in fondo all'elenco
- **3.** Fare clic su **OK**. Le colonne vengono visualizzate in base all'ordine specificato.

# Copia di un URL per i dashboard operativi

È possibile copiare un URL per un dashboard operativo per consentire l'accesso al dashboard.

Per copiare un URL per un dashboard operativo, procedere come segue.

**1.** Dalla **home page**, fare clic su **Task**, quindi su **Dashboard**.

Viene visualizzata la pagina Dashboard operativi.

- **2.** Fare clic sull'icona **Azioni** del dashboard per copiare l'URL, quindi su **Copia URL**.
- **3.** Copiare l'URL visualizzato. L'URL consentirà l'accesso diretto al dashboard.

## Applicazione di filtri ai dati visualizzati nei dashboard operativi

Per circoscrivere i dati visualizzati in un dashboard e nelle relative viste, è possibile utilizzare i filtri.

Utilizzare l'icona di attivazione/disattivazione **Mostra/Nascondi** accanto alla casella **Cerca** per visualizzare o nascondere la barra dei filtri.

Utilizzando la barra dei filtri, è possibile eseguire le operazioni descritte di seguito per filtrare i dashboard visualizzati.

- Aggiungere altri filtri
- Specificare la condizione per ciascun filtro
- Cancellare o rimuovere un filtro
- Cancellare tutti i filtri

Per circoscrivere i dati visualizzati in un dashboard, procedere come segue.

- **1.** Eseguire il dashboard e visualizzare i relativi dati.
- **2.** Se per il dashboard è stato configurato un filtro globale, utilizzarlo per filtrare i dati presenti in tutte le relative viste.
- **3.** In qualsiasi vista, utilizzare il filtro in essa definito per filtrare i dati visualizzati.

A tutte le viste del dashboard viene applicato per primo il filtro globale. Quindi viene applicato il filtro specifico definito in ciascuna vista.

Per ulteriori informazioni su queste funzioni, fare riferimento alla sezione [Utilizzo dei filtri](#page-510-0).

# **Esempio: dashboard operativo di Task Manager**

L'esempio mostra come creare un dashboard.

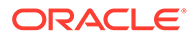

Le viste seguenti vengono utilizzate dal dashboard per Task Manager.

- [Vista grafico: completamento pianificato/effettivo dei task](#page-550-0)
- [Vista grafico: Task completati in ritardo](#page-551-0)
- [Vista grafico: Stato per giorno lavorativo](#page-552-0)
- [Vista grafico: Completamento per area](#page-554-0)

Il dashboard completato è visualizzato nello screenshot. Fare clic su un'area in qualsiasi vista per eseguire il drilling verso il basso per i singoli record che costituiscono tale area.

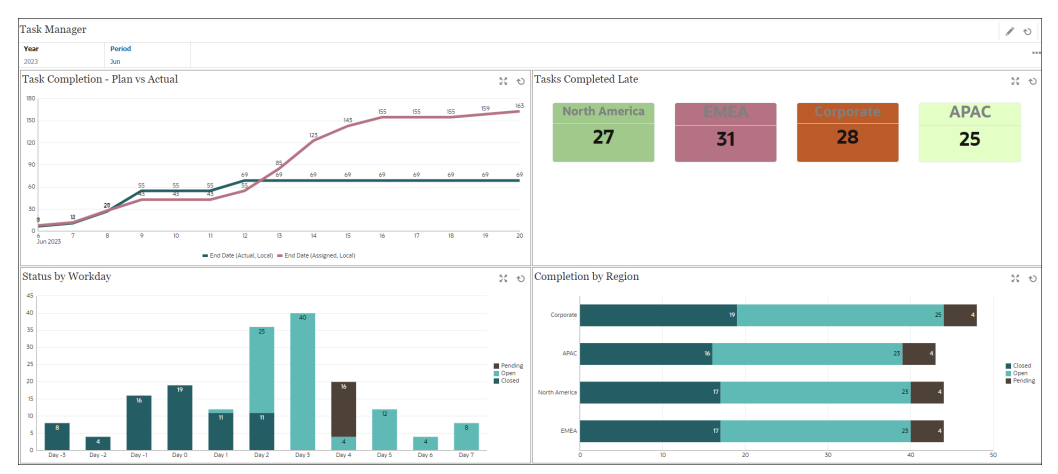

In questo esempio, per creare il dashboard, procedere come segue.

**1.** Dalla **home page**, selezionare **Dashboard**, quindi fare clic su **Dashboard operativo**.

Dalla **home page**, selezionare **Task**, quindi fare clic su **Dashboard operativo**.

Vengono visualizzati i dashboard operativi esistenti.

**2.** Fare clic sull'icona **Nuovo** per creare un nuovo dashboard.

Viene creato un nuovo dashboard con un nome predefinito. Il dashboard viene aperto in una nuova scheda.

- **3.** Fare clic sull'icona **Impostazioni** per il dashboard e aggiornare le proprietà nella scheda **Proprietà**, come indicato di seguito.
	- **Nome**: Task Manager
	- **Bordi**: selezionare la casella di controllo
	- **Barra filtri globali:** selezionare la casella di controllo
	- **Sfondo: Nessun riempimento**
	- **Layout**:
		- **Griglia**: selezionare la casella di controllo
		- **Divisione orizzontale:** 50
		- **Divisione verticale**: 50
- **4.** Per creare la vista grafico nella parte superiore sinistra, fare riferimento alla sezione [Vista grafico: completamento pianificato/effettivo dei task.](#page-550-0)

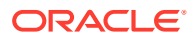

- <span id="page-550-0"></span>**5.** Per creare la vista grafico nella parte superiore destra, fare riferimento alla sezione [Vista](#page-551-0) [grafico: Task completati in ritardo](#page-551-0).
- **6.** Per creare la vista grafico nella parte inferiore sinistra, fare riferimento alla sezione [Vista](#page-552-0) [grafico: Stato per giorno lavorativo](#page-552-0).
- **7.** Per creare la vista grafico nella parte inferiore destra, fare riferimento alla sezione [Vista](#page-554-0) [grafico: Completamento per area](#page-554-0).
- **8.** Fare clic su **Salva** per salvare il dashboard.

## Vista grafico: completamento pianificato/effettivo dei task

Questo esempio mostra il completamento dei task nel tempo, consentendo di verificare se il programma è in anticipo o in ritardo.

Il grafico include le date di fine di tutti i task che rientrano o sono precedenti a una determinata data. Mostra anche lo stato di completamento di tali task.

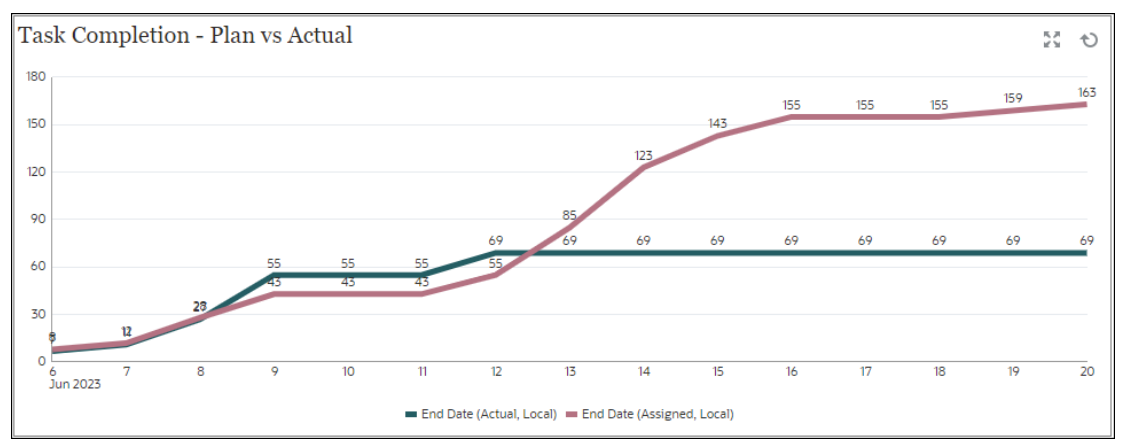

Nel dashboard, nella vista superiore sinistra, procedere come indicato di seguito.

- **1.** Fare clic sull'icona **Tipo di oggetto** e selezionare **Task**.
- **2.** Fare clic sull'icona **Selettore vista** e selezionare **Vista grafico**.
- **3.** Fare clic sull'icona **Impostazioni** e specificare quanto indicato di seguito.
	- Nella scheda **Proprietà**, specificare quanto segue.
		- **Titolo**: Task Completion Plan vs Actual
		- **Tipo**: A linee
		- **Sfondo**: Nessun riempimento
		- **Posizione etichetta**: Al di sopra del punto
		- **Spessore riga**: 5
		- **Linee griglia**: selezionare la casella di controllo
		- **Periodo**: Selezione
	- Nella scheda **Layout**, specificare quanto segue.
		- **Asse X**:
			- \* **Tipo**: Data
			- **Ordine**: selezionare Asse X dal primo menu a discesa e Decrescente dal secondo menu a discesa

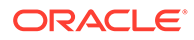

- <span id="page-551-0"></span>– **Legenda (serie)**:
	- \* Per la prima riga, aggiungere quanto segue.
		- \* **Valore**: Task
		- Aggregazione: Conteggio
		- \* **Categorie**: Nessuna
		- \* **Raggruppa per**: Data fine (effettiva, locale)
		- Aggregazione data: Corrispondente o antecedente a
	- \* Fare clic su **Nuova** e aggiungere un'altra riga. Specificare quanto indicato di seguito.
		- \* **Valore**: Task
		- \* **Aggregazione**: Conteggio
		- \* **Categorie**: Nessuna
		- \* **Raggruppa per**: Data fine (assegnata, locale)
		- Aggregazione data: Corrispondente o antecedente a
- Nella scheda **Asse**, specificare quanto segue.
	- Selezionare **Asse X**.
	- Intervallo: Giornaliero
	- **Minimo**: Automatico
	- **Massimo**: Automatico
- Nella scheda **Legenda**, specificare quanto segue.
	- **Posizione legenda**: In basso
	- **Tavolozza**: Redwood
	- Selezionare le etichette predefinite per ciascuna serie: **Data fine (effettiva, locale)** e **Data fine (assegnata, locale)**
	- Selezionare i colori predefiniti per ciascuna serie
- **4.** Fare clic su **OK**.

## Vista grafico: Task completati in ritardo

In questo esempio vengono visualizzati i task completati in ritardo in diverse unità organizzative.

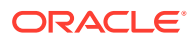

<span id="page-552-0"></span>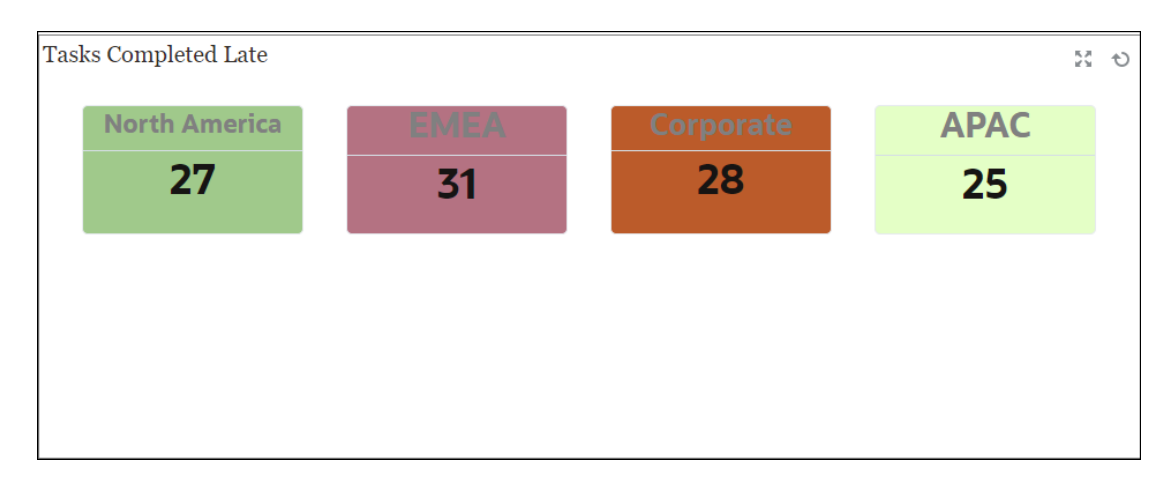

Nel dashboard, nella vista superiore sinistra, procedere come indicato di seguito.

- **1.** Fare clic sull'icona **Tipo di oggetto** e selezionare **Task**.
- **2.** Fare clic sull'icona **Selettore vista** e selezionare **Vista grafico**.
- **3.** Fare clic sull'icona **Impostazioni** e specificare quanto indicato di seguito.
	- Nella scheda **Proprietà**, specificare quanto segue.
		- **Titolo**: Tasks Completed Late
		- **Sfondo**: Nessun riempimento
		- **Dimensione intestazione**: 13
		- **Dimensione dati**: 14
		- **Periodo**: Selezione
	- Nella scheda **Layout**, specificare quanto segue.
		- **Asse X**:
			- \* **Tipo**: Data
			- \* **Ordine**: selezionare Asse X dal primo menu a discesa e **Crescente** dal secondo menu a discesa
		- **Legenda (serie)**:
			- \* **Valore**: Task
			- \* **Aggregazione**: Conteggio
			- \* **Categorie**: Unità organizzativa
			- \* **Filtro**: Si sono mai verificati ritardi (Assegnatario) non uguale a No
	- Nella scheda **Colonna**, selezionare le etichette predefinite per ciascuna serie.
- **4.** Fare clic su **OK**.

## **Vista grafico: stato per giorno lavorativo**

Il grafico seguente mostra un esempio di completamento del task in base all'attributo custom Giorno lavorativo.

Nell'esempio l'attributo customizzato è stato aggiunto in precedenza ed è stato definito con valori per i giorni da -15 a 35. A tutti i task è stato assegnato quindi un giorno lavorativo in base al completamento pianificato.

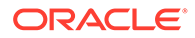

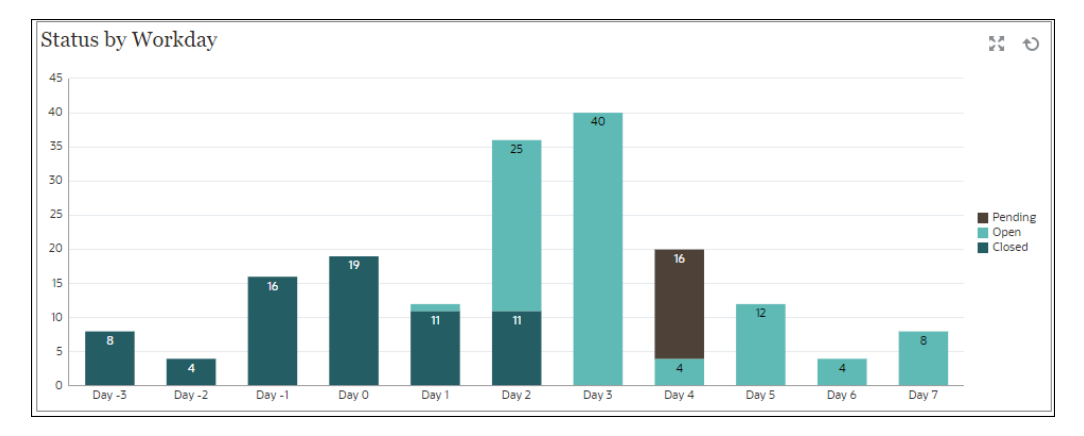

Nel dashboard, nella vista inferiore sinistra, procedere come indicato di seguito.

- **1.** Fare clic sull'icona **Tipo di oggetto** e selezionare **Task**.
- **2.** Fare clic sull'icona **Selettore vista** e selezionare **Vista grafico**.
- **3.** Fare clic sull'icona **Impostazioni** e specificare quanto indicato di seguito.
	- Nella scheda **Proprietà**, specificare quanto segue.
		- **Titolo**: Status by Workday
		- **Tipo**: Colonna
		- **Sfondo**: Nessun riempimento
		- **Posizione etichetta**: All'interno dell'asse
		- **Orientamento**: Verticale
		- **Linee griglia**: selezionare la casella di controllo
		- **Periodo**: Selezione
	- Nella scheda **Layout**, specificare quanto segue.
		- **Asse X**:
			- \* **Tipo**: Attributo
			- \* **Attributo 1**: giorno lavorativo (perché venga visualizzato nell'elenco, l'attributo customizzato deve essere stato aggiunto in precedenza).
			- \* **Ordine**: selezionare Workday dal primo menu a discesa e Crescente dal secondo menu a discesa
		- **Legenda (serie)**: nella prima riga, aggiungere quanto segue.
			- \* **Valore**: Task
			- \* **Aggregazione**: Conteggio
			- \* **Categorie**: Stato
		- **Asse Y**: selezionare la casella di controllo
		- **Minimo**: Automatico
		- **Massimo**: Automatico
		- **Unità maggiore**: Automatico
		- **Unità minore**: Automatico

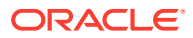

- <span id="page-554-0"></span>• Nella scheda **Legenda**, specificare quanto segue.
	- **Posizione legenda**: A destra
	- **Tavolozza**: Redwood
	- Selezionare le etichette predefinite per ciascuna serie: **Chiusa**, **Errore**, **Aperta** e **In sospeso**
	- Selezionare i colori predefiniti per ciascuna serie
- **4.** Fare clic su **OK**.

## **Vista grafico: completamento per area**

Il grafico seguente mostra un esempio di completamento del task in base all'area. Nell'esempio l'attributo customizzato Unità organizzativa è già stato aggiunto e definito con valori per i task completati in base all'area.

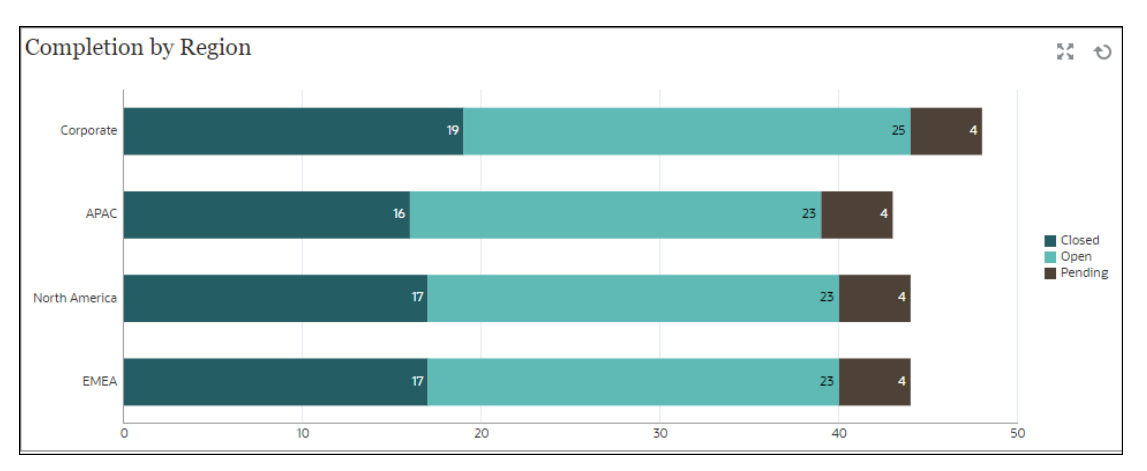

Nel dashboard, nella vista inferiore sinistra, procedere come indicato di seguito.

- **1.** Fare clic sull'icona **Tipo di oggetto** e selezionare **Task**.
- **2.** Fare clic sull'icona **Selettore vista** e selezionare **Vista grafico**.
- **3.** Fare clic sull'icona **Impostazioni** e specificare quanto indicato di seguito.
	- Nella scheda **Proprietà**, specificare quanto segue.
		- **Titolo**: Completion by Region
		- **Tipo**: Colonna
		- **Sfondo**: Nessun riempimento
		- **Posizione etichetta**: All'interno dell'asse
		- **Orientamento**: Orizzontale
		- **Linee griglia**: selezionare la casella di controllo
		- **Periodo**: Selezione
	- Nella scheda **Layout**, specificare quanto segue.
		- **Asse X**:
			- \* **Tipo**: Attributo
			- Attributo 1: Unità organizzativa

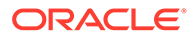

Perché venga visualizzato nell'elenco, l'attributo customizzato deve essere stato aggiunto in precedenza.

- \* **Ordine**: selezionare Unità organizzativa dal primo menu a discesa e Decrescente dal secondo menu a discesa
- **Legenda (serie)**:
	- \* **Valore**: Task
	- Aggregazione: Conteggio
	- \* **Categorie**: Stato
- Nella scheda **Asse**, specificare quanto segue.
	- **Asse Y**: selezionare la casella di controllo
	- **Minimo**: Automatico
	- **Massimo**: Automatico
	- **Unità maggiore**: Automatico
	- **Unità minore**: Automatico
- Nella scheda **Legenda**, specificare quanto segue.
	- **Posizione legenda**: A destra
	- **Tavolozza**: Redwood
	- Selezionare le etichette predefinite per ciascuna serie: **Chiusa**, **Errore**, **Aperta** e **In sospeso**
	- Selezionare i colori predefiniti per ciascuna serie
- **4.** Fare clic su **OK**.

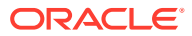

# 13

# Progettazione dashboard

È possibile progettare dashboard per mostrare agli utenti i dati di riepilogo. I dashboard consentono agli utenti di tracciare, valutare, evidenziare, commentare e addirittura modificare i dati aziendali fondamentali nonché aggiungere e modificare regole.

#### **Vedere anche:**

- [La potenza dei dashboard](#page-557-0)
- [Creazione e gestione dei dashboard](#page-560-0)
- [Informazioni sulle versioni di dashboard](#page-560-0)
- [Visualizzazione dei dashboard](#page-561-0)
- [Conversione dei dashboard dalla versione 1.0 alla 2.0](#page-564-0) Imparare a convertire i dashboard dalla versione 1.0 alla 2.0.
- [Creazione e gestione dei dashboard 1.0](#page-565-0)
- [Nozioni per la progettazione di dashboard 1.0](#page-565-0)
- [Creazione di dashboard versione 1.0](#page-568-0)
- [Creazione di dashboard contenenti form master e dettagli](#page-570-0)
- [Informazioni sul layout del dashboard Versione 1.0](#page-570-0)
- [Informazioni sul tipo di grafico Indicatore](#page-571-0)
- [Informazioni sul tipo di grafico affiancato](#page-573-0)
- [Personalizzazione dei colori del dashboard](#page-575-0)
- [Informazioni su POV globali e locali nei dashboard 1.0](#page-576-0)
- [POV dashboard e intersezioni valide](#page-578-0)
- [Creazione e gestione dei dashboard 2.0](#page-578-0)
- [Nozioni per la progettazione di dashboard versione 2.0](#page-579-0)
- [Tavolozza oggetti](#page-582-0)
- [Barra degli strumenti del dashboard](#page-583-0)
- [Area di lavoro del dashboard](#page-584-0)
- [Pannello delle proprietà](#page-585-0)
- [Componenti dashboard](#page-589-0)
- [Considerazioni su Dashboard 2.0](#page-590-0)
- [Creazione di dashboard versione 2.0](#page-592-0)
- [Utilizzo del Selettore membri nella progettazione di dashboard della versione 2.0](#page-593-0) Quando si progettano dashboard versione 2.0 è possibile trovare con facilità e selezionare i nuovi membri utilizzando il selettore membri.
- [Informazioni sulle griglie Forms 2.0 in Dashboard 2.0](#page-594-0)

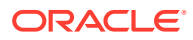

- <span id="page-557-0"></span>• [Informazioni sui grafici di tipo Geomappa](#page-595-0)
- [Informazioni sul grafico di tipo Piramide](#page-597-0)
- [Informazioni sul grafico di tipo A cascata](#page-598-0)
- [Utilizzo di tabelle nei dashboard](#page-601-0)
- [Informazioni sul grafico di tipo A indicatori per Dashboard 2.0](#page-603-0)
- [Informazioni sul grafico di tipo Radar per dashboard 2.0](#page-606-0)
- [Informazioni sul grafico di tipo A combinazione per Dashboard 2.0](#page-607-0)
- [Informazioni sul tipo di grafico affiancato per Dashboard 2.0](#page-609-0)
- [Informazioni su POV globali e locali in Dashboard 2.0](#page-611-0)
- [Informazioni sull'analisi rapida](#page-615-0)

# La potenza dei dashboard

Di solito i dashboard forniscono una panoramica agli utenti all'inizio del processo di pianificazione e previsione, visualizzando i dati riepilogativi. La versatilità dei dashboard consente agli utenti di tracciare, valutare, evidenziare, commentare e addirittura modificare i dati aziendali fondamentali. Possono modificare un driver in un form presente in un dashboard e verificarne immediatamente l'impatto in altri form e grafici.

#### **Esempio di Dashboard 1.0**

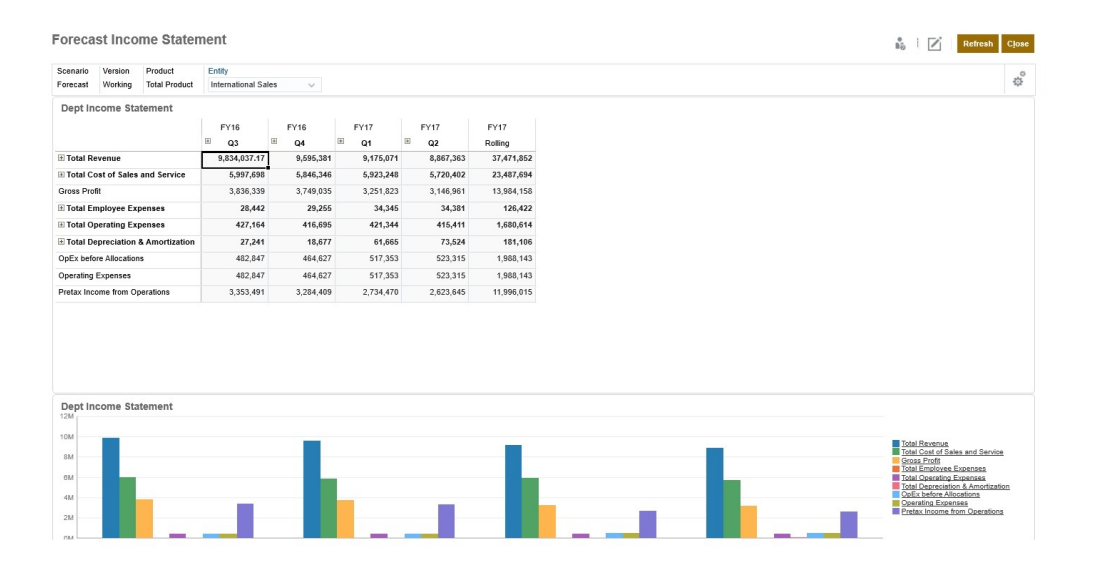

#### 0 0 0 Actions v Site 206, 503<br>
200, 000<br>
65, 000<br>
65, 000<br>
37, 500<br>
10, 000<br>
144, 003<br>
146, 674<br>
18, 333<br>
165, 007<br>
378, 996<br>
25, 000 72,464<br>65,000<br>87,500<br>37,500<br>373,654<br>18,333<br>18,333<br>18,333<br>29,056<br>25,000 72,464<br>65,000<br>25,000<br>37,500<br>99,940<br>10,000<br>10,000<br>18,333<br>118,273<br>212,397<br>213,200 75, 362<br>65, 000<br>25, 000<br>37, 500<br>10, 000<br>10, 633<br>168, 967<br>255, 973<br>25, 000<br>0<br>10, 417<br>7, 500<br>7, 000<br>7, 000 25,000<br>37,500<br>10,000<br>10,000<br>348,210<br>96,134<br>114,467<br>233,743<br>25,000 25,000<br>37,500 25,000<br>37,500<br>10,000<br>524,677<br>132,947<br>18,333<br>151,280<br>373,397<br>25,000 112,500<br>30,000<br>30,000<br>170,554<br>384,019<br>439,019<br>731,535<br>75,000 10,000<br>342,324<br>108,424<br>18,333<br>126,757<br>215,567 10,000<br>46,230<br>167,814<br>18,333<br>86,147 10,000<br>373,206<br>130,358<br>18,333<br>148,691<br>224,514<br>25,000 30,000<br>**59,828**<br>370,224<br>55,000<br>**25,224**<br>734,604<br>73,000 30,000<br>132,358<br>400,124<br>55,000<br>455,124 10,000<br>92,580<br>110,149<br>18,333<br>28,483<br>364,097<br>25,000 10,000<br>16,828<br>161,342<br>18,333<br>79,675<br>237,153<br>25,000 386,678<br>123,457<br>18,333<br>141,790<br>244,888<br>25,000  $\begin{array}{r} 0 \\ 10,417 \\ 7,500 \\ 7,000 \\ 7,667 \end{array}$  $1.5h$  $1.2M$  $0.38$

#### **Esempio di Dashboard 2.0**

È possibile creare dashboard semplicemente trascinando e rilasciando oggetti diversi dal pannello libreria, posizionato sulla sinistra, nell'area di lavoro del dashboard.

Con i dashboard, è possibile:

- Includere più form ad aggiornamento dinamico, compresi i grafici associati, man mano che gli utenti modificano i dati nel form.
- Includere le caselle affiancate che mostrano un valore specifico dal cubo. Per fornire il valore per ciascun riquadro è possibile specificare un form o un'intersezione di cella come origine dati.
- Passare facilmente dall'ambiente di progettazione quello di runtime e viceversa, in modo da poter vedere esattamente ciò che vedrà l'utente del dashboard.
- Rappresentare i dati interattivamente con un'ampia gamma di tipi di grafici: ad aree, a barre, a bolle, a colonne, a linee e barre, ad anello, a imbuto, a indicatori, a dispersione, a radar e così via.
- Controllare il layout del dashboard.
- A seconda della progettazione del form, consentire agli utenti di eseguire il drilling verso il basso nei dettagli di base e selezionare i membri con i quali lavorare.
- Includere variabili utente nella barra POV globale e nel POV locale.
- In alcuni grafici, customizzare i colori e lo spessore delle linee e mostrare o nascondere le linee della griglia.
- Aggiungere collegamenti per visualizzare in modo dinamico pagine Web esterne.
- Includere spiegazioni dei dati denominati *Commenti* nel dashboard.
- Contrassegnare un form come form master e quindi filtrare i membri in esso contenuti per visualizzare i dettagli di form o grafici all'interno dello stesso dashboard.
- Modificare la posizione di legenda ed etichetta nei grafici.
- In Dashboard 2.0 (disponibile solo con l'esperienza utente Redwood):
	- Aggiungere fino a 12 componenti in un dashboard

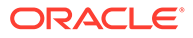

- Aggiungere fino a 10 caselle in un tipo di grafico affiancato
- Aggiungere etichette gerarchiche nei grafici
- Utilizzare una scala logaritmica nei tipi di grafico rilevanti
- Aggiungere un asse Y secondario nei tipi di grafico rilevanti
- Visualizzare il dashboard nei colori di sfondo Predefinito, Chiaro e Scuro utilizzando la proprietà Stile
- Utilizzare la visualizzazione griglia con griglie in cui è consentita la scrittura (usate con Forms 2.0)
- Utilizzare altri miglioramenti nella facilità d'uso quali uno spazio più ampio dello schermo, opzioni per aprire e modificare direttamente un form, l'opzione di modifica di un dashboard senza dati, l'applicazione automatica delle modifiche POV e la possibilità di nascondere i nomi delle dimensioni
- Regole di salvataggio migliorate con i dashboard: con/senza prompt runtime prima/dopo Carica/Salva
- Facilità di migrazione da Dashboard 1.0

#### **Nota:**

I dashboard versione 1.0 sono distribuiti con Forms 1.0 anche se in **Versione Forms** è impostato il valore **Forms 2.0**.

Quando gli utenti usano un dashboard (definito *runtime*) possono impostare molti aspetti dei componenti, come il tipo di grafico visualizzato, il titolo del dashboard e così via. Per ciascun componente è disponibile una barra degli strumenti. Gli utenti del dashboard possono modificare e salvare dati, eseguire regole e così via. Tuttavia, le modifiche apportate in fase di runtime alle opzioni del tipo di grafico non vengono salvate per la sessione successiva. Se si fa clic su **Salva** in fase di runtime, vengono salvati i dati, ma non la definizione del dashboard.

Gli amministratori dei servizi creano, riprogettano, eliminano e assegnano autorizzazioni ai dashboard e alle cartelle dashboard.

#### **Video**

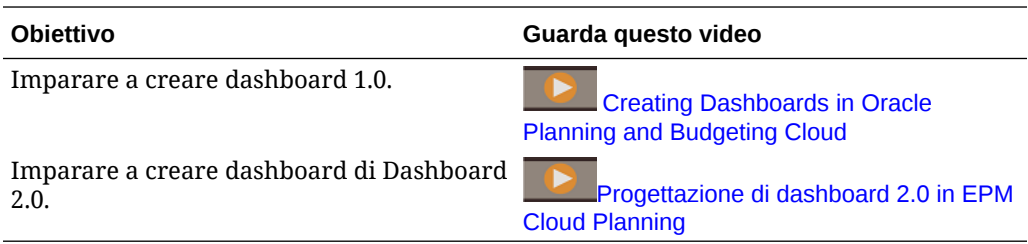

#### **Argomenti correlati**

- [Informazioni sulle versioni di dashboard](#page-560-0)
- [Nozioni per la progettazione di dashboard 1.0](#page-565-0)
- [Nozioni per la progettazione di dashboard versione 2.0](#page-579-0)

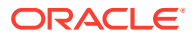

• Creazione e gestione dei dashboard

# <span id="page-560-0"></span>Creazione e gestione dei dashboard

#### **Vedere anche:**

- Informazioni sulle versioni di dashboard
- [Visualizzazione dei dashboard](#page-561-0)
- [Conversione dei dashboard dalla versione 1.0 alla 2.0](#page-564-0) Imparare a convertire i dashboard dalla versione 1.0 alla 2.0.

# Informazioni sulle versioni di dashboard

Attualmente i dashboard sono disponibili in due versioni:

- **Dashboard 1.0**: utilizza la tecnologia Oracle ADF (Application Development Framework)
- **Dashboard 2.0**: utilizza la tecnologia Oracle JET (JavaScript Extension Toolkit)

Attualmente entrambe le versioni coesistono nello stesso processo aziendale. Nella versione 1.0 viene utilizzata la tecnologia Oracle ADF senza variazioni per il funzionamento dei dashboard basati su Oracle ADF. È ancora possibile creare e caricare questi dashboard nel processo aziendale come fatto finora. Nella versione 2.0 vengono utilizzate le funzionalità dei dashboard esistenti, potenziandole con la tecnologia Oracle JET per accelerare il rendering, migliorare i livelli di sofisticatezza, facilità d'uso, flessibilità e visualizzazione e aggiungere opzioni di progettazione. Dashboard 2.0 è disponibile solo se è abilitata **l'esperienza utente Redwood**.

Per agevolare la distinzione tra le versioni di dashboard nella pagina di elenco **Dashboard**, davanti a ogni dashboard è prevista un'icona:

•

: Dashboard 1.0

Fare riferimento alla sezione [Creazione e gestione dei dashboard 1.0](#page-565-0).

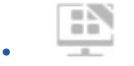

: Dashboard 2.0

Fare riferimento alla sezione [Creazione e gestione dei dashboard 2.0](#page-578-0).

#### **Funzioni del designer di Dashboard 2.0**

Elementi supportati nel designer di Dashboard 2.0.

- Un maggior numero di tipi di grafici rispetto alla versione 1.0. Sono funzioni di Dashboard 2.0, ad esempio, i tipi A cascata, Piramide e Geomappa e i sottotipi di grafici secondari Radar, Combinazione e A indicatori.
- La creazione di tabelle nei dashboard che offrono viste dei dati in linea e vengono chiamate grafici sparkline.
- L'analisi rapida che consente di aggiungere componenti ai dashboard in assenza di un form predefinito.

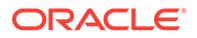

<span id="page-561-0"></span>Per la creazione di query ad hoc è sufficiente digitare i nomi dei membri nella barra di ricerca oppure utilizzare il selettore membri, quindi controllare il layout della query nella scheda Layout del pannello Proprietà.

- L'utilizzo diretto dei dati nelle griglie dei form se il form sottostante è di tipo Forms 2.0.
- Un tipo di URL del componente dashboard.
- Un tipo Commenti del componente dashboard con un editor di testo.
- Un titolo di dashboard formattato personalizzato.
- Colori di sfondo per URL, commenti e tipi di componenti delle griglie.
- Un'opzione del tipo di grafico Griglia per il rendering di Forms 2.0 in Dashboard 2.0.
- Una nuova scheda **Associazioni** nel pannello Proprietà per associare le regole globali.
- Più grafici per i tipi A indicatori, A torta e A ciambella.
- Nuove opzioni di menu per aprire e modificare direttamente i form dall'interno dei componenti dashboard.
- Un'icona Informazioni per form e dashboard. La possibilità di trascinare qualsiasi form in un dashboard e visualizzarne le informazioni.
- La possibilità di ridimensionare il pannello Proprietà.
- La possibilità di impostare il colore di sfondo per ciascun componente dashboard.
- Un'opzione per rimuovere il titolo del componente utilizzando lo spazio salvato per le visualizzazioni.
- Un maggior numero di componenti dashboard (fino a 12).
- Un maggior numero di caselle affiancate (fino a 10).
- La possibilità di modifica senza dati.
- Un incremento a 10.000 del limite personalizzato di visualizzazione delle celle con qualsiasi combinazione di riga e colonna, ad esempio:
	- 100 righe x 100 colonne =10.000 celle
	- 1000 righe x 10 colonne =10.000 celle
	- 250 righe  $\times$  40 colonne = 10.000 celle
- La possibilità selezionare uno **Stile** del dashboard. Le opzioni sono **Predefinito**, **Chiaro** e **Scuro**.
- Opzioni per mostrare e nascondere i bordi tra componenti dashboard e barre POV.
- Il nuovo Selettore membri Oracle JET
- Un designer delle superfici nelle schede dinamiche.

Per esaminare le considerazioni prima di passare a Dashboard 2.0, consultare la sezione [Considerazioni su Dashboard 2.0](#page-590-0).

## Visualizzazione dei dashboard

Per visualizzare la pagina **Dashboard** procedere come segue.

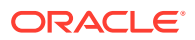

- **1.** Nella home page, fare clic su **Dashboard**.
- **2.** Fare clic sul nome del dashboard per aprirlo.

Il dashboard si apre nell'ambiente di *runtime*.

#### **Note:**

Se è stato selezionato un dashboard versione 2.0 e viene visualizzato il messaggio Error during Dashboard 2.0 component initialization, significa che il dashboard è associato a form di Forms 2.0. Per poter visualizzare il dashboard, è necessario verificare che siano abilitati l'esperienza utente Redwood e Forms 2.0.

Per abilitare l'esperienza utente Redwood, fare clic su **Strumenti** quindi su **Aspetto**, selezionare **Abilita esperienza utente Redwood** e fare clic su **Salva**.

Per abilitare Forms 2.0, fare clic su **Applicazione**, **Impostazioni**, quindi in **Altre opzioni** cercare **Versioni Forms**, selezionare **Forms 2.0** e fare clic su **Salva**.

#### **Funzioni della pagina Dashboard**

Di seguito sono riportate le azioni disponibili nella pagina **Dashboard**.

• Sono supportate le cartelle. La pagina **Dashboard** usa la stessa gerarchia di cartelle di infolet e form di immissione dati e tutti gli artifact e le cartelle si trovano sotto una cartella radice denominata **Libreria**. Non è possibile eliminare o assegnare un altro nome alla cartella **Libreria**.

## **Note:**

L'aggiunta di file, ad esempio dashboard, infolet, form, report e così via, alla cartella radice **Libreria** è consentita solo agli amministratori.

• Per agevolare la distinzione tra le versioni di dashboard nella pagina **Dashboard**, davanti a ogni dashboard è visibile un'icona.

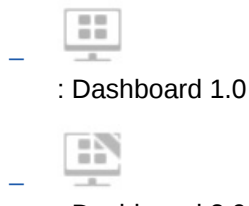

: Dashboard 2.0

• È possibile passare alternativamente tra visualizzazioni diverse dei dashboard report, ovvero dalla vista semplice alla vista albero e viceversa:

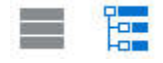

- È possibile applicare filtri per tipo alla pagina **Dashboard**. Fare clic su e selezionare una delle opzioni riportate di seguito.
	- **Tutti i tipi** (predefinito)

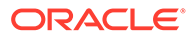

- **Dashboard 1.0**
- **Dashboard 2.0**
- Per cercare un dashboard specifico, fare clic su

Q

per eseguire la ricerca per parole chiave oppure su **per limitaria** a cartelle specifiche della libreria.

#### **Colonna Azioni della pagina Dashboard**

Nella parte destra della pagina **Dashboard** è presente una colonna **Azioni**. Se si fa clic sull'icona ••• accanto al dashboard o alla cartella, vengono visualizzate le azioni riportate di seguito.

- Azioni relative alle cartelle
	- **Assegna autorizzazione**: consente di assegnare le autorizzazioni di accesso alla cartella. Le autorizzazioni della cartella si applicano a tutti gli elementi che contiene, anche a quelli che potrebbero non essere visibili nell'elenco.
	- **Crea dashboard**: consente di creare un dashboard versione 1.0.
	- **Crea dashboard 2.0**: consente di creare un dashboard versione 2.0.
	- **Crea cartella**: consente di creare una nuova cartella.
	- **Elimina**: consente di eliminare una cartella. Per eliminare una cartella, è necessario che sia vuota.
	- **Rinomina**: consente di rinominare una cartella. Impossibile rinominare una cartella che contiene altre cartelle.
	- **Sposta in**: consente di spostare la cartella in un'altra posizione della gerarchia di cartelle.
	- **Converti tutti i dashboard in 2.0**: consente di cercare eventuali dashboard versione 1.0 nella gerarchia delle cartelle e convertirli nella versione 2.0.
- Azioni relative ai singoli dashboard
	- **Modifica**: consente di aprire il dashboard nel designer con i dati del form sottostante. Il dashboard viene aperto in una scheda dinamica.
	- **Modifica senza dati** (opzione limitata alla versione 2.0): consente di aprire il dashboard nel designer senza i dati del form sottostante in modo da poter più facilmente eseguire azioni come il riallineamento dei componenti dashboard e delle caselle. Il dashboard viene aperto in una scheda dinamica.
	- **Rinomina**: consente di rinominare un dashboard.
	- **Copia con nome**: consente di copiare un dashboard con un nuovo nome. Il dashboard viene copiato nell'elenco direttamente sotto il dashboard originale.
	- **Elimina**: consente di eliminare un dashboard.
	- **Sposta in**: consente di spostare un dashboard in un'altra cartella.
	- **Assegna autorizzazione**: consente di assegnare le autorizzazioni di accesso al dashboard.
	- **Converti tutti i dashboard in 2.0** (opzione limitata a Dashboard 1.0): consente di convertire i dashboard dalla versione 1.0 alla versione 2.0.

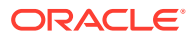

– **Copia URL**: consente di copiare e condividere l'URL diretto per un dashboard. Fare riferimento alla sezione [Copia di URL singoli](#page-216-0).

# <span id="page-564-0"></span>Conversione dei dashboard dalla versione 1.0 alla 2.0

Imparare a convertire i dashboard dalla versione 1.0 alla 2.0.

Se nell'applicazione corrente viene utilizzato Dashboard 1.0, è possibile eseguire la conversione a 2.0.

I dashboard vengono convertiti nella pagina di elenco **Dashboard** a livello di singolo dashboard o di cartella. Ad esempio, se si desidera convertire tutti i dashboard dell'applicazione da 1.0 a 2.0, è possibile selezionare la cartella Libreria di livello più alto e convertirli tutti.

## **Note:**

- Dopo la conversione a Dashboard 2.0, non è possibile riportare i dashboard alla versione 1.0.
- I nomi dei dashboard non variano durante la conversione. I flussi di navigazione rimangono uguali a prima della conversione.
- Dopo la conversione a Dashboard 2.0, sono i POV dinamici a essere visualizzati prima di quelli fissi.

Per eseguire la conversione da Dashboard 1.0 a Dashboard 2.0 procedere come segue.

- **1.** Nella home page, fare clic su **Dashboard**.
- **2.** Passare alla cartella o al singolo dashboard versione 1.0 da convertire, quindi selezionare una delle opzioni indicate di seguito.
	- Per convertire un singolo dashboard, fare clic su  $\cdots$  a destra del dashboard, quindi selezionare **Converti in Dashboard 2.0**.
	- Per convertire tutti i dashboard di una cartella, fare clic su  $\cdots$  a destra della cartella e selezionare **Converti tutti i dashboard in 2.0**.

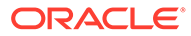

#### <span id="page-565-0"></span>**Note:**

• I dashboard molto datati possono includere una definizione con un valore di larghezza del componente che non è più supportato. In questi casi dopo la conversione a Dashboard 2.0 di un dashboard datato il rendering potrebbe restituire risultati imprevisti.

Per risolvere il problema sono disponibili le soluzioni alternative indicate di seguito.

- Aprire il dashboard originale in Dashboard (1.0), modificarlo e salvarlo. Il dashboard verrà automaticamente salvato con i valori di larghezza del componente corretti e potrà poi essere convertito in Dashboard 2.0.
- Creare un nuovo dashboard in Dashboard 1.0 con lo stesso set di form e grafici e le medesime impostazioni, quindi convertirlo nella versione 2.0.
- Creare un nuovo dashboard in Dashboard 2.0 con i medesimi artifact e impostazioni.
- Nei dashboard che contengono form master e dettagli convertiti in Dashboard 2.0 prima dell'aggiornamento 23.11 potrebbero essere visualizzate due opzioni **Contesto applicazione** nel menu di scelta rapida della griglia. Questo problema è stato risolto con l'aggiornamento 23.11.

# Creazione e gestione dei dashboard 1.0

- Nozioni per la progettazione di dashboard 1.0
- [Creazione di dashboard versione 1.0](#page-568-0)
- [Creazione di dashboard contenenti form master e dettagli](#page-570-0)
- [Informazioni sul layout del dashboard Versione 1.0](#page-570-0)
- [Informazioni sul tipo di grafico Indicatore](#page-571-0)
- [Informazioni sul tipo di grafico affiancato](#page-573-0)
- [Personalizzazione dei colori del dashboard](#page-575-0)
- [Informazioni su POV globali e locali nei dashboard 1.0](#page-576-0)
- [POV dashboard e intersezioni valide](#page-578-0)

## Nozioni per la progettazione di dashboard 1.0

Informazioni utili durante la progettazione di dashboard 1.0

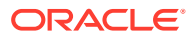

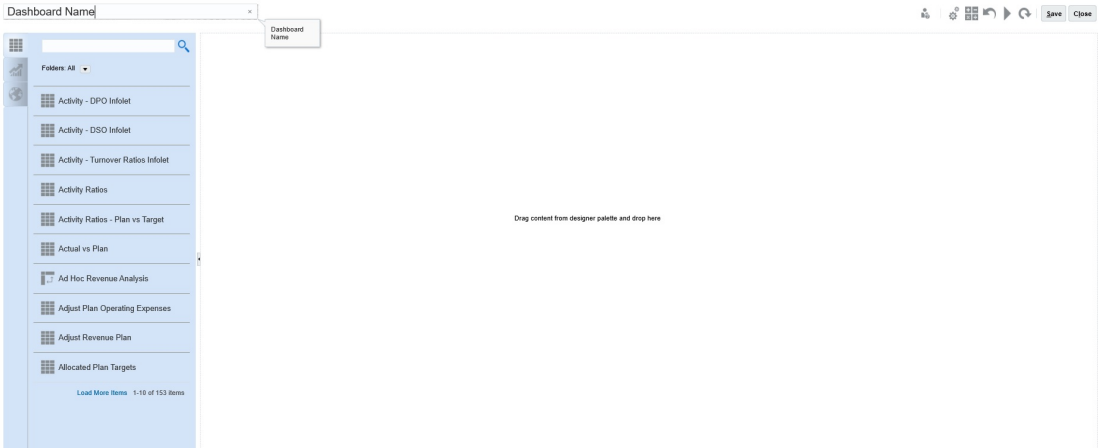

• A sinistra si trova la tavolozza di progettazione. Basta trascinare e rilasciare gli oggetti dalla tavolozza nell'area di disegno.

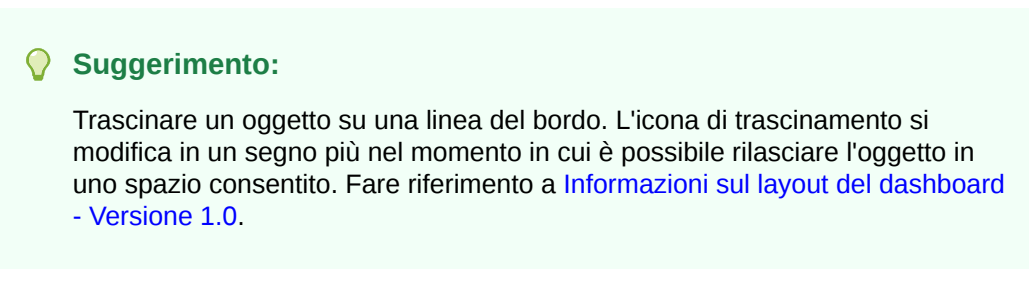

• Nella parte superiore destra sono riportate le impostazioni dell'intera dashboard:

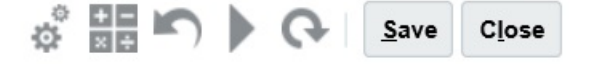

• Fare clic su **Impostazioni**

## 晶

per impostare gli aspetti generali del dashboard.

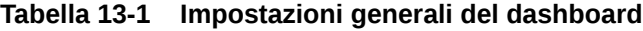

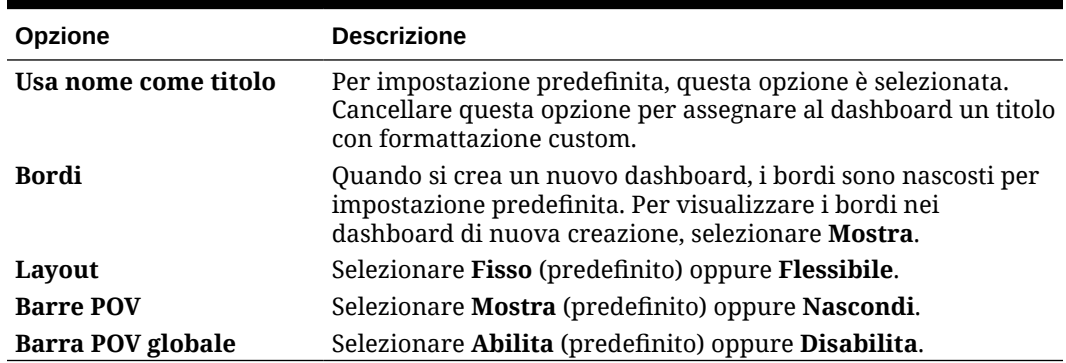

Per ulteriori informazioni sui POV, fare riferimento alla sezione [Informazioni su POV](#page-576-0) [globali e locali nei dashboard 1.0.](#page-576-0)

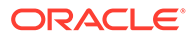

• Quando si passa il cursore del mouse su un'oggetto del dashboard, nell'angolo superiore destro viene visualizzata una barra degli strumenti corrispondente

all'oggetto: **日** 尊 圖 Q a<sup>®</sup> 圖 ╳

## **Nota:**

Le icone del dashboard 1.0 visualizzate al passaggio del mouse rendono disponibili opzioni quali **Istruzioni** (disponibile solo se le istruzioni sono state configurate per il form), **Azioni**, **Salva**, **Aggiorna**, **Impostazioni** e **Ingrandisci** a seconda del tipo di oggetto.

• Mentre si crea un dashboard, fare clic su **Runtime** in modo da visualizzare immediatamente l'aspetto e il funzionamento del dashboard per un utente del dashboard. Per tornare alla modalità designer e proseguire con la progettazione

del dashboard, fare clic su .

- Per impostazione predefinita, i dati mancanti o soppressi sono rappresentati come zeri nei grafici. È possibile cancellare l'impostazione **Rappresenta valori mancanti come zero** per ignorare i dati mancanti o soppressi in determinati tipi di grafici di modo che non vengano più rappresentati come zeri.
- La pagina elenco per i dashboard supporta le cartelle. Le cartelle consentono di assegnare autorizzazioni a tutti i dashboard all'interno di una cartella, piuttosto che assegnare autorizzazioni a ogni singolo dashboard. La pagina elenco dei dashboard usa la stessa gerarchia di cartelle di infolet e form di immissione dati e tutti gli artifact e le cartelle si trovano sotto una cartella radice denominata **Libreria**.

#### **Nota:**

L'aggiunta di file, ad esempio dashboard, infolet, form, report e così via, alla cartella radice **Libreria** è consentita solo agli amministratori.

• Nella pagina elenco per i dashboard è possibile visualizzare i dashboard

utilizzando la vista semplice o la vista albero:

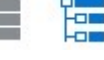

È quindi possibile cercare i dashboard utilizzando la funzionalità **Cerca** . Nella vista semplice vengono visualizzati solo i dashboard che soddisfano i criteri di ricerca specificati e non le cartelle che li contengono. Nella vista albero (o gerarchica) vengono invece visualizzati i dashboard in base alle cartelle che li contengono.

Per eseguire una ricerca in base a una parola chiave diversa, cancellare i criteri di ricerca facendo clic su nella casella **Cerca**.

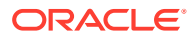

# <span id="page-568-0"></span>Creazione di dashboard versione 1.0

Ulteriori informazioni sulla scelta della versione di dashboard da utilizzare Fare riferimento alla sezione [Informazioni sulle versioni di dashboard](#page-560-0).

#### **Nota:**

Per creare un dashboard versione 2.0, fare riferimento alla sezione [Creazione di](#page-592-0) [dashboard versione 2.0](#page-592-0).

**1.** Nella home page, fare clic su **Dashboard**, quindi su **Crea**.

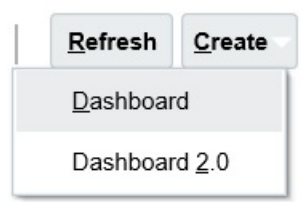

**2.** Selezionare **Dashboard** dalle opzioni fornite.

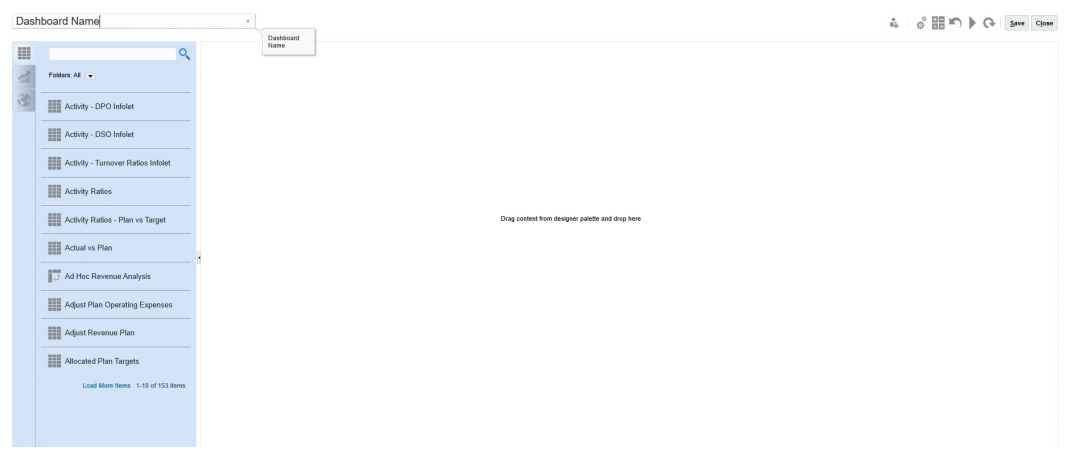

**3.** Immettere un nome facendo clic sul nome di dashboard predefinito e inserendo un nuovo nome nella casella di input.

È possibile dare al dashboard un titolo con la formattazione custom, fare clic su **Impostazioni**, deselezionare **Usa nome come titolo**, quindi immettere il titolo e impostare la formattazione della finestra di dialogo.

**4.** Dalla tavolozza di progettazione sulla sinistra, trascinare gli oggetti selezionati nel canvas del dashboard.

Per selezionare da tali oggetti, procedere come segue.

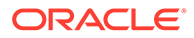

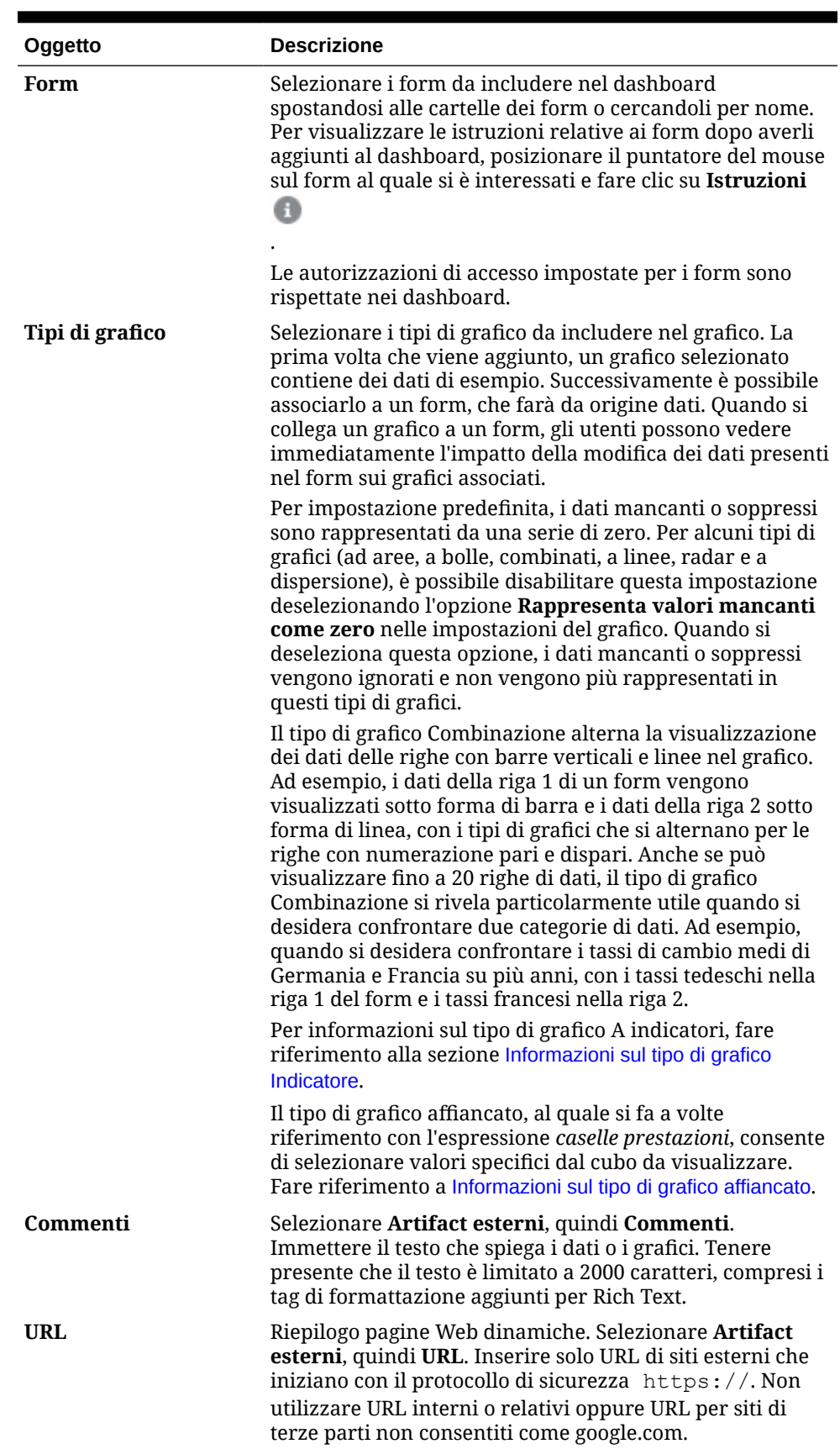

## **Tabella 13-2 Oggetti dashboard**

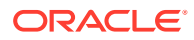

<span id="page-570-0"></span>**5.** Customizzare il dashboard utilizzando le relative impostazioni e la barra degli strumenti visualizzata al passaggio del mouse sugli oggetti, quindi fare clic su **Salva**.

Fare riferimento a Informazioni sul layout del dashboard - Versione 1.0.

È possibile duplicare e modificare facilmente un dashboard utilizzando **Copia con nome** nella pagina elenco Dashboard. Selezionare l'icona Azione accanto al dashboard che si desidera copiare.

## Creazione di dashboard contenenti form master e dettagli

È possibile progettare i dashboard in modo che includano un form master e più oggetti dettaglio (o target) (form o grafici). Quando si procede in questo modo, la selezione dei membri nel form principale filtra automaticamente i membri negli oggetti target e negli oggetti target vengono visualizzati solo i dettagli rilevanti per i membri evidenziati nel form principale.

Durante la fase di progettazione di dashboard contenenti form master e oggetti target, è consigliabile considerare quanto segue:

- I form master devono sempre essere form, ovvero non è possibile contrassegnare un grafico come un form master.
- Gli oggetti target possono essere form o grafici.
- Il dashboard contenente un form master deve sempre contenere più di un oggetto.
- In un dashboard è possibile contrassegnare un solo form come form master. Se in un dashboard si desidera contrassegnare come master un form diverso, il form master di origine deve prima essere impostato come form semplice.

Per creare un dashboard contenente un form master e oggetti target:

**1.** Creare un dashboard contenente almeno un form e uno o più oggetti target.

Fare riferimento alla sezione [Creazione e gestione dei dashboard.](#page-560-0)

- **2.** Assicurarsi che il dashboard sia in modalità di progettazione. A tale scopo, fare clic su **Azioni**, quindi su **Modifica**.
- **3.** Nel dashboard selezionare il form che si desidera impostare come form master, fare clic sull'icona Impostazioni del form desiderato, quindi selezionare **Contrassegna come form master**.

Nei form o nei grafici target, per filtrare i dati rilevanti per i dati in un form master, fare clic con il pulsante destro del mouse sui dati rilevanti nel form master, quindi selezionare **Contesto applicazione**.

## Informazioni sul layout del dashboard - Versione 1.0

Informazioni sull'impostazione di un layout per il dashboard nella versione 1.0.

- Il primo oggetto trascinato occupa l'intero canvas.
- Trascinare gli oggetti successivi a sinistra, a destra, sopra o sotto l'oggetto già presente.
- Lo sfondo del dashboard offre due tipi di zone di trascinamento: una per posizionare due oggetti uno accanto all'altro, ognuno dei quali occupa metà dello spazio, e l'altra per posizionare tre oggetti, ognuno dei quali occupa un terzo dello spazio.
- È possibile progettare un dashboard con oggetti posizionati in senso orizzontale o verticale, anche con dimensioni diverse.

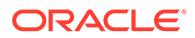

- <span id="page-571-0"></span>• Per ridimensionare un oggetto che utilizza un layout **Flessibile**, trascinare il bordo dell'oggetto. È inoltre possibile fare clic sul quadratino dell'oggetto per espandere l'oggetto e fare di nuovo clic sul quadratino per ripristinare le dimensioni originali dell'oggetto.
- Per ridimensionare un oggetto che utilizza un layout **Fisso**, impostarne la percentuale di altezza o larghezza in **Impostazioni**.
- Il layout del form può essere asimmetrico.
- In fase di esecuzione, se un utente non ha accesso a un form o se il form manca, lo spazio di quest'ultimo viene occupato da un oggetto adiacente. In modalità designer, tutti gli oggetti vuoti sono visualizzati per consentire al designer di decidere se eliminarli.

## Informazioni sul tipo di grafico Indicatore

I tipi di grafico Indicatore sono utili per mostrare se i valori dati rientrano o meno in un intervallo accettabile. Dopo l'impostazione del valore massimo e dei valori massimi degli intervalli, l'indicatore visualizza gli intervalli in rosso, giallo e verde per consentire di valutare rapidamente un valore corrente. Pertanto, i tipi di grafico Indicatore consentono di identificare eventuali problemi in punti dati o misure importanti. È ad esempio possibile visualizzare le vendite correnti utilizzando un indicatore, dopo aver impostato come soglie gli obiettivi di vendita.

Se il form contiene più valori, è possibile visualizzare più indicatori, fino a un massimo di 36 (i valori nelle prime 6 righe e nelle prime 6 colonne del form). Gli altri valori del form verranno ignorati. Se si desidera che nel grafico Indicatore venga visualizzato un solo valore, associarlo a un form che contiene un solo valore cella.

È possibile selezionare un indicatore a quadrante o un indicatore misuratore stato. Per visualizzare un indicatore misuratore stato è possibile utilizzare le barre orizzontali o verticali.

I designer dei dashboard possono impostare i valori riportati di seguito.

- **Valore massimo**: il valore più alto nell'indicatore. Il designer del dashboard imposta **Valore massimo** come valore predefinito che gli utenti possono modificare temporaneamente in fase di esecuzione. Se il designer del dashboard non specifica un valore massimo, l'applicazione imposta automaticamente il valore massimo come maggiore del valore sull'indicatore.
- **Soglie**:
	- Soglie bassa, media e alta: per indicare visivamente se una misura si trova all'interno di un intervallo accettabile, queste soglie consentono di visualizzare l'indicatore con il colore rosso, giallo o verde, a seconda dei valori specificati.
	- Soglie per cui sono auspicabili valori bassi.
	- Etichette appropriate per le soglie, visualizzate quando si passa il cursore sulle soglie stesse nell'indicatore.

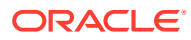

#### **Settings** ů. Close Charts Data Gauge 2500 Maximum Value  $\odot$  High values are desirable  $\odot$  Low values are desirable Goal Low Threshold Maximum Value 1000 Label Low Maximum Value 1500 Medium Threshold Label Medium **High Threshold** Maximum Value 1700 Label High When setting the Maximum Value for Low, Medium and High Thresholds for a gauge showing % values, use decimal values. For example, enter .25 for 25%. Also, for percentage gauges, always set the Maximum Value to 1.

Di seguito viene fornito un esempio di dati di form.

Shareholder Value

心里のも、

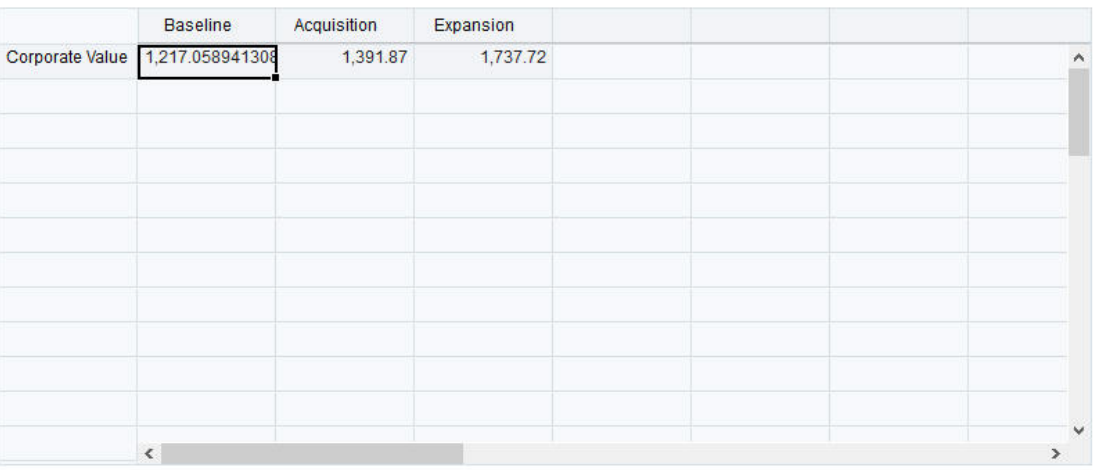

Ecco l'indicatore a quadrante risultante:

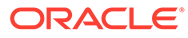

<span id="page-573-0"></span>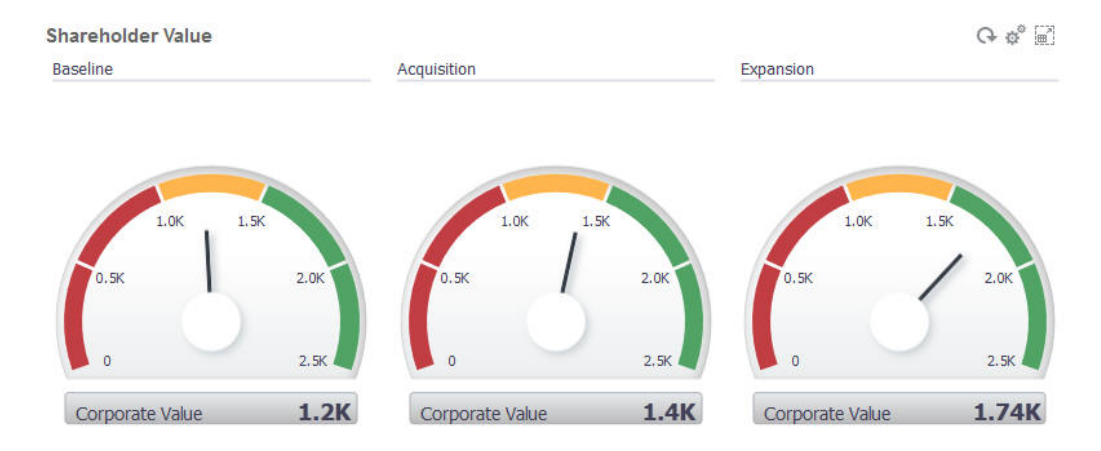

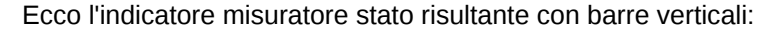

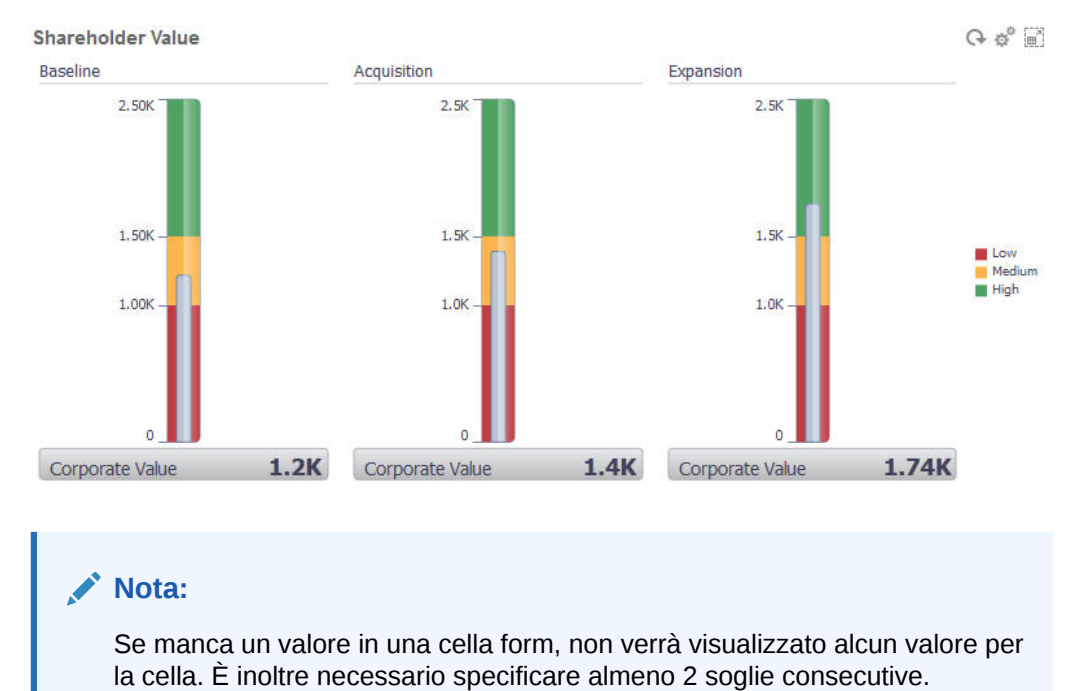

L'applicazione necessita di un valore di soglia medio per calcolare il grafico.

Informazioni sul tipo di grafico affiancato

Un grafico di tipo affiancato consente di selezionare valori specifici dal cubo da visualizzare. Oltre all'utilizzo del form come origine dati, è possibile immettere direttamente una intersezione di cella che fornisce il valore per una casella. In un dashboard è possibile avere fino a 6 caselle in orizzontale e 4 righe in verticale, nonché attribuirgli un titolo. Finché non si associano i dati a una casella, vengono visualizzati i dati campione.

In caso di un form come origine dati per una casella, procedere come segue.

- È possibile disporre di un massimo di sei caselle per oggetto.
- I valori nella prima colonna (fino alla sesta riga) vengono utilizzati per creare le caselle.

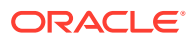

#### **Nota:**

In caso di visualizzazione a griglia, è possibile che in un form la prima colonna sia compressa (nascosta). Tuttavia, le colonne compresse vengono ancora prese in considerazione quando alla casella vengono attribuiti i valori del form.

- Il titolo della casella corrisponde al titolo della riga e i valori vengono attribuiti dalla prima colonna, quindi per riga.
- È possibile impostare il titolo della casella, la percentuale dell'altezza della casella e la legenda. Inoltre. è possibile selezionare gli assi del form da includere. Ad esempio, se si seleziona un form con tre righe, nella casella vengono visualizzati tre valori.

Con una intersezione di cella come origine dati per una casella, è possibile avere una sola casella per oggetto.

## **Suggerimento:**

Per selezionare un tipo di grafico a caselle, espandere l'elenco dei tipi di grafico facendo clic sul collegamento nella parte inferiore dell'elenco.

Di seguito sono riportate le opzioni che si possono impostare per un tipo di grafico affiancato. È possibile impostare se il valore visualizzato venga allineato orizzontalmente nella casella a sinistra, al centro o a destra.

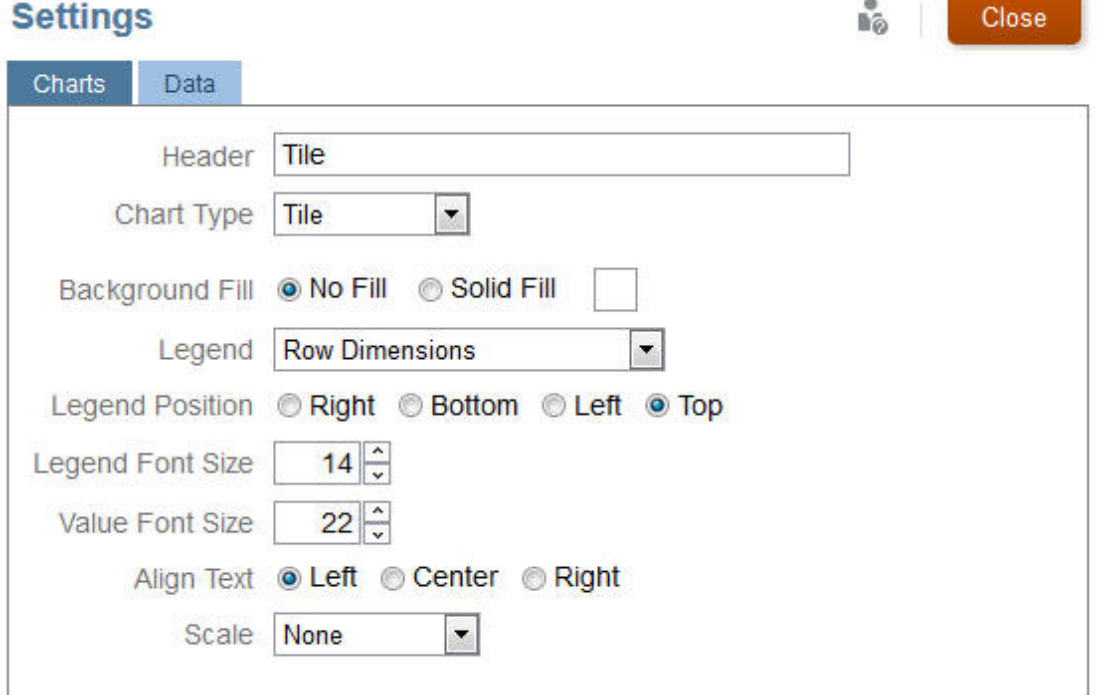

#### **Scalabilità di numeri lunghi**

È possibile scalare il modo in cui è visualizzato un valore di valuta. Ciò è utile soprattutto nel caso di numeri lunghi. Ad esempio, se il valore della casella è 1.689.000 e si seleziona **K**

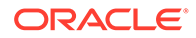

<span id="page-575-0"></span>come opzione di scalabilità, il valore nella casella viene visualizzato come 1689K. Queste sono le opzioni di scalabilità:

- **Nessuna**: la scalabilità non viene applicata.
- **Automatica**: il valore viene visualizzato in base al proprio intervallo. Ad esempio, 1.500 viene visualizzato come 1,5K, 1.689.000 viene visualizzato come 1,69M, 42.314.531.211 viene visualizzato come 42,31B e 1.234.567.891.234 viene visualizzato come 1,23T.
- **K**: il valore viene visualizzato come unità di migliaia. Ad esempio, 1.689.000 viene visualizzato come 1689K.
- **M**: il valore viene visualizzato come unità di milioni. Ad esempio, 123.456.789 viene visualizzato come 123M.
- **B**: il valore viene visualizzato come unità di miliardi. Ad esempio, 12.345.678.912 viene visualizzato come 12B.
- **T**: il valore viene visualizzato come unità di trilioni. Ad esempio, 1.234.567.891.234.567 viene visualizzato come 1.234T.

## Personalizzazione dei colori del dashboard

Potrebbe accadere che una società utilizzi nei grafici set di colori standard per indicare tipi di dati diversi. Ad esempio, il blu potrebbe rappresentare i dati effettivi rispetto a quelli del budget indicati in azzurro. Quando si customizzano i colori del dashboard, i colori devono essere selezionati secondo l'ordine delle righe nel form. Serie 1 indica la prima riga di dati e così via. A ogni riga nel form è possibile assegnare un colore che rappresenta i dati al suo interno nel grafico.

È possibile customizzare i colori del dashboard nei grafici di tipo A barre, A linee, Ad aree, A bolle, A colonne, Combinazione, Ad anello, A torta, Radar e A dispersione.

**1.** Con il grafico nella tavolozza di progettazione del dashboard, fare clic su

**Impostazioni** .

- **2.** Fare clic su **Colori**.
- **3.** Deselezionare la casella di controllo **Predefinito**, quindi fare clic sulla freccia

rivolta verso il basso  $\bullet$  per la serie da modificare.

Controllare il grafico sullo sfondo per vedere il tipo di dati che rappresenta ogni serie.

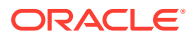
<span id="page-576-0"></span>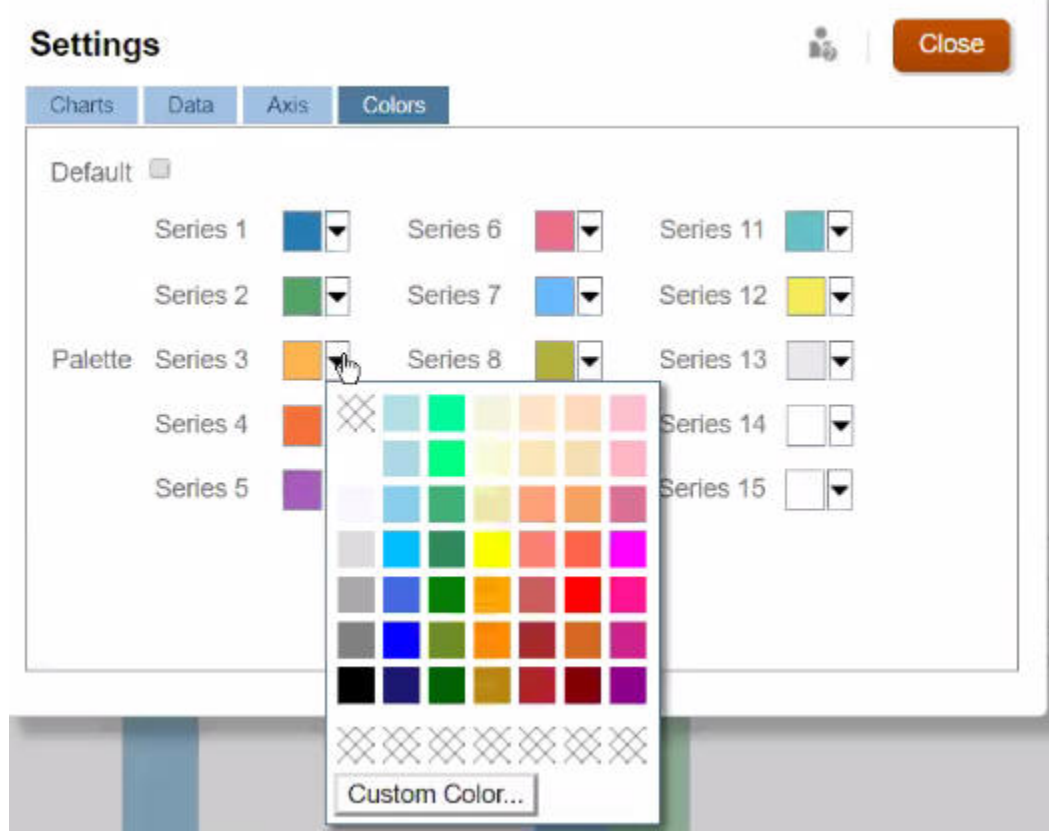

**4.** Fare clic sui colori desiderati per la serie e fare clic su **Chiudi**.

### **Nota:**

Per selezionare sfumature di colori diverse da quelle visualizzate inizialmente, fare clic su **Colore customizzato...**.

Le selezioni vengono applicate solo al grafico corrente. Attenersi alla procedura riportata di seguito per modificare i colori degli altri grafici nel dashboard.

# Informazioni su POV globali e locali nei dashboard 1.0

Un POV locale in un form riflette i membri dimensione selezionati per il form stesso dal designer form. I dashboard supportano inoltre le *barre POV globali*, così da poter combinare i POV locali comuni. nella barra POV globale, evitando di ripeterli in ciascun oggetto.

#### **Esempio di POV di dashboard 1.0**

L'immagine seguente visualizza un dashboard 1.0 con una barra POV globale (che mostra valori per entità, prodotto e anno) e un POV locale (l'elenco a discesa Piano con Q2 visualizzato).

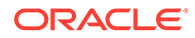

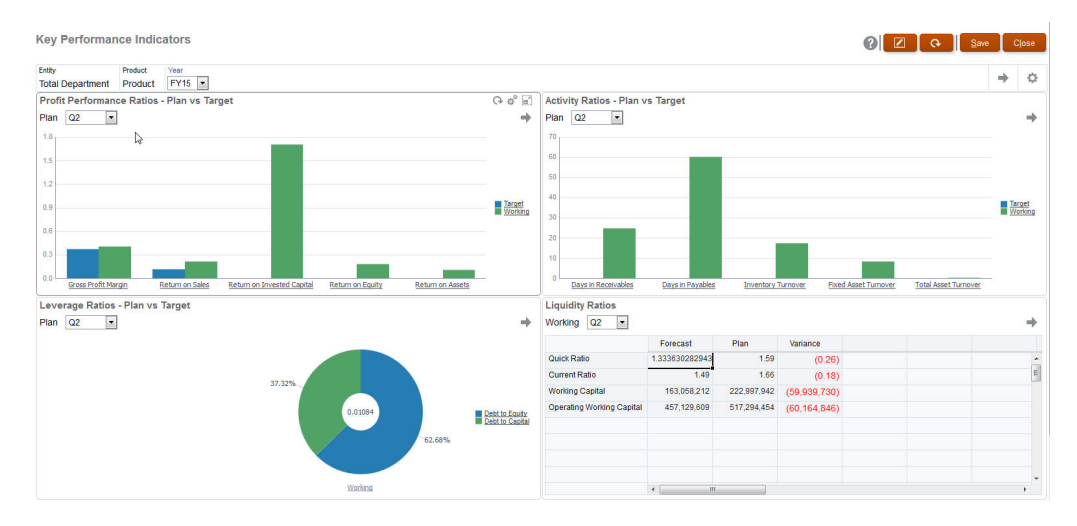

Se si utilizza una barra POV globale, si modifica una pagina presente all'interno di essa e quindi si fa clic su **VAI**, la pagina viene modificata per tutti gli oggetti basati su form. La barra POV globale è visualizzata nella parte superiore del dashboard, al di sopra di tutti gli oggetti, mentre la barra POV locale è visualizzata all'interno dell'oggetto a cui si riferisce. Le variabili utente sono supportate nei dashboard sia per i POV globali che per i POV locali. È possibile modificare le variabili utente dinamiche direttamente dalla barra POV.

In **Impostazioni** per il dashboard, è possibile impostare se mostrare o nascondere i POV e se abilitare o disabilitare le barre POV globali. Se per **Barre POV** si seleziona **Nascondi** e per **Barra POV globale** si seleziona **Abilita**, l'opzione **Nascondi** sostituisce l'opzione **Abilita**. La barra POV globale è abilitata per impostazione predefinita. Se la si disabilita, per ciascun POV locale viene visualizzato il POV completo come applicabile.

Informazioni sulle barre POV globali:

- La barra POV è composta da dimensioni POV locale, dimensioni pagina e variabili utente locali.
- A seconda del POV locale e della pagina di ciascun form all'interno del dashboard, la barra POV globale viene calcolata automaticamente.
- Le barre si riflettono negli altri oggetti attraverso i form nel dashboard corrispondente. In altre parole, vengono applicate ai form di un dashboard, ai grafici collegati ai form e ai tasselli che utilizzano i form come origine dati. Pertanto se il dashboard non comprende un form come origine dati, non è disponibile né la barra POV locale né quella globale.

Di seguito è riportato un esempio di come viene calcolata la barra POV globale in base alle dimensioni POV locali per due form:

Barra POV globale disabilitata:

- POV locale form A: Anno, Entità, Prodotto
- POV locale form B: Anno, Entità, Progetto

Barra POV globale abilitata:

- Barra POV globale: Anno, Entità
- POV locale form A: Prodotto
- POV locale form B: Progetto

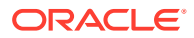

Dato che le dimensioni e le pagine selezionate potrebbero non essere comuni a tutti form di un dashboard, il POV completo per un oggetto del dashboard potrebbe essere suddiviso tra la barra POV locale e quella globale. La barra POV globale e quella locale insieme contengono le informazioni di intersezione complete per ciascun form del dashboard.

Se nel dashboard è presente un solo oggetto che utilizza un form come origine dati, l'intero POV o l'intera pagina del form può essere spostata nella barra POV globale.

Se nel dashboard sono presenti più oggetti che utilizzano form come origini dati, tali oggetti determinano quali dimensioni entrano a far parte della barra POV globale e quali rimangono nella barra POV locale:

- Se la dimensione si trova nel POV o nella pagina di tutti i form e la selezione di membri è la stessa in tutti i form, la dimensione entra a far parte della barra POV globale.
- Se la dimensione si trova nel POV di un form e nella pagina di un altro form, la dimensione rimane nel POV locale.
- Se la dimensione si trova nel POV, per questa devono essere selezionati gli stessi membri in tutti i form.
- Se la dimensione è una dimensione pagina, i membri pagina selezionati devono essere gli stessi ed essere visualizzati nello stesso ordine in tutti i form.

I POV nei dashboard 1.0 rispettano le intersezioni valide nascondendo i membri non validi della pagina. Fare riferimento a POV dashboard e intersezioni valide.

### POV dashboard e intersezioni valide

I POV nei dashboard rispettano le intersezioni valide nascondendo i membri non validi della pagina. Come nei form, l'elenco a discesa Pagina è filtrato per tutti i membri selezionati nelle dimensioni POV e Pagina. Poiché i dashboard supportano i POV sia globali sia locali, il contesto per filtrare l'elenco a discesa Pagina dipende dal POV in cui si trovano i membri. Se l'elenco a discesa Pagina si trova in un POV globale, il contesto di filtro riguarda solo le dimensioni POV globali. Se l'elenco a discesa Pagina si trova nel POV locale, il contesto di filtro riguarda tutte le dimensioni globali e anche le dimensioni nel POV locale di un grafico.

Fare riferimento anche a [Informazioni su POV globali e locali nei dashboard 1.0.](#page-576-0)

# Creazione e gestione dei dashboard 2.0

#### **Vedere anche:**

- [Nozioni per la progettazione di dashboard versione 2.0](#page-579-0)
- [Considerazioni su Dashboard 2.0](#page-590-0)
- [Creazione di dashboard versione 2.0](#page-592-0)
- [Utilizzo del Selettore membri nella progettazione di dashboard della versione 2.0](#page-593-0) Quando si progettano dashboard versione 2.0 è possibile trovare con facilità e selezionare i nuovi membri utilizzando il selettore membri.
- [Informazioni sulle griglie Forms 2.0 in Dashboard 2.0](#page-594-0)
- [Informazioni sui grafici di tipo Geomappa](#page-595-0)
- [Informazioni sul grafico di tipo Piramide](#page-597-0)
- [Informazioni sul grafico di tipo A cascata](#page-598-0)
- [Utilizzo di tabelle nei dashboard](#page-601-0)

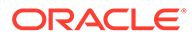

- <span id="page-579-0"></span>• [Informazioni sul grafico di tipo A indicatori per Dashboard 2.0](#page-603-0)
- [Informazioni sul grafico di tipo Radar per dashboard 2.0](#page-606-0)
- [Informazioni sul grafico di tipo A combinazione per Dashboard 2.0](#page-607-0)
- [Informazioni sul tipo di grafico affiancato per Dashboard 2.0](#page-609-0)
- [Informazioni su POV globali e locali in Dashboard 2.0](#page-611-0)
- [Informazioni sull'analisi rapida](#page-615-0)

### Nozioni per la progettazione di dashboard versione 2.0

Questo argomento propone informazioni utili durante la progettazione dei dashboard versione 2.0.

- Informazioni sul designer di Dashboard 2.0
- Apertura del designer di Dashboard 2.0
- [Origini dati per i grafici](#page-580-0)
- [Ulteriori informazioni utili su Dashboard 2.0.](#page-581-0)
- [Video](#page-582-0)

#### **Informazioni sul designer di Dashboard 2.0**

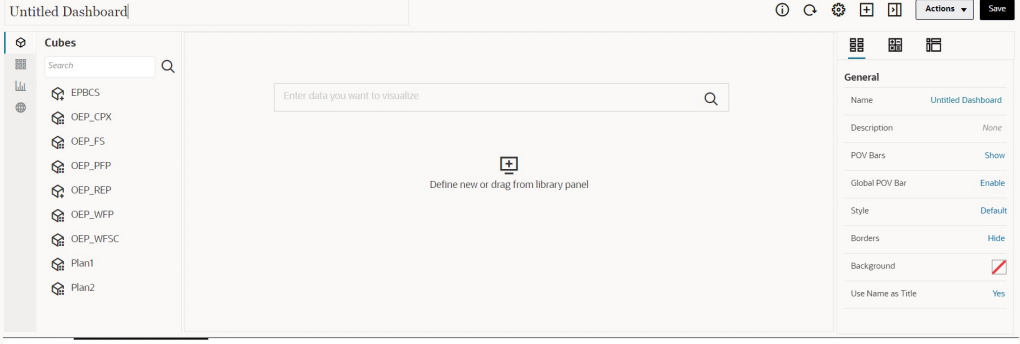

Dashboards 5 Create Dashboard 2.0 ×

Il designer del dashboard comprende i componenti dashboard indicati di seguito.

- [Tavolozza oggetti](#page-582-0)
- [Barra degli strumenti del dashboard](#page-583-0)
- [Area di lavoro del dashboard](#page-584-0)
- [Pannello delle proprietà](#page-585-0)
- [Componenti dashboard](#page-589-0)

#### **Apertura del designer di Dashboard 2.0**

Si ricorda che i dashboard versione 2.0 nella pagina **Dashboard** sono identificati

dall'icona seguente:

L'utilizzo di Dashboard 2.0 è supportato solo se è abilitata l'esperienza utente Redwood.

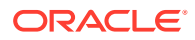

<span id="page-580-0"></span>Per aprire il designer di Dashboard 2.0, procedere come segue.

- **1.** Nella home page fare clic su **Dashboard**.
- **2.** Selezionare una delle opzioni seguenti.
	- Per creare un dashboard, fare clic su **Crea**, quindi selezionare **Dashboard 2.0**.
	- Per modificare un dashboard, nella colonna **Azioni** a destra del dashboard versione 2.0 da modificare, fare clic su **...**, quindi su **Modifica**.

Se non è necessario utilizzare i dati mentre si modifica un dashboard versione 2.0, ad esempio si desidera riallineare i componenti dashboard e le caselle affiancate, fare clic su  $\cdots$ , quindi su **Modifica senza dati**.

**3.** Se il dashboard versione 2.0 è aperto in ambiente runtime, è possibile passare da tale ambiente a quello del designer del dashboard.

Fare clic su **Azioni**, quindi selezionare **Modifica** o **Modifica senza dati**.

#### **Origini dati per i grafici**

Dashboard 2.0 supporta griglie, form e cubi ad hoc per la scelta dei dati. Le origini dati vengono scelte dalla tavolozza oggetti.

#### **Nota:**

È possibile includere un massimo di dodici componenti in un dashboard versione 2.0.

• È possibile visualizzare le informazioni complete dell'origine dati per un componente nel

pannello delle proprietà sotto la scheda **Grafico** e visualizzare le informazioni sotto **Visualizzazione**.

• Quando si utilizza un cubo come origine dati per l'analisi rapida, trascinare e rilasciare un cubo dalla tavolozza oggetti nell'area di lavoro del dashboard, quindi fare clic nella casella Cerca e immettere il nome del membro oppure avviare il Selettore membri per scegliere i membri. Nel pannello Proprietà verrà quindi visualizzata la scheda **Layout** in cui è possibile eseguire l'operazione pivot sulle dimensioni e scegliere le dimensioni da visualizzare sull'asse del POV, della riga o della colonna. Fare riferimento alla sezione [Informazioni sull'analisi rapida](#page-615-0).

### **Nota:**

Esiste un limite superiore di 50 membri, in tutte le dimensioni, che è possibile selezionare per creare un grafico utilizzando l'analisi rapida. Questo limite, insieme al numero di dimensioni nel cubo, determinerà la dimensione massima della griglia supportata per un grafico basato sull'analisi rapida.

• Se l'origine dati di un componente dashboard è un form o una griglia ad hoc, i dati vengono recuperati utilizzando la definizione del form.

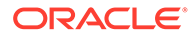

<span id="page-581-0"></span>– È possibile modificare il form di origine nel pannello delle proprietà facendo

clic sulla proprietà **Form** nella scheda  $\overline{\mathbb{I}\square}$  del pannello delle proprietà.

- La quantità totale di dati del form che possono essere visualizzati in un grafico è di 10.000 celle. L'impostazione predefinita prevede 100 righe e 100 colonne. È tuttavia possibile modificare il numero di righe e colonne in qualsiasi combinazione il cui totale non superi le 10.000 celle. Ad esempio se si riduce il numero di righe a 5, è possibile aumentare il numero di colonne a 2.000 (5 x 2000=10.000).
- Se è impostata la precisione del form, i valori visualizzati dopo la conversione a Dashboard 2.0 sono basati su tale impostazione. Se il valore di precisione non è impostato in un form, i valori visualizzati dopo la conversione a Dashboard 2.0 potrebbero variare.

### **Nota:**

Quando l'origine dati di un componente dashboard è un form le cui righe contengono celle di intestazione vuote o righe di formule non configurate, non verranno visualizzate le corrispondenti legende dei grafici.

• Per i grafici di tipo Ad anello, A torta e A indicatori è possibile aggiungere più grafici a un componente. Per aggiungere più grafici, fare clic su **Singolo** o **Multiplo** nella proprietà **Visualizza** del grafico. Se è selezionato **Singolo**, il grafico mostra solo la prima colonna di dati del form sottostante. Se è selezionato **Multiplo**, viene visualizzato un grafico per ogni colonna di dati del form sottostante.

### **Nota:**

Per i dashboard con grafici di tipo Ad anello, A torta e A indicatori convertiti da Dashboard 1.0 a Dashboard 2.0, l'opzione predefinita per la proprietà **Visualizza** è **Multiplo**. Per i dashboard creati ex novo in Dashboard 2.0, l'opzione predefinita per **Visualizza** è **Singolo**.

**Ulteriori informazioni utili su Dashboard 2.0.**

- Mentre si crea un dashboard, fare clic su **Azioni** e selezionare **Salva ed esegui** per avere un riscontro immediato dell'aspetto e del funzionamento del dashboard per l'utente. Per tornare in modalità Designer e continuare a progettare il dashboard, fare clic su **Azioni** e selezionare **Modifica** o **Modifica senza dati**.
- Per impostazione predefinita, i dati mancanti o soppressi sono rappresentati da una serie di zero. Per alcuni tipi di grafici (ad area, a bolle, combinato, a linee, radar e a dispersione) è possibile disabilitare questa impostazione selezionando l'opzione **Rappresenta valori mancanti come zero** nelle impostazioni del grafico. Quando si disabilita questa opzione, i dati mancanti o soppressi vengono ignorati e non vengono più rappresentati come zeri in questi tipi di grafici.
- Per esaminare le considerazioni su Dashboard 2.0, fare riferimento alla sezione [Considerazioni su Dashboard 2.0.](#page-590-0)

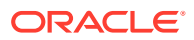

### <span id="page-582-0"></span>**Video**

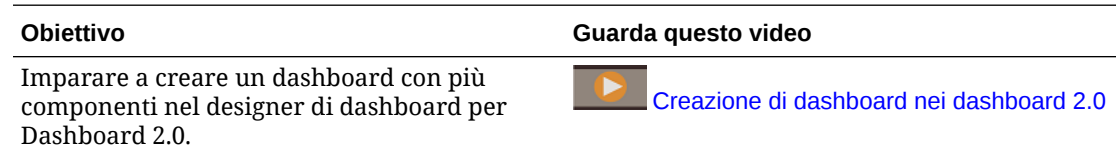

### Tavolozza oggetti

A sinistra della finestra del designer è visualizzata la tavolozza oggetti in cui è possibile selezionare il contenuto dei componenti dashboard. È sufficiente trascinare e rilasciare gli oggetti dalla tavolozza oggetti nell'area di lavoro oppure cercare il contenuto mediante la casella Cerca.

È possibile ridimensionare la tavolozza oggetti. Per farlo, scorrere il cursore sull'angolo destro della tavolozza e trascinare. Per nascondere la tavolozza, passarvi il cursore sino a

visualizzare l'icona di gestione , quindi fare clic per nascondere la tavolozza. Fare di nuovo clic sull'icona di gestione per riaprire la tavolozza.

Il contenuto della tavolozza oggetti viene raggruppato nelle categorie della tabella seguente.

| Icona | <b>Descrizione</b>                                                                                                    |
|-------|----------------------------------------------------------------------------------------------------|
|       | <b>Cubi</b> : consente di eseguire l'analisi rapida aggiungendo<br>componenti di un cubo a un dashboard senza disporre di un form<br>predefinito.<br>Fare riferimento alla sezione Informazioni sull'analisi rapida.                                                                                                    |
| 鼺     | Libreria: consente di selezionare form standard e ad hoc da<br>includere nel dashboard spostandosi nelle cartelle dei form o<br>cercandoli per nome.<br>Fare clic su Elenco per visualizzare i form in una Vista<br>elenco o Vista albero.<br>Fare clic su $\alpha$ per digitare le parole chiave della ricerca.<br>Le autorizzazioni di accesso impostate per i form sono rispettate<br>nei dashboard. |
|       | Visualizzazioni: consente di selezionare un grafico da includere<br>nel dashboard.<br>Per visualizzare i dati in un grafico è necessario selezionare<br>componenti di un cubo o associare il grafico a un form come<br>origine dati. Quando si collega un grafico a un form, gli utenti<br>possono vedere immediatamente l'impatto della modifica dei dati<br>presenti nel form sui grafici associati.  |

**Table 13-3 Categorie di contenuti della tavolozza oggetti**

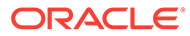

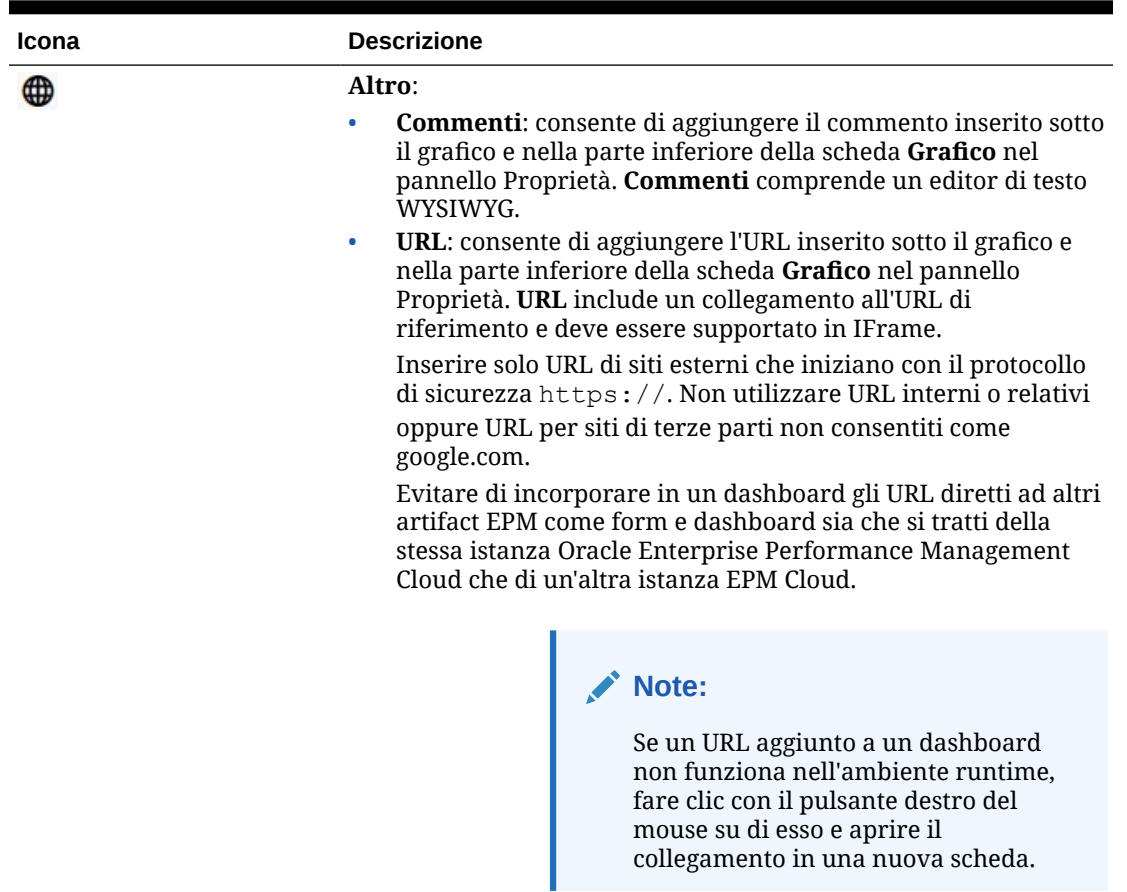

<span id="page-583-0"></span>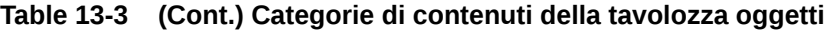

## Barra degli strumenti del dashboard

L'angolo superiore destro del designer di dashboard è occupato dalla barra degli strumenti, che consente di eseguire i task indicati di seguito.

**Table 13-4 Barra degli strumenti del dashboard**

| Icona | <b>Descrizione</b>                                                                           |
|-------|----------------------------------------------------------------------------------------------|
|       | L'icona Informazioni mostra la cartella in cui si trova il<br>dashboard.                     |
|       | L'icona Aggiorna dati consente di aggiornare tutti i dati<br>associati all'intero dashboard. |

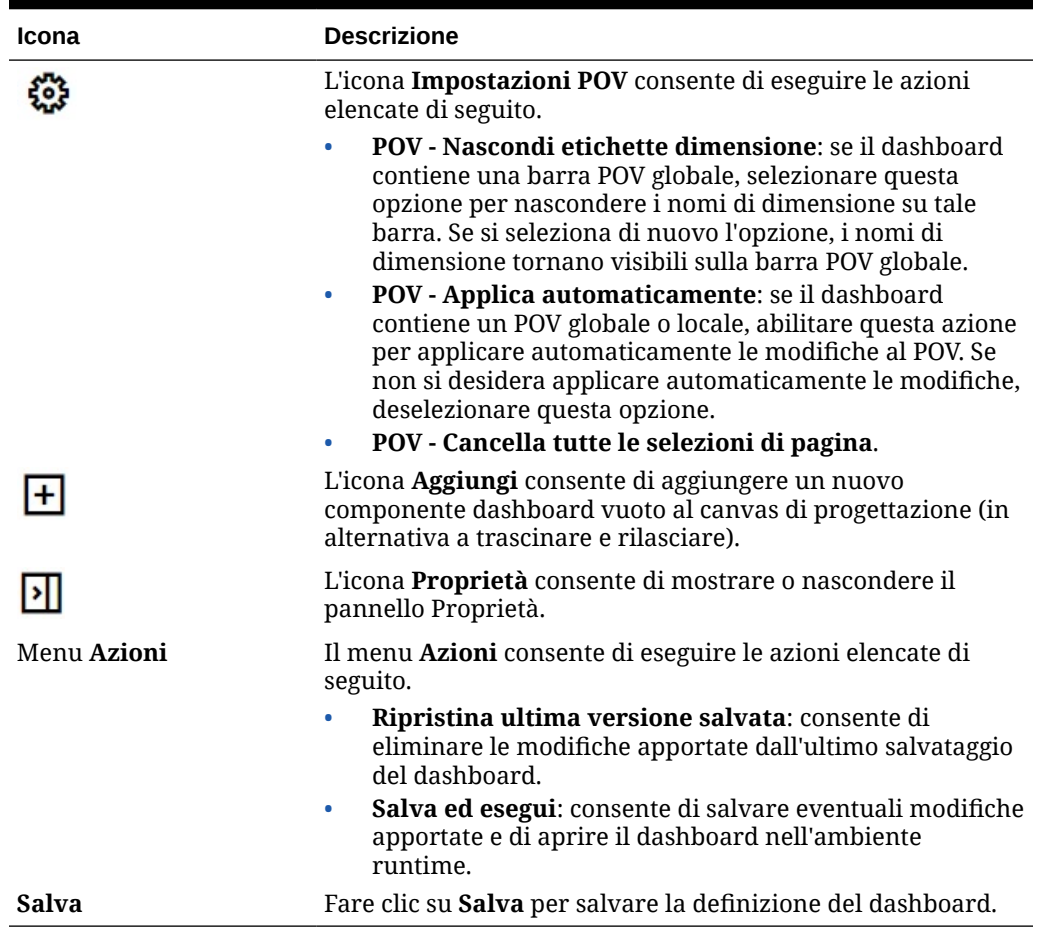

#### <span id="page-584-0"></span>**Table 13-4 (Cont.) Barra degli strumenti del dashboard**

### Area di lavoro del dashboard

L'ampia area al centro della pagina tra la tavolozza oggetti e il pannello Proprietà rappresenta l'area di lavoro del dashboard. Oltre a trascinare e rilasciare, è possibile utilizzare la casella Cerca per specificare o cercare i dati da visualizzare per ogni componente (per *componente* si intende un oggetto vuoto nell'area di lavoro del dashboard in cui è possibile aggiungere un oggetto del dashboard, ad esempio un grafico o una tabella). All'area di lavoro del dashboard è possibile aggiungere fino a 12 componenti.

Se è abilitata l'esperienza utente Redwood e la versione Forms impostata è Forms 2.0, qualsiasi form rilasciato nell'area di lavoro verrà inizialmente visualizzato come una griglia modificabile. Le griglie ad hoc rilasciate nell'area di lavoro verranno inizialmente visualizzate come tabelle.

- Il primo oggetto che si trascina e rilascia occupa l'intera area di lavoro. Gli ulteriori oggetti trascinati dalla tavolozza oggetti vengono collocati a sinistra, destra, sopra e sotto il componente esistente.
- Per spostare un componente in un'altra parte del dashboard, fare clic su di esso e passare il cursore sopra il bordo superiore del componente sino a quando viene visualizzata l'icona di trascinamento. Trascinare e rilasciare il componente a sinistra, a destra, sopra o sotto un altro componente. Gli altri componenti nel dashboard si spostano e si riallineano.

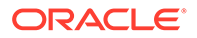

<span id="page-585-0"></span>• Per ingrandire un componente in modo che occupi l'intera area di lavoro, fare clic

su , quindi su **Ingrandisci**. Il componente occuperà l'intera area di lavoro e gli

altri oggetti presenti in essa verranno nascosti. Se si fa clic sull'icona <sup>e e</sup> poi su **Ripristina**, il componente torna alle dimensioni originali, rendendo di nuovo visibili gli altri oggetti nell'area di lavoro.

- Per modificare l'altezza e la larghezza dei componenti nel dashboard, eseguire una delle azioni indicate di seguito.
	- Trascinare i bordi dei componenti nell'area di lavoro del dashboard.
	- Per visualizzare e modificare l'altezza e la larghezza degli oggetti nel dashboard, selezionare un componente dashboard, quindi nel pannello

Proprietà sulla destra, fare clic sull'icona .

- Per ingrandire la dimensione complessiva dell'area di lavoro del dashboard, è possibile ridimensionare o nascondere la tavolozza oggetti e il pannello Proprietà su un lato dell'area di lavoro.
- Se il dashboard comprende un componente URL, non è sufficiente fare clic su di esso per renderlo l'elemento attivo. Per far diventare elemento attivo il componente URL, utilizzare la combinazione Alt+W oppure far scorrere il mouse sulla barra del titolo dell'URL per trasformare il cursore nell'icona di spostamento

, quindi fare clic per modificare l'elemento attivo.

### **Note:**

Nell'ambiente runtime, se un utente non ha accesso a un form o il form non è disponibile, lo spazio corrispondente viene occupato da un componente adiacente. Nell'ambiente designer, tutti i componenti vuoti vengono visualizzati in modo che il progettista possa scegliere di rimuoverli.

### Pannello delle proprietà

A destra del designer di dashboard è presente il pannello delle proprietà in cui è possibile impostare le proprietà generali per l'intero dashboard nonché le proprietà specifiche del componente.

È possibile ridimensionare il pannello Proprietà. Per farlo, far scorrere il cursore sull'angolo sinistro del pannello e trascinare. Per nascondere il pannello, fare clic su

nella parte superiore della pagina. Fare di nuovo clic su **DU** per riaprire il pannello.

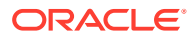

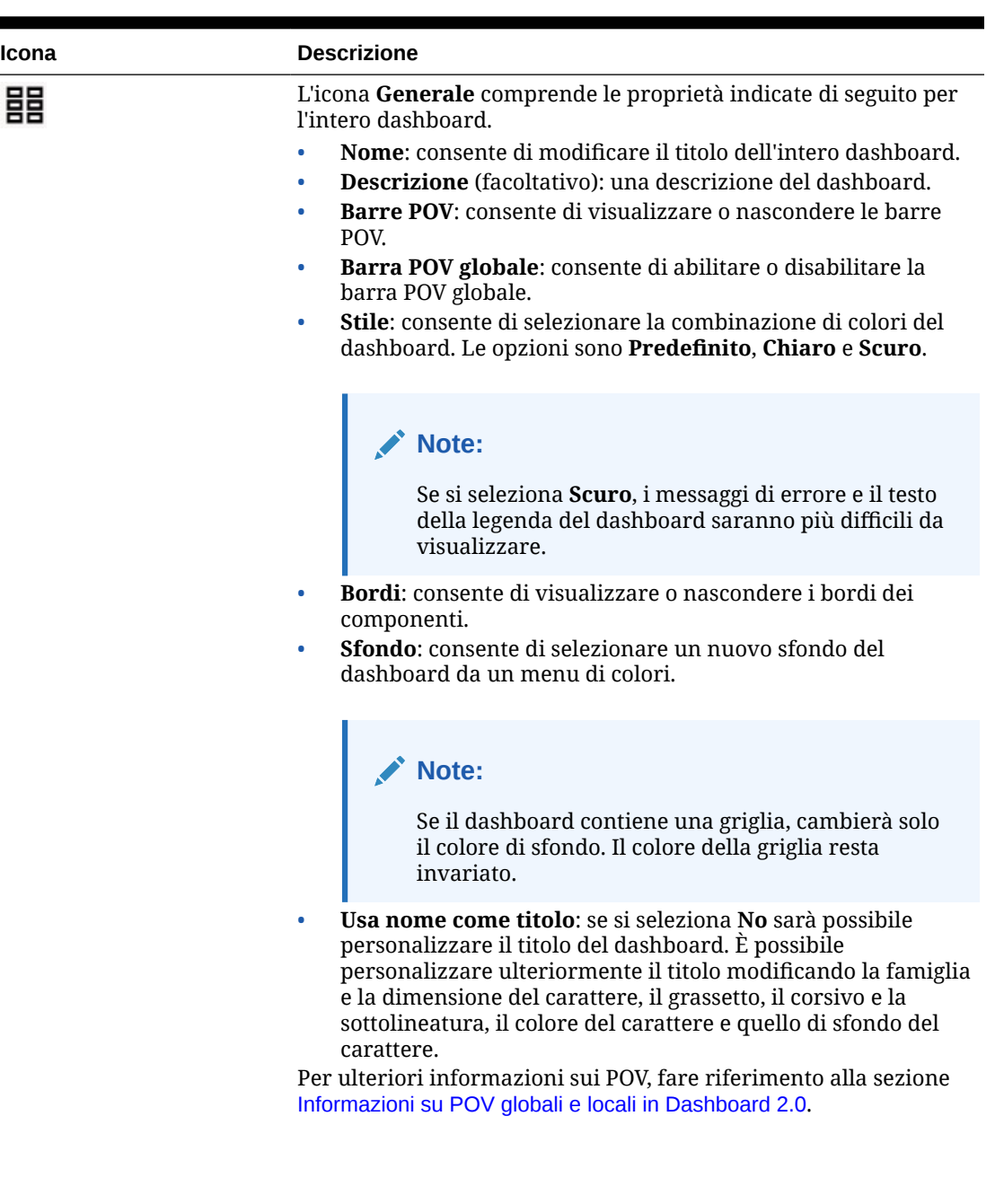

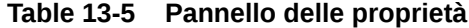

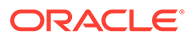

| Icona | <b>Descrizione</b>                                                                                                    |
|-------|----------------------------------------------------------------------------------------------------|
|       | Nella scheda Associazioni sono elencate le regole associate al<br>dashboard e ai dati del form sottostante.                                                                                                    |
|       | Note:<br>È possibile associare le regole la cui<br>esecuzione è richiesta durante un<br>salvataggio globale. Tali regole<br>possono essere associate o rimosse in<br>qualsiasi momento.                                                                                                    |
|       | È possibile aggiornare le regole e modificarle.<br>Se non esistono regole associate, fare clic su $\top$ per<br>visualizzare un elenco di regole dal quale scegliere. Le regole<br>già associate a form nel dashboard sono elencate per prime e<br>denominate come segue:<br>Regole business per <name form="" of=""><br/>Quando si aggiungono regole, è necessario specificare quando<br/>dovranno essere eseguite: Prima del caricamento, Dopo il<br/>caricamento, Prima del salvataggio, Dopo il salvataggio,<br/>Usa membri in form, Nascondi prompt.<br/>In Azioni, è possibile eliminare regole o modificarne l'ordine<br/><math display="inline">\bullet</math><br/>di esecuzione: Sposta in alto, Sposta su, Sposta su, Sposta in<br/>basso ed Elimina.<br/>Gli eventuali prompt runtime presenti nelle regole verranno<br/><math display="inline">\bullet</math><br/>visualizzati all'esecuzione della regola.<br/>Fare riferimento alla sezione Impostazione delle proprietà delle<br/>regole business.</name> |

**Table 13-5 (Cont.) Pannello delle proprietà**

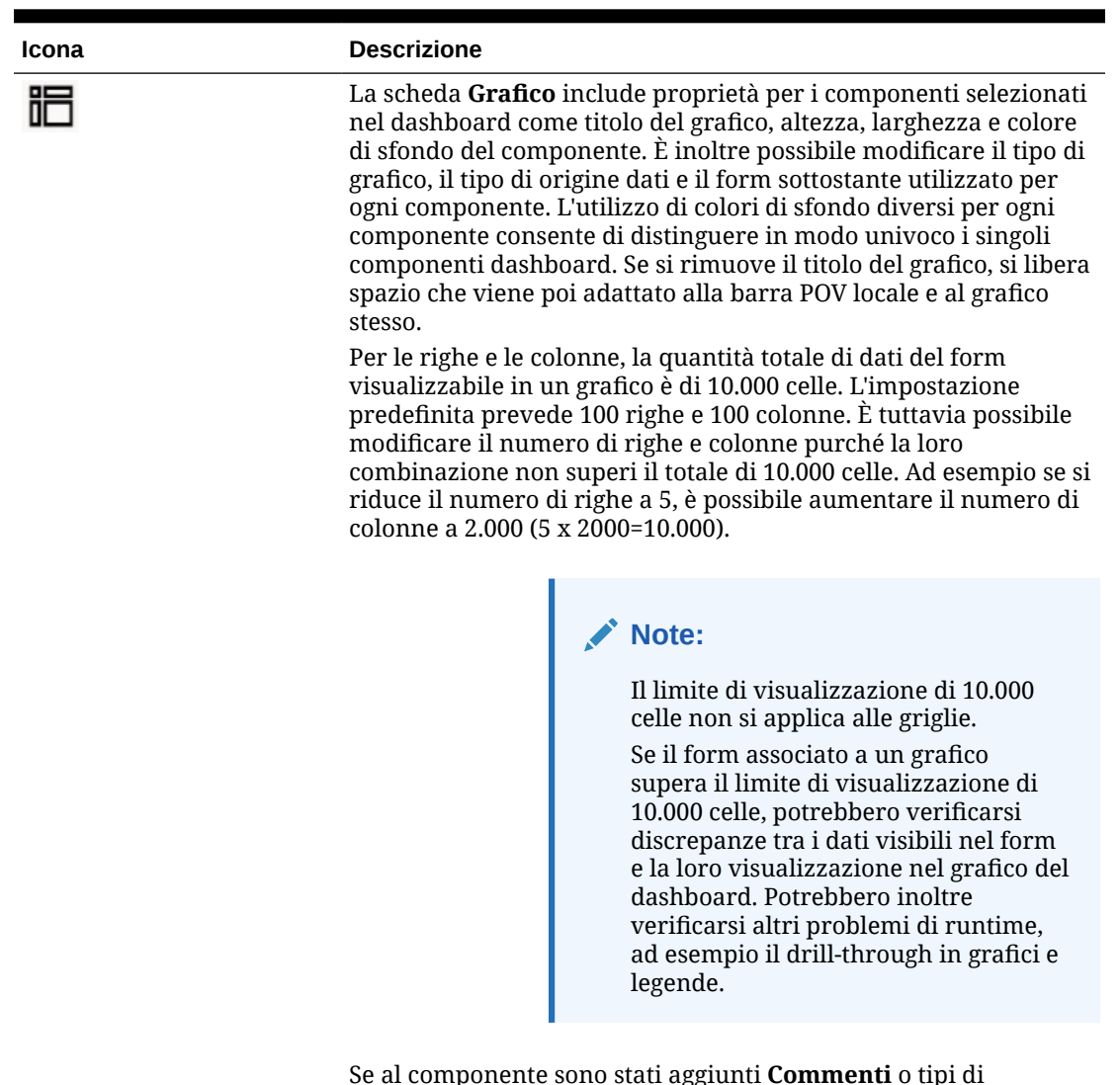

### **Table 13-5 (Cont.) Pannello delle proprietà**

Se al componente sono stati aggiunti **Commenti** o tipi di informazioni **URL**, è possibile modificarne il contenuto nella parte inferiore di questa scheda.

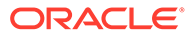

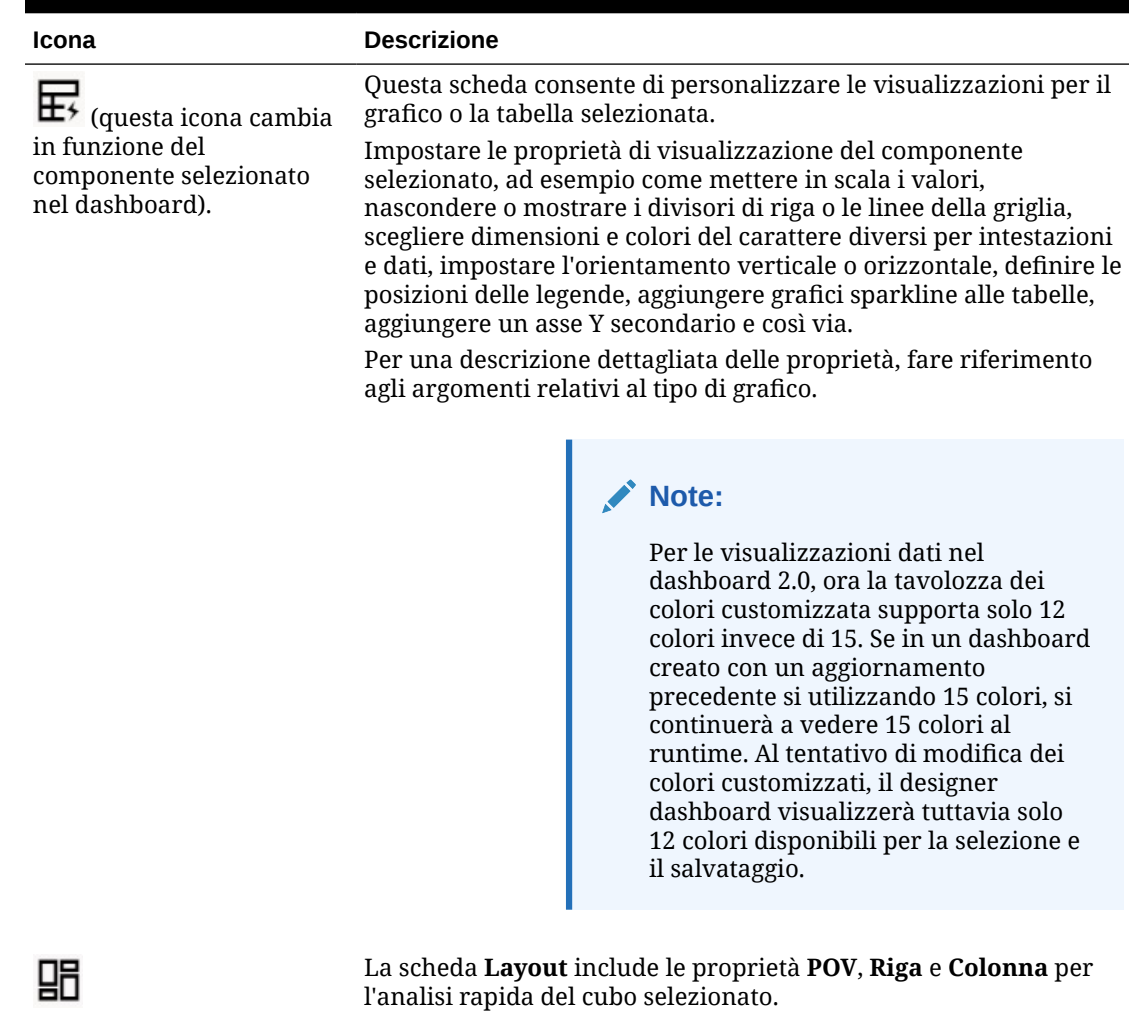

<span id="page-589-0"></span>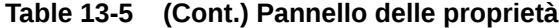

Fare riferimento a [Informazioni sull'analisi rapida](#page-615-0).

### Componenti dashboard

All'area di lavoro del dashboard è possibile aggiungere fino a 12 componenti.

Quando si passa il cursore del mouse su un componente nell'area di lavoro, nell'angolo superiore destro viene visualizzata una barra degli strumenti corrispondente al componente.

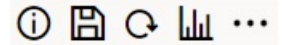

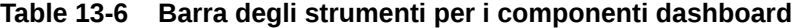

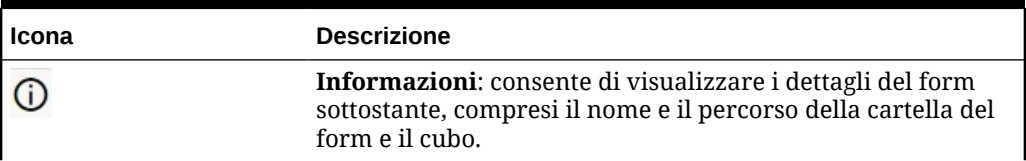

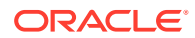

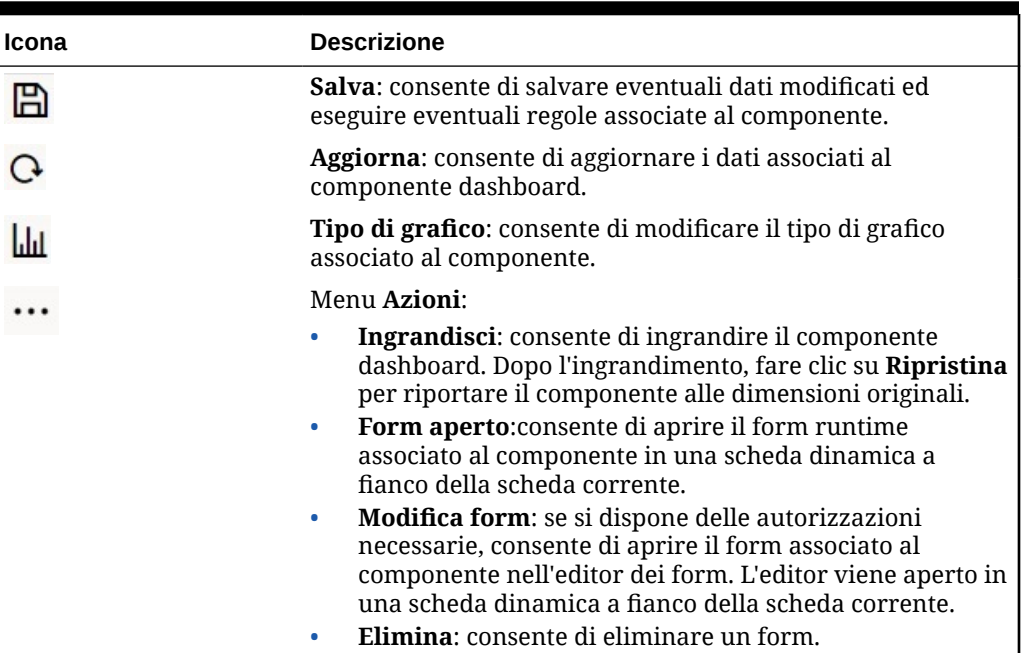

#### <span id="page-590-0"></span>**Table 13-6 (Cont.) Barra degli strumenti per i componenti dashboard**

## Considerazioni su Dashboard 2.0

Quando si utilizza Dashboard 2.0 è opportuno tenere conto delle considerazioni riportate di seguito.

- La visualizzazione 3D non è supportata in Dashboard 2.0. Ciò produce conseguente sui tipi di grafici seguenti di Dashboard 2.0:
	- Ad aree
	- A barre
	- A bolle
	- Colonna
	- Combinazione
	- Ad anello
	- A indicatori
	- **Griglia**
	- A linee
	- Radar
	- A dispersione

### **Note:**

Dashboard 1.0 continua a supportare le visualizzazioni 3D per i grafici, ove applicabile.

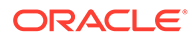

- In un aggiornamento futuro, Dashboard 2.0 supporterà Smart Push.
- I grafici a imbuto sono utili per visualizzare i dati per le fasi di un processo, ad esempio quelle di un processo di vendita. L'area di una sezione dell'imbuto è proporzionale al suo valore per la fase corrispondente. In Dashboard 1.0 la visualizzazione del grafico a imbuto è molto diversa da quella della versione 2.0. In Dashboard 1.0 il grafico a imbuto supporta più colonne e le prime due righe del form vengono utilizzate per confrontare i valori effettivi con quelli target. Nel grafico vengono quindi tracciate le differenze tra i due valori nell'imbuto che corrispondono alla rispettiva colonna. In Dashboard 2.0 il grafico a imbuto supporta solo la prima colonna e l'area dell'imbuto corrispondente a ogni cella nella riga è colorata e ha una dimensione proporzionale al relativo valore numerico.
- Tutti i miglioramenti apportati ai dashboard in futuro verranno realizzati in Dashboard 2.0.

#### **Versioni di Forms e Dashboard 2.0**

Anche i form runtime sono disponibili in due versioni.

- **Forms 1.0**: viene utilizzato SlickGrid con i componenti Fuse di Oracle ADF
- **Forms 2.0**: viene utilizzato SlickGrid con i componenti Oracle JET

Esattamente come per Dashboard 2.0, Forms 2.0 è disponibile solo se è abilitata **l'esperienza utente Redwood**.Alcune funzioni di Dashboard 2.0 funzionano solo con Forms 2.0. Ad esempio Dashboard 2.0 consente di utilizzare direttamente i dati nelle griglie dei form solo se il form sottostante è di tipo 2.0. È possibile aggiornare la **Versione Forms** nelle impostazioni dell'applicazione.

È necessario tenere conto di alcune differenze nelle interazioni tra le versioni di Dashboard e quelle di Forms.

Se l'impostazione in **Versione Forms** è **Forms 1.0**, si verifica quanto segue.

- È possibile continuare a usare Dashboard 1.0 con Forms 1.0.
- Non è possibile utilizzare Dashboard 2.0 con Forms 1.0.

Forms 2.0 è supportato solo con Dashboard 2.0. Utilizzare Forms 2.0 con Dashboard 2.0 per tutte le interazioni.

Se è stato selezionato un dashboard versione 2.0 e viene visualizzato il messaggio Error during Dashboard 2.0 component initialization, significa che il dashboard è associato a form di Forms 2.0 e prima di poter visualizzare il dashboard, sarà necessario verificare che siano abilitati l'esperienza utente Redwood e Forms 2.0.

- Durante la creazione di artifact Dashboard 2.0, non è disponibile l'opzione di visualizzazione **Griglia**.
- Per utilizzare i form come griglie in Dashboard 2.0, aggiornare a Forms 2.0 l'impostazione dell'applicazione in **Versione Forms**.
- I dashboard della versione 2.0 esistenti (creati prima di novembre 2023) continueranno a essere visualizzati come tabelle e grafici, non come griglie.

Se l'impostazione in **Versione Forms** è **Forms 1.0**, si verifica quanto segue.

• È possibile continuare a usare Dashboard 1.0 con Forms 2.0.

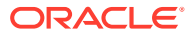

- <span id="page-592-0"></span>• In Dashboard 2.0 è presente l'opzione di visualizzazione **Griglia** che utilizza Forms 2.0 con funzionalità di lettura, scrittura e calcolo.
- In Dashboard 1.0, Forms 2.0 viene visualizzato come Forms 1.0.

### **Note:**

È possibile utilizzare le definizioni dei form salvati come origine dati per i grafici dei dashboard indipendentemente dall'impostazione dell'applicazione **Versione Forms**: **Forms 1.0** o **Forms 2.0**.

## Creazione di dashboard versione 2.0

Ulteriori informazioni sulla scelta della versione di dashboard da utilizzare Fare riferimento alla sezione [Informazioni sulle versioni di dashboard](#page-560-0).

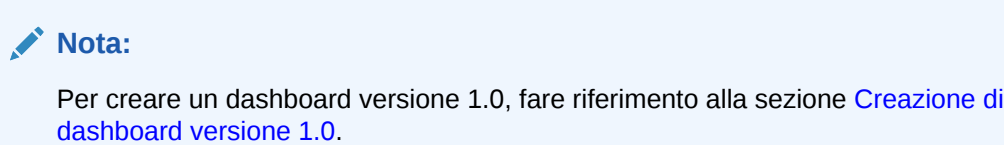

Per creare un dashboard versione 2.0, procedere come segue.

**1.** Nella home page, fare clic su **Dashboard**, quindi su **Crea**.

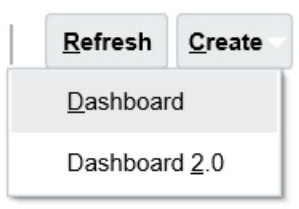

**2.** Selezionare **Dashboard 2.0** dalle opzioni fornite.

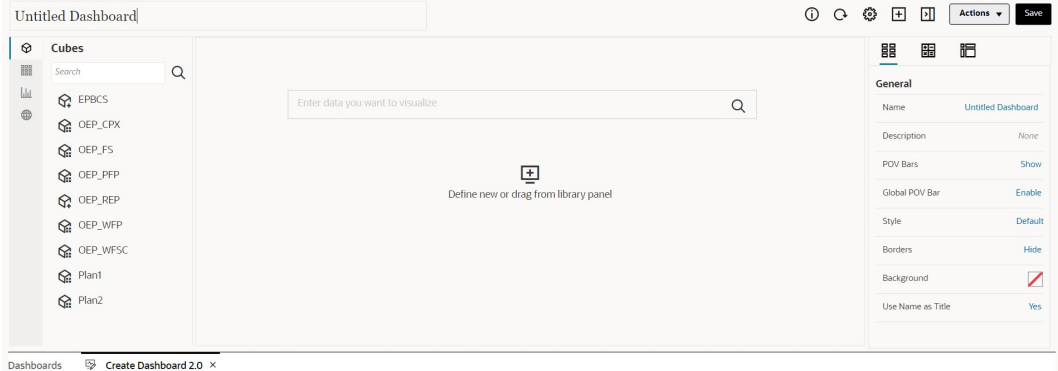

**3.** Immettere un nome per il dashboard facendo clic sul nome predefinito e inserendo un nuovo nome nella casella di input.

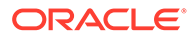

<span id="page-593-0"></span>**4.** Trascinare il contenuto dalla tavolozza oggetti sulla sinistra e rilasciarlo nell'area di lavoro del dashboard. Customizzare il dashboard utilizzandone impostazioni e proprietà.

Per una descrizione dettagliata del designer del dashboard, fare riferimento alla sezione [Nozioni per la progettazione di dashboard versione 2.0.](#page-579-0)

**5.** Fare clic su **Salva**.

È facile duplicare e modificare un dashboard utilizzando **Copia con nome** nella pagina di elenco **Dashboard**. Selezionare l'icona Azioni ••• accanto al dashboard da copiare.

# Utilizzo del Selettore membri nella progettazione di dashboard della versione 2.0

Quando si progettano dashboard versione 2.0 è possibile trovare con facilità e selezionare i nuovi membri utilizzando il selettore membri.

Quando si crea un'analisi rapida nel dashboard, dopo l'aggiunta di un cubo, è possibile selezionare membri per ciascuna dimensione utilizzando il selettore membri.

Per aprire il Selettore membri per l'analisi rapida, procedere come segue.

Fare clic sull'icona Selettore membri nella barra di ricerca rapida.

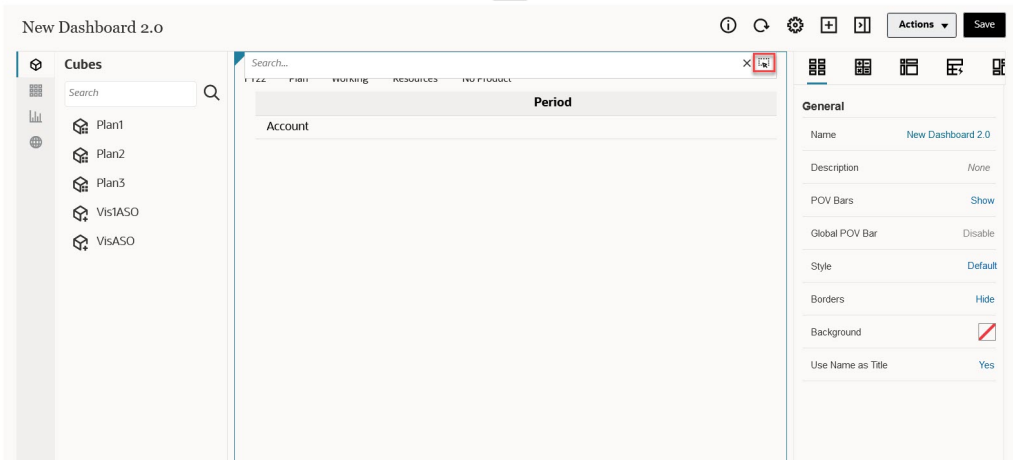

Selezionare i membri per ogni dimensione utilizzando il selettore membri.

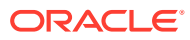

<span id="page-594-0"></span>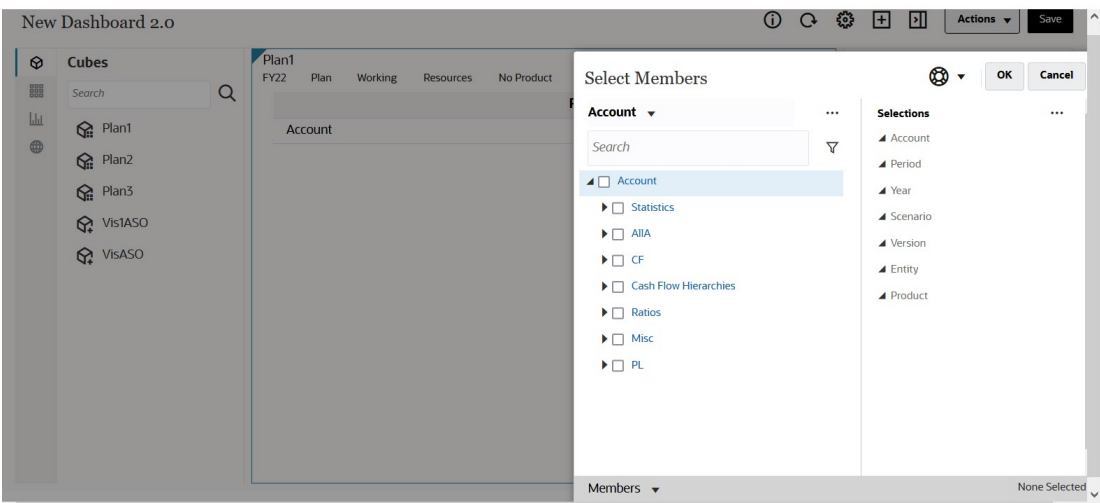

Per ulteriori informazioni sull'utilizzo del selettore membri, fare riferimento alla sezione Utilizzo del selettore membri.

## Informazioni sulle griglie Forms 2.0 in Dashboard 2.0

La griglia del form rappresenta l'impostazione predefinita di visualizzazione nei componenti aggiunti di recente in Dashboard 2.0 e le griglie visualizzate sono scrivibili se il form associato è di tipo Forms 2.0. Le griglie nei dashboard consentono di utilizzare direttamente i dati nei form quando il form sottostante è di tipo Forms 2.0. È possibile reinserire gli aggiornamenti di dati e richiamare le regole nei dashboard con i componenti griglia. È inoltre possibile fare clic con il pulsante destro del mouse in una griglia per visualizzare un menu di scelta rapida da cui eseguire ulteriori azioni griglia come la distribuzione delle griglie e l'aggiunta di commenti e allegati.

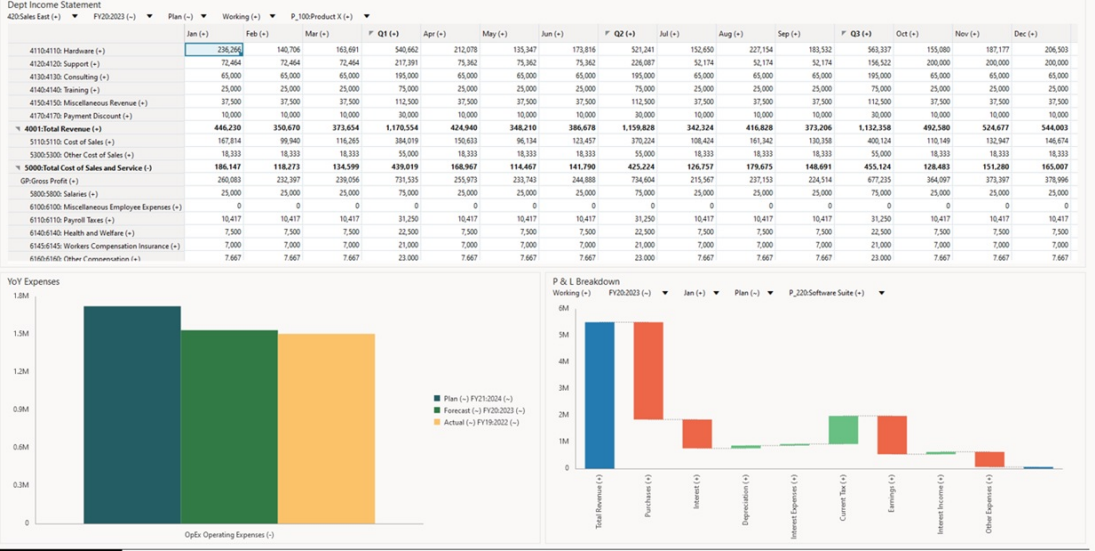

#### **Esempio di dashboard con una griglia e grafici**

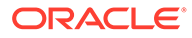

0 0 0 Actions v Stre

## <span id="page-595-0"></span>Informazioni sui grafici di tipo Geomappa

Le geomappe sono mappe geografiche con overlay e grafici che visualizzano alcune misure relative alle singole aree geografiche visualizzate. Quando il cursore passa sopra le bolle o l'evidenziazione a colori nella geomappa, viene visualizzata un'etichetta di dati.

### **Nota:**

Le geomappe con evidenziazione a colori sono progettate per mostrare tutte le varianze (in rosso o in verde, a seconda dell'impostazione **Andamento varianza desiderata**) tramite l'elaborazione dei dati di base. Se in un'area della geomappa mancano i valori nella prima o nella seconda colonna o se i valori presenti in tali colonne sono uguali e non si è verificata alcuna varianza, l'area verrà evidenziata in blu. Al passaggio del mouse su un'area evidenziata viene visualizzato un grafico a barre con tutti i valori per la riga ad eccezione degli eventuali valori mancanti.

**Esempio di geomappa - Vendite USA mediante bolle di dati**

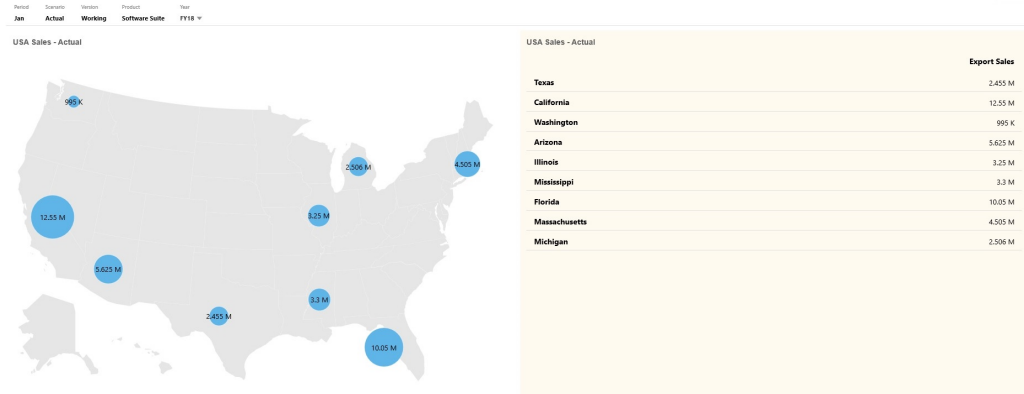

**Esempio di geomappa - Vendite mondiali mediante evidenziazione a colori**

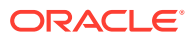

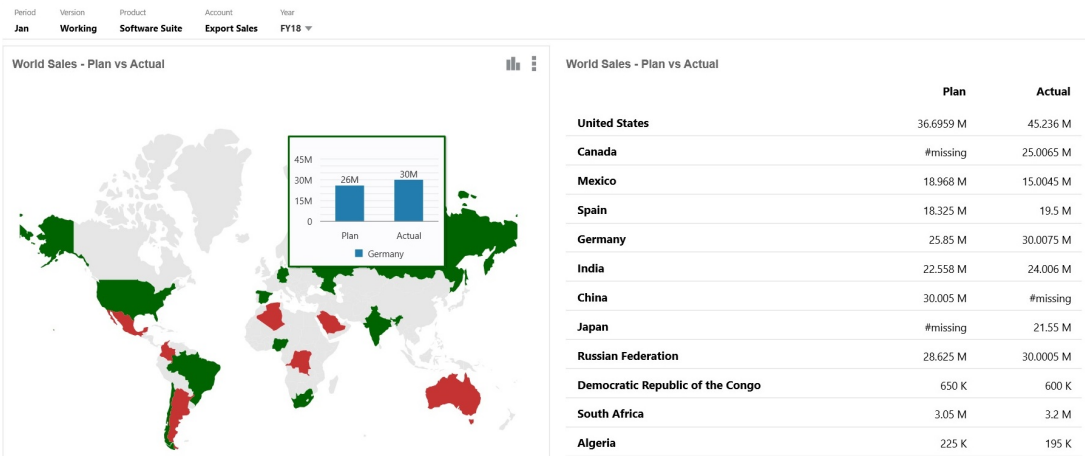

I designer di dashboard possono impostare le proprietà dei grafici a geomappa indicate di seguito.

| Impostazione   | <b>Descrizione</b>                                                                                                    |
|----------------|----------------------------------------------------------------------------------------------------|
| Mappa layer    | Selezionare Mondo o limitare l'ambito della mappa a un<br>continente, ad esempio Asia, Nord America o Africa.                                                                                                    |
| Tipo           | Nella geomappa A bolle dati i dati vengono visualizzati come<br>bolle di diverse dimensioni sul layer della mappa. Nella geomappa<br>Colore evidenziazione vengono confrontati due valori dati e le<br>aree geografiche che registrano un aumento vengono evidenziate<br>in verde mentre quelle che registrano una diminuzione in rosso.                                      |
|                | Selezionare A bolle dati oppure Colore evidenziazione, quindi<br>specificare le opzioni aggiuntive indicate di seguito.                                                                                                    |
|                | In A bolle dati, selezionare le impostazioni desiderate per<br>Etichetta (Mostra o Nascondi), Colore etichetta e Colore<br>bolle.                                                                                                    |
|                | In Colore evidenziazione, specificare un valore in<br>٠<br>Andamento varianza desiderata (Aumenta o Diminuisci).                                                                                                    |
| Nomi geografia | È stato fornito un file di caricamento metadati che contiene gli<br>elementi geografici utilizzati dalla geomappa, ad esempio paesi,<br>stati e città. Fare clic per scaricare un file CSV che può essere poi<br>caricato in una dimensione come nuovi membri o, con alcune<br>modifiche manuali, come alias di membri esistenti<br>nell'applicazione utilizzata.             |
|                | Si noti che le geomappe funzionano solo se i nomi geografia nei<br>form corrispondono esattamente ai nomi geografia utilizzati nel<br>dashboard 2.0 per i layer della mappa. Se quindi la dimensione<br>entità/geografia utilizza, ad esempio, USA, tale valore non verrà<br>riconosciuto come nome valido nel layer mappa, dove invece<br>viene usato Stati Uniti d'America. |

**Tabella 13-7 Proprietà del grafico Geomappa**

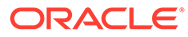

#### <span id="page-597-0"></span>**Video**

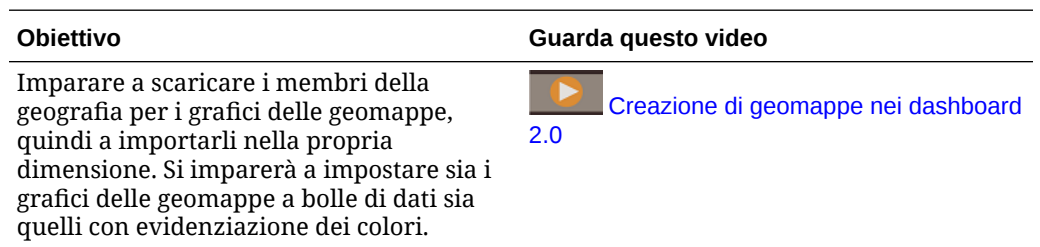

# Informazioni sul grafico di tipo Piramide

Nei grafici di tipo Piramide viene utilizzato un diagramma a triangolo per rappresentare in modo visivo le gerarchie. Il triangolo è diviso in sezioni, che illustrano strutture e processi in senso verticale dall'alto in basso e dal più al meno esteso.

#### **Esempio di grafico a piramide 3D**

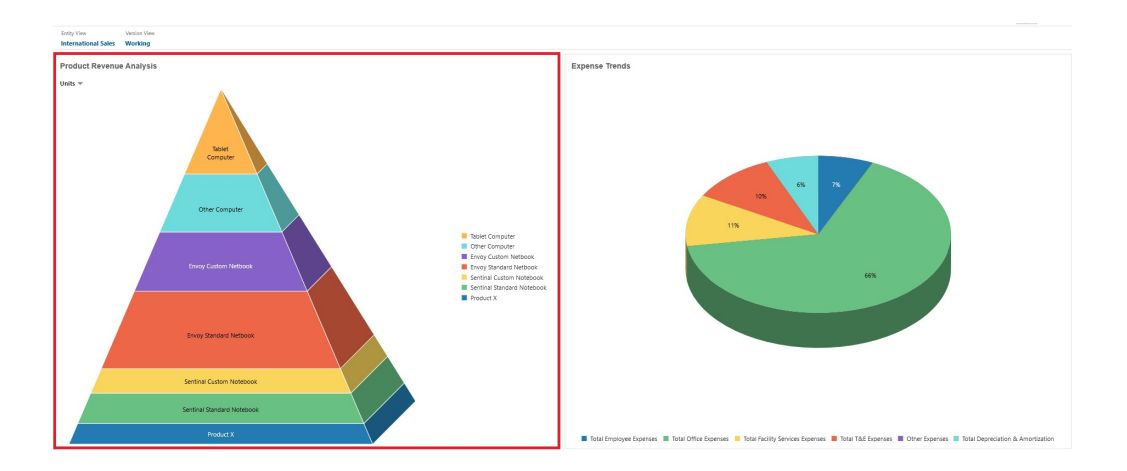

I designer di dashboard possono impostare le proprietà dei grafici a piramide indicate di seguito.

**Tabella 13-8 Proprietà del grafico a piramide**

| Impostazione      | <b>Descrizione</b>                                                 |
|-------------------|--------------------------------------------------------------------|
| Posizione legenda | Scegliere Sinistra, Destra, Più alto, Più basso oppure<br>Nessuno. |

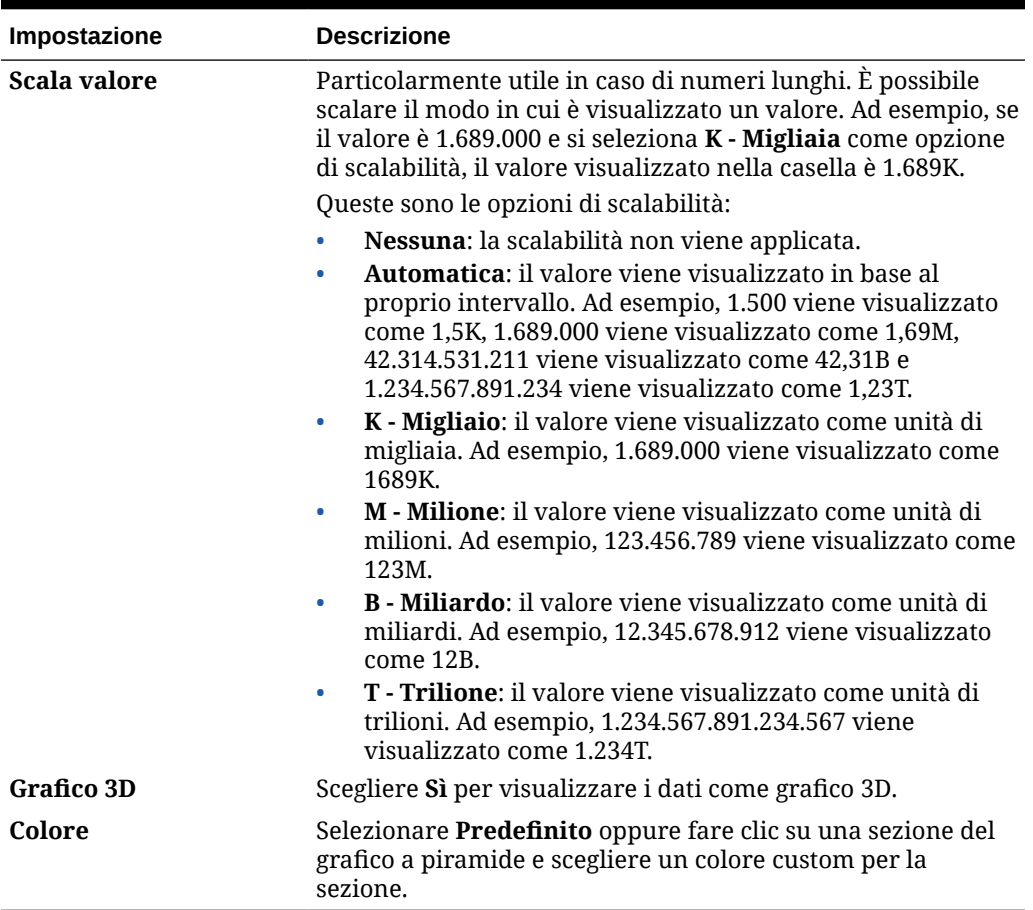

<span id="page-598-0"></span>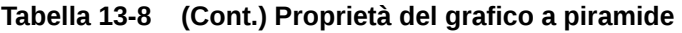

# Informazioni sul grafico di tipo A cascata

Nei grafici a cascata viene visualizzato il totale corrente di valori positivi e negativi, utile per mostrare come si è arrivati a un valore netto da un valore iniziale.

I grafici a cascata vengono usati per mostrare come un valore iniziale viene modificato da una serie di valori positivi o negativi intermedi. In genere i valori iniziale e finale (punti finali) sono rappresentati da colonne intere mentre i valori intermedi sono rappresentati in colonne "galleggianti" che iniziano partendo dal valore della colonna precedente. Le colonne possono avere colori diversi per distinguere i valori positivi da quelli negativi.

#### **Esempio di grafico a cascata - Analisi dell'inventario**

In questo esempio vengono visualizzate le modifiche di un singolo conto nel tempo.

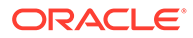

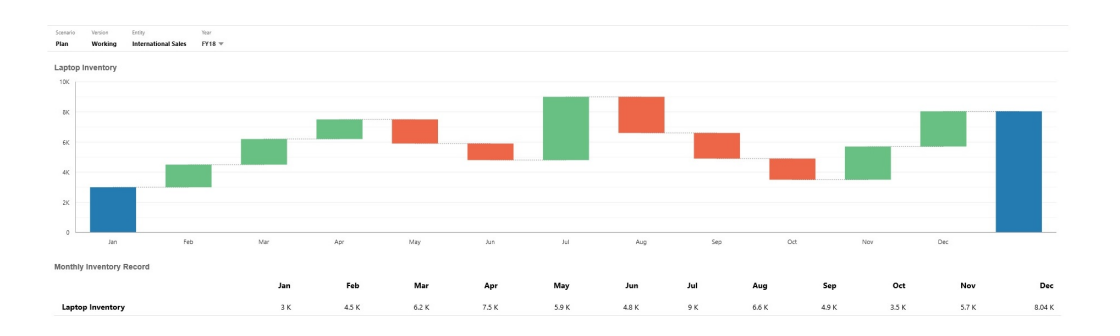

#### **Esempio di grafico a cascata - Analisi del conto economico**

L'esempio mostra conti spese visualizzati come variazione negativa al Totale ricavi e conti ricavi visualizzati come variazione positiva per ottenere un valore finale di Entrate nette.

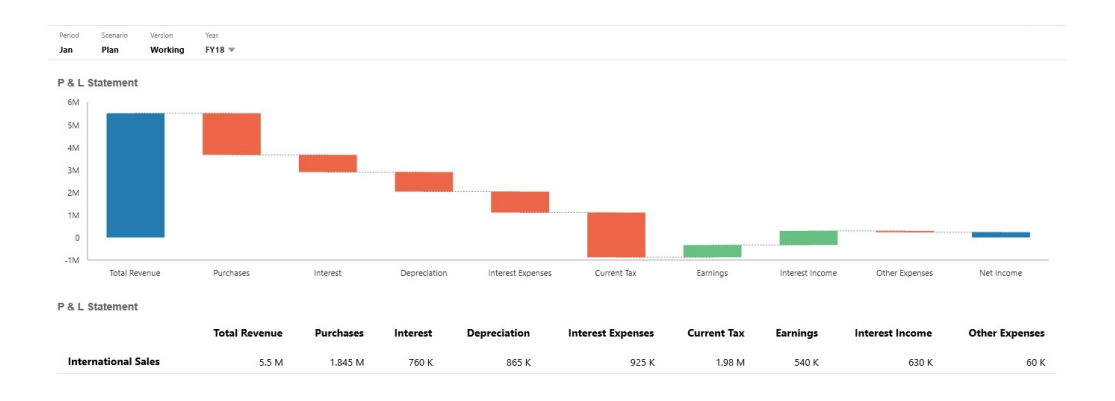

I designer di dashboard possono impostare le proprietà dei grafici a cascata indicate di seguito.

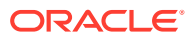

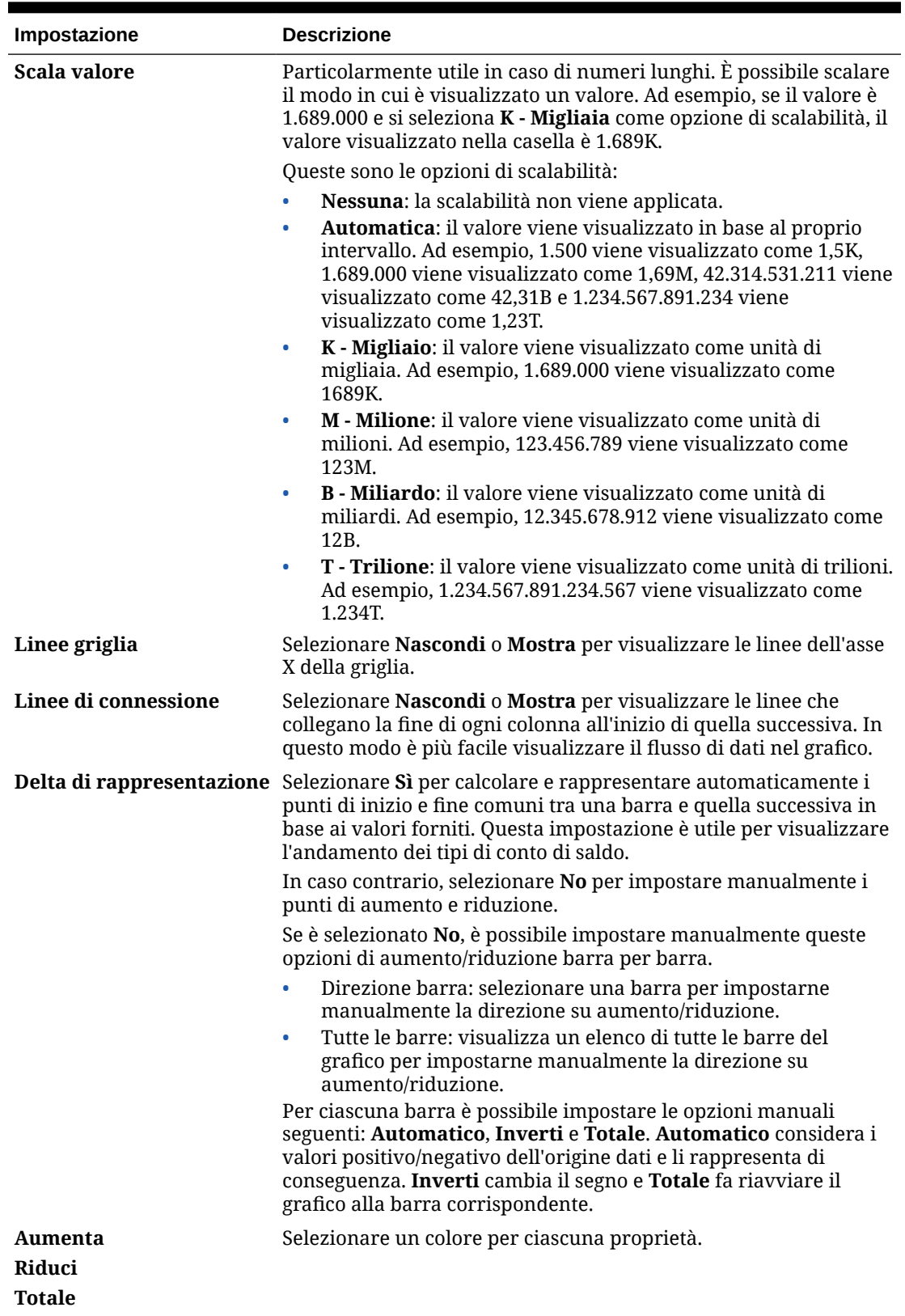

### **Tabella 13-9 Proprietà del grafico a cascata**

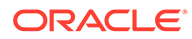

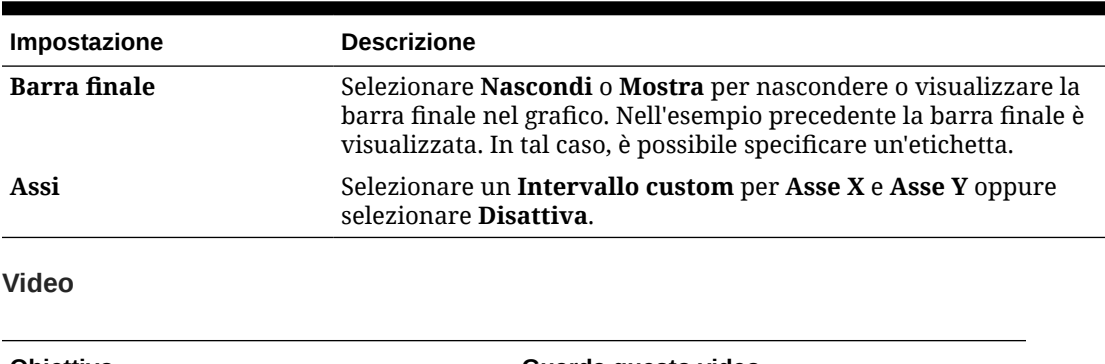

<span id="page-601-0"></span>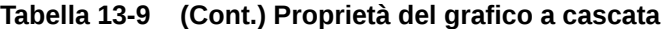

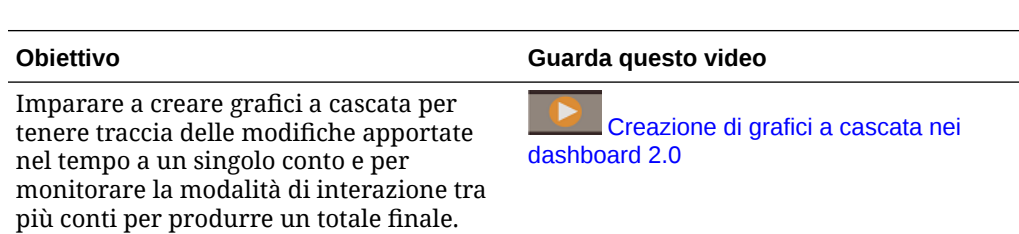

# Utilizzo di tabelle nei dashboard

Nelle tabelle dei dashboard è disponibile una vista elenco dei dati che mostra più valori ottenuti da un form o da una griglia. È possibile incorporare in ogni riga della tabella dei minigrafici, detti grafici sparkline, che rappresentano i dati di colonna. Anche nelle tabelle è possibile eseguire ricerche. Si noti che nelle tabelle per le applicazioni multivaluta vengono visualizzati i simboli o i codici della valuta.

### **Esempio di dashboard con visualizzazione di tabelle semplici**

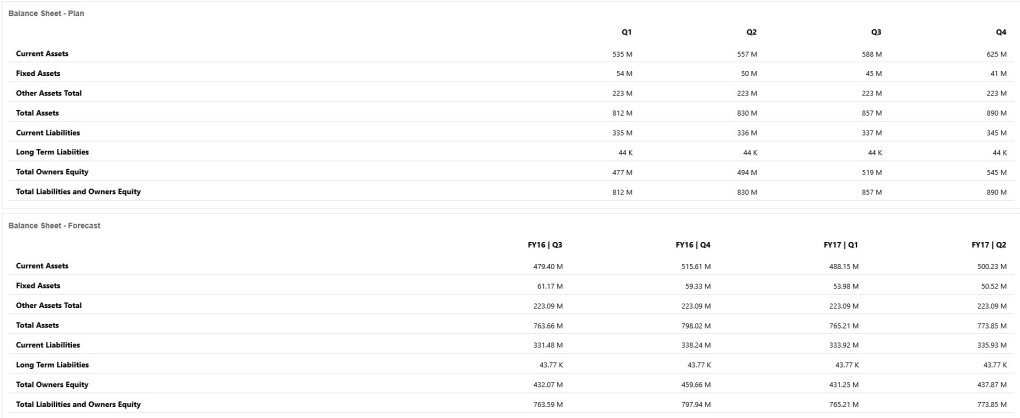

**Esempio di dashboard con visualizzazione di una tabella con grafico sparkline**

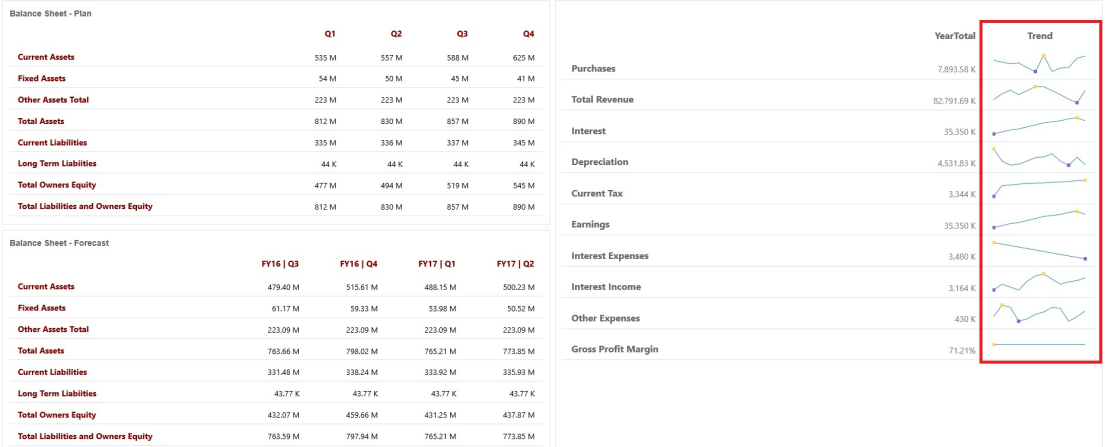

I designer dei dashboard possono impostare le proprietà tabella indicate di seguito.

| Impostazione     | <b>Descrizione</b>                                                                                                    |
|------------------|----------------------------------------------------------------------------------------------------|
| Scala valore     | Particolarmente utile in caso di numeri lunghi. È possibile scalare<br>il modo in cui è visualizzato un valore. Ad esempio, se il valore è<br>1.689.000 e si seleziona K - Migliaia come opzione di scalabilità, il<br>valore nella tabella viene visualizzato come 1.689K.                                                                                                    |
|                  | Queste sono le opzioni di scalabilità:                                                                                                    |
|                  | Nessuna: la scalabilità non viene applicata.<br>$\bullet$<br>Automatica: il valore viene visualizzato in base al proprio<br>۰<br>intervallo. Ad esempio, 1.500 viene visualizzato come 1,5K,<br>1.689.000 viene visualizzato come 1,69M, 42.314.531.211 viene<br>visualizzato come 42,31B e 1.234.567.891.234 viene<br>visualizzato come 1,23T.<br>K - Migliaio: il valore viene visualizzato come unità di<br>$\bullet$<br>migliaia. Ad esempio, 1.689.000 viene visualizzato come<br>1689K.<br>M - Milione: il valore viene visualizzato come unità di<br>$\bullet$ |
|                  | milioni. Ad esempio, 123.456.789 viene visualizzato come<br>123M.                                                                                                    |
|                  | <b>B</b> - <b>Miliardo</b> : il valore viene visualizzato come unità di<br>$\bullet$<br>miliardi. Ad esempio, 12.345.678.912 viene visualizzato come<br>12 <sub>B</sub> .                                                                                                    |
|                  | <b>T</b> - <b>Trilione</b> : il valore viene visualizzato come unità di trilioni.<br>$\bullet$<br>Ad esempio, 1.234.567.891.234.567 viene visualizzato come<br>1.234T.                                                                                                    |
| Divisore riga    | Scegliere Mostra o Nascondi.                                                                                                    |
| <b>Carattere</b> | Specificare le opzioni di dimensione e colore per intestazioni e<br>dati.                                                                                                    |

**Tabella 13-10 Proprietà tabella**

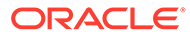

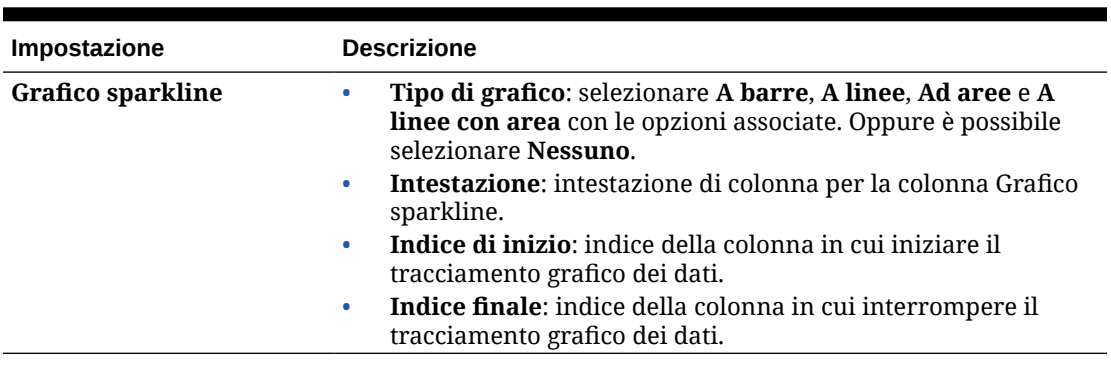

<span id="page-603-0"></span>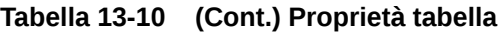

**Video**

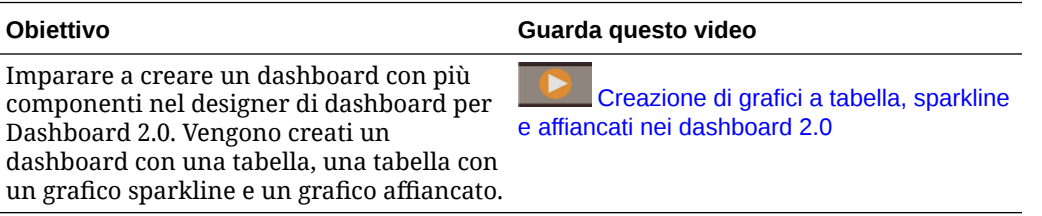

# Informazioni sul grafico di tipo A indicatori per Dashboard 2.0

I tipi di grafico A indicatori sono utili per mostrare se i valori dati rientrano o meno in un intervallo accettabile. È l'utente a impostare i valori minimo e massimo e i valori massimi dell'intervallo mentre l'indicatore utilizza i colori rosso, giallo e verde del semaforo per consentire la valutazione rapida del valore corrente e identificare problemi nei punti dati o nelle misure importanti. Per i dashboard versione 2.0 è possibile selezionare tipi di indicatori circolari, orizzontali e verticali.

**Dashboard 2.0 - Esempio di tipo di indicatore circolare**

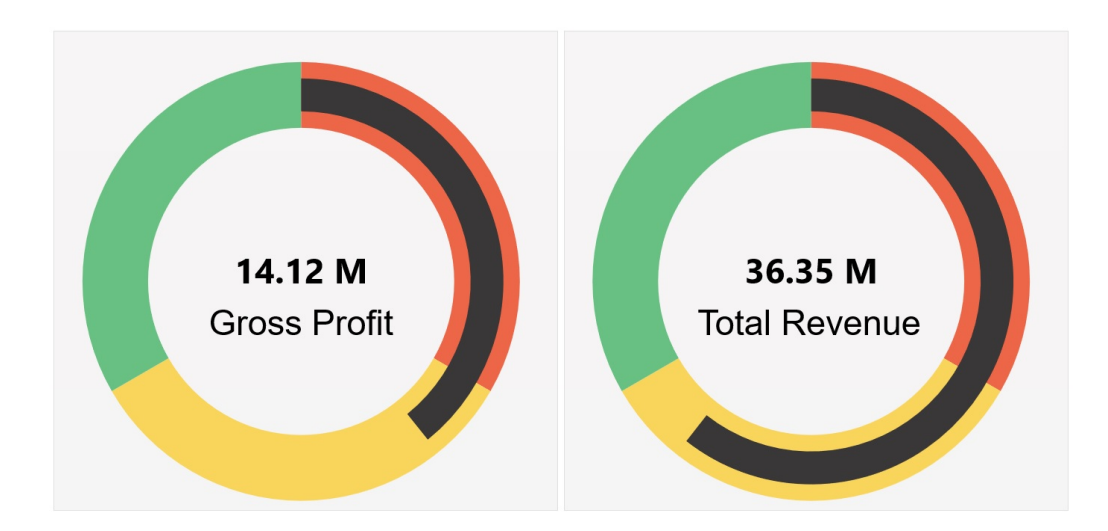

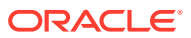

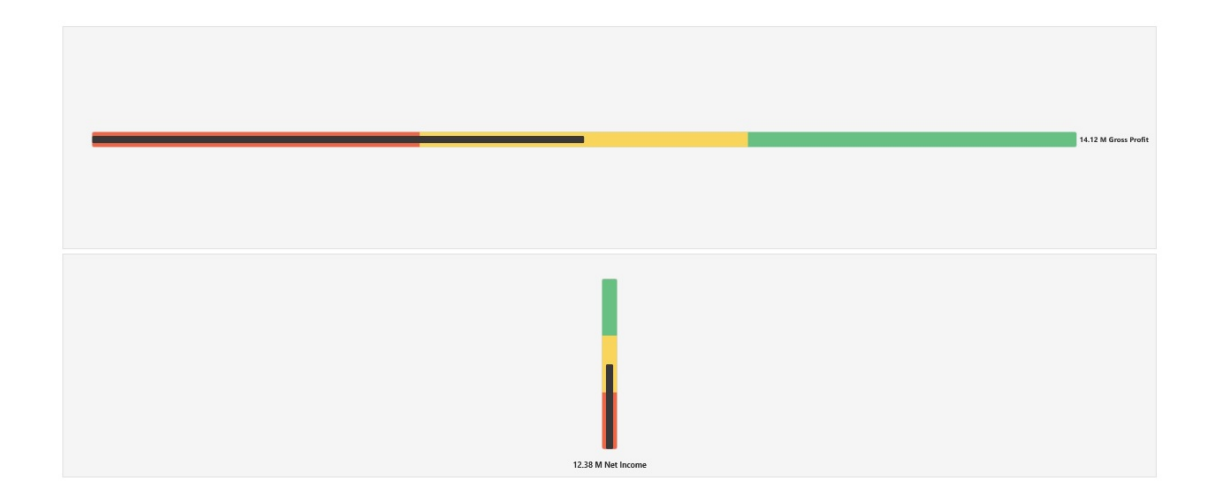

### **Dashboard 2.0 - Esempio di tipi di indicatori orizzontale e verticale**

#### **Esempio di Dashboard 2.0 - Visualizzazione di indicatore singolo**

Se in **Visualizza** è selezionato **Singolo**, il grafico A indicatori mostra solo la prima colonna di dati del form sottostante.

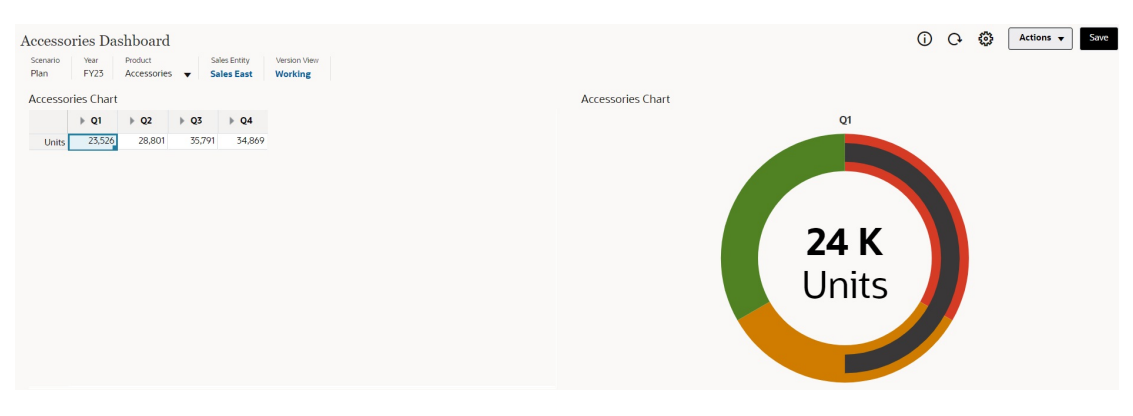

#### **Esempio di Dashboard 2.0 - Visualizzazione di indicatori multipli**

Se in **Visualizza** è selezionato **Multiplo**, viene visualizzato un grafico A indicatori per ogni colonna di dati del form sottostante.

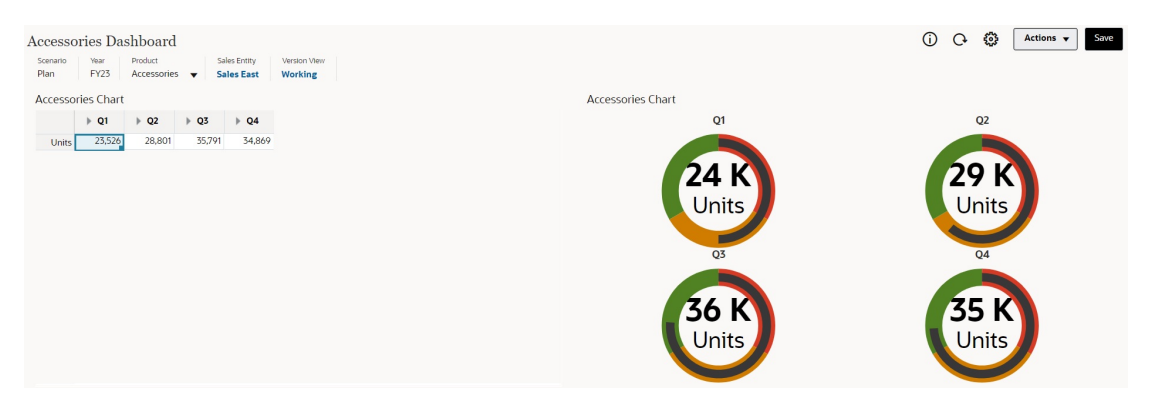

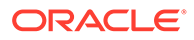

I designer di dashboard possono impostare le proprietà dei grafici a indicatori indicate di seguito.

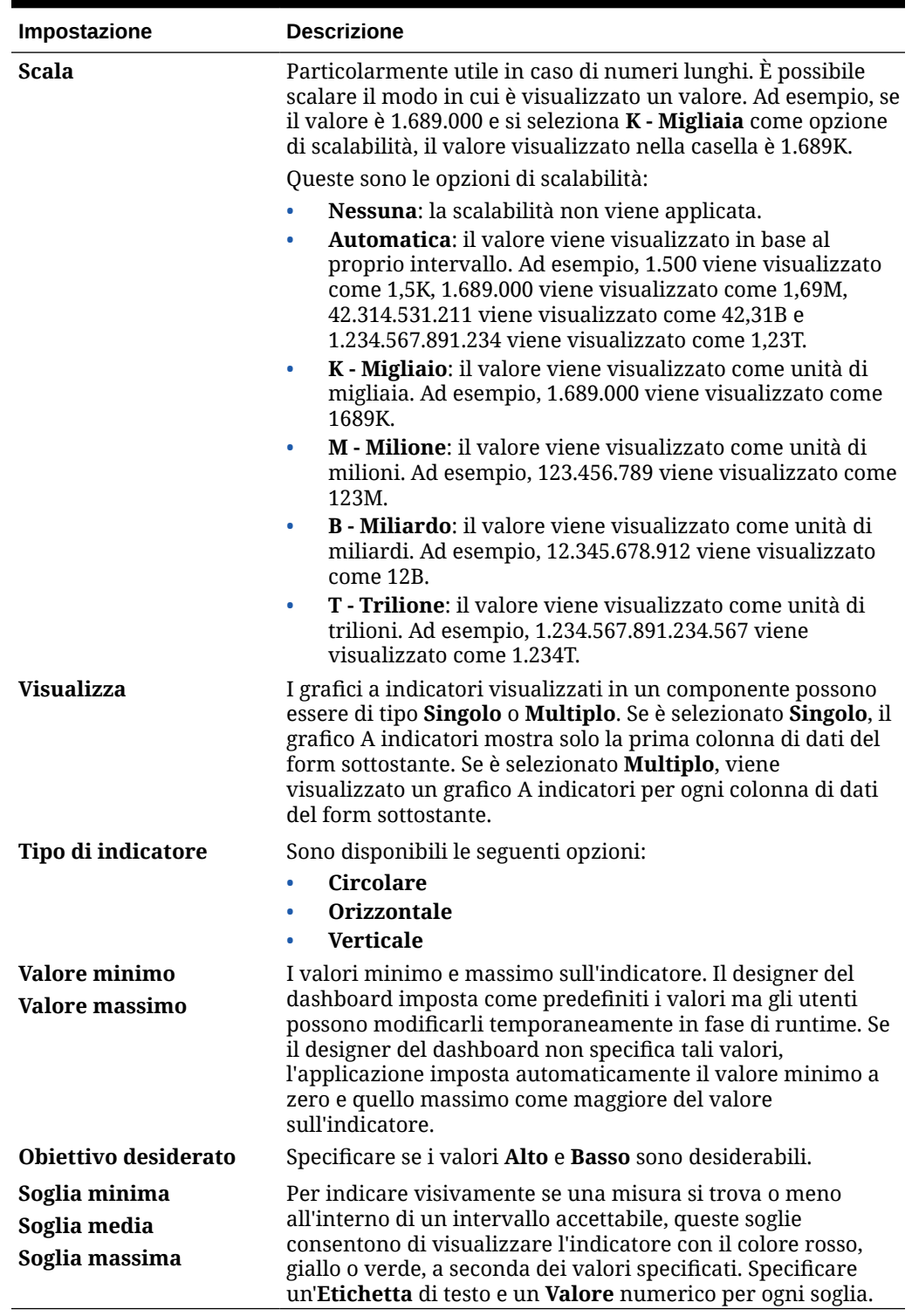

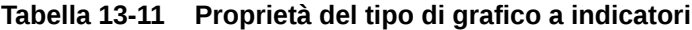

# <span id="page-606-0"></span>Informazioni sul grafico di tipo Radar per dashboard 2.0

Un grafico a radar è un tipo di grafico bidimensionale progettato per rappresentare una o più serie di valori in più variabili quantitative. I grafici a radar sono ideali per stabilire quale variabile nei dati ottiene risultati migliori delle altre. Vengono pertanto usati principalmente per analizzare le performance.

In Dashboard 2.0 è possibile selezionare tipi di radar a barre, linee, aree, dispersione e bolle.

**Dashboard 2.0 - Esempio di tipo di grafico radar a barre**

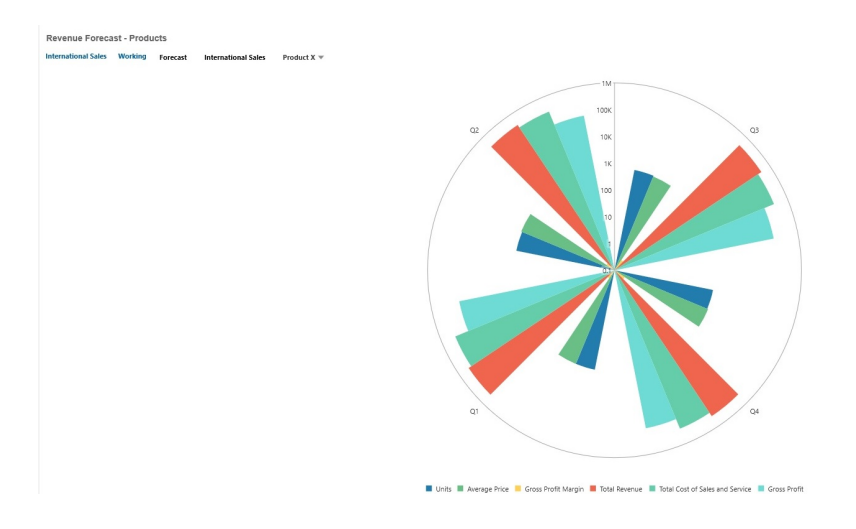

**Dashboard 2.0 - Esempio di tipo di grafico radar a linee**

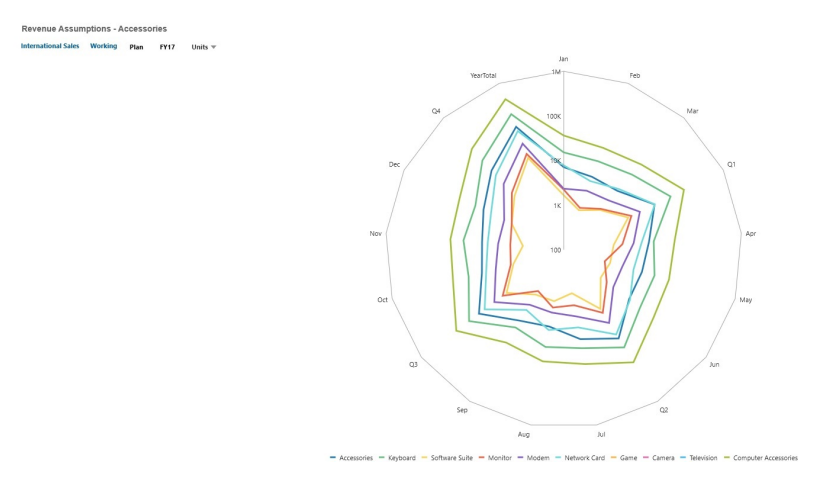

I designer di dashboard possono impostare le proprietà dei tipi di grafici a radar indicate di seguito.

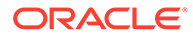

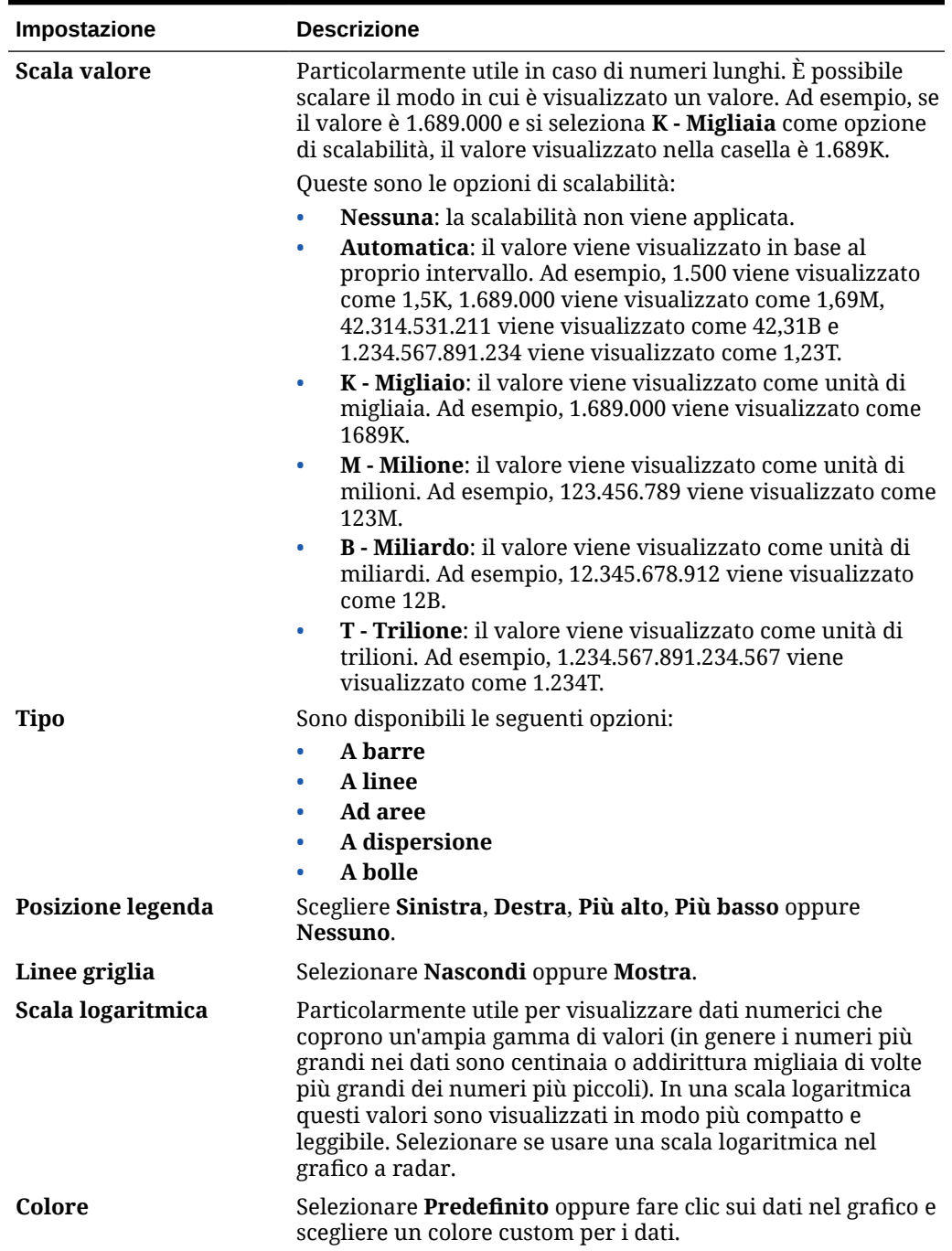

<span id="page-607-0"></span>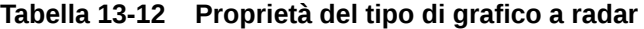

# Informazioni sul grafico di tipo A combinazione per Dashboard 2.0

Il grafico a combinazione è una visualizzazione che consente di unire in un unico grafico qualsiasi combinazione di grafici a barre, linee e aree.

È inoltre possibile aggiungere un asse Y secondario sul lato opposto all'asse Y principale. L'aggiunta di un asse Y secondario consente di visualizzare la scala per una misura che presenta problemi di compatibilità con le altre misure nel grafico.

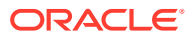

Risulta così possibile, ad esempio, visualizzare una misura di percentuale e una di valuta nello stesso grafico.

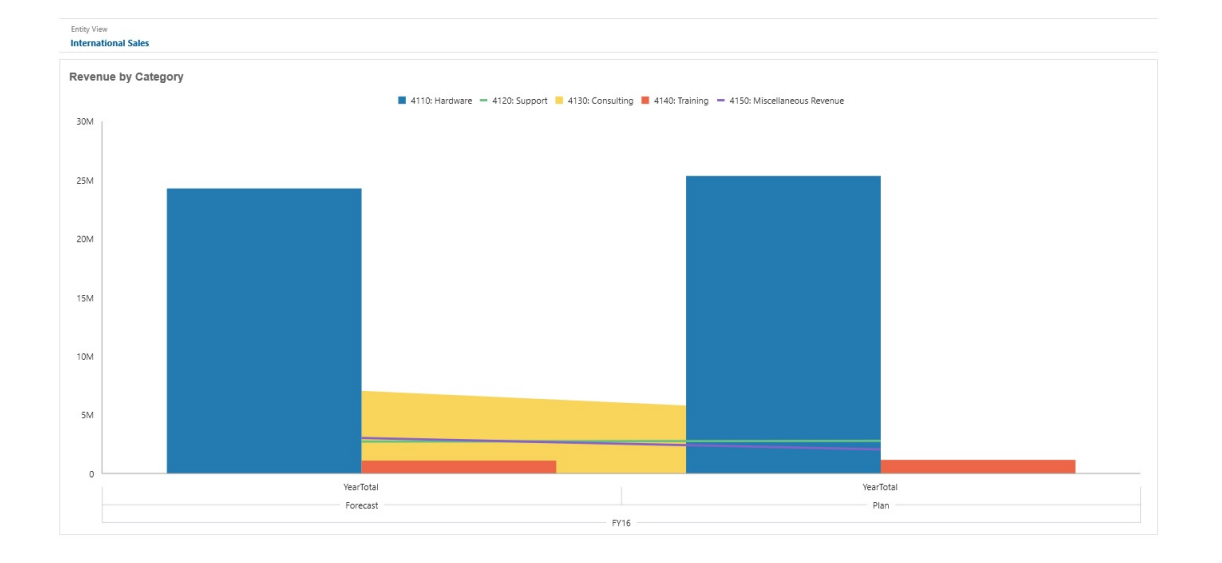

**Dashboard 2.0 - Esempio di grafico a combinazione di grafici a linee, barre e aree**

I designer di dashboard possono impostare le proprietà dei grafici a combinazione indicate di seguito.

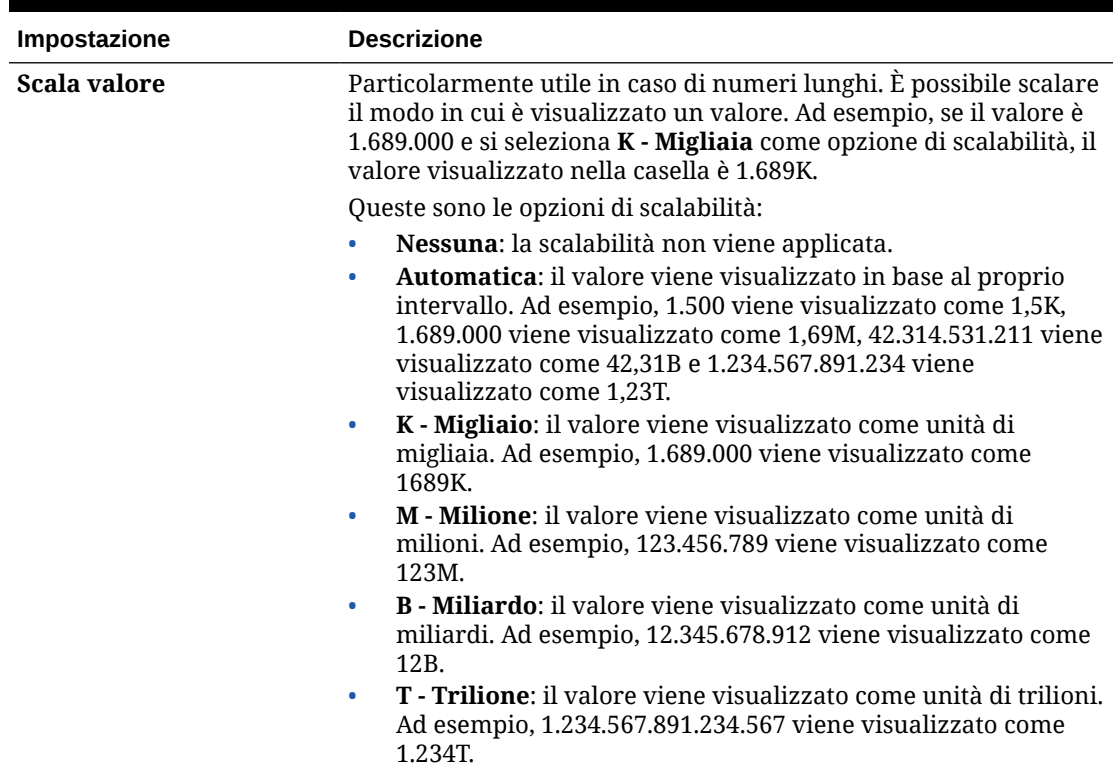

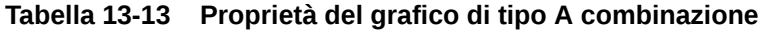

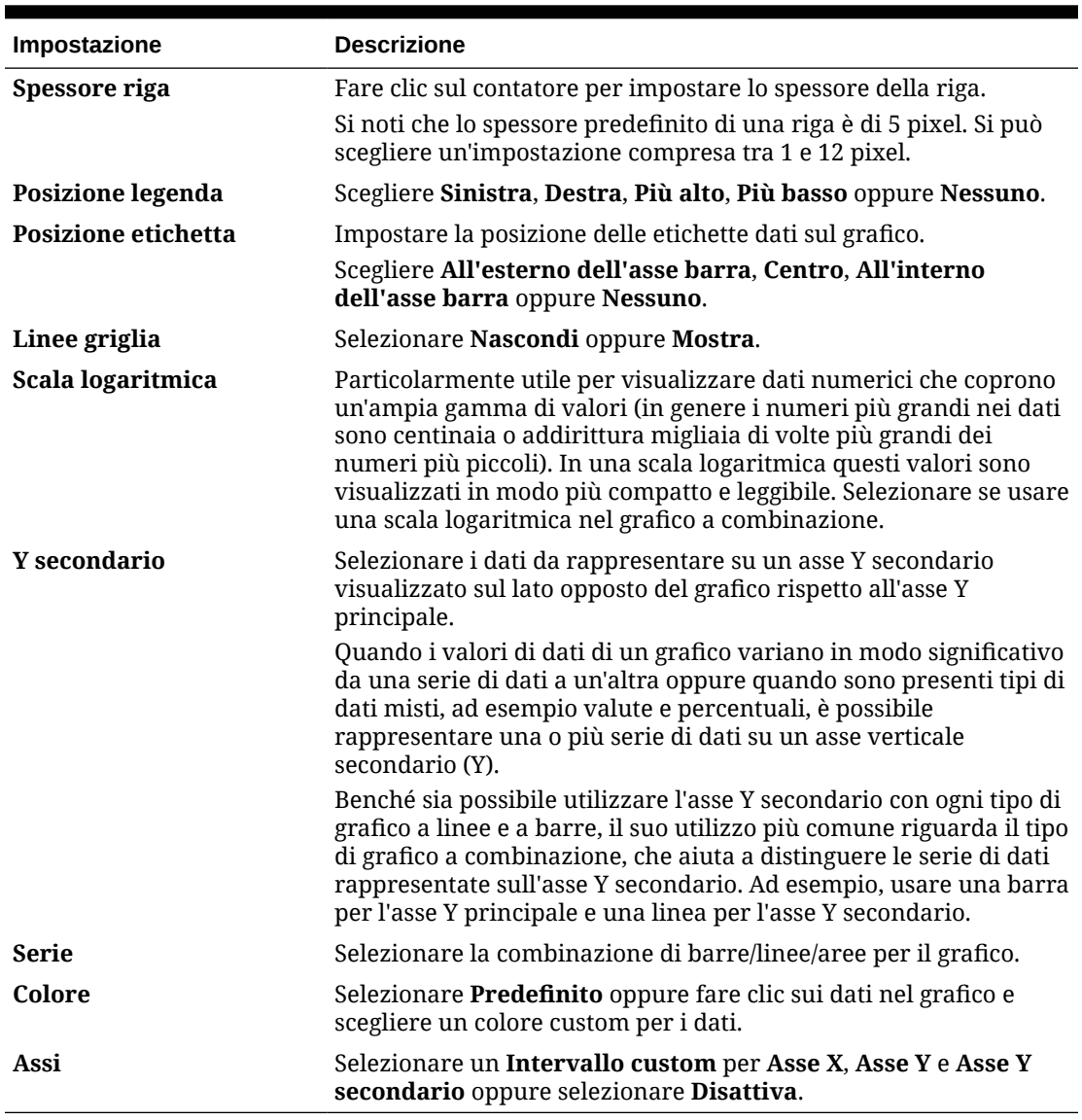

#### <span id="page-609-0"></span>**Tabella 13-13 (Cont.) Proprietà del grafico di tipo A combinazione**

### Informazioni sul tipo di grafico affiancato per Dashboard 2.0

Un grafico di tipo affiancato consente di selezionare valori specifici dal cubo da visualizzare. Oltre all'utilizzo del form come origine dati, è possibile immettere direttamente una intersezione di cella che fornisce il valore per una casella. Per impostazione predefinita in un componente vengono inizialmente visualizzate sei caselle affiancate ma è possibile arrivare fino a dieci. Finché non si associano i dati a una casella, vengono visualizzati i dati campione.

In caso di un form come origine dati per una casella, procedere come segue.

- Un componente può avere fino a dieci caselle affiancate (l'impostazione predefinita è sei).
- I valori nella prima colonna del form (fino alla sesta riga) vengono usati per creare le caselle affiancate.

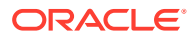

- Per impostazione predefinita, il titolo della riga nel form corrisponde al titolo della casella e i valori vengono ricavati dalla prima colonna, quindi per riga.
- È possibile impostare il titolo del componente della casella, la percentuale dell'altezza della casella e le etichette della legenda. È inoltre possibile selezionare gli assi del form da includere. Ad esempio, se si seleziona un form con tre righe, nella casella vengono visualizzati tre valori.

### **Note:**

In caso di visualizzazione a griglia, è possibile che in un form la prima colonna sia compressa (nascosta). Tuttavia, le colonne compresse vengono ancora prese in considerazione quando alla casella vengono attribuiti i valori del form. Si consiglia di aggiornare la definizione del form e utilizzare un form come origine dei dati contenente solo le celle da visualizzare nella casella.

Con una intersezione di cella come origine dati per una casella, è possibile avere una sola casella per oggetto.

Nella tabella seguente sono elencate le opzioni che si possono impostare per un tipo di grafico affiancato. È possibile impostare se il valore visualizzato venga allineato orizzontalmente nella casella a sinistra, al centro o a destra. Si noti che nelle caselle per le applicazioni multivaluta vengono visualizzati i simboli o i codici della valuta.

| Impostazione | <b>Descrizione</b>                                                                                                    |
|--------------|----------------------------------------------------------------------------------------------------|
| Scala valore | Particolarmente utile in caso di numeri lunghi. È possibile scalare<br>il modo in cui è visualizzato un valore. Ad esempio, se il valore è<br>1.689.000 e si seleziona K - Migliaia come opzione di scalabilità, il<br>valore visualizzato nella casella è 1.689K.                                                                                                    |
|              | Opzioni di scalabilità                                                                                                    |
|              | Nessuna: la scalabilità non viene applicata.<br>$\bullet$<br>Automatica: il valore viene visualizzato in base al proprio<br>$\bullet$<br>intervallo. Ad esempio, 1.500 viene visualizzato come 1,5K,<br>1.689.000 viene visualizzato come 1,69M, 42.314.531.211 viene<br>visualizzato come 42,31B e 1.234.567.891.234 viene<br>visualizzato come 1,23T.<br>K - Migliaio: il valore viene visualizzato come unità di<br>$\bullet$<br>migliaia. Ad esempio, 1.689.000 viene visualizzato come<br>1689K.<br><b>M</b> - <b>Milione</b> : il valore viene visualizzato come unità di<br>$\bullet$<br>milioni. Ad esempio, 123.456.789 viene visualizzato come<br>12.3M <sub>1</sub><br><b>B</b> - <b>Miliardo</b> : il valore viene visualizzato come unità di<br>$\bullet$<br>miliardi. Ad esempio, 12.345.678.912 viene visualizzato come<br>12B.<br><b>T</b> - <b>Trilione</b> : il valore viene visualizzato come unità di trilioni.<br>$\bullet$<br>Ad esempio, 1.234.567.891.234.567 viene visualizzato come<br>1.234T. |

**Table 13-14 Proprietà del tipo di grafico affiancato**

| Impostazione                           | <b>Descrizione</b>                                                                                                    |
|----------------------------------------|----------------------------------------------------------------------------------------------------|
| Allinea testo                          | Opzioni di allineamento del testo<br>A sinistra<br>٠<br>Al centro<br>۰<br>A destra<br>۰                                                                                                    |
| Conteggio                              | Il numero di caselle affiancate visualizzate nel componente (fino a<br>10)                                                                                                    |
| <b>Visualizza</b><br><b>Posizione</b>  | Opzioni di visualizzazione della legenda<br>Dimensioni righe e colonne<br>۰<br>Dimensioni riga<br>۰<br>Dimensioni colonna<br>۰<br><b>Nessuno</b><br>۰<br>Opzioni di posizionamento legenda<br>A sinistra<br>A destra<br>٠<br>In alto<br>٠<br>In basso<br>۰ |
| <b>Dimensione carattere</b><br>legenda | Riduce o aumenta la dimensione del carattere della legenda.                                                                                                    |
| <b>Dimensione carattere</b><br>valore  | Riduce o aumenta la dimensione del carattere del valore.                                                                                                    |

<span id="page-611-0"></span>**Table 13-14 (Cont.) Proprietà del tipo di grafico affiancato**

### **Note:**

Dashboard 2.0 non supporta i dettagli della cella. È invece consigliabile l'utilizzo dell'analisi rapida come origine dati in quanto rappresenta una versione più avanzata dei dettagli cella. Se si converte alla versione 2.0 un dashboard dotato di un componente che utilizza i dettagli della cella, eliminare tale componente come origine dati e ricrearlo con l'analisi rapida come origine dati.

### Informazioni su POV globali e locali in Dashboard 2.0

Un POV locale in un form riflette i membri dimensione selezionati per il form stesso dal designer form. I dashboard supportano inoltre le *barre POV globali*, così da poter combinare i POV locali comuni nella barra POV globale, evitandone la ripetizione in ciascun componente.

#### **Esempio di POV Dashboard 2.0**

In questo dashboard versione 2.0 sono presenti una barra POV globale (con visualizzati Entità e Anno) e POV locali (Q2 nell'elenco a discesa).

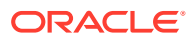
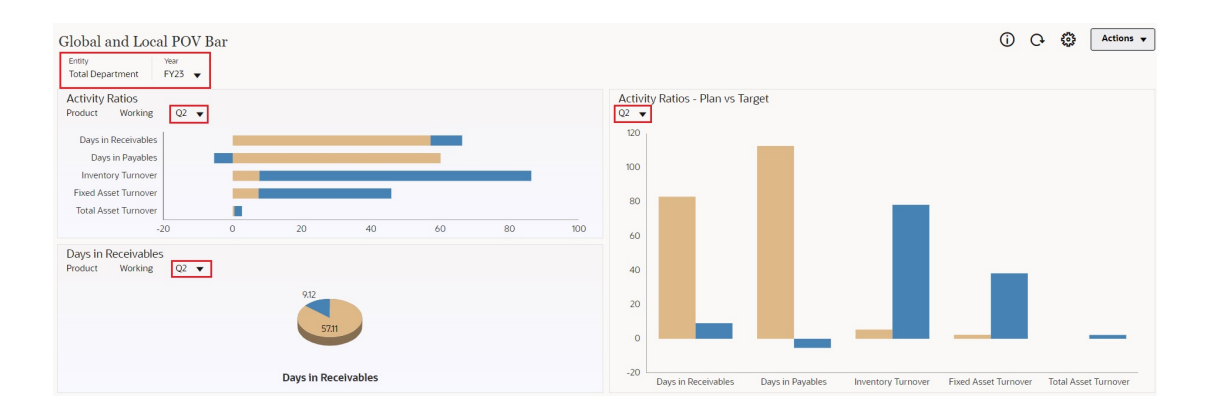

Se si utilizza una barra POV globale, si modifica una pagina presente al suo interno ed è abilitata l'opzione **Barra POV: Applicazione automatica**, la modifica si applica a tutti i componenti basati su form presenti nel dashboard. La barra POV globale è visualizzata nella parte superiore del dashboard, sopra tutti i componenti, mentre la barra POV locale è visualizzata all'interno del componente. Le variabili utente sono supportate nei dashboard sia per i POV globali che per i POV locali. È possibile modificare le variabili utente dinamiche direttamente dalla barra POV.

Nel menu **IM** Impostazioni POV della barra degli strumenti del dashboard (in modalità sia runtime che di modifica), è possibile impostare se nascondere le etichette delle dimensioni nel POV globale (**Barra POV: Nascondi etichette dimensione**) e abilitare o disabilitare automaticamente l'applicazione delle modifiche (**Barra POV: Applicazione automatica**).

Informazioni sulle barre POV globali:

- La barra POV è composta da dimensioni POV locale, dimensioni pagina e variabili utente.
- A seconda del POV locale e della pagina di ciascun form all'interno del dashboard, la barra POV globale viene calcolata automaticamente.
- I POV globali riflettono il contenuto dei componenti utilizzando i form nel dashboard in questione. In altre parole, vengono applicate ai form di un dashboard, ai grafici collegati ai form e ai tasselli che utilizzano i form come origine dati. Pertanto se il dashboard non comprende un form come origine dati, non è disponibile né la barra POV locale né quella globale.

Di seguito è riportato un esempio di come viene calcolata la barra POV globale in base alle dimensioni POV locali per due form:

Barra POV globale disabilitata:

- POV locale form A: Anno, Entità, Prodotto
- POV locale form B: Anno, Entità, Progetto

Barra POV globale abilitata:

- Barra POV globale: Anno, Entità
- POV locale form A: Prodotto
- POV locale form B: Progetto

Dato che le dimensioni e le pagine selezionate potrebbero non essere comuni a tutti form di un dashboard, il POV completo per un componente dashboard potrebbe essere suddiviso tra

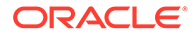

il POV locale e la barra POV globale. La barra POV globale e quella locale insieme contengono le informazioni di intersezione complete per ciascun form del dashboard.

Se nel dashboard è presente un solo componente che utilizza un form come origine dati, l'intero POV o l'intera pagina del form viene spostata nella barra POV globale.

Se nel dashboard sono presenti più componenti che utilizzano form come origini dati, tali oggetti determinano quali dimensioni entrano a far parte della barra POV globale e quali rimangono nella barra POV locale.

- Se la dimensione si trova nel POV o nella pagina di tutti i form e la selezione di membri è la stessa in tutti i form, la dimensione entra a far parte della barra POV globale.
- Se la dimensione si trova nel POV di un form e nella pagina di un altro form, la dimensione rimane nel POV locale.
- Se la dimensione si trova nel POV, per questa devono essere selezionati gli stessi membri in tutti i form.
- Se la dimensione è una dimensione pagina, i membri pagina selezionati devono essere gli stessi ed essere visualizzati nello stesso ordine in tutti i form.

### **Ricerca dei membri POV nei dashboard versione 2.0**

Quando si utilizzano i dashboard versione 2.0 è possibile trovare con facilità i nuovi membri POV. Per eseguire la ricerca, fare clic su un collegamento POV. Nell'interfaccia di ricerca viene visualizzato un elenco dei membri utilizzati più di recente tra i quali scegliere.

### **Figura 13-1 Elenco dei membri POV utilizzati più di recente di Dashboard 2.0**

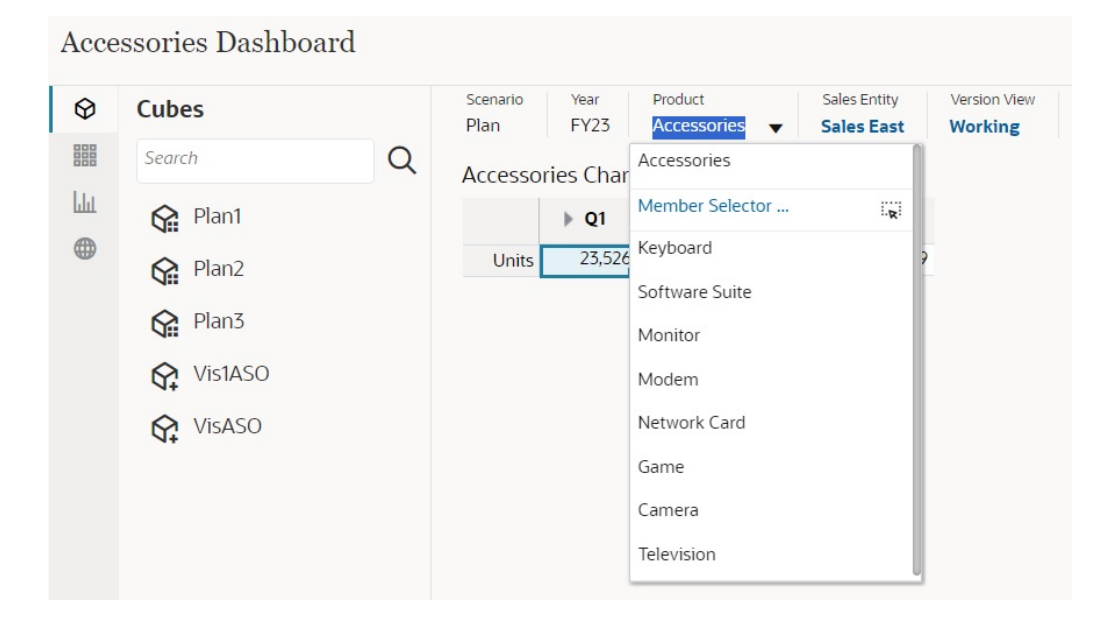

È inoltre possibile eseguire la ricerca utilizzando il selettore membri. Fare clic su un

collegamento POV, quindi sull'icona del Selettore membri **Exi** per avviarlo. I membri vengono visualizzati nel Selettore membri all'interno di una gerarchia oppure è possibile digitare il nome di un membro nella casella **Cerca**. I risultati per i membri individuati mediante la casella **Cerca** vengono visualizzati sotto la casella stessa.

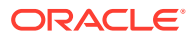

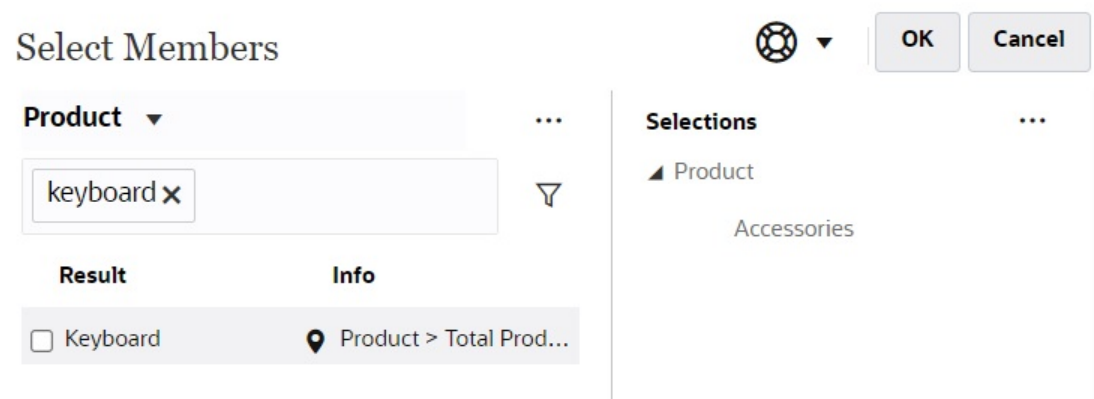

### **Figura 13-2 Risultati della ricerca con Selettore membri in Dashboard 2.0**

È possibile visualizzare la posizione del membro all'interno della gerarchia passando il mouse sopra la colonna **Info** dei risultati e facendo clic su .

### **Figura 13-3 Risultati della ricerca con Selettore membri nella gerarchia di Dashboard 2.0**

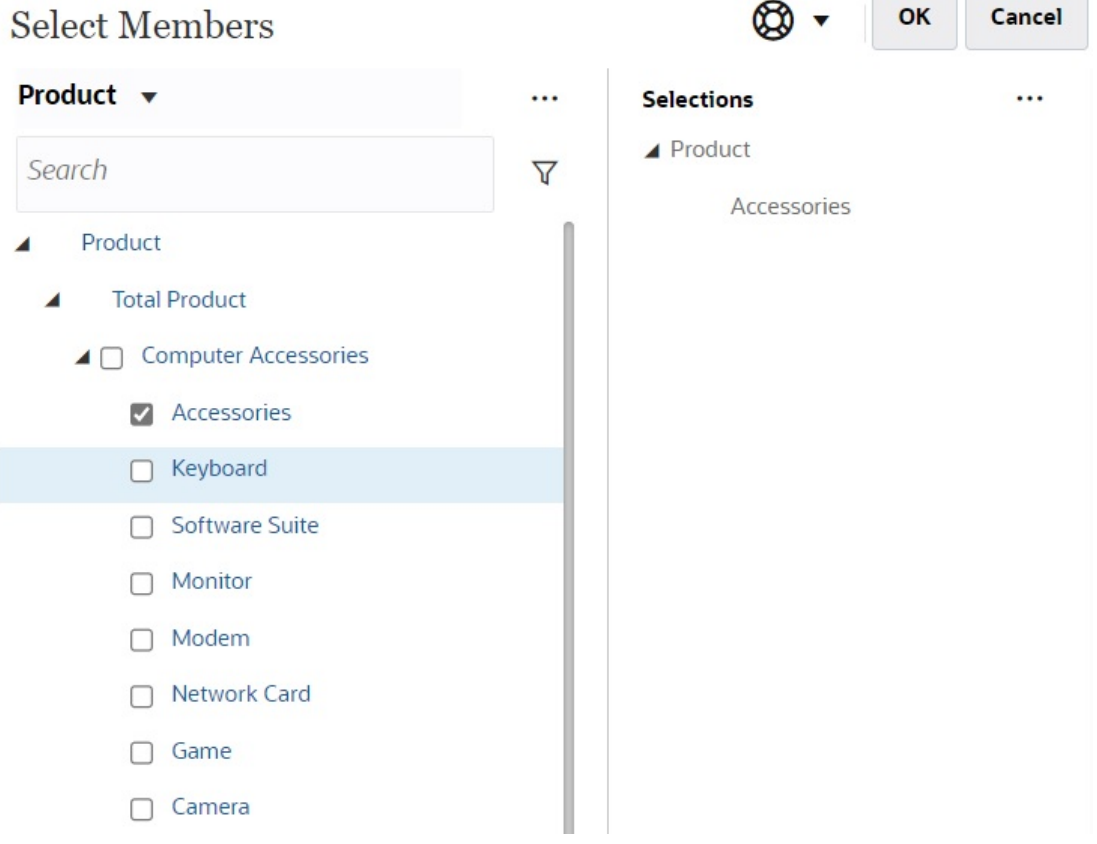

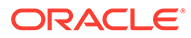

**Considerazioni sulla barra POV nei dashboard 2.0**

- Per gli elenchi a discesa Pagina della barra POV, il numero dei membri mostrato nell'elenco a discesa della pagina viene controllato mediante **Preferenze utente** in **Opzioni pagina**. Dalla home page, fare clic su **Strumenti**, quindi su **Preferenze utente** e infine fare clic su **Visualizza** per visualizzare le **Opzioni pagina**. Se il numero di elementi nell'elenco a discesa della pagina supera questo limite, gli utenti non possono visualizzarli. Questo problema verrà risolto in una release futura con la possibilità di utilizzare il selettore membri per sfogliare il resto dei membri, in modo simile ai dashboard 1.0.
- Se il dashboard comprende più form ma alcuni di essi hanno proprietà diverse per la stessa dimensione, ad esempio la dimensione Versione è nascosta in alcuni form e visibile in altri dello stesso dashboard, il POV globale potrebbe non visualizzare alcun membro della dimensione Versione. È consigliabile verificare che tutte le proprietà di tutte le dimensioni siano uguali per tutti i form inclusi in un dashboard.

### Informazioni sull'analisi rapida

L'analisi rapida consente di aggiungere componenti ai dashboard in assenza di un form predefinito. È necessario creare una query ad hoc digitando i nomi dei membri nella barra di ricerca oppure utilizzando il selettore membri, quindi controllare il layout

della query nella scheda Layout **QP** del pannello Proprietà.

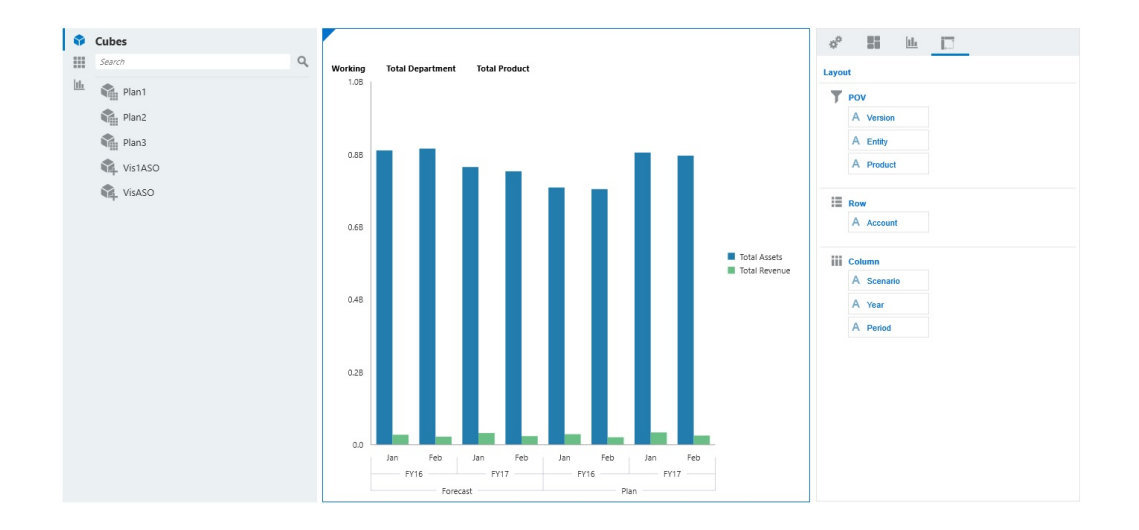

**Esempio di grafico di analisi rapida Dashboard 2.0 in modalità di progettazione**

Per creare un'analisi rapida nel dashboard, procedere come segue.

- **1.** Selezionare un cubo per la query. La selezione può essere fatta in due modi.
	- Fare clic nella casella Cerca dell'area di lavoro per visualizzare un elenco di cubi e selezionarne uno.
	- Trascinare un cubo dalla tavolozza oggetti e rilasciarlo nell'area di lavoro del dashboard.

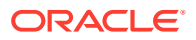

### **Nota:**

In entrambi i modi, il sistema inizia con una query predefinita; una singola intersezione nel cubo che dipende dall'elemento utilizzato più di recente. La query predefinita varia in base alla ricerca più recente eseguita nel cubo.

Se l'intersezione degli elementi utilizzati più di recente nel cubo non è valida, si verificherà un errore. In tal caso, aprire un altro form e cambiare pagina passando a una intersezione valida in modo da aggiornare gli elementi utilizzati più di recente.

- **2.** Perfezionare la query specificandone i membri come indicato di seguito.
	- Nella casella Cerca, digitare i nomi di membro per visualizzare un elenco ricavato mediante completamento automatico dal cubo.
	- Avviare il selettore membri per selezionare i membri e fare clic su **OK**.

### **Nota:**

Quando si utilizza la casella Cerca per trovare membri per un'analisi rapida e in un cubo sono presenti più di 25.000 membri, la ricerca viene eseguita solo sui primi 3000 membri della dimensione per il cubo. Se il cubo contiene meno di 25.000 membri, la ricerca verrà eseguita su tutti i membri. Per eseguire una ricerca in un cubo con più di 25.000 membri, avviare il selettore membri per effettuare le selezioni di analisi rapida.

**3.** Selezionare un tipo di grafico per la query.

Fare clic su per selezionare un tipo di grafico, ad esempio A barre ...

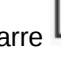

- 4. Nel pannello Proprietà, fare clic sulla scheda Layout  $\boxed{\mathbf{B}}$
- **5.** Per modificare il layout di POV, riga e colonna del componente dashboard, trascinare e rilasciare in altre sezioni della scheda Layout le dimensioni nella scheda Layout del pannello Proprietà.

### **Video**

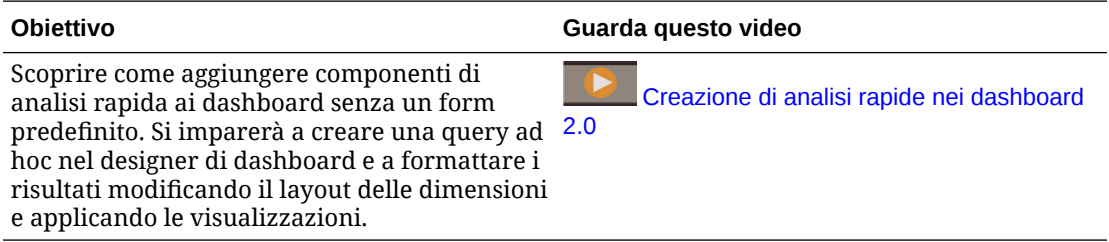

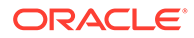

# 14 Progettazione degli infolet

### **Vedere anche:**

- Informazioni sugli infolet
- [Anatomia di un infolet](#page-619-0)
- [Determinazione del contenuto di un infolet](#page-622-0)
- [Utilizzo del designer di infolet](#page-624-0)
- [Creazione degli infolet](#page-626-0)
- [Utilizzo degli infolet](#page-627-0)
- [Customizzazione dell'interfaccia per accedere agli infolet](#page-628-0)

# Informazioni sugli infolet

Gli infolet consentono agli utenti di visualizzare e interagire con informazioni essenziali di alto livello generate da varie origini, in modo da determinare rapidamente dove concentrare l'attenzione. Gli amministratori dei servizi creano, riprogettano, eliminano e assegnano autorizzazioni agli infolet.

### **Cos'è un infolet?**

Un infolet è un contenitore interattivo autocontenuto a forma di scatola che viene utilizzato per visualizzare informazioni mediante testo e grafici. Gli infolet sono interattivi e utilizzano la visualizzazione progressiva per mostrare informazioni aggregate essenziali di alto livello per poterle utilizzare rapidamente e prendere le misure del caso. Gli infolet possono essere ruotati e ridimensionati in modo da visualizzare fino a tre grafici o set di valori.

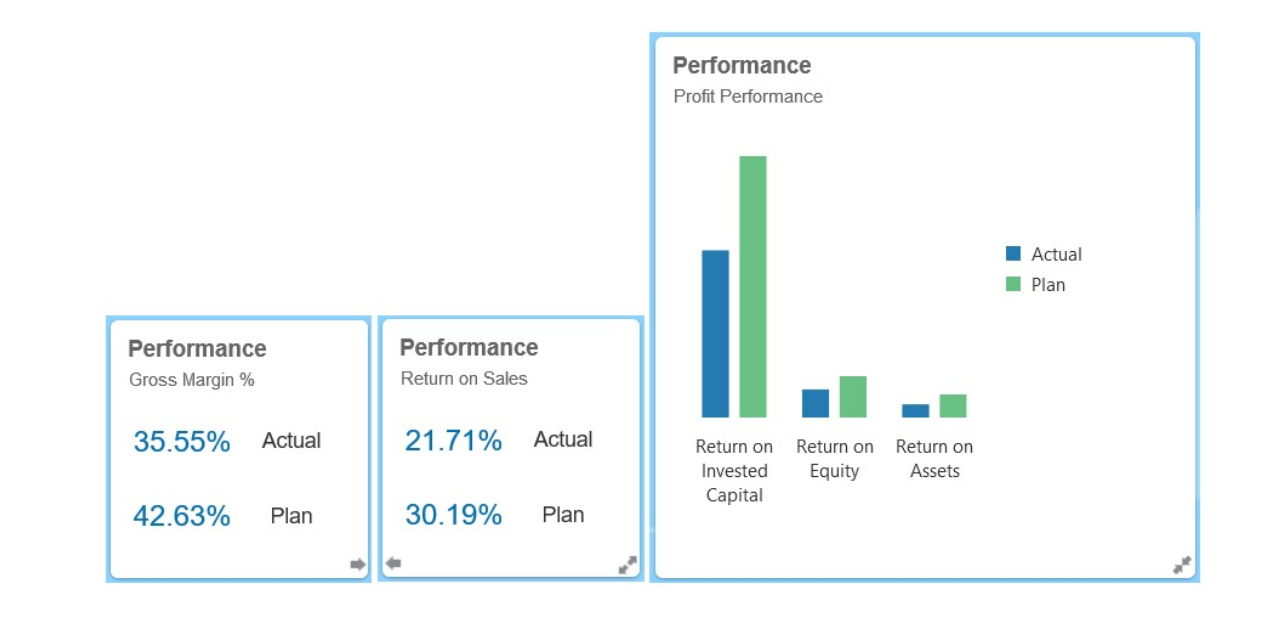

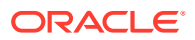

Per ulteriori informazioni sugli infolet, fare riferimento alla sezione [Anatomia di un](#page-619-0) [infolet.](#page-619-0)

#### **Come si utilizzano gli infolet?**

Utilizzare gli infolet per i seguenti scopi:

- Promuovere informazioni essenziali facilmente consumabili
- Fornire risposte alle domande più critiche:
	- Esistono novità o cos'è cambiato?
	- Quali sono le informazioni più importanti per il mio lavoro?
- Raggruppare informazioni chiave in base al ruolo utente in modo che gli utenti possano valutarle rapidamente e dare loro la giusta priorità durante il lavoro
- Visualizzare progressivamente dettagli e azioni essenziali

Questi dettagli aggiuntivi si possono visualizzare nelle varie viste di un infolet ruotandolo o espandendolo. Tuttavia, è possibile utilizzare una singola vista dell'infolet.

• Fornire metodi visivamente avvincenti per mostrare informazioni essenziali o riepilogative

Non utilizzare gli infolet per presentare informazioni molto complesse come le funzioni di reporting oppure per mostrare contenuti visivi dettagliati.

Fare riferimento a [Determinazione del contenuto di un infolet](#page-622-0).

#### **Cos'è una pagina infolet?**

Una pagina infolet contiene uno o più infolet. Ospita un contenitore che gestisce lo spazio occupato dagli infolet e li riorganizza in base alla dimensione del browser e degli infolet. Ogni infolet che si crea appartiene a una pagina infolet. La scheda **Infolet** nella home page contiene un elenco di pagine infolet.

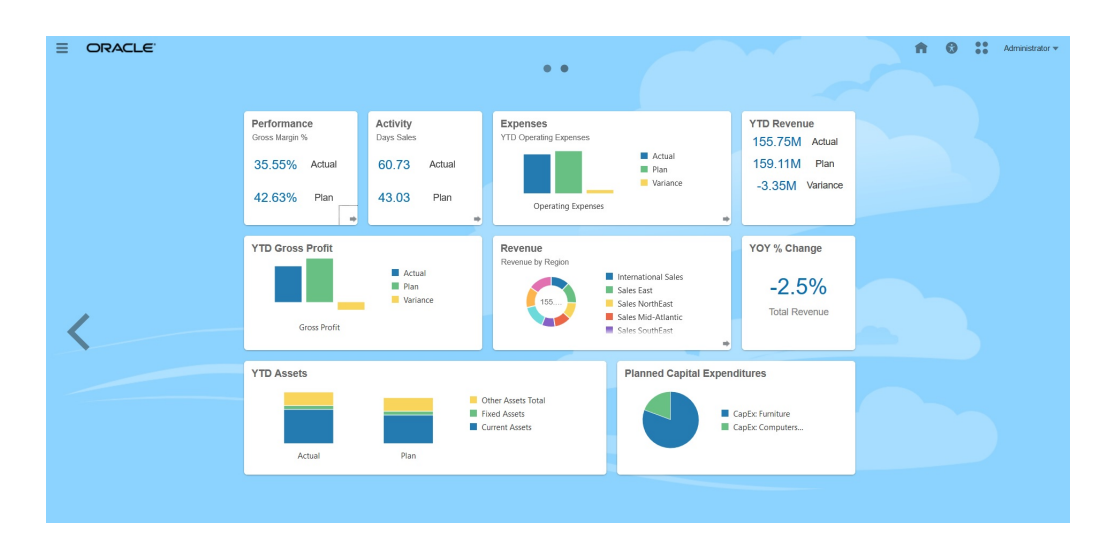

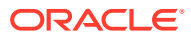

# <span id="page-619-0"></span>**Nota:** Non tutte le funzioni illustrate nell'immagine precedente sono supportate in questo aggiornamento. Oracle prevede di supportarle in un aggiornamento successivo.

Fare riferimento a [Utilizzo degli infolet](#page-627-0).

**Video**

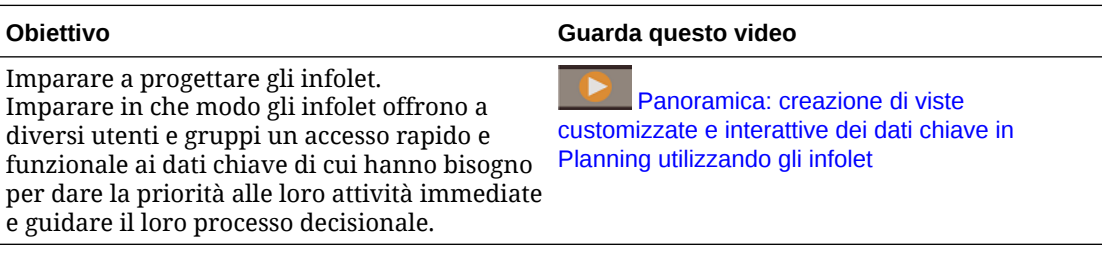

# Anatomia di un infolet

### **Viste degli infolet**

Un infolet supporta fino a tre viste:

**1.** Vista anteriore (obbligatoria)

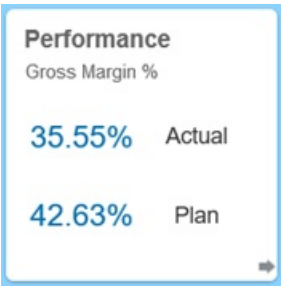

**2.** Vista posteriore (facoltativa)

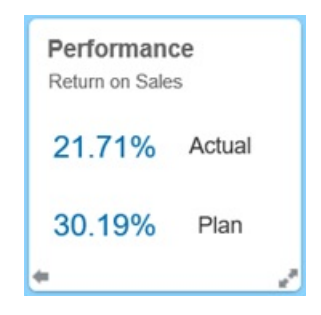

**3.** Vista espansa (facoltativa)

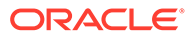

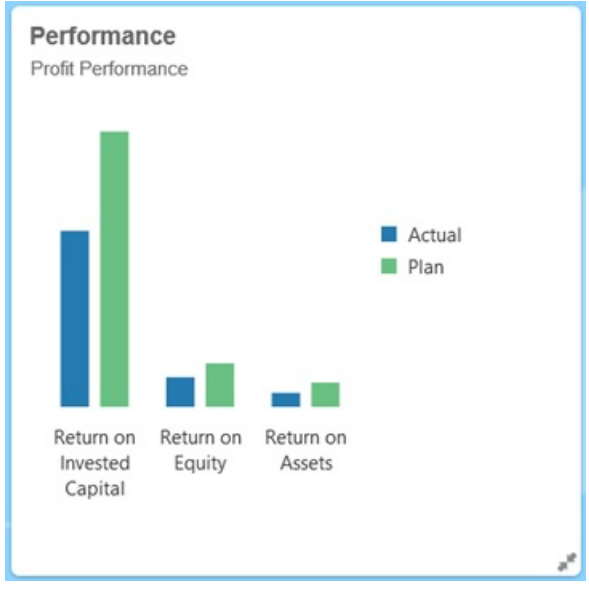

La vista anteriore è obbligatoria e:

- Fornisce una panoramica rapida di informazioni di alto livello che interessano direttamente il lavoro. Ad esempio, la vista anteriore può mostrare lo stato di visualizzazione, i conteggi, i totali o gli aggiornamenti più recenti.
- Favorisce l'analisi immediata per identificare informazioni importanti da approfondire.
- Utilizza tutte le dimensioni dell'infolet tranne 3x2 (vedere di seguito le informazioni sulle dimensioni dell'infolet).
- Riporta la vista espansa alle dimensioni originali nella vista anteriore o posteriore.
- Include un'icona del menu Azioni disponibile solo se si passa con il mouse sopra di essa, nonché un'icona (facoltativa) per passare alla vista posteriore oppure un'icona di espansione in basso a destra.

**Nota:**

Se è necessario presentare una sola vista, deve essere quella anteriore.

La vista posteriore è facoltativa e:

- Presenta informazioni analitiche, ad esempio un grafico.
- Favorisce la scansione dei dati per esplorare o approfondire le informazioni presentate nella vista anteriore.
- Ha le stesse dimensioni della vista anteriore.
- Include un'icona del menu Azioni disponibile solo se si passa con il mouse sopra di essa, nonché un'icona per passare alla vista anteriore in basso a sinistra oppure un'icona di espansione (facoltativa) in basso a destra.

La vista espansa è facoltativa e:

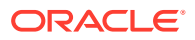

- Presenta informazioni ancor più dettagliate sul singolo datapoint o set di dati interdipendenti nella vista anteriore e in quella posteriore. Ad esempio, la vista espansa può mostrare i dettagli su un oggetto o un elenco di elementi recenti visualizzati nella vista anteriore o posteriore.
- Fornisce informazioni sufficienti per decidere se è possibile effettuare un'azione e passare a un contesto più mirato in una pagina dell'area di lavoro.
- Viene visualizzata in modo scorrevole se attivata dalle altre viste. L'espansione è fluida e un infolet spinge gli altri nelle nuove posizioni.
- Deve essere più grande della vista anteriore o posteriore.
- Include un'icona del menu Azioni disponibile solo se si passa con il mouse sopra di essa, nonché un'icona di riduzione della visualizzazione in basso a destra.

Le viste degli infolet rispettano le autorizzazioni di accesso assegnate a form e dimensioni di base. Di conseguenza, lo stesso infolet potrebbe mostrare viste diverse agli utenti, a seconda delle rispettive autorizzazioni di accesso.

#### **Dimensioni degli infolet**

Gli infolet possono avere le seguenti dimensioni.

### **Nota:**

1x1 si riferisce a una casella con larghezza pari a una colonna e una riga (170 pixel).

- 1x1
- 2x1
- 3x1
- 2x2
- 3x2 (solo per la vista espansa)

Le dimensioni della vista anteriore e di quella posteriore devono essere sempre le stesse. Se si modificano le dimensioni della vista anteriore, vengono reimpostate automaticamente anche quelle della vista posteriore. Poiché le dimensioni della vista espansa devono essere sempre maggiori di quelle delle viste anteriore e posteriore, se queste vengono ingrandite, la vista espansa viene reimpostata automaticamente su dimensioni più grandi rispetto a quelle delle viste anteriore e posteriore.

### **Nota:**

Le viste anteriore e posteriore non possono utilizzare le dimensioni 3x2. Queste dimensioni sono valide solo per la vista espansa.

La dimensione, il titolo e il sottotitolo di una vista vengono impostati dal designer nel pannello delle proprietà. Fare riferimento a [Utilizzo del designer di infolet](#page-624-0).

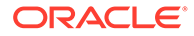

### <span id="page-622-0"></span>**Spostamento tra le viste dell'infolet**

È possibile creare un infolet con una delle seguenti combinazioni di viste.

- **1.** Solo vista anteriore
- **2.** Viste anteriore e posteriore
- **3.** Viste anteriore ed espansa
- **4.** Viste anteriore, posteriore ed espansa

Per passare da una vista all'altra, fare clic su un'icona per alternare le viste, su un'icona di espansione o su un'icona di riduzione della visualizzazione, situate in basso a destra o in basso a sinistra nell'infolet. Passare con il cursore sugli angoli in basso per visualizzare l'icona per alternare le viste, quella di espansione e quella di riduzione della visualizzazione.

# Determinazione del contenuto di un infolet

Tenere presente i seguenti suggerimenti generali al momento di definire i contenuti degli infolet.

• Controllare le pagine dell'area di lavoro e i dashboard esistenti.

Le pagine dell'area di lavoro e i dashboard sono un ottimo punto di partenza poiché mostrano raccolte di informazioni riepilogative.

• Applicare il principio 10/90/90.

Cercare le informazioni più essenziali e facilmente fruibili che riguardano domande frequenti del 10% di casi d'uso. Questi casi d'uso possono provenire da varie risorse dell'azienda per la quale si lavora, ad esempio business intelligence, informazioni social, dati transazionali ed esterni e così via.

Utilizzare, quindi, queste informazioni per scoprire quali vantaggi avrebbe il 90% degli utenti dalla visualizzazione dei contenuti il 90% delle volte. È possibile applicare questo principio di percentuali 10/90/90 a contenuti delle pagine dell'area di lavoro e dei dashboard esistenti oppure, più in generale, per filtrare le informazioni idonee per un infolet.

• Ridefinire i casi d'uso più importanti sotto forma di domande frequenti.

Presentare il contenuto corrispondente dell'infolet in modo da rispondere a queste domande aziendali, ad esempio quanti ordini sono in pericolo, elencati per stato.

• Cercare un singolo punto di informazioni o una serie di punti strettamente correlati e interdipendenti, invece di scegliere più punti di informazioni.

Il processo per determinare il contenuto di un infolet è simile a quello utilizzato per definire il contenuto di un dashboard, ma con un livello di analisi più approfondito. Cercare informazioni all'interno di un datapoint o di un set di dati che siano adatte a essere visualizzate in massimo tre viste gerarchiche e che rispondano a una domanda aziendale critica.

• Conviene iniziare con il punto più importante.

Un infolet visualizza le informazioni aggregate su un singolo aspetto di dati o punto di informazioni in relazione a un evento di cui l'utente deve essere a conoscenza o a un task che riguarda l'utente.

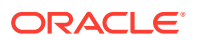

<span id="page-623-0"></span>Se un dashboard contiene più aspetti su uno o più oggetti, ad esempio totali numerici e di valuta, è bene iniziare con il punto di informazioni più importante, aggiungendolo alla vista anteriore di un infolet come semplice panoramica, ad esempio come totale utilizzando un valore numerico stilizzato. Determinare, quindi, il contenuto per la vista posteriore, se necessario. Infine, stabilire il contenuto per la vista espansa, se necessario.

Un infolet non deve avere più di tre viste. Se nell'infolet è necessario visualizzare un singolo datapoint o un solo set di dati strettamente correlato e interdipendente, utilizzare esclusivamente la vista anteriore.

### **Collegamenti correlati**

Progettazione di form per gli infolet

Progettazione di grafici per gli infolet

### Progettazione di form per gli infolet

Utilizzare solo form con set di dati ridotti negli infolet. Le autorizzazioni impostate per i form sono rispettate negli infolet.

È possibile creare form da utilizzare specificatamente negli infolet.

- I form utilizzati negli infolet devono contenere meno celle dei form di immissione dati tradizionali. Ad esempio, i form utilizzati negli infolet dovrebbero contenere massimo 12 celle.
- I form utilizzati negli infolet devono contenere massimo 12 righe e colonne. Se un form include più di 12 righe e colonne, l'infolet visualizzerà solo le prime 12 righe e colonne.
- Gli infolet al momento non supportano le dimensioni Pagina o i POV, pertanto i form utilizzati al loro interno non devono contenere dimensioni Pagina.
- Se un form utilizzato negli infolet contiene una griglia con membri che si espandono, l'infolet visualizzerà tutti i membri nel form, compresi i quelli espansi.

### Progettazione di grafici per gli infolet

Utilizzare il titolo e il sottotitolo dei grafici per mostrare informazioni statiche.

Negli infolet è possibile utilizzare sei tipi di grafici.

- A barre: visualizza un riepilogo grafico di più valori di dati per confrontarli. I grafici a barre possono essere disposti verticalmente o orizzontalmente. Si consiglia di utilizzare un massimo di otto barre per gli infolet con grafici a barre.
- A colonne: visualizza una serie di barre impilate che rappresentano set di dati diversi uno sopra l'altro. L'altezza della barra indica il risultato combinato dei set di dati.
- Ad anello: un grafico circolare diviso in segmenti per confrontare set di dati. Il centro vuoto mostra la somma di tutti i set di dati. Si consiglia di utilizzare un massimo di sei valori di segmenti per gli infolet con grafici ad anello.
- A linee: da utilizzare per visualizzare una tendenza dei dati nel corso di vari intervalli di tempo.
- A torta: un grafico circolare diviso in sezioni per confrontare set di dati. Si consiglia di utilizzare un massimo di sei sezioni per gli infolet con grafici a torta.

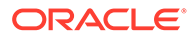

<span id="page-624-0"></span>• Affianca: consente di selezionare valori specifici da un set di dati da visualizzare. Si consiglia di utilizzare un massimo di tre valori per gli infolet con grafici affiancati.

### **Nota:**

I grafici affiancati possono utilizzare solo la dimensione 1x1. Per ridimensionare un infolet che utilizza un grafico affiancato, è necessario prime modificare il tipo di grafico. Se si trascina un grafico affiancato in un infolet più grande di 1x1, verrà chiesto di modificare le dimensioni dell'infolet o del tipo di grafico.

# Utilizzo del designer di infolet

Gli amministratori dei servizi utilizzano il designer di infolet per creare infolet e pagine infolet. Il designer di infolet consente di alternare facilmente le viste di runtime e del designer. Per accedere al designer di infolet, avviare l'icona **Infolet** sulla home page e fare clic su **Crea** oppure fare clic sull'icona Azioni accanto a una pagina infolet nell'elenco, quindi su **Modifica**. Se si fa clic sul nome dell'infolet nell'elenco, viene avviata la versione runtime della pagina infolet. Per alternare la vista runtime con

quella del designer, fare clic su .

### **Designer di infolet**

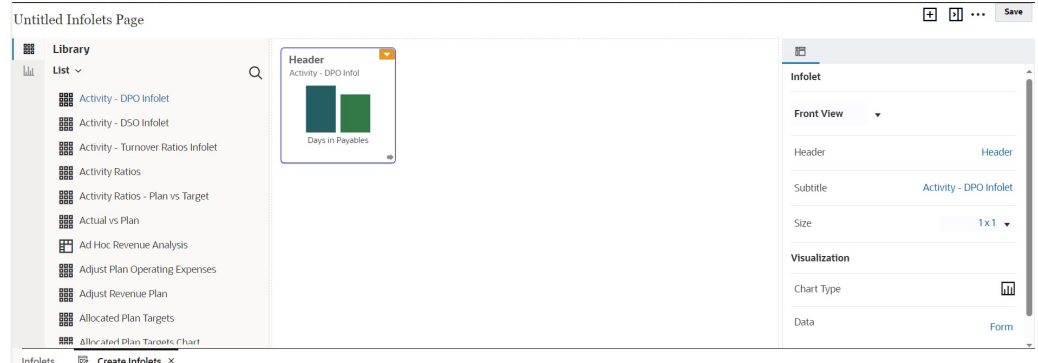

### **Barra degli strumenti degli infolet**

La barra degli strumenti dell'infolet si trova in alto a destra.

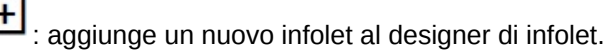

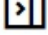

 $\boxed{\cdot \text{ }}$ : mostra o nasconde il pannello delle proprietà.

: Fare clic per eseguire le azioni indicate di seguito.

- **Ripristina**: ripristina uno stato salvato in precedenza del designer di infolet.
- **Aggiorna**: aggiorna i dati da Essbase e la definizione dell'infolet dal database.

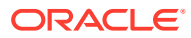

• **Runtime**: nasconde tutti gli elementi del designer di infolet e visualizza l'infolet così come verrebbe visualizzato dagli utenti in fase di runtime.

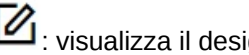

 $\mathbb{Z}_{\mathbb{R}}$  visualizza il designer di infolet dalla modalità di runtime.

### **Tavolozza del designer di infolet**

La tavolozza del designer si trova a sinistra. La tavolozza del designer ha due schede: Form e Tipi di grafico. Evidenziare gli oggetti nella tavolozza del designer e trascinarli nella zona di rilascio.

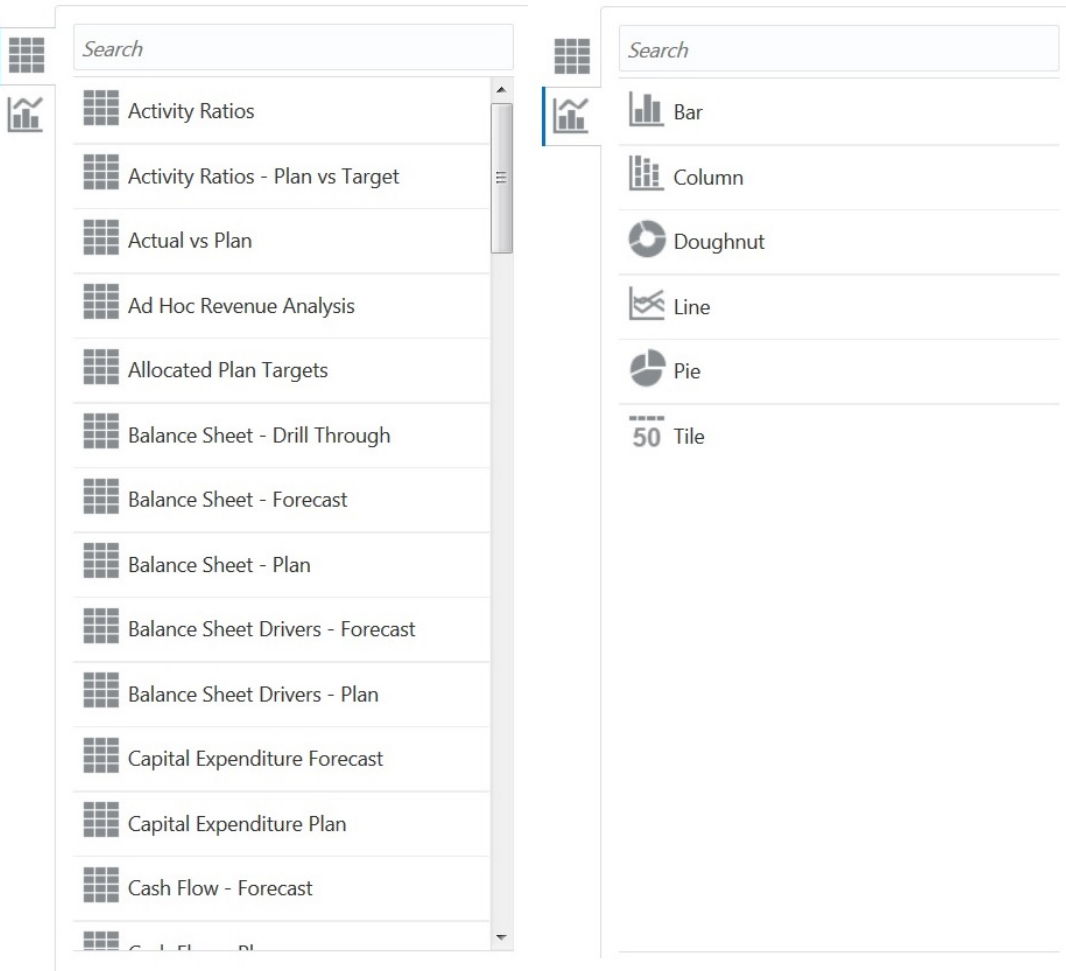

Oggetti della tavolozza del designer:

• Form: per selezionare i form da includere nell'infolet, scorrere i form o cercarli per nome. Per i dettagli sui form, fare riferimento alla sezione [Progettazione di form per gli infolet.](#page-623-0)

### **Nota:**

Le autorizzazioni di accesso impostate per i form sono rispettate negli infolet.

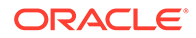

<span id="page-626-0"></span>• Tipi di grafico: selezionare i tipi di grafico da includere nell'infolet. Gli infolet visualizzano dati di esempio nei grafici finché non si associa il grafico a un form che funge da origine dati. Quando si collega un grafico a un form, gli utenti possono vedere l'impatto della modifica dei dati presenti nel form sui grafici associati. Per associare un grafico a un form, evidenziare il grafico e trascinarlo nella zona di rilascio, nel pannello delle proprietà, fare clic su **Campione**, quindi su **Form** per selezionare l'origine dati. Per i dettagli sui grafici, fare riferimento alla sezione [Progettazione di grafici per gli infolet](#page-623-0).

### **Menu infolet**

Il menu dell'infolet contiene le azioni di eliminazione e cancellazione dell'infolet. Per visualizzare il menu dell'infolet, passare il mouse sull'angolo superiore destro dell'infolet, quindi fare clic sulla freccia rivolta verso il basso per visualizzare le opzioni di menu riportati di seguito.

- **Elimina**: rimuove l'infolet dalla pagina.
- **Cancella**: cancella i dettagli dell'infolet.

### **Pannello delle proprietà**

Il pannello delle proprietà sul lato destro del designer di infolet consente di visualizzare e utilizzare le proprietà dell'infolet impostate di seguito.

### **Nota:**

L'intestazione che si specifica sarà la stessa per tutte le viste di un infolet, ma è possibile specificare un sottotitolo diverso per ogni vista. Ad esempio; le viste anteriore, posteriore ed espansa di un infolet possono avere sottotitoli diversi, ma devono avere la stessa intestazione.

- **Intestazione**
- **Sottotitolo**
- **Dimensioni**: visualizza l'infolet nelle dimensioni selezionate.
- **Tipo di grafico**: visualizza i dati dell'infolet in base al tipo di grafico selezionato.
- **Dati**: visualizza l'origine dati associata (Campione o Form).
- **Form**: visualizza il form di infolet selezionato.

Azioni come eliminazione e cancellazione sono nel menu dell'infolet.

Per impostazione predefinita, la vista in primo piano di un infolet viene visualizzata nel pannello delle proprietà. È possibile visualizzare le altre viste selezionandole dall'elenco a discesa. Se si capovolge o espande un infolet per visualizzare le viste in secondo piano o espanse, le proprietà di tali viste vengono visualizzate nel pannello delle proprietà. Inoltre, vengono visualizzate nel pannello delle proprietà anche le proprietà per il tipo di grafico corrispondente.

# Creazione degli infolet

Per creare gli infolet, procedere come segue.

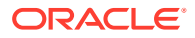

- <span id="page-627-0"></span>**1.** Nella home page, fare clic su **Infolet**, quindi fare clic su **Crea**.
- **2.** Fare clic su **Pagina infolet senza titolo** e immettere un titolo per la nuova pagina infolet da creare.
- **3.** Nella tavolozza del designer a sinistra scegliere la scheda **Libreria** o **Visualizzazioni**, evidenziare un oggetto, quindi trascinarlo sull'area di rilascio degli infolet.

In alternativa, è possibile fare clic su

### $\vert + \vert$

nella parte superiore della pagina per aggiungere un nuovo infolet all'area di lavoro.

**4.** Se il pannello **Proprietà** non è già visibile, fare clic su

### Ы

nella parte superiore della pagina per visualizzarlo. Utilizzare le selezioni effettuate nel pannello **Proprietà** per customizzare l'infolet evidenziato.

**5.** Fare clic su **Salva**.

È possibile duplicare e modificare facilmente un infolet utilizzando l'azione **Copia con nome** nella pagina elenco Infolet. Dalla pagina elenco, fare clic sull'icona Azioni accanto all'infolet da copiare, quindi fare clic su **Copia con nome**.

### Utilizzo degli infolet

Dopo aver creato una pagina infolet, viene visualizzata nell'elenco di infolet della scheda **Infolet**.

La pagina elenco per gli infolet supporta le cartelle. Le cartelle consentono di assegnare autorizzazioni a tutti gli infolet all'interno di una cartella, piuttosto che assegnare autorizzazioni a ogni singolo infolet. La pagina elenco degli infolet usa la stessa gerarchia di cartelle di dashboard e form di immissione dati e tutti gli artifact e le cartelle si trovano sotto una cartella radice denominata **Libreria**.

### **Nota:**

L'aggiunta di file, ad esempio dashboard, infolet, form, report e così via, alla cartella radice **Libreria** è consentita solo agli amministratori.

Per visualizzare e utilizzare gli infolet, procedere come segue.

- **1.** Nella home page, fare clic su **Infolet**.
- **2.** Per utilizzare gli infolet, eseguire un'azione.
	- Nella pagina elenco per gli infolet è possibile visualizzare gli infolet utilizzando la

vista semplice o la vista albero:

È quindi possibile cercare gli infolet utilizzando la funzionalità **Cerca** . Nella vista semplice vengono visualizzati solo gli artifact che soddisfano i criteri di ricerca specificati e non le cartelle che li contengono. Nella vista albero (o gerarchica) vengono invece visualizzati gli artifact in base alle cartelle che li contengono.

÷۳

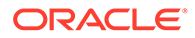

Per eseguire una ricerca in base a una parola chiave diversa, cancellare i criteri i ricerca facendo clic su **X** nella casella **Cerca**.

- <span id="page-628-0"></span>• Per aggiornare l'elenco di infolet, fare clic su **Aggiorna**.
- Per creare gli infolet, fare clic su **Crea**. Fare riferimento a [Creazione degli](#page-626-0) [infolet.](#page-626-0)
- Per effettuare le azioni riportate di seguito nelle pagine infolet, fare clic sull'icona **Azioni** nella pagina infolet, quindi selezionare quanto segue.
	- **Crea cartella**: crea una cartella nell'elenco.
	- **Modifica**: apre la pagina infolet nel designer di infolet.
	- **Rinomina**: rinomina la pagina infolet.
	- **Copia con nome**: duplica una pagina infolet.
	- **Elimina**: elimina la pagina infolet dall'elenco.
	- **Sposta in**: sposta una pagina infolet in un'altra cartella.
	- **Impostazione predefinita** o **Deseleziona**: **Impostazione predefinita** contrassegna una pagina infolet come predefinita e la rende accessibile direttamente dalla home page facendo clic sul secondo punto infolet visualizzato al di sotto dell'intestazione globale sulla home page. Solo una pagina infolet può essere contrassegnata come predefinita e un prefisso "(Predefinito)" viene visualizzato prima del nome di tale infolet nell'elenco. **Deseleziona** rimuove la designazione predefinita dalla pagina infolet.

### **Nota:**

Non è più possibile contrassegnare una pagina dashboard come predefinita. È possibile contrassegnare come predefinita solo una pagina infolet.

– **Assegna autorizzazione**: consente di assegnare a singoli utenti o gruppi le autorizzazioni di accesso in lettura, scrittura o nessuna autorizzazione per le cartelle e le pagine infolet.

## Customizzazione dell'interfaccia per accedere agli infolet

È possibile customizzare l'interfaccia del processo aziendale in modo da aggiungere collegamenti alle pagine infolet dalla home page utilizzando il designer del flusso di navigazione. Quando si customizza l'interfaccia per accedere alle pagine infolet, nella home page vengono visualizzati alcuni punti sotto l'intestazione globale e delle frecce per facilitare il passaggio tra la home page e le pagine del dashboard degli infolet. Ogni punto nella home page rappresenta una pagina infolet e, se si passa con il mouse su questi punti, viene visualizzato il nome della pagina infolet. Se si fa clic sul punto di un infolet, viene visualizzata la pagina infolet associata. È possibile definire fino a sette punti di infolet nella home page. Se sono state create connessioni ad altri ambient EPM Cloud, è possibile anche aggiungere collegamenti alle pagine infolet di altri ambienti EPM Cloud.

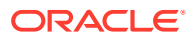

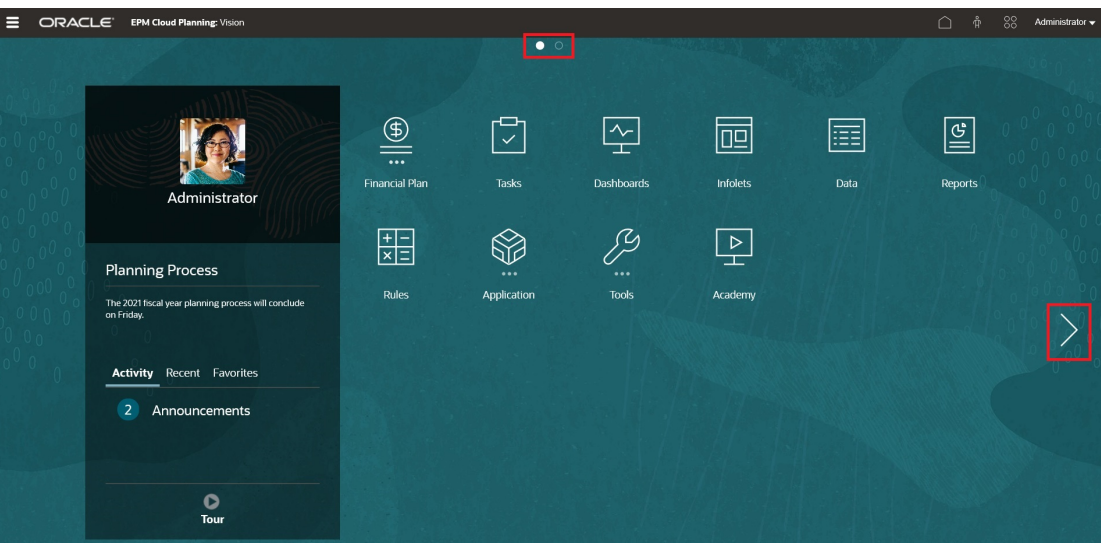

Gli utenti visualizzeranno solo i punti presenti nella home page per le pagine infolet alle quali possono accedere. I tipi di punti di infolet visualizzati sono i seguenti.

- Punto della pagina Home: compare sempre per primo e indica il collegamento con la pagina Home. Può esistere un solo punto della home page. Se non si sta visualizzando la home page, fare clic sul punto corrispondente per tornare alla home page.
- Punto utente: collega a una pagina infolet contrassegnata dall'utente finale come predefinita. Può esistere un solo punto utente che compare sempre dopo il punto della home page nella home page dell'utente. I punti utente non possono essere aggiunti utilizzando il designer del flusso di navigazione. Per ulteriori informazioni sui come contrassegnare un infolet come predefinito, fare riferimento alla sezione [Utilizzo degli](#page-627-0) [infolet.](#page-627-0)
- Punto personalizzabile: collega a pagine infolet create dagli amministratori dei servizi. I punti personalizzabili possono essere integrati nel flusso di navigazione. La visibilità e l'ordine con cui sono visualizzati sono determinati dal designer del flusso di navigazione. Possono esistere massimo sette punti personalizzabili che compaiono sempre dopo quelli della home page e dell'utente.

Per aggiungere punti di infolet all'interfaccia del processo aziendale utilizzando il designer del flusso di navigazione, procedere come segue.

- **1.** Nella home page, fare clic su **Strumenti**, quindi fare clic su **Flussi di navigazione**.
- **2.** Selezionare un flusso di navigazione inattivo nell'elenco e fare clic sulla scheda **Infolet** nel designer del flusso di navigazione.
- **3.** Fare clic su  $\mathbf{\dot{+}}$ .
- **4.** In **Gestisci infolet**, assegnare un nome al punto di infolet, impostare la visibilità e fare

clic su per selezionare un infolet nella libreria di artifact.

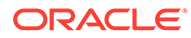

### **Nota:**

Se sono state create connessioni ad altri ambienti, è possibile selezionare un infolet di un altro ambiente EPM Cloud. Selezionare anzitutto l'ambiente in **Connessioni personali**, quindi accedere all'infolet in tale ambiente.

### **5.** Fare clic su **Salva e Chiudi**.

### **Nota:**

Gli infolet possono essere associati anche a una scheda nel flusso di navigazione. Quando si aggiunge o si aggiorna una scheda, selezionare un infolet nella libreria di artifact.

Per visualizzare le modifiche apportate al flusso di navigazione in fase di progettazione, attivare il flusso di navigazione e, nella home page, fare clic sulla freccia giù accanto al nome utente (in alto a destra nella schermata), quindi fare clic su **Ricarica flusso di navigazione**.

Per ulteriori informazioni sulla progettazione dei flussi di navigazione, fare riferimento alla sezione Progettazione flussi di navigazione customizzati.

Per ulteriori informazioni sulla connessione di ambienti EPM Cloud e sulla funzionalità **Copia URL**, fare riferimento alla sezione Connessione di ambienti in EPM Cloud.

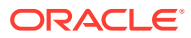

# 15 Configurazione di IPM

### **Related Topics**

• [Informazioni su IPM](#page-632-0)

Oracle EPM Cloud offre una gestione intelligente delle prestazioni (IPM, Intelligent Performance Management) integrata nelle applicazioni di Planning per dotare le decisioni di pianificazione degli utenti di capacità predittive e accelerare il rilevamento di approfondimenti con il riconoscimento dei pattern finanziari.

### • [Informazioni su IPM Insights](#page-632-0)

IPM Insights offre agli utenti del settore finanziario e operativo data science ottimizzata per i casi d'uso di pianificazione e previsione multidimensionali.

• [Informazioni sull'utilizzo di calendari ed eventi in IPM Insights, previsione automatica e](#page-638-0) [Predictive Planning](#page-638-0)

Quando si definiscono approfondimenti IPM, previsioni di previsione automatica e quando si esegue Predictive Planning da form sul Web, è possibile specificare un calendario ed eventi da associare alla previsione.

- [Configurazione di calendari ed eventi](#page-641-0) È possibile definire calendari ed eventi da associare a una previsione per migliorarne la precisione.
- [Configurazione di IPM Insights](#page-644-0) Configurare IPM Insights per definire gli approfondimenti che i responsabili della pianificazione possono vedere nel dashboard Approfondimenti.

### • [Esecuzione e programmazione di approfondimenti](#page-650-0)

Dopo aver configurato gli approfondimenti, è possibile eseguirli in qualsiasi momento. È inoltre possibile configurare un job per eseguire gli approfondimenti a intervalli regolari, ad esempio quando si ha una nuova serie di valori effettivi.

- [Gestione delle definizioni di approfondimenti e degli approfondimenti generati](#page-651-0) È possibile modificare, eliminare o duplicare le definizioni di approfondimenti esistenti. Gli amministratori possono eliminare gli approfondimenti che hanno generato.
- [Bring Your Own ML: informazioni sull'importazione del modello di apprendimento](#page-651-0) [automatico](#page-651-0)

Con Bring Your Own ML, gli amministratori EPM possono importare un modello di apprendimento automatico (ML, Machine Learning) completamente addestrato e distribuirlo in un'applicazione di Planning. I responsabili della pianificazione possono quindi avvalersi di una previsione affidabile basata sull'apprendimento automatico che utilizza tecniche avanzate di modellazione predittiva per generare previsioni più accurate.

- [Considerazioni per Bring Your Own ML](#page-653-0)
- [Importazione di un modello di apprendimento automatico](#page-654-0) Importare un modello di apprendimento automatico completamente addestrato in un'applicazione di Planning per prepararlo all'uso da parte degli utenti aziendali.

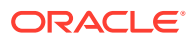

<span id="page-632-0"></span>• [Distribuzione di un modello di apprendimento automatico ai responsabili della](#page-656-0) [pianificazione](#page-656-0)

Distribuire un modello di apprendimento automatico importato per metterlo a disposizione dei responsabili della pianificazione in form e dashboard. I responsabili della pianificazione possono usare l'apprendimento automatico per generare una previsione.

# Informazioni su IPM

Oracle EPM Cloud offre una gestione intelligente delle prestazioni (IPM, Intelligent Performance Management) integrata nelle applicazioni di Planning per dotare le decisioni di pianificazione degli utenti di capacità predittive e accelerare il rilevamento di approfondimenti con il riconoscimento dei pattern finanziari.

Ulteriori informazioni sulle offerte IPM di Oracle EPM Cloud:

- **Previsione automatica** consente agli utenti di avviare il processo di pianificazione e migliora la precisione delle previsioni grazie a capacità predittive potenti e automatizzate. Fare riferimento a [Informazioni sulla previsione automatica](#page-658-0).
- **IPM Insights** riduce il tempo dedicato all'analisi dei dati con il riconoscimento dei pattern finanziari, che offre approfondimenti ai responsabili della pianificazione, che possono quindi valutarli e intervenire su di essi. Fare riferimento a Informazioni su IPM Insights.
- **Importazione modello di apprendimento automatico** consente agli utenti aziendali di sfruttare la potenza della data science eseguendo analisi What-If su un modello di apprendimento automatico addestrato che è stato importato in un'applicazione di Planning. Fare riferimento a [Bring Your Own ML: informazioni](#page-651-0) [sull'importazione del modello di apprendimento automatico.](#page-651-0)

# Informazioni su IPM Insights

IPM Insights offre agli utenti del settore finanziario e operativo data science ottimizzata per i casi d'uso di pianificazione e previsione multidimensionali.

IPM Insights analizza i dati del passato e quelli previsti, contribuendo a individuare nei dati pattern e approfondimenti che sarebbe stato difficile trovare autonomamente. Gli approfondimenti possono essere tendenze, anomalie, distorsioni di previsione o variazioni. Con IPM Insights, la fase di rilevamento degli approfondimenti del processo di pianificazione è automatizzato con la data science e il riconoscimento di pattern finanziari, ottimizzando l'efficacia di previsione. Utilizzando IPM Insights, è possibile analizzare ed esplorare i dati di qualsiasi account. IPM Insights consente di automatizzare grandi quantità di dati multidimensionali, in modo che, durante l'immissione di valori effettivi nel sistema, sia possibile individuare rapidamente pattern dei dati o correlazioni nascoste, semplificando le attività di reporting, migliorando le previsioni e rafforzando il processo decisionale. Viene dedicato meno tempo all'analisi, con un risparmio di tempo a livello di processo di pianificazione complessivo.

IPM Insights offre i seguenti vantaggi:

- Riduce il tempo dedicato all'analisi dei dati.
- Limita le distorsioni nascoste.
- Migliora la precisione e l'affidabilità di previsione, rafforzando l'efficacia della previsione grazie a una processo decisionale informato.

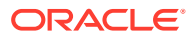

- Promuove la collaborazione tra colleghi.
- Consente di rilevare tendenze nelle prime fasi per rafforzare un processo decisionale strategico.

IPM Insights offre tre tipi di approfondimento, avvalendosi di dati cronologici e previsti:

• **Approfondimenti varianza e distorsione previsione** che rivelano distorsioni nascoste nelle previsioni sottomesse dai responsabili della pianificazione mediante l'analisi di dati cronologici. Questo tipo di approfondimento misura la varianza o distorsione tra due scenari cronologici come Valori previsti e Valori effettivi, e calcola la percentuale di rischio associata alla previsione attuale.

La varianza di previsione indica la precisione di livello delle previsioni sottomesse dai responsabili della pianificazione. La distorsione di previsione indica la tendenza della direzione dell'errore di previsione. Ad esempio, una tendenza di previsione in eccesso rispetto ai valori effettivi viene detta distorsione di sovraprevisione; una tendenza a prevedere in difetto rispetto ai valori effettivi viene detta distorsione di sottoprevisione.

IPM Insights genera un approfondimento quando il valore di varianza o di rischio supera la soglia specificata.

• **Approfondimenti previsione** che aiutano a individuare deviazioni significative nelle previsioni rispetto ai valori previsti. Questo tipo di approfondimento ricerca varianze tra due scenari futuri come previsioni e previsioni generate da computer, ed è in grado di calcolare una misura di rischio, ad esempio il rischio di soddisfare una previsione target. Confrontando la previsione di un responsabile della pianificazione con una previsione generata dal computer, gli approfondimenti di previsione misurano la varianza nonché la presenza di distorsioni nascoste (la tendenza di un responsabile della pianificazione alla sovraprevisione o alla sottoprevisione).

IPM Insights genera un approfondimento quando il valore di varianza o di distorsione supera la soglia specificata.

• **Approfondimenti anomalia** rileva pattern insoliti nei dati che deviano dai risultati previsti. Questo tipo di approfondimento rileva valori outlier che si discostano molto da altri valori, ad esempio un'improvvisa volatilità dei valori effettivi rispetto al livello base, o la mancanza di dati effettivi.

Le anomalie possono derivare da azioni business chiave oppure potrebbero contenere informazioni importanti in merito a una tendenza nascosta.

Anomalie nei dati cronologici possono anche derivare da eventi che storicamente hanno portato a picchi o cali nei dati. È possibile scegliere di prendere in considerazione questi picchi o cali durante le previsioni, in modo che i picchi o i cali storici si riflettano anche nelle previsioni future.

IPM Insights genera un approfondimento quando una misura outlier supera la soglia specificata.

Per iniziare a utilizzare IPM Insights, gli amministratori configurano gli approfondimenti e quindi li eseguono e possono programmarli per eseguirli a intervalli regolari.

I responsabili della pianificazione possono quindi rivedere e analizzare gli approfondimenti in un dashboard e adottare le azioni adeguate per migliorare la previsione.

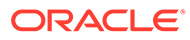

### **Figure 15-1 Approfondimento previsione e distorsione**

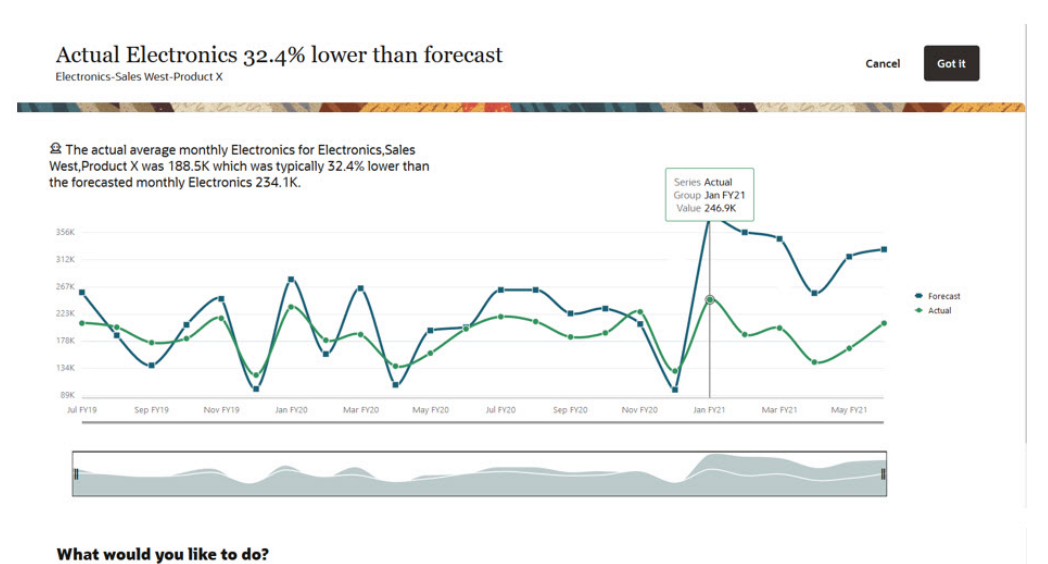

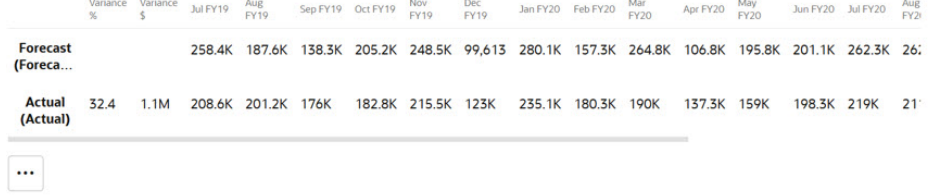

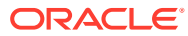

### **Figure 15-2 Approfondimento previsione**

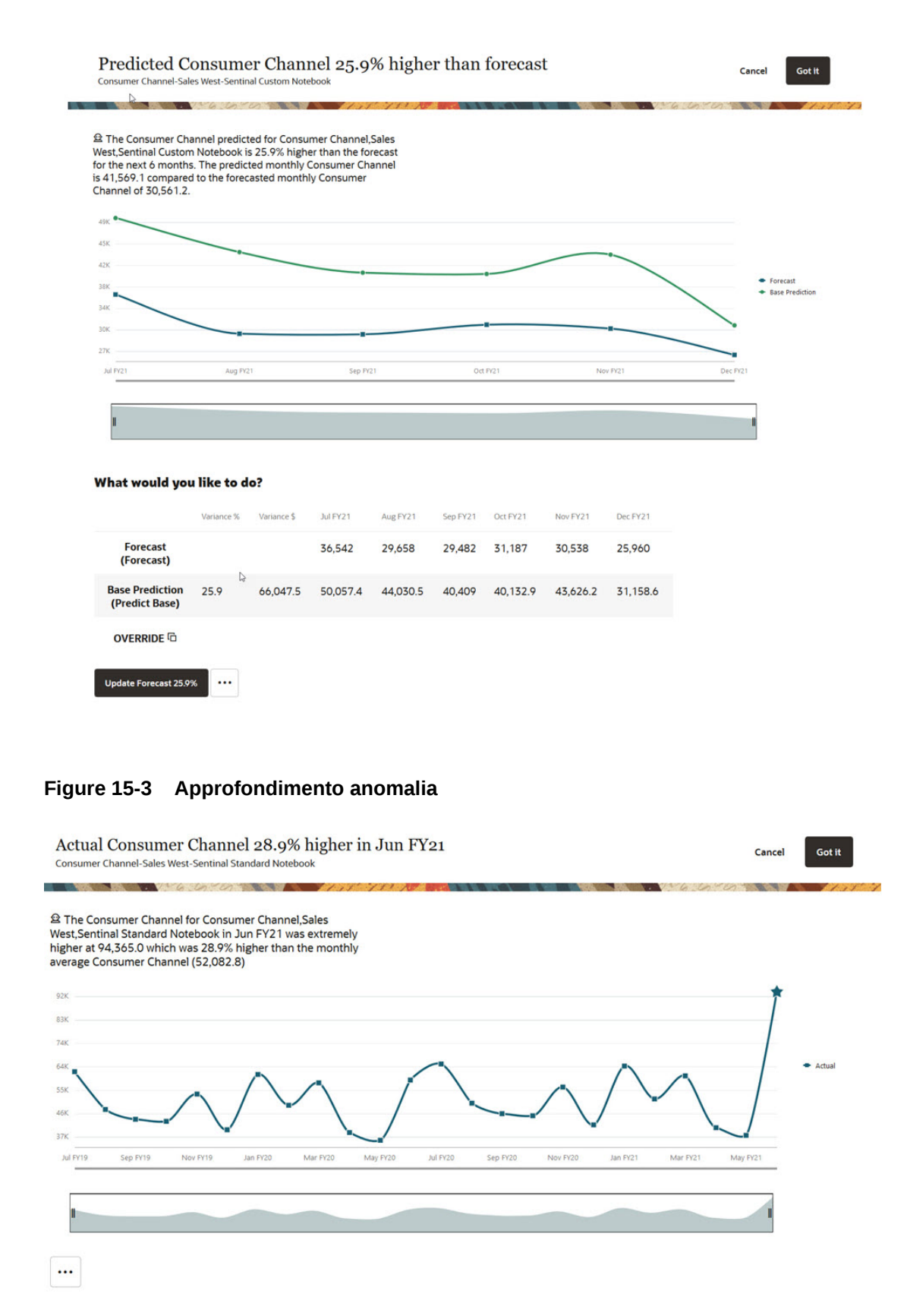

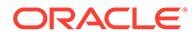

#### **Video**

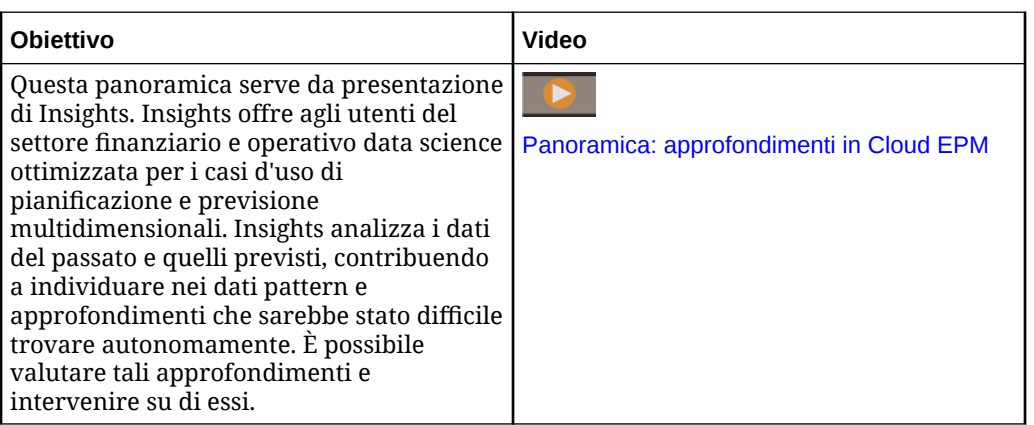

### Considerazioni per IPM Insights

Di seguito vengono riportate alcune delle considerazioni e delle procedure consigliate per sfruttare i vantaggi di IPM Insights e di Previsione automatica.

Considerazioni:

- IPM Insights richiede una sottoscrizione a EPM Enterprise Cloud Service.
- IPM Insights funziona con i tipi di applicazioni di Planning indicati di seguito.
	- Customizzato
	- **Modules**
	- Sales Planning
	- Strategic Workforce Planning
- È possibile utilizzare IPM Insights con Oracle Sales Planning Cloud e Oracle Strategic Workforce Planning Cloud.
- IPM Insights e Previsione automatica non sono ancora disponibili nelle applicazioni in formato libero, ma sono previste nella tabella di marcia.
- IPM Insights funziona solo con applicazioni con Essbase ibrido abilitato.
- IPM Insights è disponibile solo con l'esperienza utente Redwood abilitata. La previsione automatica non richiede l'abilitazione dell'esperienza utente Redwood tranne per la configurazione di opzioni di previsione automatica avanzate. La configurazione di opzioni di previsione automatica avanzate è disponibile solo se è abilitata l'esperienza utente Redwood. Per ulteriori informazioni sulle considerazioni relative alla previsione automatica, fare riferimento alla sezione [Considerazioni sulla previsione automatica.](#page-660-0)
- IPM Insights rispetta sia la sicurezza a livello di membro sia quella a livello di cella, quindi i responsabili della pianificazione vedono gli approfondimenti solo per le sezioni di dati a cui hanno accesso. Tuttavia, si noti che gli approfondimenti non vengono generati per un utente quando la sicurezza a livello di cella è definita sulle dimensioni Anno/Periodo.

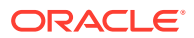

### **Matrice di supporto di IPM Insights**

Esaminare la tabella per un riepilogo delle SKU, dei processi aziendali e dei tipi di applicazione supportati per IPM Insights.

| <b>SKU</b>                | <b>Processo</b><br>aziendale | <b>Tipo</b><br>applicazione                              | Supportato?    | Commenti                                                                                                    |
|---------------------------|------------------------------|----------------------------------------------------------|----------------|----------------------------------------------------------------------------------------------------|
| <b>EPM</b> Enterprise     | Planning                     | Modules                                                  | Supportato     | Hybrid Essbase deve<br>$\bullet$<br>essere abilitato<br>L'esperienza utente<br>٠<br>Redwood deve essere<br>abilitata         |
|                           | Planning                     | Customizzato                                             | Supportato     | Hybrid Essbase deve<br>$\bullet$<br>essere abilitato<br>L'esperienza utente<br>Redwood deve essere<br>abilitata              |
|                           | Planning                     | Freeform                                                 | Non supportato |                                                                                                    |
|                           | Planning                     | <b>Sales Planning</b>                                    |                | Hybrid Essbase deve<br>$\bullet$<br>essere abilitato<br>L'esperienza utente<br>Redwood deve essere<br>abilitata              |
|                           | Planning                     | Strategic<br>Workforce<br>Planning                       |                | Hybrid Essbase deve<br>$\bullet$<br>essere abilitato<br>L'esperienza utente<br>$\bullet$<br>Redwood deve essere<br>abilitata |
|                           | Altri processi<br>aziendali  |                                                          | Non supportato |                                                                                                    |
| SKU precedente   Planning |                              | Enterprise<br>Planning and<br><b>Budgeting</b><br>Cloud. | Non supportato |                                                                                                    |
|                           | Planning                     | Planning and<br><b>Budgeting</b><br>Cloud                | Non supportato |                                                                                                    |
|                           | Altri processi<br>aziendali  |                                                          | Non supportato |                                                                                                    |
| <b>EPM Standard</b>       | Planning                     | Modulo<br>standard                                       | Non supportato |                                                                                                    |
|                           | Altri processi<br>aziendali  |                                                          | Non supportato |                                                                                                    |
| <b>Sales Planning</b>     | Planning                     | Sales Planning                                           | Supportato     | Hybrid Essbase deve<br>essere abilitato<br>L'esperienza utente<br>$\bullet$<br>Redwood deve essere<br>abilitata              |

**Table 15-1 Supporto di IPM Insights**

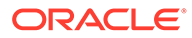

| <b>SKU</b>                         | <b>Processo</b><br>aziendale | <b>Tipo</b><br>applicazione | Supportato? | Commenti                                                                                           |
|------------------------------------|------------------------------|-----------------------------|-------------|----------------------------------------------------------------------------------------------------|
| Strategic<br>Workforce<br>Planning | Planning                     | <b>SWP</b>                  | Supportato  | Hybrid Essbase deve<br>essere abilitato<br>L'esperienza utente<br>Redwood deve essere<br>abilitata |

<span id="page-638-0"></span>**Table 15-1 (Cont.) Supporto di IPM Insights**

Procedure consigliate:

- **Dati cronologici**: maggiore è il numero di dati cronologici disponibile, più accurati saranno i risultati della previsione. I dati cronologici devono essere almeno il doppio dei periodi di previsione. Ad esempio, per prevedere 12 mesi futuri, è necessario avere almeno 24 mesi di dati cronologici. Al momento della previsione, se non ci sono dati cronologici disponibili sufficienti, viene visualizzato un messaggio di avviso.
- **Granularità temporale delle previsioni**: poiché il livello più basso del membro della dimensione Periodo in un job Approfondimenti definisce la granularità temporale della previsione, è necessario creare il job Approfondimenti utilizzando il livello più basso possibile dei membri Periodo in modo da impiegare la maggiore quantità possibile di dati cronologici.

Per maggiori informazioni sui metodi statistici utilizzati in IPM Insights, fare riferimento alla sezione Metriche di IPM Insights in *Utilizzo di Planning*.

# Informazioni sull'utilizzo di calendari ed eventi in IPM Insights, previsione automatica e Predictive Planning

Quando si definiscono approfondimenti IPM, previsioni di previsione automatica e quando si esegue Predictive Planning da form sul Web, è possibile specificare un calendario ed eventi da associare alla previsione.

Gli eventi sono in genere eventi singoli o ricorrenti che storicamente hanno portato a picchi o cali nei dati. È possibile scegliere di prendere in considerazione questi picchi o cali durante le previsioni, in modo che i picchi o i cali storici si riflettano anche nelle previsioni future. Ad esempio, un calendario del Nord America potrebbe includere un evento per Natale oppure un calendario APAC potrebbe includere un evento per Diwali, quando le vendite in genere registrano un picco. Includendo i picchi dei dati storici nella previsione, è possibile visualizzare i picchi nei dati previsti, in modo da poter pianificare in anticipo i volumi o sfruttare l'opportunità.

Senza gli eventi, i picchi o i cali dei dati vengono normalizzati e distribuiti nel periodo di previsione, portando potenzialmente a previsioni meno accurate. L'utilizzo degli eventi consente di pianificare in anticipo gli eventi e sfruttare le opportunità consentendo di visualizzare picchi e cali anticipati nei dati previsti per eventi specifici. L'utilizzo degli eventi con IPM Insights, previsione automatica e Predictive Planning semplifica le previsioni e ne migliora significativamente la precisione per settori verticali complessi e basati sui volumi, come viaggi aerei, trasporti pubblici, vendita al dettaglio, elettronica, e-commerce, negozi fisici, beni di largo consumo e automobili.

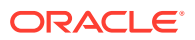

In alternativa, è possibile scegliere di ignorare i picchi o i cali dei dati storici, in modo che i dati relativi all'evento siano completamente esclusi dalla previsione.

Se si desidera associare calendari ed eventi alle definizioni di approfondimenti e previsione automatica, è necessario configurare prima calendari ed eventi. Fare riferimento alla sezione [Configurazione di calendari ed eventi.](#page-641-0)

Questi dashboard illustrano l'effetto dell'inclusione degli eventi nella previsione.

In questo esempio, il grafico superiore mostra i dati storici, che includono diversi picchi. Il grafico inferiore mostra i risultati della previsione senza eventi. Si noti che i dati previsti vengono distribuiti e normalizzati in modo che non vi siano picchi.

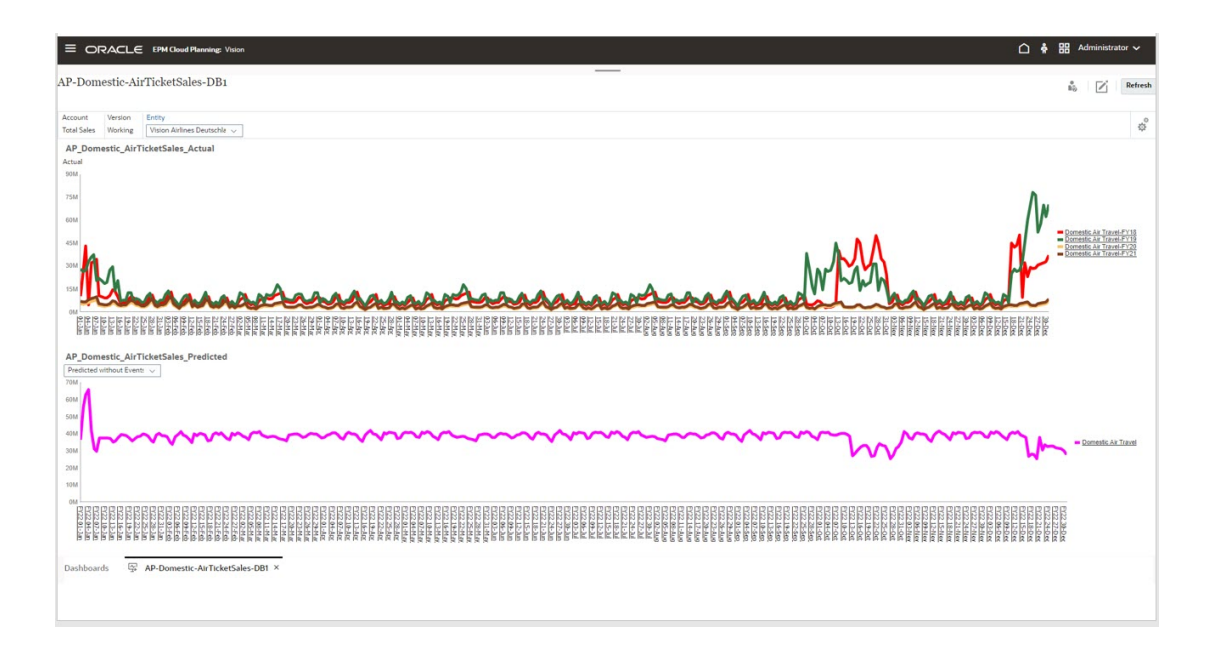

In questo esempio, il grafico superiore mostra gli stessi dati storici, che includono diversi picchi. Il grafico inferiore mostra i risultati della previsione con gli eventi. Si noti che i picchi sono evidenti nei dati previsti. In questo esempio, l'utilizzo degli eventi migliora significativamente la precisione della previsione.

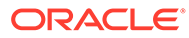

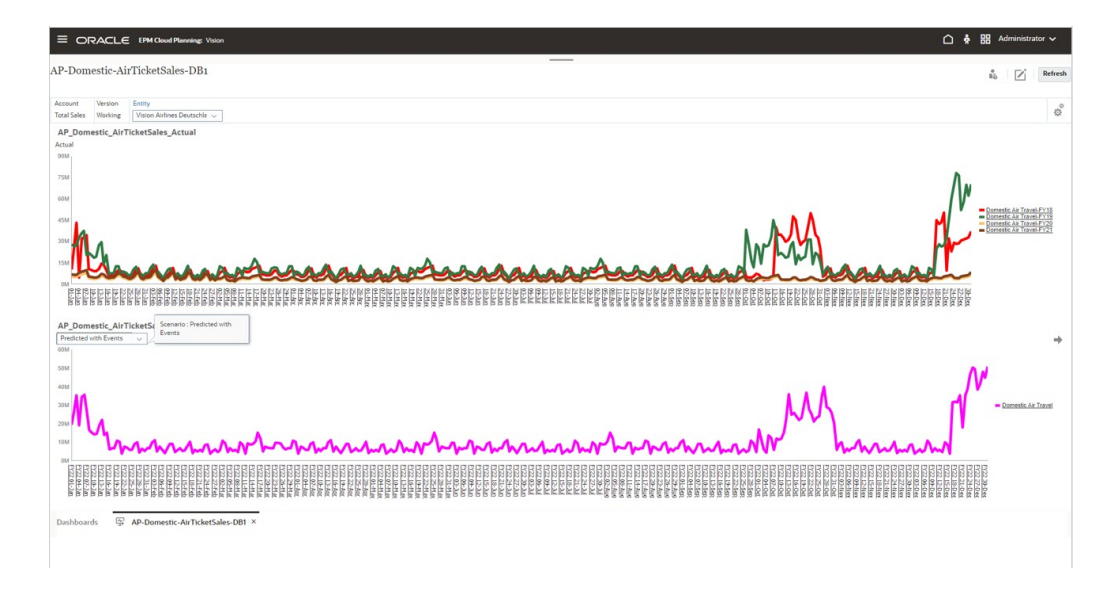

Per utilizzare calendari ed eventi con IPM Insights e la previsione automatica, procedere come segue.

- **1.** Definire i calendari.
- **2.** Definire gli eventi.
- **3.** Quando si configura un job IPM Insights o una definizione di previsione automatica, associare un calendario al job di approfondimento o previsione automatica. Quindi, selezionare se includere gli eventi nella previsione.

Per i dettagli su queste procedure, fare riferimento alle sezioni [Configurazione di](#page-641-0) [calendari ed eventi](#page-641-0) e [Configurazione di IPM Insights.](#page-644-0)

Eventi e calendari sono disponibili anche in temi non Redwood da utilizzare con la previsione automatica e Predictive Planning nei form e per gli utenti di Previsione automatica senza accesso a IPM Insights, ad esempio gli utenti precedenti di SKU non Enterprise.

È anche possibile utilizzare calendari ed eventi con Predictive Planning nei form.

- Quando si progetta un form, è possibile utilizzare **Opzioni di previsione** nella scheda Layout di progettazione form per specificare un calendario da associare alla previsione per il form e per selezionare se includere gli eventi nella previsione per impostazione predefinita. Questa selezione viene salvata con il form, quindi è l'opzione predefinita per tutti gli utenti del form. Fare riferimento alla sezione [Impostazione delle opzioni di previsione.](#page-831-0)
- Quando si esegue una previsione da un form, è possibile utilizzare l'opzione **Impostazioni** per selezionare un calendario da utilizzare per la previsione e specificare se includere gli eventi nella previsione. È inoltre possibile utilizzare **Impostazioni grafico** per specificare se mostrare gli eventi nel grafico nonché scegliere se escludere gli eventi da ignorare. Le modifiche a queste impostazioni interessano la sessione utente corrente. Queste impostazioni vengono ripristinate ai valori predefiniti per ogni nuova sessione di accesso. Fare riferimento alla sezione Previsione di valori futuri in base a performance passate nella guida *Utilizzo di Planning*.

Note su calendari ed eventi:

• La definizione di eventi e calendari è facoltativa.

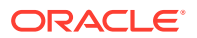

- <span id="page-641-0"></span>• Gli eventi sono disponibili solo sul Web, non in Oracle Smart View for Office. Poiché gli eventi non sono supportati in Smart View, se si esegue una previsione su un form Web che include eventi e poi si apre lo stesso form in Smart View ed esegue una previsione, è possibile che vengano visualizzati risultati di previsione diversi sul Web e in Smart View.
- È possibile utilizzare i calendari con ogni tipo di approfondimento e con la previsione automatica. Gli eventi sono un'opzione per il tipo di job Approfondimenti anomalia e Previsione automatica.
- Eventi e calendari sono disponibili in temi non Redwood da utilizzare con la previsione automatica e Predictive Planning nei form e per gli utenti di Previsione automatica senza accesso a IPM Insights, ad esempio gli utenti precedenti di SKU non Enterprise.

### **Video**

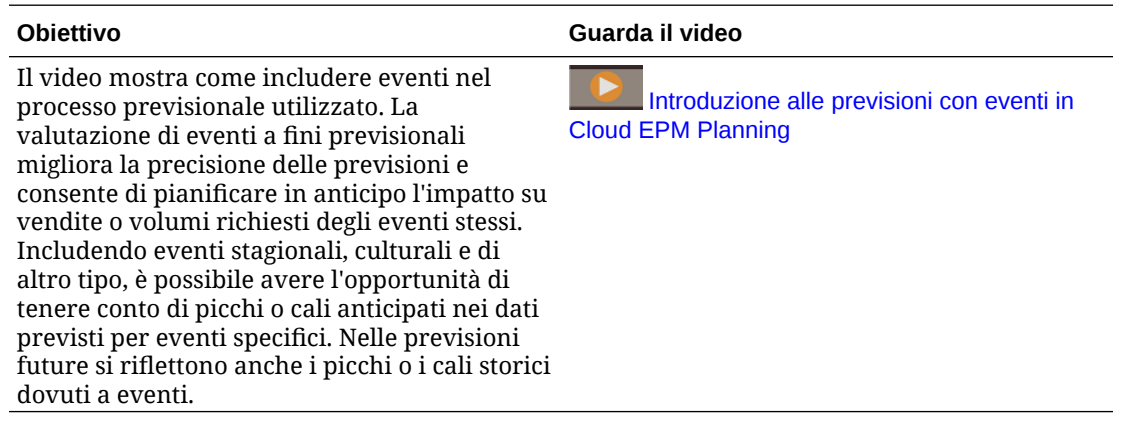

## Configurazione di calendari ed eventi

È possibile definire calendari ed eventi da associare a una previsione per migliorarne la precisione.

Per utilizzare calendari ed eventi con IPM Insights e la previsione automatica, procedere come segue.

- **1.** Definire i calendari. Dalla home page, fare clic su **IPM**, quindi su **Configura** e infine sulla scheda **Calendario**. Fare riferimento alla sezione [Definizione dei calendari](#page-642-0).
- **2.** Definire gli eventi. Dalla home page, fare clic su **IPM**, quindi su **Configura** e infine sulla scheda **Eventi**. Fare riferimento alla sezione [Definizione degli eventi](#page-642-0).
- **3.** Quando si configura un job IPM Insights o una definizione di previsione automatica, associare un calendario al job di approfondimento o previsione automatica. Gli eventi sono un'opzione per il tipo di job Approfondimenti anomalia e Previsione automatica. Fare riferimento alle sezioni [Configurazione di IPM Insights](#page-644-0) e [Creazione di predizioni](#page-661-0) [automatiche per previsioni.](#page-661-0)

Eventi e calendari sono disponibili anche in temi non Redwood da utilizzare con la previsione automatica e Predictive Planning nei form e per gli utenti di Previsione automatica senza accesso a IPM Insights, ad esempio gli utenti precedenti di SKU non Enterprise.

**1.** Nella home page, fare clic su **Applicazione**, quindi su **Panoramica** e selezionare **Previsione automatica** dal menu**Azioni**.

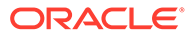

<span id="page-642-0"></span>**2.** Dal menu **Azioni**, selezionare **Calendario** per definire il calendario o **Eventi** per definire gli eventi. Fare riferimento alle sezioni Definizione dei calendari e Definizione degli eventi.

### **Definizione dei calendari**

Un calendario definisce l'ambito e l'intervallo delle serie temporali per i cubi selezionati. Ad esempio, è possibile creare un calendario giornaliero, un calendario settimanale e un calendario alternativo. Si potrebbe voler creare un calendario per un'entità specifica, perché non tutti gli eventi sono applicabili a tutte le entità. Ad esempio, la festività Diwali si applica all'area APAC e il Ringraziamento si applica al Nord America, quindi è possibile creare un calendario APAC con eventi specifici e un calendario del Nord America con i relativi eventi.

È possibile utilizzare i calendari da soli per impostare rapidamente l'intervallo di tempo per le definizioni di approfondimenti e previsioni oppure utilizzare i calendari con eventi.

Per definire i calendari, procedere come segue.

- **1.** Nella scheda **Calendario** fare clic su **Aggiungi calendario**.
- **2.** Immettere un nome e una descrizione per un calendario.
- **3.** Dalla colonna **Cubo**, selezionare i cubi a cui si applica il calendario.
- **4.** Dalla colonna **Ora**, specificare la definizione dell'ora per il calendario selezionando l'anno e il periodo per l'inizio del calendario. È possibile selezionare membri specifici o utilizzare variabili di sostituzione.
- **5.** Dalla colonna **Corrente**, specificare l'inizio del periodo di previsione. Il periodo precedente è la fine dei dati cronologici.
- **6.** Immettere il **numero di periodi cronologici** e il **numero di periodi futuri**, quindi

fare clic su **Salva** 

Per modificare un calendario, nell'elenco **Calendario** fare doppio clic sulla riga con il calendario da modificare per rendere modificabili le opzioni. Apportare le modifiche

richieste e fare clic su **Salva** . Per rimuovere le modifiche, fare clic su **Annulla**  $\times$ 

Per eliminare un calendario, dall'elenco **Calendario**, fare clic su Azioni **···** accanto al calendario da eliminare, quindi fare clic su **Elimina calendario**.

#### **Definizione degli eventi**

Gli eventi sono associati ai calendari.

Per definire gli eventi, procedere come segue.

- **1.** Nella scheda **Eventi** fare clic su **Aggiungi evento**.
- **2.** Inserire un nome ed una descrizione per l'evento.
- **3.** Dalla colonna **Tipo**, selezionare il tipo di evento:
	- **Singolo**: un evento che non si preveda si ripeta, ma si desidera comunque includere nei dati.

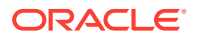

- **Ripetuto**: un evento che si ripete regolarmente, dove si ripeteranno anche aumenti o diminuzioni. Ad esempio, festività come Diwali o la festa del Ringraziamento sono eventi che si ripetono.
- **Salto**: simile a un evento singolo, è un evento che non ci si aspetta che si ripeta, tuttavia non si desidera includerlo nei dati. I dati per gli eventi Salto da ignorare vengono rimossi dalla serie.

### **Note:**

Se si definisce un evento Salta più breve della stagionalità, ciò può influire sulla precisione dei dati cronologici. Ad esempio, si potrebbe definire un evento Covid che dura 3 mesi, ma la stagione dura 12 mesi, quindi si avranno solo 9 mesi di dati. La stagionalità andrà persa perché i dati sono distorti. In questi casi potrebbe essere più efficace saltare l'intera stagione.

- **4.** Dalla colonna **Calendario**, selezionare il calendario a cui si applica l'evento.
- **5.** Dalla colonna **Data inizio**, specificare la data di inizio dell'evento.
- **6.** Dalla colonna **Durata**, specificare la durata dell'evento (il numero di periodi di validità dell'evento). Ad esempio, in un calendario giornaliero, se la durata è 4, significa che l'evento si è verificato per 4 giorni consecutivi dall'inizio dell'evento. In un calendario settimanale, se la durata è 1, l'evento si è verificato per una settimana.
- **7.** Per eventi che si ripetono regolarmente, nella colonna **Intervallo**, immettere l'intervallo per la ripetizione. Per gli eventi che si ripetono regolarmente, l'intervallo deve essere un numero che indica dopo quanti giorni, settimane o mesi l'evento si ripete. Ad esempio, in un calendario settimanale, il Natale si ripete dopo 52 settimane. Non è necessario specificare un intervallo per eventi singoli o da ignorare.
- **8.** Per eventi ricorrenti customizzati, nella colonna **Occorrenze** fare clic su  $+$  e immettere dettagli specifici su quando si verifica l'evento. Ad esempio, il Ringraziamento negli Stati Uniti ricorre ogni anno, ma in una data diversa.
- **9.** Fare clic su Salva  $\checkmark$ .

Gli eventi vengono impostati automaticamente nello stato **Attivo** (indicato dal segno di spunta nella colonna **Attivo**). È possibile deselezionare la casella di controllo per rendere inattivo un evento. Durante le previsioni vengono presi in considerazione solo gli eventi attivi.

Per modificare un evento, nell'elenco **Eventi** fare doppio clic sulla riga con l'evento da modificare per rendere modificabili le opzioni. Apportare le modifiche richieste e fare clic su

Salva **V**. Per rimuovere le modifiche, fare clic su Annulla X.

Per eliminare un evento, nell'elenco Eventi fare clic su Azioni ••• accanto all'evento da eliminare, quindi fare clic su **Elimina evento**.

### **Importazione ed esportazione di eventi**

È possibile esportare gli eventi in un file .csv da scaricare e quindi aggiungere o modificare gli eventi. È quindi possibile importare gli eventi dal file CSV. Questo processo rappresenta un modo rapido per aggiungere molti eventi e può essere utile per il controllo e la risoluzione dei problemi delle definizioni degli eventi.

Per esportare gli eventi, nella scheda **Eventi** di IPM Configure, nel menu **Azioni** selezionare **Esporta eventi**.

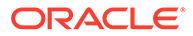

<span id="page-644-0"></span>Per importare gli eventi, nella scheda **Eventi** di IPM Configure, nel menu **Azioni** selezionare **Importa eventi**, quindi selezionare il file e fare clic su **Importa**. È quindi possibile riesaminare il job **Importa eventi**. Dalla home page, fare clic su **Applicazione**, quindi su **Job** e infine sul job **Importa eventi** eseguito.

Se si importa un evento con lo stesso nome di un evento esistente, l'evento esistente verrà sovrascritto.

# Configurazione di IPM Insights

Configurare IPM Insights per definire gli approfondimenti che i responsabili della pianificazione possono vedere nel dashboard Approfondimenti.

Per configurare IPM Insights è necessario selezionare il tipo di analisi da eseguire, specificare le definizioni delle sezioni per l'analisi, configurare l'analisi e definire infine le impostazioni per gli approfondimenti visualizzati nel dashboard Approfondimenti. È possibile definire approfondimenti per tutte le intersezioni di dati necessarie. I responsabili della pianificazione possono vedere approfondimenti relativi solo alle sezioni di dati a cui hanno accesso.

È inoltre possibile definire una previsione con Previsione automatica, per prevedere le prestazioni future in base ai sui dati cronologici e programmare un job per eseguire tale definizione, rendendo automatico il processo. È possibile usare questi risultati di previsione come input per generare gli approfondimenti.

Se si desidera associare calendari ed eventi alle definizioni di approfondimenti e previsione automatica, è necessario configurare prima calendari ed eventi. Fare riferimento alla sezione [Configurazione di calendari ed eventi](#page-641-0).

Per configurare IPM Insights:

- **1.** Nella home page, fare clic su **IPM** e quindi su **Configura**.
- **2.** Fare clic su **Crea**.
- **3.** In Configuratore IPM, nella pagina **Tipi**, immettere un nome e una descrizione.
- **4.** Selezionare **Previsione automatica** per prevedere le prestazioni future in base ai dati storici, usando tecniche di previsione basate su serie temporali. I risultati di previsione possono essere usati come input per generare approfondimenti di previsione. Per ulteriori informazioni sulla Previsione automatica, fare riferimento alla sezione [Impostazione dell'esecuzione automatica delle previsioni con](#page-658-0) [Previsione automatica](#page-658-0).
- **5.** Selezionare i tipi di approfondimenti da generare, quindi fare clic su **Avanti**. È possibile selezionare tutti quelli necessari.
	- **Approfondimenti distorsione previsione**. Rivela mediante l'analisi dei dati cronologici le distorsioni nascoste presenti nelle previsioni inviate dai pianificatori. Misura la varianza o distorsione tra due scenari cronologici come Valori previsti e Valori effettivi.
	- **Approfondimenti previsione**. Cerca la varianza tra scenari futuri come previsioni realizzate dai responsabili della pianificazione e previsioni generate dal computer.

Alla domanda **Sono disponibili dati di previsione?**, se si hanno dati di previsione disponibili e se ne conosce l'ubicazione, rispondere **Sì**. In caso contrario, selezionare **No** e **Previsione automatica** viene selezionata automaticamente. Previsione automatica utilizza i dati cronologici per

l'intersezione definita per generare dati di previsione che vengono utilizzati per l'approfondimento.

È inoltre possibile usare una previsione in base all'apprendimento automatico anziché alla previsione automatica.

• **Approfondimenti anomalia**. Rileva valori anomali che si discostano ampiamente da altri valori.

È inoltre possibile scegliere di eseguire la previsione automatica selezionando **Previsione automatica**.

**6.** Nella pagina **Seleziona calendario**, selezionare un calendario da utilizzare, quindi fare clic su **Successivo**. Se si seleziona un calendario, la sezione **Dati cronologici** e la sezione **Dati futuri** vengono popolate con i dettagli del calendario selezionato. Se non si seleziona un calendario, è possibile selezionare queste opzioni in autonomia.

Per **Dati futuri**, è possibile definire approfondimenti che analizzano i membri Periodo a livello padre o a livello foglia. Ad esempio, per **Periodi futuri**, se si dispone di dati mensili, è possibile eseguire l'analisi a livello trimestrale. Tenere presente che sono consentiti membri padre di livello foglia e di livello intermedio. I membri padre di livello superiore, in qualsiasi posizione direttamente sotto Periodo, non sono supportati. Per la previsione automatica, l'analisi deve essere sempre a livello della foglia.

- **7.** Nella pagina **Definisci sezione**, definire la sezione di dati da analizzare per i dati cronologici e futuri, quindi fare clic su **Successivo**. Per le considerazioni sull'utilizzo di membri padre calcolo dinamico nella definizione della sezione, fare riferimento alla sezione [Considerazioni per la definizione della sezione per Insights](#page-648-0).
	- Nella sezione **Dati cronologici**, selezionare il cubo e quindi definire la sezione di dati per i dati cronologici: sia quelli effettivi sia le previsioni fornite dai responsabili della pianificazione. Le definizioni della sezione mostrano tutte le dimensioni relative al cubo, ad eccezione di Anno e Periodo. Tutti i membri iniziano con il membro radice selezionato.
	- Nella sezione **Dati futuri**, selezionare il cubo e quindi definire la sezione di dati per i dati futuri: sia la previsione fornita dai responsabili della pianificazione sia la previsione di base (lo scenario più probabile).

Se i dati sono disponibili, è possibile fare clic su  $\bigoplus$  per aggiungere una definizione per la sezione di dati per gli scenari del caso migliore e del caso peggiore.

Se è stata selezionata la previsione automatica, i risultati della previsione vengono memorizzati in questa posizione.

- **8.** Nella pagina **Configura**, configurare gli approfondimenti definendo la tolleranza di errore e le soglie per gli approfondimenti, quindi fare clic su **Avanti**. Configuratore IPM seleziona le metriche predefinite per l'analisi.
	- **Previsione automatica**: selezionare se includere gli eventi nella previsione. Se si seleziona **Mostra opzioni avanzate**, selezionare opzioni aggiuntive per definire un job di previsione automatica. Per ulteriori informazioni, vedere [Configurazione](#page-662-0) [delle opzioni avanzate per le previsioni automatiche](#page-662-0).
	- **Approfondimenti varianza e distorsione previsione**: selezionare una percentuale di tolleranza di errore, che definisce la varianza percentuale tra le previsioni cronologiche sottomesse dai responsabili della pianificazione e i valori effettivi che rientrano in un intervallo accettabile. Se la variazione percentuale supera il limite della tolleranza di errore, viene considerata per il calcolo della distorsione. Se ad esempio si immette un valore pari a 0,05, qualsiasi differenza pari o superiore al 5% tra le previsioni cronologiche e i valori effettivi cronologici viene considerata

una varianza significativa (e considerata una sottoprevisione o una sovraprevisione) e genera quindi un approfondimento.

È possibile selezionare o modificare la metrica e la soglia per la deviazione nella pagina **Opzioni avanzate**. Fare riferimento a [Configurazione di](#page-649-0) [impostazioni di approfondimenti aggiuntive](#page-649-0).

Un approfondimento viene generato quando una deviazione o una distorsione supera la soglia specificata.

• **Approfondimenti previsione**: selezionare una percentuale di soglia che definisce la varianza percentuale accettabile tra le previsioni future sottomesse dai responsabili della pianificazione e le previsioni generate dal computer.

Un approfondimento viene generato quando una deviazione o un rischio supera la soglia specificata.

Se ad esempio si immette 25%, qualsiasi differenza pari o superiore al 25% tra le previsioni future sarebbe considerata una varianza significativa (e considerata una sottoprevisione o una sovraprevisione) e genererebbe quindi un approfondimento.

• **Approfondimenti anomalia**: selezionare se includere gli eventi nel calcolo degli approfondimenti.

Selezionare una soglia che definisce la soglia accettabile per il valore del punteggio Z (la deviazione standard dalla media dei valori). Qualsiasi valore che si discosti troppo dallo zero (la soglia solitamente è un punteggio Z di 3 o -3) deve essere considerato un outlier.

Un approfondimento viene generato quando la metrica specificata di rilevamento dell'outlier supera la soglia specificata.

Ad esempio, se si immette il valore 3, qualsiasi valore pari o superiore a tre deviazioni standard dalla media verrebbe considerato un outlier, e genererebbe un approfondimento.

Per configurare opzioni aggiuntive, come la selezione delle metriche da usare, fare clic su **Mostra opzioni avanzate**. Fare riferimento alla sezione [Configurazione di impostazioni di approfondimenti aggiuntive.](#page-649-0)

- **9.** Nella pagina **Impostazioni**, configurare le impostazioni che definiscono la visualizzazione degli approfondimenti per i responsabili della pianificazione, quindi fare clic su **Salva**.
	- **Dimensioni visualizzazione**: selezionare le dimensioni che verranno utilizzate dai responsabili della pianificazione per spostarsi negli approfondimenti e analizzarli. Le dimensioni selezionate verranno visualizzate nel dashboard Approfondimenti.
	- **Soglie grandezza impatto**: quando vengono visualizzati gli approfondimenti nel dashboard Approfondimenti, questa impostazione li suddivide nei gruppi Alta, Media e Bassa in base all'impatto percentuale o con valore assoluto calcolato per ogni approfondimento. Ciò consente ai responsabili della pianificazione di concentrarsi sugli approfondimenti che presentano variazioni più estreme.
		- Qualsiasi valore inferiore al valore minimo rientra nella categoria Bassa.
		- Qualsiasi valore superiore al valore massimo rientra nella categoria Alta.
		- Tutto ciò che è compreso tra il valore basso e quello alto rientra nella categoria Media.

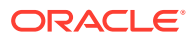

Ad esempio, se si specifica il 30% come soglia Bassa e il 60% come soglia Alta, qualsiasi approfondimento con un impatto percentuale inferiore al 30% si inserisce nella categoria Bassa; qualsiasi approfondimento con un impatto percentuale superiore al 60% si inserisce nella categoria Alta. Qualsiasi approfondimento con un impatto percentuale compreso tra il 30% e il 60% rientra nella categoria Medio.

Quando si inserisce un valore assoluto per le soglie, la valuta definita nella definizione della sezione si applica al valore assoluto. Se sono state definite più valute, non è possibile applicare una soglia di grandezza con valore assoluto; l'opzione non è disponibile.

**10.** Ora è possibile eseguire gli approfondimenti configurati. Fare riferimento a [Esecuzione e](#page-650-0) [programmazione di approfondimenti](#page-650-0).

Le definizioni degli approfondimenti vengono salvate come artifact globali (nella cartella Previsione automatica in Artifact globali) e sono supportate dallo snapshot di manutenzione.

### **Informazioni sull'utilizzo degli eventi in IPM Insights, previsione automatica e Predictive Planning**

Di seguito sono elencati alcuni aspetti sull'utilizzo degli eventi da tenere presente.

- L'utilizzo degli eventi può influire sugli Approfondimenti anomalia generati. Ad esempio, se si crea un evento singolo o un evento ricorrente per una data specifica in cui le vendite aumentano e si genera una previsione, le anomalie nei dati per quella data non vengono segnalate come Approfondimenti anomalia. La previsione include invece il picco delle vendite per quella data. Se si genera una previsione senza eventi, viene segnalato un approfondimento anomalia per quella data.
- Nei processi di previsione automatica, tenere presente il seguente comportamento per gli eventi ignorati e singoli:
	- Per gli eventi da ignorare, quando l'evento rientra nell'intervallo di previsione, non viene menzionato o elencato nel report del job scaricato.
	- Per gli eventi singoli, quando l'evento raggiunge l'ultimo periodo dei dati cronologici (il periodo che si scontra con l'intervallo di previsione), l'evento singolo non viene menzionato o elencato nel report del job scaricato.
- Nei form di previsione che utilizzano Predictive Planning, tenere presente il seguente comportamento per gli eventi ignorati e singoli:
	- Per gli eventi da ignorare, quando l'evento rientra nell'intervallo di previsione, non viene più applicato.
	- Per gli eventi singoli, quando l'evento raggiunge l'ultimo periodo dei dati cronologici (il periodo che si scontra con l'intervallo di previsione), l'evento singolo non viene applicato.

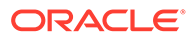
#### **Video**

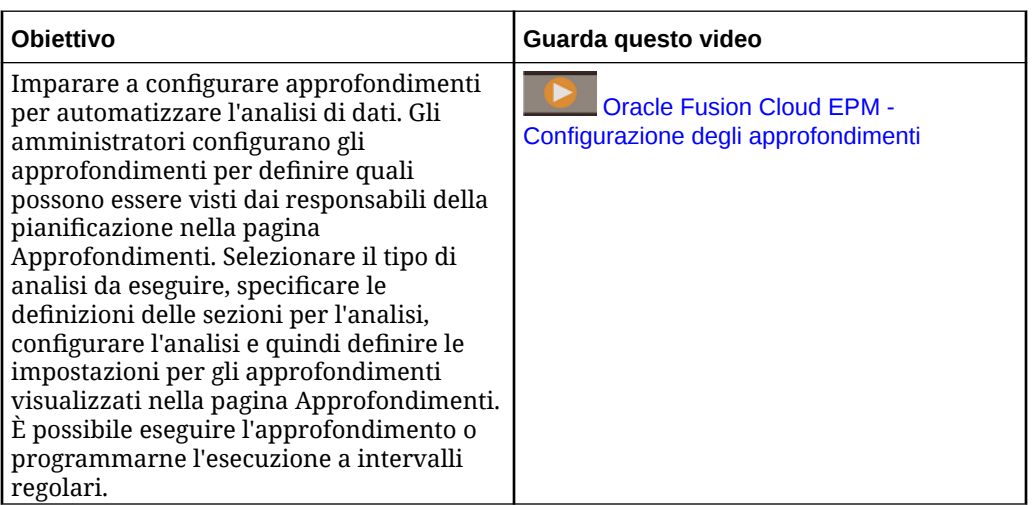

#### **Esercitazioni**

Le esercitazioni consentono di apprendere un argomento mediante istruzioni accompagnate da video in sequenza e documentazione specifica.

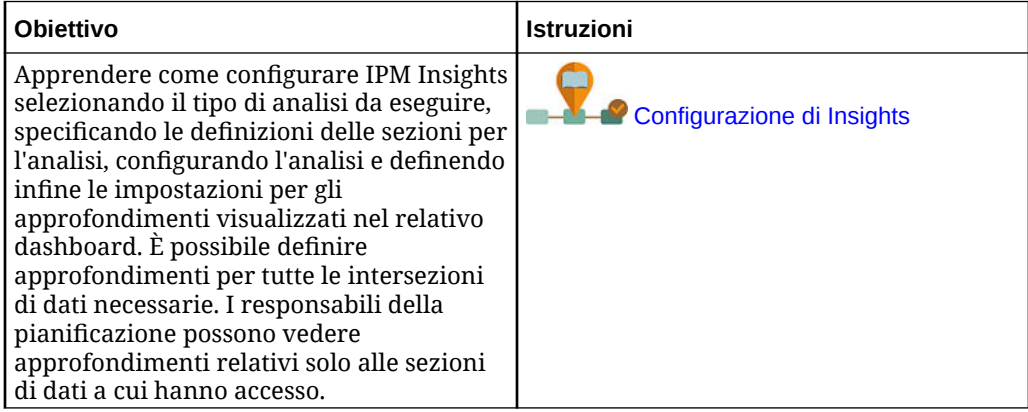

### Considerazioni per la definizione della sezione per Insights

In IPM Insights è possibile generare approfondimenti per i membri padre calcolo dinamico.

- Per i cubi di reporting (cubi di memorizzazione di aggregazione o ASO), non sono previste limitazioni per l'inclusione di membri padre calcolo dinamico nelle definizioni degli approfondimenti.
- Per i cubi di immissione dati (cubi di memorizzazione a blocchi o BSO), non è possibile includere membri padre calcolo dinamico o alcun membro calcolo dinamico nemmeno a livello foglia. È tuttavia possibile ricorrere alla soluzione descritta di seguito.
	- Creare una gerarchia alternativa con membri condivisi per i padri da considerare per la generazione degli approfondimenti. I membri padre devono essere definiti come membri di livello zero nella gerarchia alternativa. Quando

si configura la definizione della sezione di approfondimento, ricordarsi di selezionare i membri dalla gerarchia alternativa.

– Come procedura consigliata, spostare i dati nel cubo di reporting (cubo di memorizzazione di aggregazione o ASO) utilizzando mappe dati, quindi generare gli approfondimenti a partire da tale cubo.

L'inclusione di membri padre calcolo dinamico negli approfondimenti è particolarmente utile se si dispone di un numero elevato di membri. Non è necessario impostare più definizioni di sezione per i membri di livello zero; è possibile impostare la definizione di sezione in modo da includere un membro padre.

Considerazioni:

- Per evitare ritardi nella generazione degli approfondimenti per i cubi di reporting (ASO), considerare la possibilità di non includere membri padre dinamici con formule nelle definizioni degli approfondimenti.
- Poiché il numero di gerarchie alternative che è possibile creare è limitato, per i cubi di immissione dati (BSO), come procedura consigliata spostare i dati nel cubo di reporting (cubo ASO) utilizzando mappe dati, quindi generare gli approfondimenti a partire da tale cubo.
- Per i cubi ASO, gli approfondimenti di previsione richiedono che la definizione della sezione includa solo membri di livello zero. In alternativa, per generare gli approfondimenti di previsione per i membri padre calcolo dinamico, non abilitare Previsione automatica. Oppure eseguire la previsione in BSO, quindi spostare i risultati in ASO.

### Configurazione di impostazioni di approfondimenti aggiuntive

Nella pagina **Configura** di Configuratore IPM, fare clic su **Mostra opzioni avanzate** per definire le metriche e attivare i criteri per gli approfondimenti. Per informazioni sulle opzioni avanzate per le previsioni automatiche, fare riferimento alla sezione [Configurazione delle](#page-662-0) [opzioni avanzate per le previsioni automatiche](#page-662-0).

- Per **Approfondimenti varianza e distorsione previsione**:
	- **Metrica deviazione**
		- **Metrica**: selezionare la metrica da utilizzare per l'analisi delle variazioni tra i valori effettivi cronologici e le previsioni cronologiche sottomesse dai responsabili della pianificazione.
		- Soglia: selezionare la percentuale di deviazione in corrispondenza della quale viene attivato il trigger di un approfondimento. Se ad esempio si indica 15 come soglia, ogni volta che la deviazione tra valori effettivi cronologici e le previsioni cronologiche sottomesse dai responsabili della pianificazione è pari o superiore al 15%, verrà generato un approfondimento.
	- **Metrica distorsione**
		- \* **Limite di tolleranza errore**: specificare una percentuale per il limite di tolleranza di errore. Se ad esempio si immette il valore del 5%, qualsiasi differenza pari o superiore al 5% tra le previsioni cronologiche e i valori effettivi cronologici viene considerata una varianza significativa.
		- \* **Metrica distorsione**: specificare la metrica da utilizzare per misurare la distorsione di previsione.

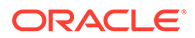

- \* **Soglia distorsione**: selezionare la percentuale di deviazione in corrispondenza della quale viene attivato il trigger di un approfondimento.
- Per **Approfondimenti previsione**:
	- **Metrica deviazione**
		- Metrica: selezionare la metrica da utilizzare per l'analisi delle variazioni tra le previsioni future sottomesse dai responsabili della pianificazione e le previsioni generate dal computer.
		- **Soglia**: selezionare la percentuale di deviazione tra le previsioni future sottomesse dai responsabili della pianificazione e le previsioni generate dal computer in corrispondenza della quale viene attivato il trigger di un approfondimento.
	- **Rischio %** e **Soglia**: selezionare il livello di rischio che si è disposti a tollerare per il mancato rispetto della previsione prima di attivare il trigger di un approfondimento. Questa impostazione valuta la probabilità di soddisfare o meno il target per le cifre attuali relative alle previsioni.
- Per **Approfondimenti anomalia**:
	- **Metodo**: selezionare la metrica di rilevamento dell'anomalia da utilizzare per l'analisi.
	- **Soglia**: selezionare la soglia in corrispondenza della quale viene attivato il trigger di un approfondimento.

Per informazioni dettagliate sulle metriche utilizzate in IPM Insights, fare riferimento alla sezione Metriche di IPM Insights nella guida *Utilizzo di Planning*.

# Esecuzione e programmazione di approfondimenti

Dopo aver configurato gli approfondimenti, è possibile eseguirli in qualsiasi momento. È inoltre possibile configurare un job per eseguire gli approfondimenti a intervalli regolari, ad esempio quando si ha una nuova serie di valori effettivi.

Quando si esegue un approfondimento, IPM Insights analizza i dati in corrispondenza di ogni intersezione disponibile e ricerca pattern e anomalie.

Per eseguire gli approfondimenti:

- **1.** Nella home page, fare clic su **IPM** e quindi su **Configura**.
- **2.** Nel menu **Azioni** accanto all'approfondiemnto che si desidera eseguire, selezionare **Esegui**.
- **3.** Per rivedere i job degli approfondimenti, nella home page fare clic su **Applicazione**, quindi su **Job** e selezionare l'approfondimento. È possibile vedere lo stato del job e i job secondari associati per ciascun tipo di approfondimento o previsione automatica.

Per informazioni sulla programmazione dei job di IPM Insights, fare riferimento alla sezione [Programmazione di job](#page-705-0). IPM Insights ha il proprio tipo di job, chiamato **Approfondimenti**.

Gli approfondimenti sono disponibili nel dashboard Approfondimenti per sei mesi, dopodiché vengono rimossi alla successiva esecuzione di un job IPM Insights.

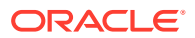

#### **Esercitazioni**

Le esercitazioni consentono di apprendere un argomento mediante istruzioni accompagnate da video in sequenza e documentazione specifica.

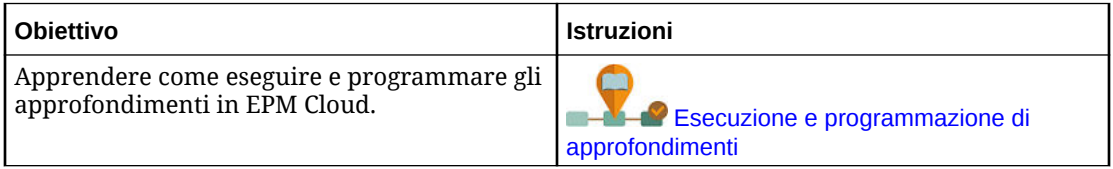

# Gestione delle definizioni di approfondimenti e degli approfondimenti generati

È possibile modificare, eliminare o duplicare le definizioni di approfondimenti esistenti. Gli amministratori possono eliminare gli approfondimenti che hanno generato.

Per modificare, eliminare o duplicare una definizione di approfondimento:

- **1.** Nella home page, fare clic su **IPM** e quindi su **Configura**.
- **2.** Nel menu **Azioni** accanto a un approfondimento, fare clic su **Modifica**, **Duplica** o **Elimina**.

Gli amministratori possono eliminare gli approfondimenti che hanno generato. Per eliminare un approfondimento, nel dashboard Approfondimenti, menu **Azioni** relativo all'approfondimento che si desidera eliminare, scegliere **Elimina approfondimento**.

# Bring Your Own ML: informazioni sull'importazione del modello di apprendimento automatico

Con Bring Your Own ML, gli amministratori EPM possono importare un modello di apprendimento automatico (ML, Machine Learning) completamente addestrato e distribuirlo in un'applicazione di Planning. I responsabili della pianificazione possono quindi avvalersi di una previsione affidabile basata sull'apprendimento automatico che utilizza tecniche avanzate di modellazione predittiva per generare previsioni più accurate.

I data scientist raccolgono e preparano dati cronologici relativi a un problema business, istruiscono l'algoritmo e generano un file PMML (Predictive Model Markup Language, un linguaggio standard per rappresentare modelli predittivi) utilizzando uno strumento di terze parti. Questi modelli analitici predittivi e modelli di apprendimento automatico utilizzano tecniche statistiche o algoritmi di apprendimento automatico per individuare pattern nascosti in grandi volumi di dati cronologici. I modelli analitici predittivi utilizzano le conoscenze acquisite durante la preparazione per prevedere l'esistenza di pattern noti nei nuovi dati.

Gli amministratori EPM possono quindi importare e configurare il modello di apprendimento automatico completamente addestrato che potrà generare due regole Groovy. Gli amministratori collegano la regola a un form o a un dashboard, oppure programmano un job per generare risultati di previsione a intervalli regolari. Questo mette i vantaggi dell'apprendimento automatico e la potenza della data science nelle mani degli utenti aziendali, ottimizzando la pianificazione e il processo di budgeting e indirizzando verso migliori decisioni aziendali.

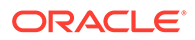

È ad esempio possibile prevedere il volume di prodotti per un'entità, utilizzando fattori determinanti come il prezzo di vendita medio, la spesa pianificata su promozioni e pubblicità, volumi cronologici e volumi di settore stimati.

È possibile importare modelli di apprendimento automatico e utilizzarli per prevedere valori numerici in altri casi d'uso finanziari, ad esempio:

- Impatti di promozioni commerciali su lift di vendite
- Modellazione del mix di marketing per generare un ROMI migliore
- Impatti di driver interni ed esterni sulle previsioni ricavi
- Previsioni di cassa predittive per una migliore posizione di cassa

#### **Panoramica dei passi**

Prerequisito: i data scientist generano e addestrano il modello di apprendimento automatico in uno strumento di data science (qualsiasi strumento di terze parti od Oracle Data Science Cloud) e lo salvano come file PMML.

Gli amministratori EPM utilizzano quindi il modello per ottenere valore aziendale dal modello addestrato:

- **1.** Gli amministratori importano il modello di apprendimento automatico in formato PMML in un'applicazione di Planning e definiscono il modo in cui le variabili di input e la variabile target vengono mappate su membri dimensione o valori cella nell'applicazione di Planning. Questo passo genera regole automatiche Groovy che connettono il modello di apprendimento automatico all'applicazione di Planning. Due regole Groovy vengono generate per ogni definizione di modello di apprendimento automatico: una regola da associare a un form o dashboard, che consente agli utenti di fare previsioni su richiesta, e un'altra per generare previsioni su larga scala in un job programmato per l'elaborazione in blocco. Fare riferimento a [Importazione di un modello di apprendimento automatico](#page-654-0).
- **2.** Gli amministratori distribuiscono il modello di apprendimento automatico in un'applicazione di Planning associando la regola Groovy ai menu azioni, ai form o ai dashboard pertinenti. Fare riferimento a [Distribuzione di un modello di](#page-656-0) [apprendimento automatico ai responsabili della pianificazione](#page-656-0). Gli amministratori possono inoltre creare un job per eseguire la regola Groovy in un processo batch.
- **3.** I responsabili della pianificazione possono utilizzare regole business alimentate dall'apprendimento automatico nei form per generare valori predittivi, che vengono salvati nel form. I responsabili della pianificazione possono eseguire un'analisi What-If utilizzando le previsioni generate oppure modificare i valori previsti nel form. I responsabili della pianificazione aggiungono valore con la loro esperienza e con il loro giudizio e finalizzano quindi la previsione.
- **4.** Si tratta di un processo iterativo. Mentre i responsabili della produzione fanno previsioni in base al modello di apprendimento automatico, gli amministratori possono misurare le prestazioni del modello e lavorare con i data scientist per aggiornare o sostituire il modello di apprendimento automatico se necessario. Gli amministratori importano quindi nuovamente e distribuiscono il modello di apprendimento automatico nuovamente addestrato.

Quando si reimporta il modello di apprendimento automatico nuovamente addestrato, vengono generate nuovamente le regole Groovy.

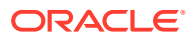

#### **Video**

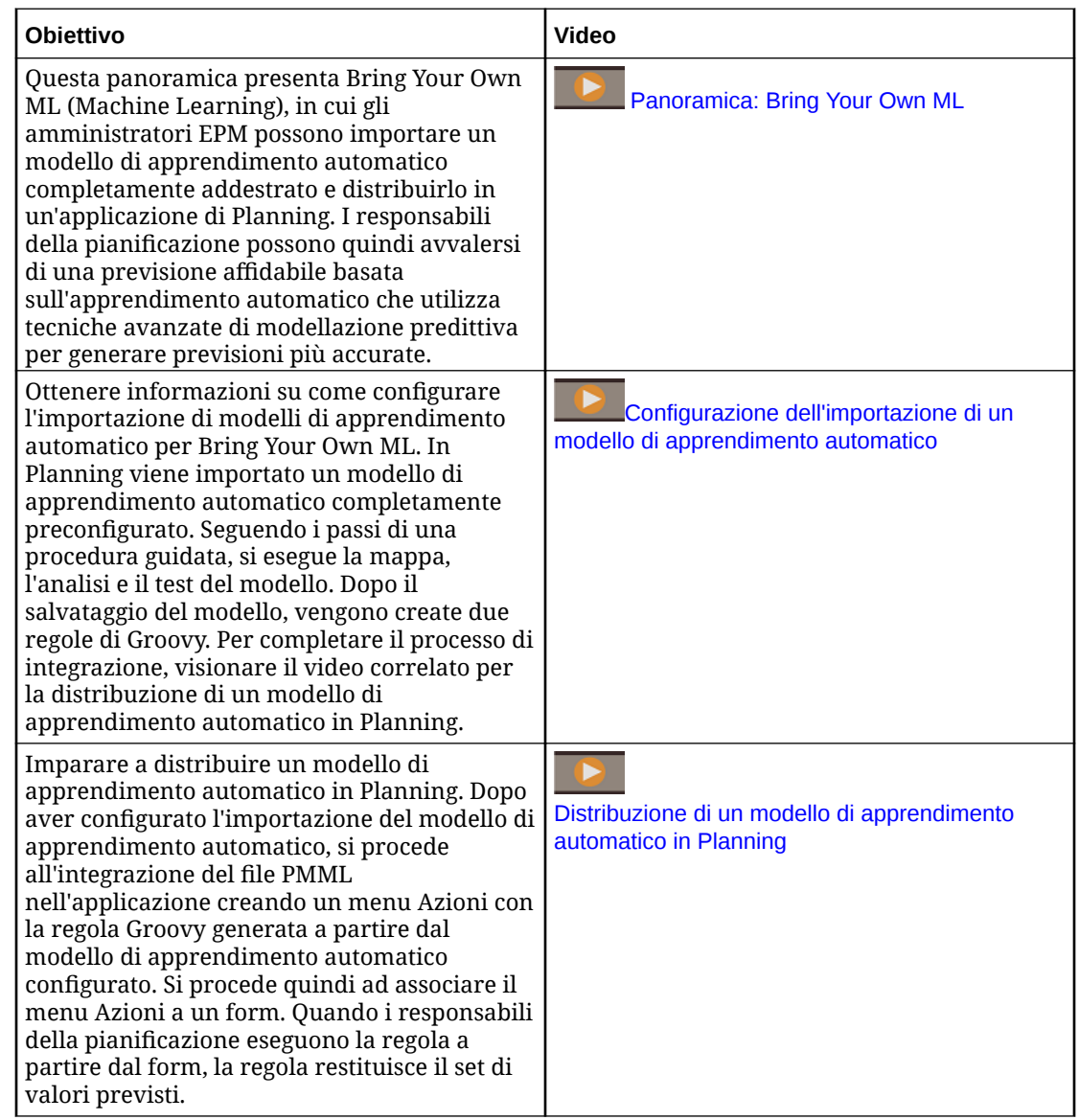

### Considerazioni per Bring Your Own ML

Di seguito vengono riportate alcune delle considerazioni per Bring Your Own ML.

Considerazioni:

• Bring Your Own ML richiede una sottoscrizione di EPM Enterprise Cloud Service; non è disponibile in EPM Standard Cloud. È disponibile anche con Enterprise Planning and Budgeting Cloud e FreeForm.

È inoltre possibile utilizzare Bring Your Own ML con Oracle Sales Planning Cloud e Oracle Strategic Workforce Planning Cloud.

• Bring Your Own ML funziona con i tipi di applicazione Custom, FreeForm, Modules, Sales Planning e Strategic Workforce Planning.

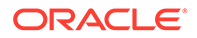

- Bring Your Own ML richiede delle regole Groovy.
- Bring Your Own ML è disponibile solo con l'esperienza utente Redwood abilitata.

### <span id="page-654-0"></span>Importazione di un modello di apprendimento automatico

Importare un modello di apprendimento automatico completamente addestrato in un'applicazione di Planning per prepararlo all'uso da parte degli utenti aziendali.

Prerequisito: prima di importare il modello di apprendimento automatico, il team di data science deve creare, addestrare e salvare il modello di apprendimento automatico come file PMML.

Per importare un modello di apprendimento automatico in un'applicazione Planning:

- **1.** Nella home page, fare clic su **IPM** e quindi su **Modelli di apprendimento automatico**.
- **2.** Fare clic su **Importa**, quindi trascinare e rilasciare il file PMML, oppure cercarlo e selezionarlo. Nella pagina **Importa modello**, è possibile visualizzare informazioni sul file

PMML, come la colonna target (la variabile da prevedere usando il modello di apprendimento automatico) e la data dell'addestramento.

- **3.** Immettere un nome e una descrizione per il modello, quindi selezionare **Avanti**.
- **4.** Nella pagina **Genera regola**, immettere le informazioni che genereranno una regola Groovy da associare a form o dashboard: In **Mapping modello**, selezionare il cubo in cui verrà utilizzato il modello di apprendimento automatico e definire l'ambito dei dati in cui usare tale modello, selezionando un membro o una serie di membri da ciascuna dimensione.
- **5.** Mappare **Input** e **Output** alle dimensioni e ai membri opportuni nel cubo, quindi fare clic su **Avanti**.

Le sezioni **Input** e **Output** contengono l'elenco delle funzioni di input (funzioni/ colonne utilizzate per fare previsioni) e funzioni target (colonna per cui deve essere fatta una previsione). Planning analizza il file PMML per generare l'elenco di input e output.

Le funzioni di input sono variabili indipendenti, simili ai driver, che fungono da input per il sistema. Quando vengono fatte delle previsioni, il modello utilizza le funzioni di input per prevedere l'output dell'utente. In questo passaggio, l'utente mappa l'input dal modello di apprendimento automatico sull'output nel cubo di Planning. **Input** descrive come estrarre i dati dal modello di apprendimento automatico. **Output** definisce la misura target che si desidera prevedere e dove incollare i valori previsti nell'applicazione di Planning.

Ad esempio, prodotto, prezzo e volume di settore, ovvero le funzioni di input, possono essere utilizzate per prevedere il volume, l'output.

- Nell'area **Input**, per ogni funzione di input selezionare un **Tipo di input** e se si seleziona **Valore cella** o **Membro**, selezionare i membri o le dimensioni nell'applicazione di Planning su cui eseguire il mapping. Tipi di input:
	- **Prompt**: se non si dispone in Planning di un membro o di una dimensione che esegue il mapping su questo valore di input dal modello di apprendimento automatico, quando viene effettuata la previsione chiedere all'utente di immettere una stima per il valore.
	- **Valore cella**: eseguire il mapping di una funzionalità di input su uno o più membri dimensione nel cubo di Planning. Ad esempio, la funzione di input

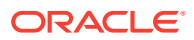

chiamata Prezzo esegue il mapping su un membro conto chiamato Prezzo nell'applicazione di Planning.

- **Membro**: eseguire il mapping di una funzionalità di input su una dimensione nel cubo di Planning. Ad esempio, la funzione di input chiamata Prodotto esegue il mapping sulla dimensione Prodotto nell'applicazione di Planning.
- Nell'area **Output**, selezionare un **Tipo di input** e se si seleziona **Valore cella** o **Membro**, selezionare i membri o le dimensioni nell'applicazione di Planning su cui eseguire il mapping per memorizzare i risultati della previsione.
- **6.** In **Analizza modello**, rivedere il modello di apprendimento automatico e quindi fare clic su **Avanti**.

Questo passaggio rappresenta la MLX (Machine Learning Explainability), ed estrae ulteriori informazioni relative al modello di apprendimento automatico. Ad esempio, rivedere i coefficienti di regressione per individuare in che modo l'impatto relativo di funzioni di input chiave viene utilizzato per prevedere l'output. L'altezza della barra rappresenta l'effetto incrementale dell'aumento di un'unità in una funzione di input nella variabile target.

- **7.** In **Modello di test**, eseguire il test del modello di apprendimento automatico generando una previsione per un set di valori campione. Per ciascun **Input**, immettere un valore campione di input e quindi fare clic su **Prevedi**.
- **8.** Rivedere il valore di **Output** previsto e fare clic su **Salva e chiudi**.
- **9.** Fare clic su **Sì** per confermare la creazione delle regole Groovy.

Vengono generate due regole Groovy per ogni definizione di modello di apprendimento automatico:

- ML\_*NomeModelloML*\_Form: utilizzare questa regola per l'associazione a un form o a un dashboard, il che consentirà agli utenti di effettuare previsioni su richiesta.
- ML\_*MLModelName*: utilizzare questa regola per generare previsioni su larga scala in un job programmato per l'elaborazione di massa.

È possibile rivedere le regole generate in Calculation Manager. Le regole Groovy definiscono il nome e la posizione del file PMML, assieme all'input e all'output in base al mapping definito. Per ulteriori informazioni su come utilizzare queste regole Groovy generate, fare riferimento a [Distribuzione di un modello di apprendimento automatico ai responsabili della](#page-656-0) [pianificazione.](#page-656-0)

#### **Esercitazioni**

Le esercitazioni consentono di apprendere un argomento mediante istruzioni accompagnate da video in sequenza e documentazione specifica.

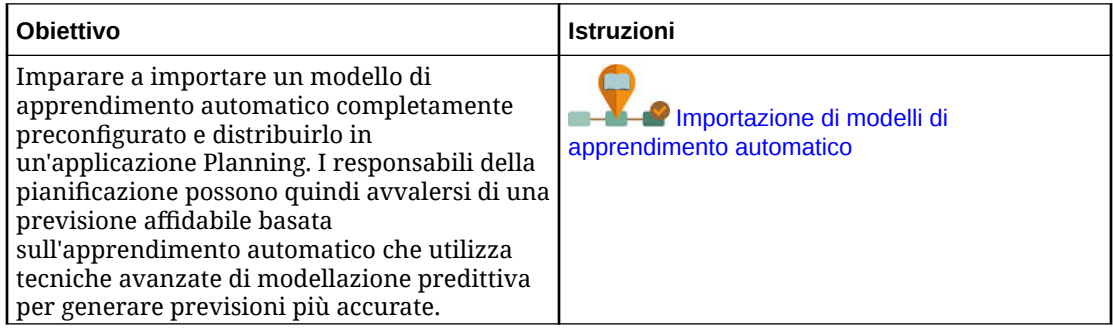

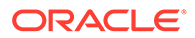

## <span id="page-656-0"></span>Distribuzione di un modello di apprendimento automatico ai responsabili della pianificazione

Distribuire un modello di apprendimento automatico importato per metterlo a disposizione dei responsabili della pianificazione in form e dashboard. I responsabili della pianificazione possono usare l'apprendimento automatico per generare una previsione.

Dopo l'importazione di un modello PMML, gli amministratori EPM integrano il file PMML nell'applicazione di Planning associando la regola Groovy generata ai form di Planning.

È possibile rivedere prima le regole Groovy in Calculation Manager per convalidare i mapping e apportare modifiche se necessario. Quando la regola Groovy è finalizzata, è possibile associarla ai form o ai dashboard pertinenti.

È possibile rendere la regola Groovy disponibile per i responsabili della pianificazione creando un menu azioni associato con un modulo.

Per associare una regola Groovy di apprendimento automatico a un form:

- **1.** Creare una voce del menu azioni:
	- **a.** Nel **Navigator**, in **Creazione e gestione**, fare clic su **Menu azioni**.
	- **b.** Fare clic su  $\mathbf{r}$  immettere il nome del menu e selezionare quindi **OK**.
	- **c.** Selezionare la nuova voce di menu, fare clic su e quindi su **Aggiungi figlio**.
	- **d.** Immettere il nome per la **Voce di menu**, assegnarle un'etichetta, ad esempio **Previsione volume**, di tipo **Regola business**, e selezionare il cubo e la regola Groovy appropriati con il suffisso Form, ad esempio: ML\_*MLModelName*\_Form. Quindi fare clic su **Salva.**

Per ulteriori informazioni, vedere [Creazione e aggiornamenti dei menu Azioni.](#page-760-0)

- **2.** Associare il menu azioni a un form:
	- **a.** Nel **Navigator**, in **Creazione e gestione** fare clic su **Form**.
	- **b.** Passare al form, fare clic su , e in **Altre opzioni**, selezionare la voce creata del menu azioni. Associare il menu al form spostandolo da **Menu disponibili** a **Menu selezionati**. Quindi fare clic su **Salva.**

Per ulteriori informazioni, fare riferimento alla sezione [Amministrazione dei form.](#page-814-0)

Quando un responsabile della pianificazione seleziona una voce del menu azioni dal form, genera la regola Groovy. La regola seleziona i dati per tutti i driver di input, li invia al file PMML per l'elaborazione, restituisce il set di valori di previsione e li incolla nell'output, come illustrato nella procedura guidata **Importa modello**. La regola viene eseguita nel contesto del form, prevedendo valori solo per le celle del form. Viene garantita la sicurezza in modo che i responsabili della pianificazione possano vedere le previsioni solo per le intersezioni a cui hanno accesso. I responsabili della pianificazione eseguono diversi scenari What-If per adeguare le loro previsioni e piani o per adeguare i valori previsti.

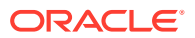

Si deve ricordare che i responsabili della pianificazione devono avere accesso al modello, form, alla regola e ai membri per poter eseguire la regola.

#### **Esecuzione di una regola Groovy di apprendimento automatico come job batch**

È possibile eseguire la regola Groovy di apprendimento automatico come un job. La regola batch viene eseguita per tutte le celle per l'intero ambito di applicazione del modello, non solo per le celle di un form specifico. È possibile configurarla per eseguirla come job ricorrente, ad esempio per caricare previsioni in modo che siano disponibili per i responsabili della pianificazione a intervalli regolari.

Per eseguire o programmare un job batch, in **Job**, selezionare un **Tipo job** di **Regole**, quindi selezionare la versione batch di Groovy della regola business per il modello PMML: ML\_*MLModelName*.

Per informazioni sulla programmazione dei job, fare riferimento alla sezione [Programmazione](#page-705-0) [di job.](#page-705-0)

#### **Esercitazioni**

Le esercitazioni consentono di apprendere un argomento mediante istruzioni accompagnate da video in sequenza e documentazione specifica.

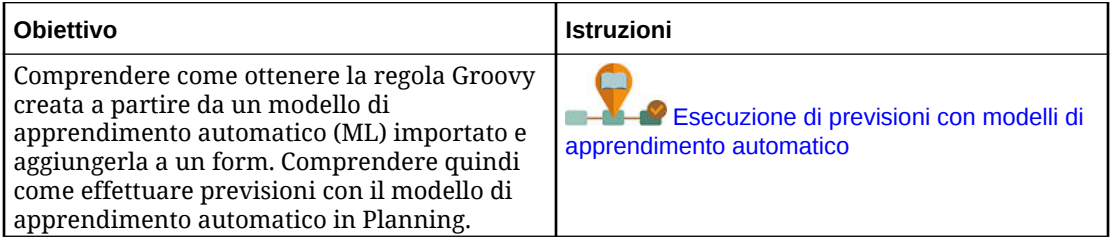

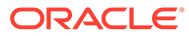

# 16

# Impostazione dell'esecuzione automatica delle previsioni con Previsione automatica

#### **Vedere anche:**

- Informazioni sulla previsione automatica Previsione automatica consente agli amministratori di definire una previsione per prevedere le prestazioni future in base ai sui dati cronologici e programmare un job per eseguire tale definizione, rendendo automatico il processo.
- [Creazione di predizioni automatiche per previsioni](#page-661-0) Creare una definizione di previsione automatica per rendere automatiche le previsioni.
- [Esecuzione di previsioni di Previsione automatica](#page-664-0) È possibile eseguire una definizione di previsione automatica dalla pagina Previsione automatica o IPM, oppure programmare un job per eseguirla in modo automatico.
- [Modifica, eliminazione o duplicazione delle definizioni di previsione automatica](#page-665-0) È possibile modificare, eliminare o duplicare le definizioni di previsione automatica esistenti.
- [Revisione di report dettagliati per previsioni di Previsione automatica](#page-665-0) È possibile rivedere i dettagli dei risultati della previsione di Previsione automatica in un report scaricabile in un formato di foglio di lavoro Excel, inclusi dettagli come lo stato della previsione, il metodo utilizzato e la precisione della previsione.

# Informazioni sulla previsione automatica

Previsione automatica consente agli amministratori di definire una previsione per prevedere le prestazioni future in base ai sui dati cronologici e programmare un job per eseguire tale definizione, rendendo automatico il processo.

Previsione automatica utilizza gli stessi metodi di previsione e statistici di Predictive Planning ma, a differenza di quest'ultimo, non pone limiti all'esecuzione di una previsione in un form. Se necessario, è possibile prevedere valori per migliaia di celle alla volta programmando un job e scrivere automaticamente i risultati della previsione in uno scenario o una versione, nello stesso cubo dai dati cronologici o in uno diverso. È inoltre possibile includere risultati di previsione Caso migliore e Caso peggiore. Quando si esegue la previsione, vengono recuperati i dati cronologici di ciascun membro della definizione di Previsione automatica, che vengono quindi analizzati utilizzando le tecniche di previsione delle serie temporali per prevedere le performance future di tali membri.

Previsione automatica risulta utile nei casi indicati di seguito.

- Quando la previsione interessa grandi quantità di dati.
- Per avviare velocemente il processo di previsione pre-compilando uno scenario con previsioni basate su dati cronologici. I responsabili della pianificazione possono quindi confrontare predizioni e previsioni.
- Per l'analisi della varianza. Popolare uno scenario di previsione con i risultati di previsione e confrontare predizioni e previsioni. Per includere soglie di varianza, è

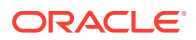

possibile definire una regola Groovy che richiede ai responsabili della pianificazione l'aggiunta di commenti esplicativi a una determinata soglia, ad esempio se la previsione è maggiore del 5% rispetto alla predizione.

- Per pre-popolare gli scenari di previsione o piano prima di iniziare un ciclo di previsione o pianificazione. I responsabili della pianificazione possono usare questi risultati come punto di partenza per le proprie previsioni, apportando i necessari correttivi.
- Per mantenere aggiornate le previsioni man mano che arrivano i dati effettivi pianificando job di previsione automatica. Quando sono disponibili nuovi dati effettivi, il job può essere eseguito automaticamente per popolare il cubo. I responsabili della pianificazione possono vedere le predizioni aggiornate e confrontarle con previsione e piano.

Usare i risultati di previsione automatica in form, dashboard e analisi ad hoc. È inoltre possibile utilizzare i risultati di previsione automatica in Smart View.

Si definisce una previsione per leggere i dati cronologici da un cubo, in genere un cubo ASO, e scriverne i risultati nello stesso cubo o in uno diverso, ad esempio un cubo BSO in cui pianificazione e previsione sono completate.

È anche possibile utilizzare calendari ed eventi con la previsione automatica. Per ulteriori informazioni, fare riferimento alla sezione [Informazioni sull'utilizzo di calendari](#page-638-0) [ed eventi in IPM Insights, previsione automatica e Predictive Planning.](#page-638-0)

Per utilizzare la previsione automatica, procedere come segue.

- **1.** Definire la previsione di Previsione automatica. Fare riferimento a [Creazione di](#page-661-0) [predizioni automatiche per previsioni](#page-661-0).
- **2.** Modificare le impostazioni dell'applicazione se necessario per impostare **Intervallo previsione**. Tali impostazioni sono condivise con Predictive Planning. Per impostazione predefinita, l'intervallo di previsione per i casi peggiore e migliore va dal 2,5% al 97,5%. Fare riferimento alla sezione [Gestione delle impostazioni](#page-744-0) [dell'applicazione e di sistema](#page-744-0).
- **3.** Eseguire la previsione automatica. Fare riferimento alla sezione [Esecuzione di](#page-664-0) [previsioni di Previsione automatica.](#page-664-0)
	- Eseguire la previsione automatica dall'elenco Previsione automatica o IPM.
	- Programmare un job per eseguire automaticamente la previsione automatica.

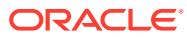

#### **Video**

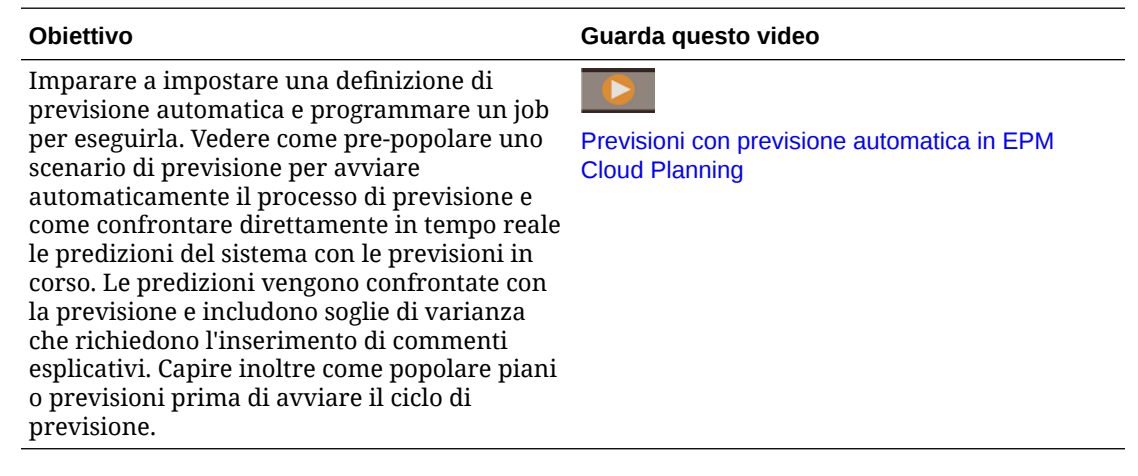

### Considerazioni sulla previsione automatica

• Previsione automatica funziona con applicazioni EPM Standard ed EPM Enterprise per i tipi di applicazioni custom e modulo se è abilitato Hybrid Essbase.

Per applicazioni precedenti, Previsione automatica funziona con le versioni precedenti di Enterprise Planning e Budgeting Cloud Service e Planning and Budgeting Cloud Service Plus One (PBCS +1) quando la versione Essbase viene aggiornata a quella che supporta Hybrid Essbase e Hybrid Essbase è abilitato.

- La previsione automatica funziona con le applicazioni EPM Enterprise per i tipi di applicazioni Sales Planning e Strategic Workforce Planning quando è abilitato Hybrid Essbase.
- È inoltre possibile utilizzare la previsione automatica con Oracle Sales Planning Cloud e Oracle Strategic Workforce Planning Cloud.
- Previsione automatica non è disponibile nelle applicazioni in formato libero.
- La previsione automatica è disponibile in tutti i temi, tranne per la configurazione di opzioni di previsione automatica avanzate. La configurazione di opzioni di previsione automatica avanzate è disponibile solo se è abilitata l'esperienza utente Redwood.
- Previsione automatica funziona con periodi di tempo custom in Planning e periodi di tempo alternativi nel moduli di Planning; ad esempio in Financials è possibile prevedere a livello sia settimanale che mensile nella stessa applicazione.
- Maggiore è il numero di dati cronologici disponibile, più accurati saranno i risultati della previsione. I dati cronologici devono essere almeno il doppio dei periodi di previsione.

Se le serie hanno meno di sei punti dati cronologici, Previsione automatica non utilizza le previsioni ma il metodo a quote costanti adatto per le serie di previsioni. In questo caso i risultati saranno relativi solo al caso base. Il caso migliore e peggiore non vengono calcolati in quanto i valori sarebbero uguali al caso base.

- Per informazioni dettagliate sui metodi di previsione statistici utilizzati nella previsione automatica, fare riferimento alla sezione Previsioni e descrizioni delle statistiche di Predictive Planning in *Utilizzo di Planning*.
- I responsabili della pianificazione possono eseguire previsioni direttamente in un form. Per ulteriori informazioni, fare riferimento alla sezione Ottimizzazione della precisione delle previsioni con Predictive Planning in *Utilizzo di Planning*.

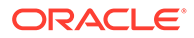

# <span id="page-661-0"></span>Creazione di predizioni automatiche per previsioni

Creare una definizione di previsione automatica per rendere automatiche le previsioni.

Se si desidera associare calendari ed eventi alle definizioni di previsione Previsione automatica, è necessario configurare prima calendari ed eventi. Fare riferimento alla sezione [Configurazione di calendari ed eventi.](#page-641-0)

Per creare una definizione di previsione automatica, procedere come segue.

- **1.** Nella home page, fare clic su **Applicazione**, quindi su **Panoramica** e selezionare **Previsione automatica** dal menu**Azioni**. In alternativa, se l'esperienza utente Redwood è abilitata e si sta utilizzando IPM Insights, nella home page, fare clic su **IPM** e quindi **Configura**.
- **2.** Fare clic su **Crea**.
- **3.** Nella pagina **Tipi**, immettere un nome e una descrizione per la definizione di Previsione automatica. Inoltre, se si sta usando IPM Insights, selezionare **Previsione automatica** nell'area **Genera previsioni**.

Fare clic su **Avanti**.

**4.** Nella pagina **Seleziona calendario**, selezionare un calendario da utilizzare, quindi fare clic su **Successivo**. Se si seleziona un calendario, la sezione **Dati cronologici** e la sezione **Dati futuri** vengono popolate con i dettagli del calendario selezionato. Se non si seleziona un calendario, è possibile selezionare queste opzioni in

autonomia.

- **5.** Nella pagina **Definisci sezione**, definire la sezione di dati da analizzare per i dati cronologici e futuri, quindi fare clic su **Salva**.
	- Nella sezione **Dati cronologici**, selezionare il cubo e quindi definire la sezione di dati per i dati cronologici: sia quelli effettivi sia le previsioni fornite dai responsabili della pianificazione. Le definizioni della sezione mostrano tutte le dimensioni relative al cubo, ad eccezione di Anno e Periodo. Tutti i membri iniziano con il membro radice selezionato.
	- Nella sezione **Dati futuri**, selezionare il cubo e quindi definire la sezione di dati per i dati futuri. I risultati di Previsione automatica vengono memorizzati in

questa posizione. È possibile fare clic su  $\bigoplus$  per aggiungere una definizione per la sezione di dati per gli scenari del caso migliore e del caso peggiore.

L'intervallo di previsione usato per definire i risultati di **Caso migliore** e **Caso peggiore** è definito in **Impostazioni** per l'applicazione ed è condiviso con Predictive Planning. Fare riferimento a [Impostazioni di sistema e](#page-744-0) [dell'applicazione specificabili.](#page-744-0)

È possibile eseguire previsioni a livello settimanale in Financials. Per ottenere previsioni a livello settimanale, quando si definisce la previsione automatica nella sezione **Prevedi**, selezionare **Periodo specifico** come **Periodo di inizio**.

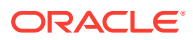

#### <span id="page-662-0"></span>**Suggerimento:**

Se si imposta il valore **Inizio** per una previsione e tale valore è **Periodo specifico**, nel selettore membri di **Seleziona periodo** è possibile effettuare la selezione per variabile di sostituzione per il periodo corrente. In tal modo le definizioni di job si aggiornano ad ogni aggiornamento del valore della variabile di sostituzione: è sufficiente modificare tale valore per evitare di modificare i singoli job e aggiornare il periodo corrente. Per selezionare le variabili di sostituzione, nell'angolo inferiore sinistro del selettore membri, selezionare **Variabile di sostituzione** dall'elenco.

- **6.** Nella pagina **Configura**, selezionare se includere gli eventi nella previsione. Se invece si desidera definire le opzioni avanzate, fare clic su **Mostra opzioni avanzate**. Per informazioni dettagliate sulle opzioni avanzate per le previsioni automatiche, fare riferimento alla sezione Configurazione delle opzioni avanzate per le previsioni automatiche.
- **7.** Fare clic su **Salva**.

Una volta definita la previsione automatica, è possibile eseguirla dalla pagina Previsione automatica o IPM, oppure programmare un job per eseguirla automaticamente. Fare riferimento alla sezione [Esecuzione di previsioni di Previsione automatica.](#page-664-0)

Le definizioni di Previsione automatica vengono salvate come artifact globali e sono supportate dallo snapshot di manutenzione.

### Configurazione delle opzioni avanzate per le previsioni automatiche

Se non è stata ancora creata una definizione di previsione automatica, fare riferimento alla sezione [Creazione di predizioni automatiche per previsioni](#page-661-0).

Quando si configurano le definizioni di previsioni automatiche, è possibile utilizzare le opzioni predefinite oppure nella pagina **Configura** fare clic su **Mostra opzioni avanzate**.

Visualizzando le opzioni avanzate, si accede a opzioni aggiuntive per le funzioni riportate di seguito.

- Screening dati: fare riferimento alla sezione Opzioni screening dati
- Attributi di dati: fare riferimento alla sezione [Opzioni Attributi di dati](#page-663-0)
- Metodi di previsione: fare riferimento alla sezione [Opzioni Metodi](#page-664-0)

### Opzioni screening dati

I dati cronologici possono presentare valori mancanti e outlier, ovvero datapoint che differiscono in modo significativo dal resto dei dati oppure possono includere eventi, in genere singoli o ricorrenti che storicamente hanno portato a picchi o cali nei dati. Le opzioni **Screening dati** consentono di selezionare diversi modi in cui gestire i valori mancanti, identificando e adeguando gli outlier, nonché includendo gli eventi nelle previsioni. Poiché gli outlier adeguati vengono considerati come valori mancanti, entrambe queste situazioni vengono trattate e gestite insieme.

Per **Screening dati** selezionare le opzioni descritte di seguito.

• **Includi eventi**: questa opzione è disponibile per i responsabili della pianificazione che utilizzano Predictive Planning nei form. Quando questa opzione è selezionata, tutti gli

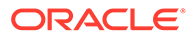

<span id="page-663-0"></span>eventi definiti per il calendario selezionato vengono presi in considerazione durante la previsione. I responsabili della pianificazione devono prima selezionare un calendario. Dall'area delle previsioni nel form, selezionare **Impostazioni**, quindi **Intervalli di date**.

Se si includono eventi, i picchi o i cali storici si riflettono anche nelle previsioni future. Ad esempio, un calendario del Nord America potrebbe includere un evento per Natale oppure un calendario APAC potrebbe includere un evento per Diwali, quando le vendite in genere registrano un picco. Includendo i picchi dei dati storici nella previsione, è possibile visualizzare i picchi nei dati previsti, in modo da poter pianificare in anticipo i volumi o sfruttare l'opportunità.

Senza gli eventi, i picchi o i cali dei dati vengono normalizzati e distribuiti nel periodo di previsione, portando potenzialmente a previsioni meno accurate.

- **Adegua outlier**: se questa opzione è selezionata e viene rilevato un outlier nella serie, i valori outlier vengono sostituiti con il valore della linea di tendenza previsione per evitarne l'effetto.
- **Inserisci valori mancanti**: se questa opzione è selezionata e vengono rilevati valori mancanti nella serie temporale, i valori mancanti vengono popolati con il valore della linea di tendenza previsione per proseguire con la previsione.
- **Soglia minima di dati mancanti**: se questa opzione è selezionata, i valori mancanti nella serie temporale vengono completati finché non viene raggiunta la soglia stabilita. Se il numero di valori mancanti supera la soglia specificata, la previsione non viene eseguita. Il valore massimo non può superare il 50%.

### Opzioni Attributi di dati

Per gli attributi dei dati e la stagionalità, selezionare le opzioni descritte di seguito.

• **Sostituisci intervallo previsione**: se questa opzione è selezionata, la previsione sostituisce il numero minimo di datapoint cronologici generalmente necessari per eseguire una previsione. Prevedere invece il numero di periodi in base al numero di datapoint cronologici disponibili. Ad esempio, prevede y periodi se sono disponibili 2y datapoint cronologici.

Se questa opzione non è selezionata e l'intervallo previsione è impostato su x periodi, per eseguire una previsione è necessario un minimo di 2x datapoint cronologici. Se il numero minimo di tali datapoint non è disponibile, la previsione non procede.

- **Rilevamento automatico**: se questa opzione è selezionata, la previsione rileva automaticamente la stagionalità in base ai dati.
- **Sostituzione stagionale annuale (12 periodi)**: se questa opzione è selezionata, la stagionalità è determinata dal numero di periodi di livello 0 della gerarchia selezionata. Nei casi in cui il numero di datapoint cronologici è meno di 2x la stagionalità annuale, la previsione torna a utilizzare **Rilevamento automatico** per la stagionalità.
- **Custom**: se questa opzione è selezionata, è possibile sostituire la stagionalità con un valore customizzato specificandolo in **Periodi per ciclo**. È possibile selezionare questa opzione quando la stagionalità non è annuale.
- **Periodi per ciclo**: se è selezionata l'opzione **Custom**, selezionare il numero esatto di periodi da considerare. Se non sono disponibili datapoint sufficienti, la previsione torna a utilizzare **Rilevamento automatico** per la stagionalità. Il valore massimo consentito per **Periodi per ciclo** corrisponde alla metà del numero totale di periodi dell'intervallo dati cronologici.

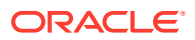

### <span id="page-664-0"></span>Opzioni Metodi

Selezionare il metodo da utilizzare per le previsioni.

- **Applica metodi stagionali**: i metodi di previsione stagionali estendono i metodi di previsione non stagionali con un componente aggiuntivo che tiene conto dell'andamento stagionale dei dati. Per informazioni sui metodi stagionali, fare riferimento alla sezione Metodi di previsione stagionali classici nella guida *Utilizzo di Planning*. La previsione seleziona il miglior metodo di previsione stagionale da utilizzare.
- **Applica metodi non stagionali**: i metodi non stagionali tentano di eseguire le previsioni rimuovendo le variazioni estreme dei dati del passato nei quali non sono presenti valori ciclici. Per informazioni sui metodi non stagionali, fare riferimento alla sezione Metodi di previsione classici senza stagionalità nella guida *Utilizzo di Planning*. La previsione seleziona il miglior metodo di previsione non stagionale da utilizzare.
- **Utilizza ARIMA**: per ulteriori informazioni sul modello autoregressivo integrato a media mobile (Autoregressive Integrated Moving Average, ARIMA), fare riferimento alla sezione Metodi di previsione di serie temporali ARIMA nella guida *Utilizzo di Planning*.
- **Utilizza ricerca estesa ARIMA**: esegue ricerche estese sui modelli ARIMA effettuando confronti con i dati cronologici. I risultati sono precisi, ma l'analisi richiederà molto più tempo.

# Esecuzione di previsioni di Previsione automatica

È possibile eseguire una definizione di previsione automatica dalla pagina Previsione automatica o IPM, oppure programmare un job per eseguirla in modo automatico.

**Esecuzione di una previsione di previsione automatica**

Per eseguire una definizione di previsione di previsione automatica:

- **1.** Nella home page, fare clic su **Applicazione**, quindi su **Panoramica** e selezionare **Previsione automatica** dal menu**Azioni**. In alternativa, se si sta utilizzando IPM Insights, dalla home page, fare clic su **IPM** e quindi su **Configura**.
- **2.** Nell'elenco, fare clic su **Azioni** accanto alla definizione di previsione automatica, quindi selezionare **Esegui**. In caso di previsioni automatiche che devono calcolare un numero elevato di celle, in

**Parametri di esecuzione** selezionare una dimensione e fare clic su **Esegui adesso**.

Questa impostazione viene utilizzata per velocizzare un job di previsione automatica eseguendo previsioni in parallelo all'interno di thread separati. Per ottimizzare l'efficienza di questi job paralleli, scegliere una dimensione che restituisce dati distribuiti uniformemente per ciascun thread di previsione.

**3.** Per rivedere un riepilogo della previsione, rivedere i dettagli nella console dei job: fare clic su **Applicazione**, quindi su **Job** e infine sul nome della definizione di previsione nella pagina **Job**.

Se un job di previsione ad esecuzione prolungata viene interrotto da una finestra di manutenzione automatica, al termine della manutenzione il job riprende dal punto in cui si era interrotto.

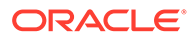

#### <span id="page-665-0"></span>**Programmazione di un job di previsione automatica**

Per informazioni sulla programmazione dei job di previsione automatica, fare riferimento alla sezione [Programmazione di job](#page-705-0). La previsione automatica dispone del proprio tipo di job, chiamato **Previsione automatica**.

In caso di previsioni automatiche che devono calcolare un numero elevato di celle, in **Parametri di esecuzione** selezionare una dimensione e fare clic su **OK**. Questa impostazione viene utilizzata per velocizzare un job di previsione automatica eseguendo previsioni in parallelo all'interno di thread separati. Per ottimizzare l'efficienza di questi job paralleli, scegliere una dimensione che restituisce dati distribuiti uniformemente per ciascun thread di previsione. In caso di job ricorrenti, la dimensione selezionata viene utilizzata per i job fino a che non la si modifica.

Prima di eseguire un job di previsione programmato, Previsione automatica analizza alcuni fattori per stabilire se i risultati della previsione sarebbero diversi. Se i risultati della previsione non cambiano, il job di Previsione automatica non viene eseguito. Ad esempio, se l'intervallo di dati cronologici è stato impostato per gli ultimi tre anni e non si sono verificate variazioni nel periodo/anno di inizio per la previsione, i dati cronologici dell'analisi saranno uguali e i risultati della previsione non cambiano. In questo caso, per ottimizzare le performance ed evitare l'esecuzione di job superflui, il job di previsione automatica viene ignorato. Viene visualizzato un messaggio che segnala la mancata esecuzione del job. Se si desidera procedere comunque alla previsione, è possibile eseguire il job dalla pagina Previsione automatica.

# Modifica, eliminazione o duplicazione delle definizioni di previsione automatica

È possibile modificare, eliminare o duplicare le definizioni di previsione automatica esistenti.

Per modificare, eliminare o duplicare una definizione di previsione automatica, procedere come segue.

- **1.** Nella home page, fare clic su **Applicazione**, quindi su **Panoramica** e selezionare **Previsione automatica** dal menu**Azioni**. In alternativa, se si sta utilizzando IPM Insights, fare clic su **IPM** e quindi su **Configura**.
- **2.** Nell'elenco, fare clic su **Azioni** accanto alla definizione della previsione automatica e selezionare **Modifica**, **Duplica** o **Elimina**.

# Revisione di report dettagliati per previsioni di Previsione automatica

È possibile rivedere i dettagli dei risultati della previsione di Previsione automatica in un report scaricabile in un formato di foglio di lavoro Excel, inclusi dettagli come lo stato della previsione, il metodo utilizzato e la precisione della previsione.

La cartella di lavoro di Excel contiene diversi fogli di lavoro:

• **Riepilogo**: un riepilogo della previsione, inclusi i dettagli sulla previsione e sul POV utilizzato insieme a tutti gli eventi considerati durante la previsione.

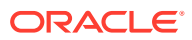

- **Report**: un report dettagliato della previsione visualizzata per serie utilizzando l'alias per i nomi dei membri. Include dettagli come stato, precisione, metodo di previsione, stagionalità, valori anomali adeguati, misura degli errori e altre statistiche di previsione.
- Foglio di accesso ai dati **SV\_Series\_Data\_***CubeName* (Smart View Series Data): accesso ai dati per il cubo utilizzato per la previsione utilizzando Smart View. Consente inoltre di eseguire analisi ad hoc sui dati di previsione. Per job a più cubi, include un foglio di lavoro per il cubo di origine e un foglio di lavoro per il cubo di previsione.

Il report dettagliato viene generato automaticamente quando viene eseguito un job di Previsione automatica ed è disponibile in formato compresso nella Posta in uscita al termine del job. Il report viene sovrascritto la volta successiva che viene eseguito il job di previsione di Previsione automatica.

#### **Revisione del report**

Per rivedere il report dalla pagina Previsione automatica:

**1.** Nella home page, fare clic su **Applicazione**, quindi su **Panoramica** e selezionare **Previsione automatica** dal menu**Azioni**.

In alternativa, se si sta utilizzando IPM Insights, dalla home page, fare clic su **IPM** e quindi su **Configura**.

**2.** Nel menu **Azioni** accanto alla definizione di previsione automatica, selezionare **Scarica report**.

Per scaricare il report dalla Posta in uscita, attenersi alla procedura seguente.

- **1.** Nella home page fare clic su **Applicazione**, quindi su **Panoramica**.
- **2.** Dal menu **Azioni**, selezionare **Explorer Posta in entrata/Posta in uscita**.
- **3.** Cercare il file AP\_*JobName*.zip e scaricarlo.

#### **Analisi dei dati di previsione**

Nel foglio di lavoro **SV\_Series\_Data\_***CubeName*, è possibile eseguire analisi ad hoc utilizzando Smart View ed eseguire il drilling dei dati di previsione.

- **1.** Selezionare il foglio di lavoro **SV\_Series\_Data\_***CubeName*. Nel foglio di lavoro vengono inseriti i dati delle informazioni di base tra cui l'intervallo di date cronologiche, l'intervallo di date di previsione e un membro per avviare l'analisi.
- **2.** Connettersi al server in cui è stata eseguita la previsione di Previsione automatica.
- **3.** Selezionare il cubo utilizzato per la previsione (il nome del cubo viene aggiunto al nome del foglio di lavoro), quindi selezionare **Imposta connessione attiva per questo foglio di lavoro**.

Se la definizione di previsione utilizza due cubi, un cubo di origine e un cubo di previsione, ripetere questo passaggio su entrambi i fogli di lavoro **SV\_Series\_Data\_***CubeName*, selezionando il cubo appropriato da associare a ciascun foglio di lavoro.

**4.** Fare clic su **Aggiorna**.

Suggerimenti per l'analisi dei dati di previsione:

- Per i membri da analizzare, copiare e incollare i membri dal foglio di lavoro **Report** (dalle colonne Dimensione di serie) al foglio di lavoro **SV\_Series\_Data\_***CubeName*.
- Nel foglio di lavoro **Report**, è possibile ordinare per analizzare i dati in modi diversi. Ad esempio, ordinare la colonna **Precisione** per rivedere i casi con livello di precisione

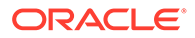

basso. Quindi, copiare e incollare i membri da analizzare ulteriormente nel foglio di lavoro **SV\_Series\_Data\_***CubeName*, ad esempio, i dieci membri con il livello di precisione più basso.

- Utilizzare le funzionalità di creazione grafici di Excel per visualizzare i risultati della previsione in modi diversi.
- Per utilizzare Predictive Planning sui dati del foglio di lavoro, è necessario prima eseguire il pivot di tutte le dimensioni delle colonne, ad eccezione del mese e dell'anno, sul POV utilizzando il menu **Ad hoc Planning**.

# $1/$ Gestione dei sandbox

È possibile consentire agli utenti di utilizzare i sandbox per mantenere il lavoro riservato durante la sperimentazione di diversi risultati durante lo sviluppo dei piani.

#### **Vedere anche:**

- Informazioni sui sandbox
- [Abilitazione dei sandbox](#page-669-0)
- [Abilitazione dei membri Versione](#page-670-0)
- [Funzionamento dei sandbox con HSP\\_View e membri versione](#page-671-0)
- [Risultati della pubblicazione di un sandbox](#page-673-0)
- [Gestione dei sandbox](#page-673-0)
- [Sandbox e altre funzionalità](#page-674-0)

## Informazioni sui sandbox

Le sandbox consentono agli utenti di mantenere privato il loro lavoro (in modo che non sia visibile ad altri non amministratori) durante lo sviluppo dei piani (fare riferimento alla sezione Creazione privata di un piano nella guida *Utilizzo di Planning*). Gli utenti possono provare a utilizzare in privato i vari risultati in un sandbox, senza che altre persone possano vedere i numeri fino al completamento dell'analisi. Quando decidono di rendere pubblici i numeri o di renderli disponibili ad altre persone, devono *pubblicare* i dati nel sandbox.

Ecco alcune informazioni di base sui sandbox.

- I sandbox sono abilitati a livello di cubo. È possibile selezionare l'opzione **Sandbox** per i cubi di memorizzazione a blocchi predefiniti quando viene creata l'applicazione. È inoltre possibile abilitare le sandbox durante la creazione di un nuovo cubo di memorizzazione a blocchi. Non è possibile modificare in un secondo momento l'opzione sandbox per i cubi esistenti, inclusi i cubi creati per impostazione predefinita, ad esempio Piano1. Fare riferimento a [Abilitazione dei sandbox](#page-669-0).
- Per impostazione predefinita, form e griglie ad hoc sono visualizzati in *vista di base*. Quando un utente inizia a lavorare in un sandbox, il form passa dalla vista di base alla *vista sandbox*. Nella vista sandbox, i dati dell'utente sono salvati in modo indipendente rispetto ai dati dell'applicazione. Quando gli utenti hanno terminato di modificare e analizzare i dati nel sandbox, lo possono pubblicare. Una volta pubblicati, i dati nuovi e modificati vengono salvati nell'applicazione. Il form torna in vista di base. Fare riferimento a [Risultati della pubblicazione di un sandbox.](#page-673-0)
- Per consentire agli utenti con il ruolo Utente di accedere ai sandbox, è necessario abilitare l'opzione **Applica sicurezza** per la dimensione Versione. Fare inoltre riferimento alle sezioni [Abilitazione dei sandbox](#page-669-0) e [Abilitazione dei membri Versione](#page-670-0).
- Nei sandbox tutte le autorizzazioni di accesso sono attive, compresa la sicurezza per le unità di approvazione. Ad esempio, se il membro Versione fa parte di un'unità di approvazione nel processo di approvazione, gli utenti avranno accesso in scrittura solo se sono i proprietari correnti dell'unità di approvazione.

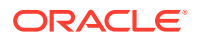

- <span id="page-669-0"></span>• Gli utenti possono avere più sandbox e passare da uno all'altro.
- Più utenti possono lavorare contemporaneamente in più sandbox senza interferire con il lavoro degli altri.
- Gli amministratori dei servizi possono visualizzare i nomi di tutti i sandbox e i dati al loro interno, il membro della versione su cui si basano, chi ha creato i singoli sandbox e quando sono stati modificati l'ultima volta. Gli amministratori dei servizi possono anche eliminare il sandbox di qualsiasi persona. Per gestire i sandbox, nella home page fare clic su **Applicazione**, quindi su **Panoramica** e **Azioni** e infine su **Gestisci sandbox**.
- Poiché i membri dinamici vengono calcolati automaticamente, gli utenti possono vedere subito l'effetto delle modifiche apportate.
- Se un cubo è abilitato per i sandbox, viene aggiunta la dimensione HSP\_View con tre membri: *BaseData*, *SandboxData* e *ConsolidatedData*. Fare riferimento a [Funzionamento dei sandbox con HSP\\_View e membri versione.](#page-671-0)
- Mentre lavorano in un sandbox, gli utenti possono aggiungere membri che però non vengono aggiunti alla versione di base quando viene pubblicato il sandbox.

#### **Video**

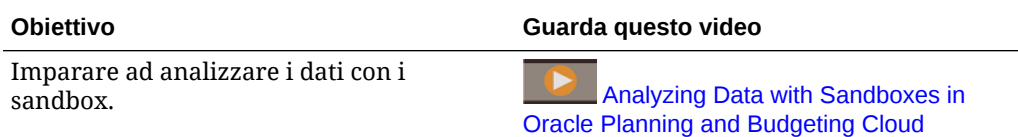

## Abilitazione dei sandbox

Per abilitare i sandbox, procedere come segue.

**1.** Quando si crea un'applicazione, viene creato un cubo di memorizzazione a blocchi, che è possibile abilitare per le sandbox selezionando l'opzione **Sandbox**. È inoltre possibile abilitare i sandbox durante la creazione dei cubi di memorizzazione a blocchi customizzati selezionando **Abilita sandbox**.

È possibile abilitare i sandbox solo nelle applicazioni Standard e per i cubi custom creati nelle applicazioni Enterprise, ma non per le applicazioni di reporting. Dopo aver abilitato i sandbox per un cubo, non sarà possibile disabilitare l'opzione corrispondente in un secondo momento. Se per un cubo vengono abilitati i sandbox, i membri versione disporranno dell'opzione **Abilita sandbox**.

- **2.** Creare e abilitare i membri Versione per i sandbox, come descritto nella sezione [Abilitazione dei membri Versione](#page-670-0).
- **3.** Se necessario, modificare le formule membro in modo che vengano calcolate correttamente sia nella vista di base sia nella vista sandbox.

Le formule membro potrebbero essere interessate dalla nuova dimensione HSP View. Per fare in modo che le formule membro utilizzino i dati corretti per tutte le versioni, devono fare riferimento a "ConsolidatedData"/Sandbox.

Fare riferimento alle sezioni seguenti:

- Gli argomenti nella sezione [Funzionamento dei sandbox con HSP\\_View e](#page-671-0) [membri versione](#page-671-0)
- [Utilizzo di formule membro](#page-259-0)

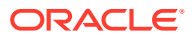

#### <span id="page-670-0"></span>**Nota:**

In **Mapping dati**, tutti i mapping dei dati vengono eseguiti all'intersezione di BaseData di HSP\_View. Per impostazione predefinita è selezionata la vista di base.

- **4.** Progettare o modificare i form che devono supportare i sandbox in uno dei seguenti due modi.
	- La dimensione Versione deve essere sull'asse Pagina.
	- La dimensione Versione deve essere un punto di vista con una variabile utente.

#### **Nota:**

- I form che non soddisfano le suddette condizioni non visualizzano opzioni dei sandbox.
- In un sandbox, il membro HSP\_View è fisso nel punto di vista e non può essere modificato.
- Le uniche regole business che possono essere eseguite dagli utenti in un sandbox sono le regole predefinite Calcola form e Calcola valute.
- Non è possibile eseguire l'importazione o l'esportazione in una vista sandbox.

# Abilitazione dei membri Versione

Per rendere le versioni disponibili per i sandbox, gli amministratori dei servizi creano membri Versione e quindi selezionano la proprietà membro **Abilita sandbox**.

Quando gli utenti passano a una vista sandbox, selezionano un membro Versione abilitato, quindi i dati nel sandbox vengono collegati a questa versione. Quando l'utente torna alla vista di base, vengono visualizzati i dati della versione di base. Se un utente pubblica i dati del sandbox, i dati modificati nel sandbox vengono salvati nell'applicazione e vengono visualizzati nella vista di base. Fare riferimento alle sezioni [Funzionamento dei sandbox con](#page-671-0) HSP View e membri versione e [Risultati della pubblicazione di un sandbox](#page-673-0).

#### **Suggerimento:**

Per modificare le proprietà dei membri, nella home page fare clic su Navigator **della** quindi in **Creazione e gestione** fare clic su **Dimensioni**.

Si noti che il collegamento **Dimensioni** è disponibile solo se si accede all'applicazione dal desktop.

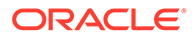

# <span id="page-671-0"></span>Funzionamento dei sandbox con HSP\_View e membri versione

#### **Vedere anche:**

- **Dimensione HSP\_View**
- Formula di esempio per il membro ConsolidatedData
- [Membri Versione del sandbox](#page-672-0)
- [Impatto dei sandbox sulle formule membro](#page-672-0)

### Dimensione HSP\_View

Se un cubo è abilitato per i sandbox, la dimensione HSP\_View viene creata con i seguenti membri.

- Il membro *BaseData* definisce l'intersezione dei dati quando gli utenti lavorano in un form nella vista di base. Quando gli utenti non lavorano in un sandbox, i dati vengono memorizzati in corrispondenza dell'intersezione del membro BaseData.
- Il membro *SandboxData* memorizza i dati quando un utente lavora sui dati in un sandbox.
- Il membro *ConsolidatedData* viene calcolato in modo dinamico e recupera i dati del membro SandboxData, se disponibili. Altrimenti, il membro ConsolidatedData recupera i dati del membro BaseData della versione di base.

#### **Nota:**

• Non è possibile modificare la dimensione HSP\_View o i suoi membri. Non è opportuno modificare l'ordine della dimensione HSP\_View in **Impostazioni performance**. Per visualizzare **Impostazioni**

performance, nella home page fare clic su Navigator<sup>1</sup>, quindi in **Creazione e gestione** fare clic su **Dimensioni**.

- In un form, il membro HSP\_View è fisso nel punto di vista e non può essere modificato.
- Le aggregazioni ai livelli superiori delle dimensioni sparse non sono supportate nella vista Sandbox.

## Formula di esempio per il membro ConsolidatedData

Supponendo che Mercato sia una dimensione sparsa e Lavoro sia una versione base, ecco una formula di esempio per il membro ConsolidatedData.

```
IF(@ISLev("Market",0))
IF(@ISLev("Entity",0))
IF (@ISLev("Period", 0))
IF(NOT (@ismbr(@relative("Sandboxes",0))))
```
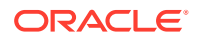

```
BaseData;
ELSE
         IF (SandboxData== #MISSING ) 
IF(@ISCHILD("Sandboxes_Working"))
                         "Working"->BaseData;
ENDIF
         ELSE
SandboxData;
         ENDIF 
ENDIF
ENDIF
ENDIF
ENDIF
```
### Membri Versione del sandbox

Se un'applicazione è abilitata per i sandbox, viene creato un membro Sandbox all'interno della dimensione Versione. Quando viene creato un sandbox, un membro Versione viene aggiunto sotto il membro Sandbox versione con il nome specificato da chi ha creato il sandbox. Esempio:

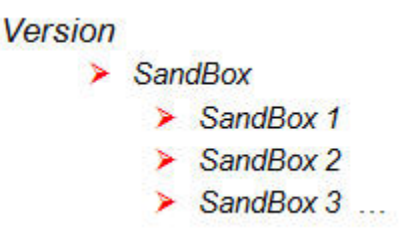

- I dati nel form di base vengono memorizzati in corrispondenza dell'intersezione tra il membro BaseData di HSP\_View e la versione base (ad esempio, Lavoro).
- I dati nel sandbox vengono memorizzati in corrispondenza dell'intersezione tra il membro corrispondente della dimensione Versione (ad esempio, Sandbox 1) e il membro SandboxData di HSP\_View.

### Impatto dei sandbox sulle formule membro

Quando si creano o si modificano le formule membro, affinché i dati vengano calcolati correttamente sia nella vista di base che nella vista sandbox, le formule membro devono fare riferimento all'intersezione tra il membro ConsolidatedData di HSP\_View e il membro Versione del sandbox. Esempio:

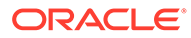

<span id="page-673-0"></span>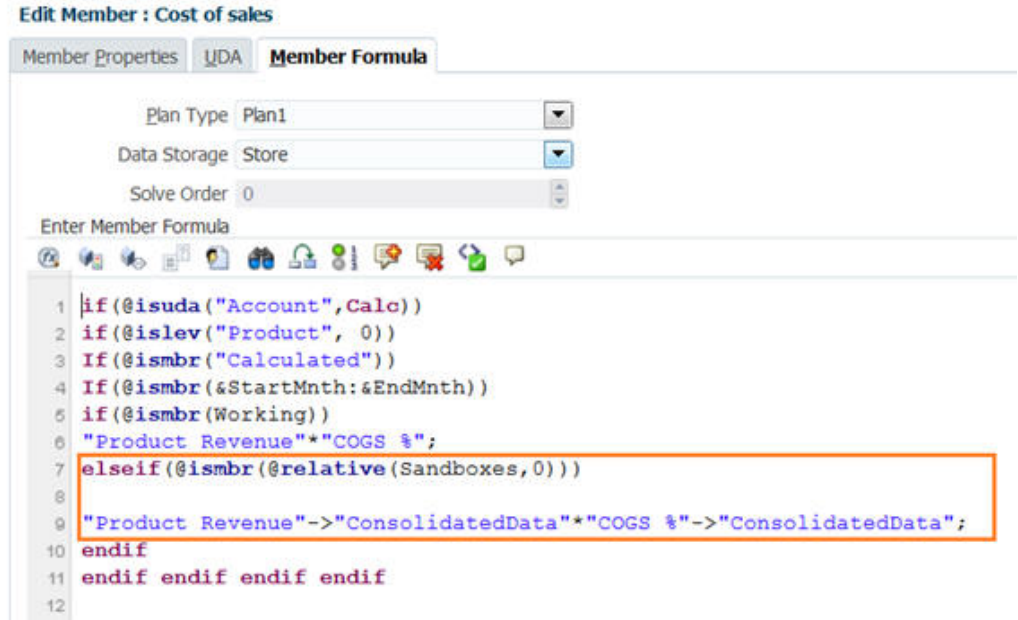

# Risultati della pubblicazione di un sandbox

Quando un utente pubblica i dati in un sandbox:

- I dati modificati nel sandbox vengono salvati nell'applicazione solo per le intersezioni visibili nella vista di base al momento della pubblicazione dei dati e solo per le celle per le quali l'utente dispone di diritti di scrittura. I dati del sandbox vengono salvati nella vista di base di tutti i form e cubi interessati. Anche se l'utente ha modificato i dati in più form o in combinazioni diverse di pagine e punti di vista, tutti i dati modificati, i dettagli di supporto e i commenti vengono spostati nell'applicazione.
- L'applicazione elimina il sandbox. Gli amministratori dei servizi possono eliminare i sandbox prima che i dati al loro interno vengano pubblicati. Fare riferimento a Gestione dei sandbox.)
- Se l'azione di pubblicazione impiega più dei tre minuti predefiniti, il job viene eseguito in background ed è visualizzato nella pagina **Job**.

#### **Nota:**

Se più utenti pubblicano i dati del sandbox sullo stesso membro nella vista di base, i dati pubblicati più di recente vanno a sovrascrivere quelli pubblicati in precedenza.

# Gestione dei sandbox

Per gestire i sandbox, procedere come segue.

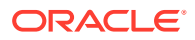

- <span id="page-674-0"></span>**1.** Fare clic su **Applicazione**, quindi su **Panoramica**, **Azioni** e infine su **Gestisci sandbox**.
- 2. Per filtrare l'elenco di sandbox, toccare o fare clic su , quindi compilare i sequenti campi.
	- Nome sandbox
	- Versione di base
	- Autore creazione
- **3.** Per eliminare i sandbox, fare clic sui rispettivi nomi, quindi fare clic su **Elimina**.

# Sandbox e altre funzionalità

- Oracle Smart View for Office:
	- La funzionalità sandbox è disponibile in Smart View, sebbene non sia possibile creare, eliminare o pubblicare i dati da Smart View.
	- Nell'analisi ad hoc, gli utenti possono visualizzare i membri di HSP\_View, compresi il sandbox e i dati di base.
	- Se si seleziona il membro ConsolidatedData, vengono visualizzati i dati immessi nel sandbox e nei dati di base originali.
	- I sandbox sono supportati per le Smart Slice, ma la dimensione HSP\_View è nascosta.
	- Nelle estensioni di amministrazione di Planning, la dimensione HSP\_View è visualizzata in **Dimensioni**, ma non è possibile modificare le proprietà del membro. Allo stesso modo, non è possibile modificare le proprietà dei membri Versione del sandbox.
- Financial Reporting: per generare report sui dati della vista di base, selezionare il membro BaseData per la dimensione HSP\_View. Per generare report sui dati del sandbox, selezionare il membro ConsolidatedData per HSP\_View.
- Gestione dati: la dimensione HSP\_View è visibile nei mapping, ma è possibile mappare solo il membro BaseData.
- Migrazione: se si clona un'applicazione tramite Migrazione, Oracle consiglia di selezionare l'opzione **Modifiche sandbox**. Se si importano sandbox e dati, è necessario selezionare **Modifiche sandbox** per pubblicare i dati del sandbox.
- Oracle Hyperion Public Sector Planning and Budgeting: i pacchetti decisione e le richieste budget non supportano i sandbox.

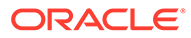

# 18 Definizione di intersezioni valide e sicurezza a livello di cella

È necessario definire le regole che limitano i soggetti autorizzati a immettere o visualizzare i dati nell'applicazione.

È possibile impedire ad alcuni utenti l'immissione dei dati nell'applicazione creando regole che contrassegnano alcune intersezioni di membri come valide (o non valide) per l'immissione di dati. Queste regole prendono il nome di intersezioni valide. È inoltre possibile impedire ad alcuni utenti la visualizzazione dei dati nell'applicazione creando regole che rimuovono il diritto accesso in lettura o scrittura a una cella di cui un utente normalmente dispone in base al proprio livello di sicurezza. Queste regole sono chiamate sicurezza a livello di cella.

- Per definire intersezioni valide, fare riferimento alla sezione Definizione delle intersezioni valide.
- Per definire la sicurezza a livello di cella, fare riferimento alla sezione [Definizione della](#page-695-0) [sicurezza a livello di cella](#page-695-0)

# Definizione delle intersezioni valide

È possibile definire regole di intersezione valide, che filtrino determinate intersezioni di celle per gli utenti quando immettono dei dati o selezionano prompt runtime.

#### **Vedere anche:**

- Informazioni sulle intersezioni valide
- [Creazione di intersezioni valide](#page-681-0)
- [Gestione delle intersezioni valide](#page-683-0)
- [Soppressione dei dati non validi nei form](#page-691-0)
- [Cancellazione di dati non validi](#page-691-0)
- [Utilizzo delle intersezioni valide](#page-692-0)

### Informazioni sulle intersezioni valide

Le intersezioni valide sono intersezioni di celle filtrate in base a regole definite dall'utente, chiamate regole di intersezione valida, che filtrano determinate intersezioni di celle per gli utenti quando immettono dei dati o selezionano prompt runtime. Ad esempio, è possibile specificare che determinati programmi sono validi solo per alcuni periodi o reparti. Dopo aver definito intersezioni valide, le celle che contengono dati non validi sono di sola lettura. Questa limitazione velocizza il processo di pianificazione e ottimizza le informazioni disponibili per gli utenti.

Viceversa, può verificarsi un caso d'uso in cui l'inserimento dati è consentito nella maggior parte di combinazioni di celle ed è solo necessario impedire l'inserimento dati in alcune combinazioni di celle specifiche. In questo caso è possibile semplificare il processo di

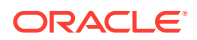

definizione definendo le intersezioni non valide. È possibile definire intersezioni non valide nello stesso modo in cui si definiscono le intersezioni valide, tranne per il fatto che è possibile specificare il tipo di definizione dell'intersezione valida durante la creazione del gruppo di intersezioni.

Per comprendere meglio come le intersezioni valide influenzano il comportamento nei form nei prompt runtime, fare riferimento a [Utilizzo delle intersezioni valide](#page-692-0).

#### **Video**

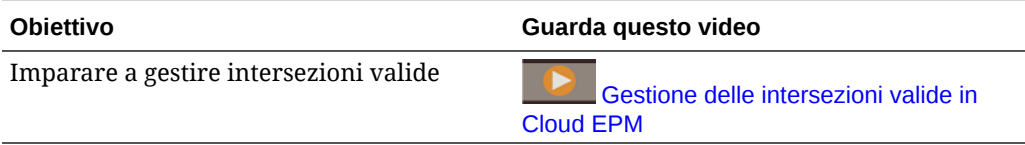

#### **Argomenti correlati**

- Gruppi di intersezioni valide
- Regole di intersezione valida
- [Dimensioni ancora e non ancora](#page-677-0)
- [Esempi di intersezioni valide](#page-677-0)
- [Ridondanza o sovrapposizione nelle regole di intersezione valida](#page-681-0)
- [Membri condivisi e regole di intersezione valida](#page-681-0)
- [Variabili di sostituzione e regole di intersezione valida](#page-681-0)
- [Ordine valutazione](#page-681-0)

### Gruppi di intersezioni valide

I gruppi di intersezioni valide definiscono quanto segue.

- Dimensioni da includere
- Una delle dimensioni come dimensione ancora
- Se le dimensioni non ancora sono obbligatorie
- Se i membri dimensione ancora non specificati o a cui non viene fatto riferimento sono validi o non validi

### Regole di intersezione valida

Regole di intersezione valida:

- devono utilizzare le stesse dimensioni definite all'interno del rispettivo gruppo di intersezioni valide;
- Le regole di intersezione valida nello stesso gruppo di intersezioni valide che produce ridondanze o sovrapposizioni sono contrassegnate come valide se soddisfano la condizione della regola di intersezione valida.
- Le regole di intersezione valida nei vari gruppi di intersezioni valide che producono una ridondanza o una sovrapposizione apparente sono contrassegnate come valide se soddisfano i requisiti di tutti i gruppi di intersezioni valide.

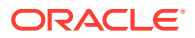

<span id="page-677-0"></span>Di conseguenza, se un gruppo di intersezioni valide contrassegna un'intersezione come non valida, a prescindere dal fatto che altri gruppi di intersezioni valide la contrassegnino come valida, il sistema contrassegna l'intersezione come non valida. I gruppi non validi sostituiscono i risultati di gruppi validi.

### **Nota:**

Se si desidera rimuovere intersezioni valide a prescindere da cosa consentono gli altri gruppi di intersezioni valide, questa regola deve trovarsi in un gruppo diverso di intersezioni valide.

Fare riferimento a Esempi di intersezioni valide.

### Dimensioni ancora e non ancora

Dimensioni ancora e non ancora:

- Le dimensioni ancora sono sempre obbligatorie nel cubo utilizzato per la valutazione delle intersezioni valide.
- Le dimensioni non ancora sono obbligatorie o non obbligatorie.
	- Se una dimensione non ancora è obbligatoria, tutti i cubi che non utilizzano questa dimensione ignoreranno il gruppo di intersezioni valide in cui la dimensione è contrassegnata come obbligatoria quando valuta le intersezioni valide.
	- Se una dimensione non ancora non è obbligatoria, tutti i cubi che non utilizzano questa dimensione continueranno a valutare come non obbligatorio qualsiasi gruppo di intersezioni valide che include la dimensione, continuando a valutare le intersezioni delle altre dimensioni nel gruppo di intersezioni valide utilizzato nel cubo.
- I membri non selezionati di una dimensione ancora sono validi per impostazione predefinita, ma è possibile renderli non validi deselezionando l'opzione **I membri non selezionati sono validi**. Questa opzione contrassegna come non valide tutte le intersezioni con membri non selezionati di una dimensione ancora in questa regola.

Fare riferimento a Esempi di intersezioni valide.

### Esempi di intersezioni valide

Questa sezione fornisce alcuni esempi di gruppi di intersezioni valide e regole di intersezioni valide per descrivere scenari semplici, complessi e molto complicati.

#### **Esempio: Dimensioni ancora e non ancora**

La scelta della dimensione ancora è fondamentale. Osservare il seguente esempio, che produce un risultato diverso in base alla definizione di dimensione ancora.

- Il gruppo di intersezioni valide 1 definisce l'entità come dimensione ancora e il prodotto come dimensione non ancora.
- Il gruppo di intersezioni valide 2 inverte questa definizione, pertanto il prodotto è la dimensione ancora, mentre l'entità è la dimensione non ancora.

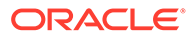

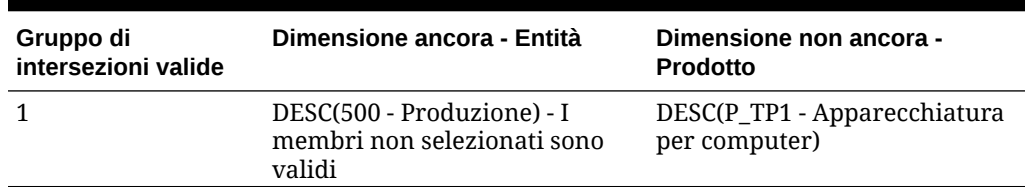

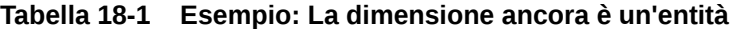

Il gruppo 1 indica che le entità che sono discendenti di Produzione sono valide solo con prodotti discendenti di Apparecchiature per computer. Non è valido alcun altro prodotto con discendenti di Produzione. Tutte le altre entità a parte i discendenti di Produzione sono valide solo con tutti i prodotti, inclusi i discendenti di Apparecchiature per computer.

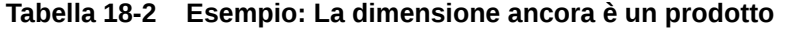

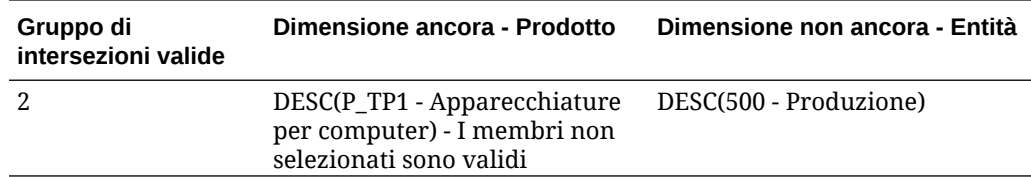

Il gruppo 2 indica che i prodotti che sono discendenti di Apparecchiature per computer sono validi solo con entità discendenti di Produzione. Non è valida nessun'altra entità con discendenti di Apparecchiature per computer. Tutte gli altri prodotti a parte i discendenti di Apparecchiature per computer sono validi solo con tutte le entità, inclusi i discendenti di Produzione.

#### **Attenzione:**

La scelta della dimensione ancora è molto importante. Si otterranno risultati estremamente diversi se si sceglie la dimensione ancora errata.

#### **Esempio: Dimensione richiesta**

Nell'esempio seguente, se non è richiesta una dimensione non ancora, l'applicazione valuta tutte le intersezioni di dimensione rimanenti nel gruppo di intersezioni valide per verificare la presenza di un cubo che non contiene la dimensione non richiesta. Questo funzionamento potrebbe causare la valutazione di un gruppo di intersezioni valide con una sola dimensione effettiva.

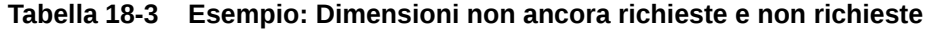

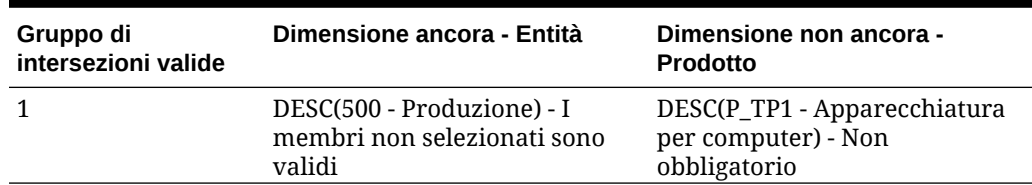

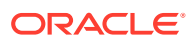

Nel gruppo 1, la dimensione dei prodotti non è obbligatoria e le entità non selezionate sono valide. Di conseguenza, se in fase di esecuzione il cubo del form o della regola business non include la dimensione del prodotto, l'applicazione valuta le selezioni della dimensione dell'entità in modo da contrassegnare tutte le voci come valide per un cubo che non contiene la dimensione del prodotto.

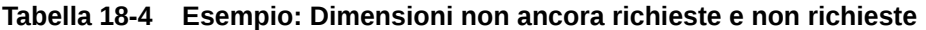

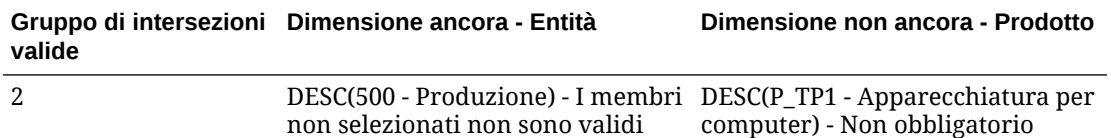

Nel gruppo 2, la dimensione dei prodotti non è obbligatoria e le entità non selezionate non sono valide. Di conseguenza, se il cubo non include la dimensione del prodotto, l'applicazione valuta le selezioni della dimensione dell'entità in modo da contrassegnare tutte le voci, tranne i discendenti della produzione, come non valide. Successivamente, qualsiasi cubo che non utilizza la dimensione del prodotto consentirà l'immissione dei dati solo nei discendenti delle entità di produzione.

#### **Attenzione:**

Determinare con attenzione se non sia richiesta una dimensione non ancora, in particolare se il risultato lascia una sola dimensione effettiva in un gruppo di intersezioni valide. Inoltre, la selezione dell'opzione **I membri non selezionati sono validi** per i membri di dimensioni ancora è importante per il funzionamento del sistema rispetto alle intersezioni valide. Fare riferimento a [Esempi di intersezioni](#page-677-0) [valide.](#page-677-0)

#### **Esempio: I membri non selezionati sono validi**

Nel seguente esempio, sono validi due gruppi di intersezioni. In un gruppo, i membri non selezionati della dimensione ancora non sono validi (questa opzione è deselezionata). Nell'altro gruppo, i membri non selezionati della dimensione ancora sono validi (questa opzione è selezionata).

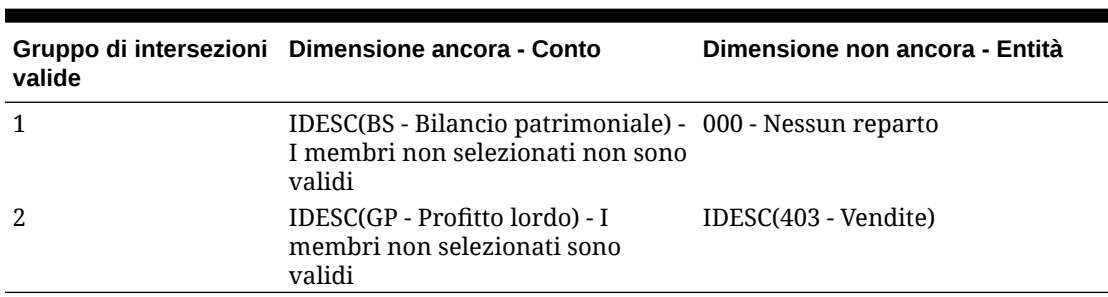

#### **Tabella 18-5 Esempio: I membri non selezionati sono validi**

Poiché nel gruppo 1 tutti i membri non selezionati non sono validi, l'applicazione contrassegna come non validi i discendenti non inclusivi di Bilancio patrimoniale. Profitto lordo non è un discendente non inclusivo di Bilancio patrimoniale. Anche se il gruppo 2 indica in modo esplicito che i discendenti del profitto lordo sono validi, compresi i discendenti delle

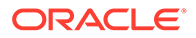

entità di vendita, la definizione non valida del gruppo 1 va a sostituire tutte le altre intersezioni valide della stessa serie di membri di dimensione ancora.

#### **Esempio: Regole di intersezione valida ridondanti o che si sovrappongono in gruppi di intersezioni valide uguali**

Se le regole di intersezione valida si trovano nello stesso gruppo di intersezioni valide e producono ridondanze o sovrapposizioni, il sistema contrassegna come valida un'intersezione solo se soddisfa una delle condizioni della regola di intersezione valida.

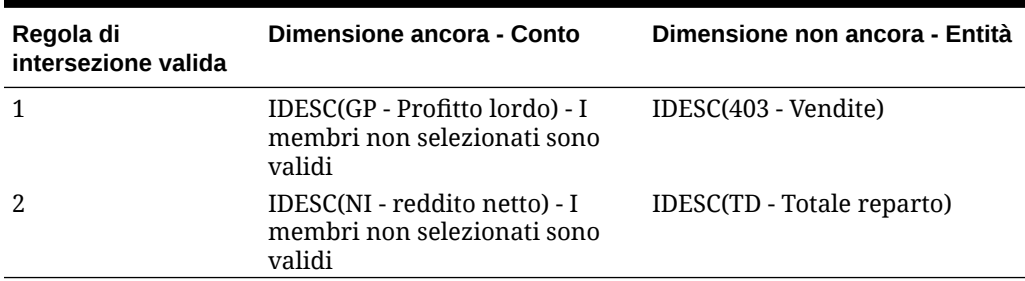

**Tabella 18-6 Esempio: Regole di intersezione valida ridondanti o che si sovrappongono in gruppi di intersezioni valide uguali**

Poiché Profitto lordo è un discendente di Reddito netto e Vendite è un discendente di Totale reparto, i discendenti inclusivi di Profitto lordo sono validi con qualsiasi discendente inclusivo di Totale reparto. La regola 1 è un set secondario della regola 2, pertanto la regola 1 è effettivamente una regola di tipo "Nessuna operazione" e non è necessaria. Non esistono limitazioni per i discendenti inclusivi dei conti Profitto lordo validi solo per i discendenti inclusivi delle entità Vendite.

#### **Esempio: Regole di intersezione valida ridondanti o che si sovrappongono in gruppi diversi di intersezioni valide**

Se le regole di intersezione valida si trovano in vari gruppi di intersezioni valide e producono ridondanze o sovrapposizioni, il sistema contrassegna come valida un'intersezione solo se soddisfa i requisiti di tutti i gruppi di intersezioni valide.

Nel seguente esempio, esistono regole ridondanti o che si sovrappongono in gruppi diversi.

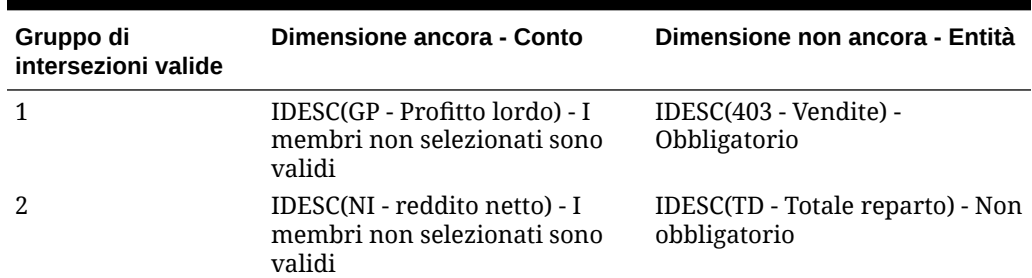

#### **Tabella 18-7 Esempio: Regole di intersezione valida ridondanti o che si sovrappongono in gruppi diversi di intersezioni valide**

Poiché il gruppo 1 limita ulteriormente i discendenti inclusivi dei conti Profitto lordo che sono validi con discendenti inclusivi di entità Vendite, l'applicazione applica questo gruppo per le intersezioni. Altri conti non appartenenti a Profitto lordo possono

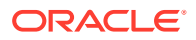

continuare a utilizzare tutti i discendenti inclusivi delle entità Totale reparto, ma i discendenti inclusivi dei conti Profitto lordo devono utilizzare i discendenti inclusivi delle entità Vendite.

### <span id="page-681-0"></span>Ridondanza o sovrapposizione nelle regole di intersezione valida

Le regole di intersezione valida nello stesso gruppo di intersezioni valide che produce ridondanze o sovrapposizioni sono contrassegnate come valide se soddisfano la condizione della regola di intersezione valida.

Se i vari gruppi di intersezioni valide condividono gli stessi attributi, compresa la dimensione di ancoraggio, le dimensioni non di ancoraggio obbligatorie e non obbligatorie, nonché l'attributo **I membri non selezionati sono validi**, verranno considerati come regole dello stesso gruppo di intersezioni valide.

### Membri condivisi e regole di intersezione valida

I membri condivisi sono supportati nelle regole di intersezione valida. Se si seleziona un membro di base per una regola di intersezione valida, nella regola verranno inclusi anche tutti i membri condivisi. Al contrario, se si seleziona un membro condiviso per una regola di intersezione valida, nella regola verranno inclusi anche tutti i membri di base.

### Variabili di sostituzione e regole di intersezione valida

È possibile utilizzare variabili di sostituzione nelle regole di intersezione valida. Le variabili utente non sono supportate. Le variabili di sostituzione possono essere impostate a livello di server Essbase, applicazione o database. La stessa variabile di sostituzione può esistere a più livelli. L'applicazione utilizza la prima variabile trovata cercando in base a questo ordine:

- **1.** Database (cubo)
- **2.** Applicazione
- **3.** Server

### Ordine valutazione

L'ordine di valutazione dei gruppi di intersezioni valide ordina le serie di risultati non validi il prima possibile, aumentando la velocità e l'efficienza della valutazione complessiva delle intersezioni valide.

Ad esempio, l'applicazione valuta il primo gruppo di intersezioni valide nell'elenco, quindi il secondo gruppo e così via. Se l'applicazione trova un'intersezione non valida nel secondo gruppo dell'elenco, interrompe la valutazione del resto dell'elenco poiché, se un'intersezione è definita come non valida, andrà a sostituire i risultati di altre regole di intersezione valide.

Per modificare l'ordine di valutazione dei gruppi, fare riferimento alla sezione [Modifica](#page-687-0) [dell'ordine di valutazione dei gruppi di intersezioni valide.](#page-687-0)

### Creazione di intersezioni valide

È possibile definire le regole per filtrare determinate intersezioni di celle per gli utenti quando immettono dei dati, selezionando membri o prompt runtime.

Per creare un'intersezione valida:

**1.** Fare clic su **Applicazione**, quindi su **Intersezioni valide**.

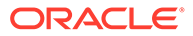

**2.** Se non è già stata selezionata, fare clic sulla scheda **Imposta**.

#### **Nota:**

Se l'esperienza utente Redwood è abilitata, la scheda **Impostazione** si trova nella parte inferiore della pagina.

- **3.** Creare il gruppo di intersezioni valide:
	- **a.** Fare clic su **Crea**.
	- **b.** Immettere un nome e una descrizione per la nuova intersezione.
	- **c.** La casella di controllo **Abilitato** è selezionata per impostazione predefinita. Per disabilitare il gruppo di intersezioni valide, deselezionare la casella di controllo **Abilitato**. È inoltre possibile abilitare o disabilitare un gruppo di intersezioni valide direttamente nella pagina **Intersezioni valide**. Fare riferimento a [Disabilitazione e abilitazione dei gruppi di intersezioni valide.](#page-688-0)
	- **d.** Per il **Tipo di definizione**, selezionare uno dei valori riportati di seguito.
		- **Intersezione valida**
		- **Intersezione non valida**
	- **e.** Per selezionare la dimensione ancoraggio per il gruppo di intersezioni, fare

clic su accanto a **Seleziona dimensione ancoraggio**.

**f. Facoltativo:** per impostazione predefinita, i membri della dimensione ancora che non sono specificati nella regola di intersezione valida sono

contrassegnati come validi. Per deselezionare questa opzione, fare clic su accanto alla dimensione ancora e fare clic su **I membri non selezionati sono validi**.

Per ulteriori informazioni su questa opzione e un esempio di utilizzo, fare riferimento a [Dimensioni ancora e non ancora](#page-677-0).

- **g.** Per selezionare altre dimensioni, dette dimensioni non ancora, fare clic su **Aggiungi dimensione**.
- **h. Facoltativo:** per impostazione predefinita, le dimensioni non ancora non sono obbligatorie. Per rendere obbligatoria una dimensione non ancora, fare clic su

accanto alla dimensione non ancora, quindi fare clic su **Obbligatorio**.

- **4.** Definire la regola di intersezione valida.
	- **a.** Fare clic su **Aggiungi regola**.
	- **b.** Per selezionare un intervallo di membri da includere, escludere o rimuovere

nell'intersezione valida, fare clic su  $\sum$  accanto alle dimensioni nella nuova regola:

- Fare clic su **Modifica** per aprire la pagina **Seleziona membri**, quindi selezionare i membri, le variabili di sostituzione e gli attributi da includere nella regola di intersezione valida. Fare riferimento a [Utilizzo del selettore](#page-186-0) [membri](#page-186-0).
- Fare clic su **Escludi** o **Escludi tutto** per definire i membri dimensione che si desidera escludere dalla regola, come descritto di seguito.

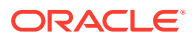

- <span id="page-683-0"></span>– **Escludi**: selezionando questa opzione, i membri vengono esclusi per ID. Verranno esclusi solo i membri specificati (di base o condivisi).
- **Escludi tutto**: selezionando questa opzione, i membri vengono esclusi per nome. Se viene specificato un membro di base, verranno esclusi il membro di base e tutti i relativi membri condivisi. Se viene specificato un membro condiviso, verranno esclusi il membro specificato, il relativo membro di base e tutti gli altri membri condivisi di tale membro.
- Fare clic su **Cancella** per cancellare la selezione.

Per eliminare una regola, fare clic su

#### **5.** Fare clic su **Salva e Chiudi**.

Il nuovo gruppo di intersezioni valide viene aggiunto alla fine all'elenco di intersezioni valide. Per riordinare le regole nell'elenco, fare riferimento alla sezione [Modifica dell'ordine di](#page-687-0) [valutazione dei gruppi di intersezioni valide](#page-687-0).

### Gestione delle intersezioni valide

#### **Vedere anche:**

- Visualizzazione delle intersezioni valide
- [Filtraggio delle intersezioni valide](#page-684-0)
- [Importazione ed esportazione di intersezioni](#page-685-0)
- [Modifica dell'ordine di valutazione dei gruppi di intersezioni valide](#page-687-0)
- [Disabilitazione e abilitazione dei gruppi di intersezioni valide](#page-688-0)
- [Modifica dei dettagli per un gruppo di intersezioni valide](#page-689-0)
- [Duplicazione dei gruppi di intersezioni valide](#page-690-0)
- [Eliminazione di un gruppo di intersezioni valide](#page-690-0)

### Visualizzazione delle intersezioni valide

Per visualizzare le intersezioni valide:

- **1.** Fare clic su **Applicazione**, quindi su **Intersezioni valide**.
- **2.** Se non è già stata selezionata, fare clic sulla scheda **Imposta**.

#### **Nota:**

Se l'esperienza utente Redwood è abilitata, la scheda **Impostazione** si trova nella parte inferiore della pagina.

**3.** Per cercare alcune intersezioni nell'intero elenco, immettere i criteri di ricerca nella

casella **Cerca** e fare clic su per visualizzare solo le intersezioni che rispondono ai criteri selezionati.

**4.** Per filtrare l'elenco e visualizzare solo le intersezioni che soddisfano i criteri del filtro, specificare le opzioni riportate di seguito.

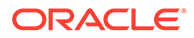
- <span id="page-684-0"></span>• : fare clic per visualizzare la pagina **Filtro** in cui è possibile scegliere tra numerose opzioni. Per un elenco completo di opzioni di filtro con le relative descrizioni, fare riferimento alla sezione Filtraggio delle intersezioni valide.
- $\mathbf{I}$ x: fare clic sull'icona per cancellare tutti i filtri.
- **Abilitato**: filtra l'elenco in modo da visualizzare solo le intersezioni abilitate (**Sì**) o non abilitate (**No**); in alternativa, selezionare **Tutto**.
- **Tipo di definizione**: filtra l'elenco in modo da visualizzare solo le intersezioni di tipo **Intersezione valida** oppure **Intersezione non valida**; in alternativa, selezionare **Tutto**.
- **5.** È inoltre possibile eseguire questi task nella pagina **Intersezioni valide**:
	- Menu **Azioni**: per importare ed esportare le intersezioni valide, fare riferimento alla sezione [Importazione ed esportazione di intersezioni](#page-685-0).
	- **Crea**: fare riferimento alla sezione [Creazione di intersezioni valide.](#page-681-0)
	- **Aggiorna**: fare clic per aggiornare l'elenco di intersezioni.
- **6.** Per ogni elenco nella pagina delle intersezioni è possibile eseguire i task indicati di seguito.
	- Colonna **Abilitato**: indica se un'intersezione è abilitata. Per abilitare o disabilitare un'intersezione, fare clic sul segno di spunta accanto ad essa. Un segno di spunta verde indica che la definizione è abilitata. Fare riferimento a [Disabilitazione e abilitazione dei gruppi di intersezioni valide](#page-688-0).
	- Colonna Azione: fare clic su **...** per modificare, duplicare o eliminare un'intersezione oppure per spostarla in alto o in basso all'interno dell'elenco. Fare riferimento agli argomenti riportati di seguito.
		- [Modifica dell'ordine di valutazione dei gruppi di intersezioni valide](#page-687-0)
		- [Modifica dei dettagli per un gruppo di intersezioni valide](#page-689-0)
		- [Duplicazione dei gruppi di intersezioni valide](#page-690-0)
		- [Eliminazione di un gruppo di intersezioni valide](#page-690-0)

### Filtraggio delle intersezioni valide

È possibile filtrare l'elenco di intersezioni in base a criteri specifici, ad esempio se l'intersezione è abilitata o meno, se la definizione è valida o meno, quando è stata modificata e da chi. Quando si applica il filtro, nella pagina **Intersezioni valide** vengono visualizzate solo le intersezioni che soddisfano i criteri.

Per filtrare le intersezioni:

- **1.** Fare clic su **Applicazione**, quindi su **Intersezioni valide**.
- **2.** Fare clic su **per specificare i criteri di filtro:** 
	- **Abilitato**: consente di visualizzare solo le intersezioni abilitate (**Sì**) o non abilitate (**No**); in alternativa, selezionare **Tutto**.
	- **Tipo di definizione**: consente di visualizzare solo le intersezioni di tipo **Intersezione valida** oppure **Intersezione non valida**; in alternativa, selezionare **Tutto**.

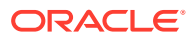

<span id="page-685-0"></span>• **Modificato**: consente di visualizzare solo le intersezioni modificate prima o dopo una determinata data e ora oppure le definizioni modificate in un intervallo di date o ore.

Selezionare **Dopo**, **Prima** o Tra e fare clic su **De** per specificare i criteri di data e ora.

- **Autore modifica**: consente di visualizzare solo le intersezioni modificate dagli utenti selezionati.
- **3.** Fare clic su **Altro** per definire ulteriormente i criteri del filtro.
	- **Dimensioni**
	- **Dimensioni di ancoraggio**
	- **I membri non selezionati sono validi**: selezionare **Sì**, **No** oppure **Tutto**.
	- **Dimensioni aggiuntive necessarie**: scegliere **Sì**, **No** oppure **Tutto**.
- **4.** Fare clic su **Applica**.

### Importazione ed esportazione di intersezioni

#### **Informazioni sull'importazione ed esportazione di intersezioni valide**

È possibile esportare l'elenco filtrato di intersezioni valide dalla pagina di elenco a una posizione sul computer locale in uso oppure esportarlo sul server. Se per la pagina di elenco non viene definito alcun filtro, tutte le intersezioni vengono esportate.

Utilizzare l'azione Importa per importare intersezioni nell'applicazione da una posizione nel computer locale o importarle dal server. Quando si esegue un'importazione, il sistema verifica che il file di importazione non contenga nulla che possa rompere una definizione. Ad esempio se manca un cubo, se una dimensione di ancoraggio è inesistente oppure se non viene trovata una regola secondaria, nel file degli errori viene registrato un errore. I job di importazione verranno completati correttamente solo se il file di importazione non contiene errori.

#### **Note:**

Le regole secondarie forniscono informazioni sul contenuto delle regole come la selezione o l'esclusione di membri per le dimensioni di ancoraggio e non ancoraggio e il tipo di limitazione applicato per ogni regola secondaria.

A seconda della posizione di esportazione o importazione prescelta, le intersezioni vengono esportate o importate in formato Excel (XLSX) o zip.

#### **Note:**

Quando si esportano intersezioni valide, le regole di intersezione valide bloccate non vengono esportate. Quando si importano intersezioni valide, le regole di intersezione valide bloccate (e le regole che utilizzano prefissi riservati quali FCCS\_, OCX\_, OEP\_, OFS\_, OPF\_, OWP\_, TRCS\_) non vengono importate.

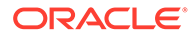

#### **File di importazione delle intersezioni valide**

Il file di importazione Excel deve contenere due fogli denominati rispettivamente come segue:

- **1.** Rules
- **2.** Sub Rules

Il foglio Rules contiene le intestazioni di colonna seguenti:

- **Nome**
- **Posizione**
- **Descrizione**
- **Abilitato/a**
- **Tipo di definizione**
- **Nome dimensione di ancoraggio**
- **Applicazione dimensione di ancoraggio solo a membri selezionati**
- **Dim. 1**
- **Dim. 1 obbligatoria**
- **Dim. 2**
- **Dim. 2 obbligatoria**
- **Dim***X*
- **Dim.***X* **obbligatoria**

Il foglio Sub Rules include le intestazioni di colonna elencate di seguito.

- **Nome**: questa colonna deve contenere il nome della regola nel primo foglio
- **Membri di ancoraggio**
- **Esclusione di ancoraggio**
- **Esclusione di ancoraggio Tutto**
- **Membri dim. 1**
- **Esclusione dim. 1**
- **Esclusione dimensione 1 Tutto**
- **Membri dim. 2**
- **Esclusione dim. 2**
- **Esclusione dimensione 2 Tutto**
- **Membri Dim***X*
- **Esclusione Dim***X*
- **Esclusione dim.***X*  **Tutto**

**Esportazione e importazione di intersezioni valide**

Per esportare e importare intersezioni:

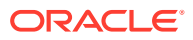

- <span id="page-687-0"></span>**1.** Fare clic su **Applicazione**, quindi su **Intersezioni valide**.
- **2.** Applicare filtri all'elenco, se necessario. Fare riferimento a [Filtraggio delle intersezioni](#page-684-0) [valide](#page-684-0).
- **3.** Per esportare, fare clic su **Azioni**, quindi su **Esporta** e selezionare la posizione target per il file di esportazione:
	- **Locale**: il file di esportazione viene salvato in una posizione nel computer locale. Se si sceglie questa opzione, fare clic su **Esporta** e specificare la posizione in cui salvare il file di esportazione.
	- **Posta in uscita**: esegue un job che salva il file di esportazione in formato zip nel server. È quindi possibile scaricarlo immediatamente o utilizzarlo per programmare un job di esportazione in un secondo momento. Se si sceglie questa opzione, fare clic su **Salva ed esegui job**.

Per scaricare il file di esportazione dalla Posta in uscita, procedere come segue.

- **a.** Fare clic su **Applicazione**, quindi su **Job**.
- **b.** In **Attività recente**, fare clic sul job di esportazione.
- **c.** Nella pagina **Dettagli job**, fare clic su  $\leq$  per selezionare la posizione di download del file di esportazione. È anche possibile scaricare il file di esportazione da Explorer file in entrata/in uscita per il processo aziendale.
- **4.** Quando si modifica il file di esportazione in Excel, tenere presente che comprende due fogli: Rules e Sub Rules.
- **5.** Per eseguire l'importazione, fare clic su **Azioni**, quindi su **Importa** e selezionare la posizione del file di origine dell'importazione.
	- **Locale**: il file di importazione viene caricato da una posizione nel computer. In **File di origine**, fare clic su **Sfoglia** per selezionare il file di importazione nel computer, quindi fare clic su **Importa**.
	- **Posta in entrata**: esegue un job che carica il file di importazione dal server. Il file di importazione deve essere in formato zip. Immettere il nome del file in **File di origine**, fare clic su **Salva ed esegui job**, quindi specificare **Nome** e **File con errore** nella finestra di dialogo **Salva come job**. Il file di errore fornisce informazioni sulle intersezioni che non sono state importate. È possibile scaricare il file di errore da Explorer file in entrata/in uscita per il processo aziendale.

### Modifica dell'ordine di valutazione dei gruppi di intersezioni valide

L'ordine di valutazione dei gruppi di intersezioni ordina le serie di risultati non validi il prima possibile, aumentando la velocità e l'efficienza della valutazione complessiva delle intersezioni.

Per ulteriori informazioni sull'ordine di valutazione, fare riferimento a [Ordine valutazione.](#page-681-0)

Per cambiare la posizione di un gruppo di intersezioni valide in un elenco:

- **1.** Fare clic su **Applicazione**, quindi su **Intersezioni valide**.
- **2.** Se non è già stata selezionata, fare clic sulla scheda **Imposta**.

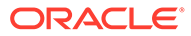

<span id="page-688-0"></span>**Nota:**

Se l'esperienza utente Redwood è abilitata, la scheda **Impostazione** si trova nella parte inferiore della pagina.

- **3.** Fare clic su  $\cdots$  a destra del gruppo di intersezioni nell'elenco.
- **4.** Selezionare **Sposta su** o **Sposta giù**.

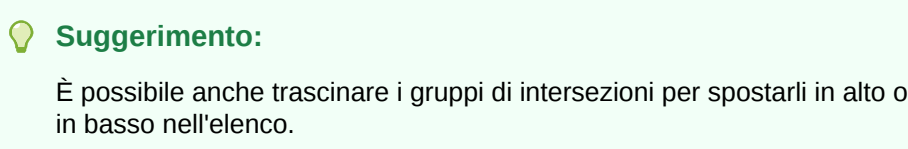

### Disabilitazione e abilitazione dei gruppi di intersezioni valide

I gruppi di intersezioni vengono abilitati per impostazione predefinita al momento della creazione. Se non si desidera valutare o utilizzare un gruppo di intersezioni, è possibile disabilitarlo nella pagina **Intersezioni valide**. Se un gruppo di intersezioni è disabilitato, la regola di intersezione per il gruppo non sarà più applicata quando si visualizzano form applicazione, regole business o prompt runtime. È inoltre possibile abilitare di nuovo un gruppo di intersezioni disabilitato.

Per disabilitare e abilitare un gruppo di intersezioni:

- **1.** Fare clic su **Applicazione**, quindi su **Intersezioni valide**.
- **2.** Se non è già stata selezionata, fare clic sulla scheda **Imposta**.

#### **Nota:**

Se l'esperienza utente Redwood è abilitata, la scheda **Impostazione** si trova nella parte inferiore della pagina.

**3.** Nella colonna Abilitato dell'elenco di intersezioni, fare clic sul segno di spunta accanto al gruppo di intersezioni da disabilitare o abilitare.

#### **Nota:**

Il segno di spunta è verde se il gruppo è abilitato.

**4.** Assicurarsi che i gruppi rimanenti abilitati siano ancora elencati nell'ordine di valutazione corretto nell'elenco di intersezioni. Se non sono nell'ordine desiderato, spostarli in alto o in basso.

Fare riferimento a [Modifica dell'ordine di valutazione dei gruppi di intersezioni](#page-687-0) [valide](#page-687-0).

### <span id="page-689-0"></span>Modifica dei dettagli per un gruppo di intersezioni valide

Per modificare i dettagli del gruppo di intersezioni, è necessario utilizzare i membri dimensione nel selettore membri. È possibile anche definire esclusioni nelle regole di intersezione.

Per modificare i dettagli del gruppo di intersezioni:

- **1.** Fare clic su **Applicazione**, quindi su **Intersezioni valide**.
- **2.** Se non è già stata selezionata, fare clic sulla scheda **Imposta**.

### **Nota:**

Se l'esperienza utente Redwood è abilitata, la scheda **Impostazione** si trova nella parte inferiore della pagina.

**3.** Fare clic sul nome del gruppo di intersezioni da modificare.

### **Nota:**

Nella parte inferiore della pagina delle regole è visualizzata una barra di impaginazione. Se il numero di regole è alto, è possibile usare tale barra per spostarsi agevolmente tra le pagine di regole e raggiungere una determinata pagina. Le opzioni di dimensione pagina (numero di regole per pagina), selezionabili nella barra di impaginazione sono **25**, **50**, **100** e **Tutte**. Si noti che l'opzione **Tutte** non è disponibile se le regole sono più di 300.

- Per modificare i dettagli della dimensione, accanto alla dimensione fare clic su per selezionare i membri da includere, escludere o rimuovere nella regola di intersezione:
	- Fare clic su **Modifica** per aprire la pagina **Seleziona membri**, quindi selezionare i membri, le variabili di sostituzione e gli attributi da includere nella regola di intersezione. È possibile anche immettere i membri o le funzioni.

Fare riferimento a [Utilizzo del selettore membri](#page-186-0).

- Fare clic su **Escludi** o **Escludi tutto** per definire i membri dimensione che si desidera escludere dalla regola, come descritto di seguito.
	- \* **Escludi**: selezionando questa opzione, i membri vengono esclusi per ID. Verranno esclusi solo i membri specificati (di base o condivisi).
	- \* **Escludi tutto**: selezionando questa opzione, i membri vengono esclusi per nome. Se viene specificato un membro di base, verranno esclusi il membro di base e tutti i relativi membri condivisi. Se viene specificato un membro condiviso, verranno esclusi il membro specificato, il relativo membro di base e tutti gli altri membri condivisi di tale membro.
- Fare clic su **Cancella** per cancellare la selezione.
- <span id="page-690-0"></span>• Per eliminare una dimensione da un gruppo di intersezioni, accanto alla dimensione fare clic su  $\overline{\mathbf{v}}$  , quindi su  $\mathbf{x}$
- Per rimuovere una dimensione da un gruppo di intersezioni, fare clic su .
- Per aggiungere una dimensione o una regola a un gruppo di intersezioni, fare clic su **Aggiungi regola** o su **Aggiungi dimensione**.
- **4.** Fare clic su **Salva e Chiudi**.

### Duplicazione dei gruppi di intersezioni valide

Per velocizzare la creazione di un gruppo di intersezioni, è possibile duplicare un gruppo di intersezioni esistente e quindi modificarlo.

Per duplicare un gruppo di intersezioni:

- **1.** Fare clic su **Applicazione**, quindi su **Intersezioni valide**.
- **2.** Se non è già stata selezionata, fare clic sulla scheda **Imposta**.
- **3.** Fare clic su  $\cdots$  a destra del gruppo di intersezioni da duplicare, quindi selezionare **Duplica**.

Il gruppo duplicato viene aggiunto alla fine dell'elenco di intersezioni con la parola "Copia" aggiunta al nome.

- **4.** Aprire il gruppo di intersezioni e modificarlo.
- **5.** Se necessario, riordinare i gruppi di intersezioni. Fare riferimento a [Modifica](#page-687-0) [dell'ordine di valutazione dei gruppi di intersezioni valide.](#page-687-0)

### Eliminazione di un gruppo di intersezioni valide

Dopo l'eliminazione di un gruppo, i gruppi di intersezioni vengono riordinati. Se esistono tre gruppi di intersezioni e il secondo nell'ordine viene eliminato, il terzo gruppo di intersezioni diventa il secondo.

Per eliminare un gruppo di intersezioni:

- **1.** Fare clic su **Applicazione**, quindi su **Intersezioni valide**.
- **2.** Se non è già stata selezionata, fare clic sulla scheda **Imposta**.

### **Nota:**

Se l'esperienza utente Redwood è abilitata, la scheda **Impostazione** si trova nella parte inferiore della pagina.

- **3.** Fare clic su  $\cdots$  a destra del gruppo di intersezioni che si desidera rimuovere, quindi selezionare **Elimina**.
- **4.** Se necessario, riordinare le intersezioni rimanenti. Fare riferimento a [Modifica](#page-687-0) [dell'ordine di valutazione dei gruppi di intersezioni valide.](#page-687-0)

Per eliminare una regola di intersezione da un gruppo di intersezioni, fare riferimento alla sezione [Modifica dei dettagli per un gruppo di intersezioni valide.](#page-689-0)

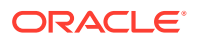

### <span id="page-691-0"></span>Soppressione dei dati non validi nei form

Se si sopprimono i dati non validi, vengono nascoste le righe o le colonne nei form dell'applicazione che contengono dati non validi. Se questa opzione non è selezionata, l'applicazione visualizza le righe o le colonne che contengono celle con dati non validi. Le celle con dati non validi sono di sola lettura.

Per sopprimere dati non validi nei form, procedere come segue.

- **1.** Nella home page fare clic su **Navigator**  $\Box$ , quindi in **Creazione e gestione** fare clic su **Form**.
- **2.** Selezionare il form, fare clic su , quindi su **Layout**.
- **3.** In **Proprietà griglia**, selezionare **Sopprimi dati non validi Righe** e/o **Sopprimi dati non validi - Colonne**.
- **4.** Fare clic su **Salva**.

### Cancellazione di dati non validi

#### **Vedere anche:**

- Informazioni sui dati non validi
- Utilizzo di report intersezione non validi
- [Cancellazione di dati in corrispondenza di intersezioni non valide](#page-692-0)

### Informazioni sui dati non validi

Se in corrispondenza delle intersezioni esistono già dei dati, l'aggiunta o la modifica di intersezioni valide annulla la validità dei dati esistenti. La creazione di una regola di intersezione valida o la modifica di una regola di intersezione valida esistente non cancella i dati nelle intersezioni non valide. È necessario generare un report di regole di intersezione valide in cui siano indicate le intersezioni non valide in cui sono presenti dati, e quindi stabilire se cancellare i dati.

### **Nota:**

I dati in corrispondenza di un'intersezione non valida possono essere lasciati invariati per motivi di cronologia o per l'impiego in scenari di previsione. Pertanto non è obbligatorio cancellare i dati in corrispondenza di intersezioni non valide.

### Utilizzo di report intersezione non validi

È possibile visualizzare report che mostrano i dati in intersezioni non valide nella scheda **Report** della pagina **Intersezioni valide**. La scheda **Report intersezione non validi** elenca i report esistenti, il loro stato e l'ultima volta che sono stati eseguiti.

Per utilizzare report di intersezioni non validi:

**1.** Fare clic su **Applicazione**, su **Intersezioni valide**, quindi sulla scheda **Report**.

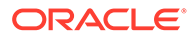

### <span id="page-692-0"></span>**Nota:**

Se l'esperienza utente Redwood è abilitata, la scheda **Report** si trova nella parte inferiore della pagina.

- **2.** Eseguire un task:
	- Per aggiornare l'elenco, fare clic su **Aggiorna**.
	- Per creare un report, fare clic su **Crea**, assegnare un nome al report, selezionare il cubo, scegliere l'ambito del report, quindi selezionare quando eseguire il report. È possibile eseguire il report subito oppure in un secondo momento, salvandolo come job. Per salvare un report senza eseguirlo, fare clic su **Salva e chiudi**. Per rimuovere un report dopo la sua esecuzione, fare clic su **Rimuovi report**.

### **Nota:**

I report di intersezione non validi non sono supportati per i cubi di memorizzazione aggregati. I cubi di memorizzazione di aggregazione non sono elencati nell'elenco a discesa **Cubo**.

In un report di intersezione non valido, qualsiasi combinazione di dimensioni entità/scenario/versione viene considerata come un'unità di pianificazione o una dimensione del punto di vista ed è possibile selezionare un solo membro per ogni dimensione. Le dimensioni aggiuntive consentono di selezionare funzioni come IDESCENDANTS(<member name>).

- Per modificare un report, fare clic su  $\mathbf{C}$ , quindi su **Modifica**.
- Per copiare un report, fare clic su **C**, quindi su **Duplica**.
- Per eseguire un report, fare clic su **CO**, quindi su Esegui.
- Per eliminare un report, fare clic su , quindi su **Elimina**.

### Cancellazione di dati in corrispondenza di intersezioni non valide

Gli utenti in possesso delle adeguate autorizzazioni possono cancellare i dati non validi se non sono richiesti. Per cancellare i dati non validi, eseguire il report, quindi fare clic su **Cancella intersezioni non valide**.

### Utilizzo delle intersezioni valide

#### **Vedere anche:**

- [Utilizzo delle intersezioni valide nei form dell'applicazione](#page-693-0)
- [Utilizzo delle intersezioni valide nei prompt runtime di Calculation Manager](#page-694-0)

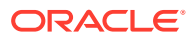

### <span id="page-693-0"></span>Utilizzo delle intersezioni valide nei form dell'applicazione

L'utilizzo di intersezioni valide impedisce l'immissione di dati per di intersezioni non valide definite nel relativo gruppo di intersezioni valide. Le celle interessate nel form sono di sola lettura e sono visualizzate seguendo codici di colore standard di sola lettura. Se si passa con il cursore sopra un'intersezione non valida, compare una descrizione comandi che indica che la cella è di sola lettura poiché è definita come intersezione non valida.

Il gruppo di intersezioni valide viene applicato prima al punto di vista del form e all'asse pagina. Se tutte le intersezioni del punto di vista non sono valide, viene visualizzato un messaggio di avvertenza e il form non mostra una griglia dati finché non viene selezionata un'intersezione valida.

Se il punto di vista contiene intersezioni valide, le righe e le colonne vengono filtrate per limitare l'immissione dei dati nelle intersezioni non valide. Se si abilita l'opzione **Sopprimi dati non validi** per il form, questo andrà a sopprimere tutte le righe non valide, le colonne non valide o entrambe, a seconda dei casi.

Le righe e le colonne che contengono intersezioni sia valide che non valide le visualizzeranno a seconda del rispettivo stato di validità. Le intersezioni non valide sono visualizzate con un'ombreggiatura di sola lettura e impediscono l'immissione dei dati.

Gli utenti dell'applicazione possono reimpostare il punto di vista visualizzando l'elenco predefinito e non filtrato senza chiudere e riaprire il form cancellando le selezioni. Gli utenti dell'applicazione possono anche annullare la selezione, in modo da consentire altre selezioni per altre dimensioni. Non potranno visualizzare un form con una dimensione deselezionata poiché devono essere selezionati membri validi per ogni dimensione.

Nel selettore dei membri, quelli non validi sono eliminati per via di regole di intersezione valida. Gli utenti dell'applicazione possono visualizzare i membri non validi nel selettore dei membri utilizzando l'opzione **Mostra membri non validi**. I membri non validi sono visualizzati, ma non possono essere selezionati.

### **Nota:**

I gruppi di intersezioni valide non concedono l'accesso a membri di dimensione. I gruppi di intersezioni valide limitano ulteriormente le intersezioni valide di membri dimensione già concessi a un utente dell'applicazione.

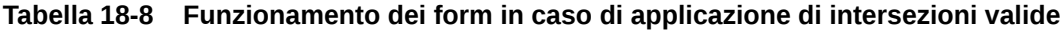

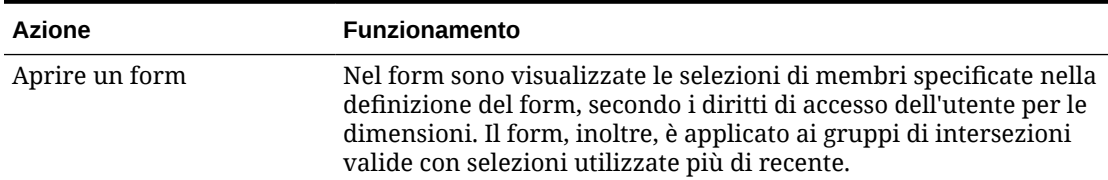

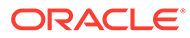

| <b>Azione</b>                                                                                                    | <b>Funzionamento</b>                                                                                                    |
|----------------------------------------------------------------------------------------------------|----------------------------------------------------------------------------------------------------|
| Selezionare i membri da<br>una dimensione di punto di <b>.</b><br>vista                                                                                                    | L'applicazione offre:<br>Consente agli utenti di selezionare un membro nel punto di<br>vista<br>Nel selettore dei membri per una dimensione del punto di<br>$\bullet$<br>vista consente di selezionare da un elenco filtrato le<br>rimanenti intersezioni valide, che si basano sui membri<br>selezionati per le altre dimensioni del punto di vista<br>Ignora l'ordine di selezione dei membri dimensione punto di<br>$\bullet$<br>vista poiché la selezione di un membro da una dimensione<br>inclusa in un gruppo di intersezioni valide filtra in modo<br>dinamico gli elenchi di membri dimensione rimanenti per le<br>dimensioni incluse nel gruppo di intersezioni valide al<br>momento della selezione della dimensione<br>Consente di nascondere i membri non validi negli elenchi di<br>$\bullet$<br>dimensioni o di visualizzarli come non selezionabili nel punto<br>di vista<br>Consente di reimpostare il punto di vista visualizzando<br>$\bullet$<br>l'elenco completo non filtrato senza chiudere e riaprire il<br>form cancellando le selezioni<br>Si noti che i form ad hoc, sia nel Web che in Oracle Smart View for<br>Office, non filtrano i membri della pagina o del punto di vista in<br>base a gruppi di intersezioni valide. |
| Selezionare Vai per<br>visualizzare un form in<br>base alle selezioni del<br>punto di vista. È possibile<br>anche fare clic sulla freccia<br>destra nel punto di vista del<br>form. | Il form viene visualizzato in base alle intersezioni valide del<br>punto di vista.                                                                                                    |
| Immettere e salvare i dati                                                                                                    | I dati del form vengono immessi e salvati.                                                                                                    |

<span id="page-694-0"></span>**Tabella 18-8 (Cont.) Funzionamento dei form in caso di applicazione di intersezioni valide**

### Utilizzo delle intersezioni valide nei prompt runtime di Calculation Manager

I gruppi di intersezioni valide si applicano ai prompt runtime se vengono avviati da contesto dell'applicazione. I prompt runtime impediscono agli utenti di selezionare intersezioni non valide definite nei gruppi di intersezioni valide.

Il filtro in base a gruppi di intersezioni valide non è supportato nei form Oracle Smart View for Office. La regola, tuttavia, non viene attivata se si sceglie un'intersezione non valida nei prompt runtime sia nel Web che in Smart View.

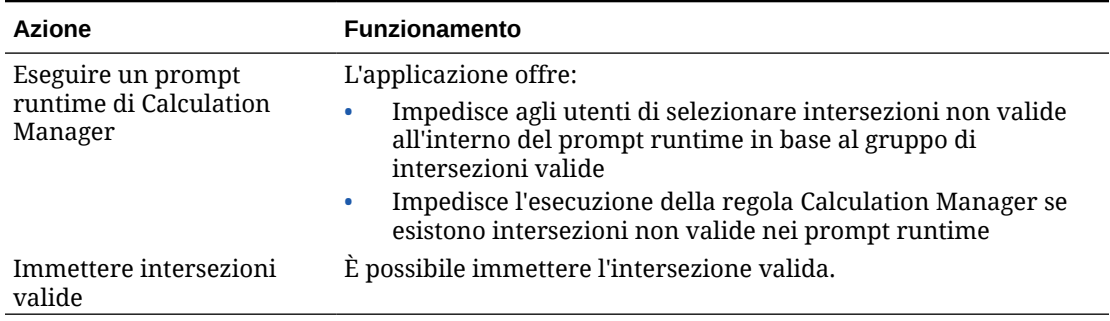

<span id="page-695-0"></span>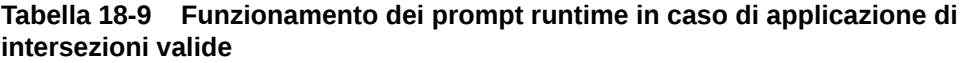

## Definizione della sicurezza a livello di cella

Definire le regole di sicurezza che limitano a utenti e gruppi la visualizzazione dei dati in alcune intersezioni di cella nei form.

#### **Vedere anche:**

- Introduzione alla sicurezza a livello di cella
- [Creazione di definizioni di sicurezza a livello di cella](#page-696-0)
- [Visualizzazione di definizioni di sicurezza a livello di cella](#page-697-0)
- [Applicazione di filtri alle definizioni di sicurezza a livello di cella](#page-698-0)
- [Importazione ed esportazione di definizioni di sicurezza a livello di cella](#page-699-0)
- [Test di sicurezza a livello di cella](#page-702-0)
- [Riordino dell'elenco di definizioni di sicurezza a livello di cella](#page-702-0)

### Introduzione alla sicurezza a livello di cella

#### **Informazioni sulla sicurezza a livello di cella**

Gli Amministratori servizi che applicano la sicurezza a livello di cella possono negare l'accesso a celle cui un utente avrebbe accesso in base al normale livello di sicurezza. La sicurezza a livello di cella è quindi definita come un'eccezione alla sicurezza membri esistente. Ad esempio, un responsabile di reparto necessita dell'accesso a tutti i conti del proprio reparto ma solo ad alcuni degli altri reparti. La sicurezza dei metadati tradizionale prevede che il responsabile abbia accesso a tutti i conti di tutti i reparti. Con la sicurezza a livello di cella, invece, l'Amministratore servizi controllare l'intersezione di tutti i conti con il reparto del responsabile e del solo singolo conto in tutti gli altri reparti.

La sicurezza a livello di cella utilizza regole, analoghe a quelle di intersezione valida, per negare l'autorizzazione di lettura o scrittura ad utenti che visualizzano determinate intersezioni di cella, ovunque la cella compaia, ad esempio form, prompt runtime, Smart View, report, dashboard, infolet e così via. Quando si applicano le regole di sicurezza a livello di cella, gli utenti con accesso in lettura possono visualizzare il valore dei dati in una cella ma non modificarlo. Gli utenti ai quali è negato l'accesso in lettura a una cella, vedranno il valore #noaccess.

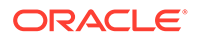

<span id="page-696-0"></span>L'Amministratore servizi può definire e assegnare regole di sicurezza a livello di cella a qualsiasi utente o gruppo. Non è soggetto a regole di sicurezza a livello di cella.

#### **Dimensioni ancora e non ancora**

Le definizioni a livello di sicurezza utilizzano dimensioni ancora e non ancora.

- Le dimensioni ancora sono sempre obbligatorie nel cubo utilizzato nella definizione di sicurezza a livello di cella.
- Le dimensioni non ancora sono obbligatorie o non obbligatorie.
	- Se una dimensione non ancora è obbligatoria, tutti i cubi che non utilizzano questa dimensione ignoreranno qualsiasi definizione di sicurezza a livello di cella in cui la dimensione è contrassegnata come obbligatoria.
	- Se una dimensione non ancora non è obbligatoria, tutti i cubi che non utilizzano questa dimensione continueranno a valutare come non obbligatoria qualsiasi definizione di sicurezza a livello di cella che include tale dimensione e valuteranno le definizioni delle altre dimensioni nella definizione in uso nel cubo.
	- Per impostazione predefinita, i membri della dimensione non ancora non sono obbligatori. Per rendere obbligatoria una dimensione non ancora, fare clic su

accanto alla dimensione non ancora, quindi fare clic su **Obbligatorio**.

• Per impostazione predefinita, i membri della dimensione ancora non specificati nella regola sono inclusi nella definizione di sicurezza ma è possibile

deselezionare questa opzione facendo clic su accanto alla dimensione ancora, quindi su **Applica solo a membri selezionati**.

### Creazione di definizioni di sicurezza a livello di cella

Per creare una definizione di sicurezza a livello di cella, procedere come segue.

- **1.** Fare clic su **Applicazione**, quindi su **Sicurezza a livello di cella**.
- **2.** Creare la definizione come indicato di seguito.
	- **a.** Fare clic su **Crea**.
	- **b.** Immettere un nome e una descrizione per la definizione.
	- **c.** La casella di controllo **Abilitato** è selezionata per impostazione predefinita. Per disabilitare la definizione, deselezionare la casella di controllo **Abilitato**. È inoltre possibile abilitare o disabilitare una definizione direttamente nella pagina **Definizioni sicurezza a livello di cella**.
	- **d.** Per definire una sicurezza specifica per il cubo, fare clic su **Cubi** e selezionare un cubo dall'elenco, oppure selezionare **Tutti**.
	- **e.** È richiesta una dimensione ancora. Per selezionare la dimensione ancora, fare clic su **Seleziona dimensione ancora**. Per ulteriori informazioni sulle dimensioni ancora e non ancora, fare riferimento alla sezione [Introduzione alla](#page-695-0) [sicurezza a livello di cella](#page-695-0)
	- **f. Facoltativo:** per impostazione predefinita, i membri della dimensione ancora che non sono specificati nella regola sono inclusi nella definizione di

sicurezza. Per deselezionare questa opzione, fare clic su  $\overline{v}$  accanto alla dimensione ancora, quindi su **Applica solo a membri selezionati**.

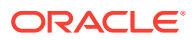

- <span id="page-697-0"></span>**g.** Per selezionare altre dimensioni, dette dimensioni non ancora, fare clic su **Aggiungi dimensione**.
- **h. Facoltativo:** per impostazione predefinita, le dimensioni non ancora non sono

obbligatorie. Per rendere obbligatoria una dimensione non ancora, fare clic su accanto alla dimensione non ancora, quindi fare clic su **Obbligatorio**.

- **3.** Definire la regola di sicurezza a livello di cella:
	- **a.** Fare clic su **Aggiungi regola**.
	- **b.** Nella colonna **Utenti, Gruppi**, fare clic su per cercare gli utenti e i gruppi da includere nella regola di sicurezza a livello di cella.
	- **c.** In **Limitazione**, scegliere **Nega autorizzazione lettura** (predefinito) oppure **Nega autorizzazione scrittura**. **Nega autorizzazione lettura** è l'opzione predefinita in quanto più restrittiva. Gli utenti ai quali è negato l'accesso in lettura a una cella, vedranno il valore #noaccess. Gli utenti con accesso **Nega autorizzazione scrittura** possono vedere il valore dei dati in una cella ma non possono modificarlo.
	- **d.** Fare clic su **v** accanto alle dimensioni nella nuova regola.
		- Fare clic su **Modifica** per aprire la pagina **Seleziona membri**, quindi selezionare i membri, le variabili di sostituzione e gli attributi da includere nella regola di sicurezza a livello di cella.
		- Fare clic su **Escludi** o **Escludi tutto** per definire i membri dimensione che si desidera escludere dalla regola, come descritto di seguito.
			- **Escludi**: selezionando questa opzione, i membri vengono esclusi per ID. Verranno esclusi solo i membri specificati (di base o condivisi).
			- **Escludi tutto**: selezionando questa opzione, i membri vengono esclusi per nome. Se viene specificato un membro di base, verranno esclusi il membro di base e tutti i relativi membri condivisi. Se viene specificato un membro condiviso, verranno esclusi il membro specificato, il relativo membro di base e tutti gli altri membri condivisi di tale membro.
		- Fare clic su **Cancella** per cancellare la selezione.

Per eliminare una regola, fare clic su  $\mathbb X$ .

**4.** Fare clic su **Salva**.

La nuova definizione di sicurezza a livello di cella viene aggiunta alla fine dell'elenco. Le definizioni vengono valutate nell'ordine in cui figurano nell'elenco. Per riordinare l'elenco di definizioni, fare riferimento alla sezione [Riordino dell'elenco di definizioni di sicurezza a livello](#page-702-0) [di cella](#page-702-0).

Dopo aver creato una definizione, è possibile sottoporla a test in un form per verificare l'aspetto del form per l'utente. Fare riferimento a [Test di sicurezza a livello di cella.](#page-702-0)

### Visualizzazione di definizioni di sicurezza a livello di cella

Per visualizzare le definizioni di sicurezza a livello di cella, procedere come segue.

**1.** Fare clic su **Applicazione**, quindi su **Sicurezza a livello di cella**.

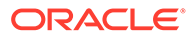

<span id="page-698-0"></span>**2.** Per cercare alcune definizioni nell'intero elenco, immettere i criteri di ricerca nella

casella **Cerca** e fare clic su per visualizzare solo le definizioni che rispondono ai criteri selezionati.

- **3.** Per filtrare l'elenco e visualizzare solo le definizioni che soddisfano i criteri del filtro, specificare le opzioni riportate di seguito.
	- : fare clic per visualizzare la pagina **Filtro** in cui è possibile scegliere tra numerose opzioni. Per un elenco completo di opzioni di filtro con le relative descrizioni, fare riferimento alla sezione Applicazione di filtri alle definizioni di sicurezza a livello di cella.
	- : fare clic per deselezionare tutti i filtri per **Assegnazione valida**, **Abilitato** e **Limitazione**.
	- **Assegnazione valida**: filtra l'elenco in modo da visualizzare solo le definizioni che interessano determinati utenti o gruppi.
	- **Abilitato**: filtra l'elenco in modo da visualizzare solo le definizioni abilitate (**Sì**) oppure non abilitate (**No**); in alternativa, selezionare **Tutti**.
	- **Limitazione**: filtra l'elenco in modo da visualizzare solo le definizioni a cui è assegnata la limitazione **Nega autorizzazione lettura** o **Nega autorizzazione scrittura**; in alternativa, selezionare **Tutti**.
- **4.** Nella pagina **Definizioni sicurezza a livello di cella** è inoltre possibile eseguire i task indicati di seguito.
	- Menu **Azioni**: per importare ed esportare le definizioni, fare riferimento alla sezione [Importazione ed esportazione di definizioni di sicurezza a livello di](#page-699-0) [cella.](#page-699-0)
	- **Test**: fare riferimento alla sezione [Test di sicurezza a livello di cella.](#page-702-0)
	- **Crea**: fare riferimento alla sezione [Creazione di definizioni di sicurezza a](#page-696-0) [livello di cella.](#page-696-0)
	- **Aggiorna**: fare clic per aggiornare l'elenco di definizioni.
- **5.** Per ogni elenco nella pagina delle definizioni è possibile eseguire i task indicati di seguito.
	- Colonna **Abilitato**: indica se una definizione è abilitata. Per abilitare o disabilitare una definizione, fare clic sul segno di spunta accanto ad essa. Un segno di spunta verde indica che la definizione è abilitata.
	- Colonna Azione: fare clic su **···** per modificare, duplicare o eliminare una definizione oppure per spostarla in alto o in basso all'interno dell'elenco.

### Applicazione di filtri alle definizioni di sicurezza a livello di cella

È possibile filtrare l'elenco di definizioni di sicurezza a livello di cella in base a determinati criteri, ad esempio per cubo, limitazione o data. Quando si applica il filtro, nella pagina **Definizioni sicurezza a livello di cella** vengono visualizzate solo le definizioni che rispondono ai criteri.

Per filtrare le definizioni di sicurezza a livello di cella, procedere come segue.

**1.** Fare clic su **Applicazione**, quindi su **Sicurezza a livello di cella**.

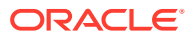

- <span id="page-699-0"></span>**2.** Fare clic su per specificare i criteri di filtro:
	- **Cubi**: consente di visualizzare solo le definizioni nel cubo o nei cubi selezionati; in alternativa, selezionare **Tutti**.
	- **Abilitato**: consente di visualizzare solo le definizioni abilitate (**Sì**) o non abilitate (**No**); in alternativa, selezionare **Tutto**.
	- **Limitazione**: consente di visualizzare solo le definizioni a cui è assegnata la limitazione **Nega autorizzazione lettura** o **Nega autorizzazione scrittura**; in alternativa, selezionare **Tutto**.
	- **Modificato**: consente di visualizzare solo le definizioni modificate prima o dopo la data e l'ora specificate oppure le definizioni modificate in un intervallo di date o ore.

Selezionare **Dopo**, **Prima** o Tra e fare clic su **De** per specificare i criteri di data e ora.

- **Autore modifica**: consente di visualizzare solo le definizioni modificate dagli utenti selezionati.
- **Assegnazione valida**: consente di visualizzare solo le definizioni che interessano gli utenti o i gruppi selezionati.
- **3.** Fare clic su **Altro** per definire ulteriormente i criteri del filtro.
	- **Dimensioni**
	- **Dimensioni di ancoraggio**
	- **Dimensione di ancoraggio: Applica solo a membri selezionati**: scegliere **Sì**, **No** oppure **Tutto**.
	- **Dimensioni aggiuntive necessarie**: scegliere **Sì**, **No** oppure **Tutto**.
- **4.** Fare clic su **Applica**.

### Importazione ed esportazione di definizioni di sicurezza a livello di cella

#### **Informazioni sull'importazione e l'esportazione di definizioni di sicurezza a livello di cella**

È possibile esportare l'elenco filtrato di definizioni di sicurezza a livello di cella dalla pagina di elenco a una posizione sul computer locale in uso oppure esportarlo sul server. Se per la pagina di elenco non viene definito alcun filtro, vengono esportate tutte le definizioni di sicurezza a livello di cella.

Utilizzare l'azione Importa per importare nell'applicazione definizioni di sicurezza a livello di cella da una posizione nel computer locale o importarle dal server. Quando si esegue un'importazione, il sistema verifica che il file di importazione non contenga nulla che possa rompere una definizione. Ad esempio se manca un cubo, se una dimensione di ancoraggio è inesistente oppure se non viene trovata una regola secondaria, nel file degli errori viene registrato un errore. I job di importazione verranno completati correttamente solo se il file di importazione non contiene errori.

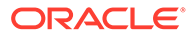

#### **Note:**

Le regole secondarie forniscono informazioni sul contenuto delle regole come l'assegnazione di utenti per ogni membro della regola (regola secondaria), la selezione o l'esclusione di membri per le dimensioni di ancoraggio e non ancoraggio e il tipo di limitazione applicato per ogni regola secondaria.

A seconda della posizione di esportazione o importazione prescelta, le definizioni dell'applicazione vengono esportate o importate in formato Excel (XLSX) o .zip.

#### **File di importazione sicurezza a livello di cella**

Il file di importazione Excel deve contenere due fogli denominati rispettivamente come segue:

- **1.** Rules
- **2.** Sub Rules

Il foglio Rules contiene le intestazioni di colonna seguenti:

- **Nome**
- **Posizione**
- **Descrizione**
- **Abilitato/a**
- **Cubi validi**: questa colonna può contenere All oppure un elenco di nomi di cubo separati da virgole, ad esempio Plan1, Plan2
- **Nome dimensione di ancoraggio**
- **Applicazione dimensione di ancoraggio solo a membri non selezionati**
- **Dim. 1**
- **Dim. 1 obbligatoria**
- **Dim. 2**
- **Dim. 2 obbligatoria**
- **Dim***X*
- **Dim.***X* **obbligatoria**

Il foglio Sub Rules deve contenere le intestazioni di colonna seguenti:

- **Nome**: questa colonna deve contenere il nome della regola nel primo foglio
- **Utenti**
- **Gruppi di utenti**
- **Limitazione:** questa colonna può contenere Deny Read 0 Deny Write
- **Membri di ancoraggio**
- **Esclusione di ancoraggio**
- **Esclusione di ancoraggio Tutto**

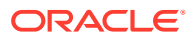

- **Membri dim. 1**
- **Esclusione dim. 1**
- **Esclusione dimensione 1 Tutto**
- **Membri dim. 2**
- **Esclusione dim. 2**
- **Membri Dim***X*
- **Esclusione Dim***X*
- **Esclusione dim.***X*  **Tutto**

#### **Importazione ed esportazione di definizioni di sicurezza a livello di cella**

Per esportare e importare definizioni di sicurezza a livello di cella, procedere come segue.

- **1.** Fare clic su **Applicazione**, quindi su **Sicurezza a livello di cella**.
- **2.** Applicare filtri all'elenco, se necessario. Fare riferimento alla sezione [Applicazione di filtri](#page-698-0) [alle definizioni di sicurezza a livello di cella](#page-698-0).
- **3.** Per esportare, fare clic su **Azioni**, quindi su **Esporta** e selezionare la posizione target per il file di esportazione:
	- **Locale**: il file di esportazione viene salvato in una posizione nel computer locale. Se si sceglie questa opzione, fare clic su **Esporta** e specificare la posizione in cui salvare il file di esportazione XLSX.
	- **Posta in uscita**: esegue un job che salva il file di esportazione in formato zip nel server. È quindi possibile scaricarlo immediatamente o utilizzarlo per programmare un job di esportazione in un secondo momento. Se si sceglie questa opzione, fare clic su **Salva ed esegui job**.

Per scaricare il file di esportazione dalla Posta in uscita, procedere come segue.

- **a.** Fare clic su **Applicazione**, quindi su **Job**.
- **b.** In **Attività recente**, fare clic sul job **Esporta CLS**.
- **c.** Nella pagina **Dettagli mansione**, fare clic su **eta** per selezionare la posizione di download del file di esportazione di sicurezza a livello di cella. È anche possibile scaricare il file di esportazione da Explorer file in entrata/in uscita per il processo aziendale.
- **4.** Quando si modifica il file di esportazione in Excel, tenere presente che comprende due fogli: Rules e Sub Rules.
- **5.** Per eseguire l'importazione, fare clic su **Azioni**, quindi su **Importa** e selezionare la posizione del file di origine dell'importazione.
	- **Locale**: il file di importazione viene caricato da una posizione nel computer. In **File di origine**, fare clic su **Sfoglia** per selezionare il file di importazione nel computer, quindi fare clic su **Importa**.
	- **Posta in entrata**: esegue un job che carica il file di importazione dal server. Il file di importazione deve essere in formato zip. Immettere il nome del file in **File di origine**, fare clic su **Salva ed esegui job**, quindi specificare **Nome** e **File con errore** nella finestra di dialogo **Salva come job**. Il file di errore fornisce informazioni sulle definizioni che non sono state importate. È possibile scaricare il file di errore da Explorer file in entrata/in uscita per il processo aziendale.

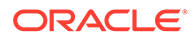

### <span id="page-702-0"></span>Test di sicurezza a livello di cella

Dopo aver definito la sicurezza a livello di cella e averla abilitata, è possibile sottoporla a test per visualizzare il risultato finale per l'utente interessato. Il test garantisce che gli utenti visualizzino solo i valori di cella che sono autorizzati a vedere e che nessuno possa visualizzare più di quello che dovrebbe. Per sottoporre a test una definizione è necessario abilitarla.

Per sottoporre a test la sicurezza a livello di cella, procedere come segue.

- **1.** Fare clic su **Applicazione**, quindi su **Sicurezza a livello di cella**.
- **2.** Abilitare la definizione da sottoporre a test.
- **3.** Fare clic su **Test**, quindi selezionare il form da sottoporre a test.
- **4.** Nella casella di testo **Selezionare o immettere un nome utente**, specificare un

nome utente o fare clic su per selezionare un utente, quindi fare clic su OK.

#### **Note:**

È possibile sottoporre a test un solo utente alla volta.

Il form visualizza l'accesso utente alle singole celle come Leggi, Scrivi o Nessuno.

### Riordino dell'elenco di definizioni di sicurezza a livello di cella

Le definizioni di sicurezza a livello di cella vengono valutate nell'ordine in cui figurano nell'elenco, ad esempio l'applicazione valuta la prima definizione, poi la seconda e così via.

Per modificare la posizione di una definizione di sicurezza a livello di cella nell'elenco, procedere come segue.

- **1.** Fare clic su **Applicazione**, quindi su **Sicurezza a livello di cella**.
- 2. A destra della definizione di sicurezza a livello di cella fare clic su  $\cdots$ .
- **3.** Selezionare **Sposta su** o **Sposta giù**.

#### **Tip:**

È inoltre possibile trascinare le definizioni di sicurezza a livello di cella per spostarle su e giù nell'elenco.

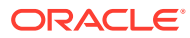

# 19 Definizione di mappe dati e creazione di integrazioni basate su file

Integrazione dati è il meccanismo con cui vengono eseguiti in Oracle Enterprise Performance Management Cloud i processi di integrazione. È possibile definire origini di integrazione diretta e basata su file, creare regole di mapping per convertire i dati di origine nel formato target richiesto, nonché eseguire e gestire il processo periodico di caricamento dei dati. Per informazioni su come creare un'integrazione basata su file, fare riferimento alla sezione Creazione di integrazioni basate su file nel manuale *Amministrazione di Integrazione dati per Oracle Enterprise Performance Management Cloud*.

Definire mappe dati per spostare dati, commenti, allegati e dettagli di supporto da cubi di origine e smartlist a cubi di reporting target per consolidare i dati. Per imparare a definire le mappe dati, fare riferimento ad Definizione delle mappe dati in *Amministrazione di Integrazione dati per Oracle Enterprise Performance Management Cloud*.

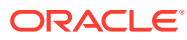

# 20 Gestione dei job

Programmare job per l'esecuzione dei task amministrativi più comuni, in modo da alleggerire il carico di lavoro. I job possono essere avviati immediatamente o programmati per essere eseguiti in seguito, in intervalli.

#### **Vedere anche:**

- Come i job consentono di risparmiare tempo
- Visualizzazione dei job in sospeso e dell'attività recente
- [Programmazione di job](#page-705-0)
- [Modifica ed eliminazione dei job](#page-714-0)
- [Duplicazione di job](#page-715-0)
- [Annullamento dei job delle regole e dei job dei set di regole](#page-716-0)
- [Download dei file di esportazione dalla Posta in uscita](#page-716-0)

# Come i job consentono di risparmiare tempo

I job sono azioni, quali l'esportazione di dati o l'aggiornamento del database, che possono essere eseguite immediatamente oppure programmate per l'esecuzione a intervalli in un secondo momento. Per ridurre il carico di lavoro, definire i job affinché eseguano i task amministrativi più comuni, quali:

- Importazione ed esportazione di metadati e dati
- Aggiornamento del database
- Mapping di cubi

## Visualizzazione dei job in sospeso e dell'attività recente

Per visualizzare gli elenchi di job nella console Job:

- **1.** Fare clic su **Applicazione**, quindi su **Job**.
- **2.** Eseguire uno dei seguenti task.
	- Per filtrare i job e le attività in base a criteri quali data o tipo di job, fare clic su
	- Per cercare un job in base al nome, inserire il testo nella casella **Cerca**, quindi fare clic su .
	- Per visualizzare i dettagli di un job, fare clic sul job.

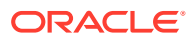

### <span id="page-705-0"></span>**Nota:**

- L'applicazione viene aggiornata automaticamente durante l'aggiornamento della relativa versione. Se si verifica un errore di aggiornamento durante l'aggiornamento della versione dell'applicazione, è possibile visualizzare gli errori nella pagina Job. Questi errori vengono acquisiti nel job denominato **Aggiornamento contenuto**.
- I job con più di 90 giorni vengono rimossi.

## Programmazione di job

Per programmare i job, procedere come segue.

- **1.** Fare clic su **Applicazione**, quindi su **Job** e infine su **Programma job**.
- **2.** Specificare quanto indicato di seguito.
	- Il tipo di job che si sta creando. Per un elenco dei job e delle relative descrizioni, fare riferimento alla sezione [Tipi di job.](#page-706-0)
	- Quando eseguire il job. È possibile programmare l'esecuzione immediata o futura di un job. Se si programma l'esecuzione futura del job, fare riferimento alla sezione [Programmazione dell'esecuzione futura di job.](#page-710-0)
- **3.** Fare clic su **Successivo**.
- **4.** Selezionare un job nell'elenco di job. A seconda del tipo di job è necessario valutare opzioni e considerazioni aggiuntive. Fare riferimento a [Tipi di job](#page-706-0).

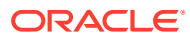

#### <span id="page-706-0"></span>**Nota:**

- È possibile eseguire fino a cinque job di importazione o esportazione contemporaneamente.
- Per i job di esportazione, è possibile specificare un nome di file di output univoco per ciascun job. Nella pagina contenente l'elenco dei job fare clic

su accanto al job selezionato e specificare il nome del file di output con estensione zip. Il nome file univoco specificato sovrascriverà il nome predefinito del file di esportazione quando il job viene eseguito.

- Per evitare che il backup automatico abbia esito negativo a causa di job programmati, EPM Cloud impedisce ad alcuni job programmati di avviarsi durante il processo di manutenzione giornaliera. Se il sistema impedisce l'avvio di un job, il motivo verrà indicato in Dettagli job. Se sono state abilitate le notifiche e-mail per la console job, si riceverà una notifica e-mail in caso di mancato avvio di un job. Se si dispone di un job programmato per l'avvio durante il processo di manutenzione giornaliera, è consigliabile riprogrammarlo in modo che si avvii al di fuori della finestra di manutenzione giornaliera. Fare riferimento alla sezione [Impostazione](#page-142-0) [dell'ora di inizio del processo di manutenzione giornaliera.](#page-142-0)
- **5.** Fare clic su **Successivo**.
- **6.** Rivedere le selezioni effettuate. Se sono soddisfacenti, fare clic su **Fine**.

Per modificare o annullare un job dopo averlo programmato, fare riferimento alla sezione [Modifica ed eliminazione dei job.](#page-714-0)

### Tipi di job

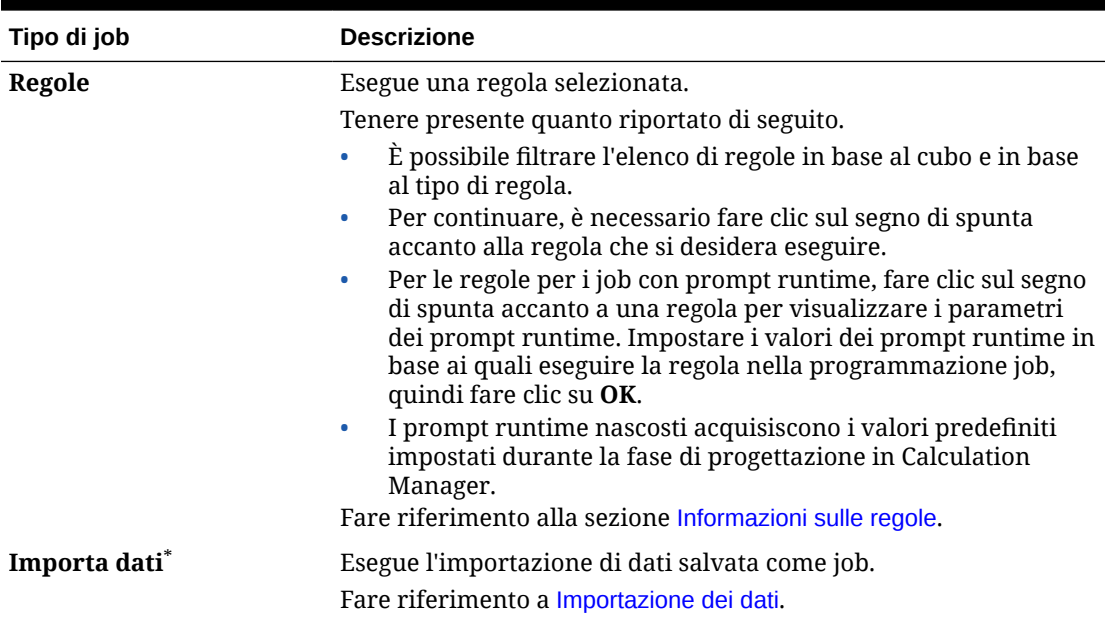

#### **Tabella 20-1 Tipi di job**

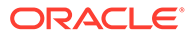

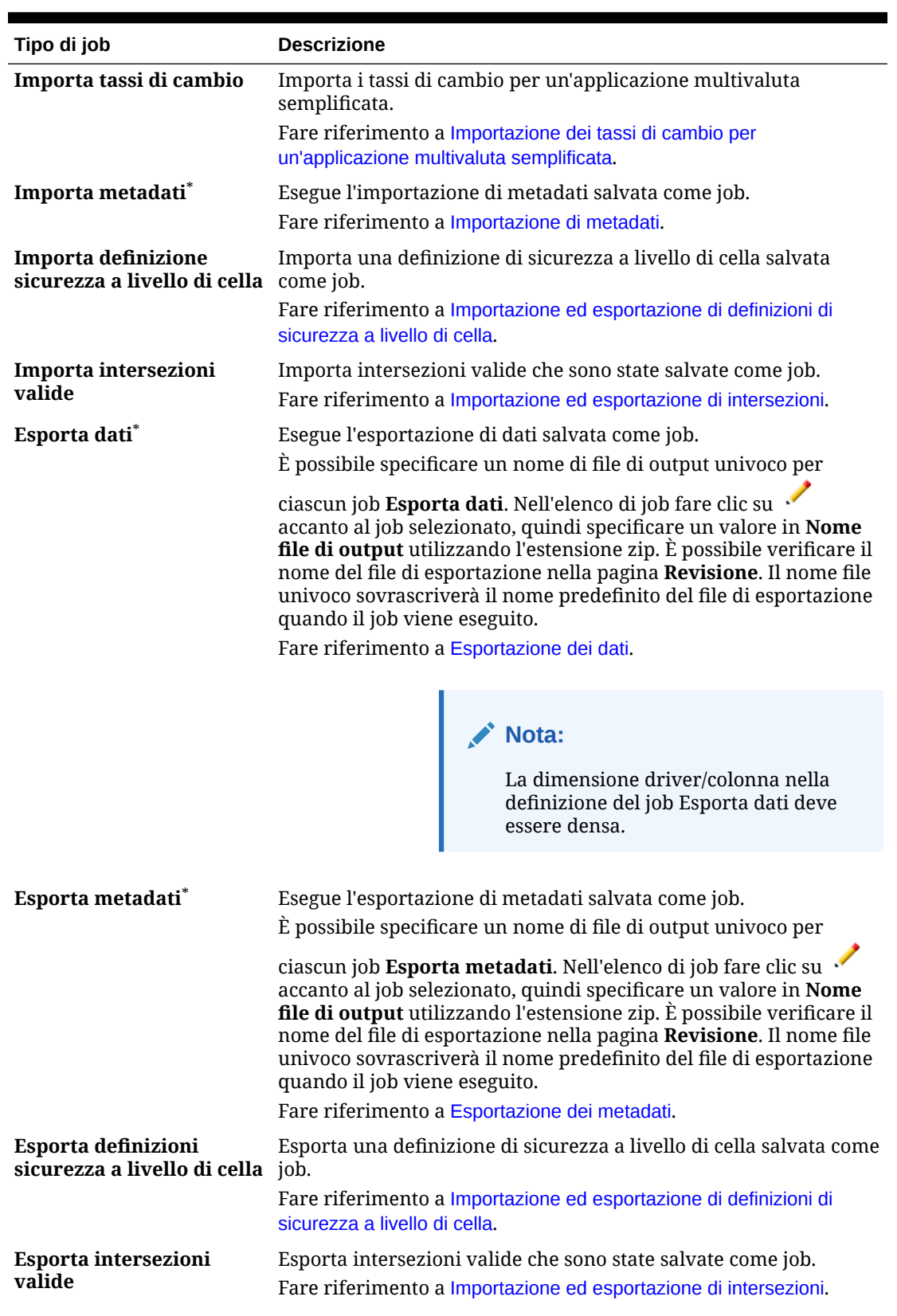

### **Tabella 20-1 (Cont.) Tipi di job**

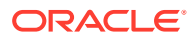

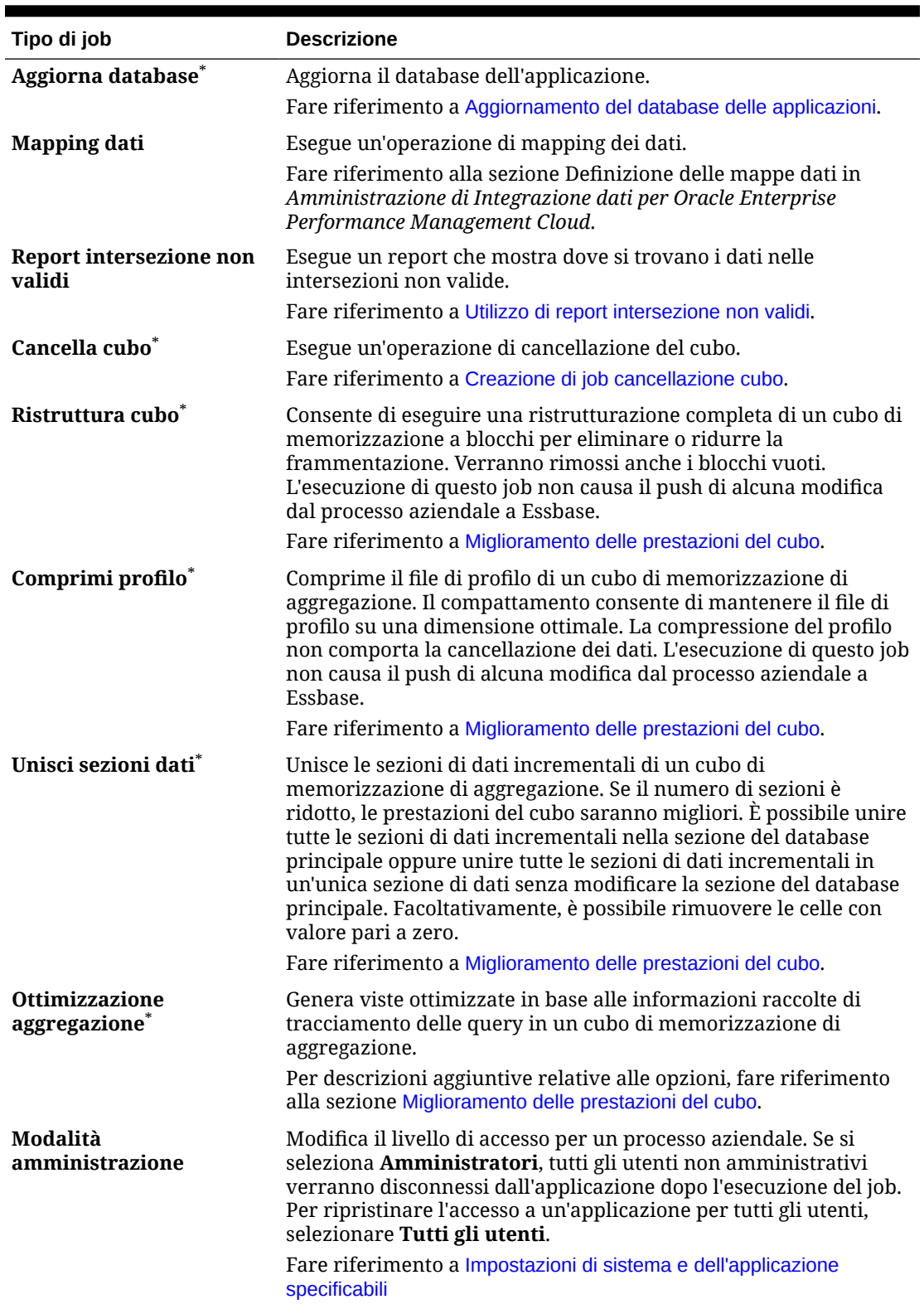

### **Tabella 20-1 (Cont.) Tipi di job**

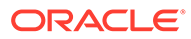

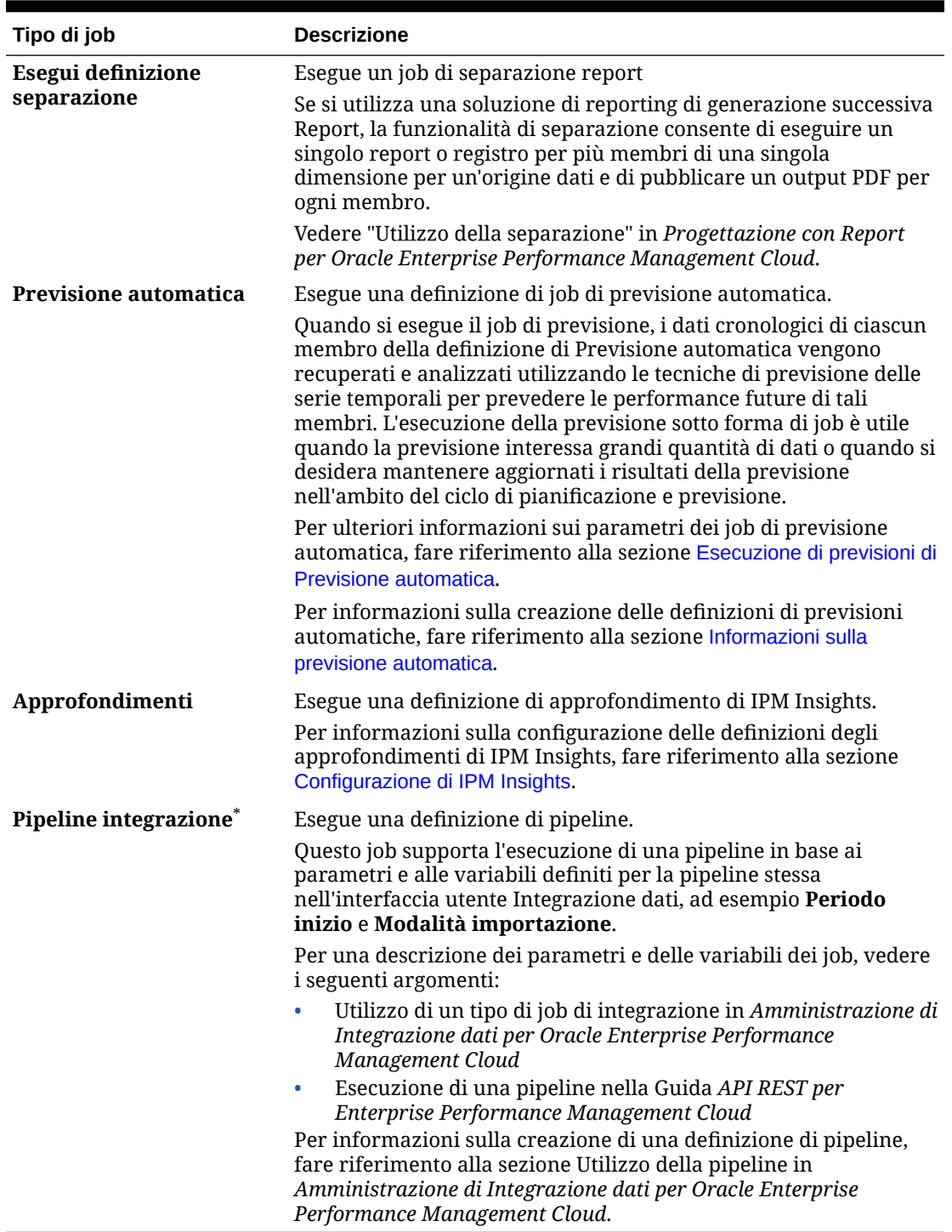

### **Tabella 20-1 (Cont.) Tipi di job**

\*Se il job è programmato per avviarsi durante il processo di manutenzione giornaliera, il sistema ne impedirà l'avvio. Oracle consiglia di riprogrammare il job in modo che si avvii al di fuori della finestra di manutenzione giornaliera. Fare riferimento alla sezione [Impostazione dell'ora di inizio del processo di manutenzione giornaliera](#page-142-0).

# <span id="page-710-0"></span>Programmazione dell'esecuzione futura di job

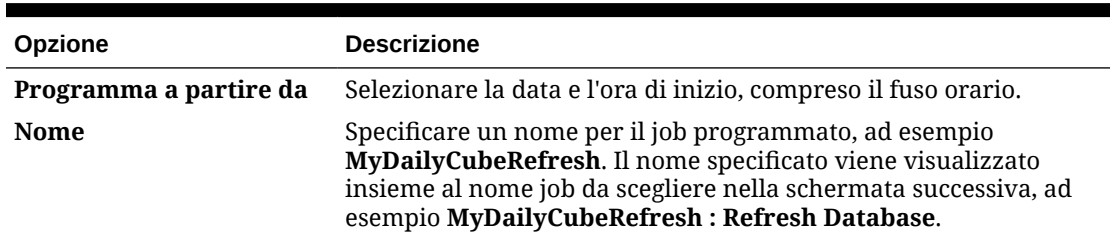

### **Tabella 20-2 Opzioni di programmazione dei job**

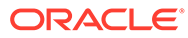

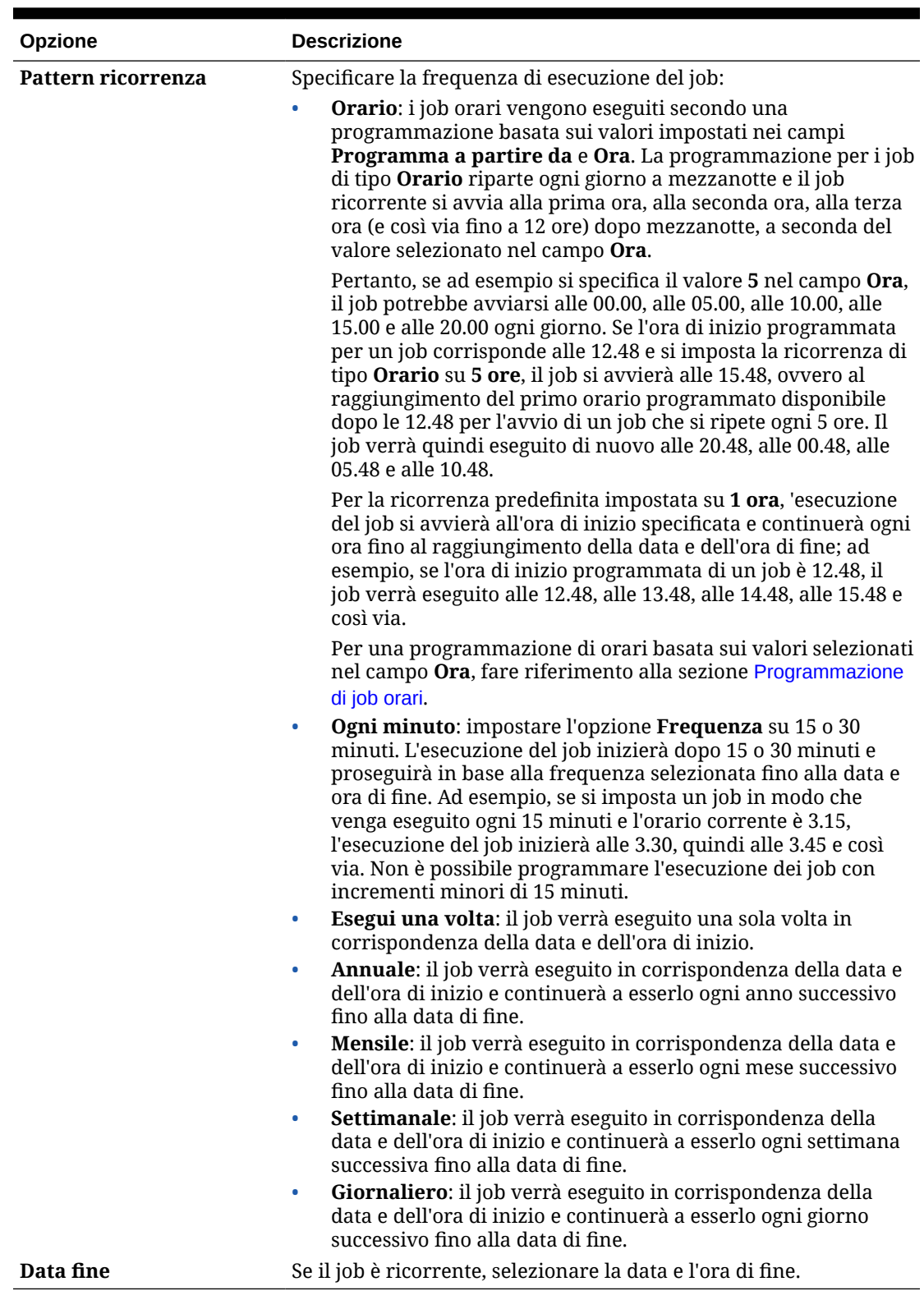

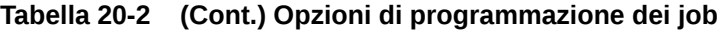

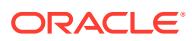

### <span id="page-712-0"></span>Programmazione di job orari

I job orari vengono eseguiti secondo una programmazione basata sui valori impostati nei campi **Programma a partire da** e **Ora**. La programmazione per i job di tipo **Orario** riparte ogni giorno a mezzanotte e il job ricorrente si avvia alla prima ora, alla seconda ora, alla terza ora (e così via fino a 12 ore) dopo mezzanotte, a seconda del valore selezionato nel campo **Ora**.

#### When do you want to run this job?

#### How often do you want to run this job?

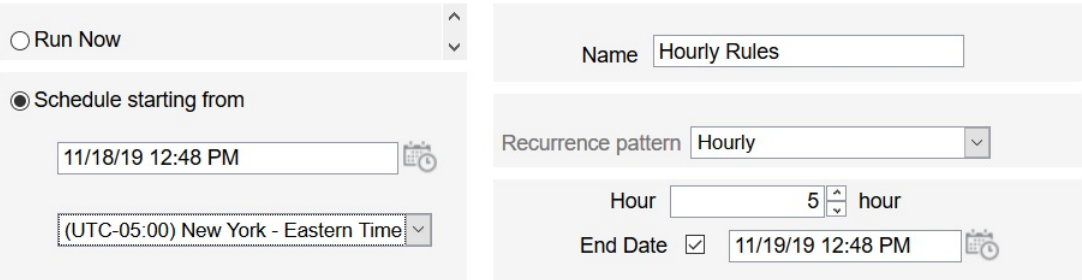

Ad esempio, se si specifica il valore **5** nel campo **Ora**, il job verrà eseguito ogni giorno a mezzanotte, alle 5, alle 10, alle 15 e alle 20. L'ora di inizio indica l'ora e i minuti in corrispondenza dei quali il sistema deve iniziare a eseguire la programmazione, mentre l'ora di fine indica il momento in cui il sistema deve interrompere l'esecuzione del job. Se pertanto l'ora di inizio è impostata sulle 12.48 del giorno 18/11 e le ore 00.48, 05.48 e 10.48 sono già trascorse nel giorno corrente (18/11), la successiva fascia oraria disponibile corrisponde alle 15.18/11 ed è in questo orario che il job programmato verrà eseguito per la prima volta, dopodiché verrà eseguito alle 20.48 del 18/11. Tuttavia, il 19/11 il job verrà riavviato e verrà eseguito alle 00.48, alle 05.48, alle 10.48 e così via finché il sistema non raggiunge l'ora di fine specificata (in questo caso, le 12.48 del 19/11).

### **Nota:**

Se un job si estende su due giorni, viene eseguito a mezzanotte del giorno successivo e il pattern di ricorrenza viene reimpostato.

Per programmare i job orari, fare riferimento alla sezione [Programmazione di job](#page-705-0).

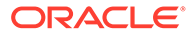

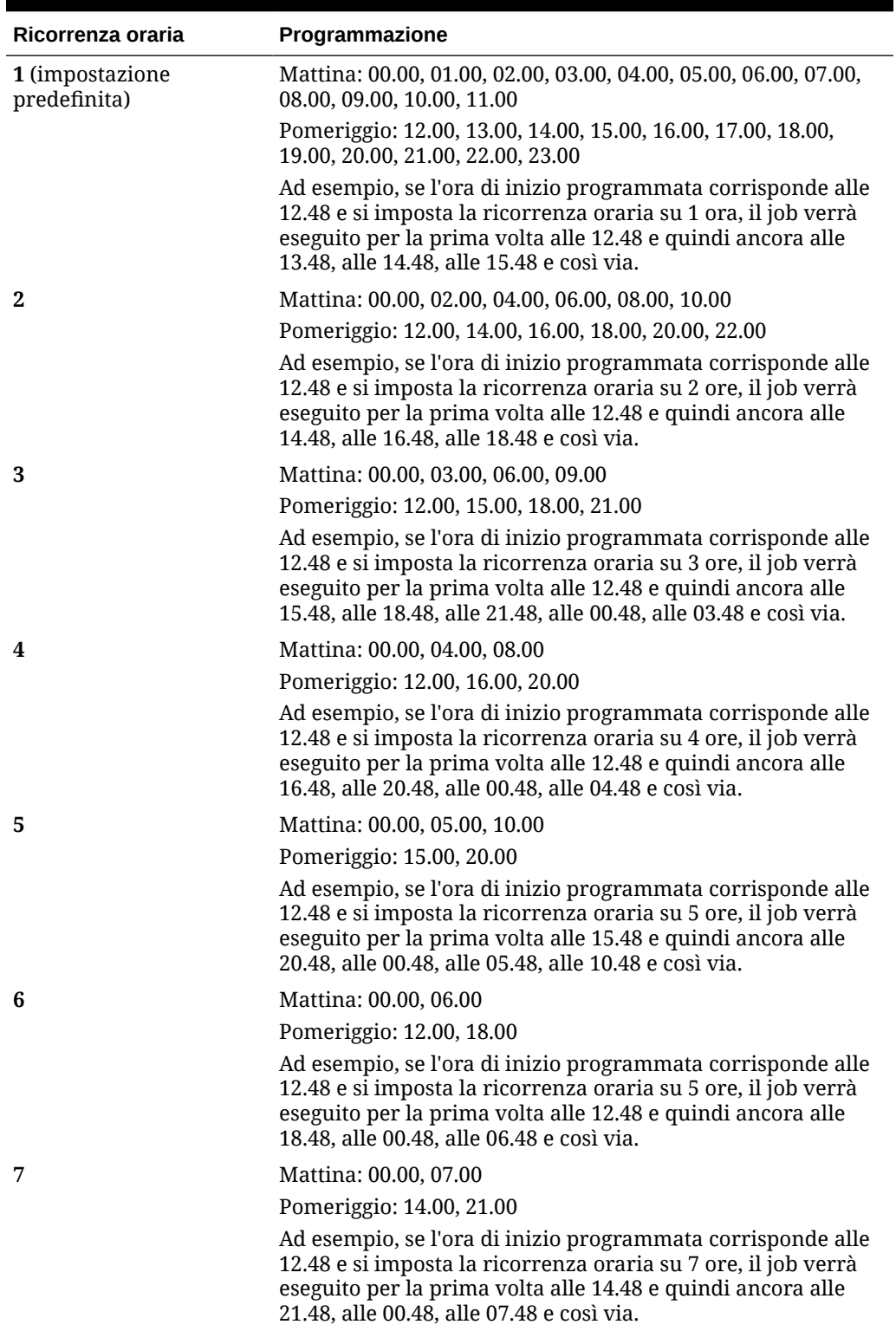

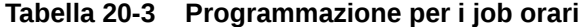

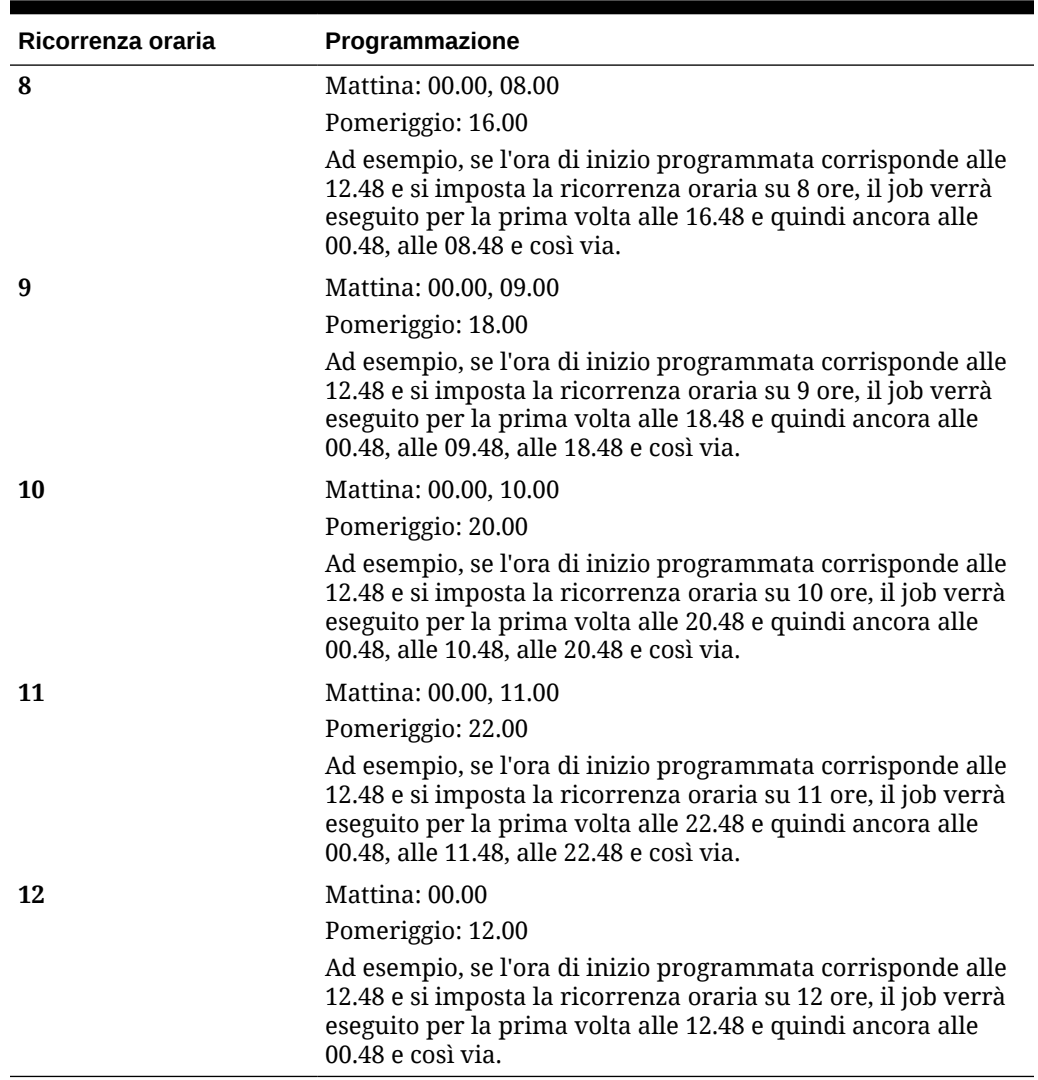

#### <span id="page-714-0"></span>**Tabella 20-3 (Cont.) Programmazione per i job orari**

# Modifica ed eliminazione dei job

È possibile modificare la programmazione dei job in sospeso ed eliminare quelli in sospeso o completati. Non è possibile modificare o eliminare job in elaborazione.

Per modificare o eliminare job, procedere come segue.

- **1.** Fare clic su **Applicazione**, quindi su **Job**.
- **2.** Per modificare la data e l'ora di esecuzione di un job, fare clic su  $\cdots$ , quindi su **Modifica** e modificare la programmazione.

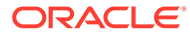

#### <span id="page-715-0"></span>**Nota:**

Quando si modifica la frequenza di un job, questo verrà eseguito con la nuova frequenza solo la prossima volta che viene eseguito in base alla frequenza precedente. Ad esempio, se il job è configurato in modo da essere eseguito giornalmente e la frequenza viene impostata su base oraria, il job verrà eseguito secondo la nuova frequenza oraria solo dopo l'esecuzione giornaliera programmata il giorno successivo. Se si desidera iniziare anticipatamente l'esecuzione del job con la nuova frequenza, Oracle consiglia di eliminare il job programmato e di crearne uno nuovo.

**3.** Per eliminare i job, selezionarli, quindi fare clic su ••• e su Elimina.

# Duplicazione di job

Mediante l'opzione **Salva con nome**, è possibile creare un duplicato di un job esistente e quindi aggiornarlo, evitando di effettuare le varie selezioni ogni volta che si crea un nuovo job.

L'opzione **Salva con nome** è supportata per i tipi di job riportati di seguito.

- Esporta dati
- Importa dati
- Esporta metadati
- Importa metadati
- Aggiorna database
- Cancella cubo
- Importa tassi di cambio

### **Note:**

Per le descrizioni dei tipi di job, fare riferimento alla sezione [Tipi di job.](#page-706-0)

Per duplicare un job, procedere come segue.

- **1.** Fare clic su **Applicazione**, quindi fare clic su **Panoramica**.
- **2.** Fare clic su **Azioni**, quindi selezionare una delle azioni riportate di seguito.
	- **Esporta dati**
	- **Importa dati**
	- **Esporta metadati**
	- **Importa metadati**
	- **Aggiorna database**
	- **Cancella cubo**

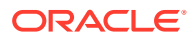

#### • **Importa tassi di cambio**

- <span id="page-716-0"></span>**3.** Nella pagina elenco fare clic su **···** nella colonna **Azioni** accanto al job che si desidera duplicare, quindi selezionare **Salva con nome**.
- **4.** Immettere un nome per il nuovo job, quindi fare clic su **OK**.

Dopo aver creato il job duplicato, è possibile aprirlo e aggiornarlo. Il file degli errori relativo al job duplicato utilizzerà automaticamente il nome del nuovo job come prefisso.

# Annullamento dei job delle regole e dei job dei set di regole

È possibile annullare job di set di regole o di regole in fase di elaborazione e visualizzarli in **Attività recente**. Per annullare questi job, fare clic su **Applicazione**, quindi su **Job**.

Per annullare un job di regole, fare clic su  $\frac{1}{x}$  accanto al job, quindi su  $\bullet$  e infine su **Annulla**.

Per annullare un set di regole, fare clic su  $\sqrt{\frac{1}{x}+\frac{1}{x}}$ , quindi su **in Dettagli job** e infine su **Annulla**.

# Download dei file di esportazione dalla Posta in uscita

Dopo aver eseguito un job di metadati o esportazione dei dati, è possibile scaricare il file di esportazione dalla Posta in uscita.

Per scaricare i file, procedere come segue.

- **1.** Fare clic su **Applicazione**, quindi su **Job**.
- **2.** In **Attività recente** fare clic sul job.
- **3.** Nella parte superiore di **Dettagli job** fare clic sull'opzione di esportazione file per selezionare una posizione di download.

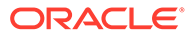

# <span id="page-717-0"></span>21 Auditing di task e dati

#### **Vedere anche:**

- Panoramica dell'auditing
- [Abilitazione del tracciamento dell'audit](#page-719-0)
- [Visualizzazione dei dettagli di audit](#page-719-0)

# Panoramica dell'auditing

Utilizzare la funzionalità Audit per visualizzare i task eseguiti dagli utenti. È possibile filtrare i task sottoposti a audit per tipo di audit (ad esempio Dati, Approvazioni o Cancella dettagli cella), intervallo di date (ad esempio Ieri o Ultimi 60 giorni) e nome utente.

È necessario disporre del ruolo di amministratore del servizio per abilitare il tracciamento dell'audit, nonché per visualizzare ed esportare le informazioni di audit.

Di seguito sono riportati i tipi di attività utente che il sistema può registrare nell'audit dei task.

| Tipi di audit                    | <b>Modifiche registrate</b>                                                                                                    |
|----------------------------------|----------------------------------------------------------------------------------------------------|
| Amministrazione<br>dimensioni    | Gerarchia dimensioni: aggiunta di un membro o di una<br>$\bullet$<br>dimensione, spostamento, eliminazione e modifica di<br>proprietà, ridenominazione di un membro e di una<br>dimensione. |
|                                  | Impostazioni performance: reimpostazione della definizione<br>$\bullet$<br>di una dimensione come densa o sparsa, modifica dell'ordine<br>delle dimensioni.                                 |
|                                  | Valute: aggiunta o eliminazione di valute, impostazione di<br>$\bullet$<br>una valuta di triangolazione o di reporting.                                                                     |
| Amministrazione tabelle<br>alias | Modifiche alle tabelle di alias: creazione, copia, ridenominazione,<br>eliminazione e cancellazione                                                                                         |

**Tabella 21-1 Task sottoponibili ad audit**

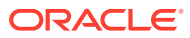

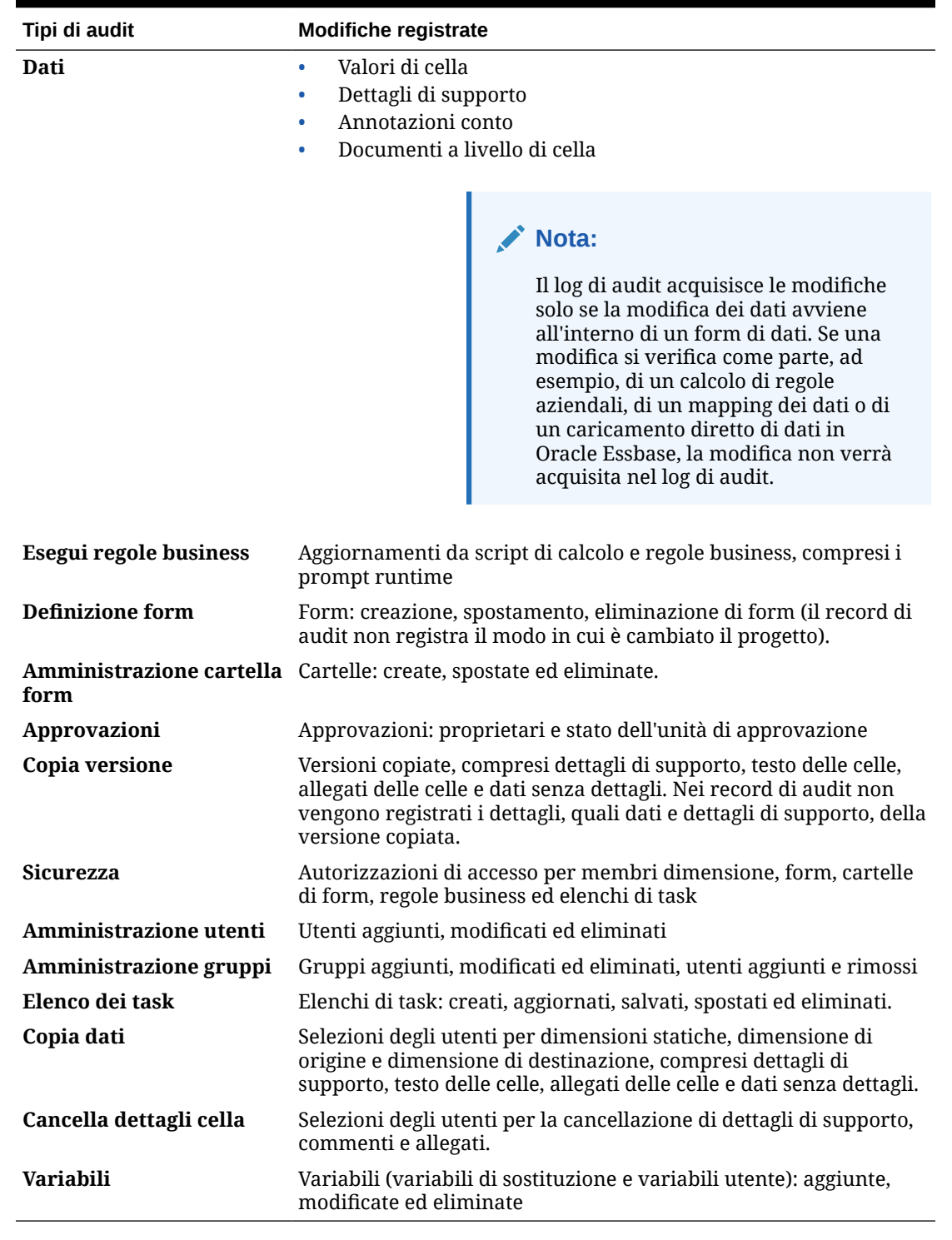

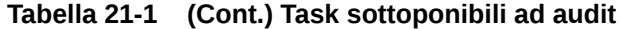

Nella pagina Audit sono visualizzate le seguenti informazioni.

- Audit (task)
- Origine
- Azione

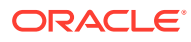

- <span id="page-719-0"></span>**Utente**
- Nome
- Data
- **Dettagli**
- **Proprietà**
- Valore precedente
- Nuovo valore

Tutte le colonne possono essere ordinate con criterio crescente o decrescente.

# Abilitazione del tracciamento dell'audit

Il tracciamento dell'audit non è abilitato per impostazione predefinita. Gli amministratori dei servizi devono abilitare l'auditing per poter tracciare le modifiche.

Per abilitare l'auditing, procedere come segue.

- **1.** Nella home page fare clic su **Strumenti**, quindi su **Audit**.
- **2.** Nella schermata **Audit**, fare clic su **Abilita auditing**.
- **3.** Nella pagina **Abilita auditing** selezionare uno o più task di audit e fare clic su **Salva e chiudi**.

# Visualizzazione dei dettagli di audit

Nell'interfaccia del processo aziendale è possibile visualizzare ed esportare fino a 180 giorni di dettagli di audit.

Per visualizzare i dettagli dell'audit, procedere come segue.

**1.** Nella home page fare clic su **Strumenti**, quindi su **Audit**.

Se l'auditing è abilitato, per impostazione predefinita nella pagina **Audit** sono visualizzati i record di audit per task di tipo **Dati** negli **Ultimi 7 giorni**. Per abilitare l'auditing, fare riferimento a Abilitazione del tracciamento dell'audit.

**2.** Per applicare un filtro, fare clic su **della e** selezionare i criteri di filtro.

- **Tipi di audit**: selezionare uno o più tipi oppure **Tutto**. Per un elenco di tipi di audit e le relative descrizioni, fare riferimento a [Panoramica dell'auditing](#page-717-0).
- **Intervallo date**: selezionare **Oggi**, **Ieri**, **Ultimi 7 giorni**, **Ultimi 30 giorni**, **Ultimi 60 giorni** o **Ultimi 180 giorni**.

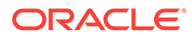
#### **Nota:**

- Non è possibile selezionare un intervallo di date superiore a 180 giorni a partire dal giorno odierno. L'intervallo di date selezionato deve rientrare tra la data odierna e i 180 giorni precedenti, compresa la data odierna.
- Il processo aziendale conserva i dettagli di audit fino a 365 giorni dalla data corrente di sistema. Per esportare oltre 180 giorni di dettagli di audit, è possibile utilizzare il comando EPM Automate exportAppAudit oppure il job Esporta audit dell'API REST. Fare riferimento alla sezione *Utilizzo di EPM Automate per Oracle Enterprise Performance Management Cloud* o *API REST per Oracle Enterprise Performance Management Cloud*.
- Nome utente: immettere un nome utente o fare clic su per cercare l'utente.
- **3.** Una volta selezionati i criteri di filtro, fare clic su **Applica**.

La griglia mostra i primi 200 record della tabella di audit che corrispondono ai criteri di filtro. In fondo alla tabella è visualizzata una legenda se i criteri di filtro contengono più di 200 record.

**4.** Per esportare le informazioni di audit in un foglio di calcolo Microsoft Excel, fare clic su **Esporta** e seguire le istruzioni per il download.

Se si seleziona l'opzione **Esporta**, tutti i record che corrispondono ai criteri di filtro vengono esportati in un file xlsx (formato per Microsoft Excel versioni 2007 e successive).

#### **Nota:**

Se è abilitato l'audit dei dati, gli utenti possono vedere quali dati sono cambiati selezionando prima **Azioni**, quindi **Cronologia modifiche**.

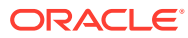

## <span id="page-721-0"></span>22 Gestione della convalida dei dati

#### **Vedere anche:**

- Creazione e aggiornamento delle regole di convalida dei dati
- [Formattazione delle celle e impostazione del percorso promozione](#page-725-0)
- [Visualizzazione delle regole di convalida dei dati](#page-726-0)
- [Ordine di valutazione ed esecuzione per le regole di convalida dei dati](#page-726-0)
- [Condizioni supportate da Generatore regole](#page-727-0)
- [Operatori condizionali di convalida dei dati](#page-736-0)
- [Scenari per le regole di convalida dei dati](#page-737-0)

## Creazione e aggiornamento delle regole di convalida dei dati

Per implementare i criteri e le pratiche aziendali, è possibile generare regole di convalida che vengono controllate quando determinate condizioni vengono soddisfatte nei form. Se i dati immessi violano le regole di convalida, possono essere generati dei messaggi. Con le regole di convalida è inoltre possibile definire dei limiti per i dati dell'unità di approvazione inviati, nonché indicare un revisore, un proprietario o un utente notificato che dovrà revisionare i dati che soddisfano una specifica condizione.

La convalida dei dati può ad esempio garantire che la spesa in conto capitale di un reparto sia in linea con i criteri aziendali, impedendo agli utenti di presentare budget contenenti spese in conto capitale che non rientrano nei limiti fissati dall'azienda. Nella sezione [Scenari](#page-737-0) [per le regole di convalida dei dati](#page-737-0). sono presentati alcuni scenari in cui è possibile intervenire con le regole di convalida dei dati.

Per definire le regole di convalida dei dati, è necessario effettuare una delle seguenti operazioni:

- Identificazione delle celle di dati o della posizione da visualizzare con messaggi di convalida o con colori diversi quando vengono soddisfatte le condizioni specificate.
- Identificazione delle celle che devono essere coinvolte nella valutazione e conseguente definizione della regola.
- Creazione della regola di convalida dei dati nella posizione identificata, come descritto nel presente argomento.

Per creare e aggiornare le regole di convalida, procedere come segue.

- **1.** Nella home page fare clic su **Navigator dell**, quindi in **Creazione e gestione** fare clic su **Form**.
- **2.** Creare o modificare un form, quindi nella pagina **Gestione form e griglia ad hoc** fare clic su **Layout**.

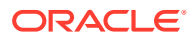

**3.** In **Layout** fare clic con il pulsante destro del mouse nella grigia, intestazione di riga, intestazione di colonna o cella in cui si desidera aggiungere o aggiornare la regola di convalida.

#### **Nota:**

Quando si posiziona il cursore del mouse sulle celle in **Layout**, un menu di scelta rapida indica se la cella include una regola di convalida. Per visualizzare il messaggio di convalida, selezionare **Mostra messaggi di convalida dei dati**. Il menu di scelta rapida viene visualizzato anche quando è selezionata una cella singola.

- **4.** Selezionare **Aggiungi/modifica regole di convalida** per creare o aggiornare le regole.
- **5.** Per aggiungere una regola, fare clic su  $\frac{1}{x}$  e immettere un nome e una descrizione per la regola.

Se necessario, spostare la regola selezionando un'opzione in **Posizione**. Per

creare una regola simile a una già esistente, selezionare e quindi aggiornare la regola. Per visualizzare le regole, fare clic su **Visualizza regola**. Fare riferimento a [Visualizzazione delle regole di convalida dei dati](#page-726-0).

- **6.** Aggiornare la regola.
	- **a.** Per **Condizione**, selezionare un'opzione con cui iniziare l'istruzione della condizione: **If**, **Else If**, **Else**, **Then**, **Check Range** o **Range**.

La prima parte di una regola deve includere una condizione IF. Le regole devono inoltre includere una forma qualsiasi della condizione THEN. Fare riferimento a [Condizioni supportate da Generatore regole.](#page-727-0)

**b.** Per **Tipo di origine**, selezionare un'opzione per la valutazione in base alla regola.

Nell'elenco **Tipo di origine** sono visualizzate le opzioni appropriate per la condizione. Ad esempio, le condizioni If possono includere **Valore cella corrente**, **Valore cella**, **Valore colonna**, **Valore riga**, **Nome membro**, **Membro**, **Membro transdimensionale**, **Tipo di conto**, **Tipo versione**, **Tipo di report variabile**, **ADU** o **Attributo**. Per informazioni dettagliate in merito a ciascun tipo di condizione, fare riferimento a [Condizioni supportate da](#page-727-0) [Generatore regole](#page-727-0).

- **c.** Ove applicabile per il **Tipo di origine** selezionato, immettere un valore in **Valore di origine** selezionando un'opzione o immettedo un valore in formato libero.
- **d.** Selezionare un'operatore per la valutazione: **=**, **!=**, **<**, **<=**, **>**, **>=**, **Uguale**, **Diverso**, **Contiene**, **Inizia con** oppure **Termina con, In o Non in**.

Per esempi, fare riferimento a [Operatori condizionali di convalida dei dati.](#page-736-0)

- **e.** Selezionare un'opzione per il **Tipo di destinazione** appropriato per la regola.
- **f.** Aggiornare le condizioni facendo clic su un'icona nella colonna **Azioni** a destra del generatore condizioni:

 $\mathbf{V}^{\bullet}$ : Aggiungere una condizione accanto alla riga corrente.

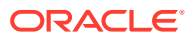

- $\P^{\bullet}$  : Eliminare una condizione nella riga corrente.
- **g.** Selezionare le condizioni o i blocchi di condizioni da aggiornare.

Per aggiornare i blocchi condizione, fare clic su un'icona nell'area **Condizione** nella parte superiore di Generatore condizioni:

- : Aggiunge un blocco condizione nella regola di convalida che inizia con If. È possibile espandere o comprimere la condizione. Fare riferimento a [Condizioni](#page-727-0) [supportate da Generatore regole](#page-727-0).
- Elimina il blocco condizione selezionato.
- $\mathbb{R}^2$ : Elimina le condizioni selezionate, copiandole affinché possano essere incollate in una nuova posizione.
- $\mathbb{P}$ : Copia le condizioni selezionate.
- $\mathbf{\vec{v}}$ : Incolla in una nuova posizione le condizioni selezionate.
- $\mathbb{F}_{\mathbf{t}}$  : Raggruppa la selezione nell'ambito di una condizione, aggiungendo una parentesi di raggruppamento. Oltre ai raggruppamenti che vengono impostati dall'utente, viene raggruppata l'istruzione IF nel blocco di raggruppamento quando viene raggruppata una condizione e l'opzione **Raggruppamento custom** è attivata.
- $\mathbb{F}_3$  : Separa le condizioni selezionate. Le parentesi di raggruppamento vengono rimosse dalla condizione selezionata. Un raggruppamento viene rimosso dalla condizione ogni volta che questa viene separata.

È inoltre possibile impostare un raggruppamento customizzato per le condizioni. A tale scopo, selezionare **Raggruppamento custom**, quindi impostare il raggruppamento nell'area di definizione della regola.

Le condizioni selezionate sono visualizzate con un'ombreggiatura. Per deselezionare le condizioni, fare clic un'altra volta a sinistra della colonna **Condizione**.

**7.** Fare clic su nella colonna all'estrema destra per aggiungere istruzioni di elaborazione.

### **Nota:**

Se l'icona non viene visualizzata, assicurarsi che la regola sia valida e che supporti le istruzioni di elaborazione delle celle. Le istruzioni di elaborazione della cella vengono incluse, ad esempio, per le condizioni Else, Range e Then. L'icona viene visualizzata solo dopo aver selezionato tutte le colonne richieste per una regola.

Fare riferimento a [Formattazione delle celle e impostazione del percorso promozione.](#page-725-0)

**8.** Per abilitare la regola e renderla disponibile nel form, selezionare **Abilita regola di convalida**.

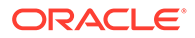

#### **Suggerimento:**

Durante la creazione di una regola, è possibile salvare la regola senza abilitarla. Dopo aver risolto gli eventuali errori, ovvero quando la regola è pronta per essere convalidata e utilizzata, sarà possibile abilitare e salvare la regola per renderla disponibile nel form. È possibile disabilitare temporaneamente una regola deselezionando l'opzione **Abilita regola di convalida**.

- **9.** Al termine dell'aggiornamento, convalidare la regola:
	- **a.** Fare clic su **Convalida**.

Lo stato della convalida viene visualizzato nella parte superiore della finestra di dialogo. È necessario correggere gli errori prima di salvare le modifiche. Se si chiude la finestra di dialogo senza convalidare le regole e senza correggere gli errori durante la convalida, gli aggiornamenti non vengono salvati.

- **b.** Dopo aver corretto gli eventuali errori rilevati durante la convalida, sopra l'area di definizione della regola verificare che l'opzione **Abilita regola di convalida** sia selezionata per abilitare la regola nell'applicazione.
- **c.** Dopo aver convalidato la regola, fare clic su **OK**.
- **10. Facoltativo**: nella pagina **Gestione form e griglia ad hoc**, visualizzare e aggiornare le regole:
	- Nel riquadro **Regole di convalida** sul lato destro della pagina **Gestione form e griglia ad hoc**, aggiungere, modificare o eliminare le regole selezionando

 $+$   $\times$ 

- Se nella stessa posizione sono definite più regole, è possibile modificare l'ordine di elaborazione delle regole che hanno la stessa precedenza. Per spostare una regola in alto, in basso oppure all'inizio o alla fine dell'elenco, selezionarla e fare clic sulle frecce. Vedere [Ordine di valutazione ed](#page-726-0) [esecuzione per le regole di convalida dei dati.](#page-726-0)
- Selezionare le opzioni delle regole di convalida form.

#### **Tabella 22-1 Opzioni delle regole di convalida form**

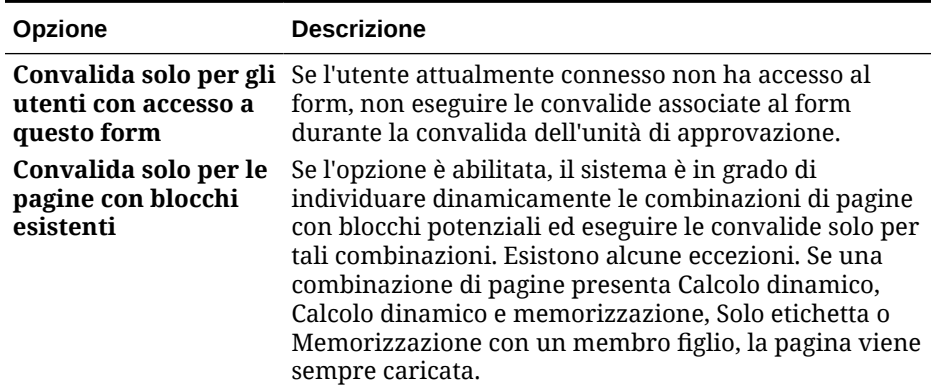

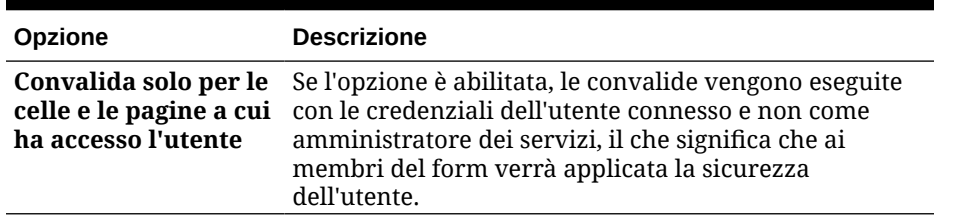

<span id="page-725-0"></span>**Tabella 22-1 (Cont.) Opzioni delle regole di convalida form**

**11.** Nella pagina **Gestione form e griglia ad hoc**, visualizzare in anteprima e convalidare il form, risolvere eventuali errori di convalida e quindi salvare modifiche.

Nel caso di form per cui siano abilitate le regole di convalida dei dati, le regole vengono convalidate durante il caricamento o il salvataggio del form. Le regole di convalida dei dati vengono salvate durante il salvataggio del form. Vedere [Creazione di form.](#page-819-0)

Aprendo il form, gli utenti possono visualizzare e risolvere gli eventuali messaggi di convalida utilizzando il riquadro **Messaggi di convalida dei dati**.

Fare riferimento alla sezione Risoluzione di errori di convalida dei dati nella guida *Utilizzo di Planning*.

## Formattazione delle celle e impostazione del percorso promozione

Dopo aver impostato una regola, utilizzare la finestra di dialogo Elabora cella per impostare la modalità di visualizzazione delle celle nei form e per aggiornare il percorso promozione in base alle convalide dati.

Per formattare le celle e impostare il percorso promozione, procedere come segue.

**1.** Nella finestra di dialogo Generatore regole di convalida dati fare clic su **tran** nella colonna più a destra.

#### **Nota:**

Se l'icona non viene visualizzata, assicurarsi che la regola sia valida e che supporti le istruzioni di elaborazione delle celle. Le istruzioni di elaborazione della cella vengono incluse, ad esempio, per le condizioni Else, Range e Then. L'icona viene visualizzata solo dopo aver selezionato tutte le colonne richieste per una regola. Fare riferimento a [Creazione e aggiornamento delle regole di](#page-721-0) [convalida dei dati](#page-721-0).

**2.** Nella finestra di dialogo Elabora cella impostare la modalità di visualizzazione della cella nei form se le condizioni definite dalla regola corrente vengono soddisfatte.

Quando la regola è abilitata, la convalida non viene eseguita a meno che non venga specificata almeno un'opzione tra le seguenti: un colore di sfondo della cella, un messaggio di convalida o un percorso promozione.

Per aggiungere o aggiornare il colore di sfondo della cella, fare clic su ... Per

rimuovere il colore di sfondo della cella, fare clic su  $\mathbb C$ .

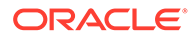

- <span id="page-726-0"></span>• Per visualizzare un messaggio di convalida per la cella, immettere il messaggio nel campo **Messaggio di convalida**. Gli utenti visualizzano questo testo quando selezionano **Mostra messaggi di convalida dei dati** nel menu di scelta rapida visualizzato quando si passa il mouse sulla cella del form. Il messaggio verrà inoltre visualizzato sotto forma di collegamento nel riquadro **Messaggi di convalida dei dati** se le celle dati sono contrassegnate dalle regole di convalida e la casella di controllo **Visualizza messaggio nel riquadro Messaggi di convalida dei dati** è selezionata. Per informazioni sulla visualizzazione e risoluzione degli errori di convalida dei dati, vedere *Utilizzo di Planning*.
- Per aggiornare il percorso promozionale dell'unità di approvazione in base alla regola di convalida dati specificata per la cella, selezionare un'opzione di Approvazioni.

È possibile lasciare l'opzione impostata su **Nessuno** per non specificare alcuna modifica al percorso promozione se la cella dati è associata a uno stato tecnicamente valido e si sta solo aggiornando il colore di sfondo della cella oppure si sta immettendo un messaggio di convalida. È inoltre possibile selezionare **Aggiorna percorso promozione** o **Non promuovere** (per evitare che l'unità di pianificazione venga promossa se viene soddisfatta la condizione). Fare riferimento a [Modifica del percorso promozione dell'unità di](#page-921-0) [approvazione](#page-921-0).

**3.** Fare clic su **OK**.

Gli aggiornamenti vengono visualizzati nella colonna Processo della regola. Se si specifica un colore di cella, verrà visualizzato tale colore. È possibile visualizzare il messaggio in anteprima posizionando il cursore sulla colonna Processo.

## Visualizzazione delle regole di convalida dei dati

Dopo aver impostato le regole di convalida dei dati con relative istruzioni di elaborazione, è possibile utilizzare la finestra di dialogo Visualizza regola per visualizzare tutte le regole applicate alla griglia, riga, colonna o cella selezionata.

Per visualizzare le regole di convalida dei dati, procedere come segue.

- **1.** Nella finestra di dialogo **Generatore regole di convalida dati** fare clic su **Visualizza regola** per visualizzare tutte le regole al livello corrente (griglia, riga, colonna o cella) per la posizione selezionata nel form.
- **2.** Selezionare il nome della regola, quindi fare doppio clic su di essa o fare clic su **OK** per visualizzare i dettagli.

## Ordine di valutazione ed esecuzione per le regole di convalida dei dati

Per le regole di convalida dei dati nei form, la precedenza di valutazione dipende dalla priorità delle condizioni, dall'ubicazione della regola e dalla posizione di quest'ultima nell'elenco delle regole, se nella stessa ubicazione sono presenti più regole. Vengono innanzitutto elaborate le regole a livello di cella. Vengono quindi elaborate le regole a livello di colonna e di seguito quelle a livello di riga. Infine, vengono elaborate le regole a livello di griglia. Le regole vengono valutate in base alla loro posizione nell'elenco delle regole in ogni livello.

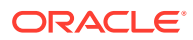

<span id="page-727-0"></span>Ubicazione e posizione determinano l'ordine di elaborazione delle regole. Tuttavia, la priorità delle istruzioni di elaborazione determina quale regole viene applicata alla cella dei dati. Pertanto, se una regola a livello di cella contiene istruzioni di elaborazione con priorità 4 e una regola a livello di griglia contiene istruzioni con priorità 5, alla cella dei dati verrà applicata la regola a livello di griglia. Se tutte le regole presentano istruzioni di elaborazione con la medesima priorità, ha precedenza la prima regola elaborata. La priorità è influenzata dalla presenza, nelle istruzioni di elaborazione della cella, di impostazioni quali i messaggi di convalida, i colori, l'opzione **Non promuovere** relativa al percorso promozione o una combinazione di queste.

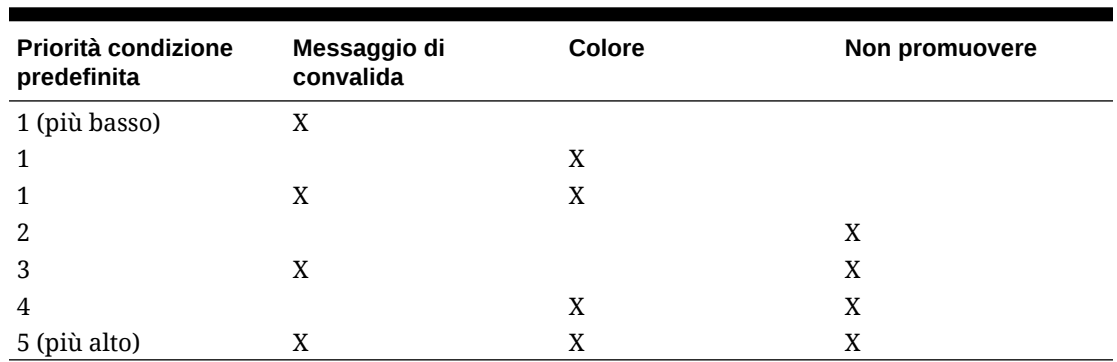

#### **Tabella 22-2 Priorità per le regole nei form**

## Condizioni supportate da Generatore regole

Le condizioni supportate dal generatore di regole di convalida dei dati sono: If, Else, Else If, Then, Check Range e Range.

Per dettagli ed esempi dei valori supportati da queste condizioni, vedere le sezioni seguenti:

- **If, Else, Else If**: Valori della condizione If
- **Then**: [Valori della condizione Then](#page-735-0)
- **Check Range, Range**: [Valori della condizione Range](#page-735-0)

## Valori della condizione If

Per informazioni sulle altre condizioni, fare riferimento a Condizioni supportate da Generatore regole.

#### **Valore cella corrente**

#### **Azione:**

L'azione viene eseguita quando il valore nella cella dati corrente in cui la regola viene richiamata soddisfa la condizione specificata.

#### **Operatori:**

Gli operatori disponibili per questa funzione sono: =, !=, <, <=, >, >=, Uguale a, Diverso da, Contiene, Inizia con o Termina con. Questi operatori vengono applicati al valore di destinazione selezionato. Il valore di destinazione può essere un valore in formato libero, un valore di cella, un valore di colonna, un valore di riga oppure un membro Dimensioni incrociate.

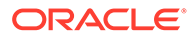

#### **Definizione della condizione:**

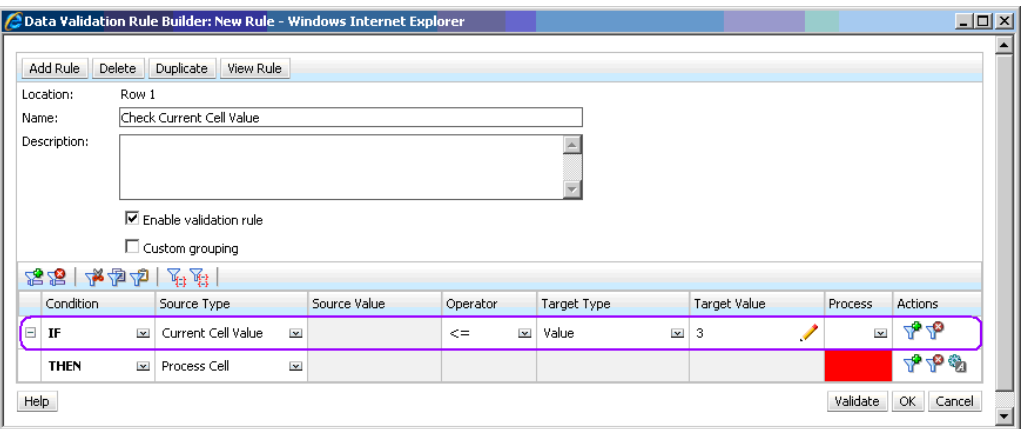

#### **Valutazione della condizione:**

Con la condizione visualizzata nella figura precedente, le celle nella riga 1 con il membro Row\_Member1 diventeranno rosse quando la condizione viene valutata.

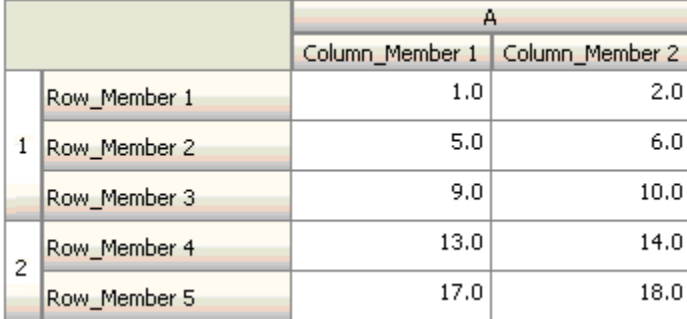

#### **Valore cella**

#### **Azione:**

L'azione viene eseguita quando il valore nella cella soddisfa la condizione specificata.

#### **Operatori:**

Gli operatori disponibili per questa funzione sono:  $=$ ,  $!=$ ,  $\lt$ ,  $\lt$ =,  $\gt$ ,  $\gt$ =, Uguale a, Diverso da, Contiene, Inizia con e Termina con. Questi operatori vengono applicati al valore di destinazione selezionato. Il valore di destinazione può essere un valore in formato libero, un valore di cella, un valore di colonna, un valore di riga oppure un membro Dimensioni incrociate.

#### **Definizione della condizione:**

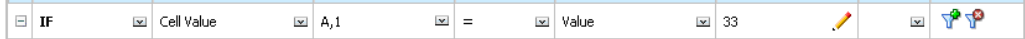

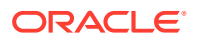

#### **Valutazione della condizione:**

Una cella in fase di progettazione può espandersi in una o più celle dati in fase di immissione dei dati, come illustrato dalla seguente figura. Il valore per la cella è la somma dei valori in tutte le celle dati espanse. Ad esempio, il valore per la cella A1 è la somma dei valori nelle celle con contorno viola (1+2+5+6+9+10=33), mentre il valore per la cella A2 è la somma delle celle con contorno blu (13+14+17+18=62).

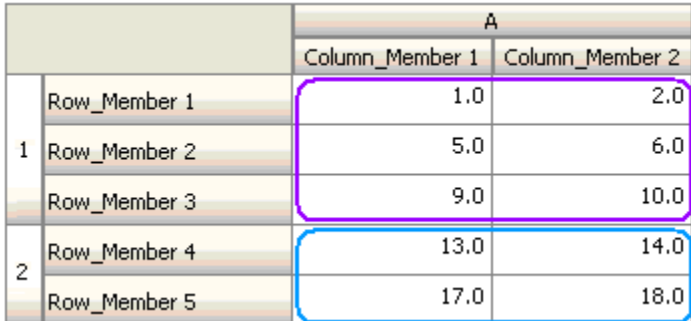

#### **Valore colonna**

#### **Azione:**

L'azione viene eseguita quando il valore nella colonna soddisfa la condizione specificata.

#### **Operatori:**

Gli operatori disponibili per questa funzione sono:  $=$ ,  $!=$ ,  $\lt$ ,  $\lt$  =,  $>$ ,  $>=$ , Uguale a, Diverso da, Contiene, Inizia con o Termina con. Questi operatori vengono applicati al valore di destinazione selezionato. Il valore di destinazione può essere un valore in formato libero, un valore di cella, un valore di colonna, un valore di riga oppure un membro Dimensioni incrociate.

#### **Definizione della condizione:**

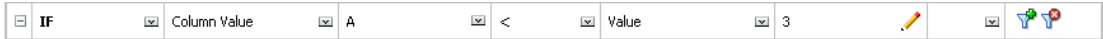

#### **Valutazione della condizione:**

Una colonna in fase di progettazione può espandersi in celle dati all'immissione dei dati, come illustrato dalla seguente figura. Il valore per la colonna è la somma dei valori in tutte le celle dati espanse in quella colonna nella posizione della riga corrente. La riga corrente cambia quando cambia la cella corrente per la quale viene valutata la regola nell'ambito della griglia.

Ad esempio, il valore per la colonna A è la somma dei valori nelle celle con contorno viola (1+2=3) quando la regola viene valutata per qualsiasi cella nella riga 1 con il membro Row\_Member1. Il valore per la colonna A è la somma dei valori nelle celle con contorno blu (9+10=19) quando la regola viene valutata per qualsiasi cella nella riga 1 con il membro Row\_Member3. Analogamente, il valore per la colonna A è la somma dei valori nelle celle

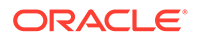

con contorno verde (17+18=35) quando la regola viene valutata per qualsiasi cella nella riga 2 con il membro Row\_Member5 e così via.

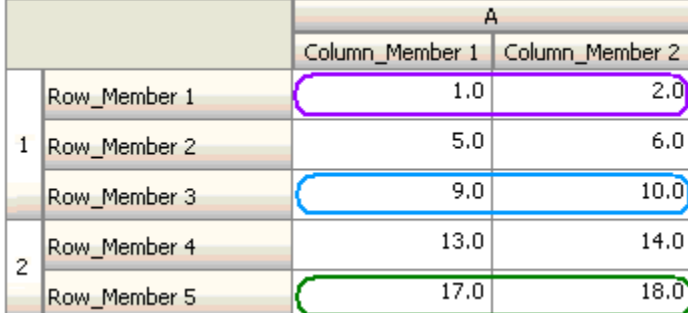

#### **Valore riga**

#### **Azione:**

L'azione viene eseguita quando il valore nella riga soddisfa la condizione specificata.

#### **Operatori:**

Gli operatori disponibili per questa funzione sono:  $=$ ,  $=$ ,  $\lt$ ,  $\lt$  $=$ ,  $\gt$ ,  $\gt$ =, Uguale a, Diverso da, Contiene, Inizia con e Termina con. Questi operatori vengono applicati al valore di destinazione selezionato. Il valore di destinazione può essere un valore in formato libero, un valore di cella, un valore di colonna, un valore di riga oppure un membro Dimensioni incrociate.

#### **Definizione della condizione:**

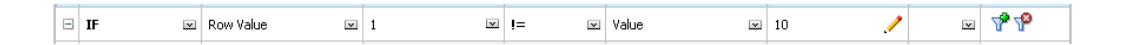

#### **Valutazione della condizione:**

Una riga in fase di progettazione può espandersi in una o più celle dati in fase di immissione dei dati, come illustrato dalla seguente figura. Il valore per la riga è la somma dei valori in tutte le celle dati espanse in quella riga nella posizione della colonna corrente. La colonna corrente cambia quando cambia la cella corrente per la quale viene valutata la regola nell'ambito della griglia.

Ad esempio, il valore per la riga A è la somma dei valori nelle celle con contorno viola (1+5+9=15) quando la regola viene valutata per qualsiasi cella nella colonna A con il membro Column\_Member1. Analogamente, il valore per la colonna riga 2 è la somma dei valori nelle celle con contorno blu (14+18=32) quando la regola viene valutata per qualsiasi cella nella colonna A con il membro Column\_Member2 e così via.

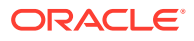

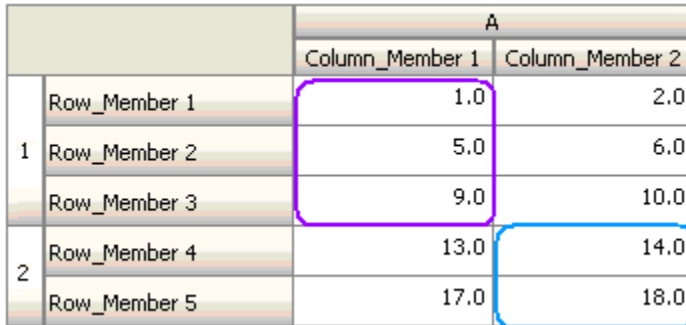

#### **Membro transdimensionale**

#### **Azione:**

L'azione viene eseguita quando il valore nella cella dati a cui fa riferimento il membro Dimensioni incrociate soddisfa la condizione specificata. I membri della cella dati corrente vengono utilizzati per qualificare pienamente la cella per le dimensioni i cui membri non sono specificati a livello transdimensionale. Questo nome di membro è una voce in formato libero.

#### **Nota:**

Se una regola di convalida form utilizza l'operatore transdimensionale, la cella transdimensionale deve essere rappresentata nel form. Eventualmente, è possibile nascondere la colonna o la riga contenente la cella transdimensionale nel form.

#### **Operatori:**

Gli operatori disponibili per questa funzione sono: =, !=, <, <=, >, >=, Uguale a, Diverso da, Contiene, Inizia con o Termina con. Questi operatori vengono applicati al valore di destinazione selezionato. Il valore di destinazione può essere un valore in formato libero, un valore di cella, un valore di colonna, un valore di riga oppure un membro transdimensionale. Può includere un solo membro da ogni dimensione e deve necessariamente includere solo i membri per le dimensioni su righe o colonne.

#### **Definizione della condizione:**

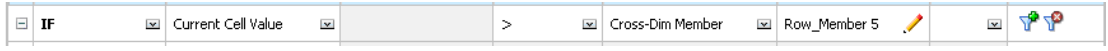

#### **Valutazione della condizione:**

Quando la regola precedente viene applicata a livello di griglia, la regola viene richiamata da ogni cella nel form e il valore in tale cella è confrontato con il valore nella cella con contorno viola. Pertanto la cella in posizione Row\_Member 5->Column\_Member 2 diventerà rossa.

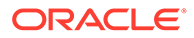

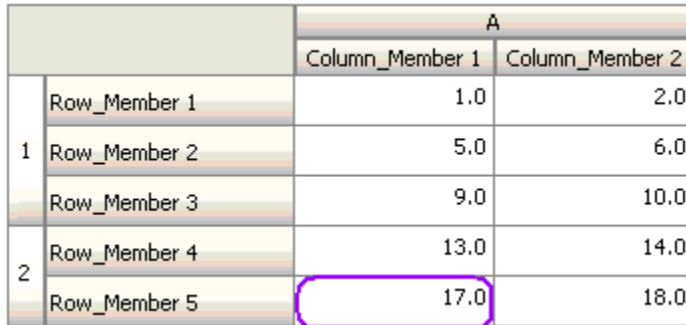

#### **Nome membro**

#### **Azione:**

L'azione viene eseguita se all'intersezione della cella corrente dalla quale viene richiamata la regola è presente il membro dimensione specificato. Il nome membro per la dimensione selezionata deve essere nel cubo per il quale il form è stato creato.

#### **Operatori:**

Gli operatori supportati sono: Uguale a, Diverso da, Contiene, Inizia con, Termina con. Il valore di destinazione, che è il nome membro, viene selezionato o immesso in formato libero.

#### **Definizione della condizione:**

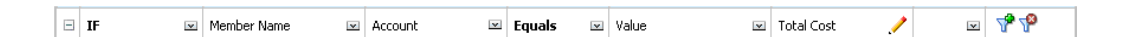

#### **Membro**

#### **Azione:**

L'azione viene eseguita se, in corrispondenza della relativa intersezione, la cella corrente in cui è stata richiamata la regola include il membro dimensione specificato oppure qualsiasi altro membro restituito dalla valutazione della funzione specificata

#### **Operatore:**

Gli operatori disponibili sono In e Non in. Il valore di destinazione, che è il membro, viene selezionato o immesso in formato libero.

#### **Inclusi gli attributi**

Le regole possono includere valori di attributi. Se Tipo di origine è **Attributo**, l'operatore disponibile è È ed è possibile digitare un valore di attributo direttamente nel campo Valore di destinazione. Se Tipo di origine è **Membro** e si seleziona l'operatore In o Non in nel campo Valore target, è possibile selezionare un attributo facendo clic

su **Vill**e quindi su **Variabili** nella finestra di dialogo Selezione membri. È possibile utilizzare il selettore funzioni per la selezione dei membri per selezionare le funzioni per l'attributo, come NotEqual e GreaterOrEqual.

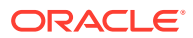

Quando si utilizzano valori di attributi nelle regole di convalida dei dati, tenere presente il modo in cui vengono valutati gli attributi. Se una regola fa riferimento a uno o più attributi da una o più dimensioni, la valutazione viene eseguita come OR per i valori di attributi della stessa dimensione attributo e come AND per gli attributi di diverse dimensioni attributo. Ad esempio, se la regola include gli attributi IN Red, Blue, True, Big, tutti i membri selezionati sono (Red OR Blue) AND True AND Big. Per ulteriori informazioni, fare riferimento a [Selezione di valori attributo come membri](#page-192-0).

#### **Definizione della condizione per il tipo di origine del membro**

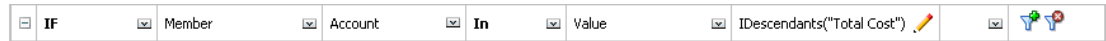

#### **Definizione della condizione per il tipo di origine dell'attributo**

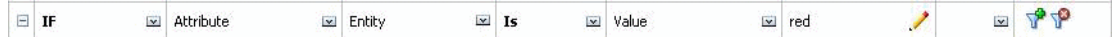

#### **Tipo di conto**

**Azione:**

L'azione viene eseguita se, in corrispondenza della relativa intersezione, la cella corrente in cui è stata richiamata la regola include un conto del tipo specificato. Fa riferimento a tutti i tipi di conto supportati al momento: Spese, Ricavi, Attività, Passività, Capitale netto e Ipotesi salvata.

#### **Operatore:**

L'operatore disponibile è IS.

#### **Definizione della condizione:**

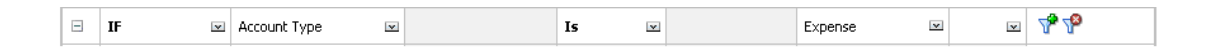

#### **Tipo di versione**

#### **Azione:**

L'azione viene eseguita se, in corrispondenza della relativa intersezione, la cella corrente in cui è stata richiamata la regola include il tipo di versione specificato. Fa riferimento ai tipi di versione attualmente supportati: bottom-up standard e top-down standard.

#### **Operatore:**

L'operatore disponibile è IS.

#### **Definizione della condizione:**

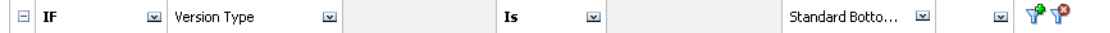

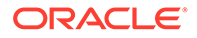

#### **Tipo Reporting varianza**

#### **Azione:**

L'azione viene eseguita se, in corrispondenza della relativa intersezione, la cella corrente in cui è stata richiamata la regola include un conto con il tipo di reporting varianza specificato. Fa riferimento ai tipi di reporting varianza disponibili: Spesa e Non spesa.

#### **Operatore:**

L'operatore disponibile è IS.

#### **Definizione della condizione:**

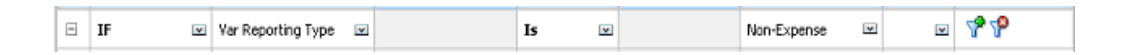

#### **ADU**

#### **Azione:**

L'azione viene eseguita se, in corrispondenza della relativa intersezione, la cella corrente in cui è stata richiamata la regola include questo ADU associato al membro della dimensione specificata. Il riferimento ADU viene selezionato in base alla dimensione selezionata. La condizione è che l'ADU per questa dimensione sia uguale al valore selezionato. È necessario selezionare il valore ADU nell'elenco a discesa.

#### **Operatore:**

L'operatore disponibile è IS.

#### **Definizione della condizione:**

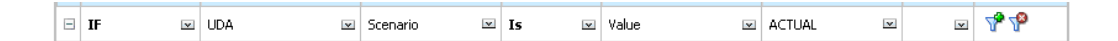

#### **Attributo**

#### **Azione:**

L'azione viene eseguita se, in corrispondenza della relativa intersezione, la cella corrente in cui è stata richiamata la regola include questo attributo associato al membro della dimensione specificata. Il riferimento all'attributo viene selezionato in base alla dimensione selezionata. La condizione è che l'attributo per questa dimensione corrisponda al valore di destinazione selezionato.

#### **Operatore:**

L'operatore disponibile è IS.

#### **Definizione della condizione:**

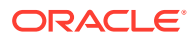

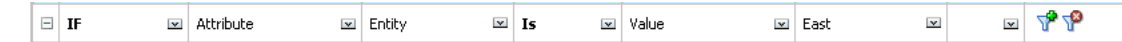

## <span id="page-735-0"></span>Valori della condizione Then

#### **Azione:**

Le condizioni Then sono supportate solo dalle condizioni di elaborazione cella di Generatore regole di convalida dati. Per immettere le condizioni di elaborazione cella, fare riferimento a [Formattazione delle celle e impostazione del percorso promozione](#page-725-0).

#### **Definizione della condizione:**

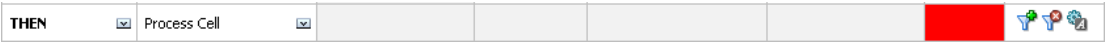

Per informazioni sulle altre condizioni, fare riferimento a [Condizioni supportate da Generatore](#page-727-0) [regole.](#page-727-0)

## Valori della condizione Range

Le condizioni Check Range e Range vengono utilizzate congiuntamente. Queste condizioni possono essere utilizzate in Generatore regole di convalida dati in una clausola Then oppure da sole.

Per informazioni sulle altre condizioni, fare riferimento a [Condizioni supportate da Generatore](#page-727-0) [regole.](#page-727-0)

#### **Check Range**

**Azione:**

Definisce il valore che deve essere compreso in un intervallo specifico.

#### **Valore:**

Questo valore può corrispondere al valore della cella corrente oppure al valore in una riga, colonna o cella specifica.

#### **Intervallo**

#### **Azione:**

Definisce un intervallo valido per il valore definito nella condizione Check Range. Questo intervallo include tutti i valori maggiori o uguali al valore minimo e minori del valore massimo. Se il valore specificato nella condizione Check Range è compreso in questo intervallo, le istruzioni di elaborazione definite da questa condizione vengono applicate alla cella dati in cui viene richiamata la regola. È possibile definire più intervalli di valori e fornire istruzioni di elaborazione diverse per ogni intervallo.

#### **Valore:**

I valori minimo e massimo per l'intervallo può essere definito utilizzando Valore cella, Valore cella corrente, Valore riga, Valore colonna, Valore dimensioni incrociate oppure immettendo

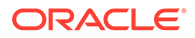

<span id="page-736-0"></span>un valore in formato libero. Ad esempio, la seguente regola garantisce che il valore della cella corrente sia >= 5 e < 10. Se questa condizione viene soddisfatta, la cella diventa rossa.

#### **Definizione della condizione:**

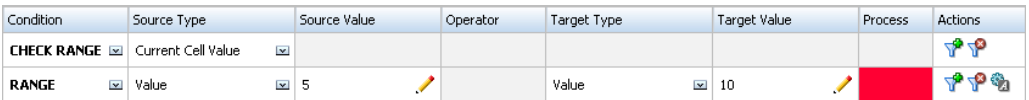

Per informazioni sulle altre condizioni, fare riferimento a [Condizioni supportate da](#page-727-0) [Generatore regole](#page-727-0).

## Operatori condizionali di convalida dei dati

Gli operatori condizionali disponibili in Generatore regole di convalida dati possono includere i seguenti tipi di confronto.

- Confronti numerici che utilizzano i seguenti operatori:  $=$ ,  $!=$ ,  $\lt$ ,  $\lt$ =,  $\gt$ ,  $\gt$ =.
- Confronti di valori stringa che utilizzano i seguenti operatori: Uguale a, Diverso da, Contiene, Inizia con, Termina con, In e Non in.

Le regole possono confrontare celle con tipi di dati diversi, ad esempio testo e smartlist. Il tipo di dato della cella è rispettato se il valore cui fa riferimento proviene sempre da un'unica cella. Ciò è vero quando si utilizza il valore della cella corrente e il membro Dimensioni incrociate per far riferimento a un valore cella. Quando invece il valore sul quale eseguire il confronto proviene da più celle (ad esempio valore riga, valore colonna e valore cella), il tipo di dato predefinito è doppio.

Quando si esegue un confronto dei seguenti tipi di dati:

- Per i valori doppi, viene utilizzata una rappresentazione a stringhe del valore doppio, ad esempio "123,45". Se il valore doppio è un numero intero senza una parte frazionaria, ad esempio 123,00, viene utilizzato il valore intero, ad esempio "123".
- Per il testo, le regole utilizzano solo il valore testo per il confronto.
- Tutti gli altri tipi di dati (percentuale, valuta, non valuta e data) sono trattati come valori doppi.

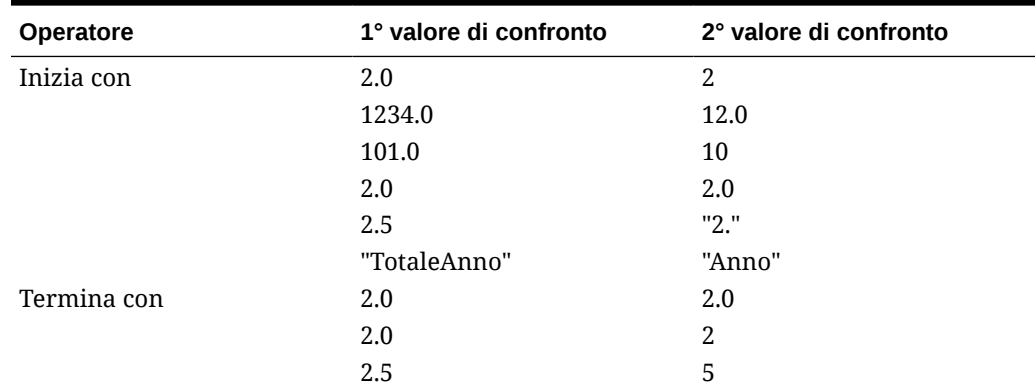

#### **Tabella 22-3 Esempi di risultati per Starts With, Ends With e Contains**

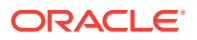

| Operatore | 1° valore di confronto | 2° valore di confronto |
|-----------|------------------------|------------------------|
|           | 2.5                    | ".5"                   |
|           | "TotaleAnno"           | "al"                   |
|           | "TotaleAnno"           | "Totale"               |
| Contiene  | 2.0                    | 2.0                    |
|           | 2.0                    | $\overline{2}$         |
|           | 2.5                    | 5                      |
|           | 2.5                    | ".5"                   |
|           | 2.5                    | 2.5                    |
|           | 23.567                 | 3.5                    |
|           | 23.567                 | 67                     |
|           | 23.567                 | "23."                  |
|           | 23.567                 | ".56"                  |
|           | "TotaleAnno"           | "al"                   |

<span id="page-737-0"></span>**Tabella 22-3 (Cont.) Esempi di risultati per Starts With, Ends With e Contains**

## Scenari per le regole di convalida dei dati

Questi scenari rappresentano esempi di come la convalida dei dati possa agevolare l'implementazione dei criteri aziendali.

#### **Scenario 1**

La società Acme, Inc. assume un consulente con l'incarico di progettare form e implementare regole di convalida dei dati che assicurino il rispetto di determinati criteri aziendali. Il compito del consulente è implementare una regola di convalida che assegni un flag rosso agli importi effettivi qualora il totale costo effettivo superi l'importo in budget. Il test dovrà essere ripetuto per ogni anno e periodo di tempo nell'applicazione. Il consulente progetta il form e aggiunge una regola di convalida dei dati a livello di cella utilizzando un membro transdimensionale, come illustrato nelle figure che seguono.

**Layout del form in fase di progettazione:**

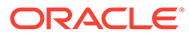

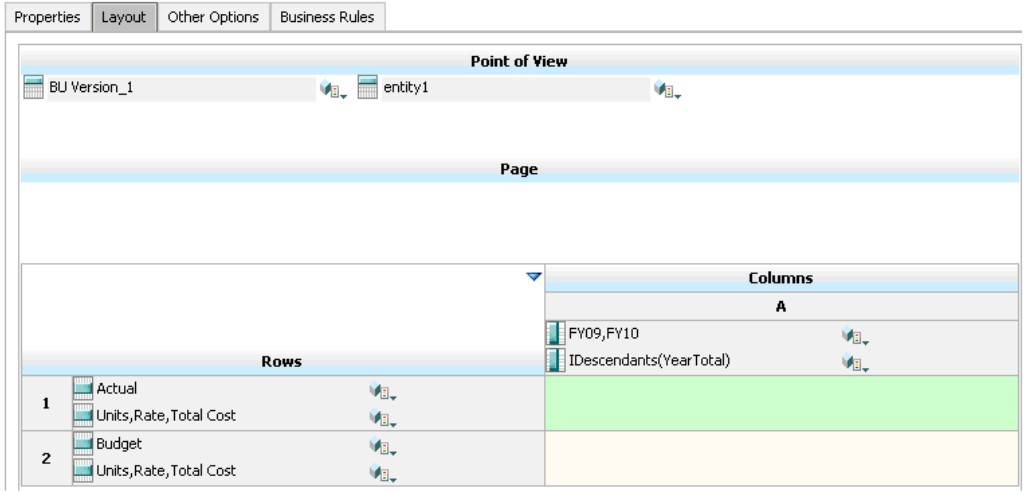

#### **Regola di convalida dei dati in fase di progettazione:**

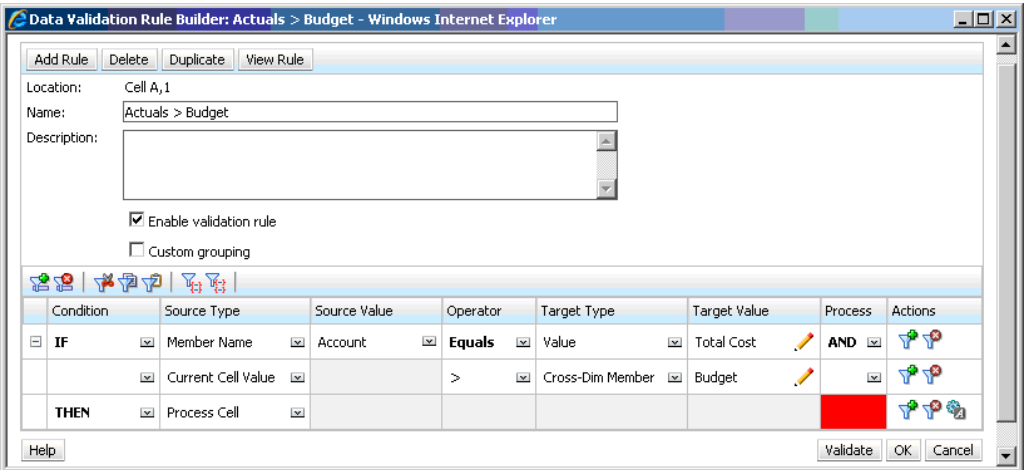

#### FY10  $\boxplus$ Q2  $EQ3$  $EQ4$ ⊡ YearTotal  $\Box$ Q1  $\boxminus$  Q1 Feb Feb  $24$  $21$ 13 12  $70\,$ Units  $14$  $\overline{15}$ 15  $\overline{15}$ द  $\overline{\phantom{a}}$  $\overline{9}$  $\overline{54}$  $\overline{4}$  $\overline{4}$ Rate  $20\,$ 180 360  $189$ 20  $28$ Total Cost 13  $\overline{12}$  $24$  $\overline{\text{21}}$ 13  $70$ Units  $\frac{6}{3}$ 5

 $\overline{15}$ 

180

 $\overline{15}$ 

 $\boxed{360}$ 

 $\overline{\ }$ 

189

 $52$ 

3640

5

 $\boldsymbol{25}$ 

 $\overline{4}$ 

 $52$ 

#### **Form in fase di immissione dei dati con convalide dei dati applicate:**

 $\overline{13}$ 

 $169$ 

 $\overline{6}$ 

 $24$ 

 $18$ 

 $\overline{12}$ 

#### **Suggerimenti:**

Rate

 $\exists$  Total Cost

• Il consulente può dividere il totale costo in un segmento a parte, applicando la regola di convalida dei dati a tale segmento per un leggero guadagno in termini di prestazioni. Tuttavia ciò comporterebbe un aumento della manutenzione, in seguito all'aggiunta di nuovi conti e scenari nel form.

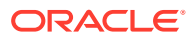

26

 $\overline{12}$ 

312

25

 $\overline{13}$ 

 $325$ 

 $\overline{4}$ 

 $28$ 

• Se i requisiti dovessero cambiare in modo tale da prevedere l'assegnazione di flag rossi soltanto per il periodo YearTotal anno in Actual, il consulente avrebbe due scelte a disposizione. La scelta ideale consiste nell'aggiungere una voce IF per verificare se il membro Period è YearTotal. Un'altra scelta consiste nel dividere il membro YearTotal in una colonna a parte per migliorare le performance. Così facendo, tuttavia, si tradirebbe la logica della diffusione, l'intestazione di colonna per Year verrebbe ripetuta e la gestione del form si complicherebbe man mano che si aggiungono nuovi anni.

#### **Scenario 2**

Dopo la revisione del form progettato nello Scenario 1, alla Acme viene presa la decisione di spostare Budget dalla riga alla colonna. Per realizzare questa decisione, il consulente può spostare i membri negli assi in modo da modificare il layout del form. Non dovrà tuttavia aggiornare le regole di convalida dei dati. Nella seguente figura, il consulente aggiorna il form.

#### **Layout del form in fase di progettazione:**

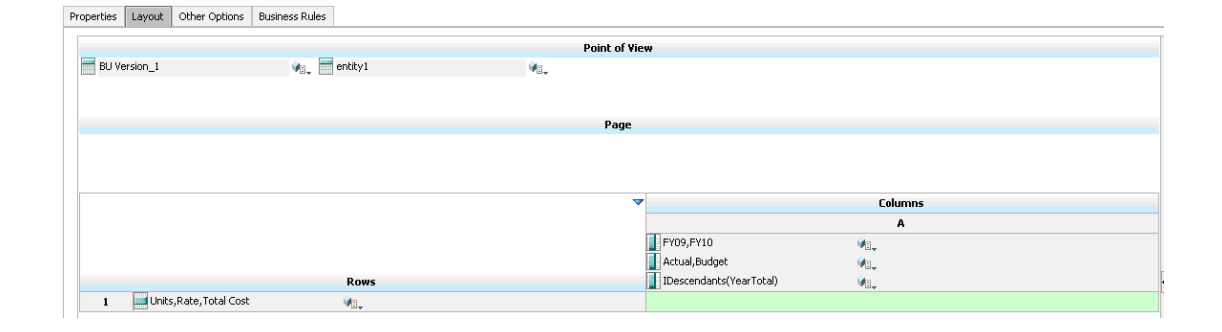

#### **Form in fase di immissione dei dati con convalide dei dati applicate:**

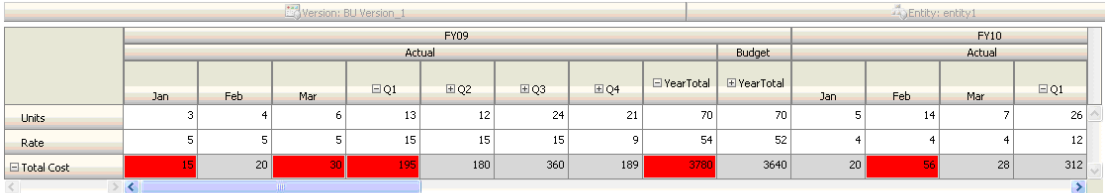

#### **Scenario 3**

Dopo il successo riscosso con la realizzazione dei form, il consulente viene incaricato dell'implementazione del criterio successivo: assicurare che gli importi nel budget dell'anno in corso non superino in modo eccessivo gli importi effettivi dell'anno precedente. Se la differenza è maggiore del 5%, deve essere visualizzato un flag rosso.

Il consulente decide di utilizzare un membro con una formula membro per calcolare lo scostamento tra il Budget dell'anno corrente e l'importo effettivo dell'anno passato. Viene aggiunta la seguente formula membro:

```
@varper(@Prior("Actual", 1, @Relative("Year", 0)), budget)/100;
```
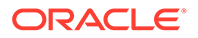

Il consulente progetta il form e aggiunge una regola di convalida dei dati a livello di cella, come illustrato nella figura seguente. Utilizza Member Name per applicare la regola di convalida esclusivamente a Total Cost.

**Layout del form in fase di progettazione:**

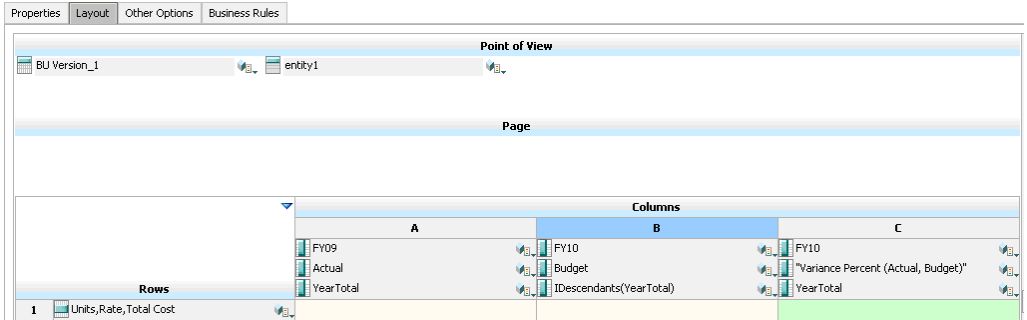

**Regola di convalida dei dati in fase di progettazione:**

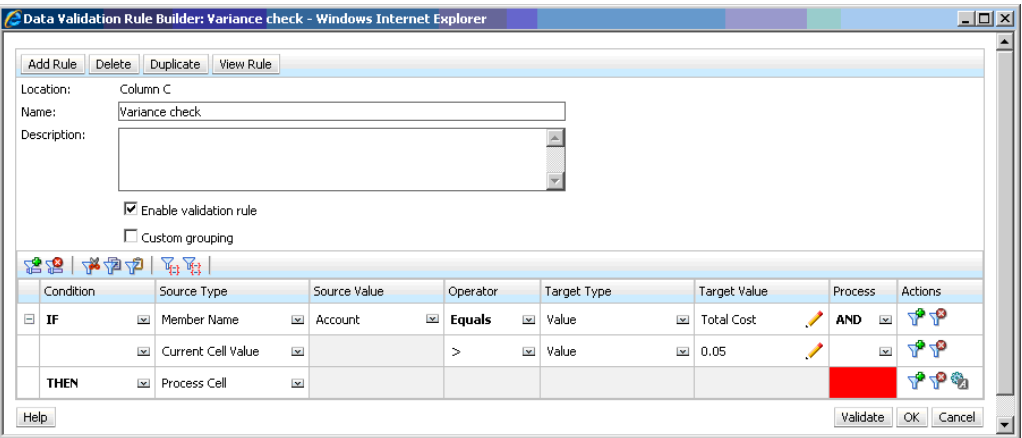

**Form in fase di immissione dei dati con convalide dei dati applicate:**

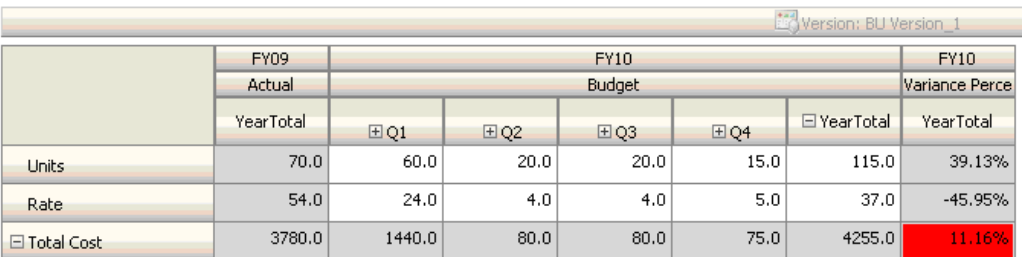

**Suggerimenti:**

• Se a Bianchi non viene consentito di modificare il profilo o se si assiste a un deterioramento delle prestazioni dovuto alle formule membri, è possibile utilizzare

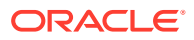

una colonna formula. Fare riferimento a [Progettazione di form con righe e colonne](#page-839-0) [formula](#page-839-0).

- Bianchi definisce la regola nella colonna Percentuale scostamento per i seguenti motivi:
	- Migliora le performance. La regola viene valutata solo per le celle nella colonna Percentuale scostamento. se la regola fosse stata assegnata a Totale anno, la valutazione sarebbe stata eseguita per tutti i Periodi di tempo del budget dell'anno corrente.
	- Consente agli utenti di rispondere al messaggio di convalida dei dati. Il consulente può aggiungere un messaggio alla colonna Percentuale scostamento indicante che lo scostamento è maggiore invece di aggiungerlo a Totale anno. In questo modo, gli utenti non devono osservare Percentuale scostamento per determinare la differenza.
- Bianchi avrebbe potuto assegnare flag rossi sia a Totale anno che a Percentuale scostamento, se questo fosse stato un requisito.

#### **Scenario 4**

Oltre ad aggiungere un flag rosso alla cella, la regola deve inoltre impedire a qualunque utente di promuovere l'unità di approvazione nel caso in cui il budget superi eccessivamente (> 5%) gli importi effettivi dell'anno precedente. Per implementare questo requisito, il consulente non dovrà fare altro che modificare le istruzioni di elaborazione della regola di convalida dei dati e non promuovere, come illustrato nella seguente figura.

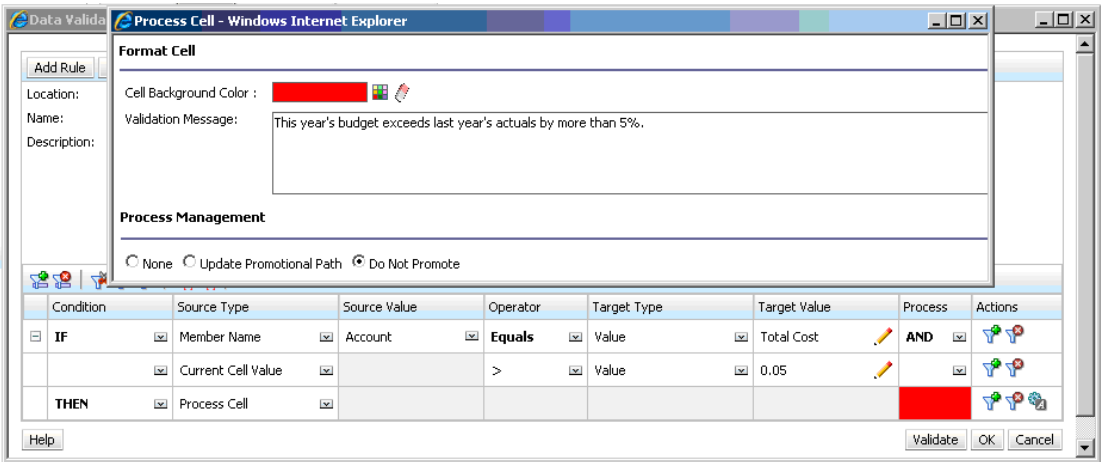

**Regola di convalida dei dati in fase di progettazione:**

#### **Scenario 5**

In ultimo il consulente viene incaricato della progettazione di una regola di convalida dei dati che consenta di verificare che la retribuzione totale per i dipendenti di un determinato reparto rientri nei limiti consentiti. La regola valuta i dipendenti esistenti nel reparto operazioni. Se la retribuzione totale è > valore MIN consentito ed è <= ¾ dell'intervallo di retribuzione per il livello del dipendente, non è richiesta nessuna azione.

Se la retribuzione totale è superiore ai tre/quarti dell'intervallo di retribuzione, viene visualizzato un messaggio di convalida e le unità di approvazione devono essere necessariamente approvate da un responsabile delle risorse umane. Se il valore è inferiore al valore MIN e superiore al valore MAX, viene generato un errore e gli utenti non saranno in grado di promuovere le loro unità di approvazione.

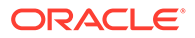

Il consulente apre il form in cui sono riepilogate le spese per i dipendenti nella finestra di dialogo Gestione form. Nel form i dipendenti e i reparti sono disposti sulla pagina, i conti (ad esempio, retribuzione totale) sono disposti sulla riga e i periodi di tempo sulla colonna. Per semplificare la creazione delle convalide, il consulente aggiunge una riga calcolata per calcolare ¾ dell'intervallo di retribuzione, inoltre aggiunge nel form i membri Min Compensation e Max Compensation, come illustrato nelle seguenti figure. I valori di Min Compensation e Max Compensation per il livello del dipendente vengono calcolati utilizzando le formule membri.

**Layout del form in fase di progettazione:**

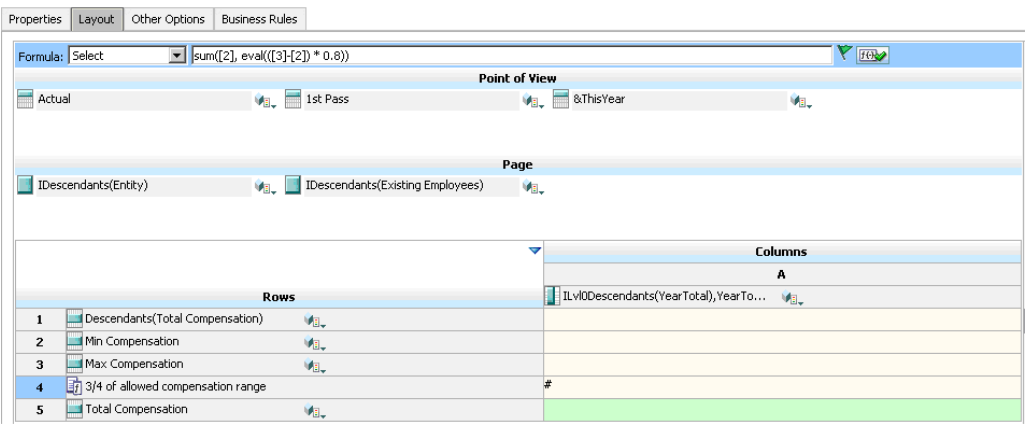

**Regola di convalida dei dati per impedire la promozione delle unità di approvazione:**

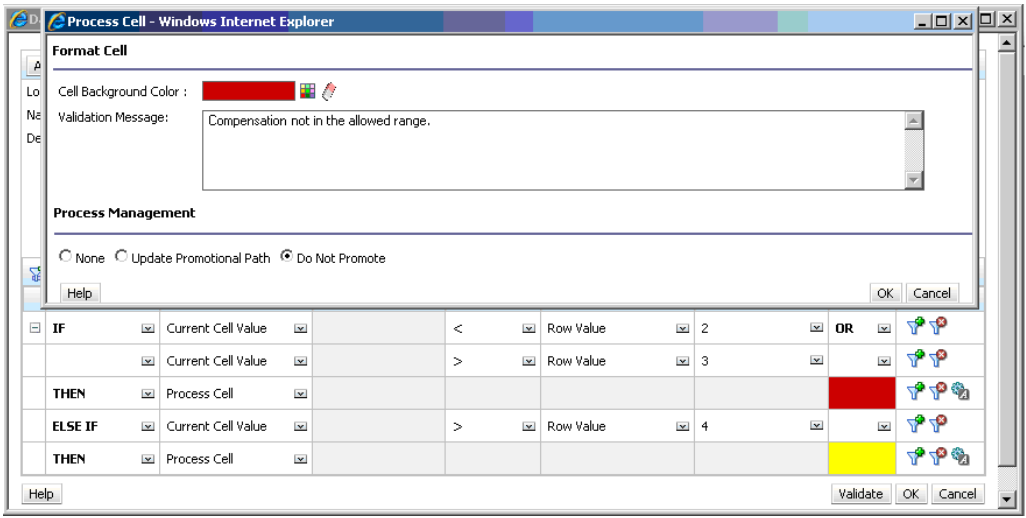

**Regola di convalida dei dati per aggiungere un responsabile delle risorse umane come revisore:**

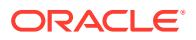

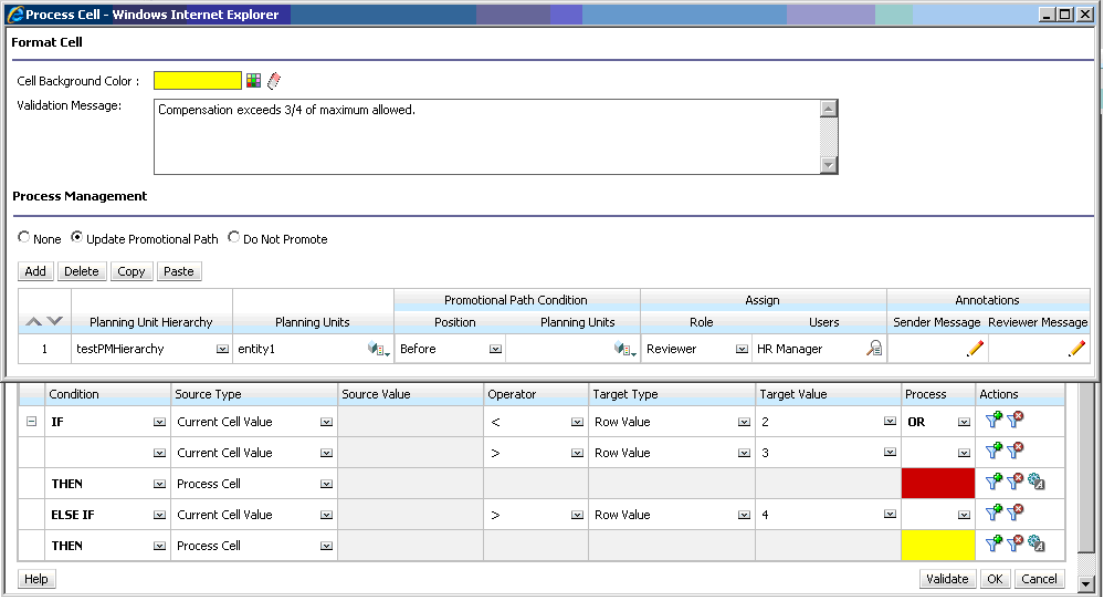

**Form in fase di immissione dei dati con convalide dei dati applicate e messaggi di convalida visualizzati:**

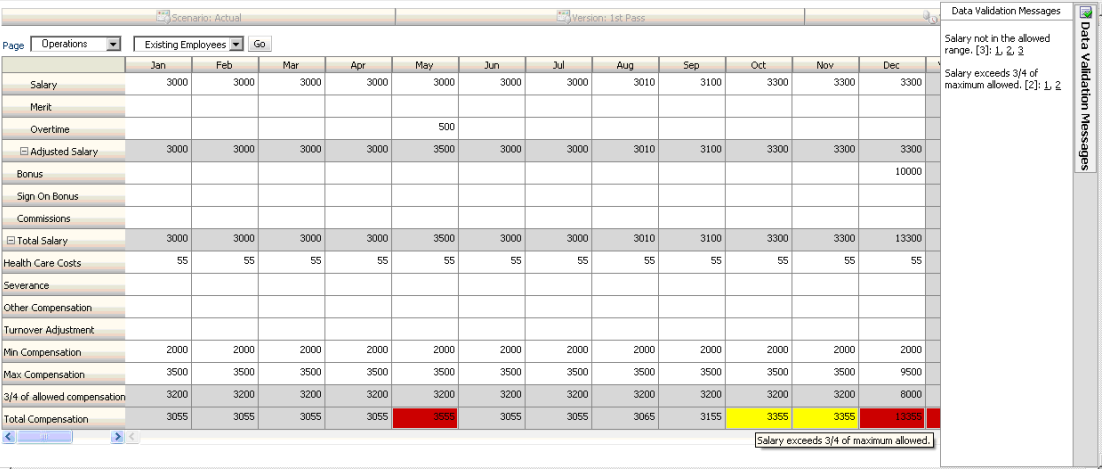

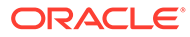

# 23

## Gestione delle impostazioni dell'applicazione e di sistema

Impostare i valori predefiniti e le impostazioni di sistema dell'applicazione come formattazione dei numeri, notifiche, numero di elementi visualizzati in una pagina, alias, formattazione dei dati e assegnazione della proprietà dell'applicazione.

#### **Vedere anche:**

- Impostazioni di sistema e dell'applicazione specificabili
- [Definizione di variabili utente](#page-751-0)
- [Customizzazione della visualizzazione](#page-752-0) È possibile modificare il tema del display o aggiungere il logo aziendale o un'immagine di sfondo alla home page.
- [Annuncio di eventi futuri](#page-753-0)
- [Definizione di etichette artifact](#page-754-0)

## Impostazioni di sistema e dell'applicazione specificabili

È possibile controllare vari aspetti dell'applicazione e del sistema, ad esempio quelli riportati di seguito.

- Come visualizzare migliaia, decimali e numeri negativi nei form
- Definire le azioni per le quali si desidera ricevere una notifica
- Visualizzare il nome completo degli utenti piuttosto che il solo ID
- Impostare le opzioni di reporting
- Assegnare la proprietà dell'applicazione a un altro amministratore servizi

Per modificare le impostazioni relative all'applicazione e al sistema, procedere come segue.

- **1.** Fare clic su **Applicazione**, quindi su **Impostazioni**.
- **2.** Specificare le impostazioni predefinite per l'applicazione corrente. Per le descrizioni delle impostazioni, vedere la tabella Impostazioni applicazione di seguito.
- **3.** Specificare le impostazioni di sistema. Per le descrizioni delle impostazioni, vedere la tabella Impostazioni di sistema di seguito.
- **4.** Fare clic su **Salva**.

#### **Tabella 23-1 Impostazioni applicazione**

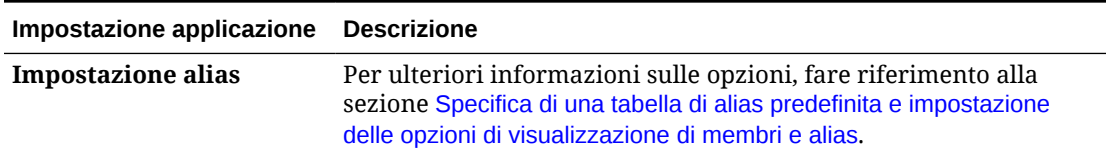

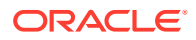

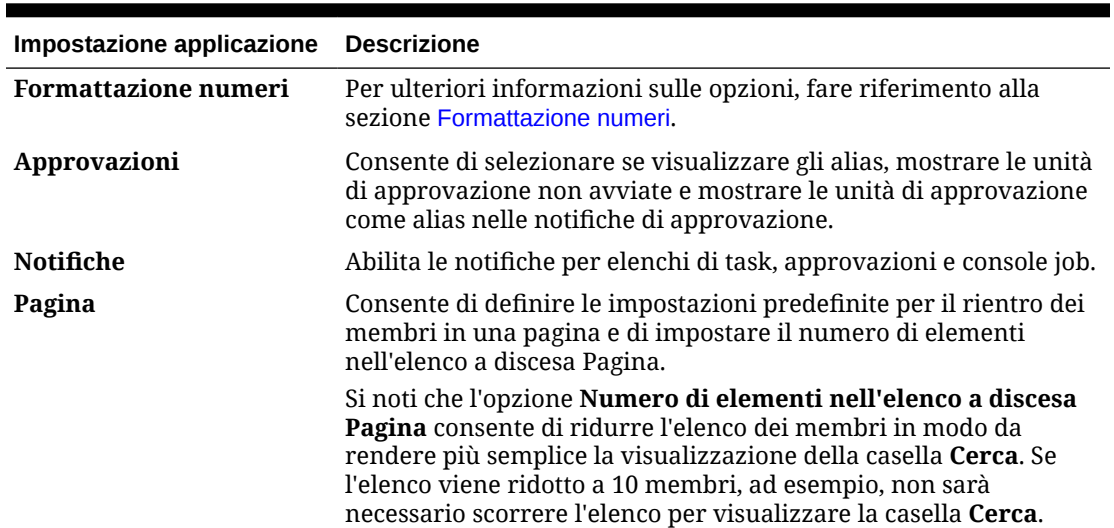

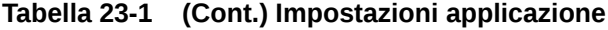

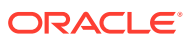

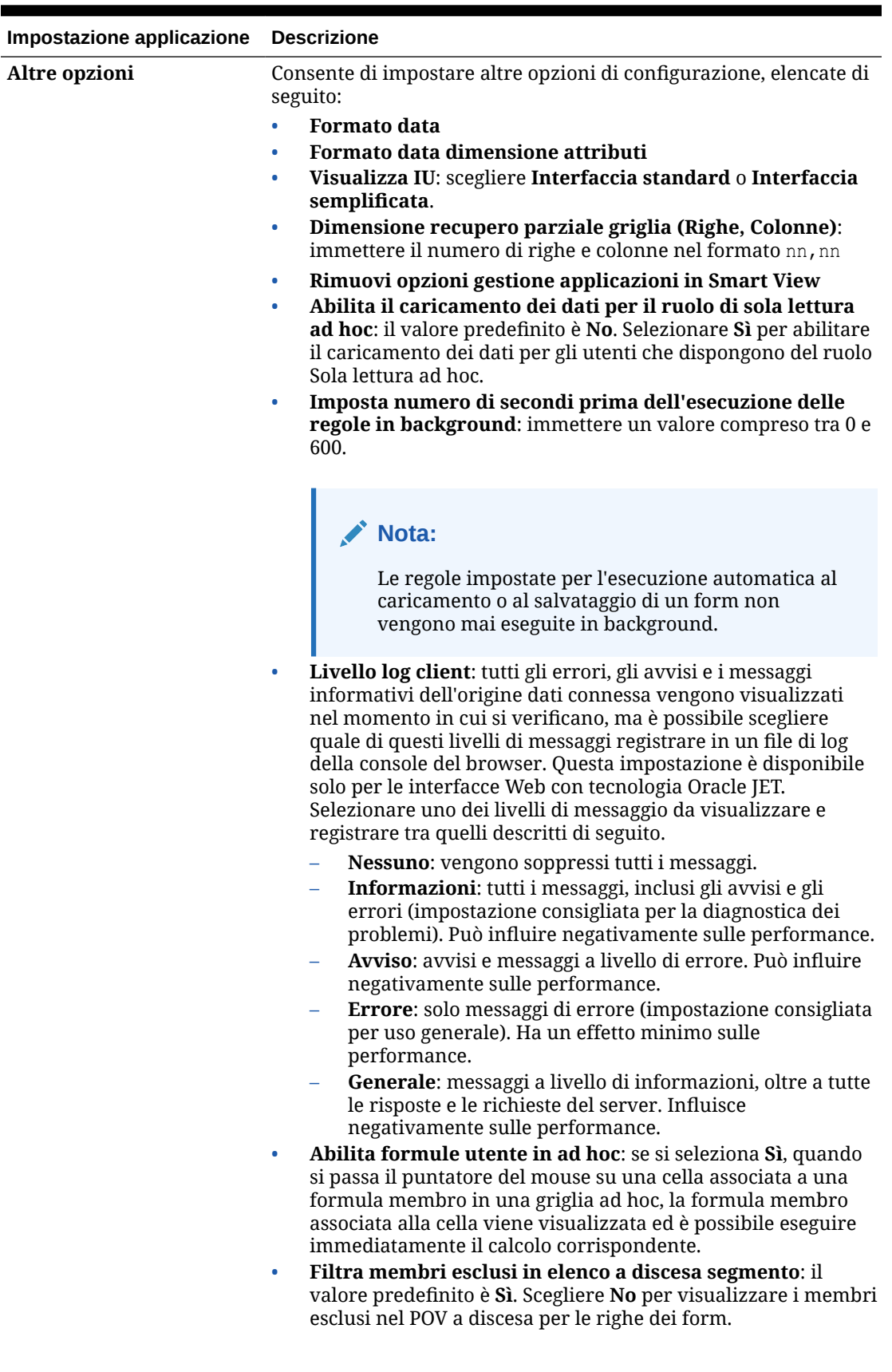

#### **Tabella 23-1 (Cont.) Impostazioni applicazione**

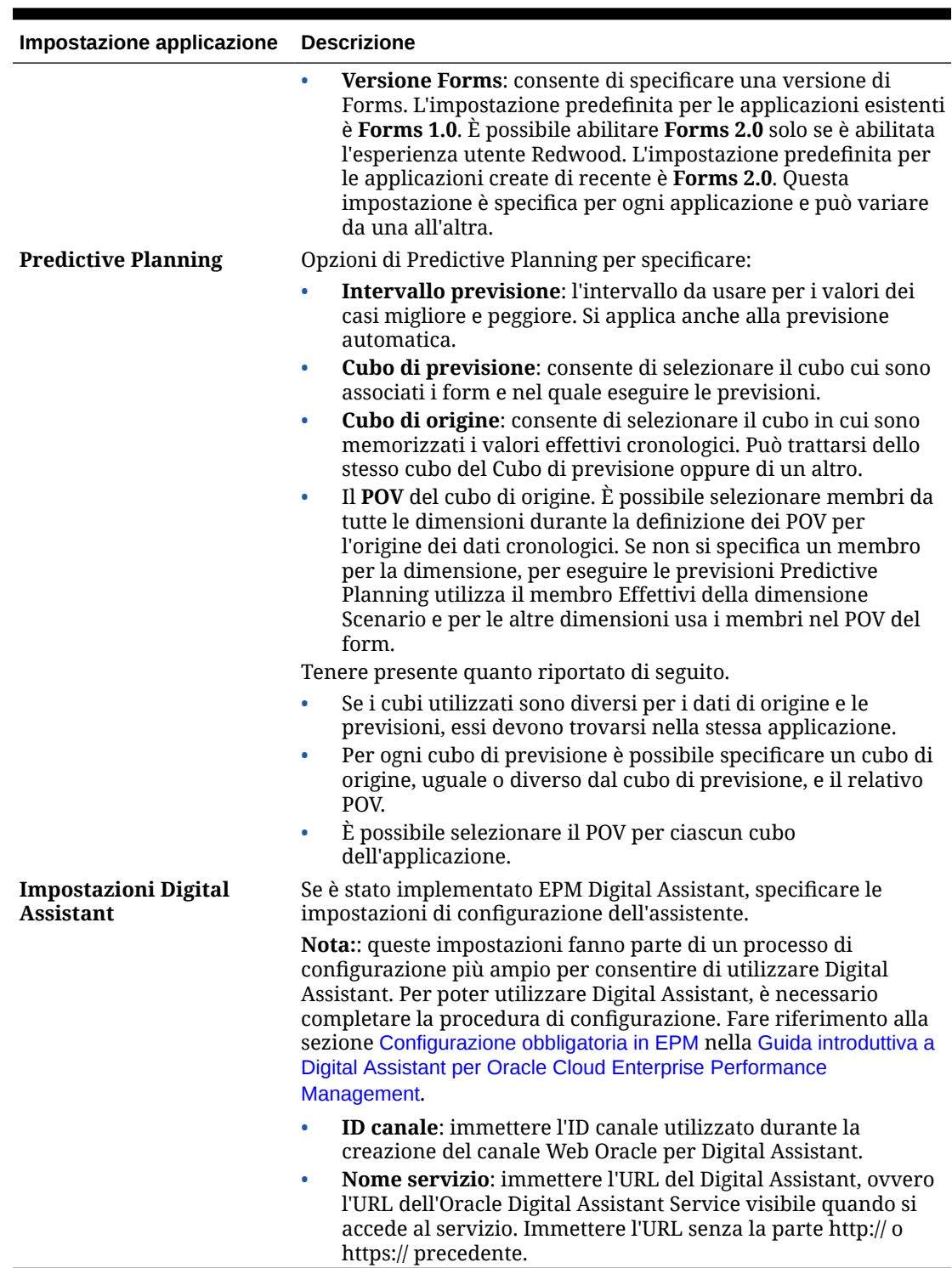

#### **Tabella 23-1 (Cont.) Impostazioni applicazione**

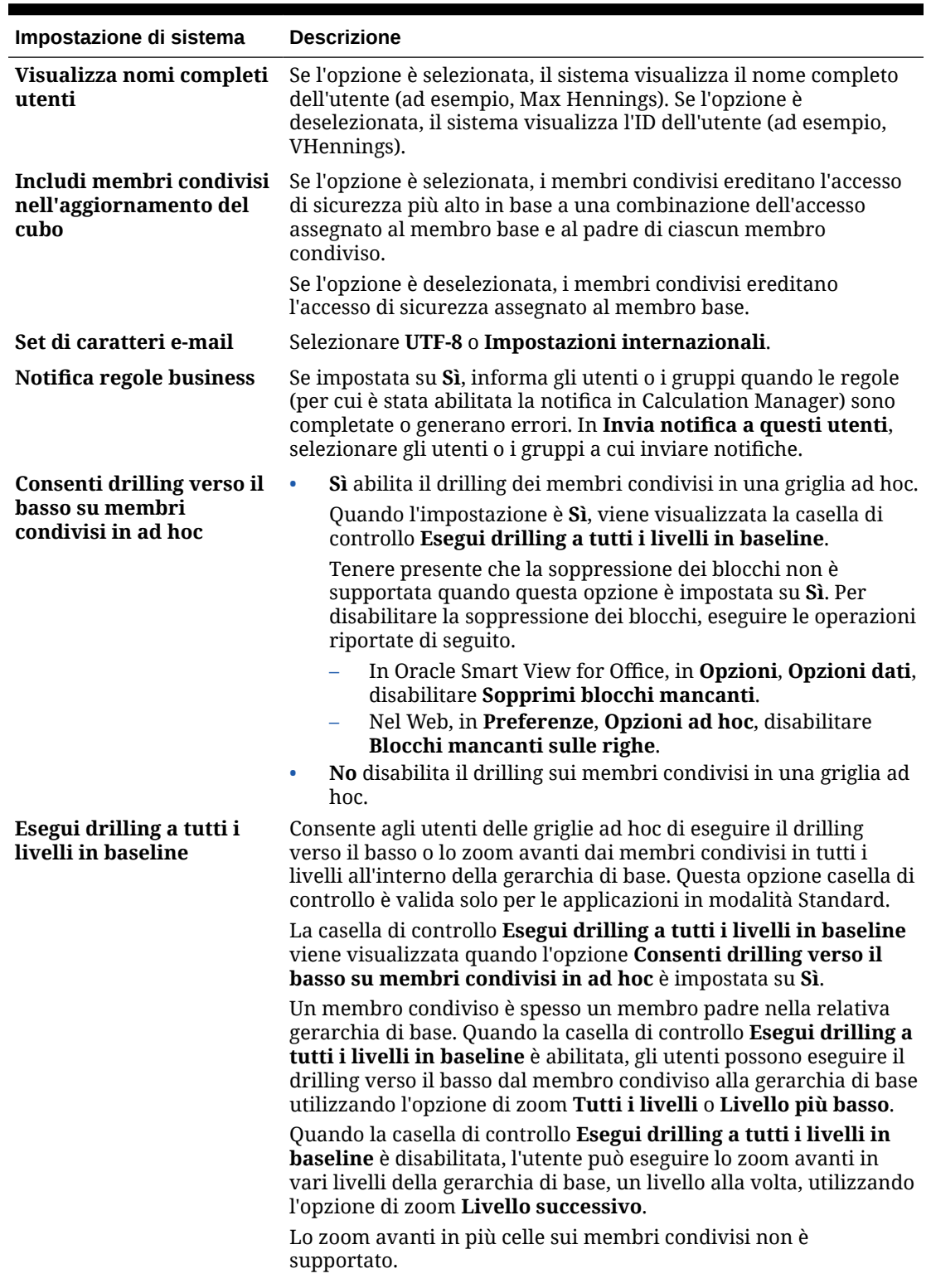

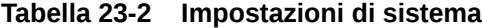

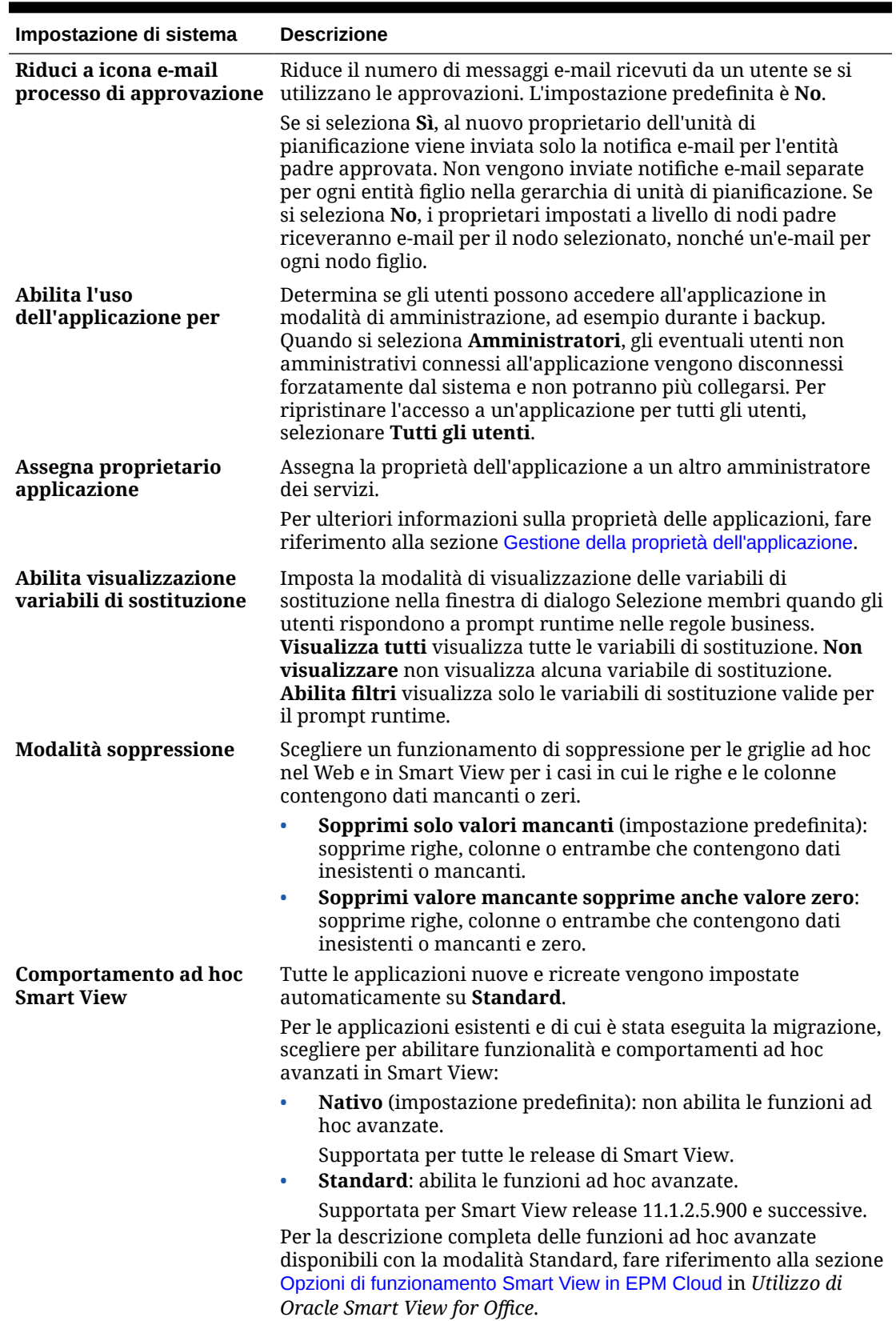

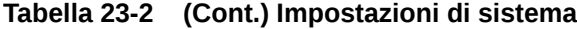

| Impostazione di sistema                                                                                                    | <b>Descrizione</b>                                                                                                    |  |
|----------------------------------------------------------------------------------------------------|----------------------------------------------------------------------------------------------------|--|
| Usa tutte le tabelle di<br>alias durante<br>l'aggiornamento                                                                                    | Specificare se i nomi di alias immessi in griglie ad hoc vengono<br>valutati utilizzando la tabella di alias attualmente selezionata o<br>tutte le tabelle di alias.                                                                                                    |  |
|                                                                                                    | Sì: l'input viene valutato in base a tutte le tabelle di alias e a<br>$\bullet$<br>tutti i nomi di membro.<br>No: l'input viene valutato in base alla tabella di alias<br>$\bullet$<br>attualmente selezionata e a tutti i nomi di membro. Questa è<br>l'impostazione predefinita.<br>Se il sistema non è in grado di identificare l'input come alias o<br>nome di membro valido, l'input viene visualizzato come<br>commento.                                                                                                    |  |
| Abilita il calcolo della<br>valuta in base al periodo<br>di tempo dello scenario                                                               | Consente di scegliere se abilitare i calcoli della valuta nei form e le<br>regole di valuta batch nel periodo di tempo dello scenario.<br>Selezionare <b>Sì</b> consente di limitare i calcoli della valuta<br>all'intervallo definito per il periodo di tempo dello scenario. Se si<br>seleziona No, tutti i calcoli vengono effettuati in base ai tassi di<br>cambio e alla valuta di reporting e non limitati in base<br>all'intervallo del periodo di tempo dello scenario. Tenere presente<br>che il funzionamento dello script di conversione valuta dipende<br>dall'impostazione dell'applicazione nel momento in cui la regola<br>viene eseguita.                                                                                                    |  |
| Esporta dati testuali della<br>smartlist di EPM Cloud<br>durante la manutenzione<br>giornaliera per<br>l'importazione<br>incrementale dei dati | Consente di scegliere se eseguire un'esportazione completa<br>durante il processo di manutenzione giornaliera o creare un<br>backup dell'applicazione:<br>Sì: esegue un'esportazione completa in modo che i dati,<br>$\bullet$<br>inclusi quelli delle smartlist del processo aziendale, possano<br>essere importati in modo incrementale in un'applicazione<br>(questa opzione potrebbe aumentare la durata del processo di<br>manutenzione).<br>No (impostazione predefinita): crea un backup<br>$\bullet$<br>dell'applicazione durante il processo di manutenzione, in<br>modo che i dati possano essere utilizzati per un ripristino<br>completo.<br>Si noti che questa impostazione si applica solo alla versione di<br>Oracle Essbase che non supporta la modalità ibrida.<br>Per ulteriori informazioni, fare riferimento alla sezione<br>Esportazione dei dati testuali di smartlist durante la<br>manutenzione giornaliera per l'importazione incrementale dei<br>dati nella Guida operativa di Oracle Enterprise Performance<br>Management Cloud. |  |

**Tabella 23-2 (Cont.) Impostazioni di sistema**

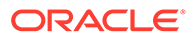

| Impostazione di sistema                       | <b>Descrizione</b>                                                                                                    |
|-----------------------------------------------|----------------------------------------------------------------------------------------------------|
| Collega conti per<br>impostazione predefinita | Per i cubi di memorizzazione (input) a blocchi, selezionare se<br>generare XREF per i membri conto collegati per impostazione<br>predefinita:                                                                                                    |
|                                               | Sì (impostazione predefinita): genera XREF per i membri<br>$\bullet$<br>conto; l'applicazione funzionerà allo stesso modo delle release<br>precedenti.                                                                                                    |
|                                               | No: non verranno generati XREF per i membri conto; ciò può<br>$\bullet$<br>migliorare le performance dell'applicazione. Se No è<br>selezionato, dopo aver eseguito l'Aggiornamento cubo,<br>verranno eliminati tutti gli XREF esistenti per i membri conto<br>e i cubi non di origine non mostreranno più i dati del cubo di<br>origine.                                                                                                    |
|                                               | Si noti che gli ADU HSP LINK e HSP NOLINK su membri conto<br>specifici sostituiscono l'impostazione XREF per quei membri                                                                                                    |
|                                               | conto. Ad esempio, se questa opzione è impostata su No e si<br>utilizza la funzione @XREF per cercare un valore dati in un altro                                                                                                    |
|                                               | cubo per il calcolo di un valore dal cubo corrente, è possibile<br>aggiungere ai membri l'attributo definito dall'utente HSP LINK per<br>creare la funzione @XREF solo per questi membri specifici. Se<br>questa opzione è impostata su Sì, HSP_NOLINK funziona allo<br>stesso modo delle precedenti versioni e impedisce la creazione di<br>XREF per membri specifici.                                                                                                    |
| Soglia riordino<br>dimensioni attributo       | Immettere un valore di soglia compreso tra 0 e 500. Il valore<br>predefinito è 500.                                                                                                    |
|                                               | Per le dimensioni attributo, quando il numero dei membri sotto<br>un determinato padre supera il valore di soglia specificato, i<br>membri vengono riordinati alla fine, invece che durante, un<br>caricamento di metadati. A seconda della forma specifica della<br>dimensione attributo, l'adeguamento di questo numero può a<br>volte influire sulle performance. In generale è possibile ignorare<br>questa impostazione, salvo che i tempi di caricamento della<br>dimensione attributo si protraggano oltre livelli accettabili. |
| Imposta opzioni di<br>reporting               | Se si utilizza la soluzione di reporting di nuova generazione<br>Report, Oracle consiglia di utilizzare questa impostazione per<br>caricare i caratteri TrueType utilizzati dalla società per produrre<br>report.                                                                                                    |
|                                               | Per caricare i caratteri TrueType, fare clic su Impostazioni                                                                                                    |
|                                               | report, fare clic su Gestisci caratteri, fare clic su <sup>1</sup> e<br>selezionare i file dei caratteri da caricare.                                                                                                    |
|                                               | Fare riferimento alla sezione Utilizzo della soluzione di reporting<br>Report nella Utilizzo di Planning.                                                                                                    |

<span id="page-751-0"></span>**Tabella 23-2 (Cont.) Impostazioni di sistema**

## Definizione di variabili utente

È possibile definire le variabili utente per aiutare gli utenti a concentrarsi solo su determinati membri, come le spese di reparto. Ad esempio, è possibile creare un form con entità sulle righe e una variabile utente denominata Reparto. È possibile limitare il numero di righe visualizzate nel form selezionando un membro per la variabile utente Reparto, ad esempio Vendite. Successivamente, per Dipartimento si potrà selezionare un altro valore, come Marketing.

<span id="page-752-0"></span>Per aggiornare le variabili utente:

- **1.** Fare clic su **Strumenti**, quindi su **Variabili**.
- **2.** Fare clic sulla scheda **Variabili utente**.

**3.** Fare clic su  $\mathbb{F}$  accanto alla variabile da modificare.

**4.** In **Selezione membri** selezionare i membri.

## Customizzazione della visualizzazione

È possibile modificare il tema del display o aggiungere il logo aziendale o un'immagine di sfondo alla home page.

Nella pagina **Aspetto** è possibile modificare il look and feel generale dell'ambiente Oracle Enterprise Performance Management Cloud. Tutti i servizi, tutti i processi aziendali e tutte le applicazioni EPM Cloud di nuova creazione o ricreati utilizzano l'esperienza utente Redwood come tema predefinito. L'esperienza utente Redwood non solo offre un nuovo aspetto accattivante, ma comporta anche l'inclusione di alcune funzionalità, come le schede dinamiche, non disponibili negli altri temi. Se si sceglie di non utilizzare l'esperienza utente Redwood, è possibile effettuare una selezione da un elenco di temi classici predefiniti con diversi colori di sfondo, stili di icone e così via. È inoltre possibile aggiungere alla home page un logo/marchio e immagini di sfondo e nascondere il nome del processo aziendale. Per informazioni generali sull'uso della home page, fare riferimento a [Informazioni sulla home](#page-34-0) [page](#page-34-0).

#### **Nota:**

È possibile impostare l'immagine del profilo da visualizzare nella parte superiore del pannello Annunci della home page in **Preferenze utente**. Fare clic su **Strumenti**, quindi su **Preferenze utente**.

Per ulteriori informazioni, fare riferimento alla sezione Impostazione dell'immagine del profilo in *Utilizzo di Planning*.

Per customizzare la visualizzazione, procedere come segue.

- **1.** Fare clic su **Strumenti**, quindi su **Aspetto**.
- **2.** Scegliere una delle opzioni di customizzazione indicate di seguito.
	- **Abilita esperienza utente Redwood**: selezionare questa opzione per accedere alla nostra esperienza utente predefinita e avvalersi delle funzionalità esclusive del contesto Redwood. Se questa opzione è disabilitata, viene visualizzata l'opzione **Tema**.
	- **Tema**: disponibile solo se l'opzione **Abilita esperienza utente Redwood** è deselezionata. Selezionare un'opzione dall'elenco dei temi classici predefiniti.
	- **Immagine logo** e **Immagine di sfondo**: consentono di sostituire con immagini customizzate il logo Oracle e l'immagine di sfondo basata sul tema predefiniti. Selezionare **File** per scegliere un file di immagine custom memorizzato localmente oppure selezionare **URL** per scegliere l'URL di un'immagine custom. I formati grafici

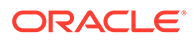

<span id="page-753-0"></span>supportati sono .jpg, .png o .gif e le dimensioni massime di caricamento sono di 5MB. Selezionare **Predefinito** per scegliere un logo e immagini di sfondo basate su tema.

#### **Nota:**

Sono supportati solo gli URL protetti. L'URL deve iniziare con "https" anziché con "http".

• **Visualizza nome processo aziendale**: per impostazione predefinita, quando si apre una scheda del browser, il nome del processo aziendale è visualizzato accanto al logo nella home page e nella scheda. Se si seleziona **No**, il nome del processo aziendale risulta nascosto nella home page e nelle schede del browser è visualizzato **Oracle Applications**.

Tenere presente quanto riportato di seguito.

- Non è possibile modificare o eliminare i temi predefiniti o creare temi customizzati.
- È possibile customizzare sia il logo che l'immagine di sfondo. Per evitare il fenomeno di distorsione, l'immagine del logo deve avere dimensioni pari a 113 per 32 pixel (o rapporto equivalente).

La dimensione predefinita per l'immagine di sfondo è pari a 1024x768. È possibile utilizzare un'immagine di sfondo più grande. A tale immagine verrà tuttavia applicato un fattore di scala per adattarla alle impostazioni di risoluzione dello schermo. L'immagine verrà centrata orizzontalmente. Se si desidera che l'immagine di sfondo si adatti sia a un browser che a un dispositivo mobile, Oracle consiglia di ridimensionare l'immagine in modo che si adatti allo schermo più grande (o al dispositivo con la risoluzione maggiore).

• Se si passa a un nuovo tema, i clienti che utilizzano un'immagine di sfondo dovranno verificare che il contrasto di colore per icone ed etichette sia adeguato. In caso contrario, provare a scegliere un tema diverso o uno sfondo più adatto.

## Annuncio di eventi futuri

Creare e inviare annunci per avvertire gli utenti in merito a eventi futuri, come manutenzioni di sistema o l'esecuzione di job. Gli annunci vengono visualizzati nell'apposita area della home page dell'applicazione.

Per ulteriori informazioni sull'area degli annunci, fare riferimento a [Informazioni sulla](#page-34-0) [home page](#page-34-0)

Per creare un annuncio:

- **1.** Fare clic su **Strumenti**, quindi su **Annuncio**.
- **2.** Fare clic su **Crea** e immettere le informazioni seguenti:
	- Un titolo he sintetizzi lo scopo dell'annuncio
	- La data di inizio, quando inviare l'annuncio. La data di fine è facoltativa.
	- Il contenuto. Può essere necessario selezionare prima una modalità di modifica (rich text o codice sorgente).

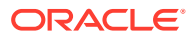

## <span id="page-754-0"></span>Definizione di etichette artifact

La pagina **Etichette artifact** nel cluster **Strumenti** consente agli amministratori dei servizi di customizzare le etichette di artifact (nomi di artifact, descrizioni e così via) in base alla lingua del browser dell'utente.

Di seguito vengono riportati alcuni esempi.

- Se si crea un form con un nome cifrato che non si desidera venga visualizzato dall'utente, è possibile definire un nome significativo per il form che verrà visualizzato nella lingua dell'utente.
- Se si desidera creare un'istruzione utile per un artifact che viene visualizzato solo nella lingua dell'utente, ad esempio:

"Questa formula consente di calcolare il numero di dipendenti regolari in aspettativa."

#### **Collegamenti correlati**

- Quali etichette di artifact possono essere localizzate?
- [Utilizzo della griglia Etichette artifact](#page-755-0)
- [Aggiunta di lingue e definizione di etichette di artifact localizzate](#page-755-0)
- [Esportazione e importazione di etichette di artifact per la modifica](#page-756-0)

### Quali etichette di artifact possono essere localizzate?

L'applicazione supporta il cambiamento della lingua per i seguenti artifact:

- **Carta**
- **Cluster**
- Dashboard
- Mapping dati
- Regola di convalida dati
- **Dimensione**
- Cartella
- Form
- Membro
- **Menu**
- Voce di menu
- Flusso navigazione
- Cubo
- Gerarchia unità di approvazione
- Report
- Regola
- Set di regole

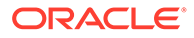

- <span id="page-755-0"></span>**Smartlist**
- Voce smartlist
- Tab
- Task
- **Elenco task**
- **Template**
- Variabile utente
- Intersezione valida

## Utilizzo della griglia Etichette artifact

Nella pagina **Artifact Labels** è visualizzata una griglia di foglio elettronico tipo Excel filtrata per tipo di artifact e proprietà.

Sull'asse delle righe della griglia sono visualizzati gli artifact e le loro proprietà.

Sull'asse delle colonne della griglia sono visualizzate le colonne indicate di seguito.

- **Artifact**: il tipo di artifact (ad esempio, Elenco task o Regola)
- **Proprietà**: il tipo di proprietà dell'artifact (ad esempio, Nome, Descrizione e così via)
- **Predefinito**: visualizza le etichette di artifact che erano state definite al momento della creazione dell'artifact

Quando viene aggiunta una lingua, a destra della colonna **Predefinito** viene visualizzata una nuova colonna.

Per visualizzare e filtrare la griglia **Artifact Labels**:

- **1.** Fare clic su **Strumenti**, quindi su **Etichette artifact**.
- **2.** Per applicare un filtro, procedere come segue.
	- **a.** Fare clic su  $\blacksquare$ , quindi selezionare gli artifact che si desidera utilizzare. Per alcuni artifact, è possibile applicare un ulteriore filtro per tipo di proprietà.
	- **b.** Fare clic su **Applica** per chiudere la finestra **Filtro** e visualizzare la griglia di artifact filtrati per tipo di artifact e tipo di proprietà.

## Aggiunta di lingue e definizione di etichette di artifact localizzate

Gli amministratori dei servizi possono aggiungere una lingua per un artifact specifico alla griglia **Etichette artifact** da un elenco di lingue supportate. È possibile selezionare solo una lingua alla volta. Quando si aggiunge una lingua, alla griglia viene aggiunta la colonna corrispondente a destra della colonna **Predefinito**. Le celle nella colonna specifica della lingua sono modificabili.

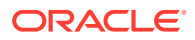
#### **Suggerimento:**

Utilizzare questo metodo per aggiungere etichette direttamente nella griglia delle etichette dell'artifact. Questo metodo è perfetto nei casi in cui sia necessario aggiungere o aggiornare solo poche etichette alla volta. Per le modifiche in blocco su etichette di artifact, ad esempio modifiche terminologiche che influiscono su più etichette, utilizzare la funzione di esportazione, eseguire le modifiche in Excel e quindi eseguire l'importazione. Fare riferimento a Esportazione e importazione di etichette di artifact per la modifica.

Per aggiungere una lingua, procedere come segue.

- **1.** Fare clic su **Strumenti**, quindi su **Etichette artifact**.
- 2. Fare clic su  $\blacksquare$ , quindi selezionare gli artifact con i quali lavorare. Per alcuni artifact, è possibile applicare un ulteriore filtro per tipo di proprietà.
- **3.** Fare clic su **Applica**.
- **4.** Fare clic su **Aggiungi lingua**.
- **5.** Selezionare una lingua dall'elenco delle lingue supportate.
- **6.** Nella colonna specifica della lingua, immettere etichette di artifact all'interno delle celle modificabili per ciascuna proprietà degli artifact (nome, descrizione e così via).

### **Nota:**

L'uso di Ctrl+C (Copia) e Ctrl+V (Incolla) non è supportato nella griglia di etichette di artifact.

**7.** Fare clic su **Salva**.

#### **Nota:**

Quando si definisce un'etichetta di artifact localizzata per il flusso di navigazione predefinito, ad esempio se si modifica il nome di un'icona nella home page, l'aggiornamento verrà propagato automaticamente a tutti i flussi di navigazione. Se, tuttavia, si definisce un'etichetta di artifact localizzata per un altro flusso di navigazione che non è quello predefinito, l'aggiornamento andrà a sostituire l'etichetta proveniente dal flusso predefinito.

## Esportazione e importazione di etichette di artifact per la modifica

È possibile esportare tutte le etichette artifact in una determinata lingua per modificarle. Verranno esportati solo gli artifact già dotati di etichette. Le etichette vengono esportate nel formato file Excel (XLSX). Dopo aver modificato le etichette è possibile reimportarle nell'applicazione.

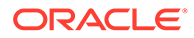

#### **Suggerimento:**

Adottare questo metodo per le modifiche in blocco oppure per le modifiche sulle etichette di artifact per lingua, come ad esempio le modifiche alla terminologia che agiscono su più etichette. Per quanto riguarda gli aggiornamenti a singole etichette di artifact, le modifiche possono essere apportate direttamente nella griglia di artifact. Fare riferimento a [Aggiunta di](#page-755-0) [lingue e definizione di etichette di artifact localizzate](#page-755-0).

Per esportare tutte le etichette di artifact per lingua per la modifica e quindi importarle, procedere come riportato di seguito.

- **1.** Fare clic su **Strumenti**, quindi su **Etichette artifact**.
- **2.** Esportare il file XLSX contenente tutte le etichette degli artifact:
	- **a.** Fare clic su **Azioni**, quindi su **Esporta**.
	- **b.** Selezionare la posizione target per il file di esportazione:
		- **Locale**: il file di esportazione viene salvato in una posizione nel computer locale.
		- **Posta in uscita**: il file di esportazione viene salvato nel server. Fare riferimento a [Caricamento e download di file con la funzionalità Explorer](#page-143-0) [file in entrata/in uscita.](#page-143-0)
	- **c.** Scegliere una lingua.
	- **d.** Fare clic su **Esporta**.
- **3.** Modificare le etichette nel file XLSX.
- **4.** Importare il file XLSX:
	- **a.** Fare clic su **Azioni**, quindi su **Importa**.
	- **b.** Selezionare la posizione del file di importazione.
		- **Locale**: il file di importazione viene caricato da una posizione nel computer. Per **File di origine**, fare clic su **Sfoglia** per selezionare il file di importazione nel computer per l'artifact che si sta importando.
		- **Posta in entrata**: il file di importazione viene caricato dal server. Immettere il nome del file in **File di origine**. Fare riferimento a [Caricamento e download di file con la funzionalità Explorer file in](#page-143-0) [entrata/in uscita.](#page-143-0)
	- **c.** Fare clic su **Importa**.

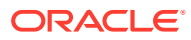

# 24 Accesso ad altri task amministrativi

#### **Collegamenti correlati**

- Informazioni sul menu Navigator
- [Amministrazione delle impostazioni di caricamento dei dati](#page-759-0)
- [Importazione tramite Integrazione dati](#page-760-0)
- [Amministrazione dei menu azioni](#page-760-0)
- [Amministrazione delle tabelle di alias](#page-767-0)
- [Amministrazione delle dimensioni](#page-770-0)
- [Amministrazione dei form](#page-814-0)
- [Amministrazione delle regole](#page-851-0)
- [Amministrazione della sicurezza delle regole](#page-883-0)
- [Amministrazione degli smartlist](#page-884-0)
- [Amministrazione di elenchi di task](#page-889-0)
- [Impostazione delle preferenze utente](#page-109-0)
- [Amministrazione delle variabili](#page-109-0)
- [Cancellazione dei dettagli cella](#page-900-0)
- [Copia dei dati](#page-901-0)
- [Copia di versioni dei dati](#page-903-0)
- [Amministrazione della diagnostica applicazione](#page-904-0)
- [Gestione delle approvazioni](#page-908-0)
- [Gestione delle gerarchie di unità di approvazione](#page-924-0)
- [Assegnazione delle combinazioni di scenario e versione alle gerarchie di unità di](#page-939-0) [approvazione](#page-939-0)

## Informazioni sul menu Navigator

Dal menu Navigator è possibile accedere ad altri task amministrativi.

Se si fa clic su **Navigator** , nella home page viene visualizzato un elenco di collegamenti che consentono di passare ad altre funzionalità del processo aziendale.

### **Nota:**

Alcuni collegamenti sono disponibili solo se si accede al processo aziendale dal desktop.

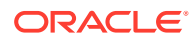

## <span id="page-759-0"></span>Amministrazione delle impostazioni di caricamento dei dati

Specificare i parametri per consentire il caricamento diretto dei dati in un database di applicazione. Facoltativamente, è possibile utilizzare le impostazioni avanzate se si desidera caricare i dettagli nei membri figlio dei membri della dimensione padre in base agli identificativi univoci della dimensione driver.

Ad esempio, una società può caricare il membro della dimensione Dipendente con dati conto per Data inizio, Posizione, Base stipendio e Tipo retribuzione. Poiché i dati relativi alle risorse umane includono segnaposto per i dipendenti nuovi ed esistenti, la società può definire le seguenti opzioni avanzate:

- Padri dimensione caricamento dati: Nuovi dipendenti, Dipendenti esistenti
- Identificativi univoci per Nuovi dipendenti: Data inizio, Posizione
- Identificativi univoci per Dipendenti esistenti: Base stipendio, Tipo retribuzione

Durante il caricamento dei dati, i membri figlio di Nuovi dipendenti e di Dipendenti esistenti vengono valutati per l'aggiornamento dei dati. Gli identificatori univoci Data inizio, Posizione, Base stipendio e Tipo paga determinano se i valori di dimensione di caricamento dei dati esistenti vengono aggiornati o se ne vengono aggiunti di nuovi: se i valori dei dati degli identificatori univoci corrispondono, i dati valori vengono aggiornati. Se invece sono diversi, viene utilizzato il successivo membro figlio disponibile.

Per specificare i parametri per caricare i dati:

- **1.** Nella home page fare clic su **Navigator** , quindi in **Integrazione** fare clic su **Impostazioni caricamento dati**.
- **2.** Per **Dimensione caricamento dati** selezionare la dimensione, ad esempio Dipendente, per la quale i dati vengono caricati i dati per l'applicazione.
- **3.** Per **Dimensione driver**, fare clic su **primitively** per selezionare la dimensione in cui caricare i dati.

Ad esempio, in caso di caricamento dei dati in Dipendente, la dimensione driver potrebbe essere Conto.

**4.** Selezionare i membri della dimensione driver.

Ad esempio, se la dimensione driver è Conto, i relativi membri potrebbero includere Data inizio, Livello, Posizione, Base stipendio e Tipo retribuzione.

- **5. Facoltativo:** per utilizzare le impostazioni avanzate, procedere nel seguente modo.
	- a. Aggiungere una riga facendo clic su
	- **b.** A destra del nuovo campo fare clic su **la contrarente del membro** del nuovo campo fare clic su quindi selezionare un membro padre.

Per informazioni sulla selezione dei membri, fare riferimento a [Utilizzo del](#page-186-0) [selettore membri](#page-186-0).

**c.** A destra del membro padre, in **Identificatori univoci dimensione driver** selezionare uno o più membri come identificatori univoci. I membri selezionati

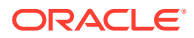

<span id="page-760-0"></span>per questo campo devono essere inclusi nell'elenco dei membri Dimensione driver selezionati nella parte superiore della pagina.

Ogni membro padre deve includere almeno un membro identificativo univoco. Questi membri determinano se i valori delle dimensioni di caricamento dati esistenti vengono aggiornati oppure se vengono aggiunti nuovi valori.

- **d.** Se necessario, continuare ad aggiungere righe ripetendo la procedura precedente.
- **e.** Per duplicare o eliminare una riga, fare clic all'interno di una di esse e selezionare  $\mathbb{C}$  .  $\mathbb{X}$

## Importazione tramite Integrazione dati

Integrazione dati è il meccanismo con cui i processi di integrazione vengono eseguiti in Oracle Fusion Cloud EPM. Progettato per amministratori e utenti impegnati, consente di definire origini di integrazione diretta e basata su file, creare regole di mapping per convertire i dati di origine nel formato target richiesto ed eseguire e gestire il processo periodico di caricamento dei dati. I task di integrazione comuni vengono eseguiti mediante un'interfaccia di navigazione intuitiva che si adatta al modo di lavorare dell'utente, supportandolo.

Per un'introduzione generale del processo di integrazione, fare riferimento alla sezione Definizione di integrazione dati in *Amministrazione di Integrazione dati per Oracle Enterprise Performance Management Cloud*.

#### **Esercitazioni**

Le esercitazioni consentono di apprendere un argomento mediante istruzioni accompagnate da video in sequenza e documentazione specifica.

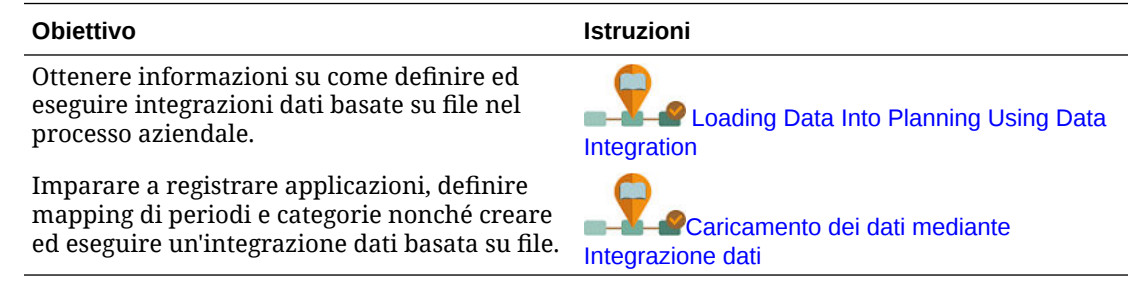

## Amministrazione dei menu azioni

#### **Vedere anche:**

- Creazione e aggiornamenti dei menu Azioni
- [Utilizzo delle voci dei menu azioni](#page-761-0)
- [Definizione di voci di menu di azioni](#page-762-0)

## Creazione e aggiornamenti dei menu Azioni

Gli amministratori dei servizi possono creare menu di scelta rapida (o di azione) e associarli ai form, consentendo agli utenti di fare clic sulle righe o sulle colonne nei form e di selezionare le voci di menu per:

• Avviare un'altra applicazione, URL, o regola business, con o senza prompt runtime

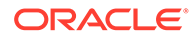

- <span id="page-761-0"></span>Spostarsi in un altro form
- Spostarsi in Gestisci approvazioni con uno scenario e una versione predefiniti
- Job aperto

Il contesto del menu di scelta rapida è collegato all'azione successiva: POV e Pagina, il membro sul quale l'utente ha fatto clic, i membri sulla sinistra (per le righe) o soprastanti (per le colonne).

Durante la progettazione dei form, utilizzare **Altre opzioni** per selezionare i menu disponibili per i tipi di voce di menu Form. Mentre si aggiorna un'applicazione, aggiornare i menu appropriati. Ad esempio, se si elimina una regola business alla quale fa riferimento un menu, rimuovere la regola dal menu.

Per creare, modificare o eliminare i menu di azioni:

- **1.** Nella home page fare clic su **Navigator diam** guindi in **Creazione e gestione** fare clic su **Menu azioni**.
- **2.** Effettuare una delle seguenti operazioni.
	- Per creare un menu azioni, fare clic su **+**, digitare il nome del menu e quindi fare clic su **OK**.
	- Per modificare i dettagli di un menu azioni, selezionarlo e quindi fare clic su

. Fare riferimento a Utilizzo delle voci dei menu azioni.

Per eliminare i menu azioni, selezionarli, quindi fare clic su e infine su **OK**.

## Utilizzo delle voci dei menu azioni

Nella pagina **Modifica menu** sono visualizzate le voci del menu azioni corrente, inclusi nomi, etichette, dimensioni obbligatorie, icona e tipo, ad esempio URL, Form, Regola business, Gestisci approvazioni, Intestazione menu, Form e Job.

Per utilizzare le voci di menu azione, procedere come segue.

- **1.** Nella home page fare clic su **Navigator E**, quindi in **Creazione e gestione** fare clic su **Menu azioni**.
- 2. Selezionare un menu, quindi fare clic su
- **3. Solo la prima volta:** per aggiungere la prima voce al menu, fare clic su **Aggiungi figlio**, quindi su **Salva**.
- **4.** Selezionare una voce di menu e:
	- Per aggiungere le voci di menu sotto la voce selezionata, fare clic su **Aggiungi figlio** (disponibile per i tipi di menu Intestazione menu).
	- Per aggiungere le voci di menu nello stesso livello della voce selezionata, fare clic su **Aggiungi pari livello**.
	- Per modificare le voci di menu e definirne le proprietà, fare clic su **Modifica voce di menu**.
	- Per eliminare le voci di menu, fare clic su **Elimina voce di menu**.

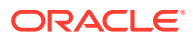

- Per modificare l'ordine delle voci di menu nell'ambito dello stesso livello, fare clic su **Sposta su** o **Sposta giù**. È possibile spostare più voci.
- **5.** Fare clic su **Salva**.

Fare clic su **Salva con nome** per salvare le selezioni correnti con un nuovo nome di menu.

## <span id="page-762-0"></span>Definizione di voci di menu di azioni

Per definire voci di menu di azioni, procedere come segue.

- **1.** Nella home page fare clic su **Navigator E**, quindi in **Creazione e gestione** fare clic su **Menu azioni**.
- 2. Selezionare un menu, quindi fare clic su
- **3.** Selezionare la voce di menu, quindi fare clic su **Modifica voce di menu** o su **Aggiungi pari livello**.
- **4.** Definire la voce di menu:

### **Tabella 24-1 Opzioni di Modifica voce di menu**

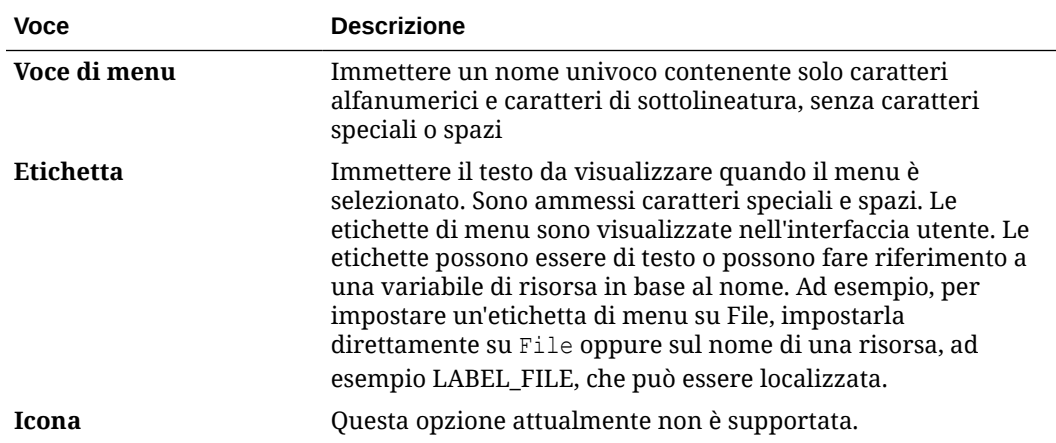

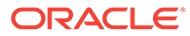

| Voce        | <b>Descrizione</b>                                                                                                    |
|-------------|----------------------------------------------------------------------------------------------------|
| <b>Tipo</b> | Selezionare la voce di menu per determinare le proprietà<br>disponibili.                                                                                                    |
|             | Nota:<br>Non è disponibile nessuna proprietà per Intestazione<br>menu.                                                                                                    |
|             | URL: consente di creare un menu che apre l'URL<br>specificato.<br>Form: consente di creare un menu che avvia il form<br>۰<br>selezionato. Il contesto di selezione dei membri per<br>membro, pagina e POV viene mantenuto quando gli utenti<br>fanno clic con il pulsante destro del mouse nel form di<br>origine. Se il form target contiene questi membri<br>dimensione nella pagina, tale pagina viene impostata per<br>riflettere il contesto. Se viene eseguito dal Web, il form si<br>apre nel Web; se viene eseguito da Oracle Smart View for<br>Office, il form si apre in Smart View. I menu azioni che<br>fanno riferimento a form abilitati come form flessibili<br>consentono di aprire questi form come form flessibili in<br>Smart View e come form semplici nel Web.<br>Regola business: consente di creare un menu che avvia la<br>۰<br>regola business selezionata.<br>Gestisci approvazioni: consente di creare un menu per<br>۰<br>aprire Gestisci approvazioni e permettere di utilizzare le<br>unità di approvazione.<br>Dashboard: consente di creare un menu che avvia il<br>۰<br>dashboard selezionato. Quando gli utenti fanno clic con il<br>pulsante destro del mouse nel form di origine, il contesto<br>della cella viene mantenuto e il dashboard viene aperto in<br>una nuova scheda dinamica. |
|             | Nota:<br>La funzionalità delle schede dinamiche è<br>disponibile solo se è abilitata l'esperienza utente<br>Redwood.<br>Intestazione menu: creare un menu sotto al quale è<br>۰<br>possibile creare voci di menu figlio. Per visualizzare una<br>barra separatrice nel menu in corrispondenza di questa<br>voce, immettere un trattino breve come Etichetta. In<br>questo caso, l'elenco Dimensione richiesta non è<br>disponibile.<br>Form precedente: creare un menu che ripropone<br>۰<br>all'utente il form precedente.<br>Copia versione: consente di creare un menu per aprire<br>۰<br>Copia versione e permettere agli amministratori di copiare                                                                                                    |

**Tabella 24-1 (Cont.) Opzioni di Modifica voce di menu**

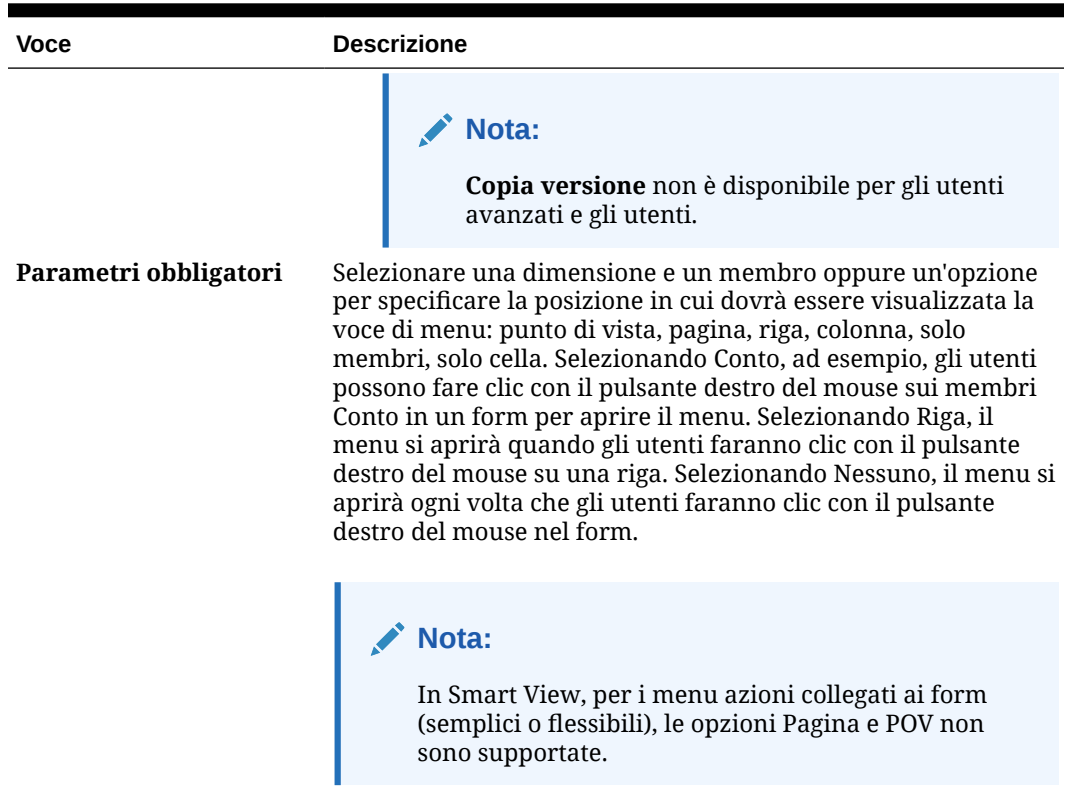

### **Tabella 24-1 (Cont.) Opzioni di Modifica voce di menu**

**5.** Definire le proprietà della voce di menu, che differiscono per i tipi di voce di menu:

| <b>Tipo</b> |                | Opzioni                                                                                                    |
|-------------|----------------|----------------------------------------------------------------------------------------------------|
| <b>URL</b>  | a.             | In URL immettere l'URL completo verso il quale<br>indirizzare l'utente. Ad esempio: http://nome<br>server/HFM/Logon/HsvLogon.asp. I menu azioni di<br>tipo URL visualizzano automaticamente una nuova<br>scheda.                                    |
|             | $\mathbf{b}$ . | Selezionare Usa contesto form per sostituire il nome<br>dimensione racchiuso tra parentesi nell'URL (ad<br>esempio <entità> o <conto>) con il nome membro<br/>della dimensione corrispondente nella pagina o nel<br/>POV del form.</conto></entità> |
|             |                | Ad esempio, per restituire i membri delle dimensioni<br>Entity, Scenario, Version e Account nell'URL,<br>immettere l'URL e abilitare Usa contesto form:                                                                                             |
|             |                | http://yourcompanyurl/                                                                                                    |
|             |                | EntDim= <entity>&amp;test['VERSION']=<version>&amp;Acc<br/><math>=\times</math>Account&gt;</version></entity>                                                                                                    |
|             |                | L'URL verrà aperto in una nuova scheda in questo<br>modo:                                                                                                    |
|             |                | http://yourcompanyurl/<br>EntDim=<410>&test['VERSION']= <working>&amp;Acc=&lt;1<br/>110 &gt;</working>                                                                                                    |
|             |                | Se l'opzione Usa contesto form è disabilitata, l'URL<br>verrà aperto in una nuova scheda così com'è, senza le<br>sostituzioni di contesto.                                                                                                    |
| Form        | a.             | In Cartella form selezionare la cartella che contiene<br>il form di destinazione.                                                                                                    |
|             | b.             | In <b>Form</b> selezionare il form.                                                                                                    |

**Tabella 24-2 Opzioni per tipi di voci di menu**

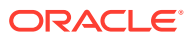

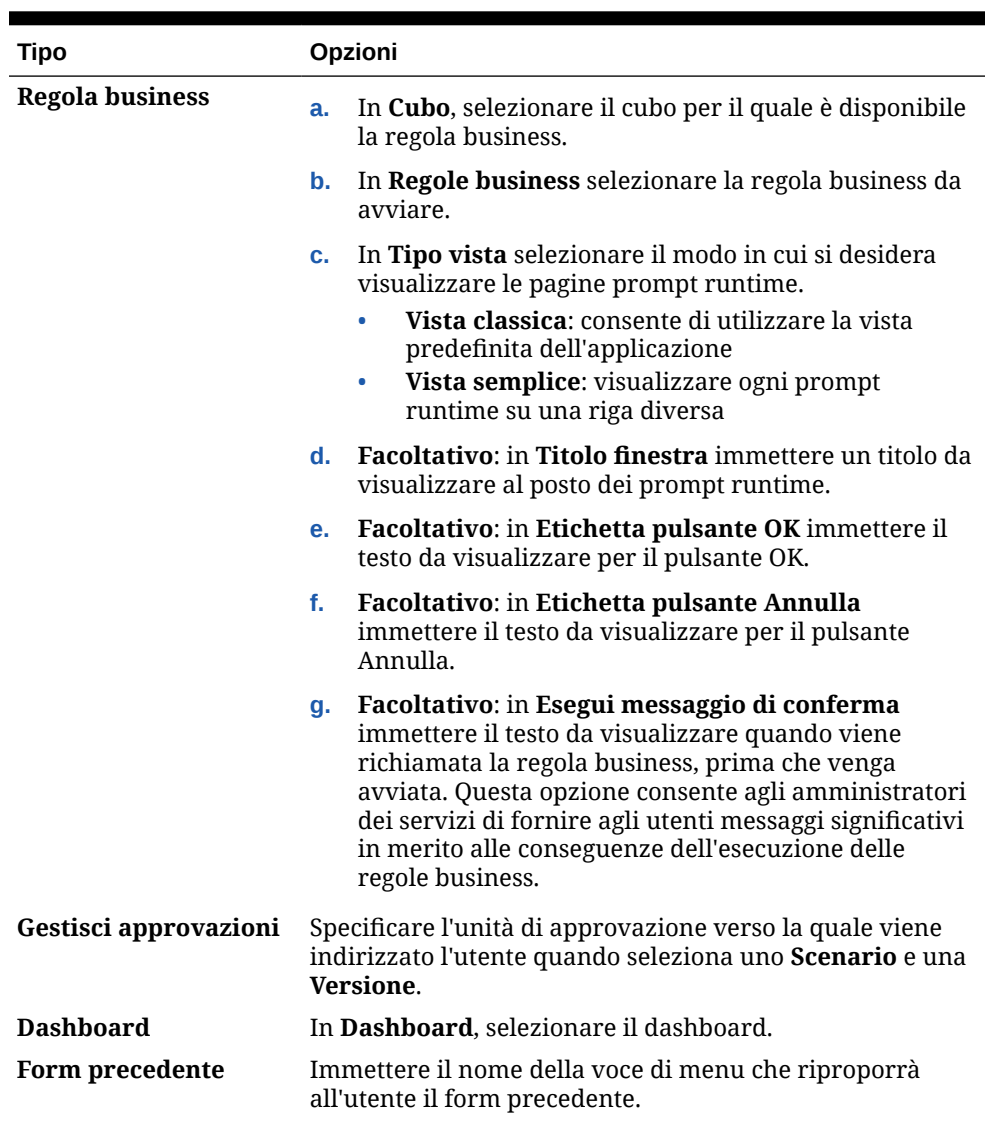

### **Tabella 24-2 (Cont.) Opzioni per tipi di voci di menu**

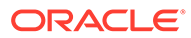

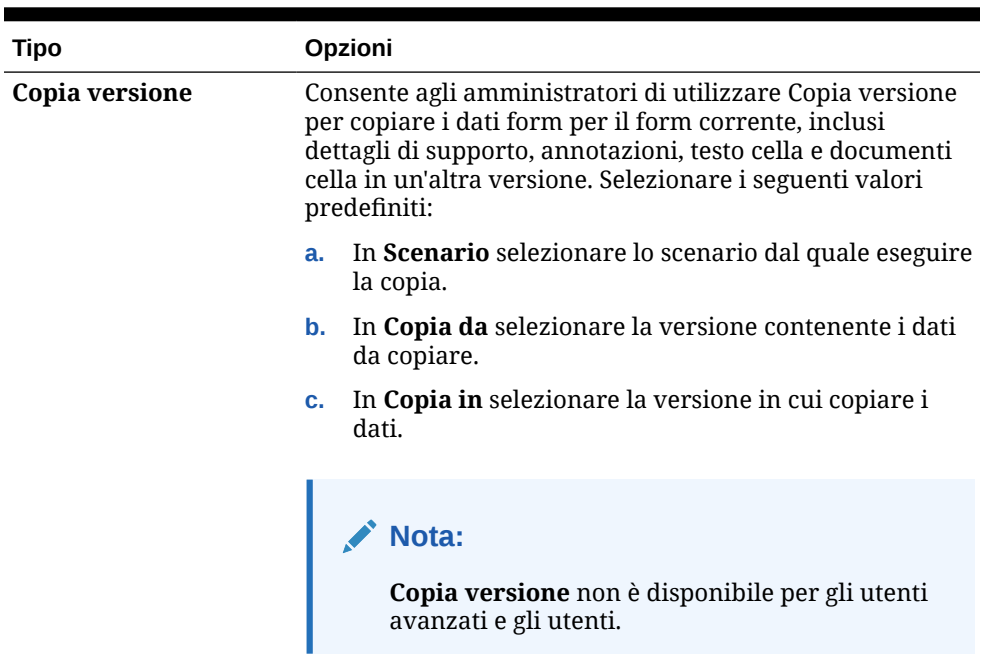

#### <span id="page-767-0"></span>**Tabella 24-2 (Cont.) Opzioni per tipi di voci di menu**

**6.** Fare clic su **Salva**.

## Amministrazione delle tabelle di alias

#### **Vedere anche:**

- Informazioni sugli alias
- [Informazioni sulle tabelle di alias](#page-768-0)
- [Utilizzo delle tabelle di alias](#page-769-0)
- [Specifica di una tabella di alias predefinita e impostazione delle opzioni di](#page-770-0) [visualizzazione di membri e alias](#page-770-0)

## Informazioni sugli alias

È possibile assegnare nomi alternativi, o alias, ai membri Conto, Entità, Scenario, Periodo, Versione, Anno e ai membri definiti dall'utente. L'applicazione consente un massimo di 30 alias per ogni membro della dimensione, incluso l'alias predefinito. Gli alias possono avere lo stesso nome sia all'interno di una tabella alias che tra tabelle alias diverse.

Gli alias, inoltre, possono avere le caratteristiche riportate di seguito.

- Lo stesso nome di un membro
- Lo stesso nome per i membri con una relazione padre-figlio
- Lo stesso nome per membri di dimensioni diverse o della stessa dimensione

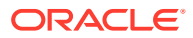

#### <span id="page-768-0"></span>**Nota:**

• Non può esistere lo stesso alias per due membri di pari livello perché risulterebbe impossibile identificare in modo univoco tali membri. Questa regola viene applicata dall'applicazione per i membri base, ma non per i membri condivisi.

Questa regola non viene applicata per i membri condivisi perché non è possibile impostare direttamente gli alias per questo tipo di membri. Gli alias dei membri condivisi vengono ereditati dall'alias del corrispondente membro base. Non è possibile creare una gerarchia alternativa contenente due membri condivisi di pari livello e con lo stesso alias. Tuttavia, è consigliabile evitare questa situazione se si desidera fare riferimento a questi membri mediante i relativi alias da una griglia ad hoc perché quando l'alias immesso nella griglia viene sottomesso nell'applicazione, l'applicazione non è in grado di risolvere in modo univoco questo membro e pertanto restituirà un errore. Se si utilizza l'alias solo a scopo di visualizzazione, non si verificherà alcun errore. Tuttavia, è consigliabile evitare questo scenario perché visivamente non sarà disponibile alcun modo per differenziare i due membri in questione.

- Anche se gli alias possono avere lo stesso nome di un membro, assicurarsi di non assegnare all'alias di membro1 lo stesso nome di membro2. Ciò potrebbe avere risultati imprevisti e causare confusione nelle griglie del form.
- I nomi dei membri devono essere univoci perché sia possibile utilizzarli all'interno di regole e progettazioni di form.

## Informazioni sulle tabelle di alias

È possibile creare e aggiornare le tabelle di alias, nonché impostare una tabella di alias predefinita per l'applicazione. Seguire le convenzioni di denominazione descritte in [Limitazioni di denominazione](#page-941-0).

Più tabelle alias supportano, ad esempio, le combinazioni di lingua seguenti.

- Inglese, francese, tedesco, spagnolo e italiano
- Giapponese e inglese
- Coreano e inglese
- Turco e inglese

#### **Nota:**

Il supporto delle tabelle alias non è limitato a queste combinazioni di lingue.

È possibile impostare le tabelle di alias in modo da visualizzare i membri in un'applicazione. Gli utenti possono impostare le tabelle di alias nelle preferenze.

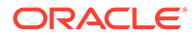

## <span id="page-769-0"></span>Utilizzo delle tabelle di alias

È possibile aggiungere, modificare ed eliminare tabelle di alias o cancellare valori di tabelle di alias. È anche possibile copiare il contenuto delle tabelle di alias da una tabella all'altra.

Per utilizzare le tabelle di alias, procedere come segue.

- **1.** Dalla home page, fare clic su **Navigator** , quindi in **Creazione e gestione**, fare clic su **Tabelle alias**.
- **2.** Selezionare un task:
	- Se si aggiunge una tabella di alias, fare clic su <sup>d</sup>e, quindi, in Aggiungi -**Tabella alias**, immettere un nome.
	- Se si modificano o rinominano le tabelle di alias, selezionare la tabella di alias,

quindi fare clic su , e quindi, per **Modifica - Tabella alias**, immettere un nome.

• Se si eliminano le tabelle di alias, selezionare la tabella di alias, quindi fare clic su **Elimina**.

**Nota:**

Non è possibile eliminare la tabella di alias predefinita.

• Se si cancellano i valori in una tabella di alias, selezionare la tabella di alias in cui eseguire la cancellazione, quindi fare clic su **Cancella valori**.

### **Nota:**

Cancellando la tabella di alias viene rimosso il contenuto della tabella, ma non la tabella stessa.

• Se si copia il contenuto della tabella di alias, selezionare la tabella di alias, fare clic su **Copia**, quindi selezionare la tabella di alias di destinazione e infine fare clic su **Copia**.

### **Nota:**

La tabella di alias di destinazione deve esistere già. Copiando non si creano le tabelle.

**3.** Fare clic su **OK**.

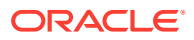

## <span id="page-770-0"></span>Specifica di una tabella di alias predefinita e impostazione delle opzioni di visualizzazione di membri e alias

Se si creano le tabelle di alias con gli alias per Conto, Valuta, Entità, Scenario, Periodo, Versione, Anni e dimensioni e membri definiti dall'utente, è possibile selezionare una tabella di alias predefinita per l'applicazione. Gli utenti possono impostare le preferenze relative al set di alias (memorizzato in una tabella di alias) che desiderano utilizzare per la visualizzazione dei nomi di dimensioni e membri.

Per selezionare la tabella di alias predefinita per l'applicazione:

- **1.** Nella home page fare clic su **Applicazione**, quindi su **Impostazioni**.
- **2.** Per **Tabella alias**, selezionare una tabella di alias.
- **3.** Per **Visualizza etichetta membro come**, selezionare l'opzione che abilita il tipo di dati membro da visualizzare nel selettore membri in tutta l'applicazione:
	- **Predefinito**: dati determinati dalle impostazioni relative a form, griglia o dimensione
	- **Nome membro**: solo nomi membro
	- **Alias**: solo gli alias dei membri, se definiti
	- **Nome membro:alias**: nomi seguiti dagli alias, se definiti
	- **Alias:nome membro**: alias, se definito, seguito dai nomi
- **4.** Fare clic su **Salva** o su **Ripristina**.

## Amministrazione delle dimensioni

Questa sezione descrive come modificare le dimensioni mediante l'editor delle dimensioni classico, al quale si accede mediante il collegamento **Dimensioni** nel menu Navigator. Nell'aggiornamento 17.05 (maggio 2017) abbiamo rilasciato l'editor dimensioni semplificato.

Per informazioni dettagliate sull'utilizzo dell'editor dimensioni semplificato, fare riferimento alla sezione [Modifica delle dimensioni nell'editor dimensioni semplificato.](#page-243-0)

**Collegamenti correlati**

[Informazioni sulle dimensioni](#page-771-0)

[Utilizzo delle gerarchie di dimensioni](#page-771-0)

[Informazioni su dimensioni customizzate, entità, conti, periodi e cubi](#page-772-0)

[Aggiunta o modifica di dimensioni customizzate definite dall'utente](#page-772-0)

[Utilizzo dei membri](#page-775-0)

[Utilizzo degli attributi](#page-784-0)

[Utilizzo dei valori attributo](#page-788-0)

[Customizzazione dei calendari](#page-790-0)

[Impostazione delle valute](#page-794-0)

[Impostazione di membri DTS \(Dynamic Time Series\)](#page-804-0)

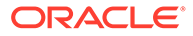

#### [Utilizzo degli ADU](#page-807-0)

#### [Utilizzo di formule membro](#page-808-0)

## <span id="page-771-0"></span>Informazioni sulle dimensioni

Le dimensioni consentono di categorizzare i valori dati.

Le dimensioni disponibili nell'applicazione sono sette: Conto, Entità, Scenario, Versione, Periodo, Anni e Valuta. È possibile creare al massimo 32 dimensioni customizzate definite dall'utente.

I membri sono componenti delle dimensioni

Per informazioni complete sulle dimensioni, fare riferimento a [Panoramica sulle](#page-244-0) [dimensioni.](#page-244-0)

## Utilizzo delle gerarchie di dimensioni

#### **Vedere anche:**

- Filtraggio della vista dimensione in base al cubo
- Ordinamento dei membri
- [Visualizzazione dei predecessori di un membro](#page-772-0)
- [Determinazione della posizione di utilizzo dei membri in un'applicazione](#page-772-0)

## Filtraggio della vista dimensione in base al cubo

È possibile filtrare la vista dimensione in base al cubo. Quando si seleziona un cubo, nella pagina **Dimensioni** vengono visualizzate solo le dimensioni utilizzate nel cubo selezionato.

Per filtrare la vista dimensione in base al cubo, procedere come segue.

- **1.** Nella home page fare clic su **Navigator** , quindi in **Creazione e gestione** fare clic su **Dimensioni**.
- **2.** Per **Cubo**, selezionare il cubo.

Nell'applicazione vengono visualizzate solo le dimensioni utilizzate nel cubo selezionato.

### Ordinamento dei membri

È possibile ordinare i membri in senso crescente o decrescente, in base ai figli o ai discendenti. L'ordinamento dei membri influisce sul profilo.

Per ordinare i membri, procedere come segue.

- **1.** Nella home page fare clic su **Navigator**  $\Box$ , quindi in **Creazione e gestione** fare clic su **Dimensioni**.
- **2.** Per **Dimensione** selezionare la dimensione per i membri.
- **3.** In **Dimensioni** selezionare i membri per i quali si desidera ordinare i figli o i discendenti.

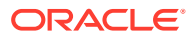

<span id="page-772-0"></span>**4.** Per **Ordina** selezionare i figli o i discendenti.

L'ordinamento in base ai figli interessa solo i membri nel livello immediatamente sotto al membro selezionato. L'ordinamento in base ai discendenti interessa tutti i discendenti del membro selezionato.

- **5.** Fare clic su  $\exists \mathbf{r}$  per applicare l'ordinamento in senso crescente o su  $\vec{v}$  per applicare l'ordinamento in senso decrescente.
- **6.** Fare clic su **OK**.

La volta successiva che si creerà o si aggiornerà il database, verrà generato il profilo in cui i membri sono presentati nell'ordine visualizzato.

## Visualizzazione dei predecessori di un membro

Per visualizzare i predecessori di un membro, procedere come segue.

- **1.** Nella home page fare clic su **Navigator**  $\Box$ , quindi in **Creazione e gestione** fare clic su **Dimensioni**.
- **2.** Selezionare una dimensione in **Dimensione**.
- **3.** Selezionare il membro nella gerarchia della dimensione.
- **4.** Fare clic su .
- **5.** Fare clic su **OK**.

### Determinazione della posizione di utilizzo dei membri in un'applicazione

Per visualizzare la posizione di utilizzo dei membri in un'applicazione, procedere come segue.

- **1.** Nella home page fare clic su **Navigator**  $\Box$ , quindi in **Creazione e gestione** fare clic su **Dimensioni**.
- **2.** Selezionare la dimensione del membro di cui si desidera visualizzare l'utilizzo.
- **3.** Fare clic su

## Informazioni su dimensioni customizzate, entità, conti, periodi e cubi

Vedere gli argomenti seguenti per ulteriori informazioni.

- [Informazioni sulle dimensioni customizzate](#page-245-0)
- [Informazioni sulle entità](#page-248-0)
- [Informazioni sui conti](#page-248-0)
- [Conti, entità, periodi e cubi](#page-253-0)

## Aggiunta o modifica di dimensioni customizzate definite dall'utente

Le dimensioni customizzate definite dall'utente devono attenersi alle linee guida riportate in [Limitazioni di denominazione](#page-941-0).

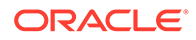

| Proprietà                  | <b>Valore</b>                                                                                                    |
|----------------------------|----------------------------------------------------------------------------------------------------|
| <b>Dimensione</b>          | Immettere un nome univoco tra tutte le dimensioni.                                                                                                    |
| <b>Alias</b>               | <b>Facoltativo</b> : selezionare una tabella di alias. Immettere un<br>nome alternativo per la dimensione. Fare riferimento a<br>Informazioni sugli alias.                                                                                                    |
| <b>Descrizione</b>         | <b>Facoltativo:</b> immettere una descrizione.                                                                                                    |
| Valido per i cubi          | Selezionare i cubi per cui la dimensione è valida.<br>Disattivando questa opzione, tutti i membri della dimensione<br>diventeranno non validi per il cubo deselezionato.                                                                                                    |
| Applica sicurezza          | Consente di impostare la protezione dei membri della<br>dimensione. È necessario selezionare questa opzione prima<br>di assegnare i diritti di accesso ai membri della dimensione.<br>In caso contrario, le dimensioni non saranno protette e gli<br>utenti potranno accedere ai membri senza limitazioni. |
| <b>Memorizzazione dati</b> | Selezionare un'opzione per la memorizzazione dei dati.<br>L'impostazione predefinita è Non condividere mai.                                                                                                    |

**Tabella 24-3 Proprietà delle dimensioni customizzate definite dall'utente**

Per aggiungere o modificare le dimensioni definite dall'utente, procedere come segue.

- **1.** Nella home page fare clic su **Navigator** , quindi in **Creazione e gestione** fare clic su **Dimensioni**.
- **2.** Fare clic su **b** o selezionare una dimensione esistente, quindi fare clic su .
- **3.** Specificare una delle proprietà elencate sopra.
- **4.** Fare clic su **Salva**.
- **5.** Fare clic su **OK**.

Fare clic su **Aggiorna** per ripristinare i valori precedenti e lasciare aperta la pagina.

- Impostazione delle proprietà delle dimensioni
- [Impostazione della densità e dell'ordinamento delle dimensioni](#page-774-0)
- [Impostazione dell'ordine di valutazione](#page-775-0)

## Impostazione delle proprietà delle dimensioni

Le proprietà delle dimensioni devono essere conformi alle linee guida elencate in [Limitazioni di denominazione](#page-941-0).

#### **Tabella 24-4 Proprietà delle dimensioni**

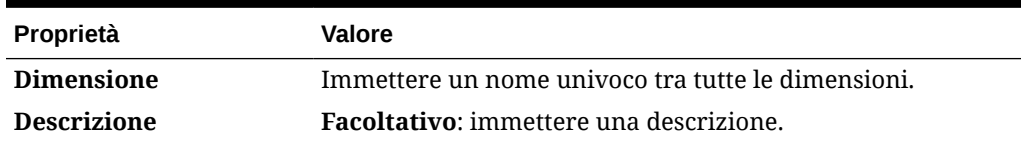

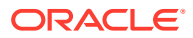

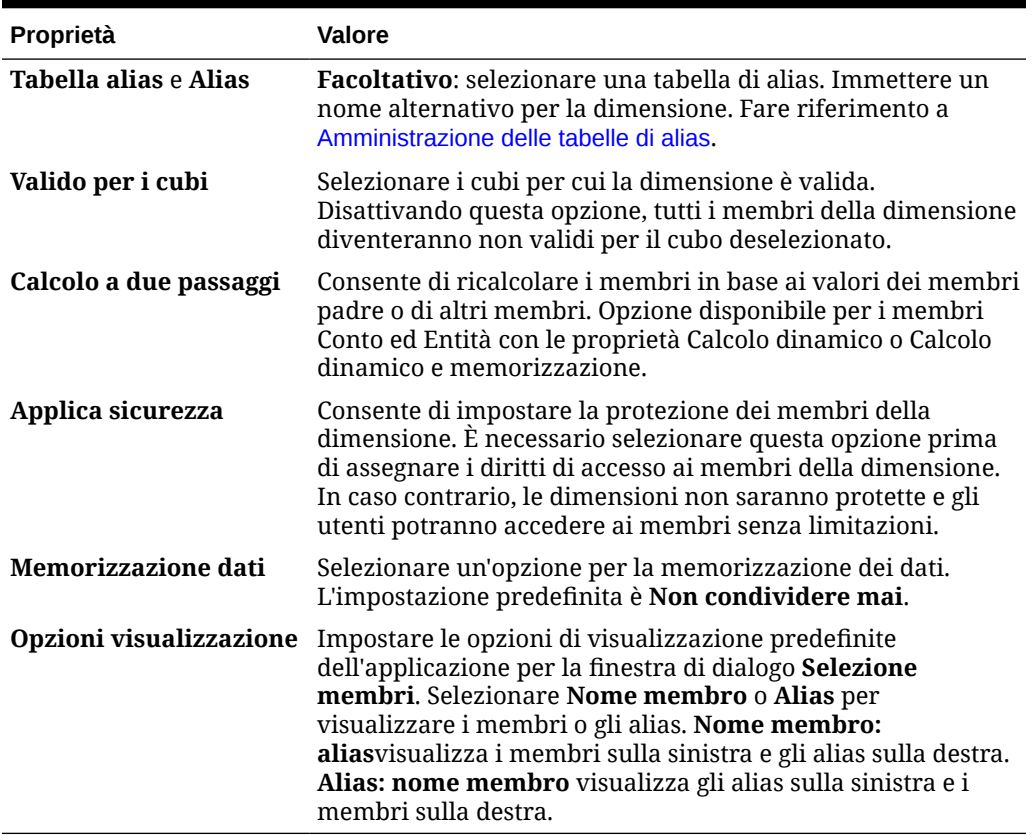

#### <span id="page-774-0"></span>**Tabella 24-4 (Cont.) Proprietà delle dimensioni**

## Impostazione della densità e dell'ordinamento delle dimensioni

Nella scheda **Impostazioni performance** è possibile impostare le dimensioni come sparse o dense e impostare il relativo ordine di precedenza.

Per gestire le impostazioni performance, procedere come segue.

- **1.** Nella home page fare clic su **Navigator** , quindi in **Creazione e gestione** fare clic su **Dimensioni**.
- **2.** Selezionare la scheda **Impostazioni performance**.
- **3.** Per ogni dimensione, impostare **Densità** su **Densa** o su **Sparse**.

Fare riferimento a [Informazioni su dimensioni sparse e dense](#page-244-0).

#### **Nota:**

La colonna **Densità** è nascosta per le applicazioni contenenti solo cubi ASO. Se un'applicazione contiene un cubo BSO o un cubo BSO e uno ASO, la colonna **Densità** viene visualizzata per entrambi i cubi.

**4.** Impostare l'ordine di precedenza selezionando una dimensione e facendo clic su  $\triangle$  o su accanto all'intestazione di colonna **Posizione**.

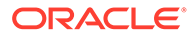

Fare riferimento a [Informazioni sul riordino delle dimensioni](#page-977-0).

## <span id="page-775-0"></span>Impostazione dell'ordine di valutazione

La scheda **Ordine valutazione** consente di specificare il tipo di dati che ha la precedenza quando un'intersezione di dati presenta tipi di dati in conflitto.

Ad esempio, se i membri Conto sono impostati sul tipo di dati Valuta e i membri Prodotto sono impostati sul tipo di dati Elenco smart, è possibile definire se il tipo di dati Valuta o Elenco smart ha la precedenza in un'intersezione.

Per impostare l'ordine di valutazione, procedere come segue.

- **1.** Nella home page fare clic su **Navigator diam** guindi in **Creazione e gestione** fare clic su **Dimensioni**.
- **2.** Selezionare **Ordine valutazione**, quindi selezionare il cubo.
- **3.** In **Dimensioni disponibili** selezionare le dimensioni desiderate e spostarle in **Dimensioni selezionate**.
	- consente di spostare le dimensioni selezionate.
	- $\gg$  consente di spostare tutte le dimensioni.
	- $\triangle$  consente di rimuovere le dimensioni selezionate.
	- consente di rimuovere tutte le dimensioni.

È necessario selezionare solo dimensioni i cui membri dispongono di specifici tipi di dati (ovvero, il relativo tipo di dati non è "Non specificato"). Il tipo di dati "Non specificato" non è in conflitto con altri tipi di dati.

- **4.** Se si selezionano più dimensioni, è possibile impostare l'ordine di precedenza facendo clic su  $\rightarrow$  o su  $\rightarrow$ .
- **5.** Fare clic su **Salva**.

## Utilizzo dei membri

È possibile assegnare autorizzazioni di accesso ai membri, riorganizzare la gerarchia dei membri della dimensione, condividere i membri delle dimensioni Entità e Conto e delle dimensioni customizzate definite dall'utente e abilitare la creazione immediata di membri dinamici.

- [Ricerca di membri dimensione](#page-776-0)
- [Informazioni sull'assegnazione dell'accesso ai membri](#page-776-0)
- [Aggiunta o modifica di membri](#page-776-0)
- [Eliminazione di membri](#page-780-0)
- [Eliminazione dei membri padre](#page-781-0)
- [Utilizzo dei membri condivisi](#page-781-0)
- [Creazione dei membri condivisi](#page-782-0)
- [Informazioni sui membri dinamici](#page-782-0)

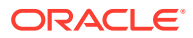

## <span id="page-776-0"></span>Ricerca di membri dimensione

Per trovare i membri delle dimensioni nelle gerarchie di dimensioni, procedere come segue.

- **1.** Nella home page fare clic su **Navigator**  $\Box$ , quindi in **Creazione e gestione** fare clic su **Dimensioni**.
- **2.** Per **Dimensione** selezionare la dimensione per il membro.
- **3.** Per **Cerca**, selezionare **Nome**, **Alias** o **Entrambi**.
- **4.** Immettere il testo di ricerca (nome del membro, alias o stringa parziale).
- **5.** Fare clic sum **the off**

## Informazioni sull'assegnazione dell'accesso ai membri

Gli amministratori dei servizi possono assegnare le autorizzazioni ai membri.

È possibile assegnare le autorizzazioni ai membri selezionando la proprietà dimensione **Applica sicurezza**. Se l'impostazione **Applica sicurezza** viene omessa o cancellata, tutti gli utenti possono accedere ai membri della dimensione. Per impostazione predefinita, le dimensioni Conto, Entità, Scenario e Versione sono abilitate per le autorizzazioni di accesso. È possibile abilitare facoltativamente questa opzione per le dimensioni Periodo, Anni e Custom.

Per informazioni complete, fare riferimento a [Assegnazione dell'accesso ai membri](#page-268-0) [dimensione](#page-268-0). Per abilitare l'accesso per i membri, fare riferimento a [Modifica delle proprietà](#page-270-0) [delle dimensioni nell'editor dimensioni semplificato](#page-270-0).

## Aggiunta o modifica di membri

I membri devono essere conformi alle linee guida contenute in [Limitazioni di denominazione](#page-941-0). I membri condivisi devono essere coerenti con [Utilizzo dei membri condivisi](#page-781-0).

| Proprietà                                             | <b>Valore</b>                                                                                                    |
|-------------------------------------------------------|----------------------------------------------------------------------------------------------------|
| <b>Nome</b>                                           | Immettere un nome univoco tra tutti i membri delle dimensioni.                                                                                                    |
| <b>Descrizione</b>                                    | <b>Facoltativo:</b> immettere una descrizione.                                                                                                    |
| Tabella alias                                         | Facoltativo: selezionare la tabella di alias nella quale<br>memorizzare il nome alias. Immettere un nome alternativo per il<br>membro in Alias. Fare riferimento a Amministrazione delle tabelle<br>di alias. |
| Solo per i membri Conto:<br><b>Tipo conto</b>         | Selezionare Spese, Ricavi, Attività, Passività, Equity o Ipotesi<br>salvata.<br>Per ulteriori informazioni, fare riferimento a Tipi di conto.                                                                 |
| Solo per i membri Conto:<br><b>Reporting varianza</b> | Se il tipo di conto è <b>Ipotesi salvata</b> , selezionare <b>Spese</b> o <b>Non</b><br>spese. Designare l'ipotesi salvata come conto Ricavi, Attività,<br>Passività o Capitale netto.                        |

**Tabella 24-5 Proprietà membro**

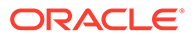

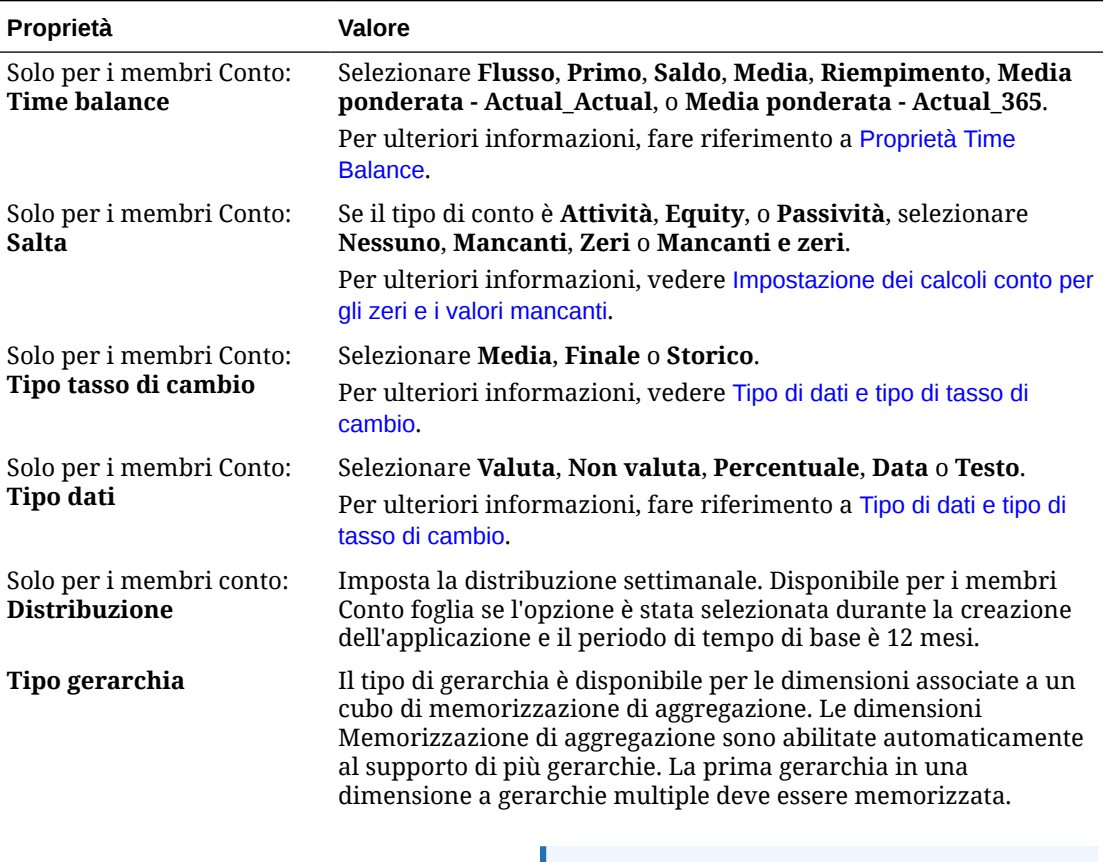

#### **Tabella 24-5 (Cont.) Proprietà membro**

**Nota:**

Per i membri con un tipo di gerarchia memorizzata, le uniche opzioni di aggregazione di cubo valide sono Addizione o Ignora. Il primo membro di una gerarchia memorizzata deve essere impostato su Addizione. Per i membri con un tipo di gerarchia dinamica, sono valide tutte le opzioni di aggregazione del cubo. Per i membri della gerarchia memorizzata che non sono figli di membri Solo etichetta, è necessario impostare Addizione come operatore di consolidamento. I figli dei membri Solo etichetta possono essere impostati su Ignora.

**Memorizzazione dati** Selezionare una proprietà per la memorizzazione dei dati. L'impostazione predefinita è Non condividere mai per i membri delle dimensioni customizzate (ad eccezione dei membri radice).

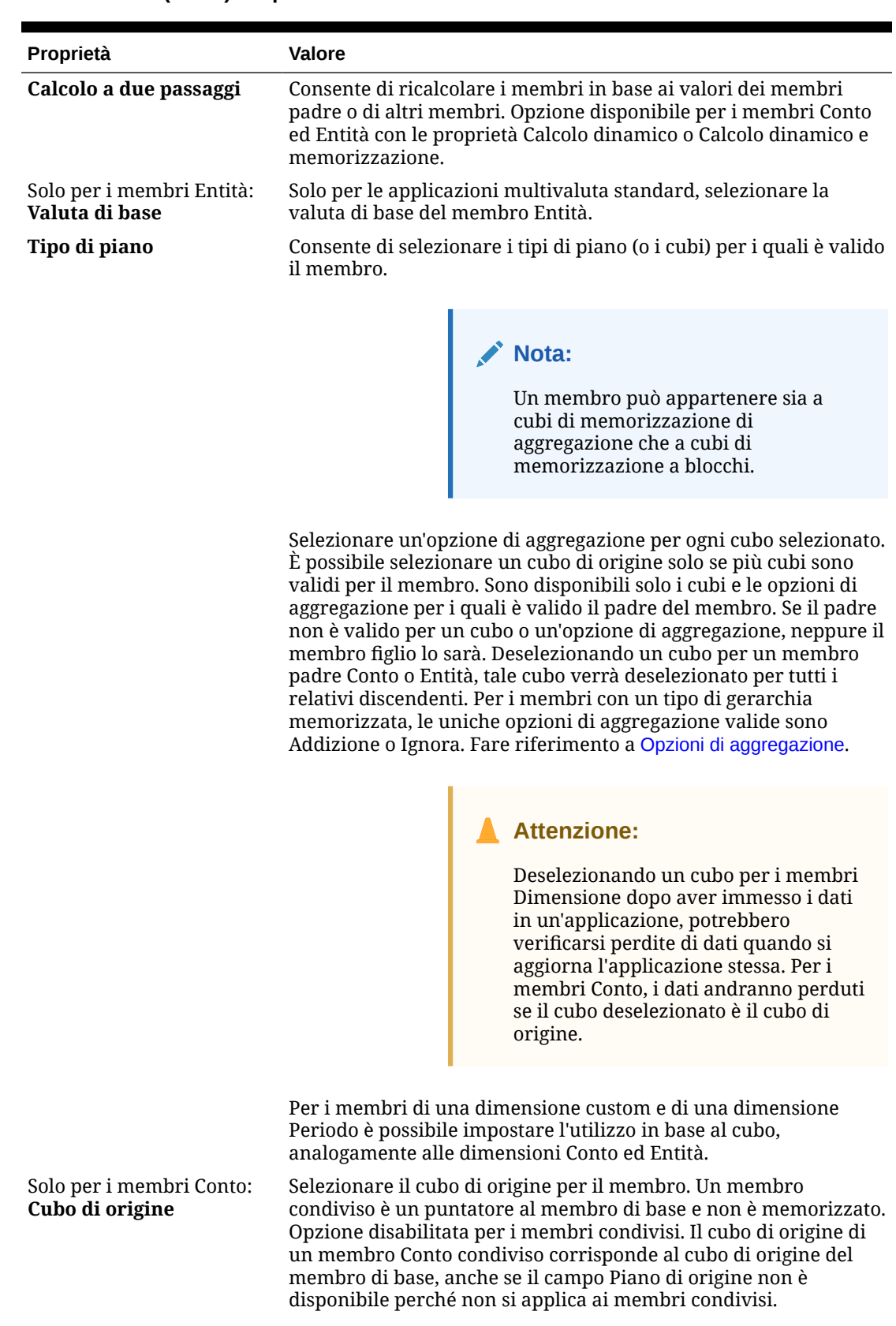

### **Tabella 24-5 (Cont.) Proprietà membro**

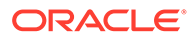

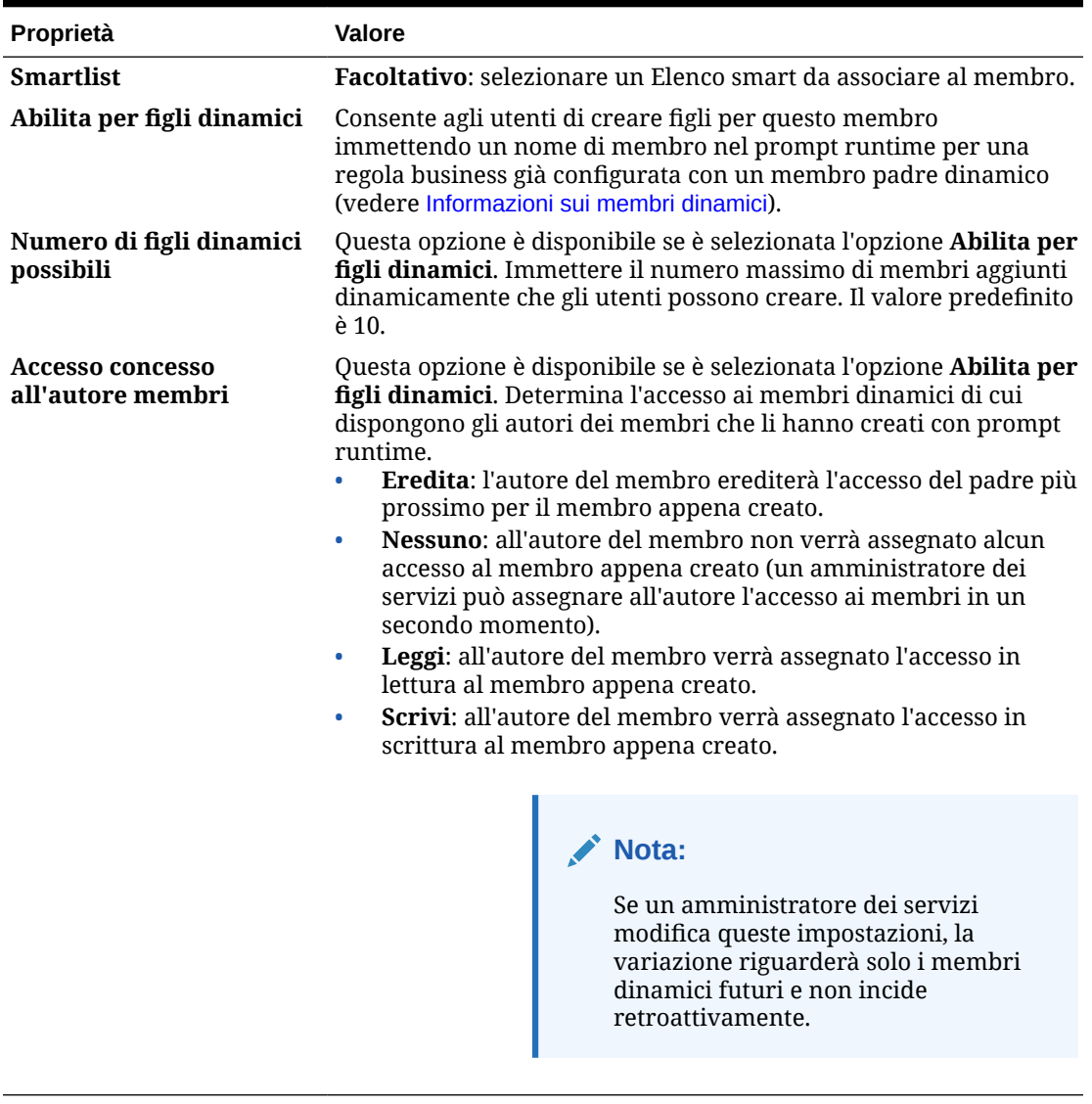

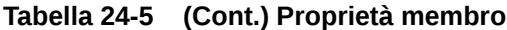

Per aggiungere o modificare i membri, procedere come segue.

- **1.** Nella home page fare clic su **Navigator E**, quindi in **Creazione e gestione** fare clic su **Dimensioni**.
- **2.** Selezionare la dimensione.
- **3.** Eseguire un'azione:
	- Per aggiungere un membro figlio, selezionare il livello padre nella gerarchia della dimensione in cui si desidera aggiungere un membro, quindi fare clic su **.**
	- Per aggiungere un pari livello, selezionare il livello nella gerarchia della dimensione in cui si desidera aggiungere un pari livello, quindi fare clic su <sup>eta</sup>.

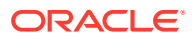

<span id="page-780-0"></span>• Per modificare un membro, selezionare tale membro nella gerarchia della dimensione e quindi fare clic su .

### **Nota:**

Per aggiungere un membro padre Tutti gli anni che includa tutti i membri della dimensione Anni, selezionare la dimensione Anni e fare clic su **4.** Il membro padre Tutti gli anni consente agli utenti di visualizzare i dati accumulati tra più anni, ad esempio, il costo totale del progetto fino alla data di fine. Il membro Tutti gli anni non include il membro Nessun anno, se ne è definito uno per l'applicazione.

**4.** In **Proprietà membro** impostare o modificare le proprietà dei membri descritte in [Tabella](#page-776-0) [1.](#page-776-0)

Se il nuovo membro non è visualizzato nella pagina, fare clic su **Successivo**.

- **5.** Fare clic su **Salva** per salvare le informazioni nel database relazionale e visualizzare le modifiche nella gerarchia di dimensioni.
- **6.** Aggiornare il database in modo che i membri modificati siano visibili agli utenti che immettono i dati.
- **7.** Dopo aver creato un membro dimensione, in genere vengono eseguite le operazioni seguenti:
	- Assegnare l'accesso. Fare riferimento a [Assegnazione dell'accesso ai membri](#page-268-0) [dimensione](#page-268-0).
	- Specificare gli attributi.

## Eliminazione di membri

Ogni valore dati è identificato da un set di valori dei membri dimensione e da un cubo. Eliminando i membri dimensione o deselezionando il cubo si rischia di perdere i dati durante l'aggiornamento di un'applicazione. Eliminando i membri entità vengono eliminate tutte le unità di approvazione (inclusi i dati) ad essi associate.

Prima di eliminare i membri, individuare dove sono utilizzati all'interno dell'applicazione (in quali form, unità di approvazione, tassi di cambio e così via) con l'aiuto della funzionalità **Mostra utilizzo**. Fare riferimento a [Determinazione della posizione di utilizzo dei membri in](#page-772-0) [un'applicazione.](#page-772-0)

È necessario eliminare tutte le occorrenze del membro entità nell'applicazione prima di eliminarlo dalle Dimensioni. Se il membro Entità è utilizzato in un form, ad esempio, è necessario eliminarlo dal form prima di eliminarlo dalle Dimensioni.

Quando si elimina un'ampia struttura secondaria di entità, è possibile migliorare le performance se prima si escludono le unità di approvazione per la struttura secondaria (escludendo il membro radice) relativa a tutti gli scenari e le versioni. Fare riferimento a [Processo approvazioni](#page-910-0).

Per eliminare i membri, procedere come segue.

**1.** Nella home page fare clic su **Navigator**  $\Box$ , quindi in **Creazione e gestione** fare clic su **Dimensioni**.

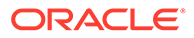

- <span id="page-781-0"></span>**2.** Selezionare la dimensione dalla quale si desidera eliminare un membro.
- **3.** Dalla gerarchia della dimensione selezionare il membro Entità da eliminare.
- **4.** Fare clic su

Eliminando un membro di base verranno eliminati anche i relativi membri condivisi.

- **5.** Fare clic su **Sì**.
- **6.** Aggiornare e convalidare le regole business e i report.

### Eliminazione dei membri padre

I valori dati sono identificati da un set di valori dei membri dimensione e da un cubo. Eliminando i membri dimensione o deselezionando il cubo si rischia di perdere i dati durante l'aggiornamento dell'applicazione.

Per eliminare un membro padre e tutti i relativi discendenti dalla gerarchia della dimensione, eseguire le operazioni riportate di seguito.

- **1.** Nella home page fare clic su **Navigator E**, quindi in **Creazione e gestione** fare clic su **Dimensioni**.
- **2.** Selezionare la dimensione dalla quale si desidera eliminare il membro e i relativi discendenti.
- **3.** Selezionare il membro del quale si desidera eliminare il ramo.
- **4.** Fare clic su
- **5.** Fare clic su **Sì**.

## Utilizzo dei membri condivisi

La condivisione di membri consente di utilizzare strutture di rollup alternative all'interno di un'applicazione. Per poter creare un membro condiviso, deve esistere già un membro di base. È possibile creare più membri condivisi per il membro di base. Quest'ultimo deve essere necessariamente visualizzato sopra ai relativi membri condivisi (dall'alto verso il basso).

Sono disponibili membri condivisi per le dimensioni Entità, Conto e le dimensioni customizzate definite dall'utente. I valori dei membri condivisi possono essere ignorati per evitare il doppio conteggio durante il rollup del profilo.

I membri condivisi hanno in comune con i membri di base alcune definizioni di proprietà, ad esempio nome del membro, nome alias, valuta base e cubi per i quali sono validi i membri. I membri condivisi devono necessariamente avere membri padre univoci e impostazioni di aggregazione rollup differenti. Per i membri condivisi non sono supportati gli attributi custom, i valori degli attributi custom e le formule membro. La ridenominazione dei membri di base comporta la ridenominazione di tutti i membri condivisi.

Non è possibile spostare i membri condivisi in un altro membro padre. È necessario eliminare i membri condivisi ed eventualmente ricrearli sotto un diverso membro padre. Il membro di base non può appartenere al livello zero. Nei membri condivisi è possibile immettere i dati, mentre i valori vengono memorizzati con i membri di base.

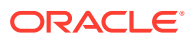

I membri condivisi vengono visualizzati in modo analogo ai membri di base nella gerarchia della dimensione, dove è possibile effettuare la selezione dei membri in Oracle Smart View for Office.

## <span id="page-782-0"></span>Creazione dei membri condivisi

La creazione dei membri condivisi avviene in modo analogo alla creazione degli altri membri, fatta eccezione per le differenze riportate di seguito.

- Il membro di base non può essere il padre del membro condiviso.
- È impossibile aggiungere un membro condiviso come pari livello del membro di base.
- Il membro condiviso deve avere lo stesso nome del membro di base corrispondente. Invece la descrizione può essere diversa.
- L'opzione Memorizzazione dati deve essere impostata su Condivisa per il membro condiviso.

## Informazioni sui membri dinamici

I membri dinamici sono membri che gli utenti possono creare quando utilizzano le regole business. A volte vengono indicati come "membri in tempo reale". Un amministratore dei servizi consente agli utenti finali di creare membri dinamici in un membro padre e deve aggiornare il database per creare i segnaposto necessari in Essbase. Nelle regole business con prompt runtime, gli utenti possono quindi creare membri immettendo i nomi membro richiesti nei prompt runtime. Durante i successivi aggiornamenti del database, i figli dinamici verranno rinominati usando i nomi specificati dagli utenti finali e verranno ricreati i segnaposto necessari in Essbase. Per ulteriori informazioni sull'utilizzo delle regole business e dei membri dinamici, fare riferimento alla sezione *Progettazione con Calculation Manager per Oracle Enterprise Performance Management Cloud*.

Se un membro padre è abilitato per l'aggiunta di figli dinamici, gli utenti possono creare nuovi membri inserendone il nome nel prompt runtime.

#### **Abilitazione di membri padre per l'aggiunta di figli dinamici**

Per abilitare un membro padre per l'aggiunta di figli dinamici, procedere come segue.

- **1.** Nella home page fare clic su **Navigator** , quindi in **Creazione e gestione**, fare clic su **Dimensioni**.
- **2.** Modificare il membro padre e selezionare l'opzione **Abilita per figli dinamici** (fare riferimento alla sezione [Aggiunta o modifica di membri](#page-776-0)).
	- **Facoltativo**: impostare la proprietà del membro **Numero di figli dinamici possibili** (il valore predefinito è 10). Questa impostazione determina il numero di segnaposto creati per l'aggiunta o il caricamento dinamico dei membri sotto il padre. Una volta utilizzati tutti i segnaposto, gli elementi figlio aggiunti in seguito sono considerati membri normali e non potranno essere utilizzati fino al successivo aggiornamento del database.
	- **Facoltativo**: impostare la proprietà membro **Accesso concesso all'autore membri** (il valore predefinito è Eredita).
- **3.** Aggiornare il database per creare i segnaposto per i membri dinamici nel database per i cubi nei quali vengono utilizzati i membri.
- **4.** In Calculation Manager, procedere come segue.

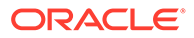

- **a.** Creare una regola business con un prompt runtime (membro di tipo Variabile). Nella colonna **Padre membro dinamico**, utilizzare **Selettore membri** per selezionare il membro padre abilitato per i figli dinamici nell'applicazione.
- **b.** Selezionare l'opzione **Crea membri dinamici**.
- **c.** Distribuire la regola business.

Per informazioni sull'utilizzo delle regole business, fare riferimento alla sezione *Progettazione con Calculation Manager per Oracle Enterprise Performance Management Cloud*.

### **Nota:**

- Se in Calculation Manager vengono selezionate sia **Crea membri dinamici** che **Elimina membri dinamici**, sarà possibile creare membri dinamici temporanei per i calcoli che verranno eliminati al completamento della regola business.
- Se si seleziona solo l'opzione **Elimina membri dinamici**, nel prompt runtime risulterà disponibile lo strumento **Selettore membri**, che consente di eliminare eventuali membri creati dinamicamente sotto il padre (se dispone dell'acceso in scrittura a tale membro). Ciò garantisce il controllo completo sulla rimozione e la gestione dei membri sotto il padre. La chiave è progettata per soddisfare i requisiti dell'utente impostando i diritti di accesso adeguati ai figli dinamici con la proprietà membro **Accesso concesso all'autore membri**.

#### **Risultati**

Se vengono rispettate tutte le predette condizioni, quando gli utenti eseguono la regola business con il prompt runtime immettono il nome del membro dinamico e fanno clic su **Esegui**. Se la regola business viene eseguita correttamente, il membro viene creato nella gerarchia di dimensioni sotto il padre del membro dinamico.

I membri figlio importati sotto i membri padre abilitati per figli dinamici vengono aggiunti come membri figlio dinamici se in Essbase sono presenti segnaposto di membri dinamici. Una volta occupati tutti i segnaposto disponibili, gli eventuali figli rimanenti vengono aggiunti come membri normali e non possono essere utilizzati fino al successivo aggiornamento del database.

### **Nota:**

Se durante la stessa importazione si caricano contemporaneamente un membro padre abilitato per figli dinamici e i relativi membri figlio durante, i membri figlio saranno caricati come membri normali. È necessario infatti che il database venga aggiornato affinché siano creati i segnaposto in Essbase.

#### **Considerazioni**

Quando si crea un membro dinamico e se ne acquisiscono i dati in più cubi (mediante calcoli, caricamenti dati o mapping dati/Smart Push), è necessario assicurarsi di

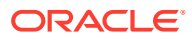

cancellare i dati da ciascuna area prima di rimuovere il membro utilizzando l'operazione **Elimina membri dinamici**. L'esecuzione dell'operazione **Elimina membri dinamici** non rimuove i dati; il membro viene rimosso, ma i cubi conserveranno i dati, il membro non verrà visualizzato nell'interfaccia e qualsiasi azione di rollup a livello di cubo restituirà totali errati.

## <span id="page-784-0"></span>Utilizzo degli attributi

Gli attributi consentono di raggruppare i membri con un criterio comune. È possibile assegnare gli attributi soltanto alle dimensioni sparse. Non è possibile assegnare gli attributi ai membri Solo etichetta. Le dimensioni attributo non hanno proprietà di aggregazione in quanto i padri vengono calcolati in modo dinamico.

In genere la dimensione Conto viene definita come densa, pertanto non è possibile assegnare attributi a questa dimensione, a meno che non venga trasformata in sparsa per tutti i cubi. Se si trasforma una dimensione sparsa in una dimensione densa, tutti gli attributi e i valori degli attributi corrispondenti verranno eliminati in modo automatico.

Gli attributi possono avere tipi di dati testo, data, booleano e numerico, come descritto in [Informazioni sui tipi di dati degli attributi.](#page-786-0) I nomi di attributi devono essere conformi alle linee guida indicate in [Limitazioni di denominazione](#page-941-0). Quando si definiscono gli attributi, è possibile utilizzare la finestra di dialogo **Selezione membri** per selezionare le funzioni attributo, ad esempio **Equal** e **GreaterOrEqual**.

### **Nota:**

Il presente argomento spiega come utilizzare gli attributi utilizzando l'editor dimensioni classico. Per informazioni sull'utilizzo dell'editor dimensioni semplificato per lavorare con gli attributi, fare riferimento alla sezione [Utilizzo degli attributi](#page-272-0) [nell'editor dimensioni semplificato](#page-272-0).

Per creare e modificare attributi, valori degli attributi e alias, procedere come segue.

- **1.** Nella home page fare clic su **Navigator** , quindi in **Creazione e gestione** fare clic su **Dimensioni**.
- **2.** Selezionare una dimensione sparsa per la quale si desidera definire un attributo, un valore dell'attributo o un alias.

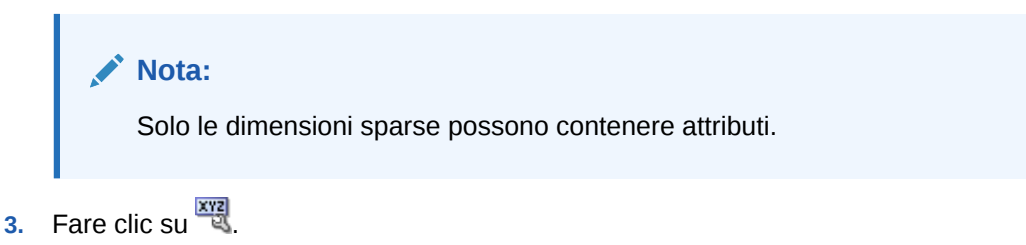

## **Nota:**

Se la dimensione non è sparsa, l'opzione **Attributi custom** non è disponibile.

**4.** Selezionare le opzioni.

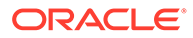

Per creare gli attributi fare clic su  $\overrightarrow{P}$ . Digitare un nome per l'attributo, quindi selezionare un tipo di dati: **Testo**, **Data**, **Booleano** o **Numerico**.

#### **Nota:**

- Non è possibile modificare il tipo dopo aver creato l'attributo.
- Prima di utilizzare gli attributi data, è necessario selezionare **Formato data dimensione attributi** in **Impostazioni applicazione** e salvare l'impostazione.

Fare riferimento a [Informazioni sui tipi di dati degli attributi](#page-786-0).

- Per modificare gli attributi, fare clic su , quindi aggiornare il nome dell'attributo.
- Per impostare gli alias per gli attributi, selezionare un attributo e un valore dell'attributo, quindi fare clic su **C**. Selezionare una tabella di alias, digitare un nome alias e fare clic su **Salva**.
- **5.** Fare clic su **Chiudi**.

Quando si fa clic su **Chiudi** viene convalidata la gerarchia e, se si sono verificati dei problemi, viene visualizzato un errore. Ad esempio, è necessario immettere i valori dell'attributo Data nel formato corretto e assicurarsi che sia stato definito almeno un valore attributo per le dimensioni degli attributi Numerico e Data.

**6.** Aggiornare e convalidare le regole business e i report.

Argomenti correlati:

- [Informazioni sui tipi di dati degli attributi](#page-786-0)
- [Eliminazione degli attributi](#page-787-0)

#### **Nota:**

Anziché filtrare in modo esplicito in base a un attributo, ad esempio il colore rosso, è possibile creare una variabile utente per la dimensione attributi e quindi utilizzare tale variabile utente come filtro. Sarà quindi possibile abilitare la variabile utente come variabile utente dinamica in modo da consentire agli utenti di modificare il valore del filtro in fase di runtime. Questa è una tecnica molto utile che consente l'applicazione dinamica dei filtri. Fare riferimento a [Gestione delle variabili utente.](#page-112-0)

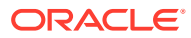

<span id="page-786-0"></span>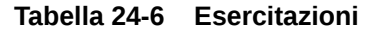

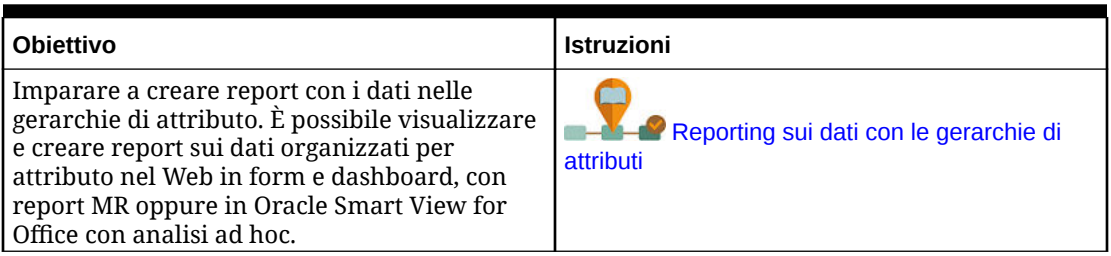

## Informazioni sui tipi di dati degli attributi

Alle dimensioni attributo può essere associato il tipo di dati testo, numerico, booleano o data che consente funzioni diverse per il raggruppamento, la selezione o il calcolo dei dati. Il tipo di attributo viene applicato solo ai membri di livello 0 della dimensione attributo.

- Gli attributi di tipo testo supportano operazioni semplici di selezione dei membri e di confronto degli attributi nei calcoli. Durante l'esecuzione di tali confronti, i caratteri vengono confrontati. Ad esempio, il tipo di confezione Bottiglia viene considerato inferiore al tipo di confezione Lattina, perché la lettera B precede la lettera L nell'alfabeto.
- Le dimensioni attributo di tipo numerico utilizzano valori numerici per i nomi dei membri di livello 0. È possibile includere i nomi (valori) dei membri di dimensioni attributo di tipo numerico nei calcoli. Ad esempio, si può utilizzare il numero di litri specificato in un attributo Litri per calcolare il profitto per litro per ogni prodotto. È inoltre possibile associare attributi numerici a intervalli di valori di dimensione di base, ad esempio per analizzare le vendite dei prodotti in base ai raggruppamenti della popolazione di mercato.
- Le dimensioni attributo di tipo booleano in un database contengono solo due membri. Quando si aggiunge una dimensione attributo booleana nel processo aziendale, per tale dimensione vengono creati per impostazione predefinita due valori di attributo, ovvero True e False. Una dimensione base, come Conto o Entità, può essere associata a una sola dimensione attributo con tipo di dati booleano.
- Gli attributi di tipo data consentono di specificare il formato di data mese-giorno-anno o giorno-mese-anno, quindi di disporre le informazioni in sequenza corrispondentemente. È possibile utilizzare gli attributi di data nei calcoli, ad esempio per confrontare le date in un calcolo per la selezione delle vendite dei prodotti a partire dal 22/12/1998. Per impostare il formato di data, è possibile selezionare un'opzione in **Formato data dimensione attributi** in **Impostazioni applicazione**.

#### <span id="page-787-0"></span>**Attenzione:**

Prima di poter utilizzare gli attributi data, è necessario cambiare la selezione impostata per **Formato data dimensione attributi** in **Impostazioni applicazione** e salvarla. Nella home page fare clic su **Applicazione**, quindi su **Impostazioni**. In **Formato data dimensione attributi**, selezionare un formato di data (**mm-gg-aaaa** o **gg-mm-aaaa**), quindi fare clic su **Salva**. Dopo aver selezionato e salvato il formato di data, è necessario modificare manualmente i valori data degli attributi esistenti in base al formato supportato. Se gli attributi data nell'applicazione in uso utilizzano un formato non supportato, verrà automaticamente visualizzato l'elenco dei valori degli attributi dimensione che è necessario correggere.

Inoltre, se si modifica l'impostazione di **Formato data dimensione attributi** nelle impostazioni dell'applicazione, è necessario modificare gli attributi data nel formato originale in base al nuovo formato prima di poter aggiungere o salvare un nuovo attributo.

## Eliminazione degli attributi

Quando si elimina un attributo, vengono eliminati tutti i valori attributo ad esso associati. I valori attributo vengono rimossi dai membri ai quali erano stati assegnati e l'attributo viene rimosso dalle dimensioni alle quali era stato assegnato.

### **Nota:**

Questo argomento descrive come eliminare gli attributi mediante l'editor delle dimensioni classico, al quale si accede mediante il collegamento **Dimensioni** nel menu Navigator. In un aggiornamento precedente, abbiamo rilasciato l'editor dimensioni semplificato.

Per informazioni sull'utilizzo dell'editor dimensioni semplificato per l'eliminazione degli attributi, fare riferimento alla sezione [Eliminazione di](#page-274-0) [attributi nell'editor dimensioni semplificato](#page-274-0).

Per eliminare gli attributi, procedere come segue.

- **1.** Nella home page fare clic su **Navigator diam** guindi in **Creazione e gestione** fare clic su **Dimensioni**.
- **2.** Selezionare la dimensione sparsa per la quale si desidera eliminare un attributo, quindi fare clic su
- **3.** Selezionare l'attributo da eliminare.
- **4.** Sopra la colonna **Attributi** fare clic su .
- **5.** Fare clic su **OK**.
- **6.** Aggiornare e convalidare le regole business e i report.

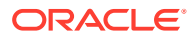

## <span id="page-788-0"></span>Utilizzo dei valori attributo

I valori attributo rappresentano per gli utenti un modo alternativo di selezionare i membri delle dimensioni durante l'uso dei form. I valori dati per i valori attributo sono calcolati in modo dinamico ma non sono memorizzati.

### **Nota:**

Il presente argomento spiega come utilizzare i valori attributo utilizzando l'editor dimensioni classico. Per informazioni sull'utilizzo dell'editor dimensioni semplificato per lavorare con i valori attributo, fare riferimento alla sezione [Utilizzo dei valori](#page-276-0) [attributo nell'editor dimensioni semplificato](#page-276-0).

- Creazione dei valori attributo
- Assegnazione dei valori attributo ai membri
- [Modifica ed eliminazione dei valori attributo](#page-789-0)

### Creazione dei valori attributo

È possibile definire i valori attributo per le dimensioni sparse, che sono in genere le dimensioni Entità e le dimensioni customizzate definite dagli utenti. Dopo aver definito un valore attributo per una dimensione, è possibile assegnare tale valore ai membri della dimensione.

Per creare i valori attributo:

- **1.** Nella home page fare clic su **Navigator**  $\Box$ , quindi in **Creazione e gestione** fare clic su **Dimensioni**.
- **2.** Selezionare la dimensione sparsa per la quale si desidera creare un valore attributo.
- **3.** Selezionare il livello più alto nella gerarchia della dimensione.
- 4. Fare clic su
- **5.** Nella pagina **Gestisci attributi e valori** selezionare l'attributo per il quale si desidera specificare un valore.
- **6.** Sopra la colonna **Valori attributo** fare clic su **<sup>1</sup>**. Se le opzioni sono disponibili, è possibile fare clic su **de** o su  $\frac{1}{2}$
- **7.** Immettere un nome e selezionare un tipo di dati.
- **8.** Fare clic su **Salva**.

## Assegnazione dei valori attributo ai membri

È possibile assegnare i membri dei valori attributo di una dimensione, che saranno definiti come sparsi per tutti i cubi. I valori attributo devono essere assegnati ai membri dello stesso livello della dimensione sparsa. In caso contrario, vengono visualizzati errori durante l'aggiornamento.

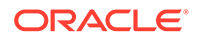

<span id="page-789-0"></span>Per assegnare i valori attributo ai membri, procedere come segue.

- **1.** Nella home page fare clic su **Navigator** , quindi in **Creazione e gestione** fare clic su **Dimensioni**.
- **2.** Selezionare la dimensione sparsa per il membro della quale si desidera assegnare un valore attributo.
- **3.** Nella gerarchia **Dimensione**, selezionare un membro a cui assegnare un valore attributo.
- 4. Fare clic su
- **5.** Per i valori attributi assegnati ai membri, fare clic su per modificare un valore attributo del membro.
- **6.** Selezionare i valori attributo da assegnare al membro.
- **7.** Effettuare una delle seguenti operazioni.
	- Per assegnare il valore al membro selezionato, fare clic su
	- Per rimuovere un valore dal membro selezionato, selezionare il valore da rimuovere e fare clic su  $\leq$ .
	- Per rimuovere tutti i valori dal membro selezionato, fare clic su  $\mathcal K$ .
- **8.** Fare clic su **Salva**.

## Modifica ed eliminazione dei valori attributo

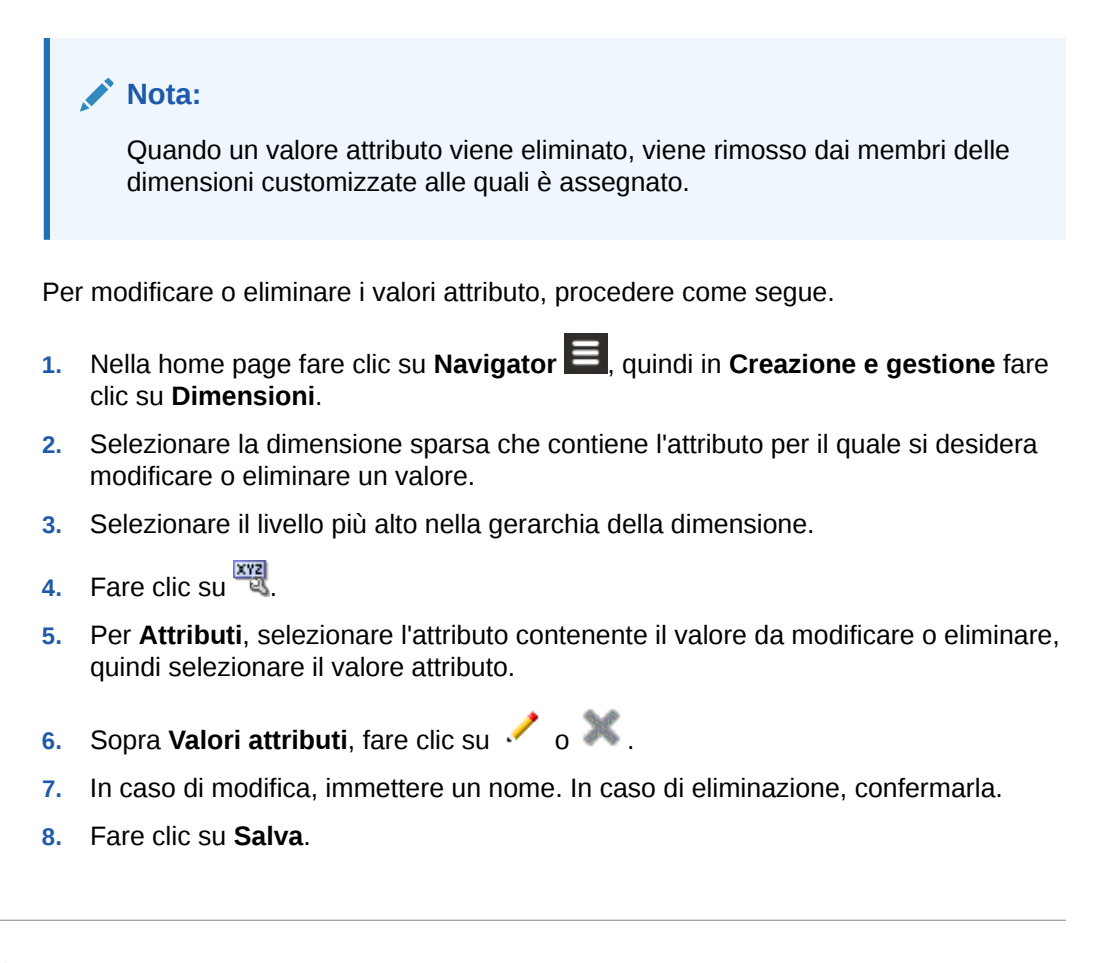

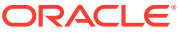

**9.** Aggiornare e convalidare le regole business e i report.

## <span id="page-790-0"></span>Customizzazione dei calendari

Utilizzare la dimensione Periodo per lavorare con la struttura di rollup del calendario annuale. Durante la creazione dell'applicazione, l'amministratore dei servizi specifica i periodi di tempo di base coperti dal database dell'applicazione. Utilizzare la dimensione Anni per aggiungere anni al calendario.

#### **Argomenti correlati**

- Definizione della modalità di rollup dei calendari
- Creazione e modifica dei periodi di tempo di riepilogo
- [Eliminazione dei periodi di tempo di riepilogo](#page-791-0)
- [Utilizzo della dimensione Anni](#page-792-0)
- [Aggiunta di anni al calendario](#page-792-0)
- [Modifica delle informazioni sull'anno](#page-793-0)
- [Ridenominazione dei periodi di tempo](#page-793-0)
- [Assegnazione di alias ai periodi di tempo di riepilogo](#page-793-0)
- [Modifica del membro BegBalance](#page-794-0)

## Definizione della modalità di rollup dei calendari

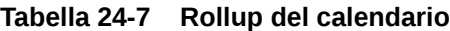

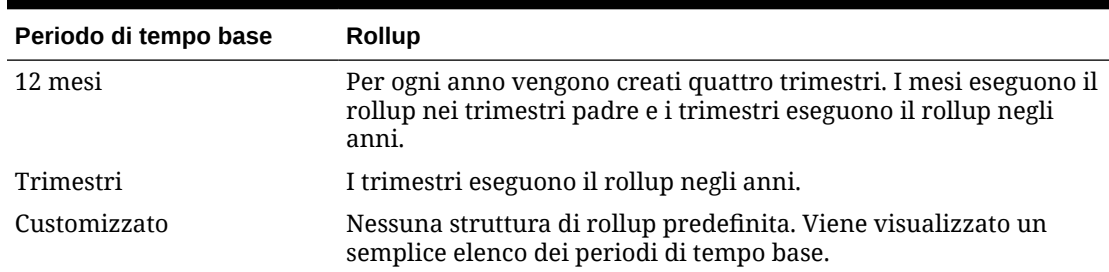

Dopo aver creato il calendario dell'applicazione, non è possibile cambiare il periodo di tempo base o ridurre il numero di anni nel calendario. Gli amministratori dei servizi possono cambiare nomi, descrizioni, alias e intervalli dei periodi di tempo di riepilogo nella gerarchia.

## Creazione e modifica dei periodi di tempo di riepilogo

È possibile modificare aspetti quali il nome, la descrizione, l'alias, il periodo di inizio e il periodo di fine. Non è tuttavia possibile modificare l'ordine dei periodi di tempo di base o ignorare i periodi di tempo di base. L'intervallo non può estendersi oltre l'anno fiscale corrente.

Durante la creazione dei periodi di tempo di riepilogo, è necessario procedere dal punto più alto al più basso della gerarchia. In caso contrario, l'applicazione visualizza una struttura di rollup asimmetrica e l'utente è impossibilitato a proseguire. Il periodo di tempo di riepilogo viene visualizzato nella gerarchia come padre dell'elemento selezionato. Per applicare una

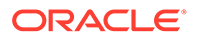

<span id="page-791-0"></span>gerarchia bilanciata, tutti i membri di base devono essere equidistanti dalla radice per numero di livelli.

Per creare o modificare i periodi di tempo di riepilogo:

- **1.** Nella home page fare clic su **Navigator** , quindi in **Creazione e gestione** fare clic su **Dimensioni**.
- **2.** Per **Dimensione**, selezionare **Periodo**.
- **3.** Eseguire un'azione:
	- Per aggiungere un periodo di tempo, selezionare il periodo di tempo nella gerarchia di dimensioni a cui si vuole aggiungere un figlio o un pari livello e quindi fare clic su  $\frac{3}{2}$  or  $\frac{3}{2}$ .
	- Per modificare un periodo di tempo, selezionare il periodo di tempo e quindi fare clic su ...
- **4.** Per **Nome** immettere o modificare il nome del periodo di tempo di riepilogo.
- **5. Facoltativo**: per **Descrizione** immettere una descrizione.
- **6. Facoltativo**: per **Tabella alias** e **Alias**, selezionare una tabella alias da utilizzare. Immettere un nome alias.

Se non è selezionata nessuna tabella di alias, viene utilizzata la tabella predefinita.

**7.** Per **Periodo di inizio** selezionare il periodo di inizio.

L'intervallo non può estendersi oltre l'anno fiscale corrente. Per i periodi di tempo di riepilogo, **Periodo di inizio** visualizza il primo figlio oppure tutti i figli ad eccezione del primo figlio del pari livello sopra di esso.

**8.** Per **Periodo di fine** selezionare il periodo finale.

Per i periodi di tempo di riepilogo, **Periodo di fine** visualizza l'ultimo figlio oppure tutti i figli dal Periodo di inizio fino ai figli del pari livello successivo, ad eccezione dell'ultimo figlio.

**9.** Fare clic su **Salva**.

## Eliminazione dei periodi di tempo di riepilogo

Quando un periodo di tempo di riepilogo viene rimosso dalla gerarchia, i figli vengono spostati in un altro periodo di tempo di riepilogo:

- Se viene eliminato il primo periodo di tempo di riepilogo, i figli vengono spostati nel pari livello successivo del periodo di tempo di riepilogo.
- Se viene eliminato l'ultimo periodo di tempo di riepilogo, i figli vengono spostati nel pari livello precedente del periodo di tempo di riepilogo.
- Se viene eliminato un periodo di tempo di riepilogo a metà della gerarchia, i figli vengono spostati nel pari livello precedente del periodo di tempo di riepilogo.

Per eliminare i periodi di tempo di riepilogo:

**1.** Fare clic sull'icona **Navigator E**, quindi in **Creazione e gestione** fare clic su **Dimensioni**.

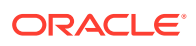
- <span id="page-792-0"></span>**2.** Per **Dimensione**, selezionare **Periodo**.
- **3.** Nella gerarchia dimensioni, selezionare il periodo di tempo di riepilogo da eliminare. Non è consentito eliminare i periodi di tempo di base.
- **4.** Fare clic su
- **5.** Fare clic su **OK**.

# Utilizzo della dimensione Anni

La dimensione Anni consente di eseguire le seguenti operazioni con gli anni di calendario.

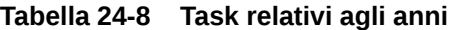

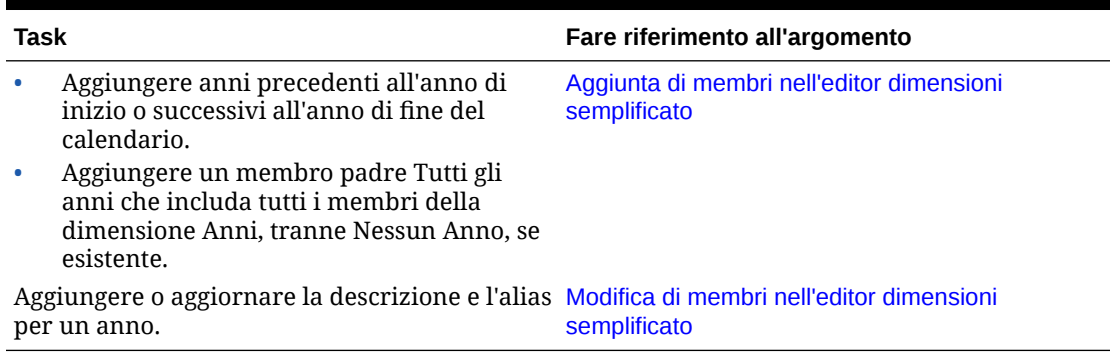

# Aggiunta di anni al calendario

È possibile aggiungere anni all'inizio o alla fine del calendario, ma non è possibile ridurre il numero di anni del calendario senza creare un database.

Per aggiungere anni al calendario, procedere come segue.

- **1.** Fare clic sull'icona **Navigator**  $\blacksquare$ , quindi in **Creazione e gestione** fare clic su **Dimensioni**.
- **2.** Selezionare **Anni** per **Dimensione**.
- **3.** Fare clic su
- **4.** In **Aggiungi anni**, immettere il numero di anni da aggiungere al calendario.
- **5.** Fare clic su **OK**.

La finestra di dialogo di conferma richiede di confermare gli elementi riportati di seguito.

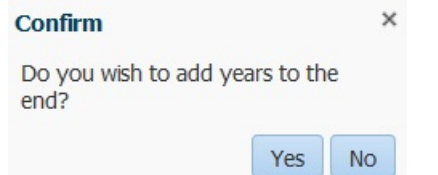

- Per aggiungere anni dopo l'anno di fine, fare clic su **Sì**.
- Per aggiungere anni prima dell'anno di inizio, fare clic su **No**.

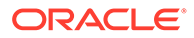

## **Nota:**

Per aggiungere un membro padre Tutti gli anni che includa tutti i membri della dimensione Anni, fare clic su **4.** Il membro padre Tutti gli anni consente agli utenti di visualizzare i dati accumulati tra più anni, ad esempio, il costo totale del progetto fino alla data di fine. Questo membro padre non include il membro Nessun anno, se esistente.

# Modifica delle informazioni sull'anno

È possibile aggiungere o aggiornare la descrizione e l'alias di un membro della dimensione Anni.

Per modificare un membro della dimensione Anni, procedere nel seguente modo.

- **1.** Fare clic sull'icona **Navigator**  $\Xi$ , quindi in **Creazione e gestione** fare clic su **Dimensioni**.
- **2.** Selezionare **Anni** per **Dimensione**.
- **3.** Selezionare l'anno da modificare, quindi fare clic su .
- **4.** Aggiornare le informazioni relative all'anno selezionato, quindi fare clic su **Salva**.

# Ridenominazione dei periodi di tempo

È possibile ridenominare i periodi di tempo di base, al livello radice, e i periodi di tempo di riepilogo definiti dall'utente.

Per rinominare i periodi di tempo:

- **1.** Fare clic sull'icona **Navigator** , quindi in **Creazione e gestione** fare clic su **Dimensioni**.
- **2.** Per **Dimensione**, selezionare **Periodo**.
- **3.** Selezionare il periodo di tempo da rinominare, quindi fare clic su .
- **4.** Rinominare il periodo di tempo, quindi fare clic su **Salva**.

# Assegnazione di alias ai periodi di tempo di riepilogo

È possibile assegnare e modificare alias per i periodi di tempo di base e i periodi di tempo di riepilogo.

Per assegnare o modificare l'alias:

- **1.** Fare clic sull'icona **Navigator** , quindi in **Creazione e gestione** fare clic su **Dimensioni**.
- **2.** Per **Dimensione**, selezionare **Periodo**.
- **3.** Selezionare il periodo di tempo di riepilogo.

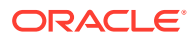

- <span id="page-794-0"></span>**4.** Fare clic su .
- **5.** Per **Tabella alias** selezionare la tabella alias da utilizzare.
- **6.** Per **Alias**, immettere un nome di alias.
- **7.** Fare clic su **Salva**.

# Modifica del membro BegBalance

È possibile modificare il membro BegBalance della dimensione Periodo. Come primo periodo di tempo nell'applicazione, il membro BegBalance è utile per l'immissione dei dati iniziali durante l'avvio di una nuova applicazione, un nuovo anno fiscale o un nuovo anno di calendario. È possibile ridenominare, descrivere e assegnare un alias a BegBalance.

Per modificare il membro BegBalance:

- **1.** Fare clic sull'icona **Navigator**  $\Xi$ , quindi in **Creazione e gestione** fare clic su **Dimensioni**.
- **2.** Per **Dimensione**, selezionare **Periodo**.
- **3.** Selezionare il primo membro, **BegBalance**.
- **4.** Fare clic su .
- **5.** Per **Modifica periodo**, procedere come segue.
	- Immettere un nome.
	- Immettere una descrizione.
	- Selezionare una tabella di alias da utilizzare per il membro BegBalance, quindi immettere un alias.
- **6.** Fare clic su **Salva**.

# Impostazione delle valute

È possibile pianificare, eseguire previsioni e analizzare le informazioni finanziarie in una o più valute È possibile creare, modificare ed eliminare le valute. Gli amministratori dei servizi controllano:

- Le valute utilizzate da un'applicazione, anche per il reporting
- La modalità di visualizzazione delle valute nei report e nei form
- La modalità di conversione in altre valute
- Per le applicazioni multivaluta standard, se una valuta di triangolazione converte le valute
- Quando si verificano le conversioni valuta

# Abilitazione di valute multiple

Solo in un'applicazione multivaluta di tipo standard è possibile abilitare più valute per entità nei form. Fare riferimento a [Definizione del layout](#page-820-0).

Quando si selezionano le regole business per i form, è possibile selezionare la regola business Calcola valute per convertire i valori tra le valute disponibili. Fare riferimento a [Aggiunta e rimozione di regole nei form.](#page-852-0)

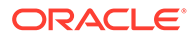

- <span id="page-795-0"></span>Utilizzo delle valute in un'applicazione multivaluta standard
- [Informazioni sulla regola business Calcola valute](#page-797-0)
- [Tipi di tassi di cambio](#page-797-0)
- **[Scala](#page-798-0)**
- [Formattazione numeri](#page-798-0)
- [Valuta di reporting per applicazioni multivaluta di tipo standard](#page-798-0)
- [Verifica dell'uso delle valute](#page-799-0)
- [Creazione di valute](#page-799-0)
- [Modifica delle valute](#page-800-0)
- [Eliminazione delle valute](#page-801-0)

# Valuta di base

Per un'applicazione multivaluta standard, specificare la valuta di base di ciascun membro entità. La valuta di base predefinita per i membri Entità corrisponde alla valuta specificata durante la creazione dell'applicazione. Se la valuta predefinita è Dollaro USA, ad esempio, è possibile specificare Yen come valuta di base per l'entità Giappone e Dollaro USA per l'entità Stati Uniti. Quando si utilizzano form contenenti valori per l'entità Giappone, se la valuta di visualizzazione è impostata su Dollaro USA i valori verranno convertiti in dollari applicando i tassi della tabella tassi di cambio, sempre che la valuta locale sia lo Yen e la valuta di reporting sia il Dollaro USA.

### **Nota:**

Se l'opzione semplificata della valuta multipla viene selezionata durante la creazione dell'applicazione, non è necessario indicare una valuta di base per i membri entità. Fare riferimento a Informazioni sulla multivaluta di tipo Semplificato.

Utilizzo delle valute in un'applicazione multivaluta standard

### **Nota:**

In questo argomento si presuppone che l'opzione multivaluta standard sia stata selezionata in fase di creazione dell'applicazione. Se per l'opzione multivaluta è stato selezionato Semplificato, fare riferimento alla sezione Informazioni sulla multivaluta di tipo Semplificato.

Se le valute multiple sono abilitate, i valori possono essere convertiti dalla valuta locale alla valuta di reporting, eventualmente sostituendo la valuta di base di una cella.

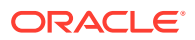

## **Nota:**

- Quando la valuta locale è selezionata nei form, la valuta predefinita memorizzata e visualizzata per le celle è la valuta di base dell'entità (specificata dall'utente). Gli utenti possono immettere i valori dati nei membri valuta locale. Se è selezionato il membro valuta locale, tutte le valute specificate per l'applicazione sono disponibili come tipi di input.
- È possibile impostare proprietà delle dimensioni per ogni valuta nella finestra di dialogo **Modifica valuta**. Nelle preferenze, gli utenti possono selezionare diverse opzioni di visualizzazione e selezionare Impostazione valuta per applicare le proprietà impostate dall'amministratore dei servizi.
- Le valute possono essere convertite solo in valute di reporting. Gli utenti non possono immettere dati nelle celle che sono visualizzate nelle valute di reporting. La valuta principale dell'applicazione è, per impostazione predefinita, una valuta di reporting. È possibile cambiare le valute di reporting.
- Le valute definite per l'applicazione sono valute valide per l'immissione di dati. Le valute valide per l'immissione dei dati sono visualizzate in un elenco al quale gli utenti accedono facendo clic sul collegamento Valuta durante l'immissione dei dati.
- Per ottenere risultati significativi, eseguire il rollup dei valori in una valuta di reporting comune. Se i membri di un totale parziale utilizzano valute miste, il tipo corrente è vuoto e il simbolo della valuta non viene visualizzato. Ad esempio, non ha senso aggiungere 10 dollari americani a 10 yen giapponesi per ottenere la somma 20.
- Un'applicazione con 500 periodi di tempo può eseguire correttamente gli script di calcolo di conversione valuta soltanto se i periodi di tempo hanno nomi predefiniti compresi tra TP 1 e 500. In caso contrario, lo script di calcolo di conversione valuta che si tenta di creare supera il limite di 64K.
- Gli script di calcolo di conversone valuta definiti dagli utenti che vengono creati durante la creazione o l'aggiornamento di un database possono essere disponibili in Oracle Smart View for Office, ma ciò dipende dall'accesso utente. Quando si utilizzano script di calcolo di conversione valuta definiti dagli utenti, Oracle consiglia di modificare l'ordine in modo che lo script di calcolo di conversione valuta venga prima di Calcola form.
- I codici valuta associati ai valori di input vengono memorizzati come valori numerici. Tali codici vengono calcolati in formule delle dimensioni, script di calcolo e regole business. I valori calcolati di questi codici valuta potrebbero essere convertiti in codici valuta non corretti o non validi. Qualora siano presenti figli con valute miste, esaminare i risultati calcolati nei livelli superiori.
- Se un padre ha più figli e tra questi solo uno ha una valuta sostituita, il padre eredita il codice della valuta sostituita (non visibile nei form).
- Talvolta le entità padre visualizzano #MISSING durante i tentativi di conversione nella valuta selezionata. Assicurarsi di specificare il tasso della valuta per ogni combinazione di valute locali e valute selezionate nei form e nei report. È necessario che esistano le combinazioni di valute per tutte le entità figli a valuta mista e i membri padre.

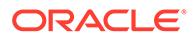

In Smart View non è supportato l'inserimento di più valute in un'entità. Se i fogli di lavoro includessero tipi di valute misti, gli utenti potrebbero immettere inavvertitamente i valori nella valuta errata.

# <span id="page-797-0"></span>Informazioni sulla regola business Calcola valute

### **Nota:**

In questo argomento si presuppone che l'opzione multivaluta standard sia stata selezionata in fase di creazione dell'applicazione. Se per l'opzione multivaluta è stato selezionato Semplificato, fare riferimento alla sezione Informazioni sulla multivaluta di tipo Semplificato.

La regola business Calcola valute si basa sulle dimensioni e sui membri nel form. I dati vengono convertiti dalla valuta locale alla valuta di reporting specificata nel form, applicando le conversioni del tasso di cambio. Questa regola business:

- Non calcola i totali parziali. Per calcolare i totali parziali dei valori, eseguire la regola business Calcola form (o una regola business customizzata che includa l'aggregazione) dopo aver convertito le valute.
- Ignora i valori #MISSING.
- Durante la progettazione dei form può essere attivata o disattivata, associandola o meno ai form.
- Per impostazione predefinita non viene eseguita durante il salvataggio dei dati.

### Tipi di tassi di cambio

**Tipi di tassi di cambio per le applicazioni multivaluta di tipo standard**

Per le applicazioni multivaluta di tipo standard, i tipi di tassi di cambio associati alle valute sono: Storico, Medio e Finale.

Il tipo di tasso di cambio per ciascun account viene specificato nella finestra di dialogo **Proprietà membro**. Per i tipi di tasso medio e finale, immettere i valori per tutti i periodi di tempo. Per il tipo di tasso storico, immettere un valore del tasso da utilizzare per tutti i periodi di tempo, compreso il periodo Saldo iniziale. Per quest'ultimo, immettere un valore del tasso utilizzato per quel periodo di tempo per i tipi di tasso medio e finale.

Un'applicazione multivaluta di tipo standard supporta la conversione della valuta per triangolazione mediante una valuta di triangolazione.

**Tipi di tassi di cambio per le applicazioni multivaluta di tipo Semplificato**

Per le applicazioni multivaluta di tipo Semplificato, i tipi di tassi di cambio associati alle valute sono: **Tassi FX - Medio** e **Tassi FX - Finale**. Fare riferimento a Informazioni sulla multivaluta di tipo Semplificato.

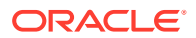

## <span id="page-798-0"></span>Scala

È possibile specificare i valori dati della scala quando vengono visualizzati in alcune valute. Ad esempio, è possibile impostare la scala per gli Yen su Migliaia, quindi specificare 10.000 come valore per l'entità Giappone in un form con il membro Locale selezionato per la dimensione Valuta. Quando si seleziona Yen come membro valuta per il form, viene applicata la scala e viene visualizzato 10 come valore per il Giappone.

## Formattazione numeri

È possibile determinare la visualizzazione iniziale dei valori numerici per i tipi di dati non valuta e valuta nei form:

- Separatore delle migliaia:
	- Nessuno: 1000
	- Virgola: 1,000
	- Punto: 1.000
	- Spazio: 1 000
- Separatore decimale:
	- Punto: 1000.00
	- Virgola: 1000,00
- Segno numero negativo:
	- Prefisso meno: -1000
	- Suffisso meno: 1000-
	- Parentesi: (1000)
- Colore numero negativo:
	- Nero
	- Rosso

Valuta di reporting per applicazioni multivaluta di tipo standard

## **Nota:**

In questo argomento si presuppone che l'opzione multivaluta standard sia stata selezionata in fase di creazione dell'applicazione. Se per l'opzione multivaluta è stato selezionato Semplificato, fare riferimento alla sezione Informazioni sulla multivaluta di tipo Semplificato.

La valuta di reporting viene utilizzata dalla società nei rendiconti finanziari. L'applicazione supporta la conversione dalle valute locali in una o più valute di reporting. I valori delle valute di reporting convertiti vengono memorizzati e sono di sola lettura per tutti gli utenti. La valuta predefinita di un'applicazione è la valuta di reporting predefinita. È possibile disattivare una valuta come valuta di reporting.

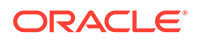

## <span id="page-799-0"></span>Verifica dell'uso delle valute

È possibile controllare il modo in cui un'applicazione utilizza una valuta: se la valuta è predefinita, se è utilizzata per la triangolazione o da un'entità (per le applicazioni multivaluta standard) o se ha una relazione di conversione o cambio con altre valute.

Per verificare la modalità di utilizzo delle valute:

- **1.** Nella home page fare clic su **Applicazione**, quindi su **Panoramica**.
- **2.** Fare clic sulla scheda **Dimensioni**, quindi selezionare la dimensione Valuta.
- **3.** Selezionare la valuta sulla quale si desiderano informazioni.
- **4.** Fare clic su **Azioni**, quindi fare clic su **Mostra utilizzo**.

# Creazione di valute

Effettuare una selezione da un elenco predefinito oppure creare la propria valuta. È possibile specificare:

- Un codice di tre lettere
- Un simbolo
- Una descrizione di 256 caratteri al massimo
- Il fattore di scala da utilizzare quando vengono visualizzati i valori
- Per le applicazioni multivaluta standard, la valuta di triangolazione da utilizzare per la conversione di valute
- La tabella di alias da utilizzare per visualizzare gli alias
- La formattazione dei numeri, inclusi il separatore delle migliaia, il separatore decimale, il segno per i numeri negativi e il colore
- Se si tratta di una valuta di reporting

Per creare le valute, procedere come segue.

- **1.** Nella home page fare clic su **Applicazione**, quindi su **Panoramica**.
- **2.** Fare clic sulla scheda **Dimensioni**, quindi selezionare la dimensione Valuta.
- **3.** Creare una valuta.
	- Per aggiungere una valuta predefinita, fare clic su **Azioni**, quindi su **Aggiungi valuta standard**, scegliere da un elenco di valute standard, quindi fare clic su **OK**.
	- Per creare una valuta, fare clic su **Azioni**, quindi su **Aggiungi valuta** e specificare le proprietà.
		- Per **Nome membro**, immettere un'abbreviazione o un identificativo di un massimo di tre caratteri.
		- **Facoltativo**: per **Descrizione** immettere un nome, ad esempio Yen giapponese.

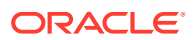

#### <span id="page-800-0"></span>**Nota:**

Per visualizzare tutte le colonne delle proprietà nella griglia, compresa la colonna **Descrizione**, fare clic con il pulsante destro del mouse su qualsiasi intestazione sulla griglia e scorrere in basso fino a visualizzare la casella di controllo **Modalità predefinita**. Deselezionare la casella **Modalità predefinita** per visualizzare tutte le colonne delle proprietà nella griglia.

- Per **Simbolo**, immettere un simbolo o selezionarne uno dalla colonna **Simbolo predefinito**.
- **Facoltativo**: per **Scala** selezionare la modalità di immissione e visualizzazione della valuta. Ad esempio, 3 yen rappresenta 3000 yen se la scala è impostata sulle migliaia.
- **Facoltativo**: per l'opzione **Valuta triangolazione** (per applicazioni multivaluta standard) selezionare la valuta da utilizzare come terza valuta comune per la conversione.
- **Facoltativo**: per **Tabella alias** selezionare la tabella di alias da utilizzare.
- **Facoltativo**: per **Alias** immettere un nome per l'alias della valuta.
- **4. Facoltativo**: selezionare **Valuta di reporting** (fare riferimento alla sezione [Utilizzo delle](#page-795-0) [valute in un'applicazione multivaluta standard\)](#page-795-0).
- **5. Facoltativo**: per **Separatore delle migliaia** selezionare il modo in cui si desidera visualizzare il separatore delle migliaia (deve essere diverso dal separatore decimale).
- **6. Facoltativo**: per **Separatore decimale** selezionare il modo in cui si desidera visualizzare i numeri con valori decimali (deve essere diverso dal separatore delle migliaia).
- **7. Facoltativo**: per **Simbolo numeri negativi** selezionare il modo in cui si desidera visualizzare i numeri negativi:
	- **Prefisso meno**: -1000
	- **Suffisso meno**: 1000-
	- **Parentesi**: (1000)
- **8. Facoltativo**: per **Colore numeri negativi** selezionare il colore di visualizzazione.
- **9. Facoltativo**: selezionare il tipo di **Memorizzazione dati**.
- **10. Facoltativo**: selezionare **Calcolo a due passaggi**.
- **11. Facoltativo**: selezionare il **tipo di dati**.
- **12. Facoltativo**: selezionare uno **smartlist**.
- **13.** Fare clic su **Salva**.

## Modifica delle valute

Per modificare le valute, procedere come segue.

- **1.** Fare clic sull'icona **Navigator** , quindi in **Creazione e gestione** fare clic su **Dimensioni**.
- **2.** In **Dimensione** selezionare **Valuta**.

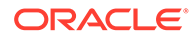

- <span id="page-801-0"></span>**3.** Selezionare la valuta da modificare.
- **4.** Fare clic su .
- **5.** Fare clic sulla scheda **Valuta**.
- **6.** Per modificare le proprietà, procedere come segue.
	- Per selezionare un simbolo predefinito, sceglierne uno dall'apposito elenco a discesa.
	- Per cambiare il simbolo della valuta, per **Simbolo** immettere o selezionare il simbolo.
	- Per **Scala** impostare il metodo di immissione e visualizzazione della valuta.
	- Per impostare la precisione della valuta (il numero di cifre a destra del separatore decimale), selezionare un numero tra 1 e 10 nell'elenco a discesa **Precisione**.

L'impostazione predefinita è **Nessuna**.

#### **Nota:**

Gli amministratori dei servizi possono sostituire questa impostazione per i form. Fare riferimento a [Impostazione delle proprietà della](#page-835-0) [precisione e di altre opzioni relative ai form](#page-835-0).

• Per impostare la valuta come di reporting, selezionare **Valuta di reporting**.

Fare riferimento a [Utilizzo delle valute in un'applicazione multivaluta standard.](#page-795-0)

- Per **Separatore delle migliaia** selezionare il modo in cui si desidera visualizzare il separatore delle migliaia (deve essere diverso dal separatore decimale).
- Per **Separatore decimale** selezionare il modo in cui si desidera visualizzare i numeri con valori decimali (deve essere diverso dal separatore delle migliaia).
- Per **Simbolo numeri negativi** selezionare il modo in cui si desidera visualizzare i numeri negativi:
	- **Prefisso meno**: -1000
	- **Suffisso meno**: 1000-
	- **Parentesi**: (1000)
	- **Usa impostazioni predefinite**: consente di applicare le impostazioni di visualizzazione per la valuta (fare riferimento alla sezione [Creazione di](#page-799-0) [valute\)](#page-799-0).
- Per **Colore numeri negativi**, selezionare il colore di visualizzazione.
- **7.** Fare clic su **Salva**.

#### Eliminazione delle valute

Non è possibile eliminare la valuta predefinita.

Per eliminare le valute, procedere come segue.

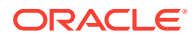

- **1.** Fare clic sull'icona **Navigator**  $\Box$ , quindi in **Creazione e gestione** fare clic su **Dimensioni**.
- **2.** In **Dimensione** selezionare **Valuta**.
- **3.** Selezionare la valuta da eliminare.
- **4.** Per le applicazioni multivaluta, fare clic su per determinare se la valuta è la valuta predefinita. Se viene utilizzata un'applicazione multivaluta standard, determinare la valuta è una valuta di triangolazione oppure se è associata a un'entità. Non è possibile eliminare una valuta rispondente a uno di questi criteri.

## **Nota:**

Per le applicazioni multivaluta di tipo standard, se si elimina una valuta definita nella tabella tassi di cambio, la valuta viene eliminata dalla tabella.

- **5.** Fare clic su **Chiudi**.
- **6.** Fare clic su , quindi su **OK**.
- **7.** Aggiornare e convalidare le regole business e i report.

# Definizione dei tassi di cambio

#### **Nota:**

In questo argomento si presuppone che l'opzione multivaluta sia stata selezionata in fase di creazione dell'applicazione. Se per l'opzione multivaluta è stato selezionato Semplificato, fare riferimento alla sezione Informazioni sulla multivaluta di tipo Semplificato.

Utilizzare i tassi di cambio per convertire i valori da una valuta in un'altra. È possibile:

- Consentire ai responsabili del budget dei vari Paesi di creare piani in altre valute
- Visualizzare i dati dei report di riepilogo in una valuta
- Riassumere i valori di più valute in un'unica valuta

È ad esempio possibile specificare gli Yen come valuta di base per l'entità Giappone e i Dollari USA per l'entità Stati Uniti. Quando viene visualizzato un form contenente dei valori per l'entità Giappone ma la valuta di visualizzazione impostata nel form è il Dollaro USA, vengono utilizzati i tassi di cambio per lo Yen in modo da convertire i valori per il Giappone in Dollari USA. Se la valuta di visualizzazione impostata è lo Yen, vengono utilizzati i tassi di cambio per i Dollari USA per convertire i valori per l'entità Stati Uniti in Yen.

Per specificare i tassi di cambio, è necessario impostare più valute quando si crea un'applicazione.

- [Informazioni sulle tabelle dei tassi di cambio per applicazioni multivaluta standard](#page-803-0)
- [Dimensione Hsp\\_Rates per le applicazioni multivaluta standard](#page-803-0)

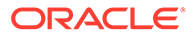

- **[Triangolazione](#page-804-0)**
- [Metodo di calcolo](#page-804-0)

<span id="page-803-0"></span>Informazioni sulle tabelle dei tassi di cambio per applicazioni multivaluta standard

# **Nota:**

In questo argomento si presuppone che l'opzione multivaluta standard sia stata selezionata in fase di creazione dell'applicazione. Se per l'opzione multivaluta è stato selezionato Semplificato, fare riferimento alla sezione Informazioni sulla multivaluta di tipo Semplificato.

Ogni applicazione è associata a una valuta predefinita al momento della creazione. Quando si definiscono le tabelle tassi di cambio, come valute di destinazione sono disponibili solo la valuta predefinita e le valute di triangolazione. È possibile impostare i tassi di cambio dalle valute di origine alle valute predefinite o di triangolazione.

È possibile creare più tabelle tassi di cambio. Ogni tabella è in genere associata a più scenari, ma ogni scenario può essere associato solo a una tabella tassi di cambio. Durante la creazione degli scenari, selezionare la tabella tassi di cambio per convertire le valute.

Immettere i valori di conversione scegliendoli tra la valuta predefinita e le valute definite nella pagina Tassi di cambio. Le tabelle tassi di cambio si estendono su tutti i periodi di tempo, per cui è possibile applicare i tassi di cambio a tutti gli scenari. Durante la creazione o la modifica delle tabelle tassi di cambio, è necessario aggiornare l'applicazione per memorizzare le tabelle nei cubi. Fare riferimento a [Aggiornamento del database delle applicazioni.](#page-134-0)

## Dimensione Hsp\_Rates per le applicazioni multivaluta standard

## **Nota:**

In questo argomento si presuppone che l'opzione multivaluta standard sia stata selezionata in fase di creazione dell'applicazione. Se per l'opzione multivaluta è stato selezionato Semplificato, fare riferimento alla sezione Informazioni sulla multivaluta di tipo Semplificato.

Un'applicazione multivaluta standard include la dimensione Hsp\_Rates per la memorizzazione dei tassi di cambio. Questa dimensione include questi membri e altri in cui sono memorizzati i tassi delle valute:

- Hsp\_InputValue: memorizza i valori dati
- Hsp\_InputCurrency: memorizza i tipi di valute per i valori dati

Durante la generazione dei report o il caricamento dei dati, fare riferimento al membro Hsp\_InputValue. Quando vengono caricati i dati, è necessario caricarli rispetto alla valuta locale. Non è necessario fare riferimento al membro Hsp\_InputCurrency.

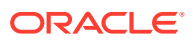

Per impostazione predefinita, la dimensione Hsp\_Rates è impostata su Sparsa. È possibile modificare questo valore (fare riferimento a [Impostazione della densità e dell'ordinamento](#page-774-0) [delle dimensioni\)](#page-774-0).

## <span id="page-804-0"></span>**Triangolazione**

#### **Nota:**

In questo argomento si presuppone che l'opzione multivaluta sia stata selezionata in fase di creazione dell'applicazione. Se per l'opzione multivaluta è stato selezionato Semplificato, fare riferimento alla sezione Informazioni sulla multivaluta di tipo Semplificato.

Un'applicazione multivaluta supporta la conversione delle valute per triangolazione utilizzando una valuta transitoria denominata valuta di triangolazione. Se una valuta triangolazione viene modificata, è necessario immettere nuovamente i tassi di cambio per la proprietà della valuta di triangolazione e aggiornare l'applicazione in modo da trasferire e memorizzare i tassi di cambio. Non è possibile selezionare la valuta predefinita come valuta di triangolazione.

## Metodo di calcolo

Durante l'immissione dei tassi di cambio per la conversione tra valute, è possibile selezionare il metodo di calcolo Moltiplica o Dividi. Ad esempio, se si seleziona 1,5 come tasso di cambio tra Sterline Inglesi e Dollari USA e si sceglie il metodo di calcolo Moltiplica, 1 Sterlina Inglese verrà convertita in 1,5 Dollari USA.

# Impostazione di membri DTS (Dynamic Time Series)

È possibile utilizzare membri Dynamic Time Series per creare report che mostrano dati progressivo periodo, come spese progressivo trimestre. I membri Dynamic Time Series vengono creati automaticamente durante la creazione dell'applicazione e possono essere utilizzati con membri della dimensione Periodo. Per impostare i membri Dynamic Time Series è necessario abilitare un membro Dynamic Time Series predefinito e associarlo a un numero di generazione (e, facoltativamente, a una tabella e a un nome di alias). Per calcolare valori progressivo trimestre, ad esempio, è possibile abilitare il membro Q-T-D (Quarter-To-Date, progressivo trimestre) e associarlo al numero di generazione 2. In questo modo sarà possibile utilizzare il membro Dynamic Time Series Q-T-D per calcolare i valori mensili fino al mese corrente del trimestre.

#### **Nota:**

In un'applicazione di memorizzazione di aggregazione, Dynamic Time Series non è supportato per la dimensione Periodo.

I membri Dynamic Time Series offrono fino a otto livelli di reporting PTD. I membri che possono essere utilizzati dipendono dal profilo del database e dei dati. Se ad esempio il database contiene dati orari, giornalieri, settimanali, mensili, trimestrali e annuali, è possibile includere nei report informazioni progressivo giorno (D-T-D), progressivo settimana (W-T-D),

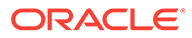

progressivo mese (M-T-D), progressivo trimestre (Q-T-D) e progressivo anno (Y-T-D). Se il database contiene dati mensili per gli ultimi 5 anni, è possibile includere nei report informazioni progressivo anno (Y-T-D) e progressivo cronologia (H-T-D), fino a un particolare anno. Se il database tiene traccia dei dati per periodi stagionali, è possibile includere nei report informazioni progressivo periodo (P-T-D) o progressivo stagione (S-T-D).

È consigliabile evitare di assegnare proprietà time balance (ad esempio Primo e Media) a membri impostati per calcoli dinamici, qualora si intenda utilizzare tali membri in calcoli DTS. Ciò potrebbe infatti portare al recupero di valori errati per i membri padre nella dimensione Conti.

Per impostare membri DTS, procedere come segue.

- **1.** Fare clic sull'icona **Navigator** , quindi in **Creazione e gestione** fare clic su **Dimensioni**.
- 2. Selezionare la dimensione Periodo e fare clic su
- **3.** Selezionare **Abilitato** per la serie DTS da usare:
	- Y-T-D: Year-to-date (progressivo anno)
	- H-T-D: History-to-date (progressivo cronologia)
	- S-T-D: Season-to-date (progressivo stagione)
	- Q-T-D: Quarter-to-date (progressivo trimestre)
	- P-T-D: Period-to-date (progressivo periodo)
	- M-T-D: Month-to-date (progressivo mese)
	- W-T-D: Week-to-date (progressivo settimana)
	- D-T-D: Day-to-date (progressivo giorno)
- **4.** Selezionare una generazione.

Il numero di generazioni visualizzato dipende dal numero di generazioni nella dimensione tempo. Non è possibile associare membri Dynamic Time Series alla generazione di livello massimo, ovvero la radice della dimensione.

- **5. Facoltativo**: aggiungere un nome di alias. Nella colonna **Modifica nomi alias**, fare clic su  $\bullet$ , immettere un nome di alias e fare quindi clic su **OK**.
- **6.** Fare clic su **Salva**.

# Funzionalità aggiuntive supportate di applicazioni

Sono supportate funzionalità aggiuntive per dimensioni di applicazioni. È possibile aggiungere figli e pari livello alle dimensioni Scenario, Versione e Periodo, nonché utilizzare le funzionalità taglia, incolla, espandi e comprimi nelle gerarchie di dimensioni. Fare riferimento a [Utilizzo delle gerarchie di dimensioni.](#page-771-0) È inoltre possibile utilizzare i membri condivisi per queste dimensioni, nonché impostare calcoli a due passaggi al livello radice per tutte le dimensioni. È ad esempio possibile

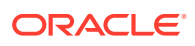

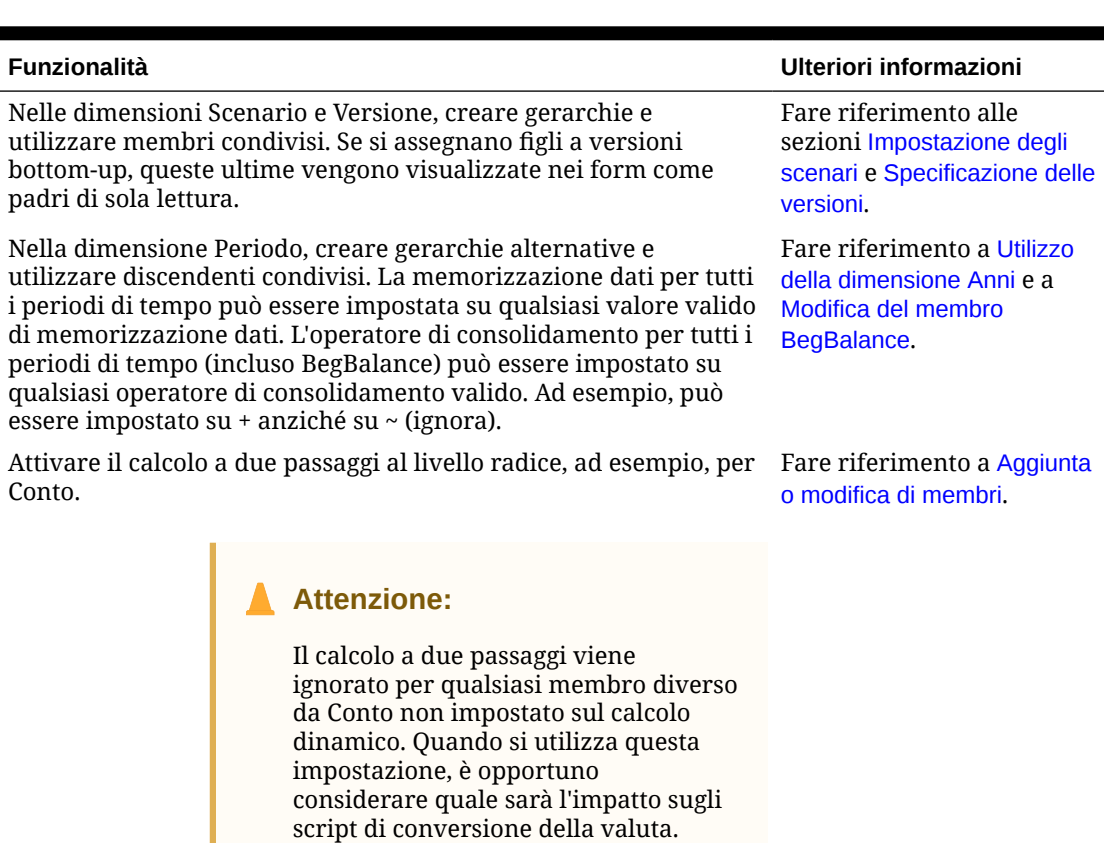

**Tabella 24-9 Funzionalità**

Per gli attributi, creare gerarchie e assegnare alias. Fare riferimento a [Utilizzo](#page-784-0)

[degli attributi](#page-784-0).

#### **Nota:**

Per le applicazioni multivaluta, gli script predefiniti per il calcolo della conversione della valuta non funzionano correttamente se si cambia la memorizzazione dati in dinamica per qualsiasi membro Scenario, Versione, Periodo o Anni oppure per determinate radici dimensione (ad esempio Entità, Versione, Valuta e dimensioni custom). Quando si cambia la memorizzazione dati, è opportuno considerare quale sarà l'impatto sugli script di conversione della valuta.

# Considerazioni sulle gerarchie alternative nelle dimensioni Periodo

Se si crea una gerarchia alternativa nella dimensione Periodo, la gerarchia alternativa deve seguire il membro YearTotal nel profilo.

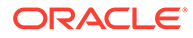

# Utilizzo degli ADU

È possibile utilizzare attributi definiti dall'utente (ADU), frasi o parole descrittive in script di calcolo, formule di membri, report e form. È possibile utilizzare attributi definiti dall'utente (ADU), frasi o parole descrittive in script di calcolo, formule di membri e report. Ad esempio:

- Ad esempio, è possibile utilizzare l'attributo definito dall'utente HSP\_UDF per impedire la sovrascrittura di una formula quando l'applicazione viene aggiornata. È necessario accedere a ogni database associato al processo aziendale e creare la formula del membro con un attributo definito dall'utente. La sintassi per questo attributo definito dall'utente è (UDAs: HSP UDF).
- Se si utilizza la funzione @XREF per cercare un valore dati in un altro database per il calcolo di un valore dal database corrente, è possibile aggiungere ai membri l'attributo definito dall'utente HSP\_NOLINK per impedire che la funzione @XREF venga creata in tutti i tipi di piano diversi dal tipo di piano di origine selezionato per tale membro.
- Per una dimensione Prodotto con diversi membri prodotto è possibile creare un attributo definito dall'utente denominato Nuovi prodotti e assegnarlo ai nuovi prodotti nella gerarchia della dimensione Prodotto. Sarà quindi possibile eseguire determinati calcoli in base alla designazione Nuovi prodotti.
- Per il processo di revisione del budget, invece di creare una regola di convalida dei dati per ogni proprietario in una linea di prodotti (alcune linee di prodotti possono avere centinaia di proprietari), è possibile creare un ADU che contiene i nomi utente che si applicano ai membri utilizzando la gerarchia dell'unità di approvazione. Quindi, nella regola di convalida dei dati, è possibile immettere una funzione di ricerca che restituirà i nomi utente memorizzati nell'ADU per il membro corrente. Ad esempio, creare un ADU per ogni utente nel percorso promozione e assegnare un prefisso al nome ADU (ad esempio, ProdMgr:Kim).
- Quando si progettano i form, è possibile utilizzare un attributo definito dall'utente per selezionare i membri per i form basati su un attributo comune. Quando si creano form con ADU, tutti i membri assegnati all'ADU vengono aggiunti dinamicamente al form. Ad esempio, se si crea un attributo definito dall'utente denominato Nuovi prodotti e lo si assegna ai nuovi prodotti nella gerarchia della dimensione Prodotto, il form visualizzerà automaticamente i nuovi prodotti in fase di esecuzione. Se selezionato nel designer di form, un attributo definito dall'utente è preceduto da UDA; ad esempio, UDA(New Products).

Gli attributi definiti dall'utente sono specifici delle dimensioni. Ad esempio, se si crea un attributo definito dall'utente per un membro della dimensione Conto, tale attributo sarà disponibile per i membri della dimensione Conto non condivisi. Se lo si elimina, verrà rimosso da tutti i membri della dimensione Conto. Per rendere gli attributi definiti dall'utente disponibili per più dimensioni, creare lo stesso attributo definito dall'utente per più dimensioni. Ad esempio, creare un attributo definito dall'utente denominato Nuovo per le dimensioni Conto ed Entità per rendere tale attributo disponibile per i membri delle dimensioni Conto ed Entità.

Per utilizzare gli ADU, procedere come segue.

**1.** Fare clic sull'icona **Navigator E**, quindi in **Creazione e gestione** fare clic su **Dimensioni**.

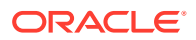

- **2.** Selezionare la dimensione che include i membri nei quali si desidera aggiungere l'attributo definito dall'utente.
- **3.** Dalla gerarchia della dimensione selezionare un membro e fare clic su .
- **4.** Selezionare **ADU**.
- **5.** Selezionare un task:
	- **Per creare un ADU, fare clic su <sup>d</sup>e, immettere un nome, quindi fare clic su Salva.**

#### **Nota:**

Per il nome dell'ADU non utilizzare più di 60 caratteri.

Se si crea un ADU per le approvazioni, assegnare un prefisso all'inizio del nome (ad esempio, ProdMgr:*Nome*). Un prefisso indica che l'ADU contiene un nome utente e abilita la regola di convalida dei dati per la ricerca dell'utente. Utilizzare lo stesso prefisso per tutti gli ADU delle approvazioni.

- Per modificare un ADU, fare clic su , modificare il nome, quindi fare clic su **Salva**.
- Per eliminare un ADU, selezionarne uno, fare clic su e confermare l'eliminazione.

### **Nota:**

Se si elimina l'attributo definito dall'utente, tale attributo verrà rimosso dall'intera dimensione. Quando si eliminano attributi definiti dall'utente, è necessario aggiornare tutte le formule dei membri, gli script di calcolo e i report che fanno riferimento a tali attributi.

- Per cancellare le selezioni di attribuiti definiti dall'utente, fare clic su  $\blacklozenge$ .
- **6.** Per aggiungere o rimuovere gli attributi definiti dall'utente per il membro, usare le frecce per spostarli dentro e fuori il pannello **Attributo utente selezionato**.
- **7.** Fare clic su **Salva**.

# Utilizzo di formule membro

È possibile definire formule membro per combinare operatori, funzioni di calcolo, nomi di membri e dimensioni, nonché costanti numeriche per l'esecuzione di calcoli con i membri. Le formule membro possono inoltre includere gli elementi seguenti.

- Tipo di operatore, funzione, valore, nome membro, ADU e altri elementi consentiti nelle formule.
- Espressioni di formule predefinite, inclusi i valori di smartlist che vengono estesi a una formula o a un valore all'aggiornamento del database.

Per definire le formule membro, procedere come segue.

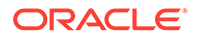

- **1.** Fare clic sull'icona **Navigator**  $\Xi$ , quindi in **Creazione e gestione** fare clic su **Dimensioni**.
- **2.** Selezionare la dimensione che include i membri nei quali si desidera aggiungere o modificare una formula.
- **3.** Selezionare il membro e fare clic su **Modifica**.
- **4.** Selezionare la scheda **Formula membro**.
- **5.** Selezionare le opzioni per i campi riportati di seguito.
	- **Cubo**

#### **Nota:**

Con l'eccezione delle formule Conto, una formula immessa per il cubo predefinito verrà applicata a tutti i cubi a meno che non venga sostituita da un'altra formula immessa per un cubo specifico.

Inoltre, una formula predefinita nei membri Conto verrà trasferita a Oracle Essbase solo per il cubo di origine, non per gli altri cubi. Una formula predefinita non verrà trasferita ad alcun cubo di memorizzazione di aggregazione.

• **Memorizzazione dati** : selezionare un'opzione di memorizzazione dati. L'impostazione predefinita è **Memorizza**.

#### **Nota:**

Il campo di memorizzazione dati specifico per cubo non visualizza le opzioni **Condiviso** o **Solo etichetta**. Questo perché un membro non può essere impostato su Condiviso o Solo etichetta in un cubo e non in un altro.

• **Ordine di risoluzione**: specifica l'ordine in cui vengono valutate le formule. Immettere un numero intero compreso tra 0 e 100000 (o utilizzare le frecce per aumentare o ridurre il numero). Le formule per i membri che dispongono di un determinato ordine di risoluzione vengono calcolate in ordine dall'ordine di risoluzione più basso al più alto. Il valore predefinito è 0.

### **Nota:**

L'ordine di risoluzione è disponibile per i cubi di memorizzazione di aggregazione e anche per i cubi di memorizzazione a blocchi abilitati per Ibrido. L'ordine di risoluzione per i cubi di memorizzazione a blocchi è modificabile solo utilizzando l'editor dimensione Semplificato. Fare riferimento a [Accesso a Modifica proprietà](#page-260-0) [membro](#page-260-0).

**6.** Nella casella di testo definire le formule per il membro.

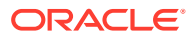

- **7. Facoltativo**: per controllare la validità della formula membro, fare clic su **Convalida**.
- **8.** Fare clic su **Salva**.

Se prima di fare clic su **Salva** si fa clic su **Ripristina**, verranno ripristinate le informazioni relative alla formula membro precedenti.

# Visualizzazione dei dettagli di convalida di una formula

Per visualizzare i dettagli della convalida di una formula membro, procedere come segue.

- **1.** In **Formula membro**, fare clic su **Convalida**.
- **2.** Fare clic su **Salva**.

# Utilizzo di espressioni di formule

Nella casella di testo nella scheda **Formula membro** è possibile includere espressioni predefinite nelle formule e testarle tramite il pulsante **Convalida**. Le espressioni possono inoltre essere caricate.

È possibile aggiornare il profilo della dimensione senza aggiornare le regole business e gli script di calcolo che dipendono dal profilo. In questo modo i calcoli dipendono meno dai dettagli del profilo. Si possono utilizzare elenchi smart come oggetti nei calcoli. Le performance non diminuiscono quando si utilizzano espressioni di formule in quanto esse vengono eseguite solo quando viene aggiornato il database.

Per utilizzare espressioni di formule in una formula membro, procedere come segue.

- **1.** Fare clic sull'icona **Navigator**  $\Xi$ , quindi in **Creazione e gestione** fare clic su **Dimensioni**.
- **2.** Selezionare la dimensione con la quale si desidera lavorare.
- **3.** Selezionare il membro e fare clic su **Modifica**.
- **4.** Selezionare **Formula membro**.
- **5.** Selezionare le opzioni per i campi riportati di seguito.
	- **Cubo**

### **Nota:**

Con l'eccezione delle formule Conto, una formula immessa per il cubo predefinito verrà applicata a tutti i cubi a meno che non venga sostituita da un'altra formula immessa per un cubo specifico.

Inoltre, una formula predefinita nei membri Conto verrà trasferita a Oracle Essbase solo per il cubo di origine, non per gli altri cubi. Una formula predefinita non verrà trasferita ad alcun cubo di memorizzazione di aggregazione.

• **Memorizzazione dati** : selezionare un'opzione di memorizzazione dati. L'impostazione predefinita è **Memorizza**.

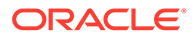

## **Nota:**

Il campo di memorizzazione dati specifico per cubo non visualizza le opzioni **Condiviso** o **Solo etichetta**. Questo perché un membro non può essere impostato su Condiviso o Solo etichetta in un cubo e non in un altro.

• **Ordine di risoluzione**: specifica l'ordine in cui vengono valutate le formule. Immettere un numero intero compreso tra 0 e 100000 (o utilizzare le frecce per aumentare o ridurre il numero). Le formule per i membri che dispongono di un determinato ordine di risoluzione vengono calcolate in ordine dall'ordine di risoluzione più basso al più alto. Il valore predefinito è 0.

# **Nota:**

L'ordine di risoluzione è disponibile per i cubi di memorizzazione di aggregazione e anche per i cubi di memorizzazione a blocchi abilitati per Ibrido. L'ordine di risoluzione per i cubi di memorizzazione a blocchi è modificabile solo utilizzando l'editor dimensione Semplificato. Fare riferimento a [Accesso a Modifica proprietà](#page-260-0) [membro](#page-260-0).

**6.** Nella casella di testo definire le formule per il membro.

Nella formula membro è possibile includere espressioni di formule di processi aziendali e formule native di Essbase.

Nel processo aziendale sono disponibili espressioni di formule predefinite che è possibile utilizzare in formule membro. Non è possibile modificare espressioni di formule o creare nuove espressioni.

- **7. Facoltativo**: per controllare la validità della formula membro, fare clic su **Convalida**.
- **8. Facoltativo**: se la formula membro contiene errori, fare clic su **Mostra dettagli** per visualizzare una descrizione.
- **9. Facoltativo**: fare clic su **Ripristina** per ripristinare la formula membro precedente se non si desidera salvare le modifiche apportate alla formula membro.
- **10.** Fare clic su **Salva**.

## **Sintassi**

Le espressioni di formule membro supportano funzioni e variabili. Quando si creano espressioni di formule, rispettare le seguenti regole sintattiche per le funzioni e le variabili.

- Racchiudere le variabili o le proprietà tra parentesi quadre, []. Se le parentesi quadre vengono omesse, la variabile viene considerata una variabile nativa.
- Racchiudere i nomi dei membri tra virgolette.
- Per i caratteri delle variabili non viene fatta distinzione tra maiuscole e minuscole, ma non sono consentiti spazi vuoti o caratteri come il carattere di sottolineatura  $($ ).

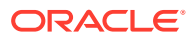

- È possibile includere sottochiamate ad altre funzioni all'interno di un'espressione.
- Non immettere testo dove è richiesto un numero.
- L'ordine dello schema è importante in una formula membro. Non va ad esempio introdotto un riferimento a un valore che non è stato ancora calcolato.

## Inserimento di valori di elenchi smart come variabili

In un'espressione di formula è possibile includere una smartlist come variabile, ad esempio l'espressione di formula "Status"= [Status.Departed].

"Status" è il nome del membro, Status è il nome della smartlist e Departed è una voce della smartlist. Se l'ID dello smartlist per Departed è 2, Status.Departed viene sostituito da 2 nella formula membro (l'applicazione tratta gli elenchi smart come numeri). Se l'ID dello smartlist per Departed è 2, 2 viene inserito nel calcolo e memorizzato nel database.

Per scrivere elenchi smart utilizzare il seguente formato: [NomeElencoSmart.VoceElencoSmart]

## Espressioni di formule

Le espressioni di formule possono includere le seguenti funzioni e variabili predefinite.

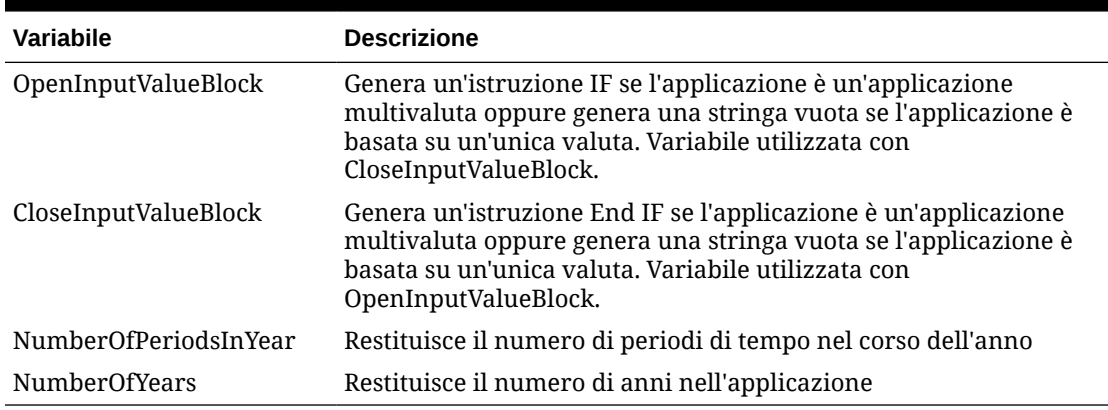

#### **Tabella 24-10 Variabili in espressioni di formule**

#### **Tabella 24-11 Funzioni nelle espressioni di formule**

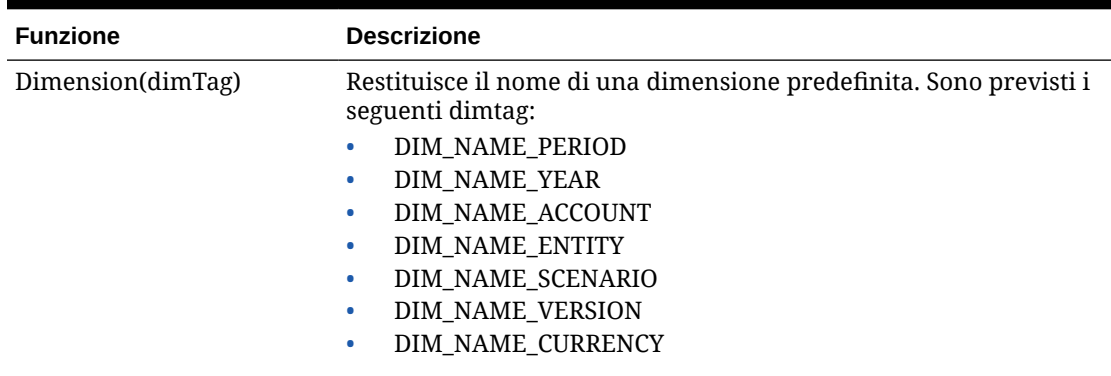

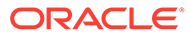

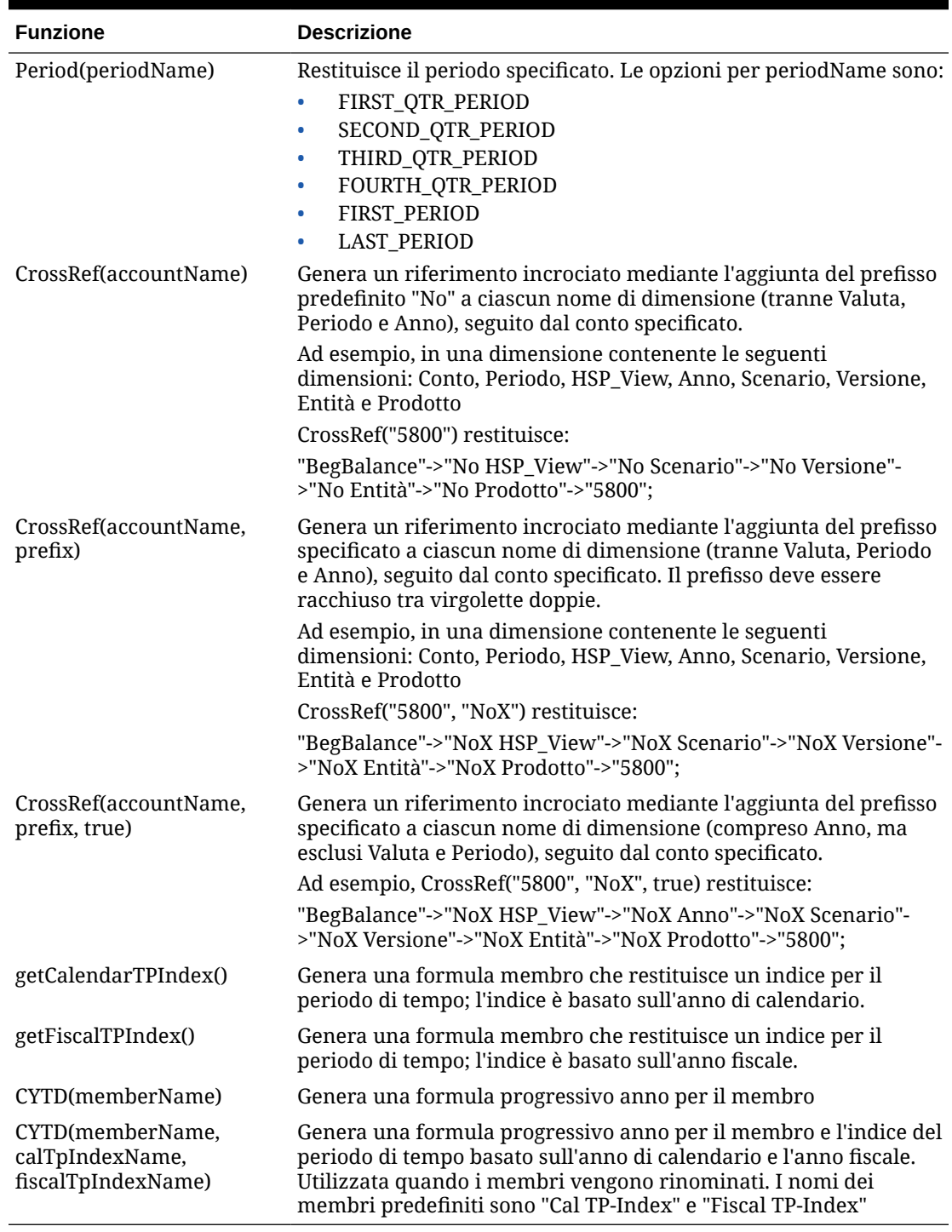

#### **Tabella 24-11 (Cont.) Funzioni nelle espressioni di formule**

# Errori più comuni

Rispettare attentamente le regole sintattiche. Se l'espressione di formula contiene errori, durante la convalida della formula membro vengono generati messaggi di errore. Per informazioni sui messaggi di errore, verificare i dettagli della formula nella scheda **Formula membro**. Il messaggio di errore più comune è "Impossibile terminare l'esecuzione". Viene visualizzato quando si utilizzano in modo errato parametri all'interno dell'espressione. Il messaggio di errore "Impossibile terminare l'esecuzione" viene generato nei seguenti casi:

- Immissione del numero di parametri sbagliato nell'espressione di formula
- Ortografia errata in nomi di membri, funzioni o variabili
- Nomi di membri non racchiusi tra virgolette
- Immissione di valori numerici invece che testo

# Amministrazione dei form

È possibile creare form per l'immissione dei dati basati sulle proprie esigenze di pianificazione.

#### **Vedere anche:**

- Informazioni sui form
- [Creazione di form](#page-819-0)
- [Utilizzo di form e di componenti di form](#page-845-0)
- [Gestione di form e cartelle](#page-849-0)

# Informazioni sui form

I form sono griglie per l'immissione dei dati. È possibile creare form per soddisfare le proprie esigenze e quindi utilizzarli insieme ad altri artifact per progettare dashboard per il riepilogo dei dati.

Fare riferimento alla sezione [Progettazione dashboard.](#page-556-0)

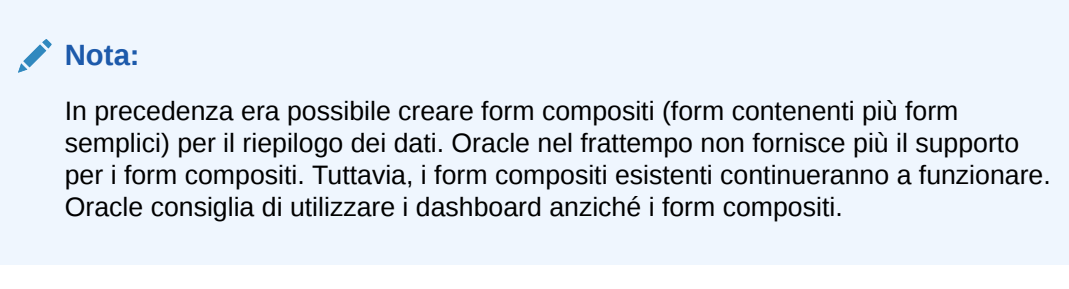

#### **Video**

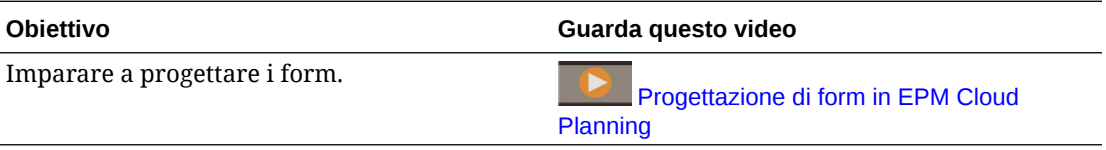

#### **Esercitazioni**

Le esercitazioni consentono di apprendere un argomento mediante istruzioni accompagnate da video in sequenza e documentazione specifica.

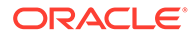

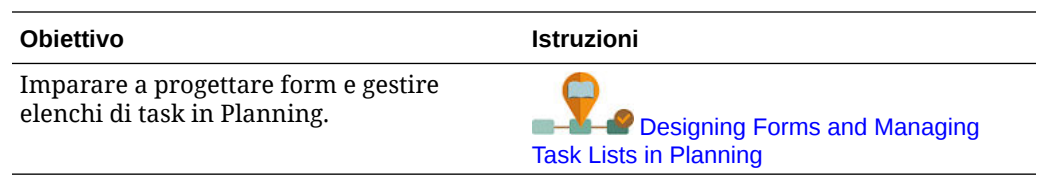

#### **Risoluzione dei problemi**

Per informazioni sulla risoluzione dei problemi funzionali e di performance dei form, fare riferimento alla sezione Risoluzione dei problemi funzionali e di performance dei form nella *Guida operativa di Oracle Enterprise Performance Management Cloud*.

# Componenti dei form

#### **Punto di vista**

Selezionare le dimensioni del punto di vista, come anno, scenario e versione, per definire il contesto per pagine, righe e colonne. Ad esempio, se lo Scenario è Budget, tutti i dati visualizzati e immessi in pagine, righe e colonne vengono scritti nel membro di dimensione dello scenario Budget. Ciascuna dimensione POV è impostata su un membro che gli utenti non possono modificare.

Per semplificare il POV di un form, o per adattarlo al meglio in base alle esigenze e ai ruoli degli utenti, è possibile specificare solo i membri rilevanti o definire le variabili utente. Fare riferimento alla sezione [Definizione della pagina e del punto di vista per i](#page-837-0) [form.](#page-837-0)

Fare riferimento anche alla sezione [Gestione delle variabili utente](#page-112-0).

#### **Asse della pagina**

Utilizzare l'asse della pagina per specificare combinazioni di membri che possono estendersi su più dimensioni in modo che gli utenti possano utilizzare dati in viste logiche di dimensioni inferiori. Ogni elemento dell'asse della pagina può includere membri selezionati da diverse dimensioni. Gli utenti possono vedere solo i membri per cui dispongono delle autorizzazioni di accesso.

È possibile specificare elenchi a discesa a più pagine e selezionare i membri utilizzando attributi o funzioni di relazione. Per passare da un insieme di membri all'altro, selezionare l'insieme desiderato sull'asse della pagina.

I nomi o gli alias dei membri vengono visualizzati sull'asse della pagina. È possibile specificare il numero di membri in una dimensione di pagina in modo da attivare un elenco a discesa per la ricerca sulla pagina di immissione dati, che risulta utile se le dimensioni contengono molti membri. Fare riferimento a [Definizione della pagina e del](#page-837-0) [punto di vista per i form.](#page-837-0)

#### **Righe e colonne**

Le righe e le colonne definiscono la griglia in cui gli utenti immettono i dati. Ad esempio, è possibile indicare Vendite unità per l'asse di riga e Gennaio per l'asse di colonna. Quando gli utenti accedono ai form, possono immettere dati nella cella in cui la riga Vendite unità interseca la colonna Gennaio.

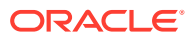

Per impostazione predefinita, i form contengono una serie di righe e colonne. È possibile aggiungere altre serie di righe e colonne per creare combinazioni di membri asimmetriche. Fare riferimento a [Creazione di righe e colonne asimmetriche](#page-836-0).

#### **Dimensioni attributo**

Oltre all'utilizzo delle dimensioni attributo come filtri, è possibile definire gli attributi come dimensioni univoche all'interno dell'applicazione, in modo che possano essere posizionati su un asse diverso rispetto a quello della dimensione base associata. Questo consente di eseguire rollup tra dimensioni e membri attributo diversi.

Le dimensioni attributo sono facoltative sulle griglie dei form e vengono elencate separatamente nella scheda **Layout** di Designer form. Per utilizzare una dimensione attributo in un form, trascinare la dimensione attributo in punto di vista, pagina, riga o colonna.

#### **Attenzione:**

In caso di utilizzo come filtro, non trascinare l'attributo sugli assi in quanto questa operazione crea un riferimento tra dimensioni che avrà ripercussioni sulle performance. In caso di utilizzo di una dimensione attributo come filtro, a livello di form è disponibile un'opzione che visualizza l'attributo associato. Analogamente, è disponibile un'opzione per visualizzare l'alias. Fare riferimento a [Definizione del](#page-820-0) [layout](#page-820-0).

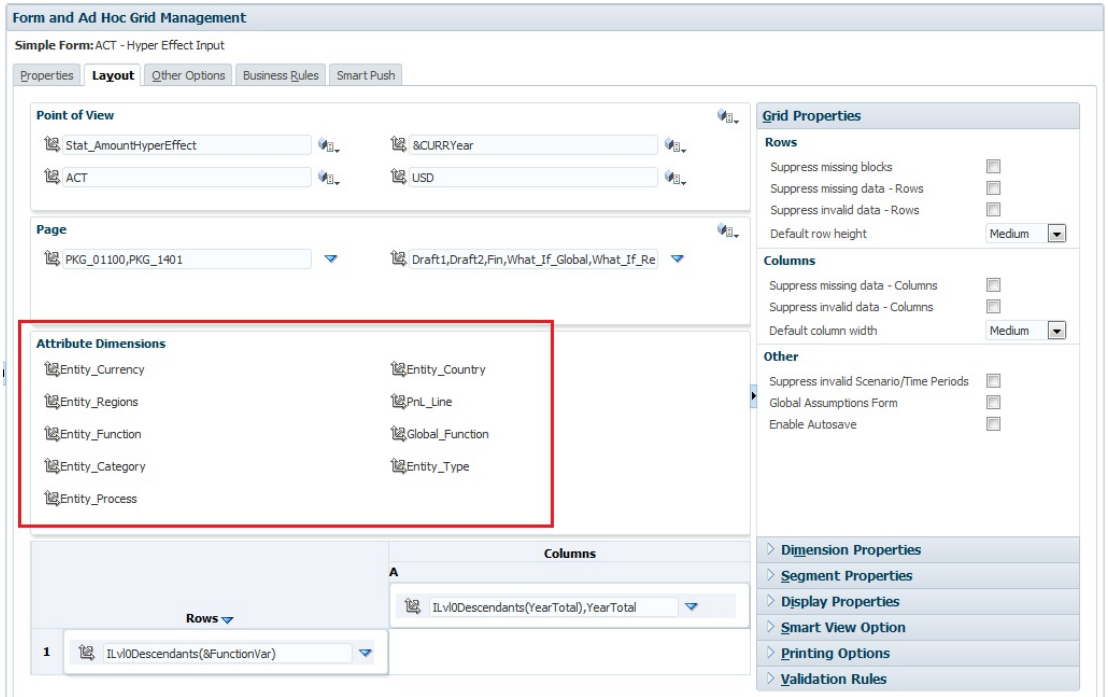

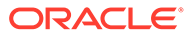

# <span id="page-817-0"></span>Considerazioni sulla progettazione di form

#### **Form e cubi**

Quando si crea un form, questo viene associato a un cubo, che determina i membri validi del form. Ad esempio, se si assegna un form al cubo Ricavi, è possibile aggiungere solo conti validi per questo cubo. I dati immessi vengono salvati nel database del cubo selezionato.

## **Nota:**

- Non è possibile modificare il cubo di un form dopo l'assegnazione.
- I conti nei form possono essere modificati solo se il cubo di origine corrisponde al cubo del form.
- Se si aggiunge un conto a un form associato a un cubo diverso dal cubo di origine del conto, il conto è di sola lettura nel form.

#### **Form e autorizzazioni**

Assegnare le autorizzazioni di accesso a un form per determinare quali utenti possono modificarne la progettazione (ad esempio, layout e istruzioni) e i dati di input. Gli utenti possono modificare i form solo se dispongono dell'autorizzazione per accedere a un membro di una dimensione protetta. Se gli utenti, ad esempio, dispongono di autorizzazione in sola lettura per l'entità Europa, le righe e le colonne dei form che includono l'entità Europa verranno visualizzate come di sola lettura. Gli utenti possono modificare i dati solo per i membri per i quali dispongono dell'autorizzazione di scrittura.

#### **Form e valute**

Per un'applicazione a valuta singola, tutte le entità utilizzano la valuta selezionata alla creazione dell'applicazione. Per un'applicazione multivaluta di tipo standard, il membro Valuta selezionato nei form dati determina la valuta in cui vengono visualizzati i valori. Se il membro Valuta è Locale, non viene eseguita alcuna conversione della valuta e gli utenti possono immettere i dati nella loro valuta nativa. Se si seleziona un membro Valuta diverso da Locale, i valori vengono convertiti nella valuta selezionata per quella riga o colonna e il form è di sola lettura. È possibile immettere dati in righe o colonne il cui membro selezionato è Valuta o Locale. Fare riferimento a [Progettazione di form](#page-838-0) [con valute multiple.](#page-838-0)

#### **Form e versioni**

Per versioni bottom-up, righe e colonne con membri di livello 0, consentire l'immissione di dati. Le righe o le colonne impostate su un membro padre sono di sola lettura. Il punto di vista deve inoltre essere impostato sul membro di livello 0 che consente l'immissione dei dati in una versione bottom-up. Le versioni target consentono di immettere dati nei membri padre e figlio.

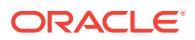

#### **Filtraggio dei membri dei form in base agli attributi**

È possibile selezionare i membri mediante gli attributi. Ad esempio, per la dimensione Entità è possibile selezionare i membri in base a una regione specifica, come Sud. La griglia ottenuta conterrà solo i membri che hanno l'attributo Sud (ad esempio, TX, NM e così via). I valori possono essere immessi e salvati in righe e colonne filtrate in base agli attributi.

#### **Form e membri condivisi**

Poiché non è possibile selezionare singolarmente membri condivisi, selezionarli mediante una funzione di relazione. Ad esempio, selezionare un rollup funzionale alternativo per includere tutti i membri in tale rollup. Gli utenti possono immettere valori nelle righe o nelle colonne che visualizzano membri condivisi e i dati vengono salvati nei membri di base nel database.

#### **Form e calcoli**

Per ottimizzare i calcoli, selezionare i membri di riga utilizzando le relazioni (ad esempio Discendenti o Figli) invece di selezionare singoli figli. Ad esempio, il calcolo dei totali a livello di singoli padri potrebbe richiedere diversi passaggi, quindi è opportuno usare una relazione.

# Informazioni sulla condivisione implicita nei form

Alcuni membri vengono condivisi anche se non li si imposta esplicitamente come condivisi. Tali membri sono membri condivisi impliciti.

Quando viene creata una relazione di condivisione implicita, ogni membro implicito assume il valore dell'altro membro. L'applicazione presuppone relazioni di membri condivisi nei seguenti casi.

- Un padre dispone di un solo figlio
- Un padre dispone di un solo figlio che esegue il consolidamento nel padre
- Il tipo di dati del padre è Solo etichetta. Il padre eredita il valore del primo figlio, a prescindere dalle impostazioni di aggregazione del figlio.

In un form che contiene membri con una relazione di condivisione implicita, quando si aggiunge un valore per il padre, il figlio assume lo stesso valore dopo il salvataggio del form. Analogamente, se si aggiunge un valore per il figlio, generalmente il padre assume lo stesso valore dopo il salvataggio del form.

Ad esempio, quando uno script di calcolo o una regola di caricamento inserisce i valori in un membro condiviso implicito, l'altro membro condiviso implicito assume il valore del membro in cui sono stati inseriti i valori da parte dello script di calcolo o della regola di caricamento. L'ultimo valore calcolato o importato ha la precedenza. Il risultato è lo stesso, indipendentemente dal fatto che si faccia riferimento al padre o al figlio come una variabile in uno script di calcolo.

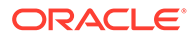

# <span id="page-819-0"></span>Creazione di form

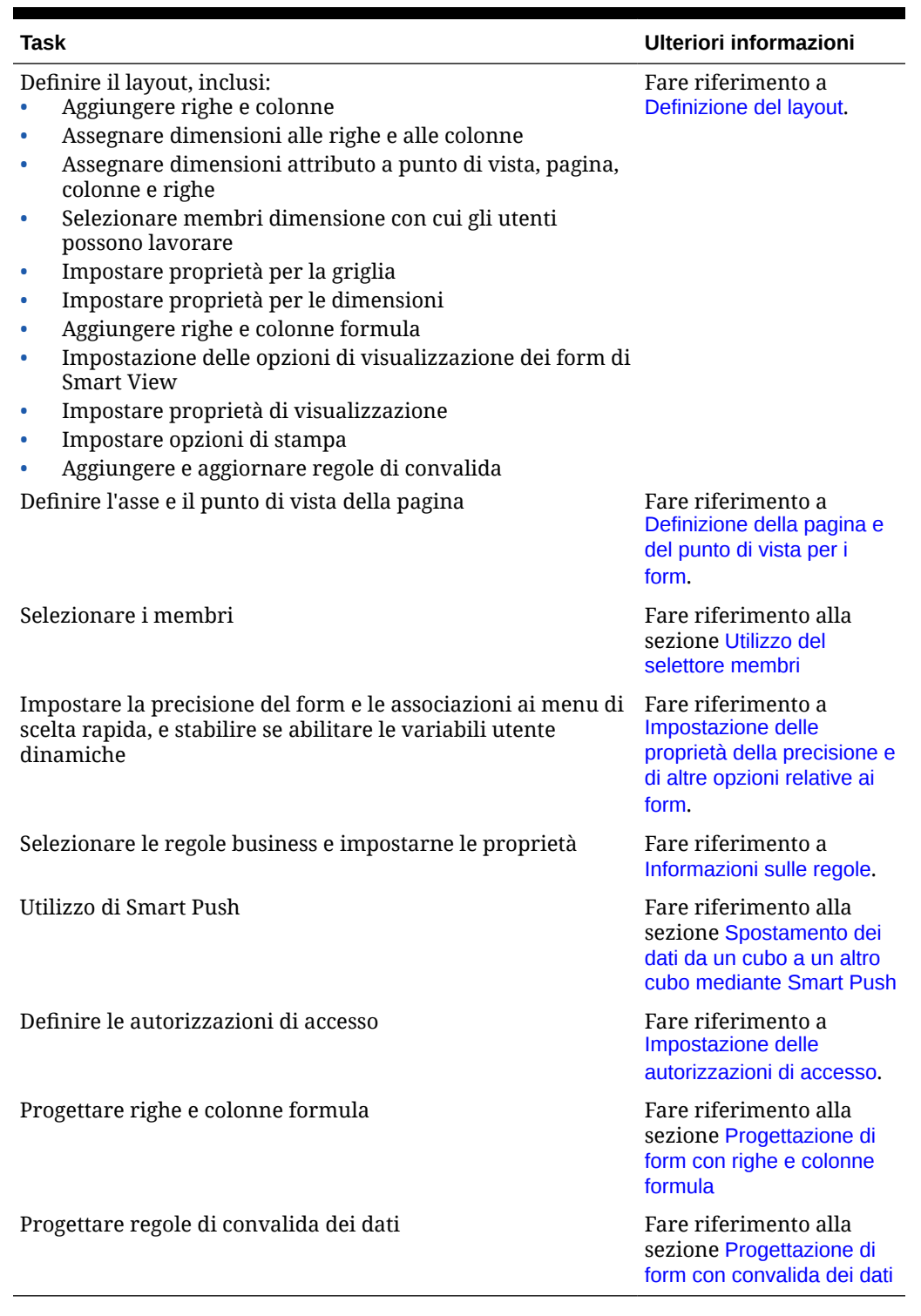

# **Tabella 24-12 Elenco di controllo per la creazione di form**

Per creare form, procedere come segue.

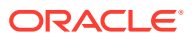

- <span id="page-820-0"></span>**1.** Fare clic sull'icona **Navigator**  $\Xi$ , quindi in **Creazione e gestione** fare clic su **Form**.
- **2.** In Gestione form e griglia ad hoc fare clic su
- **3.** Nella scheda **Proprietà** immettere un nome di massimo 80 caratteri e una descrizione facoltativa di massimo 255 caratteri.
- **4.** Selezionare il **Cubo** associato al form. Fare riferimento a [Form e cubi.](#page-817-0)
- **5. Facoltativo**: immettere istruzioni che descrivano come utilizzare il form.
- **6.** Fare clic su **Avanti** e fare riferimento alla sezione Definizione del layout.

# Definizione del layout

Quando si creano i form, inizialmente contengono solo una riga e una colonna e tutte le dimensioni, ad eccezione delle dimensioni attributo facoltative, sono nel punto di vista. Aggiungere righe e colonne come necessario. Durante l'impostazione del layout di righe e colonne:

- Assegnare almeno una dimensione all'asse di riga e colonna.
- Non è possibile selezionare la stessa dimensione per più assi. Per utilizzare le dimensione su più assi, impostare le variabili utente nel punto di vista.
- È possibile selezionare una dimensione da qualsiasi asse e trascinarla in un altro.
- È possibile escludere membri delle dimensioni dal form dopo che una dimensione è stata assegnata a una riga o colonna.

#### **Nota:**

Le dimensioni attributo sono opzionali e vengono visualizzate nella relativa area nella scheda **Layout**. Trascinare la dimensione attributo nel punto di vista, nella pagina, nella riga o nella colonna per utilizzarla nel form.

#### **Attenzione:**

In caso di utilizzo degli attributi come filtri, non trascinare l'attributo sugli assi in quanto questa operazione crea un riferimento tra dimensioni che avrà ripercussioni sulle performance. In caso di utilizzo di una dimensione attributo come filtro, a livello di form è disponibile un'opzione che visualizza l'attributo associato. Analogamente, è disponibile un'opzione per visualizzare l'alias.

Per definire il layout, procedere come segue.

**1.** Aprire il form, quindi fare clic su **Layout**.

Fare riferimento a [Selezione e apertura di form e cartelle.](#page-845-0)

**2.** Fare clic sull'icona  $\mathbb{R}$  accanto a una dimensione nella scheda Layout, quindi trascinarla sull'asse desiderato (**Righe** o **Colonne**). Facoltativamente, è inoltre possibile selezionare le dimensioni attributo da utilizzare in **Punto di vista**, **Pagina**, **Righe** e **Colonne**.

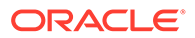

**3.** Per modificare le dimensioni aggiunte a righe e colonne, fare clic su

accanto alla dimensione:

• Selezionare **Modifica** per avviare il selettore membri e definire i membri delle dimensioni e le variabili da includere nel form.

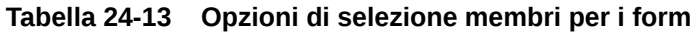

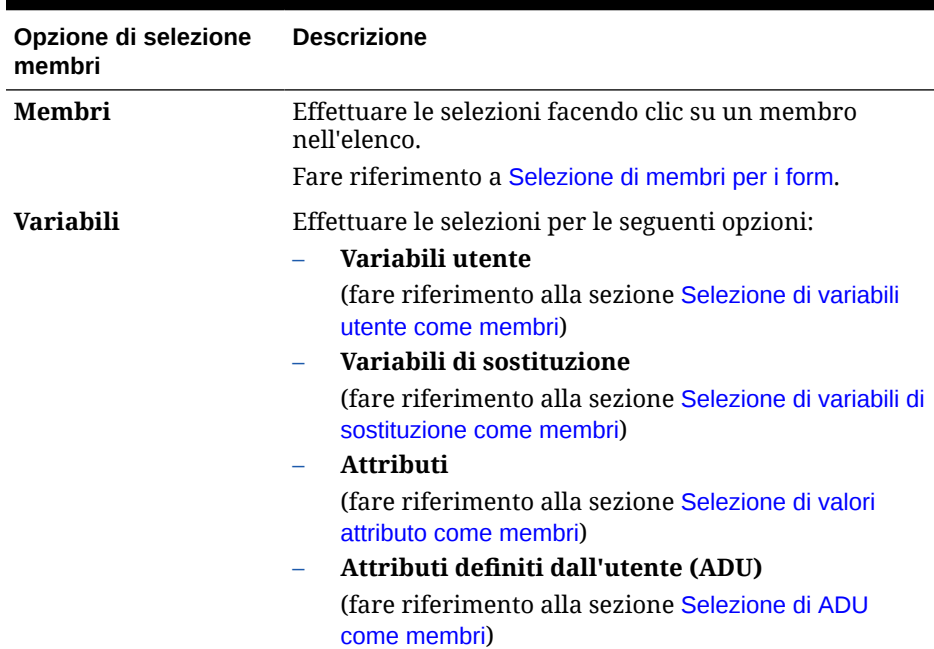

- Selezionare **Escludi** o **Escludi tutto** per utilizzare lo strumento Selettore membri per definire i membri dimensione che si desidera escludere, come descritto di seguito.
	- **Escludi**: selezionando questa opzione, i membri vengono esclusi per ID. Verranno esclusi solo i membri specificati (di base o condivisi).
	- **Escludi tutto**: selezionando questa opzione, i membri vengono esclusi per nome. Se viene specificato un membro di base, verranno esclusi il membro di base e tutti i relativi membri condivisi. Se viene specificato un membro condiviso, verranno esclusi il membro specificato, il relativo membro di base e tutti gli altri membri condivisi di tale membro.

Gli amministratori servizi possono anche scegliere di mostrare o nascondere agli utenti i membri esclusi nell'elenco a discesa selettore membri del segmento utilizzando l'impostazione dell'applicazione **Filtra membri esclusi in elenco a discesa segmento**.

Fare riferimento a Impostazioni di sistema e dell'applicazione specificabili.

- Selezionare **Cancella** per rimuovere le selezioni.
- **4. Facoltativo**: per modificare l'ordine delle dimensioni nelle righe o colonne, fare clic

su , quindi su **Sposta dimensione verso l'alto** o **Sposta dimensione verso il basso**.

**5.** Selezionare un'intestazione di riga (ad esempio, 1 o 2) per specificare le proprietà della riga oppure un'intestazione di colonna (ad esempio, A o B) per impostare le proprietà della colonna descritte in Proprietà segmenti.

Per consentire agli utenti di trasferire ipotesi globali da un ambiente di test a un ambiente di produzione per un form, selezionare **Form ipotesi globali**, quindi aggiornare il form per memorizzare le ipotesi globali. Fare riferimento a [Progettazione di form con ipotesi](#page-839-0) [globali.](#page-839-0)

**6. Facoltativo**: aggiungere righe e colonne formula. Fare riferimento a [Aggiunta di righe e](#page-837-0) [colonne formula](#page-837-0).

Argomenti secondari:

- Proprietà segmenti
- [Impostazione delle proprietà griglia dei form](#page-823-0)
- [Impostazione delle proprietà delle dimensioni](#page-827-0)
- [Impostazione delle proprietà di visualizzazione](#page-828-0)
- [Impostazione delle opzioni dei form di Smart View](#page-829-0)
- [Impostazione delle opzioni di stampa](#page-831-0)
- [Inclusione delle regole di convalida dei dati nei form](#page-832-0)
- [Abilitazione del drilling sui membri condivisi](#page-833-0)

## Proprietà segmenti

Per accedere a **Proprietà segmenti** per un form, fare clic sul numero della riga nel layout del form.

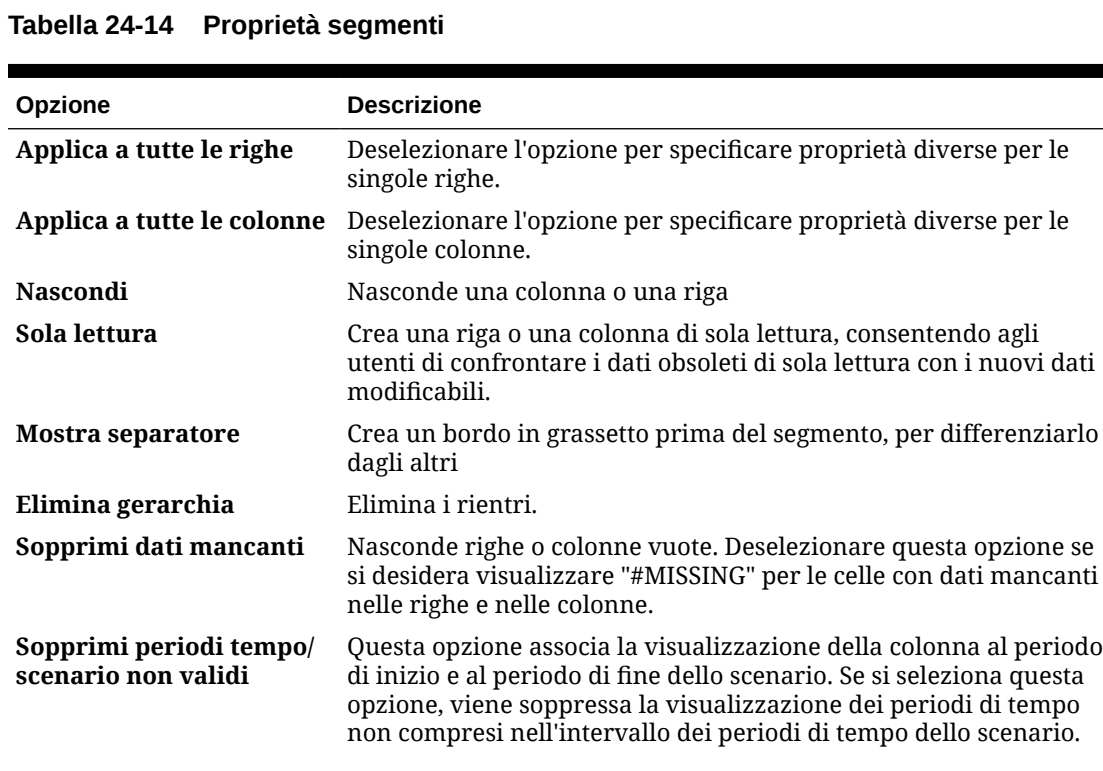

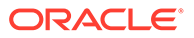

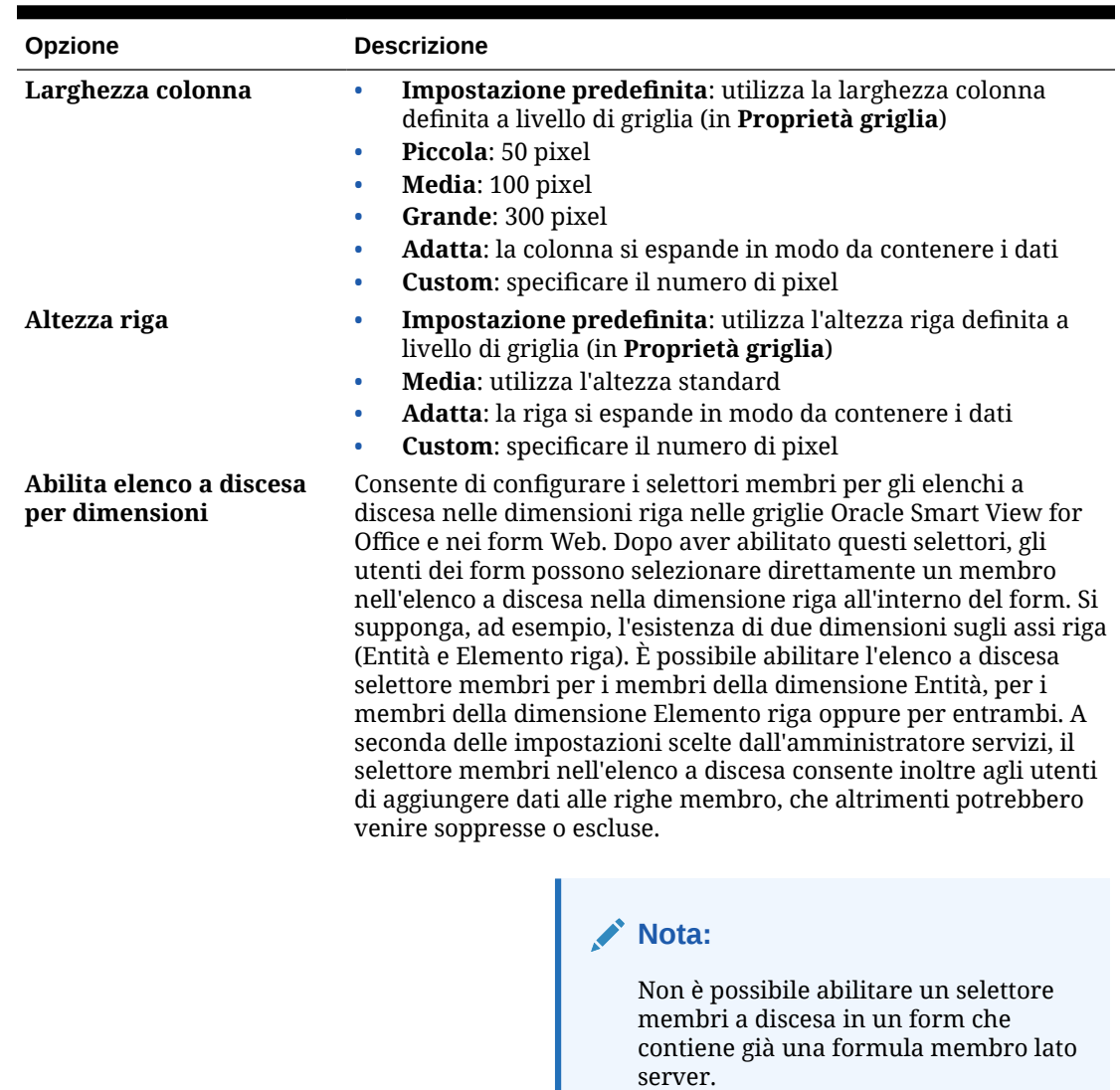

#### <span id="page-823-0"></span>**Tabella 24-14 (Cont.) Proprietà segmenti**

# Impostazione delle proprietà griglia dei form

Le proprietà della griglia determinano la modalità di visualizzazione delle righe e delle colonne.

Per impostare le proprietà griglia, procedere come segue.

**1.** Aprire il form, quindi fare clic su **Layout**. Fare riferimento a [Selezione e apertura di](#page-845-0) [form e cartelle](#page-845-0).

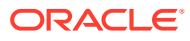

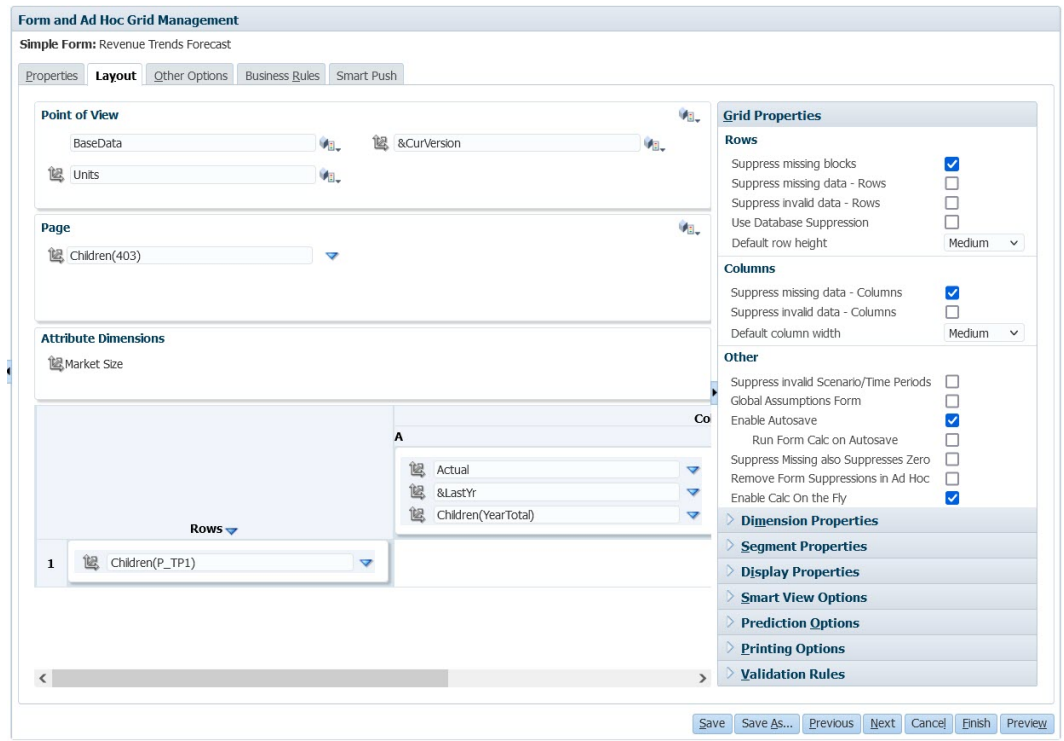

**2.** In **Proprietà griglia**, impostare le proprietà di righe e colonne, come indicato di seguito.

**Tabella 24-15 Proprietà griglia del form**

| Opzione                      | <b>Descrizione</b>                                                                                                    |
|------------------------------|----------------------------------------------------------------------------------------------------|
| Sopprimi blocchi<br>mancanti | Su più righe: migliora notevolmente l'efficacia di Sopprimi<br>dati mancanti. Questa opzione, tuttavia, può pregiudicare le<br>performance se viene soppresso un numero ridotto di righe<br>oppure nessuna riga. Testare i form prima e dopo l'uso di<br>questa impostazione per verificare se vi è un miglioramento<br>delle prestazioni. |
|                              | Si noti che se si utilizza questa opzione:                                                                                                    |
|                              | Alcuni blocchi soppressi potrebbero ignorare i membri del<br>$\bullet$<br>calcolo dinamico                                                                                                    |
|                              | I membri delle righe potrebbero non venire rientrati<br>$\bullet$                                                                                                    |
| Sopprimi dati mancanti       | Nasconde le righe o le colonne senza dati. Deselezionare<br>l'opzione per visualizzare l'indicazione "#MISSING" nelle celle<br>quando non vi sono dati.                                                                                                    |
|                              | Sopprimi dati non validi Nasconde righe o colonne con dati non validi. Le celle con dati<br>non validi sono di sola lettura.                                                                                                    |

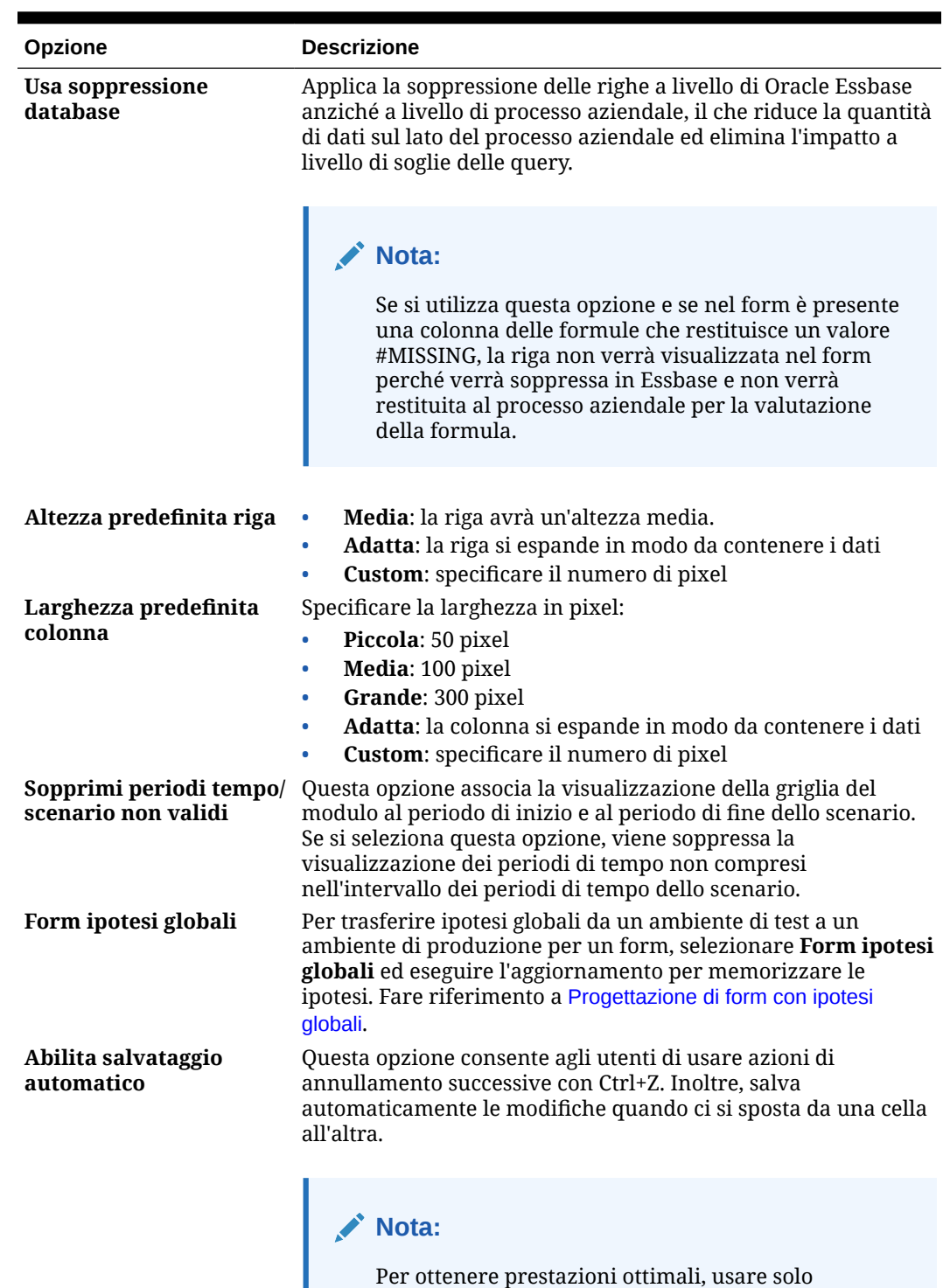

#### **Tabella 24-15 (Cont.) Proprietà griglia del form**

Fare riferimento a [Informazioni sul salvataggio automatico](#page-42-0).

dimensioni dense su righe e colonne.

| Opzione                                                   | <b>Descrizione</b>                                                                                                    |
|-----------------------------------------------------------|----------------------------------------------------------------------------------------------------|
| Esegui calcolo form<br>durante salvataggio<br>automatico  | Disponibile solo se è selezionata l'opzione Abilita salvataggio<br>automatico. Se è selezionata l'opzione Esegui calcolo form<br>durante salvataggio automatico, vengono aggiornate e<br>visualizzate con uno sfondo verde le celle calcolate in modo<br>dinamico che dipendono da valori modificati e salvati, ad<br>esempio una riga con una formula che calcola una percentuale<br>di un valore padre aggregato.                                                                                      |
| Sopprimi valore<br>mancante sopprime<br>anche valore zero | Se si seleziona questa opzione insieme all'opzione Sopprimi<br>dati mancanti per i form, vengono soppresse tutte le righe o<br>colonne che contengono sia valori mancanti sia zero.<br>Questa impostazione, se selezionata, va a sostituire le selezioni                                                                                                    |
|                                                           | di soppressione in fase di runtime effettuate per sopprimere i<br>dati mancanti o gli zero in Oracle Smart View for Office.                                                                                                    |
|                                                           | Nota:<br>In Forms 2.0 non vengono applicati filtri se la riga o<br>la colonna ha una combinazione di zeri e #missing.                                                                                                    |
| Rimuovi soppressioni<br>form in ad hoc                    | Selezionare questa opzione per consentire agli utenti di Smart<br>View di eseguire l'analisi ad hoc in un form in cui sono<br>specificate altre opzioni di soppressione. Se nel form vi sono<br>dati mancanti, i membri delle dimensioni base per le colonne o<br>le righe vengono visualizzati nella griglia ad hoc in Smart<br>View. In questo modo gli utenti possono continuare l'analisi ad<br>hoc nel form, anche se sono state abilitate opzioni di<br>soppressione nella progettazione del form. |
|                                                           | Nota:<br>Selezionando questa opzione, non vengono sostituite<br>le eventuali opzioni di soppressione impostate dagli<br>utenti nella finestra di dialogo Opzioni, scheda<br>Opzioni dati in Smart View. Se per il form è abilitata<br>l'opzione Rimuovi soppressioni form in ad hoc e gli<br>utenti visualizzano un errore quando eseguono<br>l'analisi ad hoc nel form, è consigliabile<br>deselezionare le opzioni di soppressione in Smart<br>View.                                                   |
| Abilita calcolo in tempo<br>reale                         | Quando si seleziona questa opzione in Forms 2.0 e si passa il<br>puntatore del mouse su una cella a cui è associata una formula<br>membro, tale formula verrà visualizzata e sarà possibile<br>eseguire il calcolo corrispondente in tempo reale. Il calcolo in<br>tempo reale consente di eseguire calcoli senza dover<br>sottomettere le modifiche.<br>Form 2.0 è disponibile solo se è abilitata l'esperienza utente<br>Redwood.                                                                      |

**Tabella 24-15 (Cont.) Proprietà griglia del form**

**3.** Fare clic su **Salva** per proseguire oppure su **Fine** per salvare e chiudere il form.

# <span id="page-827-0"></span>Impostazione delle proprietà delle dimensioni

È possibile specificare le proprietà di visualizzazione delle dimensioni, come ad esempio se visualizzare o meno i nomi e gli alias dei membri e se consentire o meno agli utenti di visualizzare le formule dei membri. Queste proprietà interessano le dimensioni riga, colonna, pagina e punto di vista.

Per impostare le proprietà delle dimensioni, procedere come segue.

**1.** Aprire il form, quindi fare clic su **Layout**.

Fare riferimento a [Selezione e apertura di form e cartelle.](#page-845-0)

**2.** Fare clic in un punto della dimensione vista, pagina, riga o colonna, quindi in **Proprietà dimensione** applicare le proprietà riportate di seguito.

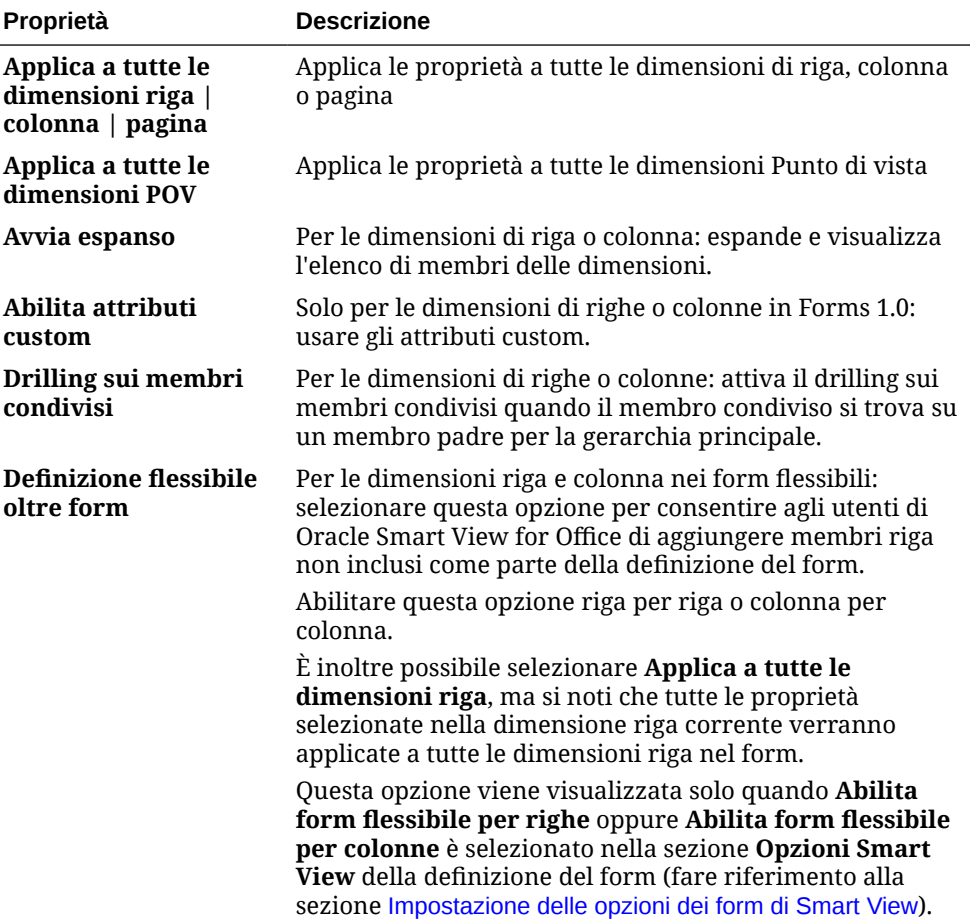

#### **Tabella 24-16 Proprietà dimensione**
| Proprietà      | <b>Descrizione</b>                                                                                                  |
|----------------|----------------------------------------------------------------------------------------------------|
| Larghezza riga | Per le dimensioni riga. Selezionare una delle opzioni di<br>dimensionamento colonna seguenti:                       |
|                | Piccola: 50 pixel                                                                                                   |
|                | Media: 100 pixel                                                                                                    |
|                | Grande: 300 pixel                                                                                                   |
|                | Adatta (impostazione predefinita): la colonna si                                                                    |
|                | espande in modo da contenere i dati                                                                                 |
|                | Custom: specificare il numero di pixel                                                                              |
|                | Si noti che questa impostazione viene mantenuta se il<br>form è visualizzato da solo o all'interno di un dashboard. |

**Tabella 24-16 (Cont.) Proprietà dimensione**

**3.** Fare clic su **Salva** per proseguire oppure su **Fine** per salvare e chiudere il form.

Impostazione delle proprietà di visualizzazione

Definire le opzioni di visualizzazione nella scheda **Layout**.

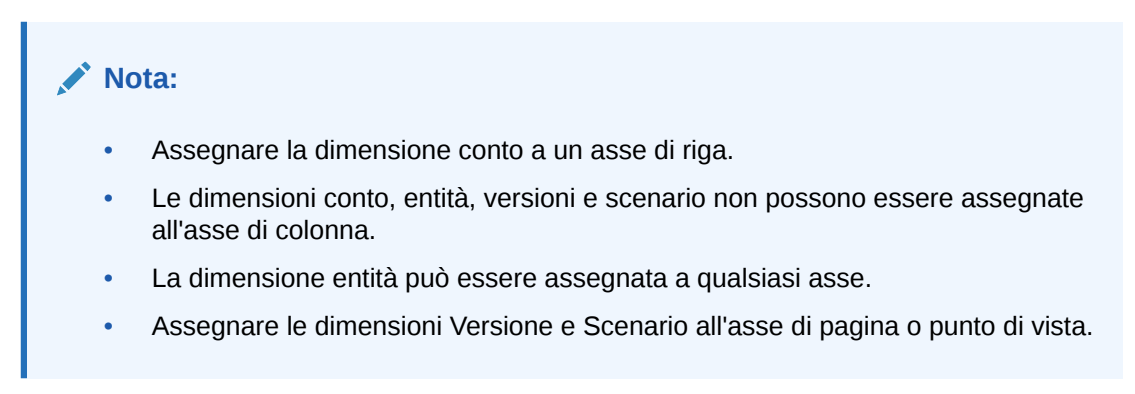

Per impostare le proprietà di visualizzazione:

**1.** Aprire il form, quindi fare clic su **Layout**.

Fare riferimento a [Selezione e apertura di form e cartelle.](#page-845-0)

**2.** Selezionare **Proprietà di visualizzazione** e quindi opzioni quali:

### **Tabella 24-17 Proprietà di visualizzazione**

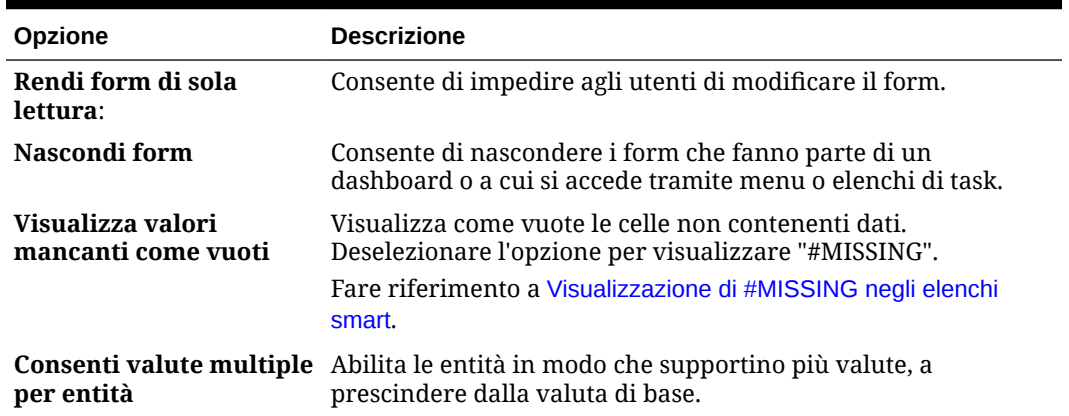

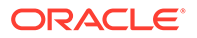

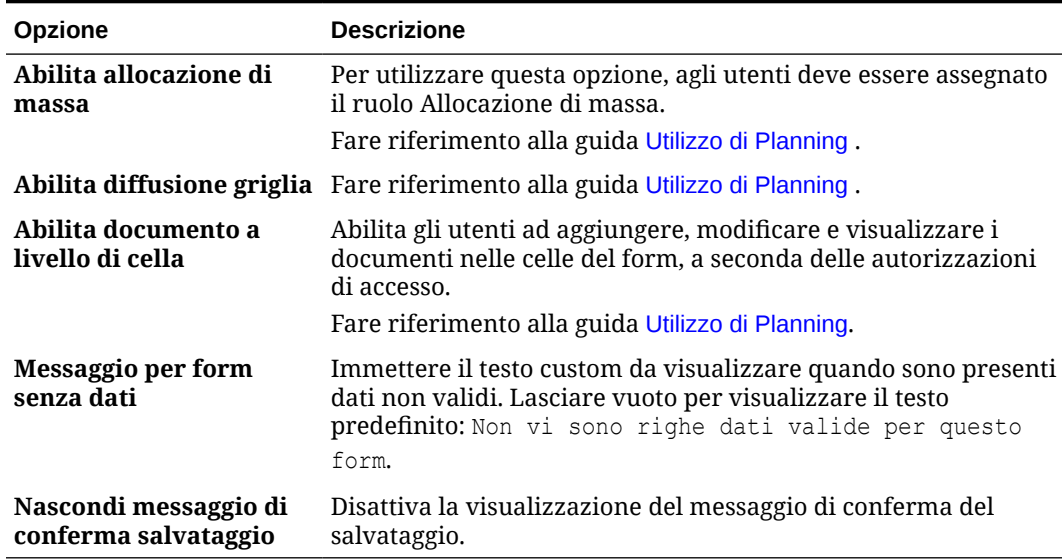

### <span id="page-829-0"></span>**Tabella 24-17 (Cont.) Proprietà di visualizzazione**

**3.** Fare clic su **Salva** per salvare le modifiche e proseguire oppure su **Fine** per salvare le modifiche e chiudere il form.

## Impostazione delle opzioni dei form di Smart View

Specificare le opzioni per la visualizzazione dei form in Oracle Smart View for Office.

Per impostare le opzioni relative ai form di Smart View, eseguire le operazioni riportate di seguito.

**1.** Aprire il form, quindi fare clic su **Layout**.

**Tabella 24-18 Opzioni Smart View**

Fare riferimento alla sezione [Selezione e apertura di form e cartelle.](#page-845-0)

**2.** Selezionare **Opzioni Smart View** e quindi le impostazioni riportate di seguito.

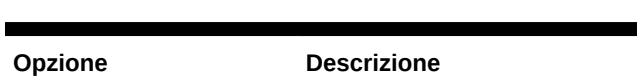

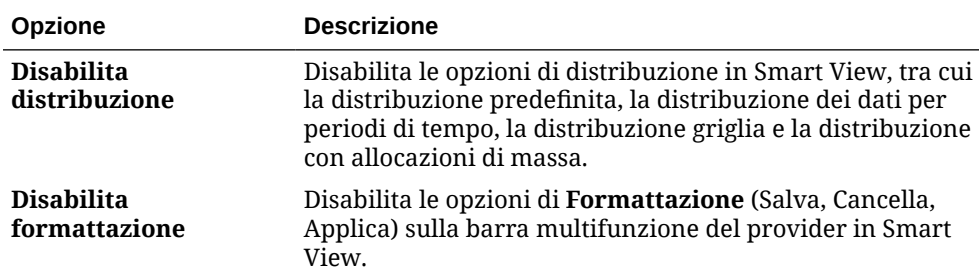

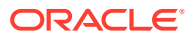

| Opzione                                            | <b>Descrizione</b>                                                                                                    |
|----------------------------------------------------|----------------------------------------------------------------------------------------------------|
| Ripeti etichette<br>membro                         | Consente l'uso di etichette membro ripetute nei form.                                                                                                    |
|                                                    | Se questa impostazione è deselezionata, è possibile<br>eseguirne l'override in Smart View per consentire l'uso di<br>membri ripetuti nei form selezionando Ripeti etichette<br>membro nella finestra di dialogo Opzioni Smart View,<br>scheda Formattazione.                                                          |
|                                                    | Per i form con l'impostazione Abilita elenco a discesa<br>per dimensioni selezionata (proprietà Segmento), il<br>layout dei form avrà automaticamente lo stesso<br>comportamento che si ottiene quando l'opzione Ripeti<br>etichette membro è selezionata, indipendentemente dal<br>fatto che sia selezionata o meno. |
|                                                    | Per i form flessibili (fare riferimento ad Abilita form<br>flessibile per righe e Abilita form flessibile per colonne<br>di seguito), l'opzione Ripeti etichette membro è<br>selezionata automaticamente e non può essere<br>deselezionata.                                                                           |
| Disabilita protezione<br>fogli                     | Disabilita la protezione per le celle dati nei form di Smart<br>View.                                                                                                    |
|                                                    | Consente agli utenti di immettere o incollare dati nelle<br>celle, ma non di sottomettere i dati modificati.<br>Per impostazione predefinita, questa opzione è                                                                                                    |
|                                                    | deselezionata.                                                                                                    |
| Abilita form flessibile<br>per righe               | Abilita il form come form flessibile nelle righe in Smart<br>View.                                                                                                    |
|                                                    | Quando questa opzione è abilitata, l'opzione Ripeti<br>etichette membro è selezionata automaticamente e non<br>può essere deselezionata.                                                                                                    |
|                                                    | Fare riferimento alla sezione Progettazione di form flessibili.                                                                                                    |
| Abilita form flessibile<br>per colonne             | Abilita il form come form flessibile nelle colonne in Smart<br>View.                                                                                                    |
|                                                    | Quando questa opzione è abilitata, l'opzione Ripeti<br>etichette membro è selezionata automaticamente e non<br>può essere deselezionata.                                                                                                    |
|                                                    | Fare riferimento alla sezione Progettazione di form flessibili.                                                                                                    |
| Mostra membri non<br>validi per form<br>flessibile | Mantiene i membri non validi nel foglio del form flessibile<br>dopo un aggiornamento in Smart View.                                                                                                    |
|                                                    | I membri non validi possono essere dovuti ai seguenti<br>motivi:                                                                                                    |
|                                                    | Errori ortografici contenuti nel nome di un membro<br>$\bullet$<br>Errori durante le operazioni Copia/Incolla dei nomi<br>۰<br>dei membri da un foglio a un altro oppure all'interno<br>dello stesso foglio                                                                                                    |
|                                                    | Immissione di un nome di membro non incluso nella<br>definizione del form                                                                                                    |
|                                                    | Se questa casella di controllo è deselezionata, i membri<br>non validi vengono conservati nel foglio durante<br>l'aggiornamento, ma vengono evidenziati per<br>semplificarne l'individuazione e la correzione.                                                                                                    |
|                                                    | Fare riferimento alla sezione Progettazione di form flessibili.                                                                                                    |

**Tabella 24-18 (Cont.) Opzioni Smart View**

**3.** Fare clic su **Salva** per proseguire oppure su **Fine** per salvare e chiudere il form.

## Impostazione delle opzioni di previsione

Per impostare le opzioni di previsione da utilizzare quando si utilizza Predictive Planning in un form, procedere come segue.

- **1.** Aprire il form, quindi fare clic su **Layout**. Fare riferimento alla sezione [Selezione e apertura di form e cartelle.](#page-845-0)
- **2.** Selezionare **Opzioni di previsione** e quindi impostazioni quali:

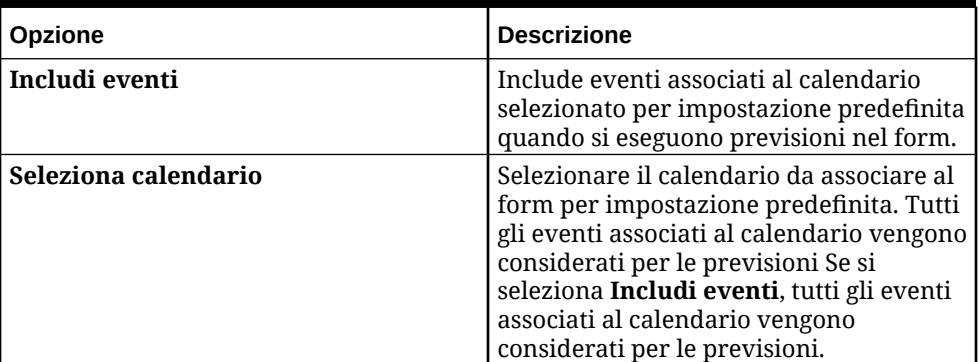

### **Table 24-19 Opzioni di previsione**

Per ulteriori informazioni su calendari ed eventi, fare riferimento alla sezione [Configurazione di IPM Insights.](#page-644-0)

**3.** Fare clic su **Salva** per proseguire oppure su **Fine** per salvare e chiudere il form. Queste selezioni vengono salvate con il form, quindi questa è l'opzione predefinita per tutti gli utenti del form.

## Impostazione delle opzioni di stampa

Per impostare le opzioni di stampa:

**1.** Aprire il form, quindi fare clic su **Layout**.

Fare riferimento a [Selezione e apertura di form e cartelle.](#page-845-0)

**2.** Selezionare **Opzioni di stampa** e quindi impostazioni quali:

### **Tabella 24-20 Opzioni di stampa**

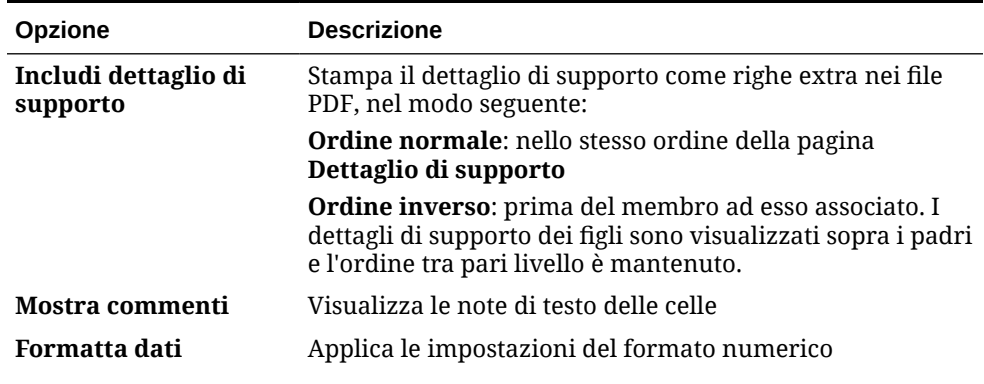

| <b>Opzione</b>            | <b>Descrizione</b>                                                                                                    |
|---------------------------|----------------------------------------------------------------------------------------------------|
| <b>Applica precisione</b> | Stampa i dati usando il numero di posizioni decimali                                                                                           |
| Mostra codici valute      | Se il form supporta più valute, stampa i codici valuta.<br>Visualizzazione dei codici valuta basata sulle dimensioni e<br>sui membri nel form. |

<span id="page-832-0"></span>**Tabella 24-20 (Cont.) Opzioni di stampa**

**3.** Fare clic su **Salva** per proseguire oppure su **Fine** per salvare e chiudere il form.

## Inclusione delle regole di convalida dei dati nei form

Nella scheda Layout è possibile aggiungere e aggiornare le regole di convalida per griglie, colonne, righe o celle. Quando vengono elaborate, le regole possono cambiare il colore delle celle, modificare il percorso promozione per le unità di approvazione e visualizzare messaggi di convalida per gli utenti durante l'immissione dei dati.

### **Nota:**

Prima di aggiungere le regole di convalida dei dati, prendere in considerazione la funzione che esse eseguiranno. Per informazioni e per una descrizione delle procedure consigliate in merito all'utilizzo delle regole di convalida, procedere come segue.

Fare riferimento alla sezione [Gestione della convalida dei dati.](#page-721-0)

Per includere le regole di convalida dei dati nei form, procedere come segue.

**1.** Aprire il form, quindi fare clic su **Layout**.

Fare riferimento a [Selezione e apertura di form e cartelle.](#page-845-0)

**2.** Selezionare **Regole di convalida**, quindi selezionare un'opzione:

### **Nota:**

Le opzioni del menu di scelta rapida sono sensibili al contesto e dipendono dal fatto che le regole e le opzioni di menu siano già state aggiunte o meno.

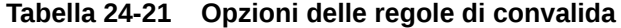

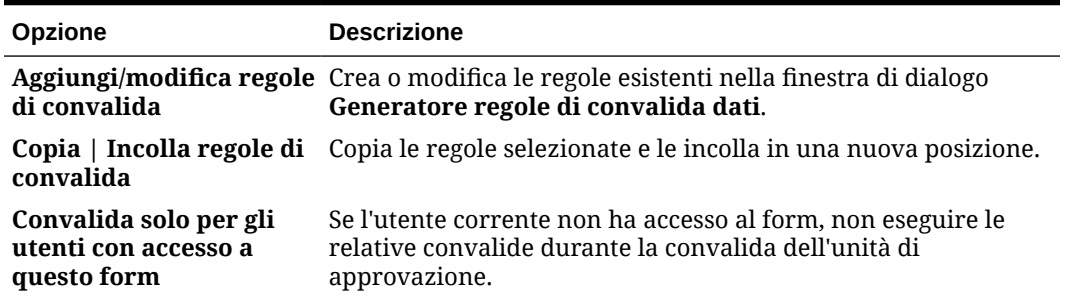

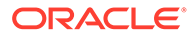

| <b>Opzione</b>                                           | <b>Descrizione</b>                                                                                                    |
|----------------------------------------------------------|----------------------------------------------------------------------------------------------------|
| Convalida solo per le<br>pagine con blocchi<br>esistenti | Eseguire le validazioni solo su combinazioni di pagine che<br>hanno blocchi potenziali. Le uniche eccezioni sono costituite da<br>una combinazione di pagine che presenta le impostazioni<br>Calcolo dinamico, Calcolo dinamico e memorizzazione, Solo<br>etichetta o Memorizzazione con un membro figlio. In questo<br>caso, la pagina viene caricata. |
| Convalida solo per le<br>accesso l'utente                | Eseguire le convalide come utente corrente, utilizzando la<br>celle e le pagine a cui ha relativa sicurezza, e non come amministratore dei servizi.                                                                                                    |

**Tabella 24-21 (Cont.) Opzioni delle regole di convalida**

**3.** Creare e convalidare le regole.

Fare riferimento a [Creazione e aggiornamento delle regole di convalida dei dati](#page-721-0).

**4.** Nel form fare clic su **Avanti** per proseguire nella creazione del form, quindi convalidarlo e salvarlo.

## Abilitazione del drilling sui membri condivisi

I designer form spesso utilizzano membri condivisi per creare strutture di rollup alternative all'interno di un'applicazione. Per incrementare l'utilizzabilità per queste gerarchie alternative, l'applicazione fornisce la possibilità di eseguire il drilling su un membro condiviso per una determinata dimensione. L'opzione del drilling è una proprietà dimensione che fornisce la flessibilità di concentrare il comportamento del drilling a una particolare dimensione. L'opzione del drilling è disponibile solo per le dimensioni posizionate sull'asse delle righe o delle colonne durante il design form. Le dimensioni di pagina o POV non dispongono delle funzionalità di drilling.

Ad esempio, l'utilizzo della seguente gerarchia che rappresenta la dimensione Entità:

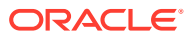

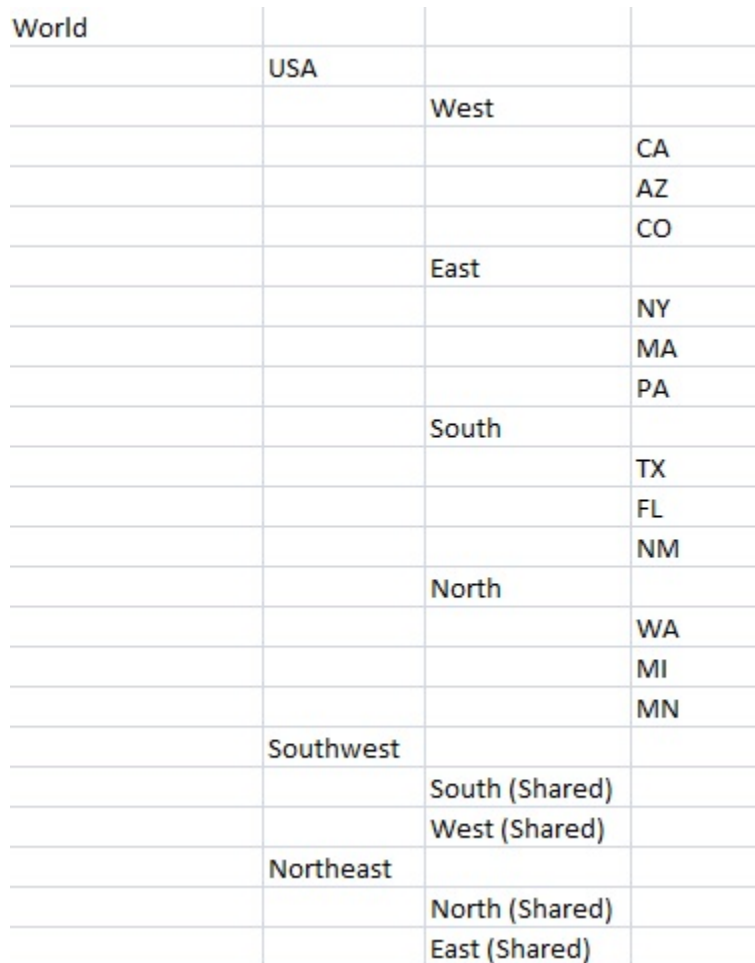

Un form con Discendenti (incl.)(Sudovest) definito sulla riga restituisce i membri seguenti:

- TX
- FL
- NM
- Sud
- CA
- AZ
- CO
- Ovest
- Sudovest

Per abilitare il drilling sui membri condivisi in un form, procedere come segue.

**1.** Aprire il form, quindi fare clic su **Layout**.

Fare riferimento a [Selezione e apertura di form e cartelle.](#page-845-0)

- **2.** Fare clic sulla dimensione di una riga o colonna per espandere **Proprietà dimensione**.
- **3.** In **Proprietà dimensione** selezionare **Drilling sui membri condivisi**.
- **4.** Fare clic su **Salva**.

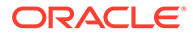

# <span id="page-835-0"></span>Informazioni sulle impostazioni della precisione

In **Altre opzioni** è possibile verificare la precisione dei dati applicando valori massimi e minimi per i diversi tipi di conto. Ad esempio, è possibile troncare e arrotondare le posizioni decimali dei numeri più lunghi. Le impostazioni di precisione interessano solo la visualizzazione dei valori, non i valori memorizzati. Se ad esempio **Precisione minima** è impostata su 2 e il valore 100 del primo trimestre è distribuito tra i mesi di gennaio, febbraio e marzo, le celle dei mesi riportano il valore 33,33 quando non sono selezionate. Quando sono selezionate, viene visualizzato il valore effettivo (ad esempio, 33,33333333333333). Poiché il numero di posizioni decimali per la memorizzazione dei valori non è infinito, quando i valori per gennaio, febbraio e marzo vengono aggregati nel valore del primo trimestre, 33,33333333333333 viene moltiplicato per 3 risultando quindi 99,99999999999998. Se si seleziona **Usa impostazione precisione membro valuta**, le impostazioni di precisione **Valori valuta** verranno disabilitati.

# Impostazione delle proprietà della precisione e di altre opzioni relative ai form

Per impostare la precisione e altre opzioni, procedere come segue.

**1.** Aprire il form, quindi fare clic su **Altre opzioni**.

Fare riferimento alla sezione [Selezione e apertura di form e cartelle.](#page-845-0)

**2.** In **Precisione**, specificare il numero di posizioni decimali visualizzate in una cella per **Valori valuta**, **Valori non valuta** e **Valori percentuale**.

Fare riferimento a Informazioni sulle impostazioni della precisione.

Specificare i valori **Minimo** per aggiungere gli zeri ai numeri con poche posizioni decimali. Specificare i valori **Massimo** per troncare e arrotondare le posizioni decimali dei numeri più grandi. Ad esempio:

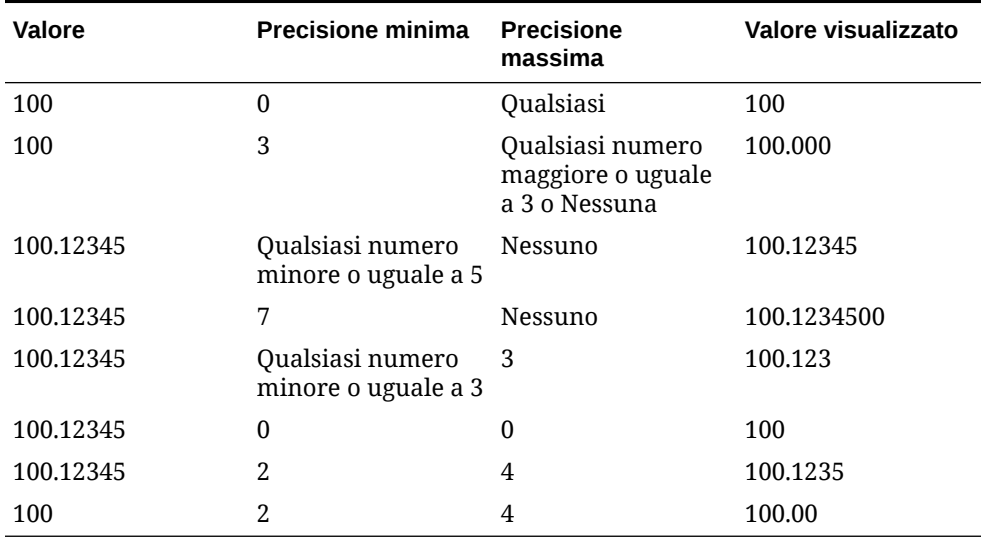

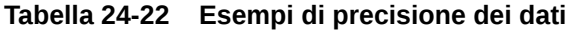

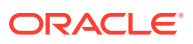

### **Nota:**

Le selezioni dell'utente sostituiscono la precisione impostata per il membro valuta. Per usare invece l'impostazione di precisione del membro valuta, selezionare **Usa impostazione precisione membro valuta**.

**3.** In Menu di scelta rapida associare i menu al form spostandoli da **Menu disponibili** a **Menu selezionati**. Per più menu, fare clic su un'opzione "sposta" a destra per specificare l'ordine di visualizzazione.

Per informazioni su come creare menu di scelta rapida (menu azioni), procedere come segue.

Fare riferimento alla sezione Amministrazione dei menu azioni.

**4.** Selezionare **Abilita variabili utente dinamiche** per consentire le variabili utente dinamiche nel form, quindi spostare le variabili desiderate da **Variabili utente disponibili** a **Variabili utente selezionate**.

Fare riferimento alla sezione Impostazione dinamica delle variabili utente.

## Spostamento dei dati con Smart Push

Per generare report più significativi e completi, durante l'utilizzo dei form è possibile avvalersi di Smart Push per spostare rapidamente commenti, allegati e dettagli di supporto dai cubi di origine a un cubo di reporting. Gli utenti possono effettuare analisi più precise sui dati di pianificazione provenienti da cubi diversi.

Per informazioni su come spostare i dati mediante Smart Push, fare riferimento alla sezione Spostamento dei dati da un cubo a un altro cubo mediante Smart Push nel manuale *Amministrazione di Integrazione dati per Oracle Enterprise Performance Management Cloud*.

#### **Risoluzione dei problemi**

Per informazioni sulla risoluzione dei problemi con Smart Push, fare riferimento alla sezione Risoluzione dei problemi con Smart Push nella *Guida operativa di Oracle Enterprise Performance Management Cloud*.

## Creazione di righe e colonne asimmetriche

Le righe e le colonne asimmetriche contengono set diversi di membri selezionati tra le stesse dimensioni. Ad esempio:

Riga/Colonna A: Scenario = Effettivo, Periodo di tempo = Q1

Riga/Colonna B: Scenario = Budget, Periodo di tempo = Q2, Q3, Q4

Per creare righe o colonne asimmetriche, procedere come segue.

**1.** Aprire il form, quindi fare clic su **Layout**.

Fare riferimento a [Selezione e apertura di form e cartelle.](#page-845-0)

- **2.** Fare clic su  $\mathbb{R}$  per selezionare la dimensione da modificare.
- **3.** Fare clic su **du**, a destra del nome della dimensione, quindi modificare i membri selezionati per tale dimensione.

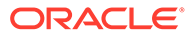

Fare riferimento a [Utilizzo del selettore membri](#page-186-0).

**4.** Fare clic su **Salva** per continuare, oppure fare clic su **Fine** per salvare e chiudere.

# <span id="page-837-0"></span>Aggiunta di righe e colonne formula

È possibile definire formule per righe e colonne. È possibile, ad esempio, creare una colonna formula per calcolare la varianza percentuale tra le colonne delle vendite mensili. La formula per una riga o una colonna si applica a tutte le dimensioni riga o colonna. Per definire o assegnare formule esistenti per i form, selezionare la riga o la colonna nella scheda **Layout**, quindi utilizzare le opzioni in **Proprietà segmenti**.

Fare riferimento a [Creazione di formule.](#page-947-0)

### **Suggerimento:**

Considerare la possibilità di aggiungere una riga formula tra altre due righe per creare una riga vuota. Le righe vuote sono utili per separare visivamente i totali parziali e i totali all'interno di un form.

Per aggiungere le righe e le colonne formula, procedere come segue.

**1.** Aprire il form, quindi fare clic su **Layout**.

Fare riferimento a [Selezione e apertura di form e cartelle.](#page-845-0)

- **2.** Nella scheda **Layout** fare clic con il pulsante destro del mouse su **Righe** o su **Colonne**.
- **3.** Selezionare **Aggiungi riga formula** o **Aggiungi colonna formula**.
- **4.** Fare clic sulla nuova **Etichetta formula**, quindi immettere il nome della formula.
- **5.** Fare clic sul numero di riga o di colonna dell'Etichetta formula e specificare le impostazioni di **Proprietà segmenti**, ad esempio **Visualizza formula nel form**,

per consentire agli utenti di visualizzare la formula facendo clic su  $\boxdot$ .

- **6.** In **Proprietà segmenti**, per ogni dimensione in **Tipo di dati formula** selezionare il modo in cui deve essere visualizzato il risultato della formula, ad esempio come valuta, non valuta, percentuale, smartlist, data o formato testo.
- 7. Immettere la formula, quindi fare clic su ...

Fare riferimento a [Modifica delle formule.](#page-948-0)

**8.** Fare clic su **Convalida** per individuare e correggere eventuali errori.

# Definizione della pagina e del punto di vista per i form

È possibile selezionare dimensioni e membri per l'asse della pagina e il punto di vista. Le dimensioni e i membri del punto di vista devono essere validi per il cubo del form e non devono essere assegnati a un asse di pagina, colonna o riga. Il punto di vista imposta i membri che definiscono l'intersezione dei dati e il contesto del form. Se si utilizzano le variabili utente, i nomi delle variabili vengono visualizzati nel punto di vista.

Fare riferimento alla sezione [Gestione delle variabili utente](#page-112-0).

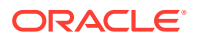

Per definire l'asse della pagina e il punto di vista, procedere come segue.

**1.** Aprire il form, quindi fare clic su **Layout**.

Fare riferimento a [Selezione e apertura di form e cartelle.](#page-845-0)

- **2.** Fare clic su , quindi trascinare tale dimensione in **Pagina**.
- **3.** Fare clic su **pertogni dimensione dell'asse della pagina e selezionare i membri.** Fare riferimento a [Utilizzo del selettore membri](#page-186-0).

## **Nota:**

Per ridurre il numero di membri visualizzati nel relativo elenco in modo che la casella **Cerca** si veda agevolmente, passare alla home page, fare clic su **Applicazione**, quindi su **Impostazioni**. Immettere un valore più basso per l'opzione **Numero di elementi nell'elenco a discesa Pagina**.

- **4.** Ripetere i passi 2 e 3 se necessario. Assegnare più dimensioni all'asse della pagina per consentire agli utenti di modificare la dimensionalità durante l'immissione dei dati. È possibile utilizzare **Proprietà di visualizzazione** per disporre della selezione più recente.
- **5.** Specificare le **Proprietà dimensione**.

Fare riferimento a [Modifica delle proprietà delle dimensioni nell'editor dimensioni](#page-270-0) [semplificato.](#page-270-0)

- **6.** Fare clic su  $\mathbb{R}$  e trascinare una dimensione in **Punto di vista** per aggiungerla, o aggiungere i membri, al punto di vista del form.
- **7.** Specificare le **Proprietà dimensione**.

Fare riferimento a [Modifica delle proprietà delle dimensioni nell'editor dimensioni](#page-270-0) [semplificato.](#page-270-0)

**8.** Fare clic su **Salva** per continuare o su **Fine** per salvare e chiudere.

# Progettazione di tipi specifici di form

- Progettazione di form con valute multiple
- [Progettazione di form con righe e colonne formula](#page-839-0)
- [Progettazione di form con convalida dei dati](#page-839-0)
- [Progettazione di form con ipotesi globali](#page-839-0)
- [Progettazione di form per previsioni mobili](#page-840-0)
- [Progettazione di form flessibili](#page-843-0)

### Progettazione di form con valute multiple

Per consentire agli utenti di utilizzare valute diverse dalle valute di base delle entità, eseguire uno dei seguenti task:

• Selezionare i membri di almeno due valute per confrontare le valute convertite nello stesso form.

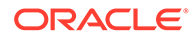

• Assegnare la dimensione Valuta all'asse della pagina e selezionare le valute di reporting come membri per convertire le valute di tutti i membri nel form. Gli utenti potranno quindi selezionare un membro di valuta dall'asse della pagina ed eseguire la regola business Calcola valute per visualizzare i valori in tale valuta.

## <span id="page-839-0"></span>Progettazione di form con righe e colonne formula

Le righe e le colonne formula contengono formule che eseguono calcoli matematici sui membri griglia. Ad esempio, è possibile dover ordinare i valori per importanza in una particolare colonna o calcolare la varianza tra due righe. Una formula è costituita da riferimenti alla griglia, operatori aritmetici e funzioni matematiche. Per definire o assegnare formule esistenti per i form, selezionare la riga o la colonna appropriata nella scheda **Layout**, quindi effettuare selezioni in **Proprietà segmenti**.

Fare riferimento a [Aggiunta di righe e colonne formula](#page-837-0).

Per informazioni sulla creazione di formule e sull'utilizzo delle funzioni matematiche, procedere come segue.

Fare riferimento alla sezione [Funzioni formula nei form.](#page-947-0)

### Progettazione di form con convalida dei dati

È possibile progettare form che includano regole predefinite per la convalida dei dati, così da agevolare l'implementazione dei criteri e delle pratiche aziendali. È possibile specificare i colori delle celle e i messaggi di convalida dei dati che verranno generati nel form se i dati immessi violeranno una regola di convalida. Le regole di convalida dei dati vengono salvate come parte integrante del form. Fare riferimento alla sezione [Inclusione delle regole di convalida dei dati nei form](#page-832-0).

Fare riferimento anche alla sezione [Gestione della convalida dei dati.](#page-721-0)

# Progettazione di form con ipotesi globali

I designer di form di solito creano un form con il preciso scopo di memorizzare ipotesi globali (dette anche "driver" o "dati driver"), ad esempio valore di deprezzamento, aliquota fiscale o prezzo unitario. Ciò è utile se si desidera eseguire la migrazione dei dati driver del form mediante Migrazione, ad esempio da un ambiente di test a un ambiente di produzione. Tali form, generalmente di piccole dimensioni, vengono utilizzati come "tabelle di ricerca" per l'esecuzione di calcoli.

### **Nota:**

Non è possibile utilizzare le ipotesi globali con dashboard o form con segmenti multipli.

Per consentire il trasferimento di ipotesi globali da un ambiente di test a un ambiente di produzione durante la progettazione del form, procedere come segue.

- **1.** Nella scheda **Layout** fare clic su **Proprietà griglia**.
- **2.** In **Altro** selezionare **Form ipotesi globali**.

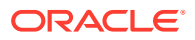

**3.** Aggiornare il form per memorizzare dati driver, ad esempio un'aliquota fiscale. Se si esegue la migrazione con Migrazione, è possibile eseguire la migrazione dei dati driver contenuti nel form contrassegnato.

<span id="page-840-0"></span>Progettazione di form per previsioni mobili

### **Vedere anche:**

- Informazioni sulle previsioni mobili
- [Creazione di previsioni mobili](#page-841-0)
- [Modifica delle variabili delle previsioni mobili](#page-843-0)

### Informazioni sulle previsioni mobili

In una previsione tradizionale, il ciclo di previsione è sempre legato alla fine dell'anno fiscale e i mesi nel periodo di previsione si riducono con l'avanzare dell'anno.

Le previsioni mobili differiscono da quelle tradizionali per il fatto che sono continue indipendentemente dal periodo di fine dell'anno fiscale. I periodi in una previsione mobile si basano sulla finestra predefinita appositamente impostata. I periodo sono generalmente definiti su base mensile o trimestrale. Le previsioni mobili mensili sono in genere in cicli di 12, 18 o 24 mesi. In un ciclo di 12 mesi, il periodo avanza costantemente di mese in mese così che ogni mese la previsione è relativa ai dodici mesi successivi indipendentemente dall'anno fiscale effettivo.

Si supponga ad esempio che una società abbia un calendario fiscale compreso tra luglio e giugno. Nel primo mese dell'anno (luglio, anno fiscale 11), gli utenti della società compilano lo scenario di previsione per i periodi luglio 11 - giugno 12. Il mese successivo, (agosto 11), gli utenti compilano di nuovo lo scenario di previsione inserendo le cifre per i 12 mesi successivi (agosto 11 - luglio 12), anche se il periodo luglio 12 è relativo all'anno fiscale successivo, luglio, anno fiscale 12 - giugno, anno fiscale 13.

Di seguito sono illustrati alcuni esempi di previsioni mobili:

### **Figura 24-1 Previsione mobile di 12 mesi**

Year and Period in Columns With No Additional Segment Jul Aug Sep Oct Nov Dec Jan Feb Mar Apr May Jun Jul Aug Sep 12 month rolling 50 50 50 Actual Plan/Budget 12 month Rolling Aug 50 75 75 75 75 75 75 75 75 75 75 75 75 125 50 50 75 75 75 75 75 75 75 75 75 75 75 125 125 12 month Rolling Sep 12 month Rolling Oct 50 50 50 75 75 75 75 75 75 75 75 75 75 125 125 125

### **Figura 24-2 Previsione mobile trimestrale**

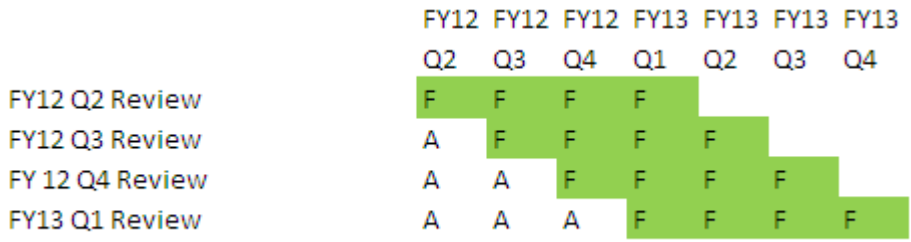

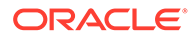

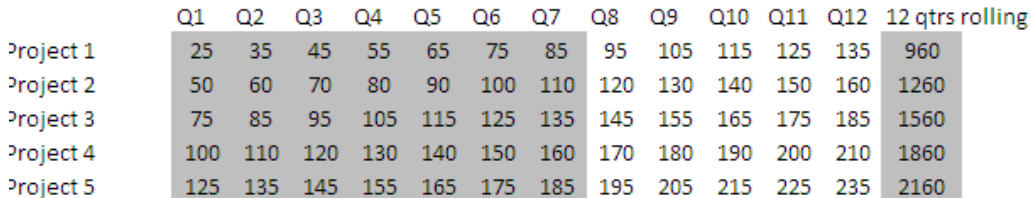

### <span id="page-841-0"></span>**Figura 24-3 Previsione mobile periodi finali trimestrale (trimestri mobili con totale cumulativo)**

### **Figura 24-4 Previsione mobile in cui sono presenti segmenti aggiuntivi per anno effettivo e anno piano**

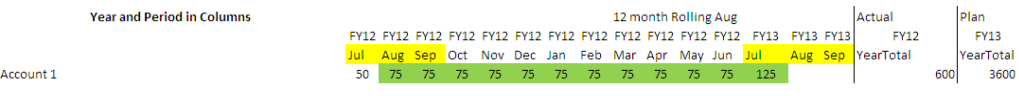

### Creazione di previsioni mobili

**Nota:** Solo gli amministratori dei servizi possono creare e utilizzare le previsioni mobili. Ciò implica la capacità di vedere l'opzione di previsione mobile durante la progettazione di un form, di spostare una previsione mobile dall'interfaccia utente e di eliminare o modificare le variabili di sostituzione.

Per progettare un form per una previsione mobile, procedere come segue.

**1.** Creare un nuovo form.

Fare riferimento a [Selezione e apertura di form e cartelle.](#page-845-0)

- **2.** Nella scheda Layout, rilasciare le dimensioni **Anni** e **Periodo** nell'asse delle colonne.
- **3.** Fare clic con il pulsante destro del mouse sull'intestazione di colonna e scegliere **Impostazioni previsioni mobili**.

L'opzione di menu Impostazione previsioni mobili è disponibile solo se Anni e Periodo si trovano nello stesso asse della griglia (riga o colonna).

**4.** Nella finestra di dialogo **Impostazione previsioni mobili**, immettere le informazioni indicate di seguito:

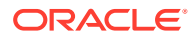

| Opzione                                           | <b>Descrizione</b>                                                                                                    |
|---------------------------------------------------|----------------------------------------------------------------------------------------------------|
| Prefisso                                          | Consente la distinzione delle variabili di sostituzione delle<br>previsioni mobili da altre variabili di sostituzione; ad esempio<br>4QRF designa una previsione mobile da 4 trimestri.                                                                                                    |
| Riutilizza variabili di<br>sostituzione esistenti | Selezionare questa opzione per specificare un prefisso già<br>utilizzato in precedenza.                                                                                                    |
| Anno di inizio                                    | L'anno di inizio della previsione mobile, ad esempio l'anno<br>fiscale 11.                                                                                                    |
|                                                   | Immettere l'anno di inizio o fare clic su <b>l'al</b> e per aprire la<br>finestra di dialogo Selezione membri.                                                                                                    |
|                                                   | Se il prefisso immesso corrisponde a quello di una variabile di<br>sostituzione esistente in una previsione mobile ed è stata<br>selezionata l'opzione Riutilizza variabili di sostituzione<br>esistenti, l'anno di inizio verrà automaticamente completato<br>inserendo l'anno di inizio della variabile di sostituzione<br>esistente.         |
| Periodo di inizio                                 | Il periodo dell'anno in cui inizia la previsione mobile, ad<br>esempio il primo trimestre.                                                                                                    |
|                                                   | Immettere il periodo di inizio o fare clic su vi per aprire la<br>finestra di dialogo Selezione membri.                                                                                                    |
|                                                   | Se il prefisso immesso corrisponde a quello di una variabile di<br>sostituzione esistente in una previsione mobile ed è stata<br>selezionata l'opzione Riutilizza variabili di sostituzione<br>esistenti, il periodo di inizio verrà automaticamente<br>completato inserendo il periodo di inizio della variabile di<br>sostituzione esistente. |
| Numero di periodi                                 | Il numero di combinazioni di anno/periodo che verranno<br>generate come segmenti distinti.                                                                                                    |

**Tabella 24-23 Opzioni di Impostazione previsioni mobili**

**5.** Fare clic su **Genera**.

Le variabili di sostituzione definite sono create, mentre ulteriori segmenti di colonna sono creati nel form contenente le combinazioni di variabile di sostituzione per la previsione mobile.

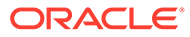

### <span id="page-843-0"></span>**Nota:**

Le variabili di sostituzione si basano sui periodi selezionati per l'anno di inizio e il periodo di inizio.

Fare riferimento a [Selezione di variabili di sostituzione come membri](#page-195-0).

- Durante la progettazione di un form, se la finestra di dialogo Impostazione previsioni mobili viene richiamata da una riga o da una colonna in cui è stato selezionato l'anno e un periodo di tempo di livello 0 (ad esempio, FY12/Gen), vengono inseriti automaticamente sia l'anno di inizio che il periodo di inizio. I valori non vengono inseriti automaticamente se i membri nella colonna vengono selezionati mediante funzioni, variabili o membri non di livello 0.
- Per riutilizzare le variabili di previsione mobile in un altro form, fare clic con il pulsante destro del mouse nel nuovo form per richiamare Selettore membri.

Modifica delle variabili delle previsioni mobili

È possibile esaminare i valori delle variabili di sostituzione delle previsioni mobili direttamente nel form.

Per modificare le variabili delle previsioni mobili in un form, procedere come segue.

- **1.** Nella home page, fare clic su **Dati**.
- **2.** Aprire il form della previsione mobile.
- **3.** Selezionare un'intestazione di colonna nel form, fare clic su **Azioni**, quindi selezionare **Imposta variabili previsioni mobili**.
- **4.** Nella finestra di dialogo **Imposta variabili previsioni mobili**, immettere o modificare i valori per le dimensioni Anni e Periodo.

È possibile spostare i valori verso l'alto o il basso modificando la selezione accanto a **Sposta valori di**. Se si modifica la selezione accanto a **Sposta valori di**, i valori delle dimensioni Anni e Periodo vengono reinseriti automaticamente per visualizzare i valori di anno e periodo in seguito allo spostamento.

**5.** Fare clic su **Applica**.

I nuovi valori vengono applicati a tutti i form in cui sono utilizzate le variabili di sostituzione. Tali form rifletteranno le modifiche.

### Progettazione di form flessibili

I form flessibili sono un tipo di form che consente una gestione flessibile delle righe e delle colonne in Oracle Smart View for Office.

I form flessibili conservano tutte le proprietà e le caratteristiche dei form normali, ad esempio eseguono le regole business associate al form flessibile, eseguono le regole durante il salvataggio o prima del salvataggio e offrono alcune funzionalità ad hoc specifiche. Tuttavia, con i form flessibili le celle delle righe e colonne dimensione e membro e tutte le celle dati non sono protette. Gli utenti di Smart View pertanto possono modificare la disposizione dei membri riga e colonna e ordinare o spostare le righe o le colonne. La modifica dell'ordine delle righe e delle colonne viene mantenuta

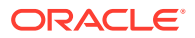

durante l'aggiornamento e la sottomissione. Gli utenti di Smart View possono inoltre filtrare i dati utilizzando la funzionalità di filtro di Excel.

### **Nota:**

I form flessibili sono utilizzati solo in Smart View, non nell'interfaccia Web.

Durante la definizione di form effettuare le operazioni riportate di seguito.

• Selezionare **Abilita form flessibile per righe**, oppure **Abilita form flessibile per colonne**, o entrambi, per abilitare le funzioni specifiche dei form flessibili. Queste opzioni si trovano nella scheda **Layout**, in **Opzioni Smart View**.

Fare riferimento alla sezione [Impostazione delle opzioni dei form di Smart View.](#page-829-0)

• Se è stata selezionata l'opzione **Abilita form flessibile per righe** oppure **Abilita form flessibile per colonne** o entrambe, è possibile abilitare l'opzione **Mostra membri non validi per form flessibile**. Questa opzione si trova nella scheda **Layout**, sotto **Opzioni Smart View**.

Quando si immettono i nomi dei membri in un form flessibile, potrebbero verificarsi degli errori, ad esempio, un utente potrebbe digitare o scrivere in modo errato il nome di un membro, commettere un errore copiando e incollando i nomi dei membri da un foglio all'altro o all'interno dello stesso foglio oppure inserire un nome membro che va oltre la definizione del form, risultando in un membro non valido. Abilitando l'opzione **Mostra membri non validi per form flessibile**, il modulo flessibile manterrà tutti i membri non validi sul form dopo l'aggiornamento. I membri non validi vengono evidenziati in modo che siano facili da individuare e modificare. Dopo che gli utenti hanno apportato le correzioni necessarie ai nomi dei membri e li hanno aggiornati nuovamente, possono inserire e sottomettere i dati nel form flessibile.

Fare riferimento a [Impostazione delle opzioni dei form di Smart View.](#page-829-0)

• Abilitare l'opzione **Definizione flessibile oltre form** riga per riga, oppure colonna per colonna o secondo entrambe le modalità. La proprietà **Definizione flessibile oltre form** si trova in **Proprietà dimensione** nella scheda **Layout** quando viene selezionata una riga o una colonna.

Quando è abilitata questa opzione per una dimensione riga o colonna, gli utenti di Smart View possono aggiungere al form flessibile membri riga o colonna che non fanno parte della definizione del form. È possibile eseguire questa operazione solo per le righe o le colonne per cui si richiede la funzionalità flessibile.

Fare riferimento alla sezione [Impostazione delle proprietà delle dimensioni](#page-827-0).

• Definire i menu azioni per aprire un altro form flessibile in Smart View.

Per definire menu azioni, procedere come segue.

Fare riferimento alla sezione [Amministrazione dei menu azioni.](#page-760-0)

Per associare un menu azioni a un form flessibile, procedere come segue.

Fare riferimento alla sezione [Impostazione delle proprietà della precisione e di altre](#page-835-0) [opzioni relative ai form](#page-835-0).

Per informazioni sull'utilizzo dei form flessibili, fare riferimento alle fonti riportate di seguito.

Vedere [Form flessibili](https://docs.oracle.com/en/cloud/saas/enterprise-performance-management-common/svuuc/flex_forms_101x5a8c45fd.html) in *Utilizzo di Oracle Smart View for Office*.

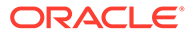

### <span id="page-845-0"></span>**Video**

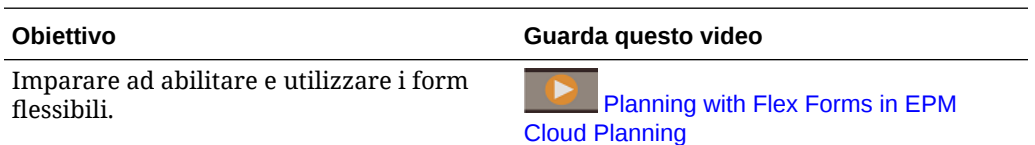

# Utilizzo di form e di componenti di form

### **Vedere anche:**

- Selezione e apertura di form e cartelle
- [Anteprima dei form](#page-846-0)
- [Stampa delle definizioni dei form](#page-846-0)
- [Ricerca di form](#page-847-0)
- [Modifica dei form](#page-847-0)
- [Spostamento, eliminazione e ridenominazione di form](#page-848-0)
- [Modalità di mantenimento della formattazione delle celle di Smart View in Planning](#page-849-0)

# Selezione e apertura di form e cartelle

Queste procedure consentono di selezionare e aprire le cartelle di form e i form in esse contenuti.

Per selezionare e aprire le cartelle di form oppure i form, procedere come segue.

- **1.** Fare clic sull'icona **Navigator**  $\blacksquare$  e quindi in **Creazione** e gestione selezionare **Form**.
- **2.** Eseguire uno dei passaggi seguenti.
	- Per aprire una cartella, espandere Libreria sotto **Cartelle**, quindi selezionare una cartella di form.
	- Per aprire un form, espandere Libreria sotto **Cartelle**, selezionare una cartella di form, quindi selezionare un form dall'elenco visualizzato nel riquadro **Gestione form e griglia ad hoc**.
- **3.** Dopo aver selezionato una cartella di form, utilizzare i pulsanti accanto a **Cartelle** per creare, eliminare, rinominare e spostare la cartella e per assegnare l'accesso.
- **4.** Per gestire i form, nel riquadro **Gestione form e griglia ad hoc** selezionare una delle azioni descritte di seguito.
	- Per aprire un form, selezionarlo e fare clic su **Modifica**.
	- Per creare un form, fare clic su **Crea form semplice**.
	- Per modificare, eliminare, spostare e rinominare i form oppure per assegnare l'accesso e visualizzare l'utilizzo (solo per form compositi), selezionare un form e utilizzare il pulsante corrispondente.

L'icona accanto alla nome del form indica il tipo del form:

 $\blacksquare$  Form semplice

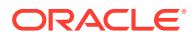

<span id="page-846-0"></span>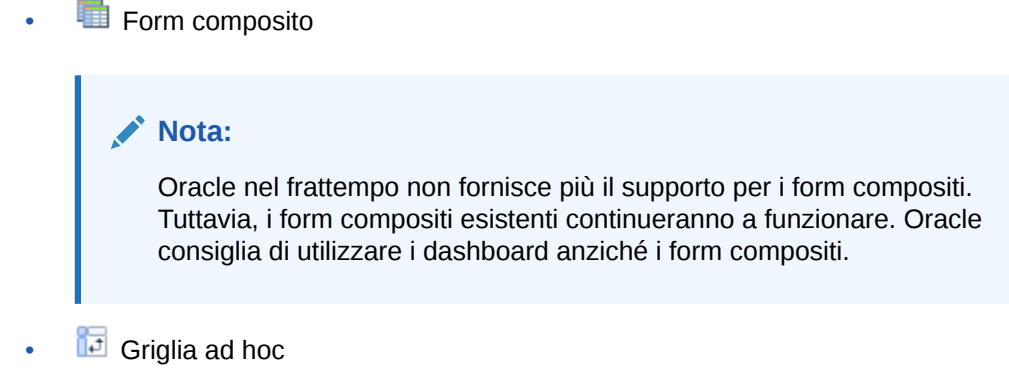

Per informazioni sull'impostazione di griglie ad hoc, procedere come segue.

Fare riferimento alla sezione Uso delle funzione ad hoc per l'immissione e l'analisi dei dati nella guida *Utilizzo di Planning*.

## Anteprima dei form

Durante la progettazione dei form è possibile visualizzare in anteprima le dimensioni assegnate a punto di vista, colonne, righe e assi della pagina. Nell'anteprima vengono visualizzati attributi di membri, alias e dati associati ai form, tuttavia non è consentita l'immissione di nuovi dati.

La visualizzazione in anteprima completa i normali controlli di convalida della progettazione del form, ovvero verifica la corretta valutazione di tutte le regole di convalida dati incluse nel form. Le regole di convalida dati devono essere completate correttamente prima di poter salvare il form. Inoltre, le regole di convalida dati vengono salvate come parte integrante del form. Se le modifiche apportate a un form non vengono salvate, eventuali modifiche apportate alle regole di convalida dati successivamente all'ultimo salvataggio del form andranno perdute.

Per visualizzare in anteprima la progettazione di un form, procedere come segue.

- **1.** In **Gestione form e griglia ad hoc** selezionare un form, quindi fare clic su **Modifica** per aprirlo.
- **2.** Con il form aperto, fare clic su **Anteprima**.

Il form viene aperto in modalità di modifica in una nuova scheda.

- **3.** Risolvere eventuali problemi evidenziati durante i controlli di convalida della progettazione, inclusi i problemi relativi alle regole di convalida dati.
- **4.** Salvare il form per assicurarsi che vengano salvati tutti gli aggiornamenti, incluse le modifiche apportate alle regole di convalida dati.

## Stampa delle definizioni dei form

Gli amministratori dei servizi possono stampare report delle definizioni dei form contenenti informazioni su membri dimensione, regole business, autorizzazioni di accesso e altri componenti del form.

Per creare e stampare i report delle definizioni dei form, procedere come segue.

**1.** Fare clic sull'icona **Navigatore** , quindi in **Monitora e esplora**, fare clic su **Report di sistema**.

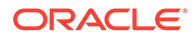

- <span id="page-847-0"></span>**2.** Selezionare la scheda **Form**.
- **3.** In **Seleziona opzioni report** selezionare le definizioni di form da stampare spostandole da **Form disponibili** a **Form selezionati**.
- **4. Facoltativo**: selezionare **Includi elenco selezione membri** per includere i membri di colonna e riga nel report.
- **5. Facoltativo**: selezionare **Includi regole business** per includere le regole business associate.
- **6.** Fare clic su **Crea report**.

Adobe Acrobat genera un report consolidato, che include:

- Cubo
- Descrizione
- Dimensione e membri di colonna e definizioni di colonna aggiuntive
- Dimensione e membri di riga e definizioni di riga aggiuntive
- Dimensioni pagina e punto di vista
- Autorizzazioni di accesso al form
- Regole business associate
- **7.** Per stampare il report, sulla barra degli strumenti Adobe selezionare **File** e quindi **Stampa**.

# Ricerca di form

Per cercare i form, procedere come segue.

- **1.** Fare clic sull'icona **Navigator**  $\blacksquare$  e quindi in **Creazione** e gestione selezionare **Form**.
- **2.** In Gestione form e griglia ad hoc, immettere il nome del form parzialmente o per intero nella casella **Cerca** e premere **Invio**.

La funzione di ricerca cerca la corrispondenza successiva, senza fare distinzione tra maiuscole e minuscole.

**3.** Fare clic su **T**<sup>2</sup> per cercare in avanti (verso il basso) o su <sup>en per</sup> cercare all'indietro (verso l'alto).

# Modifica dei form

È possibile modificare il layout, i membri e le proprietà dei form. Ad esempio, è possibile aggiungere nuove righe o colonne di formula a un form.

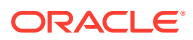

### <span id="page-848-0"></span>**Nota:**

In precedenza era possibile creare form compositi (form contenenti più form semplici) per il riepilogo dei dati. Oracle nel frattempo non fornisce più il supporto per i form compositi. Tuttavia, i form compositi esistenti continueranno a funzionare. Oracle consiglia di utilizzare i dashboard anziché i form compositi.

Fare riferimento alla sezione [Progettazione dashboard](#page-556-0).

Per modificare i form, procedere come segue.

1. Selezionare il form, quindi fare clic su (fare riferimento alla sezione [Selezione e](#page-845-0) [apertura di form e cartelle\)](#page-845-0).

In alternativa, nella home page è possibile fare clic su **Dati**. Espandere una cartella form, fare clic sul nome di un form per aprirlo, fare clic su **Azioni**, quindi selezionare **Modifica**.

- **2.** Selezionare:
	- **a. Proprietà** per modificare la descrizione e le istruzioni. Fare riferimento a [Creazione](#page-819-0) [di form.](#page-819-0)
	- **b. Layout** per modificare il layout del form. Fare riferimento a [Definizione del layout.](#page-820-0)
	- **c. Altre opzioni** per modificare la precisione del form, cambiare i menu di scelta rapida associati al form, abilitare/disabilitare le variabili utente dinamiche e selezionare le variabili utente. Fare riferimento a [Impostazione delle proprietà della precisione e di](#page-835-0) [altre opzioni relative ai form](#page-835-0).

Fare riferimento anche alle sezioni Amministrazione dei menu azioni e Impostazione dinamica delle variabili utente.

**d. Regole business** per definire quali regole business devono essere associate al form o per modificare le proprietà delle regole business.

Fare riferimento alla sezione [Amministrazione delle regole](#page-851-0).

- **3.** Scegliere una delle opzioni descritte di seguito.
	- Per salvare il proprio lavoro, fare clic su **Salva**.
	- Per salvare una variante di un form con un nuovo nome, fare clic su **Salva con nome**, immettere un valore in **Nome nuovo form**, quindi fare clic su **OK**. Il form aggiornato con il nuovo nome viene aggiunto all'elenco di form. Se è abilitata l'esperienza utente Redwood, il form con il nuovo nome si apre in una nuova scheda dinamica.

## Spostamento, eliminazione e ridenominazione di form

Per spostare, eliminare e rinominare form, procedere come segue.

**1.** Selezionare il form.

Fare riferimento a [Selezione e apertura di form e cartelle.](#page-845-0)

- **2.** Eseguire uno qualsiasi dei task descritti di seguito.
	- Per spostare un form, fare clic su **Sposta**, quindi selezionare la cartella di destinazione.

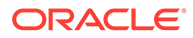

<span id="page-849-0"></span>**Nota:**

Se più form si trovano in un'unica cartella, è possibile spostarli contemporaneamente.

- Per eliminare un form, fare clic su **Elimina**.
- Per rinominare un form, fare clic su **Rinomina**, quindi immettere il nuovo nome.
- **3.** Fare clic su **OK**.

Modalità di mantenimento della formattazione delle celle di Smart View in Planning

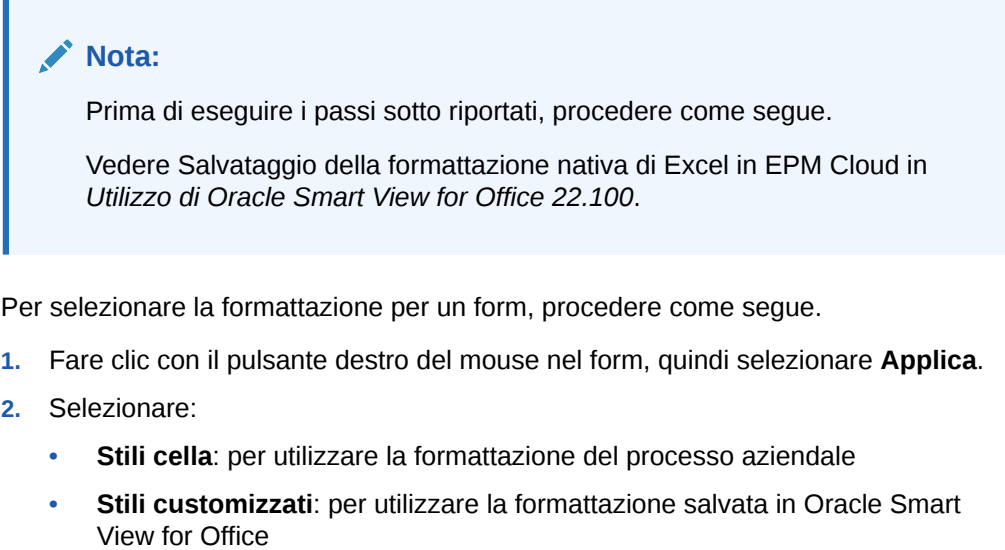

Per ulteriori informazioni:

• Sulle funzioni di formattazione di Microsoft Excel supportate in Smart View e Planning:

Fare riferimento alla sezione Informazioni sulla formattazione Smart View nei form di Planning nella guida *Utilizzo di Planning*.

• Sul salvataggio della formattazione di Excel:

Fare riferimento alla sezione [Guida per l'utente di Oracle Smart View for Office](https://docs.oracle.com/en/cloud/saas/enterprise-performance-management-common/svpbc/index.html).

# Gestione di form e cartelle

Utilizzare le pagine Gestione form e griglia ad hoc e Cartelle regole business per gestire le cartelle e i form. Per accedere alla pagina Gestione form e griglia ad hoc,

fare clic sull'icona **Navigator** , quindi in **Creazione e gestione** fare clic su **Form**. È possibile accedere alla pagina Cartelle regole business facendo clic sull'icona

**Navigator**  $\equiv$  e selezionando **Sicurezza regole** in **Creazione** e gestione.

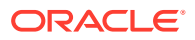

#### **Tabella 24-24 Task**

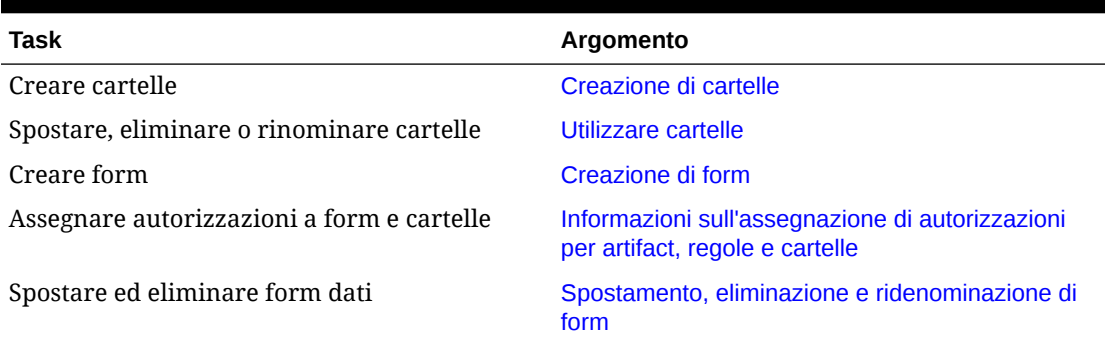

Per visualizzare in una cartella tutti i form o le regole business, fare clic sul nome della cartella nell'area delle cartelle a sinistra. Per selezionare tutti i form, selezionare la casella di controllo nella parte superiore dell'elenco di form.

# Creazione di cartelle

Utilizzare le cartelle per organizzare in modo gerarchico form e regole business. È possibile spostare le cartelle nella gerarchia e assegnare uno stesso nome a cartelle che si trovano in livelli diversi. Non è possibile:

- Eliminare cartelle non vuote
- Selezionare più cartelle
- Rinominare, spostare o eliminare la cartella di livello più alto. Per i form, tale cartella è denominata Libreria. Per le regole business, è denominata CalcMgrRules.
- Aggiungere file alla cartella di livello più alto a meno che non sia amministratori

Per creare le cartelle, procedere come segue.

- **1.** Effettuare una delle seguenti operazioni.
	- Per le cartelle dei form: fare clic sull'icona **Navigator** , quindi in **Creazione e gestione** fare clic su **Form**.
	- Per le cartelle delle regole business di Calculation Manager: fare clic sull'icona
		- Navigator **E**, quindi in Creazione e gestione fare clic su Sicurezza regole.
- **2.** Selezionare la cartella in cui creare la nuova cartella.
- **3.** Sopra l'elenco di cartelle, fare clic su **Crea**.
- **4.** Immettere il nome della cartella.
- **5.** Fare clic su **OK**.

# Utilizzare cartelle

Per spostare, eliminare o rinominare cartelle, procedere come segue.

**1.** Per le cartelle dei form: fare clic sull'icona **Navigator**  $\blacksquare$ , quindi in **Creazione e gestione** fare clic su **Form**.

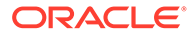

<span id="page-851-0"></span>Per le cartelle di regole business: fare clic sull'icona **Navigatore** , quindi in **Creazione e gestione**, fare clic su **Sicurezza regole**.

- **2.** Selezionare la cartella da spostare, eliminare o rinominare.
- **3.** Eseguire un task:
	- Per spostare, fare clic su **Sposta**. Selezionare la cartella di destinazione in cui spostare la cartella selezionata.

### **Nota:**

Quando si spostano cartelle, vengono spostate anche tutte le cartelle nidificate, nonché i form e le regole business di Calculation Manager in esse contenute.

- Per eliminare, fare clic su **Elimina**.
- Per rinominare, fare clic su **Rinomina** e immettere il nuovo nome.
- **4.** Fare clic su **OK**.

## **Suggerimento:**

I nomi delle cartelle possono essere localizzati in base alle impostazioni nazionali del browser dell'utente. Per localizzare il nome di una cartella, ad esempio dall'inglese al giapponese, è possibile customizzare il nome della cartella nella pagina **Etichette artifact** nel cluster **Strumenti**. Per ulteriori informazioni:

Fare riferimento alla sezione [Definizione di etichette artifact](#page-754-0).

# Amministrazione delle regole

- Informazioni sulle regole
- [Aggiunta e rimozione di regole nei form](#page-852-0)
- [Impostazione delle proprietà delle regole business](#page-853-0)
- [Visualizzazione dell'utilizzo delle regole](#page-855-0)
- [Informazioni sui prompt runtime](#page-858-0)
- [Uso delle regole Groovy](#page-865-0)

# Informazioni sulle regole

Con l'accesso appropriato, gli utenti possono avviare le regole business dall'applicazione. Le regole possono inoltre chiedere agli utenti di immettere dati all'esecuzione della regola.

Per eseguire le regole business dai form dati o in modo indipendente nell'applicazione, è necessario distribuire le regole da Calculation Manager. Per ottimizzare le prestazioni, le regole business che vengono eseguite nei form devono essere

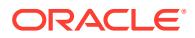

<span id="page-852-0"></span>programmate per essere eseguite entro un massimo di tre minuti. Per le regole con tempi di esecuzione più lunghi, è possibile programmare l'elaborazione in batch o un'esecuzione durante le ore di lavoro non intenso.

È possibile diagnosticare i problemi di prestazioni con le regole business ed evidenziare e affrontare eventuali problemi mediante i report attività. I report attività identificano le regole business la cui esecuzione richiede più tempo. È quindi possibile aprire le regole in Calculation Manager, esaminare il log e ottimizzare i passaggi della regola per migliorare le prestazioni.

Sono disponibili informazioni sugli argomenti che seguono.

- Creazione, aggiornamento e distribuzione delle regole business, fare riferimento alla sezione Distribuzione di regole business e di set di regole business dalla Vista distribuzione in *Progettazione con Calculation Manager per Oracle Enterprise Performance Management Cloud*
- Per l'utilizzo di prompt runtime, fare riferimento alla sezione [Informazioni sui prompt](#page-858-0) [runtime](#page-858-0)
- Generazione di un report che descrive come vengono utilizzate le regole, fare riferimento a [Visualizzazione dell'utilizzo delle regole](#page-855-0)
- Visualizzazione di un report attività per diagnosticare i problemi di prestazione delle regole, fare riferimento alla sezione [Visualizzazione dei report attività](#page-113-0)
- Ottimizzazione delle regole, fare riferimento alla sezione Ottimizzazione delle regole business in *Progettazione con Calculation Manager per Oracle Enterprise Performance Management Cloud*

#### **Risoluzione dei problemi**

Per informazioni sulla progettazione delle regole per evitare errori di esecuzione comuni e ottimizzare regole lente, fare riferimento alla sezione Risoluzione dei problemi relativi a errori e performance delle regole business nella *Guida operativa di Oracle Enterprise Performance Management Cloud*.

# Aggiunta e rimozione di regole nei form

È possibile associare una o più regole con un form, per cubo. Gli utenti possono avviare le regole associate dal form per calcolare e allocare valori. È possibile specificare se ogni regola associata a un form deve essere avviata automaticamente quando il form viene aperto o salvato. È inoltre possibile modificare l'ordine in cui le regole vengono avviate o rimuovere regole da un form.

Tenere presente quanto riportato di seguito.

• È necessario distribuire le regole al processo aziendale da Calculation Manager prima di poter aggiungere regole ai form del processo aziendale.

Fare riferimento alla sezione [Informazioni sulle regole](#page-851-0).

- Analogamente, se all'interno di Calculation Manager viene eliminata una regola, le regole devono essere ridistribuite al processo aziendale affinché non vengano più utilizzate al suo interno. Facoltativamente, è possibile rimuovere manualmente una regola da un form utilizzando la procedura illustrata in questo argomento.
- Le regole impostate per l'esecuzione automatica al caricamento o al salvataggio di un form non vengono mai eseguite in background.

Per aggiungere, aggiornare o rimuovere regole business nei form, procedere come segue.

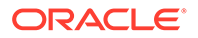

- <span id="page-853-0"></span>**1.** Procedere in uno dei seguenti modi:
	- Per aggiornare il form corrente, fare clic su **Azioni**, quindi su **Regole business**.
	- Per aprire un form per la modifica in modo da poter associare regole, andare

alla home page e fare clic sull'icona **Navigatore** , quindi sotto **Creazione e**

gestione, fare clic su Form. Selezionare il form, fare clic su v. quindi su **Regole business**.

- **2.** Nel menu a discesa **Cubo**, selezionare il cubo.
- **3.** Dall'elenco **Regole business**, selezionare le regole da associare al form, quindi aggiungerle a **Regole business selezionate**. Per rimuovere regole associate, selezionare le regole in **Regole business selezionate** e rimuoverle.

Per impostazione predefinita, le regole Calcola form e Calcola valute sono selezionate. Calcola form viene creata automaticamente per consentire il calcolo dei totali parziali nei form. Calcola valute viene creata per i form che includono valute multiple in una riga, colonna o pagina per consentire la conversione dei valori tra le valute disponibili. È possibile rimuovere Calcola valute se si utilizzano script di calcolo customizzati per calcolare le conversioni di valuta. È possibile rimuovere Calcola form per impedire agli utenti di calcolare i dati nei form.

**4.** Per cambiare l'ordine delle regole business selezionate (l'ordine in cui le regole sono visualizzate e avviate), selezionare una regola business in **Regole business selezionate**, quindi fare clic sulla freccia su o giù per spostare la regola nell'elenco. La prima regola dell'elenco viene visualizzata e avviata per prima, l'ultima viene visualizzata e avviata per ultima.

## **Attenzione:**

L'ordine di avvio delle regole business è rilevante e può influenzare i dati. Ad esempio, è importante convertire le valute prima di calcolare i totali parziali.

**5.** Per impostare le proprietà delle regole business, fare clic su **Proprietà**.

Fare riferimento a Impostazione delle proprietà delle regole business.

**6.** Fare clic su **Salva** per salvare le modifiche e proseguire nella creazione o nella modifica del form, oppure fare clic su **Fine** per salvare le modifiche e chiudere il form.

# Impostazione delle proprietà delle regole business

È possibile specificare se le regole business associate ai form devono essere avviate automaticamente quando gli utenti caricano (aprono) o salvano il form. Se le regole business dispongono di un prompt runtime, è possibile specificare se i membri predefiniti del prompt runtime corrispondono ai membri selezionati sugli assi di pagina e punto di vista.

Per impostare le proprietà delle regole business, procedere come segue.

**1.** Procedere in uno dei seguenti modi:

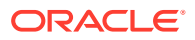

- Per aggiornare il form corrente, fare clic su **Azioni**, quindi su **Regole business**.
- Per aprire un form da modificare, passare alla home page e fare clic sull'icona

Navigatore **E**, quindi, in Creazione e gestione, fare clic su Form. Selezionare il

form, fare clic su , quindi su **Regole business**.

- **2.** Esistono quattro fasi in un form in cui è possibile assegnare una regola e ognuna può contenere rilevanti informazioni specifiche. Sono disponibili le seguenti opzioni:
	- **Esegui prima del caricamento**
	- **Esegui dopo caricamento**
	- **Esegui prima del salvataggio**
	- **Esegui dopo salvataggio**

### **Nota:**

- Le opzioni **Esegui dopo caricamento** e **Esegui prima del salvataggio** sono abilitate solo per le regole Groovy. Non è possibile selezionarle per gli script di calcolo o le regole grafiche. Per ulteriori informazioni sulle regole Groovy, fare riferimento alla sezione [Uso delle regole Groovy.](#page-865-0)
- Alcune azioni, ad esempio il salvataggio della griglia, la modifica della pagina o l'esecuzione di una voce del menu Azione, comportano il ricaricamento della pagina al termine dell'operazione. In questo modo si garantisce che la griglia contenga i dati più recenti. Quando ciò si verifica, le azioni prima e dopo il caricamento vengono eseguite secondo le stesse modalità dei caricamenti pagina normali.
- I prompt runtime nascosti, non supportati per le regole degli script di calcolo nelle opzioni prima e dopo il caricamento, sono invece supportati per le regole Groovy.
- Per informazioni su dove sono supportate le regole Groovy, fare riferimento alla sezione [Informazioni sulle regole business Groovy](#page-865-0) .
- **3. Facoltativo**: se una regola business dispone di prompt runtime, per creare una corrispondenza tra la selezione dei membri predefiniti nella finestra del prompt runtime e i membri correnti sugli assi di pagina e del punto di vista del form aperto, selezionare **Usa membri in form**.

Per informazioni sulle modalità di interazione di questa opzione con altre impostazioni e condizioni, fare riferimento a [Informazioni sui prompt runtime](#page-858-0).

**4. Facoltativo**: per nascondere il valore del prompt runtime all'utente, selezionare **Nascondi prompt**. **Usa membri in form** viene selezionato automaticamente.

Dopo il salvataggio del form, al successivo accesso alla pagina, l'opzione **Usa membri in form** risulterà selezionata.

È possibile nascondere i prompt runtime nei casi descritti di seguito.

- Se tutti i valori dei membri prompt runtime sono compilati (i membri di dimensioni appropriate possono essere letti dalla pagina o dal punto di vista del form)
- Se nel prompt runtime non ci sono dimensioni ripetute

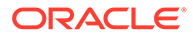

**5.** Fare clic su **OK**.

# <span id="page-855-0"></span>Visualizzazione dell'utilizzo delle regole

Negli artifact riportati di seguito è possibile utilizzare regole business.

- Form
- Set di regole
- Menu
- Elenchi di task

Gli amministratori dei servizi possono generare un report, chiamato Report utilizzo regole, che descrive come vengono utilizzate le regole. I filtri consentono di ridefinire i dettagli in base a nome regola, tipo di regola e cubo.

# **Nota:** Le uniche regole elencate nel Report utilizzo regole sono quelle distribuite nel processo aziendale.

Per visualizzare l'utilizzo delle regole, procedere come segue.

- **1.** Fare clic sull'icona **Navigatore della in Monitora e esplora**, fare clic su **Report di sistema**.
- **2.** Fare clic sulla scheda **Dettagli regola**.
- **3.** Per definire un filtro, selezionare i criteri di filtro e fare clic su **Applica filtro**.
	- **Tipo regola**: scegliere una o più opzioni tra **Tutto**, **Regole** e **Set di regole**.
	- **Cubo**: scegliere da un elenco di cubi disponibili.
	- **Filtro nome**: immettere il nome di una regola o di un set di regole. Facoltativamente, è possibile utilizzare i caratteri jolly.

Nell'elenco **Regole** sono visualizzate le regole distribuite nel processo aziendale e che corrispondono ai criteri di filtro.

- **4.** Per **Formato file**, selezionare uno dei seguenti formati.
	- **XLSX** (predefinito)
	- **PDF**
	- **HTML**
	- **XML**

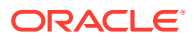

### **Nota:**

La scelta del formato XML consente di configurare il Report utilizzo regole con l'aiuto dell'add-in Oracle BI Publisher per MS Office. Si può avere un controllo maggiore su come vengono visualizzate le colonne nel report, sull'ordine di visualizzazione delle colonne, se applicare l'ordinamento e così via.

### **5.** Fare clic su **Crea report**.

Il Report utilizzo regole forniscono le informazioni seguenti.

- Nome regola
- Tipo regola
- Cubo
- Associazione principale (tipo e nome)
- Associazione secondaria (tipo e nome)

L'associazione principale si riferisce alla regola associata direttamente all'artifact, ad esempio una regola collegata a un form o a un task. L'associazione secondaria si riferisce alla regola associata indirettamente all'artifact, ad esempio una regola collegata a una voce di menu che è collegato a un form oppure una regola collegata a un task per un determinato elenco di task.

Le regole nel report generato vengono visualizzate in ordine alfabetico, come descritto di seguito.

- Nome regola
- Tipo di associazione principale
- Nome associazione principale

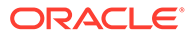

**Esempio 24-1 Esempio del Report utilizzo regole con associazioni principali (formato PDF)**

ORACLE<sup>®</sup> **EPM Cloud** 

### Rules Usage Report

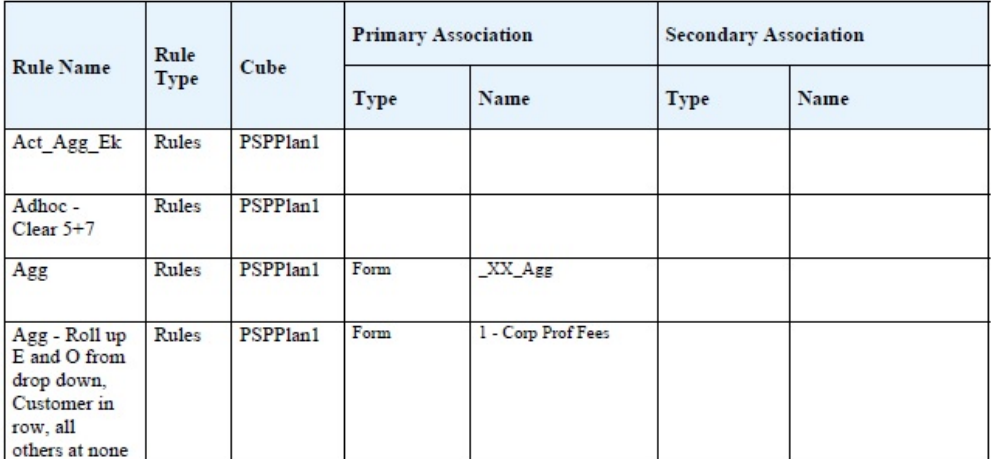

Page 1 of 82 1/10/2018 18:00 PM

### **Esempio 24-2 Esempio del Report utilizzo regole con associazioni principali e secondarie (formato PDF)**

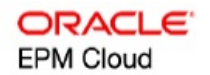

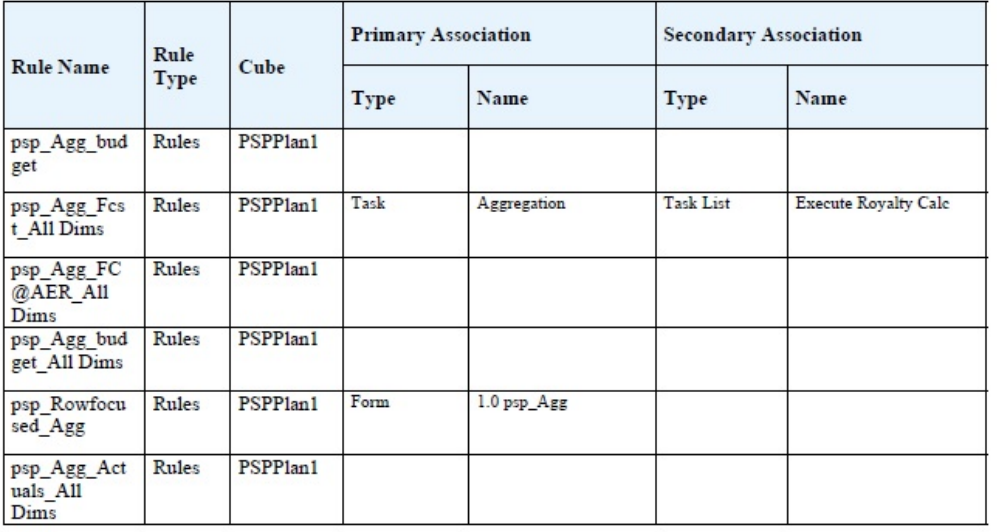

Page 81 of 82

1/10/2018 18:00 PM

# <span id="page-858-0"></span>Informazioni sui prompt runtime

Quando vengono eseguite, le regole business possono richiedere agli utenti variabili quali membri, testo, date o numeri. I prompt devono essere specifici e indicare quale tipo di dato deve essere fornito dall'utente. Ad esempio:

- Selezionare un mese.
- Immettere il numero previsto di visite clienti per trimestre.
- Quale cambiamento percentuale dei profitti è previsto nel prossimo mese?

Se in Calculation Manager per la regola business è selezionata l'opzione **Crea membri dinamici** ed è abilitato il membro padre per l'aggiunta di figli dinamici, gli utenti possono creare nuovi membri immettendone il nome nel prompt runtime.

Quando si eseguono regole business con prompt runtime, l'applicazione convalida il valore immesso, ma non la regola business. Per impostare il membro predefinito in un prompt runtime, fare riferimento alla sezione [Impostazione delle proprietà delle regole business.](#page-853-0) Per comprendere gli effetti di impostazioni e condizioni sui prompt runtime, fare riferimento alla sezione Informazioni sui prompt runtime.

# Informazioni sui prompt runtime

La visualizzazione e i valori dei prompt runtime dipendono dagli aspetti seguenti:

- Se la proprietà **Utilizza come valore di sostituzione** è impostata a livello di regola o di set di regole in fase di progettazione
- Se sono o meno presenti membri validi nella pagina o nel punto di vista del form dati e se le opzioni **Usa membri in form** e **Nascondi prompt** della scheda **Proprietà regola business** sono o meno selezionate (fare riferimento a [Impostazione delle proprietà delle](#page-853-0) [regole business](#page-853-0))
- Se si imposta l'opzione **prompt runtime** durante la progettazione del form oppure durante la progettazione del prompt runtime (vedere *Progettazione con Calculation Manager per Oracle Enterprise Performance Management Cloud*)
- Indica se la proprietà **Usa ultimo valore** è impostata durante la progettazione della regole business
- Se in Calculation Manager è selezionata l'opzione **Crea membri dinamici** per la regola business e il membro padre è abilitato all'aggiunta di figli dinamici. In caso positivo, gli utenti possono creare nuovi membri immettendone il nome nel prompt runtime.

### **Nota:**

Nel processo aziendale, i valori del prompt runtime non sono sostituiti nel testo tra apici doppi. In alternativa, è possibile usare le regole Groovy per ottenere lo stesso risultato. Tuttavia, l'avvio di una regola da Calculation Manager sostituirà i valori di prompt runtime nel testo tra apici doppi.

### Principi:

**1.** Se la proprietà **Utilizza come valore di sostituzione** è impostata a livello di regola o di set di regole in fase di progettazione, il valore sostituito a livello di regola o di set di

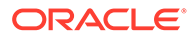

regole avrà la precedenza sui valori dei membri della pagina o del punto di vista e sull'ultimo valore salvato. Ciò si verifica indipendentemente dalla posizione in cui viene avviata la regola (dal form o dal collegamento **Regole** nel menu **Navigatore**) e indipendentemente dal fatto che il prompt runtime sia o meno nascosto durante la progettazione. Il **valore di sostituzione** può essere impostato come una variabile utente, nel qual caso la regola verrà avviata utilizzando il valore corrente della variabile.

- **2.** Se l'avvio viene eseguito da un form, i valori dei membri nella pagina o nel punto di vista hanno la priorità sull'ultimo valore salvato se è selezionata l'opzione **Usa membri in form**, indipendentemente dal fatto che il prompt runtime sia o meno nascosto durante la progettazione. La regola business viene eseguita senza visualizzare il prompt runtime agli utenti e i valori del prompt runtime vengono ottenuti dai membri della pagina o del punto di vista.
- **3.** Se l'opzione **Usa ultimo valore** è selezionata per il prompt runtime in fase di progettazione e si verifica una qualsiasi delle condizioni indicate di seguito.
	- L'opzione **Usa membri in form dati** non è selezionata
	- Viene avviato un prompt runtime dal collegamento **Regole** nel menu **Navigatore**
	- Non è possibile preimpostare i valori dal contesto

La priorità dei valori del prompt runtime sarà determinata nel modo seguente:

- **a.** L'ultimo valore salvato ha la priorità.
- **b.** Se viene avviato un set di regole, viene utilizzato il valore sostituito a livello di set di regole in fase di progettazione.
- **c.** Se viene avviata una regola business, viene utilizzato il valore sostituito a livello di regola in fase di progettazione. Se il valore non viene sostituito a livello di regola, viene utilizzato il valore del prompt runtime in fase di progettazione.

I prompt runtime nascosti in fase di progettazione non utilizzano mai l'ultimo valore salvato. In questi casi, l'impostazione **Usa ultimo valore** viene ignorata.

**4.** Le opzioni **Usa membri in form** e **Nascondi prompt** si applicano solo ai tipi di prompt runtime membro e dimensioni incrociate. I tipi di prompt runtime dimensioni incrociate sono disponibili solo per regole business create con Calculation Manager.

Il valore impostato a livello di regola o di set di regole in fase di progettazione quando è impostata la proprietà **Utilizza come valore di sostituzione** segue il comportamento dell'opzione **Nascondi prompt**.

**5.** Per i prompt runtime dimensioni incrociate: il prompt runtime non viene nascosto a meno che tutti i prompt nel prompt runtime non possano essere preimpostati con il **valore di sostituzione** oppure dalla pagina o dal punto di vista. Il prompt runtime viene visualizzato con alcuni valori preimpostati con il **valore di sostituzione** oppure dalla pagina o dal punto di vista e altri specificati in base ai principi 1, 2 e 3.

Nella tabella seguente viene descritto il risultato nei prompt runtime di tali impostazioni e condizioni:

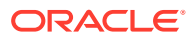

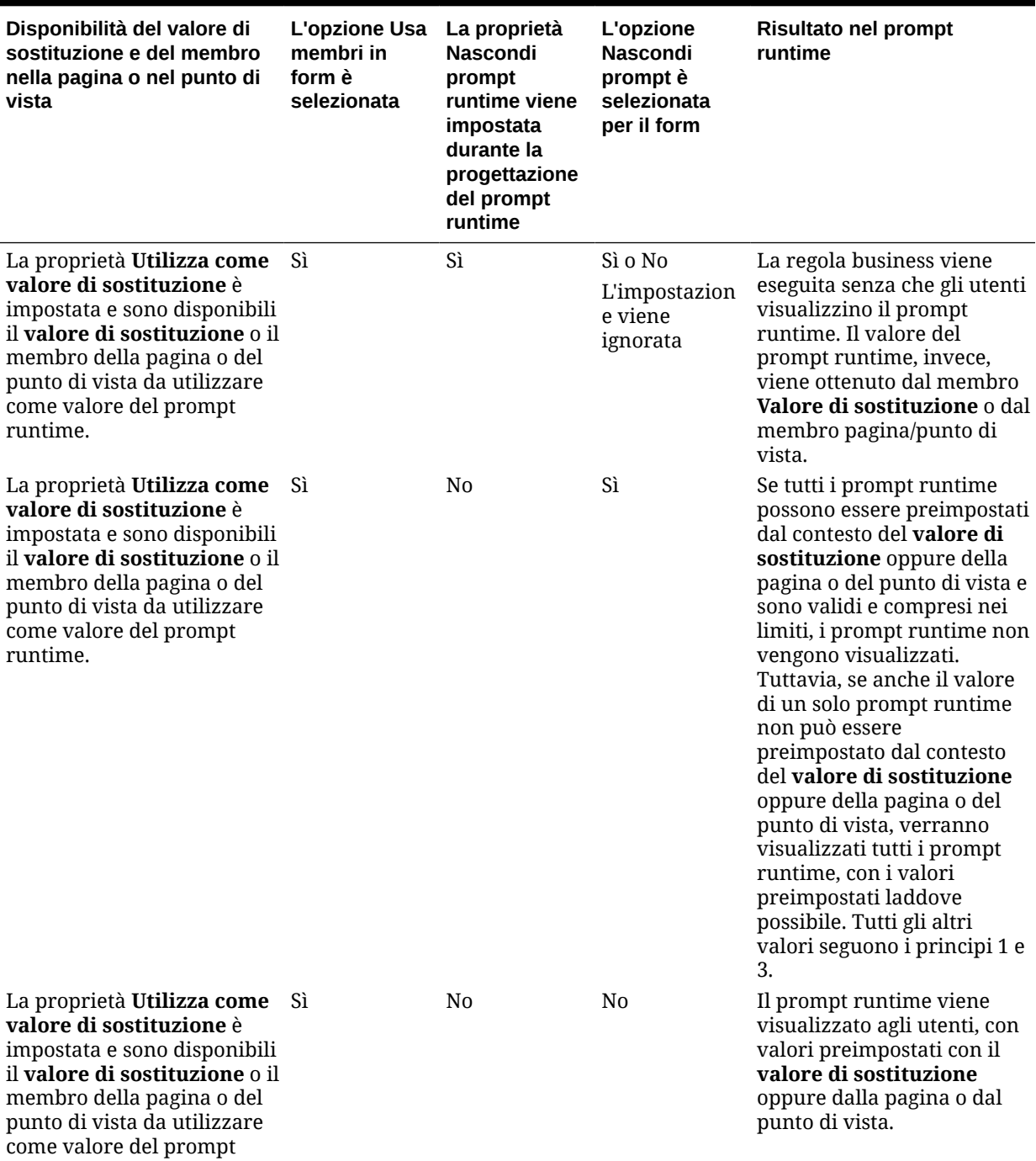

**Tabella 24-25 Influenza della disponibilità del membro e di altre impostazioni sui prompt runtime**

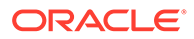

runtime.

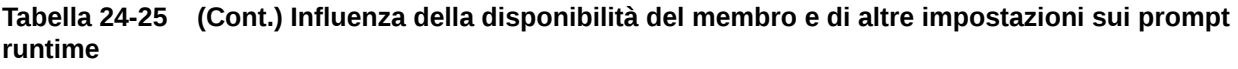

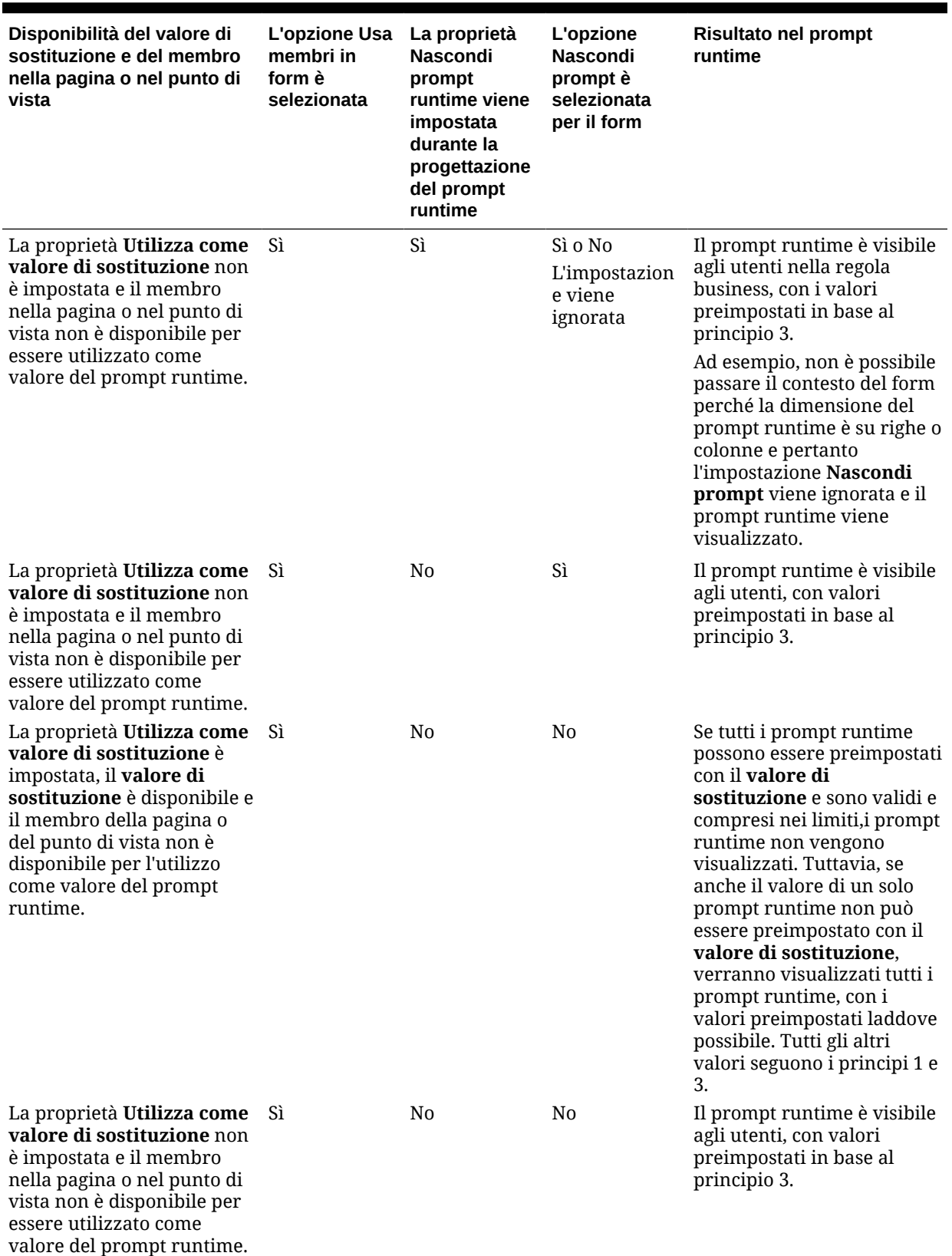

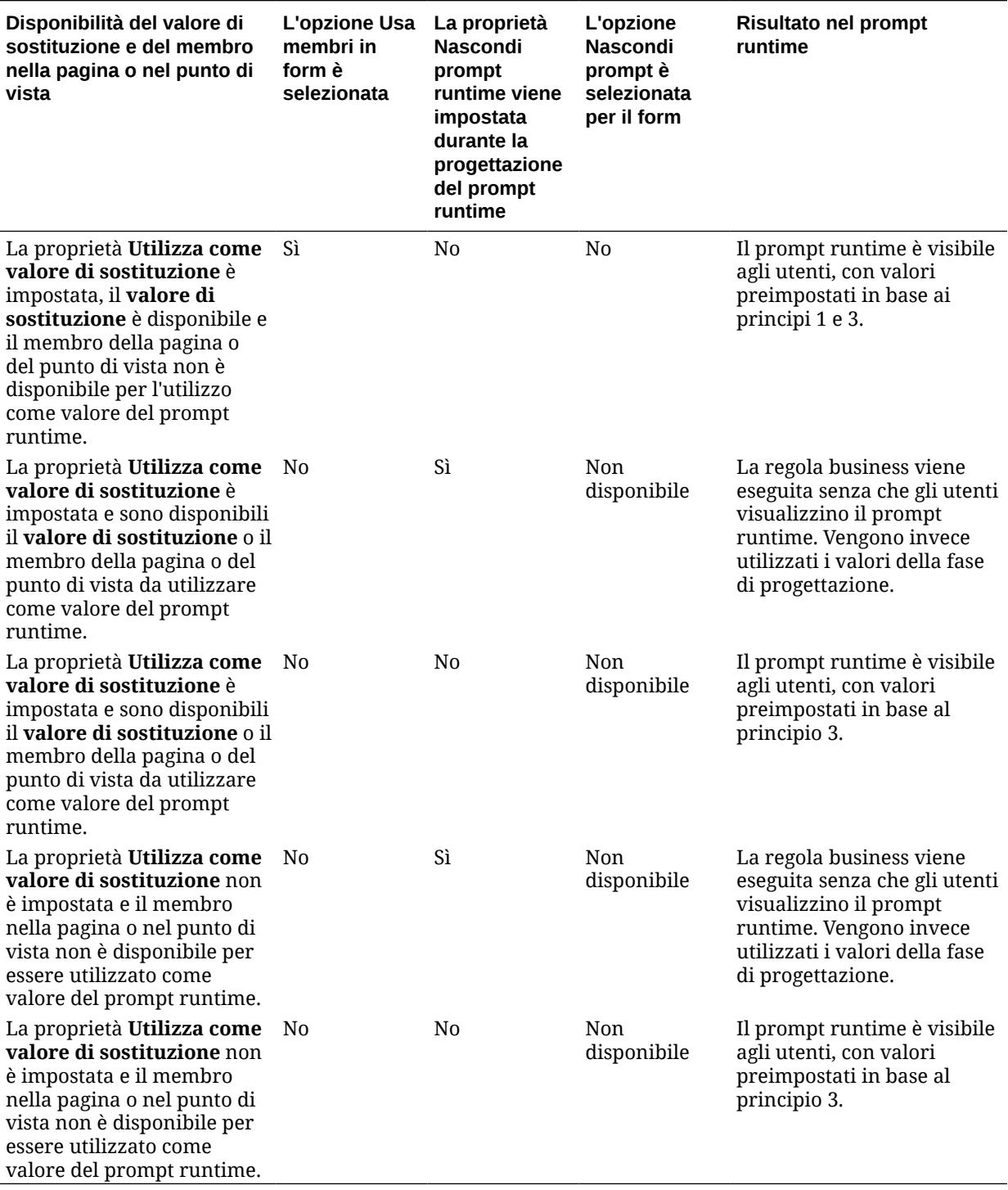

**Tabella 24-25 (Cont.) Influenza della disponibilità del membro e di altre impostazioni sui prompt runtime**

Quando i valori dei prompt runtime nascosti sono ambigui, considerare quanto segue.

• Se non è possibile passare il contesto del form, ad esempio, perché la dimensione è sulla riga o la colonna, vengono visualizzati i prompt runtime nascosti.

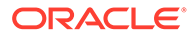

- Con i tipi di prompt runtime dimensioni incrociate nascosti, se non è possibile passare tutti i prompt dal valore di sostituzione o dal contesto, il prompt runtime viene visualizzato con valori preimpostati con il **valore di sostituzione** o con valori contesto e della fase di progettazione. Se, ad esempio, le dimensioni incrociate dispongono di prompt runtime per periodo, entità e scenario e nella riga è definita l'entità e per lo scenario è impostato un **valore di sostituzione**, il prompt runtime viene visualizzato con lo scenario di sostituzione, il valore della fase di progettazione per l'entità e quindi il periodo pagina.
- Se è presente il **valore di sostituzione** oppure il contesto può essere passato come valore per il prompt runtime ma non è compreso nei limiti, il prompt runtime viene visualizzato con il valore contesto preimpostato.
- Se sono presenti più prompt runtime di tipo membro o di tipo dimensioni incrociate combinati, i prompt runtime vengono visualizzati con il **valore di sostituzione** o i valori contesto preimpostati. Se, ad esempio, è presente un prompt runtime di tipo membro per la dimensione Entità e un prompt runtime di tipo dimensioni incrociate con un prompt per la dimensione Entità, entrambi i prompt runtime verranno visualizzati. Questa regola non si applica ai set di regole di Calculation Manager.
- Se sono avviati dal collegamento **Regole** nel menu **Navigatore**,i prompt runtime vengono nascosti e viene utilizzato il valore della fase di progettazione (sostituito a livello di regola o set di regole) per eseguire la regola business. Se il valore della fase di progettazione specificato è al di fuori dei limiti, il prompt runtime viene visualizzato con il valore della fase di progettazione preimpostato.
- Le variabili della fase di esecuzione nascoste durante la progettazione non utilizzano mai l'ultimo valore salvato. La proprietà **Usa ultimo valore** viene ignorata e i valori non vengono salvati nel database.

# Informazioni su prompt runtime e sicurezza delle approvazioni

Gli amministratori dei servizi possono progettare prompt runtime finalizzati al rispetto della sicurezza delle approvazioni per i membri. In questo modo è possibile impedire agli utenti di modificare i dati nelle unità di approvazione a cui non hanno accesso in base alle regole delle approvazioni. Ad esempio, l'amministratore dei servizi può impedire agli utenti di modificare i dati dopo aver promosso l'unità di approvazione correlata. In Calculation Manager, gli amministratori dei servizi possono impostare la **sicurezza** runtime per uno o più membri:

- **Approvazioni**: l'applicazione consente a un utente di modificare i dati relativi ai membri se si verificano entrambe le condizioni seguenti.
	- L'utente dispone di accesso in scrittura ai membri (in base all'assegnazione nell'applicazione).
	- Se i membri appartengono a un'unità di approvazione, l'utente è proprietario dell'unità di approvazione stessa.

Se nessuna delle condizioni è soddisfatta, l'utente non può modificare i dati dei membri.

- **Scrittura**: gli utenti che avviano la regola business, i quali dispongono di accesso in scrittura ai membri (in base all'assegnazione nell'applicazione), possono modificarne i dati. Lo stato delle approvazioni dei membri viene ignorato.
- Lettura: gli utenti che avviano la regola business dispongono di accesso in lettura ai membri (in base all'assegnazione nell'applicazione). Lo stato delle approvazioni viene ignorato.

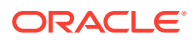
• **Utilizza predefiniti**: la sicurezza viene applicata al prompt runtime solo se l'accesso ai membri non è impostato su Nessuno (ovvero è impostato su lettura o scrittura).

Fare riferimento a Progettazione di prompt runtime sicuri.

### Progettazione di prompt runtime sicuri

L'applicazione supporta la sicurezza runtime in Scenario, Versione, Entità e intersezioni di dimensioni secondarie in base all'ordine in cui i prompt runtime sono progettati. Affinché la regola business applichi la sicurezza delle **approvazioni**, il progettista di Calculation Manager deve inserire prompt runtime per Scenario e Versione con sicurezza in scrittura o delle approvazioni prima del prompt runtime di Entità.

I prompt runtime per i membri Versione e Scenario vengono filtrati in base all'accesso in scrittura quando l'opzione **Sicurezza** in Calculation Manager è impostata su **Approvazioni** o **Scrittura**. I prompt runtime per le Entità con l'opzione **Sicurezza** impostata su **Approvazioni** vengono filtrate in base all'ultimo membro Scenario/Versione visualizzato prima del prompt runtime dell'Entità. Se il prompt runtime di Scenario o Versione non esiste, le entità vengono filtrate per accesso in scrittura.

I prompt runtime per altre dimensioni con l'opzione **Sicurezza** impostata su **Approvazioni** sono considerate dimensioni secondarie e vengono filtrati in base all'ultimo membro Scenario/Versione/Entità visualizzato prima del prompt runtime.

Pertanto, per i prompt runtime che utilizzano la sicurezza delle **approvazioni** definiti in questo ordine:

Scenario1: Version2: To\_Entity1, Scenario2: Version1, To\_Entity2, To\_Product

I prompt runtime sono filtrati come segue:

- To\_Entity1 viene filtrato in base alla combinazione Scenario1: Version2
- To\_Entity2 viene filtrato in base alla combinazione Scenario2: Version1
- To\_Product viene filtrato in base alla combinazione Scenario2, Version1, To\_Entity2, To\_Product

Ad esempio:

```
Fix (FY11, Jan, {EntitySalesByCountry}, {MyScenario2}, {MyVersion2})
 Fix ({MyProduct}, {MyCountry})
   {ToAccount} = {FromAccount} * 2; ENDFIX
Endfix
```
#### **Nota:**

Se il progettista della regola business omette una dimensione unità di approvazione dall'elenco dei prompt runtime (ad esempio il prompt runtime non include uno Scenario o un'Entità), la sicurezza delle Approvazioni non viene applicata e la gerarchia viene filtrata per accesso in scrittura.

Fare riferimento a [Informazioni su prompt runtime e sicurezza delle approvazioni](#page-863-0).

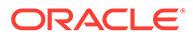

# Uso delle regole Groovy

Con il linguaggio di scripting Groovy è possibile creare regole per risolvere i casi d'uso che le normali regole aziendali non sono in grado di risolvere.

#### **Tabella 24-26 Dove si possono trovare ulteriori informazioni sulle regole Groovy?**

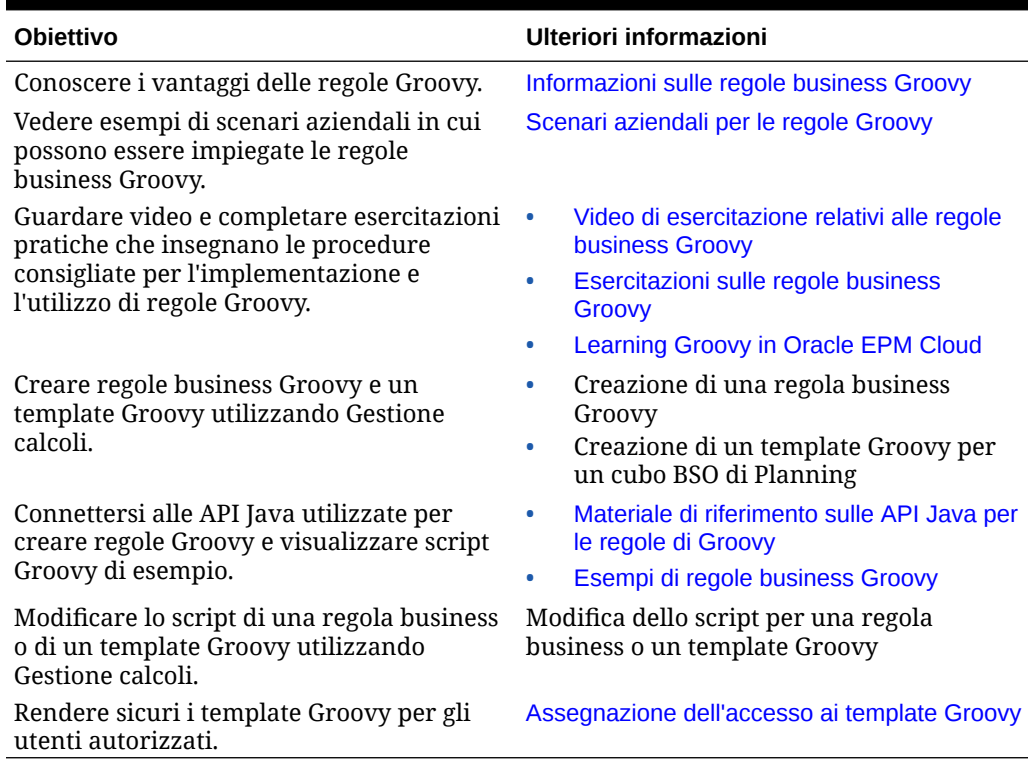

### Informazioni sulle regole business Groovy

Le regole business di Groovy consentono di progettare regole sofisticate che risolvono casi d'uso che le normali regole business non sono in grado di risolvere; ad esempio, regole che impediscono agli utenti di salvare i dati di un form se il loro valore supera una soglia predefinita.

Le regole Groovy costituiscono un framework avanzato di regole personalizzabili incluso nella piattaforma EPM Cloud e disponibile con EPM Enterprise Cloud ed Enterprise PBCS e PBCS Plus One. È possibile creare e modificare le regole Groovy in:

- Planning (compresi i tipi di applicazione Custom, Moduli, FreeForm, Sales Planning e Strategic Workforce Planning).
- Enterprise Profitability and Cost Management
- Consolidamento finanziario e chiusura
- FreeForm
- Tax Reporting

È possibile creare regole Groovy in Calculation Manager per poi eseguirle da qualsiasi punto in cui è possibile eseguire una regola di script di calcolo in un'applicazione, ad esempio nella pagina Regole, nel contesto di un form, in Programmazione job, nei dashboard, negli elenchi dei task e così via.

Le regole Groovy sono supportate anche nei set di regole. Un set di regole può includere una combinazione di regole di script di calcolo e regole Groovy.

Le regole Groovy non sono supportate nei form compositi.

È possibile eseguire job di tipo regole, set di regole e template in modo sicrono da una regola Groovy.

È possibile scrivere script Groovy per eseguire i comandi di EPM Automate direttamente in Oracle Enterprise Performance Management Cloud, senza installare il client EPM Automate su un computer client. Per ottenere informazioni sui comandi di EPM Automate che possono essere eseguiti tramite Groovy e consultare script di esempio, fare riferimento alle sezioni [Running Commands without Installing EPM Automate \(in lingua inglese\)](https://docs.oracle.com/en/cloud/saas/enterprise-performance-management-common/cepma/epm_auto_groovy.html) e [Supported](https://docs.oracle.com/en/cloud/saas/enterprise-performance-management-common/cepma/epm_auto_groovy_supported_commands.html) [Command \(in lingua inglese\)](https://docs.oracle.com/en/cloud/saas/enterprise-performance-management-common/cepma/epm_auto_groovy_supported_commands.html) nella Guida *Utilizzo di EPM Automate per Oracle Enterprise Performance Management Cloud*.

Oracle supporta due tipi di regole Groovy.

• Regole che possono generare dinamicamente script di calcolo in fase di esecuzione basati sul contesto, diversi dai prompt runtime, e restituire lo script di calcolo che verrà successivamente eseguito su Oracle Essbase.

Ad esempio, è possibile creare una regola per calcolare le spese dei progetti unicamente per la durata (date di inizio e di fine) del progetto.

Un altro esempio è rappresentato da un calcolo basato sulle tendenze che limita il calcolo ai conti disponibili nel form. È possibile utilizzare questo calcolo per diversi form in Ricavi, Spese, Bilancio patrimoniale e Flusso di cassa. Ciò consente di ottimizzare e riutilizzare il calcolo.

• Regole Groovy pure che, ad esempio, possono eseguire convalide di dati e annullare l'operazione se i dati immessi violano i criteri aziendali.

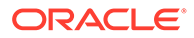

#### <span id="page-867-0"></span>**Video**

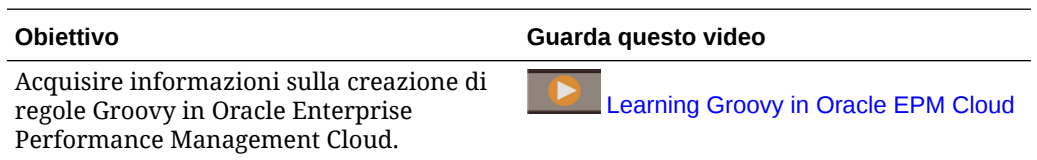

### Materiale di riferimento sulle API Java per le regole di Groovy

Per le applicazioni Enterprise è disponibile un riferimento Java API da utilizzare per creare regole Groovy.

Il riferimento Java API include esempi che dimostrano la sintassi e l'efficacia del modello di oggetti Groovy per EPM.

Per visualizzare il riferimento Java API, fare riferimento alla sezione [Riferimento Java](http://docs.oracle.com/cloud/latest/epm-common/GROOV/) [API per le regole Groovy di Oracle Enterprise Performance Management Cloud](http://docs.oracle.com/cloud/latest/epm-common/GROOV/) nel [centro assistenza Cloud.](http://docs.oracle.com/cloud/latest/pbcs_common/docs.htm) È possibile accedere a questo riferimento anche dall'Academy di Oracle Enterprise Planning and Budgeting Cloud. Per visitare l'Academy, accedere e fare clic su **Academy**.

### Esempi di regole business Groovy

Sono disponibili alcuni esempi di script Groovy.

Per visualizzare gli script Groovy di esempio, procedere come segue.

- **1.** Consultare il riferimento Java API per le regole Groovy di Oracle Enterprise Performance Management Cloud, [http://docs.oracle.com/cloud/latest/epm](http://docs.oracle.com/cloud/latest/epm-common/GROOV/)[common/GROOV/](http://docs.oracle.com/cloud/latest/epm-common/GROOV/).
- **2.** Procedere in uno dei seguenti modi:
	- In **Script Groovy di esempio** all'interno della pagina principale, fare clic sulla parola ["qui](http://docs.oracle.com/cloud/latest/epm-common/GROOV/groovy-examples.html)" per visualizzare gli script di esempio.<br>
	Example Groovy Scripts

• In **Tutte le classi** all'interno del riquadro di sinistra, fare clic su una classe per visualizzare gli esempi corrispondenti.

Ad esempio, per visualizzare esempi di Strategic Modeling, fare clic sulla classe StrategicModel nel riquadro di sinistra.

### Video di esercitazione relativi alle regole business Groovy

Questi video di esercitazione forniscono dettagli e procedure consigliate per implementare e utilizzare le regole business Groovy.

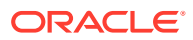

<span id="page-868-0"></span>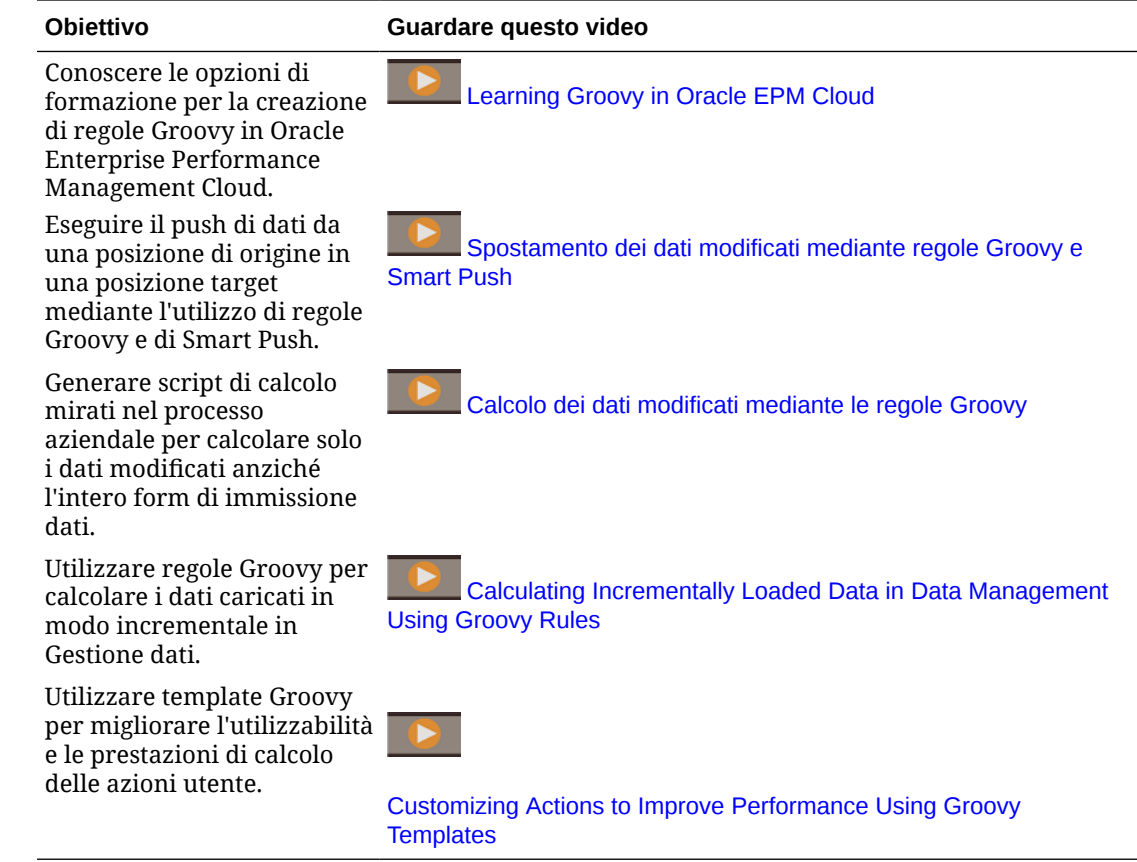

# Esercitazioni sulle regole business Groovy

In queste esercitazioni vengono proposti alcuni esempi pratici relativi all'implementazione delle regole business Groovy.

#### **Implementazione di Groovy: task di base**

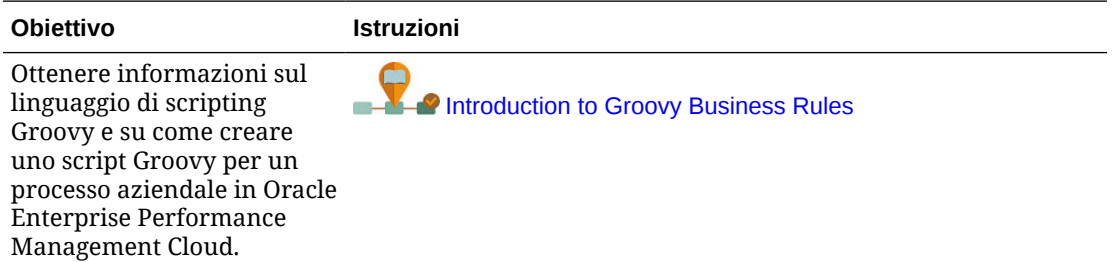

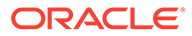

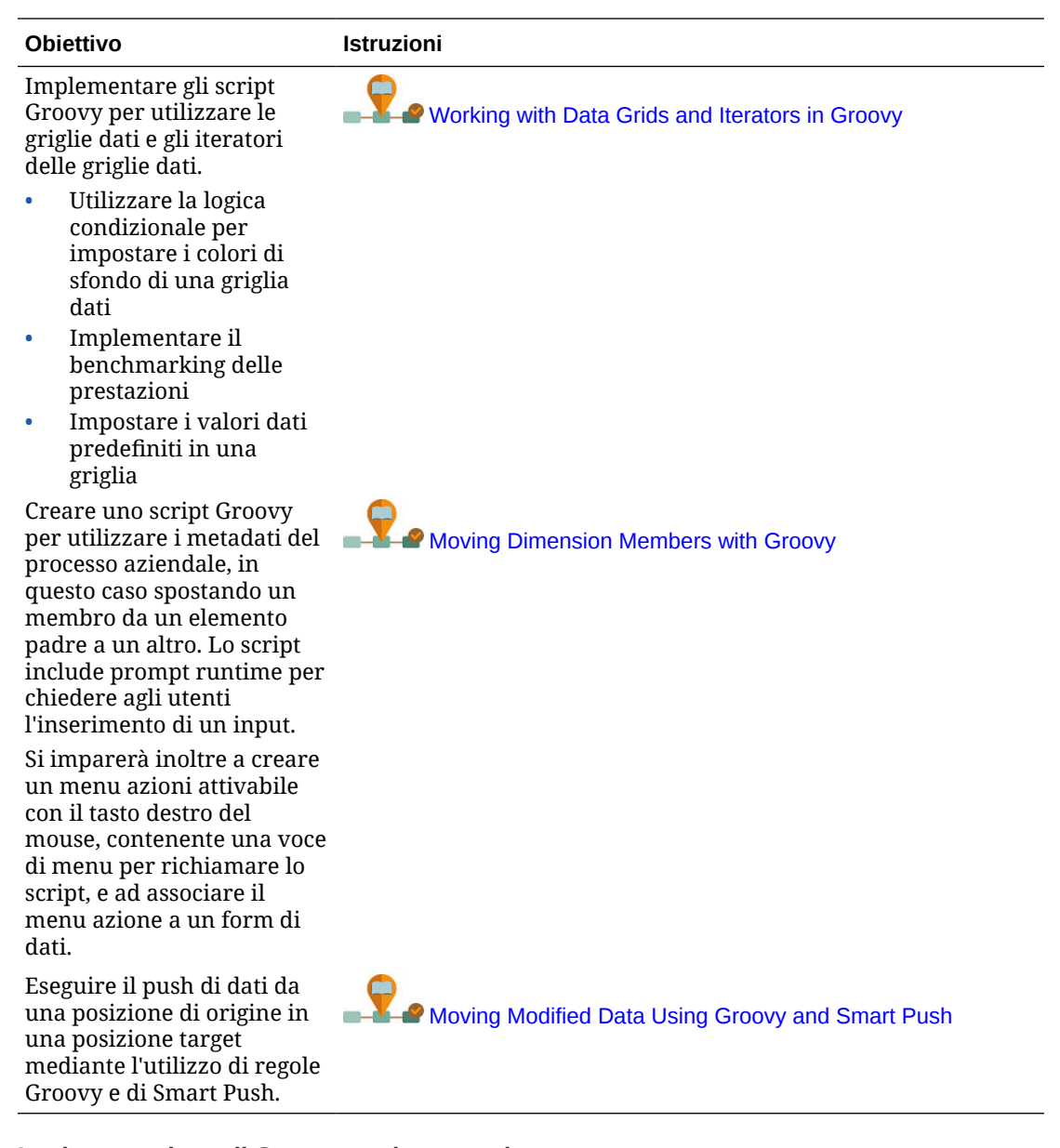

**Implementazione di Groovy: task avanzati**

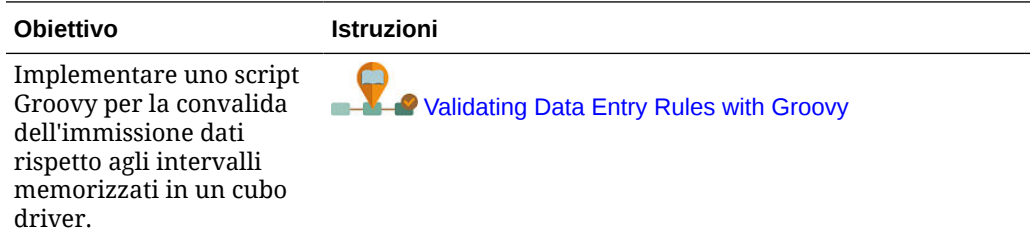

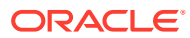

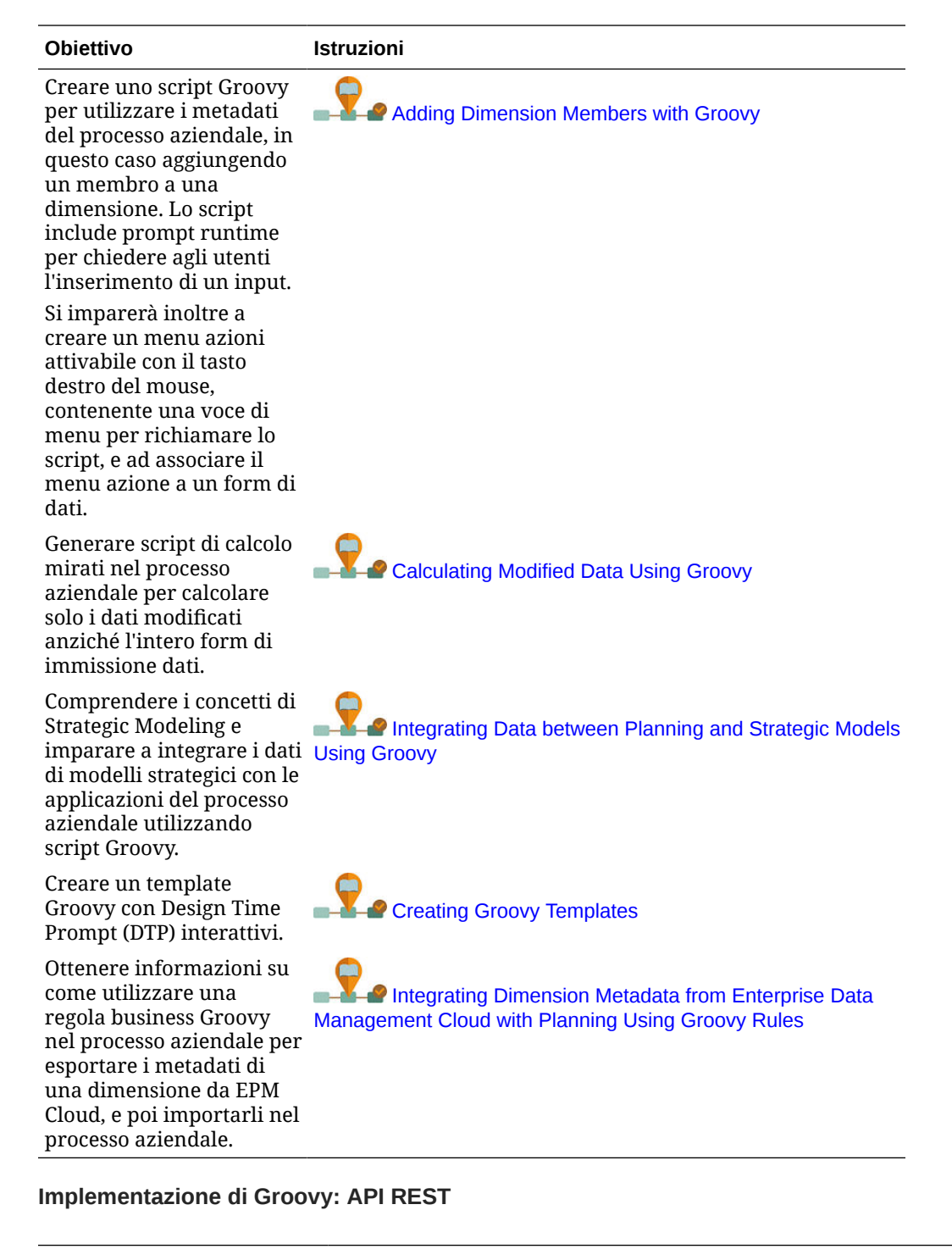

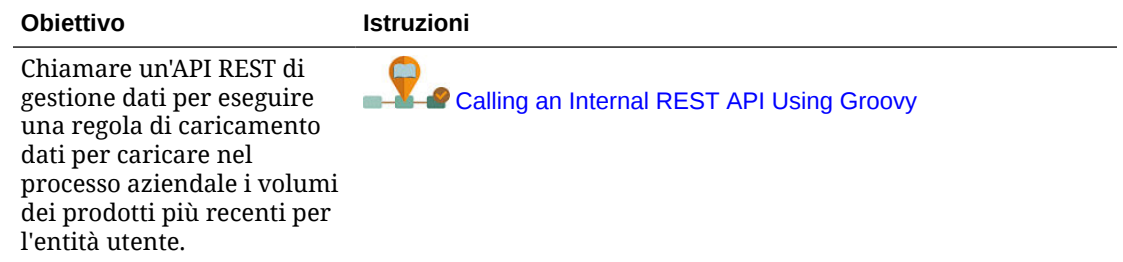

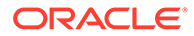

<span id="page-871-0"></span>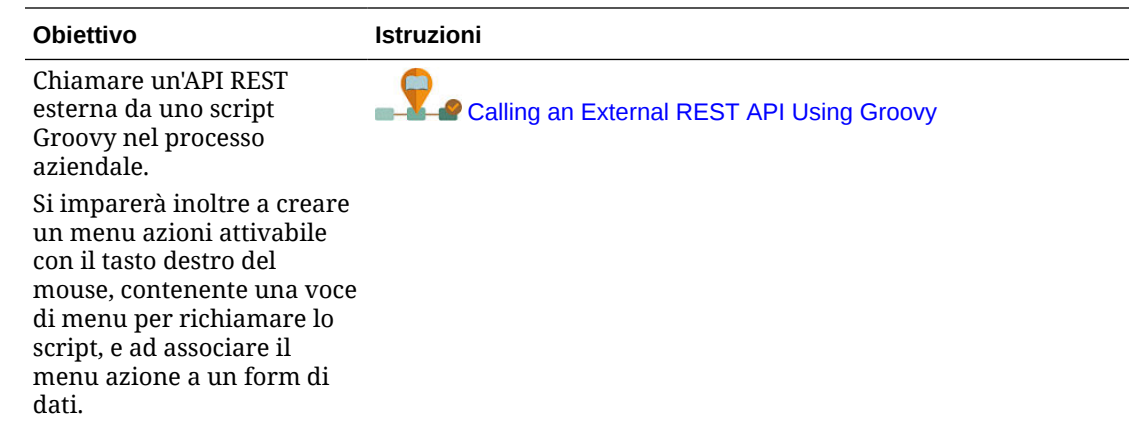

### Scenari aziendali per le regole Groovy

In questa sezione sono descritti esempi di scenari aziendali in cui è possibile utilizzare le regole business Groovy.

Negli argomenti elencati di seguito sono inclusi scenari che illustrano come utilizzare le regole Groovy per eseguire calcoli di trasferimenti dati attivi e calcoli smart sui dati di processi aziendali.

- Spostamento dei dati modificati mediante regole Groovy e Smart Push
- [Calcolo dei dati modificati mediante le regole Groovy](#page-877-0)

#### Spostamento dei dati modificati mediante regole Groovy e Smart Push

In questo argomento vengono descritte le procedure consigliate per l'uso delle regole Groovy e di Smart Push per spostare i dati modificati in un cubo di reporting.

In un form dati, i responsabili della pianificazione possono modificare lo stipendio dei dipendenti e assegnare un responsabile di reporting. Dopo il salvataggio dei dati del form, viene eseguito Smart Push per copiare i dati nel cubo di reporting per l'analisi. Anche le dimensioni vengono consolidate, se necessario, durante la copia dei dati.

Se il form contiene centinaia di righe di dati, tutti i dati vengono controllati in base alle mappe dati configurate, vengono elaborati per il consolidamento delle dimensioni eventualmente configurato, quindi viene eseguito il push dei dati nel cubo di reporting. A seconda della quantità di dati presenti nel form, il completamento di questo processo potrebbe richiedere del tempo.

È possibile ottimizzare le performance della sincronizzazione dei dati tra i cubi di input e quelli di reporting mediante la creazione di una regola Groovy in grado di identificare e isolare i dati modificati e quindi eseguire il push solo dei dati isolati nel cubo di reporting.

Ad esempio, per Smart Push è stata configurata una semplice mappa dati per il mapping dei membri delle dimensioni tra il cubo di input e il cubo di reporting.

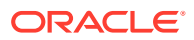

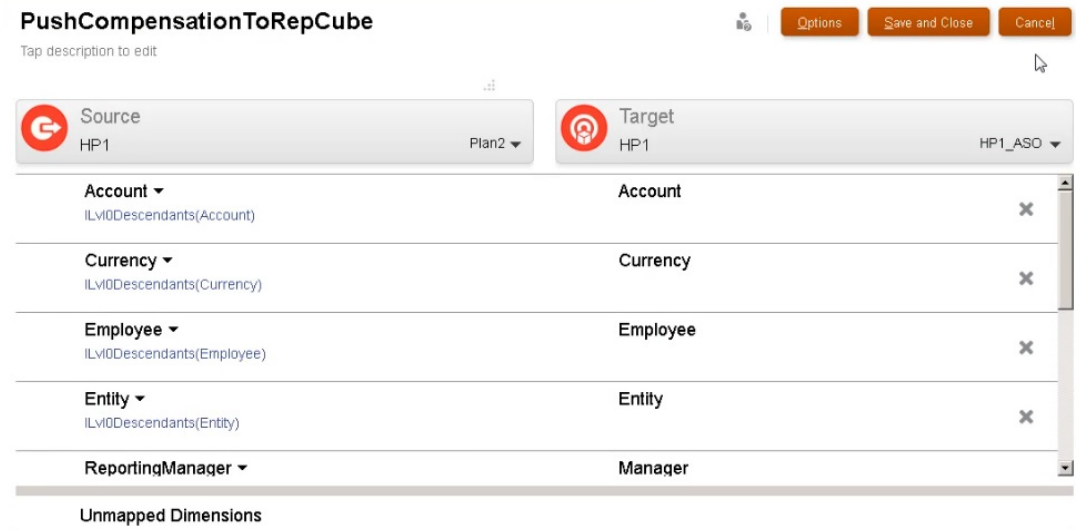

I form sono stati quindi configurati in modo da visualizzare i dati dei cubi di input e di reporting.

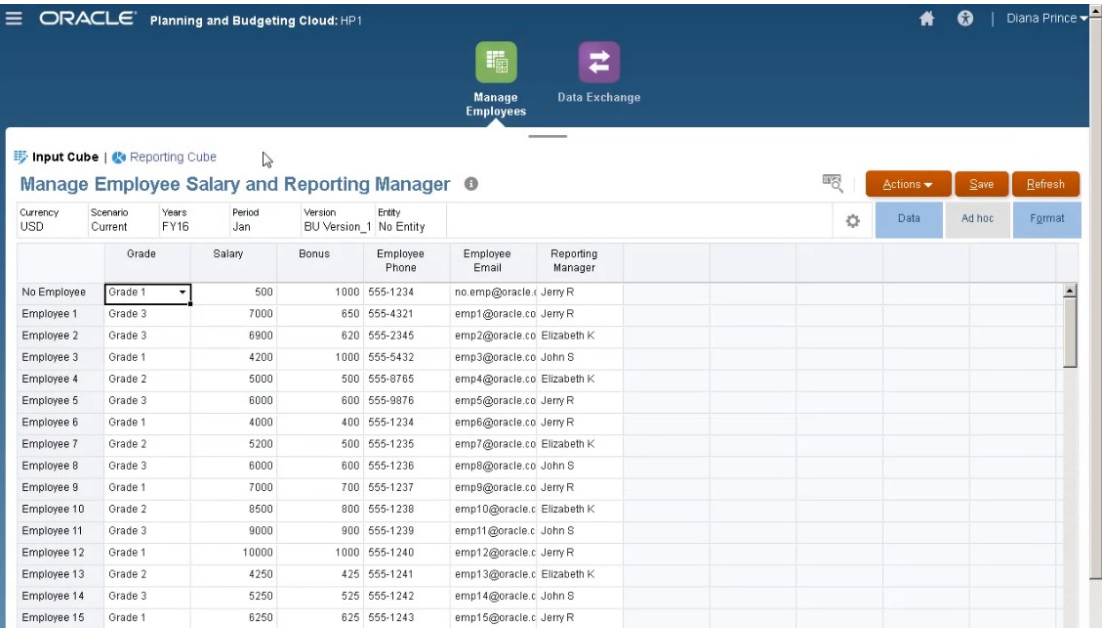

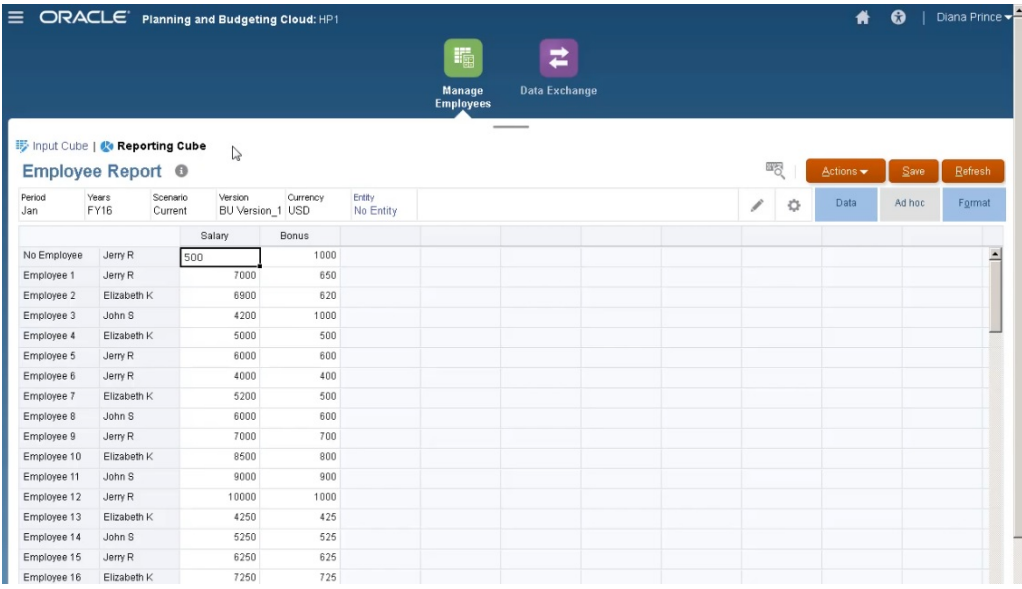

Per il form utilizzato per l'immissione dati è stato abilitato Smart Push. Tale form utilizza il relativo contesto per l'esecuzione del push dei dati per tutti i membri selezionati per le dimensioni definite nel form.

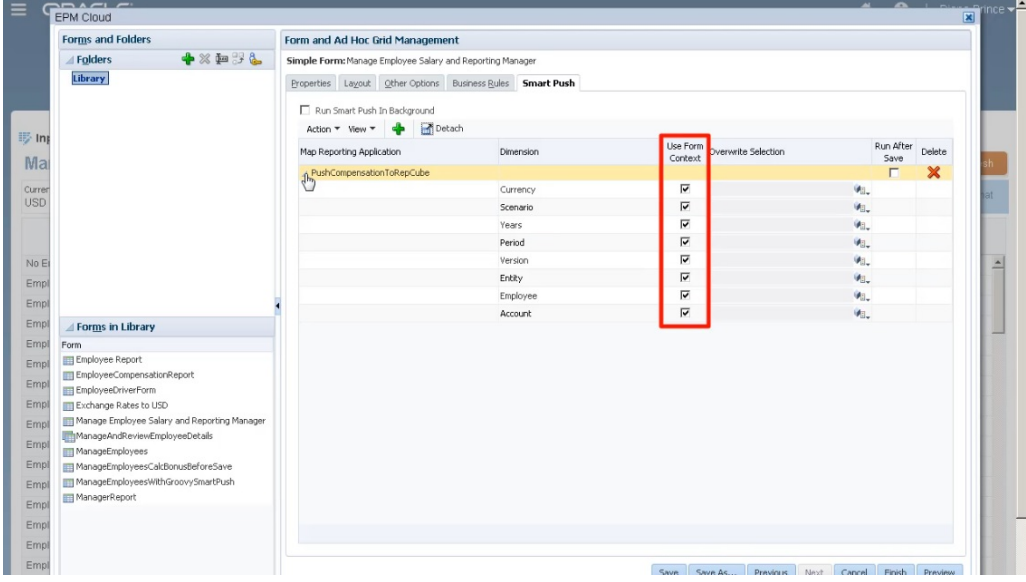

Di seguito è riportato l'intero script della regola Groovy.

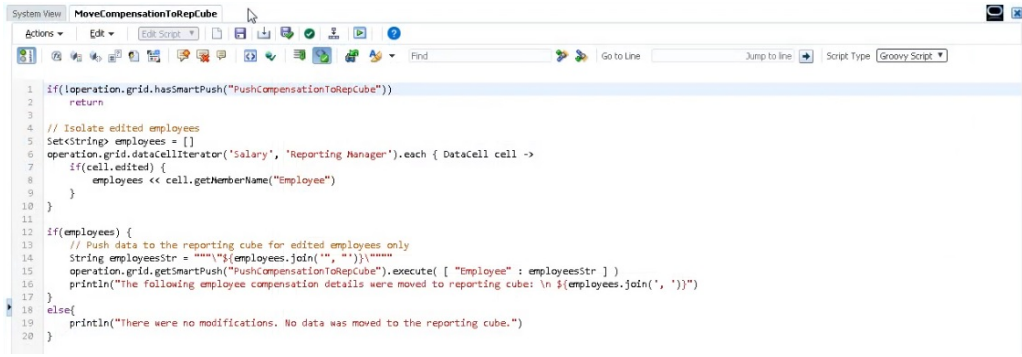

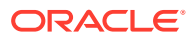

Lo script inizia con l'identificazione della mappa dati associata per Smart Push.

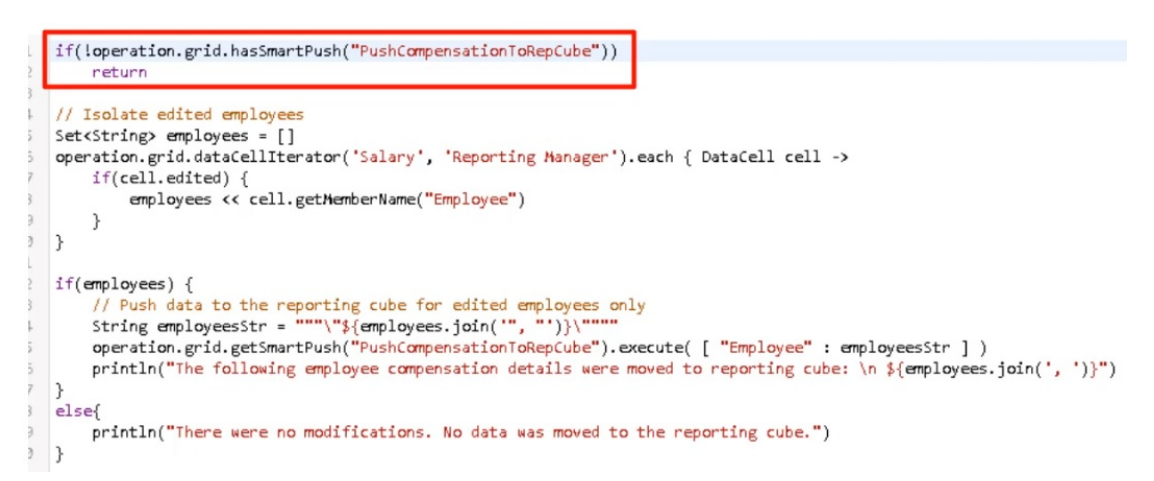

Questa sezione dello script utilizza il metodo dataCellIterator per identificare le celle modificate e per isolarle.

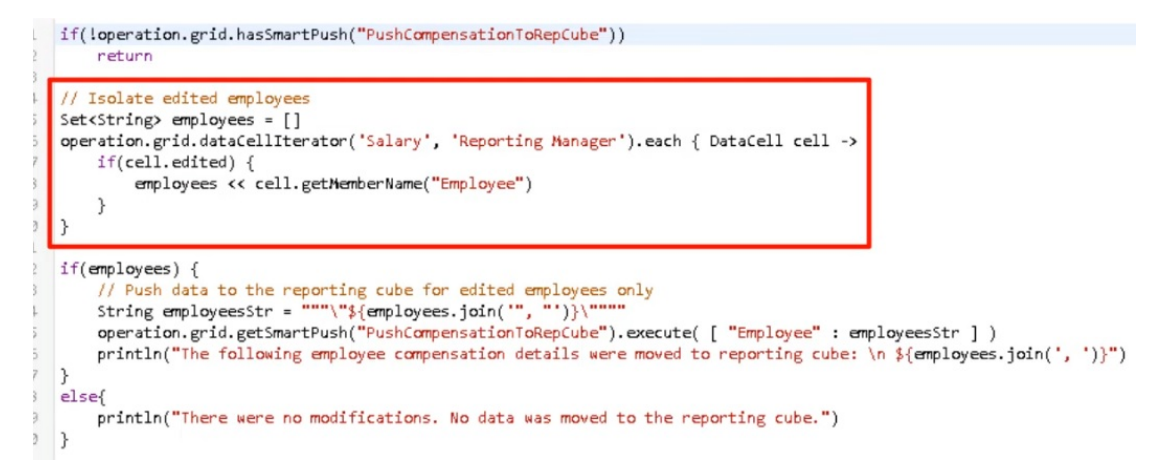

Questa sezione acquisisce quindi i dati isolati ed esegue lo spostamento dei dati attivi tramite Smart Push e la mappa dati configurata e associata al form. Viene visualizzato un messaggio quando i dati modificati vengono spostati nel cubo di reporting.

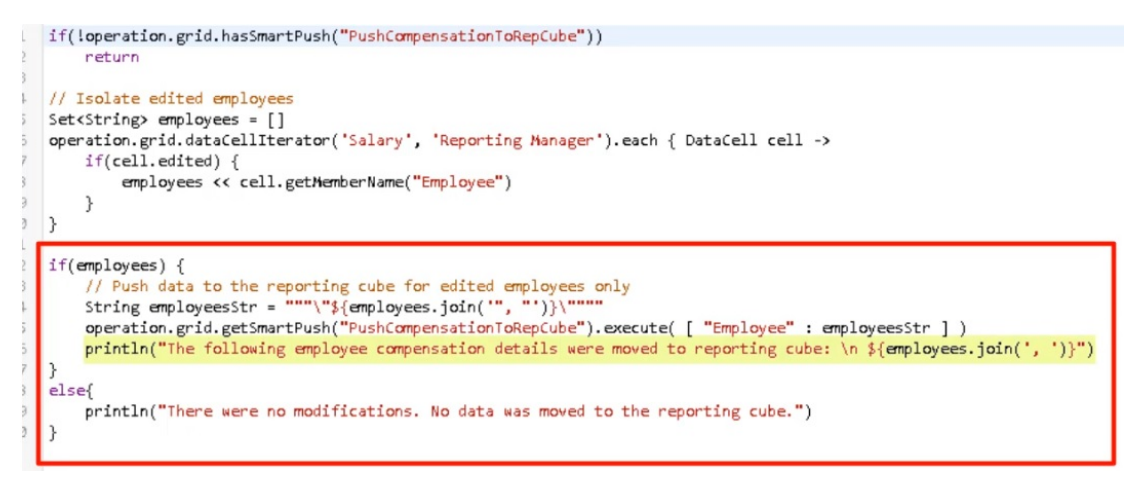

Se non sono presenti modifiche, viene visualizzato un messaggio quando non vengono rilevate modifiche e i dati non vengono spostati nel cubo di reporting.

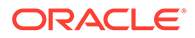

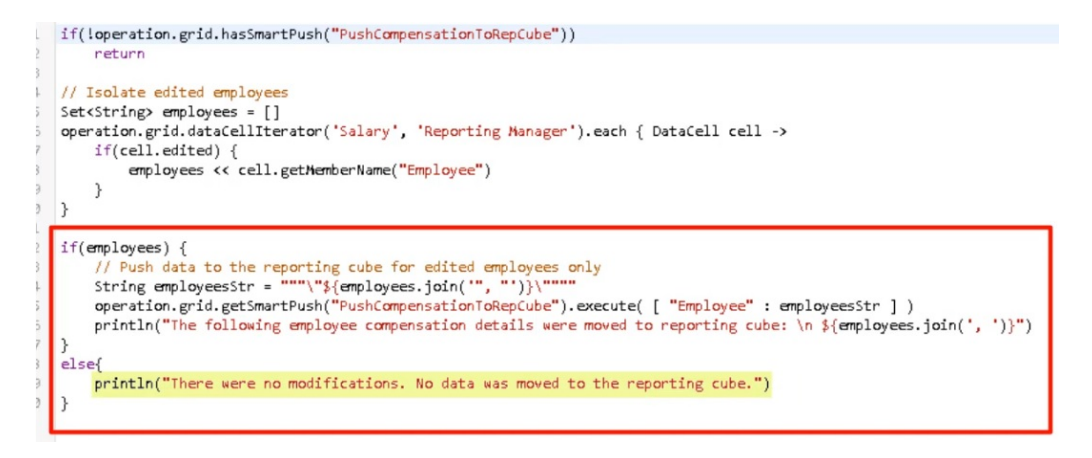

Dopo averla creata, questa regola Groovy viene distribuita utilizzando la stessa procedura valida per le regole business.

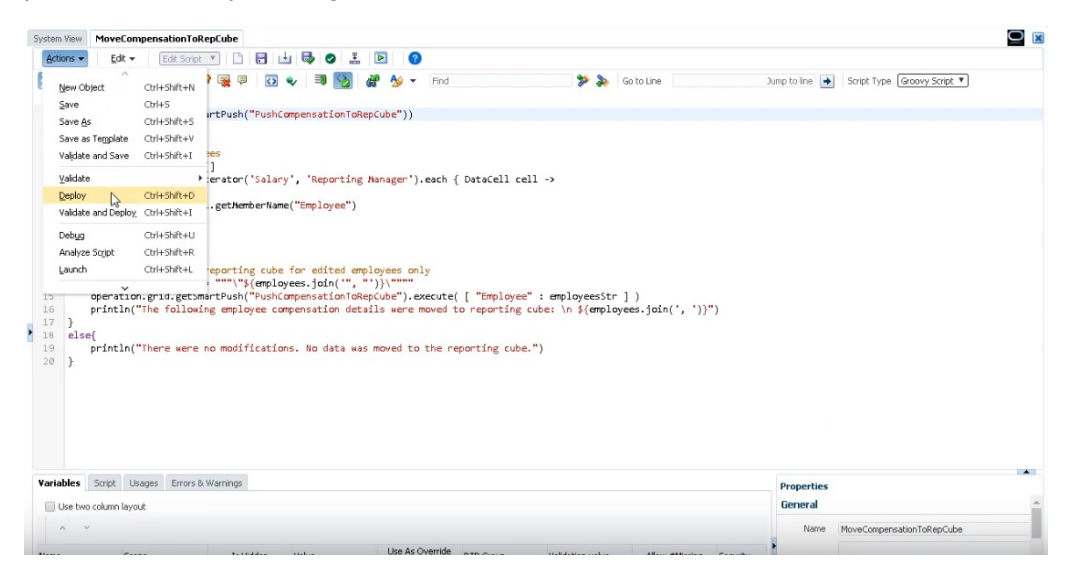

Nella finestra di gestione del modulo associare la regola al form. La regola Groovy viene eseguita dopo il salvataggio dei dati del form.

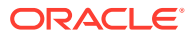

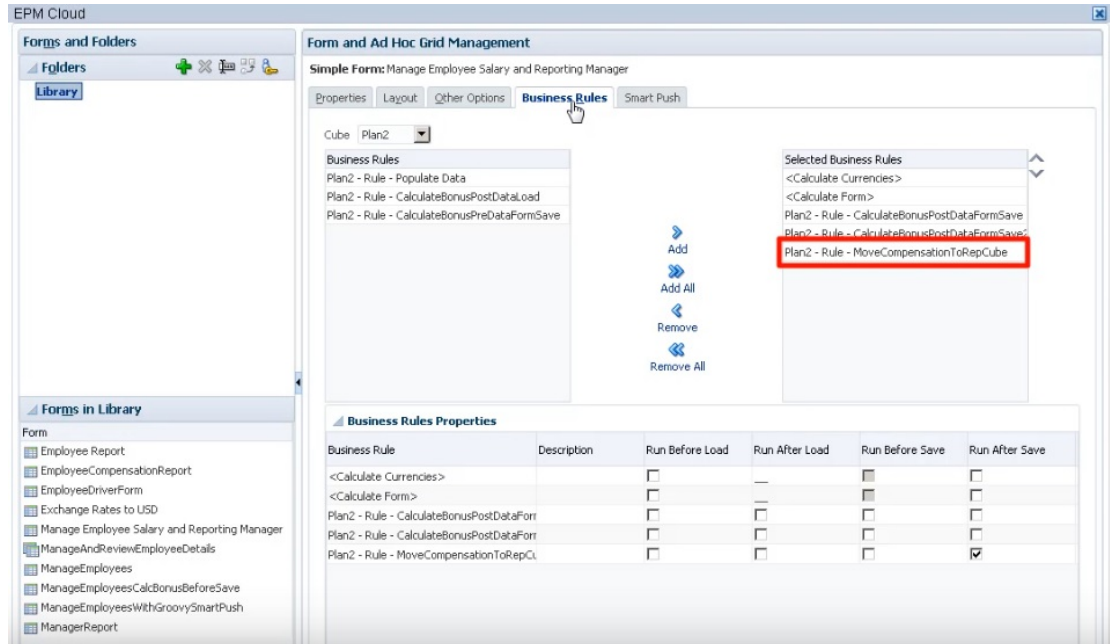

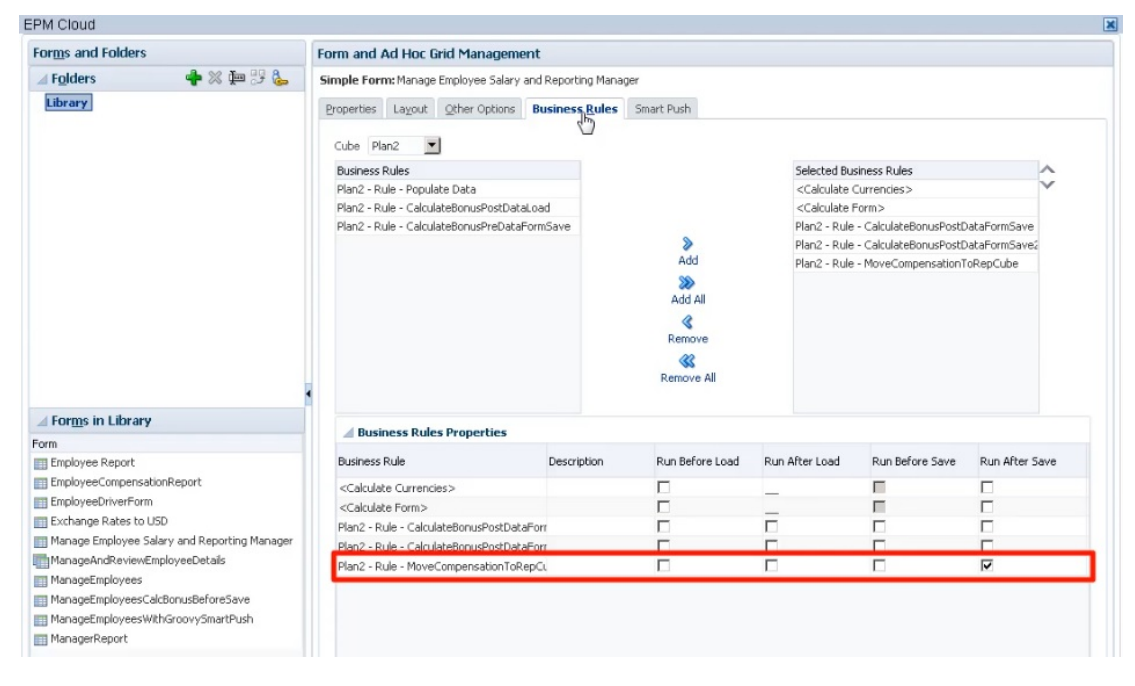

Per eseguire la regola Groovy, aprire il form in **Cubo di input**, apportare le modifiche desiderate, quindi fare clic su **Salva**.

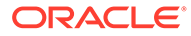

<span id="page-877-0"></span>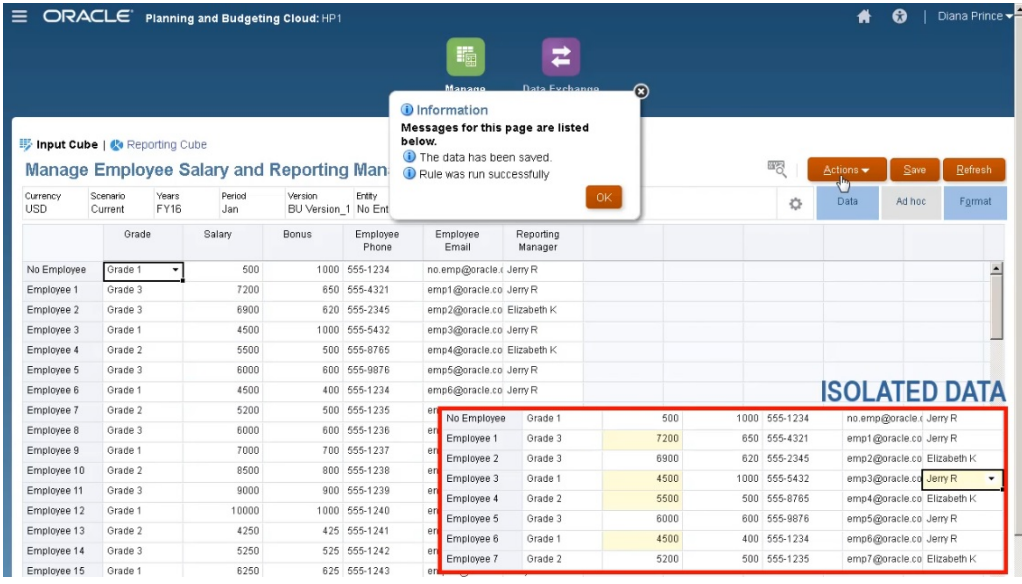

Dopo il salvataggio, i dati aggiornati verranno visualizzati nel cubo di reporting.

#### Calcolo dei dati modificati mediante le regole Groovy

In questo argomento viene descritto come migliorare le performance di calcolo dei processi aziendali utilizzando regole Groovy per calcolare solo i dati modificati.

Dopo aver aggiornato i dati in un form, sarà necessario calcolarli. Quando viene utilizzata una regola business per eseguire uno script di calcolo standard, verranno calcolati tutti i dati del form. In caso di form di grandi dimensioni o calcoli che interessano ampie aree del database, si potrebbe verificare un rallentamento delle performance di calcolo.

È possibile calcolare manualmente una riga alla volta facendo clic con il pulsante destro del mouse sulla riga. In questo modo è possibile ottimizzare le performance di calcolo, ma non è un'opzione consigliabile in caso di modifiche apportate a più righe di dati.

Le regole Groovy possono essere applicate in modo dinamico alle celle da aggiornare.

È possibile utilizzare le regole Groovy sui form in due modi:

- Quando i dati vengono calcolati al momento del salvataggio, la regola Groovy genera uno script di calcolo con un'istruzione FIX basata sulle celle aggiornate. Il calcolo viene quindi eseguito sul server utilizzando i dati modificati anziché tutti i record del form. La procedura consigliata prevede l'uso di questa opzione con form di grandi dimensioni in caso di aggiornamento di una quantità rilevante di dati.
- Quando i dati vengono calcolati prima del salvataggio, la regola Groovy calcola i dati modificati in memoria e visualizza i risultati sul form prima di salvarli nel database. La procedura consigliata prevede l'uso di questa opzione in presenza di una quantità ridotta di calcoli da eseguire oppure quando si desidera eseguire calcoli procedurali complessi, difficili da inserire nel profilo.

In questo esempio, i bonus vengono calcolati come percentuale dello stipendio.

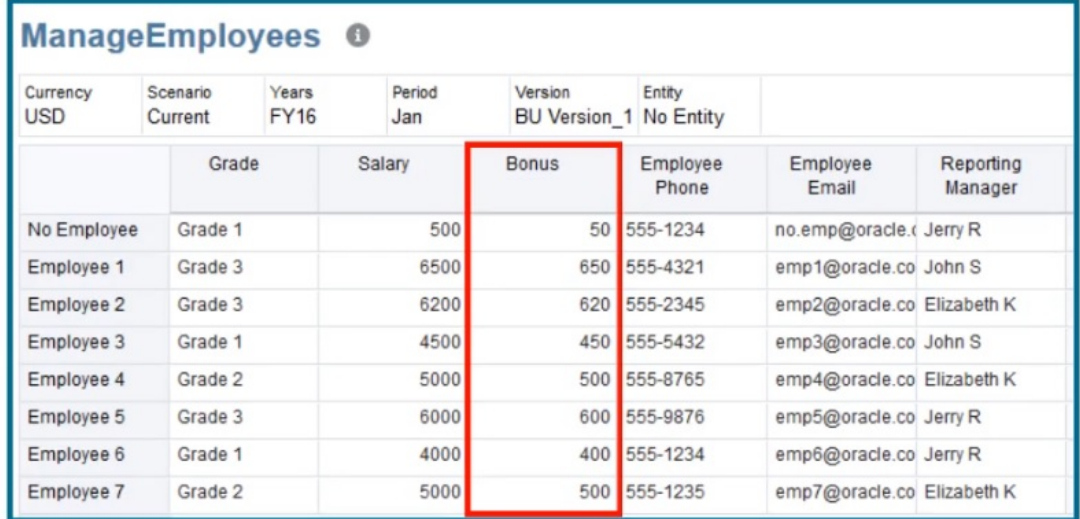

# Bonus = Salary  $*$  0.1

Viene ora analizzata l'esecuzione del calcolo al momento del salvataggio. Si noti che il seguente form è definito con una regola Groovy per l'esecuzione del calcolo dopo il salvataggio.

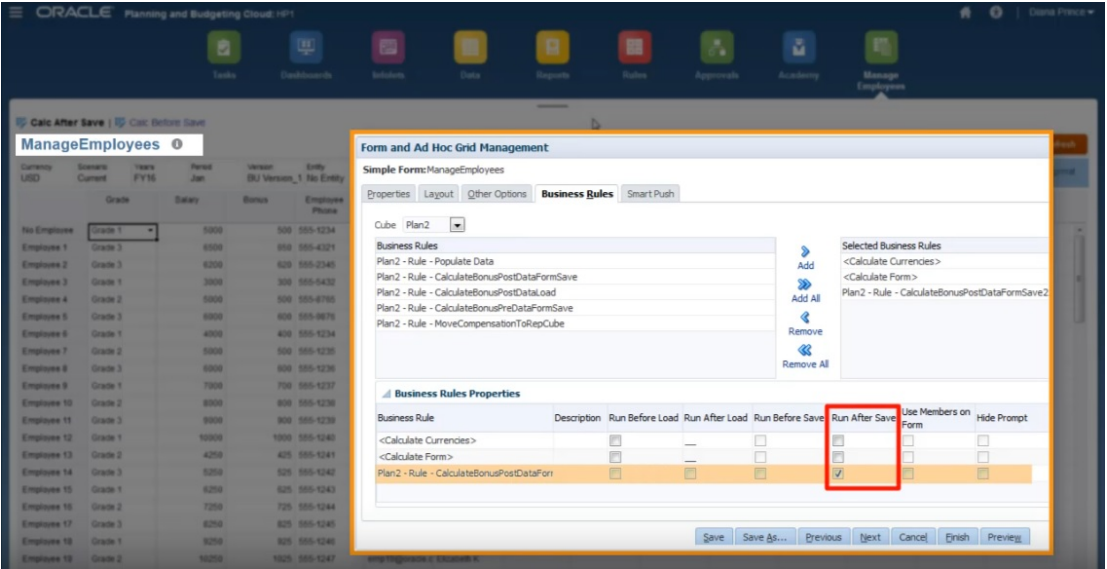

Dopo aver aggiornato alcuni dati relativi allo stipendio e alcuni numeri di telefono sul form, i numeri di telefono vengono salvati, ma essi non avranno alcuna ripercussione a livello di calcolo.

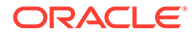

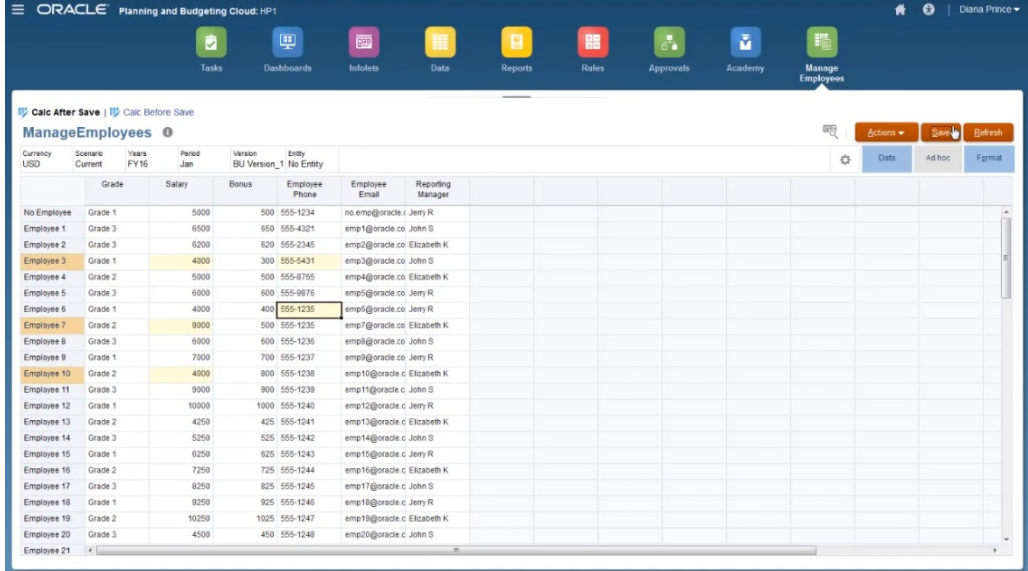

Quando il form viene salvato e viene eseguita la regola Groovy associata, i dati calcolati relativi ai bonus vengono visualizzati sul form.

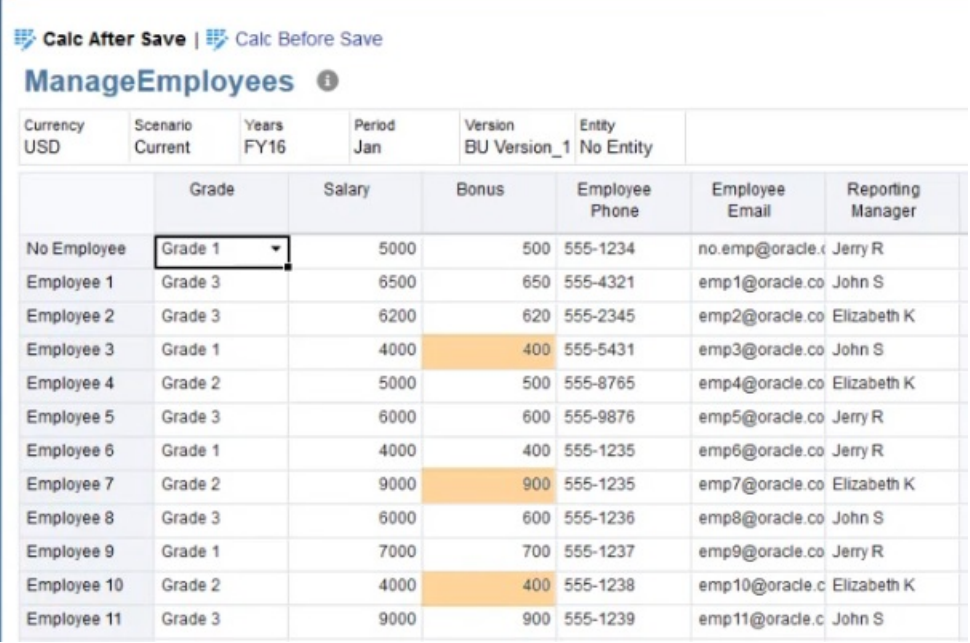

Dopo aver visualizzato i dettagli del job, di seguito è illustrato lo script di calcolo creato dalla regola Groovy. Si noti che l'istruzione FIX include solo i dipendenti modificati.

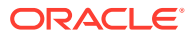

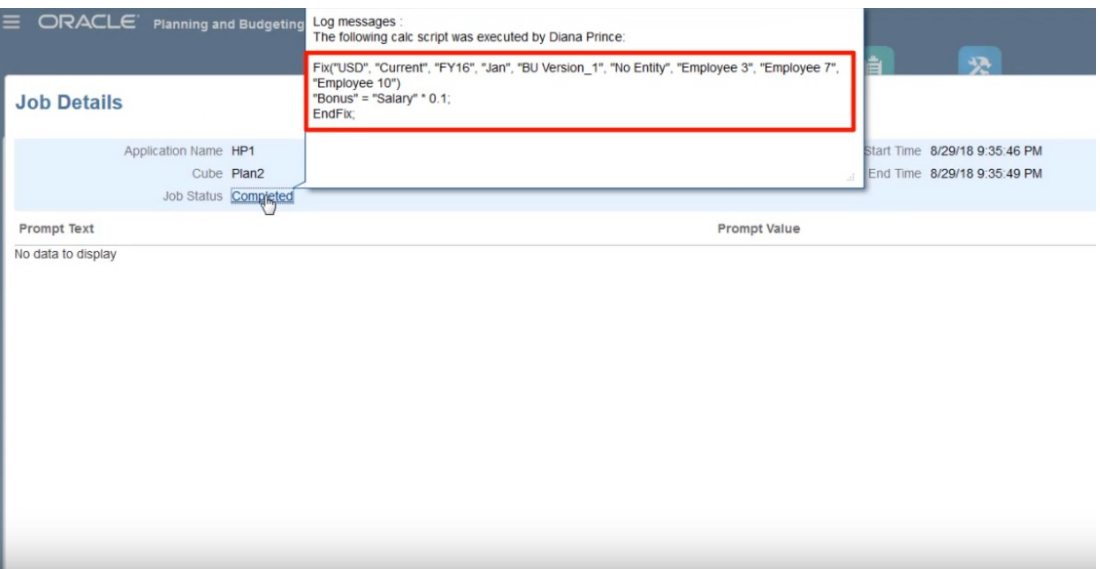

Aprire Calculation Manager per visualizzare la regola Groovy. Questa prima sezione esegue un'iterazione sulla griglia del form per cercare le celle relative allo stipendio modificate e quindi raccoglie i nomi dei dipendenti correlati.

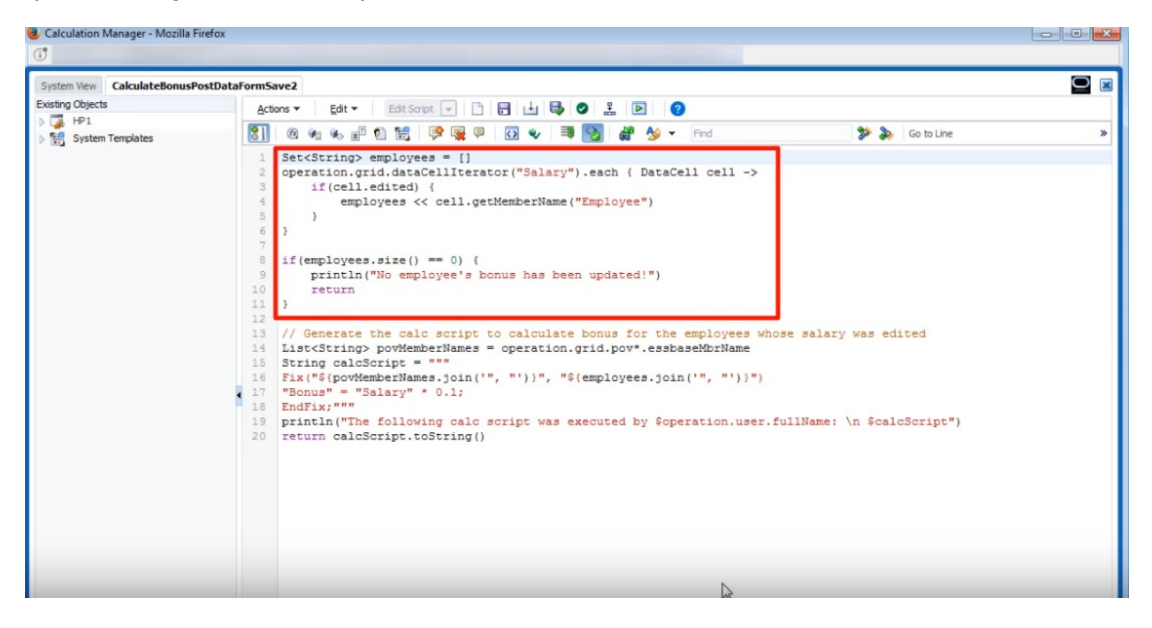

Questa sezione genera lo script di calcolo, cerca i membri POV nel form, quindi crea un'istruzione FIX per i membri POV e i dipendenti modificati.

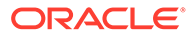

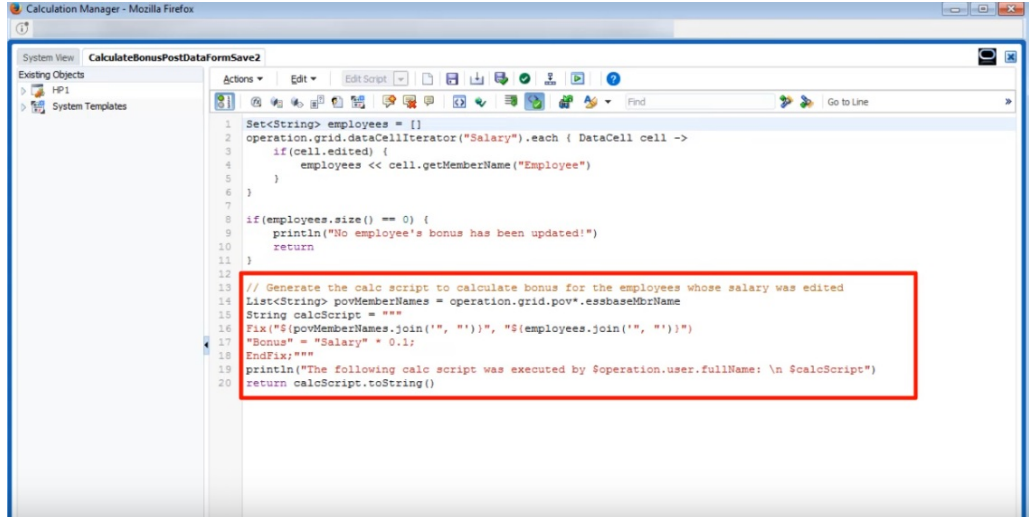

Di seguito viene analizzata l'esecuzione del calcolo prima del salvataggio.

Si tratta dello stesso form, che ora è definito mediante una regola Groovy diversa per l'esecuzione del calcolo prima del salvataggio.

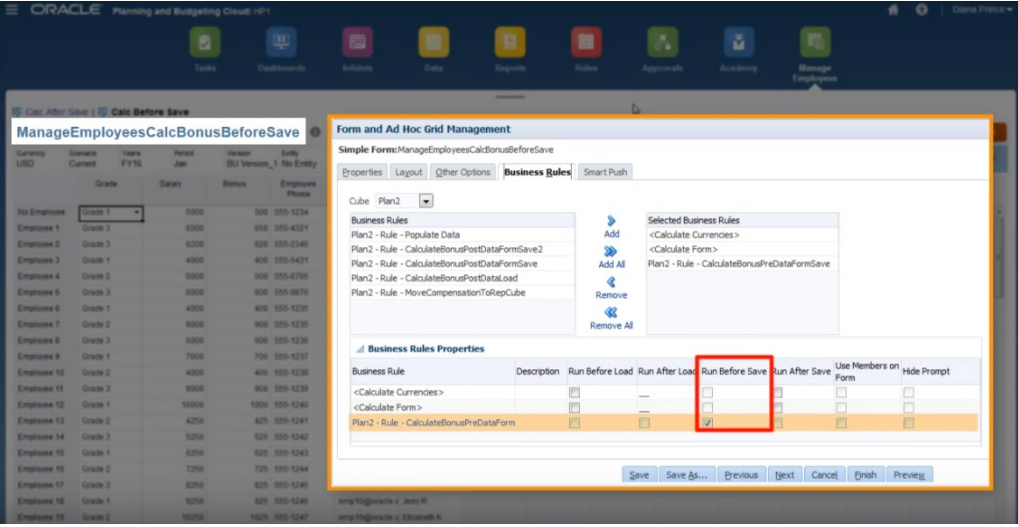

Dopo aver aggiornato di nuovo alcuni dati relativi allo stipendio e alcuni numeri di telefono, salvare il form per eseguire la regola Groovy associata. I dati calcolati relativi ai bonus vengono visualizzati sul form. Facendo riferimento ai dettagli del job, si riscontra che alcuni dati relativi ai bonus sono stati aggiornati, ma non è stato generato alcuno script di calcolo.

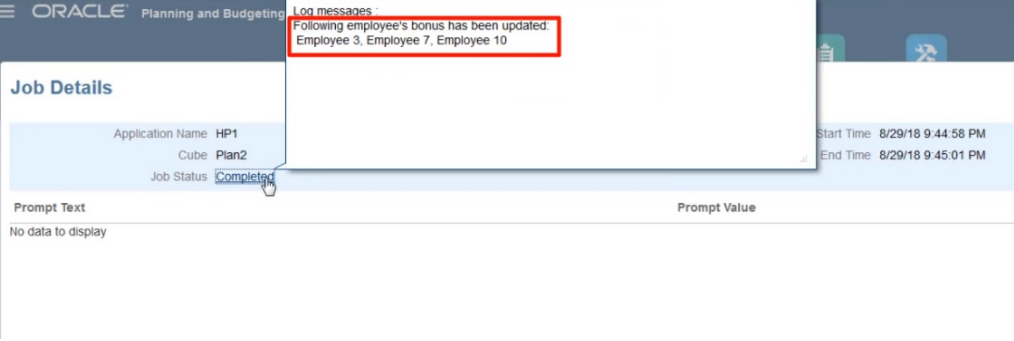

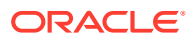

Aprire la regola Groovy in Calculation Manager.

In modo analogo alla prima regola, lo script esegue un'iterazione sulla griglia del form per cercare le celle relative allo stipendio modificate e quindi raccoglie i nomi dei dipendenti correlati. Vengono quindi calcolati i dati relativi ai bonus solo per i dipendenti modificati. Si noti che non viene generato alcuno script di calcolo di Oracle Essbase.

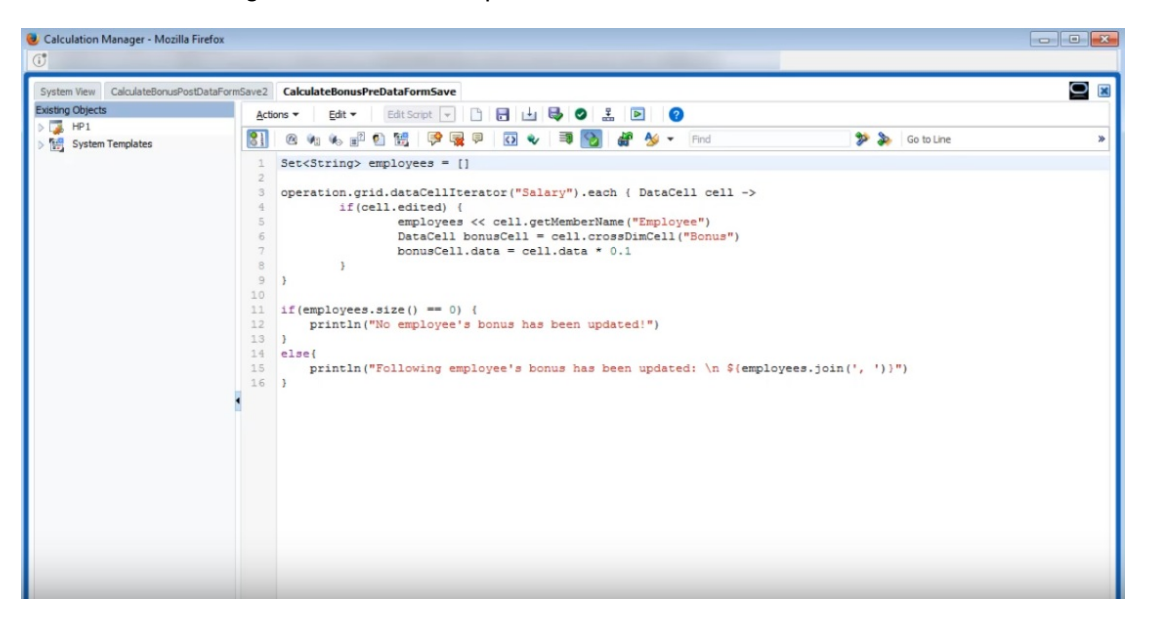

Le regole Groovy funzionano anche con i form di Planning in Oracle Smart View for Office. Smart View offre tutte le funzionalità di Microsoft Excel per eseguire adeguamenti di massa a livello di dati; tutte le regole Groovy dei form impostate per l'esecuzione prima o dopo il salvataggio vengono eseguite quando vengono sottomessi i dati.

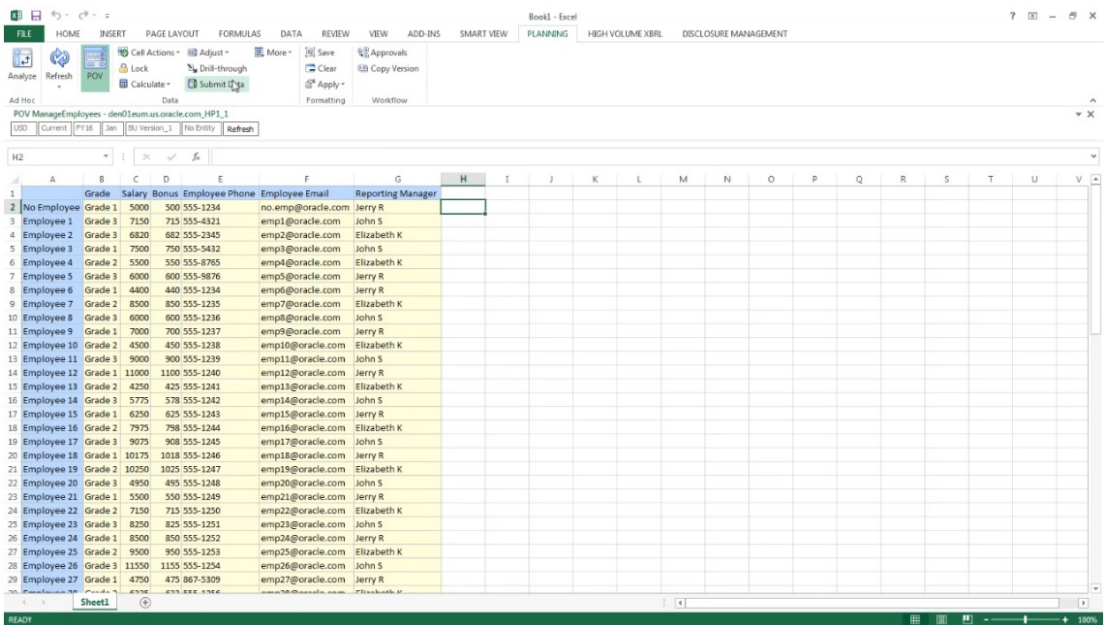

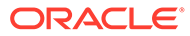

# Amministrazione della sicurezza delle regole

#### **Vedere anche:**

- Assegnazione dell'accesso alle regole
- Aggiunta, modifica e rimozione dell'accesso per le regole
- [Assegnazione dell'accesso ai template Groovy](#page-884-0)

# Assegnazione dell'accesso alle regole

Gli amministratori dei servizi possono assegnare l'accesso alle regole business.

Per assegnare l'accesso ai template Groovy per le regole business, fare riferimento alla sezione [Assegnazione dell'accesso ai template Groovy](#page-884-0).

Per assegnare accesso alle regole:

- **1.** Fare clic sull'icona **Navigator**  $\blacksquare$  e quindi in Creazione e gestione fare clic su **Sicurezza regole**.
- **2.** In **Cartelle regole business**, selezionare la cartella contenente le regole, quindi selezionare le regole.
- **3.** Fare clic su
- **4.** Aggiungere, modificare o rimuovere l'accesso.

Fare riferimento a Aggiunta, modifica e rimozione dell'accesso per le regole.

# Aggiunta, modifica e rimozione dell'accesso per le regole

È possibile specificare gli utenti e i gruppi autorizzati ad accedere alla regola selezionata.

#### **Nota:**

I set di regole ereditano le autorizzazioni di invio dalle regole incluse nel set.

Per assegnare, modificare e rimuovere autorizzazioni di accesso a regole, procedere come segue.

- **1.** Fare clic sull'icona **Navigator** , quindi in **Creazione e gestione**, fare clic su **Sicurezza regole**.
- **2.** In **Cartelle regole business**, selezionare la cartella contenente le regole, quindi selezionare le regole.
- **3.** Fare clic su .
- **4.** Eseguire un task:

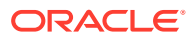

<span id="page-884-0"></span>Per aggiungere un accesso, fare clic su <sup>d</sup>e, quindi effettuare la selezione dall'elenco di utenti e gruppi disponibili.

Per **Tipo di accesso**:

- Selezionare **Esegui** per consentire agli utenti e ai gruppi selezionati di eseguire le regole selezionate.
- Selezionare **Non eseguire** per impedire agli utenti e ai gruppi selezionati di eseguire le regole selezionate.
- Per modificare un accesso, fare clic su , quindi selezionare il valore applicabile per **Tipo di accesso**.
- Per rimuovere un accesso, selezionare gli utenti o i gruppi interessati, quindi fare clic  $\mathbb{Z}$

## Assegnazione dell'accesso ai template Groovy

Per assegnare l'accesso ai template Groovy, procedere come indicato di seguito.

- **1.** Nella home page fare clic su **Regole**, quindi su **Filtro** e infine selezionare un cubo e un tipo di artifact.
- **2.** Fare clic su **Autorizzazione** accanto alla regola o al template, quindi selezionare **Assegna autorizzazione**.
- **3.** In **Assegna autorizzazione** fare clic su **Autorizzazione**, quindi assegnare le autorizzazioni. Per ulteriori informazioni, fare riferimento alla sezione [Impostazione delle](#page-89-0) [autorizzazioni di accesso](#page-89-0).

# Amministrazione degli smartlist

Le smartlist sono elenchi a discesa custom a cui gli utenti accedono dalle celle dei form.

#### **Vedere anche:**

- Utilizzo degli elenchi smart
- [Sincronizzazione di elenchi smart in applicazioni di reporting](#page-886-0)
- [Impostazione delle proprietà delle smartlist](#page-886-0)
- [Definizione di voci smartlist](#page-888-0)
- [Anteprima delle smartlist](#page-889-0)
- [Visualizzazione di #MISSING negli elenchi smart](#page-889-0)

# Utilizzo degli elenchi smart

Le smartlist sono elenchi a discesa customizzati creati dagli amministratori dei servizi, a cui gli utenti accedono dalle celle dei form. Facendo clic sulle celle i cui membri sono associati a un elenco smart (come proprietà del membro), gli utenti possono selezionare le voci dall'elenco a discesa anziché immettere dati. Gli utenti non possono digitare nelle celle che contengono le smartlist. Gli elenchi smart sono visualizzati nelle celle sotto forma di frecce GIÙ che si espandono quando l'utente fa clic sulla cella.

Eseguire i seguenti task per creare e amministrare gli elenchi smart:

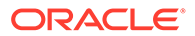

- Definire le smartlist.
- Associare gli elenchi smart ai membri.
- Selezionare le dimensioni per le quali vengono visualizzati gli elenchi smart.
- È inoltre possibile:
	- Utilizzare i valori di un elenco smart nelle formule membro.
	- Impostare la modalità di visualizzazione delle celle #MISSING associate alle smartlist nei form.
	- Sincronizzazione di elenchi smart nelle applicazioni Reporting

Affinché una smartlist sia visualizzabile nei form, la dimensione a cui appartiene il membro di tipo Smartlist deve essere la prima nell'ordine di valutazione. Fare riferimento alla sezione [Gestione delle dimensioni](#page-106-0).

Per creare o utilizzare gli elenchi smart, procedere come segue.

- **1.** Fare clic sull'icona **Navigator**  $\Box$ , quindi in **Creazione e gestione** fare clic **Smartlist**.
- **2.** Eseguire un'azione:
	- Per creare una smartlist, fare clic su  $\overline{\mathbf{P}}$ , quindi impostare le proprietà smartlist. Fare riferimento a [Impostazione delle proprietà delle smartlist](#page-886-0).
	- Per modificare una smartlist, selezionarla e fare clic su , quindi impostare le proprietà smartlist. Fare riferimento a [Impostazione delle proprietà delle](#page-886-0) **[smartlist](#page-886-0)**
	- Per eliminare smartlist, selezionarle e fare clic su , quindi fare clic su **OK**. L'eliminazione delle smartlist comporta l'eliminazione anche dei corrispondenti mapping ai membri dimensione e alle applicazioni di reporting.

Le celle di dati possono visualizzare un solo elenco smart. Se più elenchi smart si intersecano nelle celle, impostare l'elenco che ha la precedenza.

**Facoltativo**: fare clic su **per** per sincronizzare le smartlist in un'applicazione di reporting. Fare riferimento a [Sincronizzazione di elenchi smart in applicazioni](#page-886-0) [di reporting](#page-886-0).

#### **Nota:**

Se si elimina un membro da una smartlist e successivamente lo si reinserisce, il nuovo membro assume un nuovo ID univoco. Ogni dato che era associato al membro eliminato verrà visualizzato con l'ID numerico del membro eliminato.

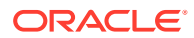

# <span id="page-886-0"></span>Sincronizzazione di elenchi smart in applicazioni di reporting

Sincronizzando le smartlist nelle applicazioni di reporting, è possibile identificare le dimensioni nelle applicazioni Reporting su cui le smartlist sono mappate, nonché aggiungere i membri di livello 9 delle dimensioni selezionate come nuove voci della smartlist alle smartlist selezionate. Per definire le mappe dati, fare riferimento alla sezione Definizione delle mappe dati in *Amministrazione di Integrazione dati per Oracle Enterprise Performance Management Cloud*.

Per sincronizzare gli elenchi smart nelle applicazioni di reporting, procedere come segue.

**1.** Visualizzare la pagina elenco **Smartlist**.

Fare riferimento a [Utilizzo degli elenchi smart](#page-884-0).

- **2.** Fare clic sulla smartlist da sincronizzare e selezionare
	- **i** .

Durante la sincronizzazione, i valori delle applicazioni di reporting in tutti i mapping esistenti vengono aggiunti dopo l'ultima voce dell'elenco smart nell'elenco smart appropriato. Se un elenco smart viene mappato su due dimensioni, vengono inseriti innanzitutto tutti i membri del primo mapping e quindi i membri del secondo. Se un membro esiste già in una smartlist, non viene aggiunto di nuovo. I membri di elenchi smart negli elenchi smart Planning non vengono eliminati anche in caso di eliminazione dei corrispondenti membri di dimensione nell'applicazione di reporting.

### **Nota:**

Se il conto è mappato come elenco smart alla dimensione, tutti i membri di livello 0 nella dimensione Conto sono inseriti come voci di elenco smart quando l'elenco smart viene sincronizzato. Ad esempio, gli elenchi smart possono includere voci come HSP\_Average e HSP\_Ending. In questo caso, eliminare le voci aggiuntive dall'elenco smart.

**3.** Fare clic su **OK** nella finestra di dialogo con il testo "Sincronizzazione smartlist completata."

#### **Nota:**

Non sono consentiti spazi nei nomi delle smartlist. Se si stanno sincronizzando smartlist in un'applicazione Reporting, verificare che i nomi di eventuali nuovi membri non contengano spazi.

# Impostazione delle proprietà delle smartlist

Definire le proprietà delle smartlist nella scheda Proprietà.

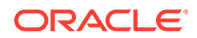

Affinché una smartlist sia visualizzabile nei form, la dimensione a cui appartiene il membro di tipo Smartlist deve essere la prima nell'ordine di valutazione. Fare riferimento alla sezione [Gestione delle dimensioni](#page-106-0).

**Tabella 24-27 Proprietà smartlist**

| Proprietà                              | <b>Descrizione</b>                                                                                                    |
|----------------------------------------|----------------------------------------------------------------------------------------------------|
| <b>Smartlist</b>                       | Immettere un nome univoco contenente caratteri<br>alfanumerici e caratteri di sottolineatura (ad esempio:<br>Posizione) e nessun carattere speciale o spazi. Ai nomi degli<br>elenchi smart è possibile fare riferimento nelle espressioni<br>formula.                                                                                                    |
| <b>Etichetta</b>                       | Immettere il testo da visualizzare quando viene selezionato<br>l'elenco smart. Sono ammessi caratteri speciali e spazi.                                                                                                    |
| Ordine di<br>visualizzazione           | Stabilisce come gli elenchi smart vengono ordinati<br>nell'elenco a discesa, vale a dire sulla base dell'ID, del nome o<br>dell'etichetta                                                                                                    |
| Etichetta elenco a<br>discesa #MISSING | Immettere un'etichetta (ad esempio: "Nessuna<br>giustificazione") da visualizzare come voce nella smartlist il<br>cui valore è #MISSING.                                                                                                    |
|                                        | Tenere presente quanto riportato di seguito.                                                                                                    |
|                                        | Questa etichetta viene visualizzata come prima voce<br>nell'elenco a discesa, consentendo la selezione di<br>#MISSING nel form.                                                                                                    |
|                                        | Quando la cella non è un elemento attivo, questa<br>$\bullet$<br>etichetta viene visualizzata solo se Impostazione elenco<br>a discesa è selezionata nell'opzione successiva. In caso<br>contrario viene visualizzata l'etichetta #MISSING o la<br>cella vuota, a seconda dell'opzione selezionata per<br>Visualizza valori mancanti come vuoti relativa al<br>form.                                                                                                    |
|                                        | Le etichette #MISSING determinano solo la<br>۰<br>visualizzazione delle celle con dati mancanti (#MISSING);<br>il valore memorizzato resta #MISSING.                                                                                                    |
| Etichetta form<br>#MISSING             | Determina il modo in cui vengono rappresentati i valori<br>#MISSING nelle celle associate agli elenchi smart. Opzioni:                                                                                                    |
|                                        | Impostazione elenco a discesa: visualizza l'etichetta<br>$\bullet$<br>impostata in Etichetta elenco a discesa #MISSING.<br>Impostazione form: visualizza #MISSING o lascia vuote<br>۰<br>le celle, a seconda dell'opzione selezionata per<br>Visualizza valori mancanti come vuoti relativamente<br>al form. Questa selezione determina cosa viene<br>visualizzato nella cella quando questa non è un elemento<br>attivo. Quando la cella è un elemento attivo, viene<br>visualizzata la voce dell'elenco smart selezionata<br>dall'elenco a discesa. |
| <b>Genera ID</b><br>automaticamente    | Genera un ID numerico per ciascuna voce di un elenco<br>smart. Se non viene selezionata questa opzione, è possibile<br>customizzare i valori ID della smartlist.                                                                                                    |

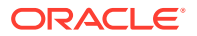

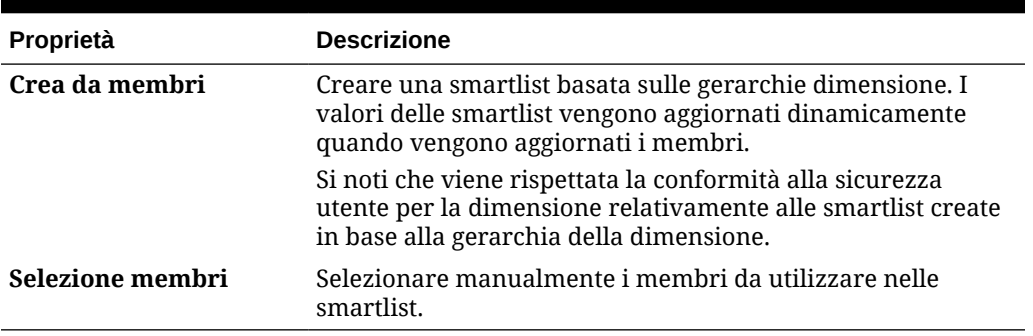

<span id="page-888-0"></span>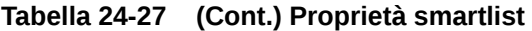

Utilizzare la scheda **Voci** per definire le selezioni relative alle smartlist. Fare riferimento a Definizione di voci smartlist.

# Definizione di voci smartlist

Per definire le voci di un elenco smart, procedere come segue.

- **1.** Nella scheda **Voci**, definire gli elementi dell'elenco a discesa.
	- **Solo per i primi elementi**: immettere le informazioni nella prima riga.
	- Per aggiungere un elemento, fare clicc su  $\Phi$  e immettere le informazioni.
	- Per eliminare un elemento, selezionarlo e fare clic su
	- Per modificare una voce, modificare le informazioni nella riga corrispondente.

#### **Tabella 24-28 Voci della smartlist**

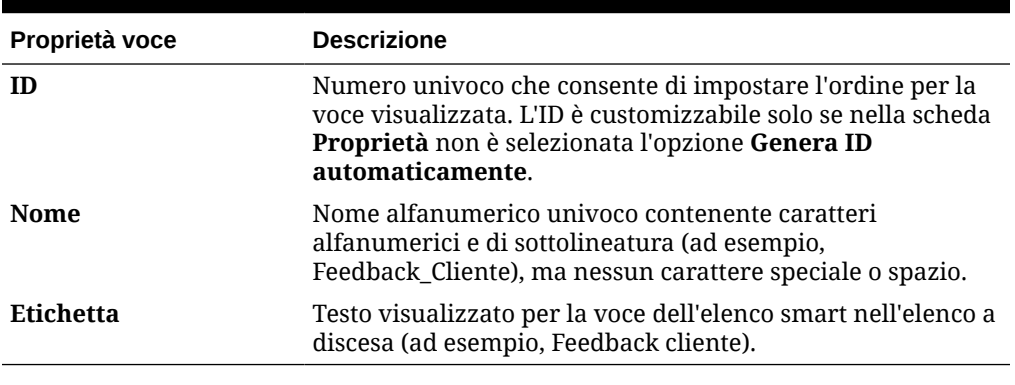

#### **Nota:**

Gli elementi evidenziati in rosso sono duplicati.

**2.** Fare clic su **Salva**.

Utilizzare la scheda **Anteprima** per visualizzare in anteprima la smartlist definita. Fare riferimento a [Anteprima delle smartlist.](#page-889-0)

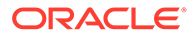

# <span id="page-889-0"></span>Anteprima delle smartlist

Visualizzare l'anteprima della smartlist definita nella scheda **Anteprima**. L'elenco smart viene visualizzato in un elenco a discesa o in una tabella.

Per visualizzare l'anteprima di una smartlist, procedere come segue.

- **1.** Fare clic sull'icona **Navigator E**, quindi in **Creazione e gestione**, fare clic su **Smartlist**.
- **2.** Selezionare una smartlist e fare clic su .
- **3.** Fare clic su **Salva**.

# Visualizzazione di #MISSING negli elenchi smart

Gli amministratori dei servizi impostano i valori che vengono visualizzati nelle smartlist e nelle celle dati, incluso ciò che viene visualizzato quando nella cella non è presente alcun dato. In questo caso, nella cella può essere visualizzato il valore #MISSING oppure un valore specificato se la cella è associata a un elenco smart.

Utilizzare le opzioni seguenti per controllare la visualizzazione di #MISSING quando le celle non sono attive.

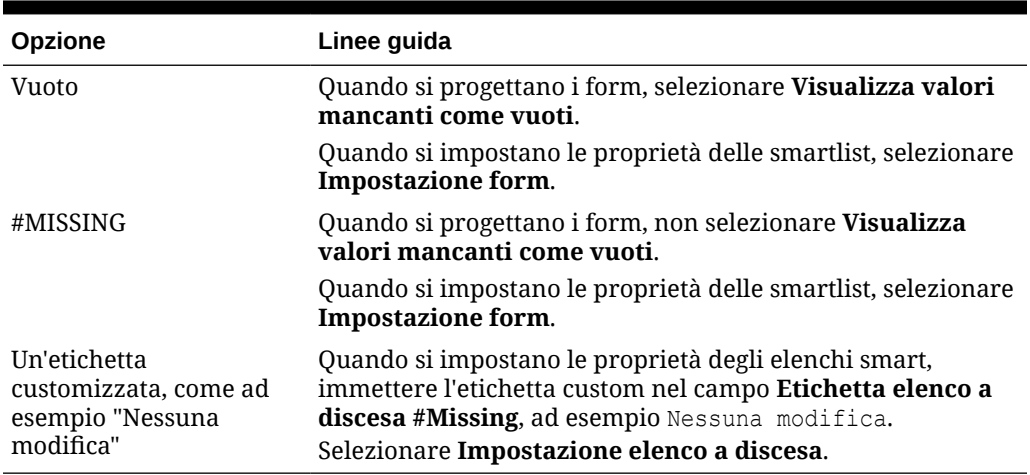

#### **Tabella 24-29 Opzioni visualizzazione di #MISSING**

# Amministrazione di elenchi di task

È possibile guidare gli utenti nel processo di pianificazione con gli elenchi dei task.

Gli elenchi dei task guidano gli utenti nel processo di pianificazione elencando task, istruzioni e date di fine. Gli amministratori dei servizi e gli utenti avanzati creano e gestiscono task ed elenchi di task.

Durante la creazione dell'applicazione, sono state offerte due opzioni di tipo di flusso di task: **Elenco task** ed **EPM: Task Manager**. **EPM: Task Manager** è l'opzione predefinita per le nuove applicazioni. Per informazioni sull'amministrazione di Task Manager, fare riferimento alla sezione [Amministrazione](#page-284-0) [di task con Task Manager](#page-284-0).

#### **Esercitazioni**

Le esercitazioni consentono di apprendere un argomento mediante istruzioni accompagnate da video in sequenza e documentazione specifica.

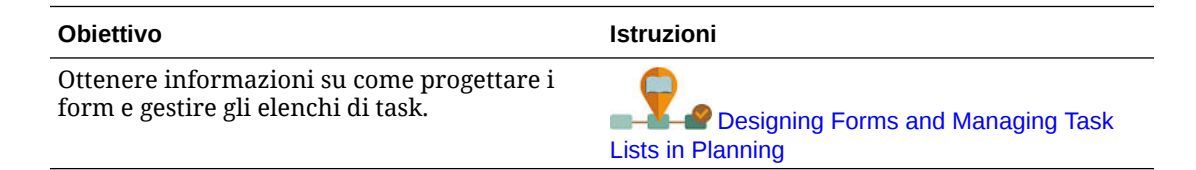

#### **Argomenti correlati**

- Uso degli elenchi di task
- [Aggiunta di istruzioni agli elenchi di task](#page-891-0)
- [Aggiunta di task agli elenchi di task](#page-891-0)
- [Modifica degli elenchi di task](#page-895-0)
- [Assegnazione di accesso agli elenchi di task](#page-898-0)

# Uso degli elenchi di task

Gli elenchi di task consentono di organizzare gruppi di task per gli utenti. È necessario creare elenchi di task prima di creare i task.

Per creare e rinominare elenchi di task, procedere come segue.

- **1.** Fare clic sull'icona **Navigator**  $\Box$ , quindi in **Creazione e gestione**, fare clic su **Elenco task**.
- **2.** Eseguire un task:
	- Per creare un elenco di task, fare clic su
	- Per rinominare un elenco di task, selezionare l'elenco di task, quindi fare clic su
	- Per spostare un elenco di task, selezionare l'elenco di task, quindi fare clic su  $\frac{1}{2}$
	- Per rimuovere un elenco di task, selezionare l'elenco di task, quindi fare clic su
- **3.** Fare clic su **OK**.

Per definire l'elenco di task, fare riferimento alle seguenti sezioni:

• [Aggiunta di istruzioni agli elenchi di task](#page-891-0)

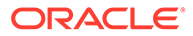

• Aggiunta di task agli elenchi di task

# <span id="page-891-0"></span>Aggiunta di istruzioni agli elenchi di task

Per aggiungere istruzioni agli elenchi task, procedere come segue.

- **1.** Fare clic sull'icona **Navigator** , quindi in **Creazione e gestione**, fare clic su **Elenco task**.
- **2.** Per **Elenco task**, selezionare l'elenco di task da modificare, quindi fare clic su .
- **3.** Fare clic sulla scheda **Istruzioni**.
- **4.** Immettere le istruzioni per l'elenco di task.
- **5.** Fare clic su **Salva**, quindi su **Chiudi**

# Aggiunta di task agli elenchi di task

È possibile impostare le date e gli avvisi di completamento per i task eseguiti dagli utenti in fase di esecuzione. È inoltre possibile impostare messaggi e-mail, ad esempio, per avvisare gli utenti che un task non è stato completato entro la data di fine. I messaggi di avviso vengono inviati dopo una "data di avviso" impostata e vengono ripetuti fino alla data di fine del task.

Per aggiungere task agli elenchi di task, procedere come segue.

- **1.** Fare clic sull'icona **Navigator E**, quindi in **Creazione e gestione**, fare clic su **Elenco task**.
- **2.** Eseguire un task:
	- Definire un elenco task facendo clic su  $\overline{\mathbf{P}}$  e immettendo quindi un nome.
	- Modificare un elenco task per aggiungere un nuovo task selezionandolo e facendo quindi clic su
- **3.** Fare clic su
- **4.** Per **Task**, immettere un nome di task.
- **5.** In **Tipo**, selezionare il tipo di task che si sta creando e le operazioni che consentirà agli utenti di eseguire. Ad esempio, se si sta creando un task che consente agli amministratori dei servizi di modificare tutte le dimensioni in fase di esecuzione, selezionare **Editor dimensioni**.

Specificare le informazioni richieste per il tipo di task utilizzando la tabella riportata di seguito.

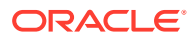

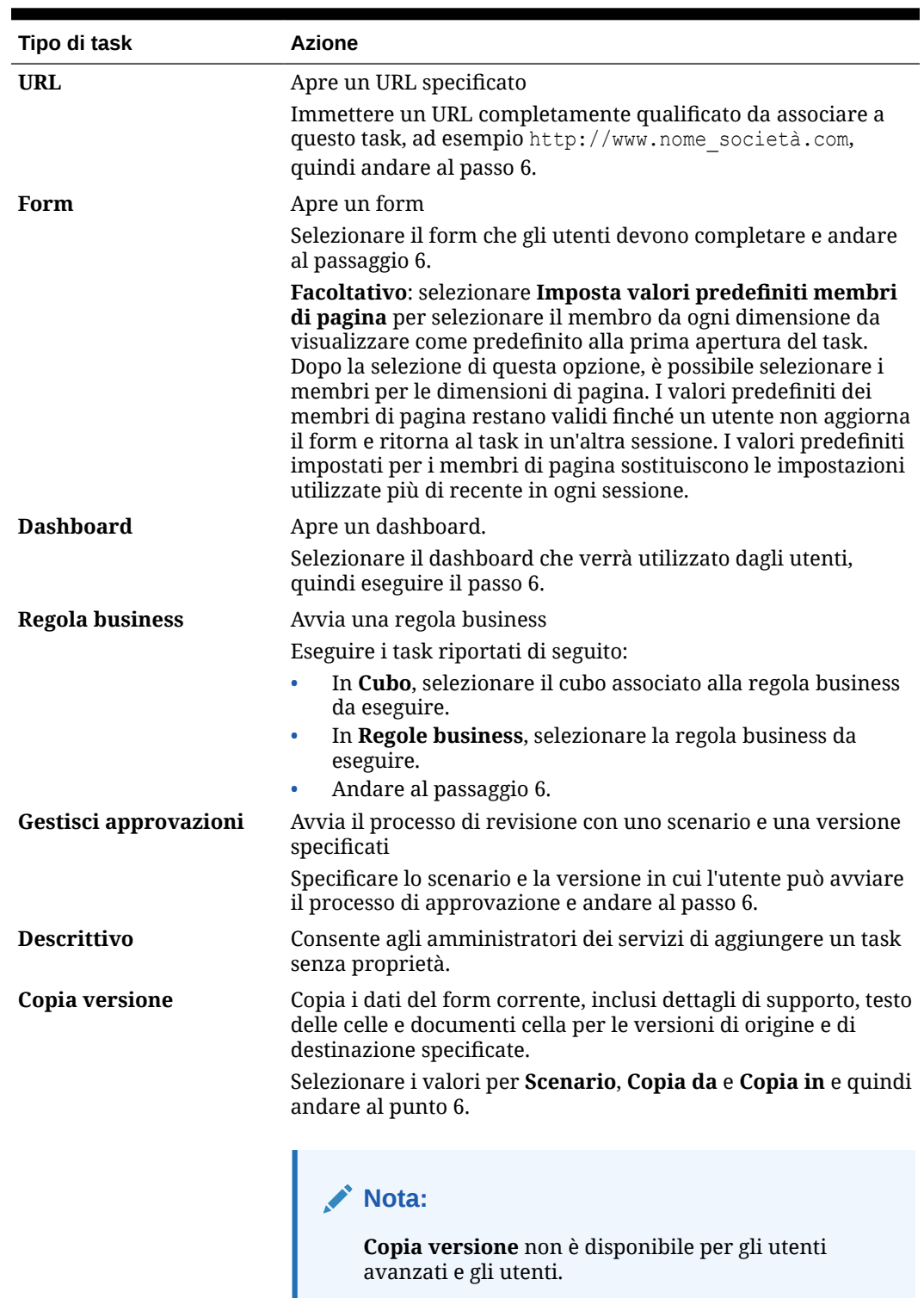

#### **Tabella 24-30 Informazioni sul task**

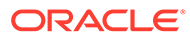

| Tipo di task             | Azione                                                                                                    |
|--------------------------|----------------------------------------------------------------------------------------------------|
| Console job              | Apre la console job per consentire agli utenti di visualizzare un<br>elenco dei loro job in base al tipo (come i dati copiati e i dati<br>push) e in base allo stato di completamento                                       |
|                          | Eseguire i task riportati di seguito:                                                                                                    |
|                          | In Tipo job selezionare il tipo di lavoro da visualizzare<br>٠<br>nella console.                                                                                                    |
|                          | In Stato, selezionare lo stato del task da visualizzare nella<br>۰<br>console.                                                                                                    |
|                          | Andare al passaggio 6.<br>۰                                                                                                    |
| <b>Editor dimensioni</b> | Consente agli amministratori dei servizi di visualizzare e<br>modificare una dimensione in fase di esecuzione                                                                                                    |
|                          | Eseguire questi task, quindi andare al passo 6.                                                                                                    |
|                          | Per consentire agli amministratori dei servizi di<br>۰<br>visualizzare e modificare tutte le dimensioni, selezionare<br><b>Tutto da Dimensione.</b>                                                                         |
|                          | Per consentire agli amministratori dei servizi di<br>۰<br>visualizzare e modificare una determinata dimensione,<br>selezionarla.                                                                                            |
| Aggiorna applicazione    | Consente agli amministratori dei servizi di aggiornare<br>l'applicazione in fase di esecuzione per acquisire modifiche<br>recenti. Dopo l'abilitazione, andare al passaggio 6.                                              |
| Importa ed esporta       | Consente agli amministratori dei servizi di importare ed<br>esportare dati e metadati utilizzando file flat.                                                                                                    |
|                          | In Metodo di caricamento specificare i task di importazione o<br>esportazione che l'utente deve eseguire, ad esempio<br>esportazione di dati in un file o importazione di metadati da un<br>file, quindi andare al passo 6. |

**Tabella 24-30 (Cont.) Informazioni sul task**

I tipi di task Gestione sicurezza, Gestione processo e Gestione form non possono essere aggiunti a un elenco di task o modificati nell'interfaccia semplificata. Questi tipi di task sono accessibili solo nella modalità desktop dell'applicazione.

Il tipo di task Dashboard non può essere aggiunto a un elenco di task o modificato quando è abilitata la modalità desktop. Questo tipo di task è accessibile solo nell'interfaccia semplificata.

- **6.** In **Durata**, immettere il tempo previsto per il completamento del task. Immettere un numero nel primo campo e l'unità di tempo nel secondo campo. Ad esempio, se si ritiene che per il completamento del task sono necessarie due settimane, digitare 2 nel primo campo, quindi digitare w o W nel secondo campo per selezionare **Settimane**. Per il secondo campo sono disponibili le opzioni unità di tempo seguenti:
	- **Ore**: per selezionare questa opzione, digitare h o H.
	- **Giorni**: per selezionare questa opzione, digitare d o D.
	- **Settimane**: per selezionare questa opzione, digitare w o w.

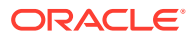

- **Mesi**: per selezionare questa opzione, digitare m o M.
- **Anni**: per selezionare questa opzione, digitare y o Y.

Per le opzioni dell'unità di tempo non viene fatta distinzione tra maiuscole e minuscole. Se la lingua utilizzata non è l'Inglese, queste voci sono localizzate. Digitare la prima lettera della parola localizzata, quindi selezionare la parola intera visualizzata.

- **7.** Per garantire che il task si avvii a una determinata data e venga completato entro una determinata data, eseguire i task riportati di seguito.
	- **a.** In **Data inizio**, fare clic su **completa in calentario** per specificare l'anno, il mese, il giorno e l'ora entro cui il task deve iniziare.
	- **b.** In **Data fine**, fare clic su **come the quindi utilizzare il calendario per specificare l'anno, il** mese, il giorno e l'ora entro cui si desidera completare il task.

Per inviare messaggi e-mail che sollecitano gli utenti a terminare i task non completati, selezionare **Ripeti ogni** e specificare la frequenza di invio di queste email, ad esempio una volta al giorno.

- **8.** Per inviare messaggi e-mail che ricordano agli utenti che la data entro le quale è necessario completare il task è prossima, selezionare **Avviso** e procedere come segue.
	- **a.** Fare clic su **co** per utilizzare il calendario e specificare la data e l'ora di inizio per l'invio dei promemoria.
	- **b.** Fare clic su **Ripeti ogni** e specificare la frequenza dei promemoria e-mail.

Ad esempio, se è previsto che un task si concluda entro le 17.00 del 9 giugno 2014 e si desidera ricordarlo agli utenti una volta al giorno iniziando dalla settimana precedente la scadenza del task, selezionare 2 giugno 2014 alle 17.00, immettere 1, quindi selezionare settimane.

**9.** Per subordinare il completamento di un task al completamento di un altro task principale

(o padre), fare clic su vicino a **Dipendenza** , selezionare il task principale e quindi fare clic su **OK**.

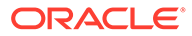

<span id="page-895-0"></span>Non è possibile fare in modo che il completamento di un task dipenda dal completamento di un task figlio di un altro task principale. Le dipendenze tra gerarchie di elenchi di task non sono supportate quando un task include task figlio. Si supponga, ad esempio, che il task 3 dipende dal task 2 e che il task 4 dipenda a sua volta dal task 3. Se il task 3 risulta incompleto, anche il task 4 risulterà automaticamente incompleto. Tuttavia, se è il task 2.1 a risultare incompleto, il relativo task padre (task 2) diventerà incompleto. Questa operazione non è tuttavia ricorsiva, ovvero non ha alcuna ripercussione sul task 3 e sul task 4.

- Task 1
- Task 2
	- Task 2.1
	- Task 2.2
- Task 3
- Task 4
- **10.** Nel riquadro **Istruzioni** a destra, immettere le informazioni che spiegano come completare il task. Utilizzare i pulsanti di formattazione per personalizzare le informazioni. Ad esempio, è possibile modificare il carattere, la dimensione del carattere e il layout, come elenchi puntati e numerati.
- **11.** Fare clic su **Salva**, quindi su **OK**.

## Modifica degli elenchi di task

#### **Vedere anche:**

- Modifica di task
- [Copia e spostamento di task](#page-896-0)
- [Spostamento e riordino di elenchi di task](#page-896-0)
- [Cancellazione di elenchi di task](#page-897-0)
- [Eliminazione di task e di elenchi di task](#page-897-0)

### Modifica di task

Utilizzare la finestra di dialogo Modifica task per modificare tipo di task e relative istruzioni, data di fine, quella di avviso e i messaggi promemoria e-mail.

Per modificare i task, procedere come segue.

- **1.** Fare clic sull'icona **Navigator** , quindi in **Creazione e gestione**, fare clic su **Elenco task**.
- **2.** Selezionare un elenco task e quindi .
- **3.** Selezionare un task, quindi .

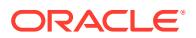

- <span id="page-896-0"></span>**4.** In **Modifica task**:
	- Modificare il nome del task.
	- Selezionare un altro tipo di task.
	- **Facoltativo**: modificare i valori per le opzioni **Durata**, **Data inizio**, **Data fine**, Avviso e Dipendenza.

Per una descrizione delle diverse opzioni, fare riferimento alla sezione [Aggiunta di task](#page-891-0) [agli elenchi di task.](#page-891-0)

- **5.** Per **Istruzioni task**, modificare le istruzioni per il completamento del task.
- **6.** Fare clic su **Salva**.

### Copia e spostamento di task

Per copiare o spostare i task, procedere come segue.

- 1. Fare clic sull'icona **Navigator | ,** quindi in **Creazione e gestione**, fare clic su Elenco **task**.
- **2.** Effettuare una delle seguenti operazioni.

Per copiare i task:

- **a.** Selezionare un elenco task e quindi .
- **b.** Selezionare il task da copiare, quindi fare clic su **Salva con nome**.
- **c.** Digitare il nome del nuovo elenco task e quindi selezionare **OK**.

Per spostare i task:

- **a.** Selezionare un elenco task, quindi selezionare .
- **b.** Selezionare un task, quindi fare clic su
- **c.** Selezionare il task che sarà figlio di un altro task, quindi selezionare **.6**
- **d.** Selezionare il task che sarà il task padre, quindi selezionare **.**
- **e.** Fare clic su **Salva**.

Per tagliare e incollare i task:

- **a.** Selezionare un elenco task, quindi fare clic su .
- **b.** Selezionare un task, quindi fare clic su
- **c.** Per spostare il task in una nuova posizione, selezionare il task da visualizzare sopra di esso.
- **d.** Fare clic su
- **e.** Fare clic su **OK**.

### Spostamento e riordino di elenchi di task

Per spostare o riordinare elenchi di task, procedere come segue.

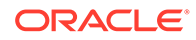

- <span id="page-897-0"></span>**1.** Fare clic sull'icona **Navigator** , quindi in **Creazione e gestione**, fare clic su **Elenco task**.
- **2.** Eseguire un task:

Per spostare un elenco task, procedere come segue.

- a. Selezionare un elenco di task, quindi fare clic su
- **b.** Selezionare la cartella di destinazione.
- **c.** Fare clic su **OK**.

Per riordinare gli elenchi di task, procedere come segue.

- **a.** Selezionare un elenco di task.
- **b.** Fare clic su  $\triangle$  o su  $\triangledown$ .

### Cancellazione di elenchi di task

Al completamento di un elenco di task, è possibile eliminare lo stato di completamento, le date di fine e gli avvisi per tutti i task all'interno di un elenco di task selezionato. In questo modo è possibile riutilizzare i task per un periodo di pianificazione futuro.

Gli avvisi sono attivati solo quando l'elenco di task contiene le date di fine. Se gli elenchi di task vengono cancellati, gli avvisi si disattivano deselezionando le date di fine. Le date non vengono cancellate.

Per cancellare gli elenchi di task:

- **1.** Fare clic sull'icona **Navigator** , quindi in **Creazione e gestione**, fare clic su **Elenco task**.
- **2.** Selezionare l'elenco task che si desidera cancellare, quindi fare clic su .
- **3.** Nell'elenco a discesa **Cancella**, selezionare una delle seguenti opzioni:
	- **Stato di completamento**: cancella solo lo stato di completamento
	- **Scadenza e avvisi**: cancella tutti gli avvisi abilitati in base alla data di fine impostata per il task
	- **Entrambi**: cancella stato di completamento, date di fine e avvisi
- 4. Fare clic su  $\rightarrow$
- **5.** Fare clic su **OK**.

### Eliminazione di task e di elenchi di task

Per eliminare task ed elenchi di task, procedere come segue.

- **1.** Fare clic sull'icona **Navigator** , quindi in **Creazione e gestione**, fare clic su **Elenco task**.
- **2.** Eseguire un task:

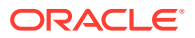

- <span id="page-898-0"></span>Per eliminare un task, selezionare l'elenco task con il task da eliminare, quindi fare clic su . Selezionare il task da eliminare, quindi fare clic su .
- Per eliminare un elenco task, selezionare quello da eliminare, quindi ...
- **3.** Fare clic su **OK**.

# Assegnazione di accesso agli elenchi di task

È possibile determinare a quali utenti consentire di visualizzare e modificare gli elenchi task. Per impostazione predefinita, gli amministratori dei servizi possono gestire e assegnare le autorizzazioni di accesso per gli elenchi di task.

#### **Nota:**

L'assegnazione a un elenco di task consente di accedere e completare i task all'interno di tale elenco. Non consente tuttavia di assegnare task ad altri utenti.

- Aggiunta di accesso agli elenchi di task
- [Modifica e rimozione dell'accesso agli elenchi di task](#page-899-0)

### Aggiunta di accesso agli elenchi di task

Per assegnare l'accesso agli elenchi di task:

- **1.** Fare clic sull'icona **Navigator** , quindi in **Creazione e gestione**, fare clic su **Elenco task**.
- **2.** Selezionare l'elenco task da modificare.
- **3.** Fare clic su
- **4.** Fare clic su
- **5.** Selezionare gli utenti o i gruppi che accederanno all'elenco di task.
	- Per visualizzare tutti i nomi degli utenti, fare clic su **Utenti**; per visualizzare tutti i gruppi fare clic su **Gruppi**.
	- Se sono presenti più pagine di utenti e gruppi, nella parte inferiore della pagina viene visualizzata una barra di impaginazione per facilitare gli spostamenti tra le pagine e raggiungere una pagina specifica.
- **6.** Per **Tipo di accesso** selezionare la modalità in cui utenti o gruppi possono utilizzare l'elenco di task:
	- **Assegnato**: visualizzazione e utilizzo
	- **Gestisci**: modifica
	- **Gestisci e assegna**: visualizzazione, utilizzo e modifica
	- **Nessuno**: nessun tipo di accesso
- **7.** Fare clic su **Aggiungi**.

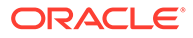

**8.** Fare clic su **Chiudi**.

### <span id="page-899-0"></span>Modifica e rimozione dell'accesso agli elenchi di task

Per modificare o rimuovere l'accesso agli elenchi di task, procedere come segue.

- **1.** Fare clic sull'icona **Navigator** , quindi in **Creazione e gestione**, fare clic su **Elenco task**.
- **2.** Selezionare l'elenco task da modificare, quindi fare clic su .
- **3.** Eseguire un task:

Per modificare l'accesso agli elenchi di task, procedere come segue.

- **a.** Selezionare gli utenti o i gruppi, quindi fare clic su
- **b.** Per **Tipo di accesso** selezionare:
	- **Assegnato**: visualizzazione e utilizzo
	- **Gestisci**: modifica
	- **Gestisci e assegna**: visualizzazione, utilizzo e modifica
	- **Nessuno**: nessun tipo di accesso
- **c.** Fare clic su **Imposta**.

Per rimuovere l'accesso agli elenchi di task, procedere come segue.

- **a.** Selezionare l'utente o il gruppo, quindi fare clic su
- **b.** Fare clic su **OK**.
- **4.** Fare clic su **Chiudi**.

# Abilitazione di Task Manager da Planning

Se attualmente si stanno utilizzando gli elenchi di task o è stato selezionato il tipo di flusso di task **Elenco task** durante la creazione dell'applicazione, è possibile abilitare Task Manager. Prima di apportare questa modifica, è necessario tuttavia prendere visione di alcune considerazioni importanti.

#### **Considerazioni sul passaggio a Task Manager**

Prima di abilitare Task Manager, prendere visione delle considerazioni illustrate di seguito.

- Dopo aver abilitato Task Manager, non è possibile tornare all'utilizzo degli elenchi di task.
- Non è possibile eseguire la migrazione in Task Manager di task ed elenchi di task esistenti. È necessario eliminare i task e gli elenchi di task prima di abilitare Task Manager.
- L'abilitazione di Task Manager è supportata solo se è abilitata l'esperienza utente Redwood.
- È necessario eseguire la disconnessione e quindi rieseguire l'accesso per visualizzare la funzionalità Task Manager appena abilitata.

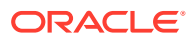
#### <span id="page-900-0"></span>**Eliminazione di task e di elenchi di task**

Non è possibile eseguire la migrazione in Task Manager di task ed elenchi di task esistenti. Prima dell'abilitazione di Task Manager, è necessario eliminare gli eventuali artifact di elenchi di task presenti nel sistema perché ne impedirebbero l'abilitazione. Eseguire il backup dell'applicazione prima di eliminare task ed elenchi di task.

Fare riferimento alla sezione [Eliminazione di task e di elenchi di task](#page-897-0).

#### **Abilitazione di Task Manager**

Se nel sistema non sono presenti task ed elenchi di task, è possibile procedere con l'abilitazione di Task Manager. Se non è stata già abilitata l'esperienza utente Redwood, procedere in tal senso prima di abilitare Task Manager. È possibile abilitare l'esperienza utente Redwood dalla pagina Aspetto. Fare riferimento alla sezione [Customizzazione della](#page-752-0) [visualizzazione](#page-752-0).

Per abilitare Task Manager, procedere come segue.

- **1.** Nella pagina Home fare clic su **Applicazione**, quindi fare clic su **Panoramica**.
- **2.** Nel menu **Azioni**, selezionare **Abilita Task Manager**.
- **3.** Eseguire la disconnessione e quindi rieseguire l'accesso per visualizzare la funzionalità Task Manager appena abilitata.
- **4.** Per utilizzare Task Manager, fare riferimento alla sezione [Amministrazione di task con](#page-284-0) [Task Manager.](#page-284-0)

# Cancellazione dei dettagli cella

È possibile cancellare questi dettagli cella per un cubo: annotazioni del conto, dettagli di supporto, testo della cella e documenti a livello di cella. Per informazioni sulla creazione e la visualizzazione di annotazioni conto, dettagli di supporto, testo della cella e documenti a livello di cella, fare riferimento alla sezione *Utilizzo di Planning*.

### **Nota:**

Non è possibile eliminare le annotazioni dell'unità di approvazione.

Poiché questa funzione è destinata agli amministratori dei servizi e agli utenti avanzati, l'applicazione presuppone che l'utente disponga dei diritti di accesso completi per i dettagli da eliminare.

Per cancellare i dettagli cella:

- **1.** Fare clic sull'icona **Navigator** e quindi in **Azioni** selezionare **Cancella dettagli cella**.
- **2.** Per **Cubo**, selezionare un cubo.
- **3.** Per selezionare tutte le dimensioni nel cubo, fare clic su **Aggiungi tutte le dimensioni**. Selezionare i membri per le dimensioni visualizzate.
- **4.** Specificare il tipo di informazioni da eliminare selezionando almeno una delle opzioni in **Opzioni cancellazione**.

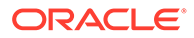

- **5.** Selezionare i membri per le intersezioni di dati:
	- **a.** In **Dimensione** selezionare almeno una dimensione con i dettagli da eliminare.
	- **b.** Per le dimensioni visualizzate, fare clic su **.** Nella pagina **Selezione membri** effettuare una selezione che includa i dettagli da eliminare.

### **Nota:**

Per ogni dimensione selezionata è necessario selezionare almeno un membro. Se una dimensione non è selezionata, l'applicazione include tutti i relativi membri quando vengono cancellati i dettagli cella.

### **Attenzione:**

Per cancellare solo i dati richiesti, selezionare almeno un membro conto e membri da tutte le altre dimensioni. Se non si seleziona almeno un membro conto, non verranno cancellati dati anche se si seleziona l'opzione **Sì, imposta valore su #Missing**. Se non si selezionano membri da altre dimensioni, tutti i dati del Membro conto selezionato verranno cancellati in tutte le altre dimensioni.

- **6. Facoltativo**: per selezionare un'altra dimensione in modo da poterne selezionare i membri, fare clic su
- **7.** Fare clic su **Cancella**.

Le selezioni vengono visualizzate in una pagina di conferma.

**8.** Fare clic su **Fine** per procedere, oppure su **Indietro** per modificare le selezioni.

Se l'operazione Cancella dettagli cella ha esito positivo, i dati vengono eliminati dal cubo. Se i dati non vengono eliminati correttamente, viene visualizzato un messaggio. È anche possibile verificare il file di log.

- **9. Facoltativo**: per visualizzare lo stato di esecuzione di Cancella dettagli cella e controllare le informazioni eliminate, visualizzare la finestra dei job. Fare riferimento a [Gestione dei job.](#page-704-0)
- **10.** Per cancellare i dettagli cella per un altro cubo, selezionare un altro cubo al passo [2](#page-900-0) e ripetere la procedura.

# Copia dei dati

È possibile copiare i piani da un'intersezione dimensionale a un'altra, inclusi dati relazionali e dettagli di supporto. Ad esempio, è possibile copiare *Budget, Anno fiscale 10, da Finale* a *Previsione, Anno fiscale 11, Prima bozza*.

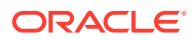

### <span id="page-902-0"></span>**Nota:**

- Le impostazioni dei dati da copiare selezionati vengono mantenuti solo per la sessione corrente.
- I membri della dimensione copiata devono essere presenti nei cubi selezionati.
- I dati devono essere copiati in celle che possono accettare dati. Ad esempio, non è possibile copiare i dati in celle di sola lettura o dinamiche.
- È possibile copiare annotazioni del conto, dettagli di supporto e testo delle celle. Non è possibile copiare annotazioni delle unità di approvazione.
- Non è possibile utilizzare questa funzionalità con attributi, pertanto non selezionare gli attributi da copiare.
- Poiché si tratta di una funzione amministrativa, l'applicazione presuppone che si disponga dell'accesso completo ai dati da copiare. Non viene impedita la copia in unità di approvazione approvate.
- Questa funzionalità non calcola i dati. Per eseguire calcoli, ad esempio l'aumento della previsione del 5%, applicare la regola business dopo la copia dei dati.
- Per la riuscita dell'operazione di copia dei dati, è necessario selezionare almeno un membro per le dimensioni Scenario, Conto, Entità, Periodo e Versione.
- La copia dei dati è abilitata per i cubi di memorizzazione a blocchi e di memorizzazione di aggregazione.

Per copiare i dati:

- **1.** Fare clic sull'icona **Navigator** e quindi in **Azioni** selezionare **Copia dati**.
- **2.** In **Cubo**, selezionare un cubo.

Vengono visualizzate le dimensioni per tale cubo. È possibile copiare solo da un cubo alla volta.

- **3.** In **Copia opzioni dati** selezionare il tipo di informazioni da copiare.
- **4.** In **Dimensioni statiche**, selezionare i membri per le intersezioni dei dati:
	- **a.** Per **Dimensione** selezionare una dimensione da cui copiare.
	- **b.** Per Membri, fare clic su **VI**, per effettuare una selezione da cui copiare. È possibile selezionare più membri. È necessario selezionare almeno un membro per le dimensioni Scenario, Conto, Entità, Periodo e Versione.
- **5. Facoltativo**: per aggiungere un'altra dimensione statica all'elenco, fare clic su T e selezionare i membri dimensione.

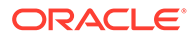

**Nota:** Per rimuovere una dimensione, selezionare **Seleziona dimensione**. La dimensione viene spostata nell'area **Dimensioni con origine e destinazione**.

**6.** In **Dimensioni con origine e destinazione**, immettere le dimensioni in cui copiare i dati.

In **Origine** e **Destinazione** fare clic su .

**7.** Selezionare **Copia dati**.

I dati vengono copiati da un'intersezione all'altra. Se i dati non vengono copiati correttamente, viene visualizzato un messaggio. È anche possibile verificare il file di log.

**8.** Per copiare i dati per un altro cubo, selezionare un altro cubo al passaggio [2](#page-902-0) e ripetere la procedura.

# Copia di versioni dei dati

**Copia versioni** è una funzione utile per gli amministratori che desiderano copiare dati da una versione a un'altra.

È ad esempio possibile utilizzare **Copia versioni** per eseguire le operazioni riportate di seguito.

- Creare rapidamente un punto d'inizio per una nuova versione di un piano.
- Utilizzare più versioni di dati.
- Creare una copia dei dati per finalità di archiviazione e analisi futura. Ad esempio, è possibile confrontare la versione di base con le versioni future dei dati.
- Avviare un nuovo ciclo di approvazione basato su dati aggiornati che riflettono nuove ipotesi di business. Ad esempio, si desidera copiare alcuni dei dati in una versione Caso peggiore su una versione Caso migliore. Allo stesso modo, è possibile creare un punto d'inizio per versioni successive. Ad esempio, copiare la versione Primo passaggio nella versione Secondo passaggio in cui effettuare le modifiche.

**Copia versioni** copia i dati selezionati da una versione bottom-up o target di uno scenario selezionato a un'altra versione bottom-up o target dello stesso scenario.

### **Nota:**

- La funzione **Copia versioni** non è disponibile per gli utenti avanzati e gli utenti. Solo gli amministratori dei servizi possono usare **Copia versioni**.
- Se si copia una versione, i dati non vengono copiati sulle unità di approvazione approvate.

Per copiare una versione, procedere come segue.

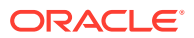

- **1.** Fare clic su **Navigator** nella home page.
- **2.** In **Azioni**, fare clic su **Copia versioni**.
- **3.** Selezionare lo scenario da copiare.
- **4.** In **Copia da**, selezionare la versione di origine dalla quale copiare i dati.
- **5.** In **Copia in**, selezionare la versione target nella quale copiare i dati.
- **6.** Fare clic su  $+$
- **7.** Utilizzare le frecce per spostare le entità da **Entità disponibili** a **Entità selezionate**.

Per copiare correttamente i dati è necessario selezionare almeno un membro per le dimensioni scenario, conto, entità e versione. In **Entità disponibili** vengono visualizzate le entità (unità di approvazione) per le quali si dispone dell'autorizzazione in scrittura e delle quali si è proprietari. È possibile copiare le entità che presentano gli stati di approvazione **Non avviato** o **Primo passaggio**.

- **8. Facoltativo**:
	- Fare clic su **Copia commenti**.
	- Fare clic su **Copia allegati**.
	- Fare clic su **Copia dettagli di supporto**.
- **9.** Selezionare **Copia dati**.

### **Nota:**

Prima di avviare un'altra operazione, attendere il completamento dell'operazione **Copia versioni**.

# Amministrazione della diagnostica applicazione

#### **Vedere anche:**

- Informazioni sulla diagnostica applicazione
- **[Ipotesi](#page-905-0)**
- [Funzionamento della diagnostica applicazione](#page-905-0)
- [Uso dei grafici della diagnostica applicazione](#page-905-0)
- [Avvio della diagnostica applicazione](#page-907-0)
- [Modifica degli artifact per ottenere prestazioni ottimali](#page-907-0)

# Informazioni sulla diagnostica applicazione

La diagnostica applicazione consente agli amministratori dei servizi, in fase di progettazione, di identificare e risolvere difetti di progettazione prima di mettere in produzione un'applicazione (e successivamente attraverso l'esecuzione di controlli regolari, man mano che l'applicazione si evolve con l'aggiunta di nuovi membri e nuovi dati) e di metterla a disposizione degli utenti finali. Gli amministratori dei servizi possono utilizzare la diagnostica applicazione per valutare quanto segue:

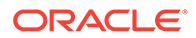

- <span id="page-905-0"></span>• Un'intera applicazione
- Tipi di artifact quali form e unità di approvazione
- singoli artifact scelti

La diagnostica applicazione consente di individuare le modifiche che gli amministratori dei servizi possono apportare in fase di progettazione per correggere gli artifact difettosi e di accedere facilmente agli editor necessari per effettuare le modifiche. In fase di esecuzione, vengono eseguiti controlli interni che potrebbero negare la richiesta di sistema se gli artifact richiedono una modifica. La diagnostica applicazione consente di valutare l'applicazione e gli artifact in base all'utente selezionato dall'amministratore dei servizi. Ciò consente di determinare i problemi che potrebbero verificarsi in runtime a seconda delle variabili e dell'accesso di sicurezza dell'utente specifico prese in considerazione nell'analisi.

# Ipotesi

Oracle può fornire solo linee guida generali su come progettare l'applicazione e gli artifact per assicurare prestazioni ragionevoli. Oracle non può specificare intervalli di valori precisi per gli artifact e le operazioni.

# Funzionamento della diagnostica applicazione

La diagnostica applicazione valuta le applicazioni come riportato di seguito:

- In fase di progettazione: analizza l'applicazione o artifact specifici in termini di tutti i possibili problemi che potrebbero verificarsi. Per determinare la peggiore situazione possibile, le opzioni di soppressione (ad esempio quelle utilizzate con i form) vengono ignorate. La diagnostica applicazione fornisce informazioni su come correggere i difetti di progettazione che rileva.
- In fase di esecuzione: i governor interni eseguono controlli che possono impedire agli utenti l'esecuzione di determinate azioni se prima non vengono corretti i difetti di progettazione.

Utilizzare la diagnostica applicazione per analizzare quanto segue:

- Cubi di memorizzazione a blocchi
- Dimensioni
- Form
- Regole business standalone
- Gerarchie unità di approvazione
- Mapping Reporting
- Funzionalità di esportazione dati

# Uso dei grafici della diagnostica applicazione

Gli artifact che potrebbero causare problemi di prestazioni e che dovrebbero essere modificati sono di colore giallo mentre quelli che causeranno problemi di prestazioni e devono essere ridefiniti sono di colore rosso. Utilizzare i grafici a torta come riportato di seguito.

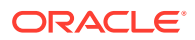

• **<Processo aziendale> Distribuzione artifact** : illustra in che misura l'applicazione è composta da diversi tipi di artifact. Posizionare il mouse su diverse sezioni del grafico per visualizzare il numero degli artifact di ogni tipo analizzati dalla diagnostica applicazione. Ad esempio, se si passa il mouse su un form e i valore che compare è 55, sono stati analizzati 55 form. Fare clic su ciascuna parte del grafico per visualizzare lo stato relativo alla conformità di ciascun tipo di artifact. Ciò visualizza un altro grafico a torta che rappresenta il numero di artifact di ciascun tipo hanno uno stato accettabile o sono in stato di avviso o di errore.

Esempio di grafico della distribuzione degli artifact:

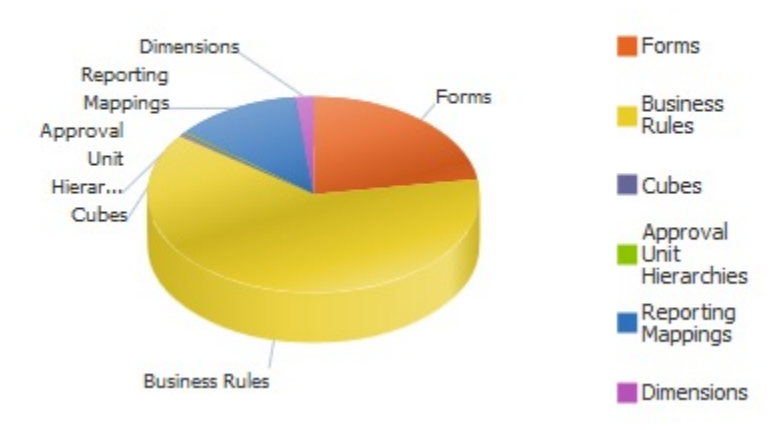

## **Planning Artifact(s) Distribution**

• **Filtrato per <artifact>**: fare clic sulle parti del grafico che rappresentano lo stato degli artifact e per visualizzare ed eseguire il drilling verso il basso per gli artifact con un determinato stato. Ad esempio, per visualizzare solo le informazioni relative alle gerarchie unità di approvazione in stato di errore, fare clic sulla parte del grafico di colore rosso.

Grafico filtrato:

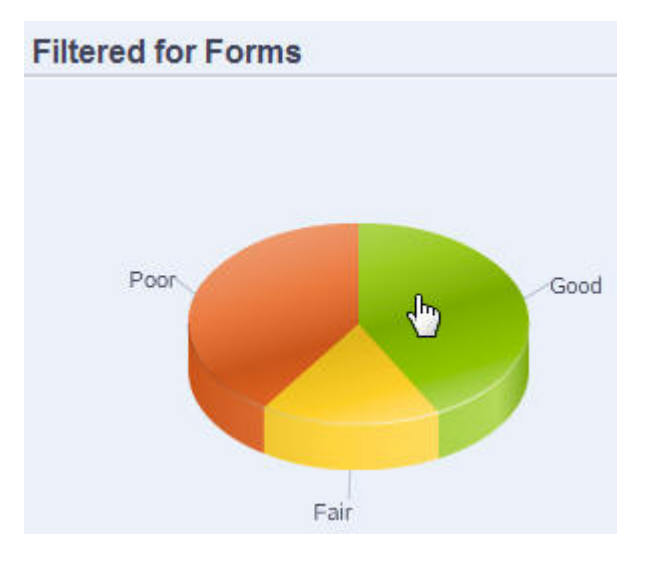

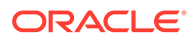

# <span id="page-907-0"></span>Avvio della diagnostica applicazione

Per avviare la diagnostica applicazione:

- **1.** Fare clic sull'icona **Navigatore della cuindi in Monitora e esplora**, fare clic su **Diagnostica applicazione**.
- **2.** In **Seleziona utente**, fare clic su **et per selezionare l'utente di cui si desidera** utilizzare le impostazioni per l'esecuzione dell'analisi, quindi fare clic su  $\rightarrow$ .
- **3.** Eseguire un task:
	- Un grafico a torta illustra la distribuzione degli artifact nell'applicazione. La griglia inferiore rappresenta l'integrità di tutti gli artifact dell'applicazione. Lo stato sufficiente o insufficiente indica gli artifact che è opportuno oppure obbligatorio modificare per ottenere prestazioni ottimali.
	- Per analizzare tipi specifici di artifact, ad esempio form o gerarchie di unità di approvazione, selezionare la sezione relativa al tipo all'interno del grafico a torta. Ad esempio, per assicurarsi che le regole business siano impostate correttamente e che non determinino problemi di prestazioni, fare clic sulla porzione Regole business del grafico a torta. Se una parte considerevole del grafico è sufficiente o insufficiente, è consigliabile modificare le regole. Ulteriori informazioni su tutti gli artifact dello stesso tipo sono visualizzate nella griglia sottostante.
	- Per "scegliere" e analizzare un artifact particolare, espandere **Cerca** per individuare l'artifact fornendo il nome, la data di inizio, la data di fine e il tipo,

quindi selezionare l'artifact e fare clic su  $\rightarrow$ . Le informazioni relative all'artifact sono visualizzate nella griglia inferiore.

## **Suggerimento:**

Per informazioni sugli elementi visualizzati dai grafici a torta e su come eseguire il drilling verso il basso per accedere a ulteriori informazioni, fare riferimento a [Uso dei grafici della diagnostica applicazione](#page-905-0).

- **4.** Fare clic su  $\overline{P}$  o selezionare **Azioni** e quindi **Esegui controllo applicazione**.
- **5.** Se la colonna **Visualizza dettagli** non compare nella griglia, selezionare **Visualizza**, **Colonne** e infine **Visualizza dettagli**. Questo consente inoltre di visualizzare o nascondere diversi tipi di dati di artifact.
- **6.** Per visualizzare informazioni su come correggere gli artifact, fare clic su  $\left| \frac{\delta d}{\delta n} \right|$  in **Visualizza dettagli**. Quindi fare clic sugli artifact per avviare gli editor che consentono di modificarli.

# Modifica degli artifact per ottenere prestazioni ottimali

Dopo aver esaminato i dettagli forniti dalla diagnostica applicazione con le informazioni relative a come modificare gli artifact, modificarli come segue.

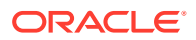

- Form: se si fa clic sul nome dell'artifact del form, si avvia **Designer form** in una nuova scheda. Modificare i form come descritto in [Amministrazione dei form.](#page-814-0)
- Regole business: se si fa clic sul nome di una regola business, si avvia **Vista sistema**, che visualizza tutti gli artifact dell'applicazione accessibili per l'utente. È possibile eseguire task quali:
	- Utilizzare il **Designer regole** superiore per visualizzare i singoli componenti della regola, ad esempio condizioni, comandi e script. Fare clic su ciascun componente per modificarlo nella parte inferiore della pagina. È inoltre possibile inserire e rimuovere componenti, ad esempio formule, template di sistema e script, trascinandoli dai riquadri **Pallet regole** e **Oggetto esistente** a sinistra.
	- Da **Designer**, selezionare **Modifica script** per modificare e formattare lo script tramite task quali l'inserimento di funzioni, variabili e intervalli di membri, la modifica di template, l'uso di commenti e la convalida di sintassi.
	- Creare, aprire, eliminare e aggiornare artifact, pagine e altri documenti.
	- Importare ed esportare regole business e altri oggetti.
	- Determinare in che modo e dove utilizzare gli artifact.

Fare riferimento alle sezioni *Progettazione con Calculation Manager per Oracle Enterprise Performance Management Cloud* e [Informazioni sui prompt runtime.](#page-858-0)

- Gerarchie unità di approvazione: se si fa clic su un nome di artifact gerarchia unità di approvazione, si avvia **Designer gerarchie unità di approvazione** in una nuova scheda. Modificare le unità di approvazione, come descritto in [Creazione delle gerarchie di unità](#page-926-0) [di approvazione.](#page-926-0)
- Cubi: se si fa clic sul nome dell'artifact cubo, si avvia la scheda **Impostazioni performance** dell'editor dimensioni in una nuova scheda. Modificare il profilo o la sparsità delle dimensioni, come descritto in [Modifica delle dimensioni nell'editor](#page-243-0) [dimensioni semplificato](#page-243-0).
- Mapping Reporting: se si fa clic sul nome di un artifact mapping Reporting, si avvia **Designer mapping report** in una nuova scheda. Modificare i mapping reporting come descritto nella sezione Definizione delle mappe dati in *Amministrazione di Integrazione dati per Oracle Enterprise Performance Management Cloud*.

# Gestione delle approvazioni

Gestire il processo di approvazione creando unità di approvazione, impostando il percorso promozionale, tenendo traccia dei budget ed esaminando lo stato, i problemi relativi ai processi e la proprietà.

#### **Vedere anche:**

- [Informazioni sul processo di approvazione](#page-909-0)
- [Definizione del processo di approvazione](#page-911-0)
- [Avvio e supporto del processo di revisione](#page-912-0)
- [Gestione delle fasi di sottomissione con gruppi approvazione](#page-913-0)
- [Stampa delle annotazioni sulle unità di approvazione](#page-918-0)
- [Creazione di report sullo stato dell'approvazione](#page-919-0)
- [Percorso promozionale dell'unità di approvazione](#page-921-0)
- [Gestione delle gerarchie di unità di approvazione](#page-924-0)

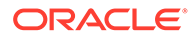

# <span id="page-909-0"></span>Informazioni sul processo di approvazione

È possibile tenere traccia dei budget e del relativo stato di revisione, dei problemi del processo e della proprietà delle unità di approvazione mediante le unità di approvazione stesse. La durata del ciclo di budget viene ridotta:

- Il percorso di approvazione è indipendente dalla struttura organizzativa
- Eccezioni e aree problematiche sono evidenziate
- Le informazioni di audit includono annotazioni e stato del processo
- Le revisioni includono annotazioni e commenti

#### **Video**

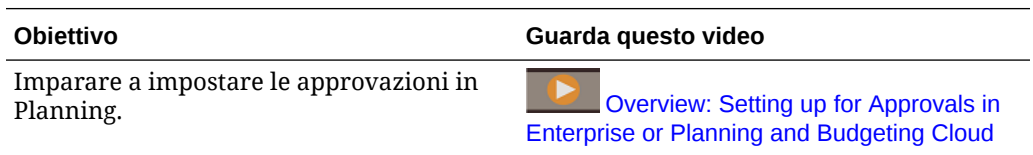

#### **Esercitazioni**

Le esercitazioni consentono di apprendere un argomento mediante istruzioni accompagnate da video in sequenza e documentazione specifica.

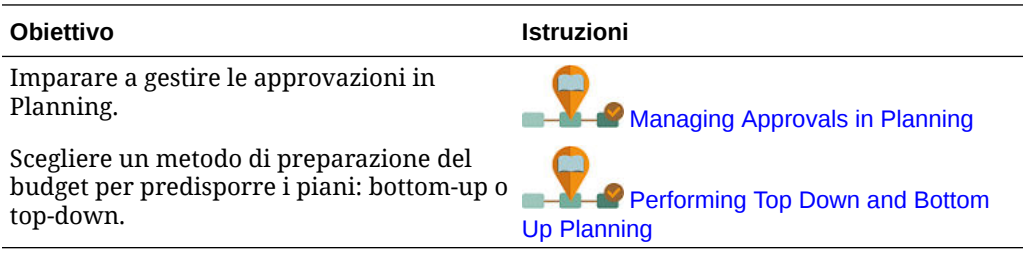

#### **Argomenti correlati**

- Informazioni sulle unità di approvazione
- [Processo approvazioni](#page-910-0)
- [Regole di convalida dei dati](#page-910-0)
- [Elenchi di task](#page-911-0)
- [Impostazione dell'e-mail per la notifica della approvazioni](#page-911-0)

# Informazioni sulle unità di approvazione

Un'unità di approvazione rappresenta l'unità di base per la preparazione, l'annotazione, la revisione e l'approvazione dei dati relativi ai piani. Le unità di approvazione sono combinazioni di scenari, versioni ed entità o parti di un'entità. È possibile disporre di una combinazione di scenario/versione per unità di approvazione. Gli scenari e le versioni costituiscono la base del ciclo di revisione. Le unità di approvazione sottomettono i dati di pianificazione per uno scenario e una versione. Ad esempio, un'unità di approvazione può essere costituita da una versione (Caso migliore), uno scenario (Previsione) e un'entità (New York). Le unità di approvazione

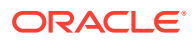

possono inoltre includere dimensioni secondarie nell'ambito di un'entità, migliorando la granularità di un'unità di approvazione.

## <span id="page-910-0"></span>Processo approvazioni

L'unità di approvazione passa da un revisore a un altro finché l'elaborazione del budget non è completata. Il processo di revisione segue il percorso promozione che è stato impostato durante la selezione del proprietario e dei revisori per un'unità di approvazione, a meno che un evento non generi un cambiamento nel percorso promozione. Gli eventi che influenzano il percorso promozione includono:

- Superamento o mancato raggiungimento dei limiti di spesa per elementi budget quali stipendi, nuovi assunti o apparecchiature.
- Restituzione del budget dal proprietario corrente al precedente con richiesta di ulteriori informazioni.
- Richiesta di assistenza da parte del proprietario corrente a un utente autorizzato che non è necessariamente presente nel percorso promozione.

Il template approvazioni selezionato determina quale utente revisionerà il budget per primo (fare riferimento a [Impostazione di nome, ambito e modello della gerarchia di unità di](#page-926-0) [approvazione](#page-926-0)). Il primo utente completa i task assegnati, quindi promuove il budget (template bottom-up) o lo invia (template distribuzione), sottoponendolo così all'attenzione del proprietario successivo. È possibile che vengano notificati altri utenti ogni volta che il budget passa da un utente a un altro.

Ogni revisore deve convalidare l'unità di approvazione prima di inviare il budget al revisore successivo. Il processo di convalida esegue tutte le regole di convalida dati definite per l'unità di approvazione utilizzata dal revisore e segnala eventuali errori dei dati o modifiche a livello di percorso promozionale dell'unità di pianificazione. Fare riferimento a [Modifica del percorso](#page-921-0) [promozione dell'unità di approvazione.](#page-921-0)

## **Suggerimento:**

Per visualizzare i nomi completi degli utenti (anziché gli ID utente) in Approvazioni, selezionare l'opzione **Visualizza nomi completi utenti** come descritto in [Impostazioni di sistema e dell'applicazione specificabili.](#page-744-0)

# Regole di convalida dei dati

Per implementare i criteri e le pratiche aziendali, gli amministratori dei servizi possono creare regole per la convalida dei dati che vengono eseguite quando nei form si verificano determinate condizioni. Al verificarsi di determinate condizioni, tali regole possono generare messaggi di convalida, limitare l'immissione di dati per le unità di approvazione e assegnare la revisione dei dati a un revisore o a un proprietario.

### Ad esempio:

- Condizionamento del percorso promozionale di un'unità di approvazione
- Blocco della promozione delle unità di approvazione contenenti dati non validi

Durante la progettazione delle regole che interessano il percorso promozionale dell'unità di approvazione, è necessario comprendere l'ordine in base al quale le regole vengono valutate

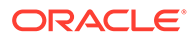

e applicate. Per ulteriori informazioni sulla progettazione delle regole di convalida dei dati e sui risultati previsti, fare riferimento alla sezione [Gestione della convalida dei](#page-721-0) [dati](#page-721-0).

## <span id="page-911-0"></span>Elenchi di task

Gli elenchi di task guidano gli utenti nel processo aziendale elencando task, istruzioni e date di fine. Gli amministratori dei servizi e gli utenti avanzati creano e gestiscono task ed elenchi di task. Fare riferimento a [Amministrazione di elenchi di task](#page-889-0).

## Impostazione dell'e-mail per la notifica della approvazioni

Proprietari e revisori devono abilitare le notifiche delle approvazioni per ricevere un'email di notifica quando lo stato o la proprietà delle approvazioni cambia. Le notifiche delle approvazioni sono abilitate nella pagina **Preferenze utente**.

I messaggi e-mail di notifiche di approvazione includono le informazioni seguenti.

- URL per verificare lo stato
- Nome applicazione
- Unità di approvazione
- Proprietario corrente
- Proprietario precedente
- Ultima azione
- Stato corrente
- Ora
- Titolo dell'annotazione
- Testo dell'annotazione

Per abilitare le notifiche di approvazione, procedere come segue.

- **1.** Nella home page fare clic su **Strumenti**, quindi su **Preferenze utente**.
- **2.** Selezionare **Notifiche**, quindi immettere il proprio indirizzo e-mail, selezionare **Approvazioni** e infine fare clic su **Salva**.

Fare riferimento anche a [Gestione delle impostazioni dell'applicazione e di sistema.](#page-744-0)

# Definizione del processo di approvazione

### **Vedere anche:**

- Elaborazione di budget
- [Operazioni di approvazione e convalide dei dati](#page-912-0)

# Elaborazione di budget

L'applicazione supporta la creazione di budget bottom-up, distribuiti o in formato libero. In genere, gli utenti di alto livello avviano le unità di approvazione contenenti i dati caricati e quindi delegano l'immissione dei dati nei membri di livello più basso ai propri subordinati, che distribuiscono ai propri subordinati e così via. Fino a quando un budget non viene distribuito, gli utenti non possono accedervi.

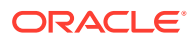

<span id="page-912-0"></span>Per definire il processo di budget, gli amministratori dei servizi definiscono gli elementi riportati di seguito.

- Gerarchie unità di approvazione
- Proprietari e revisori delle gerarchie di unità di approvazione
- Regole di convalida per la valutazione dei dati immessi

Quando un utente invia i dati di budget, questi sono soggetti alle regole di convalida. Se i dati superano le convalide, il budget viene passato al proprietario successivo e l'utente originale non potrà modificare i dati, a meno che non gli venga concessa nuovamente la proprietà. Il processo di invio blocca i dati dalla modifica da parte di utenti diversi dal proprietario corrente.

## Operazioni di approvazione e convalide dei dati

Durante le operazioni di approvazione che richiamano convalide di dati, le variabili utente e le variabili utente di contesto nei form vengono sostituite con l'unione distinta dei set di risultati di tutti gli input possibili. Le variabili utente e le variabili utente di contesto in POV verranno trattate come pagina.

## **Nota:**

Per visualizzare i risultati della sostituzione delle variabili utente, passare all'elenco task del report di convalida dei dati. Potrebbe essere necessario causare deliberatamente l'esito negativo di una convalida nel form e quindi eseguire un'operazione di convalida per l'unità di approvazione affinché venga visualizzata nel report.

# Avvio e supporto del processo di revisione

Quando gli amministratori dei servizi avviano il processo di revisione, l'unità di approvazione passa da un revisore a un altro fino al termine del processo di budget. Il template approvazioni selezionato determina quale utente revisionerà il budget per primo.

I report sullo stato dell'approvazione consentono di visualizzare e fornire lo stato dettagliato del processo di approvazione. Fare riferimento a [Creazione di report sullo stato](#page-919-0) [dell'approvazione.](#page-919-0)

Per avviare il processo di revisione, procedere come segue.

- **1.** Fare clic sull'icona  $\equiv$ , quindi, in **Flusso di lavoro**, fare clic su **Gestisci approvazioni**.
- **2.** In **Scenario** selezionare uno scenario.
- **3.** In **Versione**, selezionare una versione.
- **4.** Fare clic su **Vai** per visualizzare le unità di approvazione associate alla combinazione selezionata di scenario e versione.

Le unità di approvazione visualizzate sono abilitate per le approvazioni.

Se non viene avviata alcuna unità di approvazione con lo scenario e la versione selezionati, verrà visualizzato il messaggio **Non è stata assegnata una gerarchia unità di approvazione alla combinazione scenario e versione selezionata.**

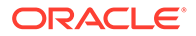

<span id="page-913-0"></span>**5.** Nell'angolo superiore destro della pagina per **Vista**, selezionare **Vista albero**, quindi in **Ciclo piano** fare clic su **Avvia** per avviare il processo di revisione.

## **Nota:**

Se la gerarchia di unità di approvazione utilizza il template Bottom-up, la selezione dell'opzione **Avvia** comporta l'avvio dell'unità di approvazione e l'esecuzione dell'azione Origina. Queste azioni impostano come proprietario corrente l'utente definito come proprietario dell'unità di approvazione nella gerarchia di unità di pianificazione. Lo stato dell'unità di approvazione viene modificato in **In revisione**.

**6. Facoltativo**: per rimuovere un'unità di approvazione dal processo di revisione o dalla tracciabilità nel sistema, fare clic su **Escludi**.

## **Attenzione:**

Quando si esclude un'unità di approvazione, tutte le annotazioni e la cronologia associate vengono eliminate. Lo stato dell'unità di approvazione viene reimpostato su **Non avviata** e il proprietario viene impostato su **Nessun proprietario**. I valori dei dati vengono conservati.

# Gestione delle fasi di sottomissione con gruppi approvazione

Creare gruppi approvazione per dividere le unità di approvazione in subset di dati più granulari che possono quindi essere sottomessi per l'approvazione in fasi.

#### **Argomenti correlati**

- Informazioni sui gruppi approvazione
- [Definizione dei gruppi approvazione](#page-914-0)
- [Dimensioni di ancoraggio e non di gruppi approvazione](#page-915-0)
- [Modifica, duplicazione ed eliminazione di gruppi approvazione](#page-916-0)
- [Assegnazione di gruppi approvazione a una gerarchia unità di approvazione](#page-916-0)

# Informazioni sui gruppi approvazione

I gruppi approvazione consentono di sottomettere una parte dei dati da revisionare per primi, mentre altri possono essere revisionati in un secondo momento. Durante il processo di revisione, è possibile promuovere ogni singola fase dell'unità di approvazione anziché l'intera unità.

I requisiti del processo di revisione ad esempio possono variare in base al periodo. Nei mesi di gennaio e febbraio, ad esempio, il ciclo di chiusura mensile potrebbe richiedere un processo di revisione in un'unica fase per i dati del bilancio patrimoniale e del conto profitti e perdite. Per un mese di fine trimestre come marzo il processo di verifica della chiusura trimestrale potrebbe richiedere più cicli di invio per fasi per i dati supplementari e per i dati del bilancio patrimoniale e del conto profitti e perdite.

<span id="page-914-0"></span>I requisiti del processo di revisione possono inoltre variare in base allo scenario. Lo scenario Effettivo, ad esempio, potrebbe richiedere l'invio per la revisione solo dei conti bilancio patrimoniale e profitti e perdite. Per lo scenario Budget, potrebbe essere necessario l'invio di tutti i conti, mentre per lo scenario Previsione potrebbero essere richiesti solo i conti profitti e perdite e i dati supplementari.

La sottomissione per fasi mediante gruppi approvazione consentirà di soddisfare diversi requisiti di approvazioni senza la necessità di ulteriori scenari.

Non è previsto un limite per il numero di gruppi approvazione che è possibile creare per un'applicazione. Per quanto riguarda invece il numero di gruppi approvazione che è possibile assegnare a una gerarchia unità di approvazione, il limite è 20.

Per impostare le fasi di sottomissione con gruppi approvazione, effettuare i task descritti di seguito.

- **1.** Definire i gruppi approvazione e assegnarli a membri di dimensione. Fare riferimento alla sezione Definizione dei gruppi approvazione.
- **2.** Assegnare gruppi approvazione a una gerarchia unità di approvazione. Fare riferimento alla sezione [Assegnazione di gruppi approvazione a una gerarchia unità di approvazione](#page-916-0).

### **Video**

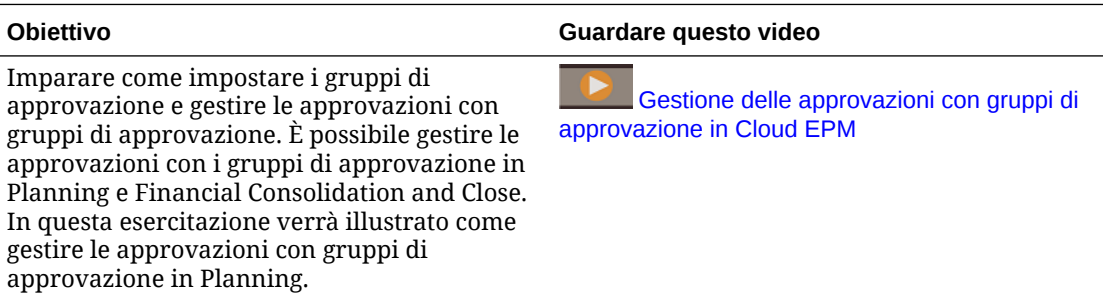

## Definizione dei gruppi approvazione

Gli amministratori definiscono i gruppi approvazione per i processi aziendali nella scheda **Gruppi approvazione** nel cluster **Applicazione**.

Per definire i gruppi approvazione, procedere come segue.

- **1.** Nella home page, fare clic su **Applicazione**, quindi su **Gruppi approvazione**.
- **2.** Creare il gruppo approvazione come indicato di seguito.
	- **a.** Fare clic su **Crea**.
	- **b.** Immettere un nome e una descrizione facoltativa per il nuovo gruppo approvazione.
	- **c.** Per selezionare la dimensione di ancoraggio per il gruppo applicazione, fare clic su

**Aggiungi dimensione** o su accanto a **Seleziona dimensione ancoraggio** e selezionare una dimensione dall'elenco.

Per una spiegazione delle dimensioni di ancoraggio, fare riferimento alla sezione [Dimensioni di ancoraggio e non di gruppi approvazione](#page-915-0).

**d. Facoltativo:** per impostazione predefinita, i membri della dimensione di ancoraggio che non sono specificati nella regola del gruppo approvazione sono contrassegnati

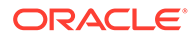

come validi. Per deselezionare questa opzione, fare clic su  $\mathbb{V}$  accanto alla dimensione ancora e fare clic su **I membri non selezionati sono validi**.

- <span id="page-915-0"></span>**e.** Per selezionare altre dimensioni, dette dimensioni non ancora, fare clic su **Aggiungi dimensione**.
- **f. Facoltativo:** per impostazione predefinita, le dimensioni non ancora non sono obbligatorie. Per rendere obbligatoria una dimensione non ancora, fare clic su

accanto alla dimensione non ancora, quindi fare clic su **Obbligatorio**.

- **3.** Definire la regola del gruppo approvazione come indicato di seguito.
	- **a.** Fare clic su **Aggiungi regola**.
	- **b.** Per selezionare l'intervallo di membri da includere, escludere o rimuovere dal

gruppo di applicazioni, fare clic su  $\overline{v}$  accanto alle dimensioni nella nuova regola e procedere come segue.

- Fare clic su **Modifica** per aprire la pagina **Seleziona membri** e selezionare i membri, le variabili di sostituzione e gli attributi da includere nella regola del gruppo di applicazioni. Fare riferimento a [Utilizzo del](#page-186-0) [selettore membri](#page-186-0).
- Fare clic su **Aggiungi esclusione** per definire un'esclusione nella regola. È possibile escludere un subset degli elementi inclusi nella dimensione.
- Fare clic su **Cancella** per cancellare la selezione.

Per eliminare una regola, fare clic su

**4.** Fare clic su **Salva e Chiudi**.

Il nuovo gruppo approvazione viene aggiunto alla fine dell'elenco dei gruppi approvazione. Per riordinare le regole in un gruppo, fare clic su  $\cdots$  accanto al gruppo di applicazioni, quindi selezionare **Sposta su** o **Sposta giù**.

**Tip:**

È anche possibile trascinare i gruppi approvazione per spostarli in alto o in basso nell'elenco.

## Dimensioni di ancoraggio e non di gruppi approvazione

Dimensioni di ancoraggio e non:

- Le dimensioni di ancoraggio sono sempre dimensioni obbligatorie nel cubo utilizzato nella definizione di un gruppo approvazione.
- Le dimensioni non di ancoraggio sono obbligatorie o non obbligatorie.
	- Se una dimensione non di ancoraggio è obbligatoria, tutti i cubi che non utilizzano questa dimensione ignoreranno il gruppo approvazione in cui la dimensione è contrassegnata come obbligatoria quando valuteranno i gruppi approvazione.
	- Se una dimensione non di ancoraggio non è obbligatoria, tutti i cubi che non utilizzano questa dimensione continueranno a valutare come non obbligatorio

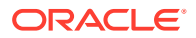

qualsiasi gruppo di valutazione che include la dimensione e valuteranno le dimensioni delle altre dimensioni nel gruppo approvazione utilizzato nel cubo.

<span id="page-916-0"></span>• I membri non selezionati di una dimensione ancora sono validi per impostazione predefinita, ma è possibile renderli non validi deselezionando l'opzione **I membri non selezionati sono validi**. Questa opzione contrassegna come non validi tutti i gruppi con membri non selezionati di una dimensione di ancoraggio in questa regola.

# Modifica, duplicazione ed eliminazione di gruppi approvazione

È possibile modificare un gruppo approvazione, anche se è assegnato a una gerarchia unità di approvazione. Durante il processo di approvazione, verrà applicata e convalidata la definizione di gruppo approvazione più recente.

Se un gruppo approvazione è assegnato a una gerarchia unità di approvazione e viene modificato, al momento del salvataggio, il sistema visualizzerà un messaggio di avviso per informare che il gruppo approvazione è assegnato e che verrà utilizzata la definizione modificata per le eventuali attività successive del processo di approvazione.

Non è possibile eliminare un gruppo approvazione se è assegnato a una gerarchia unità di approvazione.

Per modificare, eliminare o duplicare una definizione di gruppo approvazione, procedere come segue.

- **1.** Nella home page, fare clic su **Applicazione**, quindi su **Gruppi approvazione**.
- **2.** Fare clic su ••• accanto a un gruppo approvazione, quindi selezionare **Modifica**, **Duplica** o **Elimina**.
- **3.** Se si modifica una definizione di gruppo approvazione utilizzata in una gerarchia unità di approvazione, è necessario sincronizzare con le modifiche la gerarchia unità di approvazione coinvolta. Fare riferimento alla sezione [Sincronizzazione delle gerarchie di](#page-937-0) [unità di approvazione](#page-937-0).

# Assegnazione di gruppi approvazione a una gerarchia unità di approvazione

È possibile assegnare gruppi approvazione esistenti alla gerarchia e impostarne l'ordine nella scheda **Assegna gruppi di approvazione**. È anche possibile creare gruppi approvazione nella scheda **Assegna gruppi di approvazione**, se non ne esiste alcuno.

È possibile assegnare fino a 20 gruppi approvazione a una gerarchia unità di approvazione.

## **Note:**

Le opzioni illustrate in questo argomento consentono di assegnare gruppi approvazione a una gerarchia unità di approvazione. Per informazioni dettagliate su tutte le opzioni disponibili nella scheda **Dimensione approvazioni**, incluse le opzioni per definire membri dimensione principali e secondari, fare riferimento alla sezione [Impostazione di nome, ambito e modello della gerarchia di unità di](#page-926-0) [approvazione.](#page-926-0)

Per assegnare gruppi approvazione a una gerarchia unità di approvazione, procedere come segue.

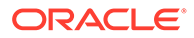

- **1.** Creare una gerarchia unità di approvazione. Fare riferimento alla sezione [Creazione delle gerarchie di unità di approvazione](#page-926-0).
- **2.** Fare clic sull'icona **Navigator** , quindi in **Flusso di lavoro** fare clic su **Unità di approvazione**.
- **3.** Completare i dettagli della scheda **Dimensione approvazioni**.
	- Per **Flussi di approvazione estesi**, selezionare **Gruppi approvazione**.
	- Per applicare l'opzione **Gruppi approvazione** a tutti i livelli della gerarchia unità di approvazione, selezionare **Applicazione flussi di approvazione estesi a tutti i livelli**.
	- Per richiedere che il flusso di lavoro di approvazione venga sottomesso in fasi in base all'ordine delle voci definite nella scheda **Assegna gruppi di approvazione**, selezionare **Dipendenza fase**.

In base alla dipendenza fase, la priva voce dell'elenco nella scheda **Assegna gruppi di approvazione** deve essere promossa prima della seconda. Entrambe le voci possono essere allo stesso livello, ma la seconda non può essere promossa prima della prima. L'ordine delle voci è quindi importante e può essere modificato utilizzando le frecce su e giù. Fare riferimento al passo 4.

- **4.** Assegnare gruppi approvazione alla gerarchia e impostarne l'ordine nella scheda **Assegna gruppi di approvazione**.
	- **a.** Creare i gruppi approvazione o selezionarne di esistenti.
		- Per creare un gruppo approvazione, fare clic su  $\mathbf{\dot{F}}$ , quindi fare riferimento alla sezione [Definizione dei gruppi approvazione.](#page-914-0)
		- Per selezionare un gruppo approvazione esistente, fare clic su  $\mathbb{R}^4$ , quindi selezionare i gruppi approvazione che si desidera aggiungere oppure fare clic su **Tutto**.
	- **b.** Per riordinare i gruppi approvazione nell'elenco, selezionarne uno e fare clic

su  $\rightarrow$   $\circ$   $\rightarrow$  . Se nella scheda precedente è stata selezionata l'opzione **Dipendenza fase**, è necessario ridisporre i gruppi nell'ordine in cui si desidera che vengano promossi.

- **5.** Nella scheda **Seleziona membri principali**, selezionare i membri della gerarchia unità di approvazione. Fare riferimento a [Selezione di membri di gerarchie di unità](#page-928-0) [di approvazione.](#page-928-0)
- **6.** Nella scheda **Assegna proprietari**, assegnare la proprietà dell'unità di approvazione. Fare riferimento a [Assegnazione di proprietari e revisori dell'unità di](#page-930-0) [approvazione](#page-930-0).

### **Note:**

Nella scheda **Assegna proprietari**, i gruppi approvazione selezionati verranno visualizzati accanto al nome dell'entità, ad esempio Vendite Est: Conti ricavi (dove Vendite Est è l'entità e Conti ricavi è il nome del gruppo approvazione creato).

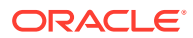

<span id="page-918-0"></span>**7.** Assegnare le gerarchie unità di approvazione alle combinazioni di scenario e versione incluse nel processo budget. Fare riferimento a [Assegnazione delle combinazioni di](#page-939-0) [scenario e versione alle gerarchie di unità di approvazione.](#page-939-0)

## **Note:**

Se sono state immesse informazioni nella scheda **Assegna gruppi di approvazione** e successivamente si modifica l'opzione **Flussi di approvazione estesi** in modo che non sia più impostata su **Gruppi approvazione**, la scheda **Assegna gruppi di approvazione** sarà nascosta. Il sistema però non eliminerà le informazioni immesse finché non si farà clic su **Salva** o **Annulla**.

Ad esempio, se si aggiungono informazioni per i gruppi A, B e C alla scheda **Assegna gruppi di approvazione** e poi si modifica l'opzione **Flussi di approvazione estesi** impostandola da **Gruppi approvazione** su **Nessuno**, quando si fa clic su **Salva** o **Annulla**, il sistema eliminerà le informazioni relative ai gruppi approvazione.

Tuttavia, se si modifica l'impostazione dell'opzione **Flussi di approvazione estesi** da **Gruppi approvazione** a **Nessuno** e in un secondo tempo si seleziona di nuovo **Gruppi approvazione** prima di effettuare il salvataggio, le informazioni immesse nella scheda **Assegna gruppi di approvazione** vengono mantenute in modo che non sia necessario ricominciare daccapo. Facendo clic su **Salva** o **Annulla** vengono eliminate le eventuali informazioni non applicabili.

# Stampa delle annotazioni sulle unità di approvazione

Gli amministratori dei servizi possono verificare lo stato delle unità di approvazione generando report sulle annotazioni per un set di scenari, versioni e membri di unità di approvazione. I report possono essere basati sullo stato del processo. Vengono visualizzati il nome dell'applicazione, gli scenari selezionati, le versioni e le entità, il titolo, lo stato, l'autore, la data di origine e le annotazioni dell'unità di approvazione. Il testo dell'annotazione viene visualizzato in ordine cronologico, a partire dalla voce più recente.

Per creare e stampare i report per le annotazioni delle unità di approvazione, procedere come segue.

- **1.** Fare clic sull'icona Navigatore  $\equiv$ , quindi in **Monitora e esplora**, fare clic su **Report di sistema**.
- **2.** Selezionare **Unità di approvazione**, quindi fare clic su **Annotazioni**.
- **3.** In **Seleziona opzioni report**, selezionare la combinazione **Scenario**, **Versione** ed **Entità** per la quale si desidera generare un report. Se viene selezionato **Custom**, fare clic su

**WE**<sub>r</sub> per selezionare scenari, versioni ed entità custom.

- **4.** In **Stato approvazioni** selezionare gli stati dello stato.
- **5.** Fare clic su **Crea report**.

**6.** Fare clic su Stampa sulla barra degli strumenti di Adobe Acrobat.

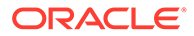

# <span id="page-919-0"></span>Creazione di report sullo stato dell'approvazione

I report sullo stato dell'approvazione consentono di visualizzare lo stato dettagliato del processo di approvazione. Tutti gli utenti possono accedere a questo report, ma saranno visibili solo le unità di approvazione per le quali si dispone dell'accesso in scrittura.

I filtri consentono di generare report più specifici. È possibile filtrare in base agli elementi seguenti:

- **Stato approvazione**
- **Scenario**
- **Versione**
- **Gerarchia unità di approvazione**
- **Generazione posizione corrente**
- **Gruppi approvazione**

Nei report sullo stato dell'approvazione vengono fornite le informazioni seguenti:

- **Unità di approvazione**
- **Padre**
- **Stato**
- **Stato secondario**

### **Nota:**

Lo stato secondario tiene traccia degli errori che si verificano durante l'esecuzione di azioni sull'unità di approvazione. In genere gli errori possono includere la mancanza di un accesso di sicurezza, errori delle regole di convalida o altri errori di sistema che impediscono il completamento dell'azione.

- **Proprietario precedente**
- **Proprietario corrente**
- **Proprietario successivo**
- **Posizione corrente**
- **Valore totale**
- **Data ultima modifica stato**

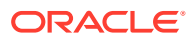

### ORACLE' | Hyperion

#### **Approval Status Report**

#### **Scenario: Plan** Version · Final

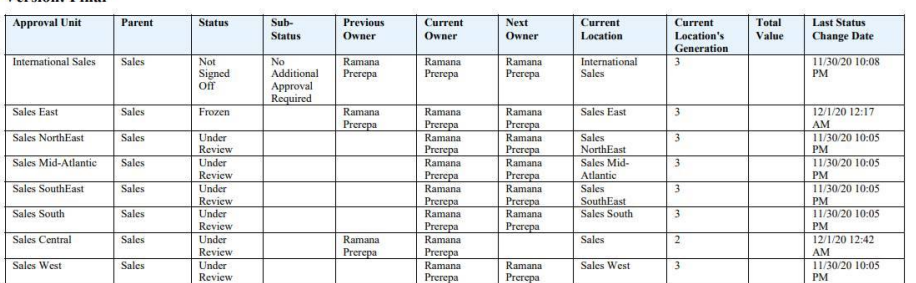

È possibile generare report sullo stato dell'approvazione con i formati seguenti:

- XLSX (Excel)
- PDF
- **HTML**
- XML

Per creare i report sullo stato dell'approvazione, procedere come segue.

- **1.** Fare clic sull'icona Navigatore **della culta in Monitora e esplora**, fare clic su **Report di sistema**.
- **2.** Fare clic su **Unità di approvazione**, quindi su **Stato approvazione**.
- **3.** Effettuare le selezioni riportate di seguito.
	- In **Seleziona stato approvazione**, selezionare gli stati da visualizzare nel report oppure selezionare **Tutti**.
	- In **Filtri**, selezionare uno **Scenario**, quindi scegliere le seguenti opzioni:
		- **Versione**: fare clic su **VE**, per aprire la finestra di dialogo Selezione membri ed effettuare le selezioni.
		- **Gerarchia unità di approvazione**: questo filtro facoltativo aggiunge un subset della gerarchia di unità di approvazione.
		- **Generazione posizione corrente**: questa opzione aggiunge tutti i membri della generazione al report. Inserire i numeri di generazione, gli intervalli di generazione o entrambi i tipi di valori separandoli con una virgola, ad esempio 1,4, 6-9.
		- **Gruppi approvazione**: questa opzione consente di visualizzare i gruppi approvazione selezionati nel report.
	- In **Seleziona formato** scegliere il formato del file (XLSX, PDF, HTML o XML).
- **4.** Fare clic su **Crea report** e selezionare la posizione di salvataggio del report.

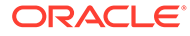

# <span id="page-921-0"></span>Percorso promozionale dell'unità di approvazione

Un'unità di approvazione passa da persona a persona e da dipartimento a dipartimento in base ai proprietari e ai revisori assegnati a ogni unità di pianificazione e ai relativi padri nella gerarchia di unità di approvazione.

Sono disponibili due modi per modificare il percorso promozionale di una gerarchia di unità di approvazione:

- Modificare i proprietari e i revisori per le unità di approvazione e i rispettivi discendenti utilizzando le azioni disponibili per le approvazioni, ad esempio Promuovi o Rifiuta
- Utilizzare le regole di convalida dei dati per determinare se è necessaria una modifica del percorso promozionale dell'unità di approvazione
- Modifica del percorso promozione dell'unità di approvazione
- [Considerazioni sulla progettazione delle regole di convalida dati per il percorso](#page-923-0) [promozionale delle unità di approvazione](#page-923-0)

## Modifica del percorso promozione dell'unità di approvazione

Quando si seleziona un proprietario e i revisori per un'unità di approvazione e i relativi padri, si imposta il percorso promozionale dell'unità di approvazione (fare riferimento a Percorso promozionale dell'unità di approvazione). Talvolta i risultati del calcolo del budget determinano tuttavia un cambiamento per quanto riguarda il revisore successivo del budget. Ad esempio, se gli stipendi per un gruppo vendite sono aumentati di oltre il 10% rispetto all'anno budget precedente, potrebbe essere necessaria l'approvazione di un utente diverso dal revisore successivo. Per automatizzare il reindirizzamento del budget in questi casi, aggiungere le condizioni e le azioni alle regole di convalida dei dati che verificano la presenza di tali eccezioni, quindi modificare il percorso promozione se necessario. È inoltre possibile utilizzare le regole di convalida dei dati per evitare che l'unità di approvazione passi al revisore successivo se include errori a livello di dati.

Per modificare il percorso promozionale dell'unità di approvazione, procedere come segue.

- **1.** Creare o selezionare una regola di convalida dei dati (fare riferimento a [Gestione](#page-721-0) [della convalida dei dati](#page-721-0)).
- **2.** In Generatore regole di convalida dati fare clic su **the per creare le condizioni** del percorso promozionale, quindi specificare l'azione da eseguire quando un calcolo budget non soddisfa tali condizioni.
- **3.** Selezionare un'azione.
	- **Aggiorna percorso promozione**: consente di creare una condizione di tipo percorso promozione che aggiunge revisori o proprietari al percorso promozione se la condizione specificata non viene attivata.
	- **Non promuovere** per impedire di promuovere un'unità di approvazione al successivo revisore. Questa azione in genere indica dati non validi nel budget.
- **4.** Nella finestra di dialogo **Elabora celle**, in **Approvazioni**, fare clic su **Aggiungi** per aggiungere una condizione del percorso promozionale.

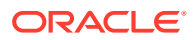

Le condizioni del percorso promozione vengono elaborate nell'ordine in cui sono elencate. Utilizzare  $\triangleq e \blacktriangledown$  per spostarle verso l'alto o verso il basso.

- **5. Facoltativo**: per duplicare una condizione del percorso promozione:
	- **a.** Selezionare una condizione del percorso promozione, quindi fare clic su **Copia**.
	- **b.** Selezionare una condizione del percorso promozione che precederà la condizione copiata nell'elenco, quindi fare clic su **Incolla** per aggiungere la condizione del percorso promozione copiata.
- **6. Facoltativo**: fare clic su **Elimina** per rimuovere la condizione del percorso promozione.
- **7.** In Gerarchia unità di approvazione e Unità di approvazione, fare clic su **Pulla** per selezionare la gerarchia di unità di approvazione e le unità di approvazione che sono interessate dalla condizione del percorso promozionale.
- **8.** In **Condizione percorso promozionale** specificare le modifiche del percorso promozionale per le unità di approvazione selezionate in questo campo. Selezionare:
	- **a.** In **Posizione**, specificare dove il percorso promozionale cambia per le unità di approvazione selezionate in **Unità di approvazione**. Selezionare:
		- **Prima** per inserire il proprietario o il revisore alternativo prima che la proprietà raggiunga le unità di approvazione specificate in **Condizione percorso promozionale**.
		- **Dopo** per inserire il proprietario o il revisore alternativo dopo che la proprietà ha raggiunto le unità di approvazione specificate in **Condizione percorso promozione**.
		- **Prima e dopo** per inserire il proprietario o il revisore alternativo prima e dopo che la proprietà ha raggiunto le unità di approvazione specificate in **Condizione percorso promozionale**.
	- **b.** Nella colonna **Unità di approvazione** di **Condizione percorso promozione**, fare

clic su per selezionare le unità di approvazione interessate nell'azione selezionata in **Posizione**.

### **Nota:**

Le unità di approvazione selezionate devono essere predecessori delle unità di approvazione selezionate nel passo precedente. Se vengono selezionate unità di approvazione che non sono predecessori, la condizione del percorso promozionale non viene valutata quando la gerarchia di unità di approvazione viene convalidata.

- **9.** Nella colonna **Assegna** specificare il ruolo, il tipo utente e l'utente o l'ADU per ogni proprietario, revisore e utente alternativo a cui inviare una notifica se si verifica l'eccezione della regola.
	- **a.** In **Ruolo** selezionare uno degli elementi seguenti.
		- **Proprietario** per selezionare il proprietario alternativo
		- **Revisore** per selezionare il revisore alternativo
		- **Utenti a cui è stata inviata notifica** per selezionare l'utente a cui inviare le notifiche

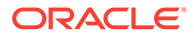

- <span id="page-923-0"></span>**b.** In **Tipo** procedere come segue.
	- Selezionare **nome utente** per specificare l'utente alternativo.
	- Selezionare **Da ADU** per selezionare la dimensione e immettere il prefisso assegnato all'ADU.
- **c.** In **Utenti** procedere come segue.
	- Per **Nome utente**, specificare il nome dell'utente alternativo oppure sceglierne uno con il selettore utenti.
	- Per **Da ADU**, selezionare la dimensione dall'elenco a discesa **Seleziona una dimensione**, quindi specificare il prefisso utilizzato nell'ADU per indicare che l'ADU contiene un nome utente (ad esempio, ProdMgr:).

## **Nota:**

Assicurarsi che il prefisso specificato equivalga a quello assegnato durante la creazione dell'ADU, compresi eventuali spazi. Se ad esempio esiste uno spazio tra il prefisso e il nome utente (ProdMgr Kim), assicurarsi che ci sia uno spazio dopo ProdMgr.

- **10. Facoltativo**: immettere i messaggi per gli utenti interessati dalle variazioni del percorso promozionale dell'unità di approvazione.
	- **a.** Fare clic su negli elementi sequenti.
		- **Messaggio mittente** per immettere il testo del messaggio di posta elettronica da inviare all'utente che promuove l'unità di pianificazione al variare del percorso promozionale.
		- In **Messaggio revisore** per immettere il testo del messaggio di posta elettronica da inviare all'utente che riceve l'unità di approvazione per la revisione in seguito all'eccezione della regola.
	- **b.** Fare clic su **OK** per salvare i messaggi.

Il testo immesso viene aggiunto ai messaggi inviati quando cambia lo stato dell'unità di approvazione.

**11.** Fare clic su **OK** per salvare le condizioni del percorso promozione e tornare alla creazione della regola di convalida dei dati.

Considerazioni sulla progettazione delle regole di convalida dati per il percorso promozionale delle unità di approvazione

> Durante la progettazione delle regole che interessano il percorso promozionale dell'unità di approvazione, è necessario comprendere l'ordine in base al quale le regole vengono valutate e applicate. Per ulteriori informazioni sulla progettazione delle regole di convalida dei dati e sui risultati previsti, fare riferimento alla sezione [Gestione](#page-721-0) [della convalida dei dati](#page-721-0).

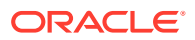

# <span id="page-924-0"></span>Gestione delle gerarchie di unità di approvazione

### **Vedere anche:**

- Informazioni sulle gerarchie unità di approvazione
- Utilizzo con le gerarchie unità di approvazione
- [Assegnazione delle combinazioni di scenario e versione alle gerarchie di unità di](#page-939-0) [approvazione](#page-939-0)

## Informazioni sulle gerarchie unità di approvazione

La gerarchia di unità di approvazione contiene le unità di approvazione e le entità che costituiscono il processo di revisione.

Le relazioni padre/figlio tra i membri della gerarchia di unità di approvazione influenzano il processo di revisione:

- Quando si promuove o si rifiuta un padre, i relativi figli vengono promossi o rifiutati a meno che non siano approvati. Il proprietario del padre diventa il proprietario dei figli.
- Quando si approva un padre, i figli vengono approvati.
- Dopo la promozione di tutti i figli allo stesso proprietario, il padre viene promosso al proprietario.
- Quando lo stato di tutti i figli viene modificato in uno stato specifico, ad esempio Ratificato, anche il padre assume lo stesso stato.

Non è possibile modificare lo stato di un padre se i relativi figli hanno proprietari diversi. Se i figli vengono promossi a, inviati a o ratificati da diversi utenti, il padre non ha un proprietario e soltanto gli amministratori dei servizi possono modificarne lo stato.

# Utilizzo con le gerarchie unità di approvazione

Utilizzare le gerarchie di unità di approvazione per adattare il processo di budget a ogni tipo di esigenza organizzativa.

- Le unità di approvazione sono combinazioni dell'entità e di altre dimensioni. Se ad esempio un'applicazione include tutti i prodotti di un'azienda, la gerarchia delle unità di approvazione per il Nord America potrà includere dimensioni e membri appropriati per i prodotti venduti in Nord America. Analogamente, la gerarchia delle unità di approvazione per la divisione europea potrà includere dimensioni e membri per i prodotti venduti in Europa. Nella stessa gerarchia di approvazioni, le entità per l'America latina potranno essere migliorate utilizzando la dimensione Conto, creando unità di approvazione quali Entità per HR, Entità per spese in conto capitale ed Entità per ricavi.
- Utilizzare i template di modalità budget preimpostati per creare gerarchie bottom-up, distribuite o in formato libero.
- Includere collegamenti dinamici a dimensioni basate su numeri di generazione per la dimensione entità e la dimensione secondaria utilizzata. Ad esempio, aggiungere automaticamente generazioni da 0 a 3 nella dimensione entità o segmento alla gerarchia di unità di approvazione. Se la dimensione viene modificata, sarà possibile modificare con facilità anche la gerarchia di unità di approvazione.
- Importare ed esportare le gerarchie di unità di approvazione.

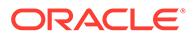

• Creare gerarchie di unità di approvazione che differiscono per scenario e versione. Ad esempio, lo scenario budget può disporre di un'ampia gerarchia di unità di approvazione comprensiva di reparti, conti e prodotti, mentre lo scenario previsione può disporre un'organizzazione processo più semplice con meno livelli di approvazione.

#### **Collegamenti correlati**

- Visualizzazione delle gerarchie di unità di approvazione
- [Creazione delle gerarchie di unità di approvazione](#page-926-0)
- [Selezione di scenario e versione della gerarchia di unità di approvazione](#page-934-0)
- [Modifica delle gerarchie di unità di approvazione](#page-934-0)
- [Eliminazione e ridenominazione di gerarchie di unità di approvazione](#page-935-0)
- [Visualizzazione dell'utilizzo delle gerarchie di unità di approvazione](#page-936-0)
- [Sincronizzazione delle gerarchie di unità di approvazione](#page-937-0)
- [Esportazioni gerarchie di unità di approvazione](#page-938-0)
- [Importazione gerarchie di unità di approvazione](#page-938-0)

Visualizzazione delle gerarchie di unità di approvazione

Per visualizzare le gerarchie di unità di approvazione, procedere come segue.

- **1.** Fare clic sull'icona **Navigator** , quindi in **Flusso di lavoro** fare clic su **Unità di approvazione**.
- **2.** Nella pagina elenco **Unità di approvazione**, eseguire una delle azioni indicate di seguito.
	- Per creare una gerarchia di unità di approvazione, fare clic su TP. Fare riferimento a [Creazione delle gerarchie di unità di approvazione.](#page-926-0)
	- Per modificare una gerarchia di unità di approvazione, fare clic su . Fare riferimento a [Modifica delle gerarchie di unità di approvazione](#page-934-0).
	- Per eliminare una gerarchia di unità di approvazione, fare clic su . Fare riferimento a [Eliminazione e ridenominazione di gerarchie di unità di](#page-935-0) [approvazione](#page-935-0).
	- Fer rinominare una gerarchia di unità di approvazione, fare clic su  $\mathbb{F}$ . Fare riferimento a [Eliminazione e ridenominazione di gerarchie di unità di](#page-935-0) [approvazione](#page-935-0).
	- Per sincronizzare le modifiche apportate alle gerarchie di unità di approvazione, fare clic su

ų,

.

. Fare riferimento a [Sincronizzazione delle gerarchie di unità di approvazione.](#page-937-0)

• Per aggiornare l'elenco, fare clic su ф,

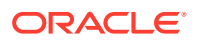

## <span id="page-926-0"></span>Creazione delle gerarchie di unità di approvazione

Entità è la dimensione principale per ogni gerarchia di unità di approvazione. Quando i membri vengono aggiunti alla dimensione Entità, le regole di inclusione create determinano se un nuovo membro fa parte del processo di approvazione. Un amministratore dei servizi può inoltre aggiungere membri alla gerarchia come eccezioni alla struttura della gerarchia delle unità di approvazione.

Per creare una gerarchia di unità di approvazione, procedere come segue.

- **1.** Fare clic sull'icona **Navigator E**, quindi in **Flusso di lavoro** fare clic su Unità di **approvazione**.
- **2.** Fare clic sum

## **Nota:**

La dimensione Approvazioni viene impostata su Entità. Non sono disponibili altre opzioni.

- **3.** Creare la regola generica che definisce quali membri Entità sono inclusi nel processo di approvazione (fare riferimento alla sezione Impostazione di nome, ambito e modello della gerarchia di unità di approvazione).
- **4.** Selezionare i membri della gerarchia primaria e secondaria da includere nel processo di approvazione (fare riferimento alla sezione [Selezione di membri di gerarchie di unità di](#page-928-0) [approvazione](#page-928-0)).
- **5.** Assegnare proprietari e revisori per ciascuno stadio del processo di approvazione e creare il percorso di promozione dell'unità di approvazione (fare riferimento alla sezione [Assegnazione di proprietari e revisori dell'unità di approvazione\)](#page-930-0).
- **6.** Fare clic su **Salva**.

Impostazione di nome, ambito e modello della gerarchia di unità di approvazione

Per impostare una gerarchia di unità di approvazione, procedere come segue.

- **1.** Fare clic sull'icona **Navigator E**, quindi in **Flusso di lavoro** fare clic su Unità di **approvazione**.
- **2.** Procedere in uno dei seguenti modi:
	- Per creare una nuova gerarchia, fare clic su
	- Per modificare una gerarchia esistente, selezionare una gerarchia di unità di approvazione, quindi fare clic su .
- **3.** Completare i dettagli **Dimensione approvazioni**:
	- **Nome gerarchia**
	- **Descrizione** (facoltativo)
	- Per **Abilita approvazioni**, selezionare una delle opzioni descritte di seguito.

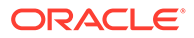

– **Nessuna**: per impostazione predefinita, non viene inclusa alcuna unità di approvazione nel processo di approvazione.

Per aggiungere gruppi di unità di approvazione o unità di approvazione singole al processo di approvazione, fare riferimento a [Selezione di](#page-928-0) [membri di gerarchie di unità di approvazione.](#page-928-0)

- **Tutto**: vengono aggiunte tutte le unità di approvazione al processo di approvazione.
- **Customizzato**: vengono aggiunti campi per l'aggiunta di singole unità di approvazione e unità di approvazione basate sui criteri membro Padre e generazione. Fare riferimento a [Selezione di membri di gerarchie di unità](#page-928-0) [di approvazione.](#page-928-0)
- Per **Template approvazioni**, selezionare una delle opzioni descritte di seguito.
	- **Bottom-up**: fare riferimento alla sezione [Allocazione a budget bottom-up](#page-928-0).
	- **Distribuisci**: fare riferimento alla sezione [Allocazione a budget distribuita](#page-928-0).
	- **Formato libero**: fare riferimento alla sezione [Allocazione a budget in](#page-928-0) [formato libero](#page-928-0).
- **Cubo**: selezionare il cubo dal quale derivano i valori aggregati dell'unità di approvazione.

Fare riferimento a [Assegnazione di proprietari e revisori dell'unità di](#page-930-0) [approvazione](#page-930-0).

- Per **Flussi di approvazione estesi**, selezionare una delle opzioni descritte di seguito.
	- **Nessuno**: il flusso di lavoro di approvazione utilizzerà solo la dimensione Entità e non una dimensione secondaria o gruppi approvazione. Le selezioni dei membri di Entità verranno effettuate nella scheda **Seleziona membri principali**.
	- **Secondario**: il flusso di lavoro di approvazione utilizzerà una dimensione secondaria. Le selezioni dei membri verranno effettuate nella scheda **Selezione gerarchia primaria e secondaria**.
	- **Gruppi approvazione**: consente di assegnare gruppi approvazione al flusso di lavoro di approvazione. È possibile creare gruppi approvazione o selezionarne di esistenti nella scheda **Assegna gruppi di approvazione**. Fare riferimento a [Gestione delle fasi di sottomissione con gruppi](#page-913-0) [approvazione](#page-913-0).
- **Applicazione flussi di approvazione estesi a tutti i livelli**: questa opzione è disponibile solo se è selezionata l'opzione **Secondario** o **Gruppi approvazione**. Applica l'opzione **Flussi di approvazione estesi** a tutti i livelli nella gerarchia unità di approvazione.
- **Dipendenza fase**: questa opzione è disponibile solo se è selezionata l'opzione **Secondario** o **Gruppi approvazione**. Richiede la sottomissione del flusso di lavoro di approvazione in fasi basate sull'ordine delle voci definite nel [passo 4](#page-928-0).

Ad esempio, la prima voce dell'elenco deve essere promossa prima della seconda. Entrambe le voci possono essere allo stesso livello, ma la seconda non può essere promossa prima della prima. L'ordine delle voci è quindi importante e può essere modificato utilizzando le frecce su e giù.

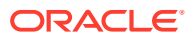

- <span id="page-928-0"></span>**4.** Procedere in uno dei seguenti modi:
	- Se è stata selezionata l'opzione **Nessuno** per **Flussi di approvazione estesi**, effettuare le selezioni per i membri della gerarchia unità di approvazione nella scheda **Seleziona membri principali**. Fare clic su **Successivo** o selezionare la scheda **Seleziona membri principali**. Fare riferimento a Selezione di membri di gerarchie di unità di approvazione.
	- Se è stata selezionata l'opzione **Secondario** per **Flussi di approvazione estesi**, le selezioni dei membri della gerarchia unità di approvazione verrà effettuata nella scheda **Selezione gerarchia primaria e secondaria**. Fare clic su **Successivo** o selezionare la scheda **Selezione gerarchia primaria e secondaria**. Fare riferimento a Selezione di membri di gerarchie di unità di approvazione.
	- Se è stata selezionata l'opzione **Gruppi approvazione** per **Flussi di approvazione estesi**, le selezioni dei gruppi approvazione e dei membri della gerarchia unità di approvazione verrà effettuata nelle schede **Assegna gruppi di approvazione** e **Seleziona membri principali**. Fare clic su **Successivo** o selezionare la scheda **Assegna gruppi di approvazione**. Fare riferimento a [Assegnazione di gruppi](#page-916-0) [approvazione a una gerarchia unità di approvazione](#page-916-0).
	- Fare clic su **Salva**, quindi su **OK** per salvare le modifiche e chiudere la gerarchia di unità di approvazione.

### Allocazione a budget bottom-up

I dati vengono immessi a livello di membro foglia (ad esempio, un figlio del gruppo budget) e consolidati tramite rollup attraverso la gerarchia dell'organizzazione. All'avvio del budget, vengono inseriti i dati per ogni scenario e utente in modo indipendente. La proprietà segue la gerarchia di approvazione in modalità bottom-up. Gli utenti possono visualizzare o modificare i dati sulla base delle autorizzazioni di accesso definite per l'unità di approvazione. Il proprietario di primo livello del gruppo budget consolida i budget approvati singolarmente in un budget consolidato finale.

#### Allocazione a budget distribuita

I dati budget vengono immessi al livello foglia dell'organizzazione e la proprietà inizia al primo livello dell'organizzazione. La proprietà viene quindi distribuita dall'alto verso il basso lungo la gerarchia dell'organizzazione. Quando la proprietà raggiunge i livelli più bassi, i budget vengono sottoposti di nuovo ai livelli superiori attraverso il processo di approvazione. Il proprietario principale del gruppo budget revisiona, approva e sottopone i budget al controllo budgetario, al controllo transazioni e al reporting.

### Allocazione a budget in formato libero

Grazie all'allocazione a budget in formato libero, i dati vengono inseriti in corrispondenza del membro foglia e gli utenti selezionano il proprietario successivo in un elenco a discesa. Con il budget in formato libero, gli utenti possono selezionare il proprietario successivo in un elenco a discesa. Selezionare questo modello di budget se non si stanno usando le funzionalità di approvazione descritte in [Creazione delle gerarchie di unità di approvazione](#page-926-0).

#### Selezione di membri di gerarchie di unità di approvazione

A seconda dell'opzione selezionata per **Flussi di approvazione estesi** nella scheda **Dimensione approvazioni** precedente, si utilizzerà la scheda **Seleziona membri principali** o **Selezione gerarchia primaria e secondaria** per selezionare i membri della gerarchia unità di approvazione.

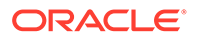

Per selezionare membri di gerarchie di unità di approvazione, procedere come segue.

- **1.** Procedere in uno dei seguenti modi:
	- In **Dimensione approvazioni**, fare clic su **Successivo** o selezionare la scheda **Seleziona membri principali** o **Selezione gerarchia primaria e secondaria** per continuare a definire una gerarchia unità di approvazione.
	- Fare clic sull'icona **Navigator** , quindi in **Flusso di lavoro** fare clic su **Unità di approvazione**. Selezionare una gerarchia unità di approvazione, fare

clic su , quindi selezionare **Seleziona membri principali** o **Selezione gerarchia primaria e secondaria** per modificare i membri.

## **Nota:**

- In qualsiasi momento durante la selezione dei membri della gerarchia di unità di approvazione è possibile fare clic su **Ripristina a gerarchia predefinita** per reimpostare la gerarchia di unità di pianificazione sulla relativa appartenenza predefinita nella pagina **Dimensione approvazioni**.
- I membri condivisi non vengono visualizzati nella gerarchia di unità di approvazione.
- **2.** Definire la modalità di visualizzazione per la gerarchia di unità di approvazione:
	- **Tutte le entità**: vengono visualizzate tutte le unità di approvazione potenziali.
	- **Unità di approvazione**: vengono visualizzate sole le unità di approvazione abilitate.
	- **Cerca**: consente di cercare le unità di approvazione per **Nome**, **Alias** o **Entrambi**.

Immettere una parte o tutto il nome in **Cerca** per individuare un'entità, quindi fare clic su  $\frac{d\mathbf{r}}{dt}$  o su  $\frac{d\mathbf{r}}{dt}$  nella gerarchia di unità di approvazione.

- Per passare da una pagina all'altra in una gerarchia di unità di approvazione di pagine multiple, immettere un numero di pagina in **Pagina** e fare clic su **Vai** oppure fare clic su **Inizio** (prima pagina), **Prec** (pagina precedente), **Succ.** o **Fine** (ultima pagina).
- **3. Facoltativo:** per le unità di approvazione non incluse nelle impostazioni predefinite per il processo di approvazione, selezionare la casella a sinistra del nome dell'unità di approvazione in modo da includere l'unità di pianificazione nel processo di approvazione.
- **4. Facoltativo:** fare clic con il pulsante destro del mouse sul nome di un'unità di approvazione per definire i membri della gerarchia secondaria per il processo di approvazione, infine selezionare una delle opzioni seguenti.
	- **Includi figli** per includere i figli dell'unità di approvazione.
	- **Includi membro** per includere solo l'unità di approvazione e non i relativi discendenti.
	- **Includi tutti i discendenti** per includere tutti i discendenti dell'unità di approvazione.

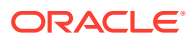

- <span id="page-930-0"></span>• **Includi generazione** per includere una o più generazioni dell'unità di approvazione. Quando richiesto, specificare quali generazioni includere.
- **Escludi figli** per escludere i figli dell'unità di approvazione.
- **Escludi membro** per escludere solo l'unità di approvazione e non i relativi discendenti.
- **Escludi tutti i discendenti** per escludere tutti i discendenti dell'unità di approvazione.
- **Escludi generazione** per escludere generazioni di unità di approvazione. Quando richiesto, specificare quali generazioni escludere.
- **5.** Se è stata selezionata l'opzione **Secondario** per **Flussi di approvazione estesi** nella scheda **Dimensione approvazioni** precedente, aggiungere una dimensione secondaria all'unità di approvazione inclusa nel processo di approvazione per assicurare un livello di granularità più elevato. Procedere come indicato di seguito.
	- **a.** Selezionare una dimensione da **Dimensione**.
	- **b.** In **Membro padre** fare clic su **per** per visualizzare la finestra di selezione dei membri, quindi selezionare un membro come padre per tale dimensione.
	- **c.** In **Generazione relativa** specificare le generazioni padre-figlio da includere.

L'aggiunta di una generazione comporta l'aggiunta di tutti i membri di tale generazione al processo di approvazione.

- **d.** Selezionare **Includi automaticamente** per includere automaticamente alla gerarchia di unità di approvazione i membri appena aggiunti che soddisfano i criteri selezionati.
- **e. Facoltativo**: per definire i membri da includere, fare clic su in **Membri selezionati** relativamente all'unità di approvazione. Deselezionare le caselle di controllo accanto ai membri che si desidera rimuovere.
- **6.** Procedere in uno dei seguenti modi:
	- Fare clic su **Avanti** o selezionare **Assegna proprietari** per specificare la proprietà dell'unità di approvazione (fare riferimento a Assegnazione di proprietari e revisori dell'unità di approvazione).
	- Fare clic su **Salva**, quindi su **OK** per salvare le modifiche e chiudere la gerarchia di unità di approvazione.

### Assegnazione di proprietari e revisori dell'unità di approvazione

Sia i proprietari che i revisori dell'unità di approvazione sono acquisiti per via ereditaria dai rispettivi padri. Anche i revisori dell'unità di approvazione sono acquisiti per via ereditaria. Ê possibile specificare in modo esplicito proprietari e revisori diversi da quelli ereditati e assegnarli all'unità di approvazione.

Per assegnare proprietari e revisori all'unità di approvazione:

- **1.** Procedere in uno dei seguenti modi:
	- Nella scheda **Seleziona membri principali** o **Selezione gerarchia primaria e secondaria**, fare clic su **Avanti** oppure selezionare la scheda **Assegna proprietari** per continuare a definire una gerarchia unità di approvazione.

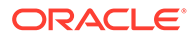

• Fare clic sull'icona **Navigator** , quindi in **Flusso di lavoro** fare clic su **Unità di approvazione**. Selezionare una gerarchia unità di approvazione, fare

clic su , quindi selezionare la scheda **Assegna proprietari** per specificare la proprietà dell'unità di approvazione.

**2.** Selezionare un'unità di approvazione, quindi in **Proprietario** fare clic su **P** per selezionare un proprietario.

Un'unità di approvazione può avere un solo proprietario. Il proprietario può essere un utente o un gruppo. Selezionare la scheda **Utente** per assegnare un singolo utente come proprietario. Selezionare la scheda **Gruppi** per assegnare un gruppo come proprietario. Fare riferimento a [Informazioni sulle approvazioni basate su](#page-932-0) [gruppi.](#page-932-0)

**3.** In **Revisore** fare clic su **e** e selezionare i revisori dell'unità di approvazione.

I revisori possono essere singoli utenti, un solo gruppo più gruppi. Selezionare la scheda **Utenti** per assegnare singoli utenti come revisori. Selezionare la scheda **Gruppi** per assegnare uno o più gruppi come revisore. Fare riferimento a [Informazioni sulle approvazioni basate su gruppi](#page-932-0).

## **Nota:**

Quando si utilizzano i modelli Bottom-up o Distribuisci, se i revisori sono singoli utenti, selezionarli nell'ordine in cui si desidera che l'unità di approvazione venga revisionata. Il primo revisore dell'elenco sarà il primo utente a intervenire sull'unità di approvazione. Quando il primo utente promuoverà o invierà l'unità di approvazione, il secondo revisore selezionato ne diventerà proprietario e così via, fino all'ultimo revisore incluso nell'elenco creato.

**4.** Per abilitare la visualizzazione del valore aggregato delle unità di approvazione

urante le approvazioni, in Membri definizione valore, fare clic su **de la pedica** definire l'intersezione di dimensioni di unità non di approvazione.

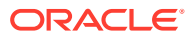

## <span id="page-932-0"></span>**Nota:**

- Per le dimensioni di unità non di approvazione: per visualizzare valori aggregati delle unità di approvazione, in **Selezione membri** è necessario selezionare un membro per ciascuna dimensione di unità non di approvazione nel cubo selezionato nella scheda **Dimensione approvazioni**. Se non si selezionano membri per le dimensioni di unità non di approvazione, il valore dell'unità di approvazione aggregata è vuoto.
- Per le dimensioni di unità di approvazione: i membri di definizione valore specificati per un membro padre nella gerarchia di unità di pianificazione vengono ereditati dai discendenti del membro. Se sono selezionati membri definizione valore sia per un membro sia padre che figlio di una dimensione di unità di approvazione, la selezione del figlio ha la precedenza. Ad esempio, si seleziona un membro definizione valore membro sia per il padre US che per il relativo figlio, Western Region; il membro definizione per Western Region ha la precedenza. In fase di esecuzione vengono selezionati Entità, Scenario, Versione e i membri secondari della dimensione specificati nella gerarchia dell'unità di approvazione.
- Nelle applicazioni multivaluta standard: in **Preferenze** gli utenti possono impostare la **valuta di reporting** in base alla quale visualizzare l'unità di approvazione aggregata. Vedere *Utilizzo di Planning*. Per assicurarsi che i totali siano corretti, ricordare agli utenti di avviare la regola business Conversione valuta.

Nelle applicazioni multivaluta standard si presume l'uso della valuta di reporting. Pertanto non è necessario selezionare un membro definizione valore per la valuta.

- **5.** In **Percorso promozione**, fare clic su **REP** per visualizzare il percorso promozione dell'unità di approvazione, verificare che sia corretto e correggere quindi eventuali errori.
- **6.** In **Invia notifica a questi utenti**, fare clic su **notified alla per selezionare gli utenti a cui inviare** una notifica per ogni spostamento dell'unità di approvazione da un utente a un altro.
- **7. Facoltativo**: ripetere i passaggi da 2 fino a 6 per modificare i proprietari o i revisori acquisiti per via ereditaria delle altre unità di approvazione.
- **8.** Fare clic su **Salva** per salvare il lavoro e proseguire, oppure selezionare **OK** pe salvare il lavoro e chiudere la gerarchia delle unità di approvazione.

#### Informazioni sulle approvazioni basate su gruppi

I proprietari delle unità di approvazione possono essere singoli utenti o un gruppo. I revisori delle unità di approvazione possono essere singoli utenti, un gruppo o più gruppi.

Vedere gli argomenti seguenti per ulteriori informazioni.

- [Assegnazione di un gruppo come proprietario](#page-933-0)
- [Assegnazione di uno o più gruppi come revisore](#page-933-0)

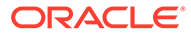

### <span id="page-933-0"></span>Assegnazione di un gruppo come proprietario

A un'unità di approvazione è possibile assegnare un solo utente o gruppo come proprietario. All'interno di un gruppo, tutti gli utenti possono diventare proprietari, ma solo un utente alla volta può essere il proprietario. Solo l'utente a cui è stato assegnato il ruolo di proprietario può eseguire azioni. Gli altri membri del gruppo possono revocare la proprietà al proprietario corrente. Se il ruolo di proprietario non viene assegnato a nessuno, chiunque nel gruppo può eseguire azioni per conto del gruppo senza dover prima richiedere la proprietà.

### Assegnazione di uno o più gruppi come revisore

Se si selezionano singoli utenti come revisori, tutti gli utenti devono eseguire le approvazioni, le quali devono avvenire nell'ordine di immissione degli utenti. Se si selezionano uno o più gruppi come revisore, qualsiasi utente del gruppo può agire da revisore ed essere promosso al livello successivo.

Di seguito sono disponibili alcuni esempi di come è possibile immettere più revisori:

#### **Esempio 24-3 Esempio 1**

```
North America - Bill
      USA - Nick, Sandy, Kim
           CA - John
```
Il percorso di approvazione è John, Nick, Sandy, Kim, Bill.

#### **Esempio 24-4 Esempio 2**

```
North America - Bill
      USA – {Group A}
           CA - John
```
Il percorso di approvazione è John, qualsiasi utente del gruppo A, Bill.

#### **Esempio 24-5 Esempio 3**

```
North America – {Group B}, Bill
      USA – Susan, {Group A}
           CA - John
```
Il percorso di approvazione è John, Susan, qualsiasi utente del gruppo A, qualsiasi utente del gruppo B, Bill.

#### **Esempio 24-6 Esempio 4**

```
North America – {Group B}, Bill
      USA – Susan, {Group A}
      CA - John
**A validation rule indicates that if New Hires > 4, then before USA, 
set {Group HR} as reviewer.
```
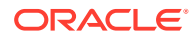

Se la condizione viene soddisfatta per l'unità di approvazione CA, il percorso è: John, qualsiasi utente nel gruppo HR, Susan, qualsiasi utente nel gruppo A, qualsiasi utente nel gruppo B, Bill.

<span id="page-934-0"></span>Selezione di scenario e versione della gerarchia di unità di approvazione

Per selezionare lo scenario e la versione della gerarchia di unità di approvazione, procedere come segue.

- 1. Fare clic sull'icona **Navigatore | ,** quindi, in **Flusso di lavoro**, fare clic su Gestisci **approvazioni**.
- **2.** In **Scenario** selezionare uno scenario.
- **3.** In **Versione**, selezionare una versione.
- **4.** Fare clic su **Vai** per visualizzare la gerarchia di unità di approvazione definita per lo scenario e la versione selezionati.

Nella pagina **Gestisci approvazioni** vengono visualizzati due riquadri. Il riquadro superiore mostra un grafico o una gerarchia basati sull'opzione **Visualizza** selezionata nell'angolo superiore destro del riquadro (**Stato processo**, **Stato livello**, **Stato gruppo** o **Vista struttura**). Nell'angolo inferiore destro del riquadro di visualizzazione è presente un interruttore che consente di comprimere ed espandere il riquadro superiore.

Il riquadro inferiore mostra i dettagli della gerarchia:

- **Unità di approvazione**
- **Ciclo piano** (solo vista ad albero), che indica se l'unità di approvazione è avviata e se è inclusa nel processo di budget.
- **Stato approvazioni**, ad esempio **Primo passaggio**.
- **Stato secondario**, tiene traccia degli errori che si verificano durante l'esecuzione di azioni sull'unità di approvazione. In genere gli errori possono includere la mancanza di un accesso di sicurezza, errori delle regole di convalida o altri errori di sistema che impediscono il completamento dell'azione.
- **Proprietario corrente**
- **Posizione**
- **Valore totale**
- In **Percorso** fare clic su **contability** per visualizzare il percorso promozionale potenziale.
- Fare clic su **Dettagli** per visualizzare i dettagli relativi all'unità di approvazione e aggiungere o modificare le annotazioni dell'unità di approvazione.
- **5. Facoltativo:** se si possiedono unità di approvazione per questa gerarchia, fare clic su **Azioni**, quindi su **Visualizza unità di approvazione personali** per selezionarle.

## Modifica delle gerarchie di unità di approvazione

Per modificare una gerarchia di unità di approvazione, procedere come segue.

- **1.** Fare clic sull'icona **Navigator** , quindi in **Flusso di lavoro** fare clic su **Unità di approvazione**.
- **2.** Selezionare la gerarchia di unità di approvazione con cui lavorare.

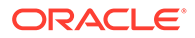

- <span id="page-935-0"></span>**3.** Fare clic su
- **4.** Selezionare la scheda appropriata, a seconda delle modifiche che si desidera apportare (ad esempio selezionare **Assegna proprietari** per modificare la proprietà delle unità di pianificazione nella gerarchia):
	- Selezionare la scheda **Dimensione approvazioni** per modificare la descrizione della gerarchia di unità di approvazione o l'ambito predefinito delle approvazioni. Fare riferimento a [Impostazione di nome, ambito e modello della](#page-926-0) [gerarchia di unità di approvazione](#page-926-0).
	- Selezionare la scheda **Selezione gerarchica primaria e secondaria** per selezionare o rimuovere membri dalle approvazioni. Fare riferimento a [Selezione di membri di gerarchie di unità di approvazione](#page-928-0).
	- Selezionare la scheda **Assegna proprietari** per modificare i proprietari o i revisori dell'unità di approvazione. Fare riferimento a [Assegnazione di](#page-930-0) [proprietari e revisori dell'unità di approvazione.](#page-930-0)
	- Selezionare la scheda **Utilizzo** per visualizzare gli oggetti dell'applicazione (combinazioni di versione e form o scenario) che fanno riferimento alla gerarchia dell'unità di approvazione. Fare riferimento a [Visualizzazione](#page-936-0) [dell'utilizzo delle gerarchie di unità di approvazione.](#page-936-0)
- **5.** Al termine, fare clic su **Salva**.

Per selezionare uno scenario e una versione della gerarchia dell'unità di approvazione con cui lavorare, fare riferimento alla sezione [Selezione di scenario e versione della](#page-934-0) [gerarchia di unità di approvazione](#page-934-0).

## Eliminazione e ridenominazione di gerarchie di unità di approvazione

È possibile eliminare una gerarchia di unità di approvazione, a condizione che non vi facciano riferimento altri oggetti dell'applicazione, come form o scenario e combinazioni di versioni. Nella scheda **Utilizzo** è possibile visualizzare e scollegare gli oggetti che fanno riferimento alla gerarchia di unità di approvazione selezionata.

È inoltre possibile modificare il nome di una gerarchia di unità di approvazione. La ridenominazione di una gerarchia di unità di approvazione non influisce sugli oggetti dell'applicazione che fanno riferimento alla gerarchia.

Per eliminare o rinominare le gerarchie di unità di approvazione, procedere come segue.

- **1.** Fare clic sull'icona **Navigator** , quindi in **Flusso di lavoro** fare clic su **Unità di approvazione**.
- **2.** Procedere in uno dei seguenti modi:
	- Per l'eliminazione, selezionare la gerarchia di unità di approvazione da eliminare e fare clic su
	- Per l'assegnazione di un nuovo nome, selezionare la gerarchia di unità di

approvazione da rinominare, quindi fare clic su . Immettere il nuovo nome per la gerarchia di unità di approvazione nella finestra di dialogo.

**3.** Fare clic su **OK**.

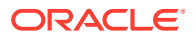
Se si seleziona una gerarchia di unità di approvazione a cui fanno riferimento altri oggetti dell'applicazione, viene visualizzato un messaggio di errore. Fare riferimento a Visualizzazione dell'utilizzo delle gerarchie di unità di approvazione per visualizzare e modificare gli oggetti dell'applicazione che fanno riferimento alla gerarchia dell'unità di approvazione.

### Visualizzazione dell'utilizzo delle gerarchie di unità di approvazione

Le gerarchie di unità di approvazione possono avere dipendenze, quali le assegnazioni di unità di approvazione o le regole di convalida dei dati definite nei form. Per eliminare una gerarchia di unità di approvazione che presenta dipendenze è necessario prima rimuovere le dipendenze. Nella scheda **Utilizzo** è possibile visualizzare le dipendenze della gerarchia di unità di approvazione e, se necessario, rimuoverle accedendo ai form o alle combinazioni di scenario e versione mediante i collegamenti.

Per visualizzare l'utilizzo delle gerarchie di unità di approvazione, procedere come segue.

- **1.** Fare clic sull'icona **Navigator E**, quindi in **Flusso di lavoro** fare clic su Unità di **approvazione**.
- 2. Selezionare una gerarchia di unità di approvazione, quindi fare clic su eselezionare la scheda **Utilizzo** per visualizzare le dipendenze della gerarchia di unità di approvazione.
- **3.** Selezionare **Form** per visualizzare le regole di convalida associate.
	- Se non vi sono regole di convalida associate, verrà visualizzato un messaggio.
	- Se vi sono regole di convalida associate, verranno elencate per form. Fare clic sul collegamento ipertestuale alla regola per visualizzare il form in modalità di modifica in una nuova scheda. Sarà quindi possibile modificare o eliminare la regola di convalida per scollegarla dalla gerarchia di unità di approvazione. Fare riferimento a [Creazione](#page-721-0) [e aggiornamento delle regole di convalida dei dati](#page-721-0).
- **4.** Selezionare **Assegnazione unità di approvazione** per visualizzare le relative combinazioni di scenario e versione:
	- Se non vi sono combinazioni di scenario e versione associate, verrà visualizzato un messaggio.
	- Se vi sono combinazioni di scenario e versione associate, verranno elencate per scenario. Fare clic sul collegamento ipertestuale alla versione per visualizzare la combinazione in una nuova scheda. Sarà quindi possibile rimuovere l'assegnazione dell'unità di approvazione per scollegarla dalla gerarchia di unità di approvazione. Fare riferimento a [Assegnazione delle combinazioni di scenario e versione alle](#page-939-0) [gerarchie di unità di approvazione](#page-939-0).
- **5.** Se sono state rimosse dipendenze al passaggio 3 o 4, fare clic su **Aggiorna** nella scheda **Utilizzo** per visualizzare le dipendenze residue.
- **6.** Se si desidera eliminare una gerarchia di unità di approvazione, ripetere i passaggi 3, 4 e 5 fino a rimuovere tutte le dipendenze.

Dopo aver rimosso tutte le dipendenze, la gerarchia di unità di approvazione potrà essere eliminata. Fare riferimento a [Eliminazione e ridenominazione di gerarchie di unità di](#page-935-0) [approvazione](#page-935-0).

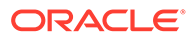

### Sincronizzazione delle gerarchie di unità di approvazione

Quando si aggiungono, eliminano o modificano membri dimensione utilizzati in gerarchie di unità di approvazione, è necessario sincronizzare con le modifiche la gerarchia di unità di approvazione coinvolta. Quando viene visualizzato l'elenco delle gerarchie delle unità di approvazione, la voce associata a ogni gerarchia di unità di approvazione specifica se le recenti modifiche sono state applicate alla gerarchia. Utilizzare questa procedura per sincronizzare le modifiche del membro dimensione con la gerarchia di unità di approvazione.

### **Nota:**

In caso di aggiunta di membri dimensione, i nuovi membri vengono aggiunti come unità di approvazione solo se soddisfano i criteri specificati nelle regole di inclusione per la gerarchia di unità di approvazione. Ad esempio, se l'entità aggiunta è un'entità di quarta generazione e le regole di inclusione specificano le generazioni da 1 a 3 come unità di approvazione, la nuova entità non verrà aggiunta come unità di approvazione. Tuttavia, se l'entità è un membro di terza generazione, essa verrà aggiunta come unità di approvazione alla successiva occasione in cui la gerarchia di unità di approvazione viene modificata e salvata o sincronizzata.

Per sincronizzare le modifiche apportate alle gerarchie di unità di approvazione:

- **1.** Fare clic sull'icona **Navigator E**, quindi in **Flusso di lavoro** fare clic su Unità di **approvazione**.
- **2.** Nella colonna **Sincronizzato**, le gerarchie di unità di approvazione sono etichettate come segue:
	- **Sincronizzato**: le modifiche vengono sincronizzate con la gerarchia di unità di approvazione
	- **Non sincronizzato**: le modifiche non vengono sincronizzate con la gerarchia di unità di approvazione
	- **Bloccato da** *utente*: un utente sta modificando o sincronizzando la gerarchia di unità di approvazione

### **Nota:**

Se un utente inizia a modificare o sincronizzare una gerarchia di unità di approvazione dopo aver visualizzato l'elenco di gerarchie di unità di approvazione, nell'elenco di gerarchie di approvazione non verrà visualizzata la voce "Bloccato" per la gerarchia di unità di approvazione. Se si cerca di sincronizzare questa gerarchia di unità di approvazione, la sincronizzazione non verrà eseguita e verrà visualizzato un messaggio di errore indicante che è in fase di modifica.

**3.** Selezionare una gerarchia di unità di approvazione, elencata come **Non sincronizzato**, quindi fare clic su

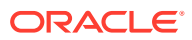

## ū,

.

Le modifiche vengono applicate alla gerarchia di unità di approvazione e l'elenco delle unità di approvazione viene aggiornato in base alle regole di inclusione definite per la gerarchia di unità di approvazione.

### **Nota:**

Non è possibile sincronizzare le modifiche apportate a una gerarchia di unità di approvazione in fase di modifica o sincronizzazione da parte di altri utenti.

### Esportazioni gerarchie di unità di approvazione

Quando viene esportata una gerarchia di unità di approvazione, viene creato un file che contiene i dati della gerarchia di unità di approvazione. Dopo aver creato questo file, è possibile copiarne i contenuti in una gerarchia di unità di approvazione esistente(fare riferimento alla sezione Importazione gerarchie di unità di approvazione).

Per esportare le gerarchie di unità di approvazione, procedere come segue.

- **1.** Fare clic sull'icona **Navigator**  $\blacksquare$ , quindi in **Flusso di lavoro** fare clic su **Importa ed esporta**.
- **2.** Selezionare **Esporta gerarchia unità di approvazione**.
- **3.** In **Nome gerarchia unità di approvazione esistente** selezionare una gerarchia di unità di approvazione da esportare.
- **4.** Fare clic su **OK**.
- **5.** Quando viene visualizzata la finestra di dialogo **Salva**, salvare il file di esportazione in un percorso a scelta.
- **6.** Fare clic su **Esporta** o **Fine**. **Esporta** consente di eseguire l'azione mentre **Completato** chiude la finestra di dialogo.

### Importazione gerarchie di unità di approvazione

È possibile inserire dati in una gerarchia di unità di approvazione utilizzando il contenuto di un file di importazione di una gerarchia di unità di approvazione. Il file di importazione è il risultato dell'esportazione di una gerarchia di unità di approvazione esistente. Fare riferimento a Esportazioni gerarchie di unità di approvazione.

Quando si importano i dati della gerarchia di unità di approvazione, non viene creata una gerarchia di unità di approvazione. La gerarchia di unità di approvazione nella quale verranno inseriti i dati del file di esportazione dovrà esistere già e avere un nome prima dell'importazione. Il caricamento di una gerarchia di unità di approvazione comporta anzitutto l'eliminazione di tutti i membri dalla gerarchia di unità di approvazione, quindi la creazione dei membri specificati nel file di input.

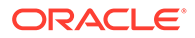

# <span id="page-939-0"></span>**Nota:** Il caricamento di una gerarchia di unità di approvazione comporta l'eliminazione dalla gerarchia di un membro esistente e dei relativi figli se tale membro non è specificato nel file di input.

Per importare una gerarchia di unità di approvazione, procedere come segue.

- **1.** Fare clic sull'icona **Navigator E**, quindi in **Flusso di lavoro** fare clic su Importa **ed esporta**.
- **2.** Selezionare **Struttura gerarchia unità di approvazione**.
- **3.** In **Nome gerarchia unità di approvazione esistente**, selezionare la gerarchia di unità di approvazione che riceve le informazioni esportate.

### **Nota:**

La gerarchia di unità di approvazione importata include il proprietario, i revisori e le regole che sono stati definiti per la determinazione del percorso promozionale.

- **4.** Per **Gerarchia unità di pianificazione con proprietà** fare clic su **Sfoglia** per selezionare il file della gerarchia di unità di approvazione esportata che si desidera importare.
- **5.** Fare clic su **OK**.
- **6.** Fare clic su **Importa** o **Completato**. Con **Importa** si esegue l'azione mentre con **Completato** si chiude la finestra di dialogo.

Se viene visualizzato il messaggio *Importazione riuscita*, significa che i dati della gerarchia di unità di approvazione contenuti nel file esportato sono stati copiati correttamente nella gerarchia di unità di approvazione selezionata in **Nome gerarchia unità di approvazione esistente**.

Se il messaggio visualizzato indica che non è stato possibile importare alcuni elementi*. Non è stato possibile importare alcuni elementi viene visualizzato*, fare clic su **Dettagli** per visualizzare il file di log. Correggere gli errori e ripetere l'importazione della gerarchia dell'unità di approvazione.

# Assegnazione delle combinazioni di scenario e versione alle gerarchie di unità di approvazione

Durante l'elaborazione del budget i calcoli vengono eseguiti per vari scenari, ad esempio Q1 o FY10. Per ogni scenario, i calcoli possono essere eseguiti per varie versioni, ad esempio Iniziale o Finale. Prima di iniziare l'elaborazione del budget assegnare le gerarchie di unità di approvazione alle combinazioni di scenario e versione incluse nel processo budget.

Per assegnare le combinazioni di scenario e versione alle gerarchie di unità di approvazione:

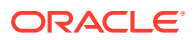

- **1.** Fare clic sull'icona **Navigatore** , quindi, in **Flusso di lavoro**, fare clic su **Assegnazione unità di approvazione**.
- **2.** Aggiungere un'assegnazione unità di approvazione.
	- **a.** Fare clic su **G**, nella colonna Azioni, per l'unità di approvazione.
	- **b.** Fare clic su **Seleziona** nella colonna **Scenario**, quindi selezionare lo scenario da associare alla gerarchia di unità di pianificazione.
	- **c.** Fare clic su **Seleziona** nella colonna **Versione**, quindi selezionare una o più versioni da associare allo scenario selezionato.
	- **d.** Fare clic su **OK**.

Viene visualizzata una nuova riga assegnazione.

- 3. **Facoltativo**: fare clic su per rimuovere un'assegnazione unità di approvazione.
- **4.** Fare clic su **Salva** per salvare le assegnazioni unità di approvazione e continuare o fare clic su **Annulla** per annullare le eventuali modifiche apportare dall'ultimo salvataggio.

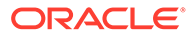

# A Limitazioni di denominazione

### **Vedere anche:**

- Limitazioni di denominazione per applicazioni e database
- [Limitazioni di denominazione per dimensioni, membri e alias](#page-942-0)
- [Nomi di dimensioni e membri in script di calcolo, script di report, formule, filtri e variabili di](#page-945-0) [sostituzione](#page-945-0)
- [Limitazioni per i nomi utente e del gruppo](#page-946-0)

# Limitazioni di denominazione per applicazioni e database

Per la denominazione di un'applicazione, attenersi alle seguenti regole.

- Per il nome dell'applicazione non utilizzare più di otto caratteri.
- Non utilizzare spazi o schede.
- Non utilizzare il trattino basso ( \_ ) come primo o ultimo carattere.
- Non utilizzare i seguenti caratteri speciali:

### **Tabella A-1 Caratteri non consentiti nei nomi di applicazione**

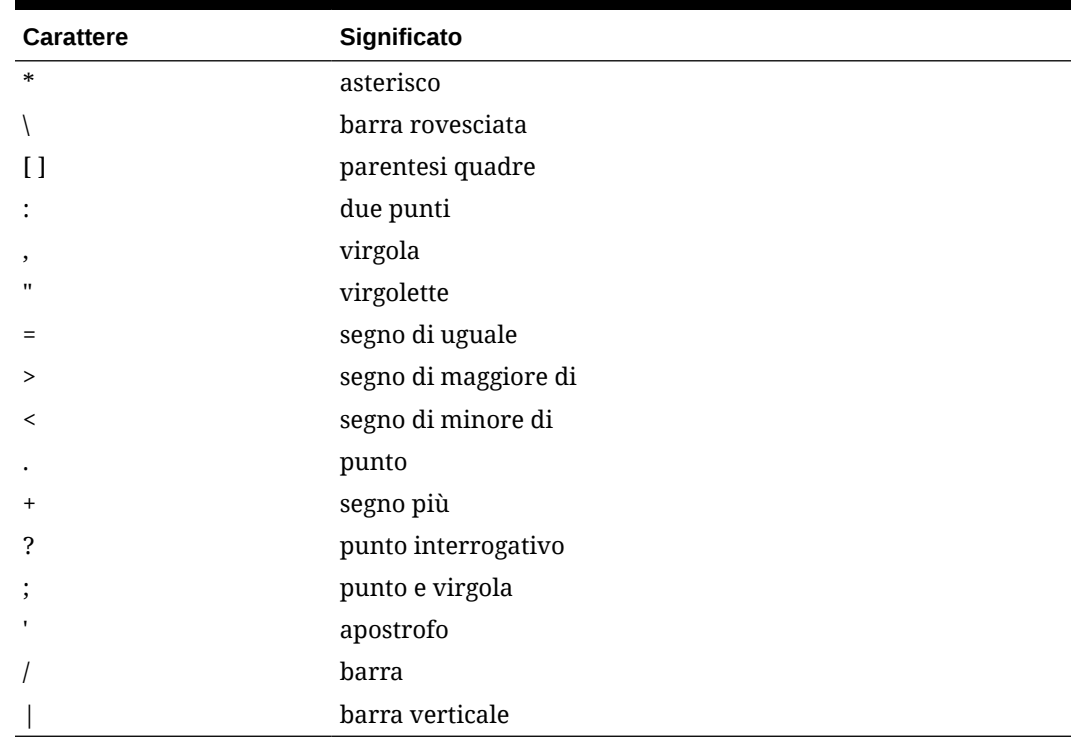

• Per i nomi delle applicazioni negli ambienti di database relazionali, non utilizzare caratteri estesi, ad eccezione di caratteri di sottolineatura.

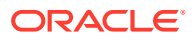

• Per i database di memorizzazione di aggregazione, non utilizzare DEFAULT, LOG, METADATA o TEMP come nomi di applicazione.

Immettere i nomi in lettere maiuscole o minuscole. I nomi delle applicazioni vengono creati esattamente nel modo in cui vengono immessi.

# <span id="page-942-0"></span>Limitazioni di denominazione per dimensioni, membri e alias

Quando si assegnano nomi a dimensioni, membri e alias, attenersi alle seguenti regole.

- Non superare gli 80 caratteri nei nomi di dimensione, membro o alias.
- Per i nomi di dimensioni, di membri non condivisi e di alias non viene applicata la distinzione tra maiuscole e minuscole. Non utilizzare nomi uguali che si distinguono solo per l'uso delle maiuscole e delle minuscole. Ad esempio, non assegnare a due membri i nomi "zzz" e "ZZZ" oppure "zzz" a un membro base e "ZZZ" a un membro condiviso.

In altre parole, i nomi dei membri condivisi devono utilizzare lo stesso nome del membro base, con le stesse maiuscole e minuscole. Quando si rinomina un membro base (anche se ci si limita a cambiare l'uso delle maiuscole e delle minuscole), i nomi dei membri condivisi vengono aggiornati in modo che corrispondano al nome del membro base.

- Non utilizzare come nomi di dimensione lo stesso nome di una proprietà membro o di un'intestazione di colonna nel file di caricamento dei metadati, ad esempio Tipo di dati.
- Non utilizzare tag HTML nei nomi membro, dimensione o alias e nelle descrizioni.
- L'uso del tasto TAB non è consentito nei nomi di dimensione, membro e alias.
- Di seguito è riportato un elenco di caratteri non consentiti nei nomi di dimensione, membro e alias.

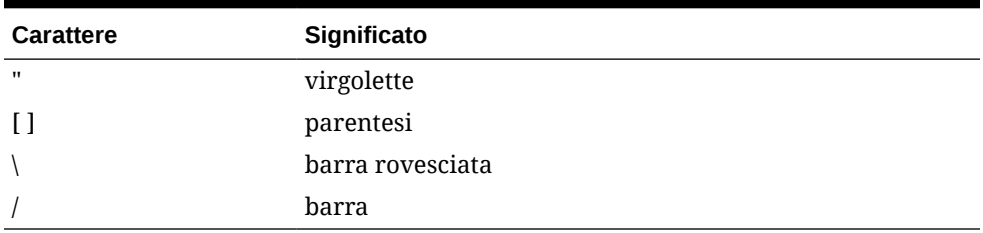

### **Tabella A-2 Caratteri non consentiti nei nomi di dimensione, membro e alias**

### **Nota:**

- L'utilizzo di parentesi [ ] è consentito ma non consigliato nei profili di memorizzazione a blocchi possono causare errori di conversione nei profili di memorizzazione di aggregazione.
- Non utilizzare il carattere di sostituzione ASCII (caratteri con spaziatura zero) 0x1A nei nomi e negli alias dei membri.

• Di seguito è riportato un elenco di caratteri non consentiti all'inizio dei nomi di dimensione, membro e alias.

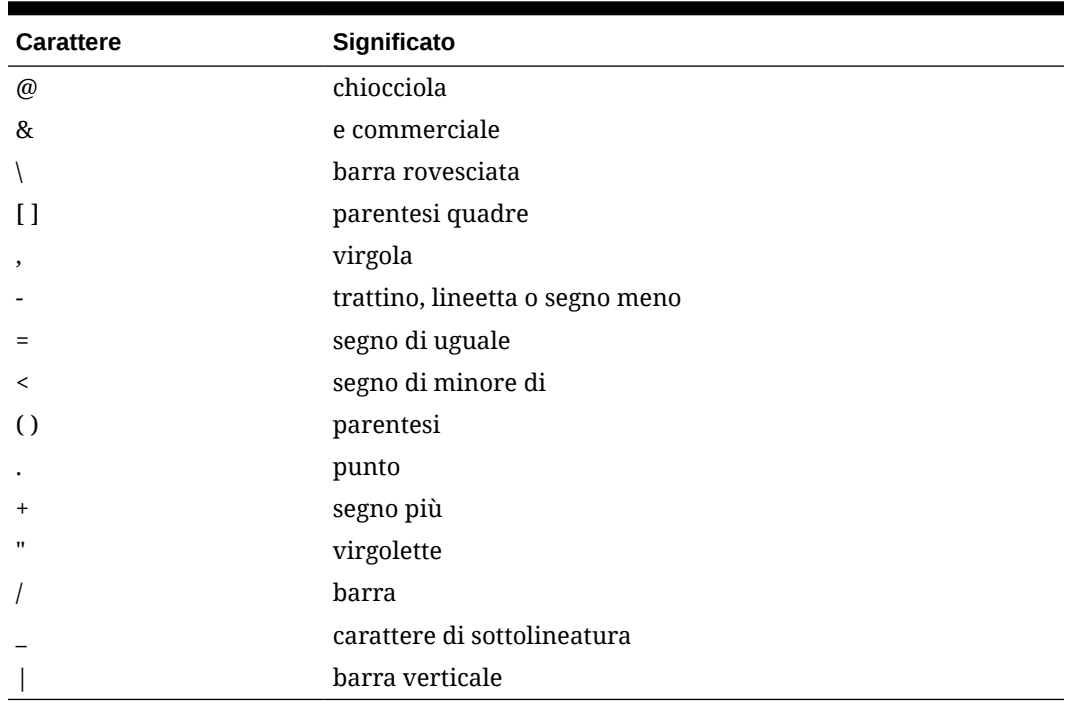

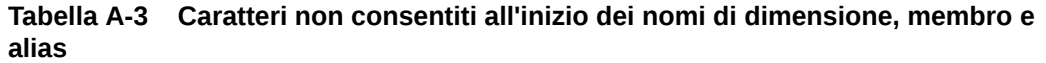

### **Nota:**

Nei job di esportazione dei dati dei processi aziendali non sono consentiti i nomi membro contenenti i caratteri sopra riportati.

- Non sono consentiti spazi all'inizio o alla fine dei nomi.
- Per i periodi di tempo nei calendari custom, non utilizzare spazi nei prefissi.
- Non è consentito usare gli elementi indicati di seguito come nomi di dimensione, membro o alias.
	- I comandi, operatori e parole chiave degli script di calcolo
	- Nomi e argomenti delle funzioni
	- Nomi di altre dimensioni e di altri membri (se il membro non è condiviso)
	- Se Dynamic Time Series è abilitato, non utilizzare Cronologia, Anno, Stagione, Periodo, Trimestre, Mese, Settimana o Giorno.
	- Nei profili membro univoci contenenti una dimensione attributo, non è consentito utilizzare Somma, Conteggio, Min, Max e Media come nomi di membro o dimensione. L'uso di questi nomi genera conflitti a causa dei nomi duplicati.

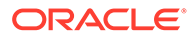

### **Nota:**

I membri creati nella dimensione calcoli attributo (Somma, Conteggio, Min, Max e Media) non vengono considerati parole riservate poiché è possibile modificare questi nomi nella dimensione Calcoli attributo e poi utilizzare il nome standard in una dimensione attributo o standard.

Se il profilo è contrassegnato come profilo membro copia ed esiste già una dimensione attributo (e quindi la dimensione calcoli attributi) prima dell'eventuale uso di Somma, Conteggio, Min, Max e Media come membri base, il nome duplicato è consentito. Qualora tuttavia si usassero Somma, Conteggio, Min, Max o Media come membri base prima della creazione di una dimensione attributo, i nomi duplicati non verrebbero consentiti.

• Di seguito è riportato un elenco di parole non consentite nei nomi di dimensione, membro e alias.

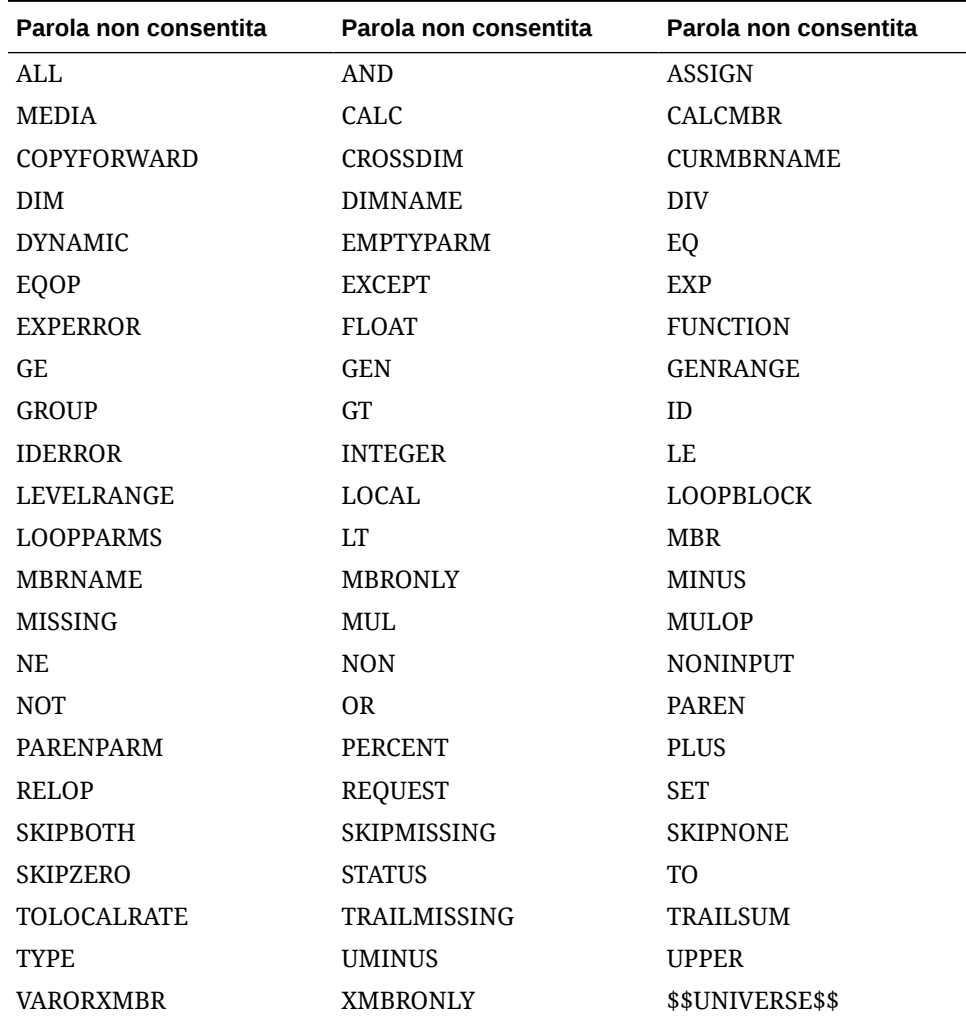

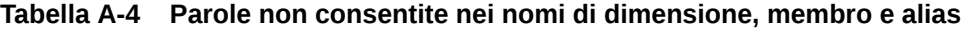

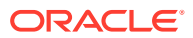

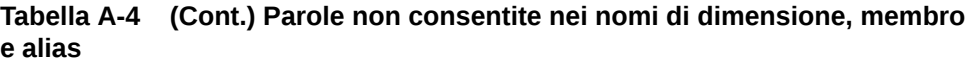

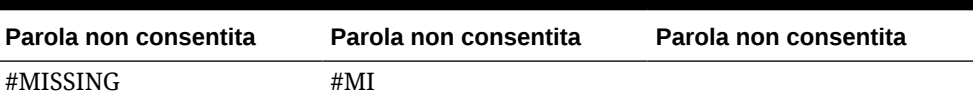

# <span id="page-945-0"></span>Nomi di dimensioni e membri in script di calcolo, script di report, formule, filtri e variabili di sostituzione

Nei valori di variabili di sostituzione, negli script di calcolo e di report, nelle definizioni di filtro e di partizioni o nelle formule è necessario racchiudere i nomi di membri tra parentesi quadre ([]) quando vengono utilizzati all'interno di istruzioni MDX e tra virgolette (" ") per i database di memorizzazione a blocchi, nei casi seguenti.

- Il nome inizia con uno o più numeri (ad esempio, 100).
- Il nome contiene spazi o i caratteri seguenti.
	- e commerciale (&)
	- asterisco (\*)
	- chiocciola (@)
	- barra rovesciata (\)
	- parentesi graffe  $({} \}$
	- due punti (:)
	- virgola $($ , $)$
	- trattino, lineetta o segno di sottrazione ( )
	- punto esclamativo (!)
	- segno di uguale  $( = )$
	- segno di maggiore di  $(>)$
	- segno di minore di  $($   $\langle$   $\rangle$
	- parentesi ()
	- segno di percentuale (%)
	- punto  $($ . $)$
	- segno più  $(+)$
	- punto e virgola (;)
	- barra $($  /  $)$
	- $-$  tilde  $(-)$

Negli script di calcolo e nelle formule, racchiudere i nomi di membri corrispondenti a parole chiave di Essbase tra virgolette (" ") per i database di memorizzazione a blocchi e tra parentesi quadre ([ ]) per i database di memorizzazione di aggregazione che includono i nomi di membro seguenti.

BEGIN DOUBLE ELSE END FUNCTION GLOBAL IF MACRO MEMBER RANGE RETURN STRING THEN

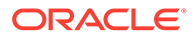

<span id="page-946-0"></span>Racchiudere tra virgolette i nomi negli script di calcolo e di report o nelle formule che contengono o che iniziano con spazi o con i seguenti caratteri: + - \* / ( ) : , @ ; ) { } [ ] <

Inoltre, racchiudere tra virgolette i nomi che iniziano con numeri. Ad esempio:

@SUM(ac1, "12345");

# Limitazioni per i nomi utente e del gruppo

I nomi di utenti e gruppi possono contenere fino a 80 caratteri.

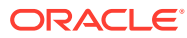

# B Funzioni formula nei form

### **Vedere anche:**

- Informazioni sulle funzioni formula nei form
- Utilizzo di formule
- [Funzioni formula](#page-948-0)

# Informazioni sulle funzioni formula nei form

Dopo aver creato una riga o una colonna della formula, definire la formula utilizzando il riquadro **Proprietà segmenti**. Le formule includono riferimenti alla griglia, operatori matematici e, facoltativamente, funzioni matematiche. Per l'elenco completo, fare riferimento alla sezione [Funzioni formula.](#page-948-0)

### **Nota:**

Nell'applicazione i membri di livello 0 che sono Calcolo dinamico devono disporre di una formula membro. Per i membri Calcolo dinamico che non dispongono di una formula, l'applicazione inserisce un punto e virgola (;) al momento dell'aggiornamento.

# Utilizzo di formule

### **Vedere anche:**

- Creazione di formule
- [Modifica delle formule](#page-948-0)
- [Eliminazione di formule](#page-948-0)

# Creazione di formule

Per creare una formula, procedere come segue.

- **1.** Selezionare la riga o la colonna alla quale associare la formula.
- **2.** Se non si espande automaticamente, selezionare **Proprietà segmenti**.
- **3.** Immettere il nome della formula nel campo Formula, quindi fare clic su .
- **4.** Nella casella **Formula** visualizzata, selezionare l'operazione o la funzione eseguita dalla formula, ad esempio COUNT(), MAX() e IfThen(). Fare riferimento a [Funzioni formula.](#page-948-0)
- **5.** Fare clic su **Convalida** per verificare che la formula non contenga errori.

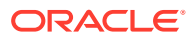

# <span id="page-948-0"></span>Modifica delle formule

Per modificare le formule, procedere come segue.

- **1.** Aprire un form contenente una riga o una colonna della formula.
- **2.** In **Layout** selezionare una riga o una colonna numerata della formula.
- **3.** Utilizzare **Proprietà segmenti** per modificare le proprietà della formula.
- 4. Fare clic su per modificare l'operazione o la funzione eseguita.
- **5.** Salvare il form.

# Eliminazione di formule

Per eliminare una formula, procedere come segue.

- **1.** Selezionare la riga o la colonna della formula.
- **2.** Fare clic su **Elimina**.
- **3.** Per verificare l'eliminazione della formula, procedere come segue.
	- **a.** Fare clic sul segno di spunta nella barra delle formule.
	- **b.** Fare clic in un'altra cella nella griglia per reimpostare la barra delle formule.
	- **c.** Fare clic nella cella dalla quale è stata eliminata la formula, in modo da verificare l'avvenuta eliminazione.

# Funzioni formula

In questa sezione vengono definite le funzioni matematiche disponibili per creare le formule per le righe e le colonne formula nei form. Per inserire righe e colonne formula nei form, fare riferimento alla sezione [Aggiunta di righe e colonne formula.](#page-837-0)

La sintassi delle funzioni matematiche è illustrata di seguito.

```
FunctionName(arguments)
```
Per ulteriori informazioni sugli argomenti, fare riferimento alla sezione [Argomenti](#page-950-0).

**Tabella B-1 Sintassi delle funzioni matematiche**

| <b>Variabile</b> | <b>Descrizione</b>                                                                   |
|------------------|--------------------------------------------------------------------------------------|
| FunctionName     | Nome di una funzione matematica                                                      |
| arguments        | Valore numerico, riferimento di riga, colonna o cella oppure<br>funzione incorporata |

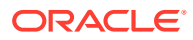

### **Funzioni matematiche**

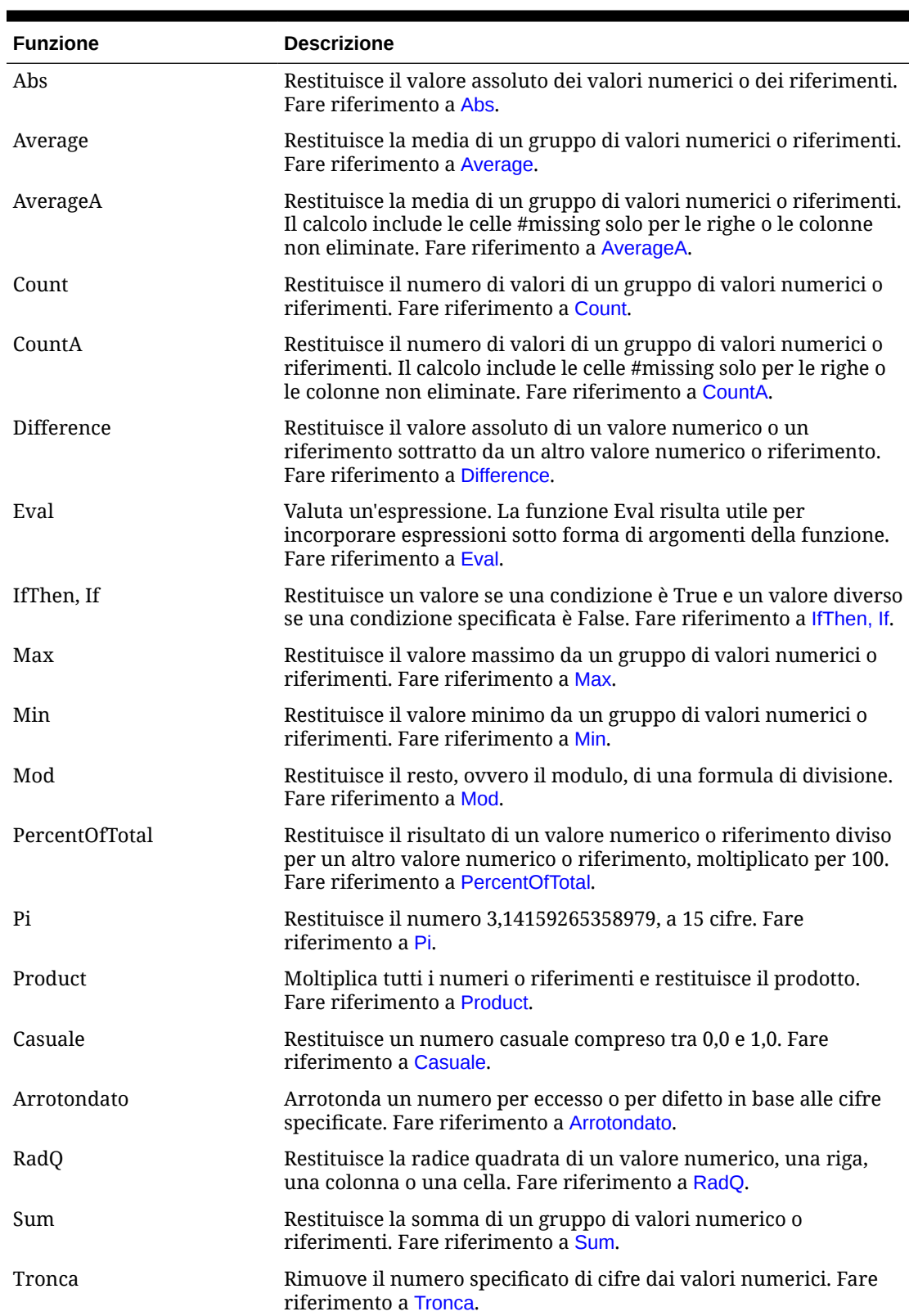

### **Tabella B-2 Funzioni matematiche**

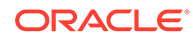

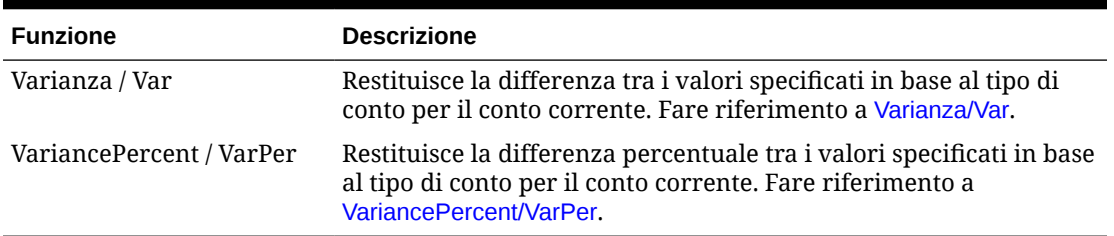

#### <span id="page-950-0"></span>**Tabella B-2 (Cont.) Funzioni matematiche**

## Argomenti

Le funzioni matematiche accettano valori numerici, riferimenti di riga, colonna o cella oppure funzioni incorporate come argomenti. Sono disponibili quattro tipi di argomenti:

**Numerico** 

Fare riferimento alla sezione Argomenti numerici.

• Proprietà

Fare riferimento alla sezione [Argomenti delle proprietà.](#page-952-0)

• Riferimento di riga, colonna o cella

Fare riferimento alla sezione Argomenti di riferimento di riga, colonna o cella.

• Funzioni incorporate

Fare riferimento alla sezione [Funzioni incorporate come argomenti](#page-955-0).

### Argomenti numerici

La sintassi degli argomenti numerici è

*(numeral1, numeral2,...numeraln)*

dove il numero da *1* a *n* rappresenta tutti i numeri, inclusi i valori decimali e negativi. Ad esempio, l'espressione Average (10,20,30) restituisce il valore 20.

### Argomenti di riferimento di riga, colonna o cella

L'argomento row, column o cell identifica una riga, una colonna o una cella in una griglia. Di seguito è indicata la sintassi.

FunctionName(*GridName.GridElement[segment(range)].Property*)

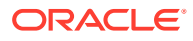

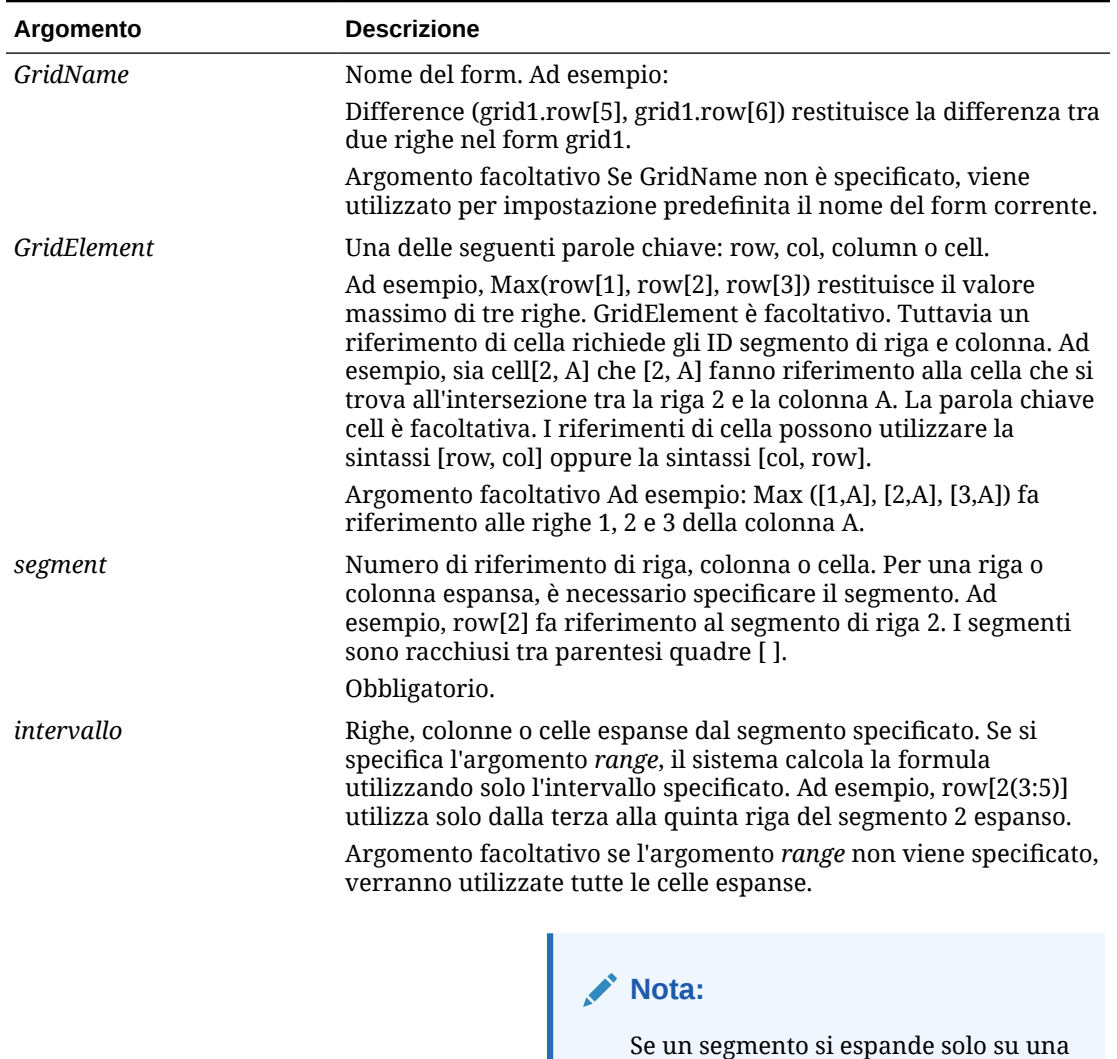

riga o colonna, non utilizzare

l'argomento range.

### **Tabella B-3 Componenti dell'argomento**

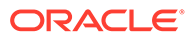

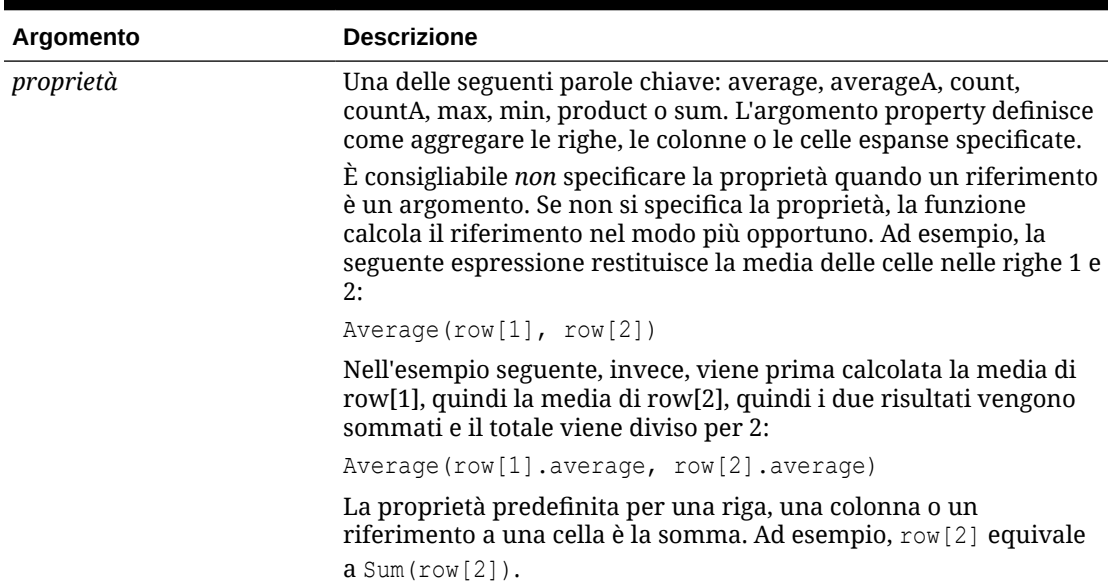

<span id="page-952-0"></span>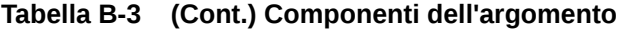

Poiché il segmento è l'unica parte obbligatoria di un riferimento, i seguenti riferimenti si equivalgono:

Grid1.row[1].sum

#### $[1]$

AverageA e CountA includono celle #missing nel calcolo. Ad esempio, se la riga 1 è una riga segmento che si espande su Qtr1 = 100, Qtr2 = 200, Qtr3 = #missing e Qtr4 = 400, la seguente funzione restituisce il valore quattro (4):

row[1].CountA

Tutte le altre funzioni escludono le celle con dati #missing. L'esempio precedente della riga 1 che si espande su Qtr1 = 100, Qtr2 = 200, Qtr3 = #missing e Qtr4 = 400 restituisce tre (3) in questo esempio:

row[1].Count

### Argomenti delle proprietà

Gli argomenti delle proprietà consentono di consolidare i riferimenti espansi in un unico valore che, successivamente, viene utilizzato nel calcolo. Utilizzare gli argomenti delle proprietà per eseguire i calcoli su una riga, colonna o cella aggregata. Gli argomenti delle proprietà sono di due tipi:

• Aggregazione

Fare riferimento alla sezione [Argomenti delle proprietà di aggregazione.](#page-953-0)

**Riferimento** 

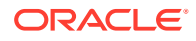

Fare riferimento alla sezione Argomenti delle proprietà di riferimento.

### <span id="page-953-0"></span>Argomenti delle proprietà di aggregazione

Una riga, colonna o cella aggregata contiene rispettivamente più righe, colonne o celle.

L'argomento della proprietà di aggregazione è l'ultimo argomento nella sintassi della seguente funzione matematica:

FunctionName(GridName.Gridelement[segment(range)].*property)*

È possibile applicare le seguenti proprietà di aggregazione a un riferimento di riga, colonna o cella.

| Proprietà | <b>Descrizione</b>                                                                                                    |
|-----------|----------------------------------------------------------------------------------------------------|
| Average   | Restituisce la media di una riga, colonna o cella. Nel calcolo sono<br>esclusi i valori #missing e #error.                                      |
| AverageA  | Restituisce la media di una riga, colonna o cella. Nel calcolo sono<br>inclusi i valori #missing e #error.                                      |
| Count     | Restituisce il numero di valori in una riga, colonna o cella. Nel<br>calcolo sono esclusi i valori #missing e #error.                           |
| CountA    | Restituisce il numero di valori in una riga, colonna o cella. Nel<br>calcolo i valori #missing e #error vengono considerati pari a zero<br>(0). |
| Max       | Restituisce il valore massimo di una riga, colonna o cella                                                                                      |
| Min       | Restituisce il valore minimo di una riga, colonna o cella                                                                                       |
| Product   | Restituisce il prodotto di righe o colonne                                                                                                    |
| Sum       | Restituisce la somma di una riga, colonna o cella                                                                                               |

**Tabella B-4 Proprietà di aggregazione**

Quando viene utilizzato come argomento di una funzione matematica, l'impostazione predefinita della proprietà corrisponde alla funzione. Nel seguente esempio la proprietà predefinita è Average.

#### Average(row[2])

Quando non viene utilizzato come argomento di una funzione matematica, l'impostazione predefinita della proprietà corrisponde alla funzione Sum. Nel seguente esempio la proprietà predefinita è la somma di una riga aggregata.

row[2]

### Argomenti delle proprietà di riferimento

Un argomento della proprietà di riferimento specifica come gestire i risultati dei riferimenti formula e viene utilizzato in combinazione con altre proprietà.

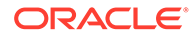

È disponibile solo un argomento per la proprietà di riferimento:

IfNonNumber/IFFN

IfNonNumber definisce la sostituzione dei valori #missing ed #error con un valore numerico specifico. Di seguito è indicata la sintassi.

AXIS[segment(range)].IfNonNumber(*arg*).AggregateProperty

### **Tabella B-5 Argomenti delle proprietà di riferimento**

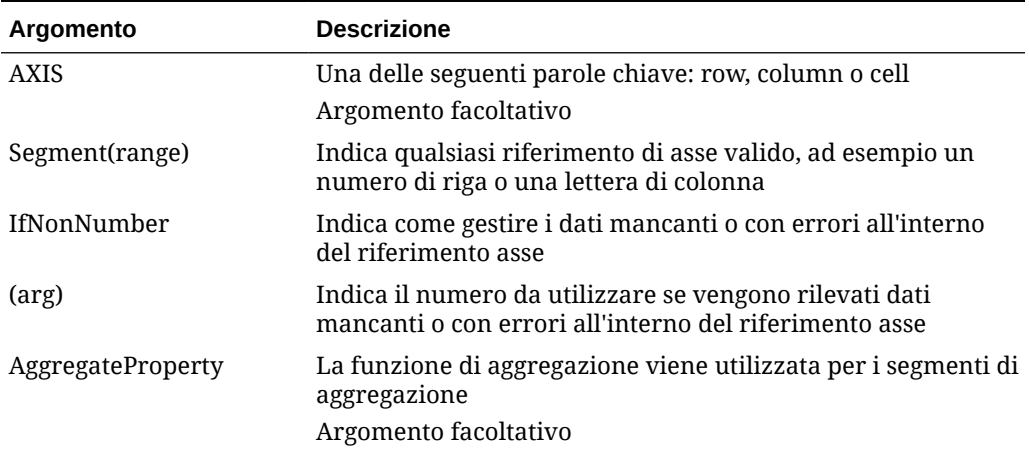

#### **Esempio:**

If  $cell[1,A] = 3$  and

cell $[1,B] = \text{\#missing}$ ,

L'espressione:

cell[1,A] / cell[1,B]

restituisce #Error.

L'espressione:

cell[1,A] / cell[1,B].ifNonnumber(1)

sostituisce cell[1,B] con 1 e restituisce 3.

#### **Nota:**

Se in una griglia viene utilizzata l'eliminazione per i valori #Missing e la griglia contiene una riga o una colonna formula che utilizza la proprietà IfNonNumber, i valori #Missing restano eliminati.

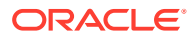

### <span id="page-955-0"></span>Funzioni incorporate come argomenti

All'interno di una funzione è possibile incorporare altre funzioni sotto forma di argomenti.

### **Esempio:**

Nell'esempio seguente la funzione Average è incorporata nella funzione Sum.

sum(row[3:5], avg(row[4:6], 40, 50), row[7; 9], 70, 80)

- Segmenti di riga 3, 4 e 5
- La media dei segmenti di riga 4, 5 e 6 con i numeri 40 e 50
- Segmenti di riga 7 e 9
- Numeri 70 e 80

# Abs

La funzione matematica Abs restituisce il valore assoluto di un valore numerico o di una riga, colonna o cella. Il valore assoluto di un numero è il numero stesso indipendentemente dal segno. Un numero negativo diventa positivo, mentre un numero positivo resta positivo. Di seguito è riportata la sintassi della funzione.

Abs (*argument*)

dove *argument* corrisponde a uno dei seguenti valori:

#### **Tabella B-6 Argomenti della funzione ABS Exp**

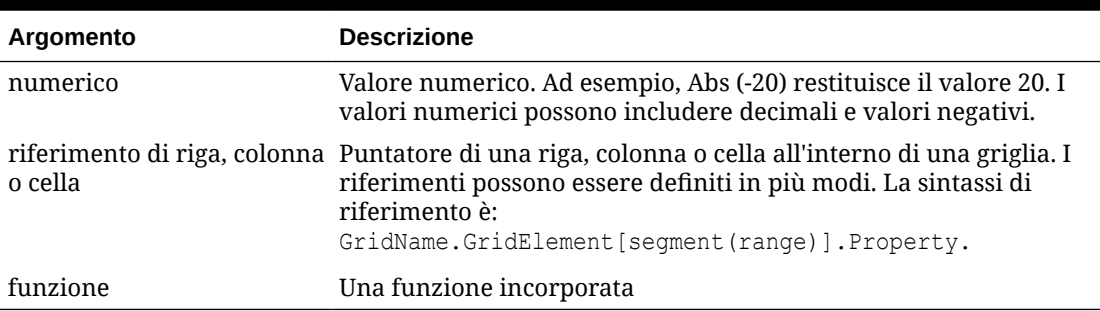

#### **Esempi**

• Nell'espressione seguente è incluso un argomento numerico e viene restituito il valore 30.

Abs  $(-30)$ 

• Nell'esempio seguente viene restituito il valore assoluto del valore nella riga 1.

Abs(row[1])

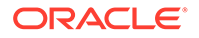

<span id="page-956-0"></span>• Nell'esempio seguente viene calcolato il valore assoluto della somma della colonna E.

Abs( column[E].sum )

• Nell'esempio seguente si fa riferimento alle righe espanse da 1 a 3 all'interno del segmento di progettazione 3 del form Grid1.

```
Abs( Grid1.row[3(1:3)])
```
## Average

La funzione matematica Average restituisce la media di un gruppo di valori numerici, righe, colonne o celle. Durante il calcolo della media, la funzione Average non considera le celle #missing e #error.

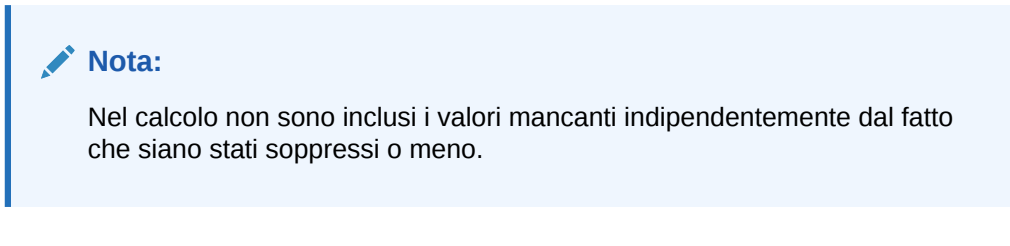

Di seguito è riportata la sintassi della funzione.

Average(*arguments*) or Avg(*arguments*)

dove *arguments* corrisponde a uno o più dei seguenti valori:

| Argomento                               | <b>Descrizione</b>                                                                                                    |
|-----------------------------------------|----------------------------------------------------------------------------------------------------|
| numerico                                | Valore numerico. Ad esempio, Average (10, 20, 30) restituisce<br>il valore 20. I valori numerici possono includere decimali e<br>valori negativi.                                                             |
| riferimento di riga,<br>colonna o cella | Puntatore di una riga, colonna o cella all'interno di una<br>griglia. I riferimenti possono essere definiti in più modi. La<br>sintassi di riferimento è:<br>GridName.GridElement [segment (range) ].Property |
|                                         | Ad esempio, Avg(Grid1.row[4(3:5)]) restituisce la media del<br>form grid1, riga 4, intervallo da 3 a 5.                                                                                                    |
| funzione                                | Una funzione incorporata                                                                                                    |

**Tabella B-7 Argomenti per la funzione Media**

#### **Esempi**

• Nell'espressione seguente viene restituito il valore 20.

Avg( 10, 30, 20)

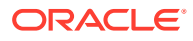

<span id="page-957-0"></span>• Nell'esempio seguente viene restituita la media di tutti i numeri appartenenti alle tre righe aggregate.

Average( row[1], row[6], row[8] )

• Nell'esempio seguente viene calcolata la media di tre colonne aggregate: E, G e I. Il calcolo restituisce tre numeri e calcola la media di tali numeri.

Avg(column[E].avg, column[G].avg,column[I].avg)

• Nell'esempio seguente viene calcolata la media della riga aggregata 3 e quindi la media viene divisa per 100.

Avg(row[3])/100

### AverageA

La funzione matematica AverageA restituisce la media di un gruppo di valori numerici, righe, colonne o celle La funzione matematica include le celle #MISSING e #ERROR che vengono considerate valori zero durante il calcolo della media.

#### **Nota:**

I valori #missing e #error vengono inclusi solo per le righe o le colonne non soppresse.

Di seguito è riportata la sintassi della funzione.

```
AverageA(arguments) or AvgA(arguments)
```
dove *arguments* è uno o più argomenti tra i seguenti:

#### **Tabella B-8 Argomenti per la funzione AverageA**

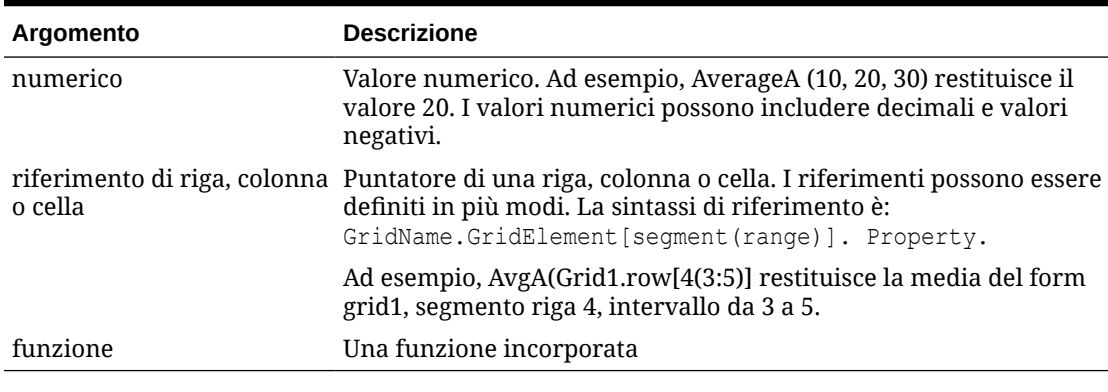

**Esempio**

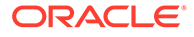

Nell'esempio seguente, una griglia contiene 4 righe con i valori 10, 20, 30 e #ERROR. La seguente formula nella quinta riga restituisce il valore 15.

AverageA([1:4])

## <span id="page-958-0"></span>Count

La funzione matematica Count restituisce il numero di valori di un gruppo di valori numerici, righe, colonne o celle. Durante il calcolo del conteggio la funzione Count non considera le celle #missing e #error. Di seguito è riportata la sintassi della funzione.

Count (*arguments*)

dove *arguments* è uno o più argomenti tra i seguenti:

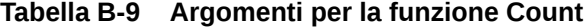

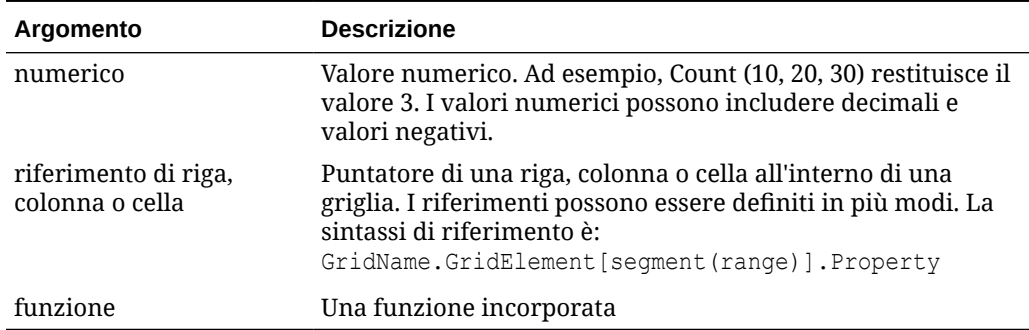

#### **Esempi**

• Nell'esempio seguente viene restituito il conteggio di tre righe: 1, 6 e 8.

Count(row[1], row[6], row[8])

• Nell'esempio seguente viene restituito il conteggio delle tre colonne.

Count( column[E], column[G], column[I] )

• Nell'esempio seguente viene calcolato il conteggio della cella che si trova in corrispondenza della riga 4, colonna D.

Count(cell[D,4])

• Nell'esempio seguente viene calcolato il conteggio della riga aggregata 3 nella griglia 5.

Count(grid1.row[3])

## **CountA**

La funzione matematica CountA restituisce il numero di valori di un gruppo di valori numerici, righe, colonne o celle. CountA valuta le celle #missing e #error durante il

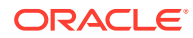

<span id="page-959-0"></span>recupero del conteggio solo per le righe o colonne non soppresse. Di seguito è riportata la sintassi della funzione.

CountA(*arguments*)

dove *arguments* è uno o più argomenti tra i seguenti:

**Tabella B-10 Argomenti per la funzione CountA**

| Argomento | <b>Descrizione</b>                                                                                                    |
|-----------|----------------------------------------------------------------------------------------------------|
| numerico  | Valore numerico. Ad esempio, CountA (10, 20, 30, 50)<br>restituisce il valore 4. I valori numerici possono includere<br>decimali e valori negativi.                                                                                                  |
| o cella   | riferimento di riga, colonna Puntatore di una riga, colonna o cella all'interno di una griglia. I<br>riferimenti possono essere definiti in più modi. La sintassi di<br>riferimento è:<br>CountA (GridName.GridElement [seqment (range) ]) .property |
| funzione  | Una funzione incorporata                                                                                                    |

#### **Esempi**

Nell'esempio seguente, se una griglia contiene 4 righe con i valori 10, 20, 30 e #error La seguente formula nella quinta riga restituisce il conteggio delle quattro righe.

CountA([1:4])

• Nell'esempio seguente viene restituito il conteggio delle quattro righe.

```
CountA(row[1], row[6], row[8] row[where data yields #ERROR])
```
# **Difference**

La funzione matematica Difference restituisce il valore assoluto della differenza di un valore numerico, una riga o una colonna sottratti da un altro valore numerico, un'altra riga o un'altra colonna. Viene anche definita varianza. Di seguito è riportata la sintassi della funzione.

```
Difference(arg1, arg2)
```
dove *arg2* viene sottratto da *arg1* e sono presenti uno o più argomenti tra i seguenti:

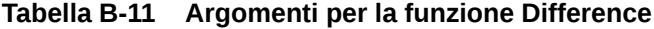

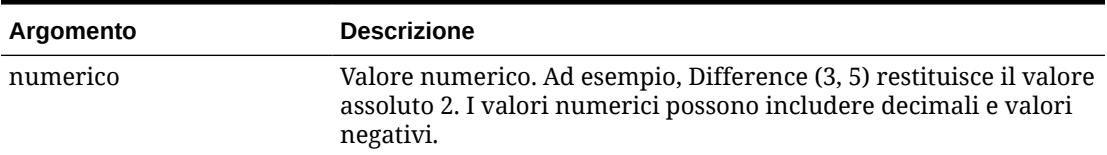

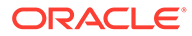

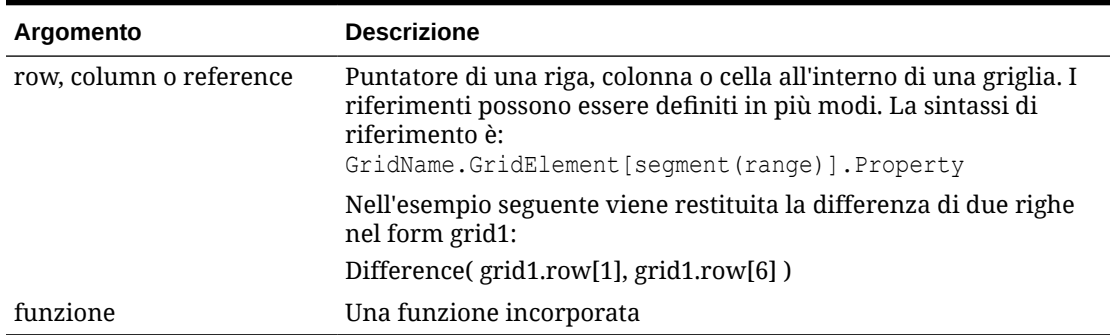

#### <span id="page-960-0"></span>**Tabella B-11 (Cont.) Argomenti per la funzione Difference**

### **Nota:**

La funzione Difference restituisce il valore assoluto di arg2 sottratto da arg1, mentre il segno meno nella sottrazione rappresenta la negazione di un numero.

#### **Esempi**

• Nell'esempio seguente viene restituito il valore assoluto di 8.

Difference(3, -5)

• Nell'esempio seguente viene calcolata la differenza di due colonne aggregate.

```
Difference( column[E], column[G] )
```
### **Nota:**

È possibile immettere l'etichetta di testo "Differenza" o "Varianza".

# Eval

La funzione matematica Eval consente di valutare un'espressione. Utilizzare la funzione Eval come argomento di funzione incorporato per consolidare più espressioni in un'unica espressione. Di seguito è riportata la sintassi della funzione.

Eval(*expression*)

dove *espressione* rappresenta uno o più argomenti tra i seguenti:

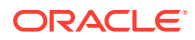

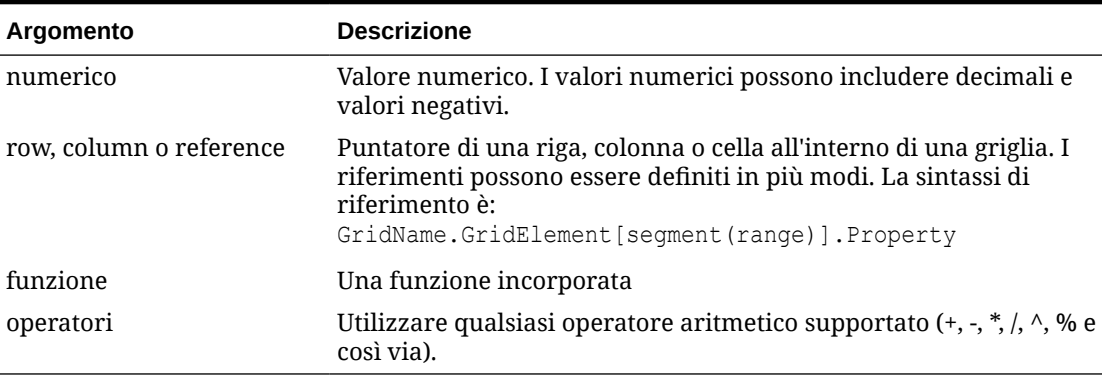

<span id="page-961-0"></span>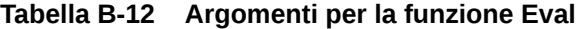

#### **Esempio:**

Nell'esempio seguente la riga 1 viene divisa per la riga 2 e il risultato viene arrotondato a 4 cifre decimali.

```
Round(Eval([1]/[2]),4)
```
# IfThen, If

La funzione condizionale IfThen restituisce un valore se la condizione è True oppure un valore diverso se la condizione è False.

Di seguito è riportata la sintassi della funzione.

IfThen(*Condition*, *TrueParameter*, *FalseParameter*)

- *Condition* rappresenta un'espressione logica che restituisce True o False. È possibile utilizzare la logica condizionale completa, nonché gli operatori booleani complessi (And, Not e Or). Una *condizione* consente inoltre di verificare la presenza di valori #missing e #error. Per un elenco degli operatori condizionali validi, vedere la seguente tabella.
- *TrueParameter* e *FalseParameter* rappresentano qualsiasi espressione valida valutata in base al risultato della condizione.

Nella seguente tabella sono descritti gli operatori condizionali supportati. Viene inoltre riportata la sintassi alternativa se supportata da un operatore condizionale.

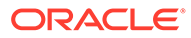

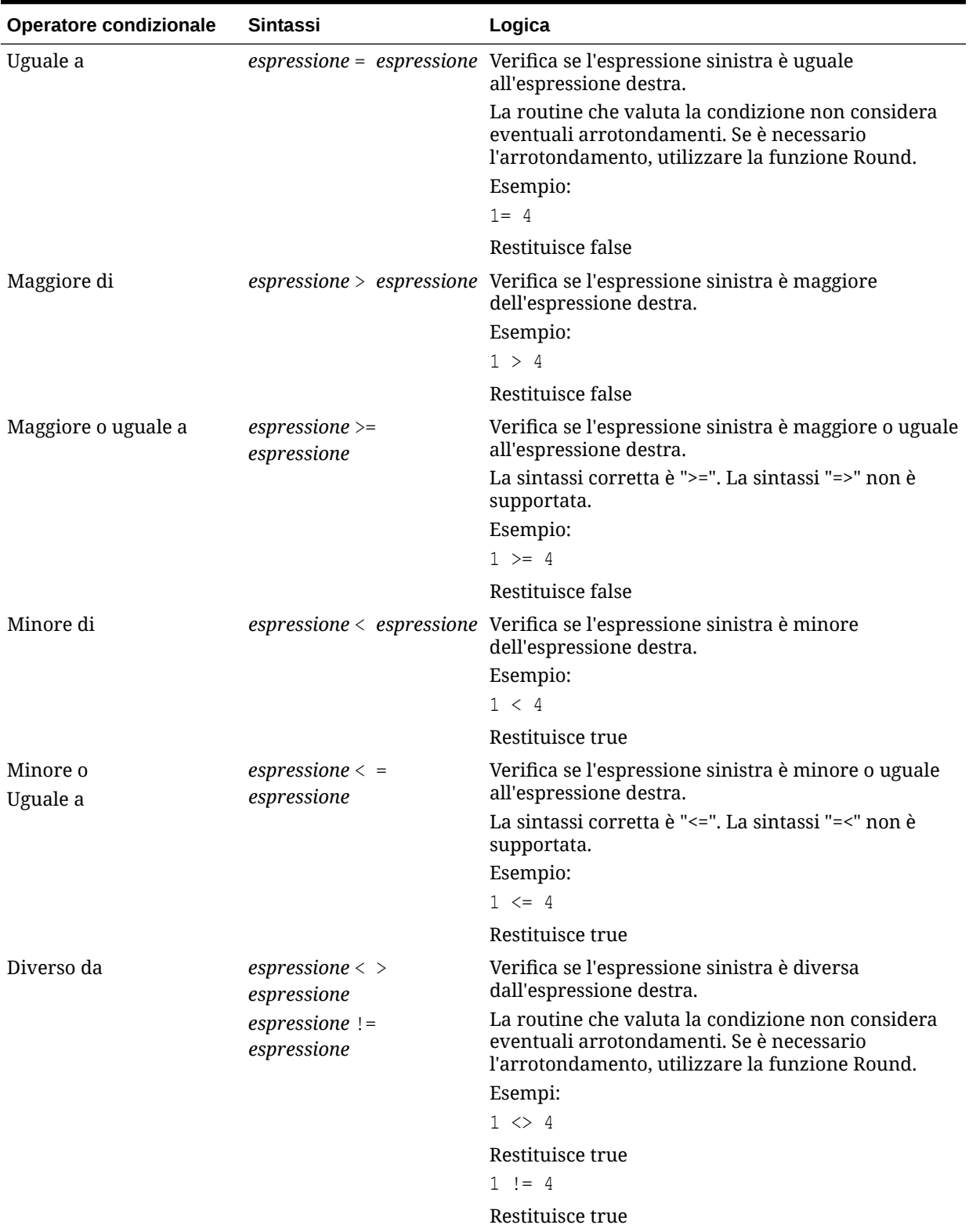

### **Tabella B-13 Operatori condizionali**

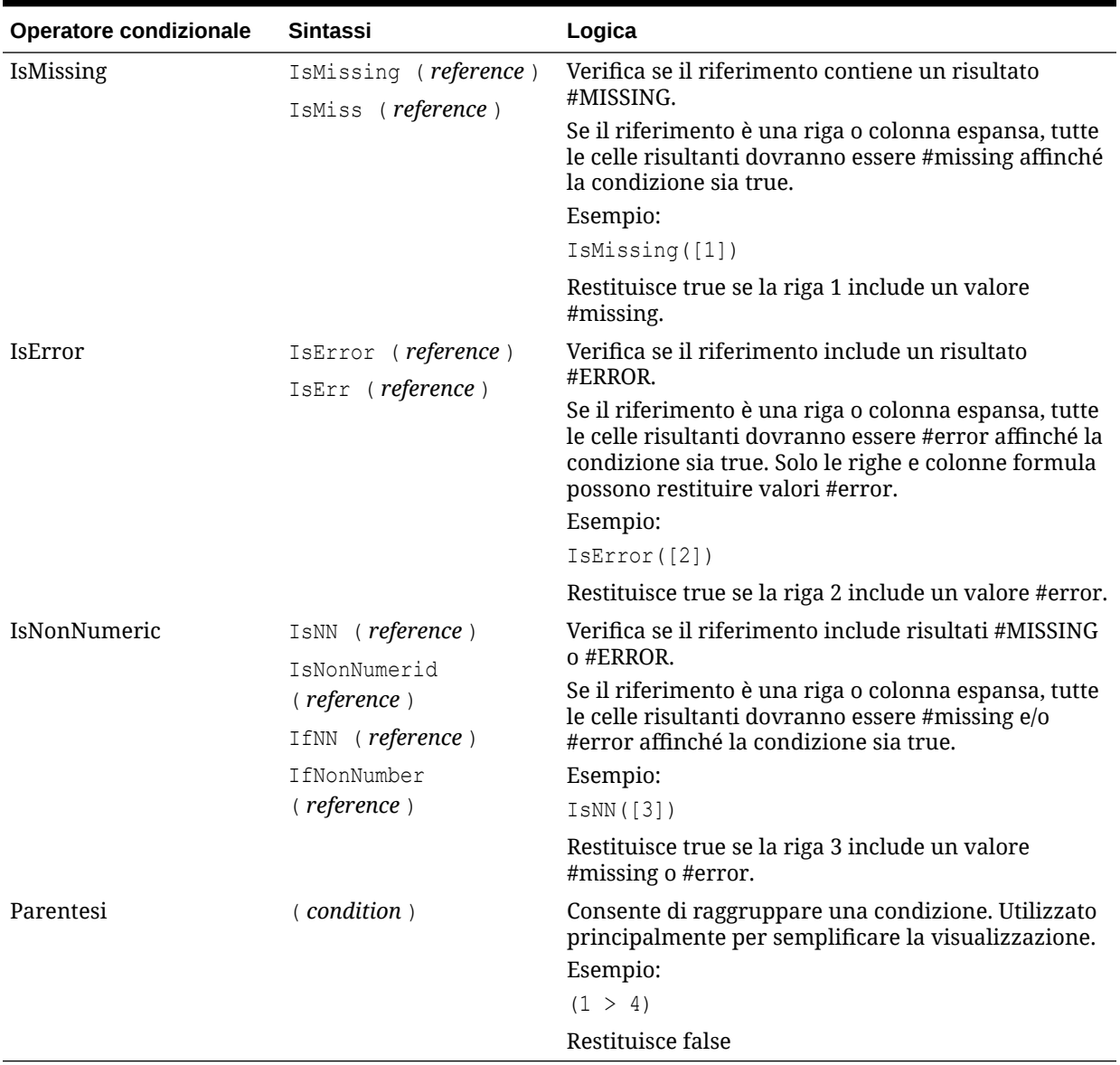

### **Tabella B-13 (Cont.) Operatori condizionali**

### **Tabella B-14 Operatori condizionali**

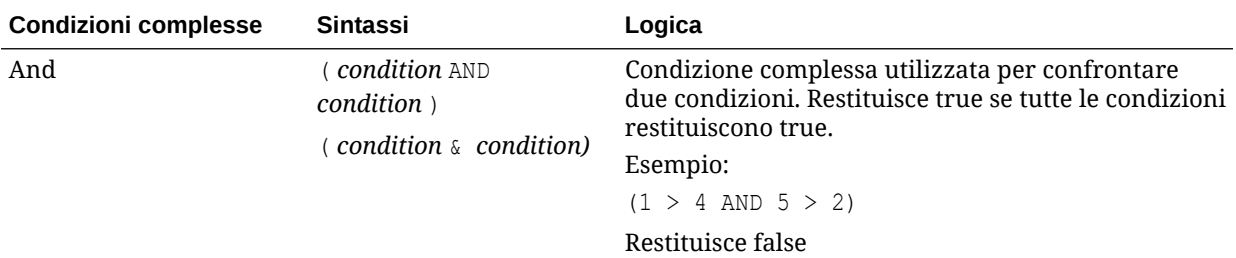

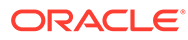

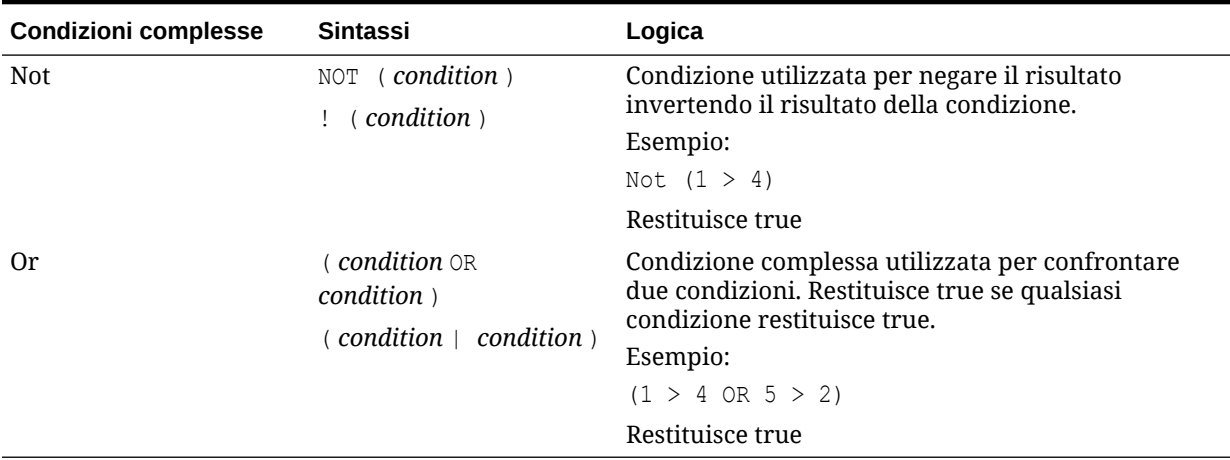

### **Tabella B-14 (Cont.) Operatori condizionali**

### Note sulle condizioni

- *Expression*: una qualsiasi espressione formula valida. L'espressione può essere qualsiasi combinazione di costante (numero intero o numero reale), riferimento o altra funzione.
- *Reference*: qualsiasi riferimento valido. Pertanto, è possibile utilizzare la proprietà di riferimento IFNN come parte del riferimento.
- *Condition*: qualsiasi condizione valida applicata alle condizioni complesse And, Not e Or. Questi operatori possono includere condizioni incorporate.

### **Nota:**

Gli operatori And, Not e Or devono essere racchiusi tra parentesi.

• Se un'espressione expression qualsiasi all'interno della condizione restituisce un valore #error o #missing, la funzione If restituisce #missing o #error. Ciò non è valido se si utilizzano le condizioni IsMissing, IsError o IsNonNumeric.

### Condizioni complesse

Le condizioni complesse And, Or e Not non sono supportate completamente. Tuttavia, è necessario racchiuderle tra parentesi.

Esempio valido:

If (  $([A] > [B]$  and  $[A] > 1000$ ),  $[A]$ ,  $[B])$ 

#### Esempio non valido:

If (  $[A] > [B]$  and  $[A] > 1000$ ,  $[A]$ ,  $[B]$ )

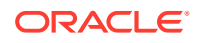

# <span id="page-965-0"></span>Max

La funzione matematica Max restituisce il valore massimo di un gruppo di valori numerici, righe, colonne o celle. Di seguito è riportata la sintassi della funzione.

Max (*arguments*)

dove *arguments* è uno o più argomenti tra i seguenti:

**Tabella B-15 Argomenti per la funzione Max**

| Argomento | <b>Descrizione</b>                                                                                                    |
|-----------|----------------------------------------------------------------------------------------------------|
| numerico  | Valore numerico. Ad esempio, Max (10, 20, 30) restituisce il valore<br>30. I valori numerici possono includere decimali e valori negativi.                                                                                                   |
| o cella   | riferimento di riga, colonna Puntatore di una riga, colonna o cella all'interno di una griglia. I<br>riferimenti possono essere definiti in più modi. La sintassi di<br>riferimento è:<br>GridName.GridElement [seqment (range) ]. Property. |
| funzione  | Una funzione incorporata                                                                                                    |
|           |                                                                                                    |

### **Esempi**

• Il seguente esempio restituisce il valore massimo delle righe 1, 6 e 8:

```
Max(row[1], row[6], row[8])
```
• Il seguente esempio calcola il valore massimo della somma delle righe aggregate:

```
Max(row[1].sum, row[2].sum, row[3].sum)
```
# Min

La funzione matematica Min restituisce il valore minimo di un gruppo di valori numerici, righe, colonne o celle. Di seguito è riportata la sintassi della funzione.

Min (*arguments*)

dove *arguments* è uno o più argomenti tra i seguenti:

### **Tabella B-16 Argomenti per la funzione Min**

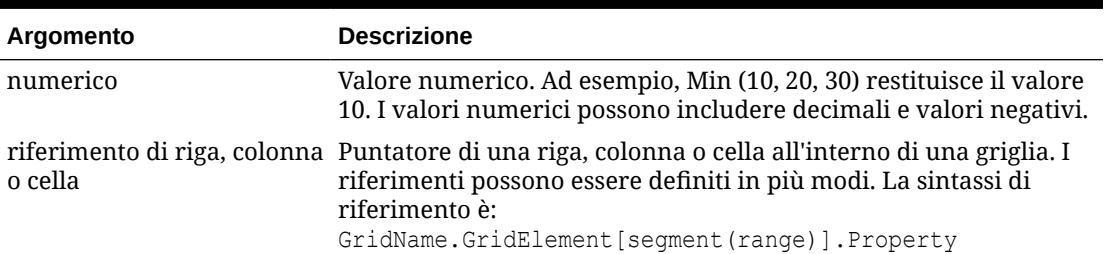

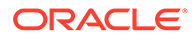

<span id="page-966-0"></span>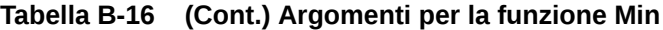

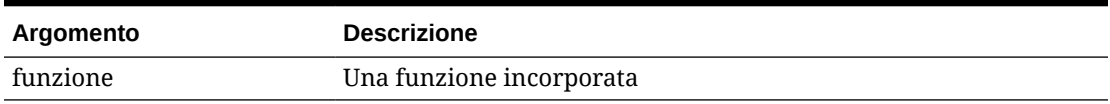

#### **Esempi**

• Il seguente esempio restituisce il valore minimo delle righe 1, 6 e 8:

```
Min (row[1], row[6], row[8])
```
• Il seguente esempio calcola il valore minimo della somma delle righe aggregate:

```
Min(row[1].sum, row[2].sum, row[3].sum)
```
# Mod

La funzione matematica Mod restituisce il resto, ovvero il modulo, di una divisione. Di seguito è riportata la sintassi della funzione.

Mod (*arg1*, *arg2*)

dove *arg2* rappresenta il divisore e *arg1* e *arg2*rappresentano uno dei seguenti argomenti:

| Argomento                               | <b>Descrizione</b>                                                                                                    |
|-----------------------------------------|----------------------------------------------------------------------------------------------------|
| numerico                                | Valore numerico. Ad esempio, Mod (6, 4) restituisce il valore<br>2. I valori numerici possono includere decimali e valori<br>negativi.                                                                         |
| riferimento di riga,<br>colonna o cella | Puntatore di una riga, colonna o cella all'interno di una<br>griglia. I riferimenti possono essere definiti in più modi. La<br>sintassi di riferimento è:<br>GridName.GridElement [seqment (range) ]. Property |
| funzione                                | Una funzione incorporata                                                                                                    |

**Tabella B-17 Argomenti per la funzione Mod**

#### **Esempio:**

Il seguente esempio divide 10 per 5 e restituisce il resto di 0:

Mod  $(10, 5) = 0$ 

# PercentOfTotal

La funzione matematica PercentOfTotal restituisce il risultato di un valore numerico, una riga, una colonna o una cella divisi per un altro valore numerico, una riga, una

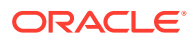

colonna o una cella, moltiplicato per 100. Di seguito è riportata la sintassi della funzione.

```
PercentOfTotal (arg1, arg2)
```
- dove *arg1* è un componente del totale progressivo (*arg2*). In genere, si tratta di un riferimento di riga o colonna.
- dove *arg2* è il totale progressivo relativo ad *arg1*.In genere, si tratta di un riferimento di cella contenente il totale complessivo.
- *arg1* è suddiviso per *arg2*, con il risultato moltiplicato per 100. *arg1* e *arg2* rappresentano uno o più dei seguenti argomenti:

| Argomento                               | <b>Descrizione</b>                                                                                                    |
|-----------------------------------------|----------------------------------------------------------------------------------------------------|
| numerico                                | Valore numerico. Ad esempio, PercentofTotal (100, 20)<br>restituisce il valore 500.                                                                                                    |
|                                         | I valori numerici possono includere decimali e valori negativi.                                                                                                    |
| riferimento di riga,<br>colonna o cella | Puntatore di una riga, colonna o cella all'interno di una griglia.<br>I riferimenti possono essere definiti in più modi. La sintassi di<br>riferimento è:<br>GridName.GridElement [seqment (range) ]. Property |
| funzione                                | Una funzione incorporata                                                                                                    |

**Tabella B-18 Argomenti per la funzione PercentOfTotal**

```
Nota:
```
Questa funzione richiede due argomenti.

#### **Esempi**

• Il seguente esempio restituisce il valore 5%.

```
PercentofTotal(20, 400)
```
• Nel seguente esempio il valore di ogni cella della colonna A viene diviso per il valore Total Mkt della cella A5, il risultato viene moltiplicato per 100 e il valore risultante di PercentOfTotal viene visualizzato nella colonna B. A tale scopo, utilizzare la seguente formula:

```
PercentOfTotal ([A], [A,5]),
```
#### **Risultati per la funzione PercentOfTotal**

Se s utilizza il precedente esempio, la seguente tabella visualizza i risultati della funzione PercentOfTotal nella colonna B:

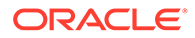

<span id="page-968-0"></span>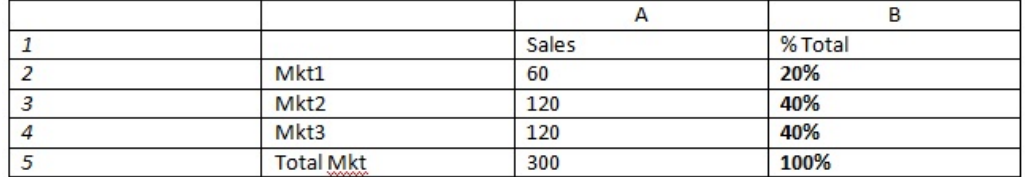

### **Suggerimento:**

Per immettere la formula, fare clic sull'intestazione della colonna B e utilizzare la barra formula.

# Pi

La funzione matematica Pi restituisce la costante matematica 3,14159265358979, con una precisione di 15 cifre. Il valore Pi è il rapporto tra la circonferenza di un cerchio e il relativo diametro. Di seguito è riportata la sintassi della funzione.

PI()

#### **Esempio:**

Il seguente esempio restituisce la riga 3 divisa per il prodotto di Pi e 2:

row[3] /  $(PI() * 2)$ 

## Product

La funzione matematica Product moltiplica tutti i numeri o riferimenti e restituisce il prodotto risultante. Di seguito è riportata la sintassi della funzione.

```
Product(arguments)
```
dove *arguments* è uno o più argomenti tra i seguenti:

### **Tabella B-19 Argomenti per la funzione Product**

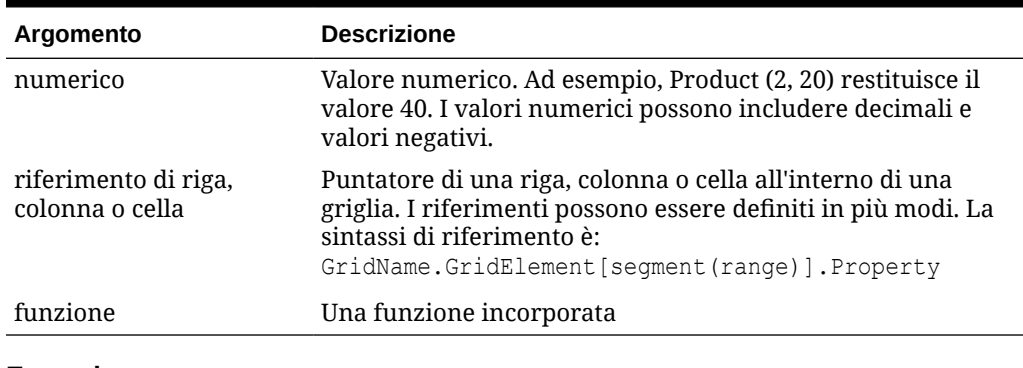

### **Esempio**:

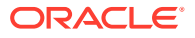

Il seguente esempio restituisce 40:

Product(2,20)

# <span id="page-969-0"></span>Casuale

La funzione matematica Random restituisce un numero casuale fra 0,0 e 1,0. Di seguito è riportata la sintassi della funzione.

Random()

### **Esempio:**

Il seguente esempio restituisce un numero casuale tra 0,0 e 1,0 e lo moltiplica per 1000:

Random() \* 1000

# Arrotondato

La funzione matematica Round arrotonda il numero per eccesso o per difetto in base alle cifre specificate. Di seguito è riportata la sintassi della funzione.

Round (*arg1*, *integer*)

dove *arg1* è uno o più argomenti tra i seguenti:

#### **Tabella B-20 Argomenti per la funzione Round**

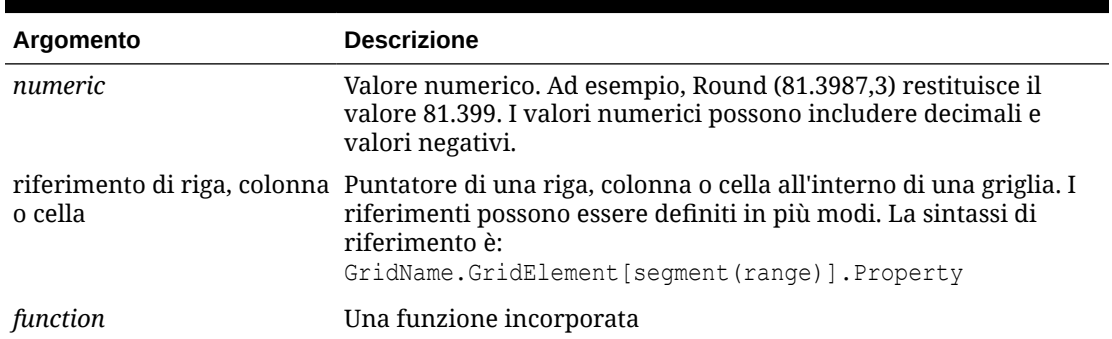

*Integer* specifica il numero di posizioni in base al quale si desidera arrotondare il numero:

- Se *integer* è maggiore di zero, il numero viene arrotondato in base al numero di posizioni decimali specificato.
- Se *integer* è zero, il numero viene arrotondato al numero intero più vicino.
- Se *integer* è minore di zero, il numero viene arrotondato a sinistra del separatore decimale.

#### **Esempi**

Nell'esempio seguente il numero viene arrotondato a tre posizioni decimali.

Round (3594.5567, 3) = 3594.557

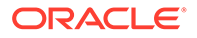

<span id="page-970-0"></span>Il seguente esempio arrotonda il numero al numero intero più vicino:

```
Round(3594.5567,0) = 3595
```
Il seguente esempio arrotonda il numero alle migliaia (definito anche "scala"):

Round(3594.5567, -3) = 4000

# RadQ

La funzione matematica Sqrt restituisce la radice quadrata di un valore numerico, una riga, una colonna o una cella. La sintassi della funzione Sqrt è la seguente:

Sqrt(*argument*)

dove *argument* è uno dei seguenti argomenti:

### **Tabella B-21 Argomenti per la funzione Sqrt**

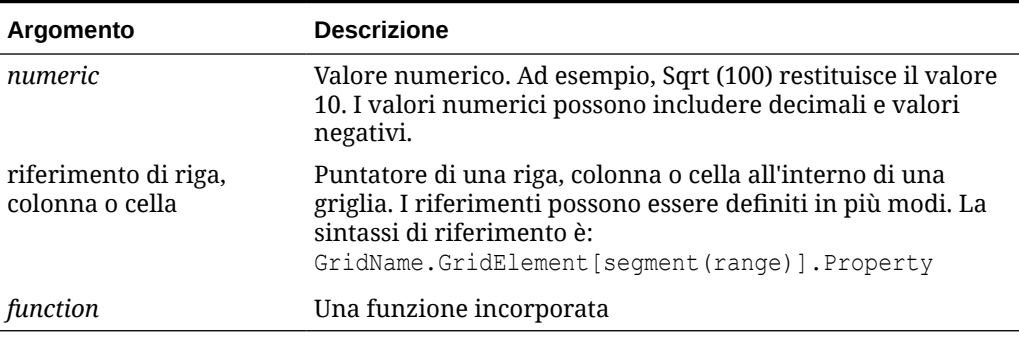

#### **Esempio**

Il seguente esempio restituisce il valore 4:

Sqrt(16)

# Sum

La funzione matematica Sum restituisce la somma di valori numerici, righe, colonne o celle.

La sintassi della funzione Sum è la seguente:

Sum (*arguments*)

dove *arguments* è uno o più argomenti tra i seguenti:

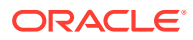

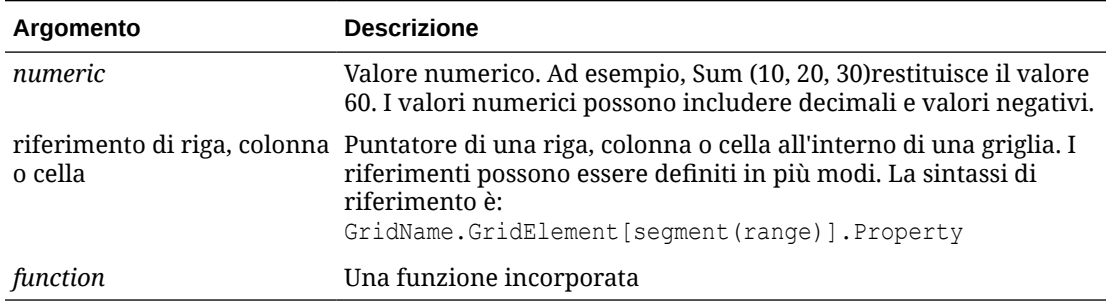

#### <span id="page-971-0"></span>**Tabella B-22 Argomenti per la funzione Sum**

#### **Esempi**

• Il seguente esempio restituisce il valore 30:

sum(10,20)

• Il seguente esempio restituisce la somma di tre righe:

sum(row[1],row[6],row[8])

• Il seguente esempio calcola la somma di tre colonne aggregate:

```
sum(column[E], column[G], column[I])
```
Quando una riga formula include IDESC, la somma comprende tutti i padri e i relativi discendenti.

Ad esempio, supponiamo che un form venga creato con le seguenti righe (e ogni membro contiene elementi figlio):

IDESC("Mem1"), IDESC("Mem2"), IDESC("Mem3"), IDESC("Mem4")

Se una riga formula viene aggiunta con la formula seguente:

```
SUM(ROW[1],ROW[2],ROW[3],ROW[4])
```
Quando il form viene aperto per l'immissione dei dati, la riga formula restituisce la somma di tutti i padri e dei relativi figli.

## **Tronca**

La funzione matematica Truncate rimuove il numero specificato di cifre dai valori numerici.

**Sintassi:**

Trunc (*arg1, integer*)

• dove *arg1* è uno dei seguenti argomenti:

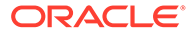
| Argomento                               | <b>Descrizione</b>                                                                                                    |  |
|-----------------------------------------|----------------------------------------------------------------------------------------------------|--|
| numeric                                 | Un valore numerico, ad esempio 234,567.                                                                                                    |  |
| riferimento di riga,<br>colonna o cella | Puntatore di una riga, colonna o cella all'interno di una<br>griglia. I riferimenti possono essere definiti in più modi.<br>La sintassi di riferimento è:<br>GridName.GridElement [seqment (range) ]. Property |  |
| function                                | Una funzione incorporata                                                                                                    |  |

**Tabella B-23 Argomenti per la funzione Truncate/Trunc**

• dove *integer* specifica il numero di cifre da rimuovere:

- Un valore positivo per l'argomento *integer* determina il numero di cifre significative che rimarranno a destra del separatore decimale.
- Se per l'argomento *integer* si specifica zero (0), verrà restituito il numero intero a sinistra del separatore decimale.
- Un valore negativo per l'argomento *intero* determina il numero di cifre significative che verranno troncate a sinistra del separatore decimale.

#### **Esempi**

Nella seguente istruzione il parametro "intero" è stato impostato sul valore positivo 2. Vengono conservate le prime due cifre a destra del separatore decimale, mentre la cifra successiva viene rimossa:

Trunc(234.567, 2) =  $234.56$ 

Nella seguente istruzione viene utilizzato zero (0) come argomento "intero". Verranno pertanto rimosse tutte le cifre a destra del separatore decimale:

```
Trunc(234.567, 0) = 234
```
Nella seguente istruzione viene utilizzato -2 come argomento "intero". Tutte le cifre a destra del separatore decimale vengono rimosse e vengono troncate le ultime due cifre del numero intero.

Trunc(234.567,  $-2$ ) = 200

#### **Nota:**

La formattazione precedentemente applicata a una cella, colonna o riga viene conservata in caso di utilizzo della funzione Trunc. Nell'esempio seguente viene illustrato il risultato di una funzione Trunc in cui il valore della cella è stato precedentemente formattato in modo da visualizzare tre cifre decimali: Trunc(234,567, 0) = 234,000

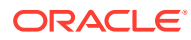

### Varianza/Var

La funzione finanziaria Variance valuta la differenza tra i valori specificati in base al tipo di conto per il conto corrente. Per i conti Spese o Passività, ad esempio, un risultato positivo rappresenta un decremento, pertanto il risultato verrà visualizzato come numero negativo. Questa funzione è disponibile con i seguenti tipi di conto ADU: Attività, Passività, Capitale netto, Ricavi e Spese

#### **Sintassi:**

Var (*reference1, reference2*)

dove *reference1* e *reference2* sono riferimenti a una riga, colonna o cella corrispondenti ai numeri della stessa dimensione Conto per cui devono essere calcolati i risultati di scostamento.

#### **Risultati attesi**

Nella seguente tabella vengono illustrati i risultati attesi quando si utilizza la funzione Variance con Conti.

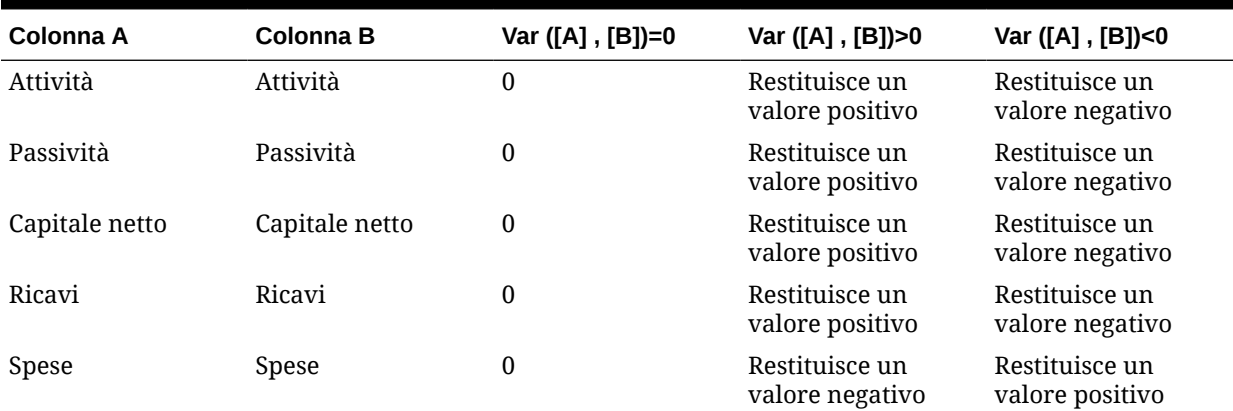

#### **Tabella B-24 Risultati previsti in caso di utilizzo della funzione Variance**

#### **Caratteristiche della funzione Variance**

La funzione Variance prevede l'esecuzione del confronto tra conti dello stesso tipo. Se si esegue il confronto tra due tipi di conto diversi, ad esempio Vendite e Spese, la funzione Variance esegue l'operazione matematica semplice senza applicare la logica del tipo di conto Ad esempio:

#### **Tabella B-25 Risultati della funzione Variance quando si confrontano due tipi di conti diversi**

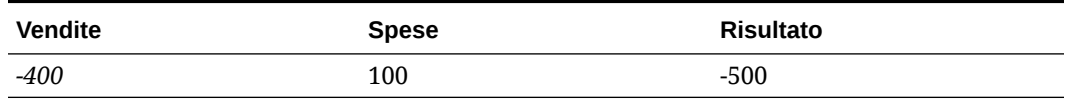

• Quando la funzione VariancePercent viene applicata a una dimensione non del tipo Conti, viene visualizzato #error in fase di runtime.

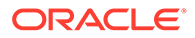

• #missing viene considerato zero (0), salvo diversamente specificato mediante la proprietà ifnonnumber.

#### **Esempi**

La funzione Variance accetta solo riferimenti di cella, colonna o riga.

**Tabella B-26 Esempi di sintassi della funzione Variance**

| <b>Sintassi</b>                                                                           | <b>Esempio</b> |
|-------------------------------------------------------------------------------------------|----------------|
| <i>Esempio di sintassi che fa riferimento a una</i> $Var([A], [B])$<br>colonna:           |                |
| <i>Esempio di sintassi che fa riferimento a una</i> $Var([3], [4])$<br>riga:              |                |
| <i>Esempio di sintassi che fa riferimento a una</i> Var $(Cell [3, A], [3, B])$<br>cella: |                |

In questo esempio, la varianza tra la colonna A **(Actual)** e la colonna B (**Budget)** viene calcolata nel seguente modo:

Var([A],[B])

Questo esempio restituisce il seguente report:

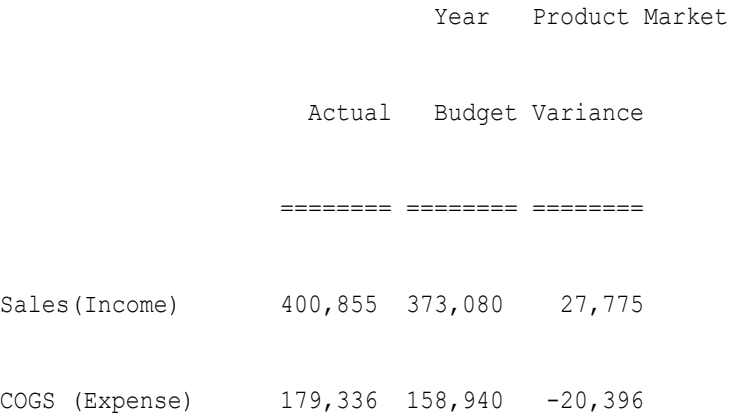

### VariancePercent/VarPer

La funzione finanziaria VariancePercent valuta la differenza, in percentuale, tra i valori specificati in base al tipo di conto per il conto attivo. Ad esempio, per un conto Reddito, Flusso, Attività o Saldo, un risultato positivo rappresenta un incremento e pertanto il risultato viene visualizzato come numero positivo. Per i conti Spese o Passività, invece, un risultato positivo rappresenta un decremento e pertanto il risultato viene visualizzato come numero negativo.

#### **Sintassi:**

```
VarPer (reference1, reference2)
```
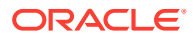

dove *reference1* e *reference2* sono riferimenti a una riga, una colonna o una cella corrispondente ai membri della stessa dimensione Conto i cui risultati della funzione VariancePercent devono essere calcolati.

#### **Risultati attesi**

Nella seguente tabella sono descritti i risultati attesi in caso di utilizzo della funzione VariancePercent con conti contrassegnati con i seguenti attributi definiti dall'utente (ADU).

#### **Tabella B-27 Risultati previsti in caso di utilizzo della funzione VariancePercent**

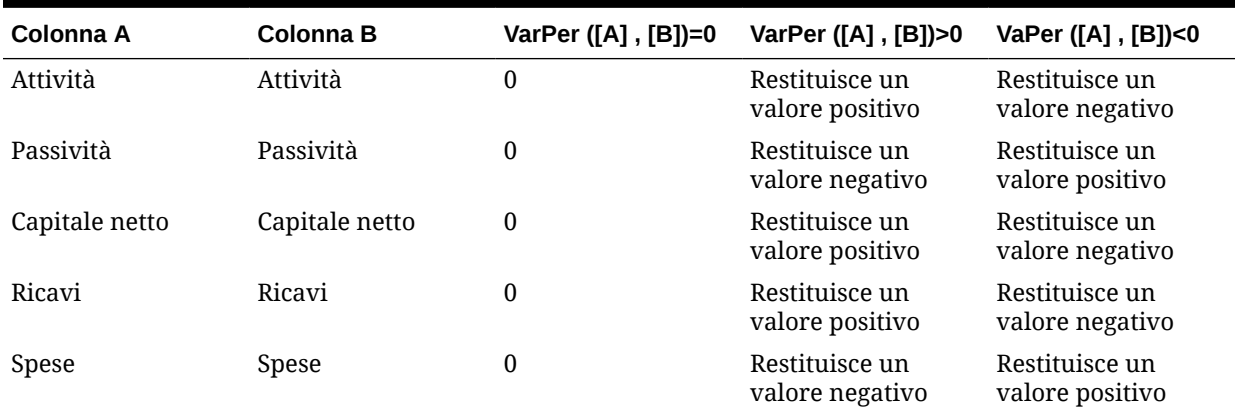

#### **Comportamento della funzione VariancePercent**

• La funzione VariancePercent prevede il confronto nell'ambito dello stesso tipo di conto. In caso di confronto tra due tipi di conto, ad esempio Vendite e Spese, la funzione VariancePercent esegue la semplice operazione matematica senza applicare la logica del tipo di conto. Ad esempio:

#### **Tabella B-28 Risultati attesi dalla funzione VariancePercent quando vengono confrontati due tipi di conti**

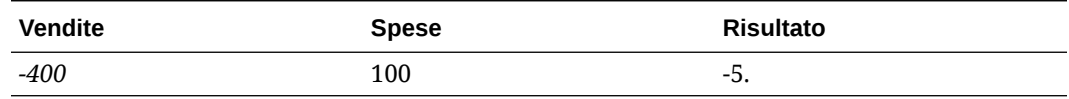

- Quando la funzione VariancePercent viene applicata a una dimensione non del tipo Conti, viene visualizzato #error in fase di runtime.
- #missing viene considerato zero (0), salvo diversamente specificato mediante la proprietà ifnonnumber.

#### **Esempi**

La funzione VariancePercent accetta solo riferimenti di cella, colonna o riga.

#### **Tabella B-29 Esempi di sintassi della funzione VariancePercent**

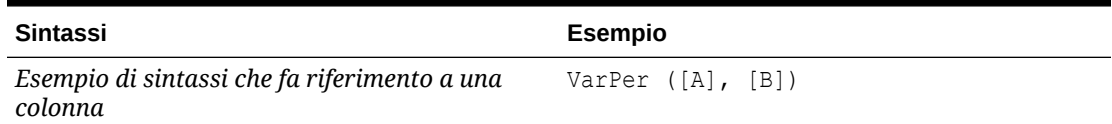

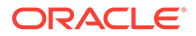

#### **Tabella B-29 (Cont.) Esempi di sintassi della funzione VariancePercent**

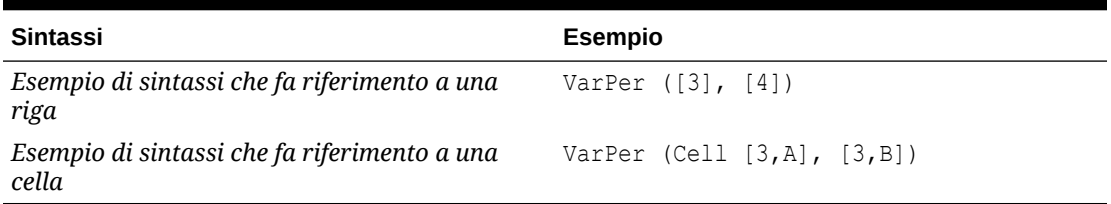

Nell'esempio seguente la funzione VariancePercent tra la colonna A **(Actual)** e la colonna B (**Budget)** viene calcolata nel seguente modo:

VarPer([A],[B])

#### **Esempio di risultato della funzione VariancePercent quando vengono confrontate le colonne**

Questo esempio restituisce il seguente report:

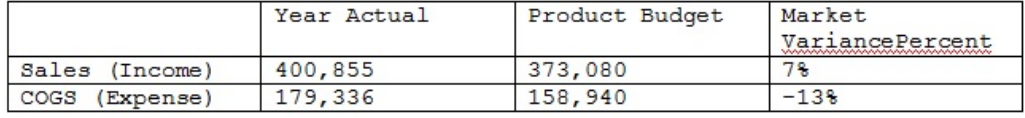

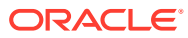

# C Ottimizzazione dell'applicazione

#### **Vedere anche:**

• Ottimizzazione della performance

# Ottimizzazione della performance

Per ottimizzare la performance, utilizzare i metodi seguenti.

- Assegnare strategicamente le dimensioni come dense o sparse e ordinarle dalla più densa alla meno densa (fare riferimento a [Informazioni su dimensioni sparse e dense](#page-244-0), Informazioni sul riordino delle dimensioni e [Modifica delle dimensioni nell'editor](#page-243-0) [dimensioni semplificato](#page-243-0)).
- Impostare l'opzione **Sopprimi blocchi mancanti** (fare riferimento a [Impostazione delle](#page-823-0) [proprietà griglia dei form\)](#page-823-0).

Vedere anche:

- Scrittura di valori #MISSING
- [Altri suggerimenti per l'ottimizzazione della performance](#page-978-0)

### Informazioni sul riordino delle dimensioni

L'ordine delle dimensioni è critico per la struttura e le performance dei database di un'applicazione. La performance può essere ottimizzata ordinando le dimensioni, come indicato di seguito.

- Impostare come dense le dimensioni Periodo e conto e ordinare le dimensioni dense dalla più densa alla meno densa. La dimensione più densa è in genere Periodo, seguita da Conto. Le dimensioni dense vengono calcolate più velocemente di quelle sparse.
- Separare le dimensioni sparse in dimensioni aggregative e non aggregative. Posizionare le dimensioni aggregative prima di quelle non aggregative. Ordinare le dimensioni sparse dalla più densa alla meno densa. Le dimensioni aggregative, ad esempio Entità, consolidano i figli nel padre per creare nuovi dati. Le dimensioni non aggregative, ad esempio Scenario, non consolidano i figli per creare dati.

### Scrittura di valori #MISSING

La presenza di #MISSING in una cella indica che questa non contiene dati, mentre la presenza di uno zero indica un valore di dati. Un valore #MISSING consente di ridurre le dimensioni del database e migliorare le performance.

Per scrivere #MISSING nelle celle:

**1.** Selezionare le celle da modificare.

È possibile selezionare celle contigue vicine facendo clic sulla cella superiore sinistra dell'intervallo e facendo clic sulla cella nell'angolo inferiore destro dell'intervallo tenendo

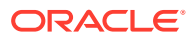

<span id="page-978-0"></span>premuto il tasto Maiusc. Per selezionare righe e colonne, fare clic sulle relative intestazioni. Per selezionare un intervallo di righe o colonne, fare clic tenendo premuto il tasto Maiusc.

Se il designer imposta un form per la soppressione di dati mancanti e un'intera riga contiene #MISSING (nessun dato), quella riga non verrà visualizzata nel form.

- **2.** Procedere in uno dei seguenti modi:
	- Premere Elimina.
	- Immettere #missing.

È inoltre possibile immettere #MISSING utilizzando gli elenchi smart.

**3.** Fare clic su **Salva**.

Al salvataggio del form, le celle vengono impostate su #MISSING.

### Altri suggerimenti per l'ottimizzazione della performance

- Impostare i membri di livello superiore in una dimensione densa su Calcolo dinamico.
- Cancellare i dati storici o non necessari. Spostare ad esempio i dati storici in un cubo separato per ridurre la dimensione del database nel cubo corrente.
- Dividere i form di grandi dimensioni in più form di dimensioni inferiori contenenti un numero minore di righe e colonne. Organizzare i form correlati in cartelle.
- Utilizzare le annotazioni conto con moderazione in quanto le performance potrebbero risentirne.
- La prima volta che l'applicazione viene avviata e i form vengono aperti, vengono caricate le cache. Poiché in seguito queste operazioni saranno più veloci, prima che gli utenti inizino a utilizzare l'applicazione è consigliabile avviarla e aprire i form di utilizzo più comune, in modo da velocizzarne il caricamento per gli utenti.

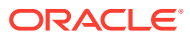

# D Informazioni sugli artifact dell'applicazione

In questa appendice vengono descritti gli artifact per i componenti in Planning. Per ogni artifact vengono visualizzate le informazioni elencate di seguito.

- **Artifact**: nome dell'artifact.
- **Descrizione**: descrizione dell'artifact.
- **Ora ultima modifica**: se questo parametro è supportato, indica l'ora in cui l'artifact è stato importato. Alcuni artifact non supportano questo parametro.
- **Autore ultima modifica**: se questo parametro è supportato, indica l'utente che ha apportato l'ultima modifica all'artifact. Alcuni artifact non supportano questo parametro.
- **Modificabile**: se l'artifact è modificabile, può essere scaricato sul desktop facendo clic su di esso con il pulsante destro del mouse e scegliendo **Esporta artifact per la modifica**. Dopo che l'artifact è stato modificato, è possibile importarlo nuovamente in Planning facendo clic su di esso con il pulsante destro del mouse e scegliendo **Importa artifact dopo la modifica**.
- **Dipendenze**: elenca le dipendenze di artifact.

# Artifact di Planning

Gli artifact di Planning sono elencati sotto il nodo di Planning, nella scheda **Categorie** di Migrazione.

### Artifact di configurazione

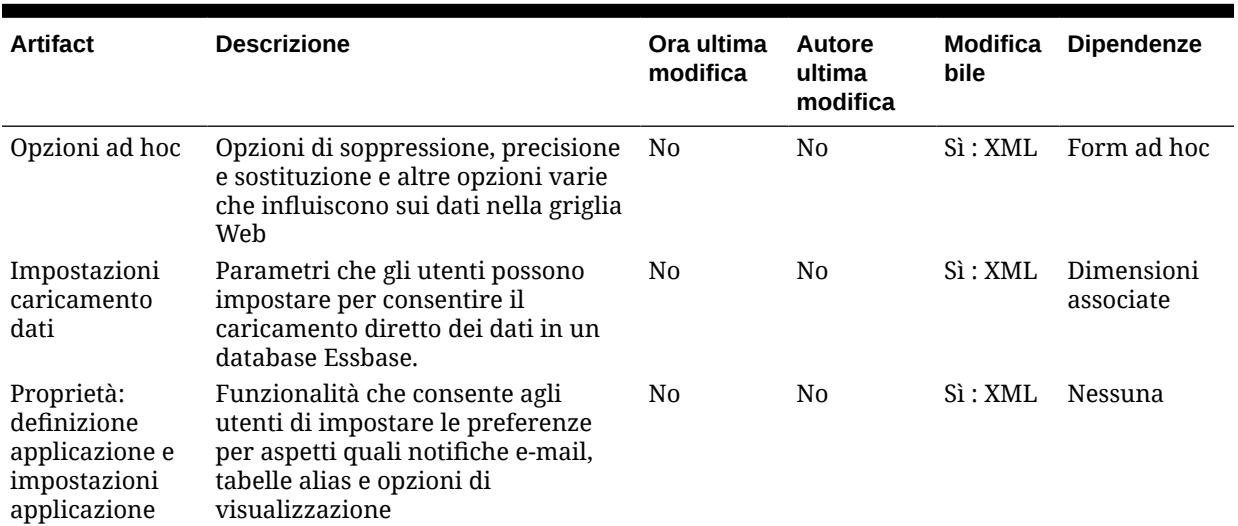

#### **Tabella D-1 Artifact di configurazione**

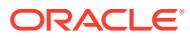

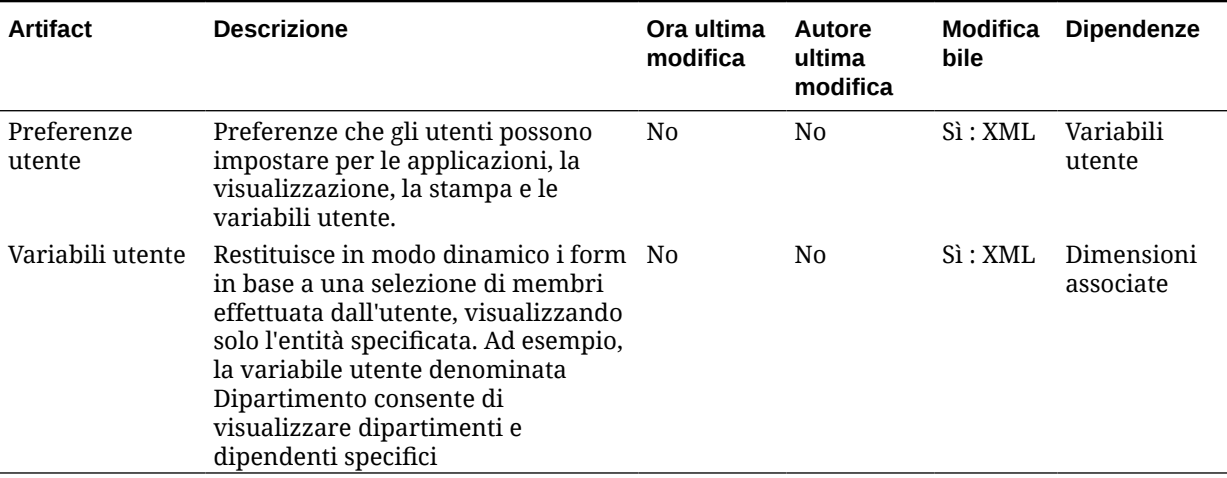

#### **Tabella D-1 (Cont.) Artifact di configurazione**

## Artifact dati Essbase

**Nota:**

I dati di Essbase vengono importati solo quando si esegue la migrazione di un'applicazione dalla fase di produzione a quella di produzione/test (clonazione). Non si devono importare i dati e gli artifact di Essbase quando si esegue un aggiornamento incrementale.

#### **Tabella D-2 Artifact dati Essbase**

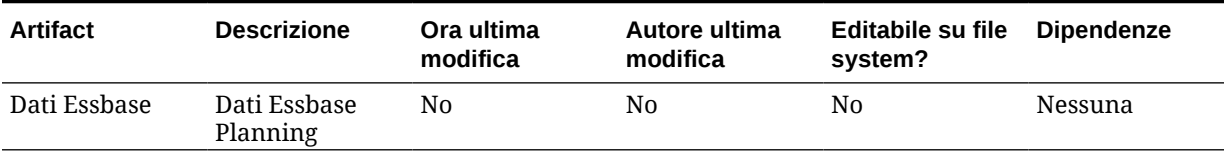

# Artifact globali

#### **Tabella D-3 Artifact globali**

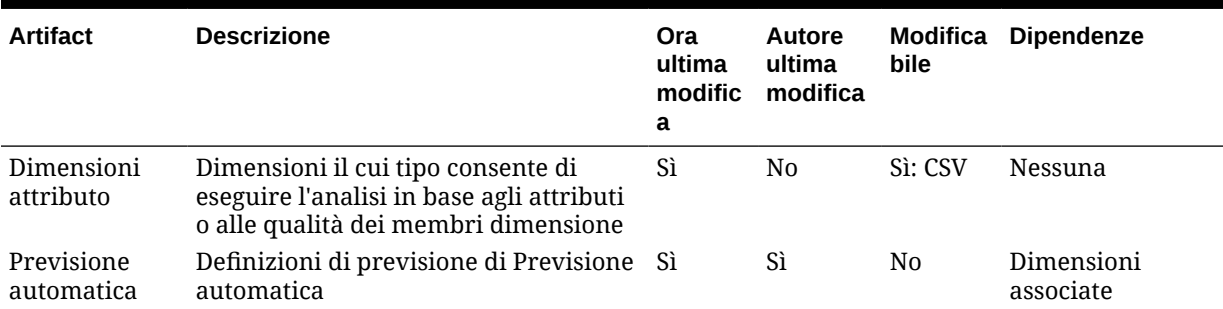

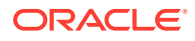

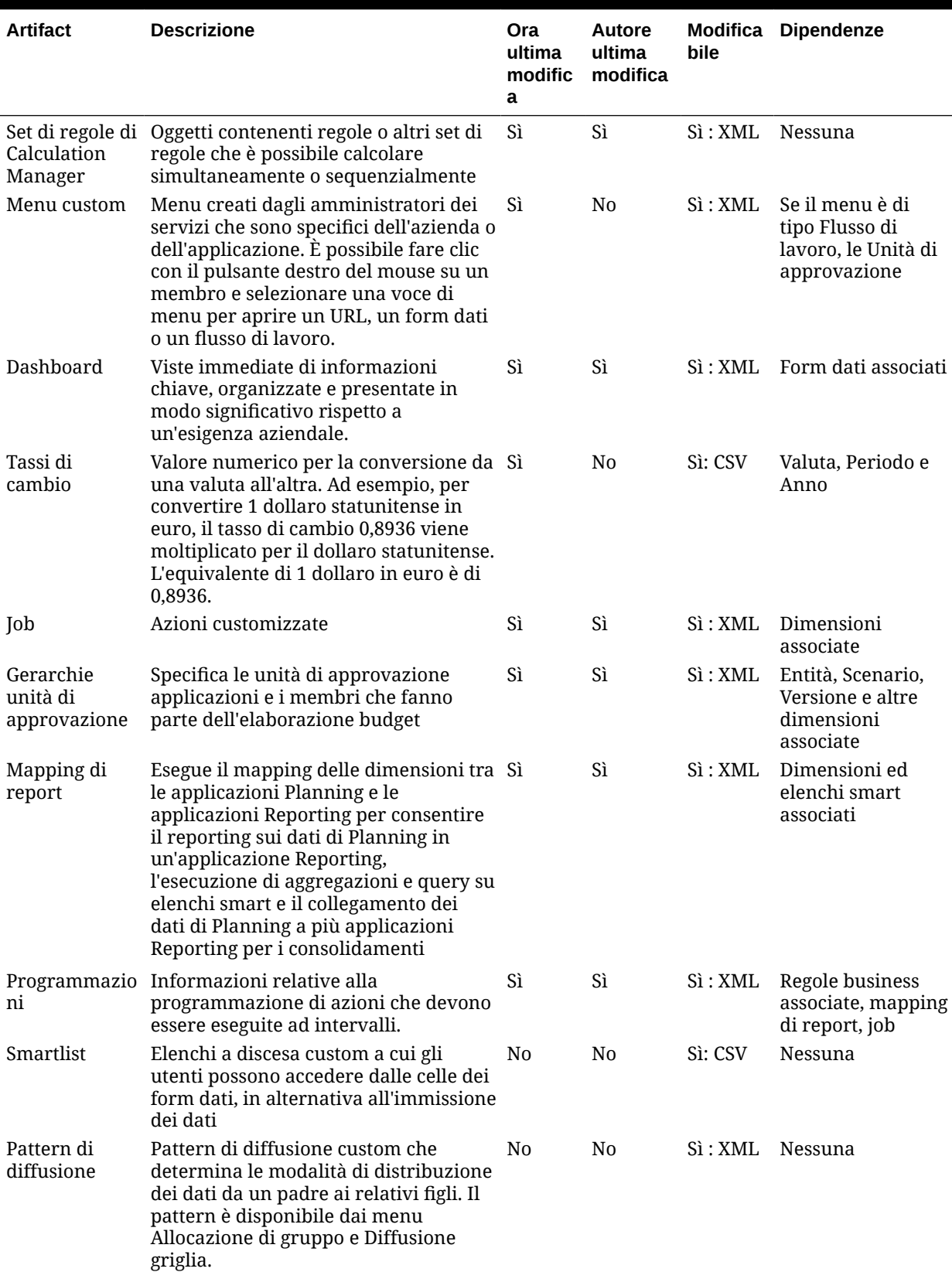

#### **Tabella D-3 (Cont.) Artifact globali**

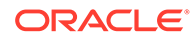

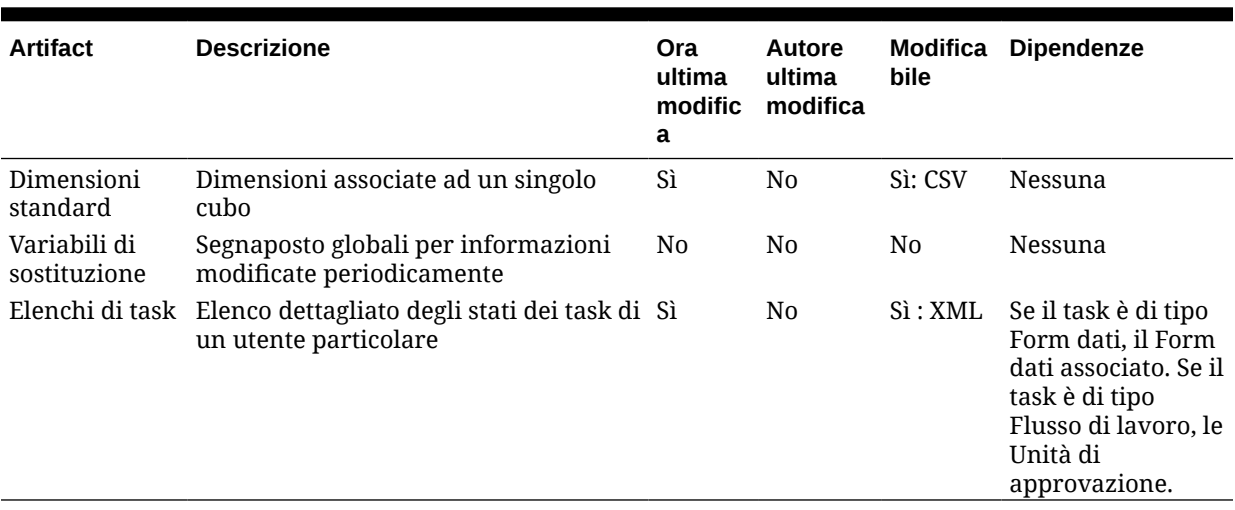

#### **Tabella D-3 (Cont.) Artifact globali**

# Artifact di cubi

#### **Tabella D-4 Artifact di cubi**

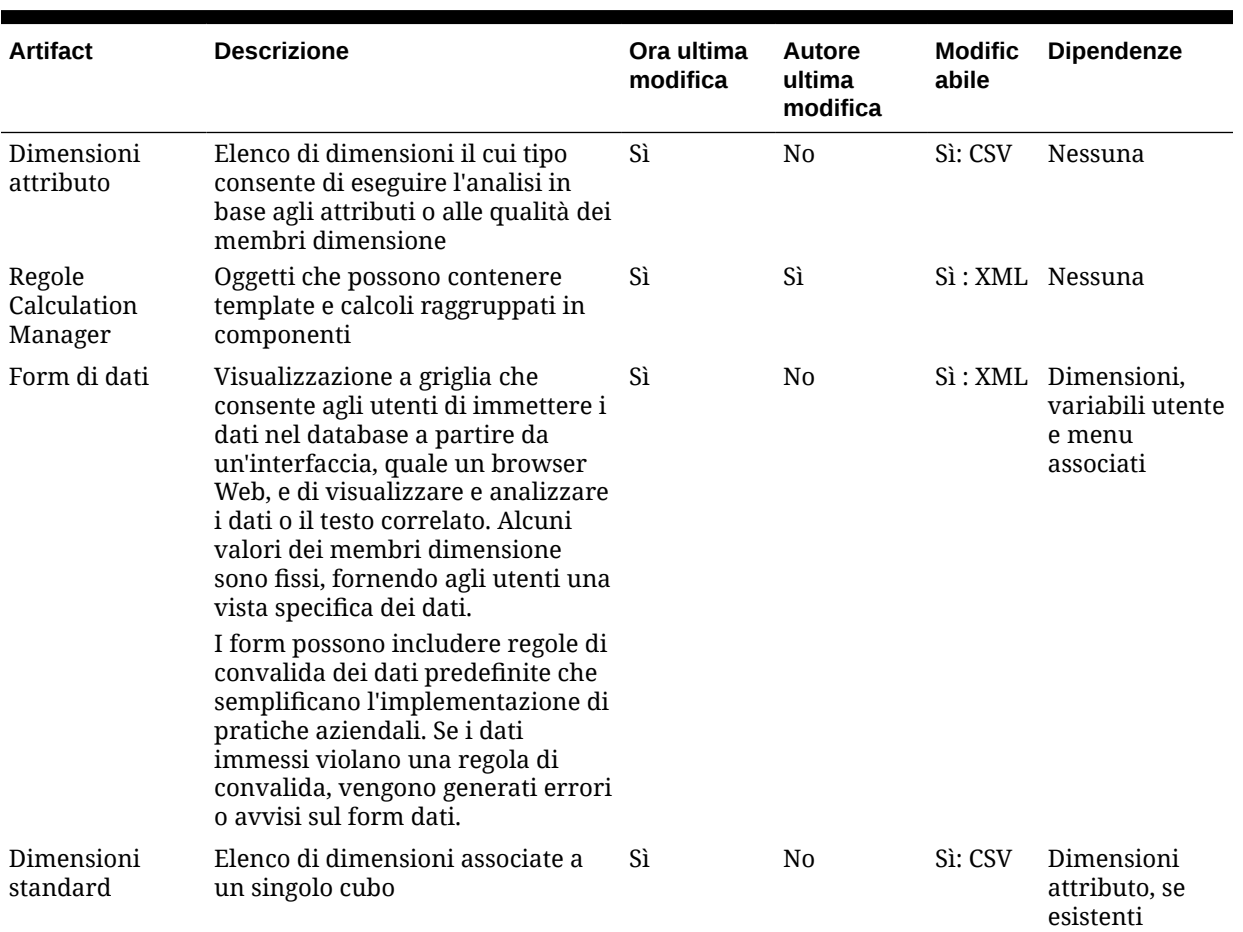

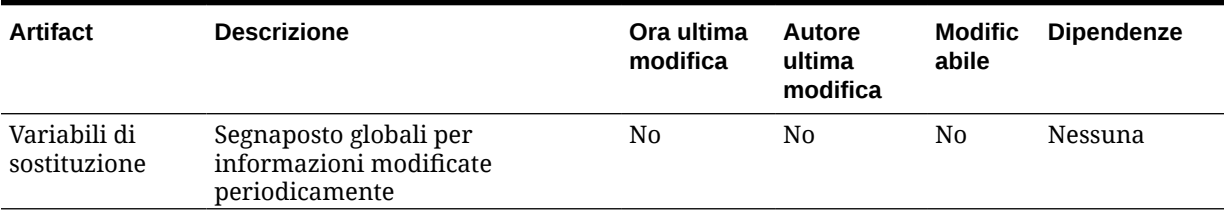

#### **Tabella D-4 (Cont.) Artifact di cubi**

# Artifact dati relazionali

#### **Tabella D-5 Artifact dati relazionali**

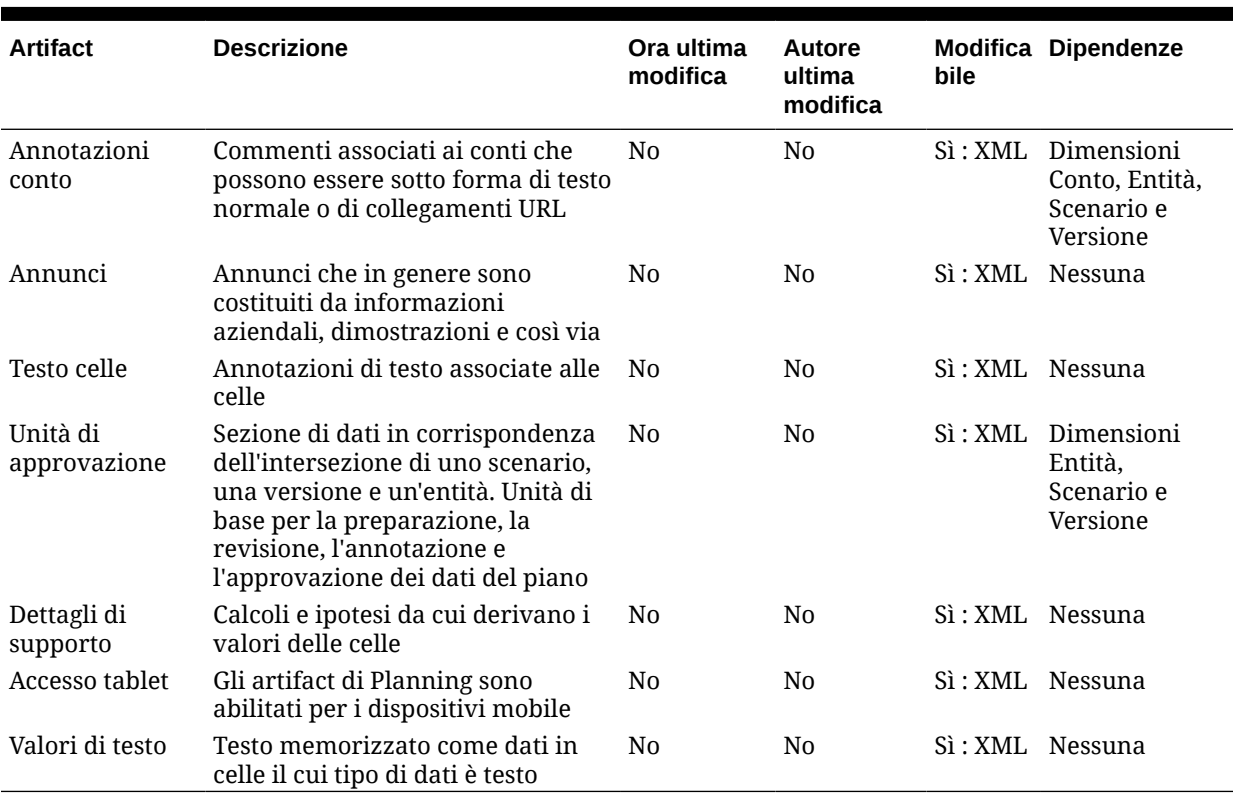

# Artifact di sicurezza

#### **Nota:**

Per autorizzazioni di accesso si intende un gruppo di operazioni eseguibili da un utente su una risorsa.

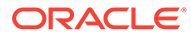

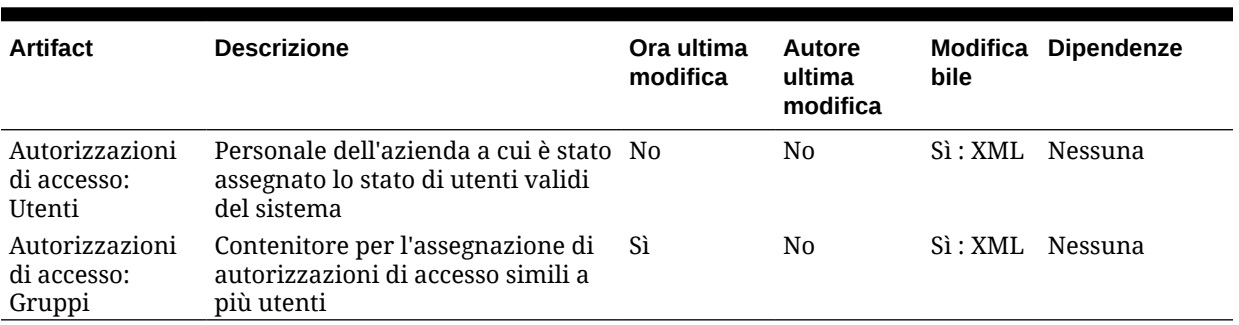

#### **Tabella D-6 Artifact di sicurezza**

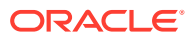

E

# Uso di Smart View per gestire le applicazioni

#### **Vedere anche:**

- Informazioni sulla gestione delle applicazioni in Smart View
- [Installazione di Smart View e dell'estensione di amministrazione per la gestione delle](#page-986-0) [applicazioni](#page-986-0)
- [Controllo della visualizzazione delle opzioni gestione applicazione in Smart View](#page-988-0)
- [Download dei template applicazione](#page-989-0)
- [Creazione di un'applicazione](#page-991-0)
- [Utilizzo di artifact nel template dell'applicazione](#page-992-0)
- [Aggiornamento di un'applicazione in Smart View](#page-1013-0)
- [Eliminazione di un'applicazione](#page-1014-0)
- [Estensione amministrazione Planning e Correzione automatica di Office](#page-1015-0)

# Informazioni sulla gestione delle applicazioni in Smart View

**Si applica a:** FreeForm, Planning, Planning Modules

Gli amministratori dei servizi possono utilizzare Excel per creare e gestire le applicazioni Planning, Planning Modules e FreeForm in Oracle Smart View for Office e Oracle Smart View for Office (Mac e browser).

Utilizzando una cartella di lavoro dei template Excel scaricabile, è possibile creare, modellare e gestire rapidamente le applicazioni in Smart View. Modificando i fogli di lavoro contenuti nella cartella di lavoro dei template applicazione, è possibile definire le proprietà delle applicazioni, delle dimensioni e dei membri, la sicurezza (autorizzazioni di accesso) e le variabili di sostituzione per soddisfare le proprie esigenze. È inoltre possibile caricare i dati dalla cartella di lavoro dei template.

Una volta creata, l'applicazione è accessibile agli utenti da Oracle Smart View for Office, Oracle Smart View for Office (Mac e browser) e dall'applicazione Web. Gli amministratori dei servizi possono inoltre aggiornare l'applicazione in Smart View se necessario. È inoltre possibile eliminare l'applicazione da Smart View.

Gestione applicazioni in Smart View è un modo facile e rapido per avere un'applicazione operativa nell'ambiente dei processi aziendali.

Per iniziare, fare riferimento agli argomenti nella sezione [Installazione di Smart View e](#page-986-0) [dell'estensione di amministrazione per la gestione delle applicazioni](#page-986-0).

Dopo l'installazione, iniziare scaricando e modificando la cartella di lavoro dei template applicazione disponibile in Smart View. In alternativa, scaricare il file ZIP dei template applicazione dal menu **Scaricamenti** nel processo aziendale. Il file ZIP dei template contiene le cartelle di lavoro per acquisire familiarità con le applicazioni Planning, Planning Modules e FreeForm, nonché una cartella di lavoro dell'applicazione Planning campione. Fare riferimento a [Download dei template applicazione](#page-989-0).

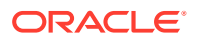

#### <span id="page-986-0"></span>**Nota:**

a partire dalla versione 22.03, un'unica cartella di lavoro dei template Excel, PlanningApplicationTemplate FreeForm.xlsx, consente di creare un'applicazione a più cubi (qualsiasi combinazione di un massimo di 12 cubi ASO e BSO) per il processo aziendale FreeForm.

Il template FreeForm a più cubi sostituisce i due template precedentemente disponibili che consentivano di creare un'applicazione FreeForm a singolo cubo ASO o BSO.

Proseguire quindi con la sezione [Creazione di un'applicazione,](#page-991-0) utilizzando le informazioni presenti nella sezione [Utilizzo di artifact nel template dell'applicazione](#page-992-0) per modificare il template in base ai requisiti.

#### **Nota:**

Per informazioni sulla creazione di applicazioni nel Web, fare riferimento alla documentazione relativa al processo aziendale a cui si è interessati.

- Creazione di un'applicazione Planning in *Amministrazione di Planning*
- Creazione di un'app in formato libero nella guida *Amministrazione di FreeForm*
- Impostazione dell'applicazione nella guida *Amministrazione di Planning Modules*

#### **Video**

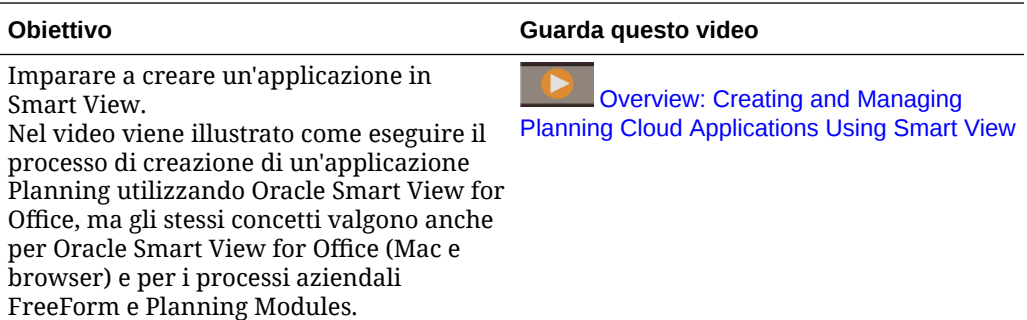

# Installazione di Smart View e dell'estensione di amministrazione per la gestione delle applicazioni

La maggior parte delle procedure descritte in questa appendice viene eseguita in Smart View, ad eccezione delle procedure descritte nelle sezioni [Controllo della](#page-988-0) [visualizzazione delle opzioni gestione applicazione in Smart View](#page-988-0) e [Download del file](#page-990-0) [ZIP dei template applicazione dall'interfaccia Web](#page-990-0).

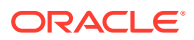

#### **Nota:**

La gestione delle applicazioni è supportata per questi processi aziendali Oracle Enterprise Performance Management Cloud: Planning, Planning Modules e FreeForm.

Prima di iniziare, assicurarsi che vengano applicati i requisiti descritti di seguito, a seconda che si preveda di utilizzare Oracle Smart View for Office per Windows, Oracle Smart View for Office (Mac e browser) o entrambi.

**Smart View per Windows: installare Smart View.** 

Non è necessaria l'estensione di amministrazione per utilizzare le funzioni di gestione delle applicazioni in Smart View per Windows.

Fare riferimento alla sezione Installazione di Oracle Smart View for Office per Windows

• **Smart View (Mac e browser):** distribuire Smart View (Mac e browser) con le opzioni dell'Editor dimensioni selezionate.

È necessario selezionare le opzioni dell'Editor dimensioni per poter utilizzare i template applicazione in Smart View (Mac e browser).

Fare riferimento alla sezione [Distribuzione di Oracle Smart View for Office \(Mac e](#page-988-0) [Browser\) con l'estensione amministrazione](#page-988-0)

#### **Installazione di Oracle Smart View for Office per Windows**

Per utilizzare la versione di Smart View per il client Windows, fare riferimento alla sezione Scaricamento e installazione dei client nella *Guida introduttiva a Oracle Enterprise Performance Management Cloud per gli amministratori* per istruzioni sull'installazione di Smart View.

#### **Nota:**

L'estensione di amministrazione non è necessaria con Smart View per Windows se si utilizza la gestione applicazioni.

Dopo l'installazione, iniziare ad acquisire familiarità scaricando e modificando la cartella di lavoro dei template applicazione disponibile in Smart View o dal file zip di scaricamento dei template disponibile sul Web.

- Per impostazione predefinita, è possibile scaricare il template delle cartelle di lavoro dell'applicazione Planning direttamente da Smart View.
- In alternativa, scaricare il file zip dei template applicazione dalla pagina Scaricamenti del processo aziendale Planning, Planning Modules o FreeForm. Il file zip dei template contiene le cartelle di lavoro dei template applicazione grazie ai quali acquisire familiarità con questi processi aziendali e una cartella di lavoro campione per l'applicazione Planning.

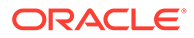

<span id="page-988-0"></span>**Distribuzione di Oracle Smart View for Office (Mac e Browser) con l'estensione amministrazione**

Per utilizzare la versione di Smart View per Mac o per il browser, è necessario distribuire un file manifest di Smart View (Mac e browser) con le opzioni dell'Editor dimensioni abilitate.

Per istruzioni sulla distribuzione di Smart View (Mac e browser) con le opzioni Editor dimensioni abilitate,fare riferimento alle sezioni della Guida *Distribuzione e amministrazione di Oracle Smart View for Office (Mac e browser)* elencate di seguito.

- Creazione e salvataggio del file manifesto
- Abilitazione dell'estensione di amministrazione
- Esecuzione del sideload e accesso o Distribuzione del file manifesto agli utenti di Office 365

# Controllo della visualizzazione delle opzioni gestione applicazione in Smart View

Quando viene creata una nuova applicazione nel Web, in Oracle Smart View for Office o in Oracle Smart View for Office (Mac e browser), tutte le opzioni di gestione dell'applicazione vengono visualizzate per impostazione predefinita agli amministratori dei servizi in entrambe le versioni di Smart View.

È possibile scegliere di nascondere o visualizzare due opzioni, ovvero **Aggiorna applicazione** ed **Elimina applicazione**, utilizzando l'opzione **Rimuovi opzioni gestione applicazioni in Smart View** in Planning, Planning Modules o FreeForm.

Questa impostazione e la visualizzazione delle opzioni di gestione dell'applicazione sono valide solo per gli amministratori dei servizi.

Per controllare la visualizzazione delle opzioni **Aggiorna applicazione** e **Elimina applicazione** in Smart View:

- **1.** Nella home page fare clic su **Applicazione**, quindi su **Impostazioni**.
- **2.** Scegliere un'impostazione per **Rimuovi opzioni gestione applicazioni in Smart View**:
	- **Sì**: le opzioni dell'applicazione non vengono visualizzate in Smart View.
	- **No**: impostazione predefinita. Le opzioni dell'applicazione vengono visualizzate in Smart View.
- **3.** Fare clic su **Salva**.

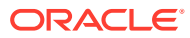

#### <span id="page-989-0"></span>**Nota:**

Ogni volta che viene creata una nuova applicazione, che sia nel Web, in Oracle Smart View for Office o in Oracle Smart View for Office (Mac e Browser), l'opzione **Rimuovi opzioni gestione applicazioni in Smart View** viene impostata automaticamente su **No** e le opzioni **Aggiorna applicazione** ed **Elimina applicazione** verranno visualizzate automaticamente. Per nascondere le opzioni, eseguire la procedura riportata sopra.

# Download dei template applicazione

#### **Vedere anche:**

- Download del template in Smart View
- [Download del file ZIP dei template applicazione dall'interfaccia Web](#page-990-0)

### Download del template in Smart View

Quando si esegue l'accesso a Smart View come amministratore dei servizi, nel pannello Smart View di Windows e nel pannello Home Smart View di Mac e browser è disponibile il comando Scarica template.

Il template predefinito scaricato può essere utilizzato immediatamente per iniziare a creare un'applicazione Planning. In alternativa è possibile modificare il template per creare un'applicazione customizzata.

Per scaricare il template dell'applicazione da Smart View, procedere come segue.

- **1.** Eseguire l'accesso all'origine dati applicabile in Smart View.
- **2.** Effettuare una delle seguenti operazioni.
	- Nella parte inferiore del pannello Smart View (Windows), fare clic sul comando **Scarica template**.
	- Nel pannello Home page Smart View (Mac e Browser), fare clic su  $\Box$  e selezionare **Scarica template** dal menu a discesa.

Se richiesto, consentire la creazione del file nel repository cloud.

Viene aperto il template applicazione predefinito PlanningApplicationTemplate.xlsx. Il template predefinito contiene gli elementi di base necessari per iniziare a creare un'applicazione Planning standard.

È possibile modificare il template predefinito per creare un'applicazione custom, come descritto in [Utilizzo di artifact nel template dell'applicazione.](#page-992-0)

Per scaricare i template di Moduli Planning e in formato libero o il template campione di Planning, scaricare dal Web il file ZIP del template applicazione, come descritto nella sezione [Download del file ZIP dei template applicazione dall'interfaccia Web](#page-990-0).

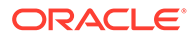

## <span id="page-990-0"></span>Download del file ZIP dei template applicazione dall'interfaccia Web

Quando si esegue l'accesso a Planning, Planning Modules o FreeForm come amministratore dei servizi, è possibile scaricare un file ZIP contenente i file della cartella di lavoro dei template applicazione riportati di seguito.

- PlanningApplicationTemplate.xlsx: consente di creare un'applicazione Planning.
- PlanningApplicationTemplate epbcs.xlsx: consente di creare un'applicazione Planning Modules.
- PlanningApplicationTemplate FreeForm.xlsx: consente di creare un'applicazione FreeForm.
- PlanningApplicationTemplate sample.xlsx: consente di creare l'applicazione Planning campione, ovvero Sample.

#### **Nota:**

a partire dalla versione 22.03, un'unica cartella di lavoro dei template Excel, PlanningApplicationTemplate FreeForm.xlsx, consente di creare un'applicazione a più cubi (qualsiasi combinazione di un massimo di 12 cubi ASO e BSO) per il processo aziendale FreeForm.

Il template FreeForm a più cubi sostituisce i due template precedentemente disponibili che consentivano di creare un'applicazione FreeForm a singolo cubo ASO o BSO.

Per scaricare il file ZIP dei template applicazione, procedere come segue.

- **1.** Dal computer nel quale si desidera installare o distribuire il software client, accedere a un'istanza del processo aziendale.
- **2.** Nella pagina Home di Planning, Planning Modules o FreeForm, accedere a **Impostazioni e azioni** facendo clic sul proprio nome utente nell'angolo superiore destro della schermata.
- **3.** Selezionare **Scaricamenti**.
- **4.** Nella sezione Estensioni di Planning della pagina **Scaricamenti** fare clic su **Scaricamento template applicazione**.
- **5.** Salvare localmente il file ZIP in una posizione alla quale è possibile accedere ed estrarne il contenuto.

Ora si dovrebbe disporre dei file salvati seguenti:

- PlanningApplicationTemplate.xlsx
- PlanningApplicationTemplate\_epbcs.xlsx
- PlanningApplicationTemplate FreeForm.xlsx
- PlanningApplicationTemplate\_sample.xlsx
- **6.** Aprire il file del template per utilizzare Excel e proseguire con la sezione [Creazione di un'applicazione,](#page-991-0) utilizzando le informazioni fornite nella sezione

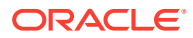

[Utilizzo di artifact nel template dell'applicazione](#page-992-0) per modificare il template in funzione di requisiti specifici.

# <span id="page-991-0"></span>Creazione di un'applicazione

In Oracle Smart View for Office e Oracle Smart View for Office (Mac e browser) gli amministratori dei servizi possono creare una nuova applicazione basata sul template scaricato senza modifiche oppure su un template modificato. In entrambi i casi il template deve essere conforme alle regole e alle linee guida dei template.

Quando si creare un'applicazione, è possibile:

- Definire i cubi
- Definire le dimensioni
- Aggiungere una quantità di dati limitata
- Definire la sicurezza e le autorizzazioni di accesso
- Definire le variabili di sostituzione

Solo gli amministratori dei servizi possono creare un'applicazione e la creazione è possibile esclusivamente se non esistono applicazioni nel processo aziendale cloud. Dopo la creazione di un'applicazione, l'opzione non è più disponibile nel pannello Smart View o nel pannello Home di Smart View.

Prima di iniziare, è necessario avviare Excel, quindi accedere all'origine dati applicabile da Smart View.

Per creare una nuova applicazione in Smart View, procedere come segue.

- **1.** Se non lo si è già fatto, eseguire una delle azioni riportate di seguito.
	- Scaricare il template dell'applicazione per Planning come descritto in [Download del](#page-989-0) [template in Smart View.](#page-989-0)

Il download del template dell'applicazione consente di aprire il template in Smart View.

- Scaricare ed estrarre il file ZIP dei template applicazione come descritto in [Download](#page-990-0) [del file ZIP dei template applicazione dall'interfaccia Web,](#page-990-0) quindi aprire uno dei file template.
- Aprire un file template salvato.

Quando si crea un'applicazione, deve essere aperta una cartella di lavoro dei template applicazione Excel.

**2. Facoltativo:** modificare e salvare il template applicazione in base alle esigenze.

Per informazioni sulla modifica dei fogli di lavoro nella cartella di lavoro dei template applicazione, fare riferimento alla sezione [Utilizzo di artifact nel template](#page-992-0) [dell'applicazione](#page-992-0).

- **3.** Con la cartella di lavoro dei template applicazione aperta in Smart View, selezionare **Crea nuova applicazione**:
	- Oracle Smart Vien for Office (Windows):

Nell'albero presente nel pannello Smart View selezionare il nome del server per accedere al comando **Crea nuova applicazione** in basso nel pannello. È possibile

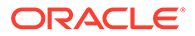

accedere al comando **Crea nuova applicazione** anche facendo clic con il pulsante destro del mouse sul nome del server.

<span id="page-992-0"></span>• Oracle Smart View for Office (Mac e browser): Nel pannello Home Smart View, fare clic sul pulsante Azioni  $\Xi$ , quindi selezionare **Crea nuova applicazione** nel menu a discesa.

Lo stato di creazione dell'applicazione viene visualizzato nell'angolo inferiore sinistro della foglio Excel.

- **4.** Al termine del processo di creazione dell'applicazione, verificare che l'applicazione sia visualizzata nel pannello Smart View (Windows) o nel pannello Home Smart View (Mac e browser).
	- Oracle Smart Vien for Office (Windows):

Il nome dell'applicazione è visualizzato nell'albero del pannello Smart View. Espandere il nome dell'applicazione per visualizzare cartelle e cubi.

• Oracle Smart View for Office (Mac e browser):

Nel pannello Home Smart View, vengono visualizzati i cubi e le cartelle dell'applicazione. Il nome dell'applicazione non è visualizzato.

Tenere presente che è consentita una sola applicazione per processo aziendale cloud. Pertanto, dopo la creazione di un'applicazione, il comando **Crea nuova applicazione** non sarà più visualizzato nella finestra popup Gestione applicazioni.

Ora l'applicazione è disponibile per gli utenti interessati.

I passi successivi prevedono l'aggiornamento della cartella di lavoro dei template applicazione. È inoltre possibile eliminare l'applicazione e crearne una nuova. Fare riferimento alle sezioni seguenti:

- Utilizzo di artifact nel template dell'applicazione
- [Aggiornamento di un'applicazione in Smart View](#page-1013-0)
- [Eliminazione di un'applicazione](#page-1014-0)

# Utilizzo di artifact nel template dell'applicazione

#### **Vedere anche:**

- Informazioni sull'utilizzo di artifact nel template dell'applicazione
- [Definizione dell'applicazione](#page-993-0)
- [Definizione delle dimensioni](#page-998-0)
- [Definizione delle dimensioni attributo](#page-1004-0)
- [Definizione dei dati](#page-1005-0)
- [Definizione delle variabili di sostituzione](#page-1007-0)
- [Definizione della sicurezza](#page-1008-0)
- [Definizione delle impostazioni avanzate](#page-1010-0)

### Informazioni sull'utilizzo di artifact nel template dell'applicazione

La modifica del template dell'applicazione prevede la modifica dei fogli di lavoro Excel nella cartella di lavoro dell'applicazione.

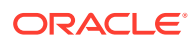

La cartella di lavoro dei template applicazione contiene i fogli per la definizione delle proprietà di applicazione, dei cubi, delle proprietà delle dimensioni e dei membri, delle variabili di sostituzione e della sicurezza. Utilizzando il template è inoltre possibile caricare dati.

## <span id="page-993-0"></span>Definizione dell'applicazione

Nella cartella di lavoro dei template applicazione il foglio di lavoro Definizione definisce l'applicazione e i cubi. Utilizzando come punto di partenza il foglio di lavoro di definizione dell'applicazione fornito nel file ZIP dei template, è possibile modificare il foglio di lavoro fornito per adattarlo a specifiche esigenze. È inoltre possibile utilizzare il file template dell'applicazione campione come linea guida per un'applicazione standard oppure adattarlo per creare un'applicazione Planning Modules o FreeForm.

Per l'impostazione del foglio di lavoro dei dati nella cartella di lavoro dei template applicazione, seguire questo flusso di lavoro:

- **1.** Definizione del nome del foglio di lavoro
- **2.** Definizione del tipo del foglio di lavoro
- **3.** [Definizione delle proprietà applicazione](#page-994-0)
- **4.** [Definizione dei cubi](#page-997-0)

#### **Definizione del nome del foglio di lavoro**

Il nome del foglio di lavoro è indicato nella scheda del foglio di lavoro Excel. La prima scheda nella cartella di lavoro è riservata per il foglio di lavoro di definizione dell'applicazione. Assicurarsi che il foglio di lavoro di definizione dell'applicazione sia denominato Definition. Ad esempio:

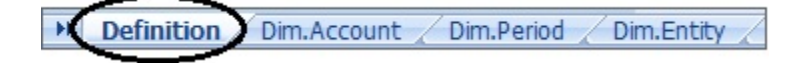

#### **Definizione del tipo del foglio di lavoro**

Nella cella A1 del foglio di lavoro dell'applicazione digitare Application Definition come tipo di foglio di lavoro. Nella [Figura 1](#page-994-0) la cella A1 contiene il tipo di foglio di lavoro Application Definition.

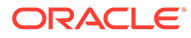

<span id="page-994-0"></span>**Figura E-1 Tipo di foglio di lavoro e proprietà dell'applicazione nel foglio di lavoro Application Definition**

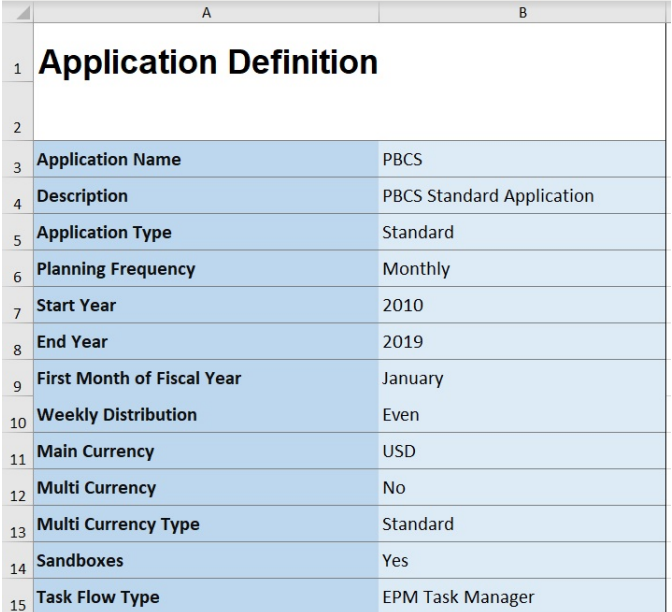

#### **Definizione delle proprietà applicazione**

Le proprietà applicazione sono le informazioni di base necessarie per la creazione di un'applicazione. In generale, le proprietà obbligatorie sono solo Nome applicazione, Descrizione applicazione e Tipo di applicazione. Per tutte le altre proprietà, se non specificate, durante la creazione dell'applicazione verranno forniti i valori predefiniti.

#### **Nota:**

È possibile creare l'app FreeForm solo con le proprietà dell'applicazione e senza dimensioni, dimensioni attributo, sicurezza (autorizzazioni di accesso) o variabili di sostituzione nella cartella di lavoro.

La Tabella 1 mostra le proprietà supportate con i valori predefiniti e i valori validi rispettivi.

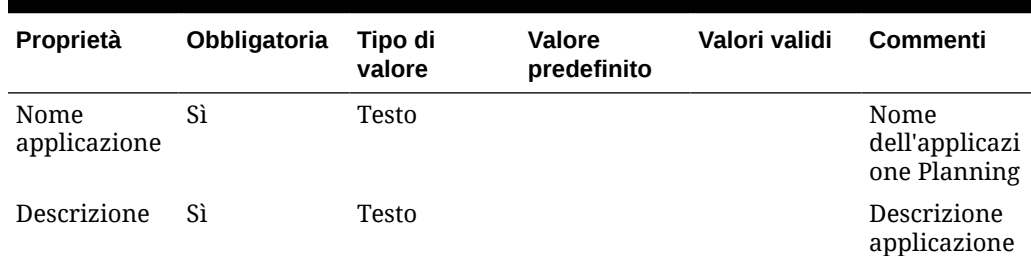

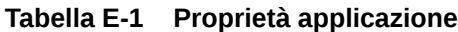

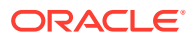

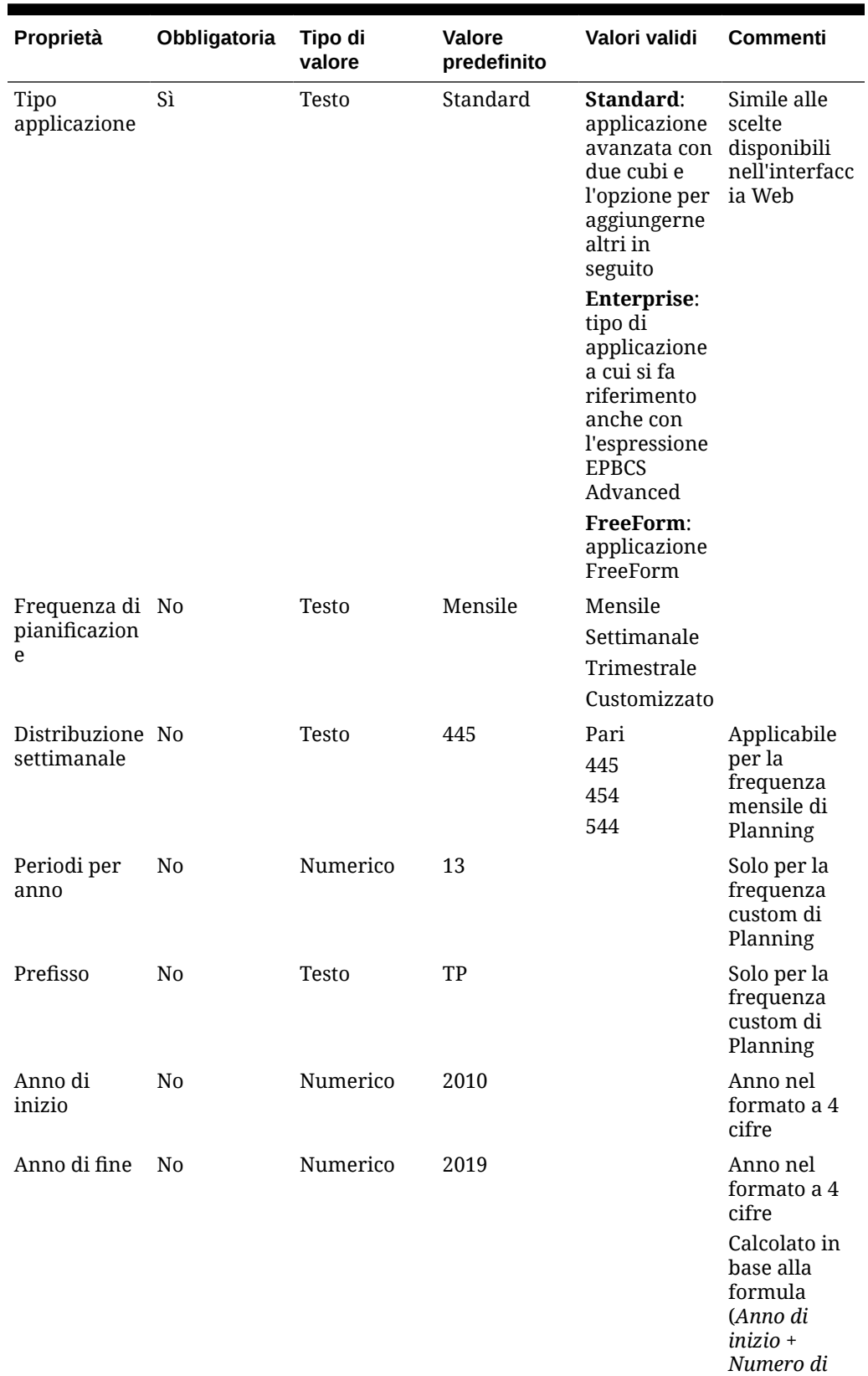

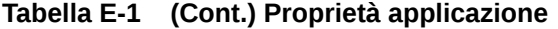

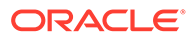

*anni + 1)*

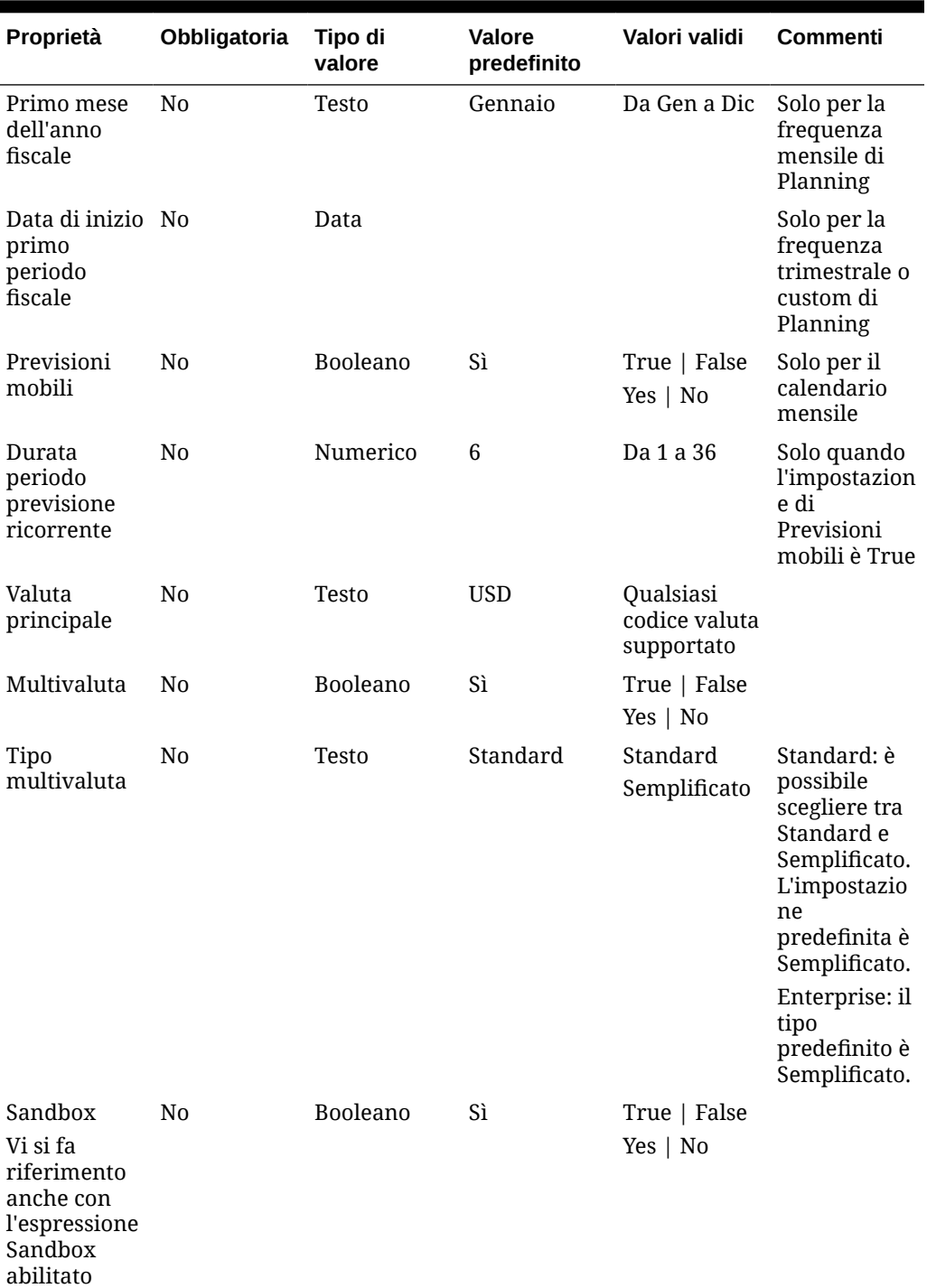

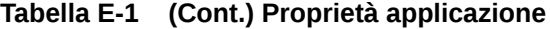

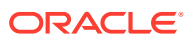

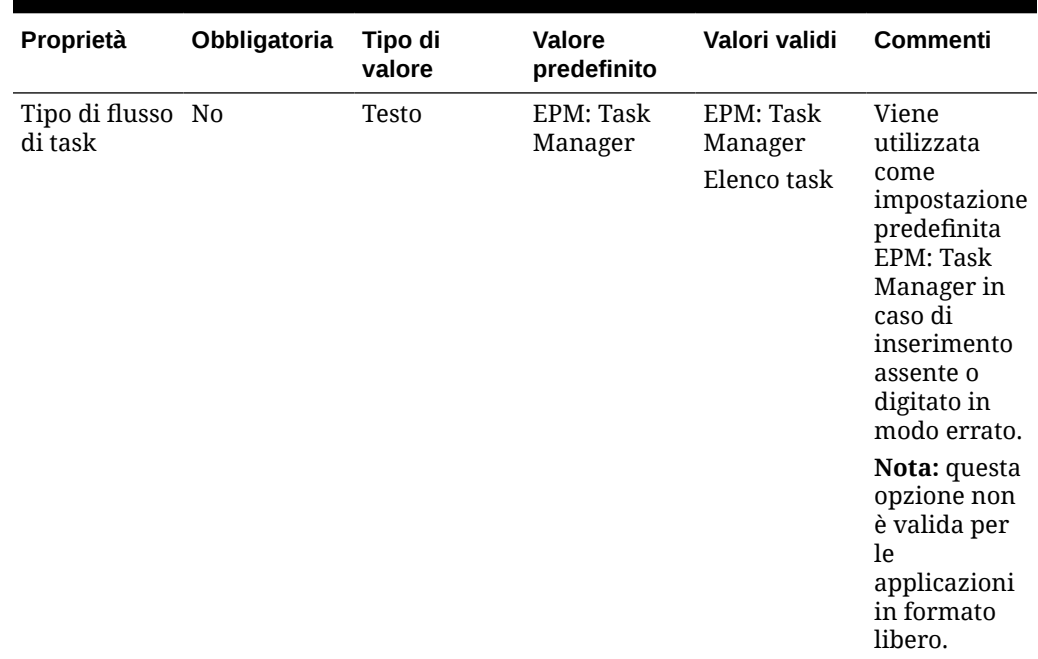

<span id="page-997-0"></span>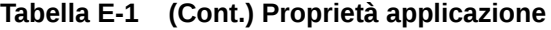

#### **Definizione dei cubi**

Nel foglio di lavoro dell'applicazione, il foglio in cui si definiscono le proprietà dell'applicazione contiene anche l'elenco dei cubi.

Per definire i cubi nel foglio di lavoro dell'applicazione, aggiungere una riga con l'etichetta Cubes dopo la sezione di definizione dell'applicazione. Ad esempio, nella [Tabella 2](#page-998-0), una riga con la parola Cubes è stata aggiunta alla riga 18 del foglio di lavoro.

Nella riga successiva, aggiungere l'etichetta Name alla colonna A e l'etichetta Type alla colonna B.

|    | А            | B           |
|----|--------------|-------------|
| 18 | <b>Cubes</b> |             |
| 19 | <b>Name</b>  | <b>Type</b> |
|    | 20 Plan1     |             |
|    | 21 Plan2     |             |
|    | 22 Plan3     |             |
|    | 23 VisASO    | ASO         |
|    | 24 Vis1ASO   | ASO         |

**Figura E-2 Sezione Cube Definition nel foglio di lavoro Application Definition**

La [Tabella 2](#page-998-0) mostra le proprietà relative alla definizione dei cubi. È obbligatorio solo il nome del cubo. Per la colonna Type, utilizzare BSO o ASO. Se la cella del tipo viene lasciata vuota, verrà utilizzato il tipo BSO per impostazione predefinita.

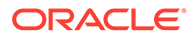

<span id="page-998-0"></span>Tutti i tipi di applicazione, ovvero Planning, Planning Modules e FreeForm, supportano più cubi e qualsiasi combinazione di cubi BSO e ASO.

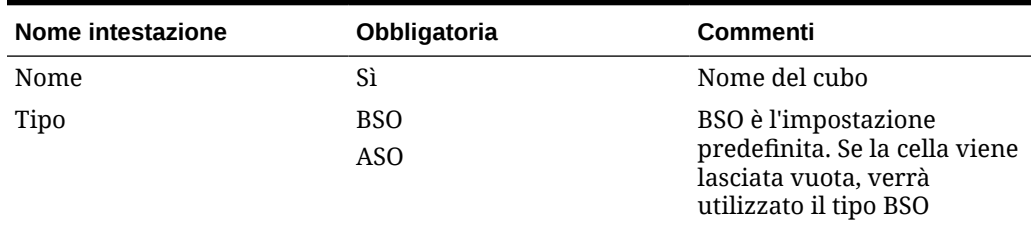

#### **Tabella E-2 Proprietà cubo**

## Definizione delle dimensioni

Nella cartella di lavoro del template creare un nuovo foglio di lavoro per ogni dimensione dell'applicazione. È possibile utilizzare come linea guida i fogli di lavoro forniti nei template, compreso il template dell'applicazione campione.

Per l'impostazione del foglio di lavoro della dimensione nella cartella di lavoro dei template applicazione, seguire questo flusso di lavoro:

- **1.** Definizione del nome del foglio di lavoro
- **2.** Definizione del tipo del foglio di lavoro
- **3.** [Definizione del nome della dimensione](#page-999-0)
- **4.** [Definizione delle proprietà delle dimensioni](#page-999-0)
- **5.** [Definizione dei membri](#page-1003-0)

#### **Definizione del nome del foglio di lavoro**

Definire il nome del foglio di lavoro nella scheda del foglio di lavoro Excel. Come nome del foglio di lavoro della dimensione, utilizzare il nome della dimensione preceduto del prefisso "Dim.". Ad esempio, per la dimensione Scenario, si dovrebbe assegnare il nome Dim.Scenario al foglio di lavoro. Ad esempio:

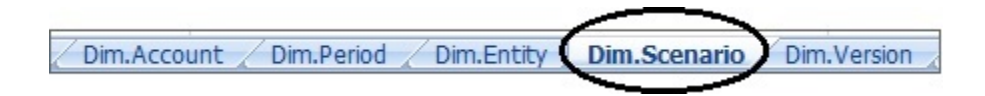

#### **Definizione del tipo del foglio di lavoro**

Nella cella A1 del foglio di lavoro della dimensione digitare Dimension come tipo di foglio di lavoro. Nella [Figura 1](#page-999-0) la cella A1 contiene il tipo di foglio di lavoro Dimension.

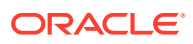

<span id="page-999-0"></span>**Figura E-3 Tipo del foglio di lavoro e nome della dimensione mostrati nel foglio di lavoro Dimension del template applicazione**

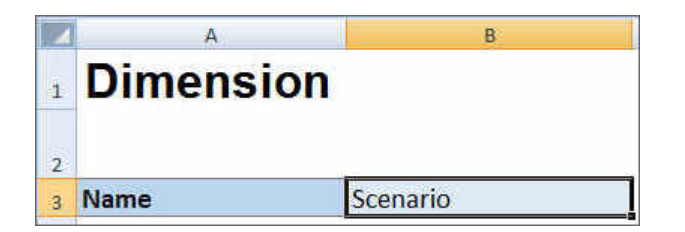

#### **Definizione del nome della dimensione**

Nel foglio di lavoro della dimensione, digitare il nome della dimensione. Nella Figura 1 la cella B3 contiene il nome dimensione Scenario.

Se il nome dimensione fornito non esiste, al momento della creazione dell'applicazione verrà creata automaticamente una nuova dimensione di tipo custom.

#### **Definizione delle proprietà delle dimensioni**

È possibile definire le proprietà delle dimensioni direttamente nel foglio di lavoro delle dimensioni. La proprietà Tipo consente di specificare nomi definiti dall'utente per le dimensioni Conto, Anno ed Entità e poi mapparle ai tipi di dimensione Conti, Anno o Entità. È inoltre possibile definire tutte le altre dimensioni custom richieste. I template contenuti nel file ZIP comprendono le dimensioni Conti, Anno e customizzata di esempio con le relative proprietà in modo da fornire le linee guida per l'utente.

#### **Nota:**

È possibile creare l'app FreeForm senza dimensioni e senza qualsiasi altra proprietà dell'applicazione, ad esempio dimensioni attributo, sicurezza (autorizzazioni di accesso) e variabili di sostituzione nella cartella di lavoro.

| Proprietà | Obbligatoria   | Tipo di valore | <b>Valore</b><br>predefinito | Valori validi              | Commenti                                                                                                    |
|-----------|----------------|----------------|------------------------------|----------------------------|----------------------------------------------------------------------------------------------------|
| Nome      | Sì             | Testo          |                              |                            | Nome della<br>dimensione                                                                                                    |
| Tipo      | N <sub>0</sub> | Testo          |                              | Conto<br>Periodo<br>Entità | Se questa<br>proprietà<br>viene omessa<br>o non<br>valorizzata, la<br>dimensione<br>viene<br>interpretata<br>come<br>dimensione<br>custom. |

**Tabella E-3 Proprietà dimensione**

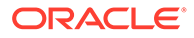

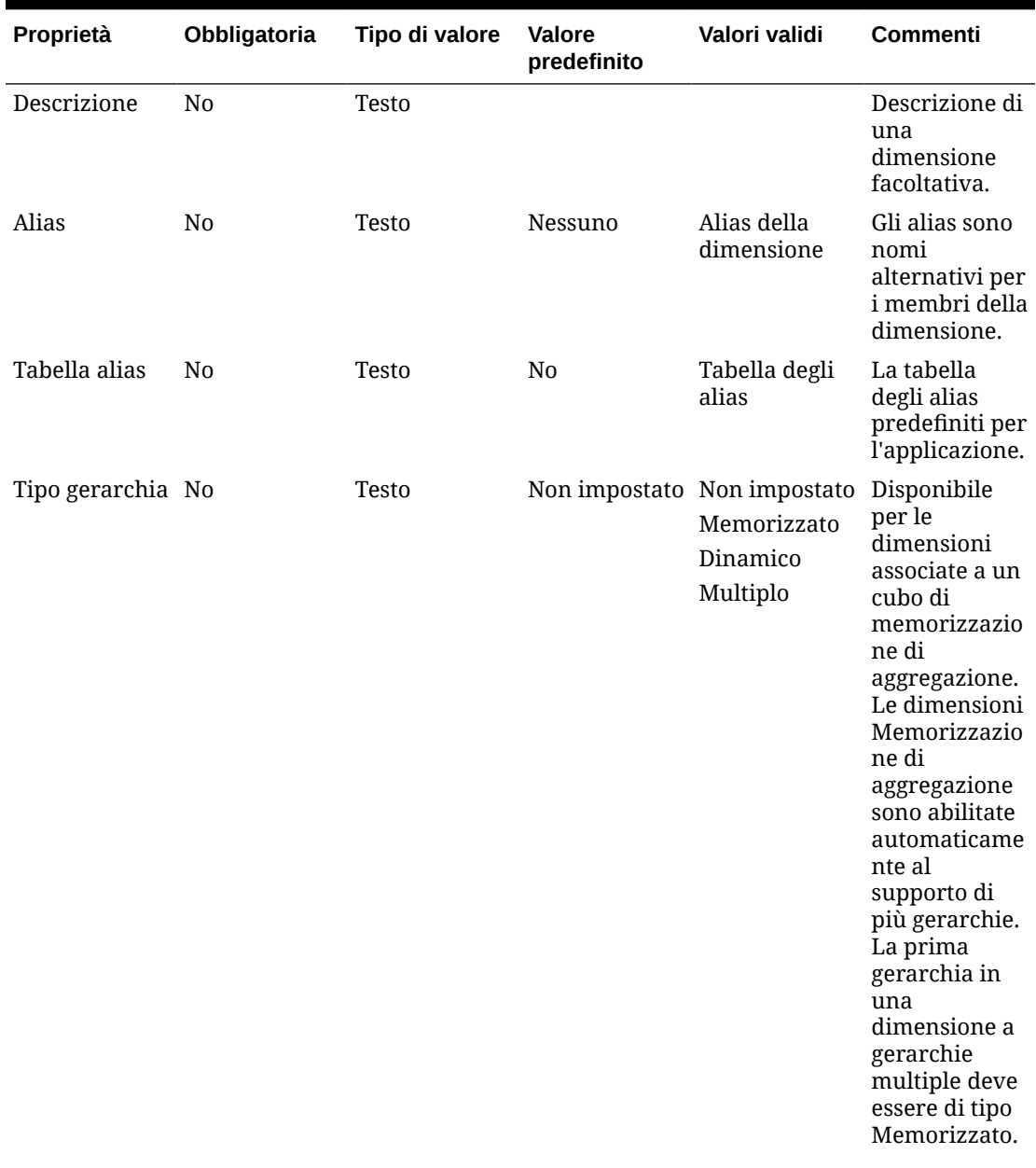

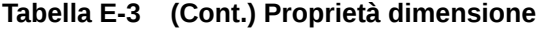

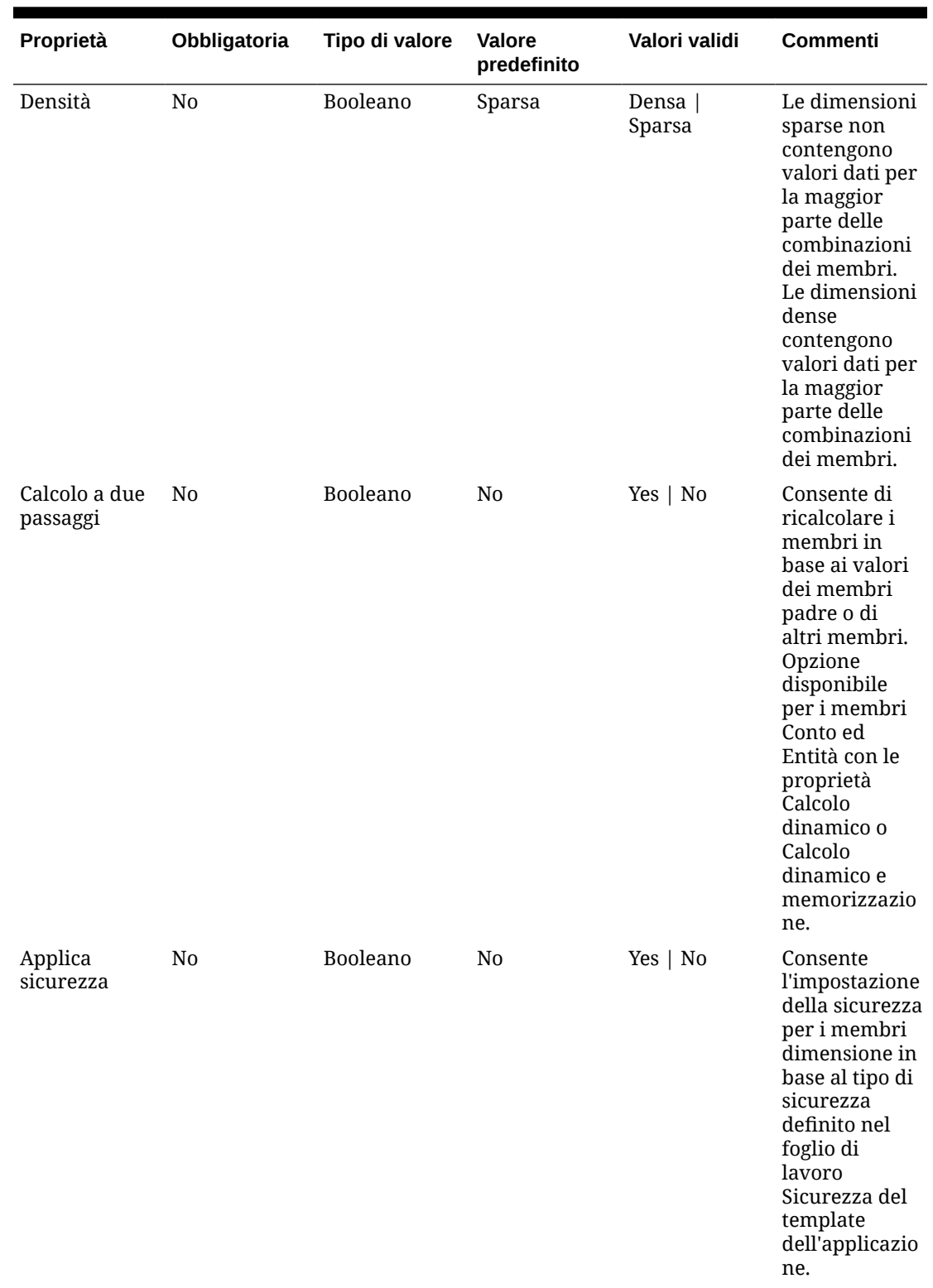

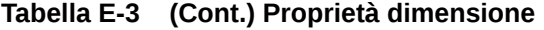

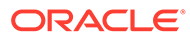

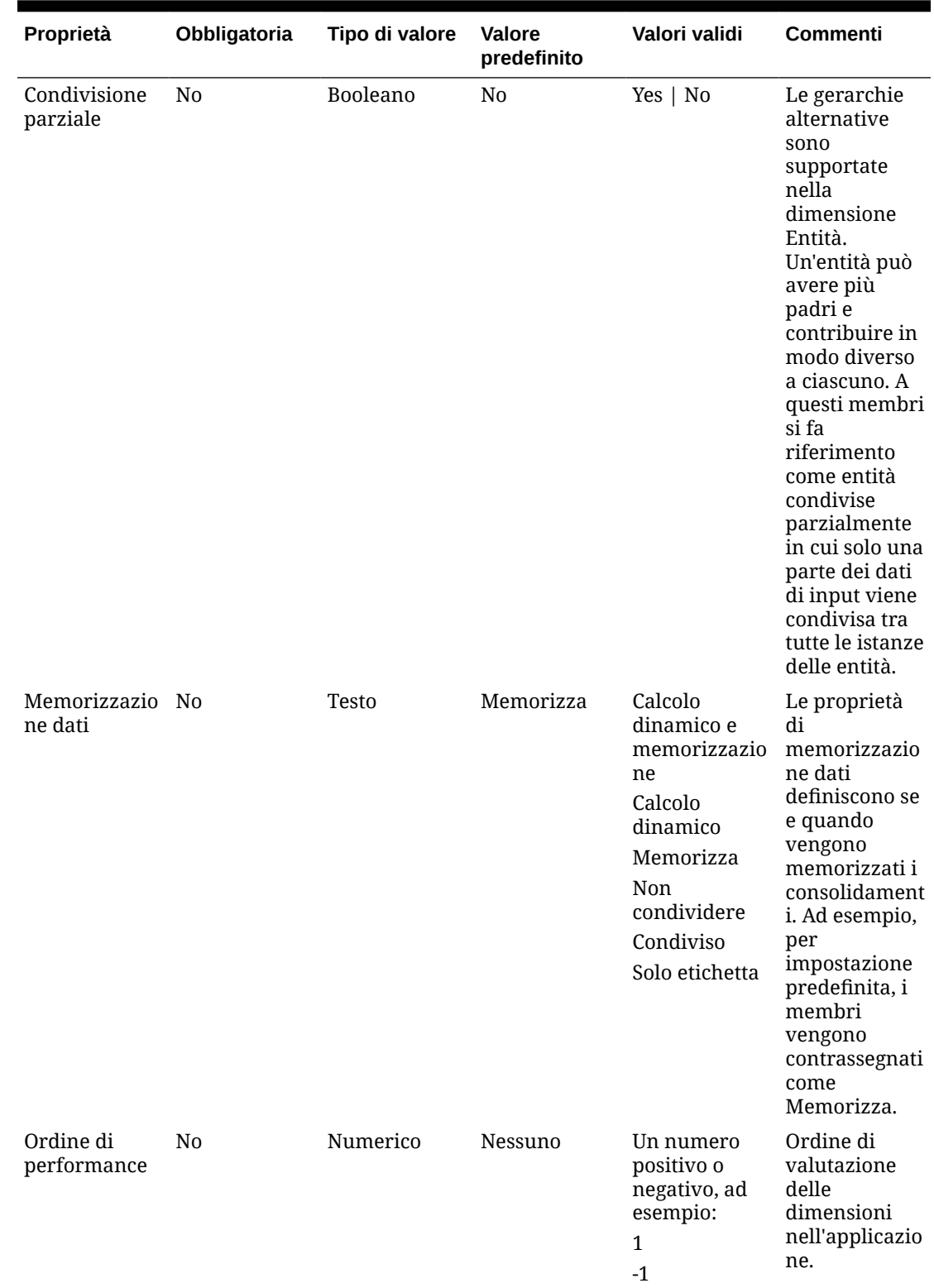

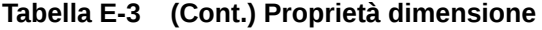

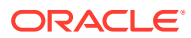

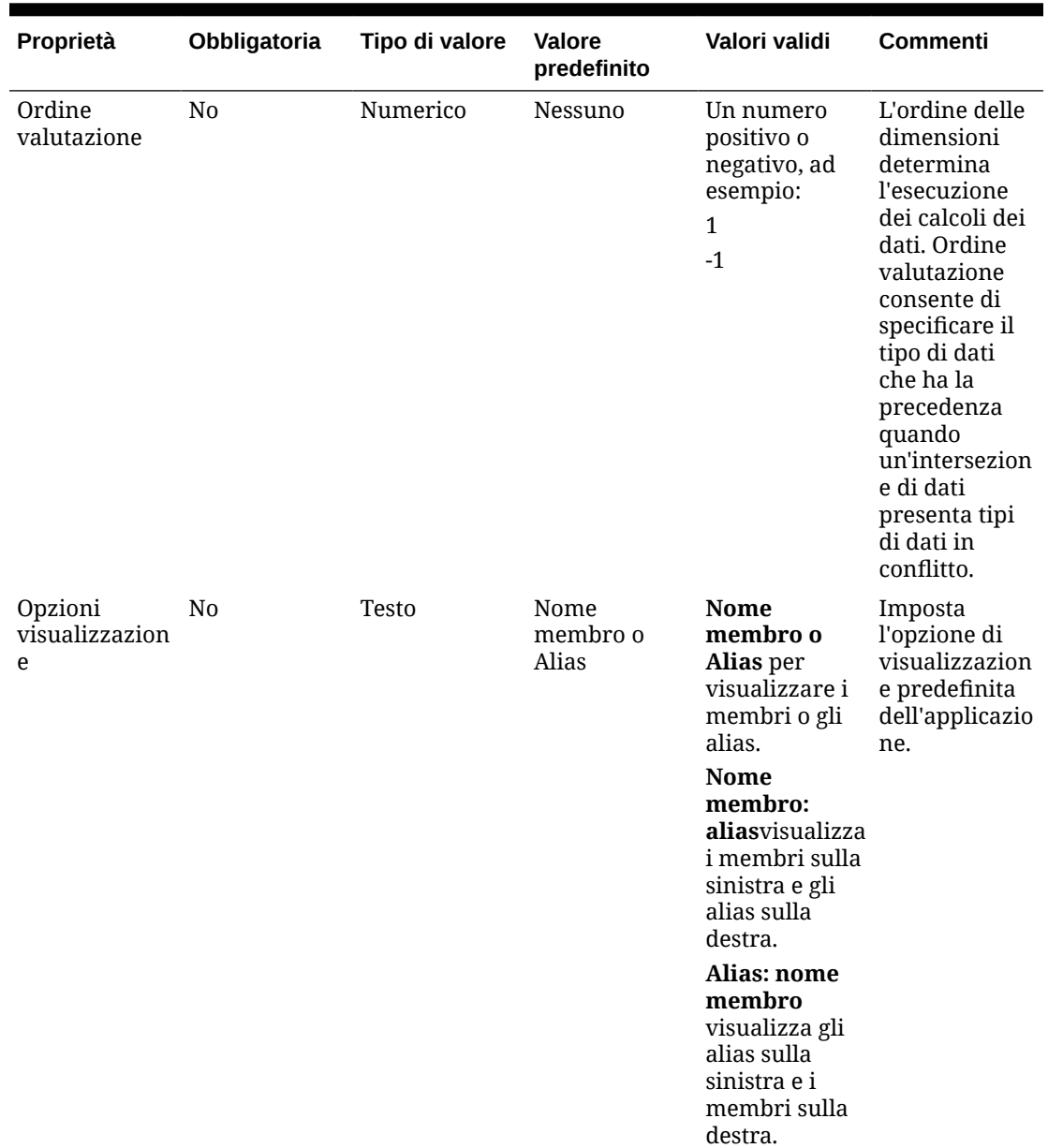

<span id="page-1003-0"></span>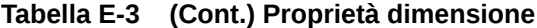

#### **Definizione dei membri**

Nel foglio di lavoro della dimensione, sotto l'intestazione Members della cella A5 del template dell'applicazione Planning, aggiungere i membri e le relative proprietà. L'elenco dei membri deve essere conforme al formato descritto nella sezione [Importazione ed esportazione di dati](#page-114-0) [e metadati.](#page-114-0) È possibile aggiungere le colonne solo per le proprietà obbligatorie. Le eventuali proprietà mancanti verranno aggiunte in base alle impostazioni predefinite di applicazione, cubo e dimensione.

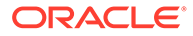

<span id="page-1004-0"></span>**Figura E-4 Foglio di lavoro Dimension di esempio per la dimensione Scenario in un'applicazione Planning standard**

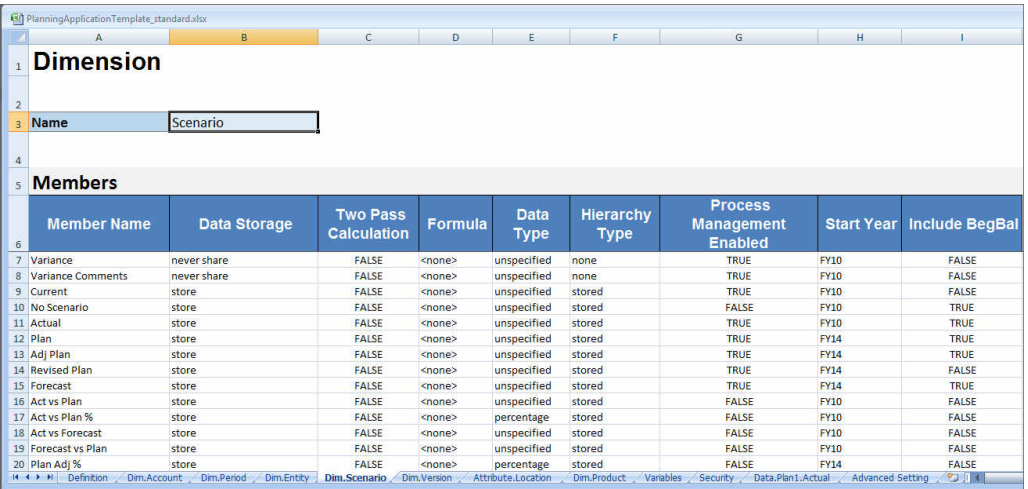

### Definizione delle dimensioni attributo

Nella cartella di lavoro del template creare un nuovo foglio di lavoro per ogni dimensione attributo dimensione dell'applicazione. È possibile utilizzare come linea guida il foglio di lavoro per l'applicazione attributo fornito nel template per l'applicazione Vision.

Per l'impostazione del foglio di lavoro della dimensione attributo nella cartella di lavoro dei template applicazione, seguire questo flusso di lavoro:

- **1.** Definizione del nome del foglio di lavoro
- **2.** Definizione del tipo del foglio di lavoro
- **3.** [Definizione del nome della dimensione attributo](#page-1005-0)
- **4.** [Definizione del tipo della dimensione attributo](#page-1005-0)
- **5.** [Definizione della dimensione di base](#page-1005-0)
- **6.** [Definizione dei membri attributo](#page-1005-0)

#### **Definizione del nome del foglio di lavoro**

Definire il nome del foglio di lavoro nella scheda del foglio di lavoro Excel. Come nome del foglio di lavoro, utilizzare il nome della dimensione preceduto del prefisso "Attribute.". Ad esempio, per la dimensione attributo Location, si dovrebbe assegnare il nome Attribute.Location al foglio di lavoro. Ad esempio:

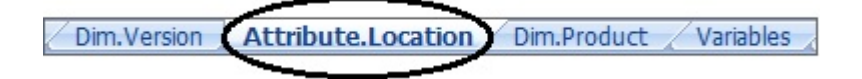

#### **Definizione del tipo del foglio di lavoro**

Nella cella A1 del foglio di lavoro della dimensione attributo digitare Attribute come tipo di foglio di lavoro. Nella [Figura 1](#page-1005-0) la cella A1 contiene il tipo di foglio di lavoro Attribute.

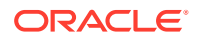

<span id="page-1005-0"></span>**Figura E-5 Tipo del foglio di lavoro e proprietà della dimensione attributo mostrati nel foglio di lavoro Dimensione attributo del template applicazione**

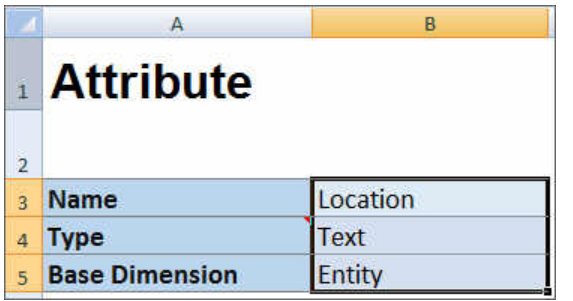

#### **Definizione del nome della dimensione attributo**

Nel foglio di lavoro della dimensione attributo, digitare il nome della dimensione. Nella Figura 1 la cella B3 contiene il nome della dimensione attributo Location.

#### **Definizione del tipo della dimensione attributo**

Nel foglio di lavoro della dimensione attributo, digitare il tipo della dimensione attributo. Nella Figura 1 la cella B4 contiene il tipo di dimensione attributo Text.

I tipi di dimensione attributo validi sono i seguenti:

- **Testo**
- Numerico
- Booleano
- Data

#### **Definizione della dimensione di base**

Nel foglio di lavoro della dimensione attributo, digitare la dimensione di base per la dimensione attributo. Nella Figura 1 la cella B5 contiene la dimensione di base Entity.

#### **Definizione dei membri attributo**

Nel foglio di lavoro della dimensione, sotto l'intestazione Members della cella A5, aggiungere i membri attributo con le relative proprietà. L'elenco dei membri attributo deve essere conforme al formato descritto nella sezione [Importazione ed esportazione di dati e metadati](#page-114-0). È possibile aggiungere le colonne solo per le proprietà obbligatorie. Le eventuali proprietà mancanti verranno aggiunte in base alle impostazioni predefinite di applicazione, cubo e dimensione.

### Definizione dei dati

Con il template di creazione dell'applicazione è possibile caricare fino a 1.000 righe di dati con il formato dati Essbase.

Nella cartella di lavoro del template creare un foglio di lavoro per i dati dell'applicazione utilizzando come linea guida il foglio di lavoro dati fornito nel template per l'applicazione campione. In alternativa, modificare il foglio di lavoro fornito nel template.

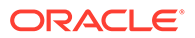

Per l'impostazione del foglio di lavoro dei dati nella cartella di lavoro dei template applicazione, seguire questo flusso di lavoro:

- **1.** Definizione del nome del foglio di lavoro
- **2.** Definizione del tipo del foglio di lavoro
- **3.** Definizione del nome del cubo
- **4.** Definizione dei dati

#### **Definizione del nome del foglio di lavoro**

Definire il nome del foglio di lavoro nella scheda del foglio di lavoro Excel. Come nome del foglio di lavoro, utilizzare il nome del cubo in cui verranno caricati i dati con il prefisso Data.. Ad esempio, per caricare i dati nel cubo Plan1, è necessario assegnare il nome Data.Plan1 al foglio di lavoro. Dopo il prefisso obbligatorio Data. è possibile aggiungere al nome qualsiasi indicatore che faciliti l'identificazione dei dati. Ad esempio, per indicare che si stanno caricando dati effettivi e non dati cronologici in Plan1, si dovrebbe assegnare il nome Data.Plan1.Actual al foglio di lavoro.

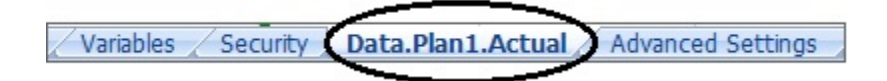

#### **Definizione del tipo del foglio di lavoro**

Nella cella A1 del foglio di lavoro dei dati digitare Cube per indicare che i dati del foglio verranno caricati in un cubo. Nella Figura 1 la cella A1 contiene la parola Cube per indicare che il foglio di lavoro conterrà dati per il caricamento in un cubo.

#### **Figura E-6 Tipo del foglio di lavoro e nome del cubo mostrati nel foglio di lavoro Dati del template applicazione**

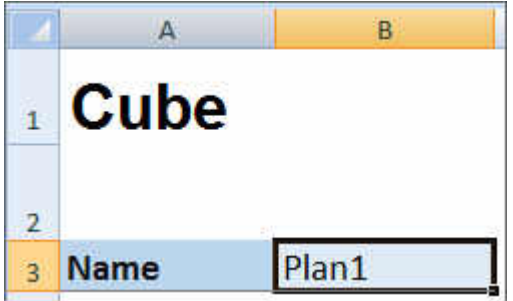

#### **Definizione del nome del cubo**

Nel foglio di lavoro dei dati digitare il nome del cubo in cui caricare i dati. Nella Figura 1 il nome del cubo, Plan1, è contenuto nella cella B3.

#### **Definizione dei dati**

Definire i dati con il formato colonnare Essbase. Usare "Dimension" come intestazione per ogni intersezione di membri.

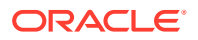

## <span id="page-1007-0"></span>Definizione delle variabili di sostituzione

Nella cartella di lavoro dei template applicazione, includere un foglio di lavoro per le variabili di sostituzione, utilizzando come linea guida il foglio di lavoro di definizione delle variabili di sostituzione fornito nel template per l'applicazione campione.

È possibile definire le variabili di sostituzione per applicazioni Standard, Enterprise e in formato libero.

Per l'impostazione del foglio di lavoro delle variabili di sostituzione nella cartella di lavoro dei template applicazione, seguire questo flusso di lavoro:

- **1.** Definizione del nome del foglio di lavoro
- **2.** Definizione del tipo del foglio di lavoro
- **3.** [Definizione delle variabili di sostituzione](#page-1008-0)

#### **Definizione del nome del foglio di lavoro**

Definire il nome del foglio di lavoro nella scheda del foglio di lavoro Excel. Assegnare al foglio di lavoro di definizione delle variabili di sostituzione il nome Variables. Ad esempio:

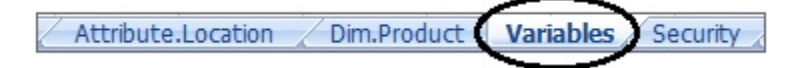

#### **Definizione del tipo del foglio di lavoro**

Nella cella A1 del foglio di lavoro dei dati digitare Substitution Variables per indicare che i dati del foglio verranno caricati in un cubo. Nella Figura 1, la cella A1 contiene Variabili di sostituzione per indicare che il foglio di lavoro conterrà le informazioni sulle variabili di sostituzione per il caricamento nei cubi specificati nell'applicazione.

#### **Figura E-7 Tipo del foglio di lavoro e variabili di sostituzione mostrati nel foglio di lavoro Variabili del template applicazione**

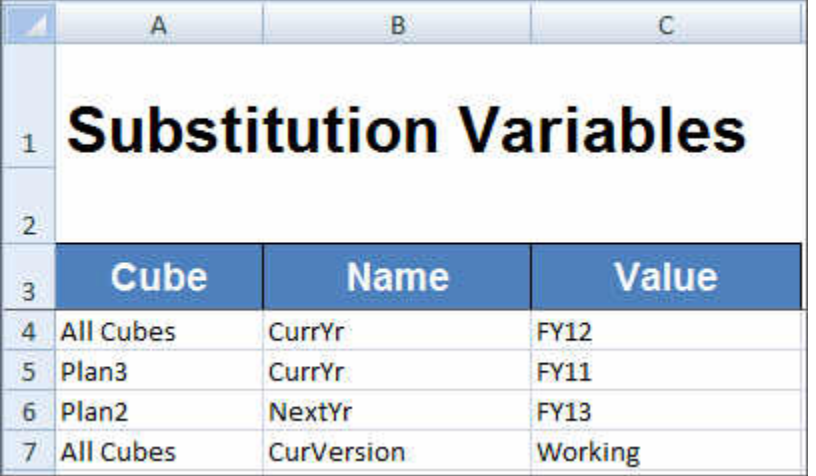

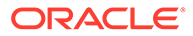
#### **Definizione delle variabili di sostituzione**

Nel foglio di lavoro Variabili, utilizzando la [Figura 1](#page-1007-0) per riferimento, aggiungere le informazioni per ogni variabile di sostituzione nel formato riportato di seguito.

- Nella colonna **Cubo** immettere il nome del cubo al quale verrà applicata la variabile di sostituzione. Ad esempio:
	- Se una variabile deve essere applicata a tutti i cubi, immettere All Cubes
	- Se una variabile deve essere applicata a un cubo specifico, immettere il nome del cubo; ad esempio, immettere Plan3
	- Se una variabile deve essere applicata a più cubi, ma non a tutti i cubi, specificare individualmente ogni nome cubo sulla propria riga; ad esempio, se una variabile deve essere applicata solo a Piano2 e Piano3, aggiungere una voce per Plan2 su una riga e una voce per Plan3 su un'altra riga.
- Nella colonna **Nome** immettere il nome della variabile di sostituzione. Nella [Figura](#page-1007-0) [1](#page-1007-0) i nome delle variabili di sostituzione sono CurrYr, NextYr e CurVersion.
- Nella colonna **Valore** immettere il valore da utilizzare per la variabile d sostituzione.

### Definizione della sicurezza

Nella cartella di lavoro dei template applicazione, includere un foglio di lavoro per le autorizzazioni utente, utilizzando come linea guida il foglio di lavoro di definizione della sicurezza fornito nel template per l'applicazione Vision.

Per l'impostazione del foglio di lavoro delle autorizzazioni utente nella cartella di lavoro dei template applicazione, seguire questo flusso di lavoro:

- **1.** Definizione del nome del foglio di lavoro
- **2.** Definizione del tipo del foglio di lavoro
- **3.** [Definizione delle proprietà di sicurezza](#page-1009-0)

#### **Definizione del nome del foglio di lavoro**

Definire il nome del foglio di lavoro nella scheda del foglio di lavoro Excel. Assegnare il nome Security al foglio di lavoro della sicurezza in cui si definiranno le autorizzazioni utente. Ad esempio:

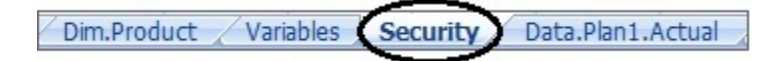

#### **Definizione del tipo del foglio di lavoro**

Nella cella A1 del foglio di lavoro dei dati digitare Security per indicare che i dati del foglio verranno caricati in un cubo. Nella [Figura 1](#page-1009-0), la cella A1 contiene Security per indicare che il foglio di lavoro elencherà tutte le autorizzazioni di accesso utente per l'applicazione.

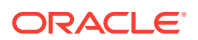

<span id="page-1009-0"></span>**Figura E-8 Tipo del foglio di lavoro mostrato nel foglio di lavoro Security del template applicazione**

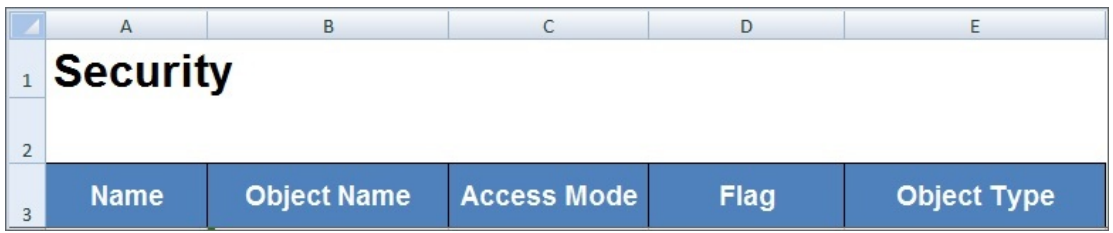

#### **Definizione delle proprietà di sicurezza**

Le proprietà di sicurezza includono il nome utente e altre informazioni di accesso utente.

La Tabella 1 mostra le proprietà di sicurezza supportate.

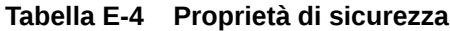

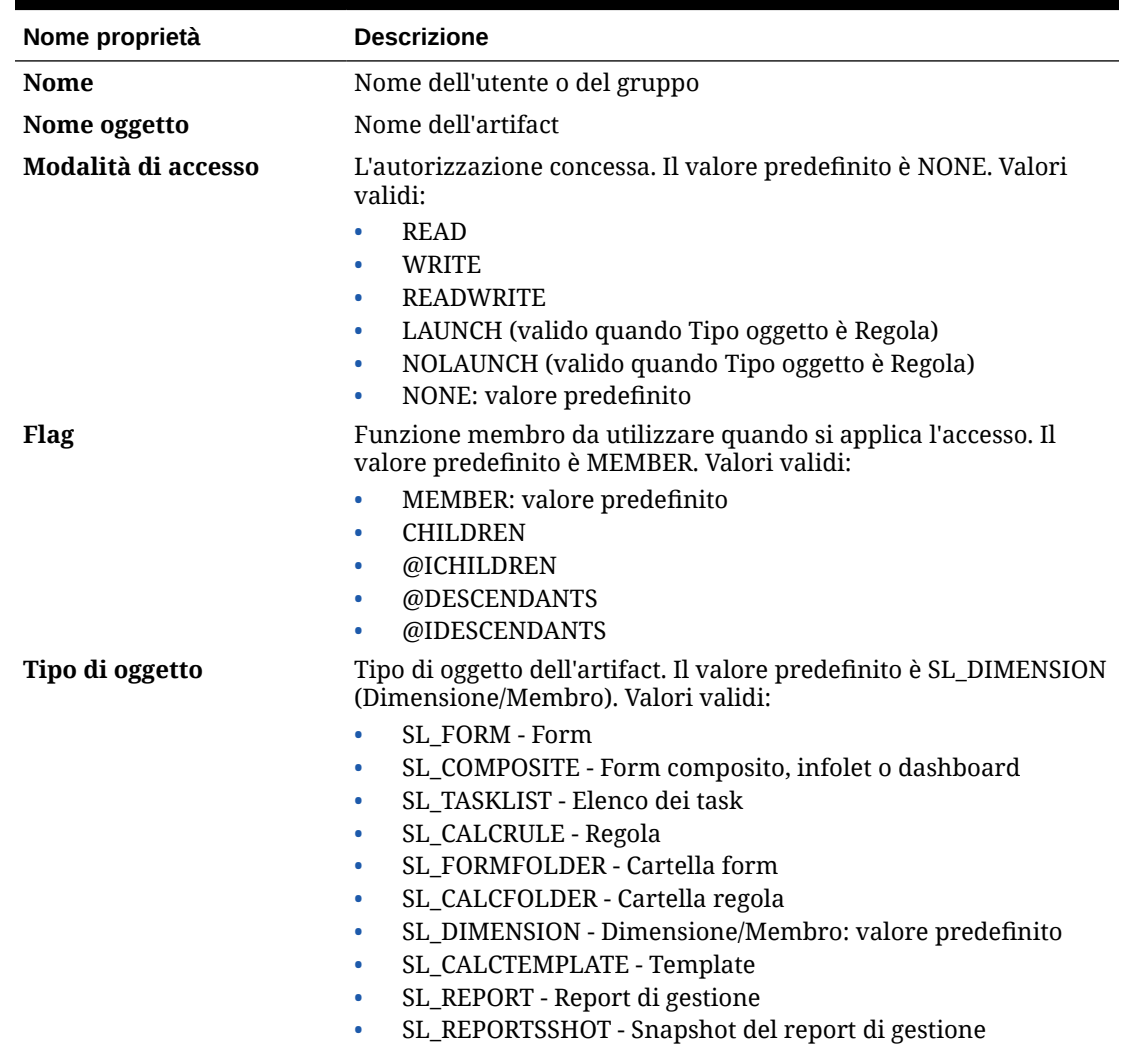

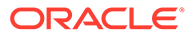

### Definizione delle impostazioni avanzate

Nella cartella di lavoro dei template applicazione, includere un foglio di lavoro per le impostazioni avanzate, utilizzando come linea guida il foglio di lavoro delle impostazioni avanzate fornito nel template per l'applicazione campione.

Le impostazioni avanzate sono le seguenti:

- Ordine di valutazione
- Impostazioni performance
- Proprietà dimensione, quali il tipo di gerarchia, i calcoli a due passaggi e le opzioni di memorizzazione dei dati
- Densità (solo per le applicazioni di memorizzazione di aggregazione)
- Assegnazioni dimensioni ai cubi

Per l'impostazione del foglio di lavoro delle impostazioni avanzate nella cartella di lavoro dei template applicazione, seguire questo flusso di lavoro:

- **1.** Definizione del nome del foglio di lavoro
- **2.** Definizione del nome del foglio di lavoro
- **3.** [Definizione dell'ordine di valutazione](#page-1011-0)
- **4.** [Definizione delle impostazioni di performance](#page-1011-0)
- **5.** [Definizione delle impostazioni di dimensione](#page-1011-0)
- **6.** [Definizione delle impostazioni di densità](#page-1012-0)
- **7.** [Assegnazione delle dimensioni ai cubi](#page-1013-0)

#### **Definizione del nome del foglio di lavoro**

Assegnare al foglio di lavoro di definizione delle impostazioni avanzate il nome Advanced Settings. Ad esempio:

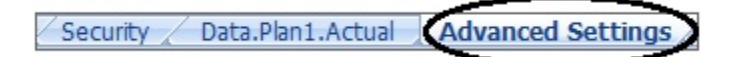

#### **Definizione del tipo del foglio di lavoro**

Nella cella A1 del foglio di lavoro dei dati digitare Advanced Settings per indicare che il foglio contiene le impostazioni avanzate o impostazioni varie per l'applicazione. Nella Figura 1 la cella A1 contiene il tipo del foglio di lavoro, **Advanced Settings**, per indicare che il foglio di lavoro conterrà le impostazioni avanzate per l'applicazione.

**Figura E-9 Tipo del foglio di lavoro mostrato nel foglio di lavoro Advanced Settings del template applicazione**

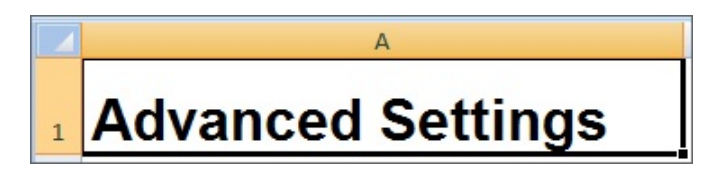

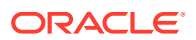

#### <span id="page-1011-0"></span>**Definizione dell'ordine di valutazione**

Nel foglio di lavoro Advanced Settings definire l'ordine di valutazione delle dimensioni nella sezione "Evaluation Order". Le dimensioni sono elencate nella prima colonna sotto l'intestazione "Dimensions". I cubi sono elencati nelle colonne successive. Le dimensioni di ogni cubo possono avere un ordine di valutazione diverso.

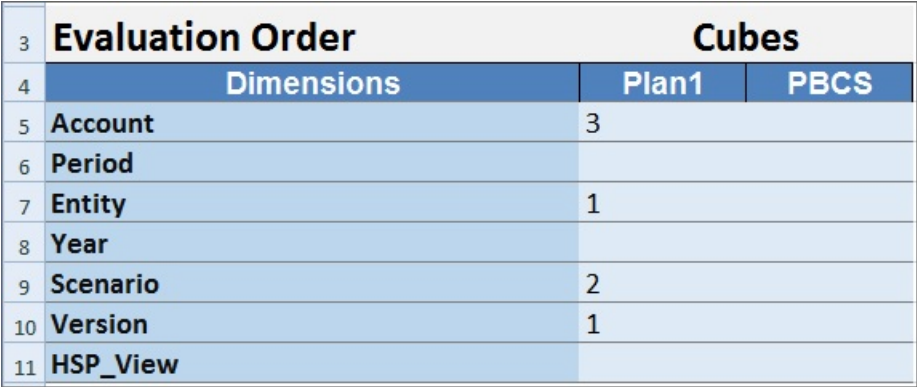

#### **Definizione delle impostazioni di performance**

Solo per applicazioni Planning.

Nel foglio di lavoro Advanced Settings definire la proprietà di memorizzazione di ogni dimensione per ogni cubo nella sezione "Performance Setting". I valori validi sono Densa e Sparsa. Ogni cubo richiede almeno una dimensione densa. Le dimensioni sono elencate nella prima colonna sotto l'intestazione "Dimensions". I cubi sono elencati nelle colonne successive. Il valore Densa o Sparsa di ogni dimensione può essere differente tra i cubi.

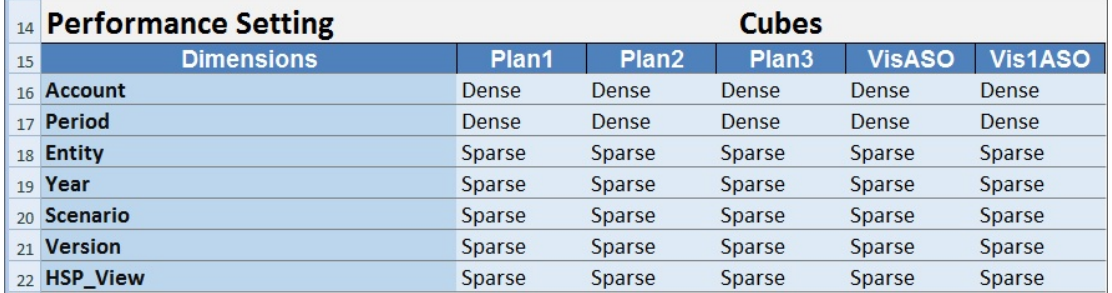

#### **Definizione delle impostazioni di dimensione**

Nel foglio di lavoro Advanced Settings, definire le proprietà delle dimensioni nella sezione "Dimension Settings". Le dimensioni sono elencate nella prima colonna sotto l'intestazione "Dimensions". Le proprietà delle dimensioni sono elencate nelle colonne successive. Per l'elenco delle proprietà delle dimensioni, fare riferimento alla [Tabella 1](#page-1012-0).

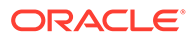

| Proprietà dimensione    | Descrizione o valori validi                                                                                                    |  |  |  |  |
|-------------------------|----------------------------------------------------------------------------------------------------|--|--|--|--|
| Descrizione             | Testo descrittivo facoltativo                                                                                                    |  |  |  |  |
| Tabella alias           | Tabella alias facoltativa                                                                                                    |  |  |  |  |
| Tipo gerarchia          | Dinamico<br>۰<br>Memorizza<br>۰                                                                                                    |  |  |  |  |
| Calcolo a due passaggi  | $Yes \mid No$                                                                                                    |  |  |  |  |
| Applica sicurezza       | $Yes \mid No$                                                                                                    |  |  |  |  |
| Memorizzazione dati     | Memorizza<br>۰<br>Calcolo dinamico e memorizzazione<br>۰<br>Calcolo dinamico<br>۰<br>Non condividere<br>٠<br>Solo etichetta<br>Condiviso<br>٠                                                                                                    |  |  |  |  |
| Opzioni visualizzazione | Impostare le opzioni di visualizzazione predefinite<br>dell'applicazione per la finestra di dialogo Selezione membri.<br>Selezionare Nome membro o Alias per visualizzare i membri<br>o gli alias. Nome membro: alias visualizza i membri sulla<br>sinistra e gli alias sulla destra. Alias: nome membro<br>visualizza gli alias sulla sinistra e i membri sulla destra. |  |  |  |  |
|                         | Nome membro<br>۰                                                                                                    |  |  |  |  |
|                         | Alias<br>٠<br>Nome membro: alias<br>۰                                                                                                    |  |  |  |  |
|                         | Alias: nome membro<br>۰                                                                                                    |  |  |  |  |

<span id="page-1012-0"></span>**Tabella E-5 Proprietà delle dimensioni utilizzate nella sezione Dimension Settings del foglio di lavoro Advanced Settings**

Per riferimento durante l'aggiunta delle informazioni alla sezione Dimension Settings, è possibile utilizzare anche la Figura 2.

**Figura E-10 Sezione Dimension Settings del foglio di lavoro Advanced Settings**

|    | 25 Dimension Settings |                                |                          |                                                |              |                        |                          |
|----|-----------------------|--------------------------------|--------------------------|------------------------------------------------|--------------|------------------------|--------------------------|
| 26 | <b>Properties</b>     | <b>Description Alias Table</b> | Hierarchy<br><b>Type</b> | <b>Two Pass</b><br><b>Calculation Security</b> | <b>Apply</b> | Data<br><b>Storage</b> | <b>Display</b><br>Option |
|    | 27 Account            |                                |                          |                                                |              |                        |                          |
|    | 28 Entity             |                                |                          | Yes                                            |              | Never Share            |                          |
|    | 29 Period             |                                | <b>Dynamic</b>           |                                                |              |                        |                          |
|    | 30 Year               |                                |                          |                                                |              |                        |                          |
|    | 31 Scenario           |                                |                          |                                                |              |                        |                          |
|    | 32 Version            |                                |                          |                                                |              |                        |                          |

#### **Definizione delle impostazioni di densità**

Solo per applicazioni Planning Modules.

Nel foglio di lavoro Advanced Settings definire la proprietà di memorizzazione di ogni dimensione per ogni cubo nella sezione "Density". Ogni cubo richiede almeno una dimensione densa. Le dimensioni sono elencate nella prima colonna sotto l'intestazione "Dimensions". I cubi sono elencati nelle colonne successive. Il valore Densa o Sparsa di ogni dimensione può essere differente tra i cubi.

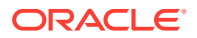

<span id="page-1013-0"></span>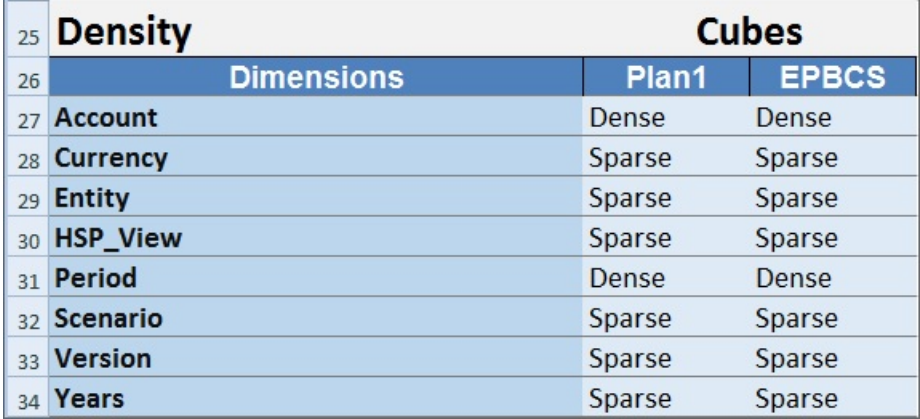

#### **Assegnazione delle dimensioni ai cubi**

Nel foglio di lavoro Advanced Settings assegnare le dimensioni ai cubi nella sezione "Dimension Valid for". Le dimensioni sono elencate nella prima colonna sotto l'intestazione "Dimensions". I cubi sono elencati nelle colonne successive.

Per ogni intersezione di dimensione e cubo:

- Digitare Yes per includere la dimensione nel cubo.
- Digitare No o lasciare vuota la cella per escludere la dimensione dal cubo.

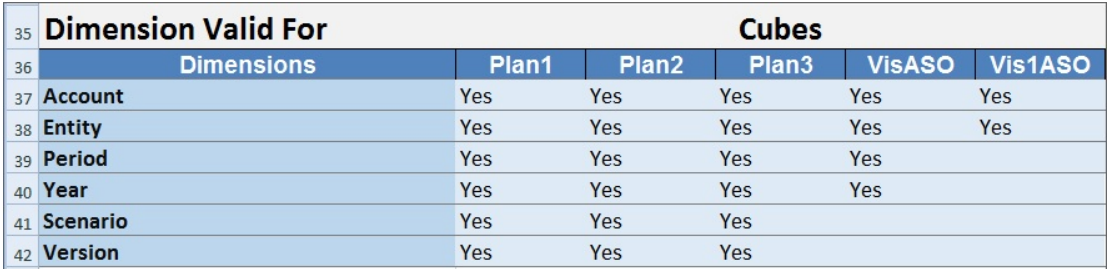

# Aggiornamento di un'applicazione in Smart View

In Oracle Smart View for Office e Oracle Smart View for Office (Mac e browser), gli amministratori dei servizi possono aggiornare le applicazioni Planning, Planning Modules o FreeForm in base al template scaricato o a una copia modificata di uno dei template. Il template modificato deve sempre essere conforme alle linee guida per i template (descritte in [Utilizzo di artifact nel template dell'applicazione\)](#page-992-0).

Quando si aggiorna un'applicazione, è possibile:

- Definire nuove dimensioni o modificare quelle esistenti
- Aggiungere o modificare una quantità limitata di dati
- Definire nuove autorizzazioni di accesso o modificare quelle esistenti
- Definire nuove variabili di sostituzione o modificare quelle esistenti
- Modificare le impostazioni avanzate dell'applicazione

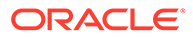

Solo gli amministratori dei servizi possono aggiornare un'applicazione.

Prima di iniziare, è necessario avviare Excel, quindi accedere all'origine dati applicabile da Smart View.

Per aggiornare un'applicazione in Smart View, procedere come segue.

- **1.** Se non lo si è già fatto, aprire il file del template dell'applicazione modificato.
- **2.** Nel pannello Smart View (Windows) o Home Smart View (Mac e browser) eseguire uno dei task indicati di seguito.
	- Oracle Smart View for Office: selezionare il nome dell'applicazione e selezionare **Gestione applicazioni** nel pannello delle azioni.

Il nome dell'applicazione è visualizzato nell'albero del pannello Smart View.

• Oracle Smart View for Office (Mac e browser): nel pannello Home Smart View, fare clic sul pulsante Azioni **e** e selezionare il comando **Gestione applicazioni** nell'elenco a discesa.

È possibile fare clic sul pulsante Azioni,  $\exists$ , da qualsiasi cartella nell'albero della libreria.

**3.** Nella finestra di dialogo popup, selezionare **Aggiorna applicazione**.

Lo stato di aggiornamento dell'applicazione è visualizzato nell'angolo in basso a sinistra di Excel.

**4.** Al termine del processo di aggiornamento dell'applicazione, accedere a quest'ultima dall'applicazione Web o in Smart View e verificare le modifiche apportate.

# Eliminazione di un'applicazione

Gli amministratori dei servizi possono eliminare le applicazioni da Oracle Smart View for Office e Oracle Smart View for Office (Mac e browser).

Prima di iniziare, è necessario avviare Excel, quindi accedere all'origine dati applicabile da Smart View.

Per eliminare un'applicazione da Smart View, procedere come segue.

- **1.** Nel pannello Smart View (Windows) o Home Smart View (Mac e browser) eseguire uno dei task indicati di seguito.
	- Oracle Smart View for Office: selezionare il nome dell'applicazione e selezionare **Gestione applicazioni** nel pannello delle azioni.

Il nome dell'applicazione è visualizzato nell'albero del pannello Smart View.

• Oracle Smart View for Office (Mac e browser): nel pannello Home page Smart View, fare clic sul pulsante Azioni **E** e selezionare il comando Gestione **applicazioni** nell'elenco a discesa.

È possibile fare clic sul pulsante Azioni,  $\exists$ , da qualsiasi cartella nell'albero della libreria.

- **2.** Nella finestra di dialogo popup, selezionare **Elimina applicazione** e confermare nella finestra di dialogo successiva.
- **3.** Nel pannello Smart View (Windows) o Home Smart View (Mac e browser) verificare che l'applicazione sia stata rimossa.

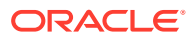

# <span id="page-1015-0"></span>Estensione amministrazione Planning e Correzione automatica di Office

#### **Nota:**

Le informazioni fornite in questo argomento sono valide per Estensione amministrazione Planning nella versione per Windows di Oracle Smart View for Office; queste informazioni non sono valide per Estensione amministrazione Planning in Oracle Smart View for Office (Mac e browser).

In Estensione amministrazione Planning nelle versioni di Excel per Windows, la funzione Correzione automatica di Office può interferire con la modifica dei membri in Smart View.

Durante la modifica delle proprietà dei membri, ad esempio nomi, descrizioni e alias dei membri oppure formule membro con dati di tipo Testo, potrebbero essere presenti nomi con due iniziali maiuscole, ad esempio

#### DGreen

Excel correggerà automaticamente questo nome utilizzando solo un'iniziale maiuscola, ad esempio:

Dgreen

In Excel, è possibile impostare l'opzione Correzione automatica in modo che vengano conservate due iniziali maiuscole nei nomi.

Per conservare due iniziali maiuscole nei nomi, procedere come segue.

- **1.** In Excel, accedere alla finestra di dialogo **Opzioni di Excel**.
- **2.** Selezionare **Strumenti di correzione**, quindi fare clic sul pulsante **Opzioni di correzione automatica**.
- **3.** Nella finestra di dialogo **Correzione automatica** deselezionare la casella di controllo **Correggi la doppia maiuscola ad inizio parola**.
- **4.** Fare clic su **OK** per chiudere la finestra di dialogo **Correzione automatica**, quindi su **OK** per chiudere la finestra di dialogo **Opzioni di Excel**.

La modifica viene applicata immediatamente. Non è necessario riavviare Excel.

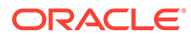

F

# Uso di Smart View per importare e modificare i metadati delle applicazioni

#### **Vedere anche:**

- Informazioni sull'utilizzo di Smart View per gestire i metadati delle applicazioni
- [Installazione di Smart View e dell'estensione di amministrazione per la modifica delle](#page-1017-0) [dimensioni](#page-1017-0)
- [Utilizzo delle griglie di Smart View per l'importazione e la modifica dei metadati delle](#page-1019-0) [applicazioni](#page-1019-0)
- [Importazione di dimensioni in Smart View](#page-1024-0)
- [Modifica di membri in Smart View](#page-1028-0)
- [Aggiunta di membri di applicazioni in Smart View](#page-1028-0)
- [Spostamento di membri in Smart View](#page-1031-0)
- [Utilizzo delle dimensioni attributo](#page-1031-0)
- [Designazione di membri condivisi in Smart View](#page-1037-0)
- [Aggiornamento dei database](#page-1037-0)
- [Estensione amministrazione Planning e Correzione automatica di Office](#page-1015-0)

# Informazioni sull'utilizzo di Smart View per gestire i metadati delle applicazioni

**Si applica a:** Enterprise Profitability and Cost Management, Financial Consolidation and Close, FreeFormPlanning, Planning Modules, Tax Reporting

Gli amministratori servizi possono utilizzare Estensione amministrazione Planning con Oracle Smart View for Office per importare e modificare rapidamente i metadati di dimensioni e membri.

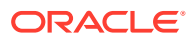

#### <span id="page-1017-0"></span>**Nota:**

Tutte le procedure descritte in questa appendice vengono eseguite all'interno Smart View mediante l'Estensione amministrazione Planning.

- Per utilizzare la versione di Smart View per il client Window, fare riferimento alla *Guida introduttiva a Oracle Enterprise Performance Management Cloud per gli amministratori* per le istruzioni di installazione dell'estensione.
- Per utilizzare la versione di Oracle Smart View for Office (Mac e browser) per Mac o per il browser, fare riferimento al manuale *Distribuzione e amministrazione di Oracle Smart View for Office (Mac e browser)* per istruzioni sulla distribuzione dell'estensione.

# Installazione di Smart View e dell'estensione di amministrazione per la modifica delle dimensioni

Prima di iniziare a modificare le dimensioni in Oracle Smart View for Office, assicurarsi che vengano applicati i requisiti descritti di seguito, a seconda che si preveda di utilizzare Smart View per Windows, Oracle Smart View for Office (Mac e browser) o entrambi.

• **Smart View per Windows**: installare Smart View e l'estensione di amministrazione Planning.

Fare riferimento a Installazione di Oracle Smart View for Office e dell'estensione di amministrazione Planning

• **Smart View (Mac e browser):** distribuire Smart View (Mac e browser) con le opzioni dell'Editor dimensioni abilitate.

Fare riferimento alla sezione [Distribuzione di Oracle Smart View for Office \(Mac e](#page-1018-0) [Browser\) con l'estensione amministrazione](#page-1018-0)

#### **Installazione di Oracle Smart View for Office e dell'estensione di amministrazione Planning**

Per utilizzare la versione di Smart View per il client Window, fare riferimento alla *Guida introduttiva a Oracle Enterprise Performance Management Cloud per gli amministratori*, Scaricamento e installazione dei client dove vengono fornite le istruzioni di installazione di Smart View.

Installare quindi l'estensione di amministrazione.

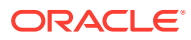

#### <span id="page-1018-0"></span>**Note:**

Nelle versioni antecedenti alla versione 22.07, il file dell'estensione di amministrazione è in formato MSI. A partire dalla versione 22.07, il file dell'estensione di amministrazione è in formato SVEXT.

Se è stata installata l'estensione di amministrazione antecedente alla versione 22.07, è necessario innanzitutto disinstallare la versione MSI dell'estensione dal Pannello di controllo di Windows, Programmi e funzionalità. Se si mantiene la versione MSI nel computer e si installa anche la versione SVEXT, il processo di aggiornamento delle estensioni di Smart View non riconoscerà gli aggiornamenti della versione SVEXT dell'estensione di amministrazione. È possibile continuare a utilizzare la versione MSI dell'estensione di amministrazione precedentemente installata. Tuttavia, la versione MSI dell'estensione non verrà aggiornata in futuro e non conterrà pertanto i bug fix o i miglioramenti futuri. Per questo motivo, Oracle consiglia di passare al formato SVEXT dell'estensione di amministrazione.

#### **Tip:**

- Prima di procedere con l'installazione dell'estensione di amministrazione, Oracle consiglia di svuotare la cache del browser.
- Enterprise Profitability and Cost Management: l'estensione di amministrazione è supportata a partire da Smart View 22.100.

Per installare l'estensione di amministrazione, procedere come segue.

- Scaricare l'estensione dalla pagina Scaricamenti del processo aziendale. Per istruzioni sull'installazione dell'estensione di amministrazione Planning, fare riferimento alla *Guida introduttiva a Oracle Enterprise Performance Management Cloud per gli amministratori*, sezione Scaricamento e installazione dei client.
- Effettuare lo scaricamento e l'installazione utilizzando il processo di installazione e aggiornamento delle estensioni in Smart View. Vedere Installazione delle estensioni in *Utilizzo di Oracle Smart View for Office*.

Con entrambi i metodi verrà scaricata e installata l'estensione di amministrazione nel formato SVEXT.

#### **Distribuzione di Oracle Smart View for Office (Mac e Browser) con l'estensione amministrazione**

Per utilizzare la versione di Smart View per Mac o per il browser, è necessario distribuire un file manifesto di Smart View con le opzioni di Estensione amministrazione abilitate.

Per istruzioni sulla distribuzione di Smart View con le funzionalità di Estensione amministrazione, fare riferimento ai seguenti argomenti nella sezione *Distribuzione e amministrazione di Oracle Smart View for Office (Mac e browser)*.

- Creazione e salvataggio del file manifesto
- Abilitazione dell'estensione di amministrazione

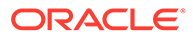

• Esecuzione del sideload e accesso o Distribuzione del file manifesto agli utenti di Office 365

# <span id="page-1019-0"></span>Utilizzo di griglie Smart View per importare e modificare i metadati delle applicazioni

La griglia Smart View consente di aggiungere, modificare e spostare rapidamente i membri di una dimensione.

- Informazioni sulla griglia <ph sid="1">Smart View</ph>
- Visualizzazione della griglia e della barra multifunzione Smart View
- [Linee guida per l'utilizzo delle griglie Smart View](#page-1021-0)
- [Proprietà predefinite dei membri della dimensione metadati](#page-1022-0)

### Informazioni sulla griglia Smart View

In Oracle Smart View for Office e in Oracle Smart View for Office (Mac e browser), la griglia è costituita da due dimensioni:

- Una dimensione Oracle Enterprise Performance Management Cloud su un asse (Planning, Financial Consolidation and Close, Tax Reporting)
- Una dimensione metadati su un altro asse

Una dimensione metadati rappresenta un elenco sequenziale di membri metadati. Per ogni dimensione, per impostazione predefinita viene visualizzato un set predefinito di membri metadati. Ogni membro metadati corrisponde a una specifica proprietà membro valida per la dimensione importata nella griglia. Invece di contenere valori numerici, le celle dati della griglia di metadati contengono i valori della proprietà specifica. Per aggiungere proprietà dei membri dimensione metadati che non sono presenti nella griglia per impostazione predefinita, utilizzare la finestra di dialogo **Selezione membri** in Smart View.

### Visualizzazione della griglia e della barra multifunzione Smart View

Nella griglia Smart View è visualizzata la dimensione con i nomi dei membri nelle righe e le proprietà dei membri nelle colonne. Quando una dimensione viene importata per la modifica per la prima volta, per impostazione predefinita viene visualizzato un set predefinito di proprietà membro nella griglia.

#### **Griglia dimensioni in Smart View**

Nella [Figura 1](#page-1020-0) è possibile vedere un esempio di proprietà membro predefinite per la dimensione Conto di Vision in Oracle Smart View for Office.

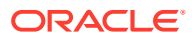

<span id="page-1020-0"></span>**Figura F-1 Dimensione importata nella griglia Smart View for Office in cui è visualizzata la barra multifunzione ad hoc di Planning**

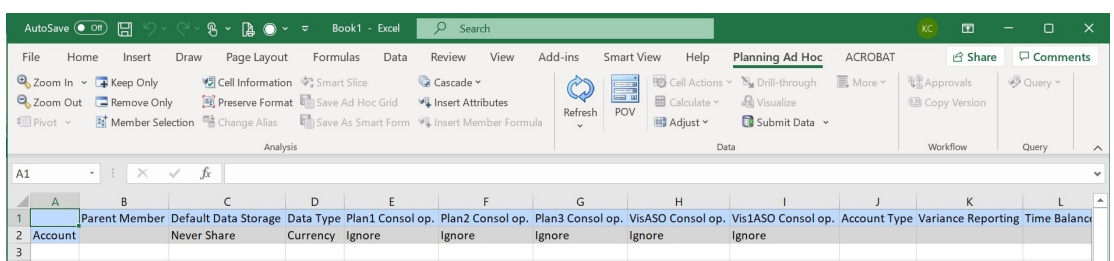

Come si può notare, nella Figura 1 la barra multifunzione ad hoc di Planning è visualizzata. A seconda dell'origine dati a cui si è connessi, viene visualizzata la corrispondente barra multifunzione ad hoc del provider. Se ad esempio si è connessi a un'origine dati Enterprise Profitability and Cost Management, viene visualizzata la barra multifunzione ad hoc di EPCM.

La barra multifunzione ad hoc visualizzata è uguale alla barra multifunzione ad hoc del provider visualizzata per una normale griglia ad hoc Smart View, però con meno opzioni abilitate.

Di seguito vengono elencate le opzioni valide nella barra multifunzione ad hoc del provider per tutte le dimensioni, comprese le dimensioni attributo.

- Zoom avanti
- Zoom indietro
- Conserva solo
- Rimuovi solo
- Selezione membri
- Aggiorna
- Sottometti dati

Le opzioni riportate di seguito potrebbero essere visualizzate come abilitate, ma non sono valide per le griglie di metadati: Conserva formato, Sovrapponi, Inserisci attributi, POV e Adegua.

È possibile aggiungere proprietà dei membri dimensione metadati utilizzando la finestra di dialogo **Selezione membri**, a cui è possibile accedere dalla barra multifunzionale oppure facendo clic con il pulsante destro del mouse su una proprietà nella griglia, quindi selezionando **Smart View** e infine **Selezione membri**.

Per informazioni sull'utilizzo della finestra di dialogo **Selezione membri** in Smart View, fare riferimento alla sezione Selezione dei membri dal Selettore membri nella guida *Utilizzo di Oracle Smart View for Office 22.100*.

#### **Griglia dimensioni in Smart View (Mac e browser)**

Nella [Figura 2](#page-1021-0) è possibile vedere un esempio di proprietà membro predefinite per la dimensione Conto di Vision in Oracle Smart View for Office (Mac e browser), in esecuzione sul browser Chrome.

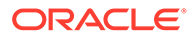

<span id="page-1021-0"></span>**Figura F-2 Dimensione importata nella griglia Smart View (Mac e browser) in cui è visualizzata la barra multifunzione di Smart View**

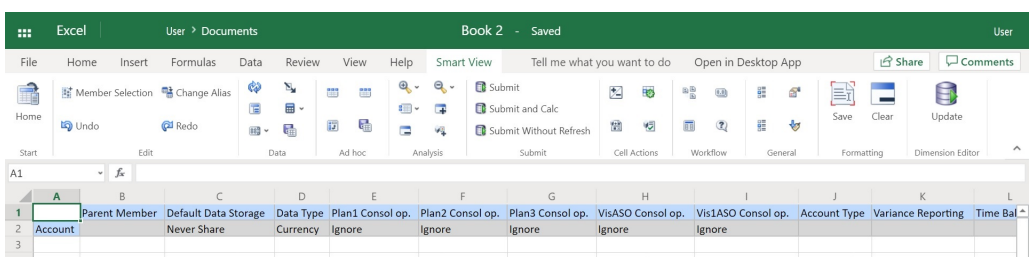

Come si può notare nella Figura 2, la barra multifunzione di Smart View è visualizzata. È il nome predefinito della barra multifunzione per una distribuzione di Oracle Smart View for Office (Mac e browser). È possibile assegnare alla barra multifunzione un nome diverso. Quando si importa una dimensione in una griglia, tutte le opzioni della barra multifunzione appaiono abilitate, ma solo un subset di queste è applicabile a una griglia dimensioni.

Queste sono le opzioni valide nella barra multifunzione per tutte le dimensioni, comprese quelle degli attributi.

- Zoom avanti
- Zoom indietro
- Conserva solo
- Rimuovi solo
- Selezione membri
- Aggiorna
- Aggiorna

È possibile aggiungere proprietà dei membri dimensione metadati mediante la finestra di dialogo **Selezione membri**, accessibile dalla barra multifunzione.

Per informazioni sull'uso della finestra di dialogo **Selezione membri** in Oracle Smart View for Office (Mac e browser) per l'aggiunta di proprietà dei membri dimensione metadati alla griglia, fare riferimento alla sezione Selezione dei membri dal Selettore membri in *Utilizzo di Oracle Smart View for Office (Mac e browser)*.

### Linee guida per l'utilizzo delle griglie Smart View

Le seguenti linee guida consentono di usare la griglia Smart View per modificare i metadati delle dimensioni.

- Utilizzare l'Estensione di amministrazione Planning per aggiungere membri di dimensioni e per modificare e aggiornare le proprietà di dimensioni e membri.
- L'Estensione di amministrazione Planning non può essere utilizzata per le operazioni descritte di seguito.
	- Eliminazione o rimozione di dimensioni (ovvero del membro radice di una dimensione) o dei membri
	- Modifica dei nomi di dimensioni o membri

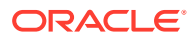

- <span id="page-1022-0"></span>• I valori delle celle dati possono essere costituiti da testo, enumerazioni o numeri.
- Il membro padre consente di specificare o modificare la relazione padre-figlio.
- La posizione di un membro in una griglia non rappresenta necessariamente la posizione effettiva di pari livello nel profilo.
- Ogni griglia di metadati deve essere collegata a una dimensione corrispondente.
- Le colonne di ogni dimensione si basano sul set corrispondente di proprietà membro disponibili nell'editor dimensioni.

Quando si importa una dimensione per la prima volta, viene visualizzato un set predefinito di proprietà dei membri della dimensione metadati. Per un elenco di queste proprietà, vedere Proprietà predefinite dei membri della dimensione metadati.

- Una volta aperta, una griglia di metadati non può essere collegata di nuovo a un'altra dimensione.
- Il set valido di membri metadati corrispondente è specifico per ogni dimensione.
- I membri della dimensione sono validi solo per le dimensioni corrispondenti.
- Per la dimensione Periodo di tempo, Memorizzazione dati è l'unica proprietà modificabile.
- Le seguenti funzionalità non sono disponibili nelle griglie Smart View con metadati della dimensione:
	- Pivot
	- Pivot su POV
	- Testo cella
	- Note cella
	- Dettagli di supporto

### Proprietà predefinite dei membri della dimensione metadati

Quando si importa una dimensione in Estensione amministrazione Planning per la prima volta, per impostazione predefinita viene visualizzato un set predefinito di proprietà membro per i metadati delle dimensioni. Utilizzare la finestra di dialogo Selezione membri per aggiungere altre proprietà membro metadati alla griglia.

Nelle sezioni seguenti sono elencate le proprietà membro predefinite per le dimensioni di Planning.

Per informazioni sull'uso della finestra di dialogo Selezione membri in Oracle Smart View for Office per aggiungere proprietà membro alla griglia, vedere "Selezioni di membri dal selettore membri" in *Guida per l'utente di Oracle Smart View for Office*.

#### **Dimensione conto**

- Membro padre
- Memorizzazione dati predefinita
- Tipo dati
- Opzione Console per tutti i cubi
- Tipo di conto
- Reporting varianza

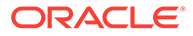

- Time balance
- Tabella alias predefinita
- Formula predefinita

#### **Dimensione entità**

- Membro padre
- Memorizzazione dati predefinita
- Tipo dati
- Opzione Console per tutti i cubi
- Valuta di base
- Tabella alias predefinita

#### **Dimensioni customizzate**

- Membro padre
- Memorizzazione dati predefinita
- Tipo dati
- Opzione Console per tutti i cubi
- Tabella alias predefinita

#### **Dimensione scenario**

- Membro padre
- Memorizzazione dati predefinita
- Tipo dati
- Opzione Console per tutti i cubi
- Anno di inizio
- Anno di fine
- Periodo di inizio
- Periodo di fine
- Tabella alias predefinita
- Formula predefinita

#### **Dimensione Versione**

- Membro padre
- Memorizzazione dati predefinita
- Tipo dati
- Opzione Console per tutti i cubi
- Tipo
- Tabella alias predefinita
- Formula predefinita

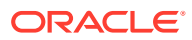

#### <span id="page-1024-0"></span>**Dimensioni Periodo e Anni**

- Lasciare invariato o limitare al membro padre
- Memorizzazione dati predefinita: tenere presente che per la dimensione Periodo di tempo, Memorizzazione dati è l'unica proprietà modificabile.
- Tipo dati
- Tabella alias predefinita

#### **Dimensione valuta**

- Membro padre
- Memorizzazione dati predefinita
- Tipo dati
- Simbolo
- Simbolo predefinito
- **Scala**
- Precisione
- Valuta triangolazione
- Valuta di reporting
- Separatore delle migliaia
- Separatore decimale
- Simbolo numeri negativi
- Colore numeri negativi
- Tabella alias predefinita
- Formula predefinita

#### **Dimensioni HSP\_View (dimensioni sandbox)**

- Membro padre
- Memorizzazione dati predefinita
- Tipo dati
- Opzione Console per tutti i cubi
- Tabella alias predefinita

# Importazione di dimensioni in Smart View

L'importazione di dimensioni nella griglia Smart View comporta il posizionamento delle dimensioni, dei relativi membri e delle rispettive proprietà sulla griglia, in vista della modifica.

L'importazione di una dimensione in Oracle Smart View for Office o Oracle Smart View for Office (Mac e browser) consente di aggiungere, modificare e spostare rapidamente i membri della dimensione.

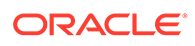

#### <span id="page-1025-0"></span>**Nota:**

Per importare le dimensioni in Smart View è necessario disporre dei privilegi di amministratore dei servizi.

Fare riferimento alle sezioni seguenti:

- Importazione di dimensioni in Smart View for Office
- [Importazione di dimensioni in Smart View \(Mac e browser\)](#page-1026-0)

### Importazione di dimensioni in Smart View for Office

#### **Nota:**

Per importare le dimensioni in Oracle Smart View for Office è necessario disporre dei privilegi di amministratore dei servizi.

Per importare una dimensione in una griglia Smart View, procedere come segue.

- **1.** Dalla barra multifunzione Smart View, fare clic su Pannello.
- **2.** Nel pannello Smart View fare clic su Connessioni condivise o su Connessioni private, quindi fornire il nome utente e la password nelle finestre di accesso.

Se si sceglie l'opzione Connessioni private, selezionare la connessione privata nell'elenco a discesa delle connessioni, quindi immettere le credenziali di accesso.

- **3.** Nell'elenco a discesa del pannello Smart View selezionare il processo aziendale desiderato (ad esempio, **Planning**) o **EPM Cloud**.
- **4.** Nell'albero disponibile nel pannello Smart View espandere la cartella **Dimensioni** per visualizzare le dimensioni applicazione in essa contenute.

Se le dimensioni degli attributi sono definite, vengono visualizzate nella cartella **Dimensioni attributo**.

Se viene definita una dimensione Periodo di tempo, essa viene visualizzata nella cartella Dimensions. Tenere presente che, per la dimensione Periodo di tempo, Memorizzazione dati è l'unica proprietà modificabile.

Nell'esempio seguente, la cartella Dimensioni è espansa e contiene 10 dimensioni.

<span id="page-1026-0"></span>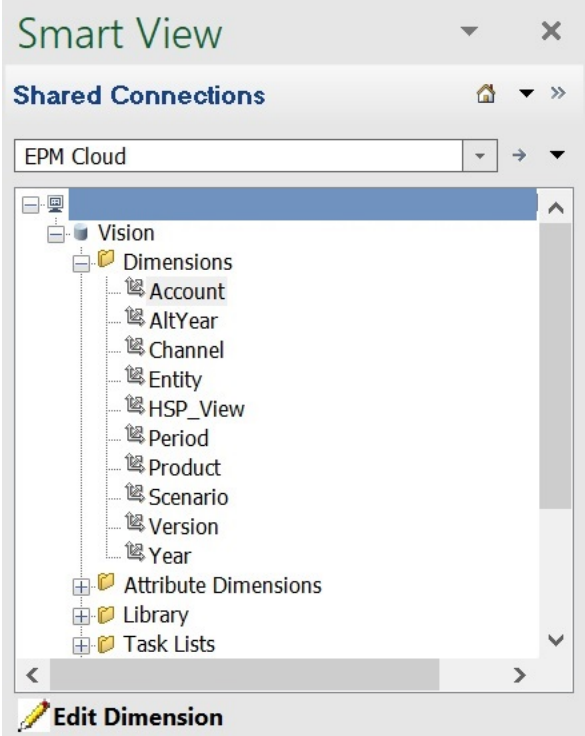

**5.** Fare clic con il pulsante destro del mouse sul nome della dimensione e selezionare **Modifica dimensione**.

In alternativa selezionare una dimensione, quindi nel pannello azione selezionare **Modifica dimensione**.

Fare riferimento alla sezione [Griglia dimensioni in Smart View](#page-1019-0) per l'illustrazione della griglia iniziale della dimensione Conto.

### Importazione di dimensioni in Smart View (Mac e browser)

Prima di iniziare a utilizzare le dimensioni in Oracle Smart View for Office (Mac e browser), è necessario eseguire il sideload o la distribuzione di Smart View nell'ambiente utilizzato. Le istruzioni sono disponibili nella Guida *Distribuzione e amministrazione di Oracle Smart View for Office (Mac e browser)*:

- Esecuzione del sideload e accesso
- Distribuzione del file manifesto agli utenti di Office 365

Per importare una dimensione in una griglia Oracle Smart View for Office (Mac e browser), procedere come segue.

**1.** Nella barra multifunzione Smart View fare clic su **Home**.

Nel pannello **Home** le dimensioni sono visualizzate nella cartella **Dimensioni**. Se le dimensioni degli attributi sono definite, vengono visualizzate nella cartella **Dimensioni attributo**.

Se viene definita una dimensione Periodo di tempo, essa viene visualizzata nella cartella Dimensions. Tenere presente che, per la dimensione Periodo di tempo, Memorizzazione dati è l'unica proprietà modificabile.

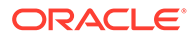

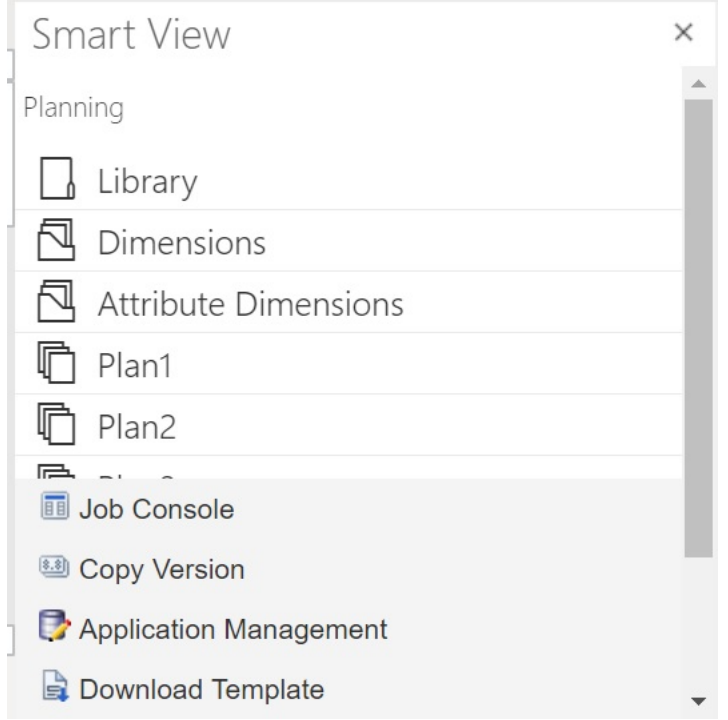

**2.** Nel pannello **Home Smart View** fare clic sulla cartella **Dimensioni** per espanderla e visualizzare le dimensioni applicazione in essa contenute.

Nell'esempio seguente è mostrata la cartella Dimensioni espansa con otto delle 10 dimensioni dell'applicazione Vision.

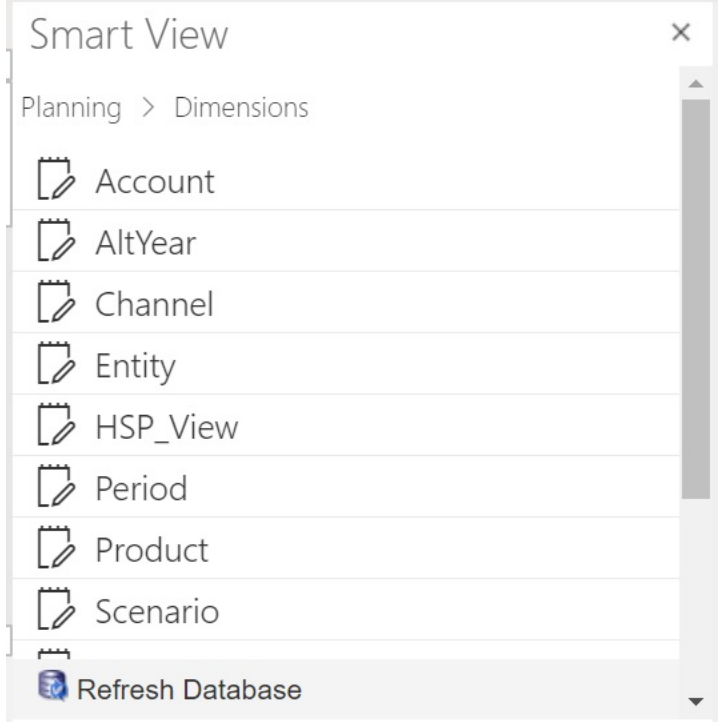

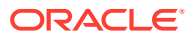

<span id="page-1028-0"></span>**3.** Fare clic sul nome di una dimensione per importare la dimensione nella griglia.

Fare riferimento alla sezione [Griglia dimensioni in Smart View \(Mac e browser\)](#page-1020-0) per l'illustrazione della griglia iniziale della dimensione Conto.

**4. Facoltativo:** fare clic sul collegamento del provider nel percorso riportato in alto nel pannello per tornare alla pagina principale del pannello Home.

Ad esempio, nella figura in [passo 2,](#page-1026-0) fare clic su **Planning** per tornare alla pagina principale del pannello Home.

# Modifica di membri in Smart View

La griglia Smart View consente di modificare rapidamente le proprietà dei membri di una dimensione.

Per modificare le proprietà membro in Smart View, procedere come segue.

- **1.** All'interno di Oracle Smart View for Office o Oracle Smart View for Office (Mac and Browser), importare una dimensione in una griglia Smart View (fare riferimento alla sezione [Importazione di dimensioni in Smart View](#page-1024-0)).
- **2.** Evidenziare una proprietà membro nella griglia.

Tenere presente che, per la dimensione Periodo di tempo, Memorizzazione dati è l'unica proprietà modificabile.

**3.** Selezionare un valore nel menu a discesa.

#### **Nota:**

Le celle modificate sono visualizzate con un colore diverso.

- **4.** Per salvare la griglia, eseguire uno dei task indicati di seguito.
	- Oracle Smart View for Office: nella barra multifunzione ad hoc di Planning fare clic su **Sottometti dati**.
	- In Oracle Smart View for Office (Mac e browser), nella barra multifunzione di Smart View fare clic su **Aggiorna**.

#### **Nota:**

Con un'unica operazione **Sottometti dati** o **Aggiorna** è possibile salvare le modifiche apportate a più membri e proprietà. Se l'operazione non può essere completata per un membro, il server applicazioni arresterà l'operazione e le modifiche non verranno salvate.

# Aggiunta di membri applicazione in Smart View

La griglia Smart View consente di aggiungere rapidamente membri a una dimensione.

• [Aggiunta di membri in Smart View](#page-1029-0)

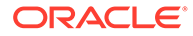

#### <span id="page-1029-0"></span>• [Linee guida per l'aggiunta di membri in Smart View](#page-1030-0)

#### **Video**

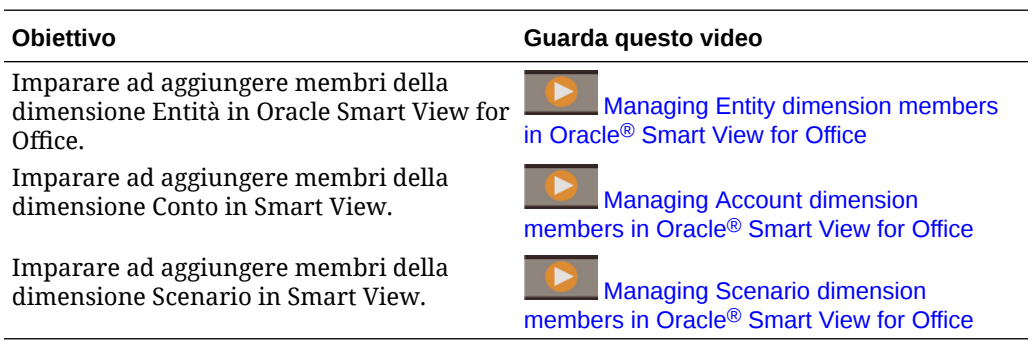

### Aggiunta di membri in Smart View

La griglia Smart View consente di aggiungere rapidamente membri a una dimensione.

Per aggiungere membri in Smart View, procedere come segue.

**1.** All'interno di Oracle Smart View for Office o Oracle Smart View for Office (Mac and Browser), importare una dimensione in una griglia Smart View (fare riferimento alla sezione [Importazione di dimensioni in Smart View\)](#page-1024-0).

Tenere presente che Oracle Smart View for Office non supporta l'aggiunta di membri alla dimensione Periodo di tempo.

**2.** Immettere il nome di un nuovo membro nella colonna del nome.

#### **Nota:**

Per aggiungere un membro con un nome numerico, anteporre un apice (') al nome membro numerico per segnalare al sistema che il numero è il nome di un membro e non i dati. Ad esempio, per aggiungere un membro denominato 123, immettere '123.

**3.** Dalla barra multifunzione fare clic su **Aggiorna**.

Dopo l'aggiornamento, i nuovi membri saranno contrassegnati da un asterisco (\*) all'interno della griglia. Al nuovo membro viene applicato automaticamente un set di proprietà predefinite. Il membro padre predefinito è il membro radice della dimensione.

**4. Facoltativo:** per modificare il valore predefinito (membro radice) di qualsiasi proprietà, evidenziare la cella appropriata nella griglia, quindi selezionare un altro valore dal menu a discesa. Fare riferimento alla sezione [Modifica di membri in](#page-1028-0) [Smart View.](#page-1028-0)

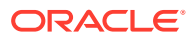

#### <span id="page-1030-0"></span>**Nota:**

*prima* di modificare qualsiasi proprietà del nuovo membro, eseguire un aggiornamento. L'operazione di aggiornamento sostituisce i valori modificati con i valori predefiniti provenienti dal server.

- **5.** Per salvare la griglia, eseguire uno dei task indicati di seguito.
	- Oracle Smart View for Office: nella barra multifunzione ad hoc di Planning fare clic su **Sottometti dati**.
	- In Oracle Smart View for Office (Mac e browser), nella barra multifunzione di Smart View fare clic su **Aggiorna**.

#### **Nota:**

- Per modificare le proprietà del nuovo membro, fare riferimento alla sezione [Modifica di membri in Smart View.](#page-1028-0)
- In Oracle Smart View for Office, le proprietà dei membri, inclusi i nomi dei membri, possono essere localizzate in base alle impostazioni internazionali specifiche dell'add-in Smart View.
- Con un'unica operazione **Sottometti dati** o **Aggiorna** è possibile salvare le modifiche apportate a più membri e proprietà. Se l'operazione non può essere completata per un membro, il server applicazioni arresterà l'operazione e le modifiche non verranno salvate.

# Linee guida per l'aggiunta di membri in Smart View

- Il nuovo membro viene aggiunto come ultimo pari livello sotto al padre specificato.
- Le relazioni padre-figlio sono determinate dalla proprietà della colonna Nome padre.
- La posizione relativa di un nuovo membro all'interno della griglia non ha nessuna rilevanza.
- La posizione relativa di un nuovo membro nella griglia rimane inalterata dopo l'esecuzione dell'operazione **Sottometti dati** o **Aggiorna**. Per visualizzare la posizione effettiva del nuovo membro nel profilo all'interno della griglia ad hoc, eseguire **Zoom indietro**, quindi **Zoom avanti**.
- Durante l'operazione **Sottometti dati** o **Aggiorna** viene eseguito un controllo di validità completo del nome del nuovo membro, inclusa la verifica di caratteri non validi e di nomi duplicati.
- L'applicazione applica automaticamente le proprietà predefinite al nuovo membro. Le proprietà predefinite specifiche si basano su quelle della dimensione.
- Quando si aggiungono nuovi membri valuta a una dimensione Valuta in un'applicazione semplificata, il membro padre per la nuova valuta viene impostato automaticamente sul membro dimensione "Currency", mentre dovrebbe essere impostato sul membro "Input Currencies". Per effettuare la correzione, eseguire le operazioni riportate di seguito.

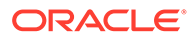

- <span id="page-1031-0"></span>**1.** Sostituire "Currency" con "Input Currencies" nella colonna Parent Member per ogni nuovo membro valuta aggiunto.
- **2.** Eseguire un'operazione **Sottometti dati** o **Aggiorna**.
- **3.** Fare clic su **Aggiorna**.
- **4.** Verificare che la voce per la colonna Parent Member sia "Input Currencies " per ogni nuova valuta aggiunta.

# Spostamento di membri in Smart View

La griglia Smart View consente di spostare rapidamente i membri da un padre ad un altro all'interno di una dimensione.

Per spostare un membro in Oracle Smart View for Office, procedere come segue.

- **1.** All'interno di Oracle Smart View for Office o Oracle Smart View for Office (Mac e browser), importare una dimensione in una griglia Smart View (fare riferimento alla sezione [Importazione di dimensioni in Smart View for Office\)](#page-1025-0).
- **2.** Evidenziare il membro nella colonna **Membro padre** della griglia.

#### **Nota:**

Se la proprietà Membro padre è vuota, per impostazione predefinita come membro padre viene utilizzato il valore del membro radice.

- **3.** Immettere un nome padre in corrispondenza dell'intersezione della colonna **Nome membro** e **Padre**.
- **4.** Fare clic su **Sottometti dati** per salvare la griglia.

#### **Nota:**

Con un'unica operazione **Sottometti dati** è possibile salvare gli spostamenti di più membri o strutture secondarie. Se l'operazione **Sottometti dati** non riesce per un membro, il server dell'applicazione interrompe l'operazione senza salvare alcuna modifica.

### Linee guida per lo spostamento di membri in Smart View

- Un membro padre vuoto nella griglia indica la presenza di un membro radice nella dimensione.
- Il valore di un membro padre segue le regole applicabili al valore corrispondente nel file di caricamento dei metadati utilizzato da Smart View.

# Utilizzo delle dimensioni attributo

#### **Vedere anche:**

• [Aggiunta di membri dimensione attributo in Smart View](#page-1032-0)

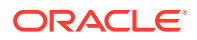

• [Associazione di membri dimensione attributo ai membri dimensione](#page-1035-0)

# <span id="page-1032-0"></span>Aggiunta di membri dimensione attributo in Smart View

Le dimensioni attributo vengono create nell'interfaccia Web. È quindi possibile aggiungere membri alle dimensioni attributo utilizzando la funzionalità Estensione amministrazione in Oracle Smart View for Office o Oracle Smart View for Office (Mac e browser).

- Aggiunta di membri dimensione attributo in Smart View for Office
- [Aggiunta di membri dimensione attributo in Smart View \(Mac e browser\)](#page-1033-0)

### Aggiunta di membri dimensione attributo in Smart View for Office

Le dimensioni attributo vengono create nell'interfaccia Web. È quindi possibile aggiungere membri alle dimensioni attributo utilizzando la funzionalità Estensione amministrazione in Oracle Smart View for Office.

Per aggiungere membri ai membri della dimensione attributo, procedere come segue.

- **1.** Dalla barra multifunzione Smart View, fare clic su Pannello.
- **2.** Nel pannello Smart View fare clic su Connessioni condivise o su Connessioni private, quindi fornire il nome utente e la password nelle finestre di accesso.

Se si sceglie l'opzione Connessioni private, selezionare la connessione privata nell'elenco a discesa delle connessioni, quindi immettere le credenziali di accesso.

- **3.** Nel pannello Smart View selezionare EPM Cloud.
- **4.** Nell'albero disponibile nel pannello Smart View espandere il nodo Dimensioni attributo.

Nell'esempio seguente, il nodo Dimensioni attributo contiene quattro dimensioni attributo, una per ciascun tipo di attributo, ovvero testo, data, booleano e numerico.

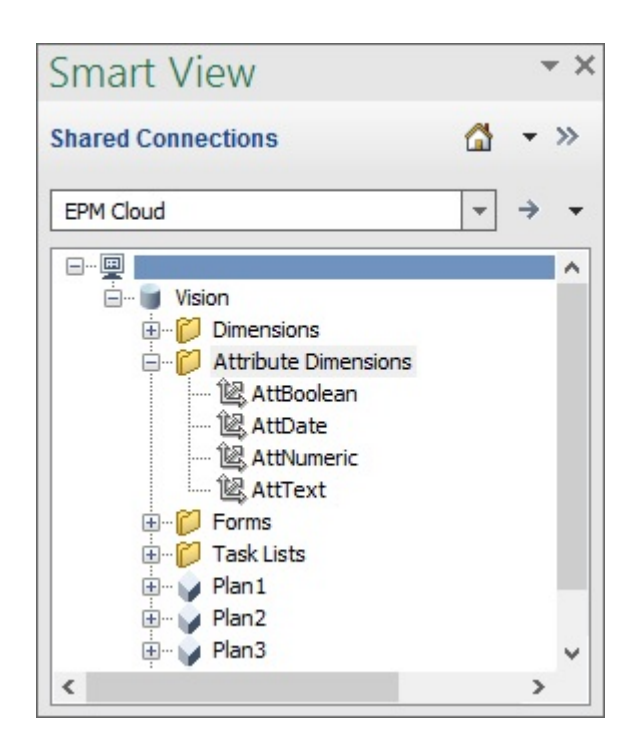

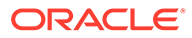

<span id="page-1033-0"></span>**5.** Selezionare una dimensione attributo, quindi scegliere **Modifica dimensione**.

Nell'esempio, per la modifica è stata selezionata la dimensione attributo AttText. Viene visualizzato un esempio della griglia iniziale per la dimensione attributo. Questa dimensione non contiene ancora membri, ma include solo due proprietà, ovvero il membro padre e la tabella di alias predefinita.

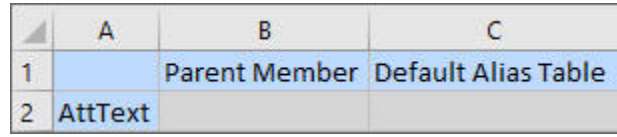

**6.** Immettere i nomi dei membri attributo da aggiungere, ad esempio:

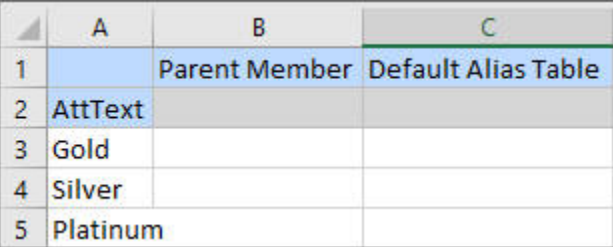

**7.** Nella barra multifunzione Smart View fare clic su **Sottometti**.

I membri attributo vengono inviati all'applicazione.

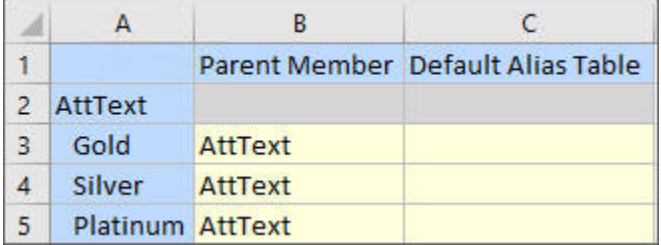

**8. Facoltativo:** continuare a modificare i membri attributo, immettendo di dati per le altre proprietà digitandoli direttamente nella griglia, quindi sottomettere le modifiche.

### Aggiunta di membri dimensione attributo in Smart View (Mac e browser)

Prima di iniziare ad aggiungere i membri dimensione attributo in Oracle Smart View for Office (Mac e browser), è necessario eseguire il sideload o la distribuzione di Smart View nell'ambiente utilizzato. Le istruzioni sono disponibili nella Guida *Distribuzione e amministrazione di Oracle Smart View for Office (Mac e browser)*:

- Esecuzione del sideload e accesso
- Distribuzione del file manifesto agli utenti di Office 365

Per aggiungere un membro a una dimensione attributo in una griglia Oracle Smart View for Office (Mac e browser), procedere come segue.

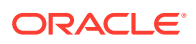

**1.** Nella barra multifunzione Smart View fare clic su **Home**.

Nel pannello **Home** le dimensioni sono visualizzate nella cartella **Dimensioni**. Se le dimensioni degli attributi sono definite, vengono visualizzate nella cartella **Dimensioni attributo**.

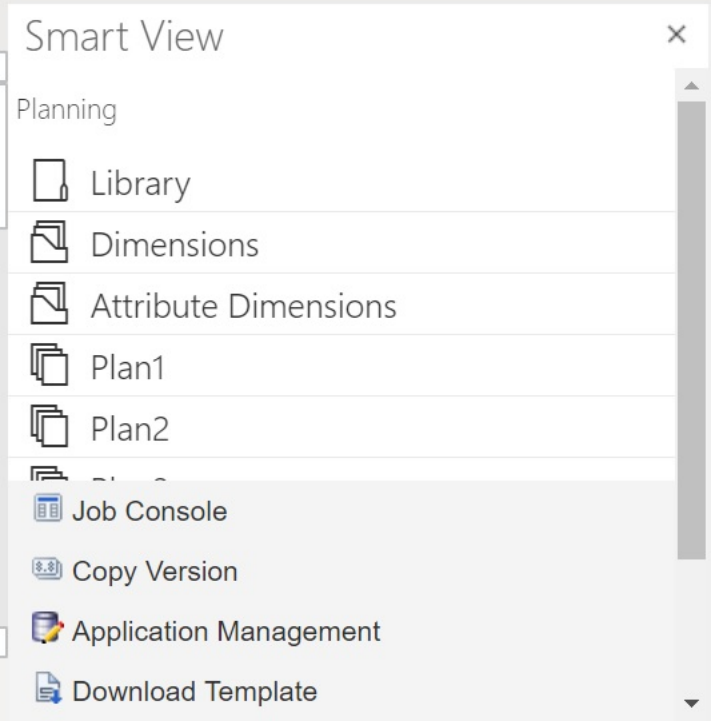

**2.** Nel pannello **Home Smart View** fare clic sulla cartella **Dimensioni attributo** per espanderla e visualizzare le dimensioni attributo in essa contenute.

Nell'esempio seguente, la cartella Dimensioni attributo è espansa e al suo interno è visualizzata solo una dimensione attributo, Dimensione mercato, nell'applicazione Vision.

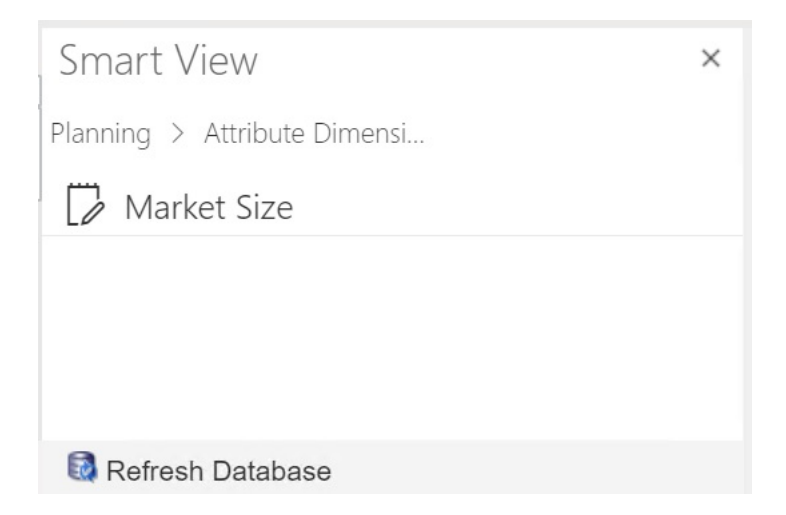

**3.** Selezionare una dimensione attributo da importare nella griglia.

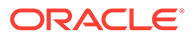

<span id="page-1035-0"></span>Nell'esempio, per la modifica è stata selezionata la dimensione attributo Dimensione mercato. Viene visualizzato un esempio della griglia iniziale per la dimensione attributo. Questa dimensione non contiene ancora membri, ma include solo due proprietà, ovvero il membro padre e la tabella di alias predefinita.

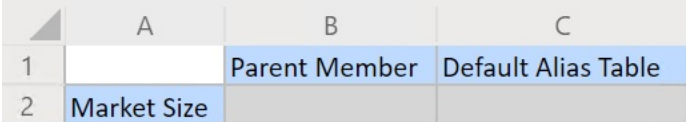

**4.** Nella colonna nome attributo, sotto al nome attributo, digitare i nomi dei membri attributo da aggiungere.

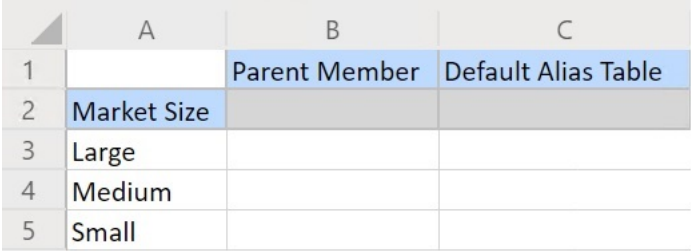

**5.** Nella barra multifunzione Smart View fare clic su **Sottometti**. I membri attributo vengono inviati all'applicazione.

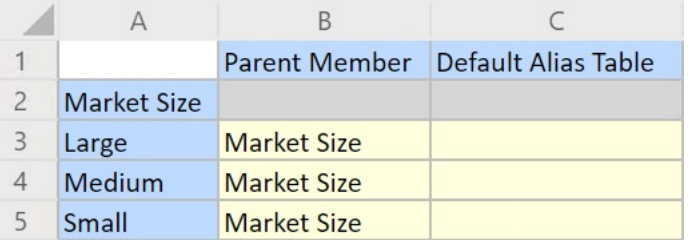

**6. Facoltativo:** continuare a modificare i membri attributo, immettendo di dati per le altre proprietà digitandoli direttamente nella griglia, quindi sottomettere le modifiche.

### Associazione di membri dimensione attributo ai membri dimensione

Le illustrazioni utilizzate in questo argomento si riferiscono a Oracle Smart View for Office, ma gli stessi concetti valgono anche per Oracle Smart View for Office (Mac e browser).

**1.** Nell'albero del pannello Smart View (Windows) o Home Smart View (Mac e browser) espandere il nodo **Dimensioni**, quindi selezionare la dimensione da utilizzare.

Nell'esempio seguente, il nodo Dimensioni visualizza le dimensioni standard dell'applicazione Vision insieme ad alcune dimensioni customizzate, ad esempio AltYear e Canale. La dimensione Product è selezionata.

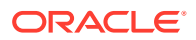

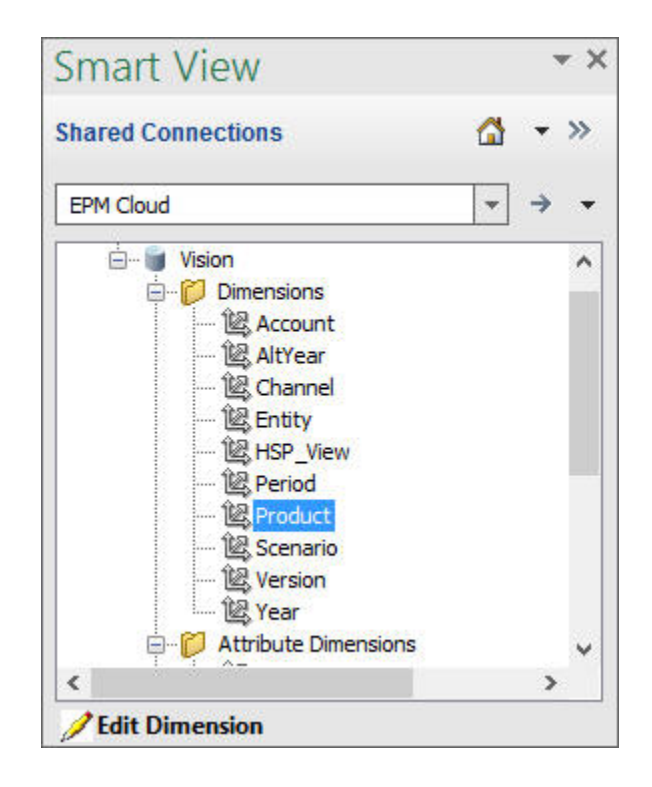

**2.** Selezionare **Modifica dimensione** e prestare attenzione al layout iniziale della griglia nel foglio.

In Oracle Smart View for Office (Mac e browser) fare semplicemente clic sulla dimensione per importarla nella griglia.

Se le dimensioni attributo non sono visualizzate nel foglio, utilizzare il selettore membri per aggiungerle. Nella barra multifunzione ad hoc di Planning (Windows) o nella barra multifunzione di Smart View (Mac e browser) selezionare **Selezione membri**, quindi aggiungere le dimensioni attributo.

- **3.** Nella griglia espandere la dimensione per visualizzare i relativi membri.
- **4.** Associare i valori del membro attributo ai membri dimensione utilizzando il selettore membri basato su cella, come illustrato nella Figura 1.

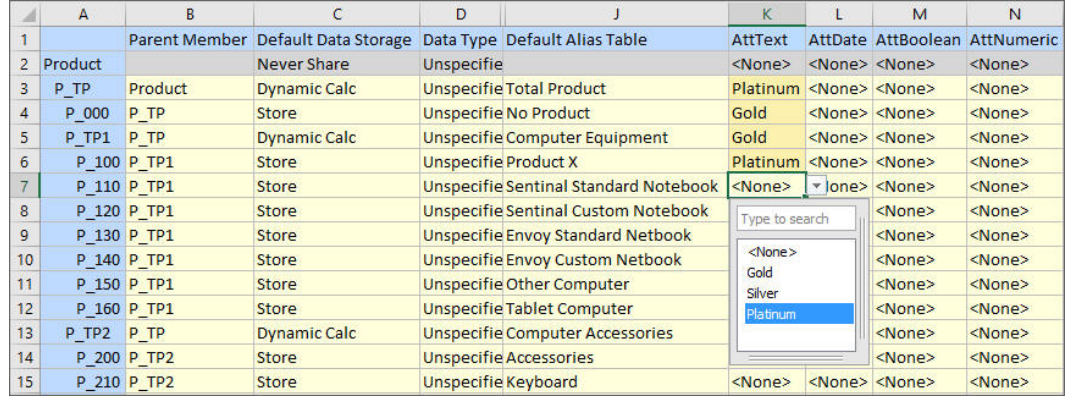

#### **Figura F-3 Associazione dei valori attributo ai membri dimensione**

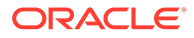

- <span id="page-1037-0"></span>**5.** Ripetere il passo precedente per qualsiasi altra associazione membro dimensione/ valore attributo che si desidera definire.
- **6.** In qualsiasi momento, fare clic su **Sottometti dati** nella barra multifunzione ad hoc di Planning (Windows) o **Sottometti** nella barra multifunzione di Smart View (Mac e browser) per sottomettere le modifiche al database.

È possibile eseguire sottomissioni provvisorie oppure sottomettere tutte le modifiche contemporaneamente.

# Designazione di membri condivisi in Smart View

La griglia Smart View consente di designare rapidamente i membri da condividere all'interno di una dimensione.

#### **Nota:**

In Smart View l'opzione di memorizzazione dati condivisa non è disponibile per i membri della dimensione Valuta o qualsiasi altra dimensione attributo.

Per designare un membro condiviso in Oracle Smart View for Office, procedere come segue.

- **1.** Verificare l'esistenza del membro base.
- **2.** Evidenziare il membro base nella colonna **Membro padre** della griglia.
- **3.** Modificare il valore del nome padre del membro base.
- **4.** Evidenziare il membro base nella colonna **Memorizzazione dati**.
- **5.** Nel menu a discesa selezionare **Condiviso**.
- **6.** Fare clic su **Sottometti dati** (Windows) o **Invia** (Mac e browser) per salvare la griglia.

Eseguendo questa operazione verrà aggiornato il membro base con le relative proprietà Membro padre e Memorizzazione dati originali. Il membro condiviso verrà aggiunto sotto il padre specificato sul server. È necessario eseguire lo zoom avanti sull'elemento padre per visualizzare il nuovo membro condiviso aggiunto.

#### **Nota:**

Il nuovo membro condiviso *non* verrà aggiunto automaticamente alla griglia Smart View. L'elenco di membri visualizzati nella griglia rimane invariato.

# Aggiornamento dei database

#### **Vedere anche:**

- [Aggiornamento dei database in Smart View for Office](#page-1038-0)
- [Aggiornamento dei database in Smart View \(Mac e browser\)](#page-1038-0)

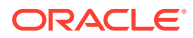

# <span id="page-1038-0"></span>Aggiornamento dei database in Smart View for Office

La griglia Oracle Smart View for Office consente di aggiornare rapidamente un database.

Per aggiornare un database in Smart View, procedere come segue.

- **1.** Dalla barra multifunzione Smart View, fare clic su **Pannello**.
- **2.** Dal pannello Smart View selezionare **Planning**.
- **3.** Espandere la cartella **Dimensions** per visualizzare le dimensioni dell'applicazione nella cartella.

Se le dimensioni degli attributi sono definite, vengono visualizzate nella cartella **Attributes**.

**4.** Fare clic con il pulsante destro del mouse sulla cartella *radice* **Dimensione** o **Attributi** e selezionare **Aggiorna database**.

Viene visualizzata la finestra di dialogo **Aggiorna database** di Smart View.

#### **Suggerimento:**

L'aggiornamento del database non può essere completato se è in esecuzione o in corso un job di tipo regola. Controllare, sul web o in Oracle Smart View for Office (Mac e browser), se nella Console job sono presenti eventuali job in esecuzione sul database. Una volta completati tutti i job, eseguire l'aggiornamento del database.

#### **5.** Fare clic su **Aggiorna**.

Verrà visualizzato un indicatore di stato con la percentuale dei passaggi completati per l'operazione di aggiornamento o creazione.

### Aggiornamento dei database in Smart View (Mac e browser)

La griglia Smart View consente di aggiornare rapidamente un database o di crearne uno nuovo.

Per aggiornare un database in Oracle Smart View for Office (Mac e browser), procedere come segue.

- **1.** Nella barra multifunzione Smart View fare clic su **Home**.
- **2.** Nel pannello Home page Smart View, accedere alla cartella **Dimensioni** radice dell'applicazione.

Se nell'applicazione sono definiti attributi, per aggiornare le dimensioni attributo accedere alla cartella **Dimensioni attributo**.

**3.** Selezionare la cartella *radice* **Dimensione** o **Dimensioni attributo**, fare clic sul pulsante **Azioni,**  $\Xi$ **, quindi selezionare <b>Aggiorna database** dal menu a discesa.

Viene visualizzata la finestra di dialogo **Aggiorna database**.

Nell'esempio seguente è selezionata la cartella **Dimensioni** e nel menu a discesa **Azioni** è selezionata l'opzione **Aggiorna database**.

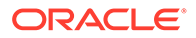

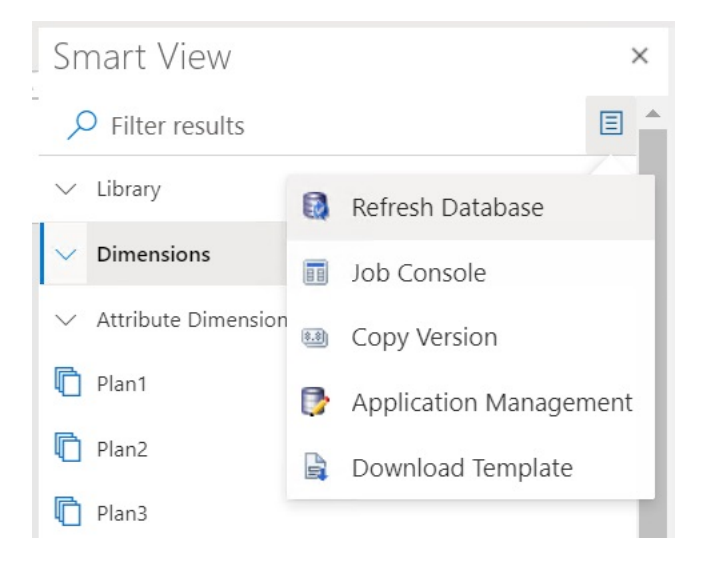

#### **Suggerimento:**

L'aggiornamento del database non può essere completato se è in esecuzione o in corso un job di tipo regola. Controllare, sul web o in Oracle Smart View for Office (Mac e browser), se nella Console job sono presenti eventuali job in esecuzione sul database. Una volta completati tutti i job, eseguire l'aggiornamento del database.

**4.** Selezionare la casella di controllo **Database**, quindi fare clic su **Aggiorna**.

Nell'illustrazione seguente, le caselle di controllo **Database** e **Membri condivisi** sono selezionate. Altre opzioni che possono essere selezionate per l'aggiornamento sono:

- Aggiorna funzioni con definizioni custom
- Filtri sicurezza
- Convalida limiti

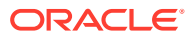

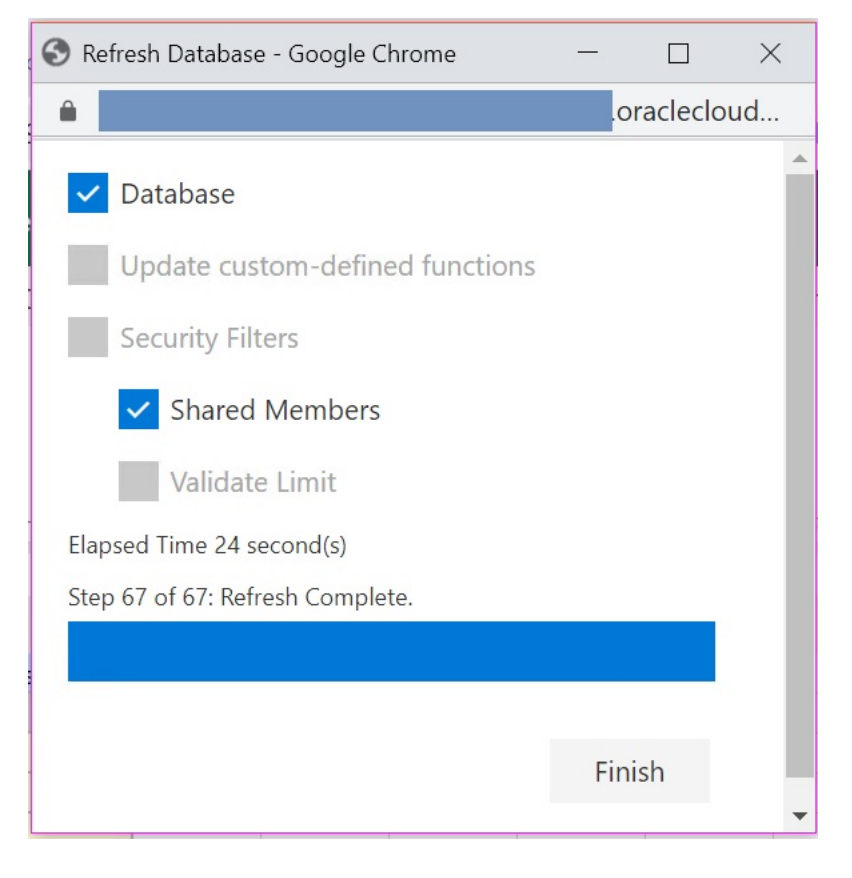

Verrà visualizzato un indicatore di stato con la percentuale dei passaggi completati per l'operazione di aggiornamento o creazione.

**5.** Fare clic su **Fine** per chiudere la finestra di dialogo.

# Estensione amministrazione Planning e Correzione automatica di Office

#### **Nota:**

Le informazioni fornite in questo argomento sono valide per Estensione amministrazione Planning nella versione per Windows di Oracle Smart View for Office; queste informazioni non sono valide per Estensione amministrazione Planning in Oracle Smart View for Office (Mac e browser).

In Estensione amministrazione Planning nelle versioni di Excel per Windows, la funzione Correzione automatica di Office può interferire con la modifica dei membri in Smart View.

Durante la modifica delle proprietà dei membri, ad esempio nomi, descrizioni e alias dei membri oppure formule membro con dati di tipo Testo, potrebbero essere presenti nomi con due iniziali maiuscole, ad esempio

DGreen

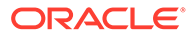

Excel correggerà automaticamente questo nome utilizzando solo un'iniziale maiuscola, ad esempio:

Dgreen

In Excel, è possibile impostare l'opzione Correzione automatica in modo che vengano conservate due iniziali maiuscole nei nomi.

Per conservare due iniziali maiuscole nei nomi, procedere come segue.

- **1.** In Excel, accedere alla finestra di dialogo **Opzioni di Excel**.
- **2.** Selezionare **Strumenti di correzione**, quindi fare clic sul pulsante **Opzioni di correzione automatica**.
- **3.** Nella finestra di dialogo **Correzione automatica** deselezionare la casella di controllo **Correggi la doppia maiuscola ad inizio parola**.
- **4.** Fare clic su **OK** per chiudere la finestra di dialogo **Correzione automatica**, quindi su **OK** per chiudere la finestra di dialogo **Opzioni di Excel**.

La modifica viene applicata immediatamente. Non è necessario riavviare Excel.

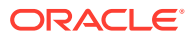

# G Procedure consigliate per Planning

Utilizzare queste procedure consigliate per Planning

Nella seguente tabella sono disponibili i collegamenti per accedere alle procedure consigliate citate in questa guida.

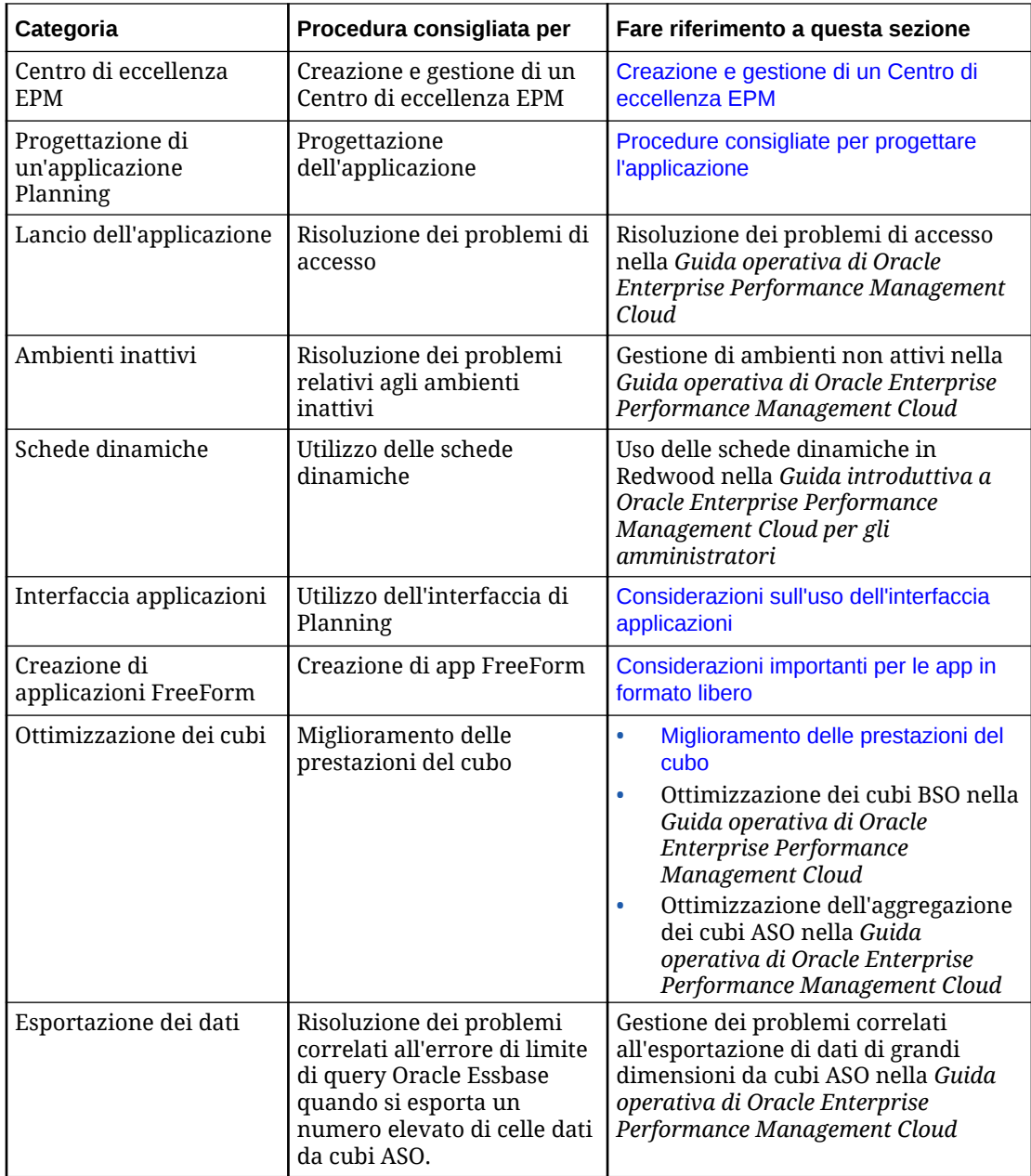

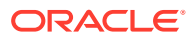

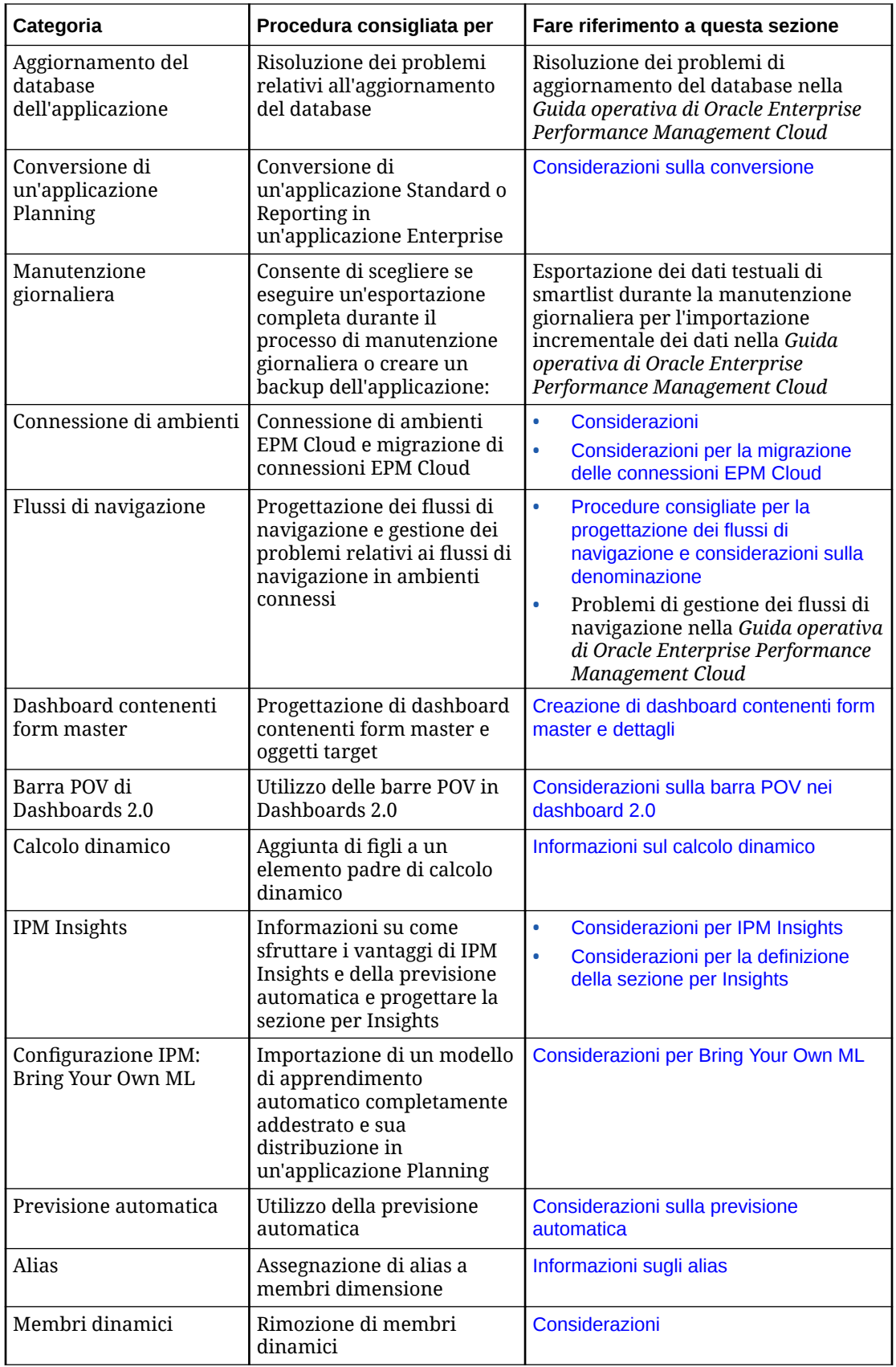

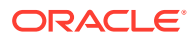
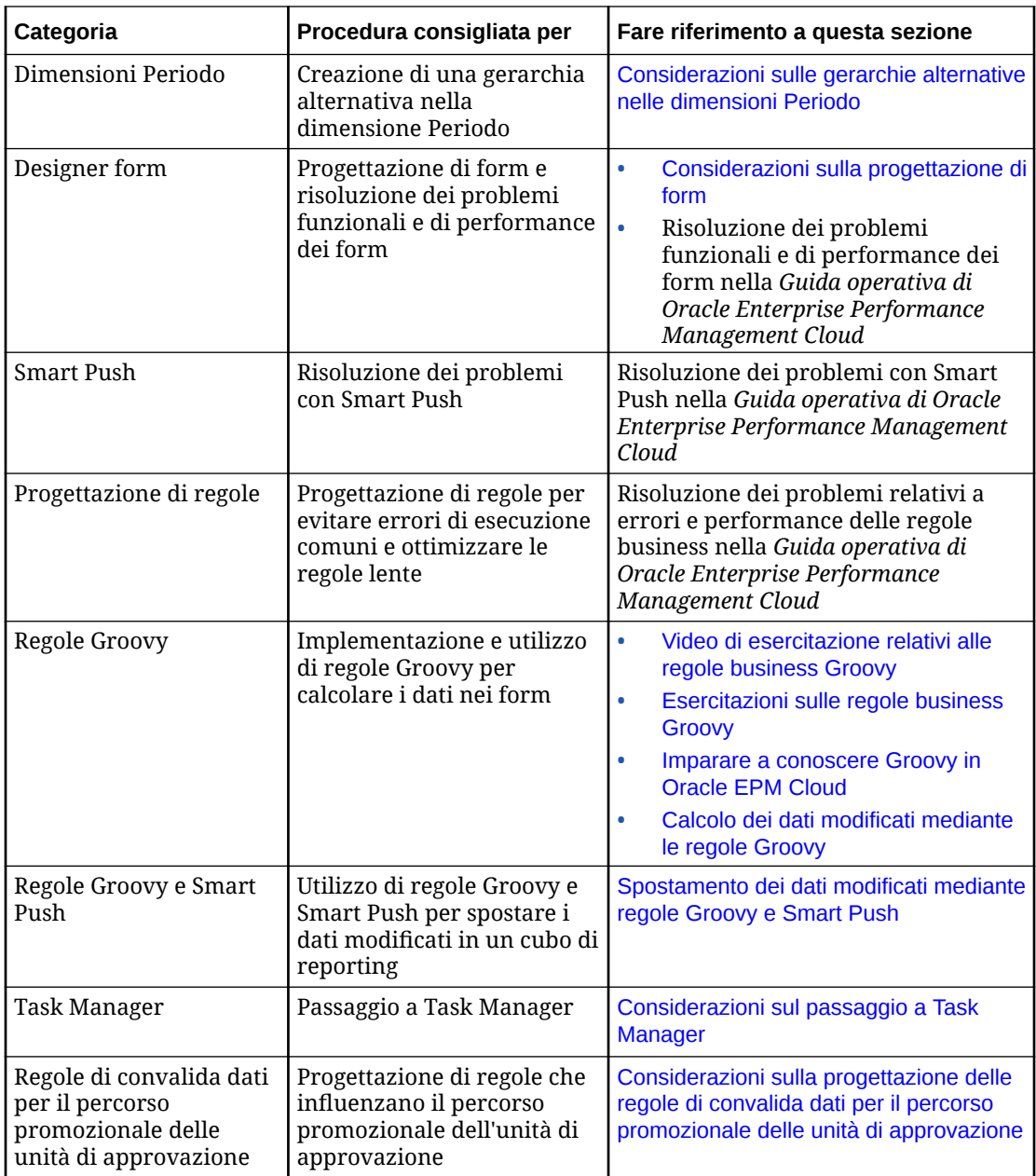

## Procedure consigliate per progettare l'applicazione

Per progettare un'applicazione basata sulle procedure consigliate conforme alle specifiche esigenze aziendali, attenersi alle procedure di base elencate di seguito.

- **1.** [Procedure consigliate per le operazioni preliminari](#page-1045-0)
- **2.** [Procedure consigliate per pianificare l'applicazione](#page-1047-0)
- **3.** [Procedure consigliate per applicare la progettazione](#page-1049-0)

#### <span id="page-1045-0"></span>**Video**

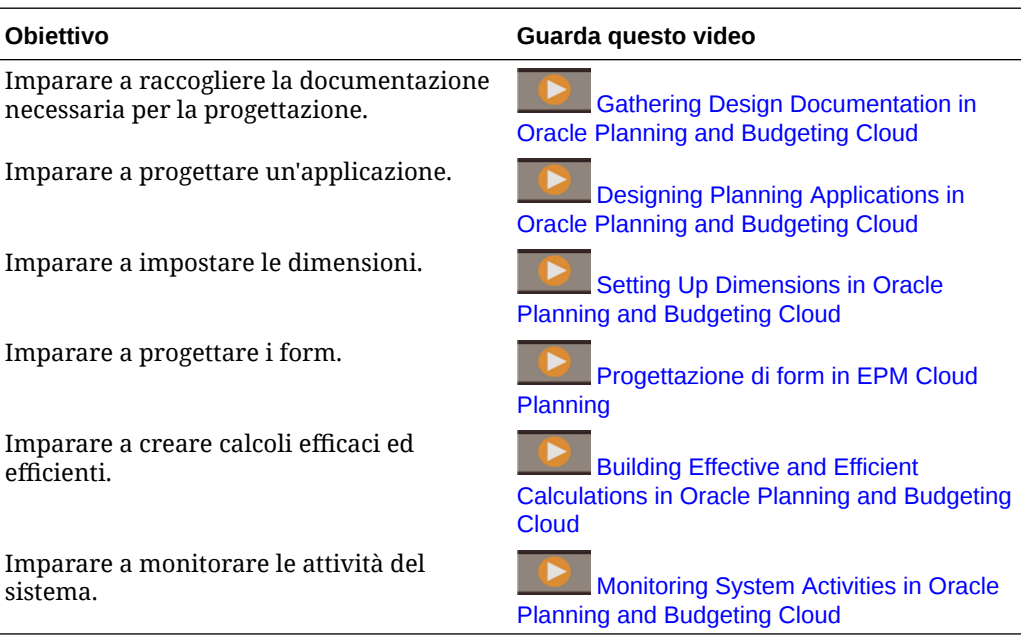

## Procedure consigliate per le operazioni preliminari

Prima di creare un'applicazione, raccogliere le informazioni durante i processi correnti. Grazie a questa procedura consigliata, l'applicazione sarà in grado di soddisfare i requisiti aziendali.

- **Analizzare i processi correnti**.
	- Controllare gli aspetti che funzionano nei processi correnti e pianificare come inserirli nell'applicazione. Potrebbe rappresentare un'opportunità per migliorare i processi correnti.
	- Rivedere i rendiconti finanziari dell'azienda. Determinare le aree chiave per ricavi e spese che vanno a comporre l'80% di profitti e perdite.
	- Concentrare l'attenzione sui principali driver della propria attività commerciale. Per questo subset di conti, analizzare i driver e le dimensioni richieste. Ad esempio, la retribuzione dei dipendenti in genere incide per il 50-60% o più sulle spese.
	- Decidere se è necessario utilizzare la modellazione dettagliata oppure se è disponibile un'altra metodologia. Per ciascun conto principale presente nel conto profitti e perdite, individuare la modalità di derivazione dei valori appropriati per il conto. La business logic può includere calcoli semplici quali, ad esempio, Unità x Tassi oppure altri metodi.
	- Per il rimanente 20% degli aspetti da prendere in considerazione, conviene creare una pianificazione o una previsione utilizzando una logica semplice, ad esempio una percentuale di crescita o un'immissione semplice.
- **Raccogliere i fogli di calcolo esistenti**. In base al processo corrente, raccogliere le origini di input e analizzare il relativo scopo. Rivedere le origini per determinare la business logic, le relazioni e altri calcoli.
- Analizzare i fogli di calcolo per comprendere i processi correnti. Analizzare le origini delle informazioni e la relativa business logic supportata. Verificare se la logica dei processi aziendali è valida per tutte le organizzazioni.
- Verificare se la logica dei processi aziendali è valida per altre unità operative e altri reparti. Se il processo è diverso, decidere se si desidera uniformare i processi.
- **Raccogliere i requisiti di reporting correnti**. Poiché i report vengono utilizzati per presentare i risultati finanziari allo scopo di rivedere e analizzare la gestione, sono fattori chiave da prendere in considerazione durante la fase di progettazione.
	- Analizzare la business logic, le relazioni e i calcoli dei processi correnti.
	- Verificare se la logica dei processi aziendali è valida per altre unità operative e altri reparti. Se il processo è diverso, decidere se si desidera uniformare i processi.
- **Rivedere i rendiconti finanziari correnti**. Rivedere i report e analizzare il tipo di informazioni incluse.
	- Identificare le dimensioni nei report, ad esempio se i report vengono generati in base al centro di costo, alla divisione, al conto o al cliente. Decidere se è necessario aggiungere dimensioni, ad esempio la dimensione prodotto.
	- Rivedere i rendiconti finanziari ed esaminare le intersezioni. Verificare se i report vengono eseguiti in base al conto e all'entità o in base ad altre sezioni di dati.
	- Analizzare i driver aziendali relativi ai conti, comprese le dimensioni interessate. Rivedere i profitti e le perdite singolarmente per determinare le ripercussioni sulla modellazione o se le informazioni sono state aggiunte dagli utenti.
	- Esaminare il layout dei report, compresi gli elementi contenuti in righe e colonne.
	- Determinare il numero di formati univoci di report, ad esempio se sono eseguiti in base al centro di costo o alla divisione. Specificare un formato di report per ogni tipo di report necessario.
- **Raccogliere i requisiti per pianificazione e previsione**. Raccogliere i requisiti per creare una pianificazione e una previsione annuali. Eseguire un'analisi e determinare se tutti i processi sono uguali.
	- **Determinare i requisiti per la valuta**. Identificare le valute in cui eseguire la pianificazione e i report e valutare se le pianificazioni o le previsioni vengono eseguite in più valute. Verificare i requisiti relativi alle valute straniere. Verificare se è necessario eseguire l'analisi sensibilità per le valute.
	- **Determinare l'orizzonte di pianificazione**. Determinare il numero di anni futuri per la pianificazione, ad esempio uno, due, tre o cinque anni. Pianificare la quantità di dati cronologici importare nell'applicazione. In genere, vengono importati uno o due anni di dati cronologici.
	- **Identificare il processo di pianificazione e previsione**. Determinare se preparare budget e previsioni annuali. Definire la frequenza con cui si rivede la previsione, ad esempio ogni mese o ogni tre mesi.

Determinare i processi di pianificazione da supportare, ad esempio un piano o una previsione. Stabilire se i processi di pianificazione e di previsione sono simili. Decidere se preparare una previsione mobile.

Determinare se la pianificazione avrà come oggetto un target. Se si impostano target di alto livello per la pianificazione o la previsione, decidere il livello dei conti interessati.

Determinare se sono necessarie più iterazioni. Determinare se è necessario memorizzare più sottomissioni di piano o previsione. Determinare il numero di

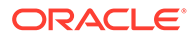

<span id="page-1047-0"></span>previsioni da gestire. Determinare se si desidera eseguire confronti, ad esempio il confronto tra previsioni.

Di seguito sono elencate altre domande a supporto della fase di pianificazione del processo.

- Quali sono i driver delle spese per l'azienda, ad esempio retribuzioni o spese per materiali, viaggi, capitale o attrezzatura?
- Quali sono i driver dei ricavi per l'azienda, ad esempio prodotti, progetti o servizi?
- Se il prodotto è uno dei principali driver dei ricavi, quanti prodotti sono disponibili?
- \* Quante unità operative o entità aziendali esistono? Quali sono le metriche e gli indicatori KPI principali sottoposti a tracciamento? Quanti utenti sono coinvolti nella pianificazione finanziaria? Chi sono gli utenti principali? Chi sono gli utenti principali?
- Determinare il processo di approvazione da includere nell'applicazione. Il processo di applicazione è identico sia per la pianificazione che per la previsione?
- **Analizzare le origini dati**. Analizzare il formato di file e il contenuto di ciascuna origine dati. Ciò consente di pianificare i requisiti per le integrazioni di dati e dimensioni.
	- Determinare l'origine delle dimensioni, ad esempio conto, entità e dimensioni custom.
	- Determinare l'origine e la frequenza dei risultati effettivi.
- **Determinare l'approccio al miglioramento**. Individuare i possibili miglioramenti dei processi e determinare i miglioramenti da includere nell'applicazione. Pianificare i punti di forza in cui incorporare i miglioramenti e individuare i punti deboli e le aree da migliorare in futuro.

## Procedure consigliate per pianificare l'applicazione

È importante innanzitutto stabilire gli scopi, gli obiettivi chiave e l'ambito dell'applicazione. L'implementazione viene spesso suddivisa in fasi in modo da consentire di concentrarsi su obiettivi specifici. Dopo aver individuato i requisiti, è possibile procedere alla progettazione e allo sviluppo dell'applicazione.

Le informazioni raccolte nelle fasi preliminari possono essere incluse nell'applicazione in base al seguente ordine:

- Dimensioni
- Form
- Report
- **Calcoli**
- **Utenti**
- **Progettazione delle dimensioni**. Identificare tutte le dimensioni necessarie per supportare il processo. L'applicazione contiene le seguenti dimensioni: Conto, Entità, Versione, Scenario, Anni, Periodo e Valuta, se applicabile.

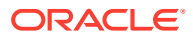

- Identificare i membri da includere nell'applicazione e l'origine di queste dimensioni. Determinare la portata di ogni dimensione.
- È buona norma documentare i calcoli. Per ogni calcolo documentare la modalità di determinazione dei risultati e l'origine del numero. Indicare se l'origine è l'immissione manuale dei dati oppure se i dati provengono da altri sistemi.
- **Progettazione dei calcoli**. Rivedere in modo dettagliato il conto profitti e perdite dell'azienda e verificare le modalità di pianificazione o previsione del conto. Per tutti i conti che richiedono calcoli, è possibile utilizzare Calculation Manager per creare la logica.

Comprendere i calcoli e porsi eventuali domande per il proseguimento del processo. Per i conti di base, verificare che siano tutti pianificati. Domande di esempio:

- Questo calcolo è valido per tutte le entità?
- Esistono altri aspetti relativi alle dimensioni per questo calcolo?
- Il calcolo viene eseguito per prodotto o per cliente?
- Il calcolo è lo stesso per piano e previsione?
- **Determinazione dei calcoli per i ricavi**. È buona norma stabilire i requisiti per i ricavi e i rispettivi driver.
	- Analizzare i driver utilizzati dall'azienda e valutare se i ricavi sono generati da prodotti o servizi. Determinare se si desidera derivare i ricavi nel modello. Individuare qualsiasi altro tipo di informazione da acquisire.
	- Definire i driver dei ricavi. Determinare se sono necessarie altre dimensioni.
	- Decidere la logica per la pianificazione dei ricavi. Identificare i calcoli che si desidera generare per supportare il processo, ad esempio Unità x Prezzo. Pianificare la logica alla base dei calcoli dei ricavi.
	- Determinare i formati e il layout per raccogliere le informazioni e gli input degli utenti finali.
- **Determinazione dei requisiti per le spese**. Rivedere i conti spese per identificare le aree chiave dell'attività.

Analizzare in dettaglio le aree che rappresentano la maggior parte delle spese per individuare i driver principali. È possibile pianificare le restanti spese di minore entità in modo semplice e rapido, ad esempio utilizzando le tendenze o immettendo un valore.

• **Determinazione dei driver per le spese**. Concentrarsi su questo gruppo di conti e determinare i driver aziendali dei conti e le dimensioni richieste.

Rivedere i conti spese per identificare le aree chiave dell'attività. Analizzare in dettaglio le aree che rappresentano la maggior parte delle spese per individuare i driver principali. È possibile pianificare le restanti spese di minore entità in modo semplice e rapido, ad esempio utilizzando le tendenze o immettendo un valore.

- Rivedere le retribuzioni dei dipendenti. Valutare le modalità di pianificazione delle retribuzioni dei dipendenti, ad esempio in base al dipendente, alla mansione o al livello.
- Determinare i conti inclusi nella pianificazione e valutare le origini dati a supporto delle retribuzioni. Identificare il tipo di reporting eseguito sulle retribuzioni.
- Valutare gli altri requisiti validi per i conti spese. Pianificare i calcoli da eseguire a supporto del processo. Analizzare la logica alla base dei calcoli delle spese.

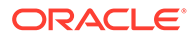

- <span id="page-1049-0"></span>– Documentare i calcoli. Per ogni calcolo documentare la modalità di determinazione dei risultati e l'origine del numero. Indicare se l'origine è l'immissione manuale dei dati oppure se i dati provengono da altri sistemi.
- Determinare i formati e il layout per raccogliere le informazioni e gli input degli utenti finali.

**Determinazione del processo di approvazione**. Determinare le dimensioni che definiscono il processo di approvazione per piani e previsioni. La dimensione di base del processo di approvazione è entità, scenario e versione. Decidere se si desidera includere altre dimensioni, ad esempio prodotto, progetto o mercato.

Documentare il processo di approvazione che deve essere supportato dall'applicazione.

### Procedure consigliate per applicare la progettazione

Dopo aver analizzato le linee guida e le procedure consigliate relative alla progettazione in questa sezione, è possibile sviluppare in modo efficiente e corretto un'applicazione conforme alle specifiche esigenze aziendali. A questo punto è possibile configurare correttamente l'applicazione.

Utilizzare tutte le informazioni raccolte per configurare l'applicazione. La Creazione guidata applicazioni consente di creare le basi di un'applicazione mediante le risposte a una serie di semplici domande.

Di seguito è riportato un esempio di come alcune informazioni raccolte sono correlate all'applicazione.

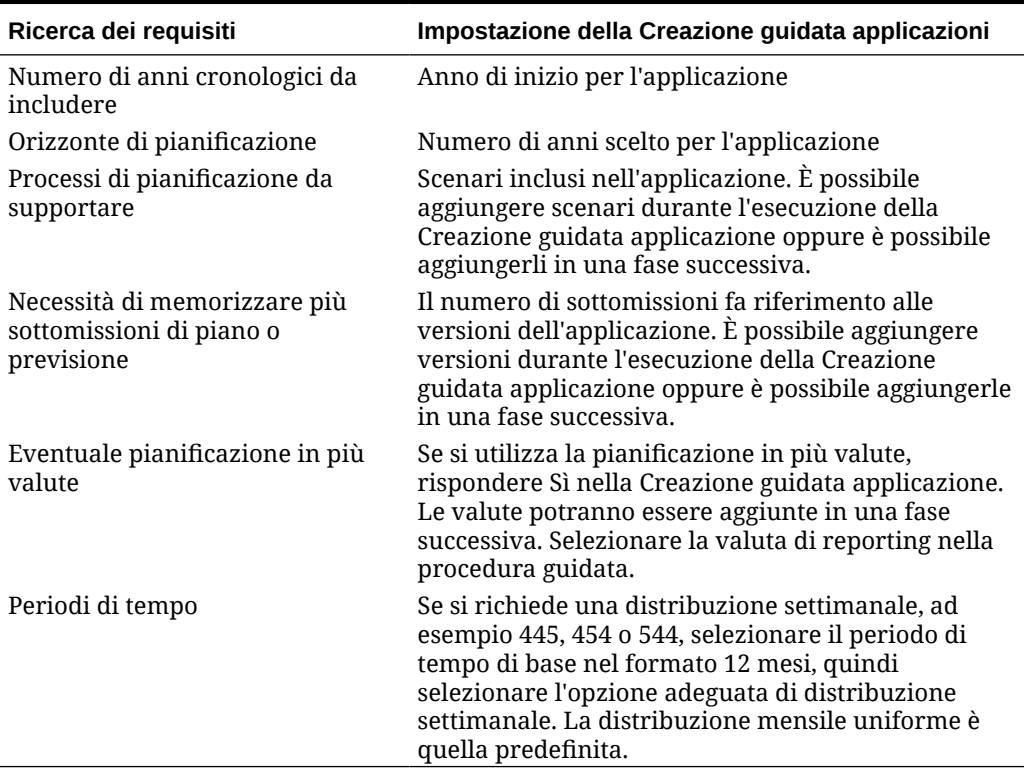

#### **Tabella G-1 Applicazione della progettazione all'applicazione**

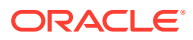

## Procedure consigliate per la Progettazione guidata

Utilizzare le seguenti procedure consigliate per eseguire una Progettazione guidata per la creazione e la distribuzione dell'applicazione.

#### **Creazione dell'applicazione**

Iniziare dalla base, ovvero dalla struttura di conti e dalla struttura organizzativa della società. Aggiungere quindi gli scenari a supporto dei processi interni, quali Piano, Effettivo e Previsione. Aggiungere i membri di varianza da segnalare, ad esempio Effettivo/piano.

Creare i form che verranno utilizzati per raccogliere i dati dagli utenti ed eseguire revisioni, analisi e reporting. Per supportare la business logic, è possibile utilizzare Calculation Manager per generare i calcoli. È inoltre possibile creare report e applicare autorizzazioni di accesso prima di distribuire l'applicazione agli utenti.

#### **Creazione della struttura dell'applicazione**

Aggiungere conti, entità e altre dimensioni a supporto del processo aziendale.

Le dimensioni consentono di categorizzare i valori dati. In Planning sono disponibili le seguenti dimensioni: Conto, Entità, Scenario, Versione, Periodo e Anni. Se si utilizza la pianificazione in più valute, l'applicazione dispone inoltre della dimensione Valuta.

È possibile utilizzare una dimensione custom per definire valori personalizzati, ad esempio Prodotto, Cliente o Mercato. È possibile disporre di un massimo di 32 dimensioni totali. La procedura consigliata prevede tuttavia di includerne meno di 12. È possibile aggiungere dimensioni mediante un file di caricamento o generate in Oracle Smart View for Office.

#### **Video**

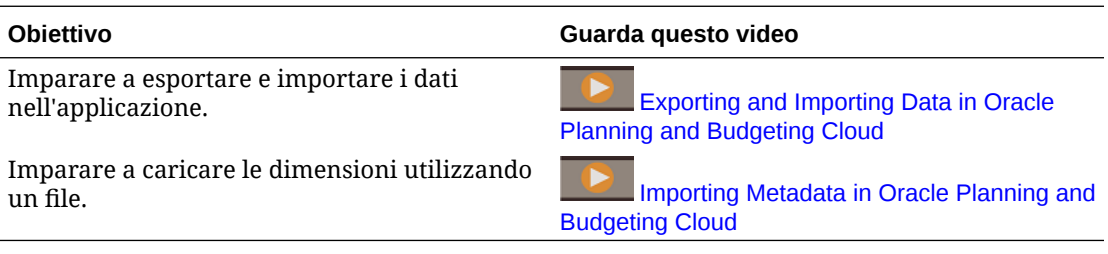

#### **Informazioni sulla dimensione Entità**

La dimensione Entità rappresenta la struttura organizzativa, ovvero Centri di costo, Reparti, Unità operative, Divisioni e così via.

È possibile raggruppare i centri di costo creando membri rollup, detti padri, per rappresentare le modalità di visualizzazione dell'organizzazione. Ad esempio, i rollup possono essere costituiti da unità operative, divisioni o altre strutture funzionali. È possibile creare, ad esempio, centri di costo che confluiscono in unità operative che confluiscono in divisioni.

È possibile creare più strutture di reporting. Ad esempio, potrebbe essere creata una struttura alternativa a supporto del reporting regionale. Se si utilizza la pianificazione in più valute, è necessario impostare la valuta base di ogni entità.

La dimensione Entità è una delle dimensioni principali utilizzate per il processo di definizione del budget. Utilizzata con le dimensioni Scenario e Versione, la dimensione Entità consente

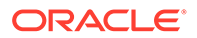

di definire un'unità di pianificazione, un componente distinto che può essere promosso o retrocesso per approvazione o revisione dai pari livello di un utente.

I membri di tutte le dimensioni esterni all'unità di pianificazione verranno promossi e retrocessi insieme all'unità di pianificazione. Ad esempio, tutti e dodici i mesi vengono promossi insieme quando l'unità di pianificazione viene promossa. I singoli mesi non possono essere promossi in modo indipendente.

Per informazioni dettagliate sull'aggiunta delle dimensioni e dei membri mediante un file di caricamento, fare riferimento alla sezione [Importazione ed esportazione di dati e](#page-114-0) [metadati](#page-114-0).

Dopo il caricamento o l'aggiornamento di ogni dimensione, la procedura consigliata prevede l'aggiornamento dell'applicazione.

#### **Informazioni sulla dimensione Conto**

La dimensione Conto è l'ambito di definizione del piano dei conti. Deve includere i membri su cui si basa la pianificazione o la previsione. Non include necessariamente ogni conto nel piano.

Ad esempio, la dimensione Conto definita può includere i conti per Conto economico, Bilancio patrimoniale e Flusso di cassa oppure per indicatori KPI e rapporti. In alcuni casi i conti possono contenere conti secondari, ma non si tratta di una configurazione standard.

La dimensione Conto include Financial Intelligence. Sono supportati i tipi di conto seguenti:

- Spese: costo dell'attività
- Ricavi: fonte di entrate
- Attività: risorse aziendali
- Passività ed equity: interesse residuo o obbligo nei confronti dei creditori
- Ipotesi salvata: ipotesi di pianificazione centralizzata per garantire la coerenza in un'applicazione

Le impostazioni di tipo Conto vengono utilizzate per il reporting dei valori Trimestrale e Totale anno e per l'analisi della varianza.

In Planning viene utilizzata una struttura gerarchica per creare un conto che raggruppi i totali parziali e i totali. A ogni gruppo del conto viene assegnato un operatore di consolidamento che ne determina il modo in cui confluisce nell'elemento padre.

Esempio: Entrate nette = Totale ricavi - Totale spese

In questo esempio, l'operatore di consolidamento per Totale ricavi è Addizione e l'operatore di consolidamento per Totale spese è Meno.

Per popolare la dimensione Conto è possibile caricare i dati oppure utilizzare Smart View. Per caricare i dati da un file, è necessario che il formato del file soddisfi requisiti specifici.

Per informazioni dettagliate sull'aggiunta delle dimensioni e dei membri mediante un file di caricamento, fare riferimento alla sezione [Importazione ed esportazione di dati e](#page-114-0) [metadati](#page-114-0).

Dopo il caricamento o l'aggiornamento di ogni dimensione, la procedura consigliata prevede l'aggiornamento dell'applicazione.

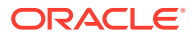

Procedure consigliate:

- I membri di livello superiore devono essere impostati su Calcolo dinamico.
- Per le formule membro utilizzate per calcolare i rapporti e altri tipi di indicatori KPI o percentuali, scegliere l'impostazione Calcolo dinamico, A due passaggi. L'impostazione A due passaggi consente di calcolare in modo corretto le percentuali nei livelli superiori.

#### **Informazioni sulla dimensione Versione**

Le versioni consentono di conservare iterazioni differenti del processo di pianificazione. Si rivelano utili anche per il controllo dell'accesso in lettura o in scrittura ai dati.

Sono disponibili i due tipi di versioni riportati di seguito.

- Target standard: i dati di input possono essere inseriti nei livelli superiori.
- Bottom-up standard: i dati di input possono essere inseriti solo nel livello 0.

Le funzionalità di approvazione e flusso di lavoro possono essere abilitate solo per le versioni Bottom-up.

Si consiglia l'uso delle versioni seguenti:

- Di lavoro: in cui gli utenti eseguono i propri task, compresi la revisione dei risultati effettivi e lo sviluppo del piano e della previsione.
- Primo passaggio: se si desidera gestire più iterazioni del piano, è possibile conservarne un passaggio in questa versione. Se sono necessarie più iterazioni salvate, è possibile creare altri membri. Per spostare i dati in questa versione è possibile utilizzare la funzionalità Copia dati. Copia dati copia i dati e l'input di testo.
- What-If: fornisce un segnaposto per la modifica delle ipotesi e l'analisi dei risultati da parte degli utenti.

Per informazioni dettagliate sull'aggiunta delle dimensioni e dei membri mediante un file di caricamento, fare riferimento alla sezione [Importazione ed esportazione di dati e metadati](#page-114-0).

Dopo il caricamento o l'aggiornamento di ogni dimensione nel processo di creazione, la procedura consigliata prevede l'aggiornamento dell'applicazione.

#### **Informazioni sulla dimensione Valuta**

Se sono state abilitate più valute per l'applicazione, è possibile aggiungere le valute da utilizzare per le esigenze di pianificazione e reporting.

Successivamente è possibile definire i tassi di cambio per scenario e anno da utilizzare nelle conversioni. Viene creato uno script di calcolo che consente di eseguire la conversione della valuta. Per inserire i tassi di cambio, toccare o fare clic su Piani e aprire il form "Tassi di cambio in valuta di reporting principale."

Procedure consigliate:

- Limitare il numero delle valute di reporting. In genere i clienti dispongono di una sola valuta di reporting. Qualora si utilizzino più valute, fare riferimento alla sezione [Impostazione delle valute](#page-62-0) per ulteriori informazioni.
- Immettere i tassi di cambio per ogni combinazione scenario-anno valida.
- Da questo punto in poi, la conversione della valuta può essere calcolata eseguendo la regola business Calcola valute associata per impostazione predefinita a ogni form.
- Il tipo di tasso di cambio di un conto viene modificato, ad esempio da Finale e Medio.

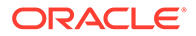

Eseguire lo script di calcolo per la conversione della valuta prima di:

- rivedere i dati locali aggiornati nelle valute di reporting;
- eseguire determinati calcoli che potrebbero dipendere dai dati della valuta di reporting.

#### **Informazioni sui tassi di cambio**

Ogni applicazione dispone di una valuta predefinita specificata dall'utente durante la creazione dell'applicazione. Quando si impostano le tabelle dei tassi di cambio, si immettono i tassi di cambio di tutte le valute di origine nella valuta predefinita. Per la conversione in tutte le altre valute di reporting viene utilizzata una valuta di triangolazione.

I tassi di cambio vengono impostati per scenario e anno per i tassi Medio e Finale. Per informazioni dettagliate sull'aggiunta delle dimensioni e dei membri mediante un file di caricamento, fare riferimento alla sezione [Importazione ed esportazione di dati e](#page-114-0) [metadati](#page-114-0).

#### **Informazioni sulla dimensione Periodo**

Utilizzare la dimensione Periodo per stabilire l'intervallo del calendario, ad esempio per mese, all'interno dell'anno specificato.

Procedure consigliate:

- Utilizzare variabili di sostituzione per questa dimensione per supportare il reporting e i calcoli. Le variabili di sostituzione potenziali sono: 'CurrMo', 'CurrQtr', 'PriorMo'. Queste variabili devono essere aggiornate ogni mese.
- Per utilizzare i calcoli del periodo di tempo, ad esempio Progressivo anno (YTD) o Progressivo trimestre, selezionare l'icona Dynamic Time Series nella dimensione Periodo. Sarà quindi possibile selezionare i calcoli del periodo di tempo necessari per supportare il processo.
- I periodi di tempo di riepilogo, ad esempio i totali trimestrali e il totale anno, devono essere impostati su Calcolo dinamico per ridurre il tempo di calcolo.

Per informazioni dettagliate sull'aggiunta delle dimensioni e dei membri mediante un file di caricamento, fare riferimento alla sezione [Importazione ed esportazione di dati e](#page-114-0) [metadati](#page-114-0).

Dopo il caricamento o l'aggiornamento di ogni dimensione, la procedura consigliata prevede l'aggiornamento dell'applicazione.

#### **Informazioni sulla dimensione Anni**

La dimensione Anni è incorporata in più elementi dell'applicazione, tra i quali form, calcoli, report e Smart View. Poiché l'applicazione verrà utilizzata per molti anni in futuro, per fare riferimento a questa dimensione è consigliabile utilizzare una variabile di sostituzione.

Le variabili di sostituzione fungono da segnaposto globali per informazioni che variano regolarmente. La variabile e il valore corrispondono all'anno e il valore può essere modificato in qualsiasi momento.

Il valore della variabile di sostituzione viene visualizzato nei form e nei report come segnaposto. Ciò riduce l'attività di manutenzione per l'applicazione. Per impostare le variabili di sostituzione, scegliere Amministrazione, quindi Gestisci e Variabili.

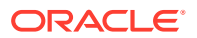

Per informazioni dettagliate sull'aggiunta delle dimensioni e dei membri mediante un file di caricamento, fare riferimento alla sezione [Importazione ed esportazione di dati e metadati](#page-114-0).

La procedura consigliata prevede la creazione di variabili di sostituzione per ogni anno incluso nel processo. Ad esempio:

#### **Variabile di sostituzione, descrizione**

CurrY, anno corrente

NextYr, anno budget (piano)

PriorYr, anno precedente

#### **Informazioni sulle dimensioni customizzate**

È possibile utilizzare una dimensione custom per definire ulteriori categorie per i dati. Ad esempio, le dimensioni custom possono includere Prodotto o Mercato.

Non è possibile concedere le autorizzazioni di accesso al livello dimensione, detto anche generazione uno. Ad esempio, le autorizzazioni di accesso non possono essere assegnate direttamente al membro Prodotto per tutti i discendenti. Se si abilita la sicurezza per la dimensione custom, si consiglia di progettare la generazione due per tutte le dimensioni custom alle quali verrà applicata la sicurezza tenendo presenti le assegnazioni dell'accesso di sicurezza.

Per informazioni dettagliate sull'aggiunta delle dimensioni e dei membri mediante un file di caricamento, fare riferimento alla sezione [Importazione ed esportazione di dati e metadati](#page-114-0).

Dopo il caricamento o l'aggiornamento di ogni dimensione, la procedura consigliata prevede l'aggiornamento dell'applicazione.

#### **Aggiornamento dell'applicazione**

È necessario aggiornare l'applicazione ogni volta che la struttura dell'applicazione viene modificata.

Le modifiche apportate all'applicazione non vengono estese agli utenti che eseguono task di immissione dati e approvazione finché non si aggiorna l'applicazione.

Ad esempio, quando si modificano le proprietà di un membro Entità, si aggiunge uno scenario o si modificano le autorizzazioni di accesso, le modifiche apportate saranno visibili per gli utenti solo dopo l'aggiornamento esplicito dell'applicazione.

#### **Caricamento dei dati cronologici**

Dopo aver caricato tutte le strutture, ad esempio i conti e le entità, è possibile caricare i dati cronologici. I dati cronologici possono includere i dati dei risultati effettivi dell'anno precedente e del piano e del budget dell'anno corrente.

Il caricamento dei dati cronologici consente agli utenti di analizzare i risultati, esaminare le tendenze ed effettuare confronti significativi.

Facilita inoltre la verifica delle strutture create nell'applicazione. Ad esempio, è possibile verificare che i dati sono associati a report creati in precedenza. Se la riconciliazione dei dati non riesce, è necessario verificare se la causa è un reale problema dei dati o un problema verificatosi nelle strutture.

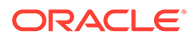

Sarà necessario creare una regola di aggregazione per visualizzare i dati consolidati nell'applicazione. Per informazioni sulla creazione di una regola di aggregazione, fare riferimento alla sezione [Opzioni di aggregazione](#page-245-0).

#### **Informazioni sulle intersezioni valide**

Le intersezioni valide consentono agli amministratori dei servizi di definire regole, dette regole di intersezione valida, che filtrano determinate intersezioni dimensionali per gli utenti quando immettono dati o selezionano prompt runtime. Ad esempio, è possibile specificare che determinati programmi siano validi solo per reparti specifici. Sfruttare le intersezioni valide per controllare l'immissione dei dati solo nelle intersezioni valide.

Per la progettazione di form, se nella pagina vengono trovate dimensioni impostate nell'intersezione valida, l'utente visualizzerà solo le combinazioni valide nel selettore membri. Se le dimensioni impostate con intersezioni valide vengono trovate nella colonna o in una riga, il designer form può sopprimere completamente le intersezioni non valide. Quando l'opzione di soppressione non è selezionata, le intersezioni non valide diventano di sola lettura.

Per ulteriori informazioni, vedere [Definizione delle intersezioni valide](#page-675-0).

#### **Informazioni sui form**

È prevista la creazione di numerosi form a supporto dell'immissione dei dati e dei report di riepilogo. Il contenuto di un form è simile ai template utilizzati per raccogliere e calcolare i dati. Il layout potrebbe differire da ciò a cui si è attualmente abituati nei fogli di calcolo.

I form vengono raggruppati in categorie principali quali Ricavi, Spese di retribuzione, Altre spese e così via. È possibile creare alcuni form per supportare l'immissione dei dati e altri form per le esigenze di riepilogo e revisione. È inoltre possibile includere grafici per facilitare l'analisi dei risultati da parte degli utenti.

Gli utenti possono immettere testo e dati. Possono inoltre immettere dettagli di supporto selezionando l'intersezione appropriata nel form e facendo clic su "Dettagli di supporto" per aprire un nuovo form di input che consenta l'immissione di dettagli aggiuntivi per tale intersezione.

Le performance dei form dipendono da vari fattori, compresi i fattori di rete e ambientali, la struttura, il layout e così via.

Procedure consigliate:

- Inserire le dimensioni dense, quali Conto e Periodo, nella struttura di righe e colonne del form. Inserire le dimensioni sparse, quale Entità, sull'asse pagina.
- Le dimensioni quali Scenario o Versione e Anno possono risiedere nel POV, in una colonna o in una riga. È importante valutare con accuratezza le modalità di restituzione delle colonne o delle righe all'apertura del form da parte di un utente.

#### **Creazione di form di immissione**

È possibile creare form per consentire agli utenti di immettere informazioni quali ricavi, spese e ipotesi.

Procedure consigliate:

• Raggruppare i conti in modo logico, ma non includere troppi conti in un unico form.

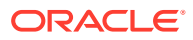

- Limitare il numero dei form di immissione a una quantità che gli utenti finali possano gestire con facilità. È necessario trovare il giusto equilibrio tra il numero dei conti inseriti in un form e il numero dei form richiesti per supportare il processo.
- Utilizzare i form dettagli per consentire agli utenti di immettere tutte le informazioni correlate. Tutti i conti per i quali è necessario fornire un input devono trovarsi in un form. I conti possono essere suddivisi tra più form diversi.
- Quando si creano i form, selezionare con cura le opzioni appropriate per migliorarne la progettazione. Ad esempio, utilizzare impostazioni per controllare la precisione, la visualizzazione e i menu e per associare le regole appropriate al form.
- Utilizzare variabili di sostituzione per fare riferimento alle dimensioni quali Anni.
- Opzione Sopprimi periodi tempo/scenario non validi, impostare i periodi in una riga o colonna del form sul valore Periodo di inizio e fine impostato per lo scenario. Lo sfruttamento di questa funzionalità costituisce un'alternativa all'uso delle variabili di sostituzione.
- Prendere in considerazione l'impostazione di intersezioni valide per impostare le relazioni tra dimensioni diverse. È possibile impostare la soppressione delle combinazioni non valide in una riga o colonna per rendere disponibili per gli utenti finali solo le intersezioni valide. Per impostazione predefinita, quando le dimensioni vengono impostate nella selezione pagina, solo le intersezioni valide sono disponibili per gli utenti finali.
- Utilizzare le relazioni per incorporare i membri nei form invece di selezionarli individualmente.
- Utilizzare le variabili utente per le dimensioni quali Entità e Scenario per contribuire a ridurre la selezione delle dimensioni per gli utenti finali.
- Se l'applicazione supporta più valute, impostare una variabile utente in modo che gli utenti possano definire la propria valuta base.
- Organizzare i form in cartelle.
- Le variabili di sostituzione riducono l'attività di manutenzione nei form.

#### **Creazione di form Ricavi e Spese dettagliati**

I form dettagli devono consentire agli utenti di immettere tutte le informazioni correlate ai ricavi e alle spese. Tutti i conti per i quali è necessario fornire un input devono trovarsi in un form.

Procedure consigliate:

- Raggruppare i conti in modo logico, ma non includere troppi conti in un unico form.
- Limitare il numero dei form di immissione a una quantità che gli utenti finali possano gestire con facilità. È necessario trovare il giusto equilibrio tra il numero dei conti inseriti in un form e il numero dei form richiesti per supportare il processo.
- Utilizzare i form dettagli per consentire agli utenti di immettere tutte le informazioni correlate ai ricavi. Tutti i conti per i quali è necessario fornire un input devono trovarsi in un form. I conti possono essere suddivisi tra più form diversi.
- Quando si creano i form, selezionare con cura le opzioni appropriate per migliorarne la progettazione. Ad esempio, utilizzare impostazioni per controllare la precisione, la visualizzazione e i menu e per associare le regole appropriate al form.
- La creazione di form può essere di tipo iterativo per supportare utenti e processi.

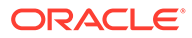

#### **Associazione di regole ai form**

L'associazione di regole ai form consente agli utenti che dispongono dei privilegi di accesso adeguati di eseguire le regole business associate dal form per eseguire e derivare i valori.

È possibile associare più regole business con un form per cubo.

Le regole business associate a un form possono essere impostate per essere eseguite in modo automatico all'apertura o al salvataggio del form. È possibile selezionare Usa membri in form per popolare i prompt runtime dal form corrente invece di richiedere l'input degli utenti all'avvio dell'esecuzione delle regole.

#### Procedure consigliate:

- Per le regole con tempi di esecuzione più lunghi, impostare l'avvio dell'esecuzione da un menu Azione oppure semplicemente tramite l'associazione al form.
- Se a una regola business sono associati prompt runtime, limitare il numero dei prompt per non complicare il lavoro dell'utente.

#### **Aggiunta di menu ai form**

È possibile associare menu ai form. I menu azioni consentono agli utenti di fare clic sulle righe e sulle colonne dei form e di selezionare le voci di menu per:

- Avviare l'esecuzione di una regola business con o senza prompt runtime
- Spostarsi in un altro form
- Spostarsi in Gestisci approvazioni con uno scenario e una versione predefiniti

I menu sono contestuali. I menu visualizzati dipendono dalle impostazioni del form e dal punto su cui gli utenti fanno clic con il pulsante destro del mouse nel form.

Procedure consigliate:

- Durante la progettazione dei form, utilizzare Altre opzioni per selezionare i menu disponibili per i tipi di voce di menu Form.
- Mentre si aggiornano le applicazioni, aggiornare i menu opportuni. Ad esempio, se si elimina una regola business alla quale fa riferimento un menu, rimuovere la regola dal menu.

#### **Creazione di form di convalida dei dati**

La convalida dei dati può indicare visivamente agli utenti che i criteri aziendali sono stati soddisfatti. È possibile aggiungere una codifica colori condizionale ai form e possono essere generati messaggi di convalida se i dati immessi violano le regole di convalida o se una condizione viene soddisfatta.

Per definire le regole di convalida dei dati, è necessario effettuare una delle seguenti operazioni:

- Identificazione delle celle di dati o della posizione da visualizzare con messaggi di convalida o con colori diversi quando vengono soddisfatte le condizioni specificate.
- Identificazione della cella, della colonna o della riga che deve essere coinvolta nella valutazione della regola e definizione della regola di conseguenza.
- Creazione della regola di convalida dei dati nella posizione identificata.

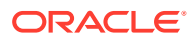

#### **Organizzazione dei form in cartelle**

Utilizzare le cartelle come strumento di organizzazione dei form nell'applicazione. I form possono essere raggruppati nelle cartelle in base al tipo di processo o di utente oppure semplicemente per facilitarne il reperimento da parte degli utenti. È possibile spostare i form tra le cartelle nonché creare una gerarchia di cartelle. La creazione di cartelle semplifica inoltre l'assegnazione dell'accesso perché tutti i form nella cartella ereditano le autorizzazioni di accesso assegnate.

#### **Creazione di dashboard**

I dashboard consentono di visualizzare le informazioni in modalità grafica oppure di visualizzare più form contemporaneamente. È inoltre possibile progettare dashboard interattivi con più grafici per consentire agli utenti di analizzare i dati di pianificazione o di previsione. Un'altra possibilità consiste nel visualizzare insieme una griglia e un grafico oppure di combinare più griglie.

Per creare un dashboard, procedere come segue.

- Trascinare i form selezionati nel dashboard. Utilizzare il selettore delle impostazioni per selezionare il tipo di grafico desiderato per ogni griglia.
- È possibile trascinare tutti i form necessari, impostando le dimensioni della visualizzazione specificando l'altezza o la larghezza per il componente.
- Configurare le impostazioni del dashboard per combinare le dimensioni in un POV comune.
- È consigliabile impostare un numero di componenti equilibrato nel dashboard che garantisca una visualizzazione piacevole all'utente.

#### **Creazione di form a livello di riepilogo**

In genere i form a livello del riepilogo raggruppano tutti gli elementi della pianificazione o della previsione di un utente. Essi consentono agli utenti di esaminare e analizzare i propri risultati.

Anche i dashboard possono essere un valido strumento per aiutare gli utenti ad analizzare i risultati.

#### **Creazione di rendiconti finanziari**

I rendiconti finanziari consentono agli utenti di analizzare le performance e verificare le proprie ipotesi. I rendiconti finanziari possono includere Conto economico, Bilancio patrimoniale e Flusso di cassa.

In genere i rendiconti finanziari includono dati comparativi che consentono agli utenti di analizzare le varianze. Nei rendiconti finanziari sono di norma incorporate informazioni a livello di riepilogo, consentendo la visualizzazione di dati dettagliati mediante collegamento di form mediante i menu.

#### **Incorporamento della business logic**

Per incorporare la business logic nell'applicazione, è possibile generare calcoli con Calculation Manager. Ciò consente di creare, convalidare, distribuire e amministrare calcoli sofisticati in grado di risolvere i problemi aziendali.

Di norma, l'utente crea le regole e i set di regole business per effettuare le operazioni riportate di seguito:

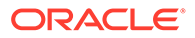

- Eseguire la modellazione dei ricavi
- Eseguire la modellazione delle spese
- Calcolare gli indicatori KPI
- Eseguire le allocazioni

Calculation Manager include gli oggetti riportati di seguito.

- Regole, che contengono componenti e template
- Componenti, che assistono l'utente durante la creazione delle regole
- Set di regole, che contengono regole che è possibile calcolare contemporaneamente o sequenzialmente

Per ulteriori informazioni sulla creazione di calcoli, fare riferimento alla documentazione di Calculation Manager.

#### **Creazione delle aggregazioni**

Le aggregazioni eseguono il rollup dell'applicazione nei membri a livello di riepilogo della dimensione, ad esempio una dimensione Entità o qualsiasi altra dimensione sparsa.

Calculation Manager include template utili per la generazione di aggregazioni. Il template di sistema Aggregazione contiene numerose schede. Ecco alcuni suggerimenti su come utilizzare i template.

#### **Impostazione del punto di vista**

Quando il punto di vista è impostato, la regola viene eseguita solo per i membri scelti. L'uso di un prompt runtime per le dimensioni consentirà agli utenti di specificare i valori membro per le dimensioni all'avvio dell'esecuzione della regola. In questo modo, gli utenti possono avviare la regola più volte per anni, scenari e versioni diversi, senza doverla modificare in Calculation Manager.

#### Aggregazione densa completa

Completare questa sezione se i valori padre nelle dimensioni dense non sono impostati per il calcolo dinamico. In genere questa scheda viene lasciata vuota.

#### Aggregazione sparsa completa

Selezionare la dimensione sparsa da aggregare. L'ordine delle dimensioni selezionate non è importante.

Aggregazione di dimensione parziale - densa

Completare questa sezione se i valori padre nelle dimensioni dense non sono impostati per il calcolo dinamico. In genere questa scheda viene lasciata vuota.

#### Impostazioni consigliate:

Aggregare i dati alla valuta locale: No

Aggregare i valori mancanti nel database: Sì

Ottimizzare il calcolo per la dimensione sparsa: Disattiva

Selezionare un valore per la cache della calcolatrice: Predefinito

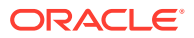

Attivare la modalità di debug per la procedura guidata?: Debug procedura guidata attivato o Debug procedura guidata disattivato. Selezionare Debug procedura guidata attivato se si desidera che venga generato uno script per visualizzare le selezioni per alcuni dei Design Time Prompt nel template.

Procedure consigliate:

- Utilizzare prompt runtime per i membri quali Entità, Scenario e Versione. Ciò conferisce dinamicità alla regola, che potrà essere eseguita in base all'input dell'utente.
- In genere, l'aggregazione non è necessaria per le dimensioni dense quali Conto e Periodo. In questo caso è possibile impostare i membri padre per il calcolo dinamico. Se tuttavia le dimensioni dense contengono formule membro non impostate per il calcolo dinamico, sarà necessaria una regola Calc Dim.

#### **Creazione di calcoli dettagliati**

Con Calculation Manager è possibile creare, convalidare, distribuire e amministrare calcoli complessi per la soluzione dei problemi aziendali.

In Gestione calcoli è possibile calcolare tre tipi di oggetti:

- Set di regole: contengono regole che possono essere calcolate contemporaneamente o in sequenza (fare riferimento alla sezione [Amministrazione delle regole](#page-851-0)).
- Regole: contengono componenti e template (fare riferimento alla sezione [Amministrazione delle regole](#page-851-0)).
- Componenti: includono componenti formula, script, condizione, intervallo e loop fisso (fare riferimento alla sezione [Amministrazione delle regole](#page-851-0)).

Procedure consigliate:

- Come primo passo della procedura di creazione delle regole, verificare di aver capito la business logic e di conoscere le entità e i reparti ai quali verrà applicata la regola. Ad esempio, è opportuno conoscere i conti coinvolti nella regola.
- Verificare di conoscere i conti di origine e di destinazione.
- Dopo aver acquisito le necessarie informazioni sui driver del calcolo, utilizzare il componente oggetto appropriato per creare la regola. I componenti e i template contribuiscono alla distribuzione delle regole facilitando la selezione dei membri.

Sfruttando i prompt runtime per membri quali Entità, Scenario e Versione è possibile conferire dinamicità alla regola ed eseguirla in base all'input dell'utente.

#### **Generazione di report**

La generazione dei report consente di raccogliere dati sugli aspetti finanziari da gestire. Questo passo consente di creare il proprio Conto economico e altri documenti dettagliati con la formattazione appropriata a cui il team di gestione responsabile della revisione è abituato.

I formati di report specificano il layout utilizzato, ovvero gli elementi presenti nelle righe e nelle colonne. Possono essere utilizzati per creare vari report differenti, ad esempio per centro di costo o per divisione.

Procedure consigliate:

- Prima di generare i report, determinare il numero dei formati di report necessari.
- Per semplificare la generazione dei report, specificare un formato per ogni tipo di report necessario.

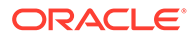

• Avviare la generazione dei report disponendo accuratamente le dimensioni. Eseguire quindi il report per acquisire i dati. Infine, applicare la formattazione.

#### **Creazione di elenchi task**

Gli elenchi task guidano gli utenti nel processo di pianificazione elencando task, istruzioni e date di scadenza. Essi facilitano l'utilizzo dell'applicazione da parte degli utenti per garantire che il processo venga seguito e che siano stati raccolti i dati adeguati.

È necessario sviluppare gli elenchi task per supportare i vari tipi di utenti e di flussi di processo. I task aiutano gli utenti a eseguire vari tipi di operazioni, tra i quali:

- Aprire un form
- Avviare l'esecuzione di una regola business specificata dall'utente
- Avviare il processo di revisione con uno scenario e una versione specificati
- Copiare una versione dei dati del form corrente
- Aprire un URL specificato

I task guidano gli utenti attraverso le varie fasi del processo di pianificazione. I task aiutano gli utenti a eseguire vari tipi di operazioni. Essi facilitano l'utilizzo dell'applicazione da parte degli utenti per garantire che il processo venga seguito e che siano stati raccolti i dati adeguati.

Creare i task per supportare i vari tipi di utenti e di flussi di processo.

#### **Impostazione del flusso di navigazione**

Il flusso di navigazione imposta i cluster o le schede disponibili nella parte superiore della schermata dell'utente. In genere le schede sono associate alle azioni del processo aziendale, ad esempio la pianificazione dei ricavi e la pianificazione delle spese. All'interno di ogni scheda è possibile creare schede verticali per guidare l'utente nel processo specifico dell'area aziendale interessata. È possibile collegare i form a una scheda verticale per guidare l'utente nel processo. Alle schede verticali possono essere associate una o più schede orizzontali con collegamenti a form o a dashboard.

L'applicazione viene distribuita con un flusso di navigazione predefinito. Per customizzare le schede e il flusso per la propria organizzazione, copiare la configurazione predefinita e utilizzare la copia per iniziare a creare la propria configurazione.

Toccare o fare clic su Impostazioni, quindi su Flusso navigazione. Toccare o fare clic su Azione, quindi su Crea copia.

È possibile creare un cluster per rappresentare l'intero processo aziendale con schede per le azioni oppure creare semplicemente nuove schede. Le schede possono essere progettate con un formato a pagina singola o con più schede secondarie. Per una scheda impostata per la visualizzazione tabellare è possibile disporre di più schede secondarie che consentano di presentare il contenuto all'utente finale sotto forma di schede orizzontali. È necessario specificare il tipo di contenuto per ognuna di tali schede e stabilire il collegamento a un artifact.

Ad esempio, è possibile associare le schede agli elementi seguenti:

• Dashboard

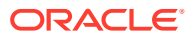

- Form
- Regole
- Approvazioni

#### **Impostazione delle autorizzazioni di accesso**

Le autorizzazioni di accesso determinano i privilegi dell'utente dopo il lancio del prodotto. Nella maggior parte dei casi vengono stabiliti gruppi per facilitare l'organizzazione degli utenti. Per definizione, un gruppo di utenti è un set di utenti che dispongono di autorizzazioni di accesso simili.

Le autorizzazioni di accesso per i gruppi e i singoli utenti possono essere assegnati a questi elementi dell'applicazione:

- Scenari
- **Versioni**
- Conti
- Entità
- Membri di dimensioni custom
- Form
- Regole business

Utenti che possono far parte di un gruppo:

- Amministratore servizi
- Utente avanzato
- Utente
- Visualizzatore

Procedure consigliate:

- Per le dimensioni protette per impostazione predefinita, modificare le autorizzazioni di accesso in base alle esigenze.
- Assegnare le autorizzazioni di accesso agli elementi dell'applicazione quali membri dimensione, form e regole. Gli utenti possono visualizzare o utilizzare solo gli elementi dell'applicazione per i quali dispongono delle autorizzazioni di accesso.

#### **Informazioni sugli utenti e i gruppi**

Per poter ottenere le autorizzazioni di accesso ai vari elementi dell'applicazione, gli utenti della società devono essere aggiunti al sistema Oracle Identity Management. Le autorizzazioni di accesso determinano i privilegi dell'utente dopo il lancio del prodotto.

Per definizione, un gruppo di utenti è un set di utenti che dispongono di autorizzazioni di accesso simili. L'uso dei gruppi come strumento per organizzare gli utenti e assegnare le autorizzazioni di accesso costituisce una procedura consigliata.

#### **Aggiunta degli utenti**

Gli utenti devono essere aggiunti all'ambiente in uso con privilegi assegnati e la concessione dell'accesso all'applicazione.

Verranno definiti i ruoli utente descritti di seguito.

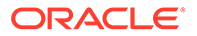

- Amministratore servizi: crea e gestisce le applicazioni, compresi elementi quali dimensioni, form, calcoli e così via. L'amministratore servizi gestisce le autorizzazioni di accesso e avvia il processo budget.
- Utente avanzato: crea e gestisce form, fogli di lavoro di Smart View e report di Financial Reporting. Può eseguire tutti i task Utente.
- Utente: immette e sottomette i piani per l'approvazione, esegue le regole business, utilizza i report creati da altri e visualizza e utilizza gli elenchi task. Si avvale di Smart View per immettere dati ed eseguire analisi ad hoc.
- Visualizzatore: visualizza e analizza i dati tramite i form e qualsiasi strumento di accesso ai dati, a condizione di possederne la licenza. I visualizzatori non possono modificare i dati nell'applicazione. I tipici Utenti visualizzazione sono dirigenti che desiderano consultare i piani aziendali durante e al termine del processo budget.

Gli utenti con ruolo Utente, Utente avanzato e Visualizzatore possono accedere a form, elenchi di task e regole business in base alle autorizzazioni assegnate dall'amministratore dei servizi.

#### **Creazione di gruppi**

È consigliabile basarsi sui gruppi per l'assegnazione delle autorizzazioni di accesso agli utenti. La disponibilità di gruppi di utenti simili facilita la gestione continua della sicurezza. Quando vengono aggiunti ai gruppi, gli utenti ereditano le autorizzazioni di accesso del gruppo. Assegnare le autorizzazioni di accesso di gruppo a elementi quali membri dimensioni, form ed elenchi task significa non doverle assegnare individualmente per ogni utente.

Procedure consigliate:

- Se le autorizzazioni di accesso di un singolo utente assegnato a un gruppo creano un conflitto con quelle del gruppo, le autorizzazioni di accesso dell'utente avranno la precedenza.
- È necessario definire con cura l'uso dei gruppi per i set di utenti con autorizzazioni di accesso simili prima di implementare l'accesso degli utenti.
- Le autorizzazioni individuali prevalgono sulle autorizzazioni di gruppo.
- Se una persona è assegnata a più gruppi, avrà la precedenza il gruppo con l'autorizzazione di accesso più elevata.

Le autorizzazioni di accesso assegnate in modo diretto a un utente prevalgono sulle autorizzazioni di accesso ereditate dai gruppi ai quali appartiene l'utente. Ad esempio, se si eredita l'accesso in lettura a un piano da un gruppo, ma si è assegnatari diretti dell'accesso in scrittura al piano, si disporrà dell'accesso in scrittura al piano.

#### **Assegnazione di utenti ai gruppi**

Come procedura consigliata, utilizzare i gruppi come strumento per ridurre la gestione e assegnare tipi di accesso simili agli utenti. Concedere agli utenti l'accesso ai gruppi appropriati.

#### **Assegnazione dell'accesso a dimensioni**

Affinché gli utenti possano leggere o scrivere i dati, è necessario assegnare le autorizzazioni di accesso alle dimensioni seguenti:

• Conto

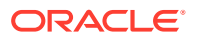

- Entità
- **Scenario**
- **Versione**

Se la sicurezza è abilitata nelle dimensioni custom, è necessario assegnare la sicurezza anche agli utenti di questo tipo di dimensioni. Per le dimensioni protette per impostazione predefinita, modificare l'accesso di sicurezza in base alle esigenze.

#### **Assegnazione dell'accesso alla dimensione Conto**

Concedere agli utenti l'accesso in lettura o in scrittura solo per i conti che sono autorizzati a visualizzare. È possibile assegnare i privilegi di accesso Leggi, Scrivi o Nessuno.

Procedure consigliate:

- Quando è possibile, utilizzare anche le funzioni di relazione per ridurre la gestione continua della sicurezza. Le funzioni di relazione disponibili sono: Membro, Figli, Figli (incl.), Discendente e Discendenti (incl.). Ad esempio, l'assegnazione dell'accesso in scrittura ai discendenti di Entrate nette per un gruppo consente a tutti gli utenti di tale gruppo di disporre dell'accesso in scrittura a tutti i conti discendenti di Entrate nette. In questo modo non è necessario assegnare individualmente l'accesso a ogni conto.
- Per trarre il massimo vantaggio possibile dalle regole di precedenza ed ereditarietà, utilizzare un metodo basato su eccezioni per gestire la sicurezza. L'assegnazione principale della sicurezza deve essere basata sul gruppo e sulle relazioni. Assegnare al gruppo i diritti per i membri di livello padre, quindi utilizzare le relazioni per propagare le assegnazioni verso il basso ai figli o ai discendenti. Assegnare ai singoli utenti i diritti per i figli con eccezioni.

#### **Assegnazione dell'accesso alla dimensione Entità**

Concedere agli utenti l'accesso in lettura o in scrittura solo per le entità che sono autorizzati a visualizzare. È possibile assegnare i privilegi di accesso Leggi, Scrivi o Nessuno.

#### **Assegnazione dell'accesso alla dimensione Scenario**

L'accesso alla dimensione Scenario è in genere impostato su Leggi o Scrivi. Ad esempio, è possibile assegnare l'accesso Leggi agli scenari Effettivo e Varianza e l'accesso Scrivi a Piano e Previsione.

#### **Assegnazione dell'accesso alla dimensione Versione**

L'accesso alla dimensione Versione è in genere impostato su Leggi o Scrivi. Ad esempio, è possibile assegnare l'accesso Leggi alla versione Finale e l'accesso Scrivi alla versione Di lavoro.

#### **Assegnazione dell'accesso alle dimensioni custom**

Se la sicurezza è abilitata in una dimensione custom qualsiasi, è necessario assegnare la sicurezza alla dimensione per consentire l'accesso agli utenti.

#### **Assegnazione dell'accesso ai form**

Per poter aprire i form, gli utenti devono essere assegnatari di autorizzazioni di accesso specifiche.

Gli utenti a cui è assegnato l'accesso a una cartella di form possono accedere ai form di tale cartella, a meno che non sia stato loro assegnato un accesso più specifico.

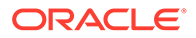

Gli utenti e gli utenti avanzati possono visualizzare o immettere dati solo nei form a cui hanno accesso. Possono inoltre utilizzare solo i membri ai quali hanno accesso.

Suggerimenti:

- Per semplificare l'assegnazione dell'accesso ai form, organizzare i form in cartelle e assegnare l'accesso a livello di cartella anziché a livello di singolo form. Le autorizzazioni di accesso possono essere impostate su Leggi, Scrivi o Nessuno.
- Quando si assegna l'accesso a una cartella, tutte le cartelle sotto di essa ereditano lo stesso accesso.
- Se si assegna un accesso specifico, ad esempio Nessuno o Scrivi, a una cartella di form, tale autorizzazione di accesso ha la priorità sulle autorizzazioni di accesso della cartella padre. Ad esempio, se un utente ha accesso in scrittura alla Cartella1 che contiene la Cartella2 per cui l'utente ha un accesso Nessuno, l'utente potrà aprire la Cartella1 ma non la Cartella2.
- Se un utente ha un accesso di tipo Nessuno a una cartella di form denominata Cartella1 che contiene un form denominato Form1 per cui l'utente ha accesso in scrittura, l'utente potrà vedere sia Cartella1 che Form1.

#### **Assegnazione dell'accesso alle regole business**

Per poter eseguire le regole business, gli utenti devono essere assegnatari delle autorizzazioni di accesso alle regole.

È consigliabile organizzare le regole business in cartelle con tipi di accesso utente simili e applicare la sicurezza alle cartelle. È inoltre possibile assegnare le autorizzazioni di accesso alle singole regole business, sebbene si tratti di un'operazione che richiede un po' più di tempo.

Gli utenti hanno un accesso di tipo Esegui per le regole business di Calculation Manager nelle cartelle per le quali dispongono dell'accesso, a meno che non sia stato loro assegnato un accesso più specifico.

#### **Assegnazione dell'accesso agli elenchi di task**

Per poter navigare nell'applicazione, gli utenti devono ottenere l'accesso ai singoli elenchi di task.

È consigliabile assegnare l'accesso utilizzando i gruppi. Questo metodo è più efficace rispetto all'applicazione dell'accesso a singoli elenchi di task.

#### **Assegnazione dell'accesso ai report**

Gli utenti devono disporre dell'autorizzazione di accesso a un report per poterlo utilizzare.

Come ricordato per gli altri artifact, è consigliabile organizzare in cartelle anche i report e assegnare l'accesso a livello di cartella. In questo modo si limita il numero delle operazioni di gestione richieste per la sicurezza. Quando i report vengono aggiunti alla cartella, le autorizzazioni di accesso vengono ereditate dalla cartella.

#### **Creazione delle approvazioni**

Utilizzare le approvazioni per tenere traccia dei budget e dello stato di revisione, della proprietà delle unità di pianificazione e dei problemi dei processi. Ciò consente di ridurre il tempo necessario per il ciclo di pianificazione.

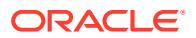

Impostare il percorso di approvazione in modo indipendente dalla struttura organizzativa per riflettere il percorso che un piano o la previsione deve seguire per ottenere l'approvazione.

Gli utenti possono fornire annotazioni e commenti per le proprie sottomissioni.

**Impostazione della gerarchia di unità di pianificazione**

L'impostazione della gerarchia di unità di pianificazione consente di definire il percorso promozione utilizzato nelle approvazioni. La base della gerarchia di unità di pianificazione è la dimensione Entità in combinazione con una dimensione secondaria qualsiasi.

La dimensione secondaria può essere costituita da numerose dimensioni diverse, a seconda del punto del flusso di lavoro in cui ci si trova. Ad esempio, è possibile combinare la dimensione Entità con la dimensione Prodotti nel percorso promozione per determinate entità e al contempo utilizzare la dimensione Canali nel percorso promozione per altre entità.

L'unità di pianificazione può essere assegnata in modo diretto a proprietari e revisori. È possibile creare regole di convalida per gestire il percorso promozione condizionale che dipende dagli operatori condizionali dei dati. La creazione di gerarchie di unità di pianificazione diverse consente di supportare i processi di revisione all'interno dell'organizzazione.

La gerarchia di unità di pianificazione viene quindi assegnata alla combinazione di Scenario e Versione appropriata.

Le unità di pianificazione sono combinazioni di scenari, versioni ed entità o parti di un'entità. Gli scenari e le versioni costituiscono la base del ciclo di revisione. Una gerarchia di unità di pianificazione contiene le unità di pianificazione e tutte le altre dimensioni che costituiscono il processo di revisione.

Informazioni importanti sulle approvazioni.

- Il processo di revisione segue il percorso promozione che è stato impostato durante la selezione del proprietario e dei revisori per un'unità di pianificazione, a meno che un evento non generi un cambiamento nel percorso promozione.
- Le relazioni padre/figlio tra i membri della gerarchia di unità di pianificazione influenzano il processo di revisione
- Quando gli utenti promuovono o rifiutano un padre, i figli del padre interessato vengono promossi o rifiutati a meno che non siano approvati. Il proprietario del padre diventa il proprietario dei figli.
- Quando gli utenti approvano un padre, i figli del padre approvato vengono approvati.
- Dopo la promozione di tutti i figli allo stesso proprietario, il padre viene promosso al proprietario.
- Quando lo stato di tutti i figli viene modificato in uno stato specifico, ad esempio Ratificato, anche il padre assume lo stesso stato.
- Gli utenti non possono modificare lo stato di un padre se i relativi figli hanno proprietari diversi.
- Se i figli vengono promossi a, inviati a o ratificati da diversi utenti, il padre non ha un proprietario e soltanto gli amministratori dei servizi possono modificarne lo stato.
- L'unità di pianificazione passa da un revisore a un altro finché l'elaborazione del budget non è completata.

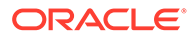

#### **Test**

L'esecuzione di test è un passo fondamentale della procedura di sviluppo dell'applicazione. È necessario sottoporre a test tutti i calcoli, le autorizzazioni di accesso e i report per assicurarsi che funzionino in modo corretto.

#### **Informazioni sull'esecuzione di test di unità**

I test di unità sono il primo passo di una procedura di test formalizzata e costituiscono la base di sviluppo principale dell'ambiente di test. Ogni area funzionale dell'applicazione viene sottoposta a test come unità separata per assicurarsi che risponda nel modo previsto.

Ad esempio, potrebbe essere eseguito un test per confermare che un caricamento di dati venga eseguito fino alla fine senza errori. Altri test potrebbero confermare che i form e i report sono accessibili, i calcoli vengono completati e così via.

I test di unità vengono in genere eseguiti dalla persona che crea o configura l'applicazione.

#### **Informazioni sull'esecuzione di test del sistema**

I test del sistema consentono di confermare che il sistema funzioni senza errori garantendo le funzionalità richieste.

Viene prestata un'attenzione particolare alle modalità di configurazione dell'applicazione e al modo in cui il team ha definito i processi aziendali e i report. La procedura di esecuzione dei test riguarda l'intero sistema, compresi la configurazione di parametri univoci, tutte le funzioni che verranno utilizzate e qualsiasi miglioramento.

Non si limita solo al software, ma convalida l'efficacia delle procedure manuali, dei form e dei controlli. Si tratta di un set completo di test funzionali formali che interessano tutti gli aspetti di funzionalità all'interno del sistema in fase di creazione.

Questo tipo di test è spesso combinato con i tipi di test riportati di seguito.

- Test della sicurezza: consentono di verificare se la sicurezza del sistema e del database è adeguata per l'intero sistema e per ogni utente specifico.
- Test di integrazione: consentono di verificare l'intera soluzione aziendale, compreso il passaggio dei dati verso e da altri sistemi integrati. Ciò consente di confermare che la funzionalità rimane valida quando tutti gli aspetti del sistema sono stati combinati.
- Test di accettazione utente: gli utenti confermano che il sistema funziona in modo corretto e soddisfa i requisiti. Se gli utenti non vengono coinvolti nell'esecuzione formale dei test del sistema oppure richiedono test specifici, potrebbero essere necessari ulteriori test di accettazione. Nella maggior parte dei casi, tuttavia, i test di questo tipo vengono eseguiti nell'ambito dei test del sistema e di integrazione, a condizione che gli utenti li riconoscano come adeguati per l'accettazione.

#### **Presentazione**

Durante la fase di presentazione è possibile formare gli utenti finali sul sistema, mostrando loro come navigare e utilizzare le varie funzionalità. È consigliabile creare una documentazione specifica per consentire ad altre persone di gestire i task di amministrazione se necessario.

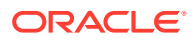

#### **Formazione**

È necessario che tutti gli utenti del sistema seguano una formazione specifica sull'applicazione. Gli utenti devono imparare a navigare senza problemi nell'applicazione e capire i task loro assegnati. La formazione deve includere l'esecuzione dell'accesso all'applicazione, la navigazione negli elenchi dei task, l'immissione dei dati, l'esecuzione delle regole, nonché l'utilizzo di Smart View e degli strumenti all'interno dell'applicazione. La formazione costituisce in genere il primo contatto dell'utente con l'applicazione e sessioni di formazione ben pianificate ed eseguite contribuiscono a creare una prima impressione positiva.

#### **Documentazione delle informazioni amministrative e del sistema**

Dopo aver creato l'applicazione, si consiglia di creare la relativa documentazione amministrativa e di sistema.

Procedure consigliate:

- Creare la documentazione alla fine del processo di creazione dell'applicazione, ovvero quando le informazioni sono ancora recenti.
- Includere informazioni quali le origini dei dati, la struttura dell'applicazione, le modalità di funzionamento dei calcoli e il tipo di manutenzione richiesta per l'applicazione.

Elencare i task di manutenzione suddividendoli in periodi di tempo, ad esempio per una manutenzione mensile e annuale. Ciò consente ad altre persone di controllare in seguito il sistema qualora fosse necessario.

#### **Abilitazione dell'applicazione per gli utenti**

Per abilitare l'applicazione per gli utenti finali, è necessario rivelare l'abilitazione del sistema. Inoltre, avviare le unità di pianificazione per abilitare le approvazioni.

#### **Avvio delle unità di pianificazione**

L'avvio dell'unità di pianificazione è indispensabile per consentire agli utenti di accedere al sistema e avviare il processo di revisione. Dopo essere stata avviata, l'unità di pianificazione passa da un revisore a un altro fino al completamento del processo.

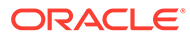

# H

## Domande frequenti (FAQ) su EPM Cloud

L'elenco che segue fornisce collegamenti alle risorse riguardanti le domande frequenti sui task amministrativi in Oracle Enterprise Performance Management Cloud.

#### **Domande frequenti**

- Come si utilizza la funzione Feedback per fornire assistenza al supporto tecnico durante la risoluzione dei problemi relativi ai servizi EPM Cloud?
- [Dove posso trovare suggerimenti per la risoluzione dei problemi generali per i processi](#page-1070-0) [aziendali di EPM Cloud?](#page-1070-0)
- [In che modo è possibile ottenere i report SOC1 e SOC2 per i servizi EPM Cloud?](#page-1070-0)
- [In che modo è possibile riavviare i servizi EPM Cloud?](#page-1070-0)
- [In che modo è possibile reimpostare le password degli utenti?](#page-1070-0)
- [In che modo è possibile eseguire una migrazione dati da produzione a test in EPM](#page-1070-0) [Cloud?](#page-1070-0)
- [In che modo è possibile posticipare l'aggiornamento mensile automatico dell'ambiente?](#page-1070-0)
- [In che modo è possibile impostare l'autenticazione con OAuth 2 per gli ambienti OCI](#page-1071-0) [\(Gen 2\)?](#page-1071-0)
- [In che modo è possibile creare o rimuovere gruppi oppure aggiungere o rimuovere utenti](#page-1071-0) [da essi utilizzando le API REST o EPM Automate?](#page-1071-0)
- [Per quanto tempo Oracle conserva i backup di produzione e di test e in che modo è](#page-1071-0) [possibile copiare uno snapshot di backup nel proprio ambiente?](#page-1071-0)

#### **Come si utilizza la funzione Feedback per fornire assistenza al supporto tecnico durante la risoluzione dei problemi relativi ai servizi EPM Cloud?**

Fare clic sul proprio nome utente, visualizzato nell'angolo superiore destro dello schermo, quindi selezionare **Feedback**.

#### **Tip:**

Se si svolge il ruolo di amministratore servizi, è possibile includere uno snapshot di manutenzione per aiutare il supporto tecnico a risolvere i problemi relativi al servizio. Nella utility Feedback espandere **Conferma sottomissione snapshot applicazione**, quindi abilitare l'opzione **Sottometti snapshot applicazione**.

Fare riferimento alla Invio di feedback utilizzando la utility Feedback nella *Guida introduttiva a Oracle Enterprise Performance Management Cloud per gli amministratori*.

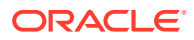

#### <span id="page-1070-0"></span>**Dove posso trovare suggerimenti per la risoluzione dei problemi generali per i processi aziendali di EPM Cloud?**

I suggerimenti per la risoluzione dei problemi e le informazioni sui problemi più comuni segnalati dai clienti con le relative procedure di correzione sono disponibili nella [Guida](https://docs.oracle.com/en/cloud/saas/enterprise-performance-management-common/tsepm/index.html) [operativa di Oracle Enterprise Performance Management Cloud](https://docs.oracle.com/en/cloud/saas/enterprise-performance-management-common/tsepm/index.html).

#### **In che modo è possibile ottenere i report SOC1 e SOC2 per i servizi EPM Cloud?**

È possibile accedere a questi report in Servizi personali facendo clic sul menu **Azioni** dell'applicazione e selezionando la scheda Documenti. Fare riferimento alla Accesso ai report sulla conformità nella *Guida introduttiva a Oracle Enterprise Performance Management Cloud per gli amministratori*.

**In che modo è possibile riavviare i servizi EPM Cloud?**

- Per riavviare il servizio EPM Cloud, utilizzare il comando **resetService** di EPM Automate. Fare riferimento a resetService in *Utilizzo di Automazione EPM per Oracle Enterprise Performance Management Cloud*.
- Per riavviare il servizio EPM Cloud, utilizzare l'API REST **Riavvia istanza di servizio**. Fare riferimento alla sezione Riavvia l'istanza del servizio (v2) nella guida *API REST per Enterprise Performance Management Cloud*.

#### **In che modo è possibile reimpostare le password degli utenti?**

Per gli ambienti OCI (Gen 2), utilizzare Oracle Identity Cloud Service per reimpostare la password per un account utente. Fare riferimento alla sezione [Reimpostazione delle](https://docs.oracle.com/en/cloud/get-started/subscriptions-cloud/mmocs/resetting-passwords.html) [password](https://docs.oracle.com/en/cloud/get-started/subscriptions-cloud/mmocs/resetting-passwords.html) in *Gestione e monitoraggio di Oracle Cloud*.

Per gli ambienti Classic, utilizzare Servizi personali per reimpostare la password per un account utente. Fare riferimento alla sezione [Reimpostazione delle password](https://docs.oracle.com/en/cloud/get-started/subscriptions-cloud/mmocs/resetting-user-passwords.html) [utente](https://docs.oracle.com/en/cloud/get-started/subscriptions-cloud/mmocs/resetting-user-passwords.html) in *Gestione e monitoraggio di Oracle Cloud*.

#### **In che modo è possibile eseguire una migrazione dati da produzione a test in EPM Cloud?**

È possibile eseguire la migrazione da produzione a test utilizzando la funzione **Clona**. Fare riferimento alla sezione Clonazione degli ambienti di EPM Cloud in *Amministrazione della migrazione per Oracle Enterprise Performance Management Cloud*.

In alternativa, è possibile utilizzare il comando cloneEnvironment di EPM Automate. È inoltre possibile utilizzare l'API REST Clonazione di un ambiente .

#### **In che modo è possibile posticipare l'aggiornamento mensile automatico dell'ambiente?**

L'impostazione di un salto dell'aggiornamento è un'operazione self-service eseguita mediante il comando **skipUpdate** di EPM Automate. Fare riferimento alla sezione [Richiesta di saltare gli aggiornamenti automatici per gli ambienti](https://docs.oracle.com/en/cloud/saas/enterprise-performance-management-common/tsepm/8_troubleshoot_change_management_proc_4.html) nella *Guida operativa di Oracle Enterprise Performance Management Cloud*.

Anche l'API REST **skipUpdate** può essere utilizzata per posticipare l'aggiornamento mensile. Fare riferimento alla sezione Ignora aggiornamenti (v2) nella guida *API REST per Enterprise Performance Management Cloud*.

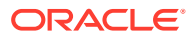

<span id="page-1071-0"></span>**In che modo è possibile impostare l'autenticazione con OAuth 2 per gli ambienti OCI (Gen 2)?**

Per EPM Automate, è possibile utilizzare il protocollo di autenticazione OAuth 2.0 per accedere agli ambienti Oracle Enterprise Performance Management Cloud OCI (GEN 2) per eseguire i comandi, soprattutto per automatizzarne l'esecuzione. Fare riferimento a Utilizzo del protocollo di autorizzazione OAuth 2.0 con OCI in *Utilizzo di Automazione EPM per Oracle Enterprise Performance Management Cloud*.

Per le API REST, negli ambienti EPM Cloud nell'architettura Oracle Cloud Infrastructure (OCI) Gen 2, è possibile utilizzare un token di accesso OAuth 2 per generare API REST in EPM Cloud per soddisfare il requisito di non utilizzo delle password nell'ambiente. Fare riferimento alla sezione Autenticazione con OAuth 2 - Solo per OCI nella guida *API REST per Enterprise Performance Management Cloud*.

#### **In che modo è possibile creare o rimuovere gruppi oppure aggiungere o rimuovere utenti da essi utilizzando le API REST o EPM Automate?**

- Per aggiungere gruppi, fare riferimento alla sezione createGroups nella guida *Utilizzo di EPM Automate per Oracle Enterprise Performance Management Cloud* o alla sezione Aggiunta di gruppi in *API REST per Enterprise Performance Management Cloud*.
- Per rimuovere gruppi, fare riferimento alla sezione deleteGroups nella guida *Utilizzo di EPM Automate per Oracle Enterprise Performance Management Cloud* o alla sezione Rimozione di gruppi in *API REST per Enterprise Performance Management Cloud*.
- Per aggiungere utenti a un gruppo, fare riferimento alla sezione addUsersToGroup nella guida *Utilizzo di EPM Automate per Oracle Enterprise Performance Management Cloud* o alla sezione Aggiunta di utenti a un gruppo in *API REST per Enterprise Performance Management Cloud*.
- Per rimuovere utenti da un gruppo, fare riferimento alla sezione removeUsersFromGroup nella guida *Utilizzo di EPM Automate per Oracle Enterprise Performance Management Cloud* o alla sezione Rimozione di utenti da un gruppo in *API REST per Enterprise Performance Management Cloud*.

#### **Per quanto tempo Oracle conserva i backup di produzione e di test e in che modo è possibile copiare uno snapshot di backup nel proprio ambiente?**

Per gli ambienti OCI (Gen 2), Oracle mantiene gli snapshot dell'ambiente di produzione per 60 giorni, mentre quelli dell'ambiente di test vengono mantenuti per 30 giorni. Utilizzare i comandi listBackups e restoreBackup di EPM Automate per cercare e copiare nel proprio ambiente gli snapshot di backup disponibili. È inoltre possibile utilizzare le API REST Elenco di backup e Ripristino di backup .

Per gli ambienti Classic, Oracle archivia gli snapshot giornalieri degli ultimi tre giorni (per gli ambienti di produzione e di test), nonché gli snapshot di backup settimanali degli ultimi 60 giorni (solo per gli ambienti di produzione). È quindi possibile richiedere a Oracle di copiare i backup di test degli ultimi tre giorni e i backup di produzione degli ultimi 60 giorni.

Fare riferimento alla Archiviazione, conservazione e recupero degli snapshot giornalieri nella *Guida introduttiva a Oracle Enterprise Performance Management Cloud per gli amministratori*.

#### **Come si esegue il backup e il ripristino degli ambienti EPM Cloud?**

È possibile utilizzare lo snapshot di manutenzione (Artifact Snapshot) per recuperare artifact e dati dal giorno precedente. Se necessario, è inoltre possibile utilizzare Artifact Snapshot per ripristinare la condizione dell'ambiente durante l'ultima manutenzione operativa. Fare riferimento alle sezioni seguenti:

- Esecuzione del backup e del ripristino di un ambiente mediante lo snapshot di manutenzione nella *Guida introduttiva a Oracle Enterprise Performance Management Cloud per gli amministratori*
- Comandi restoreBackup e importSnapshot nella guida *Utilizzo di EPM Automate per Oracle Enterprise Performance Management Cloud*.

#### **Quali opzioni di disaster recovery sono disponibili per EPM Cloud?**

EPM Cloud fornisce opzioni self-service per eseguire il ripristino dello stato operativo degli ambienti e conseguentemente ottenere un quasi immediato RTO (Recovery Time Objective). Fare riferimento alle sezioni seguenti:

- Supporto del disaster recovery nella *Guida introduttiva a Oracle Enterprise Performance Management Cloud per gli amministratori*
- Replica di un ambiente di EPM Cloud in *Utilizzo della utility Automazione EPM per Oracle Enterprise Performance Management Cloud*

#### **Come si richiede l'esecuzione automatica del test di regressione?**

Oracle aiuta a creare script basati su EPM Automate per agevolare un processo di esecuzione automatica del test di regressione. Fare riferimento alla sezione Richiesta di esecuzione automatica del test di regressione nella *Guida operativa di Oracle Enterprise Performance Management Cloud*

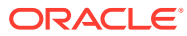